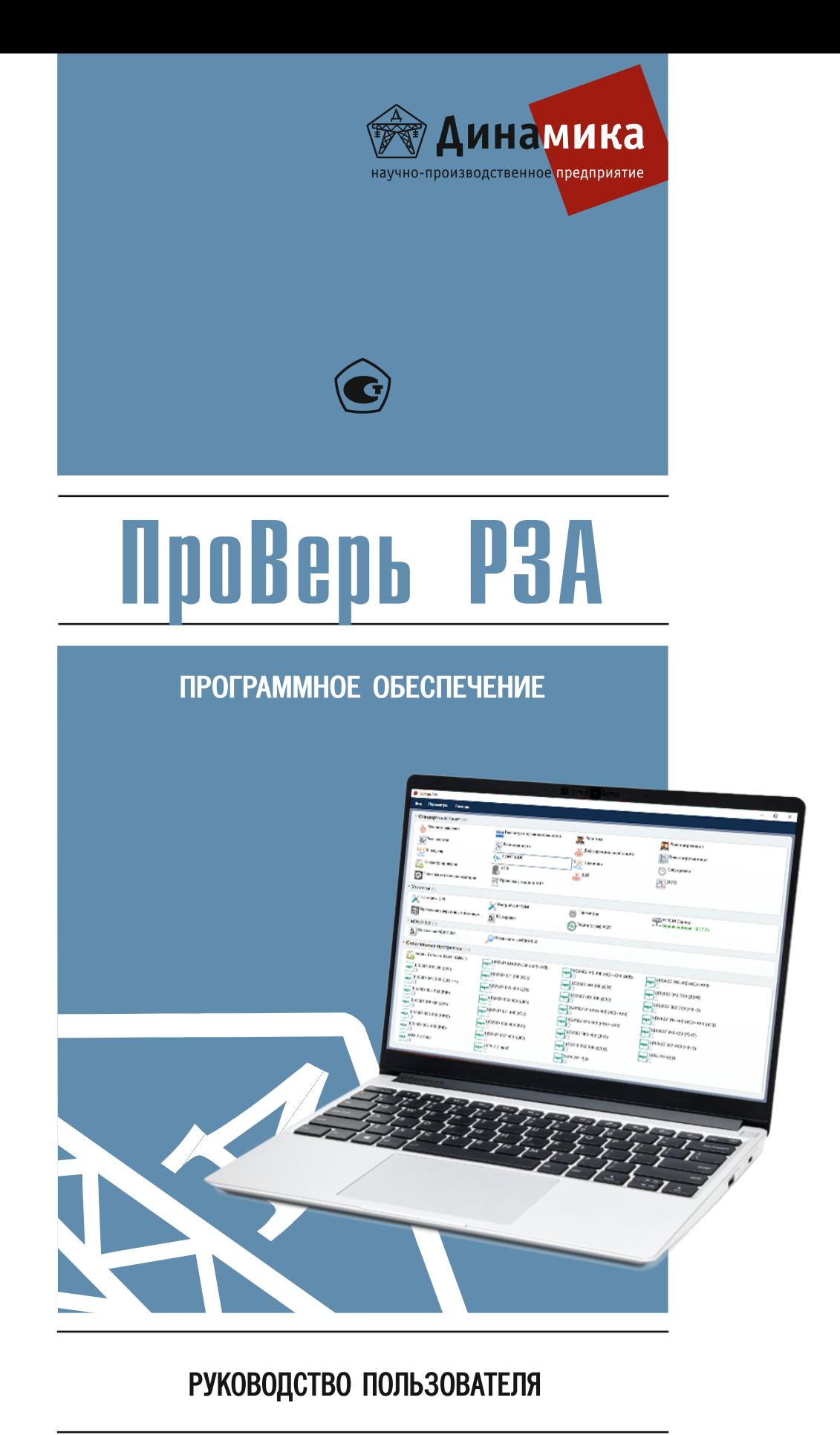

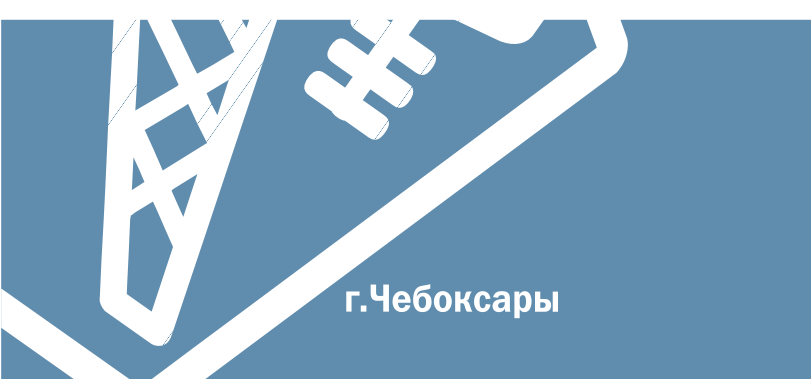

# Оглавление

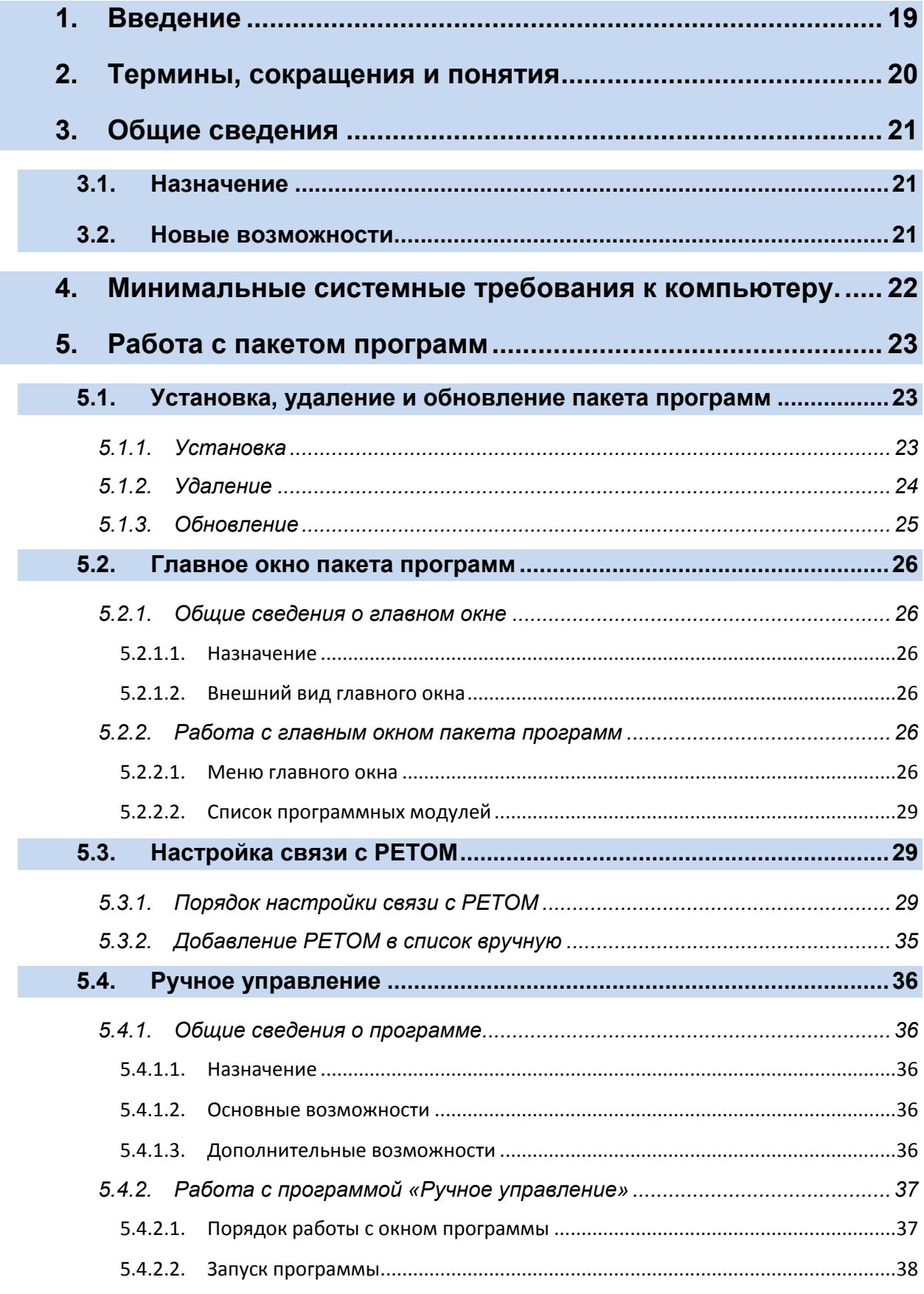

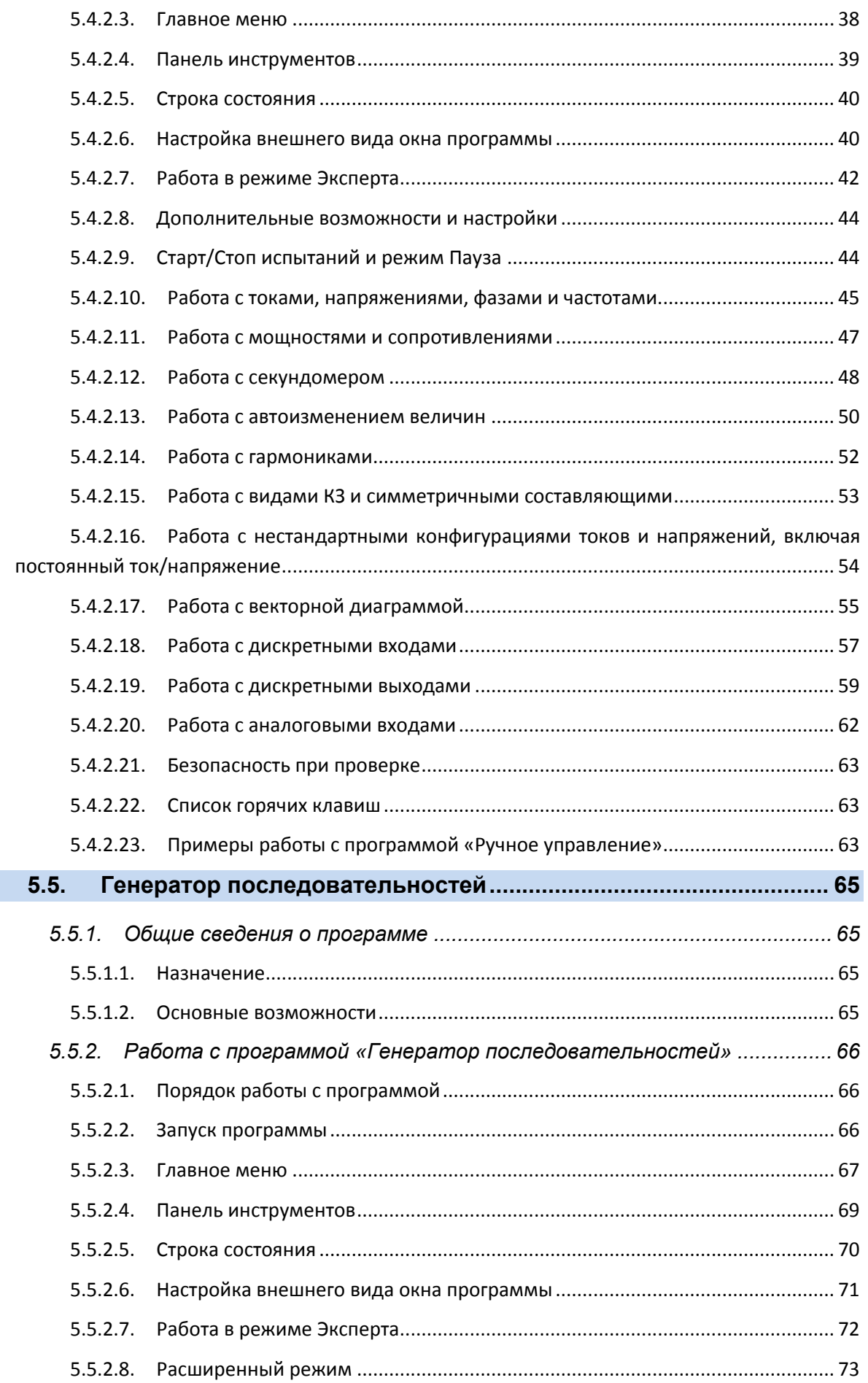

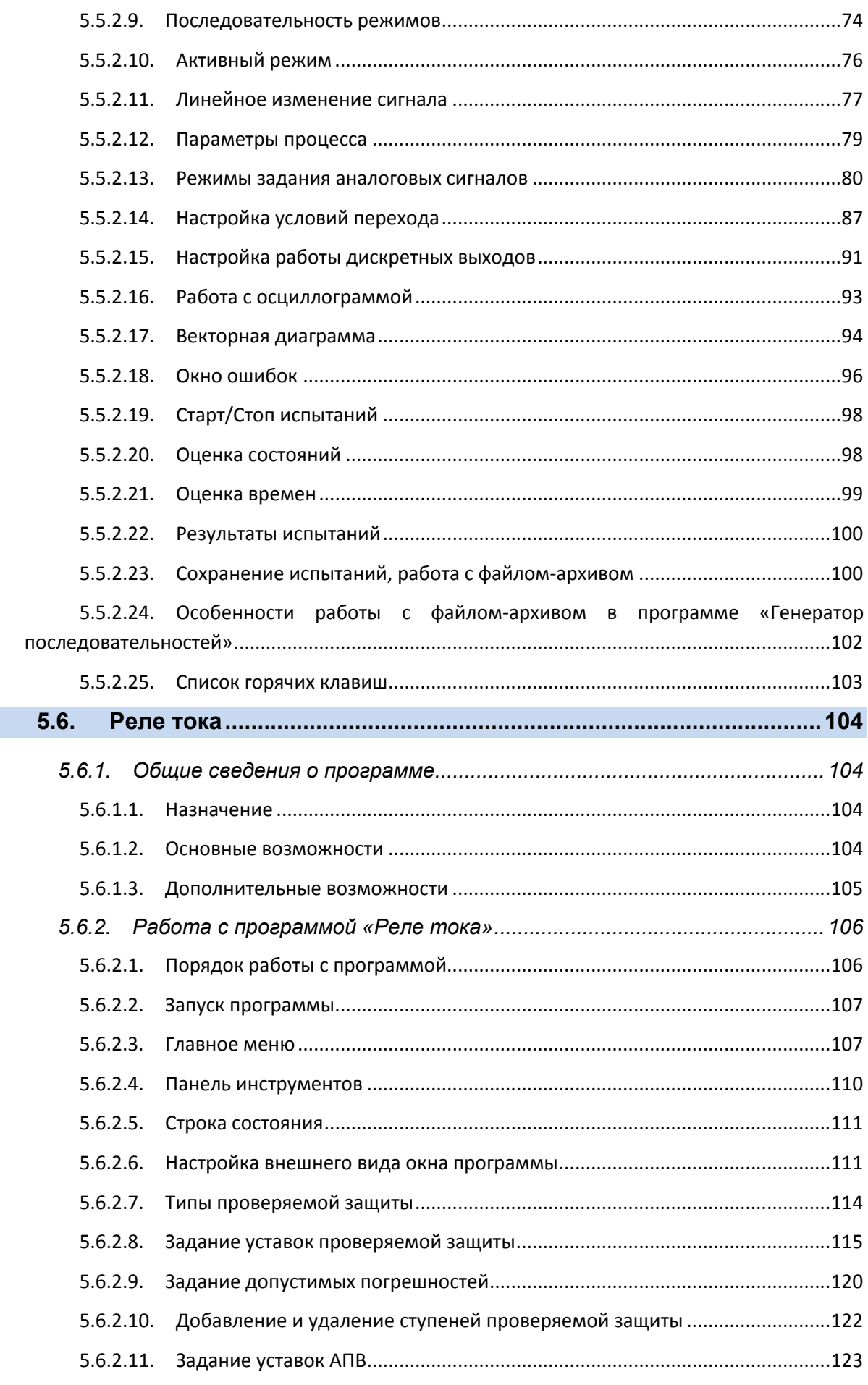

П

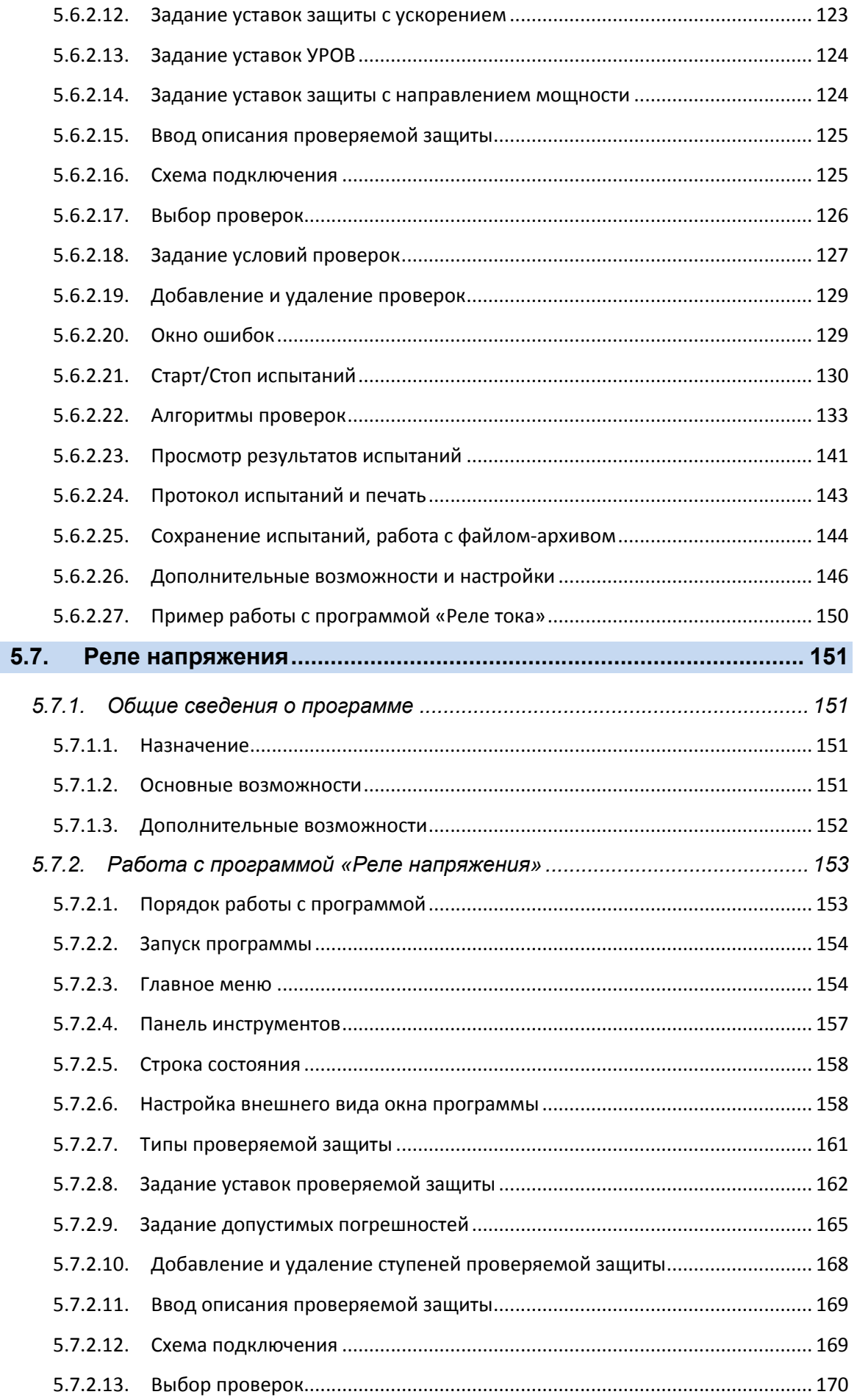

 $6\phantom{a}$ 

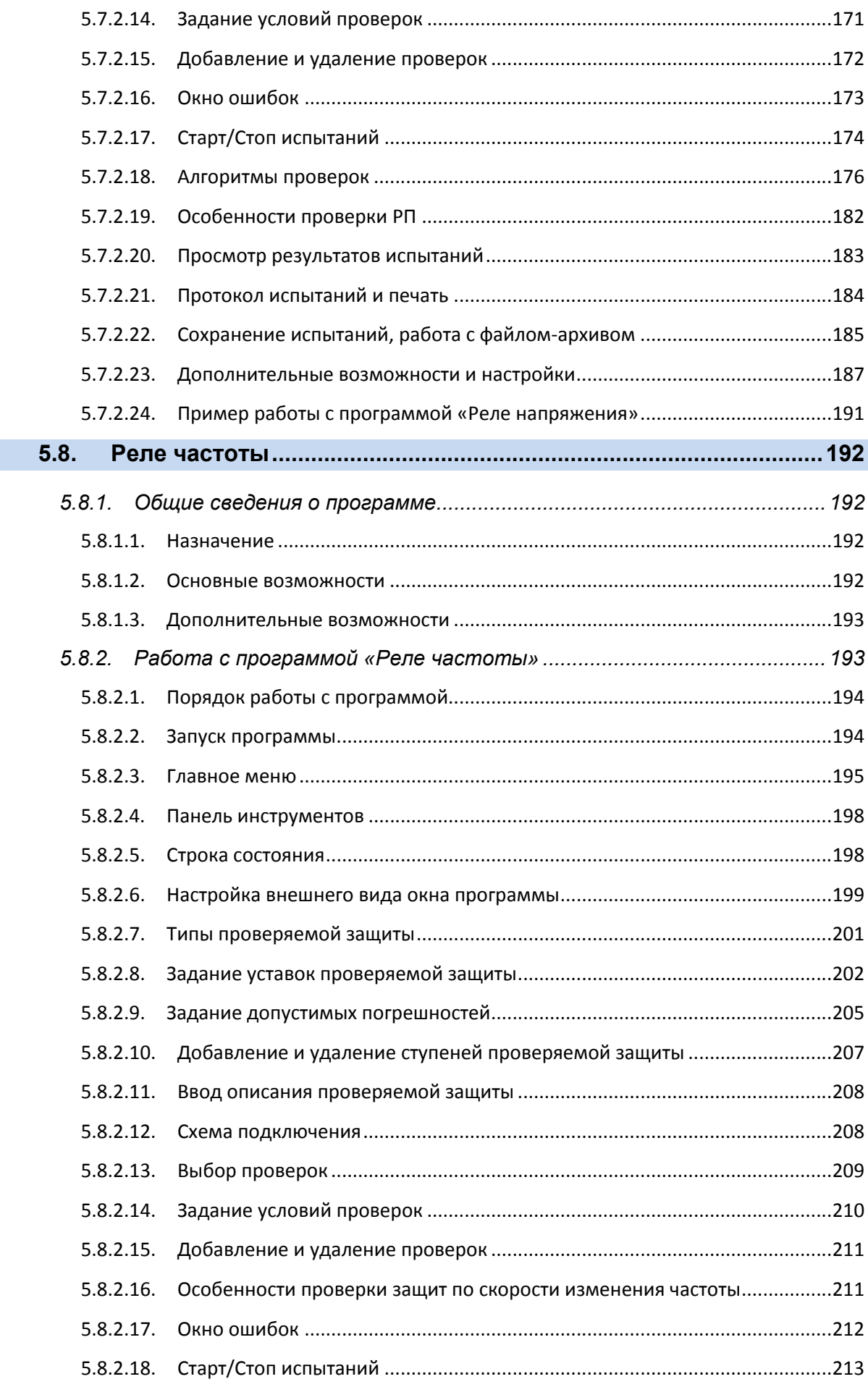

F

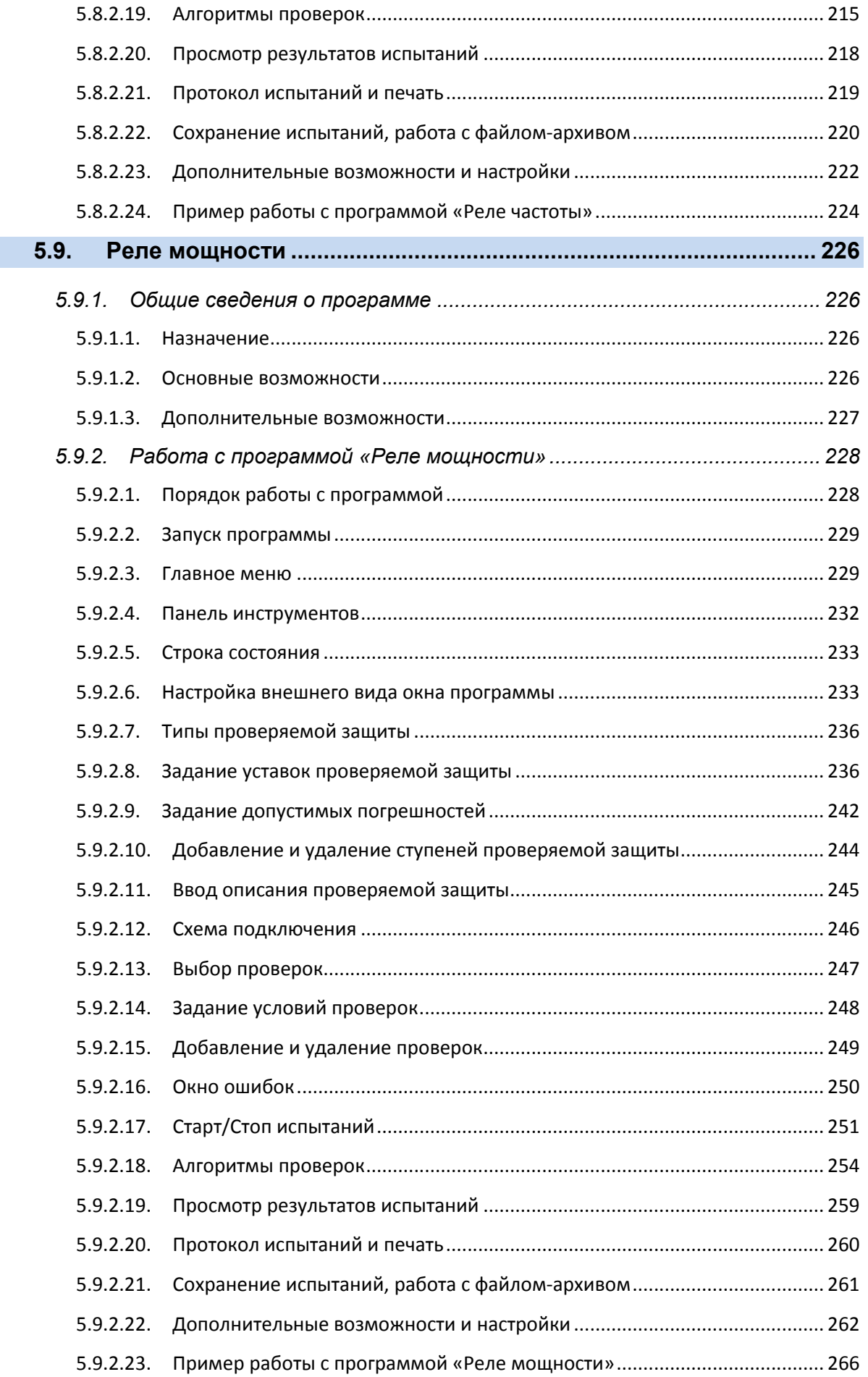

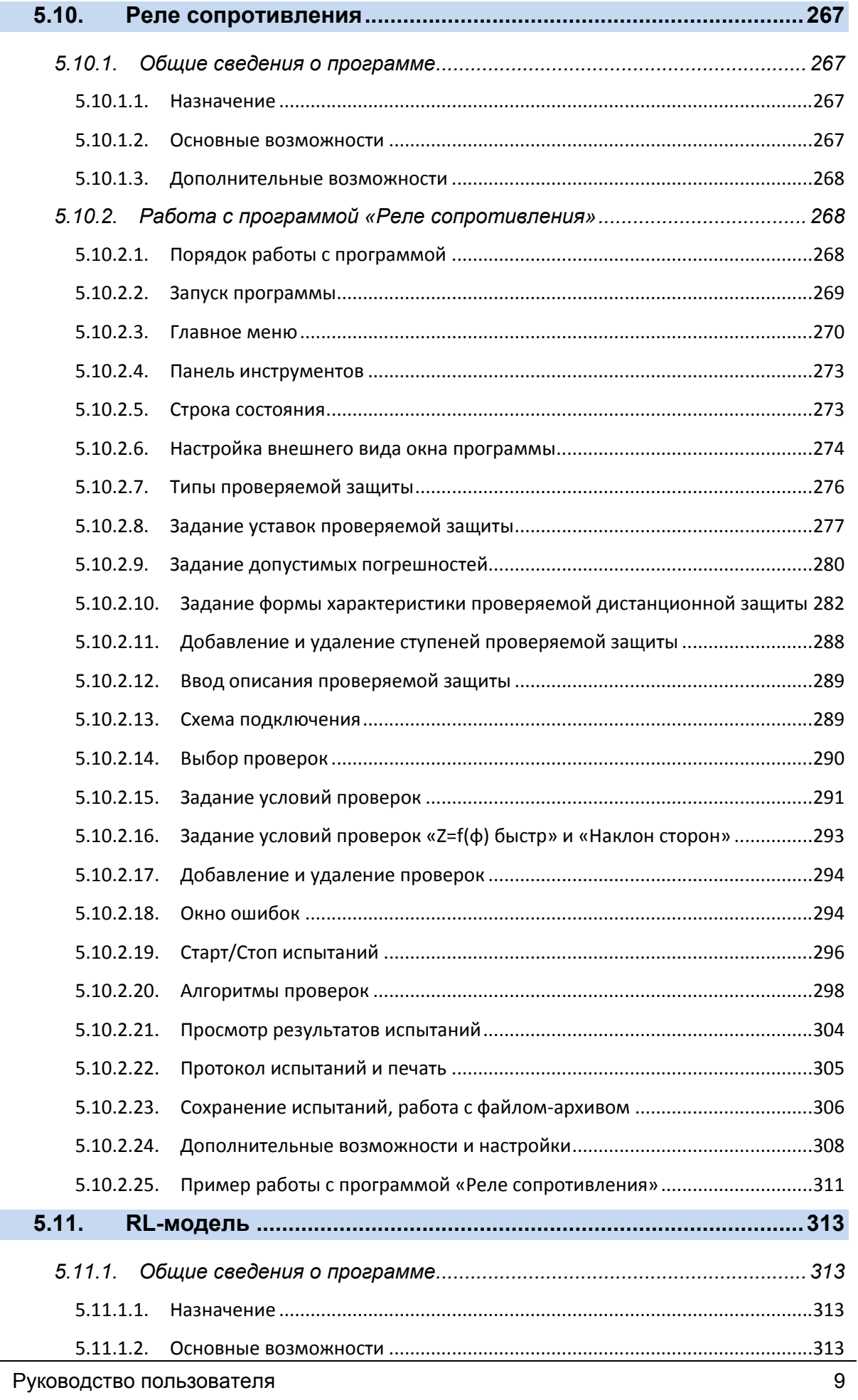

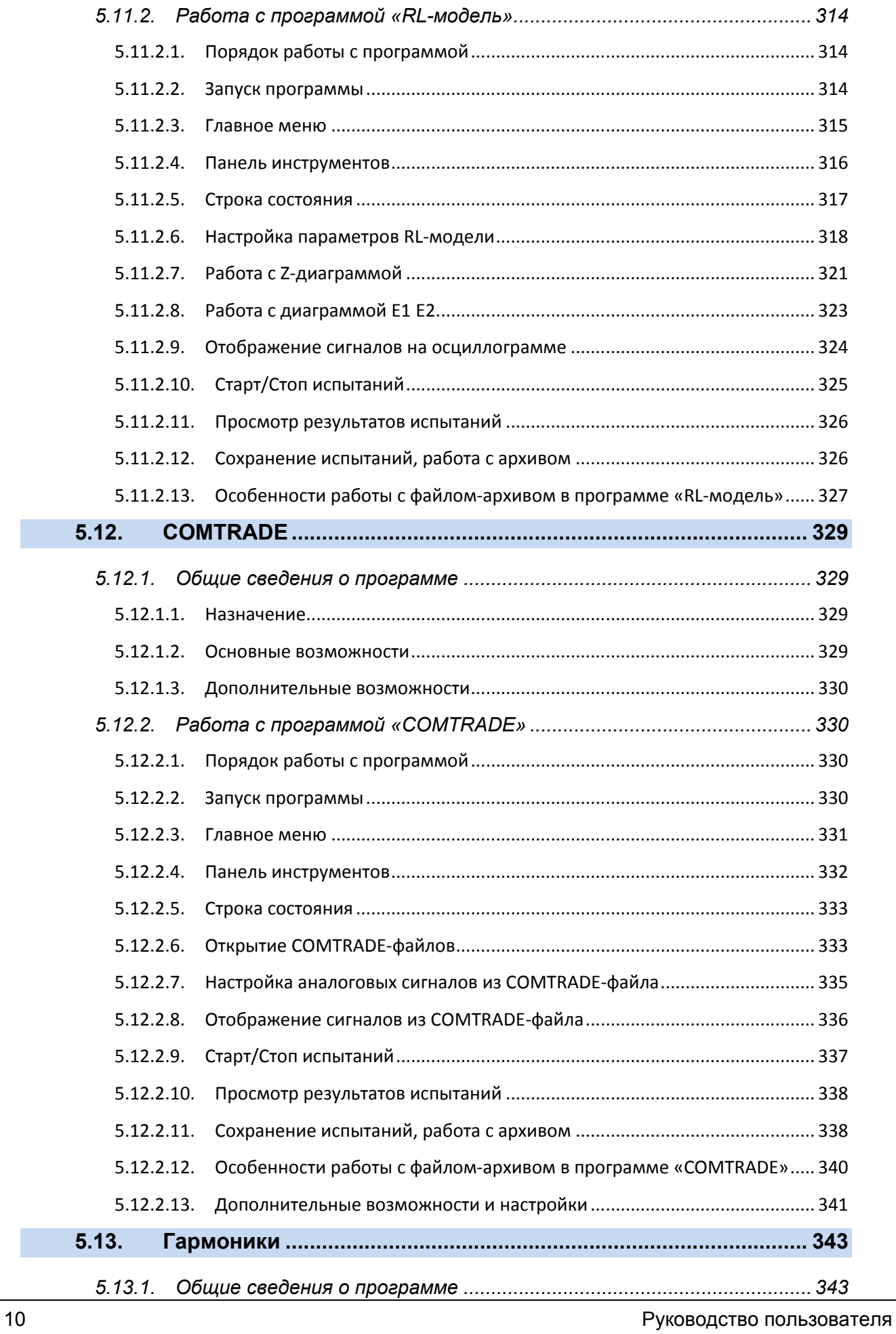

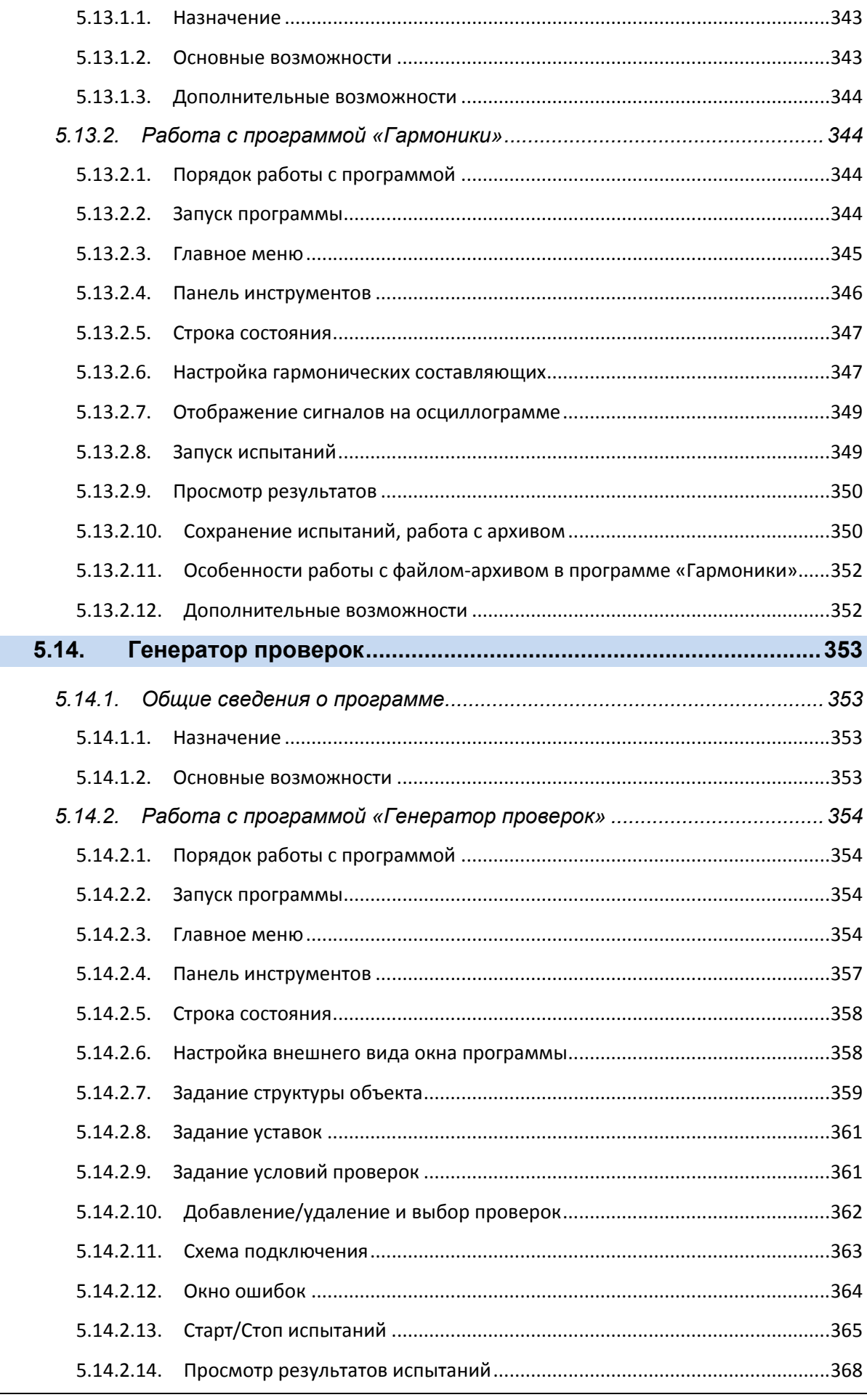

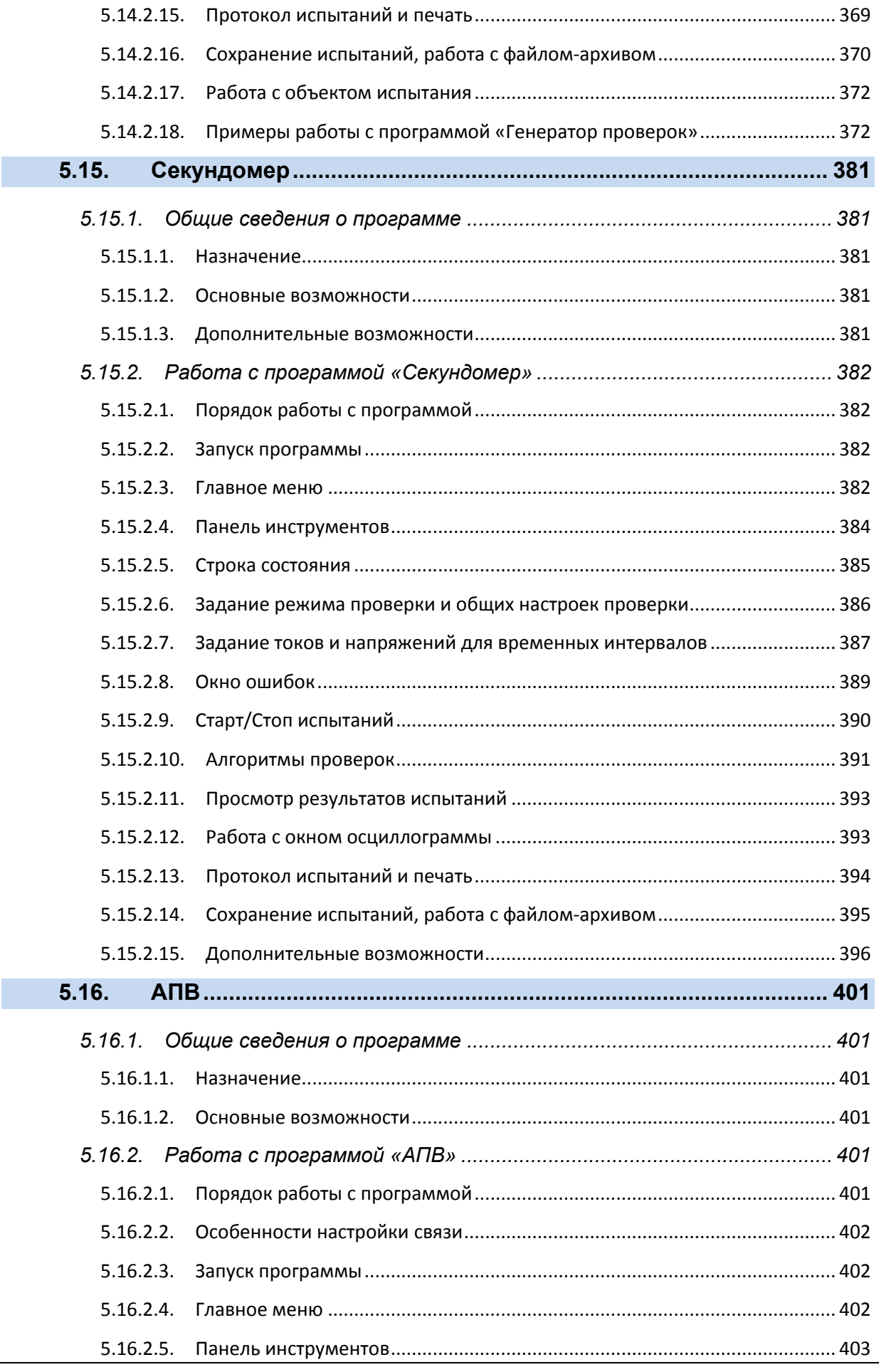

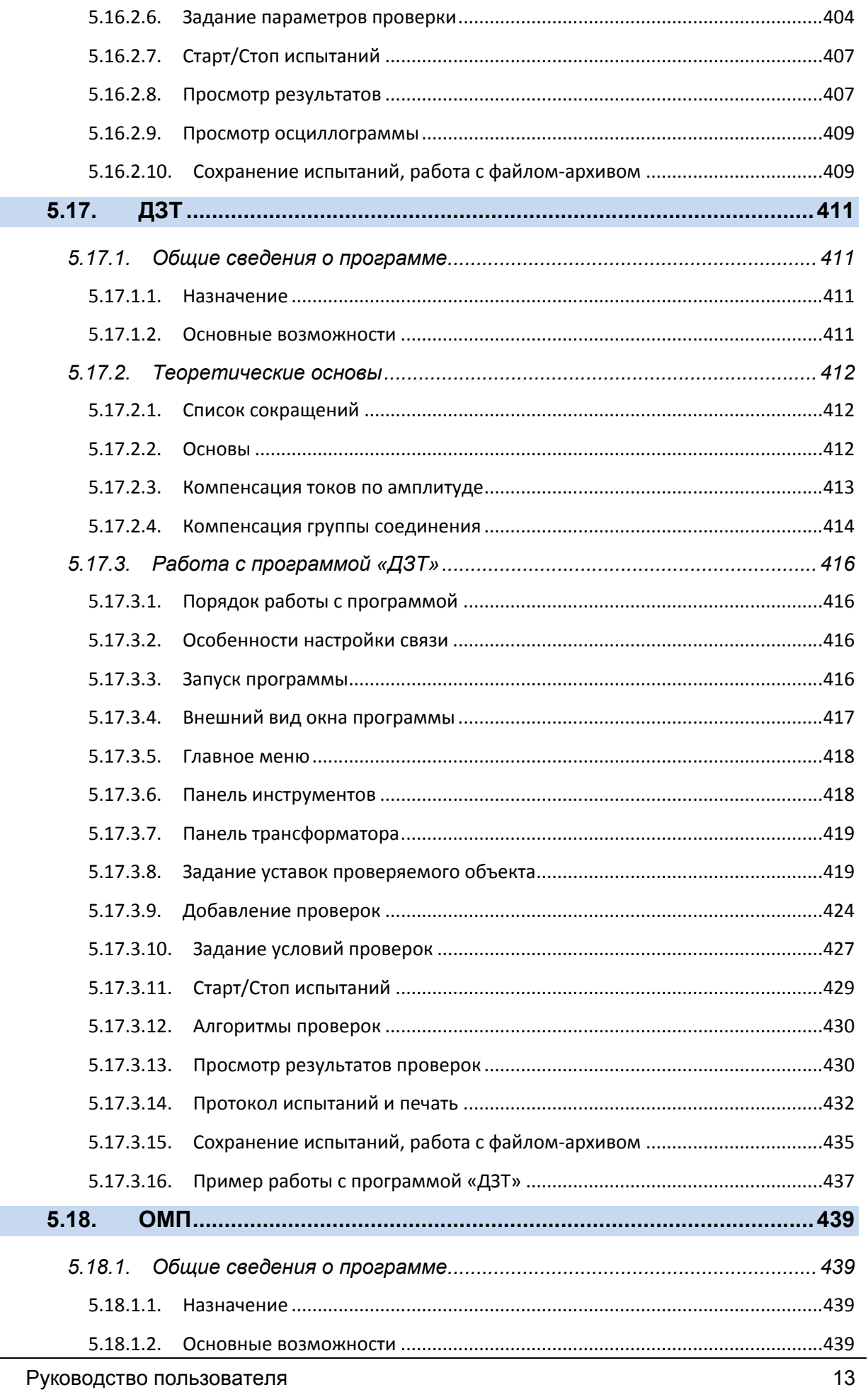

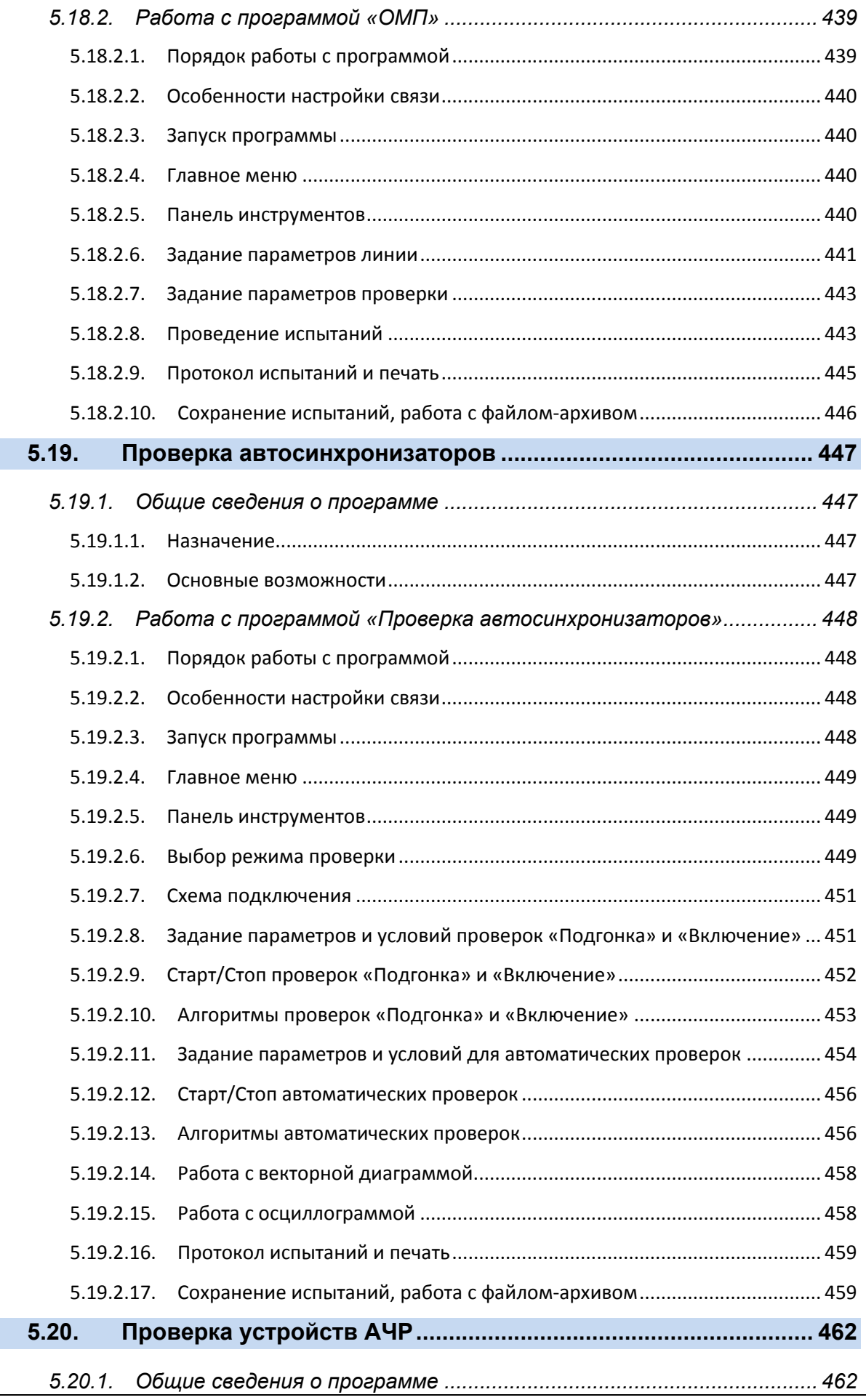

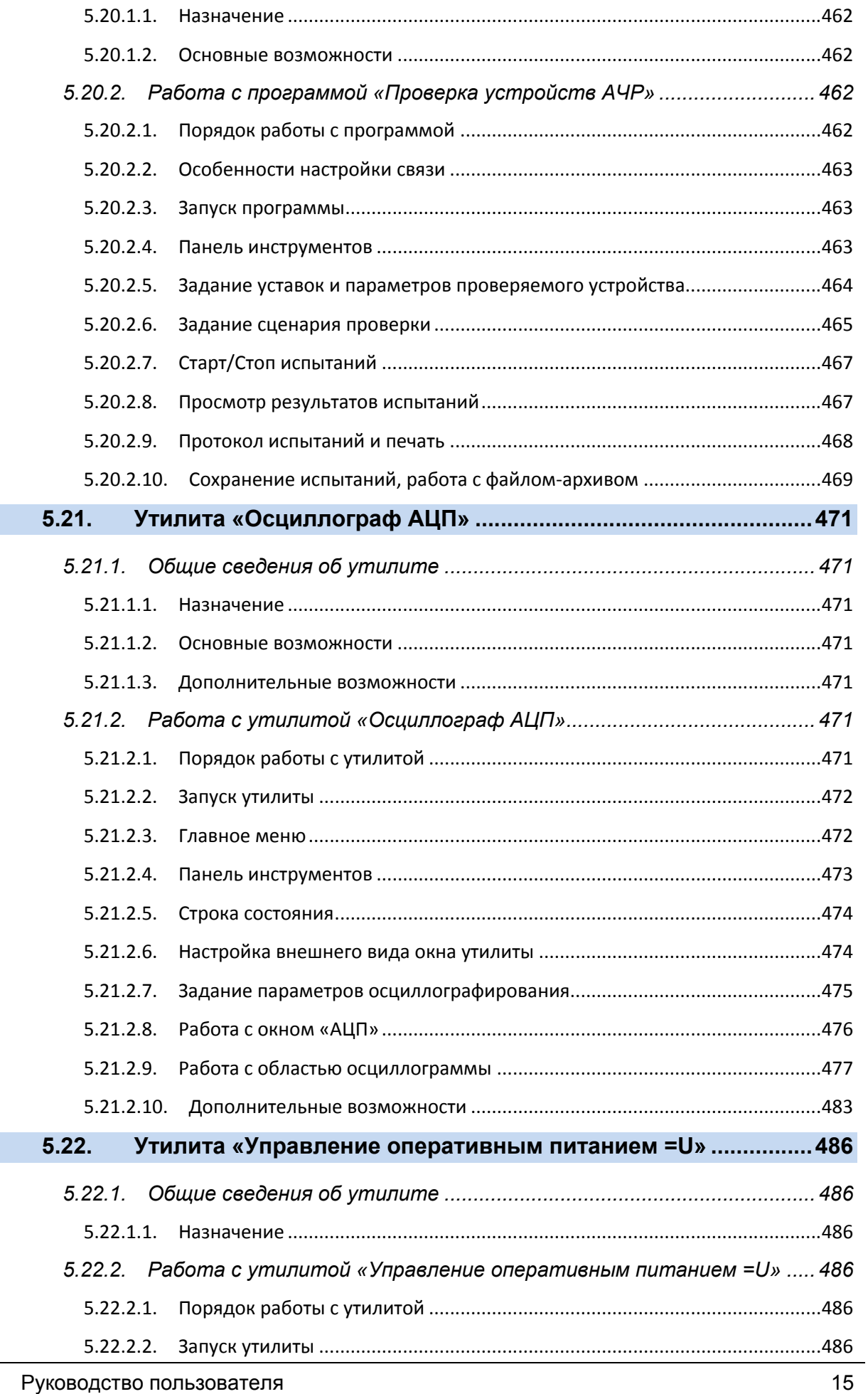

I

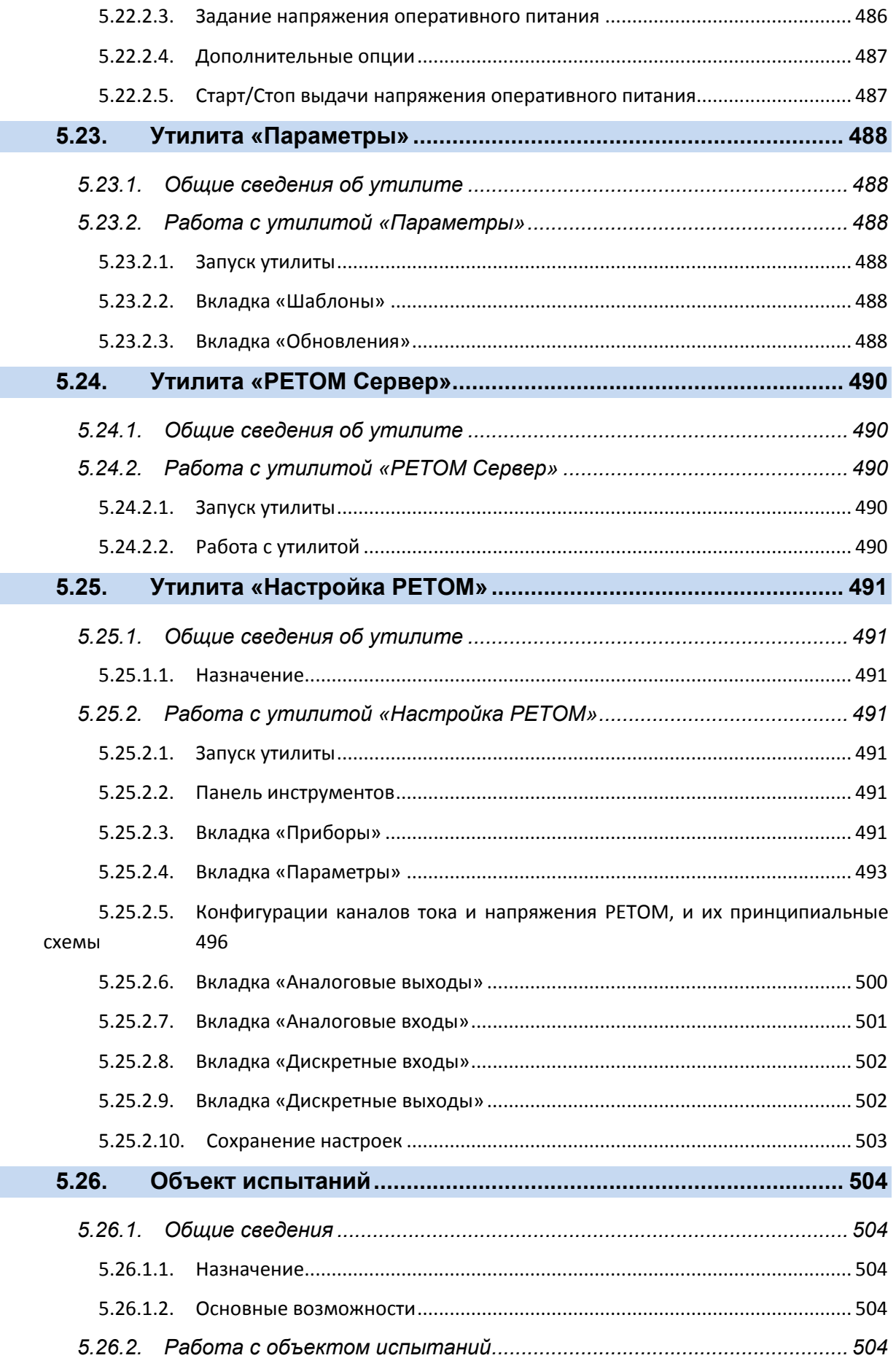

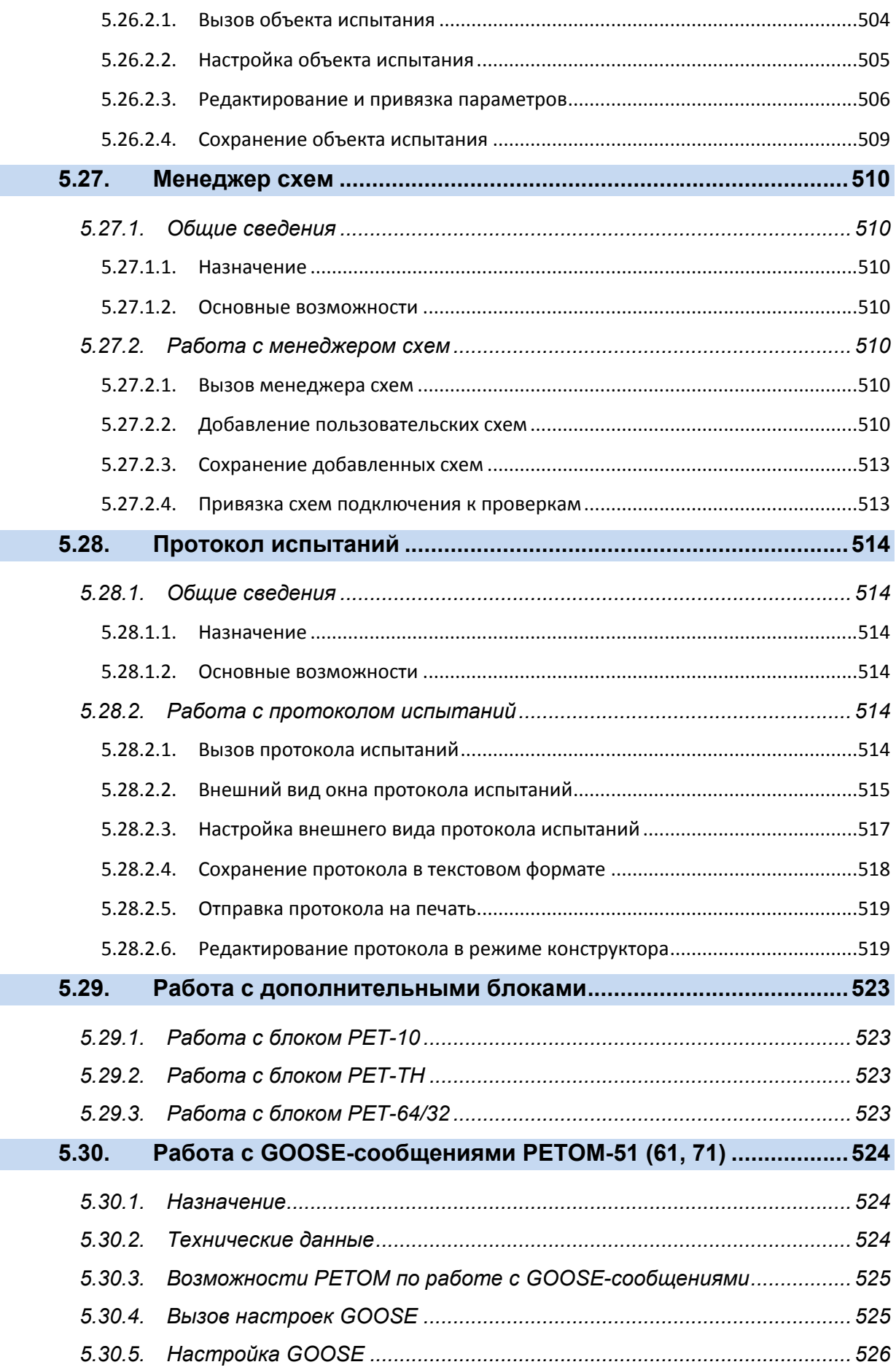

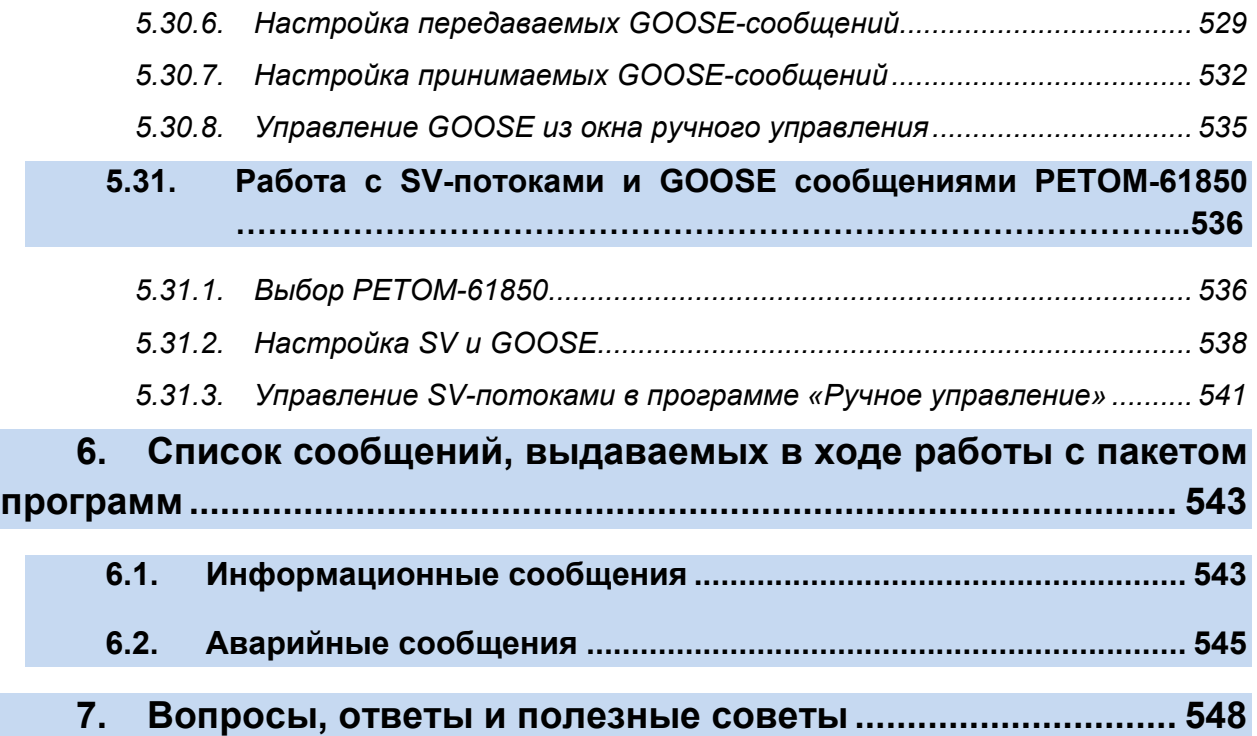

## 1. Введение

Настоящий документ представляет собой руководство пользователя для пакета программ «ПроВерь РЗА» и описывает программные возможности комплексов РЕТОМ-51, РЕТОМ-61, РЕТОМ-71. В настоящем руководстве раскрыт порядок установки программного обеспечения, настройки связи между ПК и приборами РЕТОМ-51, РЕТОМ-61, РЕТОМ-71. Подробно описан стандартный пакет программ, входящий в комплект поставки комплексов.

С точки зрения программного обеспечения комплексы РЕТОМ-51, РЕТОМ-61 и РЕТОМ-71 (далее по тексту – РЕТОМ, прибор) отличаются только количеством каналов тока, напряжения, дискретных входов/выходов:

РЕТОМ-51 имеет три канала тока, четыре канала напряжения;

РЕТОМ-61 имеет шесть каналов тока, четыре канала напряжения;

РЕТОМ-71 - по шесть каналов тока и напряжения.

Программное обеспечение учитывает количество каналов РЕТОМ (в соответствии с типом комплекса), в остальном все управление одинаковое. В руководстве отмечены особенности управления разными приборами РЕТОМ.

Программное обеспечение постоянно совершенствуется и дополняется, в том числе с учетом пожеланий пользователей.

## 2. Термины, сокращения и понятия

«Активный дискретный вход» - дискретный вход РЕТОМ, к которому подключено выходное реле проверяемой защиты. По нему программа фиксирует реакцию проверяемой защиты на подаваемые воздействия. Важен не только номер, но и тип дискретного входа – нормально открытый или нормально закрытый. Тип зависит от того, какая проверка будет проводиться.

«Ассоциация» – привязка РЕТОМ к компьютеру по MAC-адресу.

«Дочернее окно программы» - окно, находящееся внутри окна программного модуля и привязанное к этому программному модулю.

«КЗ» - короткое замыкание, аварийный режим. Имитация аварии, во время которой происходит фиксация реакции проверяемой защиты на эту аварию. Реакция фиксируется с помощью активного дискретного входа РЕТОМ. На основе этой информации оценивается время, а также находится проверяемая уставка (в цикличной выдаче).

«Модуль» – программный модуль пакета программ, т.е. отдельная программа или утилита внутри пакета программ, например, «Реле тока» или «Осциллограф АЦП».

«Настройка аппаратных средств» - окно настроек РЕТОМ. Можно вызвать с помощью запуска утилиты «Настройка РЕТОМ». Также можно вызвать напрямую из

программы с помощью кнопки в панели инструментов, либо при помощи пункта «Параметры-> Настройка РЕТОМ» в главном меню программы.

«НО» - нормально открытый контакт.

«НЗ» - нормально закрытый контакт.

«Пакет программ» – пакет программ «ПроВерь РЗА».

«Пред» – предаварийный режим. По умолчанию в предаварийном режиме с РЕТОМ выдается 3-х фазная система напряжений по 57,735 В, а токи равны 0, но этот режим можно настроить самостоятельно.

«УРЗА» – устройство релейной защиты и автоматики.

«Файл-архив» – файл, в котором в заархивированном виде хранятся данные программы об условиях испытаний, уставках, результатах проверок и пр. У каждой программы свой формат файла-архива.

# 3. Общие сведения

### 3.1. Назначение

Пакет программ «ПроВерь РЗА» (далее в руководстве пользователя – пакет программ) предназначен для управления комплексами РЕТОМ-51,61,71 в ручном и автоматическом режиме для проверки УРЗА.

### 3.2. Новые возможности

- Управление всеми типами РЕТОМ-51, 61, 71, 61850.
- Управление из одного окна несколькими приборами РЕТОМ одновременно.
- Расширенный список проверок для реле, например, для реле тока проверка ускорений, АПВ, УРОВ и т.д.
- Возможность работы в упрощенном режиме (тип «простое реле») для освоения навыков работы. Наличие расширенного режима работы – режима Эксперт (по умолчанию режим Эксперта выключен).
- Гибкая настройка внешнего вида самим пользователем, включая разные шаблоны, а также настройка расположения встроенных окон: их размеров, количества, масштаба и т.д.
- Новый программный модуль «Генератор последовательностей» с множественными непоследовательными переходами и разными моделями задания токов и напряжений.
- Программный модуль «Генератор проверок» с расширенным функционалом для создания наборов разных проверок под свой терминал, шкаф.
- Поддержка настройки аппаратных средств РЕТОМ для конфигурирования прибора РЕТОМ.
- Поддержка объекта испытаний для подстройки условий проверок под уставки защиты. Поддержка привязки к объекту испытаний и ввода формул для пересчета.
- Задание уставок характеристик в графическом виде, например, для дистанционной защиты есть возможность задать характеристику графически и сохранить в шаблоне уставок.
- Новые быстрые и гибкие алгоритмы проверок, например, для дистанционной защиты, быстрая проверка по заданному пользователем набору линий и т.д.
- Возможность изменения пользователем алгоритмов проверки за счет выбора и настройки условий проверки, включая задание дополнительных разрешающих условий по напряжениям, углам, частотам и т.д.
- Задание набора повторных тестов для статистики, а также возможность задания своих условий для таких испытаний, как, например, проверка нескольких времен срабатывания с разными токами короткого замыкания.
- Редактирование и задание шаблона протокола.
- Настройка вида протокола (краткий/полный и т.д.), настройка фильтров для отображения (с ошибками или без, проведенные и т.д.).
- Автоматическое сохранение результатов проверки в резервный файл.
- Продолжение испытаний с места прерывания тестов при длительных испытаниях, например, на другой день.
- Схемы подключения проверяемого оборудования к РЕТОМ в программах проверки реле.
- Автоматический контроль версии.

# 4. Минимальные системные требования к компьютеру.

- Процессор: двухъядерный, с частотой не менее 2160 МГц;
- Оперативная память: не менее 4 гигабайт;
- Операционная система: Windows 7 (все версии, кроме Starter Edition), Windows 8, Windows 10 (рекомендуемая версия – 64 бит);
- Разрешение экрана: не менее 1366х768;
- Свободное место на жестком диске: не менее 1 гигабайта;
- Наличие Ethernet и USB портов.

# 5. Работа с пакетом программ

#### 5.1. Установка, удаление и обновление пакета программ

#### 5.1.1. Установка

Для установки пакета программ

Запустить файл файл RETOMSetup RETOMSetup.exe. Появится окно установки пакета программ.

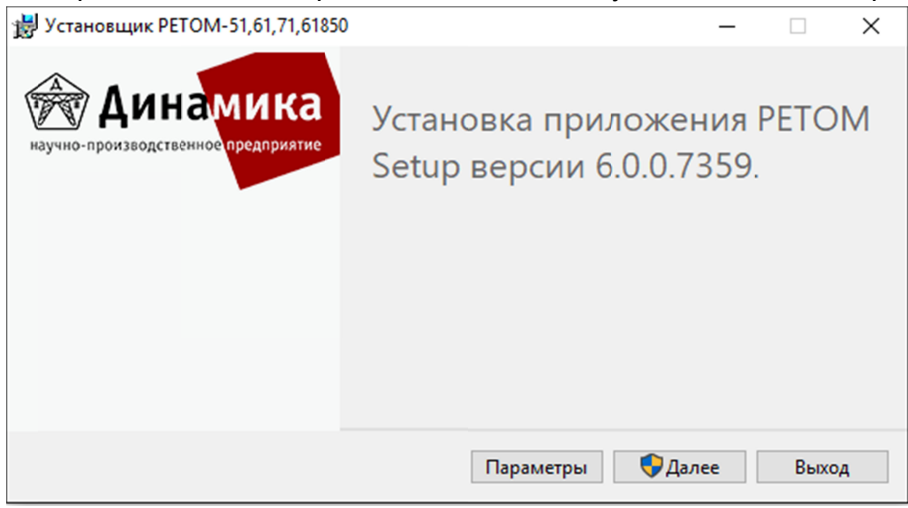

Рисунок 1. Начало установки пакета программ.

1. В появившемся окне нажать на кнопку «Параметры» для задания пути установ установки. Программа по умолчанию устанавливается в каталог C:\Program В появившемся окне нажать на кнопку «Параметры» для задания пути<br>установки. Программа по умолчанию устанавливается в каталог C:\Program<br>Files (x86)\Dynamics\RETOM. Для сохранения выбранного пути установки нажать ОК.

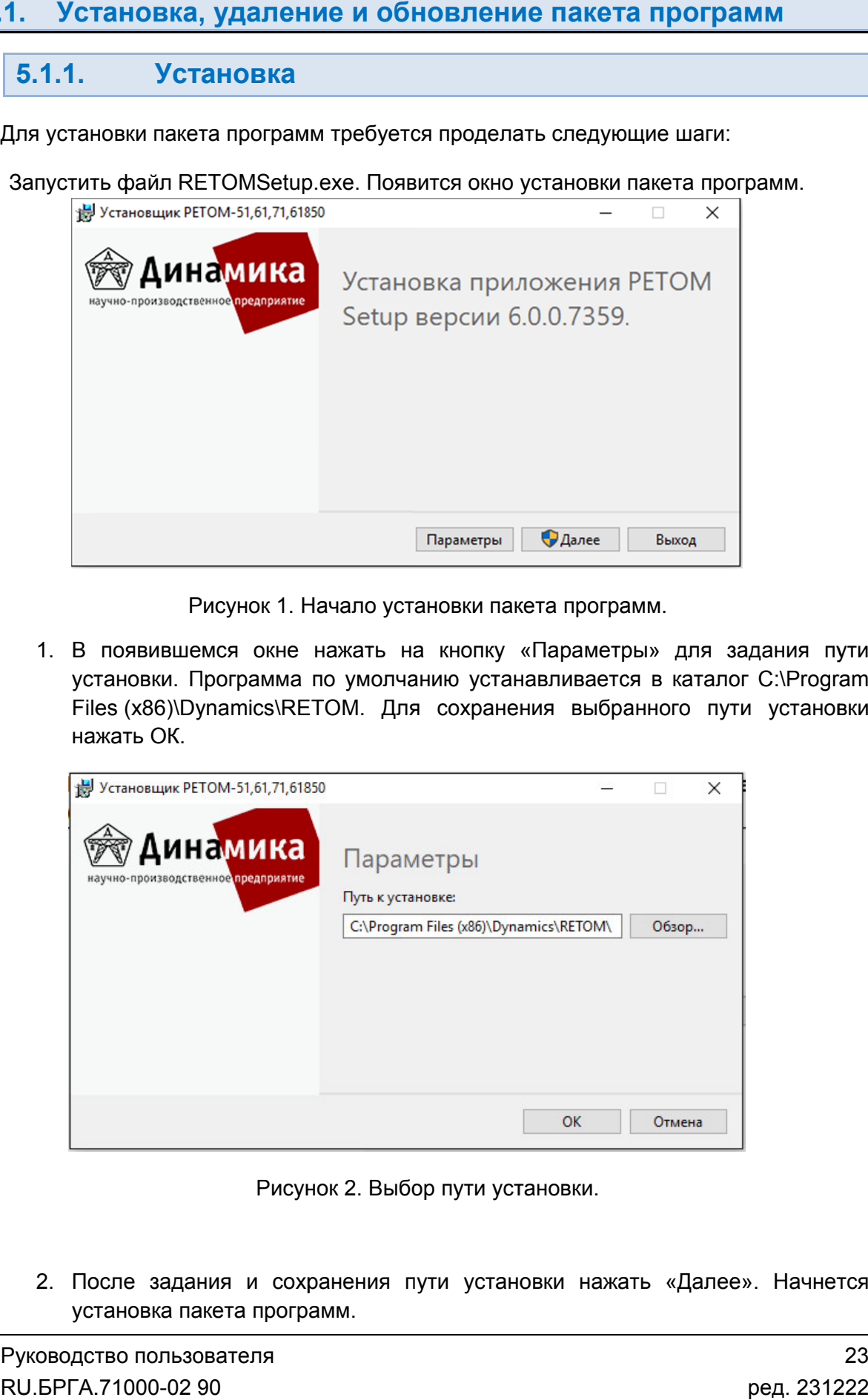

Рисунок 2. Выбор пути установки.

2. После задания и сохранения пути установки нажать «Далее Далее». Начнется установка пакета программ.

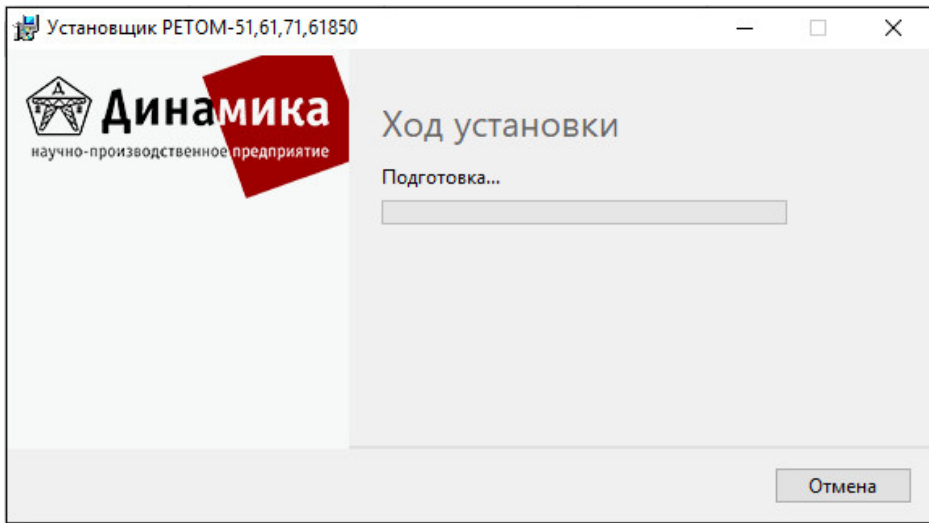

Рисунок 3. Ход установки пакета программ.

программ. После окончания установки на рабочем столе появится иконка для запуска пакета

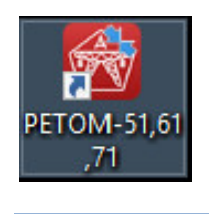

#### 5.1.2. Удаление

Для удаления пакета программ требуется проделать следующие шаги:

1. Повторно запустить файл RETOMSetup.exe. Также можно удалить пакет программ через панель инструментов Windows. Для этого перейти в «Панель программ через панель инструментов Windows. Для этого перейти в «Панель<br>инструментов→Удаление или изменение программы» и найти в списке программ RETOMSetup.exe. становки на рабочем столе появится<br>**аление<br>папрограмм требуется проделать сле**<br>стить файл RETOMSetup.exe. Та<br>в панель инструментов Windows. Дл<br>Удаление или изменение программы Панель<br><sub>ограмм</sub><br>эльзова<sup>.</sup><br>00-02 90

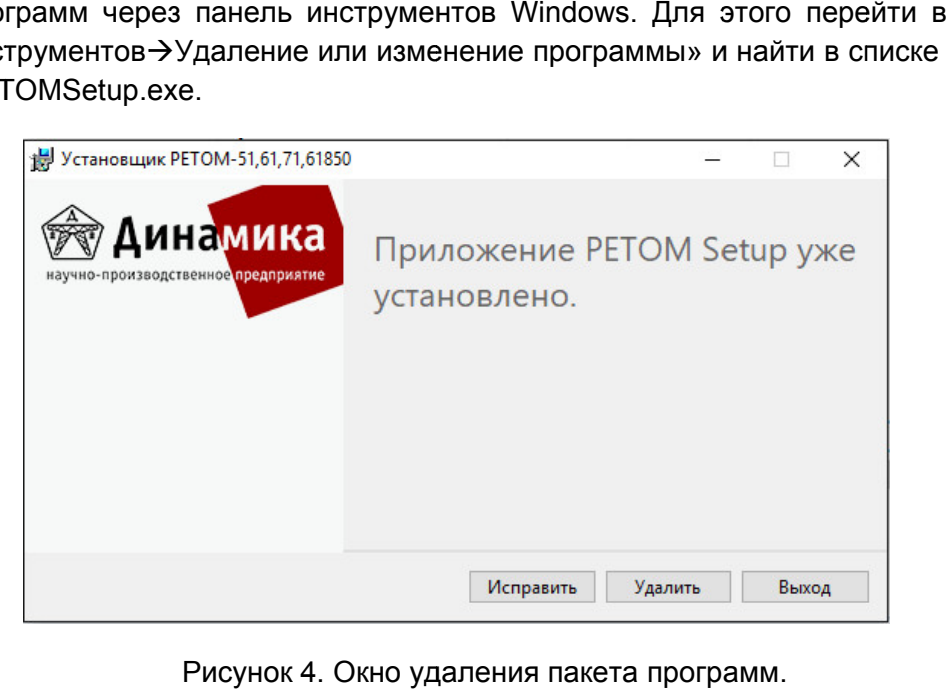

Рисунок 4. Рисунок Окно удаления пакета програ

2. В появившемся окне нажать кнопку «Удалить Удалить». Начнется процесс удаления . RU.БРГА.71000-02 90 пакета программ.

#### 5.1.3. Обновление

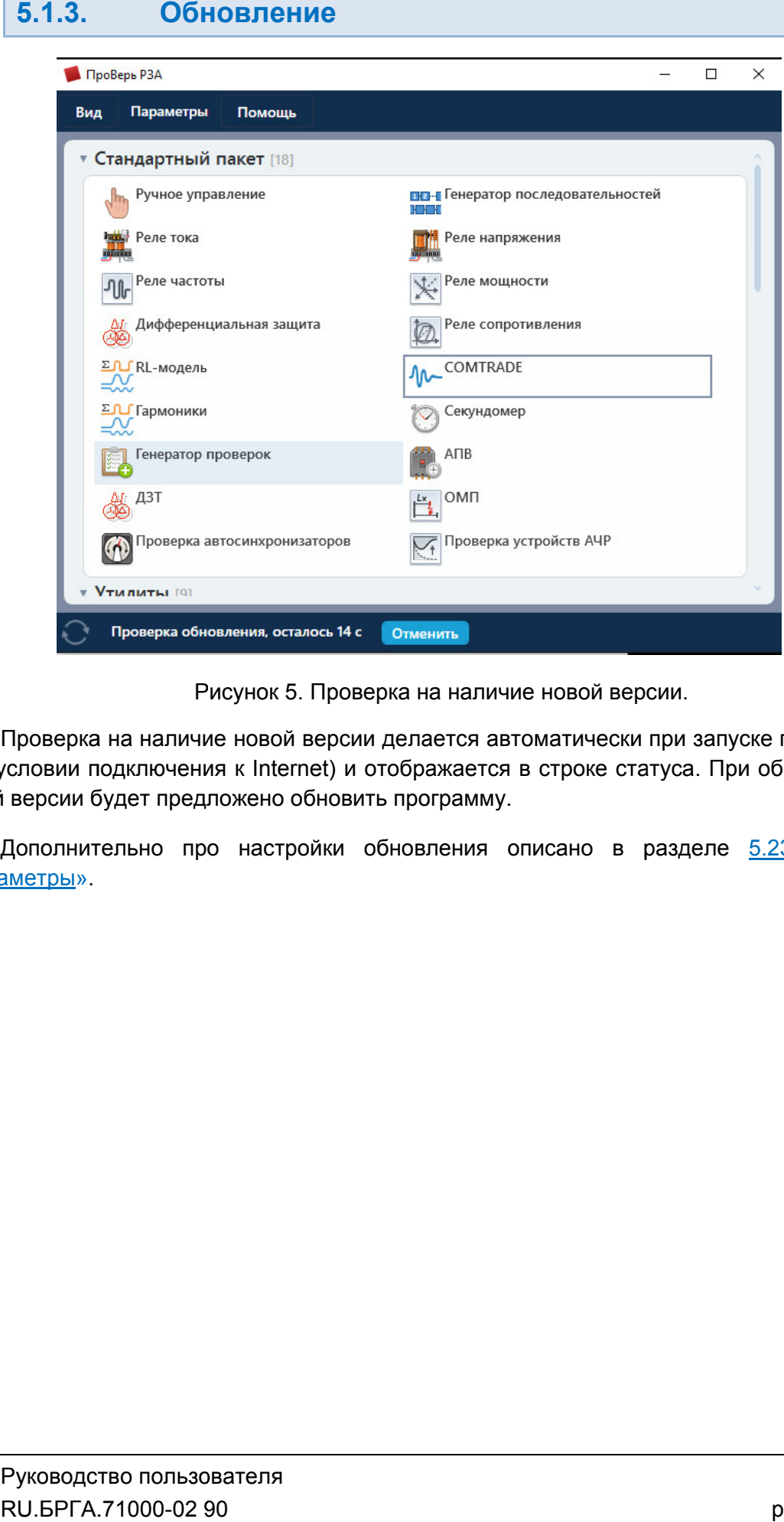

Рисунок 5. Проверка на наличие новой версии.

Проверка на наличие новой ве<br>при условии подключения к Internet) новой версии будет предложено обновить программу. Проверка на наличие новой версии делается автоматически при запуске программы <sub>/</sub>словии подключения к Internet) и отображается в строке статуса. При обнаружении<br>і версии будет предложено обновить программу.<br>Дополнительно про настройки обновления описано в разделе <u>5.23 Утилита</u>

«Параметры Параметры».

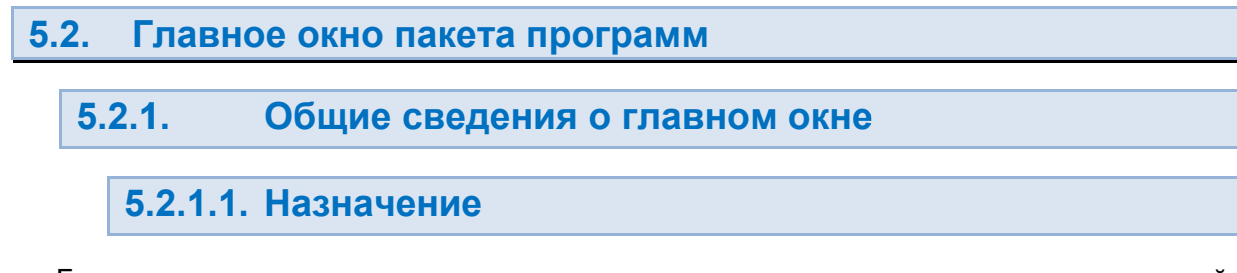

проверок УРЗА, представленных соответствующими иконками. Главное окно пакета программ предназначено встроенных

проверок УРЗА, представленных соответствующими иконками.<br>В этом же окне предоставляется возможность запуска утилит для поиска и вь<br>РЕТОМ, а также для общих настроек программы и обновлений (при необходимости). рок УРЗА, представленных соответствующими иконками.<br>В этом же окне предоставляется возможность запуска утилит для поиска и выбор

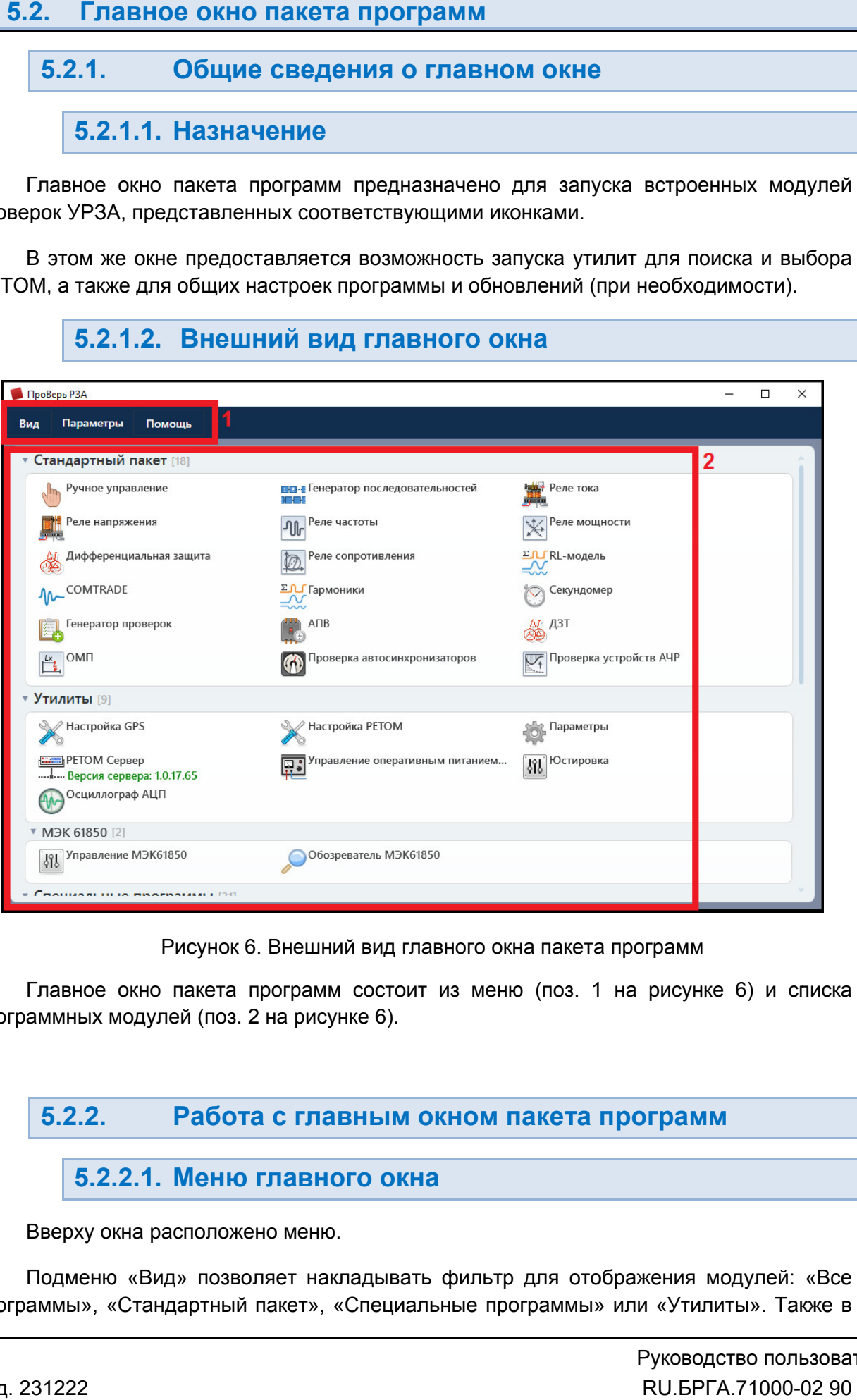

Рисунок 6. Внешний вид главного окна пакета программ

программных модулей (поз. 2 на рисунке 6). Главное окно пакета программ состоит из меню (поз. 1 на рисунке 6) и списка<br>аммных модулей (поз. 2 на рисунке 6).

#### 5.2.2. . Работа с главным окном пакета программ

## 5.2.2.1. Меню главного окна

Вверху окна расположено меню.

программы», «Стандартный пакет», «Специальные программы» или «Утилиты». Также в Подменю «Вид» позволяет накладывать фильтр для отображения модулей: «Все

этом подменю можно выбрать внешний вид списка модулей: в виде иконок (в режиме «Значки») или в виде списка (режим «Таблицы»).

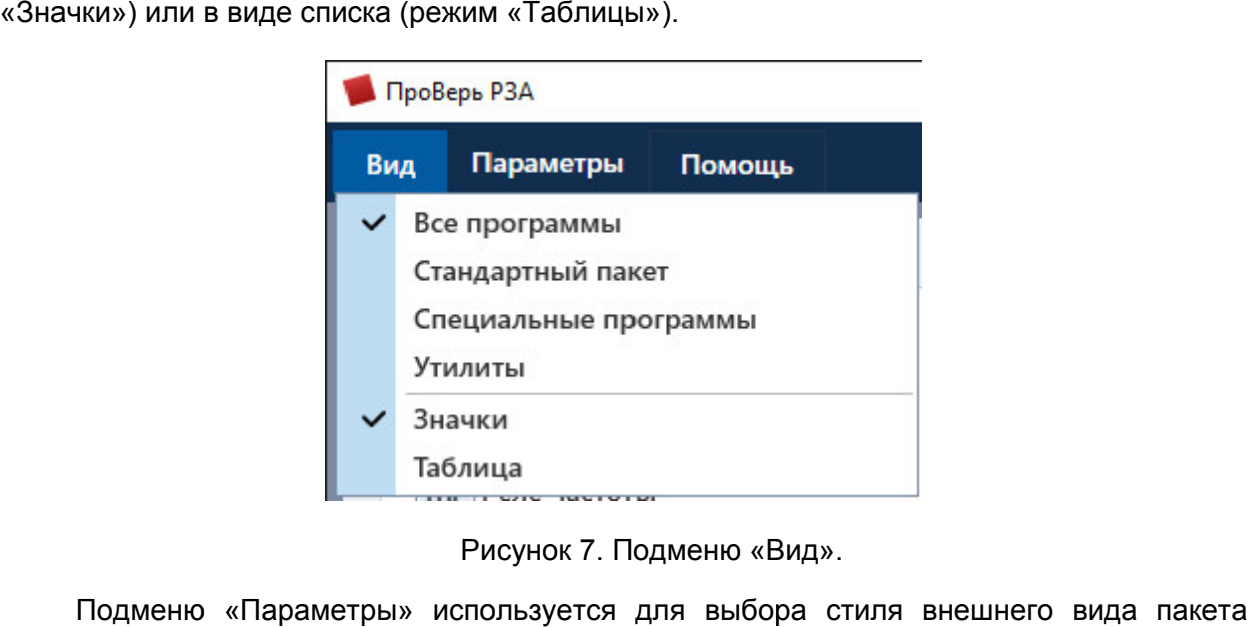

Подменю «Вид Вид».

программ, в том числе цветовой гаммы.

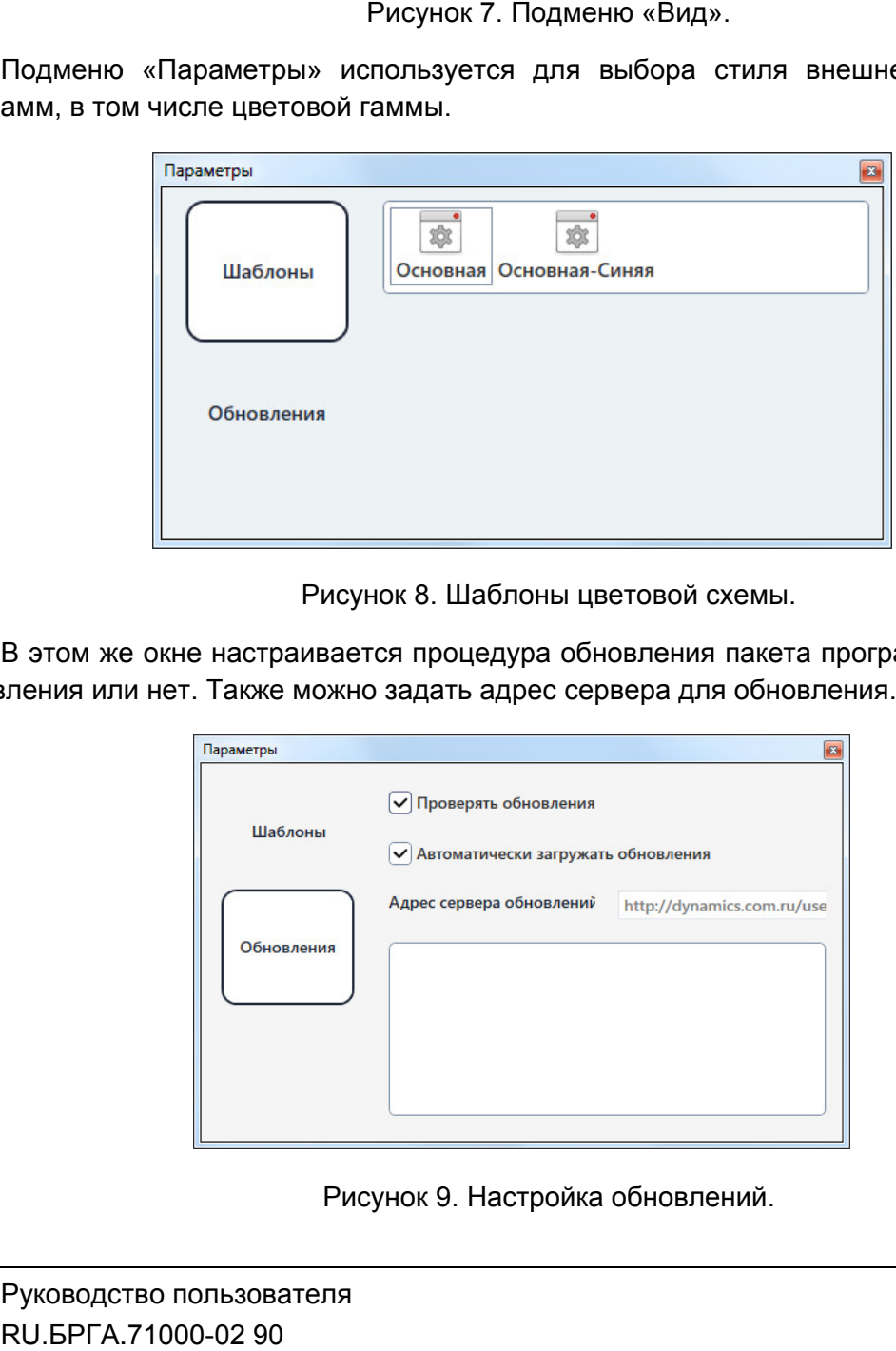

Рисунок 8. Шаблоны цветовой схемы.

обновления или нет. Также можно задать адрес сервера для обновления. В этом же окне настраивается процедура обновления пакета программ – проверять

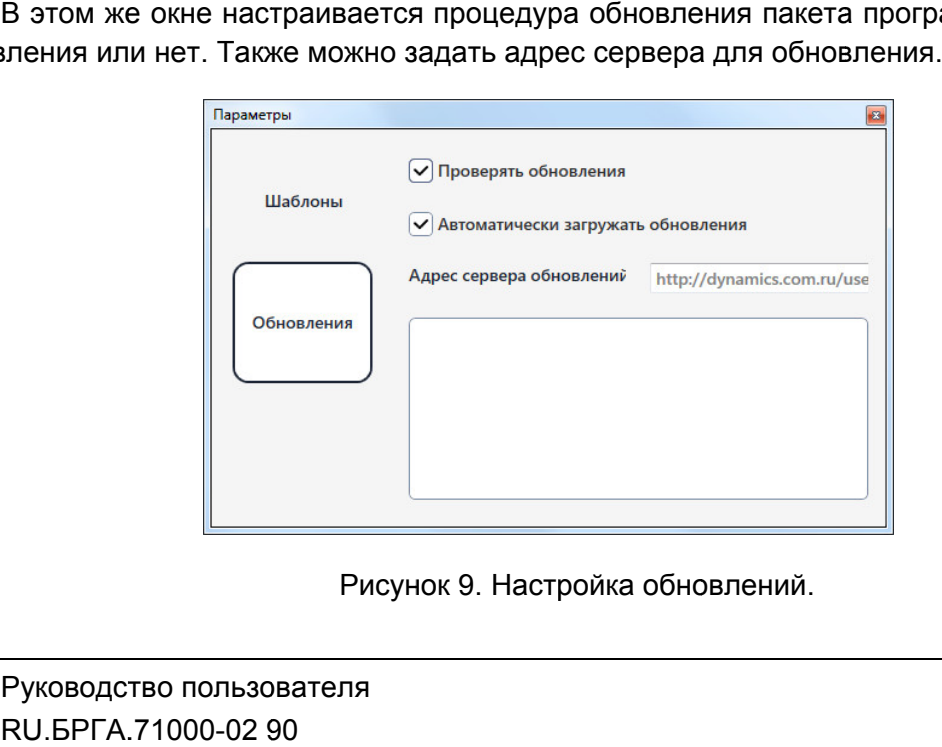

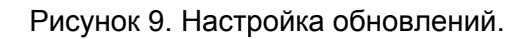

«Информация». В подменю «Помощь» имеется три пункта – «О программе», «Помощь» и

номер версии пакета программ. Пункт «О программе» выводит информацию о программе. Здесь можно проверить можно

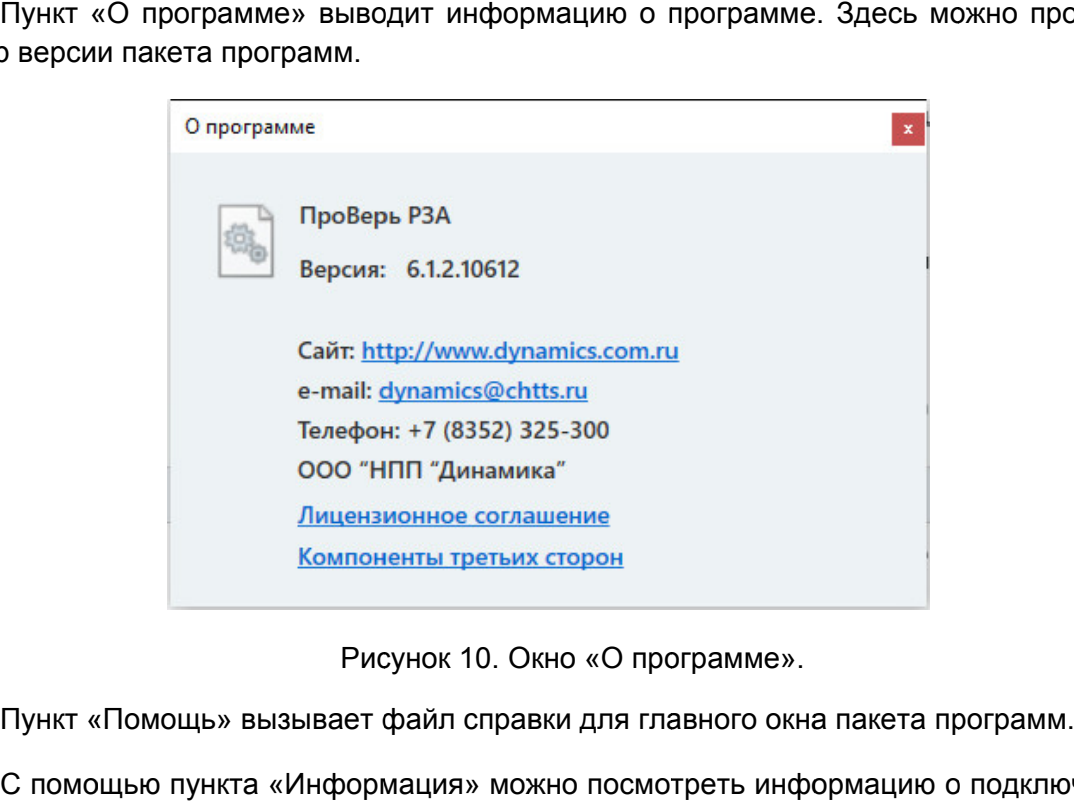

Рисунок 10. Окно «О программе».

приборе РЕТОМ. С помощью пункта «Информация» можно посмотреть информацию о подключенном

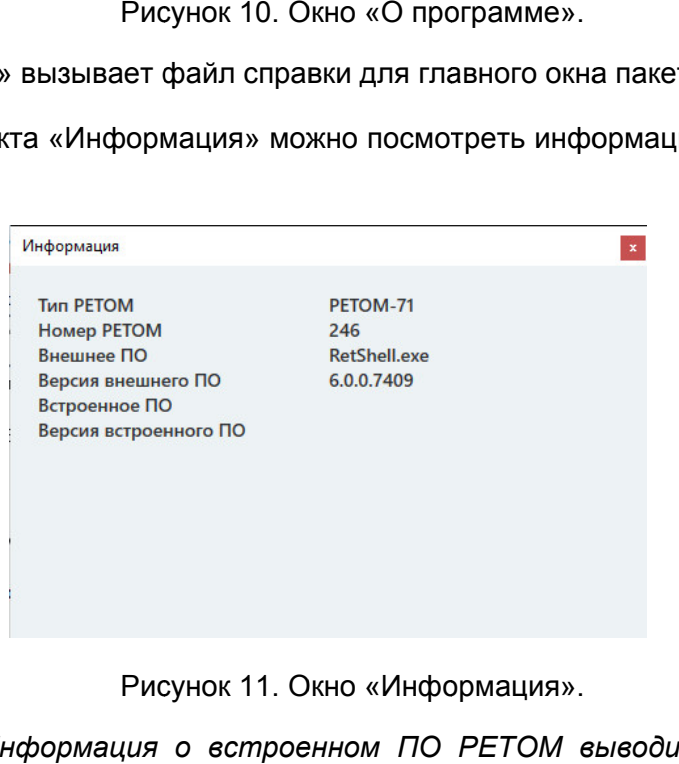

Рисунок 11. Окно «Информация».

*старта испытания в любой из программ пакета пакета.* **ВНИМАНИЕ!** Информация о встроенном ПО РЕТОМ выводится только после

## 5.2.2.2. Список программных модулей

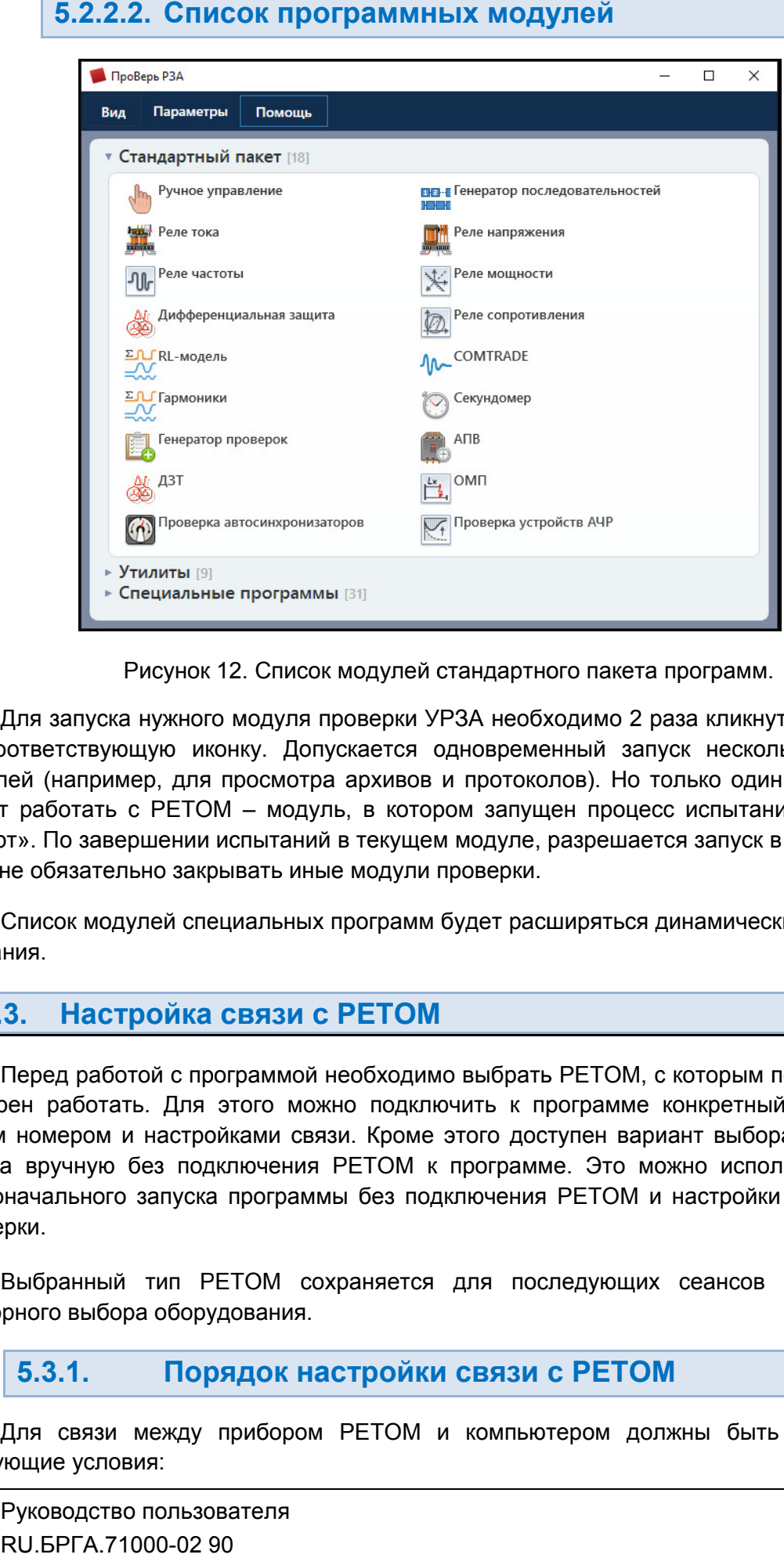

Рисунок 12. Список модулей стандартного пакета программ.

на соответствующую иконку. Допускается одновременный запуск нескольких разных модулей (например, для просмотр может работать с РЕТОМ – модуль, в котором запущен процесс испытаний по кнопке «Старт». По завершении испытаний в текущем модуле модуле, разрешается запуск в другом. При Для запуска нужного модуля проверки УРЗА необходимо 2 раза кликнуть «мышкой» соответствующую иконку. Допускается одновременный запуск нескольких<br>улей (например, для просмотра архивов и протоколов). Но только один из г<br>ютт работать с РЕТОМ – модуль, в котором запущен процесс испытаний по Для запуска нужного модуля п<sub>l</sub><br>оответствующую иконку. Допу<br>тей (например, для просмотра а архивов и протоколов).

этом не обязательно закрывать иные модули проверки этом не модулей проверки. создания. создания.Список модулей специальных программ будет расширяться динамически по мере их

#### 5.3. Настройка связи с РЕТОМ с РЕТОМ

намерен работать. Для этого можно подключить к программе конкретный РЕТОМ со своим номером и настройками связи. Кроме этого доступен вариант выбора РЕТОМ из списка вручную без подключения РЕТОМ к программе. Это своим номером и настройками связи. Кроме этого дост<br>списка вручную без подключения PETOM к программ<br>первоначального запуска программы без подключения проверки. Перед работой с программой необходимо выбрать РЕТОМ, с которым пользователь рен работать. Для этого можно подключить к программе конкретный РЕТОМ со<br>и номером и настройками связи. Кроме этого доступен вариант выбора РЕТОМ из<br>а вручную без подключения РЕТОМ к программе. Это можно использовать для<br> эт». По завершении испытаний в текущем модуле, разрешается запуск в другом. При<br>не обязательно закрывать иные модули проверки.<br>Список модулей специальных программ будет расширяться динамически по мере их<br>ния.<br>Овед работой рки УРЗА необходимо 2 раза кликнуть «мышкой»<br>этся одновременный запуск нескольких разных<br>ивов и протоколов). Но только один из модулей<br>котором запущен процесс испытаний по кнопке<br>кущем модуле, разрешается запуск в другом. ом запущен процесс испытаний по кнопке<br>и модуле, разрешается запуск в другом. При<br>роверки.<br>будет расширяться динамически по мере их<br>о выбрать РЕТОМ, с которым пользователь<br>чить к программе конкретный РЕТОМ со<br>этого доступ ивов и протоколов). Но только один из модулей<br>истором запущен процесс испытаний по кнопке<br>кущем модуле, разрешается запуск в другом. При<br>дули проверки.<br>рамм будет расширяться динамически по мере их<br>ходимо выбрать РЕТОМ, с

повторного выбора оборудования. Выбранный тип РЕТОМ сохраняется для последующих сеансов работы без

#### 5.3.1. Порядок настройки связи с РЕТОМ

следующие условия связи условия: Для связи между прибором РЕТОМ и компьютером должны быть соблюдены

- РЕТОМ и компьютер должны быть соединены кабелем Ethernet (или USB);
- РЕТОМ должен быть включен;
- РЕТОМ должен быть ассоциирован с компьютером;
- РЕТОМ должен иметь IP-адрес из той же подсети, что и компьютер.

Первые два условия должны быть обеспечены вручную самим пользователем. Остальные условия обеспечиваются с помощью настройки внутри программного обеспечения.

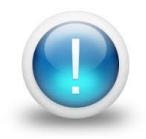

*Важно! Ассоциация – это привязка РЕТОМ к компьютеру по MAC-адресу. Она необходима при работе в сети Ethernet для блокировки несанкционированного управления прибором с других компьютеров. Другие компьютеры не смогут связаться с РЕТОМ, пока не будет физически выполнено подтверждение, с помощью кнопки «Ассоциация» на РЕТОМ.*

Для настройки связи с РЕТОМ следует выполнить следующие действия в пакете программ:

- 1. Запустить утилиту «Настройка РЕТОМ». Утилиту можно запустить как из главного окна пакета, так и непосредственно из запущенного в данный момент программного модуля.
	- В главном окне вызов окна настройки происходит по клику на иконке

/ Настройка РЕТОМ

В программных модулях окно настройки можно вызвать с помощью кнопки

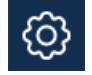

Такая кнопка есть в панели инструментов каждого модуля проверки («Ручное управление», «Реле тока», «Реле напряжения» и т.д.).

2. В окне «Настройка РЕТОМ» перейти во вкладку «Приборы».

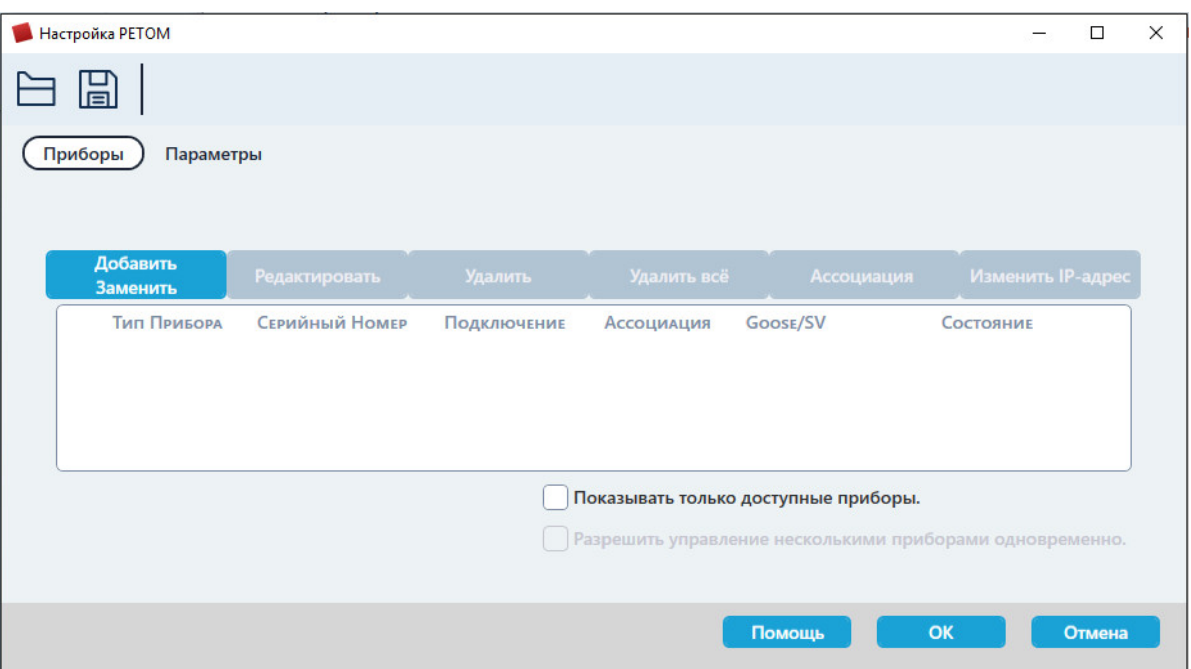

Рисунок 13. Вкладка «Приборы» в «Настройке РЕТОМ».

3. Нажать на кнопку «Добавить/Заменить». Это вызовет окно поиска РЕТОМ.

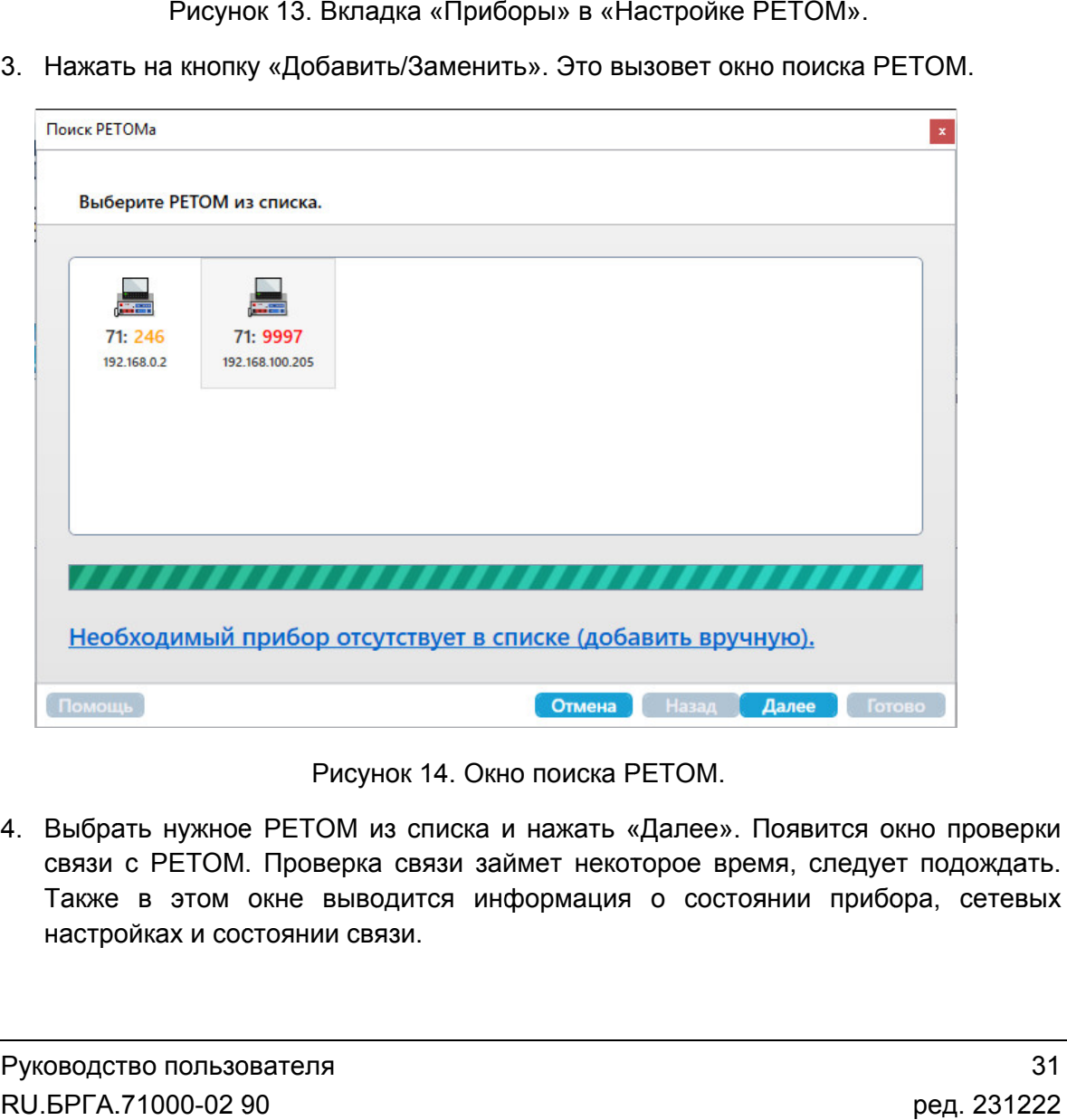

Рисунок 14. Окно поиска РЕТОМ.

4. Выбрать нужное РЕТОМ из списка и нажать «Далее». Появится окно проверки связи с РЕТОМ. Проверка связи займет некоторое время, следует подождать. Также в этом окне выводится информация о состоянии прибора, сетевых настройках и состоянии связи. Рисунок 14. Окно поиска РЕТОМ.<br>Выбрать нужное РЕТОМ из списка и нажать «Далее». Появится окно проверки<br>связи с РЕТОМ. Проверка связи займет некоторое время, следует подождать.<br>Также в этом окне выводится информация о сост

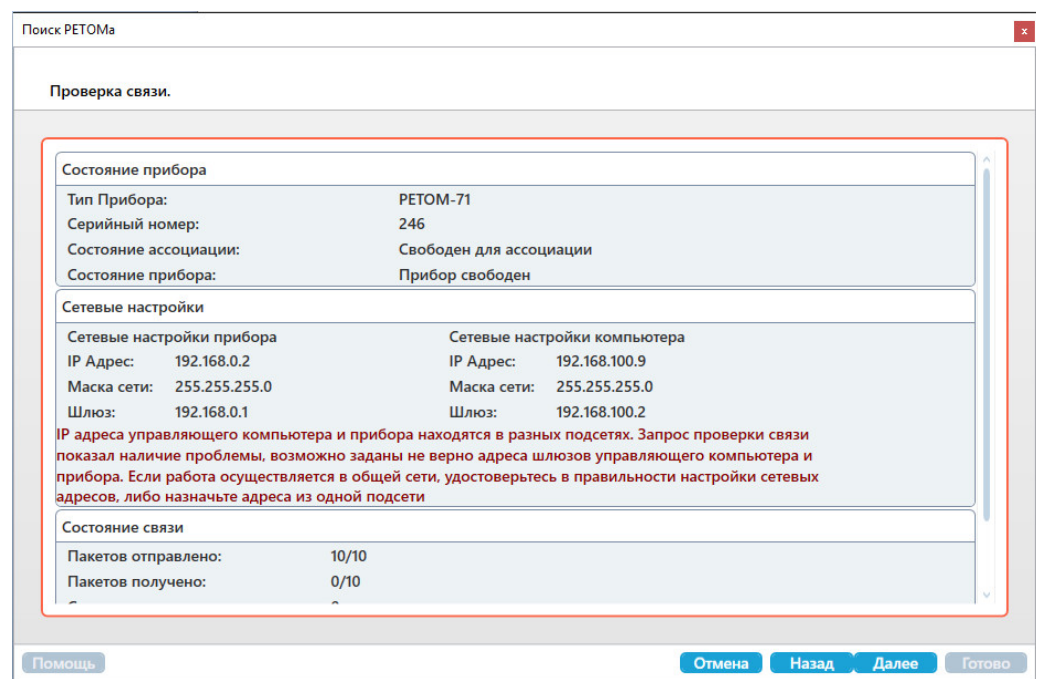

Рисунок 15. Окно проверки связи.

- 5. Если связь с этим прибором РЕТОМ ранее уже настраивалась, то программа после проверки связи с ним автоматически его распознает, и его можно будет добавить в список приборов. В таком случае настройка связи будет завершена (см. шаг №11) №11). Рисунок 15. Окно проверки связи.<br>Связь с этим прибором РЕТОМ ранее уже настраивалась, то программ<br>проверки связи с ним автоматически его распознает, и его можно буде<br>ить в список приборов. В таком случае настройка связи
- 6. Если связи с РЕТОМ проблеме красным шрифтом. В таком случае следует нажать «Далее». ить в список приборов. В таком случае настройка связи будет завершена<br>|аг №11).<br>связи с РЕТОМ нет, то в окне проверки связи выведется информация о<br>|еме красным шрифтом. В таком случае следует нажать «Далее».<br>|Р-адрес РЕТ с РЕТОМ нет, то в окне проверки связи выведется информация о
- 7. Если IP-адрес PETOM находится окно с предложением ассоциировать прибор прибор. Для этого нужно однокра нажать кнопку ассоциации на корпусе РЕТОМ в течение времени, показанном в окне настройки связи.

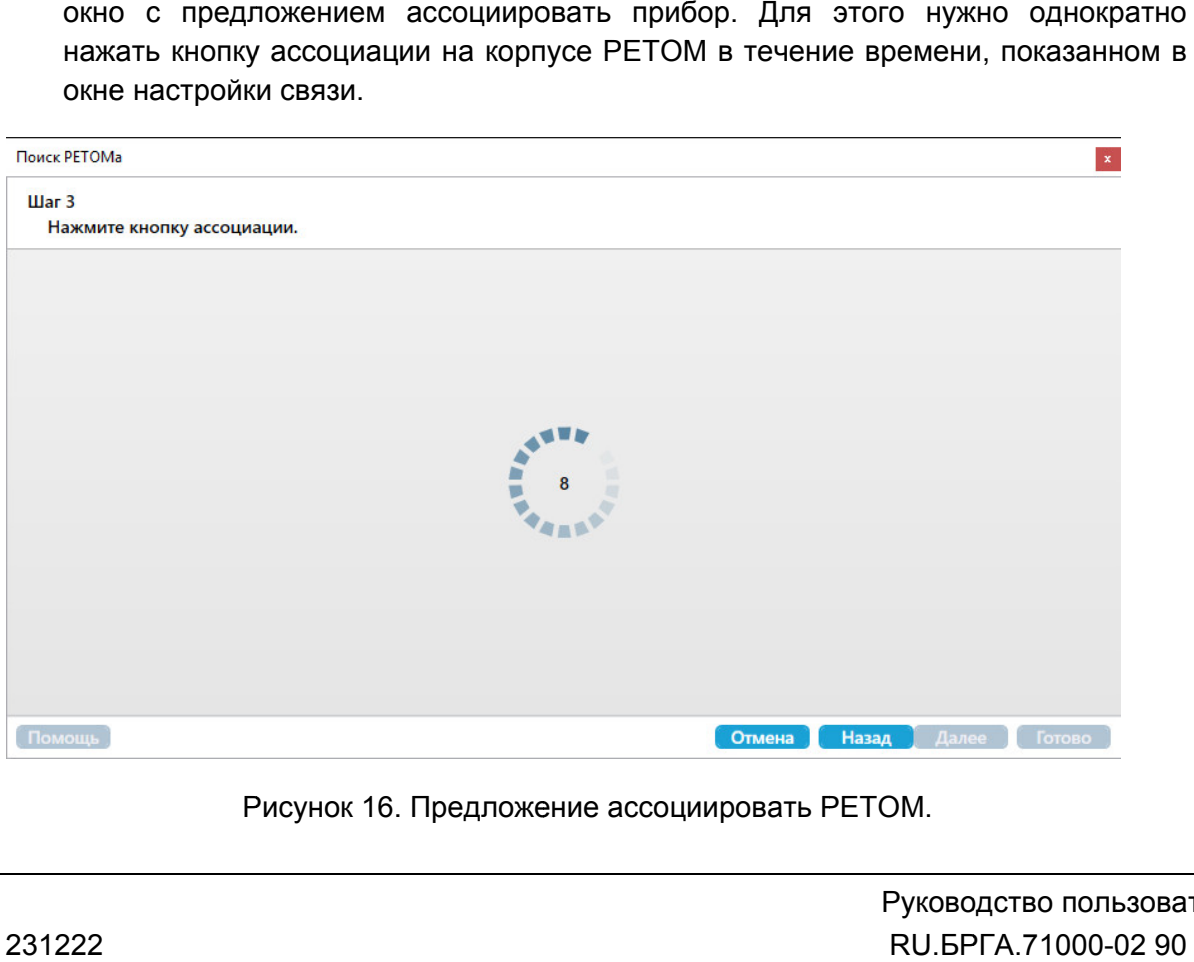

Рисунок 16. Предложение ассоциировать РЕТОМ.

В таком случае после ассоциации РЕТОМ настройка связи будет завершена (см.<br>шаг №11). шаг №11).

8. Если IP-адрес РЕТОМ не находится в одной подсети с компьютером, то появится окно изменения IP-адреса РЕТОМ. Здесь нужно нажать на кнопку «Поиск свободного IP-адреса». Программа сама найдет свободный можно ввести (или изменить) IP-адрес самостоятельно. Для этого следует можно ввести (или изменить) IP-адрес самостоятельно. Для этогс<br>выбрать опцию «Использовать следующий IP-адрес» и заполнить поля.

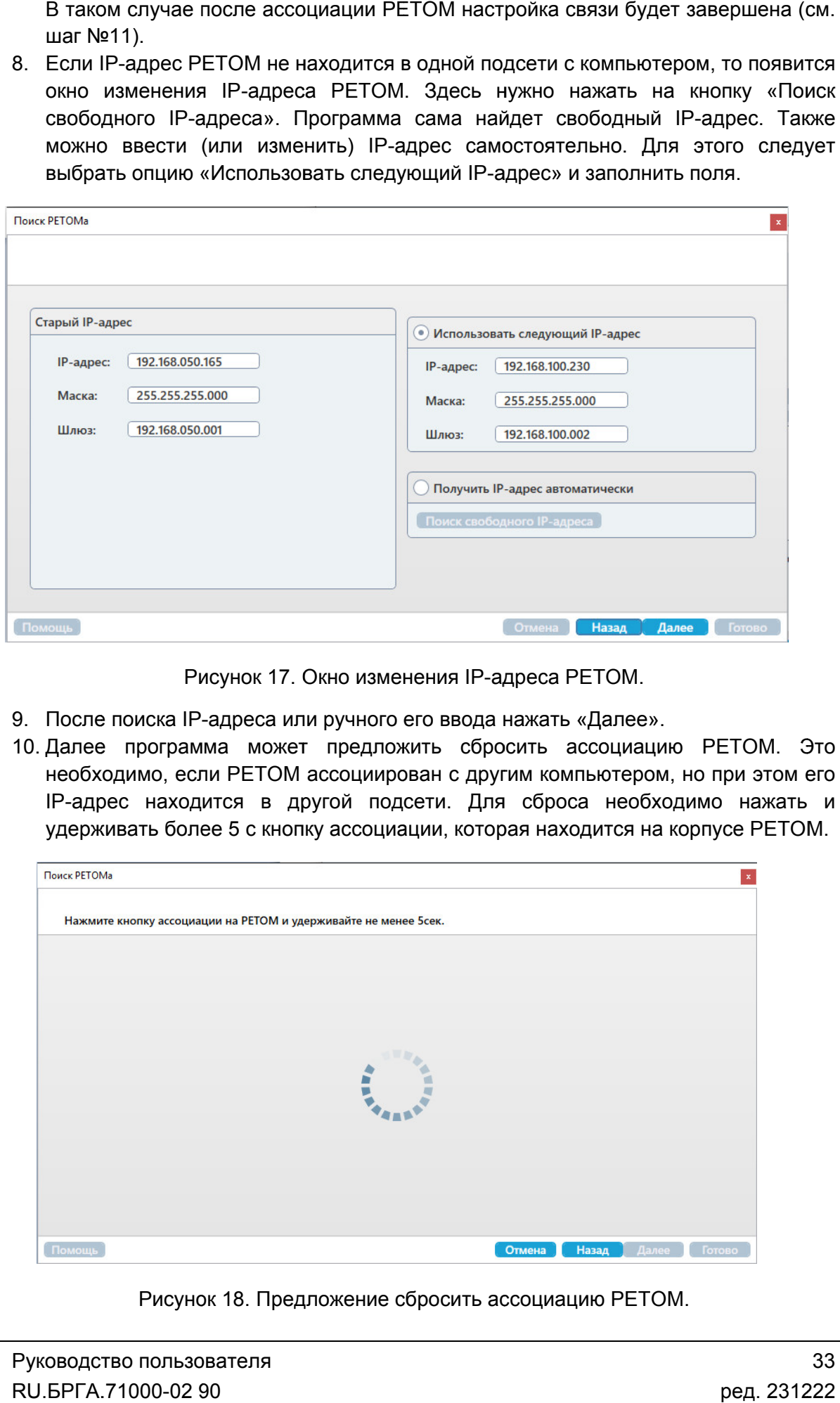

Рисунок 17. Окно изменения IP-адреса РЕТОМ.

- 9. После поиска IP-адреса или ручного его ввода нажать «Далее».
- 10. Далее программа может предложить сбросить ассоциацию РЕТОМ. Это необходимо, если РЕТОМ ассоциирован с другим компьютером, но при этом его IP-адрес находится в другой подсети. Для сброса необходимо нажать и удерживать более 5 с кнопку ассоциации, которая находится на корпусе РЕТОМ.

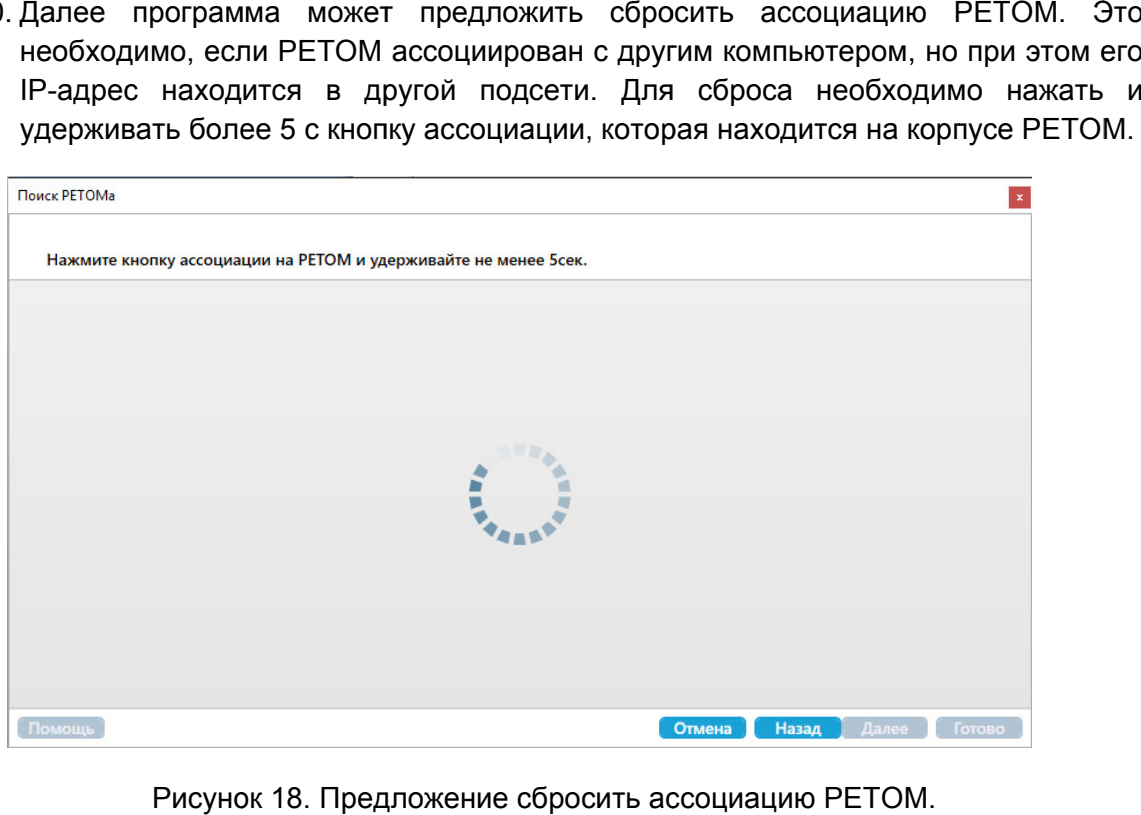

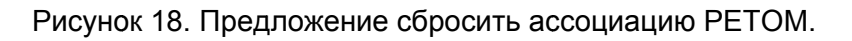

После сброса ассоциации программ а сама и запишет ранее заданный IP-адрес в РЕТОМ.

11. При успешной настройке связи программа предложит добавить РЕТОМ в список. Для окончания настройки связи нажать «Готово».

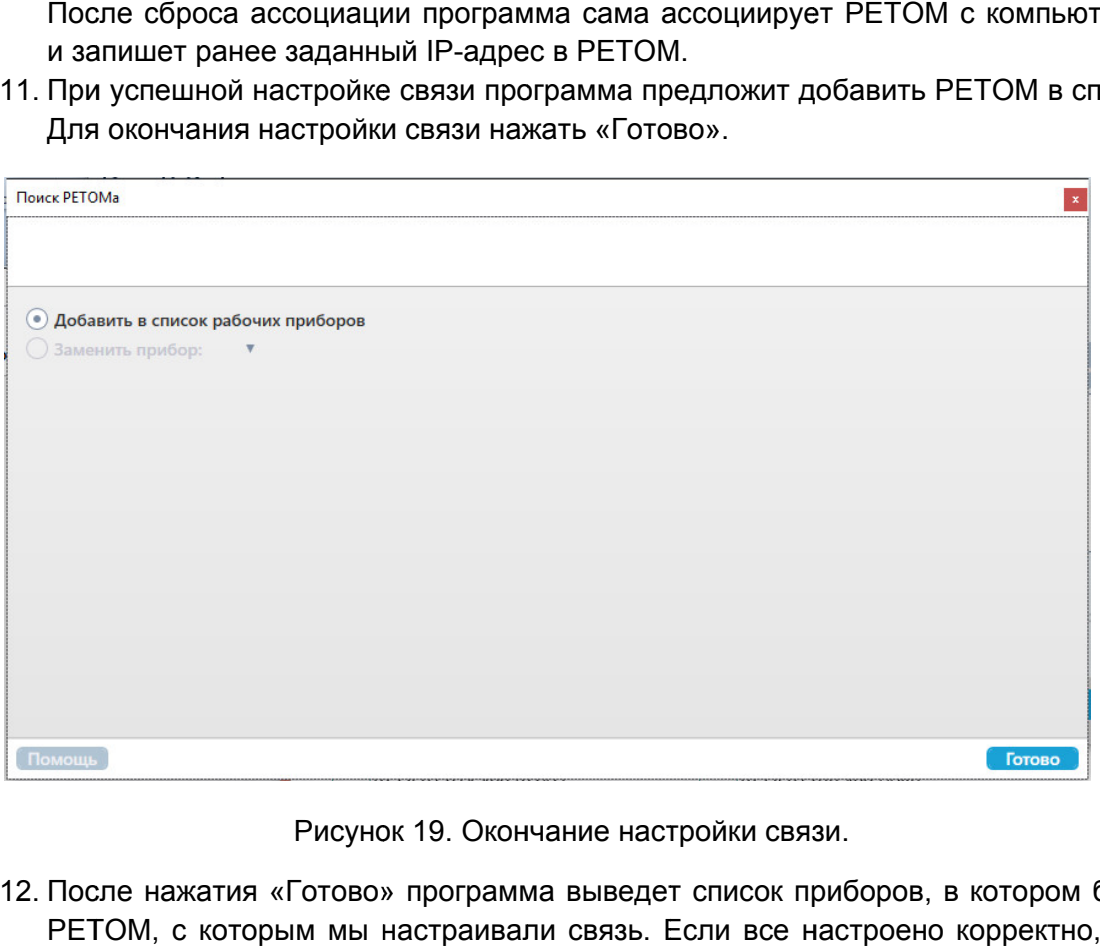

Рисунок 19. Окончание настройки связи.

12. После нажатия «Готово» программа выведет список приборов, в котором будет РЕТОМ, с которым мы настраивали связь. Если все настроено корректно, то в столбце «Ассоциация» будет надпись «ОК», а в столбце «Состояние» будет надпись «IP-адрес устройства корректен».

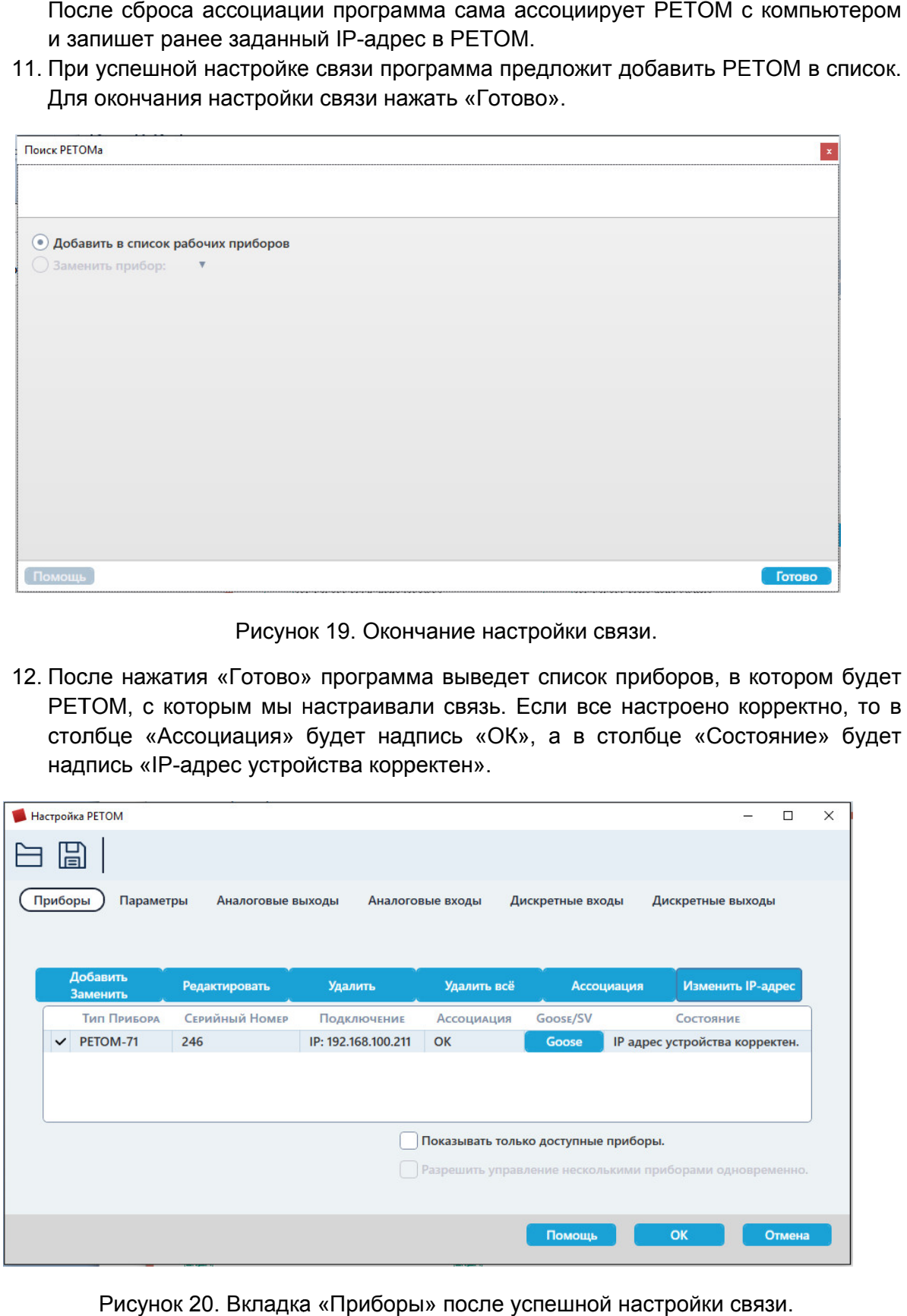

Рисунок 20. Вкладка «Приборы» после успешной настройки связи.

#### 5.3.2. Добавление РЕТОМ в список вручную

В программе есть возможность добавления РЕТОМ вручную. Это<br>пригодиться, если РЕТОМ не отвечает на поиск, или его в данный момент вообц пригодиться, если РЕТОМ не отвечает на поиск, или его в данный момент вообш<br>наличии – например, готовится файл-архив с испытаниями для работы в будущем. В программе есть возможность добавления РЕТОМ вручную. Это может

Для добавления РЕТОМ вручную нужно:

- 1. Запустить утилиту «Настройка РЕТОМ». РЕТОМ».
- 2. В окне «Настройка РЕТОМ» перейти во вкладку «Приборы».
- 3. Нажать на кнопку «Добавить/Заменить». Это вызовет окно поис поиска РЕТОМ.
- 4. В окне поиска РЕТОМ нажать на надпись «Необходимый прибор отсутствует в списке (добавить вручную)». Для добавлен<br>1. Запустить<br>2. В окне «На<br>3. Нажать на<br>4. В окне пои<br>списке (до

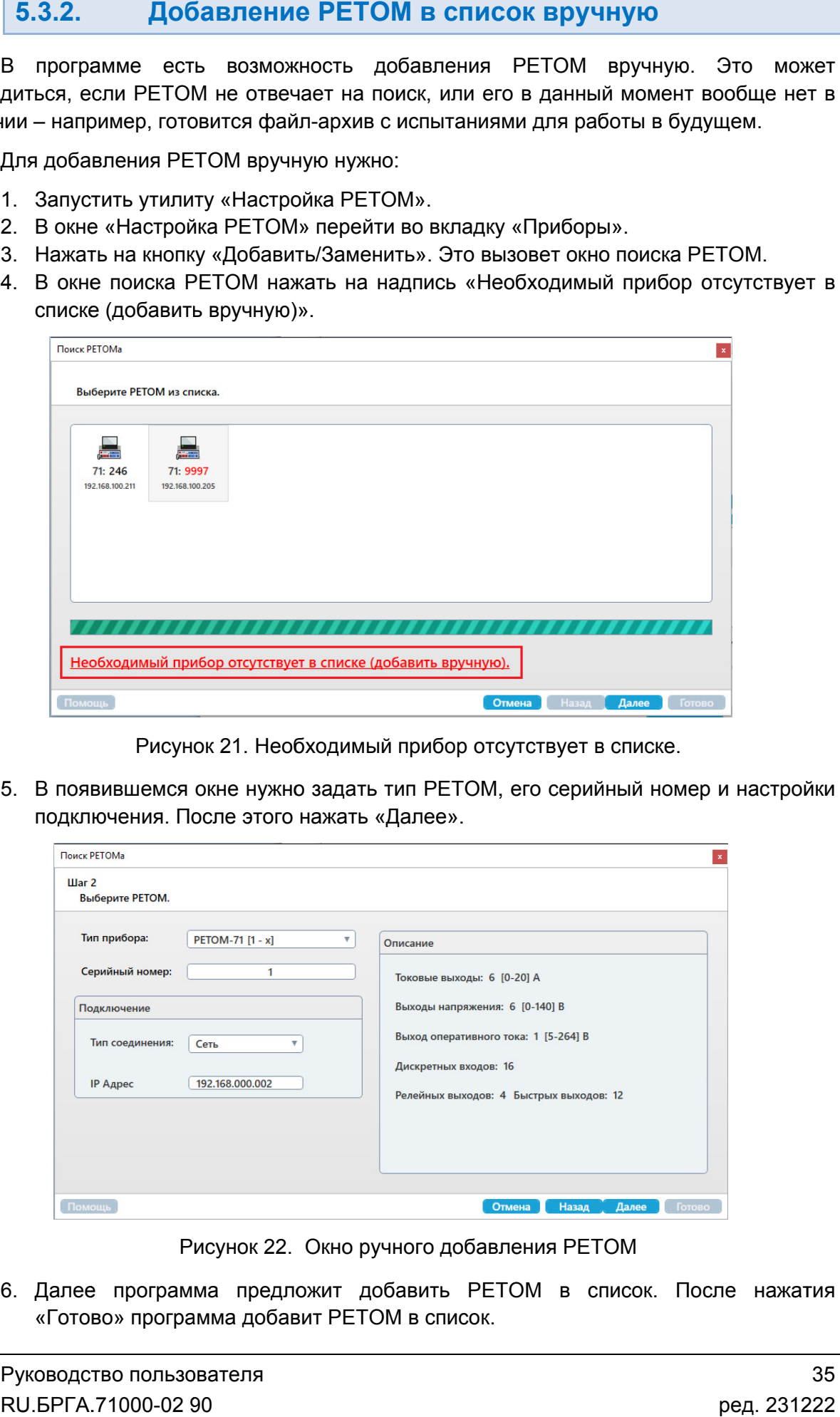

Рисунок 21. Необходимый прибор отсутствует в списке.

5. В появившемся окне нужно задать тип РЕТОМ, его серийный номер и настройки подключения. После этого нажать «Далее».

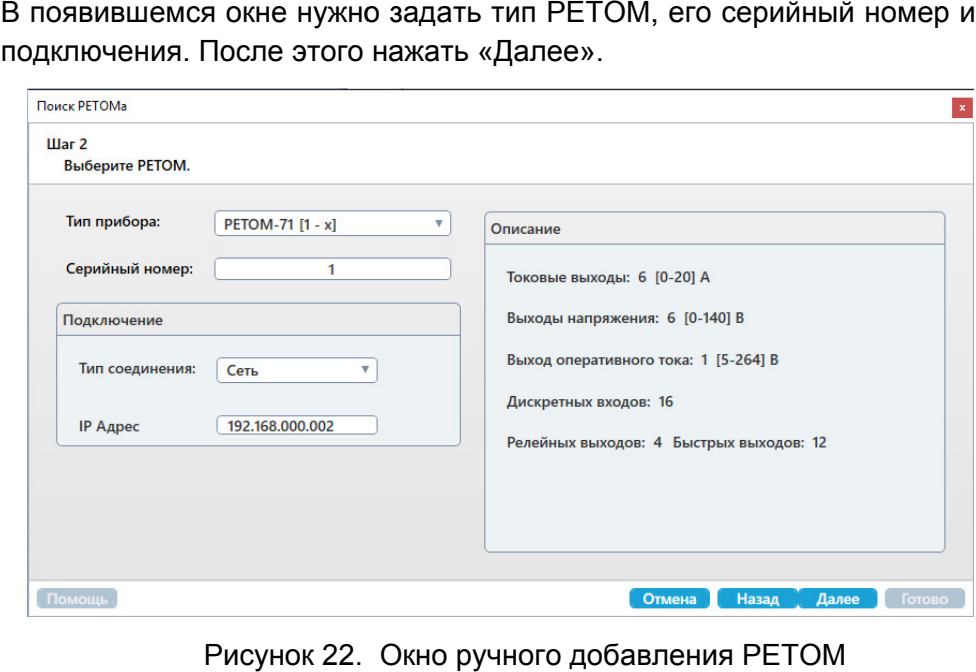

Рисунок 22. Окно ручного добавления РЕТОМ

6. Далее программа предложит добавить РЕТОМ в список. После нажатия «Готово» программа добавит РЕТОМ в список.

### 5.4. Ручное управление

### 5.4.1. Общие сведения о программе

### 5.4.1.1. Назначение

Программа «Ручное управление» предназначена для проверки любых УРЗА с помощью задания значений токов, напряжений, углов, частоты и т.д. вручную либо в полуавтоматическом режиме.

### 5.4.1.2. Основные возможности

### Программа позволяет:

- Вручную задавать независимые значения для каждой величины токов, напряжений, углов, частот.
- Измерять срабатывание и возврат по току, напряжению, углу, частоте, мощности, сопротивлению.
- Фиксировать времена срабатывания и возврата в режиме секундомера.
- Изменять единицы измерения у выдаваемых токов и напряжений в режиме эксперта (мА, А, кА и т.д.).
- Выбирать разные режимы короткого замыкания (КЗ).
- Работать с симметричными составляющими.
- Задавать значения в величинах мощности, сопротивления и фиксировать в момент срабатывания УРЗА соответствующее значение мощности или сопротивления.
- Накладывать гармонические составляющие на основную гармонику.
- Проводить в автоматическом режиме подъем или снижение заданного параметра по току, напряжению, углу, частоте, мощности или сопротивлению.
- Проводить в автоматическом режиме с паузой и предаварийным режимом подъем или снижение заданного параметра по току, напряжению, углу, частоте, мощности или сопротивлению.
- Управлять дискретными выходами РЕТОМ вручную или автоматически в режиме секундомера по заданным временам.
- Измерять два входных аналоговых значения по напряжению (переменное или постоянное).
- Управлять из одного окна несколькими приборами РЕТОМ.
- Наблюдать в строке состояния в реальном времени состояние РЕТОМ (номер, тип, связь, аварии, журнал).
- Менять внешний вид (количество встроенных окон, их расположение, размеры, размер шрифта, цветовая гамма, язык и т.д.).
- Выбирать 2 режима работы: эксперт и пользователь.

### 5.4.1.3. Дополнительные возможности

В программе есть дополнительная возможность – работа с дополнительными блоками: РЕТ-10, РЕТ-ТН, РЕТ-64/32, РЕТОМ-61850. Также поддерживается работа с GOOSE-сообщениями и SV-потоками по МЭК-61850.

#### 5.4.2. Работа с программой «Ручное управление»

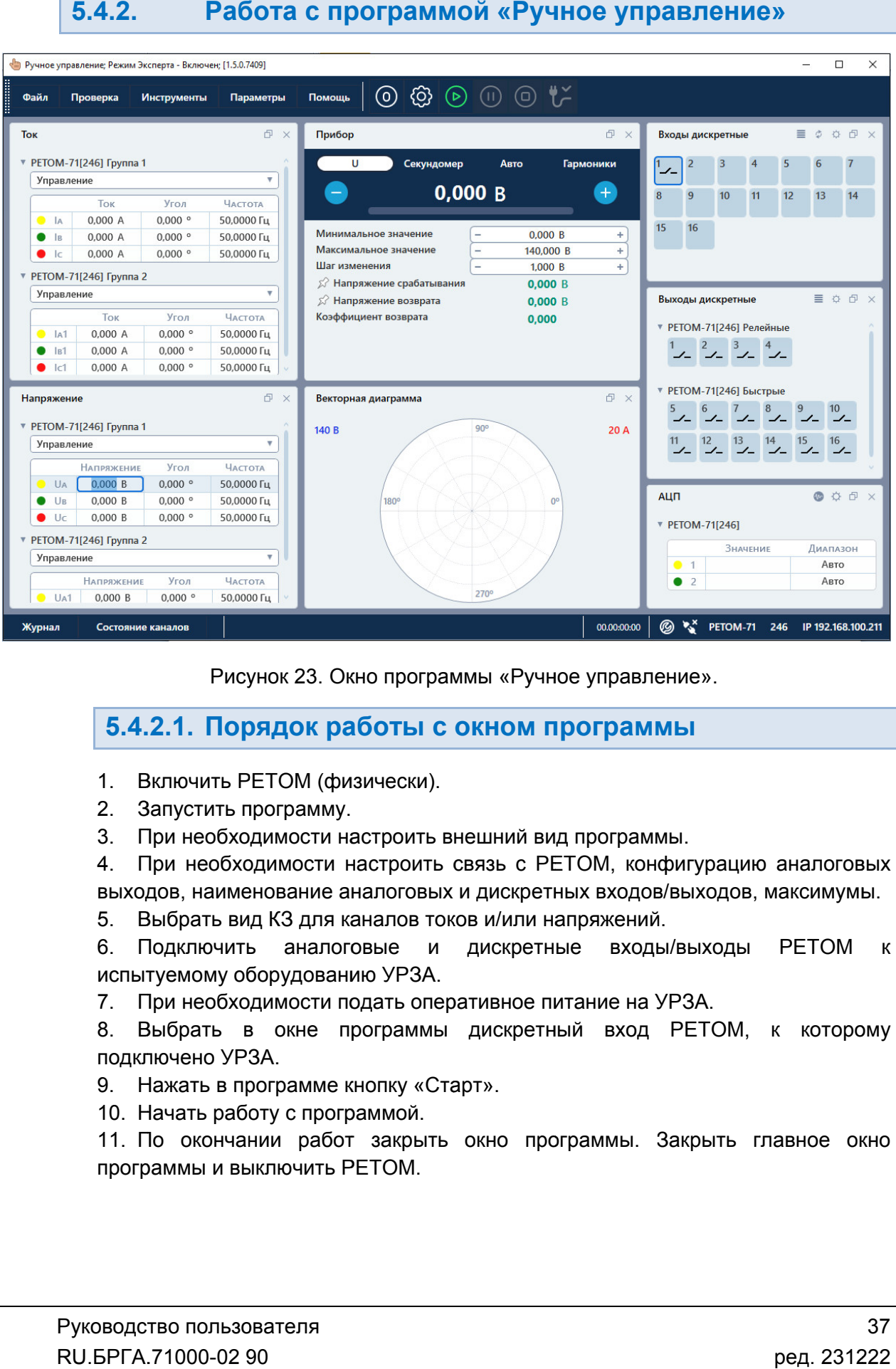

Рисунок 23. Окно программы «Ручное управление».

### 5.4.2.1. Порядок работы с окном программы Порядок

- 1. Включить РЕТОМ (физически).
- 2. Запустить программу программу.
- 1. Включить РЕТОМ (физически).<br>2. Запустить программу.<br>3. При необходимости настроить внешний вид программы.

4. При необходимости настроить связь с РЕТОМ, конфигурацию аналоговых выходов, наименование аналоговых и дискретных входов/выходов, максимумы. выходов, наименование астроить внешний вид програми<br>настроить связь с PETOM, кон<br>налоговых и дискретных входов<br>аналов токов и/или напряжений

5. Выбрать вид КЗ для каналов токов и/или напряжений.

6. Подключить аналог испытуемому оборудованию УРЗА. и дискретные входы/выходы РЕТОМ к

7. При необходимости подать оперативное питание на УРЗА. необходимости подать

8. Выбрать в окне программы подключено УРЗА бходимости подать оперативное питание на<br>, в окне программы дискретный вход<br>УРЗА. )кно программы<br>**аботы с окн**<br>изически).<br>Редетоить внеш<br>настроить связаналоговых и ди<br>каналов токов и<br>говые и ди<br>нию УРЗА.<br>подать операти!<br>программы ди<br>кнопку «Старт»<br>раммой.<br>эт закрыть окне амму.<br>сти настроить<br>исти настроить<br>ние аналоговы<br>для каналов тс<br>налоговые и<br>ованию УРЗА.<br>сти подать опе<br>не программь<br>мме кнопку «Строграммой. дискретный вход РЕТОМ, к которому или напряжений.<br>кретные входы/выходы РЕТОМ к<br>ное питание на УРЗА.<br>кретный вход РЕТОМ, к которому<br>э программы. Закрыть главное окно

9. Н Нажать в программе кнопку «Старт».

10. Начать работу с с прогр

11. По окончании работ закрыть окно программы 11. По окончании работ закрь<br>программы и выключить РЕТОМ. . Закрыть главное ок<br>————————————————————<br>ред. 2312
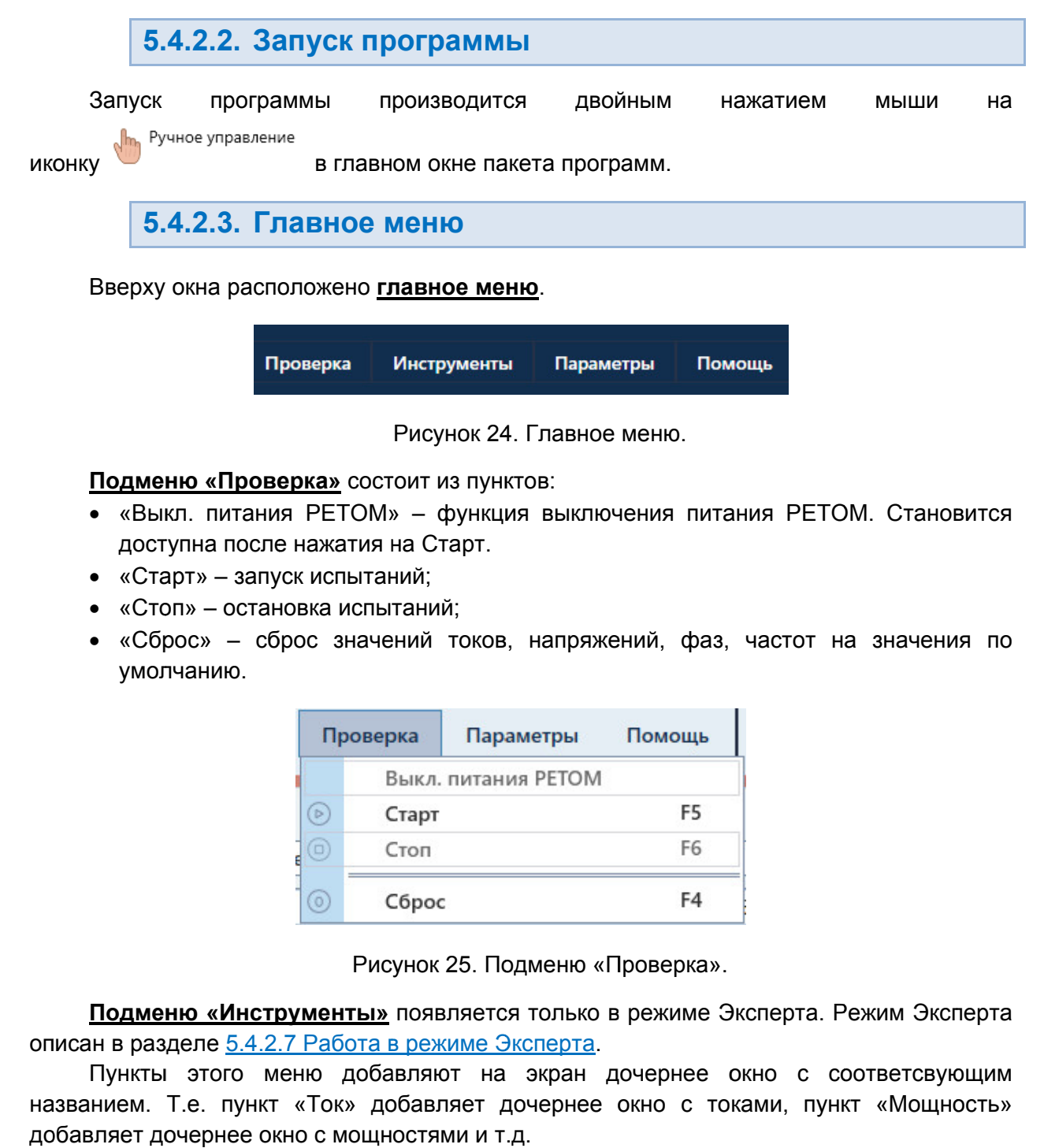

Рисунок 24. Главное меню.

Подменю «Проверка» состоит из пунктов:

- «Выкл. питания РЕТОМ» функция выключения питания РЕТОМ. Становится доступна после нажатия на Старт. «Выкл. питания РЕТОМ» – функция выключения питания РЕТОМ. Становится<br>доступна после нажатия на Старт.<br>• «Старт» – запуск испытаний;<br>• «Сброс» – сброс значений токов, напряжений, фаз, частот на значения по Выкл. питания РЕТОМ» –<br>оступна после нажатия на <br>Старт» – запуск испытаний
- «Старт» запуск испытаний;
- «Стоп» остановка испытаний; после нажатия на Старт.<br>- запуск испытаний;<br>остановка испытаний;
- умолчанию.

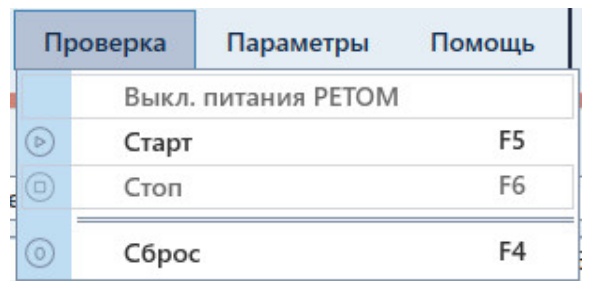

Рисунок 25. Рисунок 25. Подменю Подменю «Проверка Проверка».

<u>Подменю «Инструменты»</u> появляется только в<br>описан в разделе <u>5.4.2.7 Работа в режиме Эксперта</u>.<br>Пункты этого меню добавляют на экран до Подменю «Инструменты» появляется только в режиме Эксперта. Режим Эксперта

названием. Т.е. пункт «Ток» добавляет дочернее окно с токами, пункт «Мощность» добавляет дочернее окно с мощностями и т.д. этого меню добавляют на экран дочернее окно с соответсвующим . Становится<br>значения по<br>тветсвующим<br>«Мощность»<br>иолчанию, как<br>тво пользова<sup>.</sup><br>.

после установки пакета программ. Пункт «По умолчанию» располагает содержимое окна на позиции по умолчанию, как

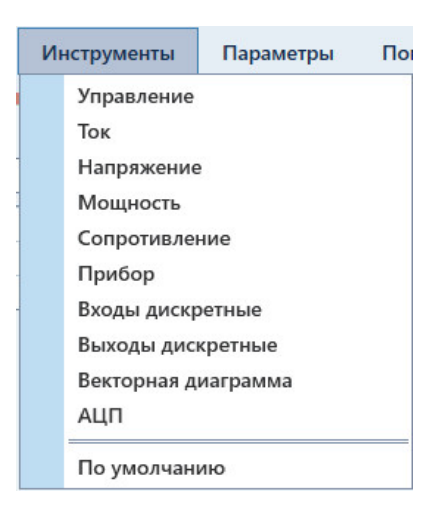

«Инструменты Инструменты».

Подменю «Параметры» позволяет изменять настройки внешнего вида окна.

программы Пункты этого подменю описаны в разделе 5.4.2.6 Настройка внешнего вида окна

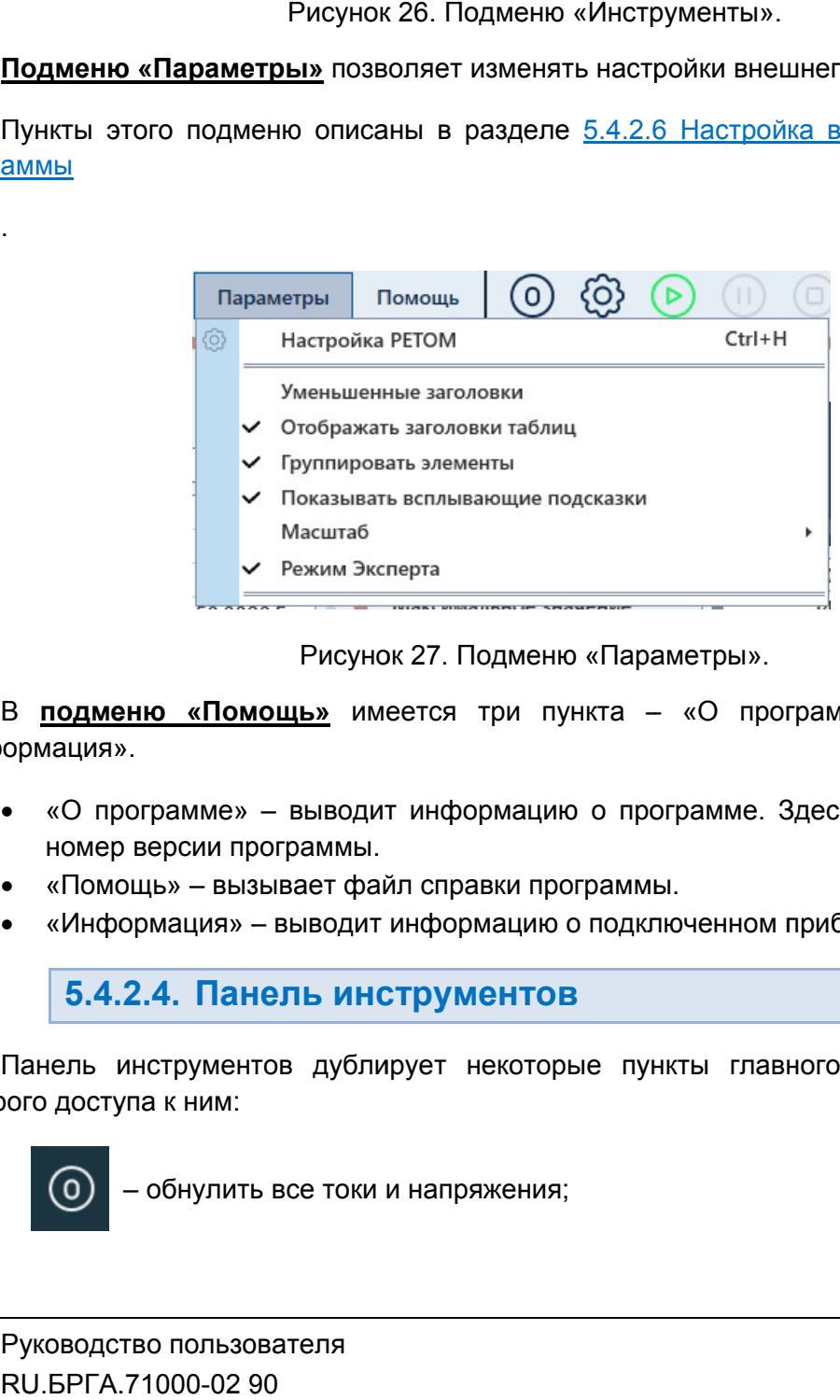

Подменю «Параметры Параметры».

«Информация». В подменю «Помощь» имеется три пункта – «О программе», «Помощь» и В <u>подменю «Помощь»</u> имеется три пункта – «О программе», «Помощь» и<br>ормация».<br>• «О программе» – выводит информацию о программе. Здесь можно проверить

- номер версии программ номер версии программы. цию о программе. Здесь можно<br>программы. не», «Помощь» и<br>можно проверить<br>ре РЕТОМ.<br>Меню для более
- «Помощь» вызывает файл справки программы.
- «Информация» выводит информацию о подключенном приборе РЕТОМ.

## 5.4.2.4. Панель инструментов

быстрого доступа к ним: Панель инструментов дублирует некоторые пункты главного меню<br>оого доступа к ним:<br>( o – обнулить все токи и напряжения; еню для более $\begin{array}{c} \texttt{0} \ \texttt{0} \ \texttt{$ 

.

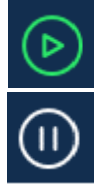

– запуск испытаний;

– режим паузы; фиксация текущих значений токов и напряжений на РЕТОМ с возможностью задания на экране новых значений для последующей выдачи после снятия режима паузы;

– останов испытаний;

– «Настройка РЕТОМ» (настройка аппаратных средств средств);

– «Настройка РЕТОМ» (настрої<br>– выключение питания РЕТОМ.

# 5.4.2.5. Строка состояния

полезная информация: В нижней области окна расположена строка состояния В нижней области окна расположена строка состояния. В ней выводится различная<br>ая информация:<br>• Журнал – журнал событий. Сюда записывается все, что происходило с настройка аппаратных средств);<br>РЕТОМ.<br>**ания**<br>жена строка состояния. В ней выводится различная

- момента запуска программы.
- Состояние каналов информация о состоянии каналов токов и напряжений РЕТОМ РЕТОМ.
- Время сеанса работы (испытания). Отсчет времени начинается при старте испытания и останавливается при остановке испытания.
- испытания и останавливается при остановке испытания.<br>• Информация о состоянии РЕТОМ: подключен или нет, тип и номер РЕТОМ, параметры связи.

РЕТОМ (не включен, не подключен, неисправен кабель, неправильные настройки связи и т.д.). Текст с типом и номером РЕТОМ красного цвета сигнализирует об ошибке связи с ОМ (не включен, не подк $\begin{array}{c|l} \hline \text{\large $\bullet$} \end{array}$ Рисунок 28. — «Настройка РЕТОМ» — «Настройка РЕТОМ» — выключение питани<br>
Б.4.2.5. Строка состание питания<br>
полезная информация:<br>
• Журнал — журнал собыммента запуска програм • Состояние каналов — ин РЕТОМ.<br>
• Время сеанса работы (исп ЕТОМ» (настройка аппаратных средитания РЕТОМ.<br> **СОСТОЯНИЯ**<br>
Эасположена строка состояния. В не<br>
событий. Сюда записывается вс<br>
граммы.<br>
— информация о состоянии канал<br>
ливается при остановке испытания<br>
эянии РЕТОМ: подклю . В ней выводится различная<br>
ся все, что происходило с<br>
аналов токов и напряжений<br>
ени начинается при старте<br>
ания.<br>
и нет, тип и номер РЕТОМ,<br>
ализирует об ошибке связи с<br>
авильные настройки связи и<br>
68.0.2<br>
Вязи с РЕТОМ

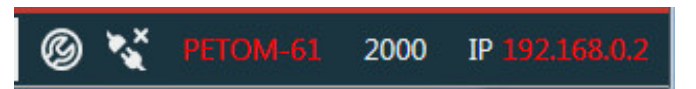

Рисунок 28. Строка состояния при ошибке связи с РЕТОМ.

имеет белый цвет. белый цвет.При правильно настроенных параметрах связи и подключенном РЕТОМ текст<br>белыйцвет.<br>**В ОК ВЕТОМ-61** 3213 IP 192.168.50.66<br>Рисунок 29. Строка состояния при правильных параметрах связи.

Строка состояния при правильных па параметрах связи.

5.4.2.6. Настройка внешнего вида окна программы

изменить внешний вид окна: В подменю Параметры главного меню имеются следующие пункты, позволяющие раметрах связи.<br>Программы<br>щие пункты, позволяющ<br>Руководство пользо<br>RU.БРГА.71000-02

«Уменьшенные заголовки» - при активации уменьшает заголовки дочерних окон.

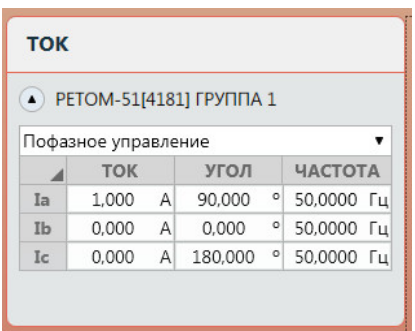

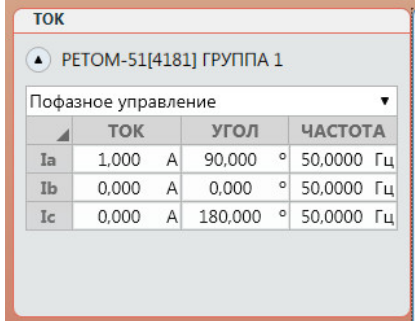

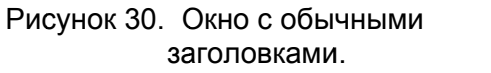

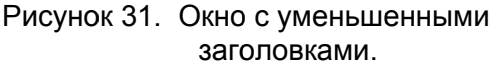

• «Отображать заголовки таблиц» – при активации отображает заголовки таблиц внутри дочерних окон.

| <b>TOK</b> |                     |                                |            |            |  |
|------------|---------------------|--------------------------------|------------|------------|--|
|            |                     | <b>РЕТОМ-51[4181] ГРУППА 1</b> |            |            |  |
|            | Пофазное управление |                                |            |            |  |
|            | <b>TOK</b>          | УГОЛ                           |            | ЧАСТОТА    |  |
| Ia         | 1,000 A             | 90,000                         | $\circ$    | 50,0000 Fu |  |
| <b>Ib</b>  | 0,000 A             | 0,000                          | $^{\circ}$ | 50,0000 Гц |  |
|            |                     |                                |            |            |  |

Рисунок 32. Окно таблицы таблицы.

| $\blacktriangle$ |                     |                | <b>РЕТОМ-51[4181] ГРУППА 1</b> |         |            |  |
|------------------|---------------------|----------------|--------------------------------|---------|------------|--|
|                  | Пофазное управление |                |                                |         |            |  |
| Ia               | 1,000               | A              | 90,000                         | o       | 50,0000 Гц |  |
| Ib               | 0.000               | $\overline{A}$ | 0,000                          | ٥       | 50,0000 Fu |  |
| Ic               | 0.000               | $\overline{A}$ | 180,000                        | $\circ$ | 50,0000 Гц |  |

Рисунок 33. Окно без заголовков таблицы.

 «Группировать элементы» – при активации группирует элементы внутри дочерних окон. дочерних окон.

|            | «Уменьшенные заголовки»<br>окон.                                              |                                        |                                    |                                                                                             |    |
|------------|-------------------------------------------------------------------------------|----------------------------------------|------------------------------------|---------------------------------------------------------------------------------------------|----|
|            | <b>TOK</b>                                                                    |                                        |                                    |                                                                                             |    |
|            | 4) PETOM-51[4181] ΓΡΥΠΠΑ 1                                                    |                                        |                                    |                                                                                             |    |
|            | Пофазное управление<br><b>TOK</b><br>◢                                        |                                        | УГОЛ                               | <b>ЧАСТОТА</b>                                                                              |    |
|            | 1,000<br>Ia<br>Ib<br>0,000                                                    | $\mathsf{A}$<br>$\mathsf{A}$           | 90,000<br>0,000                    | $\circ$<br>50,0000 Гц<br>  50,0000 F <sub>H</sub>                                           |    |
|            | Ic                                                                            | $0,000$ A                              | 180,000                            | $\circ$<br>50,0000 Гц                                                                       |    |
|            | Рисунок 30. Окно с обычными                                                   |                                        |                                    | заголовками.                                                                                |    |
|            | «Отображать заголовки таб<br>таблиц внутри дочерних окон                      |                                        |                                    |                                                                                             |    |
|            | <b>TOK</b>                                                                    |                                        |                                    |                                                                                             |    |
|            | 4) PETOM-51[4181] ΓΡΥΠΠΑ 1                                                    |                                        |                                    |                                                                                             |    |
|            | Пофазное управление<br><b>TOK</b><br>Ia<br>$_{\rm lb}$<br>0,000<br>Ic         | $1,000$ A<br>$0,000$ A<br>$\mathsf{A}$ | УГОЛ<br>90,000<br>0,000<br>180,000 | <b>ЧАСТОТА</b><br>  50,0000 F <sub>H</sub><br>$°$ 50,0000 $\Gamma$<br>$\circ$<br>50,0000 Гц |    |
|            | Рисунок 32. Окно с заголовками<br>«Группировать элементы» -<br>дочерних окон. |                                        | таблицы.                           |                                                                                             |    |
| <b>TOK</b> |                                                                               |                                        |                                    |                                                                                             |    |
|            | 4) PETOM-51[4181] ΓΡΥΠΠΑ 1                                                    |                                        |                                    |                                                                                             |    |
|            | Пофазное управление                                                           |                                        |                                    |                                                                                             |    |
|            | <b>TOK</b><br>◢                                                               |                                        | угол                               | ЧАСТОТА                                                                                     |    |
| Ia<br>Ib   | 1,000<br>$0,000$ A                                                            | A                                      | 90,000<br>0,000                    | ٥<br>50,0000 Гц<br>$^{\circ}$ 50,0000                                                       | Гц |
| Ic         | 0,000 A                                                                       |                                        | 180,000                            | $\circ$<br>50,0000 Гц                                                                       |    |
|            | Рисунок 34. Окно с заголовками гру                                            |                                        |                                    |                                                                                             |    |
|            | «Показывать всплывающие подск<br>всплывающие подсказки.                       |                                        |                                    |                                                                                             |    |
|            | Руководство пользователя<br>RU. 6PFA. 71000-02 90                             |                                        |                                    |                                                                                             |    |

SHARIT PYTINA I<br>
SHARIT PYTINA I<br>
SHARIT PYTINA I<br>
SHARIT PYTINA I<br>
SHARIT PYTINA I<br>
SHARIT PYTINA I<br>
SHARIT PYTINA I<br>
SHARIT PYTINA I<br>
SHARIT SHARIT AND THE CONSISTENT PYTINA I<br>
SHARIT SHARIT SHARIT AND THE CONSISTENT OF

Рисунок 34. Окно с заголовками групп.

Рисунок 35. Окно без заголовков групп.

 «Показывать всплывающие подсказки» – при активации в окне будут выводиться всплывающие подсказки.

- Масштаб позволяет масштабировать содержимое окна.
- «Режим эксперта» при активации расширяет функционал окна и позволяет пользователю изменять внешний вид (удалять, добавлять, перемещать дочерние окна). Подробнее в разделе вателю изменять внешний вид<br>Подробнее в разделе <u>5.4.2.7 Ра</u><br>подменю «Параметры» позв Эксперта ксперта.

пространство окна за счет уменьшения и скрытия заголовков внутри дочерних окон. Пункты подменю «Параметры» позволяют существенно увеличить полезное

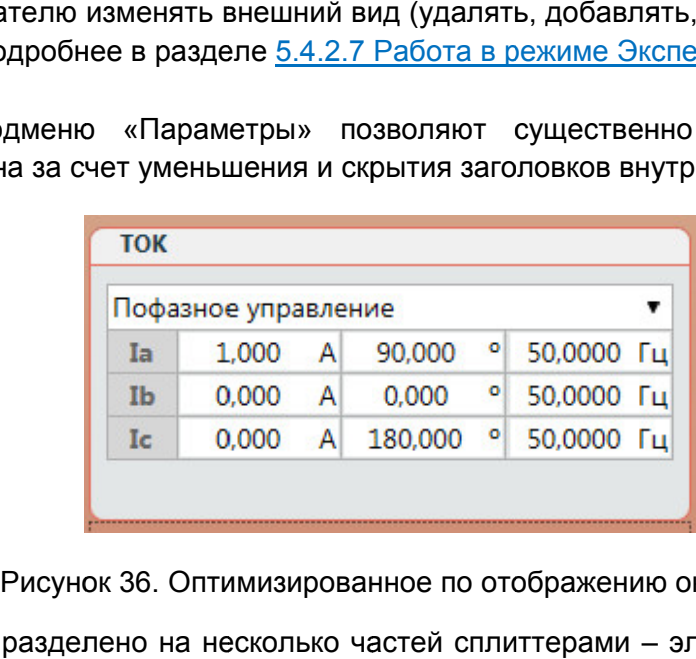

Оптимизированн Оптимизированное по отображению окно «Ток Ток».

позволяющими изменять размеры дочерних окон. Для этого необходимо навести курсор позволяющими изменять размеры дочерних окон. Для этого необходимо навести курсор<br>мыши на границу между дочерними окнами и начать «перетаскивать» мышью эту границу. Само окно разделено на несколько частей сплиттерами - элементами управления, у между дочерними окнами и<br>**7. Работа в режиме Эксп**<br>ерта активируется в главном мен

5.4.2.7. Работа в режиме **Эксперта** 

<u>Режим Эксперта</u> активируется в главном меню: «Параметры»→Режим Эксперта»

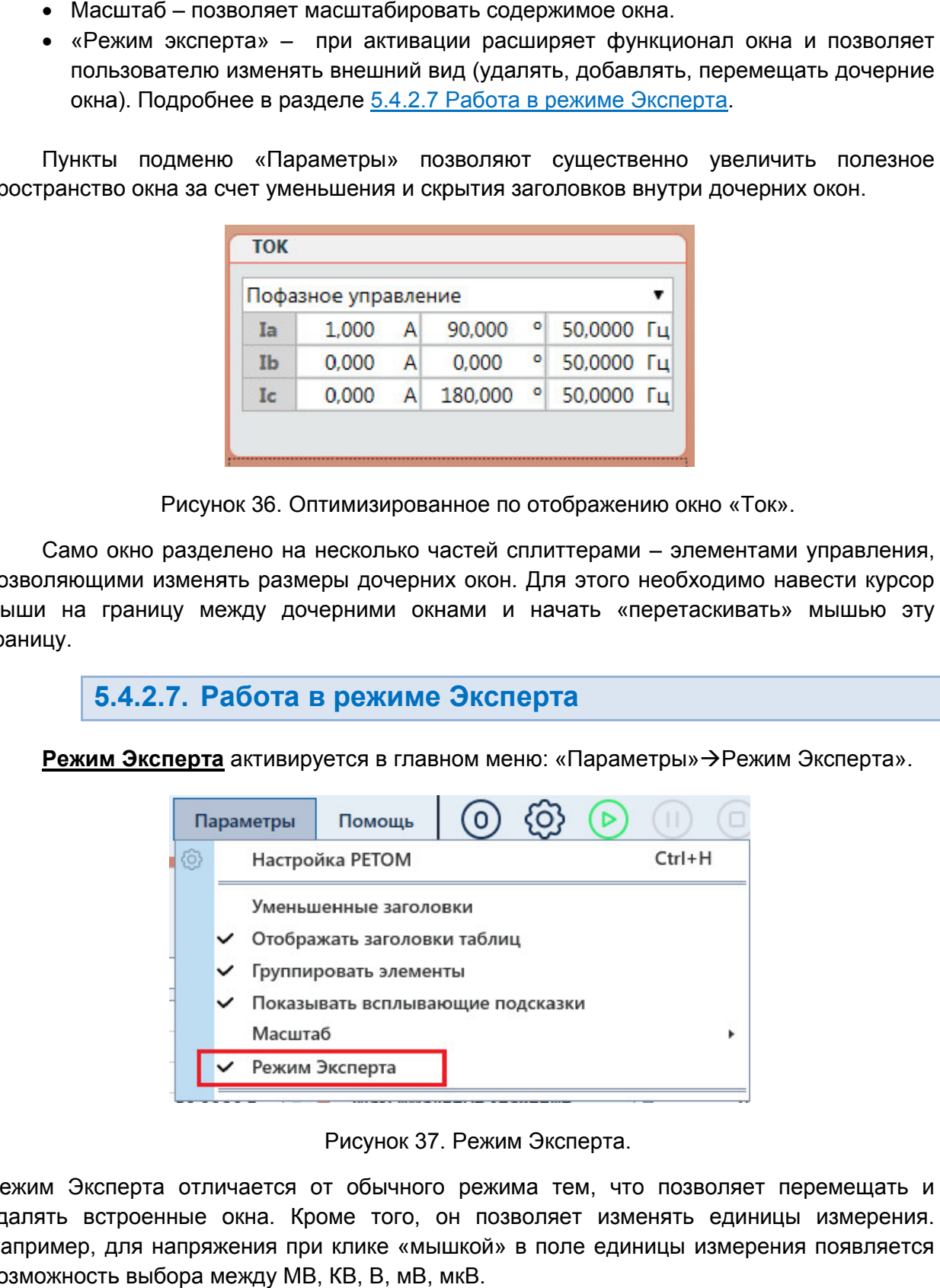

Рисунок 37. Режим Эксперта.

Режим Эксперта отличается от обычного режима тем, что позволяет перемещать и удалять встроенн встроенные окна. Кроме того, он позволяет изменять единицы измерения. Например, для напряжения при клике «мышкой» в поле единицы измерения появляется возможность выбора между МВ, КВ, В, мВ, мкВ. , что позволяет перемещать<br>изменять единицы измерени<br>единицы измерения появляет ксперта».<br>Оемещать<br>измерени<br>появляет<br>30 пользо<br>71000-02

| Ua                 | 0,000            | В  |  |  |
|--------------------|------------------|----|--|--|
| Ub                 | 0,000            | MВ |  |  |
| Uc                 | 0,000            | KΒ |  |  |
| PETOM-51[4161<br>▲ | В                |    |  |  |
|                    |                  | mВ |  |  |
|                    | Пофазное управле | uВ |  |  |
|                    | n nnn            |    |  |  |

кнопк кнопки, позволяющие перемещать и удалять дочерние окна. В режиме Эксперта в заголовках дочерних окон появляются дополнительные Рисунок 38. Выбор единицы измерения для напряжения.<br><br>)ксперта в заголовках дочерних окон появляются д

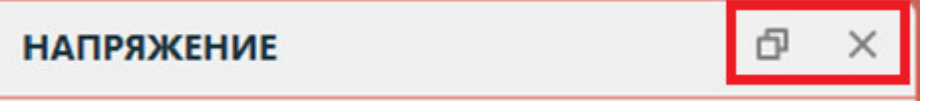

Рисунок 39. Дополнительные кнопки режима Эксперта.

В режиме плавающего окна перемещение окна в нужное место происходит после клика и удержания левой клавиши мыши на заголовке плавающего окна. При этом При нажатии на кнопку перемещения дочернее окно перейдет в плавающий режим.<br>В режиме плавающего окна перемещение окна в нужное место происходит после клика и<br>удержания и левой клавиши мыши на изаголовке плавающего окна. П будет встроено в выделенную область. При нажатии на кнопку перемещения дочернее окно перейдет в плавающий режим. нительные<br>сле клика и<br>При этом<br>авиши окно<br>олько при<br>ном меню<br>Подробнее

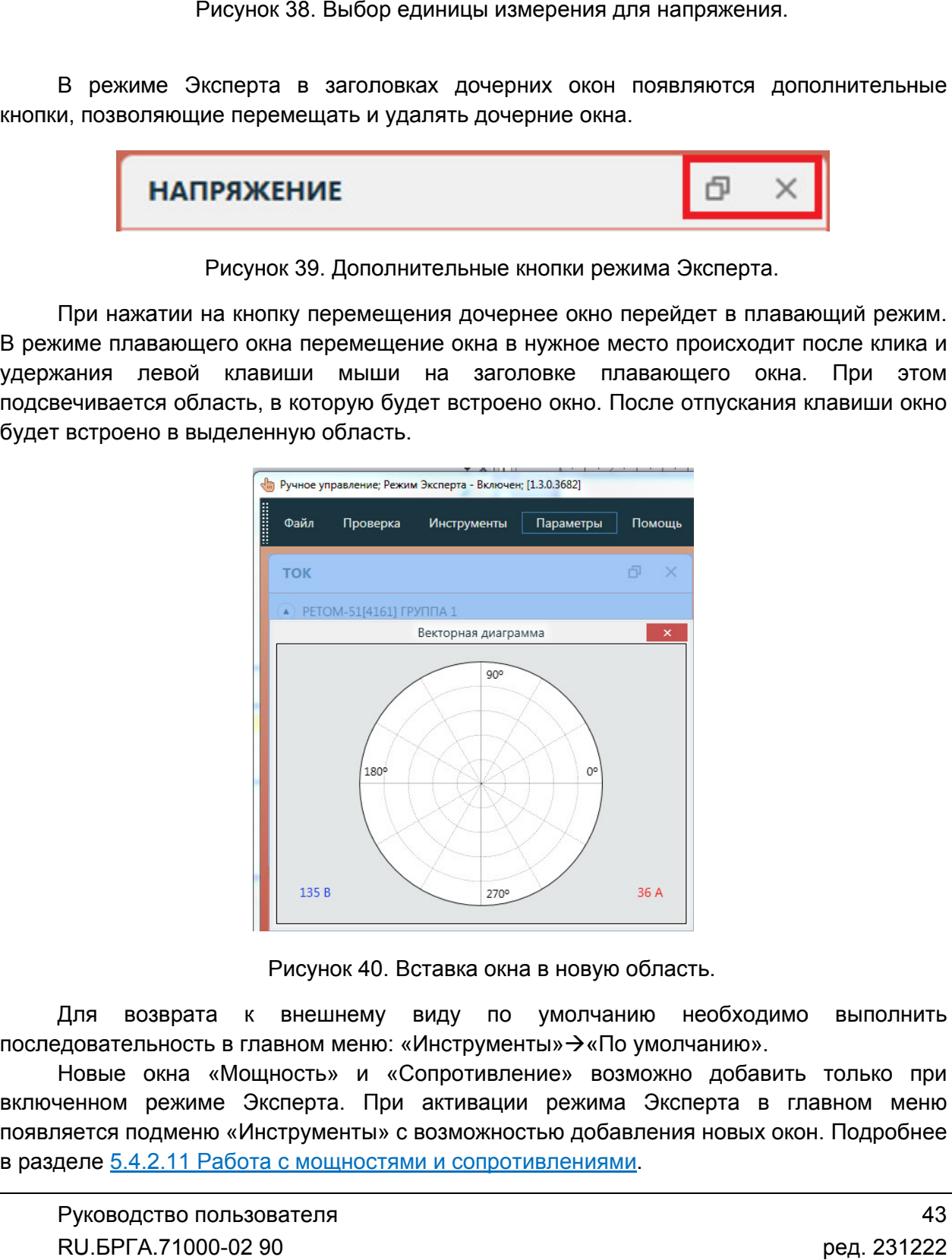

Рисунок 40. Вставка окна в новую область. область.

последовательность в главном меню: «Инструменты» $\rightarrow$  «По умолчанию». выполнить

включенном режиме Эксперт появляется подменю «Инструменты» с возможностью добавления в разделе <u>5.4.2.11 Работа с мощност</u> последовательность в главном меню: «Инструменты»→«По умолчанию».<br>Новые окна «Мощность» и «Сопротивление» возможно добавить только при Для возврата к внешнему виду по умолчанию необходимо выполнить<br><sub>!</sub>довательностьвглавном-меню:«Инструменты»->«По-умолчанию».<br>Новые окна «Мощность» и «Сопротивление» возможно добавить только при<br>ченном режиме Эксперта. При эта. При активации режи<br>менты» с возможностью до<br><u>ощностями и сопротивлени</u> рументы»→«По у<br>тивление» возм<br>вации режима<br>ожностью добавл<br><u>опротивлениями</u>. новых окон. Подробнее Режим Эксперта сохраняется при последующих запусках программы.

5.4.2.8. Дополнительные возможности и настройки

ксперта сохраняется при последующих<br>.2.8. Дополнительные возмо:<br>ма позволяет выполнять одновре<br>ии составляющими. Для этого нужно: Программа позволяет выполнять одновременную работу с фазными И симметричными составляющим

- етричными составляющими. Д.<br>1. Включить режим Эксперта.
- 2. В подменю «Инструменты» выбрать пункт «Ток».
- 3. В появившемся дополнительном дополнительном окне с токами выбрать режим «Симметричные составляющие».

Разрешается изменение любых значений токов и углов, остальные связанные поля автоматически пересчитываются.

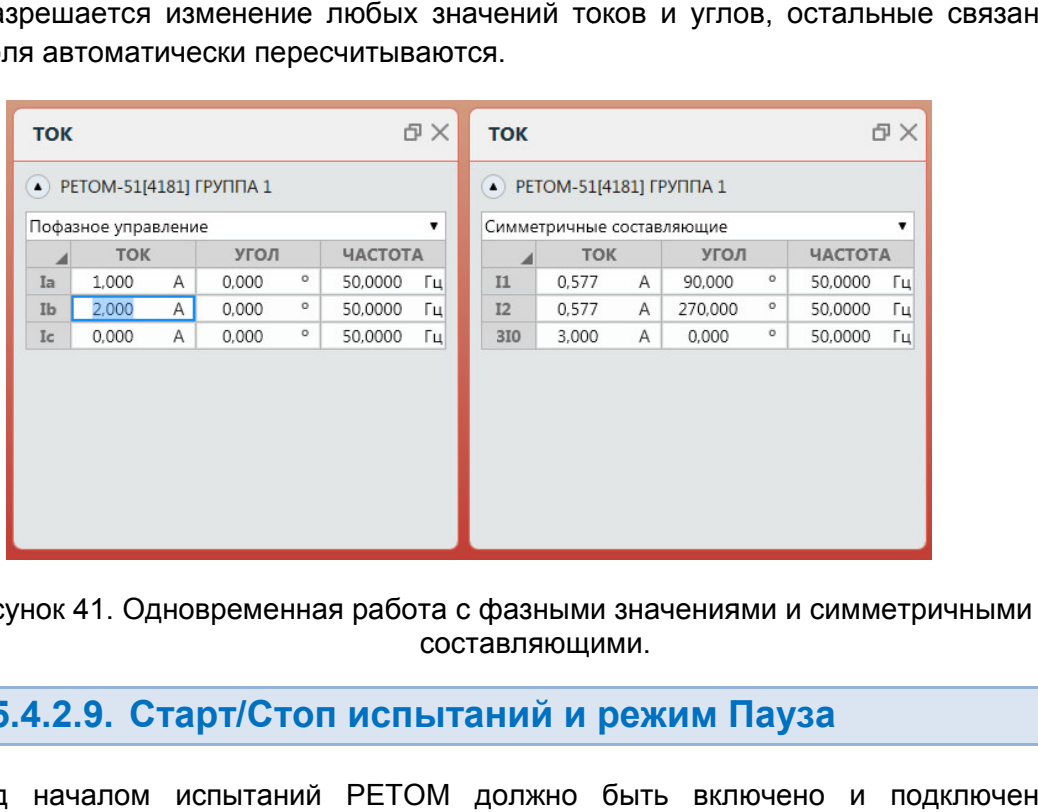

Рисунок 41. Одновременная работа с фазными значениями и симметричными составляющими. составляющими.

5.4.2.9. Старт/Стоп испытаний и режим Пауза режим Пауза

компьютеру. При первом подключении PETOM к компьютеру необходимо настроить компьютеру. При первом подключении РЕТОМ к компь<br>связь. Подробнее в разделе <u>5.3 Настройка связи с РЕТОМ</u>. Перед началом испытаний РЕТОМ должно быть включено и подключено к теру необходи<br>анели инструме<br>но «Ожидание». и и<br>чные<br>ено к<br>роить<br>>)<br>02 90

**Для старта испытаний** кликнуть на кнопку «Старт» в панели инструментов

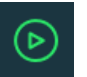

Пока РЕТОМ включается для испытаний, выводится окно «

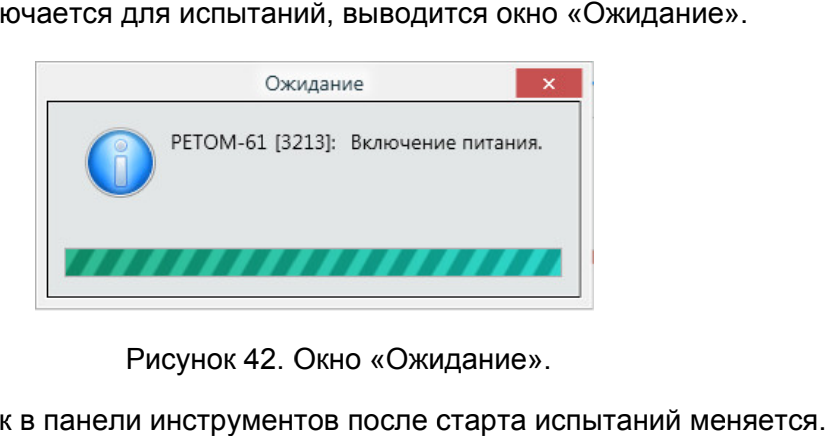

Рисунок 42. Окно «Ожидание».

Рисунок 42. Окно «Ожидание».<br>Состояние кнопок в панели инструментов после старта испытаний меняется

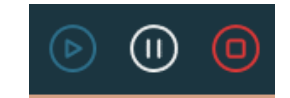

Рисунок 43. Состояние кнопок после старта испытаний.

**Для остановки испытаний** кликнуть на кнопку «Стоп» в панели инструментов

останавливается и продолжается с ранее введенными данными. При этом можно задавать новые значения, но они не будут передаваться на РЕТОМ до повторного нажатия на кнопку «Старт». Этот режим позволяет задать сразу несколько новых значений токов и напряжений, а затем продолжи продолжить выдачу с этими данными. В программе также имеется режим «Пауза». При включении паузы выдача не Рисунок 43. Состояние кнопок после старта испытаний.<br> **Для остановки испытаний** кликкуть на кнопку «Столь в панели инстантивнов попродолжается **о ранее вединными данными панели испытания** и в авторативном, предлажения, в В программе также имеется **режим «Пауза»**. При включении паузы выдача не авливается и продолжается с ранее введенными данными. При этом можно ать новые значения, но они не будут передаваться на РЕТОМ до повторного гия на **уза»**. При включении паузы<br>веденными данными. При э<br>передаваться на РЕТОМ до<br>зволяет задать сразу неско!<br>ть выдачу с этими данными.<br>Пауза» в панели инструменто<br>ится.<br>К после включения паузы.<br>МИ, Напряжениями, ф

Пауза включается Пауза

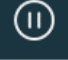

6

В режиме «Пауза» состояние кнопок изменится изменится.

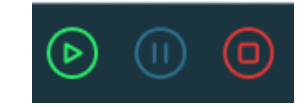

Рисунок 44. Состояние кнопок после включения паузы.

5.4.2.10. частотами Работа с токами, напряжениями, фазами и ть выдачу с этими да<br>Пауза» в панели инс<br>ится.<br>**МИ, Напряжения**<br>ли, Напряжения<br>жима работы:<br>U или I, или Ф или F);

Программа ручного управления имеет 4 режима работы

- «Прибор» (с возможностью выбора U или I, или Ф или<br>● «Секундомер»;
- «Секундомер<br>• «Авто»;
- «Авто
- «Гармоники Гармоники» ».

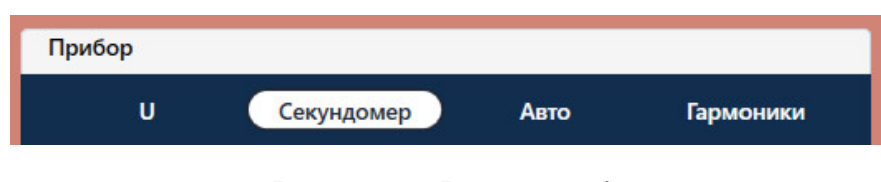

Рисунок 45. Режимы работы.

в дочернем окне «Прибор». Выбор режима происходит с помощью клика «мышью» на соответствующие вкладки Выбор режима происходит с помощьк<br>ернем окне «Прибор».<br>Рассмотрим режим работы «Прибор».

выбранной величины величины: не пработы «Прибор» может иметь разные состояния, в зависимости от , в зависимости от $\begin{array}{c} \texttt{9} \end{array}$ 

- $\cup$
- I
- Ф
- $\bullet$  F

напряжения и т.д. Например, при клике «мышкой» на поле значения напряжения Ua прибора активируется состояние Напряжение ( (U). Выбор состояния прибора происходит автоматически при клике на полях тока,

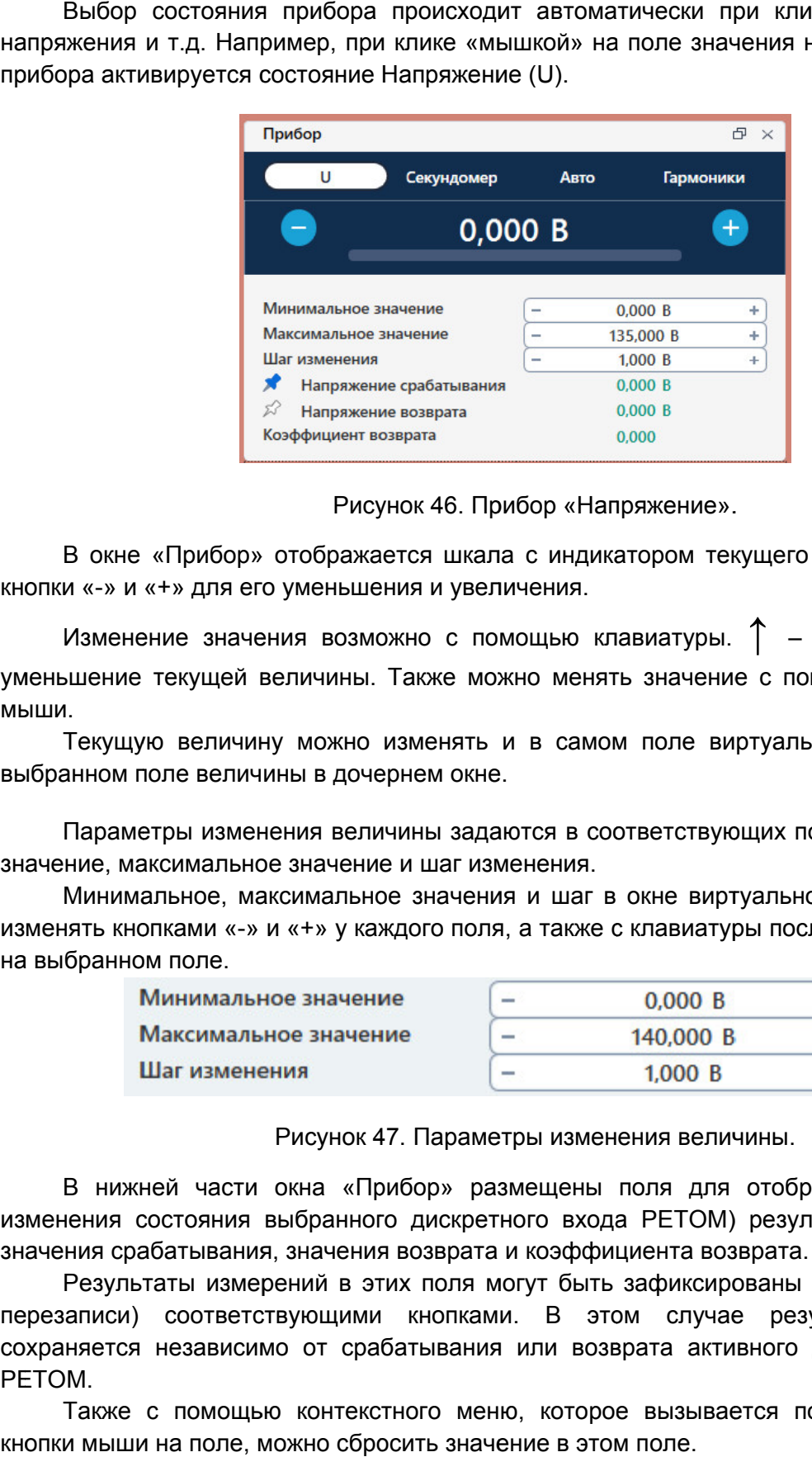

Прибор «Напряжение». рибор

кнопки «-» и «+» для его уменьшения и увеличения. «Прибор» отображается шкала с индикатором текущего значения, а также<br>‹+» для его уменьшения и увеличения.<br>ние значения возможно с помощью клавиатуры. ↑ – увеличение, ↓ –

уменьшение текущей величины. Также можно менять значение с помощью «колесика» мыши. Изменение значения возможно с помощью клавиатуры. ↑ – увеличение ↓ –

выбранном поле величины в дочернем окне. Текущую величину можно изменять и в самом поле виртуального прибора, , и в

значение, максимальное значение и шаг изменения.

Минимальное, максимальное значения и шаг в окне виртуального прибора можно<br>«изменять кнопками «-» и «+» у каждого поля, а также с клавиатуры после клика «мышкой на выбранном поле. Параметры изменения величины задаются в соответствующих полях: минимальное<br>ние, максимальное значение и шаг изменения.<br>Минимальное, максимальное значения и шаг в окне виртуального прибора можно<br>чять кнопками «-» и «+» у к Минимальное, максимальное значения и шаг в окне виртуального прибора можно

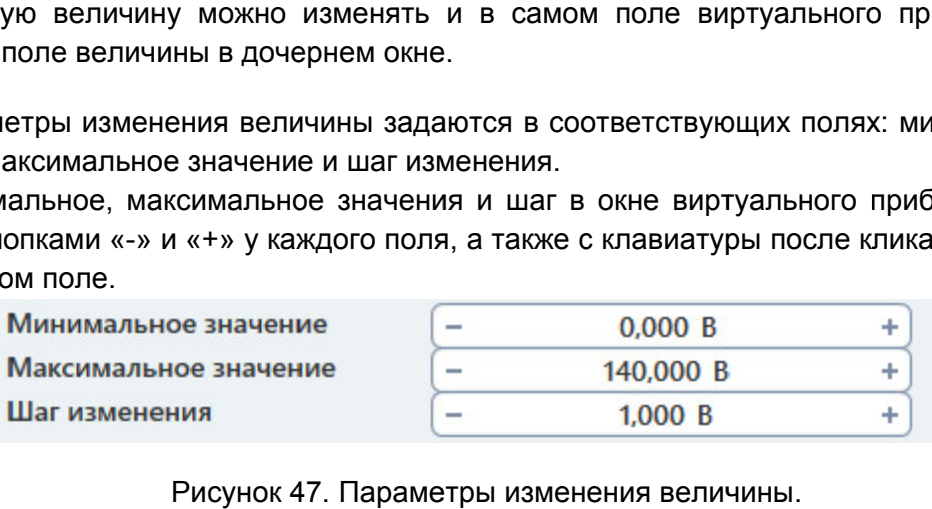

Рисунок 47. Параметры изменения величины.

изменения состояния выбранного дискретного входа РЕТОМ) результатов измерений: значения срабатывания, значения значения возврата и коэффициента возврата возврата. В нижней части окна «Прибор» размещены поля для отображения (по факту

значения срабатывания, значения возврата и коэффициента возврата.<br>Результаты измерений в этих поля могут быть зафиксированы (заблокированы от<br>перезаписи) соответствующими кнопками. В этом случае результат измерения сохраняется независимо от срабатывания или возврата активного дискретного РЕТОМ. Результаты измерений в этих поля могут быть зафиксированы (заблокированы от перезаписи) соответствующими кнопками. В этом случае результат измерения<br>сохраняется независимо от срабатывания или возврата активного дискретного входа<br>РЕТОМ. Также с помощью контекстного меню, которое вызывается по нажа в и шаг в окне виртуального прибора можно<br>
а также с клавиатуры после клика «мышкой»<br>  $\overline{0.000 \text{ B}}$  +<br>  $\overline{1.000 \text{ B}}$  +<br>  $\overline{1.000 \text{ B}}$  +<br>  $\overline{1.000 \text{ B}}$  +<br>
ры изменения величины.<br>
мещены поля для отображения (п входа также<br>√ –<br>сика»<br>, и в<br>льное<br>иожно<br>шкой»<br>факту<br>ений:<br>равой<br>равой<br>равой<br>о2 90

кнопки мыши на поле, можно сбросить значение в этом поле.

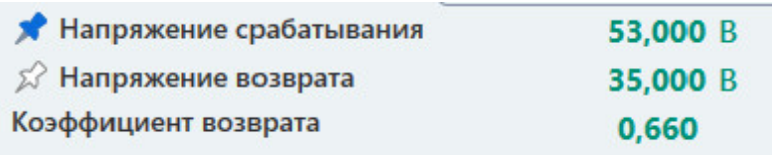

Рисунок 48. Результаты измерений.

```
5.4.2.11.
           Работа с мощностями и сопротивлениями
```
«Мощность» и «Сопротивление». Для этого нужно активировать режим Экспе Эксперта (см. Для работы с мощностями и сопротивлениями необходимо добавить доче<br>Мощность» и «Сопротивление». Для этого нужно активировать режим Эксг»<br>раздел <u>5.4.2.7 Работа в режиме Эксперта</u>), и затем выбрать нужный пункт в «Инструменты» главного меню меню. Для работы с мощностями и сопротивлениями необходим необходимо добавить дочерние окна імо добавить дочерние<br>овать режим Эксперта<br>ь нужный пункт в под<br>появляется дочернее подменю о добавить дочерние окна<br>arb режим Эксперта (см.<br>нужный пункт в подменю<br>рявляется дочернее окно<br>рявляется дочернее окно<br>кны токи и напряжения.<br>Q полная мощность.<br>заются от S активная и<br>ток или напряжение, в

«Мощность Мощность». При выборе пункта «Мощность» в окне программы появляется окно

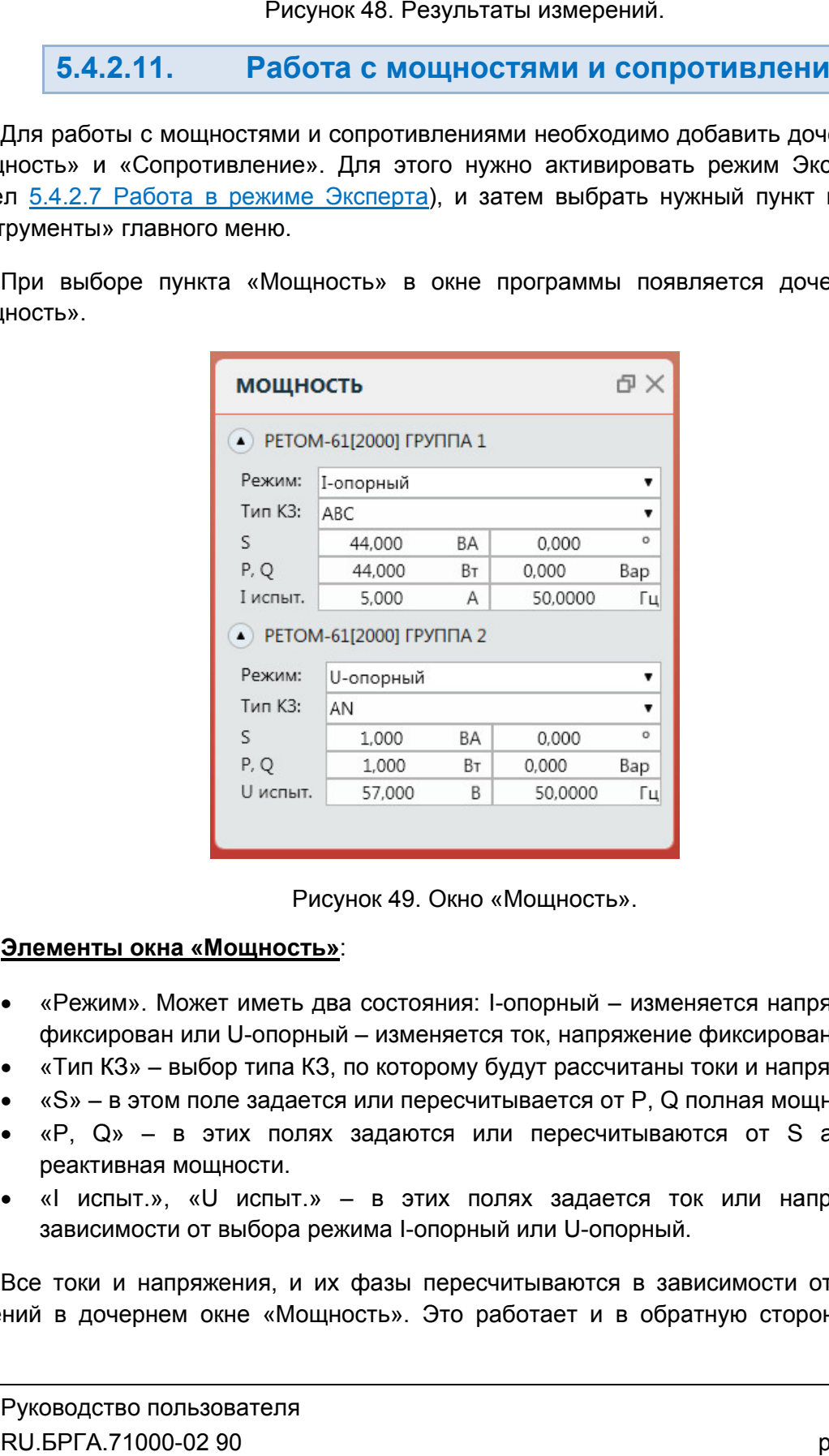

Окно Мощность».

## **Элементы окна «Мощность»**:

- «Режим». Может иметь два состояния: І-опорный изменяется напряжение, ток фиксирован или U-опорный – изменяется ток, напряжение фиксировано.
- «Тип КЗ» выбор типа КЗ, по которому будут рассчитаны токи и напряжения.
- «Тип КЗ» выбор типа КЗ, по которому будут рассчитаны токи и напряжени<br>● «S» в этом поле задается или пересчитывается от Р, Q полная мощность.
- «Р, Q» в этих полях задаются или пересчитываются от S активная и реактивная мощност реактивная мощности.
- «I испыт.», «U испыт.» в этих полях задается ток или напряжение, в<br>зависимости от выбора режима I-опорный или U-опорный. зависимости от выбора режима I-опорный или U

значений в дочернем окне «Мощность» «Мощность». Это работает и в обратную сторону, то есть зависимости от выбора режима I-опорный или U-опорный.<br>Все токи и напряжения, и их фазы пересчитываются в зависимости от заданных .<br>висимости от заданн<br>атную сторону, то ес<br>ред. 2312

значения в окне «Мощность» пересчитываются в зависимости от заданных токов и напряжений.

«Комплексное сопротивление» сопротивление». При выборе пункта «Сопротивление» в окне программы появляется дочернее окно

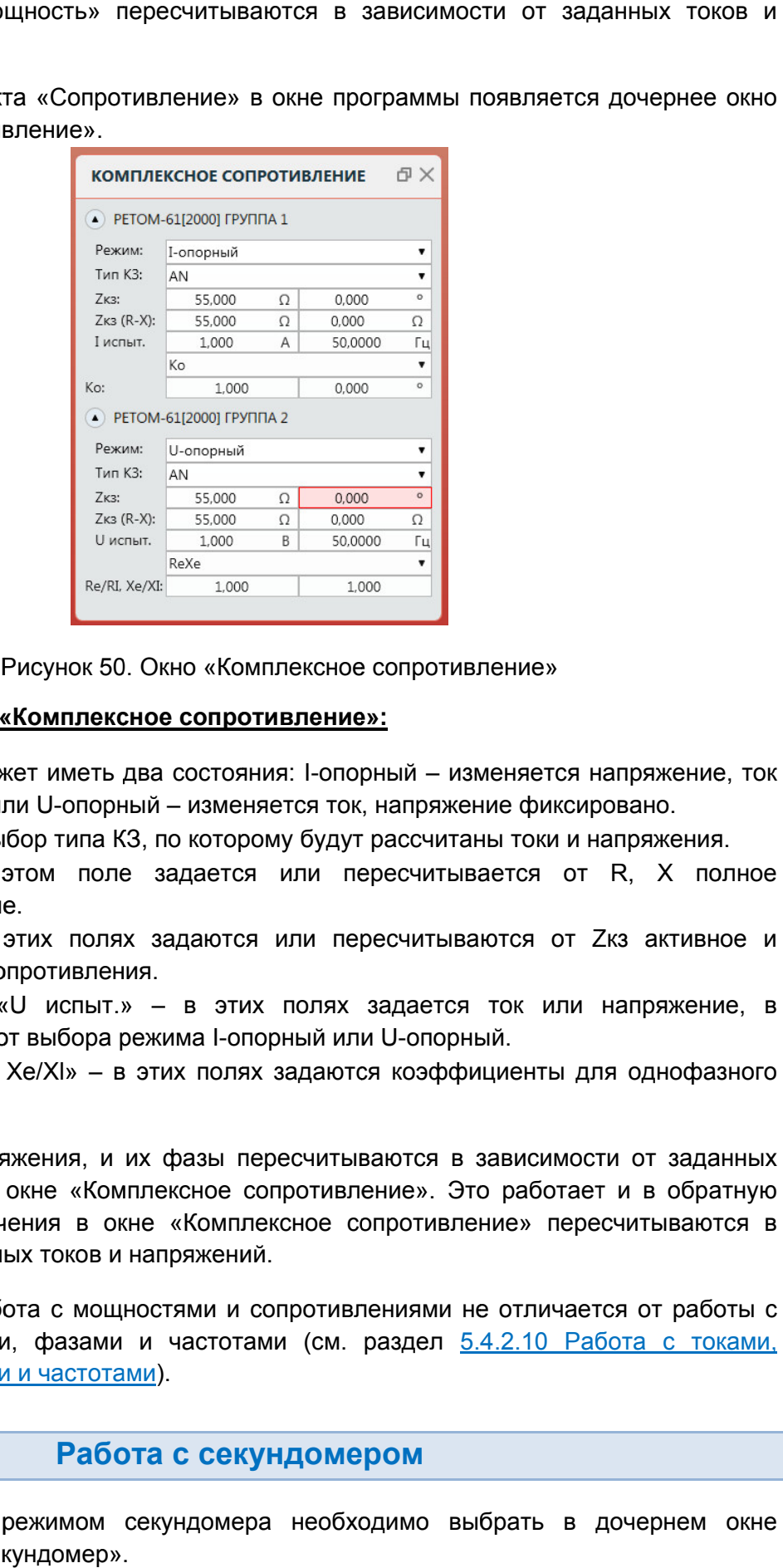

. Окно «Комплексное сопротивление»

#### Элементы окна «Комплексное сопротивление»:

- «Режим» «Режим». Может иметь два состояния: I-опорный «Режим». Может иметь два состояния: І-опорный – изменяется напряжк<br>фиксирован или U-опорный – изменяется ток, напряжение фиксировано.
- «Тип КЗ» выбор типа КЗ, по которому будут рассчитаны токи и напряжения.
- «Тип КЗ» выбор типа КЗ, по которому будут рассчитаны токи и напряжения.<br>● «Zкз» – в этом поле задается или пересчитывается от R, X полное сопротивление сопротивление.
- «R, X» в этих полях задаются или пересчитываются от Zкз активное и «R, X» – в этих полях з<br>реактивное сопротивления.
- «I испыт.», «U испыт.» в этих полях задается ток или напряжение, в зависимости от выбора режима реактивное сопротивлени<br>«I испыт.», «U испыт.»<br>зависимости от выбора ре<br>«kL», «Re/Rl, Xe/XI» — в I-опорный или U-опорный. опорный.
- зависимости от выбора режима I-опорный или U-опорный.<br>• «kL», «Re/RI, Xe/XI» в этих полях задаются коэффициенты для однофазного КЗ.

значений в дочернем окне «Комплексное сопротивление». Это работает и в обратную сторону, то есть значения в ок зависимости от заданных токов и напряжений. Все токи и напряжения, и их фазы пересчитываются в зависимости от заданных значений в дочернем окне «Комплексное сопротивление». Это работает и в обратную<br>сторону, то есть значения в окне «Комплексное сопротивление» пересчитываются в<br>зависимости от заданных токов и напряжений.<br>В остальном работа е токи и напряжения, и их фазы пересчитываются в зависимости от заданнь<br>й в дочернем окне «Комплексное сопротивление». Это работает и в обратну<br>, то есть значения в окне «Комплексное сопротивление» пересчитываются<br>юсти от окне «Комплексное сопротивление» пересчитываются в инии со сопротивление»<br>
Ное сопротивление»:<br>
два состояния: I-опорный – изменяется напряжение, ток<br>
ый – изменяется ток, напряжение фиксировано.<br>
3, по которому будут рассчитаны токи и напряжения.<br>
• задается или пересчи

токами, напряжениями, фазами и частотами (см. раздел <u>5.4.2.10 Работа с токами.</u><br><u>напряжениями,фазамиичастотами</u>). напряжениями, фазами и частотами частотами).

#### 5.4.2.12. Работа с секундомером

«Прибор» в вкладку « кладку «Секундомер Секундомер». Для работы с режимом секундомера необходимо выбрать в дочернем окне

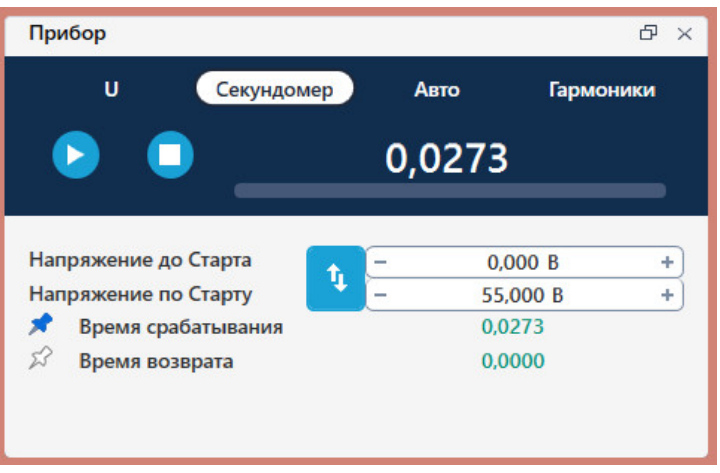

Рисунок 51. Вкладка «Секундомер» окна «Прибор».

«по Старту» Старту». Оба параметра задаются в соответствующих полях. Секундомер подает воздействие «скачком» от значения «до Старта» до значения

секундомера. Также это значение выдается и после останова секундомера (по срабатыванию дискретного входа или по останову вручную), для возможности повтор повторных запусков испытаний. Значение из поля «по Старту» кнопки запуска секундомера. Одновременно с этим начинается отсчет вр кнопки запуска секундомера. Одновременно с этим начинается отсчет времени и<br>продолжается до срабатывания выбранного дискретного входа или до ручной остановки секундомера Значение из поля «до Старта» выдается все время, пока не нажата кнопка запуска секундомера. Также это значение выда<br>срабатыванию дискретного входа или по ос<br>запусков испытаний. Значение из поля «по<br>кнопки запуска секундомера. Одновреме<br>продолжается до срабатывания выбранного<br>секундомера. Значение из поля «до Старта» выдается все время, пока не нажата кног<br>секундомера. Также это значение выдается и после останова секундо<br>срабатыванию дискретного входа или по останову вручную), для возможности<br>запусков испы ветствующих пол<br>ся все время, пока<br>этся и после о<br>анову вручную), д<br>Старту» начинает выдаваться после нажатия<br>нается отсчет времени и повторных<br>e нажатия<br>ремени и<br>остановки<br>собой для<br>нке выше<br>нвремени<br>При этом

Значения в полях «до Старта» и «по Старту» возможно поменять между собой для<br>смены режима измерения срабатывания на возврат. Например, на рисунке выше смены режима измерения срабатывания на возврат. Например, на рисунке выше<br>показаны параметры для подачи воздействия скачком с 0 до 55 В для поиска времени Значения в полях «до Старта» и «по Старту» возможно поменять между собой для

срабатывания. Для пои срабатывания. поиска времени возврата можно нажать на кнопку значения «до Старта» и «по Старту» поменяются местами. . При этом

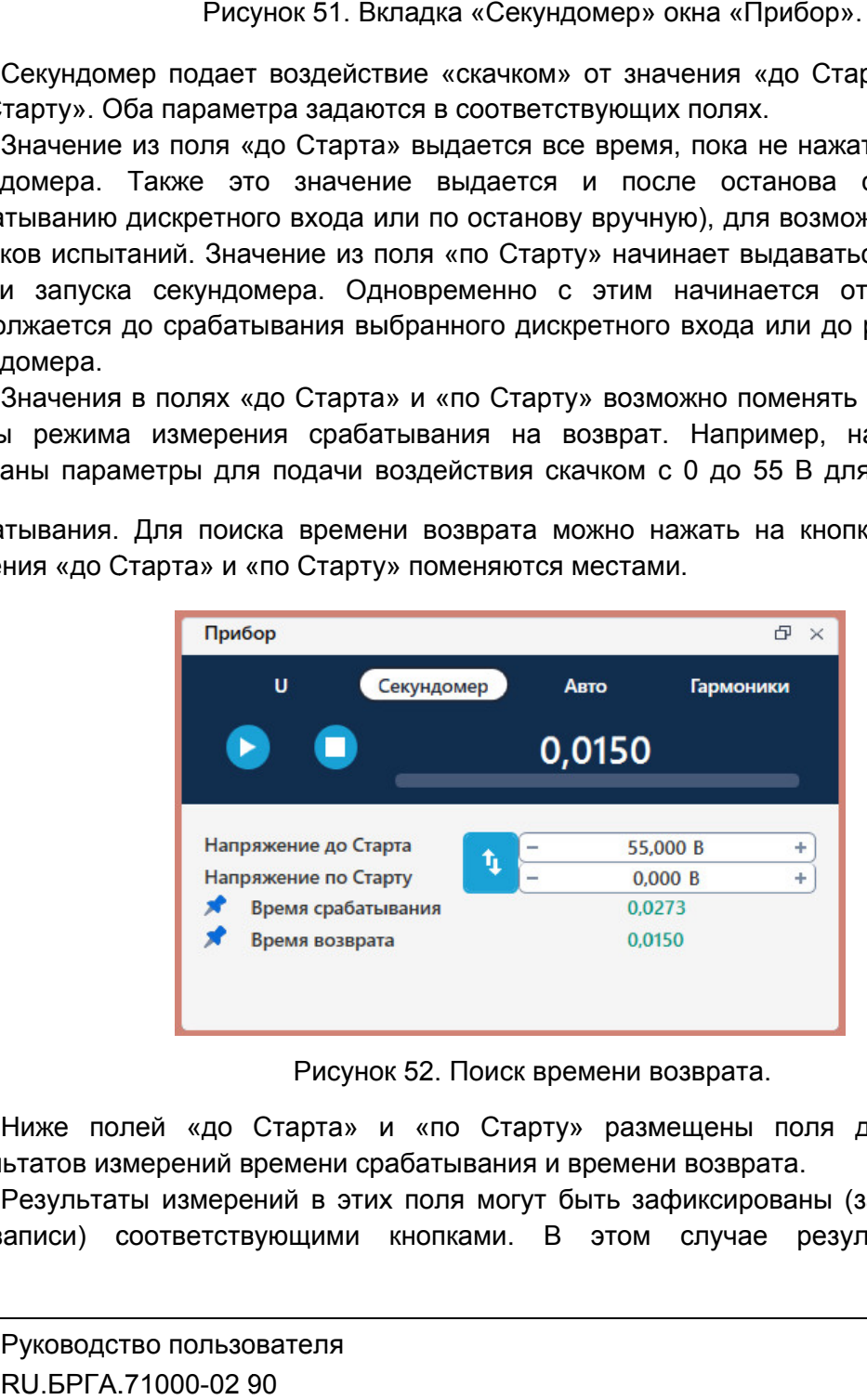

Рисунок 52. Поиск времени возврата.

результатов измерений времени срабатывания и времен времени возврата. Ниже полей «до Старта» и «по Старту» размещены поля для отображения

перезаписи) соответствующими кнопками. В этом случае результат измерения Результаты измерений в этих поля могут быть зафиксированы (заблокированы от и ред. 2312

сохраняется независимо от срабатывания или возврата активного дискретного входа РЕТОМ.

кнопки мыши на поле, можно сбросить значение в этом поле. Также с помощью контекстного меню, которое вызывается по нажатию правой

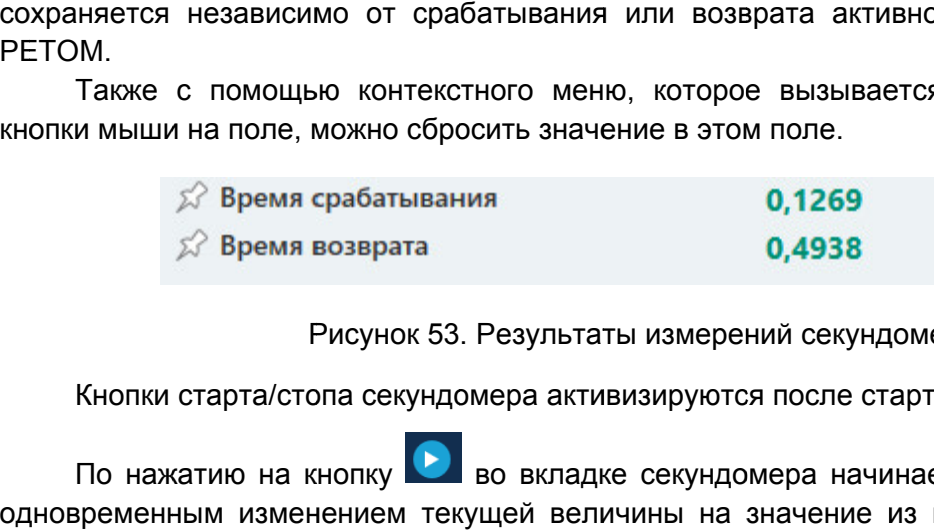

Рисунок 53. Результаты измерений секундомера.

Кнопки старта/стопа секундомера активизируются после старта испытаний испытаний.

одновременным изменением текущей величины на значение из поля «по Старту». По По нажатию на кнопку во вкладке секундомера начинается отсчет времени с

кнопке обнуляет показания секундомера. во вкладке секундомера можно остановить испытания, повторное нажатие

#### 5.4.2.13. Работа с автоизменением величин

«Авто Авто» в окне «Прибор» «Прибор». Автоизменение выполняется для любой выбранной величины. Остальные невыбранные величины при этом не изменяются. Для работы с режимом автоизменения величин необходимо выбрать вкладку<br>›» в окне «Прибор». Автоизменение выполняется для любой выбранной величины.

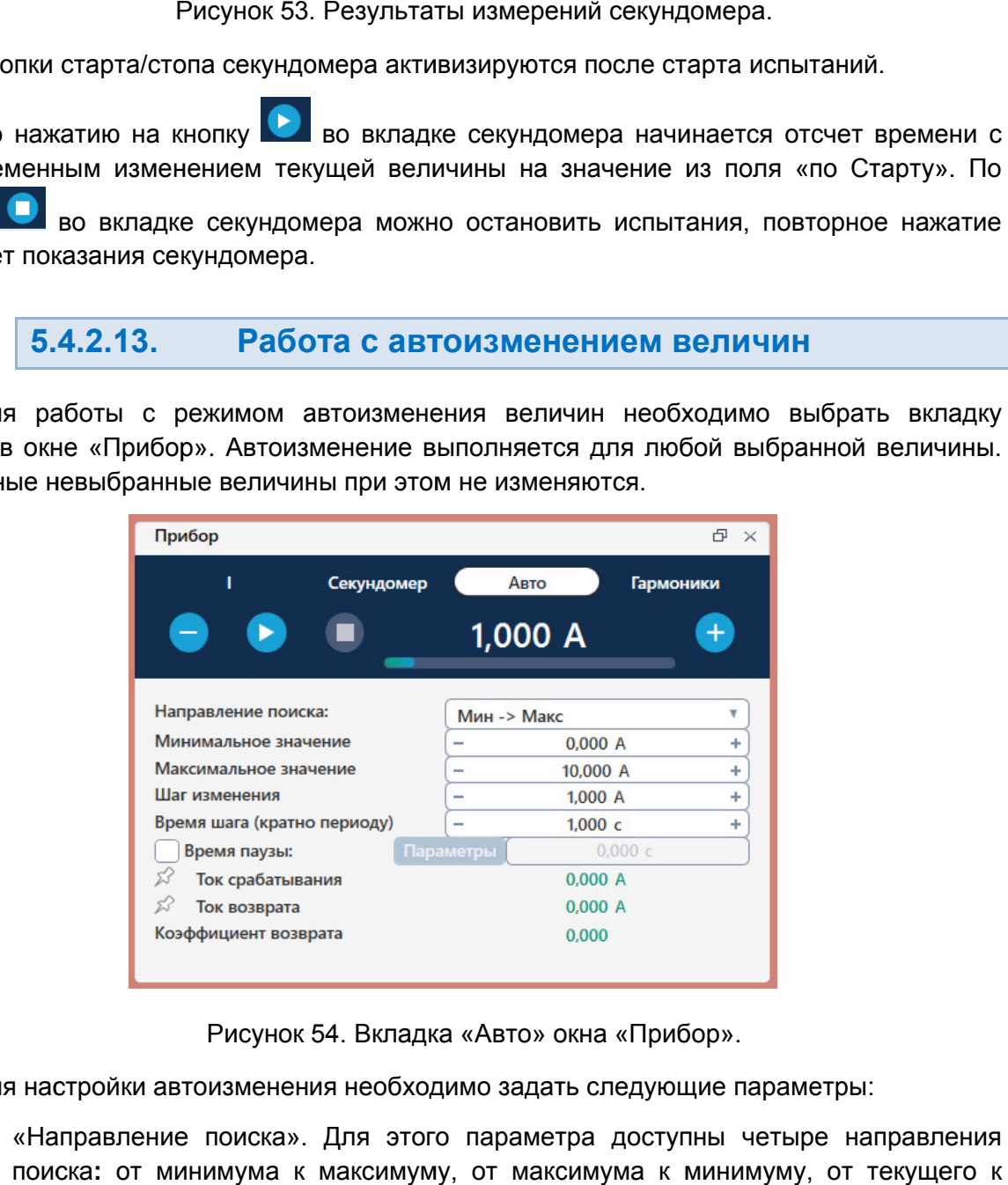

Рисунок 54. Вкладка «Авто» окна «Прибор

Для настройки автоизменения необходимо задать следующие параметры:

- «Направление поиска». Для этого параметра доступны четыре направления поиска : от минимума к максимуму, от максимума к минимуму, от текущего к максимуму и от текущего к минимум Для этого параметра д<br>максимуму, от максимум<br>к минимуму. оступны четыре направления<br>• к минимуму, от текущего к<br>• значение для диапазона<br>• диапазона<br>• Руководство пользова<br>• RU.БРГА.71000-02 90 02 кладку
- «Минимальное значение» автоизменения. – минимальное значение для диапазона
- «Максимальное значение» автоизменения. максимальное значение для диапазона
- «Шаг изменения» шаг, с которым будет меняться величина во время автоизменения.
- «Время шага» время, в течение которого будет выдаваться каждый шаг.

«-» и «+» у каждого поля, а также с клавиатуры после клика «мышкой» на выбранном<br>поле.<br>Также есть возможность добавить к автоизменению паузу и предшествующий режим поле. Минимальное, максимальное значения и шаг изменения можно изменять с кнопками ное, максимальное значения и шаг изменения можно изменять с<br>«дого поля, а также с клавиатуры после клика «мышкой» на в<br>» возможность добавить к автоизменению паузу и предшествуюц<br>Для этого нужно активировать «галочку» «Вр

(холостой ход). Для этого нужно активировать «галочку» «Время паузы». Также есть возможность добавить к автоизменению паузу и предшествующий режим

кнопка «Параметры», которая вызывает окно параметров предшествующего режима (холостого хода). Пауза и предшествующий режим добавляются к автоизменению, если ввести для них ненулевое времени. После активации галочки станет доступно поле для ввода времени паузы, а также Минимальное, максимальное значения и шаг изменения можно изменять<br>
«+» у каждого поля, а также с клавиатуры после клика «мышкой» на<br>
Также есть возможность добавить к автоизменению паузу и предшествую<br>
стой ход). Для этог

выглядеть так: сначала выдается предшествующий р режим, затем текущий шаг автоизменения, затем пауза. автоизменения, затем и для них ненулевое значение времени.<br>При добавлении паузы и предшествующего режима ого хода). Пауза и предшествующий режим добавляются к автоизменению,<br>для них ненулевое значение времени.<br>ри добавлении паузы и предшествующего режима один шаг автоизменения (<br>еть так: сначала выдается предшествующий режим При добавлении паузы и предшествующего режима один шаг автоизменения будет

*ВНИМАНИЕ! Времена паузы и предшествующего режима (холостого хода)*<br>формируются на компьютере, а не в РЕТОМ, и по факту могут быть больше формируются на компьютере, а не в РЕТОМ, и по факту могут бып<br>заданных в программе. Это не мешает проверке УРЗА, но это стоит учит *проведении проверок.* **ВНИМАНИЕ!** Времена паузы и предшествующего режима (холостого хода) программе. Это не мешает проверке УРЗА, но это стоит учитывать при<br>проверок.

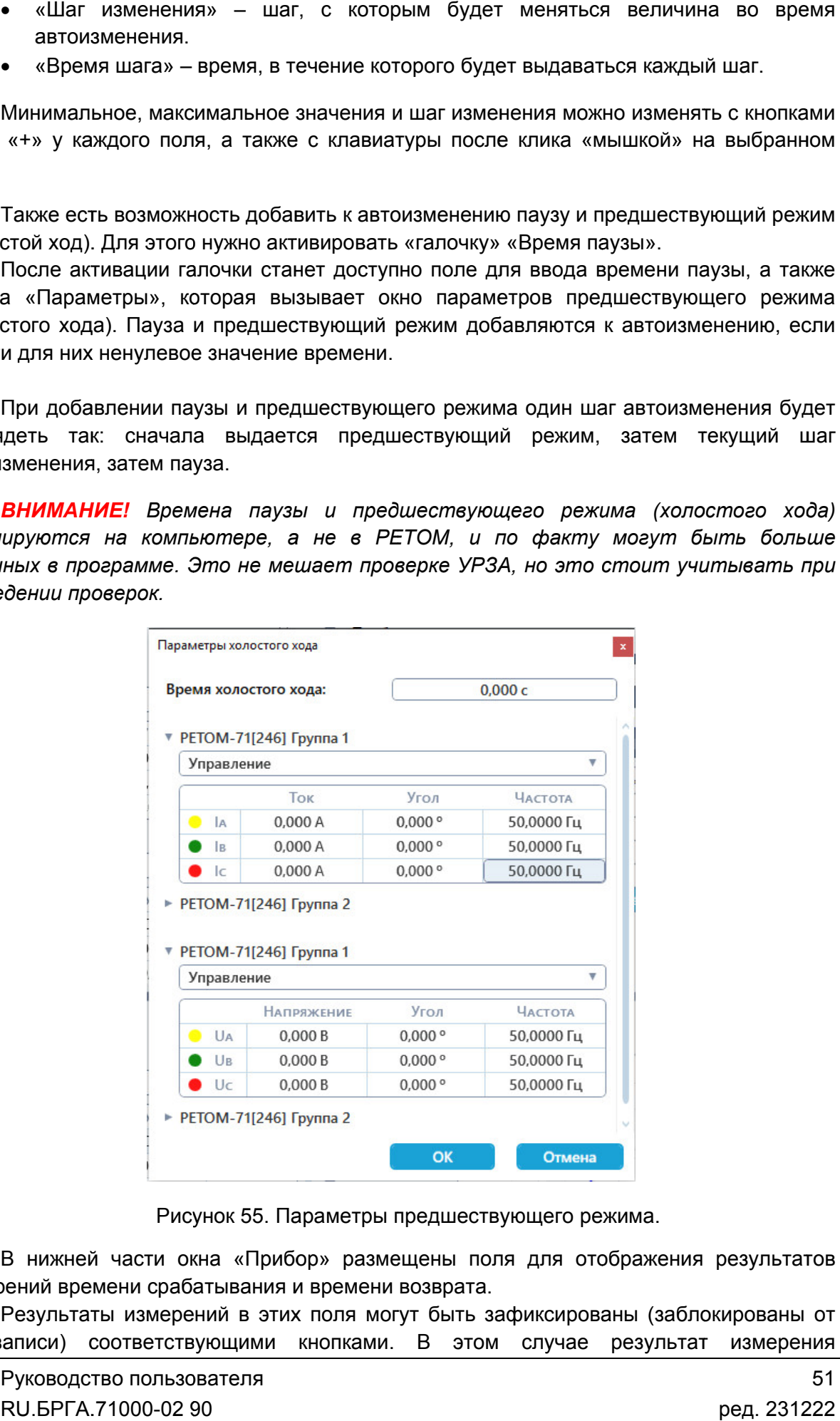

Рисунок 55. Параметры предшествующего режима.

измерений времени срабатывания и времени возврата. В нижней части окна «Прибор» размещены поля для отображения результатов

перезаписи) соответствующими кнопками. В этом случае результат измерения Результаты измерений в этих поля могут быть зафиксированы (заблокированы от сохраняется независимо от срабатывания или возврата активного дискретного входа РЕТОМ.

кнопки мыши н на поле, можно сбросить значение в этом поле. Также с помощью контекстного меню, которое вызывается по нажатию правой

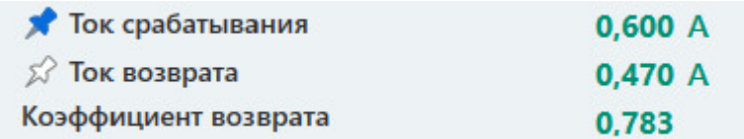

Рисунок 56. Результаты измерений автоизменения.

Кнопки старта/стопа автоизменения активизируются после старта испытаний. после старта

выбранной величины. Изменение величины отображается как в окне «Прибор», так и в окне величины. При нажатии на кнопку няется независимо от срабатывания или возврата активного дискрет<br>M.<br>Tакже с помощью контекстного меню, которое вызывается по нажати<br>и мыши на поле, можно сбросить значение в этом поле.<br>Tok возврата 0,600 A<br>Kosoфищиент воз во вкладке «Авто» начинается автоизменение

дискретный вход, либо пока не будет достигнута граница диапазона автоизменения. Также можно остановить автоизменен автоизменение вручную. Автоизменение величины продолжается до тех пор, пока не сработает выбранный

Автоизменение останавливается с помощью кнопки

5.4.2.14. Работа с гармониками

«Гармоники Гармоники» ». Для работы с режимом гармоник необходимо выбрать в окне «Прибор» вкладку

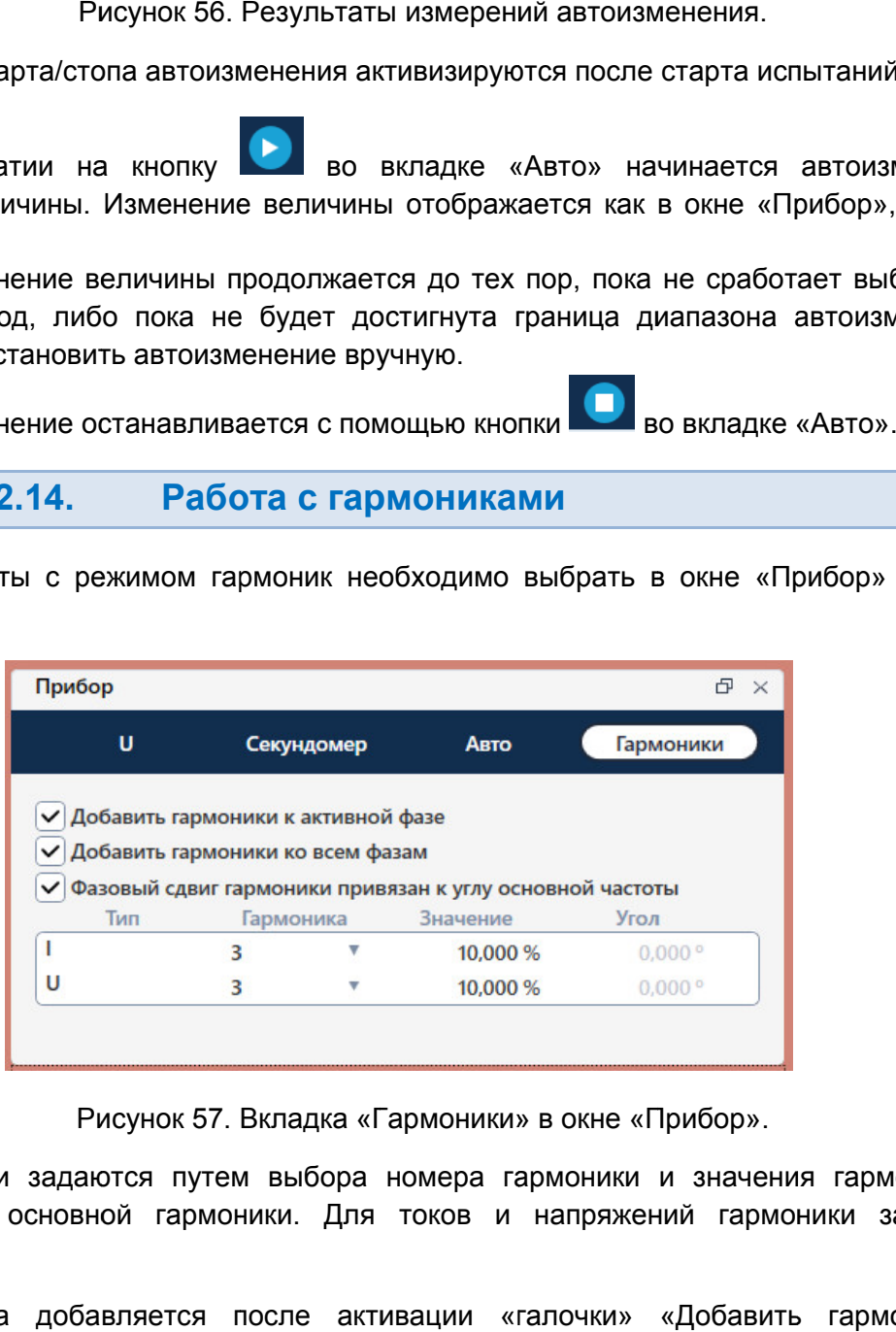

Рисунок 57. Вкладка «Гармоники» в окне «Прибор».

процентах от основной гармоники. Для токов и напряжений гармоники задаются и напряжений отдельно. Гармоники задаются путем выбора номера гармоники и значения гармоники в кладку<br><sub>Ј</sub>аются<br><sup>Льзова</sub><br>Льзова<sup>.</sup><br>Э-02 90</sup>

основной фазе» или «Добавить гармоники ко всем фазам». Гармоника добавляется после активации «галочки» «Добавить гармоники к позволяет активировать/деактивировать поля угла гармоник в таблице. При деактивации этой галочки можно самостоятельно задавать угол гармоники. «Галочка» «Фазовый сдвиг гармоники привязан к углу основной гармоники»

режиме режиме автоизменения Режим «Гармоники» работает и при обычной выдаче, и в режиме секундомера, и в рляет активировать/деактивировать поля угла гармоник в галочки можно самостоятельно задавать угол гармоники.<br>Режим «Гармоники» работает и при обычной выдаче, и в ме автоизменения.

задании режима постоянного тока или напряжения вкладка «Гармоники» блокируется. Режим «Гармоники» работает только с переменными токами и напряжениями. При напряжениями.

#### 5.4.2.15. составляющими КЗ и

У каждой группы токов и напряжений есть список режимов работы работы.

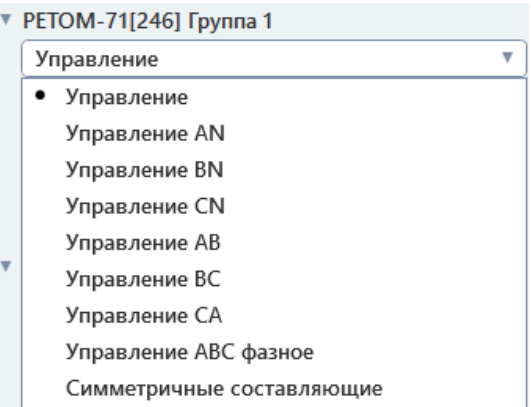

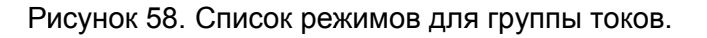

пересчитываться и меняться. Поля внутри группы могут объединяться друг с другом или блокироваться для ввода. В соответствии с выбранным режимом работы значения группы могут

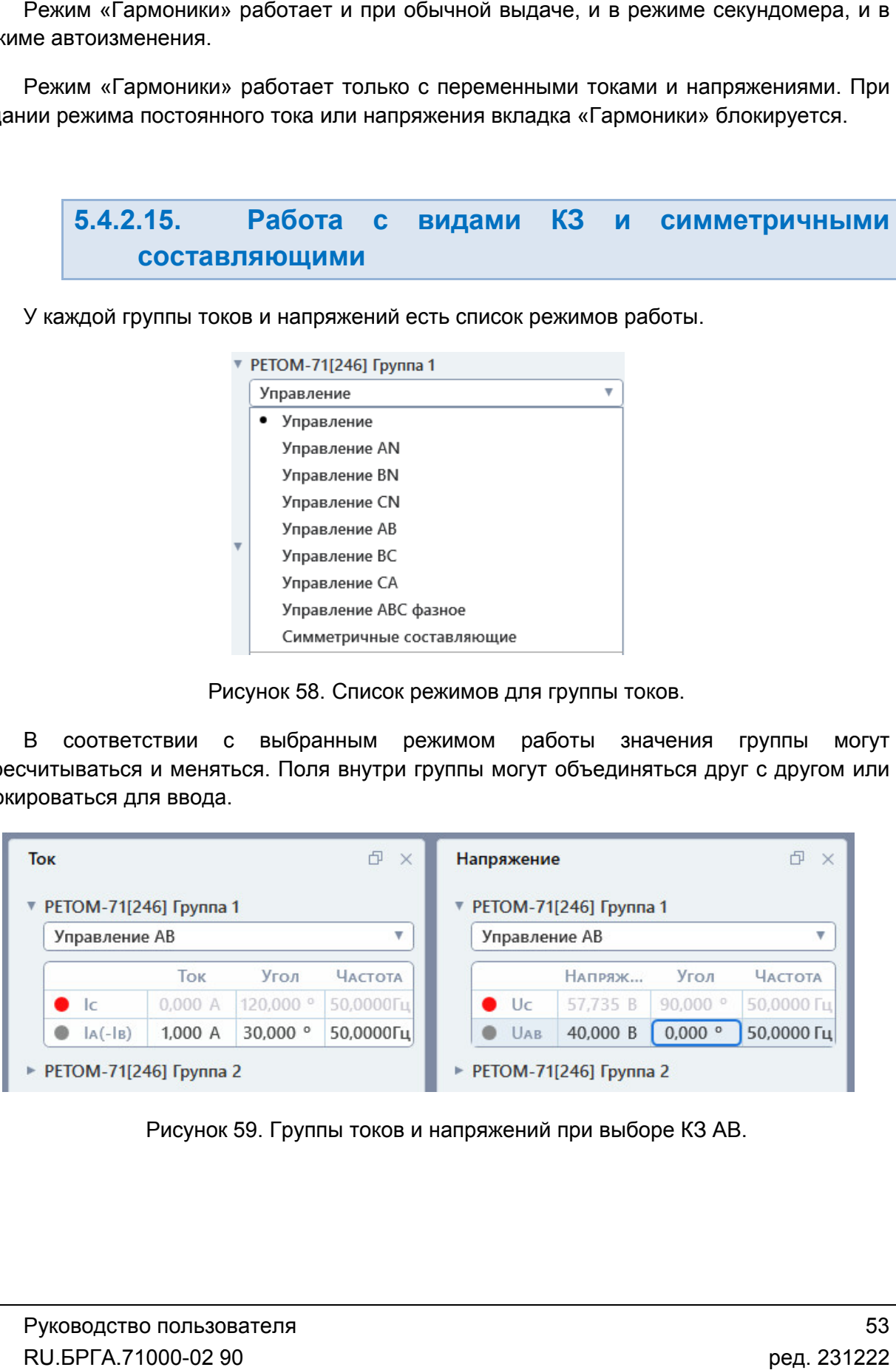

## 5.4.2.16. токов и напряжений, включая постоянный и постоянный ток/напряжение Работа с нестандартными конфигурациями

переменного тока/напряжения на группу) есть возможность работы с нестандартными конфигурациями. Нестандартные конфигурации включают в себя различные режимы переменного тока/напряжения на группу) есть возможност<br>конфигурациями. Нестандартные конфигурации включают<br>объединения каналов PETOM, а также режимы постоянного 1 У РЕТОМ помимо работы со стандартной трехфазной системой (по 3 канала

динения каналов РЕТОМ, а также режимы постоянного тока/напряжения.<br>Настройки нестандартных конфигураций выполняются в окне «Настройка РЕТОМ».

Окно вызывается по кнопке ВЗЯ в панели инструментов.

в окне «Настройка РЕТОМ». Конфигурация выбирается в выпадающих списках в окне «Настройка РЕТОМ». Конфигурация выбирается в выпад<br>«Источники тока» и «Источники напряжения» в правом нижнем углу окна. вызывается по кнопке №7 в панели инструментов.<br>Для задания нестандартной конфигурации нужно перейти во вкладку «Параметры»

выбора непосредственно в списке режимов токов и напряжений. Также для некоторых часто используемых конфигураций есть возможность их

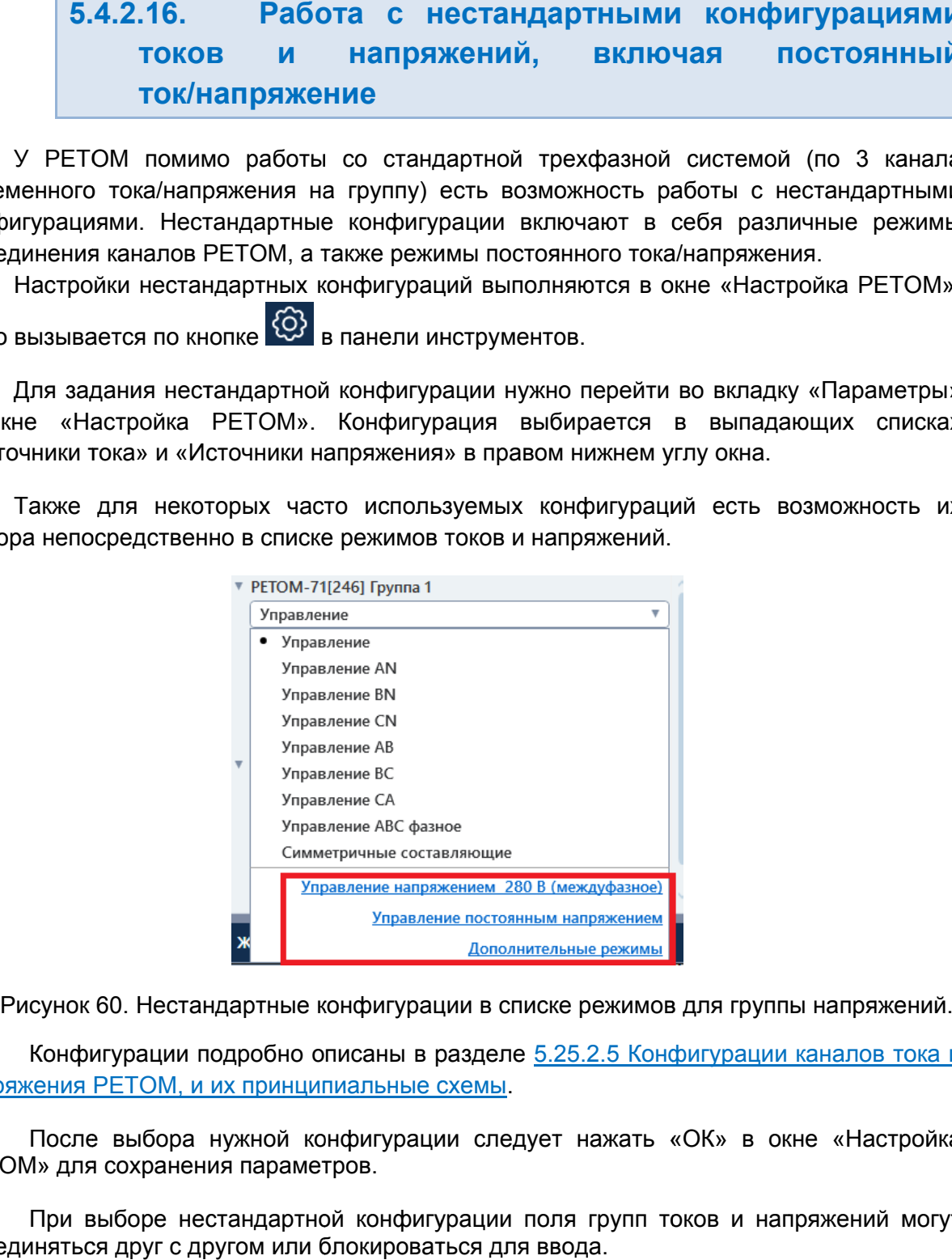

Конфигурации подробно описаны в разделе 5.25.2.5 Конфигурации каналов тока и онфигурации каналов тока и<br>В «ОК» в окне «Настройка<br>Птоков и напряжений могут<br>RU.БРГА.71000-02 90 онфигурации каналов тока<br>В «ОК» в окне «Настрой<br>П токов и напряжений мог<br>Руководство пользо<br>RU.БРГА.71000-02

<u>напряжения РЕТОМ, и их принципиальные схемы</u>.<br>После выбора нужной конфигурации сле РЕТОМ» для сохранения сохранения параметров параметров. После выбора нужной конфигурации следует нажать «ОК» в окне «Настройка

объединяться друг с другом или блокироваться для ввода. При выборе нестандартной конфигурации поля групп токов и напряжений могут

| Напряжение                    |         |                    | $\times$    |
|-------------------------------|---------|--------------------|-------------|
| ▼ PETOM-71[246]<br>Управление |         |                    | ۷           |
|                               | НАПРЯЖЕ | Угол               | ЧАСТОТА     |
| $=$ Upc(-Ua; +UB)             | 0,000B  | $0,000$ $^{\circ}$ | $0,0000$ Гц |
| Uc                            | 0,000B  | $0,000$ °          | 50,0000 Гц  |

Рисунок 61. Окно «Напряжение» при выборе конфигурации =Uab; ~Uc.

#### 5.4.2.17. Работа с векторной диаграммой

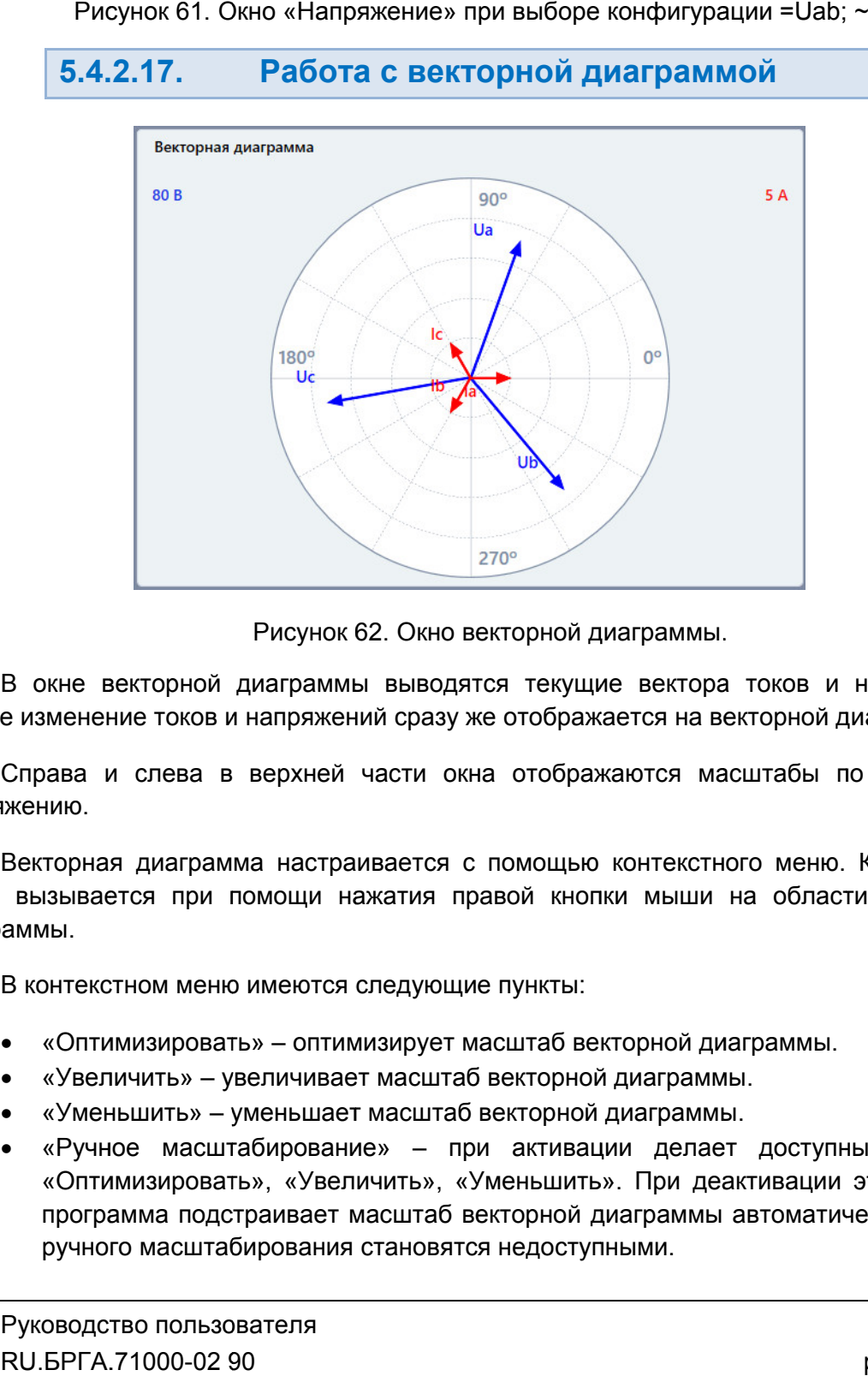

Рисунок 62. Рисунок 62. Окно векторной диаграммы.

Любое изменение токов и напряжений сразу же отображается на векторной диаграмме. В окне векторной диаграммы выводятся текущие вектора токов и напряжений.

напряжению. Справа и слева в верхней части окна отображаются масштабы по току и по

Справа и слева в верхней части окна отображаются масштабы по току и по<br>напряжению.<br>Векторная диаграмма настраивается с помощью контекстного меню. Контекстное<br>меню вызывается при помощи нажатия правой кнопки мыши на област диаграммы. Векторная диаграмма настраивается с помощью контекстного меню. Контекстное В окне векторной диаграммы выводятся текущие вектора токов и не изменение токов и напряжений сразу же отображается на векторной диаглава и слева в верхней части окна отображаются масштабы по ижению.<br>Ижению.<br>Векторная диаг Окно векторной диаграммы.<br>Биводятся текущие вектора<br>сразу же отображается на векти окна отображаются мас<br>ется с помощью контекстно<br>тия правой кнопки мыши н<br>дующие пункты:<br>ирует масштаб векторной диаграммы<br>асштаб векторной

В контекстном меню имеются следующие пункты:

- «Оптимизировать» оптимизирует масштаб векторной диаграммы.
- «Увеличить» увеличивает масштаб векторной диаграммы.
- «Уменьшить» уменьшает масштаб векторн
- «Ручное масштабирование» при активации делает доступными пункты «Оптимизировать», «Увеличить», «Уменьшить». При деактивации этого пункта программа подстраивает масштаб векторной диаграммы автоматически, пункты ручного масштабирования становятся недоступными.
- «Фазный ток» при активации этого пункта на векторной диаграмме отображаются векторы фазны
- «Симметричные составляющие токов» «Симметричные составляющие токов» – при активации этого пункта на<br>векторной диаграмме отображаются векторы симметричных составляющих токо токов.
- «Линейный ток» при активации этого пункта на векторной диаграмме отображаются векторы линейных ток токов.
- «Фазное напряжение» – при активации этого пункта на векторной диаграмме при пункта напряжений. отображаются векторы фазных напряжени
- «Симметричные составляющие напряжений» при активации этого пункта на «Симметричные составляющие напряжений» – при ак<br>векторной диаграмме отображаются векторы симм<br>напряжений.<br>«Линейное напряжение» – при активации этого пункта<br>отображаются векторы линейных напряжений. напряжений. ставляющие токов» – при активации этого пункта на<br>ме отображаются векторы симметричных составляющих<br>при активации этого пункта на векторной диаграмме<br>ры линейных токов.<br>е» – при активации этого пункта на векторной диаграм векторы симметричных составляющих
- «Линейное напряжение» при активации этого пункта на векторной диаграмме отображаются векторы линейны линейных напряжени й.
- «Поворот оси на 90°» поворачивает векторную диаграмму на 90°.
- «Поворот оси на 90°» поворачивает векторную диаграмму на 90°.<br>● «LC диаграмма» меняет формат отображения углов векторной диаграммы с 0°…360° на 0°…180° и 0°… 0°…-180°.
- «Вращение по часовой стрелке» меняет направление изменения угла на векторной диаграмме.
- «Сохранить» позволяет сохранить текущую векторную диаграмму в виде картинки. «Настройки отображения» воляет диаграмму – выводит окно настроек отображения векторной
- диаграммы.

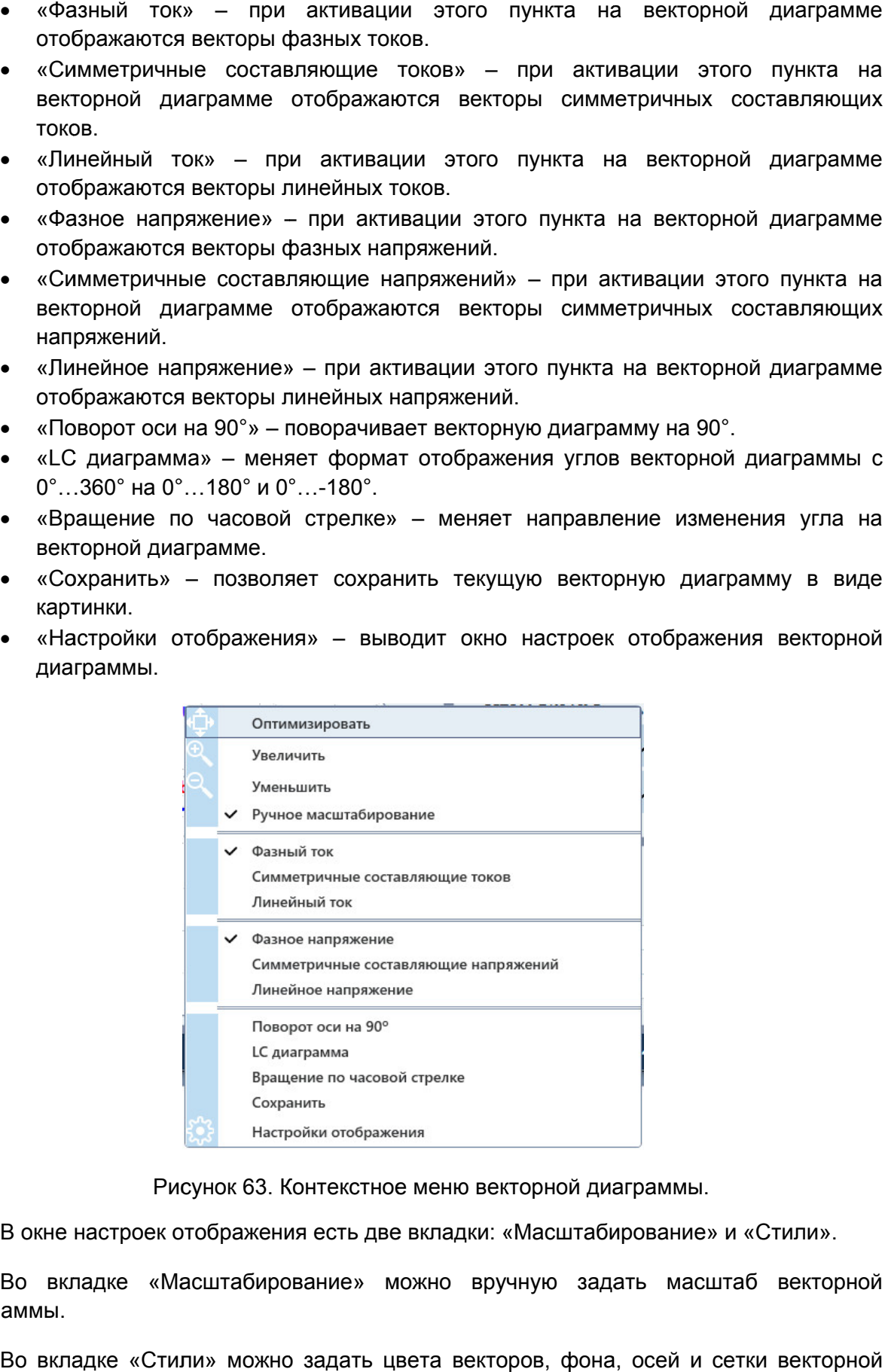

Рисунок 63. Контекстное меню векторной диаграммы.

В окне настроек отображения есть две вкладки: «Масштабирование» и «Стили»

диаграммы. Во вкладке «Масштабирование» можно вручную задать масштаб векторной

диаграммы, а также отключить их отображение. Во вкладке «Стили» можно задать цвета векторов, фона, осей и сетки векторной

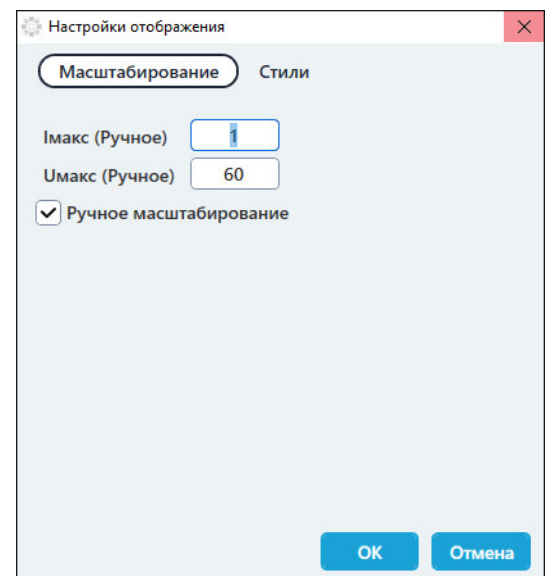

Рисунок 64. Окно настроек отображения векторной диаграммы.

#### 5.4.2.18. Работа с дискретными входами

| 3        | 4  | 5  | 6  | 7  | 8  |  |
|----------|----|----|----|----|----|--|
| 11<br>10 | 12 | 13 | 14 | 15 | 16 |  |
|          |    |    |    |    |    |  |
|          |    |    |    |    |    |  |
|          |    |    |    |    |    |  |
|          |    |    |    |    |    |  |

Рисунок 65. Рисунок Дискретные входы в виде иконок.

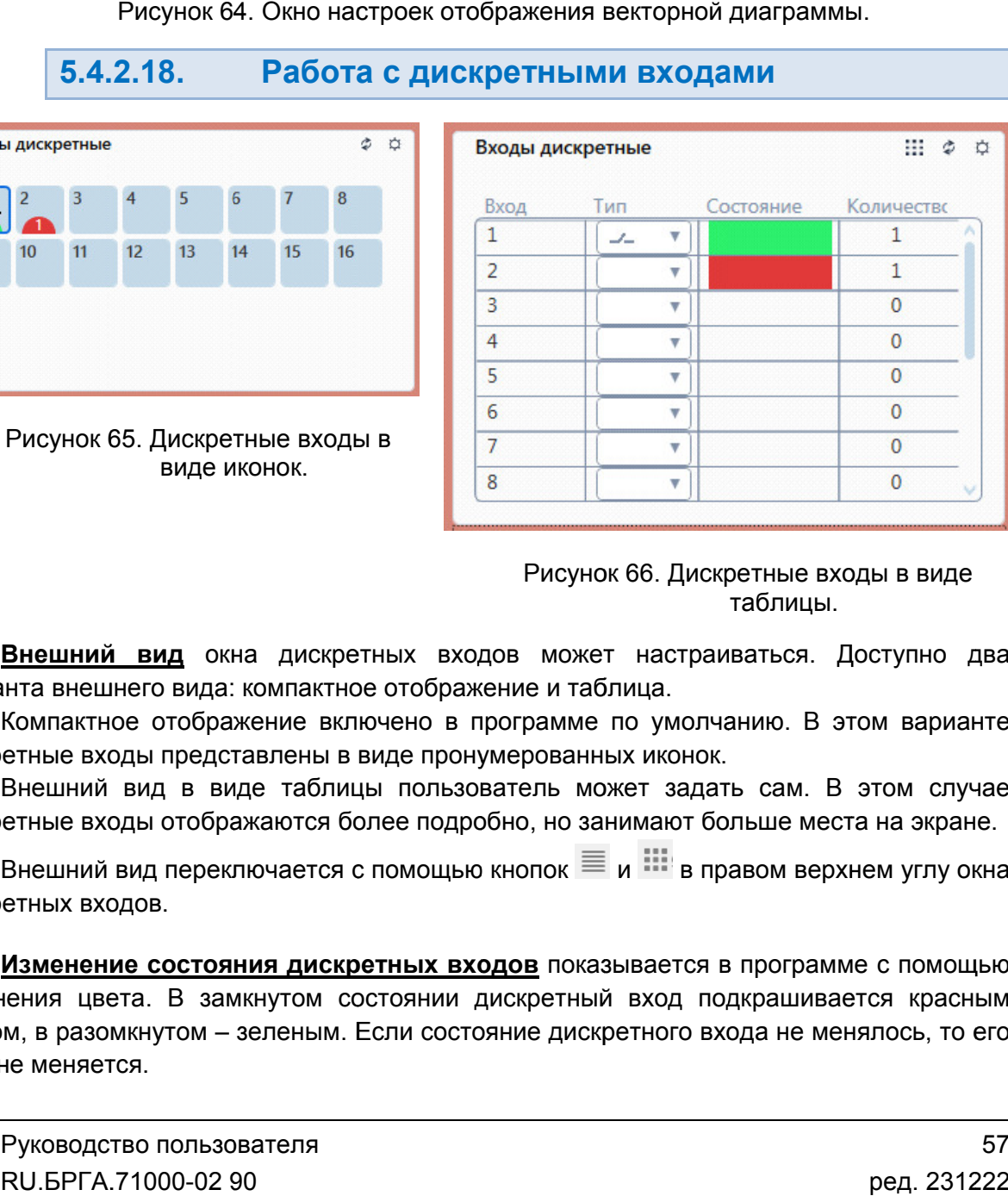

Рисунок 66. Дискретные входы в виде

варианта внешнего вида: компактное отображение и таблица. **Внешний вид** окна дискретных входов может настраиваться. Доступно два Рисунок 65. Дискретные входы в иде иконок.<br>Виде иконок.<br>Внешний вид окна дискретных входов может настраиваться. Доступно два кна инта внешнего вида: компактное отображение и таблица.<br>Внешний вид окна искретных входов мож

дискретные входы представлены в виде пронумерованных иконок. Компактное отображение включено в программе по умолчанию. В этом варианте входов может наст<br>ражение и таблица.<br>в программе по ум<br>ронумерованных ико<br>взователь может за<br>одробно, но занимаю<br>цью кнопок = и :::<br>цью кнопок = и ::::<br><u>входов</u> показывает

дискретные входы отображаются более подробно, но занимают больше места на экране. Внешний вид в виде таблицы пользователь может задать сам. В этом случае Внешний вид в виде таблицы пользователь может задать сам. В этом случае<br>етные входы отображаются более подробно, но занимают больше места на экране.<br>Внешний вид переключается с помощью кнопок

дискретных входов.

изменения цвета. В замкнутом состоянии<br>цветом, в разомкнутом – зеленым. Если сост цветом, в разомкнутом - зеленым. Если состояние дискретного входа не менялось, то его цвет не меняется цвет не меняется. Изменение состояния дискретных входов показывается в программе с помощью д подкрашивается красным таблицы.<br>и таблица.<br>и таблица.<br>мме по умолчанию. В :<br>ванных иконок.<br>ь может задать сам. Е<br>но занимают больше мес<br>ок = и !!! в правом вер<br>показывается в програм<br>этный вход подкрашива<br>дискретного входа не ме

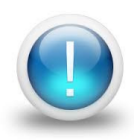

*Важно! Фиксация срабатывания/возврата происходит по активному дискретному входу РЕТОМ, к которому подключено выходное реле проверяемой защиты. Активный дискретный вход может быть только один и выбирается с помощью клика мыши на иконку дискретного входа.*

Тип активного дискретного входа (НО – нормально открытый, НЗ – нормально замкнутый) можно изменить с помощью нажатия на его иконку. По умолчанию все дискретные входы – НО, и имеют иконку  $\Box$ . При нажатии на иконку тип дискретного

входа меняется на НЗ и иконка принимает вид

Если выбрано отображение дискретных входов в виде таблицы, то тип дискретного входа меняется в столбце «Тип».

Количество переключений дискретного входа отображается в нижней части иконки или в столбце «Количество переключений», если выбрано отображение дискретных входов в виде таблицы.

В правом верхнем углу окна дискретных входов расположены кнопки:

- $\equiv$  переключение внешнего вида окна на таблицу;
- переключение внешнего вида окна в компактный режим;
- сброс состояния дискретных входов;
- $\Box$  переход из режима встроенного окна в режим плавающего окна (в режиме Эксперта);
- $\times$  закрыть окно (в режиме Эксперта);
- вызов окна настройки дискретных входов.

В программе есть возможность изменения названия дискретного входа. При нажатии на кнопку <sup>ток</sup> вызывается окно настройки дискретных входов. В нем можно присвоить свое название дискретному входу. Название вводится в первом столбце таблицы. После ввода названия нужно сохранить параметры нажатием на кнопку ОК.

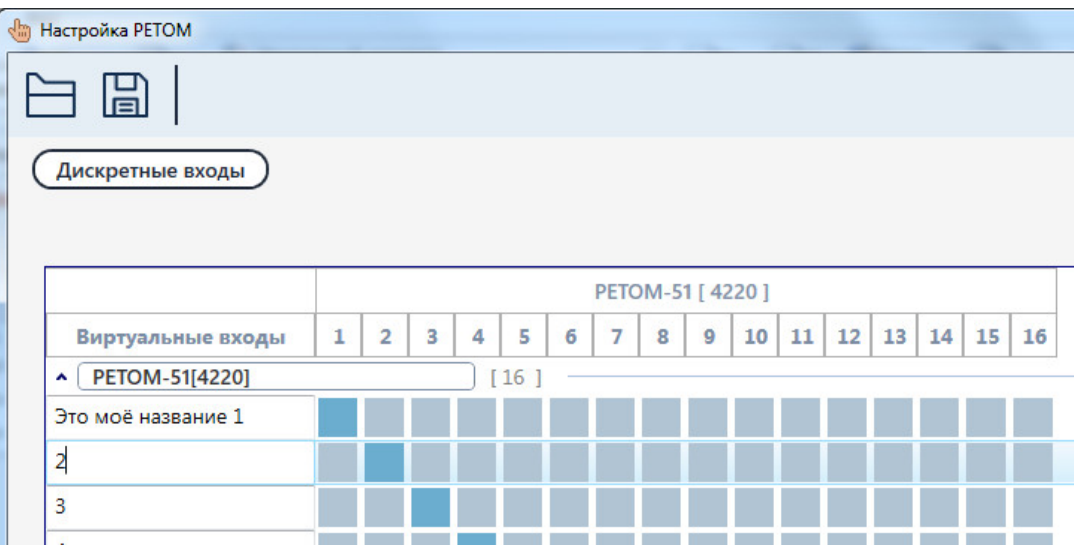

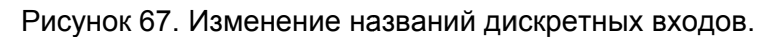

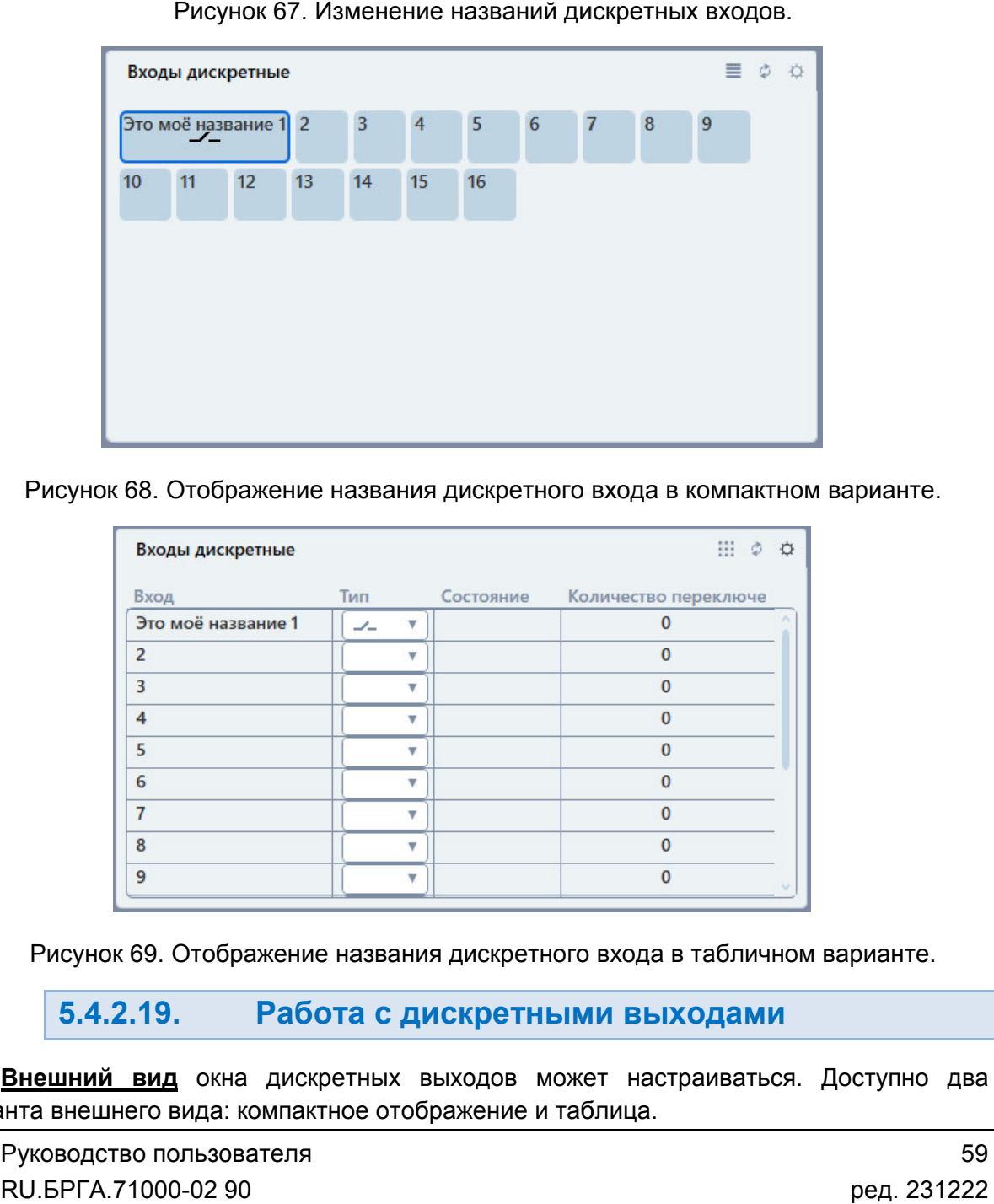

Рисунок 68. Отображение названия дискретного входа в компактном варианте.

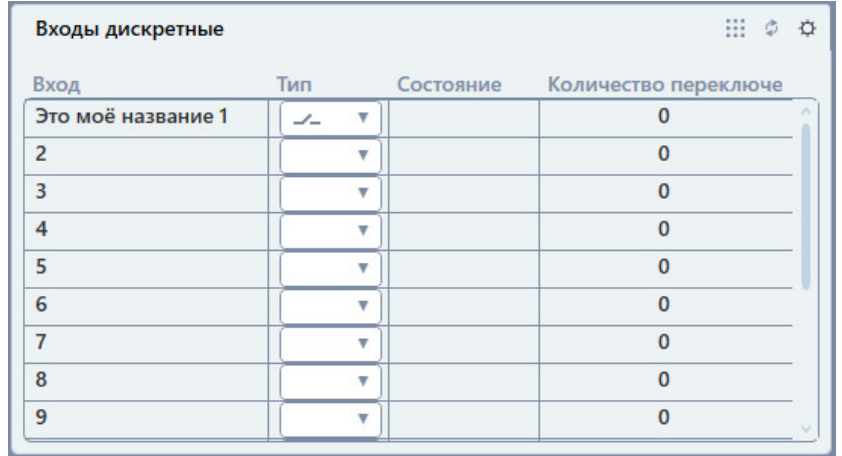

Рисунок 69. Рисунок Отображение названия дискретного входа в табличном варианте. Отображение названия дискретного входа в

5.4.2.19. Работа с дискретными выходами

варианта внешнего вида: компактное отображение и таблица. Внешний вид окна дискретных выходов может настраиваться. Доступно два дискретные выходы представлены в виде пронумерованных иконок. Компактное отображение включено в программе по умолчанию. В этом варианте Компактное отображение включено в программе по умолчанию. В этом варианте<br>етные выходы представлены в виде пронумерованных иконок.<br>Внешний вид в виде таблицы пользователь может задать сам. В этом случае

дискретные выходы отображаются более подробно, но занимают больше места на экране.

дискретных выходов. Внешний вид переключается с помощью кнопок  $\equiv$  и **\*\*\*** в правом верхнем углу окна

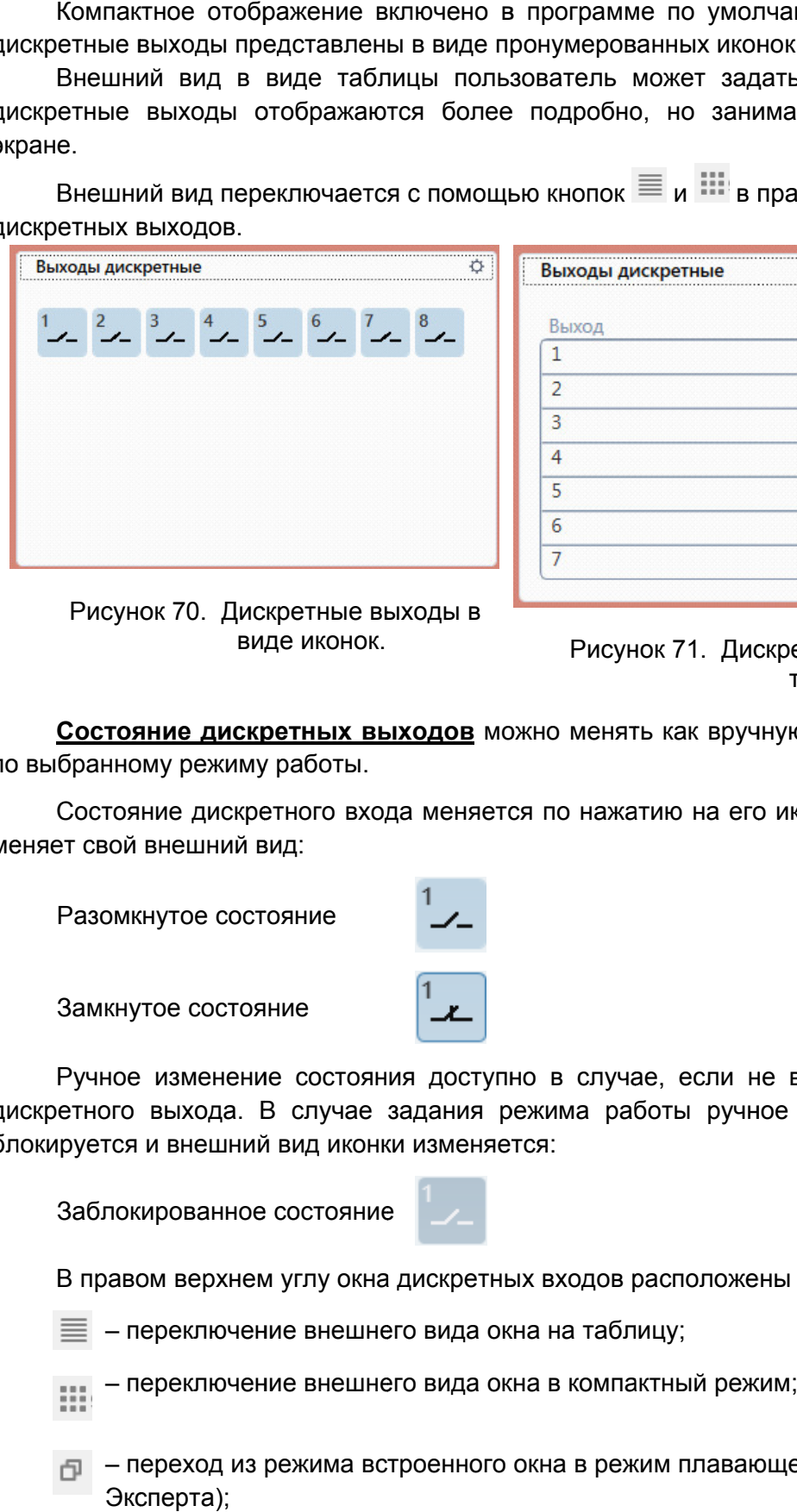

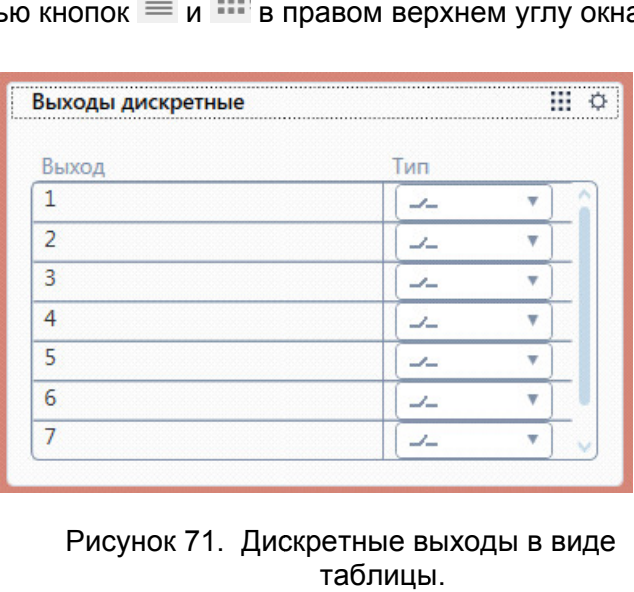

Рисунок 70. Дискретные выходы в виде иконок.

Рисунок 71. Дискретные выходы в виде

по выбранному режиму работы. Состояние дискретных выходов дискретных

меняет свой внешний вид: Состояние дискретного входа меняется по нажатию на его иконку. При этом иконка

Разомкнутое состояние

Замкнутое состояние

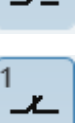

Ручное изменение состояния доступно в случае, если не выбран режим работы<br>дискретного выхода. В случае задания режима работы ручное изменение состояния блокируется и внешний вид вид иконки изменяется: Ручное изменение состояния доступно в случае, если не выбран режим работы Состояние дискретного входа меняется по нажатию<br>
меняет свой внешний вид:<br>
Разомкнутое состояние<br>
Замкнутое состояние<br>
Ручное изменение состояния доступно в случае, е<br>
дискретного выхода. В случае задания режима работы вние дискретных выходов можно менять как вручную, так и автоматически<br>вике дискретного входа меняется по нажатию на его иконку. При этом иконка<br>и нединий вид:<br>викутое состояние **1.**<br>утое состояние **1.**<br>в изменение состоян

Заблокированное состояние

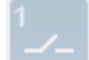

В правом верхнем углу окна дискретных входов расположены кнопки:

 $\equiv$  – переключение внешнего вида окна на таблицу;

– переключение внешнего вида окна в компактный режим;  $111.$ 

- $\Box$  переход из режима встроенного окна в режим плавающего окна (в режиме Эксперта);
- $\times$  закрыть окно (в режиме Эксперта):
- вызов окна настройки дискретных выходов.

верхнем углу окна. Настройка дискретных выходов вызывается по нажатию на кнопку <sup>чек</sup> в правом

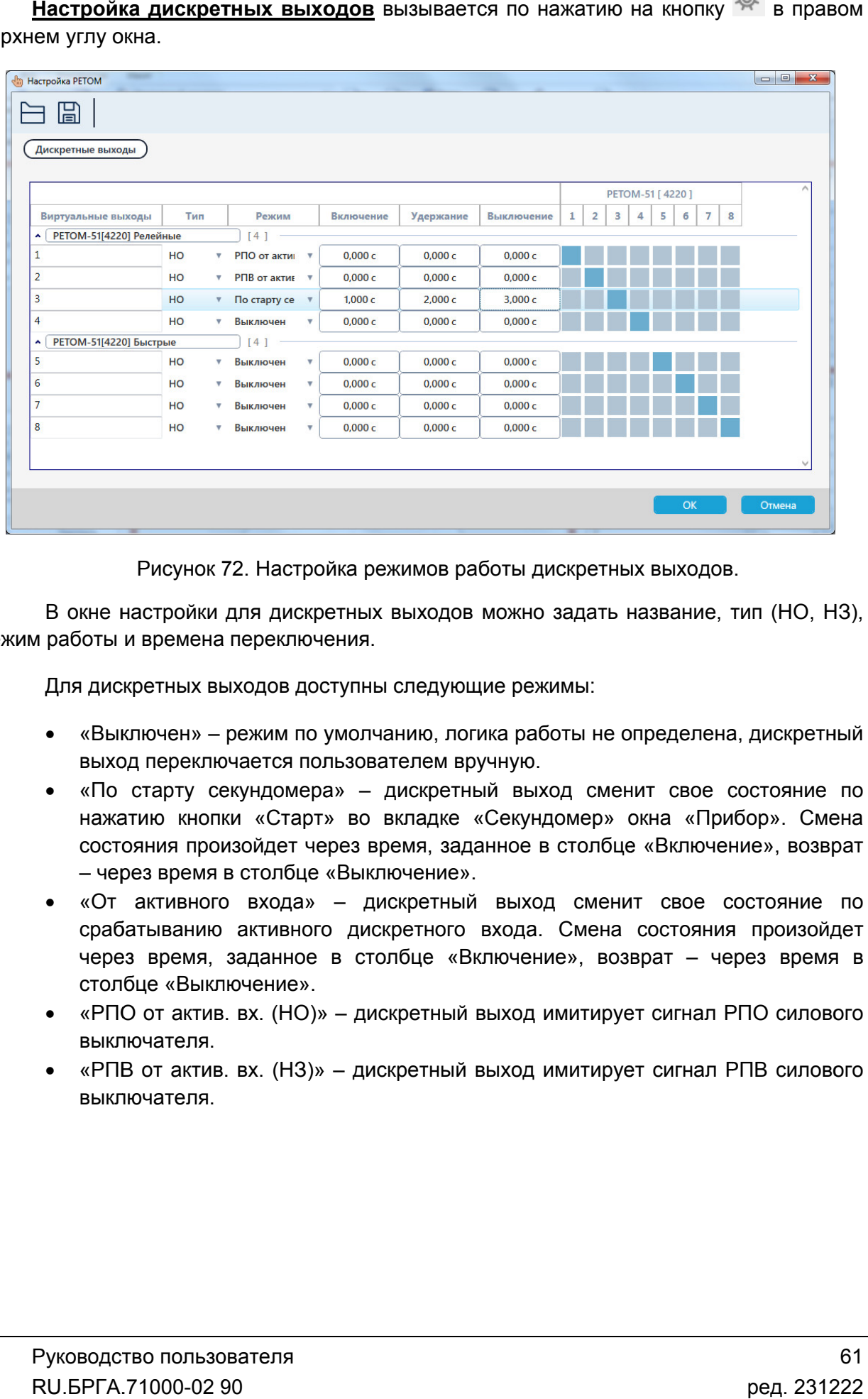

Рисунок 72. Настройка режимов работы дискретных выходов.

режим работы и времена переключения.

Для дискретных выходов доступны следующие режимы:

- В окне настройки для дискретных выходов можно задать название, тип (НО, НЗ),<br>работы и времена переключения.<br>Для дискретных выходов доступны следующие режимы:<br>• «Выключен» режим по умолчанию, логика работы не определена, выход переключается пользователем вручную.
- выход переключается пользователем вручную.<br>• «По старту секундомера» дискретный выход сменит свое состояние нажатию кнопки «Старт» во вкладке «Секундомер» окна «Прибор». Смена состояния произойдет через время, заданное в столбце «Включение», возврат – через время в столбце «Выключение». «По старту секундомера» – дискретный выход сменит свое состояние по<br>нажатию кнопки «Старт» во вкладке «Секундомер» окна «Прибор». Смена<br>состояния произойдет через время, заданное в столбце «Включение», возврат<br>– через вре
- «От активного входа» дискретный выход сменит свое состояние по срабатыванию активного дискретного входа. Смена состояния произойдет через время, заданное в столбце «Включение», возврат столбце «Выключение». нажатию кнопки «Старт» во вкладке «Секундомер»<br>состояния произойдет через время, заданное в столбц<br>– через время в столбце «Выключение».<br>«От активного входа» – дискретный выход смен<br>срабатыванию активного дискретного вход
- «РПО от актив. вх. (НО)» выключателя. время, заданное в<br>це «Выключение».<br>от актив. вх. (HO)» –<br>чателя.<br>от актив. вх. (H3)» – – дискретный выход имитирует сигнал РПО силового
- «РПВ от актив. в х. (НЗ)» дискретный выход имитирует сигнал РПВ силового выключателя.

5.4.2.20. Работа с аналоговыми входами

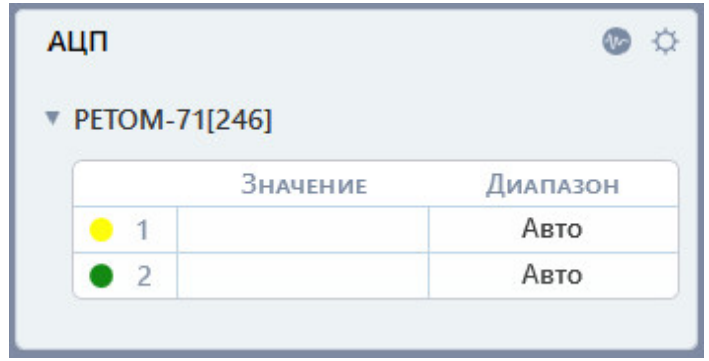

Рисунок 73. Окно аналоговых входов.

каналов АЦП РЕТОМ. Значения выводятся в таблице. В окне аналоговых входов выводятся измеренные значения напряжений с двух налоговых входов<br>ЕТОМ. Значения вь<br>верхнем углу окна

В правом верхнем углу окна расположены **кнопки**:

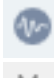

– вызов окна осциллографа;

– вызов окна настройки аналоговых входов.

напряжений, необходимо сначала включить измерения на аналоговых входах. Для этого напряжений, необходимо сначала включить измерения на аналоговых<br>нужно вызвать окно настройки аналоговых входов с помощью кнопки галочку «АЦП вкл/выкл» для нужного аналогового входа. Для того чтобы в окне аналоговых входов выводились измеренные значения осциллографа;<br>настройки аналоговых входов<br>окне аналоговых входов вы<br>сначала включить измерения<br>ойки аналоговых входов с пог<br>ля нужного аналогового входа. и активировать

| <b>M</b> Настройка РЕТОМ |                     |            |                     |            |          |   |                |                | $\Box$ | $\times$ |
|--------------------------|---------------------|------------|---------------------|------------|----------|---|----------------|----------------|--------|----------|
| 님                        |                     |            |                     |            |          |   |                |                |        |          |
| Аналоговые входы         |                     |            |                     |            |          |   |                |                |        |          |
|                          |                     |            |                     |            |          |   |                |                |        |          |
|                          |                     |            |                     |            |          |   |                | PETOM-71 [246] |        |          |
| Виртуальные каналы       | <b>АЦП вкл/выкл</b> | Режим      |                     | <b>KTP</b> | Диапазон | 1 | $\overline{2}$ |                |        |          |
| <b>□ PETOM-71[246]</b>   |                     | [2]        |                     |            |          |   |                |                |        |          |
| $\mathbf{1}$             | V                   | Напряжение | $K.T. =$            | 1,0000     | < 6B     |   |                |                |        |          |
| $\overline{2}$           |                     | Напряжение | $\mathbf{v}$ K.T. = | 1,0000     | Авто     |   |                |                |        |          |
|                          |                     |            |                     |            |          |   |                |                |        |          |
|                          |                     |            |                     |            |          |   |                |                |        |          |
|                          |                     |            |                     |            |          |   |                |                |        |          |
|                          |                     |            |                     |            |          |   |                |                |        |          |
|                          |                     |            |                     |            | Помощь   |   | OK             |                | Отмена |          |

Рисунок 74. Окно настройки аналоговых входов.

- «Виртуальные каналы» в этом столбце можно задавать свои названия для каналов аналоговых входов.
- каналов аналоговых входов.<br>● «АЦП вкл/выкл» – при активации «г измерение на аналоговом входе. на алочки» в этом столбце включается<br>**Руководство пользователя**
- «Режим» в этом столбце выбирается режим аналогового входа. По умолчанию стоит режим «Напряжение». При выборе режима «Ток» можно измерять ток, подключив токовые клещи к аналоговому входу. стоит режим «Напряжение». При выборе режима «Ток» можно измерять ток,<br>подключив токовые клещи к аналоговому входу.<br>Ктр» – в этот столбец вводится коэффициент трансформации для измеренного»
- значения. Если используются токовые клещи, то следует ввести в этом столбце коэффициент трансформации токовых клещей. яначения. Если используются токовые клещи, то следует ввести в этом столбце<br>коэффициент трансформации токовых клещей.<br>Диапазон» – в этом столбце выбирается диапазон измерения аналогового»
- входа.

После задания настроек следует нажать кнопку ОК для их сохранения.

# 5.4.2.21.

в настройке аппаратных средств для исключения возможности выдачи больших значений,<br>которые могут привести к выходу из строя проверяемого оборудования.<br>Максимумы токов и напряжений задаются в настройках РЕТОМ.<br>Необходимо о которые могут привести к выходу из строя проверяемого оборудования. Рекомендуется ограничить максимальные значения токов и напряжений на РЕТОМ Рекомендуется ограничить максимальные значения токов и наг<br>гройке аппаратных средств для исключения возможности выдачи<br>ые могут привести к выходу из строя проверяемого оборудовани<br>Максимумы токов и напряжений задаются в н

инструментов и перейти во вкладку «Параметры». Максимумы задаются соответствующих полях «Максимальный фазный ток» и «Максимальное фазное напряжение» в левом нижнем углу окна. Необходимо открыть окно «Настройка РЕТОМ» с помощью кнопки которые могут привести к выходу из строя проверяемого обор<br>Максимумы токов и напряжений задаются в настройках<br>Необходимо открыть окно «Настройка РЕТОМ» с пом<br>инструментов и перейти во вкладку «Параметры».<br>соответствующих задаются в

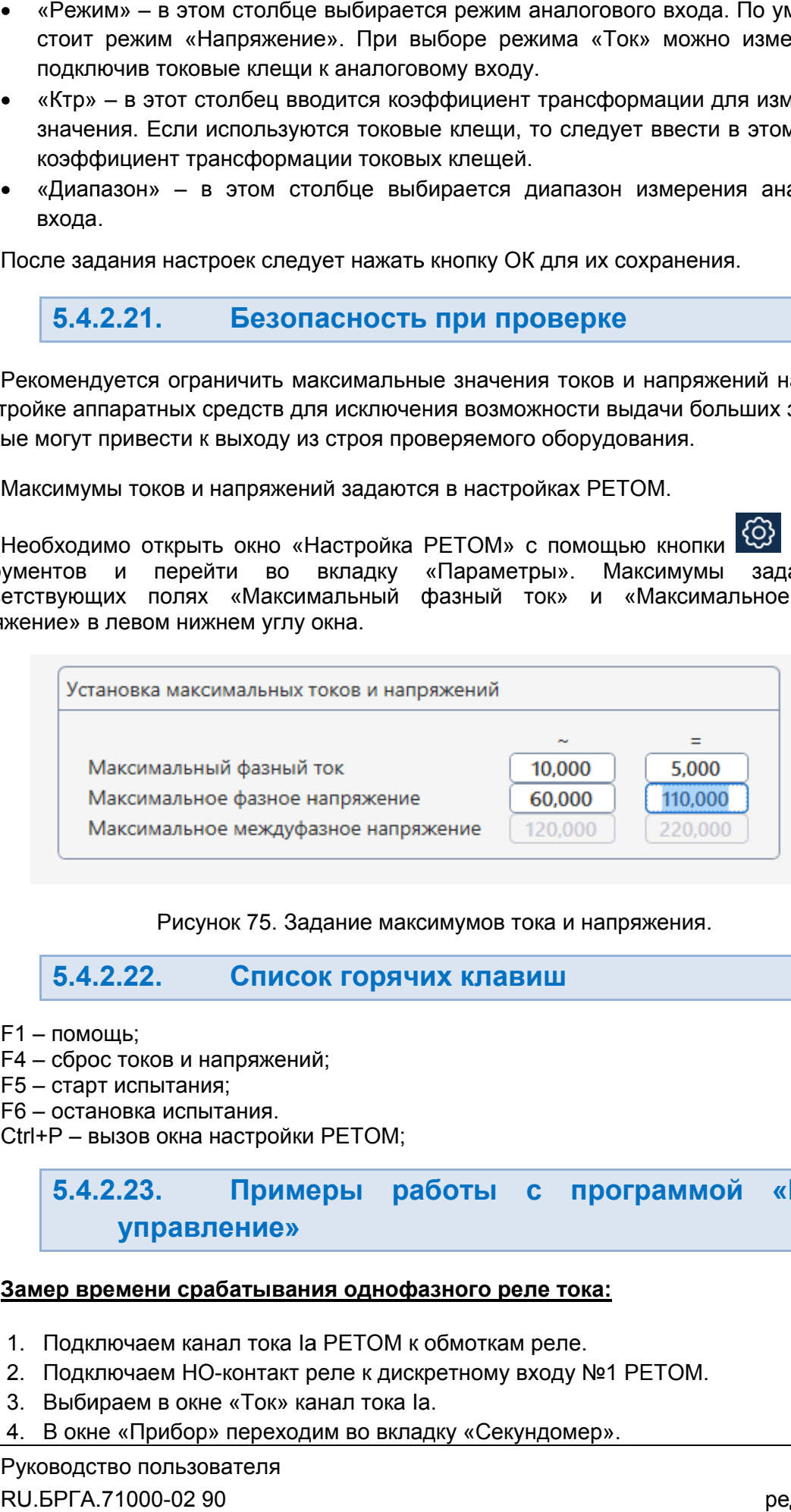

Рисунок 75. 75. Задание максимумов тока и напряжения.

5.4.2.22. Список горячих клавиш

- F1 помощь помощь;
- F4 сброс токов и напряжений напряжений;
- F5 старт старт испытания испытания;
- F6 остановка испытания испытания.

Ctrl+Р – вызов окна настройки РЕТОМ;

5.4.2.23. управлени управление» Примеры работы с программой «Ручное

## <u>Замер времени срабатывания однофазного реле тока:</u>

- 1. Подключаем канал тока la PETOM к обмоткам реле.
- 1. Подключаем канал тока Ia PETOM к обмоткам реле.<br>2. Подключаем НО-контакт реле к дискретному входу №1 РЕТОМ.
- 3. Выбираем в окне «Ток» канал тока la.
- 4. В окне «Прибор» переходим во вкладку «Секундомер».
- 5. Задаем в секундомере ток до старта 0 A, по старту 1 A (значение 1 A взято для<br>примера, у реального реле может быть другое). примера, у реального реле может быть другое) 5. Задаем в секундомере ток до старта 0 А, по ста<br>примера, у реального реле может быть другое).<br>6. Выбираем в окне «Входы дискретные» вход №1.
- 
- 7. Запускаем испытание кнопкой «Старт» в панели инструментов.
- 6. Выбираем в окне «Входы дискретные» вход<br>7. Запускаем испытание кнопкой «Старт» в пан<br>8. Делаем пуск секундомера кнопкой

## Результат: программа фиксирует время срабатывания реле в поле «Время Результат: программа фикси<sub>|</sub><br>срабатывания» секундомера.

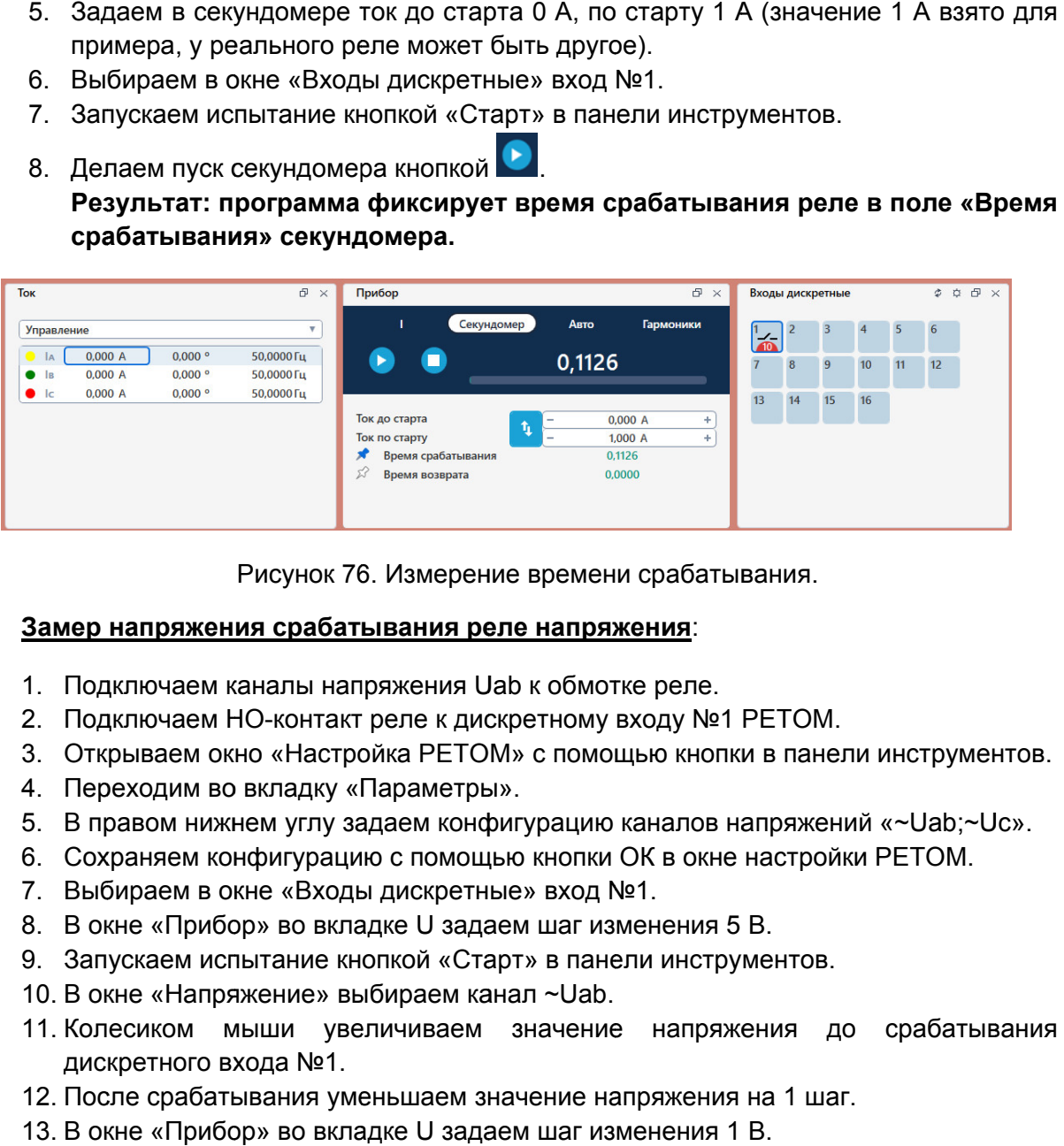

Рисунок 76. Измерение времени срабатывани срабатывания.

## <u>Замер напряжения срабатывания реле напряжения</u>:

- 1. Подключаем каналы напряжения Uab к обмотке реле.
- 1. Подключаем каналы напряжения Uab к обмотке реле.<br>2. Подключаем НО-контакт реле к дискретному входу №1 РЕТОМ.
- 3. Открываем окно «Настройка РЕТОМ» с помощью кнопки в панели инструментов.
- 4. Переходим во вкладку «Параметры».
- 3. Открываем окно «Настройка РЕТОМ» с помощью кнопки в панели ин<br>4. Переходим во вкладку «Параметры».<br>5. В правом нижнем углу задаем конфигурацию каналов напряжений «~
- 6. Сохраняем конфигурацию с помощью кнопки ОК в окне настройки РЕТОМ. 2. Подключаем НО-контакт реле к дискретному входу №1 РЕ<br>3. Открываем окно «Настройка РЕТОМ» с помощью кнопки в<br>4. Переходим во вкладку «Параметры».<br>5. В правом нижнем углу задаем конфигурацию каналов нап<br>6. Сохраняем кон
- 7. Выбираем в окне «Входы дискретные» вход №1.
- 
- 6. Сохраняем конфигурацию с помощью кнопки ОК в окне настройки<br>7. Выбираем в окне «Входы дискретные» вход №1.<br>8. В окне «Прибор» во вкладке U задаем шаг изменения 5 В.<br>9. Запускаем испытание кнопкой «Старт» в пан задаем шаг изменения<br>«Старт» в панели инстр<br>м канал ~Uab.
- 10. В окне «Напряжение» выбираем канал ~Uab.
- 11. Колесиком мыши увеличиваем значение напряжения до срабатывания дискретного входа №1. 10. В окне «Напряжение» выбираем канал ~Uab.<br>11. Колесиком мыши увеличиваем значение напряжения до срабатывания<br>дискретного входа №1.<br>12. После срабатывания уменьшаем значение напряжения на 1 шаг.<br>13. В окне «Прибор» во
- 12. После срабатывания уменьшаем значение напряжения на 1 шаг.
- 13. В окне «Прибор» во вкладке U задаем шаг изменения 1 В. задаем шаг изменения
- меньшим шагом.

Результат: программа фиксирует напряжение срабатывания в поле «Напряжение срабатывания» в окне «Прибор».

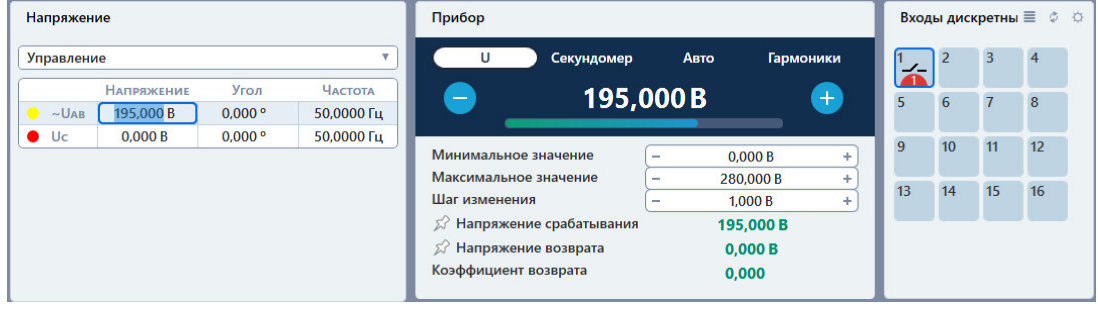

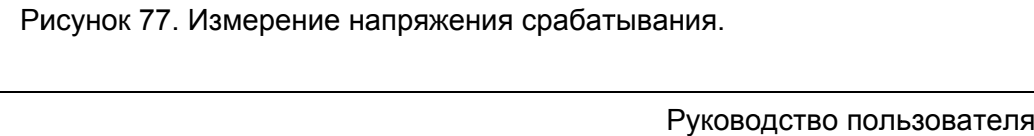

# 5.5. Генератор последовательностей

## 5.5.1. Общие сведения о программе

## 5.5.1.1. Назначение

Программа «Генератор последовательностей» позволяет формировать последовательность режимов (токи, напряжения, дискретные выходы) и выдавать их с помощью трехфазных (и более) приборов серии РЕТОМ на проверяемый объект. Предусмотрена возможность для одновременного управления несколькими приборами РЕТОМ из одного окна.

## 5.5.1.2. Основные возможности

## Программа позволяет:

- задавать амплитуду, частоту и фазу отдельно для каждого канала тока и напряжения РЕТОМ;

- задавать токи и напряжения в таких режимах, как:

- независимые токи и напряжения;
- КЗ:
- симметричные составляющие;
- мощность при неизменном токе или напряжении;
- сопротивление при неизменном токе или напряжении;
- гармоники;
- COMTRADE;
- RL-модель;

- задавать произвольную последовательность из вышеперечисленных режимов токов и напряжений;

## - задавать логику переходов между режимами:

- по истечению времени:
- по команде;
- по изменению состояния дискретного входа;

## - задавать произвольные (непоследовательные) переходы между режимами;

- управлять переключениями дискретных выходов РЕТОМ;
- просматривать осциллограмму заданной последовательности;
- просматривать векторные диаграммы заданных режимов;
- выдавать заданную последовательность с каналов РЕТОМ;
- анализировать реакцию проверяемого оборудования:
	- по временам переключений;
	- по состояниям контактов;

• по осциллограмме.

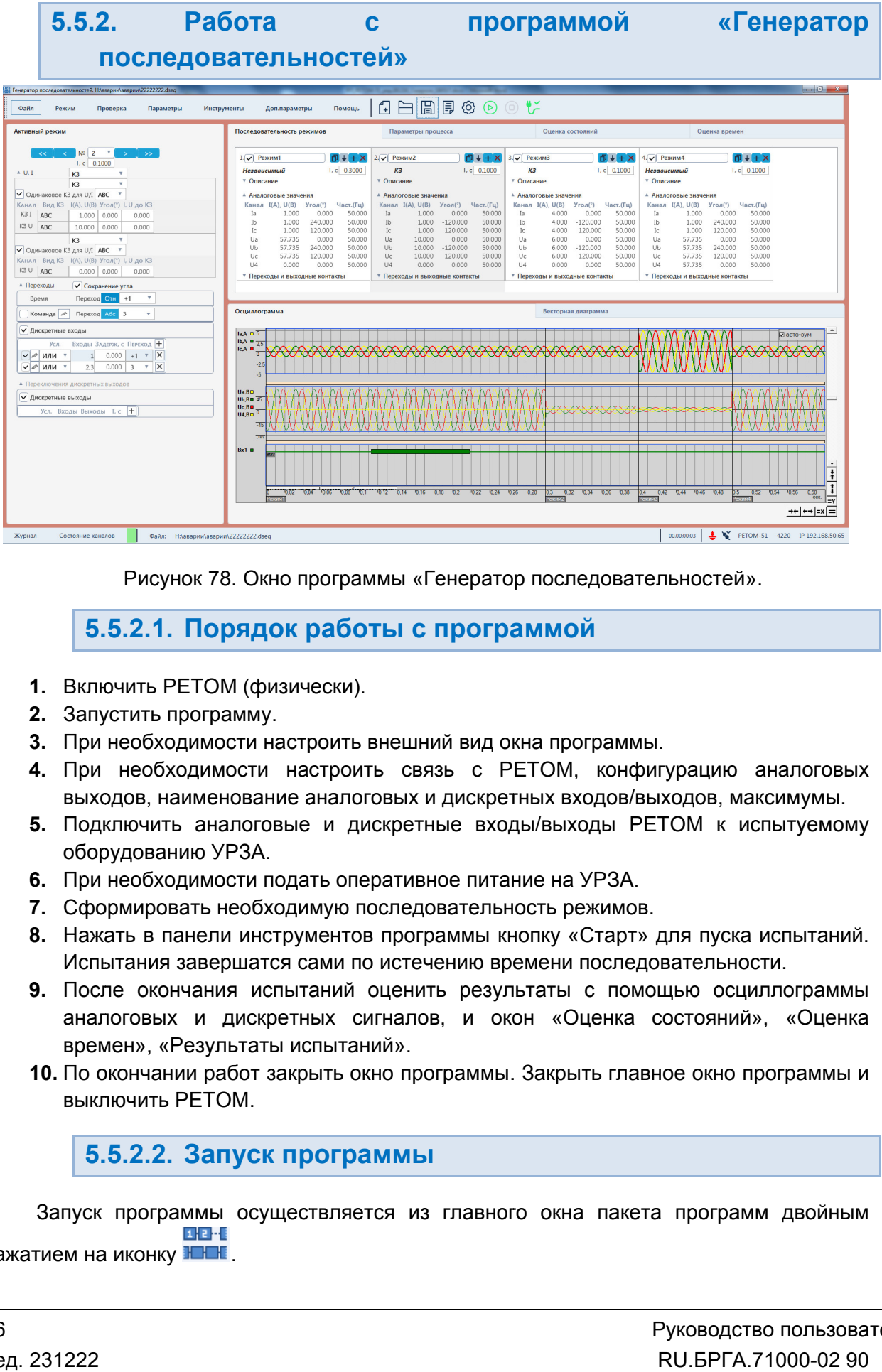

Рисунок 78. Окно программы «Генератор последовательностей Генератор последовательностей».

# 5.5.2.1. Порядок работы с программой с программой

- 1. Включить РЕТОМ (физически).
- 2. Запустить программу.
- 3. При необходимости настроить внешний вид окна программы программы.
- 4. При необходимости настроить связь с РЕТОМ, конфигурацию аналоговых При необходимости настроить внешний вид окна программы.<br>При необходимости настроить связь с РЕТОМ, конфигурацию аналогов<br>выходов, наименование аналоговых и дискретных входов/выходов, максимумы.
- 5. Подключить аналоговые и дискретные входы/выходы РЕТОМ к испытуемому оборудованию УРЗА. 5. Подключить аналоговые и дискретные входы/выходы F<br>оборудованию УРЗА.<br>6. При необходимости подать оперативное питание на УРЗА.
- 
- 7. Сформировать необходимую последовательность режимов.
- 8. Нажать в панели инструментов программы кнопку «Старт» для пуска испытаний. Испытания завершатся сами по истечению времени последовательности.
- 9. После окончания испытаний оценить результаты с помощью осциллограммы аналоговых и дискретных сигналов, и окон «Оценка состояний», «Оценка времен», «Результаты испыта ри необходимости подать оперативное питание на УР<br>формировать необходимую последовательность реж<br>ажать в панели инструментов программы кнопку «Ст<br>спытания завершатся сами по истечению времени по<br>осле окончания испытаний о ов программы кнопку «Старт» для<br>по истечению времени последоват<br>1 оценить результаты с помощь<br>сигналов, и окон «Оценка сост<br>аний». ие аналоговых<br>вые и дискрет<br>одать оператив<br>одимую послед<br>трументов прог<br>ся сами по исте<br>пытаний оцени<br>оетных сигналс
- 10. По окончании работ закрыть окно программы. Закрыть главное окно программы и выключить РЕТОМ.

## 5.5.2.2. Запуск программы

Запуск программы осуществляется из главного окна пакета программ двойным  $1.11 - 1.1$ нажатием на иконку <del>IEEE</del>.

5.5.2.3. Главное меню

подменю. Вверху окна расположено **главное меню**. Главное меню состоит из нескольких

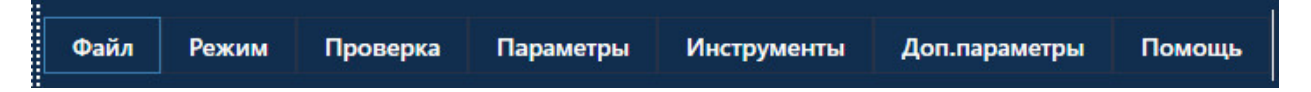

Рисунок 79. Главное меню программы «Генератор последовательностей».

с файлами: открытия, закрытия, сохранения, вывода на печать и выхода: **Подменю «Файл»** содержит команды, предназначенные для выполнения операций ержит команды, предназначенные для<br>гия, сохранения, вывода на печать и вы<br>новый файл.

- «Новый» создает новый файл.
- «Открыть» вызывает окно открытия файла.
- «Сохранить», «Сохранить как…» позволяют сохранить файл.
- «Последние файлы» «Сохранить», «Сохранить как…» – позволяют сохранить файл.<br>«Последние файлы» – показывает последние файлы, с которыми велась работа.<br>«Выход» – выход из программы.
- «Выход» выход из программы.

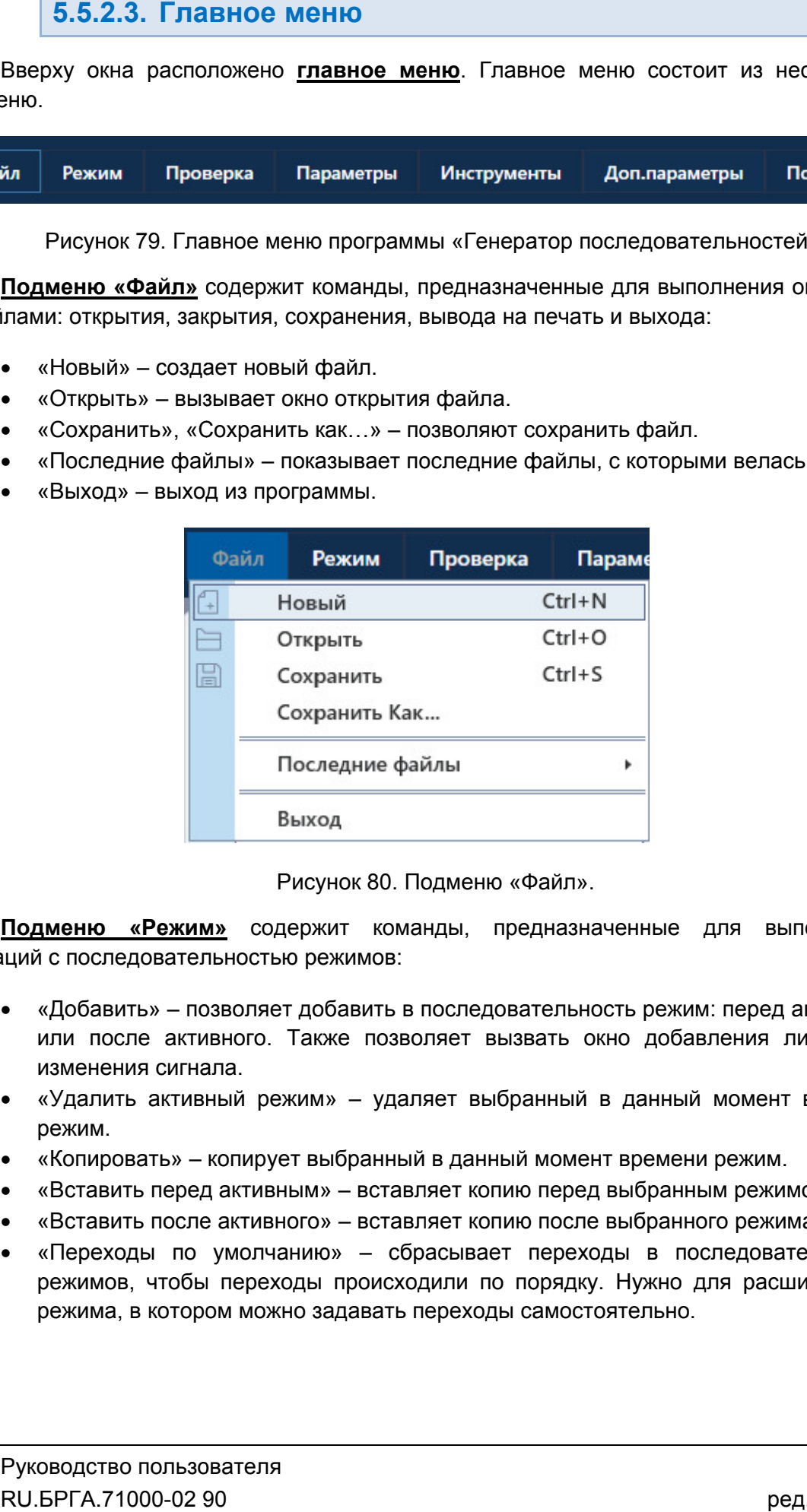

Рисунок 80. Подменю «Файл

операций с последовательностью режимов: Подменю «Режим» содержит команды, предназначенные для выполнения

- «Добавить» позволяет добавить в последовательность режим: перед активным или после активного. Также позволяет вызвать окно добавления линейного<br>изменения сигнала. изменения сигнала. «Добавить» – позволяет добавить в последовательность режим: перед<br>или после активного. Также позволяет вызвать окно добавления<br>изменения сигнала.<br>«Удалить активный режим» – удаляет выбранный в данный момент<br>режим.<br>«Копиро содержит команды, предназначенные для выполнения<br>стью-режимов:<br>ляет-добавить-в последовательность-режим: перед-активным<br>го. Также позволяет вызвать окно добавления линейного<br>режим» – удаляет выбранный в данный момент врем
- «Удалить активный режим» удаляет выбранный в данный момент времени режим.
- 
- «Вставить перед активным» вставляет копию перед выбранным режимом.
- «Вставить после активного» вставляет копию после выбранного режима.
- «Переходы по умолчанию» режимов, чтобы переходы происходили по порядку. Нужно для расширенного режима, в котором можно задавать переходы самостоятельно. «Вставить перед активным» – вставляет копию перед выбран<br>«Вставить после активного» – вставляет копию после выбран<br>«Переходы по умолчанию» – сбрасывает переходы в п<br>режимов, чтобы переходы происходили по порядку. Нужно<br>ре – сбрасывает переходы в последовательности

| Режим                  | Проверка                 | Параметры |  | <b>Инструменты</b>   | Доп.параметры                           | Помош |  |
|------------------------|--------------------------|-----------|--|----------------------|-----------------------------------------|-------|--|
| Добавить               |                          |           |  | Режим                |                                         |       |  |
| Удалить активный режим |                          |           |  | Режим перед активным |                                         |       |  |
|                        | Копировать               |           |  |                      | Режим после активного                   |       |  |
|                        | Вставить перед активным  |           |  |                      | Линейное изменение сигнала              |       |  |
|                        | Вставить после активного |           |  |                      | <b><i>ELGIRISTICH</i></b><br>▼ Описание |       |  |
|                        | Переходы по умолчанию    |           |  |                      |                                         |       |  |

Рисунок 81. Подменю «

## Подменю «Проверка» состоит из пунктов:

- «Выкл. питания РЕТОМ» функция выключения питания прибора. Становится доступна после нажатия на Старт.
- «Старт» запуск испытаний;
- «Стоп» остановка испытаний;
- «Сброс» сброс значений токов, напряжений, фаз, частот на значения по умолчанию.

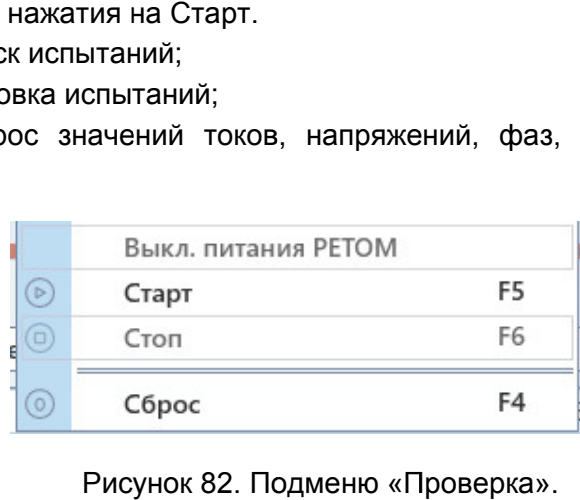

## Подменю «Параметры» содержит пункты:

- «Объект испытания» вызывает окно настройки объекта испытания. Описано разделе <u>5.26 Объект испытаний</u>.
- «Настройка РЕТОМ» вызывает окно настройки аппаратных средств. Описано в разделе 5.25 Утилита «Настройка РЕТОМ».
- «Протокол» вызывает окно протокола испытаний. <u>5.28 Протокол испытаний</u> <u>′тилита «Настройка</u><br>· вызывает окно<br><u>испытаний</u>. Описано в разделе
- 5.28 Протокол испытаний.<br>• «Режим Эксперта» активирует режим Эксперта. Режим Эксперта описан в разделе 5.5.2.7 Работа в режиме Эксперта Эксперта.

|                                                                                                    |           | Рисунок 81. Подменю «Режим».     |        |            |
|----------------------------------------------------------------------------------------------------|-----------|----------------------------------|--------|------------|
| дменю «Проверка» состоит из пунктов:<br>«Выкл. питания РЕТОМ» - функция выключения питания<br>доступна после нажатия на Старт.<br>«Старт» – запуск испытаний;<br>«Стоп» - остановка испытаний;<br>«Сброс» - сброс значений токов, напряжений, фаз, час                                                                                                    |           |                                  |        |            |
| умолчанию.                                                                                                    |           |                                  |        |            |
|                                                                                                    |           | Выкл. питания РЕТОМ              |        |            |
| ◉                                                                                                    | Старт     |                                  |        | F5         |
|                                                                                                    | ◉<br>Стоп |                                  |        | F6         |
| ⊚                                                                                                    | Сброс     |                                  |        | F4         |
| дменю «Параметры» содержит пункты:<br>«Объект испытания» - вызывает окно настройки объекта и<br>разделе 5.26 Объект испытаний.<br>«Настройка РЕТОМ» - вызывает окно настройки аппаратны<br>разделе 5.25 Утилита «Настройка РЕТОМ».<br>«Протокол» - вызывает окно протокола испытаний. (<br>5.28 Протокол испытаний.<br>«Режим Эксперта» - активирует режим Эксперта. Режим<br>разделе 5.5.2.7 Работа в режиме Эксперта. |           | Рисунок 82. Подменю «Проверка».  |        |            |
|                                                                                                    | Параметры | <b>Инструменты</b>               |        | Доп. пара  |
|                                                                                                    |           | Объект Испытания                 |        | $Ctrl + O$ |
| €                                                                                                    |           | Настройка РЕТОМ                  |        | Ctrl+H     |
| 昆                                                                                                    | Протокол  |                                  |        | $Ctrl + G$ |
|                                                                                                    |           | Режим Эксперта                   |        |            |
|                                                                                                    |           | Рисунок 83. Подменю «Параметры». |        |            |
| <u>дменю «Инструменты»</u>                                                                                                    |           | СОСТОИТ<br>из                    | одного | пункта     |
| мого окна на позиции по умолчанию.                                                                                                    |           |                                  |        |            |

Рисунок 83. Подменю «Параметры Параметры» ».

содержимого окна на позиции по умолчанию. Подменю «Инструменты» состоит из одного пункта для расположения Подменю «Доп. параметры» содержит следующие пункты:

- «Настройки протокола» вызывает окно с параметрами отображения протокола испытаний. Описано в разделе <u>5.28 П</u>
- «Описание» позволяет ввести описание для протокола испытаний.
- «Комментарии» «Комментарии» позволяет ввести комментарии к протоколу испытаний.
- «Заключение» позволяет ввести заключение к протоколу испытаний.
- «Комментарии» позволяет ввести комментарии к протоколу испытаний.<br>● «Заключение» позволяет ввести заключение к протоколу испытаний.<br>● «Расширенный режим» активирует расширенный режим. Описано в разделе 5.5.2.8 Расширенный режим режим.
- «ТТ» вызывает окно Расширенный настройки трансформаторов тока. настройки трансформаторов
- «Ошибки» вызывает окно с ошибками ввода параметров. Описано в разделе<br>5.5.2.18 Окно ошибок. <u>5.5.2.18 Окно ошибок</u>

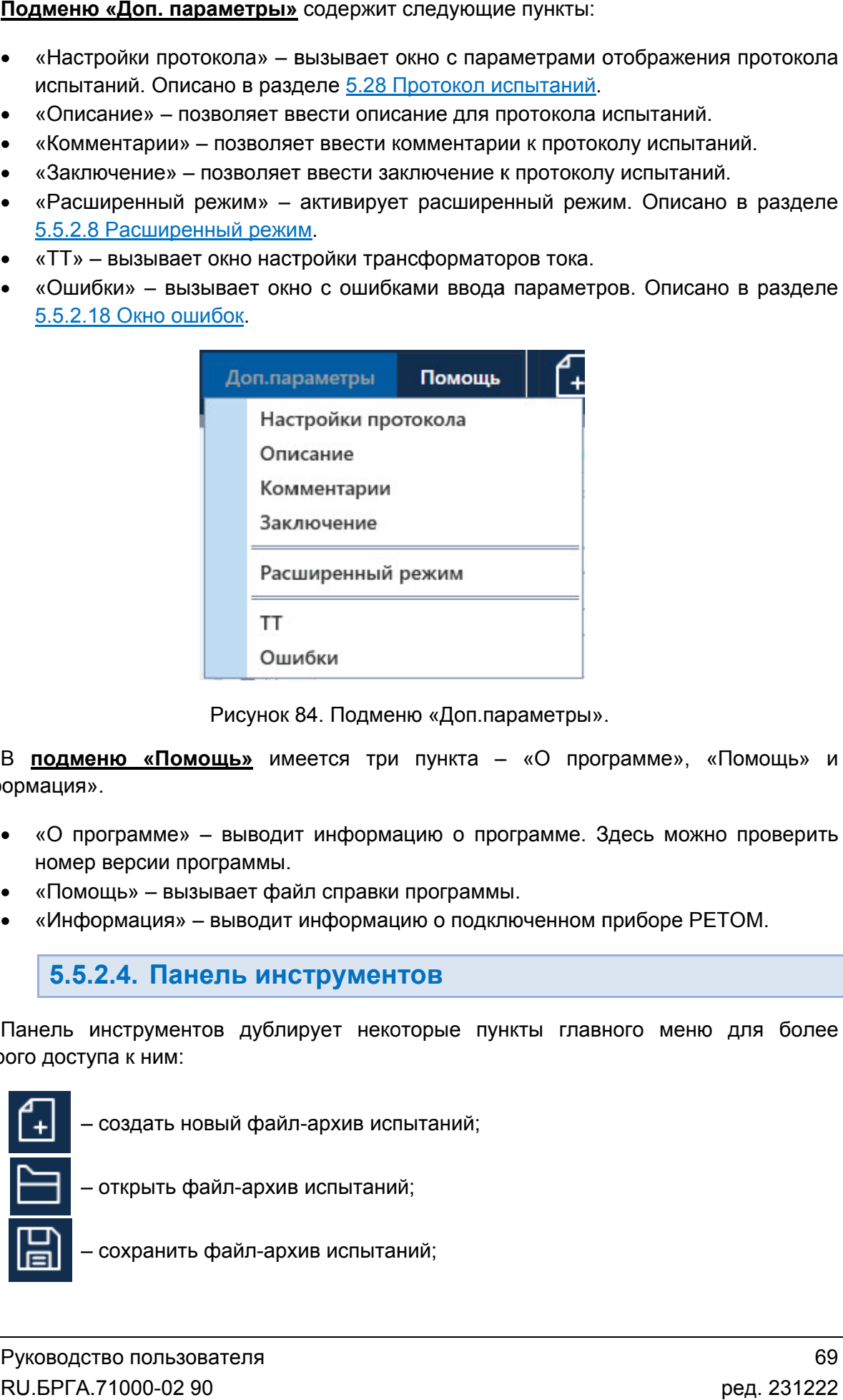

Рисунок 84. Подменю «Доп.параметры Доп.параметры».

«Информация». В подменю «Помощь» имеется три пункта – «О программе», «Помощь» и ,<br>грамме», «Помощь»<br>Здесь можно провери<br>приборе РЕТОМ.

- «О программе» выводит информацию о программе. Здесь можно проверить номер версии программ номер версии программы. ммеется три пункта – «О программе», «П<br>водит информацию о программе. Здесь можно<br>имы.<br>одит информацию о подключенном приборе РЕТ<br>**ИНСТРУМЕНТОВ**<br>цублирует некоторые пункты главного меню д<br>файл-архив испытаний;
- «Помощь» вызывает файл справки программы.
- «Информация» выводит информацию о подключенном приборе РЕТОМ.

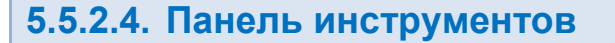

быстрого доступа к ним:

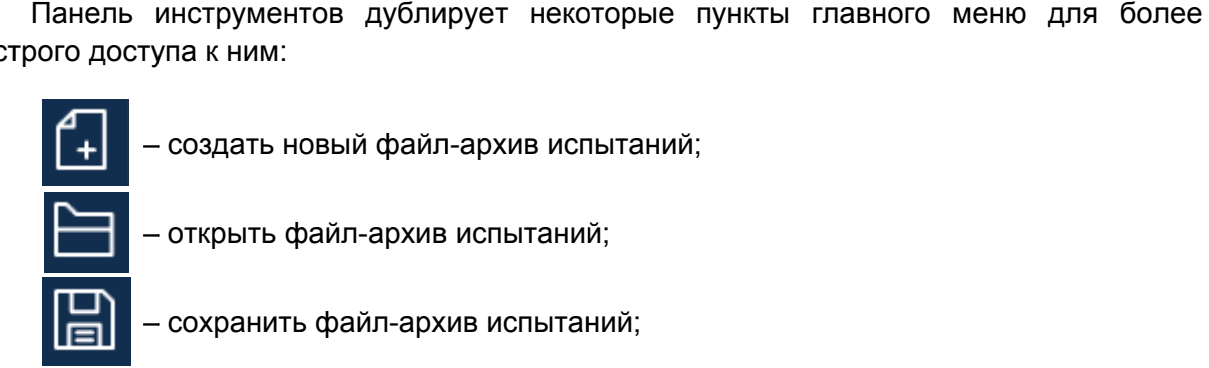

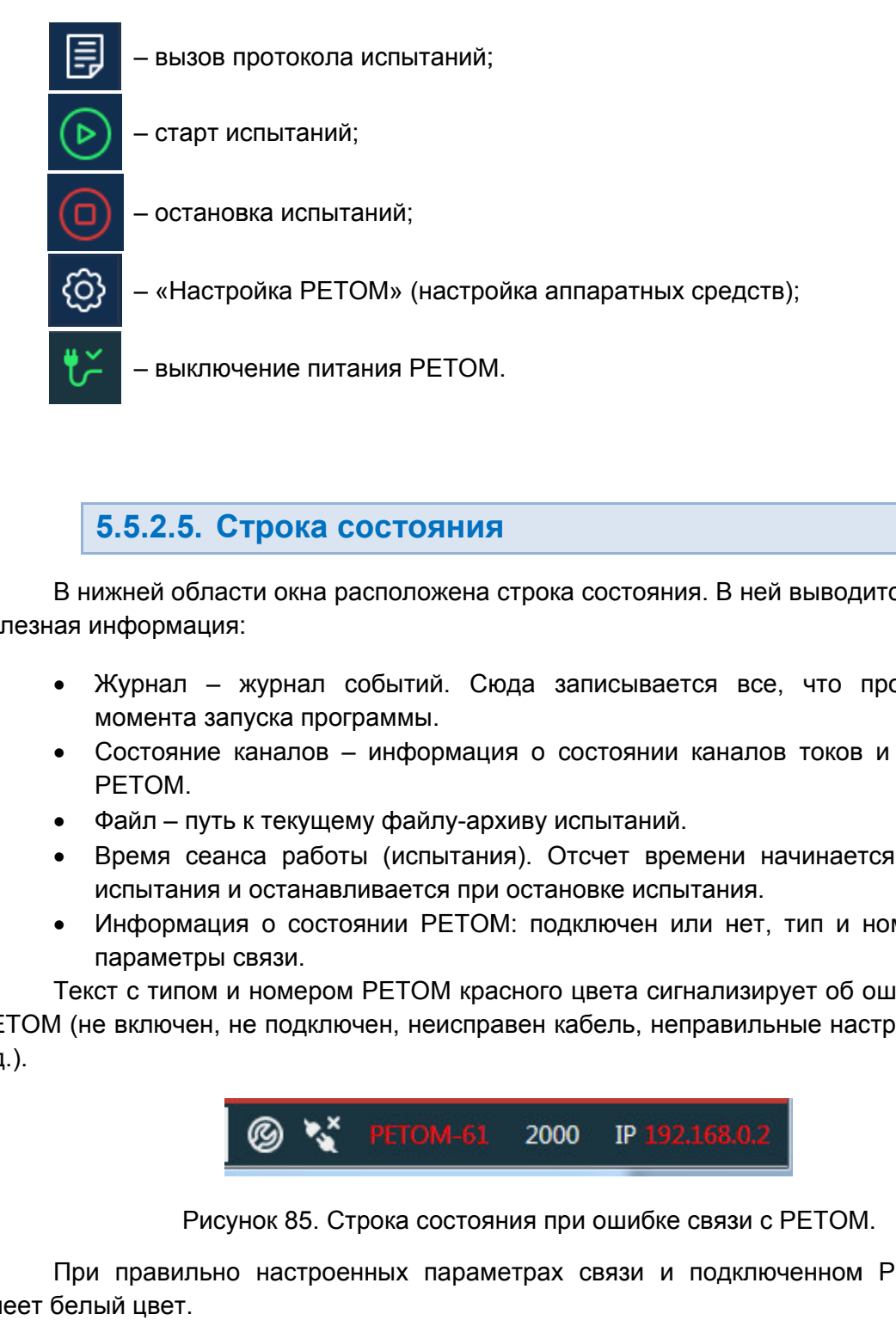

# 5.5.2.5. Строка состояния

полезная информация: В нижней области окна расположена строка состояния. В ней выводится различная В нижней области окна расположена строка состояния. В ней выводится различная<br>ая информация:<br>• Журнал – журнал событий. Сюда записывается все, что происходило с

- момента запуска программы. В нижней области окна расположена строка состояния. В ней выводится различная<br>ая информация:<br>• Журнал – журнал событий. Сюда записывается все, что происходило с<br>момента запуска программы.<br>• Состояние каналов – информация
- РЕТОМ.
- Файл путь к текущему файлу-архиву испытаний.
- Время сеанса работы (испытания). Отсчет времени начинается при старте испытания и останавливается при остановке испытания.
- Информация о состоянии РЕТОМ: подключен или нет, тип и номер РЕТОМ, параметры связи. Файл – путь к текущему файлу-архиву испыта<br>Время сеанса работы (испытания). Отсчет<br>испытания и останавливается при остановке<br>Информация о состоянии РЕТОМ: подключ<br>параметры связи.<br>ст с типом и номером РЕТОМ красно

РЕТОМ (не включен, не подключен, неисправен кабель, неправильные настройки связи и т.д.). Текст с типом и номером РЕТОМ красного цвета сигнализирует об ошибке связи с информация о состоянии каналов токов и напряжений<br>
файлу-архиву испытаний.<br>
(испытания). Отсчет времени начинается при старте<br>вается при остановке испытания.<br>
ии РЕТОМ: подключен или нет, тип и номер РЕТОМ,<br>
РЕТОМ красног

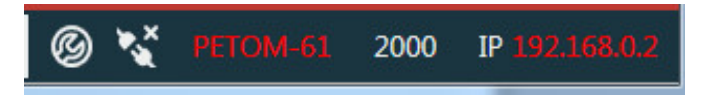

Рисунок 85. Строка состояния при ошибке связи с РЕТОМ.

имеет белый цвет. При правильно настроенных<br>белыйцвет.<br>Рисунок 86. Строка сос состояния при ошибке связи с РЕТОМ.<br>параметрах связи и подключенном РЕТОМ текст

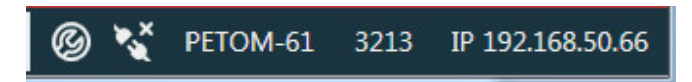

Рисунок 86. Строка состояния при правильных параметрах связи.

## 5.5.2.6. Настройка внешнего вида окна программы

программа запустится с параметрами по умолчанию. При последующих запусках программа будет запускаться в том виде, в каком она была настроена перед закрытием, и параметры внешнего вида программы будут считываться из файла-архива испытаний автоматически. При первом запуске программы (после установки программы на компьютер), При первом запуске программы (после установки программы на компьютер), программа запустится с параметрами по умолчанию. При последующих запусках программа будет запускаться в том виде, в каком она была настроена перед зак

конфигурации аппаратных средств, выбранных пользователем. Количество аналоговых и дискретных сигналов меняется в зависимости от Количество аналоговых и дискретных сигналов меняется в<br>игурации аппаратных средств, выбранных пользователем.<br>По умолчанию окно модуля включает в себя следующие дочерние<br>• Активный режим.<br>• Последовательность режимов.<br>• Па аммы будут считываться из файла<br>дискретных сигналов меняется<br>в, выбранных пользователем.<br>зключает в себя следующие дочерни<br>режимов.

По умолчанию окно модуля включает в себя следующие дочерние окна:

- Активный режим.
- Последовательность режимов.
- Параметры процесса оследовательность<br>араметры процесса.<br>ценка состояний.<br>ценка по времени.<br>езультаты испытани<br>сциллограмма.
- Оценка состояний.
- Оценка по времени.
- Результаты испытаний.
- Осциллограмма.
- Векторная диаграмма.

область между окнами и, зажав левую кнопку мыши (ЛКМ), изменить размер дочернего окна. Размер встроенных окон можно менять. Для этого необходимо установить курсор в Результаты мма.Размер

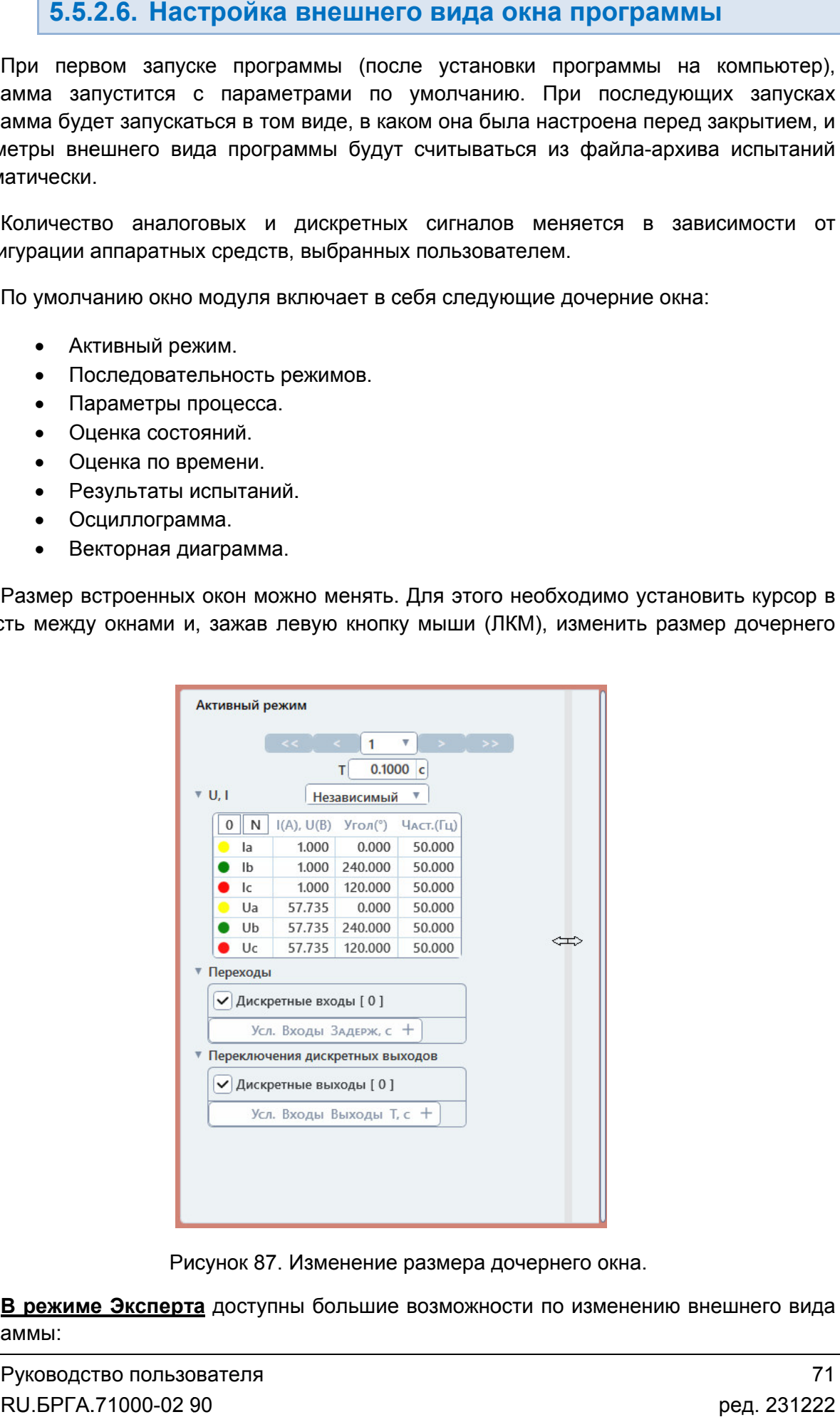

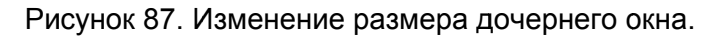

программы программы: <u>В режиме Эксперта</u> доступны большие возможности по изменению внешнего ви<br>аммы:<br>Руководство пользователя<br>RU.БРГА.71000-02 90

- каждое из дочерних окон можно размещать в удобном для пользователя месте путем перетаскивания мышью мышью;
- каждое из дочерних окон, при необходимости, можно закрыть или развернуть.

«Инструменты «Инструменты По умолчанию» По умолчанию» в главном меню Вернуть расположение окон по умолчанию можно через пункт меню

5.5.2.7. Работа в режиме Эксперта

**Режим Эксперта** активируется в главном меню: «Параметры»→Режим Эксперта».

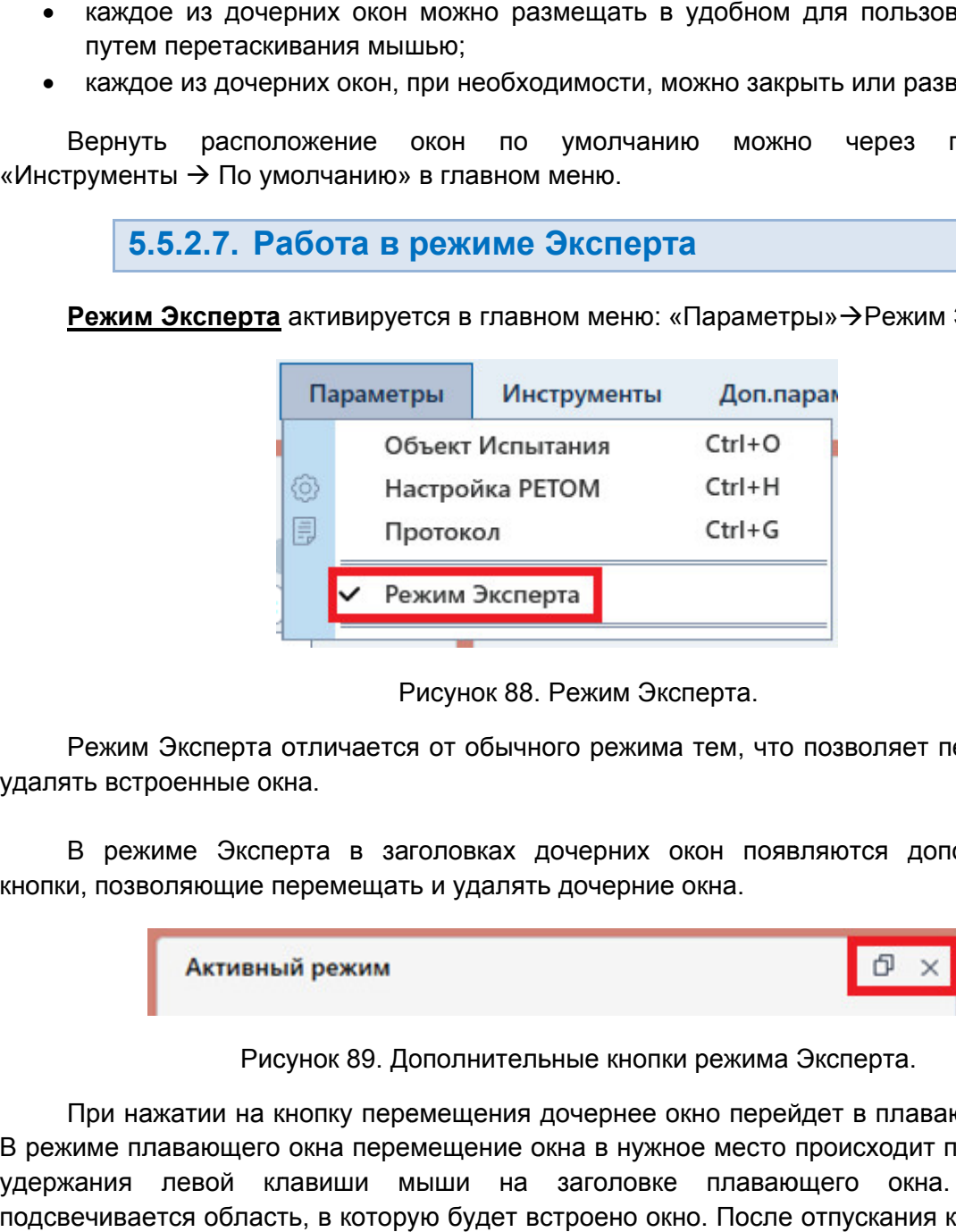

Рисунок 88. Режим Эксперта.

удалять встроенные окна. Режим Э Эксперта отличается от обычного режима тем, что позволяет перемещать и Режим Эксперта отличается от обычного режима тем, что позволяет перемещать и<br>тъ встроенные окна.<br>В режиме Эксперта в заголовках дочерних окон появляются дополнительные

кнопки, позволяющие перемещать и удалять дочерние окна.

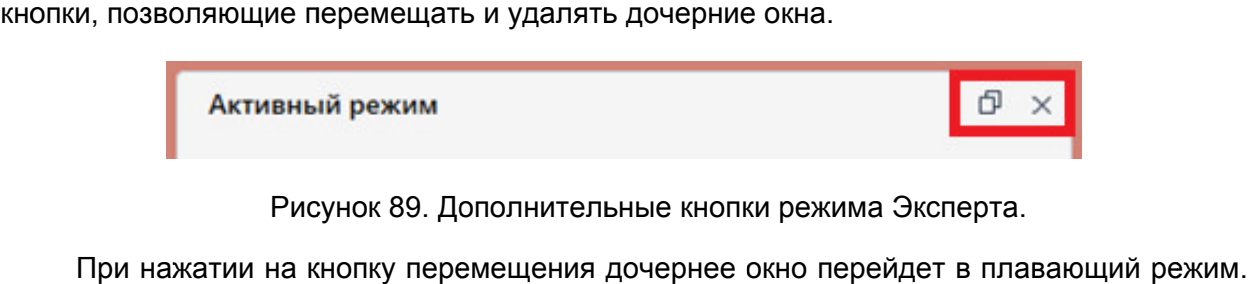

Рисунок 89. Дополнительные кнопки режима Эксперта.

В режиме плавающего окна перемещение окна в нужное место происходит после клика и удержания левой клавиши мыши на заголовке плавающего окна. При этом подсвечивается область, в которую будет встроено окно. После отпускания клавиши окно будет встроено в выделенную область. ии на кнопку перемещения дочернее окно перейдет в плавающий режим.<br>ющего окна перемещение окна в нужное место происходит после клика и<br>ой клавиши мыши на заголовке плавающего окна. При этом<br>область, в которую будет встрое

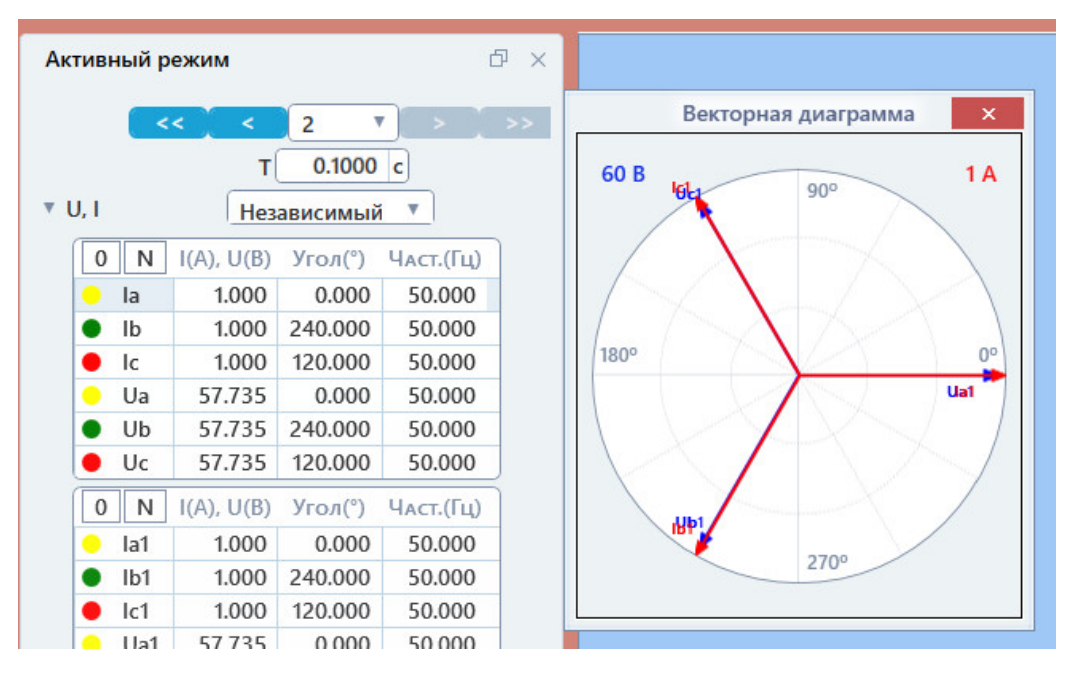

Рисунок 90. Вставка окна в новую область.

последовательность в главном меню: «Инструменты»→«По умолчанию». Для возврата к внешнему виду по умолчанию необходимо выполнить

## 5.5.2.8. Расширенный режим Расширенный режим

Расширенный режим». Расширенный режим».«Расширенный режим» активируется через пункт главного меню «Доп.параметры> Рисунок 90.<br>Для возврата к внешнему<br>довательность в главном меню<br>«Расширенный режим» активи<br>иренный режим».<br>**ВНИМАНИЕ!** Расширенный ре:<br>М-51 с номера 4001, РЕТОМ-61<br>При активированном «Расши<br>ойки последовательности:<br>1) Во Рисунок 90. Вставка окна в новую область.<br>
Для возврата к внешнему виду по умолчанию необходимо<br>
довательность в главном меню: «Инструменты»  $\rightarrow$  «По умолчанию».<br>
5.5.2.8. Расширенный режим» активируется через пункт глав

*РЕТОМ РЕТОМ-51 с номера 400 51 4001, РЕТОМ 61 с 61 и РЕТОМ РЕТОМ-71.* **ВНИМАНИЕ!** Расширенный режим может быть использован только с приборами<br>М-51 с номера 4001, РЕТОМ-61 с номера 2001 и РЕТОМ-71.

настройки последовательности: При активированном «Расширенном режиме» появляются новые возможности

- 1) Возможность настройки перехода в любой режим для перехода по времени и перехода по дискретному входу. 1) Возможность настройки перехода в любой режим для перехотерехода по дискретному входу.<br>перехода по дискретному входу.<br>2) Возможность настройки перехода по команде.<br>3) Возможность включения/отключения функции сохранения
- 2) Возможность настройки перехода по команде.
- 
- 4) Возможность задания глобальных условий перехода.
- 5) Возможность задания глобальных переключений дискретных выходов. эжность задания глобальных<br>эжность задания глобальных<br>-3 описаны в разделе <u>5.5.2.1</u>

Пункты 1-3 описаны в разделе 5.5.2.14 Настройка условий перехода, пункты 4-5 – в разделе 5.5.2.12 Параметры процесса.
# 5.5.2.9. Последовательность режимов

В дочернем окне «Последовательность режимов» отображаются все режимы, а<br>также происходит ограниченное редактирование режимов. Основные возможности по редактированию выбранного режима осуществляются в окне «Активный режим В дочернем окне «Последовательность режимов» отображаются все режимы, а я все режимы,<br>возможности г<br>режим»

|                                                                                                    | Последовательность режимов                                                                                                    |                                                                                                    | Параметры процесса                                                                                                    |                      |                                                                                         |                                                                                                    |                                                                                                    | Оценка состояний                                                                                                    |                                                                                                    |                                                                                                    | Оценка времен                                                                                                    |                                                                                                    |
|----------------------------------------------------------------------------------------------------|----------------------------------------------------------------------------------------------------|----------------------------------------------------------------------------------------------------|----------------------------------------------------------------------------------------------------|----------------------|-----------------------------------------------------------------------------------------|----------------------------------------------------------------------------------------------------|----------------------------------------------------------------------------------------------------|----------------------------------------------------------------------------------------------------|----------------------------------------------------------------------------------------------------|----------------------------------------------------------------------------------------------------|----------------------------------------------------------------------------------------------------|----------------------------------------------------------------------------------------------------|
| $1$ $ $<br>▼ Описание                                                                                                   | Режим1<br><b>Независимый</b>                                                                                                    |                                                                                                    | $+ x $<br>÷<br>$0.1000 \text{ c}$                                                                                                    | 2 <sub>v</sub><br>K3 | ▼ Описание                                                                              | Режим2                                                                                                    |                                                                                                    | $+ x $<br>n<br>$\frac{1}{2}$<br>$0.1000$ c                                                                                                    | $\checkmark$<br>$\overline{3}$<br>K3<br>v                                                          | Режим3<br>Описание                                                                                                    |                                                                                                    | $+ x $<br>n.<br>$\downarrow$<br>$0.1000 \text{ c}$                                                                                                    |
|                                                                                                    | Аналоговые значения                                                                                                    |                                                                                                    |                                                                                                    |                      |                                                                                         | Аналоговые значения                                                                                                    |                                                                                                    |                                                                                                    | Δ                                                                                                  | Аналоговые значения                                                                                                    |                                                                                                    |                                                                                                    |
| la<br>$_{\rm lb}$<br>Ic<br>Ua<br>Ub<br>Uc<br>la1<br>1 <sub>b1</sub><br> c1<br>Ua1<br>U <sub>b1</sub><br>U <sub>c1</sub> | 1.000 A<br>1.000 A<br>1.000A<br>57.735B<br>57.735B<br>57.735B<br>1.000A<br>1.000 A<br>1.000 A<br>57.735B<br>57.735B<br>57.735B                | $0.000^{\circ}$<br>240.000°<br>120.000°<br>$0.000^{\circ}$<br>240.000°<br>120.000°<br>$0.000^{\circ}$<br>240.000°<br>120.000°<br>$0.000^{\circ}$<br>240.000°<br>120.000° | 50.000 Гц<br>50.000 Гц<br>50.000 Гц<br>50.000 Гц<br>50.000 Гц<br>50.000 Гц<br>50.000 Гц<br>50.000 Гц<br>50.000 Гц<br>50.000 Гц<br>50.000 Гц<br>50.000 Гц |                      | la<br>Ib<br> c <br>Ua<br>Ub<br>Uc<br>la1<br>Ib1<br>1c1<br>Ua1<br>Ub1<br>U <sub>c1</sub> | 1.000A<br>1.000 A<br>1.000 A<br>10.000 B<br>10.000B<br>10.000B<br>0.000A<br>0.000A<br>0.000A<br>0.000B<br>0.000B<br>0.000B | $0.000^{\circ}$<br>$-120.000$ °<br>120.000°<br>$0.000^{\circ}$<br>$-120.000$ °<br>120.000°<br>$0.000^{\circ}$<br>$-180.000$ °<br>180.000°<br>$0.000^{\circ}$<br>$-180.000$ °<br>180.000° | 50.000 Гц<br>50.000 Гц<br>50.000 Гц<br>50.000 Гц<br>50.000 Гц<br>50.000 Гц<br>50.000 Гц<br>50.000 Гц<br>50.000 Гц<br>50.000 Гц<br>50.000 Гц<br>50.000 Гц | la<br>$\mathsf{I}^{\mathsf{b}}$<br> c <br>Ua<br>Ub<br>Uc<br>la1<br>Ib1<br> c1<br>Ua1<br>Ub1<br>Uc1 | 4.000 A<br>4.000 A<br>4.000 A<br>6.000B<br>6.000B<br>6.000B<br>0.000A<br>0.000A<br>0.000A<br>0.000B<br>0.000B<br>0.000B | $0.000^{\circ}$<br>$-120.000$ °<br>120.000°<br>$0.000^{\circ}$<br>$-120.000°$<br>120.000°<br>$0.000^{\circ}$<br>$-180.000$ °<br>180.000°<br>$0.000^{\circ}$<br>$-180.000$ °<br>180.000° | 50.000 Гц<br>50.000 Гц<br>50.000 Гц<br>50.000 Гц<br>50.000 Гц<br>50.000 Гц<br>50.000 Гц<br>50.000 Гц<br>50.000 Гц<br>50.000 Гц<br>50.000 Гц<br>50.000 Гц |
| Т<br>T                                                                                                    | Переходы и дискретные выходы<br>Усл. Входы Задерж, с Переход<br>$---$<br>Переключения дискретных выходов<br>Усл. Входы Выходы Т, с<br>$- - -$ | $---$<br>0,1;0,2<br>1                                                                                                    | $\overline{2}$                                                                                                    |                      | T<br>или<br>или                                                                         | Переходы и дискретные выходы<br>Усл. Входы Задерж, с Переход<br>$---$<br>$\mathbf{1}$<br>2:3                               | $---$<br>0.000<br>0.000                                                                                                    | 3<br>3<br>3                                                                                                    | т.                                                                                                 | $---$                                                                                                    | Переходы и дискретные выходы<br>Усл. Входы Задерж, с Переход<br>$---$                                                                                                    | 4                                                                                                    |

Рисунок 91. Окно Последовательность режимов.

| ть режимов                |                        | Параметры процесса              | Оценка состояний                                      |                                            | Оцени                                    |
|---------------------------|------------------------|---------------------------------|-------------------------------------------------------|--------------------------------------------|------------------------------------------|
|                           | $\Box$ + + $\times$    | 2 V <br>Режим2                  |                                                       | $\Box$ + + $\times$<br>3 v                 | Режим3                                   |
| T                         | 0.1000 c               | KЗ<br>▼ Описание                | т                                                     | 0.1000 c<br>K <sup>3</sup><br>▼ Описание   |                                          |
| чения                     |                        | Аналоговые значения             |                                                       |                                            | Аналоговые з                             |
| $0.000^{\circ}$           | 50.000 Гц              | la<br>1.000 A                   | $0.000\degree$<br>50.000 Гц                           | la                                         | 4.000/                                   |
| 240.000°<br>120.000°      | 50.000 Гц<br>50.000 Гц | 1.000 A<br>Ib<br>Ic<br>1.000 A  | $-120.000$ °<br>50.000 Гц<br>120.000°<br>50.000 Гц    | lb<br>lc                                   | 4.000 <sub>h</sub><br>4.000 <sub>h</sub> |
| $0.000^{\circ}$           | 50.000 Гц              | Ua<br>10.000B                   | $0.000\degree$<br>50.000 Гц                           | Ua                                         | 6.0001                                   |
| 240.000°                  | 50.000 Гц              | Ub<br>10.000B                   | $-120.000$ °<br>50.000 Гц                             | Ub                                         | 6.0001                                   |
| 120.000°<br>$0.000$ °     | 50.000 Гц<br>50.000 Гц | Uc<br>10.000B<br>0.000A         | 120.000°<br>50.000 Гц<br>$0.000^{\circ}$<br>50.000 Гц | Uc                                         | 6.000<br>0.000 /                         |
| 240.000°                  | 50.000 Гц              | la1<br>0.000A<br>lb1            | $-180.000$ °<br>50.000 Гц                             | la1<br>Ib1                                 | 0.000 <sub>k</sub>                       |
| 120.000°                  | 50.000 Гц              | 0.000A<br> c1                   | 180.000°<br>50.000 Гц                                 | c1                                         | 0.000 /                                  |
| 0.000°                    | 50.000 Гц              | 0.000B<br>Ua1                   | 0.000°<br>50.000 Гц                                   | Ua1                                        | 0.0001                                   |
| 240.000°<br>120.000°      | 50.000 Гц<br>50.000 Гц | Ub1<br>0.000B<br>Uc1<br>0.000B  | $-180.000$ °<br>50.000 Гц<br>180.000°<br>50.000 Гц    | U <sub>b1</sub><br>Uc1                     | 0.0001<br>0.0001                         |
| кретные выходы            |                        | Переходы и дискретные выходы    |                                                       |                                            | Переходы и ді                            |
| держ, с Переход           |                        | Усл. Входы Задерж, с Переход    |                                                       |                                            | Усл. Входы 3                             |
| 2<br>$-$                  |                        | т<br>$---$                      | $---$<br>3                                            | T                                          | $- - -$                                  |
| я дискретных выходов      |                        | или<br>1                        | 0.000<br>3                                            |                                            |                                          |
| ходы Т, с<br>0,1;0,2<br>1 |                        | 2:3<br>или                      | 0.000<br>3                                            |                                            |                                          |
|                           | 3                      |                                 |                                                       | Рисунок 91. Окно Последовательность режимо |                                          |
|                           |                        |                                 |                                                       |                                            |                                          |
| 2                         |                        | Режим1                          | 帀                                                     | $+ {\sf X}$                                |                                          |
| 6                         |                        | Независимый                     | T, c                                                  | 0.3000                                     |                                          |
|                           |                        | ≜ Описание                      |                                                       |                                            |                                          |
| 7                         |                        |                                 |                                                       |                                            |                                          |
|                           |                        | ▲ Аналоговые значения           |                                                       |                                            |                                          |
|                           |                        | Канал I(A), U(B)                | Угол <sup>(°)</sup> Част.(Гц)                         |                                            |                                          |
|                           | Ia                     | 1.000                           | 0.000                                                 | 50.000                                     |                                          |
|                           | Ib                     | 1.000                           | 240.000                                               | 50.000                                     |                                          |
|                           | Ic                     | 1.000                           | 120.000                                               | 50.000                                     |                                          |
|                           | Ua                     | 57.735                          | 0.000                                                 | 50.000                                     |                                          |
|                           | Ub                     | 57.735                          | 240.000                                               | 50.000                                     |                                          |
|                           | U <sub>c</sub>         | 57.735                          | 120.000                                               | 50.000                                     |                                          |
|                           | U4                     | 57.735                          | 0.000                                                 | 50.000                                     |                                          |
| 8                         |                        | ▲ Переходы и выходные контакты  |                                                       |                                            |                                          |
|                           |                        | Усл. Контакты Задерж, с Переход |                                                       |                                            |                                          |
|                           | Т                      |                                 |                                                       |                                            |                                          |
|                           |                        |                                 |                                                       |                                            |                                          |
|                           |                        | Переключения дискретных выходов |                                                       |                                            | 5                                        |
|                           |                        | Усл. Входы Выходы Т, с          |                                                       |                                            |                                          |
|                           | Τ                      | 1                               | 0,1;0,2                                               |                                            |                                          |
|                           |                        | Рисунок 92. Внешний вид режима. |                                                       |                                            |                                          |

Рисунок 92. Внешний вид режима.

элементов (см. Рисунок 92 Каждый режим в окне «Последовательность режимов» состоит из следующих

Порядковый номер режима.

Отключенный режим не будет выдаваться во время испытания.<br>Название режима (редактируемое). Галочка, позволяющая включить/отключить режим в последовательности. ый номер режима.<br>позволяющая включить/отключить режим в<br>ежим не будет выдаваться во время испытания.<br>режима (редактируемое).

Название режима (редактируе

Кнопки р редактировани едактирования последовательности:

- $\Box^{\mu}$  копировать;
- $\bullet$ – вставить после текущего;
- $\bullet$ – добавить добавить;
- $\bullet$  $X$ – удалить.

инструментов. Редактирование последовательности также возможно через панель Редактирование последовательности также возможно через панель<br>ументов.<br>Время режима – время, в течение которого будет выдаваться режим во время

испытания.

Текстовое описание режима (редактируемое).

выхода задаются задаются: амплитуда, фазовый угол, частота. « «Активный режим Активный режим». Текстовое описание режима (редактируемое).<br>Отображение значений аналоговых выходов режима. Для каждого аналогового в течение которого будет выдава<br>има (редактируемое).<br>аналоговых выходов режима. Для<br>а, фазовый угол, частота. Значен<br>е значений аналоговых выходов Значения задаются в окне

«Векторная диаграмма» Векторное отображение выводится в окне

переключения дискретных выходов. При выключенном режиме «Расширенный» переключения дискретных выходов. При выключенном режиме «Расширенный»<br>возможен только линейный переход от одного режима к другому. При включении режима «Расширенный» (через меню «Доп.параметры»  $\rightarrow$  «Расширенный режим») переход возможен в любом отображается дополнительный столбец, в котором отображается режим, на который произойдет переход. Переходы и дискретные выходы – здесь отображаются условия переходов и возможен только линейный переход от одного режима к друго<br>режима «Расширенный» (через меню «Доп.параметры»  $\rightarrow$  «Рас<br>переход возможен в любом направлении на любой режим<br>отображается дополнительный столбец, в котором отобр Каждый режим в окне «Последовательность режимов» осотоит в систем в состоит в систем, повосиля шелокомического порядования в систем положенный режим с последовательности.<br>
Пеломиче последовательности Рисунок Рисунок Рису да задаются: амплитуда, фазовый угол, частота.<br>вный режим».<br>Векторное отображение значений аналоговых вк<br>орная диаграмма»<br>Переходы и дискретные выходы – здесь отобража<br>лючения дискретных выходов. При выключенног<br>эжен толь м направлении на любой режим. В этом случае выходов режима. Для каждого аналог<br>угол, частота. Значения задаются в<br>аналоговых выходов выводится в<br>здесь отображаются условия перехо<br>ри выключенном режиме «Расширен<br>одного режима к другому. При вклю<br>Доп.параметры» - «Ра

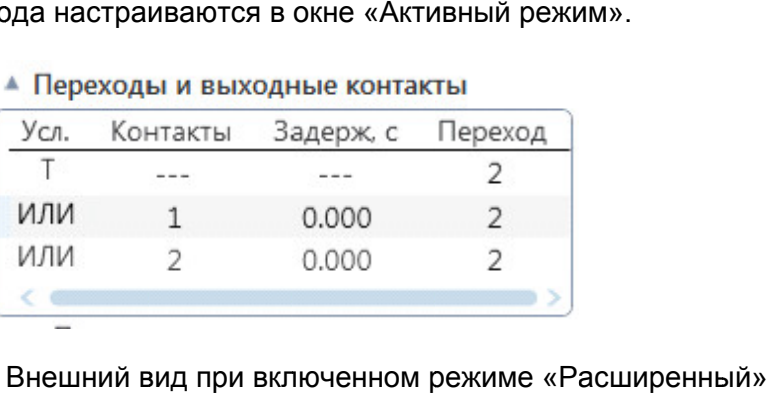

Рисунок 93. Внешний вид при включенном режиме «Расширенный».

#### 5.5.2.10. Активный режим

Редактирование режима происходит в дочернем окне «Активный режим».

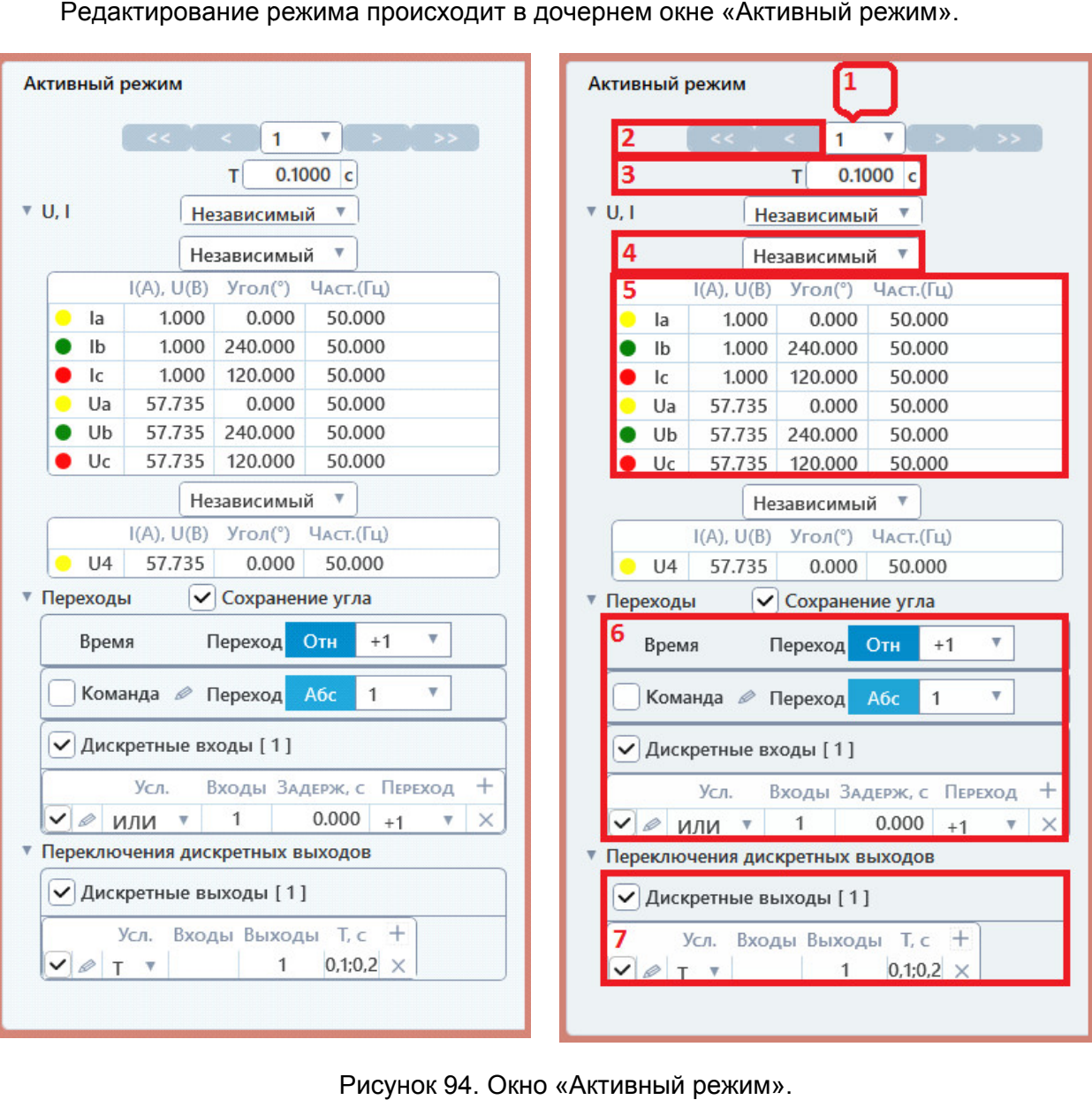

«Активный режим Активный режим» ».

Окно «Активный режим» состоит из следующих элементов (см. Рисунок 94):

- 1 Выпадающий список номера режима здесь выбирается активный режим. Окно «Активный режим» состоит из следующих элементов (см.<br>**1** Выпадающий список номера режима – здесь выбирается аı<br>**2** Кнопки переходов между режимами в последовательности:
- - $\bullet$ - к первому режиму в последовательности;
	- $\bullet$ - к предыдущему режиму режиму;
	- $\bullet$ - к следующему режиму режиму;
	- $\bullet$ - к последнему режиму в последовательности.
- 3 Время режима время, в течение которого будет выдаваться режим во время испытания. режима – время, в течение которого будет выдаваться режим во<br>ния.<br>режима задания токов и напряжений. Описано в разделе <u>5.5.2.13</u> Рисунок 94. Окно<br>
стивный режим» состоит из след<br>
адающий список номера режима<br>
ки переходов между режимами<br>
COMEX - к первому режиму в<br>
COMEX - к предыдущему режим<br>
COMEX - к следующему режим<br>
COMEX - к последнему режим<br> здесь выбирается<br>юследовательност<br>оследовательнос<br>последовательнс<br>рого будет выдава<br>ений. Описано в ра
- 4 Выбор режима Режимы задания аналоговых сигналов. испытания.<br>Выбор реж<br><u>Режимы за</u>,
- е на задания аналоговых сигналов.<br>5 Поля задания токов и напряжений. Меняются в зависимости от выбранного режима выдачи.<br>Руководство пользователя режи режима выдачи.
- 6 Настройка логики переходов с режима на режим «Расширенном режиме» появляются дополнительные возможности. Описано в разделе 5.5.2.8 Расширенный режим. . При включенном<br>1ьные возможности. Описа<br>габлицы токов и напряжен<br>а пункта:<br>ений в нулевое значение.<br>1 напряжений на значения
- 7 Настройка переключения дискретных выходов.

При нажатии правой кнопки мыши на заголовок таблицы токов и напряжений появляется контекстное меню, в котором есть два переключения дискретных<br>ии правой кнопки мыши на :<br>- контекстное меню, в котор<br>рос» – установка всех токо пункта:

- $\bullet$ «Сброс» – установка всех токов и напряжений в нулевое значение.
- $\bullet$ «Сброс» – установка всех токов и напряжений в нулевс<br>«По умолчанию» – установка всех токов и напряжений умолчанию – 3 фазы: ток 1 А, напряжение 57 и напряжений на значения по<br>e 57,735 B.

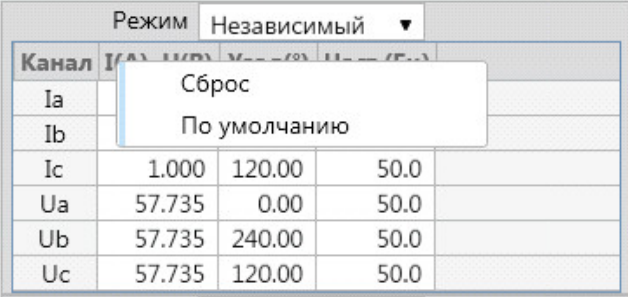

Рисунок 95. Контекстное меню таблицы токов и напряжений.

Настройка условий перехода и переклн<br>разделах <u>5.5.2.14. Настройка условий перехода</u><br>выходов<sup></sup>Настройка работы выходов выходовНастройка работы Настройка работы Настройка условий перехода и переключений дискретных выходов описана в <u>а</u> и <u>5.5.2.15 Настройка работы дискретных</u>

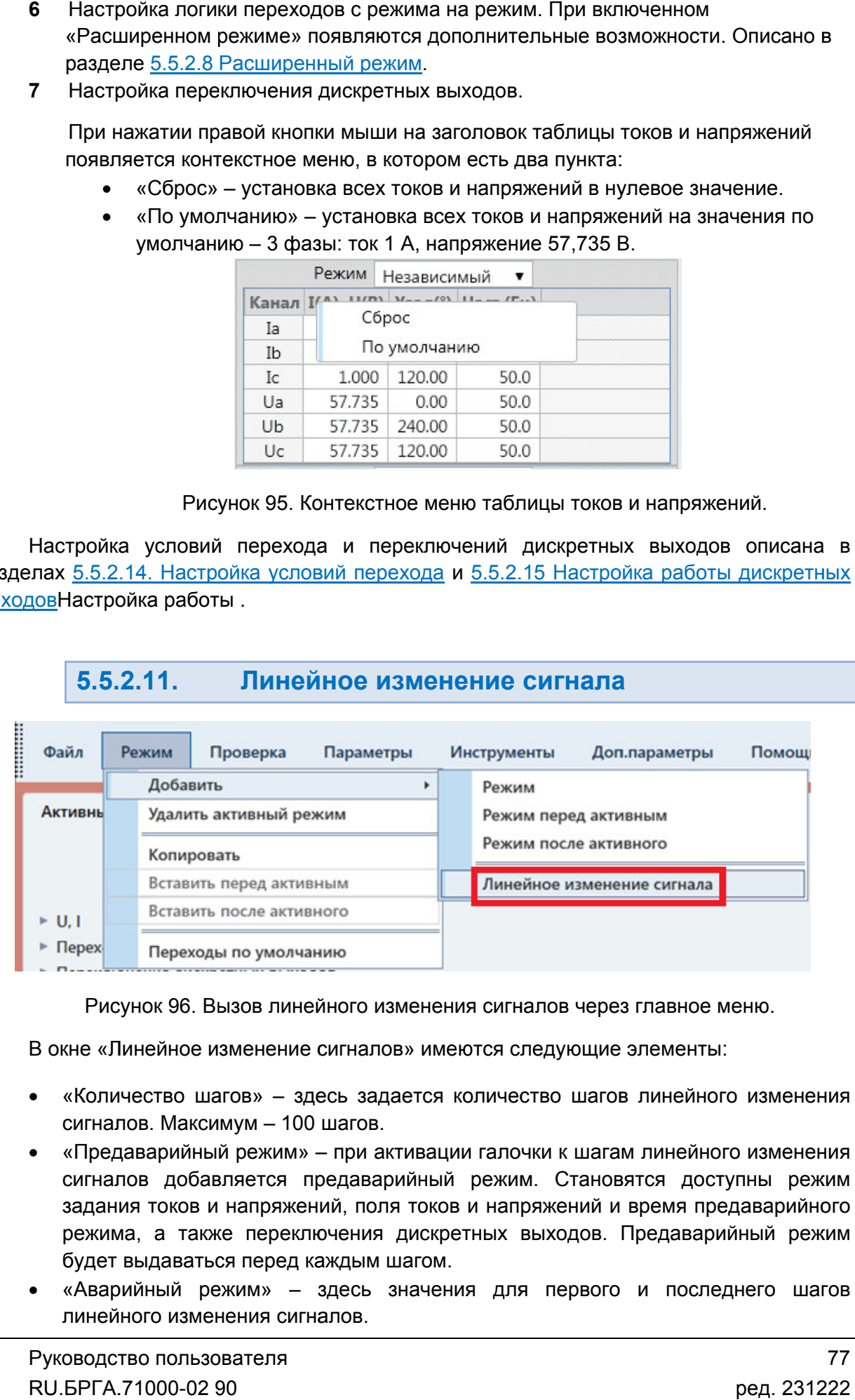

Рисунок 96. Вызов линейного изменения сигналов через главное меню.

В окне «Линейное изменение сигналов» имеются следующие элементы:

- Рисунок 96. Вызов линейного изменения сигналов через главное меню.<br>В окне «Линейное изменение сигналов» имеются следующие элементы:<br>• «Количество шагов» здесь задается количество шагов линейного изменения сигналов. Максимум – 100 шагов.
- «Предаварийный режим» при активации галочки к шагам линейного изменения сигналов добавляется предаварийный режим. Становятся доступны режим задания токов и напряжений, поля токов и напряжений и время п режима, а также переключения дискретных выходов. Предаварийный режим будет выдаваться перед каждым шагом. сигналов добавляется предаварийный режим. Становятся доступны режим<br>задания токов и напряжений, поля токов и напряжений и время предаварийного<br>режима, а также переключения дискретных выходов. Предаварийный режим<br>будет выд предаварийного редаварийного 77
- «Аварийный режим» линейного изменения сигналов.

В поле «Т, с» задается время шага, оно будет одинаково для всех шагов. Итоговое время всего процесса будет равно произведению количества шагов на время шага. Промежуточные шаги будут рассчитаны автоматически, в зависимости от заданного количества шагов. Величина изменения каждого тока и напряже напряжения рассчитывается так: из конечного значения вычитается начальное и делится на количество шагов. время шага, оно будет одинаково для всех шагов.<br>цесса будет равно произведению количества шагов на<br>чные шаги будут рассчитаны автоматически, в<br>количества шагов. Величина изменения каждого тока поле «Т, с» задается время шага, оно будет одинаково длоговое время всего процесса будет равно произведению количем<br>ия шага. Промежуточные шаги будут рассчитаны авто<br>висимости от заданного количества шагов. Величина измен

Также здесь можно задать переходы по дискретным входам и переключения дискретных выходов, которые будут происходить на каждом шаге линейного изменения. и напряжения рассчитывается так: из конечного значения вычитается начальное<br>и делится на количество шагов.<br>Также здесь можно задать переходы по дискретным входам и переключения<br>дискретных выходов, которые будут происходит

изменения сигналов добавляется послеаварийный режим, который будет выдаваться после каждого шага. Все остальное аналогично предаварийному выдаваться режиму.

| ны Линейное изменение сигналов                     |                |                                |                                                    |                                  |        |                                 |              |                                    |                                    | $\begin{array}{c c c c c c} \hline \multicolumn{3}{c }{\mathbf{C}} & \multicolumn{3}{c }{\mathbf{X}} \\\hline \multicolumn{3}{c }{\mathbf{C}} & \multicolumn{3}{c }{\mathbf{C}} & \multicolumn{3}{c }{\mathbf{X}} \\\hline \multicolumn{3}{c }{\mathbf{D}} & \multicolumn{3}{c }{\mathbf{C}} & \multicolumn{3}{c }{\mathbf{X}} \\\hline \multicolumn{3}{c }{\mathbf{D}} & \multicolumn{3}{c }{\mathbf{C}} & \multicolumn{3}{c }{\mathbf{X}} \\\hline \$ |
|----------------------------------------------------|----------------|--------------------------------|----------------------------------------------------|----------------------------------|--------|---------------------------------|--------------|------------------------------------|------------------------------------|----------------------------------------------------------------------------------------------------|
|                                                    |                |                                |                                                    | Количество шагов 5               |        |                                 |              |                                    |                                    |                                                                                                    |
| Предаварийный режим Т. с 0.1000                    |                |                                |                                                    | Аварийный режим Т, с 0.1000      |        |                                 |              |                                    | Послеаварийный режим Т. с          | 0.1000                                                                                                    |
| U, I Режим Независимый                             |                |                                |                                                    | U, I Режим Независимый ▼         |        |                                 |              |                                    | U, I Режим Независимый             |                                                                                                    |
| Канал I(A), U(B) Угол(°) Част.(Гц)                 |                | Режим Независимый •            |                                                    |                                  |        |                                 |              | Канал I(A), U(B) Угол(°) Част.(Гц) |                                    |                                                                                                    |
| 0.000<br>0.00<br>50.0                              |                |                                | Начальные значения                                 |                                  |        | Конечные значения               |              | <b>Ia</b>                          | 0.000<br>0.00                      | 50.0                                                                                                    |
| $0.000$   240.00<br>50.0                           | Канал<br>Ia    | $I(A)$ , U(B) Угол(°)<br>0.000 | Част. (Гц)<br>0.00<br>50.0                         | $I(A)$ , $U(B)$ Угол(°)<br>1,000 | 0.00   | Част. (Гц)<br>50.0              |              | Ib                                 | 0.000<br>0.00                      | 50.0                                                                                                    |
| $0.000$   120.00<br>50.0<br>57.735<br>0.00<br>50.0 | Ib             | 0.000                          | 240.00<br>50.0                                     | 1.000                            | 240.00 | 50.0                            |              | I <sub>c</sub><br>Ua               | 0.000<br>0.00<br>0.000<br>0.00     | 50.0<br>50.0                                                                                                    |
| 57.735 240.00<br>50.0                              | Ic             | 0.000                          | 120.00<br>50.0                                     | 1,000                            | 120.00 | 50.0                            |              | Ub                                 | 0.000<br>0.00                      | 50.0                                                                                                    |
| 57.735 120.00<br>50.0                              | Ua             | 10.000                         | 0.00<br>50.0                                       | 10.000                           | 0.00   | 50.0                            |              | Uc                                 | 0.000<br>0.00                      | 50.0                                                                                                    |
| Канал I(A), U(B) Угол(°) Част.(Гц)                 | Ub             | 10.000                         | 240.00<br>50.0                                     | 10.000                           | 240.00 | 50.0                            |              |                                    | Канал I(A), U(B) Угол(°) Част.(Гц) |                                                                                                    |
| 57.735<br>0.00<br>50.0                             | Uc             | 10.000                         | 120.00<br>50.0                                     | 10,000                           | 120.00 | 50.0                            |              | U <sub>4</sub>                     | 57.735<br>0.00                     | 50.0                                                                                                    |
| Дискретные выходы                                  |                | Cópoc                          | По умолчанию                                       |                                  |        | C6poc                           | По умолчанию |                                    | Дискретные выходы                  |                                                                                                    |
| УСЛ. ВХОДЫ ВЫХОДЫ Т, С +                           |                |                                |                                                    | Режим Независимый                |        |                                 |              |                                    | УСЛ. ВХОДЫ ВЫХОДЫ Т, С +           |                                                                                                    |
|                                                    | Канал          | $I(A)$ , $U(B)$                | Начальные значения<br>$ $ Угол $(°)$<br>Част. (Гц) | $I(A)$ , $U(B)$ Угол $(°)$       |        | Конечные значения<br>Част. (Гц) |              |                                    |                                    |                                                                                                    |
|                                                    | U <sub>4</sub> | 57.735                         | 0.00<br>50.0                                       | 57.735                           | 0.00   | 50.0                            |              |                                    |                                    |                                                                                                    |
|                                                    |                | C6poc                          | По умолчанию                                       |                                  |        | C6poc                           | По умолчанию |                                    |                                    |                                                                                                    |
|                                                    |                |                                |                                                    |                                  |        |                                 |              |                                    |                                    |                                                                                                    |
|                                                    |                | √ Дискретные входы             |                                                    |                                  |        |                                 |              |                                    |                                    |                                                                                                    |
|                                                    |                | УСЛ. ВХОДЫ ЗАДЕРЖ, С +         |                                                    |                                  |        |                                 |              |                                    |                                    |                                                                                                    |
|                                                    |                | √ Дискретные выходы            |                                                    |                                  |        |                                 |              |                                    |                                    |                                                                                                    |
|                                                    |                |                                |                                                    |                                  |        |                                 |              |                                    |                                    |                                                                                                    |

Рисунок 97. Окно настройки линейного изменения сигналов.

После ввода параметров линейного изменения сигналов следует нажать кнопку (<br>внизу окна. В окно «Последовательность режимов» добавится линейное изменен После ввода параметров линейного изменения сигналов следует нажать кнопку ОК<br>внизу окна. В окно «Последовательность режимов» добавится линейное изменение<br>сигналов в виде заданного количество режимов, и на отобразятся заданные величины. После ввода параметров линейного изменения сигналов следует нажать кнопку ОК и на осциллограмме наглядно $\mathsf P$ уководство пользова $\mathsf{RU}. \mathsf{BPTA}.71000\text{-}02\text{ }90$ изменение<br>наглядно<br>о пользова<sup>-</sup><br>1000-02 90

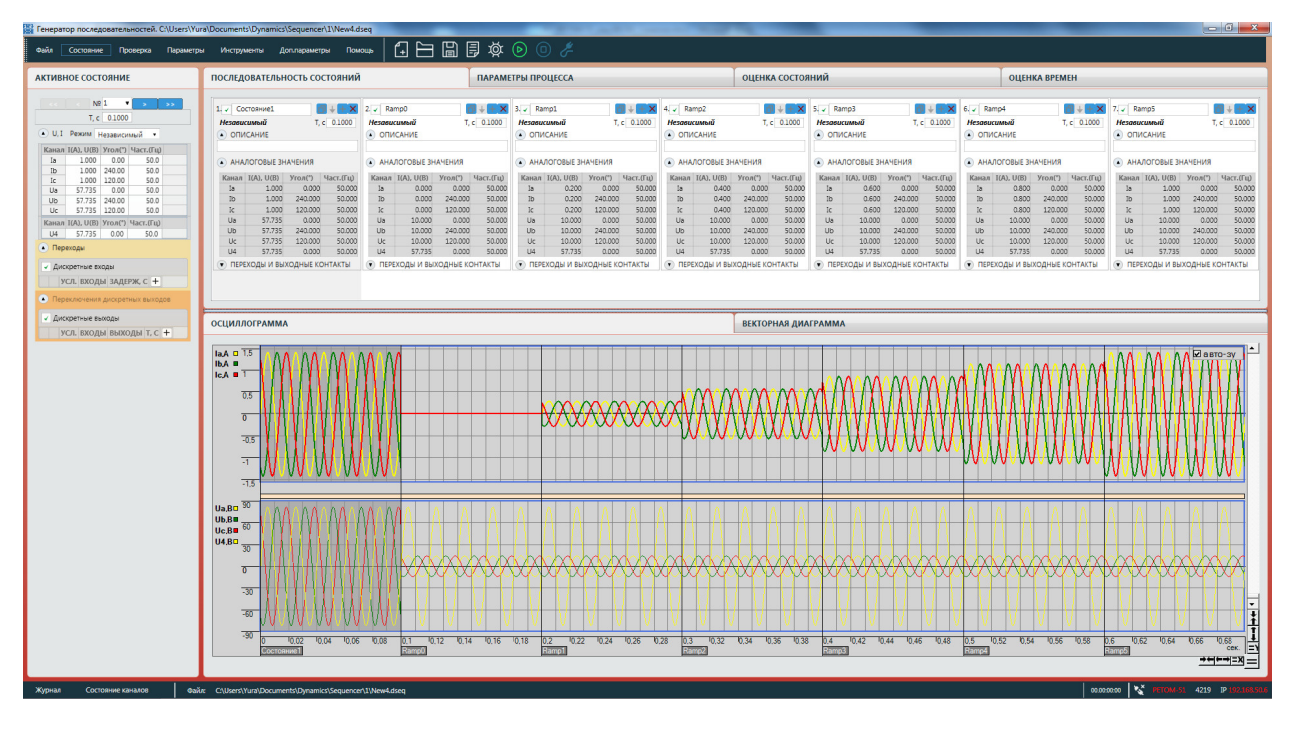

Рисунок 98. Добавленное линейное изменение сигналов.

#### 5.5.2.12. Параметры процесса

- В дочернем окне «Параметры процесса» имеются следующие элементы:<br>● «Тмакс.» поле для ограничения максимального врем «Тмакс.» последовательности. всей
- «Параметры дистанционной защиты Z,I=const Z,I=const, Z,U=const, Z%,I=const, Z%,U=const. Параметры дистанционной<br>защиты включают в себя полное сопротивление линии Z и угол, а также коэффициент заземления расчеты этих режимов можно включить сопротивление дуги. оследовательности.<br>Параметры дистанı<br>,,I=const, Z,U=con дистанционной защиты» — исполь<br>?,U=const, Z%,I=const, Z%,U=const защиты включают в себя полное сопротивление линии<br>коэффициент заземления для однофазных и двухфазных К<br>расчеты этих режимов можно включить сопротивление дуги. я полное сопротивление линии Z и угол, а также<br>для однофазных и двухфазных КЗ на землю. Также в защиты» – используются при выборе режимов имеются следующие элементы:<br>чения максимального времени всей<br>» – используются при выборе режимов<br>Z%,U=const. Параметры дистанционной

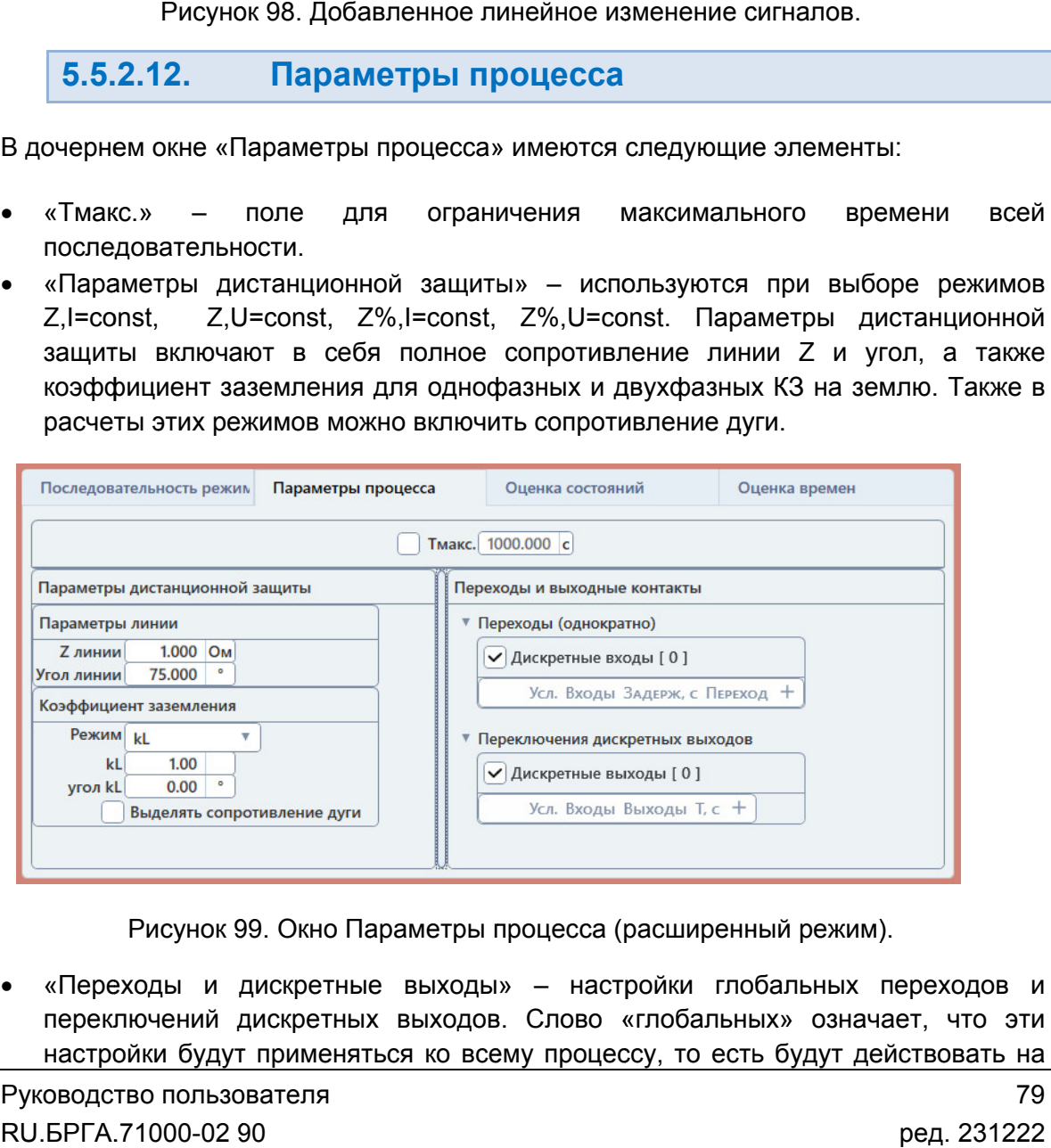

Рисунок 99. Окно Параметры процесса (расширенный режим).

«Переходы и дискретные выходы» - настройки глобальных переходов и переключений дискретных выходов. Слово «глобальных» означает, что эти настройки будут применяться ко всему процессу, то есть будут действовать на

все режимы в последовательности. Эти настройки активны только при включенном «Расширенном режиме». все режимы в последовательности. Эти настрой<br>включенном «Расширенном режиме».<br>Глобальные переходы происходят только однократно.

*РЕТОМ РЕТОМ-51 с номера 4001, РЕТОМ 51 режим быть РЕТОМ-61 с номера 2001 и РЕТОМ РЕТОМ-71. 71.***ВНИМАНИЕ!** Расширенный режим может быть использован только с приборами

Настройка условий перехода и работа выходных контактов описана в глав<br><u>5.5.2.14. Настройка условий перехода</u> и <u>5.5.2.15 Настройка работы дискретных выходов</u> Настройка условий перехода и работа выходных контактов описана в главах

#### 5.5.2.13. Режимы задания аналоговых сигналов

аналоговых сигналов. Если у РЕТОМ есть несколько групп тока или напряжения, то для каждой группы можно выбрать свой режим задания аналоговых сигналов. Для каждого ре режима в последовательности можно выбрать свой режим задания аналоговых сигналов. Если у РЕТОМ есть несколько групп<br>каждой группы можно выбрать свой режим задания аналогов<br>Режимы задания аналоговых сигналов задаются в окне жима в после,<br>Если у РЕТОІ<br>выбрать свой<br>я аналоговых сі<br>еются следуюц<br><u>ий.</u><br>ного режима вк

Режимы задания аналоговых сигналов задаются в окне «Активный режим».

В программе имеются следующие режимы задания аналоговых сигналов:

### 1) Независимый.

вручную и независимо друг от друга независимо При выборе данного режима все значения токов, напряжений, фаз, частот задаются

|                           | <b>МАНИЕ!</b> Расширенный режим может быть использован только с приборами<br>1 с номера 4001, РЕТОМ-61 с номера 2001 и РЕТОМ-71.                                                                                 |
|---------------------------|----------------------------------------------------------------------------------------------------|
|                           | ройка условий перехода и работа выходных контактов описана в главах<br><u> Іастройка условий перехода</u> и 5.5.2.15 Настройка работы дискретных выходов.                                                        |
| 5.5.2.13.                 | Режимы задания аналоговых сигналов                                                                                                    |
|                           | каждого режима в последовательности можно выбрать свой режим задания<br>іх сигналов. Если у РЕТОМ есть несколько групп тока или напряжения, то для<br>уппы можно выбрать свой режим задания аналоговых сигналов. |
|                           | имы задания аналоговых сигналов задаются в окне «Активный режим».                                                                                                    |
|                           | ограмме имеются следующие режимы задания аналоговых сигналов:                                                                                                    |
| <u>Іезависимый.</u>       |                                                                                                    |
| независимо друг от друга. | выборе данного режима все значения токов, напряжений, фаз, частот задаются                                                                                                    |
|                           | Активный режим                                                                                                    |
|                           | $N0$ 2<br>><br>$\mathbf{1}$<br><<                                                                                                    |
|                           | T, c<br>0.1000<br>$\triangle$ U, I<br>Независимый                                                                                                    |
|                           | Независимый                                                                                                    |
|                           | Канал I(A), U(B) Угол(°) Част.(Гц)                                                                                                    |
|                           | 0.000 50.000<br>Ia<br>1.000<br>1.000 240.000 50.000<br>Ib                                                                                                    |
|                           | 1.000 120.000<br>50.000<br>Ic                                                                                                    |
|                           | 57.735 0.000<br>50.000<br>Ua                                                                                                    |
|                           | Ub<br>57.735 240.000<br>50.000                                                                                                    |
|                           | 57.735 120.000<br>Uc<br>50.000                                                                                                    |
|                           | Независимый ▼<br>Канал I(A), U(B) Угол(°) Част.(Гц)                                                                                                    |
|                           | U4<br>57.735 0.000<br>50.000                                                                                                    |
| <u>3.</u>                 | Рисунок 100. Независимый режим.                                                                                                    |
|                           | жиме короткого замыкания аналоговые сигналы рассчитываются автоматически<br>ости от вида выбранного КЗ и введенных значений тока и напряжения КЗ.                                                                |
|                           | установке галочки «Одинаковое КЗ для U и I» вид КЗ будет одним и тем же для<br>апряжений одной группы (одна группа - это одна 3-х фазная система, для<br>I будет по две полноценные группы токов и напряжений).  |
| o 0 A, 57,735 B.          | олбец «I, U до КЗ» вводятся токи и напряжения неповрежденных фаз. По                                                                                                    |

Рисунок 100. Независимый режим.

# 2) КЗ.

в зависимости от вида выбранного КЗ и введенных значений тока и напряжения КЗ. В режиме короткого замыкания аналоговые сигналы рассчитываются автоматически

токов и напряжений одной груп токов и напряжений одной группы (одна группа – это одна 3-х<br>РЕТОМ-71 будет по две полноценные группы токов и напряжений). исимости от вида выбранного КЗ и введенных значений тока и напряжения КЗ.<br>При установке галочки «Одинаковое КЗ для U и I» вид КЗ будет одним и тем же для в зависимости от вида выбранного КЗ и введенных значений тока и напряжения КЗ.<br>При установке галочки «Одинаковое КЗ для U и I» вид КЗ будет одним и тем же для<br>токов и напряжений одной группы (одна группа – это одна 3-х фа группы (одна группа – это одна 3 ы дискретных выходов.<br> **х сигналов**<br> **ть** свой режим задания, то диналов.<br>
или напряжения, то диналов.<br>
ивный режим».<br>
ых сигналов:<br>
й, фаз, частот задают<br>
и напряжения КЗ.<br>
дет одним и тем же ди х фазная система, ди<br>
).<br>

умолчанию 0 А, 57,735 В. умолчанию В столбец «I, U до КЗ» вводятся токи и напряжения неповрежденных фаз. По

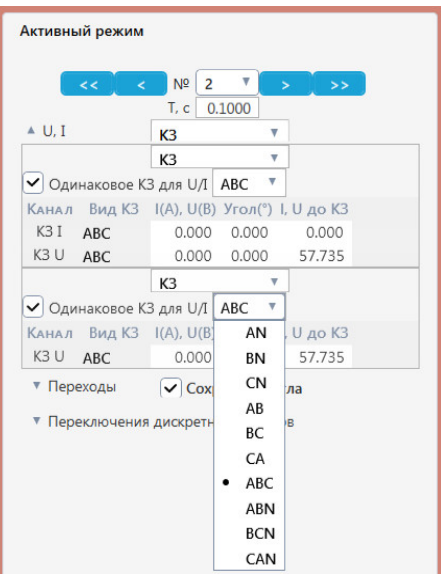

Рисунок 101. Режим КЗ.

### 3) Симметричные составляющие.

напряжения автоматически рассчитываются из них них. В данном режиме задаются значения симметричных составляющих, а токи и

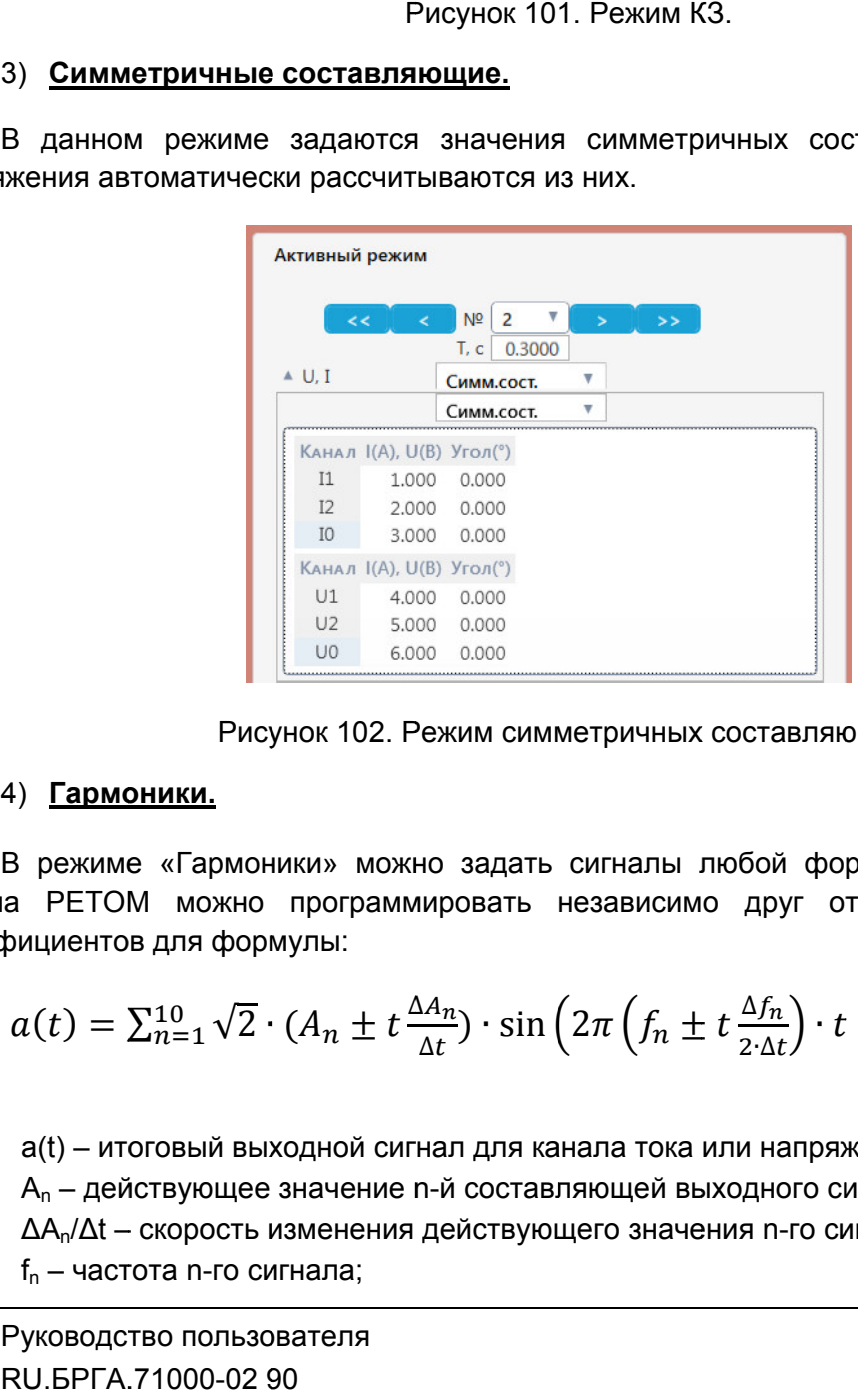

Рисунок 102. Режим симметричных составляющих.

## 4) Гармоники.

В режиме «Гармоники» можно задать сигналы любой формы. Сигналы каждого<br>канала РЕТОМ можно программировать независимо друг от друга путем ввода коэффициентов для формулы: В режиме «Гармоники» можно задать сигналы любой формы. Сигналы каждого

а РЕТОМ можно программировать независимо друг от друга путем  
рициентов для формуль:  
\n
$$
a(t) = \sum_{n=1}^{10} \sqrt{2} \cdot (A_n \pm t \frac{\Delta A_n}{\Delta t}) \cdot \sin \left(2\pi \left(f_n \pm t \frac{\Delta f_n}{2 \cdot \Delta t}\right) \cdot t + \varphi_n\right) \cdot e^{-k_n t}
$$
\n
$$
a(t) - \text{итоговый выходной сигнал для канала тока или напряжения;\nA_n - действующее значение n-й составляющией выходного сигнала;\n
$$
\Delta A_n/\Delta t - \text{ского в изменения действующего значения n-го сигнала;\nf_n - \text{частота n-го сигнала;}
$$
$$

где:

- a(t) итоговый выходной сигнал для канала тока или напряжения;
- $A_n$  действующее значение n-й составляющей выходного сигнала;
- ∆А<sub>n</sub>/∆t скорость изменения действующего значения n-го сигнала;
- $f_n$  частота n-го сигнала;
- $\blacktriangleright$   $\Delta f_n/\Delta t$  скорость изменения частоты n-го сигнала;
- Δf<sub>n</sub>/Δt скорость изменения частоты n-го сигнала;<br>● φ<sub>n</sub> начальный фазовый угол n-го сигнала (задается в радианах);
- $\bullet$   $t$  текущее значение времени;
- $\bullet$   $k_n \text{g}$ екремент затухания.

| ₩<br>2<br>N <sup>2</sup><br>><br>$\lt$<br>5<br>⋖<br>T, c<br>0.3000<br>$\triangle$ U, I<br>▼<br>Гармоники<br>$\blacktriangleright$ Trap=Tcoct.<br>▼<br>Гармоники<br>$\vee$ la<br>$^+$<br>A<br>$\Delta A/\Delta T$<br>$\Delta$ F/ $\Delta$ T<br><b>THAY</b><br><b>TKOH</b><br>Ф<br>F<br>К<br>1.000<br>×<br>0.000<br>0.000<br>50.000<br>0.000<br>0.000<br>0.3000<br>✓<br>0.0000<br>$\vee$ lb<br>$\ddot{}$<br>$\Delta A/\Delta T$<br>Α<br>$\Delta$ F/ $\Delta$ T<br>F<br>K<br>Ф<br><b>THAY</b><br>ТКОН<br>$\vee$ Ic<br>÷<br>$\Delta A/\Delta T$<br>Α<br>$\Delta$ F/ $\Delta$ T<br>F<br>Ф<br>K<br><b>THAY</b><br><b>TKOH</b><br>$\vee$ Ua<br>$\pm$<br>$\Delta A/\Delta T$<br>Α<br>$\Delta$ f/ $\Delta$ t<br>Ф<br>F<br><b>THAY</b><br><b>TKOH</b><br>К<br>57.735<br>×<br>0.000<br>0.000<br>50.000<br>0.000<br>0.000<br>0.0000<br>0.3000<br>×<br>30.000<br>0.300<br>0.400<br>0.3000<br>0.000<br>100.000<br>0.000<br>0.1000<br>37.735<br>×<br>0.000<br>3.000<br>150.000<br>0.000<br>0.2000<br>0.3000<br>0.000<br>$V$ Ub<br>$^{+}$<br>$\Delta A/\Delta T$<br>A<br>$\Delta$ F/ $\Delta$ T<br>ТКОН<br>Ф<br>F<br>К<br><b>THAY</b><br>$V$ Uc<br>$^{+}$<br>Α<br>$\Delta$ F/ $\Delta$ T<br>$\Delta A/\Delta T$<br>$\Phi$<br>F<br>K<br><b>THAY</b><br>ТКОН<br>$\triangledown$ Trap=Tcoct.<br>Гармоники<br>$\vee$ U4<br>Α<br>$^+$<br>$\Delta A/\Delta T$<br>$\Delta$ F/ $\Delta$ T<br>Ф<br>F<br>K<br>ТКОН<br><b>THAY</b><br>Рисунок 103. Режим «Гармоники».<br>10<br>канала<br>МОЖНО<br>задать<br>до<br>составляющих.<br>ими осуществляется посредством кнопок:<br>I- добавить составляющую;<br>⊥ – удалить составляющую;<br>таблицы<br>эмощью контекстного меню<br>в заголовке<br>можно<br>Ia<br>r.<br>$\Delta A/\Delta t$<br>Α<br>φ<br>Удалить все элементы |         | Активный режим |  |  |  |  |
|----------------------------------------------------------------------------------------------------|---------|----------------|--|--|--|--|
|                                                                                                    |         |                |  |  |  |  |
|                                                                                                    |         |                |  |  |  |  |
|                                                                                                    |         |                |  |  |  |  |
|                                                                                                    |         |                |  |  |  |  |
|                                                                                                    |         |                |  |  |  |  |
|                                                                                                    |         |                |  |  |  |  |
|                                                                                                    |         |                |  |  |  |  |
|                                                                                                    |         |                |  |  |  |  |
|                                                                                                    |         |                |  |  |  |  |
|                                                                                                    |         |                |  |  |  |  |
|                                                                                                    |         |                |  |  |  |  |
|                                                                                                    |         |                |  |  |  |  |
|                                                                                                    |         |                |  |  |  |  |
|                                                                                                    |         |                |  |  |  |  |
|                                                                                                    |         |                |  |  |  |  |
|                                                                                                    |         |                |  |  |  |  |
|                                                                                                    |         |                |  |  |  |  |
|                                                                                                    |         |                |  |  |  |  |
|                                                                                                    |         |                |  |  |  |  |
|                                                                                                    |         |                |  |  |  |  |
|                                                                                                    |         |                |  |  |  |  |
|                                                                                                    |         |                |  |  |  |  |
|                                                                                                    |         |                |  |  |  |  |
|                                                                                                    |         |                |  |  |  |  |
|                                                                                                    |         |                |  |  |  |  |
| 1.000<br>0.00<br>0.000<br>$50.00 -$                                                                                                    | каждого |                |  |  |  |  |

Рисунок 103. Рисунок 103. Режим Гармоники».

составляющими осуществляется посредством кнопок: Для каждого канала можно задать до 10 составляющих. Управление

- $\bullet$
- $\bullet$ – удалить составляющую; — добавить составляющую;<br>**X** — удалить составляющую;<br>помощью контекстного мен

составляющие. С помощью контекстного меню в заголовке таблицы можно убрать все

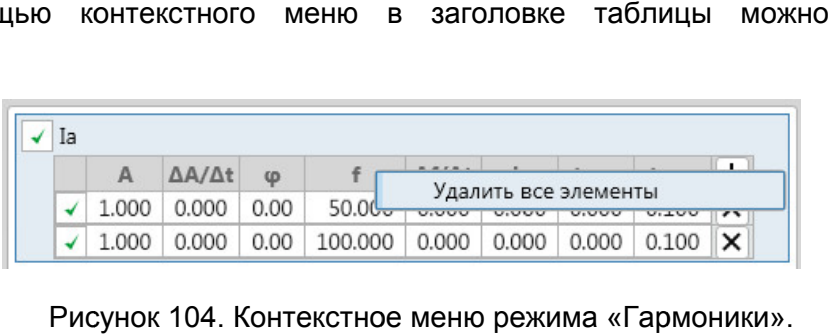

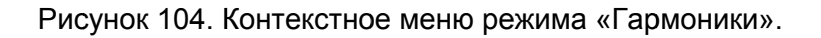

## 5) COMTRADE.

качестве одного или нескольких режимов файлы аварийных проце<br>формате COMTRADE. формате COMTRADE. Режим задания аналоговых сигналов «COMTRADE» позволяет использовать в » позволяет использовать в<br>ных процессов, записанных в

Возможности режима « COMTRADE»:

- воспроизведение любого процесса, записанного в COMTRADE-формате;
- открытие нескольких COMTRADE-файлов одновременно;
- привязка записанного в файле сигнала к конкретному аналоговому выходу прибора; Возможности режима «COMTRADE»:<br>• воспроизведение любого процесса, записанного в COMTRADE-формате;<br>• открытие нескольких COMTRADE-файлов одновременно;<br>• привязка записанного в файле сигнала к конкретному аналоговому выходу
- конкретному аналоговому выходу прибора; цессов, записанных в МОЕ-формате;<br>аналоговому выход<br>файлах сигналов<br>руга.
- масштабирование исходных данных по амплитуде;
- изменение временных интервалов исходных данных;
- смещение сигналов исходных данных относительно друг друга.

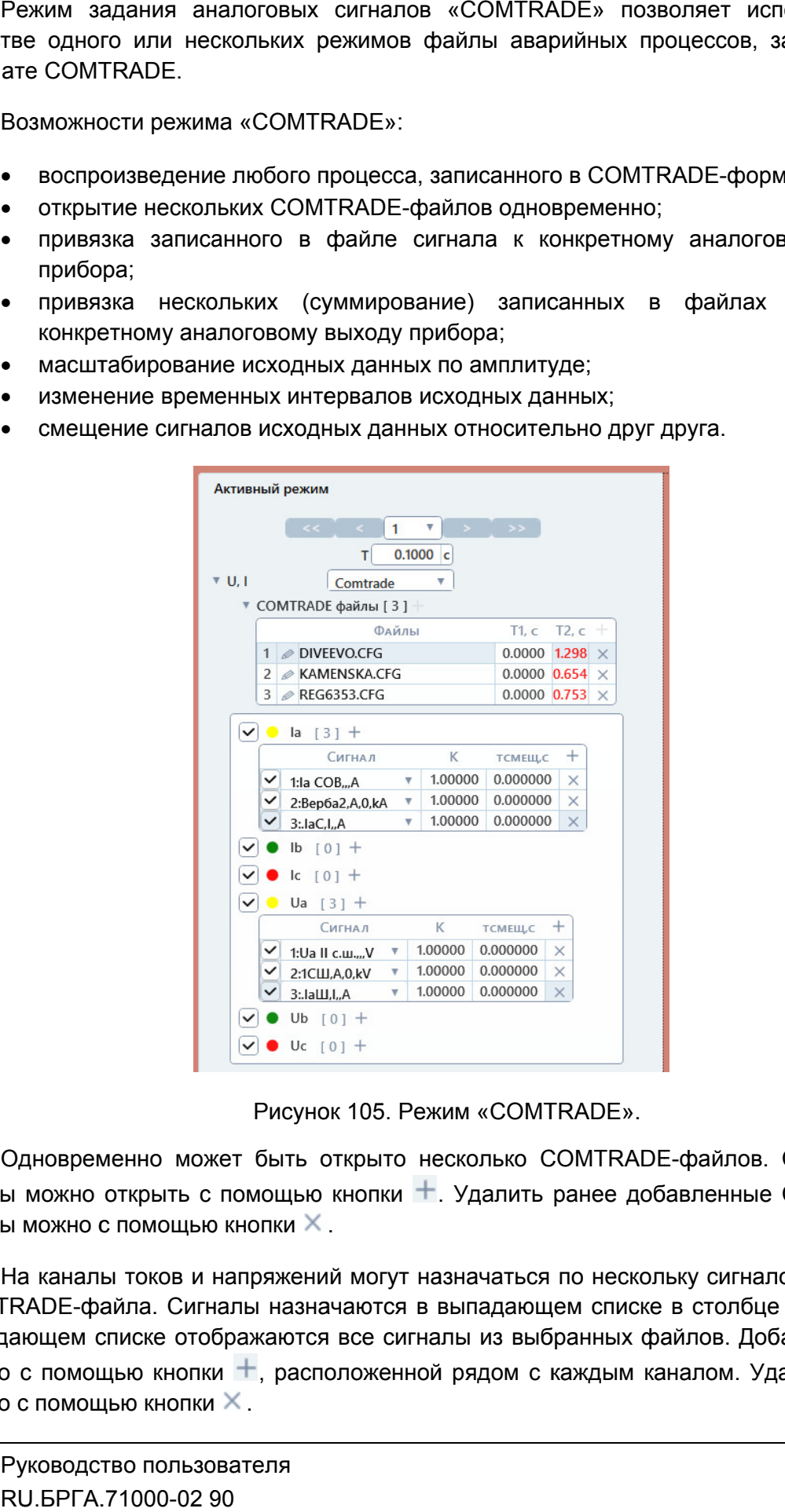

Режим COMTRADE».

файлы можно открыть с помощью кнопки +. Удалить ранее добавленные COMTRADEфайлы можно с помощью кнопки  $\times$  . Одновременно может быть открыто несколько COMTRADE COMTRADE-файлов. COMTRADEайлы можно открыть с помощью кнопки ±. Удалить ранее добавленные COMTRADE-<br>айлы можно с помощью кнопки × .<br>На каналы токов и напряжений могут назначаться по нескольку сигналов из любого

COMTRADE COMTRADE-файла. Сигналы назначаются в выпадающем списке в столбце «Сигнал». В выпадающем списке отображаются все сигналы из выбранных файлов. Добавить сигнал можно с помощью кнопки можно с помощью кнопки  $\times$  . выпадающем списке отображаются все сигналы из выбранных файлов. Добавить сигнал можно с помощью кнопки +, расположенной рядом с каждым каналом. Удалить сигнал можно с помощью кнопки ×.<br>МОЖНО с помощью кнопки ×.<br>Руководств Одновременно может быть открыто несколько COMTRADE-файлов. (<br>ы можно открыть с помощью кнопки +. Удалить ранее добавленные (<br>ы можно с помощью кнопки ×.<br>На каналы токов и напряжений могут назначаться по нескольку сигнало<br> о нескольку сигналов из любо<br>м списке в столбце «Сигнал».<br>анных файлов. Добавить сигн<br>ждым каналом. Удалить сигн<br>фед. 2312 Удалить сигнал

порядковый номер открытого COMTRADE-файла. Каждая строка в выпадающем списке начинается с номера, обозначающего

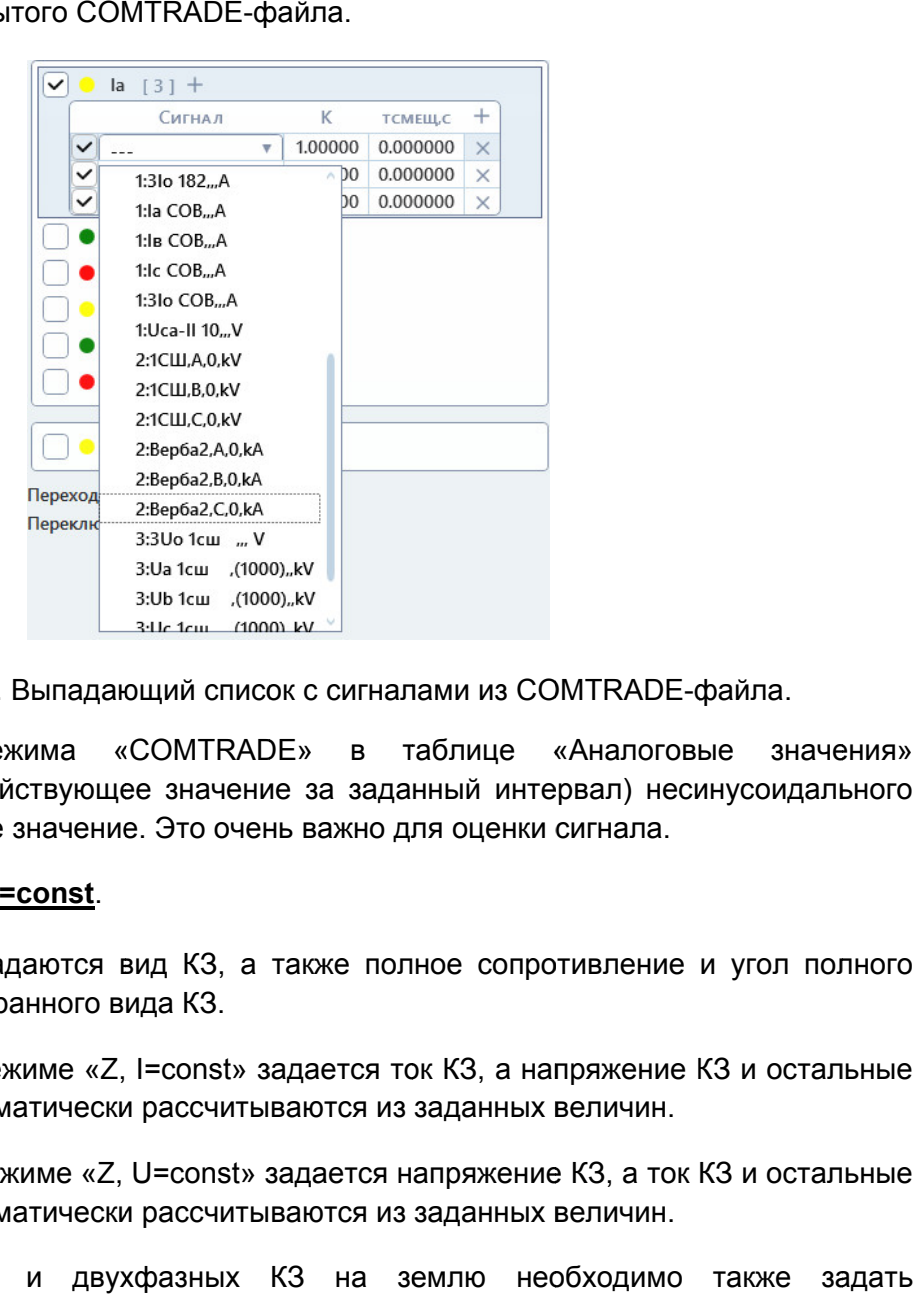

Рисунок 106. Выпадающий список с сигналами из COMTRADE-файла.

При выборе режима «COMTRADE» в таблице «Аналоговые значения»<br>отображаются RMS (действующее значение за заданный интервал) несинусоидального сигнала и максимальное значение. Это очень важно для оц максимальное значение. важно для 6) Z, I=const Рисунок 106. Выпадающий список с сигналами из COMTRADE-файла.<br>При выборе режима «COMTRADE» в таблице «Аналоговые значения» за заданный интервал) не<br>важно для оценки сигнала.

### ; <u>Z, U=const</u>.

сопротивления для выбранного вида КЗ В этом режиме задаются вид КЗ, а также полное сопротивление и<br>ливления для выбранного вида КЗ. нки сигнала.<br>эпротивление и угол полного<br>а напряжение КЗ и остальные угол полного

токи и напряжения автоматически рассчитываются из заданных величин. При выбранном режиме «Z, I=const» задается ток КЗ, а напряжение

токи и напряжения автоматически рассчитываются из заданных величин. При выбранном режиме «Z, U=const» задается напряжение КЗ, а ток КЗ и остальные

коэффициент заземления в окне «Параметры процесса». Для однофазных и двухфазных КЗ на землю необходимо также задать

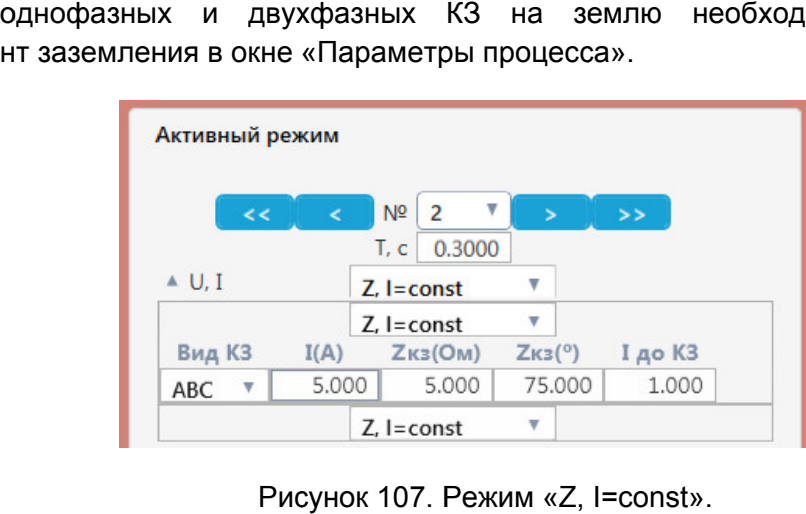

. Режим «Z, I=const».

## 7) <u>Z%, I=const; Z%, U=const.</u>

и угол полного сопротивления для выбранного вида КЗ. В этом режиме задаются вид КЗ, а также полное сопротивление в % от длины линии В этом режиме задаются вид КЗ, а также полное сопротивление в % от длины линии<br>1 полного сопротивления для выбранного вида КЗ.<br>Длина и угол линии задаются в окне «Параметры процесса».<br>При выбранном режиме «Z%, I=const

Длина и угол линии задаются в окне «Параметры процесса».

остальные токи и напряжения автоматически рассчитываются из заданных величин. ме задаются вид КЗ, а также полное сопротивление в % от длины линии<br>противления для выбранного вида КЗ.<br>1 линии задаются в окне «Параметры процесса».<br>нюм режиме «Z%, I=const» задается ток КЗ, а напряжение КЗ и<br>напряжения

остальные токи и напряжения автоматически рассчитываются из заданных величин. ьные токи и напряжения автоматически рассчитываются из заданных величин.<br>При выбранном режиме «Z%, U=const» задается напряжение КЗ, а ток КЗ и

коэффициент заземления в окне «Параметры процесса». Для однофазных и двухфазных КЗ на землю необходимо также задать

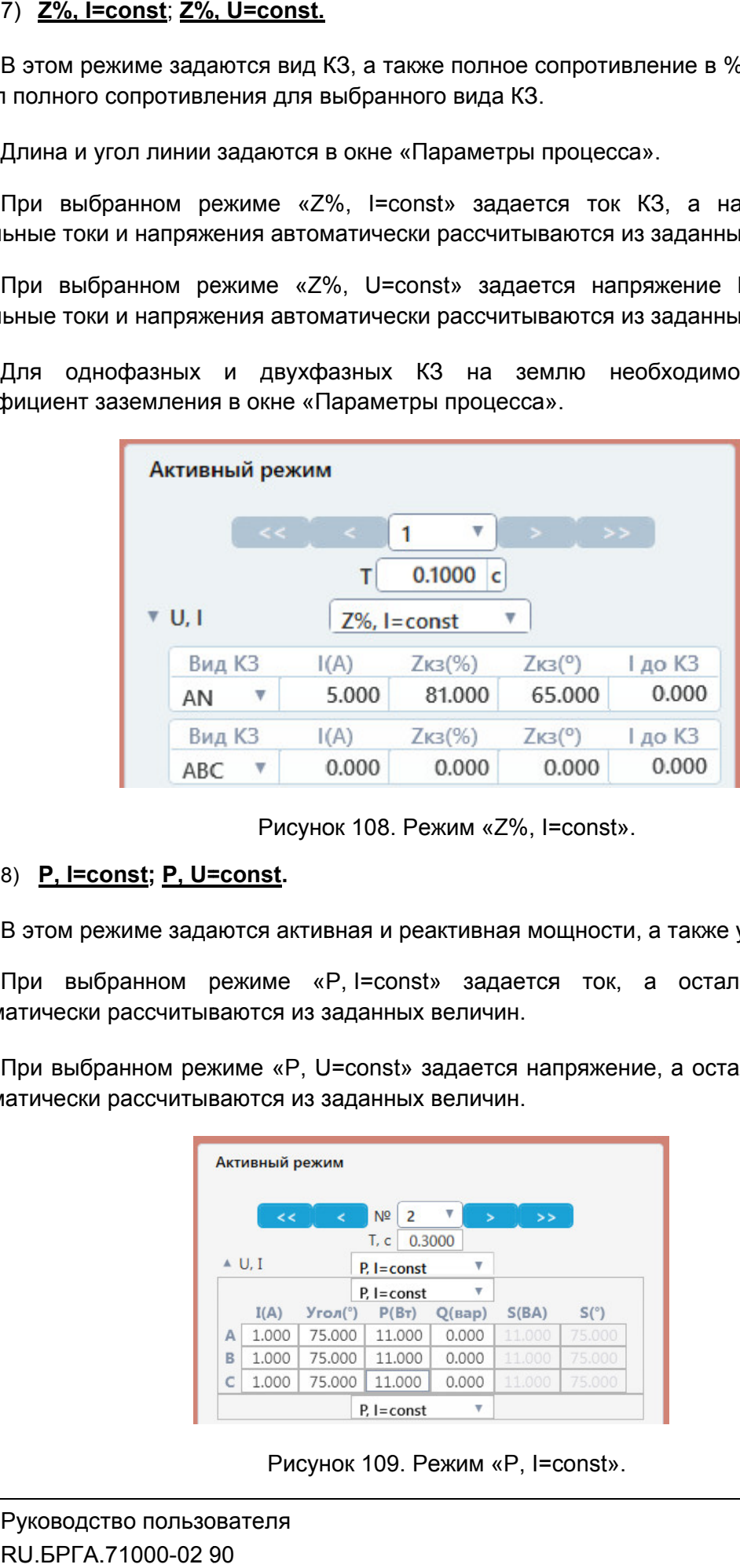

. Режим «Z%, I=const

## <u>l=const; P, U=const</u>.

В этом режиме задаются активная и реактивная мощности, а также угол.

автоматически рассчитываются из заданных величин. автоматически рассчитываются При выбранном режиме «P, I=const» задается ток, а остальные величины

автоматически рассчитываются из заданных величин. автоматически рассчитываются іатически рассчитываются из заданных величин.<br>При выбранном режиме «P, U=const» задается напряжение, а остальные величины

|   |                          |                           |                                  |                                                                       |                                                                                 |                                                                                                    | При выбранном режиме «P,I=const» задается ток, а                                                               |
|---|--------------------------|---------------------------|----------------------------------|-----------------------------------------------------------------------|---------------------------------------------------------------------------------|----------------------------------------------------------------------------------------------------|----------------------------------------------------------------------------------------------------|
|   |                          |                           |                                  |                                                                       |                                                                                 |                                                                                                    |                                                                                                    |
|   |                          | $\epsilon$                | N <sup>2</sup><br>$\overline{2}$ |                                                                       | >                                                                               |                                                                                                    |                                                                                                    |
|   |                          |                           |                                  |                                                                       |                                                                                 |                                                                                                    |                                                                                                    |
|   |                          |                           |                                  | v                                                                     |                                                                                 |                                                                                                    |                                                                                                    |
|   | I(A)                     |                           |                                  |                                                                       | S(BA)                                                                           | S(°)                                                                                                    |                                                                                                    |
| Α | 1.000                    |                           | 11.000                           | 0.000                                                                 | 11.000                                                                          | 75.000                                                                                                    |                                                                                                    |
| в | 1.000                    |                           |                                  | 0.000                                                                 | 11.000                                                                          | 75.000                                                                                                    |                                                                                                    |
| C |                          |                           |                                  |                                                                       |                                                                                 |                                                                                                    |                                                                                                    |
|   |                          |                           |                                  |                                                                       |                                                                                 |                                                                                                    |                                                                                                    |
|   |                          |                           |                                  |                                                                       |                                                                                 |                                                                                                    |                                                                                                    |
|   | Руководство пользователя |                           |                                  |                                                                       |                                                                                 |                                                                                                    |                                                                                                    |
|   |                          | $\triangle$ U, I<br>1.000 | Активный режим<br>$\lt$          | T, c<br>$Pi$ I = const<br>75.000<br>75,000   11,000<br>$P, I = const$ | 0.3000<br>$\overline{\mathbf{v}}$<br>$Pi$ = const<br>75.000   11.000  <br>0.000 | іатически рассчитываются из заданных величин.<br>атически рассчитываются из заданных величин.<br>$\mathbf{S}$<br>$Yron(")$ $P(Br)$ $Q(Bap)$ | При выбранном режиме «P, U=const» задается напряжение,<br>11.000<br>75.000<br>Рисунок 109. Режим «Р, I=const». |

Рисунок 109. Режим

## 9) RL-модель.

режима полностью повторяют параметры в программном модуле « «RL-модель» модель». В данном режиме моделируется повреждение в энергосистеме. Параметры этого

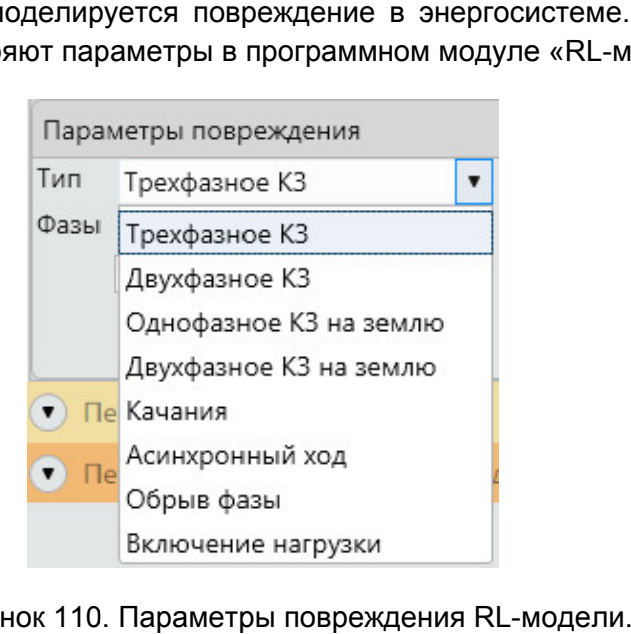

Рисунок 110. Рисунок 110. Параметры повреждения

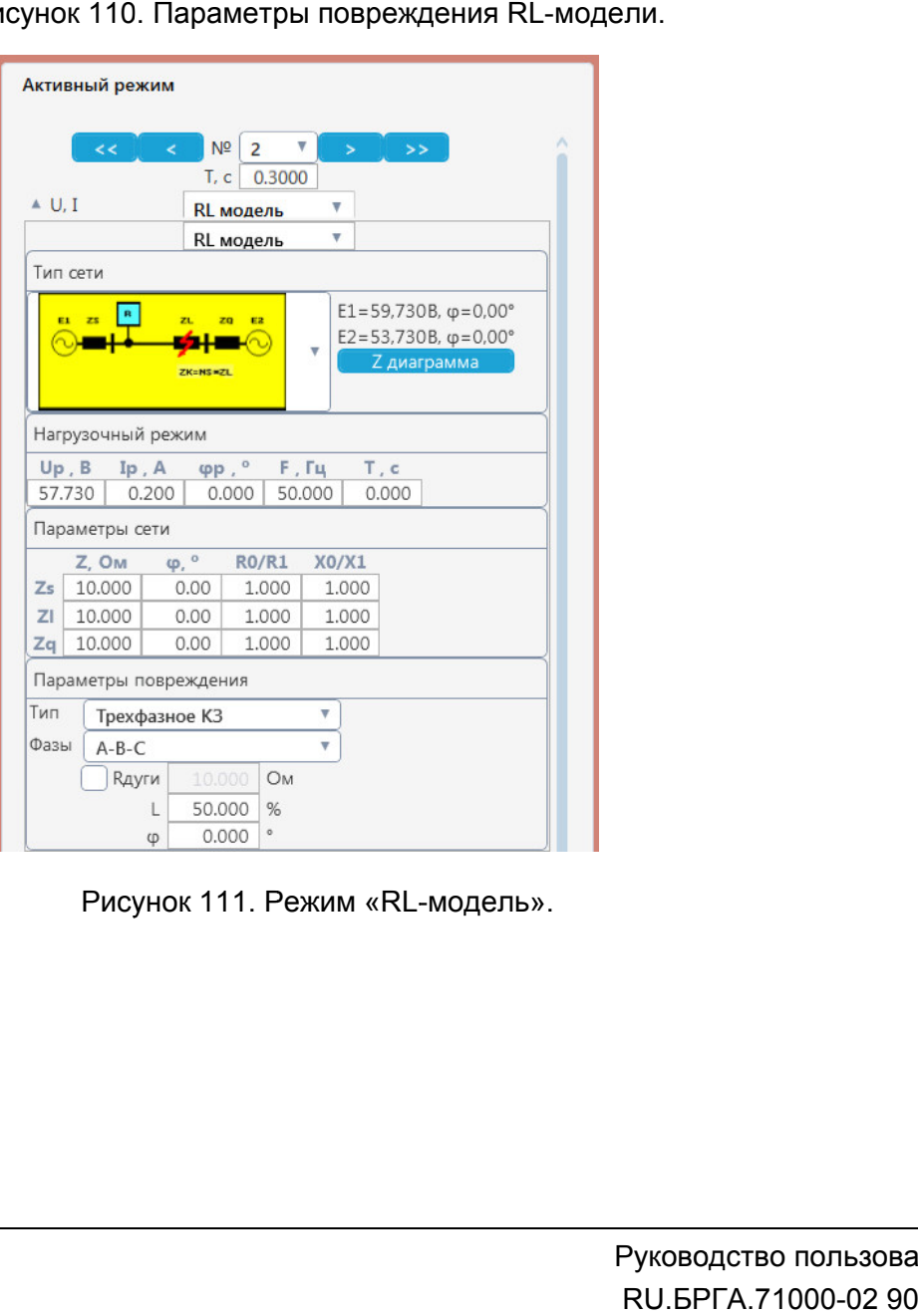

Рисунок 111. Режим «RL-модель».

# 5.5.2.14.

«Переходы» окна «Активный режим». Условия перехода между режимами последовательности настраиваются во вкладке

|  |      | √ Дискретные входы [4] |                   |          |
|--|------|------------------------|-------------------|----------|
|  | Усл. |                        | Входы Задерж, с + |          |
|  | или  | 1;2;3                  | 0.000             | ×        |
|  | И    | 4:5                    | 0.000             | $\times$ |
|  |      | 6                      | 0.000             | $\times$ |
|  |      |                        | 0.000             |          |

Рисунок 112. Настройка условий перехода.

Есть три условия перехода: по времени, по команде и по дискретному входу.

включенном «Расширенном режиме» можно задать, куда будет происходить переход. По умолчанию переход происходит на следующий режим в последовательности. Переход по времени происходит всегда, по истечению времени режима. При

режим». При активации перехода по команде все остальные условия перехода блокируются. Переход по команде становится доступен, когда активирован «Расширенный

переход. Для перехода по команде нужно задать сообщение и режим, на который произойдет

это сообщение, то произойдет переход на указанный режим последовательности, если отказаться, то испытание завершится. При переходе по команде во время испытания появляется сообщение. Для перехода по команде нужно задать сообщение и режим, на который произойдет<br>сод.<br>При переходе по команде во время испытания появляется сообщение. Если принять<br>ообщение, то произойдет переход на указанный режим последова Если принять рован «Расшир<br>на который прои:<br>на который прои:<br>общение. Если п<br>недовательности<br>и на кнопку

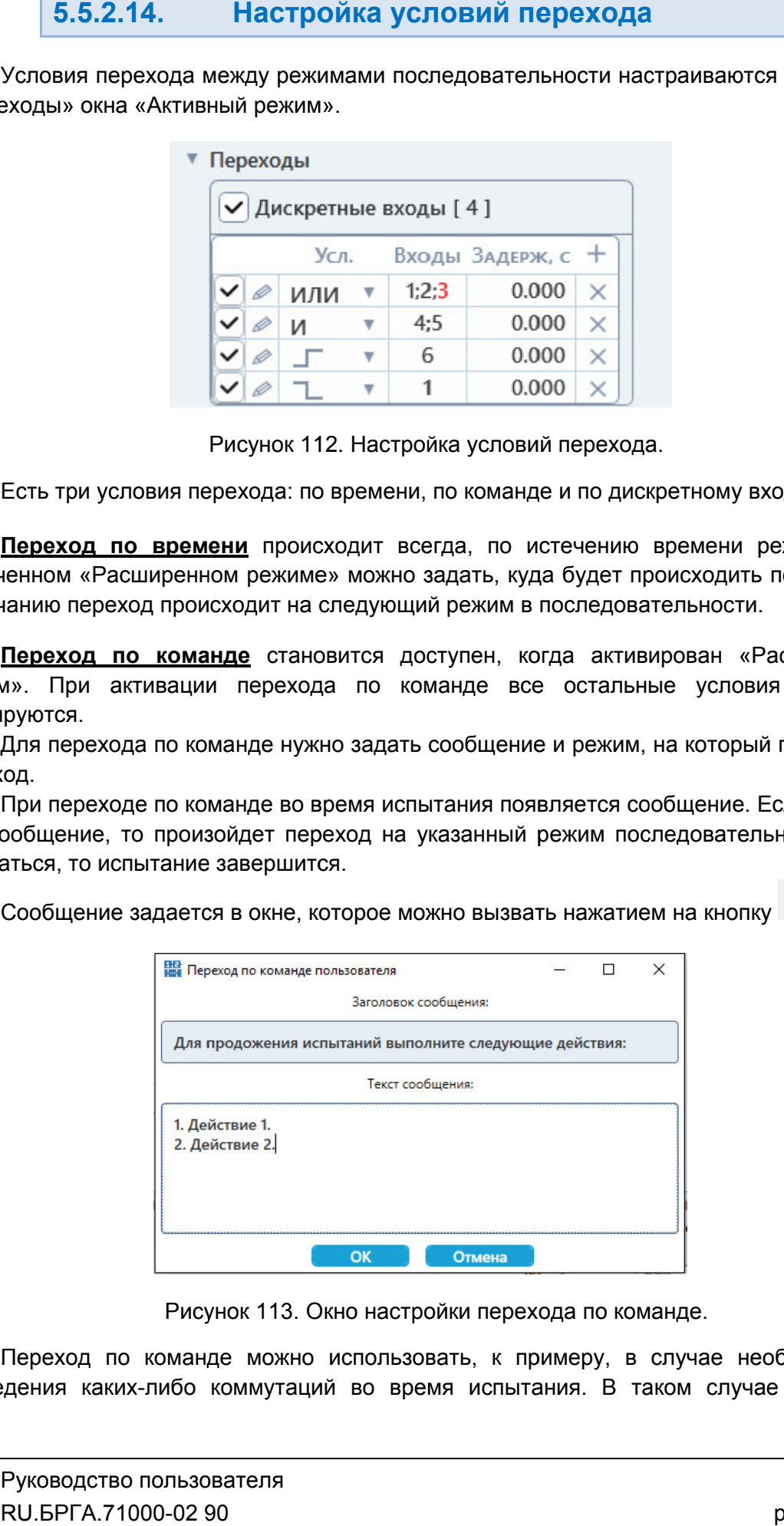

Сообщение задается в окне, которое можно вызвать нажатием на кнопку

Рисунок 113. Окно настройки перехода по команде.

проведения каких каких-либо коммутаций во время испытания. В таком случае создается Переход по к команде можно использовать, к примеру, в случае необходимости сообщение, в котором указывается, какие действия нужно выполнить, и испытание приостановится в нужный момент, а по принятию сообщения оно продолжится.

вручную добавить условия перехода в таблицу «Дискретные входы». переход по дискретному входу задается пользователем. Для этого необходимо

«Дискретные входы» с помощью кнопок с помощью кнопок: Настройка условий перехода по дискретному входу осуществляется в таблице авить условия перехода в таблицу «Дискретные вход<br>йка условий перехода по дискретному входу осу<br>: входы» с помощью кнопок:<br>– добавить условие перехода по дискретному входу;

- $\bullet$ 
	- убрать условие перехода по дискретному входу входу;
- $\bullet$ - добавить условие перехода по дискретному входу;<br>– убрать условие перехода по дискретному входу;<br>– включить/отключить условие перехода по дискретному входу.

Двойной клик на строке таблицы позволяет

котором есть пункт для удаления всех условий. Клик правой кнопкой «мыши» на заголовке таблицы вызывает контекстное меню, в

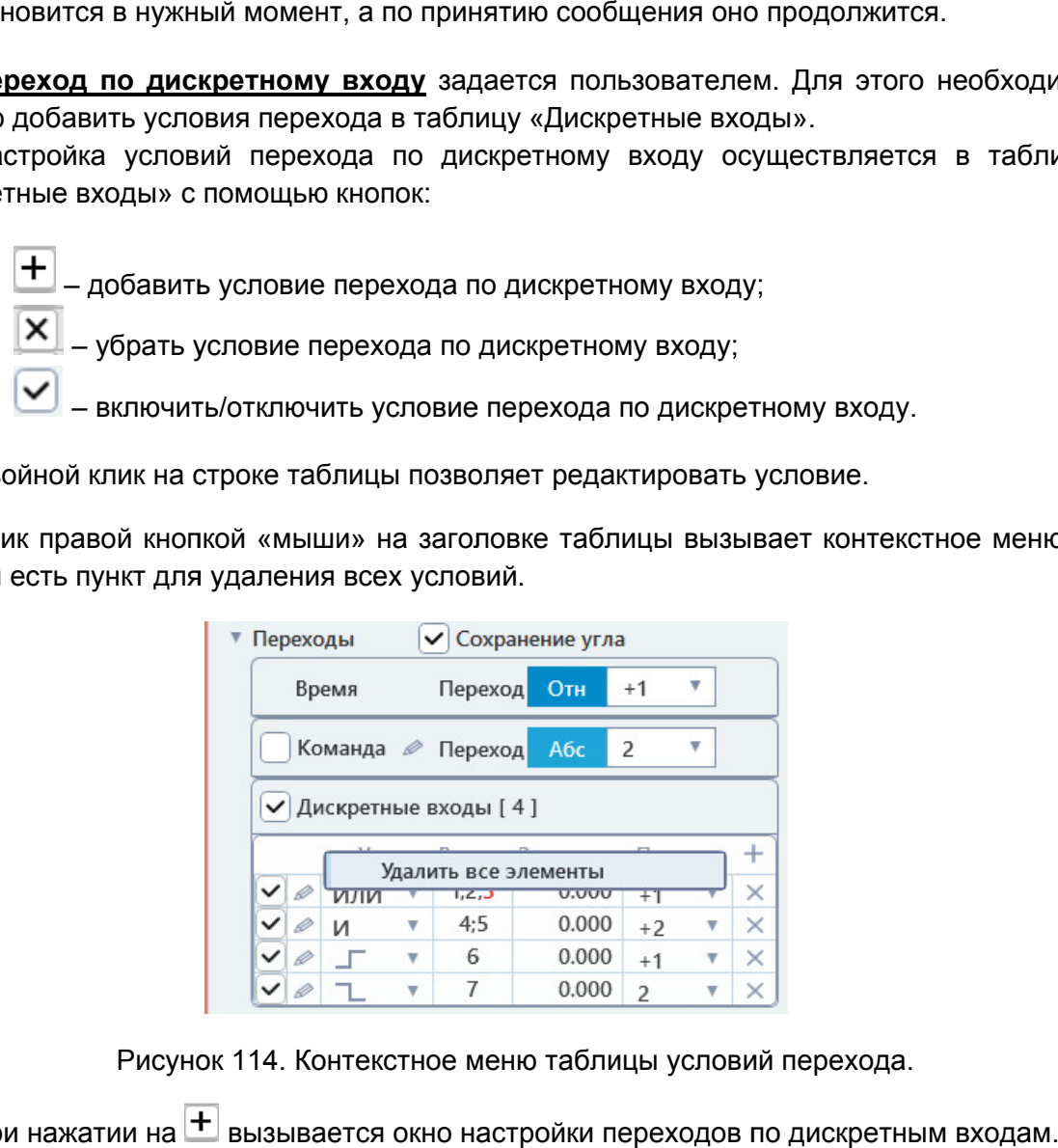

Рисунок 114. Контекстное меню таблицы условий перехода.

При нажатии на вызывается окно настройки переходов по дискретным входам.

 $\bullet$ 

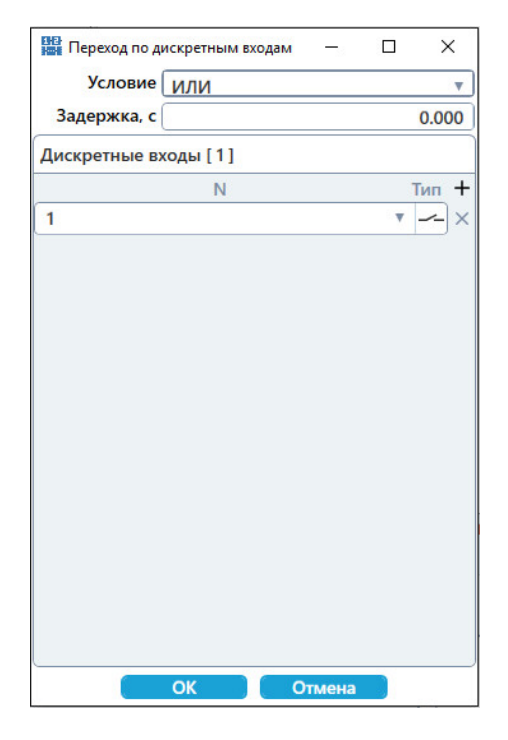

Рисунок 115. Рисунок 115. Окно

времени, порядковые номера дискретных входов и их тип (HO/H3). В окне настройки переходов по дискретным входам задаются условие, задержка по В окне настройки переходов по дискретным входам задаются условие, задержка по<br>ени, порядковые номера дискретных входов и их тип (НО/НЗ).<br>В одном условии перехода может быть задано несколько дискретных входов. Если

выбрано условие «ИЛИ / И», и для условия задано несколько дискретных входов, то переход произойдет, если результат логической операции «ИЛИ / И» по переход произойдет, если результат логической операции «ИЛИ / И» по состоянию<br>дискретных входов будет равен 1. То есть, если задать условие «И» и два дискретных вход входа, то переход произойдет только при одновременном срабатывании обоих дискретных входов. выбрано условие «ИЛИ / И», и для условия задано несколько диск<br>переход произойдет, если результат логической операции «ИЛИ /<br>дискретных входов будет равен 1. То есть, если задать условие «И» Рисунок 115. Окно настройки условий перехода по дискретному входу.<br>В окне настройки перехода по дискретным входам задаются условие, задаются условие, задают в дискретных входам перехода может быть задано несколько дискре Рисунок 115. Окно настройки условий перехода по дискретным входам задаютни, порядковые номера дискретных входов и их тип (HO/H3) В одном условии перехода может быть задано несколько дно условии «ИВИ / И», и для условия з состоянию ных входов. Если<br>етных входов, то<br>1» по состоянию<br>4 два дискретных<br>атывании обоих<br>переход будет<br>ения выбранных<br>удет происходить<br>столбце «Тип». В<br>скретного входа

происходить по переднему фронту или заднему фронту переключения выбранных дискретных входов. При выборе условий «Передний фронт» и «Задний фронт» переход будет а, то переход произойдет только при одновременном срабатывании обоих<br>ретныхвходов.<br>При выборе условий «Передний фронт» и «Задний фронт» переход будет<br>сходить по переднему фронту или заднему фронту переключения выбранных<br>р

не сразу, а через заданное время задержки. При вводе задержки по времени переход по дискретному входу будет происходить

окнах «Активный режим» и «Последовательность режимов» тип дискретно дискретного входа показывается с помощью цвета номера входа: черный цвет означает НО, красный цвет означает НЗ. Тип дискретного входа (НО/НЗ) меняется с помощью кнопки «Активный режим» и «Последовательность режимов» тип дискретновается с помощью цвета номера входа: черный цвет означает НО, крастия НЗ.<br>115. Усл. Входы Задерж, с Переход + VC (2000) VC (2000) + 3 × X (2000) + 3 × X (2000) При выборе условий «Передний фронт» и «Задний фронт» перехлючения<br>етных входов.<br>При вводе задержки по времени переход по дискретному входу будет<br>азу, а через заданное время задержки.<br>Тип дискретного входа (НО/НЗ) меняетс в столбце «Тип». В<br>дискретного входа<br>· НО, красный цвет<br>ивный режим».<br>» возможности для

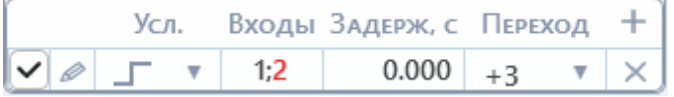

входов в окне «Активный режим».

условий перехода. При включенном «Расширенном режиме» появляются новые возможности для

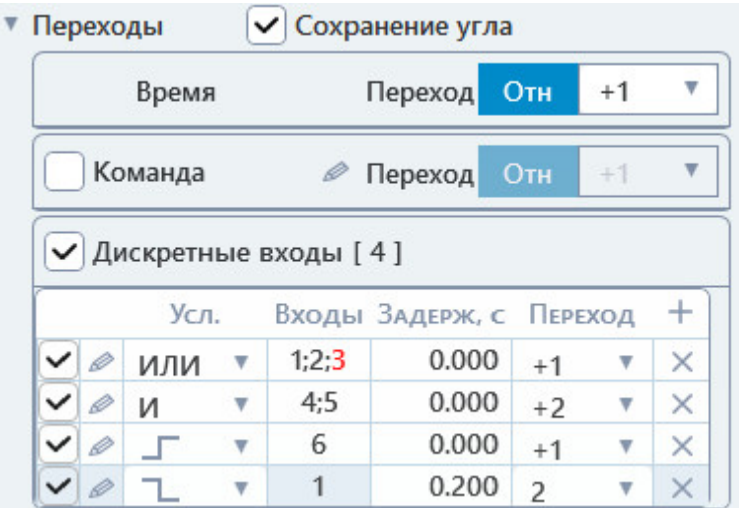

Рисунок 117. Рисунок 117. Настройка условий перехода при включенном расширенном режиме.

переходе. Когда галочка неактивна, переход делается на начало выбранного режима, и <u>Галочка «Сохранение угла»</u> позволяет сохранять углы токов и напряжений при<br>переходе. Когда галочка неактивна, переход делается на начало выбранного режима, и<br>углы скачком меняются на углы в начале режима, в который проис активации галочки переход будет происходить не на начало выбранного режима, а на смещенную по времени точку в выбранном режиме. Точка смещения рассчитывается так, чтобы исключить скачок по углу токов и напряжений и обеспечить плавный переход. Галочка «Сохранение угла» позволяет сохранять углы токов и напряжений при Рисунок 117. Настройка условий перехода при включенном расширенном режиме.<br> **Галочка «Сохранение угла»** позволяет сохранять углы токов и напряжений при<br>
переходе. Когда галочка неактивна, переход делается на начало выбран

могут идти не только по порядку, но и переходить на любые режимы в пределах последовательности, в том числе и зацикливаться на себя. зацикливаться на ı исключить скачок по углу токов и напряжений и обеспечить плавный переход.<br>«Расширенный режим» позволяет задавать нелинейные переходы, то есть режимы

**Кнопка «Отн/Абс»** позволяет выбрать способ задания нелинейного перехода.

относительно текущего режима. Число в выпадающем списке означает смещение, то есть относительно текущего режима. Число в выпадающем списке означает смещение, то есть<br>+2 – это смещение на два режима вперед, -1 – это смещение на один режим назад.<br>При абсолютном переходе в выпадающем списке задается При относительном переходе в выпадающем списке перехода задается смещение зволяет выбрать способ задания нелинейного перехода.<br>ереходе в выпадающем списке перехода задается смец<br>кима. Число в выпадающем списке означает смещение, т<br>ежима вперед, -1 – это смещение на один режим назад.

режима в последовательности, на который будет произведен переход. Число в режима в последовательности, на который будет произведен переход. Число в<br>выпадающем списке означает порядковый номер режима, то есть если задать 3, то переход будет произведен на 3-ий режим в последовательности. Символы «--выпадающем списке означают конец последовательности, то есть переход будет производиться на конец последовательности, что означает окончание испытаний. При абсолютном переходе в выпадающем списке задается порядковый номер еходе в выпадающем списке перехода задается смещение<br>
ма. Число в выпадающем списке означает смещение, то есть<br>
кима вперед, -1 – это смещение на один режим назад.<br>
ходе в выпадающем списке задается порядковый номер<br>
ет в последовательности, на который будет произведен переход. Число в<br>цем списке означает порядковый номер режима, то есть если задать 3, то<br>будет произведен на 3-ий режим в последовательности. Символы «---» в<br>цем списке оз жима вперед, -1 – это смещение на один режим назад.<br>ходе в выпадающем списке задается порядковый<br>ости, на который будет произведен переход. Чи<br>ет порядковый номер режима, то есть если задать<br>на 3-ий режим в последовательн ходе в выпадающем списке задается порядковый ности, на который будет произведен переход. Числет порядковый номер режима, то есть если задать :<br>
на 3-ий режим в последовательности. Символы «--<br>
ают конец последовательност обеспечить плавный переход.<br>
инейные переходы, то есть режимы<br>
ть на любые режимы в пределах<br>
себя.<br>
дания нелинейного перехода.<br>
писке перехода задается смещение, то есть<br>
шение на один режим назад.<br>
иске задается порядк д. При<br>, а на<br>ся так,<br>жимы<br>делах<br>делах<br>дель в 3, то<br>---» в будет<br>-02 90

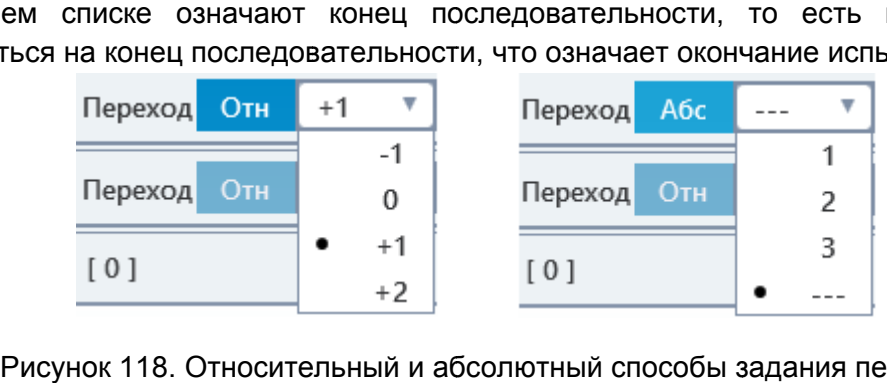

номера более 2000 и РЕТОМ «Расширенный режим» РЕТОМ-71. Рисунок 118. Относительный и абсолютный способы задания<br>• Расширенный режим» доступен для РЕТОМ-51 с номером более 51 с номером более 4000, РЕТОМ-61 с $$\rm \, Py\kappa$ оводство пользователя

#### 5.5.2.15. Настройка работы дискретных выходов

выходы» окна «Активный режим». Настройка работы дискретных выходов производится во вкладке «Дискретные

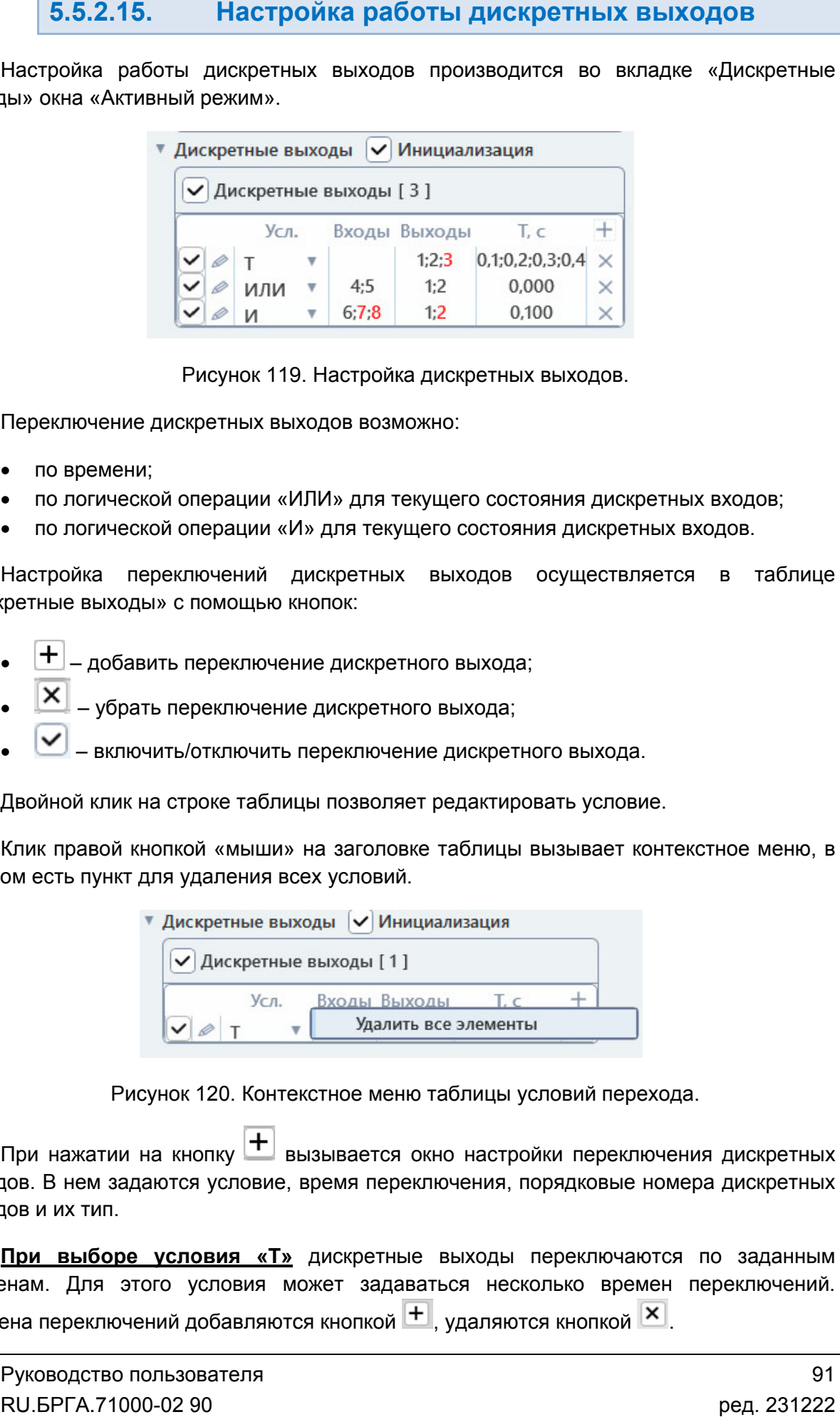

Переключение дискретных выходов возможно:

- по времени;
- по логической операции «ИЛИ» для текущего состояния дискретных входов; Переключение дискретных выходов возможно:<br>• по времени;<br>• по логической операции «ИЛИ» для текущего состояния дискретных входов;<br>• по логической операции «И» для текущего состояния дискретных входов.<br>Настройка переключени
- по логической операции «И» для текущего состояния дискретных входов.

«Дискретные выходы» с помощью кнопок кнопок:

- добавить переключение дискретного выхода;
- убрать переключение дискретного выхода;
- включить/отключить переключение дискретного выхода.

Двойной клик на строке таблицы позволяет редактировать условие.

котором есть пункт для удаления всех условий. Клик правой кнопкой «мыши» на заголовке таблицы вызывает контекстное меню, в

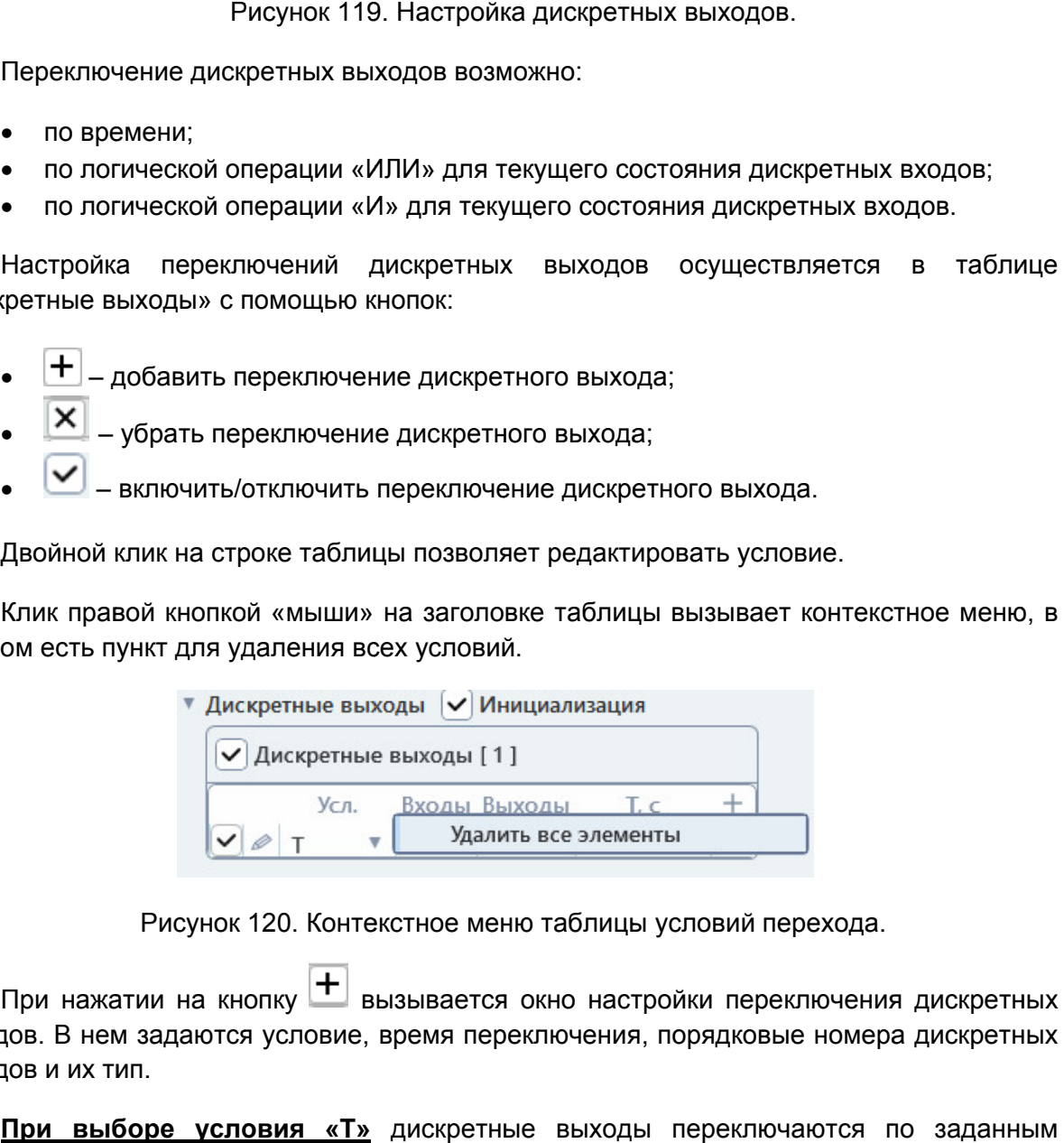

При нажатии на кнопку └┘ вызывается окно настройки переключения дискретных<br>выходов. В нем задаются условие, время переключения, порядковые номера дискретных выходов и их тип. Контекстное меню таблицы условий перехода.<br>Навызывается окно настройки переключения дискретных<br>овие, время переключения, порядковые номера дискретных<br><u>«Т»</u> дискретные выходы переключаются по заданным

временам. Для этого условия может задаваться несколько времен переключений. Времена переключений добавляются кнопкой При выборе условия «Т» дискретные выходы переключаются по заданным енам. Для этого условия может задаваться<br>ена переключений добавляются кнопкой +<br>Руководство пользователя<br>RU.БРГА.71000-02 90 , удаляются кнопкой Ю.

переключаться по заданным временам переключения. Ниже времен переключений задаются дискретные выходы, которые будут

выхода с типом НО первое время переключения будет временем замыкания выхода, второе время переключения будет временем размыкания выход переключения будет снова временем замыкания и т.д. Времена переключения для условия «Т» чередуются. То есть, для дискретного выхода с типом НО первое время переключения будет врем<br>второе время переключения будет временем размыкания<br>переключения будет снова временем замыкания и т.д.<br>Чередование показывается ниже в списке дискретных вых Ниже времен переключений задаются дискретные выходы, которые будут<br>лючаться по-заданным-временам-переключения.<br>Времена переключения для условия «Т» чередуются. То есть, для дискретного<br>ца с типом НО первое время переключе Ниже времен переключений задаются дискретные выходы,<br>переключаться по заданным временам переключения.<br>Времена переключения для условия «Т» чередуются. То есть,<br>выхода с типом НО первое время переключения будет временем за уются. То есть, для дискретного<br><sub>!</sub>ет временем замыкания выхода,<br>мыкания выхода, третье время

напротив каждого дискретного выхода. Чередование показывается ниже в списке дискретных выходов, в графическом виде

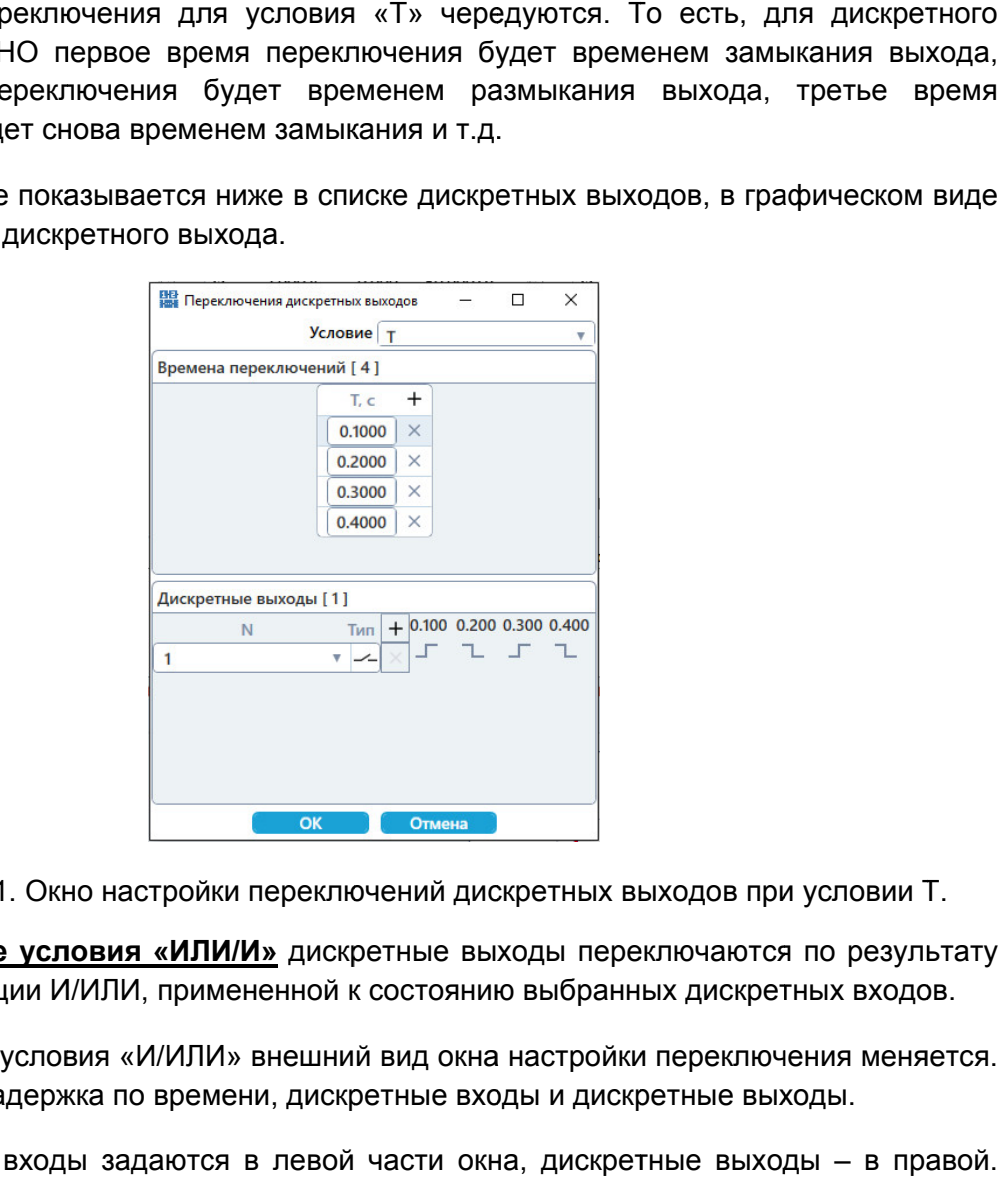

Рисунок 121. Окно настройки переключений дискретных выходов при условии Т.

логической операции И/ИЛИ, примененной к состоянию выбранных дискретных входов. При выборе условия «ИЛИ/И» , третье время<br>рафическом виде<br>етных входов.<br>очения меняется.<br>ыходы.<br>оды – в правой.

В нем задаются задержка по времени, дискретные входы и дискретные выходы. При выборе условия «И/ИЛИ» внешний вид окна настройки переключения меняется

логической операции И/ИЛИ, примененной к состоянию выбранных ди<br>При выборе условия «И/ИЛИ» внешний вид окна настройки пер<br>В нем задаются задержка по времени, дискретные входы и дискретные<br>Дискретные входы задаются в левой ı задаются задержка по времени, дискретные входы и дискретные выход<br>Дискретные входы задаются в левой части окна, дискретные выходы меняется.<br>в правой.<br><sup>0</sup> пользова<sup>.</sup><br>000-02 90

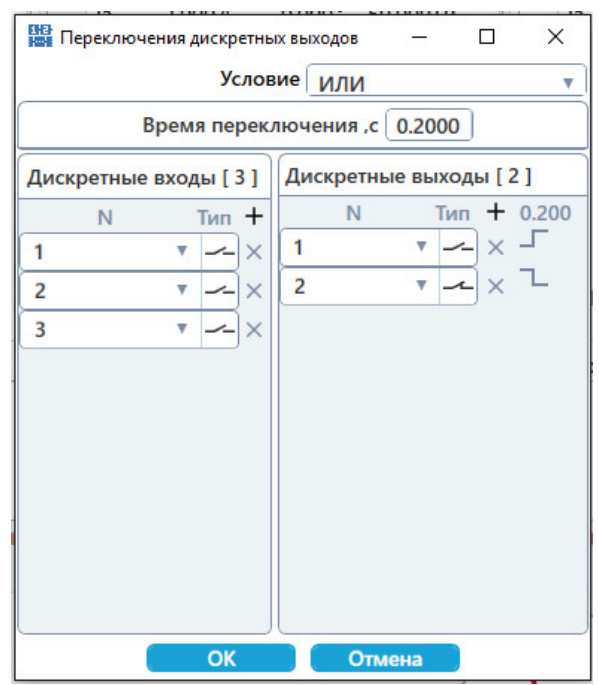

Рисунок 122. Окно настройки переключений дискретных выходов при условии И/ИЛИ.

столбце «Тип». В окнах «Активный дискретного входа показывается с помощью цвета номера входа: черный цвет означает<br>HO, красный цвет означает H3. НО, красный цвет означает НЗ. Тип дискретных входов и выходов (НО/НЗ) меняется с помощью кнопки в

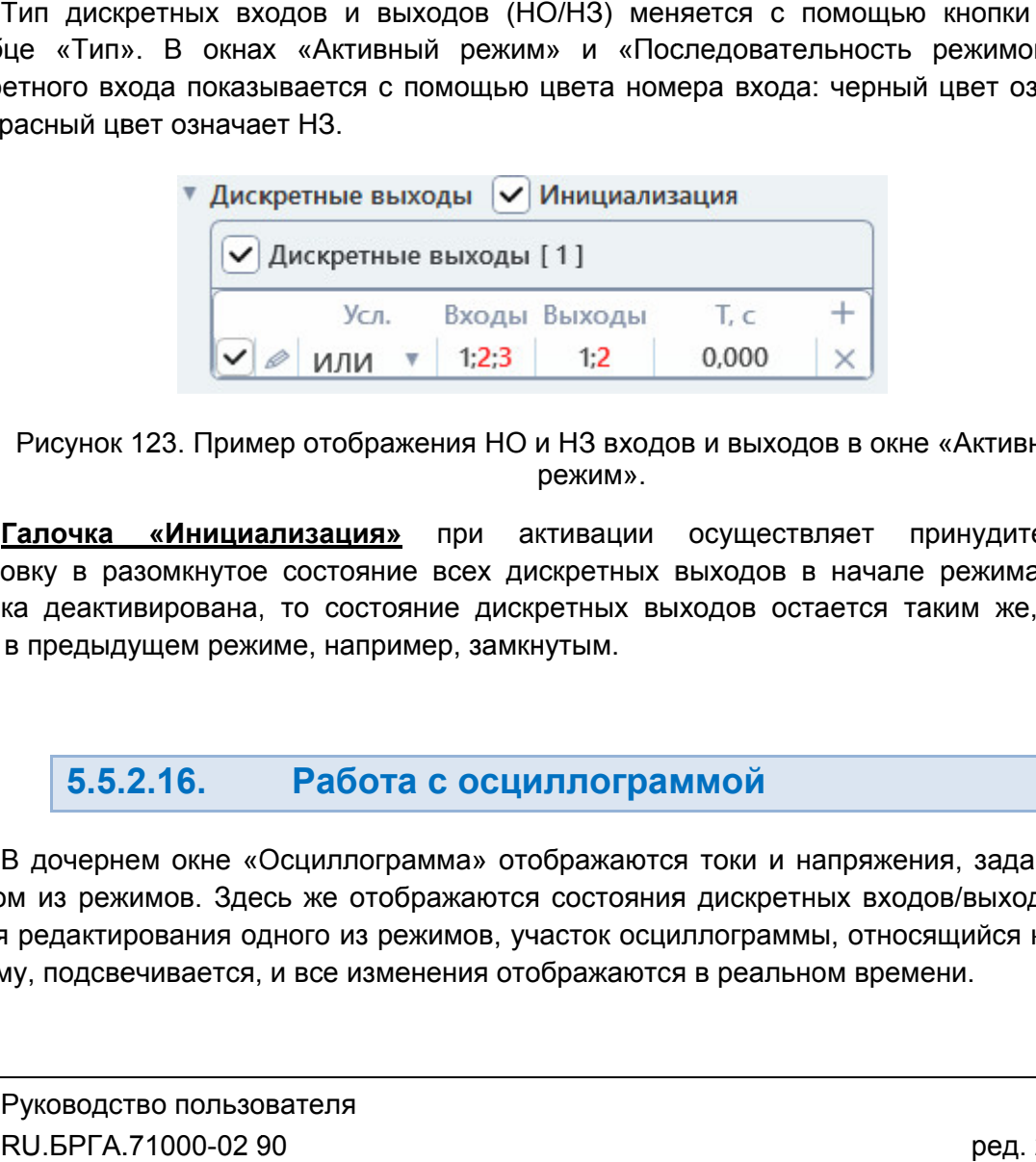

 Пример отображения НО и НЗ входов и выходов в окне « «Активный режим».

установку в разомкнутое состояние всех дискретных выходов в начале режима. Если галочка деактивирована, то состояние дискретных выходов остается таким же, каким было в предыдущем режиме, например, замкнутым. Галочка «Инициализация» при активации осуществляет тояние всех дискретных выходов<br>состояние дискретных выходов ок<br>например, замкнутым. установку в разомкнутое состояние всех дискретных выходов в начале режима. Есталочка деактивирована, то состояние дискретных выходов остается таким же, как<br>было в предыдущем режиме, например, замкнутым.<br>В дочернем окне «О **Галочка «Инициализация»** при<br>овку в разомкнутое состояние все<br>ка деактивирована, то состояние,<br>в предыдущем режиме, например, з и Пип». В окнах «Активный режим» и «Последовательность режимов» тип<br>
ого входа показывается с помощью цвета номера входа: черный цвет означает<br>
ный цвет означает НЗ.<br> **У** Дискретные выходы [1]<br>
Усл. Входы Выходы Г. с<br>
НУ принудительную

#### 5.5.2.16. та с осциллограмм

каждом из режимов. Здесь же отображаются состояния дискретных входов/выходов. Во В дочернем окне «Осциллограмма» отображаются токи и напряжения, заданные в<br>каждом из режимов. Здесь же отображаются состояния дискретных входов/выходов. Во<br>время редактирования одного из режимов, участок осциллограммы, от время редактирования одного из режимов, участок осциллограммы, относящи<br>режиму, подсвечивается, и все изменения отображаются в реальном времени. В дочернем окне «Осциллогра «Осциллограмма» отображаются **» сциллограммой**<br>» отображаются токи и нап<br>аются состояния дискретны»<br>рв, участок осциллограммы, токи и напряжения, заданные в и ред. 2312

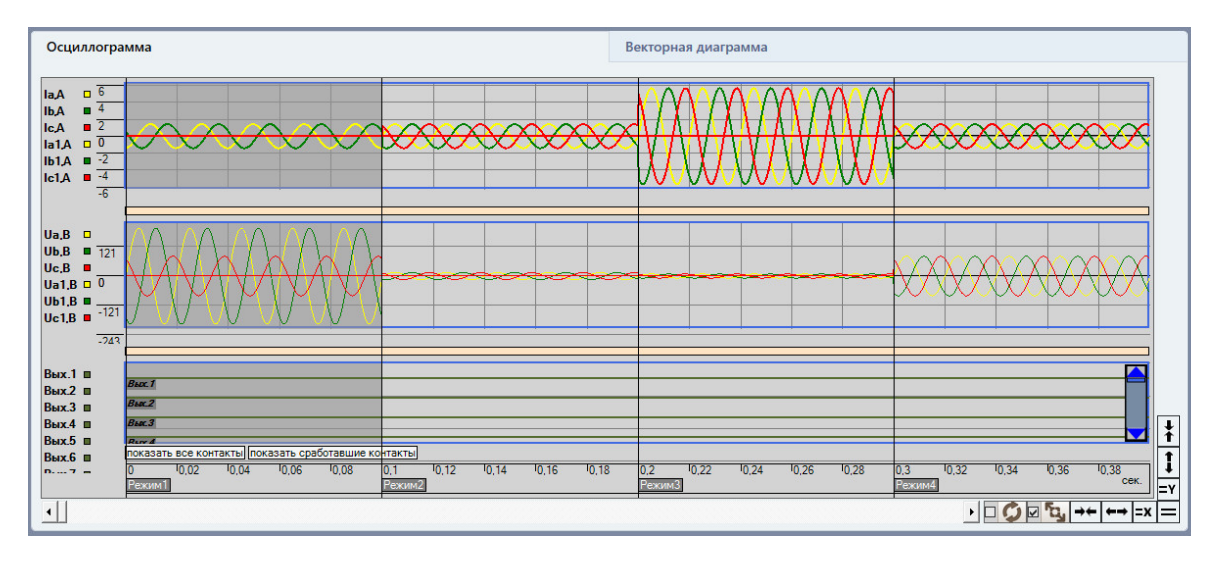

областью осциллограммы Управление окном осциллограммы рассмотрено в разделе <u>5.21.2.9 Работа с</u><br><u>этью осциллограммы</u>.

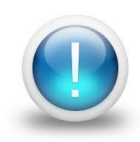

*Важно! «Осциллограммы» отображаются сигналы с время с длительностью, которая задана пользователем. После окончания выдачи последовательности режимов в осциллограмме будет отображены реальные длительности выдачи сигналов с учетом переходов между режимами режимами. Во время редактирования последовательности в окне последовательности*  аммы» отображаются сигналы с длительностью, которая<br>ьзователем. После окончания выдачи последовательности<br>осциллограмме будет отображены реальные длительности

#### 5.5.2.17. Векторная диаграмма Векторная диаграмма

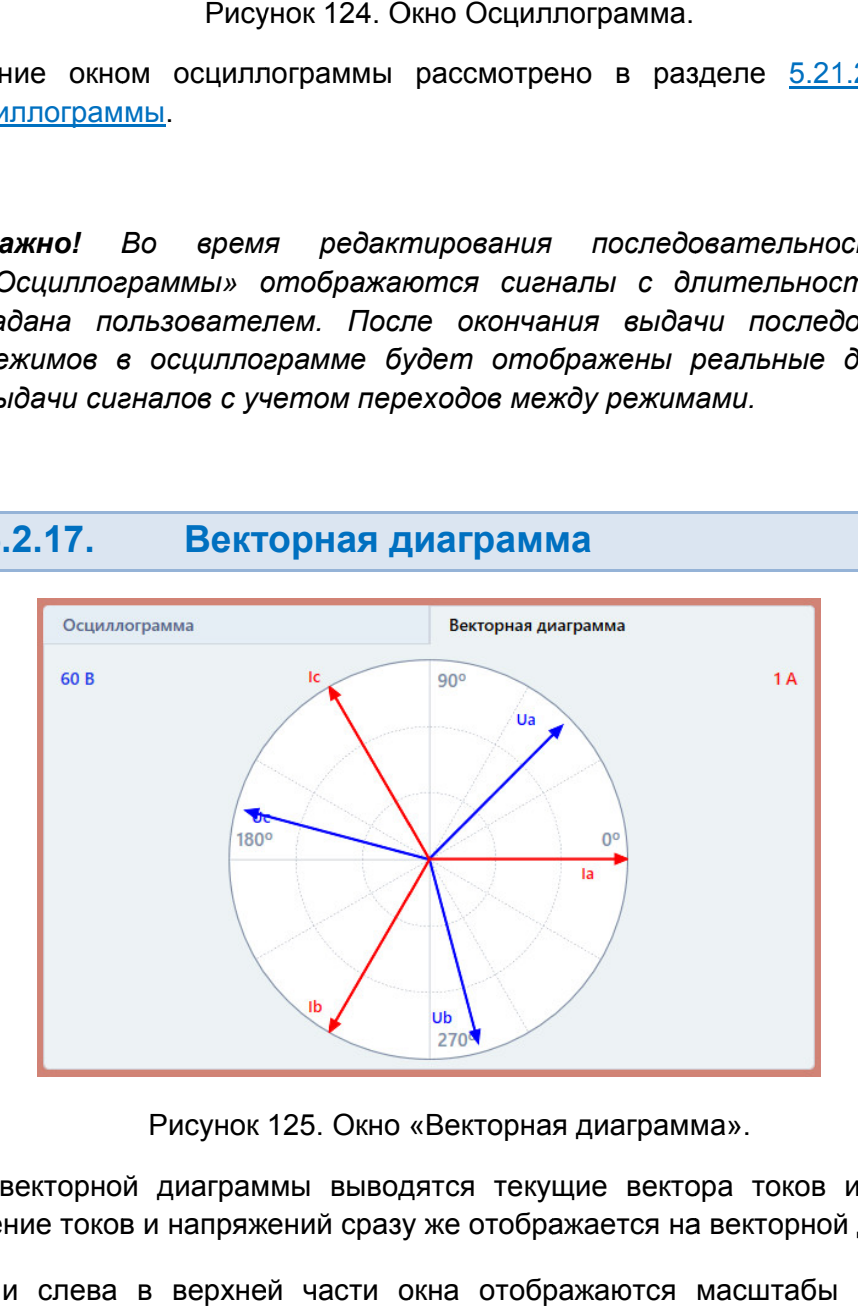

Рисунок 125. Рисунок 125. Окно « «Векторная диаграмма Векторная диаграмма».

Любое изменение токов и напряжений сразу же отображается на векторной диаграмме. В окне векторной диаграммы выводятся текущие вектора токов и напряжений. Векторная диаграмма».<br>чтся текущие вектора токов и напряжений.<br>же отображается на векторной диаграмме.<br>ча отображаются масштабы по току и по

напряжению. Справа и слева в верхней части окна отображаются масштабы по току и по

Векторная диаграмма настраивается с помощью контекстного меню. Контекстное меню вызывается при помощи нажатия правой кнопки мыши на области векторной диаграммы.

В контекстном меню имеются следующие пункты:

- «Оптимизировать» оптимизирует масштаб векторной диаграммы.
- «Увеличить» увеличивает масштаб векторной диаграммы.
- «Уменьшить» уменьшает масштаб векторной диаграммы.
- «Ручное масштабирование» при активации делает доступными пункты «Оптимизировать», «Увеличить», «Уменьшить». При деактивации этого пункта программа подстраивает масштаб векторной диаграммы автоматически, пункты ручного масштабирования становятся недоступными.
- «Фазный ток» при активации этого пункта на векторной диаграмме отображаются векторы фазных токов.
- «Симметричные составляющие токов» при активации этого пункта на векторной диаграмме отображаются векторы симметричных составляющих токов.
- «Линейный ток» при активации этого пункта на векторной диаграмме отображаются векторы линейных токов.
- «Фазное напряжение» при активации этого пункта на векторной диаграмме отображаются векторы фазных напряжений.
- «Симметричные составляющие напряжений» при активации этого пункта на векторной диаграмме отображаются векторы симметричных составляющих напряжений.
- «Линейное напряжение» при активации этого пункта на векторной диаграмме отображаются векторы линейных напряжений.
- «Поворот оси на 90°» поворачивает векторную диаграмму на 90°.
- «LC диаграмма» меняет формат отображения углов векторной диаграммы с 0°…360° на 0°…180° и 0°…-180°.
- «Вращение по часовой стрелке» меняет направление изменения угла на векторной диаграмме.
- «Сохранить» позволяет сохранить текущую векторную диаграмму в виде картинки.
- «Настройки отображения» выводит окно настроек отображения векторной диаграммы.

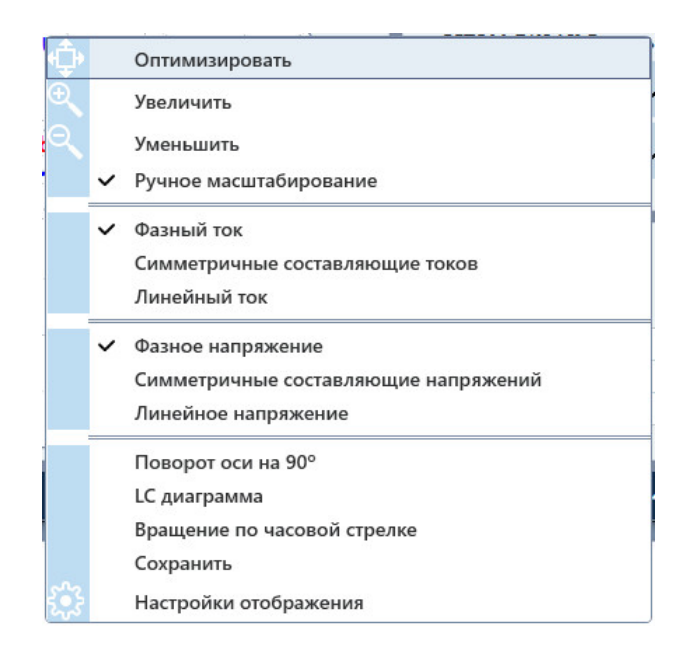

В окне настроек отображения есть две вкладки: «Масштабирование» и «Стили».

диаграммы. Во вкладке «Масштабирование» можно вручную задать масштаб векторной В окне настроек отображения есть две вкладки: «Масштабирование» и<br>Во вкладке «Масштабирование» можно вручную задать масшта<br>аммы.<br>Во вкладке «Стили» можно задать цвета векторов, фона, осей и сет<br>аммы, а также отключить их

диаграммы, а также отключить их отображение. Во вкладке «Стили» можно задать цвета векторов, фона, осей и сетки векторной

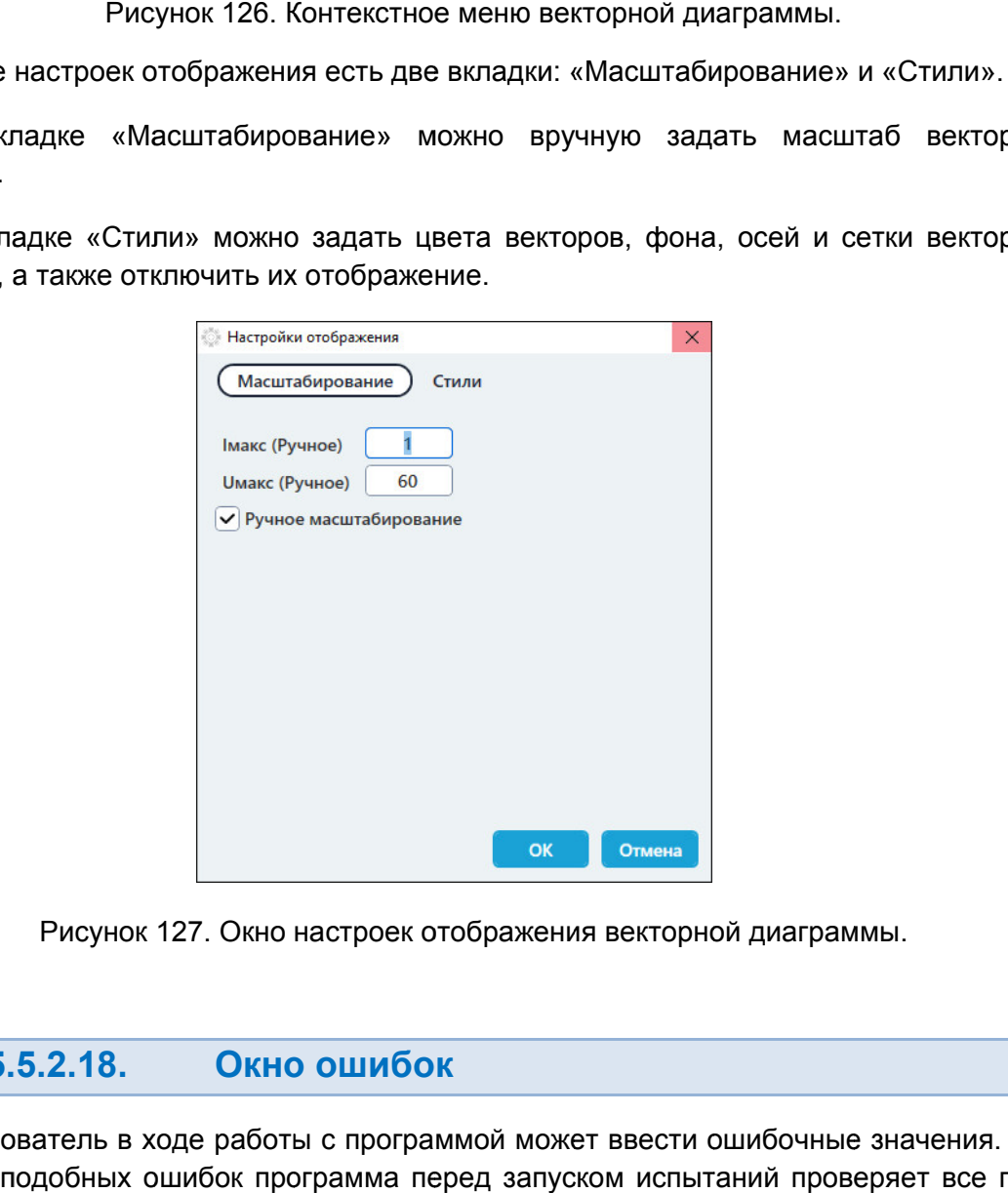

Рисунок 127. Окно настроек отображения векторной диаграммы.

5.5.2.18. Окно ошибок

защиты от подобных ошибок программа перед запуском испытаний проверяет все поля Пользователь в ходе работы с программой может ввести ошибочные значения. Для диаграммы.<br>абирование» и «Стили».<br>адать масштаб векторной<br>на, осей и сетки векторной<br>X<br>оной диаграммы.<br>Планий проверяет все поля<br>Планий проверяет все поля<br>RU.БРГА.71000-02 90

на нал наличие ошибок. В случае обнаружения ошибок ввода запуск испытаний откладывается и выводится окно «Ошибки».

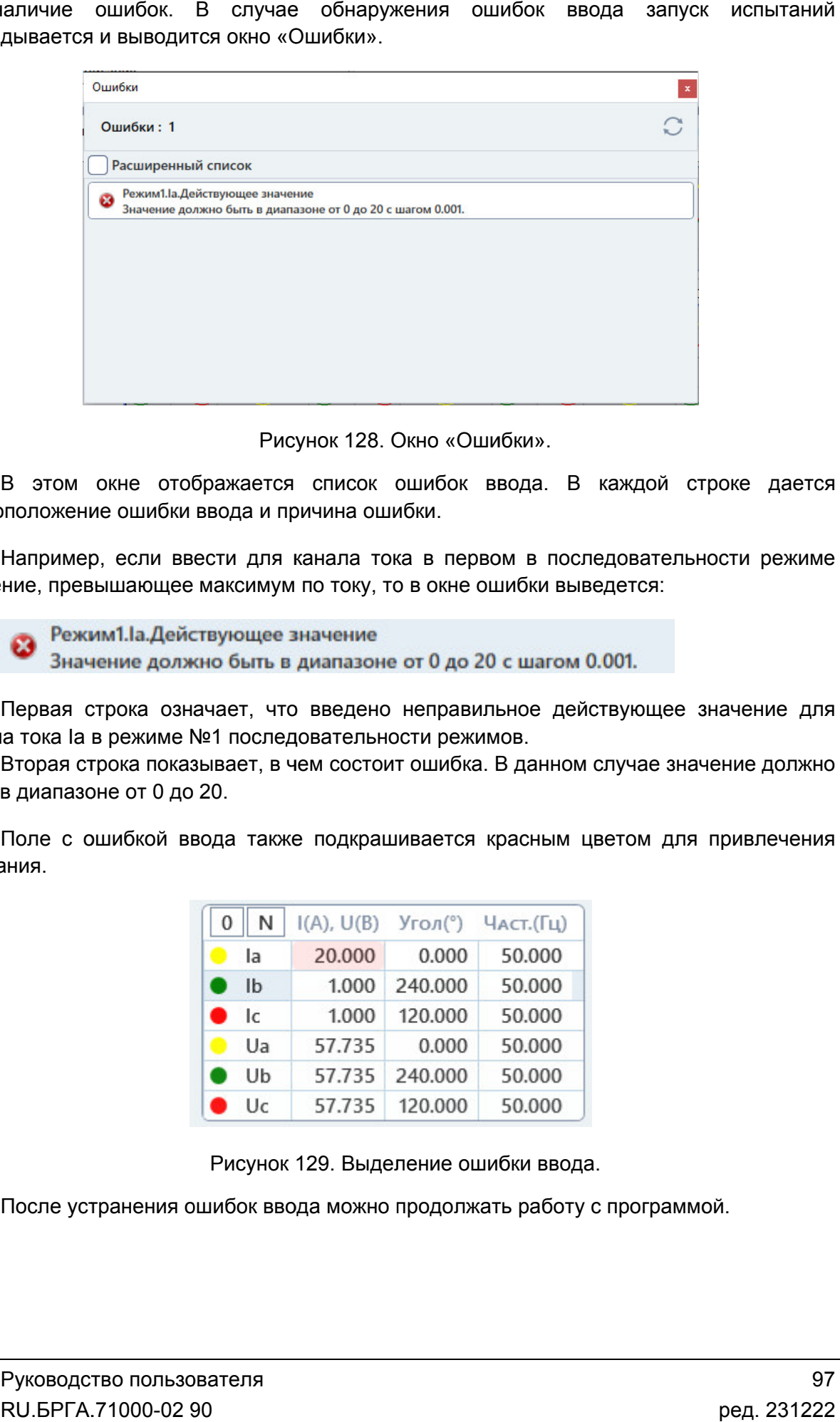

«Ошибки Ошибки».

местоположение ошибки ввода и причина ошибки. В этом окне отображается список ошибок ввода. В каждой строке дается

значение, превышающее максимум по току, то в окне ошибки выведется: Например, если ввести для канала тока в первом в последовательности режиме

канала тока Ia в режиме №1 последовательности режимо режимов. Первая строка означает, что введено неправильное действующее значение для

быть в диапазоне от 0 до 20. Вторая строка показывает, в чем состоит ошибка. В данном случае значение должно

внимания. Поле с ошибкой ввода также подкрашивается красным цветом для привлечения

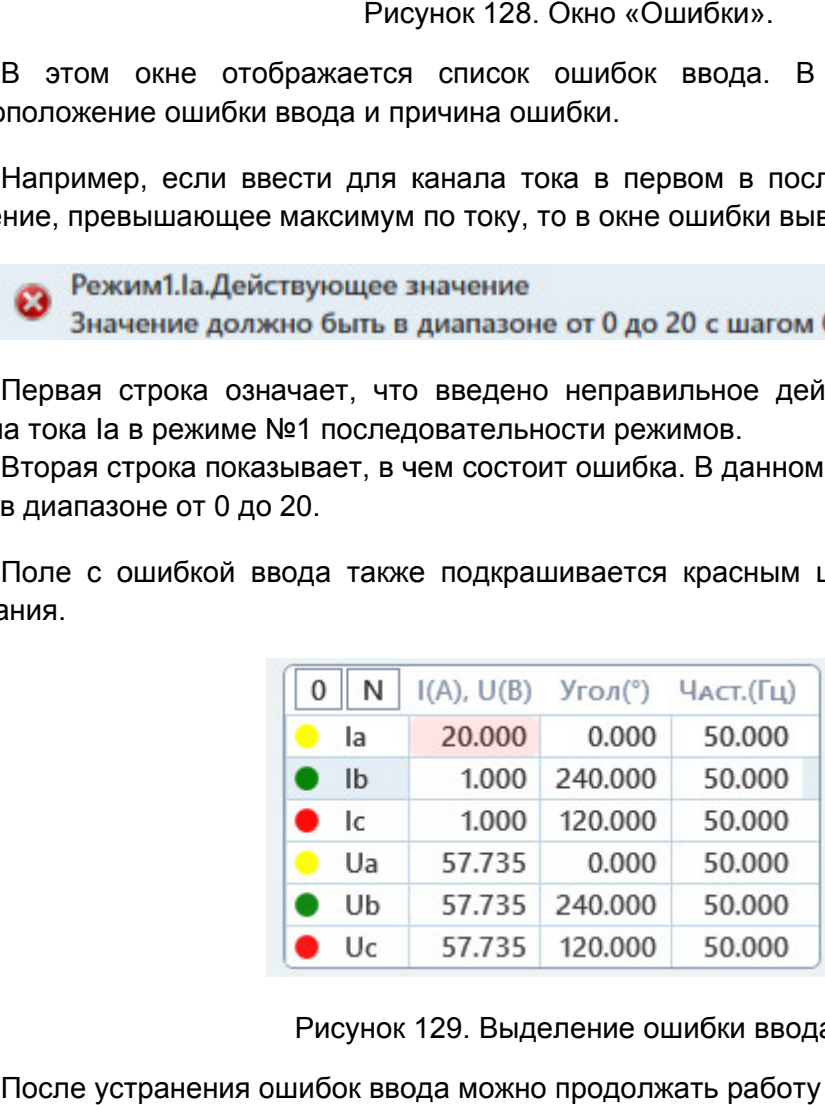

Выделение ошибки ввода. Выделение ошибки

После устранения ошибок ввода можно продолжать работу с программой.

# 5.5.2.19.

компьютеру. При первом подключении РЕТОМ к компьютеру необходимо настроить первом связь. Подробнее в разделе <u>5.3 Настройка связи</u>. Перед началом испытаний РЕТОМ должно быть включено и подключено должно ено кроить роить  $\bigcirc$  содоварь в содоварь в содов на содов дела с дела в содов дела с дел на содов дел на содов  $\overline{0}$ 

**Для старта испытаний** кликнуть на кнопку «Старт» в панели инструментов

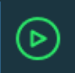

Процесс включения отображается в окне «Ожидание».

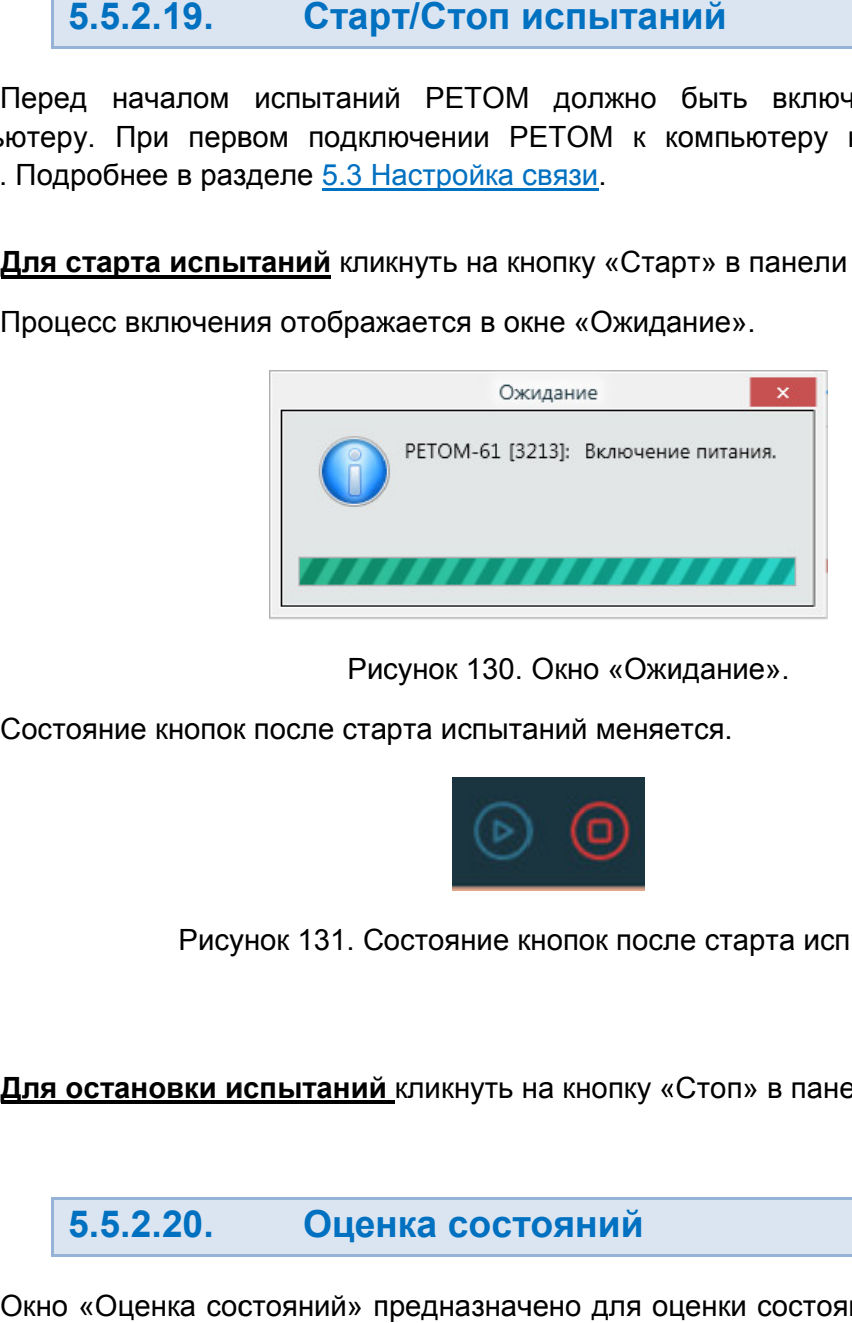

Рисунок 130. Окно «Ожидание».

Состояние кнопок после старта испытаний меняется.

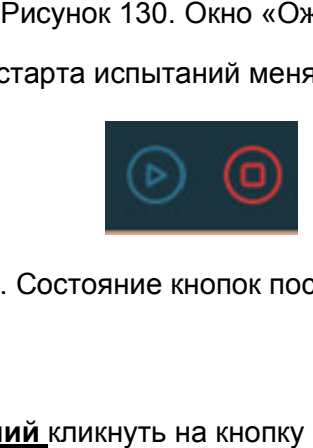

Рисунок 131. Состояние кнопок после старта испытаний.

**Для остановки испытаний** кликнуть на кнопку «Стоп» в панели инструментов

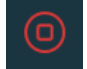

#### 5.5.2.20. Оценка состояний

на заданном временном интервале. Окно «Оценка состояний» предназначено для оценки состояния дискретных входов

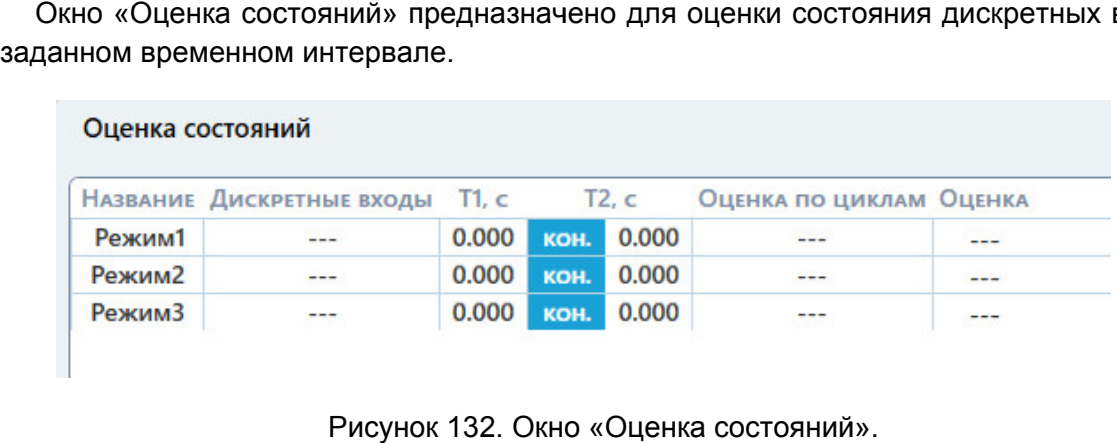

Окно «Оценка состояний Оценка состояний».

Для оценки нужно:

- 1) Выбрать номера и условия оценки для нужных дискретных входов в выпадающем списке столбца «Дискретные входы» для нужных режимов. Для появления выпадающего списка следует два раза кликнуть по ячейке столбца «Дискретные входы». 1) Выбрать номера и условия оценки для нужных дискретных входов в выпадающем списке столбца «Дискретные входы» для нужных режимов. Для появления выпадающего списка следует два раза кликнуть по ячейке столбца «Дискретные в
- для зада задания интервала оценки. Нужно ввести временной интервал, в котором ожидается переключение проверяемых органов УРЗА.
- 3) Запустить испытание кнопкой «Старт» в панели инструментов.

«Оценка». прямоугольником голубого цвета поверх дискретных сигналов. После вышеперечисленных действий программа покажет оценку в столбце Оцениваемый интервал также отобразится на осциллограмме нка». Оцениваемый интервал также отобразится н<br>ругольником голубого цвета поверх дискретных сигналов.<br>В программе есть 4 условия оценки:<br>• «1» – дискретный вход находится в состоянии срабатывания ния задания интервала оценки. Нужно ввести временной интервал, в котором<br>ожидается переключение проверяемых органов УРЗА.<br>3) Запустить испытание кнопкой «Старт» в панели инструментов.<br>После вышеперечисленных действий прог дискретного входа Т1 и Т<br>ужно ввести временной<br>мых органов УРЗА.<br>рт» в панели инструменто<br>ий программа покажет<br>также отобразится<br>скретных сигналов.<br>кретных сигналов.<br>в состоянии срабатывания<br>отключенном состоянии;

В программе есть 4 условия оценки:

- 
- «0» дискретный вход находится в
- «Передний фронт» дискретный вход переходит из отключенного состояния в состояние срабатывания;
- «Задний фронт» состояние дискретный вход переходит из состояния срабатывания в отключенное состояние.

зависимости от выбора меняется цвет дискретного входа в столбце «Дискретные входы». «1» – черный цвет, «0» – красный цвет, «Передний фронт» – синий цвет, «Задний фронт» – зеленый цвет. Выбранное условие оценки показывается в та Выбранное условие оценки показывается в таблице с помощью цвета. В<br>имости от выбора меняется цвет дискретного входа в столбце «Дискретные входы».<br>черный цвет, «0» – красный цвет, «Передний фронт» – синий цвет, «Задний фро Выбранное условие оценки показывается в таб.<br>имости от выбора меняется цвет дискретного входа в<br>черный цвет, «0» – красный цвет, «Передний фронт» , ― дискретный<br>тояние.<br>е оценки пока<br>еняется цвет ди<br>красный цвет, « Дискретные входы» для ну<br>и следует два раза кликнут<br>ия дискретного входа Т1 и Т<br>Нужно ввести временной<br>элемых органов УРЗА.<br>Тарт» в панели инструментс<br>твий программа покажет<br>также отобразится<br>искретных сигналов.<br>Я в отклю таблице с помощью цвета цвета. В

соблюдается, то оценка будет положительна.

время Т2 – от начала режима или от конца. Кнопка «кон./нач.» в столбце Т2 позволяет задать, откуда будет отсчитываться Если на заданном пользователем временном интервале Т1...Т2 условие оценки<br>одается, то оценка будет положительна.<br>Кнопка «кон./нач.» в столбце Т2 позволяет задать, откуда будет отсчитываться<br>я Т2 – от начала режима или от

режимов выдавался более одного раза (был зациклен) (был зациклен).

#### 5.5.2.21. Оценка времен

дискретных входов. Окно «Оценка времен» предназначено для оценки времен переключений

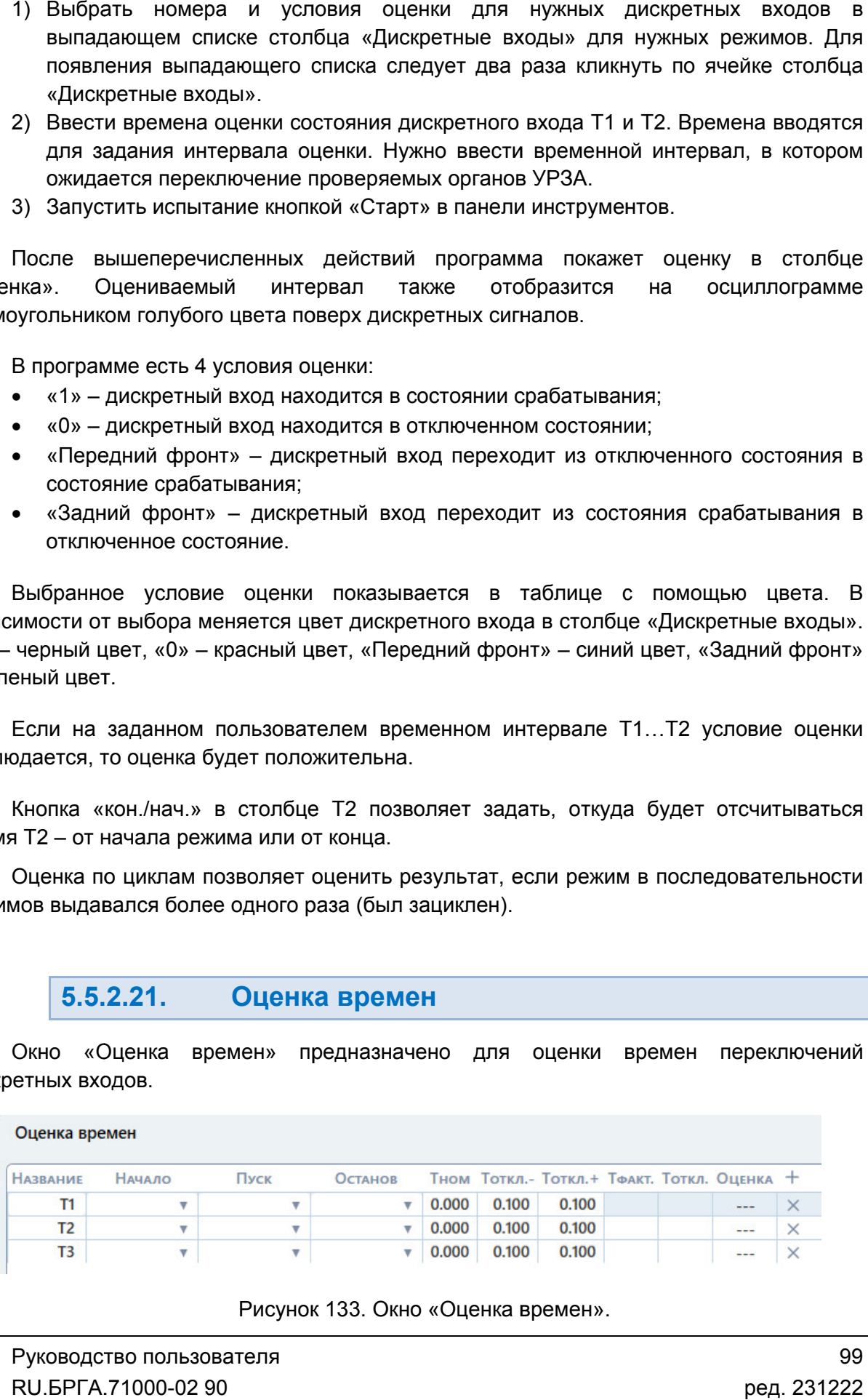

### 133. Окно «Оценка времен Оценка времен».

Для оценки нужно:

- заголовке таблицы. Можно добавить до 20 оценок по времени.
- 1) Добавить оценку по времени в таблицу с помощью кнопки  $\Box$  справа в заголовке таблицы. Можно добавить до 20 оценок по времени.<br>2) Задать метку начала оценки в столбце «Начало». Здесь выбирается режим,<br>начало которого б 2) Задать метку начала оценки в столбце «Начало» «Начало». Здесь выбирается режим, начало которого будет нулевой точкой отсчета для оценки по времени.
- 3) Задать метки пуска и останова оценки в столбцах «Пуск» и «Останов». Здесь задаются события пуска и останова оценки по времени. Таким событием может задаются события пуска и останова оценки по времени. Таким событием может<br>быть начало режима или переключение дискретного входа. Программа оценивает временной интервал между событием пуска и событием останова. и останова оценки в столбцах «Пуск» и «Останов». Здесь<br>/ска и останова оценки по времени. Таким событием может<br>ма или переключение дискретного входа. Программа<br>йинтервал между событием пуска и событием останова.<br>ом. Нужно
- 4) Задать время Тном. Нужно ввести ожидаемое время переключения проверяемого органа УРЗА.
- 5) Задать границы Тоткл.- и Тоткл.+. Здесь задаются границы погрешности по времени проверяемого органа УРЗА.
- 6) Запустить испытание кнопкой «Старт» в панели инструментов.

«Оценка». В столбце «Тфакт.» будет показано измеренное фактическое время между В событиями пуска и останова. В столбце «Тоткл.» будет показано отклонение фактического времени от номинального. Если будет в пределах границ Тоткл.- и Тоткл.+, то оценка по времени будет положительной. После вышеперечисленных действий программа покажет оценку в столбце вышеперечисленных действий программа покажет оценку в столб<br>столбце «Тфакт.» будет показано измеренное фактическое время меж<br>уска и останова. В столбце «Тоткл.» будет показано отклонен<br>времени от номинального. Если отклон отклонение от номинального времени

#### 5.5.2.22. Результаты испытаний

фактические начальные и конечные времена выдачи режимов и фактические длительности режимов. В окне «Результаты испытаний» после окончания испытаний выводятся

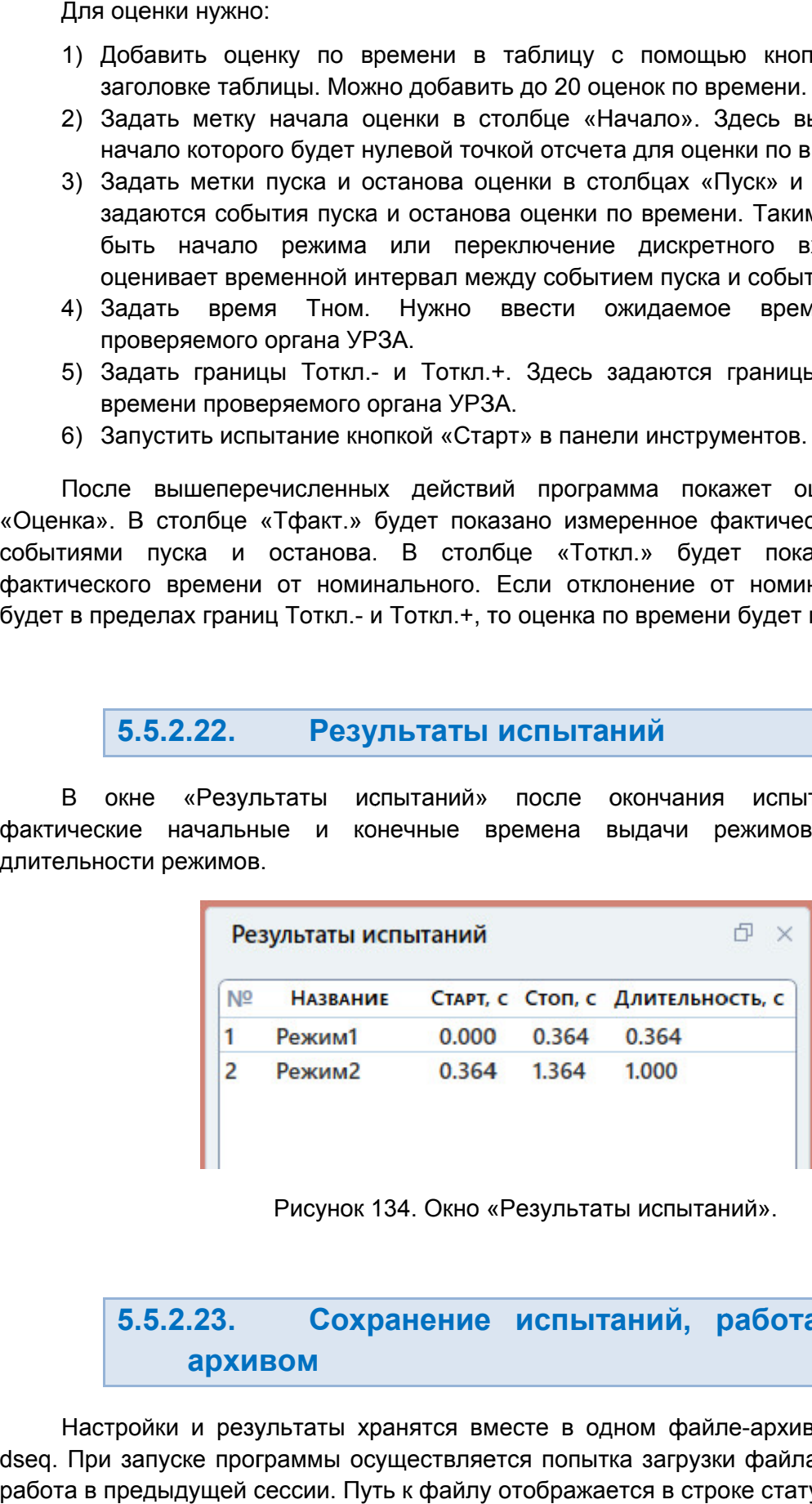

Окно « «Результаты испытаний испытаний».

### 5.5.2.23. архивом Сохранение испытаний, работа с файлом

dseq dseq. При запуске программы осуществляется попытка загрузки файла, с которым была работа в предыдущей сессии. Путь к файлу отображается в строке статуса. Настройки и результаты хранятся вместе в одном файле файле-архиве с расширением архиве расширением Результаты испытаний».<br> **испытаний, работа с файлом-**<br>
есте в одном файле-архиве с расширением<br>
тся попытка загрузки файла, с которым была<br>
отображается в строке статуса.<br>
Руководство пользователя **файлом-**<br>асширением<br>горым была<br>во пользова<br>71000-02 90

#### C:\Users\Yura\Documents\Dynamics\Sequencer\1\New.dseq Файл:

Рисунок 135. Путь к файлу в строке состояния

же запрос делается по выходу из программы, если изменены данные или результаты не были сохранены. По окончанию испытаний делается запрос на сохранении результатов в файл. Такой прос делается по выходу из программы, если изменены данные или результаты не<br>сохранены.<br>Сохранение файла доступно через пункт главного меню «Файл→Сохранить Как…»

или по кнопке в панели инструментов.

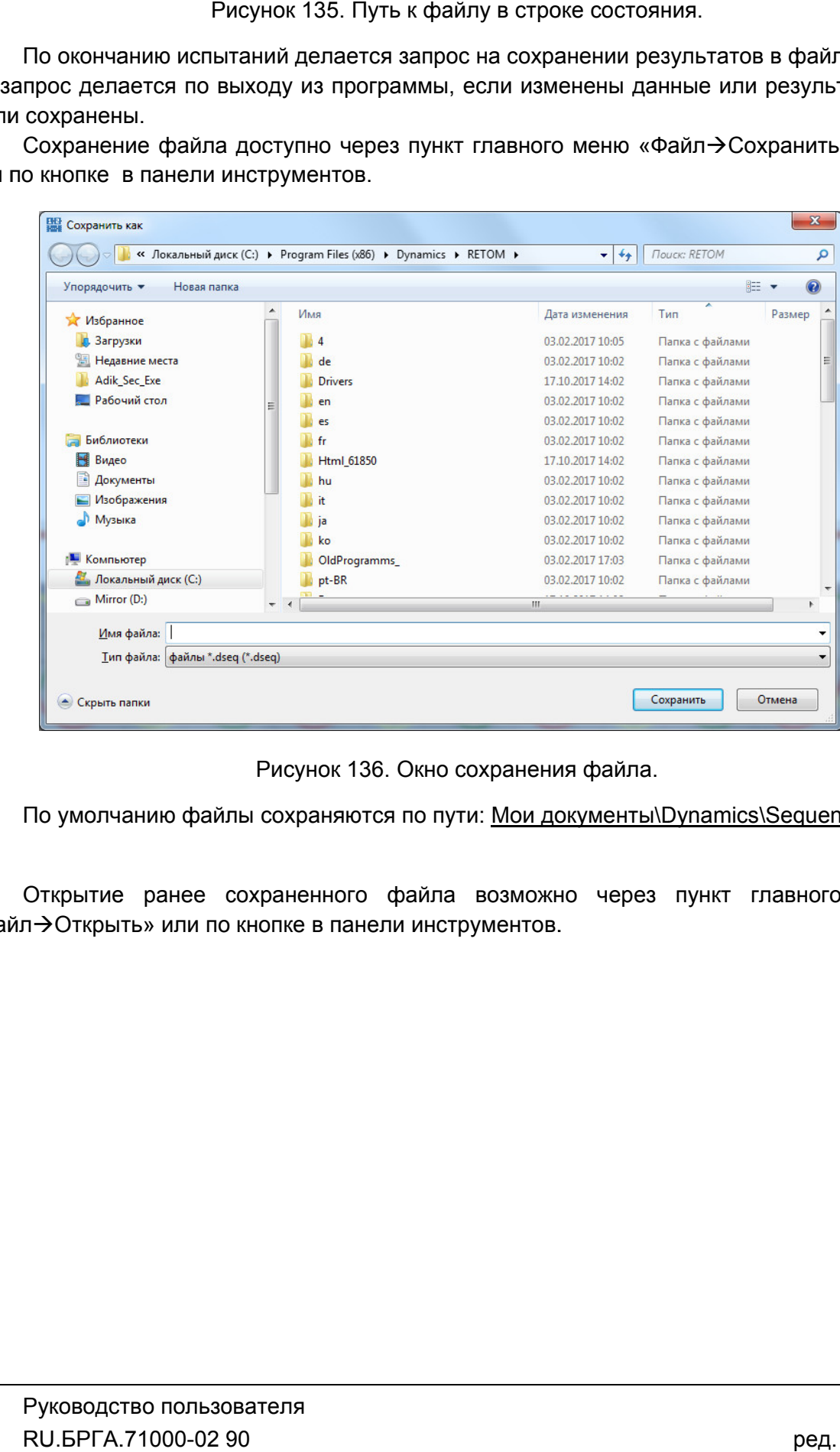

Рисунок 136. Окно сохранения файла.

По умолчанию файлы сохраняются по пути: <u>Мои документы\Dynamics\Sequencer</u>\

«Файл Открыть» или по кнопке в панели инструментов. Открытие ранее сохраненного файла возможно через пункт главного меню

|                                 |                   | « Локальный диск (С:) > Program Files (x86) > Dynamics > RETOM ><br>$\mathbf{v}$ |                                  |            |                |  |
|---------------------------------|-------------------|----------------------------------------------------------------------------------|----------------------------------|------------|----------------|--|
| Упорядочить ▼<br>Новая папка    |                   |                                                                                  |                                  | <b>胜 ▼</b> | $\circledcirc$ |  |
| $\triangleright$<br><b>Boot</b> | Имя               | Дата изменения                                                                   | ×<br>Тип                         | Размер     |                |  |
| Config.Msi                      | Δ                 | 03.02.2017 10:05                                                                 | Папка с файлами                  |            |                |  |
| depends                         | de                | 03.02.2017 10:02                                                                 | Папка с файлами                  |            |                |  |
| <b>Documents and Settind</b>    | <b>Drivers</b>    | 17.10.2017 14:02                                                                 | Папка с файлами                  |            |                |  |
| Ξ<br>Intel                      | en                | 03.02.2017 10:02                                                                 | Папка с файлами                  |            |                |  |
| <b>MSOCache</b>                 | es                | 03.02.2017 10:02                                                                 | Папка с файлами                  |            |                |  |
| <b>NVIDIA</b>                   | fr                | 03.02.2017 10:02                                                                 | Папка с файлами                  |            |                |  |
| PerfLogs                        | <b>Html 61850</b> | 17.10.2017 14:02                                                                 | Папка с файлами                  |            |                |  |
| <b>Program Files</b>            | hu                | 03.02.2017 10:02                                                                 | Папка с файлами                  |            |                |  |
| Program Files (x86)             | it.               | 03.02.2017 10:02                                                                 | Папка с файлами                  |            |                |  |
| Adobe                           | ia                | 03.02.2017 10:02                                                                 | Папка с файлами                  |            |                |  |
| Altera Installer                | ko                | 03.02.2017 10:02                                                                 | Папка с файлами                  |            |                |  |
| <b>Bresler</b>                  | OldProgramms      | 03.02.2017 17:03                                                                 | Папка с файлами                  |            |                |  |
| <b>Common Files</b>             | $pt-BR$           | 03.02.2017 10:02                                                                 | Папка с файлами                  |            |                |  |
| <b>Dynamics</b><br>◢            | <b>Resources</b>  | 17.10.2017 14:02                                                                 | Папка с файлами                  |            |                |  |
| <b>RETOM</b><br>D               | Retom51.3384      | 10.07.2017 9:18                                                                  | Папка с файлами                  |            |                |  |
| RETOM-21<br>Ratom61 115         | Retom51.3418      | 14.06.2017 9:44                                                                  | Папка с файлами                  |            |                |  |
| Имя файла:                      |                   |                                                                                  | файлы *.dseq (*.dseq)<br>$\cdot$ |            |                |  |

Рисунок 137. 137. Окно открытия файла.

### 5.5.2.24. .24. Особенности работы с файлом-арх<br>программе «Генератор последовательностей» Особенности работы с файлом-архивом

на все программные модули («Ручное управление», «Реле тока» и т.д.) пакета программ, но есть исключение – программы «Генератор последовательностей», «RL-модель», «COMTRADE COMTRADE» и «Гармоники». В этих программах настройки аппаратных средств «COMTRADE» и «Гармоники». В этих программах настройки аппаратных средств<br>сохраняются в файле-архиве. Происходит это, потому что данные программы жестко привязаны к аппаратным средствам (количество аналоговых и дискретных входов/выходов, максимальные значения токов и напряжений). Настройки аппаратных средств, заданные в одном программном модуле, действуют COMTRADE» и «Гармоники». В этих програ<br>охраняются в файле-архиве. Происходит это,<br>ривязаны к аппаратным средствам (коли<br>ходов/выходов, максимальные значения токовит<br>При открытии файла-архива в программе аппаратных средств, заданные в одном программном модул<br>ные модули («Ручное управление», «Реле тока» и т.д.) паке<sup>.</sup><br>іение – программы «Генератор последовательностей», « **ССОбенности работы с семенно Рима «Генератор последоват**<br>Вих средств, заданные в одном програ<br>Вих средств, заданные в одном програ<br>дли («Ручное управление», «Реле тока<br>программы «Генератор последовате<br>оники». В этих прог **архивом в<br>Тей»**<br>Цуле, действуют<br>икета программ,<br>«RL-модель»,<br>атных средств<br>граммы жестко<br>и дискретных<br>гельностей» то<br>им. Это может<br>ля нет доступа.<br>а РЕТОМ». При<br>рвый файл с<br>РЕТОМ.<br>Дство пользоват

При открытии файла-архива в программе «Генератор последовательностей» то<br>РЕТОМ, которое было сохранено в файле-архиве, становится текущим. Это может привести к тому, что в программе будет РЕТОМ, к которому у пользователя нет доступа. привести к тому, что в программе будет РЕТОМ, к которому у пользователя нет доступа.<br>В таком случае следует повторно добавить свой РЕТОМ в окне «Настройка РЕТОМ». При сохранении настроек программа будет рекомендовать создать новый файл с конфигурацией для текущего РЕТОМ. файла-архива в программе «Генератор последовательностей» то

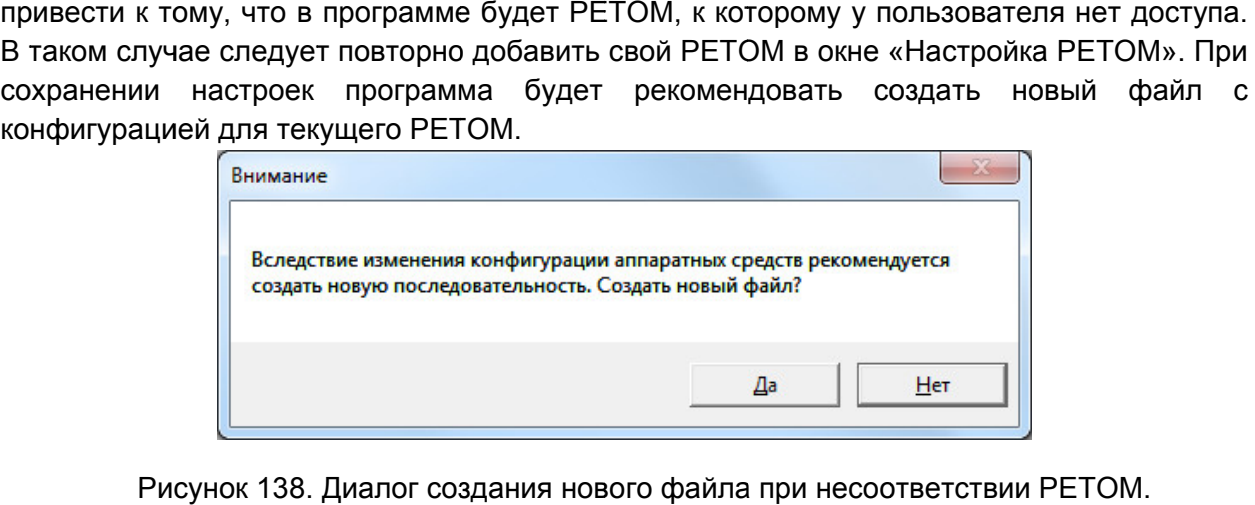

При нажатии «Нет» можно будет продолжать работу с открытым файлом-архивом, но следует обращать внимание, для какого РЕТОМ был создан файл-архив.

Если файл-архив не соответствует текущему РЕТОМ, то каналы токов и напряжений, а также дискретные входы\выходы, которых нет в текущем РЕТОМ, работать не будут. Пользователь должен сам принимать решение о корректности такого эксперимента.

При нажатии кнопки «Да» будет создан новый файл с конфигурацией для текущего РЕТОМ.

# 5.5.2.25. Список горячих клавиш

F1 – помощь;

F4 – сброс токов и напряжений;

F5 – включить РЕТОМ;

F6 – выключить РЕТОМ;

Ctrl+P – вызов окна настройки РЕТОМ; Ctrl+О – вызов окна объекта испытаний; Ctrl+П – протокол.

## Работа с архивом:

Ctrl+Щ – открыть архив; Ctrl+Т – новый архив; Ctrl+Ы – сохранить архив.

## Управление режимами в последовательности:

«Delete» – удалить активный режим; «Ctrl+Ф» – добавить; «Ctrl+C» – копировать; «Ctrl+М» – вставить.

# 5.6. Реле тока

# 5.6.1. Общие сведения о программе

# 5.6.1.1. Назначение

Программа «Реле тока» предназначена для проверки в автоматическом режиме простых реле тока с независимой или зависимой выдержкой времени, а также многоступенчатых защит по току в составе терминалов и шкафов (МТЗ, ТЗНП, токовая защита обратной последовательности и др.). Возможна проверка направленных защит, а также проверка логики ускорения, УРОВ, АПВ. Введена возможность проверки на разных частотах (отстройка от гармоник).

# 5.6.1.2. Основные возможности

### Программа позволяет:

### - проверять токовые реле и защиты разного типа:

- защиту максимального тока;
- реле тока нулевой последовательности (тип «Сложная защита»);
- реле тока обратной последовательности (тип «Сложная защита»);
- трехфазные реле тока;
- реле с независимой выдержкой времени;
- реле с зависимой выдержкой времени (тип «Сложная защита»);
- УРОВ:
- $\bullet$  ANB:
- реле тока с отстройкой от гармоник;
- многоступенчатые реле в составе сложных защит (тип «Сложная защита»);

### - проверять технические параметры токовых реле и защит:

- ток срабатывания и возврата;
- время срабатывания и возврата;
- коэффициент возврата;
- отклонение от уставки с вердиктом об исправности;
- характеристику реле с зависимой выдержкой времени;
- комплексную характеристику многоступенчатой защиты;
- время ускорения и время ввода ускорения;
- времена АПВ;
- ток УРОВ:
- время срабатывания УРОВ;
- направленность угол направления и сектор направленности;
- работать с протоколом:
	- просматривать протокол проведенных испытаний;
	- изменять режим отображения протокола;
	- выбирать фильтры для отображения;
	- распечатывать протокол на принтере;
	- экспортировать в rtf;
- задавать шаблон протокола;
- сохранять/считывать в файле-архиве уставки, условия и результаты;

- менять внешний вид окна программы: количество встроенных окон, их расположение, размеры, размер шрифта, цветовую гамму и т.д.;

- подстраивать алгоритмы поиска путем настройки для отображения и задания всех параметров поиска, обычно скрытых и установленных по умолчанию: времен, токов, напряжений, углов, частот и т.д.

# 5.6.1.3. Дополнительные возможности

### В программе есть следующие дополнительные возможности:

- задание уставок по току разными способами:
	- в абсолютных первичных/вторичных величинах;
	- в номинальных величинах;
	- в относительных величинах в процентах;
- изменение логики расчета угла (ток отстает или опережает знак угла меняется);
- задание разных видов КЗ отдельно для тока и для напряжения;
- динамическое добавление ступеней и проверок (тип «Сложная защита»);
- выбор видов КЗ (фазные, линейные, трехфазные КЗ, а также прямая, обратная, нулевая последовательности);
- проведение испытаний с набором КЗ;
- проведение каждой проверки многократно с расчетом статистики;
- проведение дополнительных проверок со своими условиями, которые задает пользователь (например, проверка времен при разных значениях начального и конечного тока), тип «Сложная защита»;
- проведение проверок на разных частотах или с заданием тока и угла и т.д., тип «Сложная защита»;
- запуск повторного одиночного испытания через контекстное меню на «флажке» проверки;
- продолжение длительных испытаний с места остановки при повторном запуске;
- поддержка объекта испытаний и формул для гибкого пересчета условий проверок при изменении уставок;
- отстройка от сбоев и резервные файлы;
- изменение порядка испытаний;
- остановка испытаний при ошибочном результате проверки;
- фиксация времени и продолжительности проведения испытаний;
- отображение информации о процессе испытаний: выдаваемые величины, состояние входов/выходов, состояние РЕТОМ, количество проведенных и оставшихся проверок и т.д.

5.6.2. . Работа с программой «Реле тока»

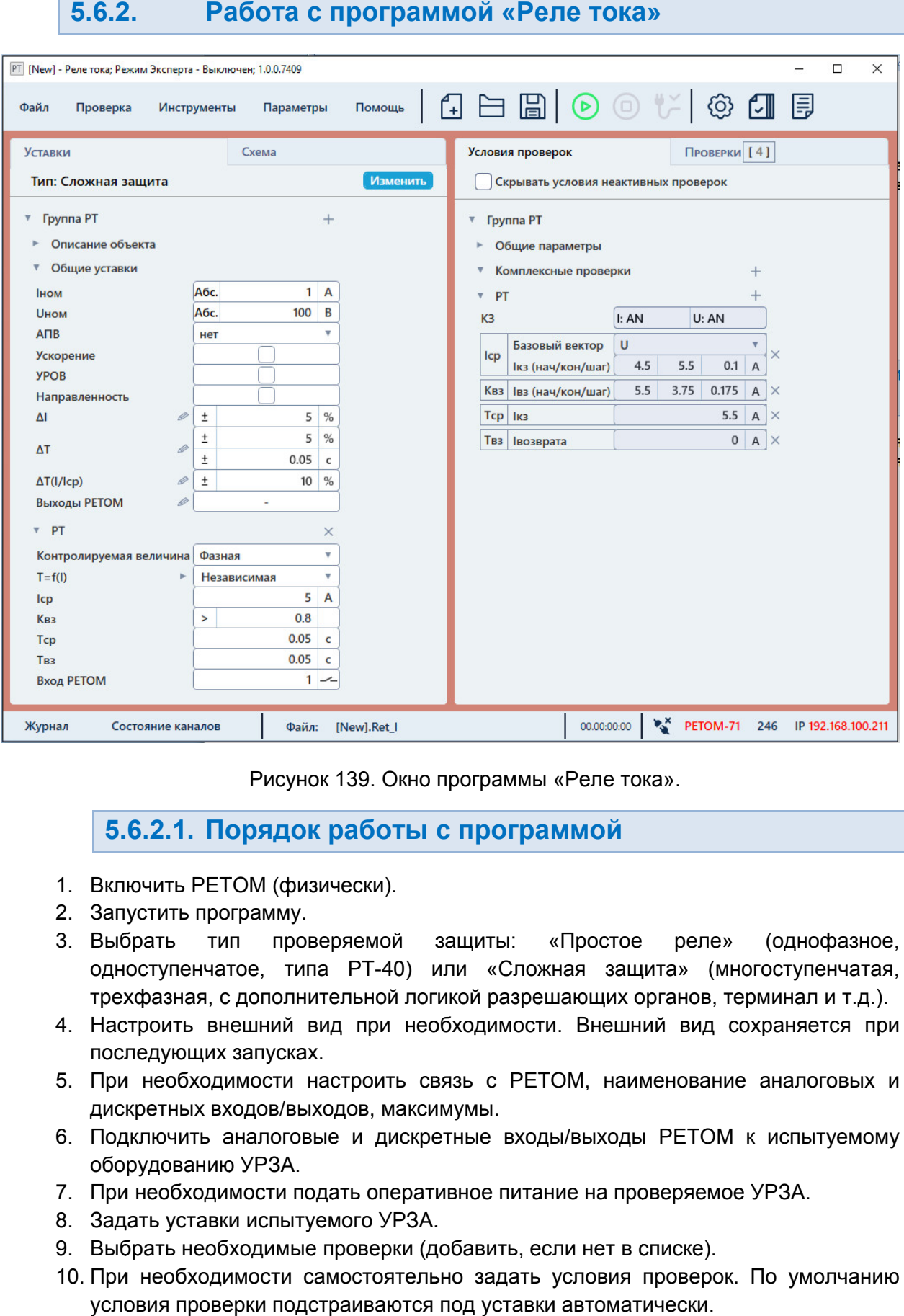

«Реле тока Реле тока».

# 5.6.2.1. Порядок работы с программой

- 1. Включить РЕТОМ (физически).
- 2. Запустить программу.
- 3. Выбрать тип проверяемой защиты: одноступенчатое, типа PT-40) или «Сложная защита» (многоступенчатая, трехфазная, с дополнительной логикой разрешающих органов, терминал и т.д.). РЕТОМ (физически).<br>
программу.<br>
тип проверяемой защиты: «Простое реле» (одно<br>
нчатое, типа РТ-40) или «Сложная защита» (многоступе<br>
яя, с дополнительной логикой разрешающих органов, терминал<br>
внешний вид при необходимости Рисунок 139. Окно программы «<br>
5.6.2.1. Порядок работы с програм<br>Включить РЕТОМ (физически).<br>
Запустить программу.<br>
Выбрать тип проверяемой защиты: «<br>одноступенчатое, типа РТ-40) или «Сложн<br>трехфазная, с дополнительной ло «Простое реле ростое реле» (однофазное,
- 4. Настроить внешний вид при необходимости. Внешний в вид сохраняется при последующих запусках.
- 5. При необходимости настроить связь с РЕТОМ, наименование аналоговых и дискретных входов/выходов, максимумы. ид сохраня<br>вание анал<br>ТОМ к испь<br>яемое УРЗА.
- 6. Подключить аналоговые и дискретные входы/выходы РЕТОМ к испытуемому оборудованию УРЗА.
- 7. При необходимости по проверяемое
- 7. При необходимости подать оператı<br>8. Задать уставки испытуемого УРЗА.
- 9. Выбрать необходимые проверки (добавить, если нет в списке).
- 10. При необходимости самостоятельно задать условия провер проверок. По умолчанию При необходимости самостоятельно задать условия провер<br>условия проверки подстраиваются под уставки автоматически.
- 11. Задать номер дискретного входа РЕТОМ, к которому подключено УРЗА, в окне «Уставки».
- 12. При необходимости очистить протокол испытаний. Автоматически по старту очищаются только результаты выбранных испытаний, для остальных невыбранных испытаний результаты в протоколе сохранятся. Задать номер дискретного входа РЕТОМ, к которому подключено УРЗА, в окне<br>«Уставки».<br>При необходимости очистить протокол испытаний. Автоматически по старту<br>очищаются только результаты выбранных испытаний, для остальных<br>нев
- 13. Сохранить в (рекомендуется). файл-архив введенные уставки и условия проверок
- 14. Нажать кнопку «Старт» в панели инструментов для начала проверок.
- 15. По окончании проверок повторно сохранить файл файл-архив с результатами проверок. (рекомендуется).<br>Нажать кнопку «Старт» в панели инструментов для начала прове<br>По окончании проверок повторно сохранить файл-архив<br>проверок.<br>Распечатать протокол испытаний при необходимости.<br>По окончании работ закрыть окно архив введенные уста<br>вланели-инструментов-для<br>ок повторно сохранить<br>ы проверок.<br>спытаний-при-необходимок<br>рыть окно-программы. Зан<br>**рограммы**<br>дится-двойным-нажатием-н<br>дится-двойным-нажатием-н
- 16. Просмотреть результаты проверок.
- 17. Распечатать протокол испытаний при необходимости.
- 18. По окончании работ закрыть окно программы. Закрыть главное окно программы закрыть окно и выключить РЕТОМ.

5.6.2.2. Запуск программы Запуск

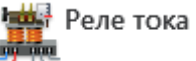

Запуск программы производится Запуск программ.

в главном окне пакета программ<br>При первом запуске, ил программа в последнем сеансе, появится окно выбора типа проверяемой При первом запуске, или если не найден файл-архив, с которым работала

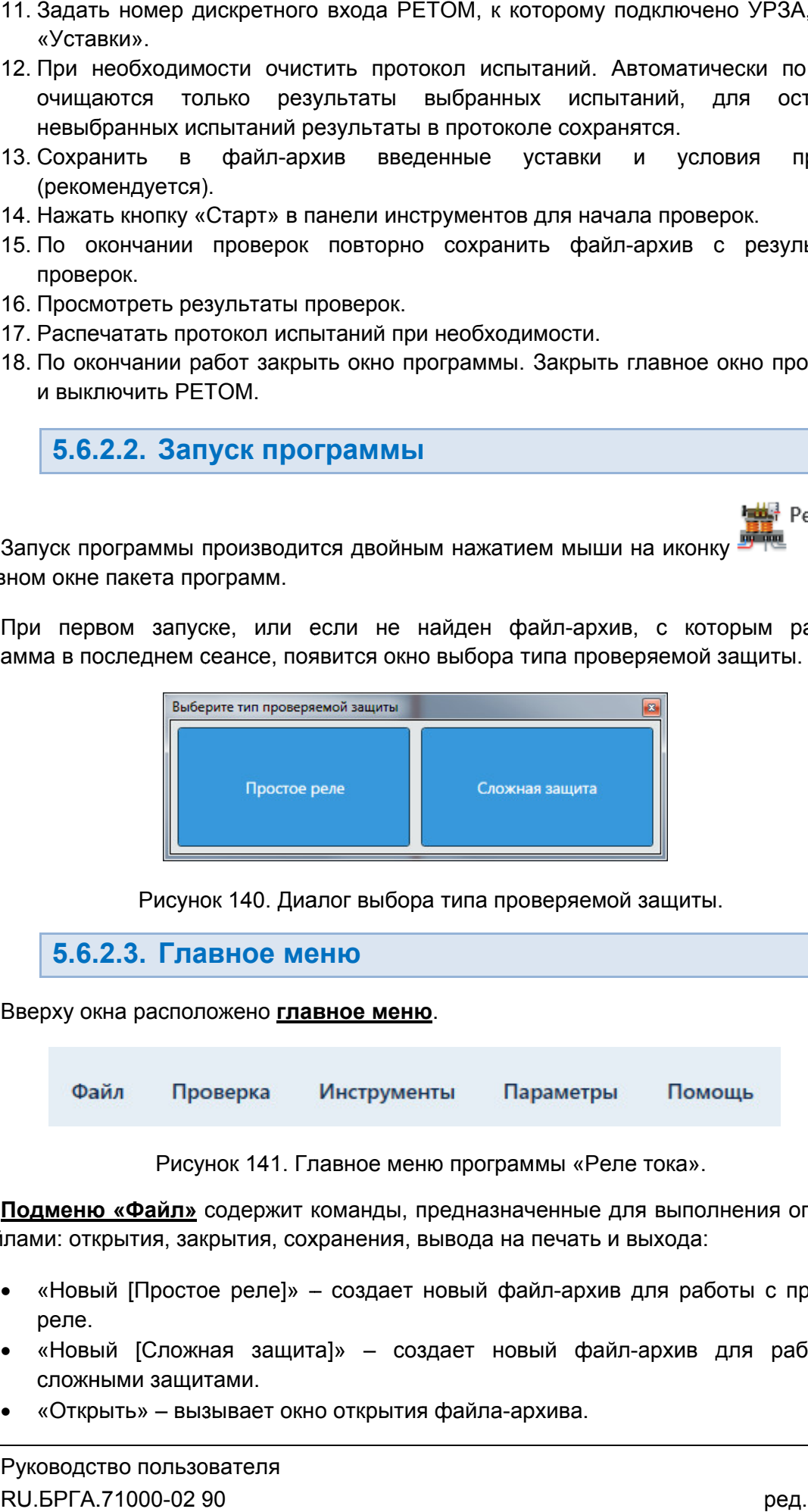

Рисунок 140. Диалог выбора типа проверяемой защиты.

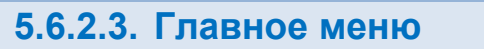

Вверху окна расположено **главное меню**.

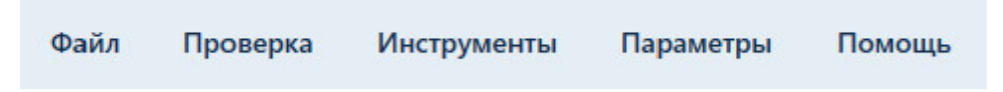

Рисунок 141. Главное меню программы «Реле тока».

с файлами: открытия, закрытия, сохранения, вывода на печать и выхода: Подменю «Файл» содержит команды, предназначенные для выполнения операций <u>**дменю «Файл»**</u> содержит команды, предназначенные для<br>ии: открытия, закрытия, сохранения, вывода на печать и вы<br>«Новый [Простое реле]» ― создает новый файл-архив дл

- «Новый [Простое реле]» создает новый файл-архив для работы с простыми реле.
- «Новый [Сложная защита]» сложными защитами. [Простое реле]» – создает новый о<br>[Сложная защита]» – создает н<br>и защитами.<br>ь» – вызывает окно открытия файла – создает новый файл файл-архив для работы со архив для работы с простыми<br>файл-архив для работы со<br>ва.
- «Открыть» вызывает окно открытия файла-архива.
- «Сохранить», «Сохранить как...» позволяют сохранить файл-архив.
- «Последние файлы» показывает последние работа.
- «Выход» выход из программы.

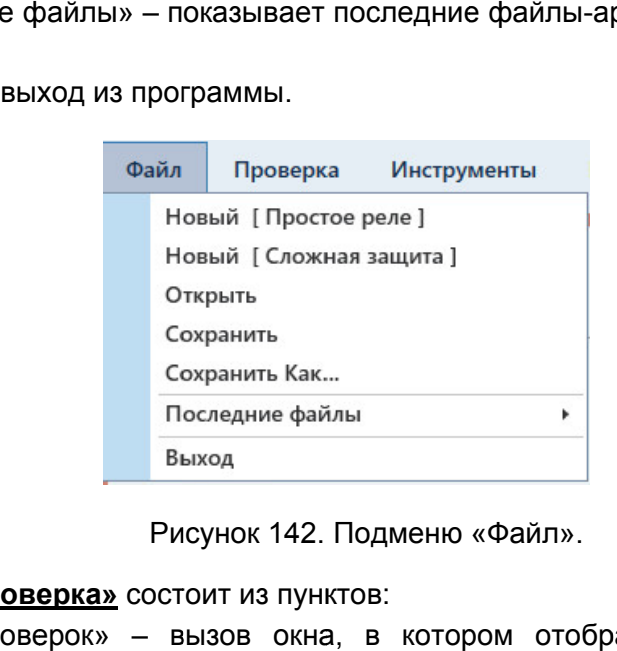

Подменю «Файл».

Подменю «Проверка» состоит из пунктов:

- «Статус проверок» вызов окна, в котором отображается статус текущих проверок;
- «Старт» запуск проверок;
- «Стоп» остановка проверок;
- «Протокол» вызов окна протокола испытаний;
- «Стоп» остановка проверок;<br>● «Протокол» вызов окна протокола испытаний;<br>● «Очистить результаты проверок» очистка результатов.
- «Остановить по ошибке результата» ошибке когда при активации этой галочки проверки галочки какой-либо проверки не входит в будут останавливаться, когда результат какой диапаз диапазон или не найден;
- «Запрос сохранения после проверок» при активации этой галочки после окончания проверок программа будет предлагать сохранить результаты в файл архив. архивы, велась либо не .RU.БРГА.71000-02 90 архив.<br>Ежоторыми велась которыми не входит в файл-<br>ой галочки после<br>азультаты в файл-<br>БРГА.71000-02 90

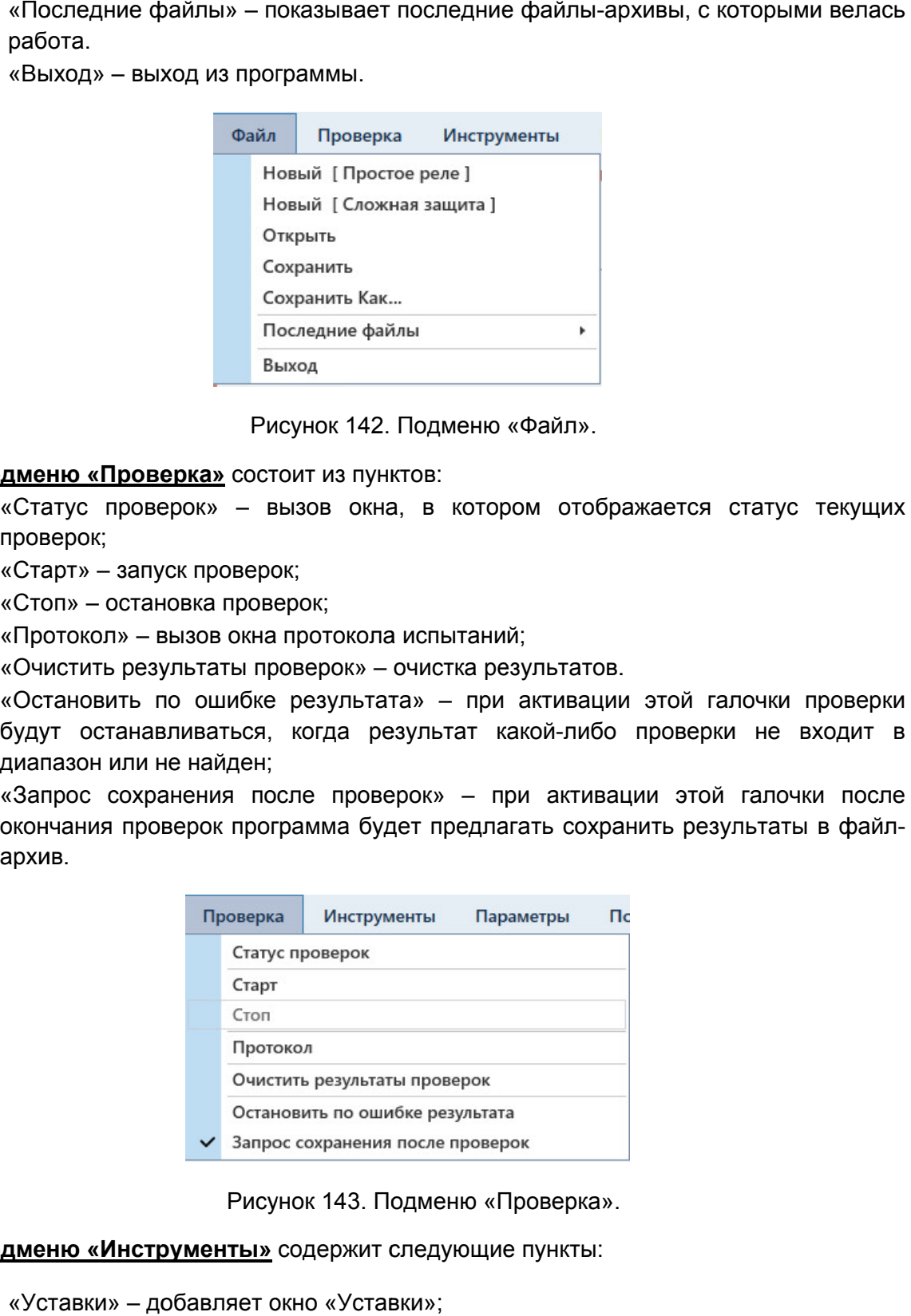

Рисунок 143. Подменю «Проверка».

## Подменю «Инструменты» содержит следующие пункты:

- «Уставки» добавляет окно «Уставки»;
- «Условия проверок» проверок» добавляет окно «Условия проверок»;
- «Схема» добавляет окно со схемой подключения;
- «Проверки» добавляет окно «Проверки»;
- «Иерархический вид» меняет отображение информации внутри окон, информация выводится в виде древовидной структуры. Описано в разделе 5.6.2.6 Настройка внешнего вида окна программы
- «По умолчанию» сбрасывает внешний вид окна программы.

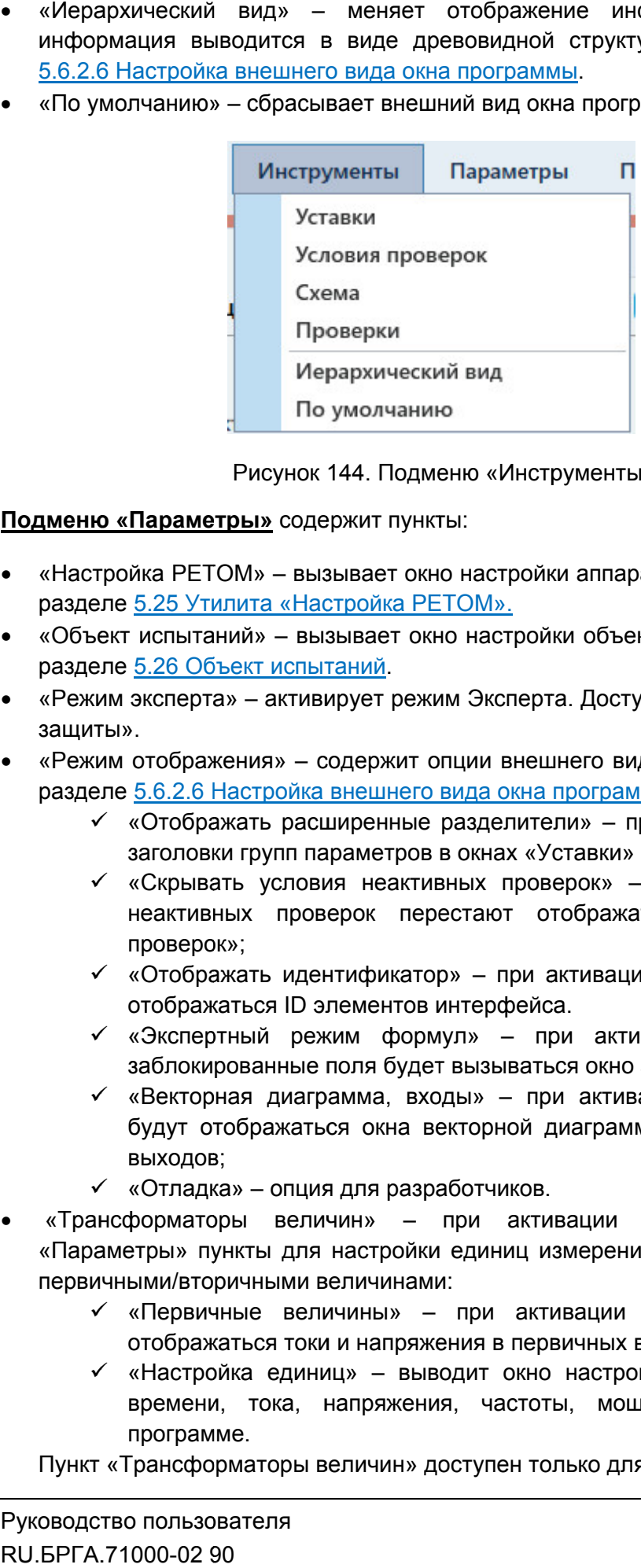

Рисунок 144. Подменю «Инструменты Инструменты».

Подменю «Параметры» содержит пункты:

- «Настройка РЕТОМ» вызывает окно настройки аппаратных средств. разделе 5.25 Утилита «Настройка РЕТОМ». одержит пункты:<br>вызывает окно настройки<br>Настройка РЕТОМ». Описано в
- «Объект испыта «Объект испытаний» вызывает окно настройки объекта испытания. Описано в разделе <u>5.26 Объект испытаний</u>.
- «Режим эксперта» активирует режим Эксперта. Доступно только для «Сложной защиты».
- «Режим отображения» содержит опции внешнего вида программы разделе 5.6.2.6 Настройка внешнего вида окна программы а. Доступно только для «Сложной<br>инего вида программы. Описано в<br><u>программы</u>: программы. Описано в
	- «Отображать расширенные разделители» при активации появляются заголовки групп параметров в окнах «Уставки» и «Условия проверок»;
- «Скрывать условия неактивных проверок» при активации усло условия неактивных проверок перестают отображаться в окне «Условия проверок»; расширенные разделители» – при активации и параметров в окнах «Уставки» и «Условия провия неактивных проверок» – при активаци<br>повия неактивных проверок» – при активаци<br>проверок перестают отображаться в окне<br>идентификатор» грежим Эксперта. Доступно только для «<br>жит опции внешнего вида программы. О<br>инего вида окна программы:<br>ные разделители» – при активации поя<br>тров в окнах «Уставки» и «Условия прове<br>еактивных проверок» – при активации<br>перес
	- «Отображать идентификатор» отображаться ID элементов интерфейса. – при активации в программе начинают
	- «Экспертный режим формул» при активации при нажатии на заблокированные поля будет вызываться окно задания формул
	- «Векторная диаграмма, входы» при активации во время проверок будут отображаться окна векторной д<br>выходов;<br>Мотладка» – опция для разработчиков. будут отображаться окна векторной диаграммы, дискретных входов и выходов; при активации при нажатии<br>ваться окно задания формул;<br>при активации во время прове<br>ой диаграммы, дискретных входс<br>ков.<br>активации добавляет в подм<br>иц измерения и переключения ме<br>активации в программе начин<br>первичных величи при активации условия<br>ться в окне «Условия<br>и в программе начинают<br>вации при нажатии на<br>задания формул;<br>яции во время проверок<br>иы, дискретных входов и<br>добавляет в подменю активации условия<br>в окне «Условия<br>программе начинают<br>и при нажатии на<br>ния формул;<br>во время проверок<br>искретных входов и<br>вляет в подменю
	-
- «Трансформаторы величин» при активации доба «Параметры» пункты для настройки единиц измерения и переключения между<br>первичными/вторичными величинами: первичными/вторичными величинами:
	- «Первичные величины» при активации в программе начинают отображаться токи и напряжения в первичных величинах;
	- «Настройка единиц» выводит окно настройки единиц для величин времени, тока, напряжения, частоты, мощности, используемых<br>программе.<br>Пункт «Трансформаторы величин» доступен только для «Сложной защиты». времени, тока, напряжения, частоты, мощности, используемых в программе. вляет в подменю<br>переключения между<br>рограмме начинают<br>инах;<br>единиц для величин<br>и, используемых в<br>ожнойзащиты».<br>109<br>ред. 231222
- «Менеджер схем» вызывает окно менеджера схем. Описано в разделе <u>Менеджер схем</u>. Доступно только для «Слож
- «Автовыбор схем» если галочка активна, то при удалении схемы в менеджере схем программа автоматически заменит схему на другую (по умолчанию). Подробнее об удалении и создании схем в разделе Доступно только для «Сложной защиты». <u>Іенеджер схем</u>. Доступно только для «Сложной защиты».<br>Автовыбор схем» – если галочка активна, то при удалении схемы в менеджере<br>хем программа автоматически заменит схему на другую (по умолчанию).<br>одробнее об удалении и с 5.27 Менеджер схем. : <u>5.27</u><br>1жере<br>нию).<br><u>схем.</u><br>3деле<br>врить<br>более<br>02 90
- «Ошибки» вызывает окно с ошибками ввода параметров. Описано в разделе <u>5.6.2.20 Окно ошибок</u>.

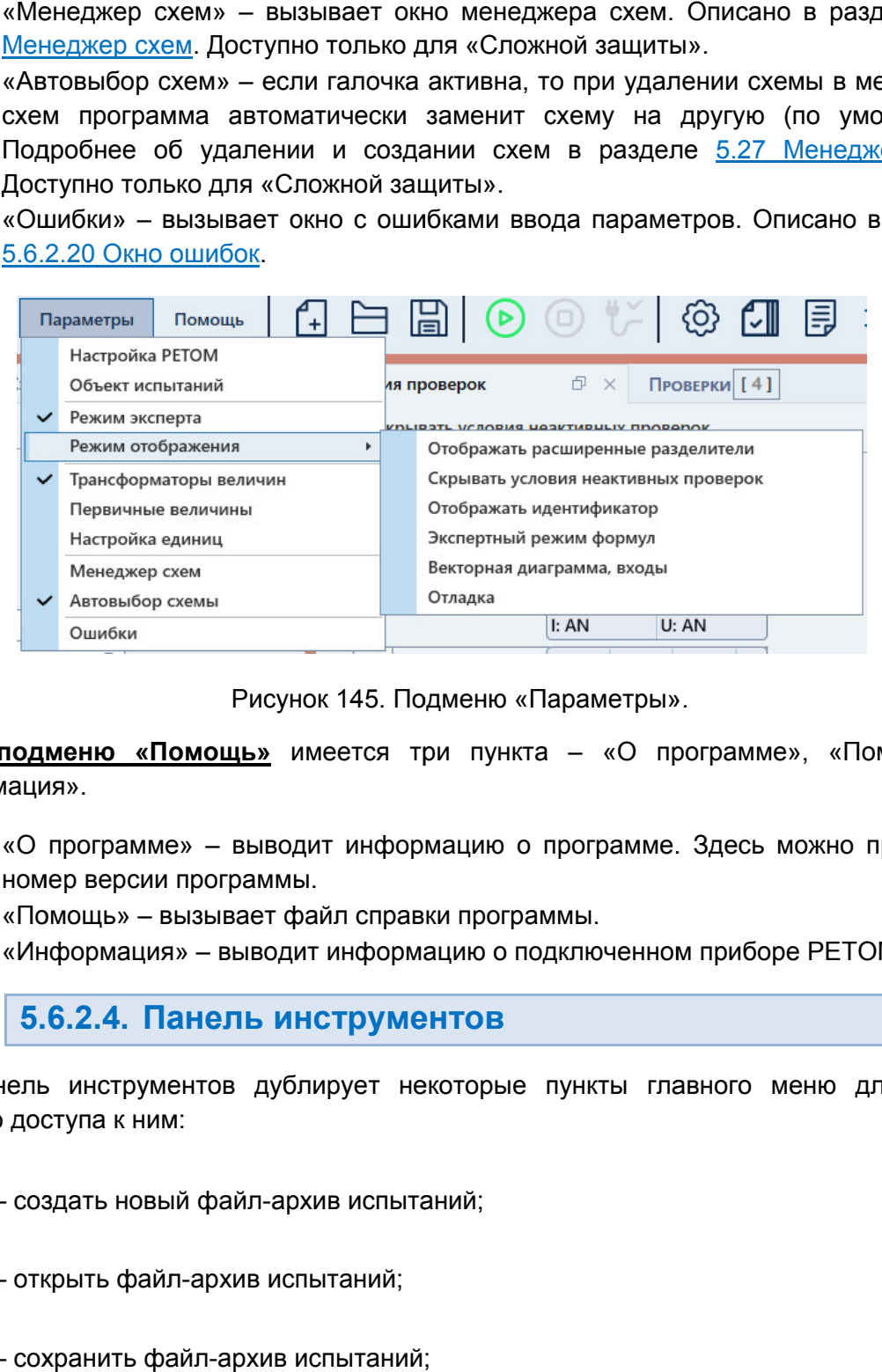

Рисунок 145. Подменю «Параметры».

«Информация». В подменю «Помощь» имеется три пункта – «О программе», «Помощь» и

- «О программе» выводит информацию о программе. Здесь можно проверить номер версии программы. рдит информацию о программе. Здесь можно проверить<br>иы.<br>файл справки программы.<br>дит информацию о подключенном приборе РЕТОМ.<br>**1НСТРУМЕНТОВ**<br>блирует некоторые пункты главного меню для более
- «Помощь» вызывает файл справки программы.
- «Информация» программы.– выводит информацию о подключенном приборе РЕТОМ РЕТОМ.

5.6.2.4. Панель инструментов

быстрого доступа к ним: Панель инструментов дублирует некоторые пункты главного меню для более

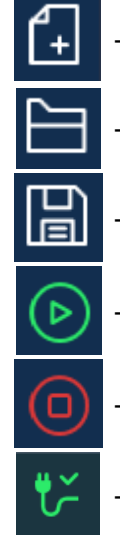

– создать новый файл-архив испытаний;

- открыть файл файл-архив испытаний;
- сохранить файл файл-архив испытаний;
- старт испытаний;
- остановка испытаний;
	- выключение питания РЕТОМ;

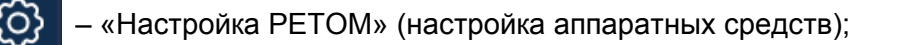

- вызов окна «Объект испытаний»;
- вызов протокола испытаний;

– отображение значений в программе в первичных/вторичных величинах, появляется только после активации пункта «Трансформаторы велич величин» в главном меню «Настройка РЕТОМ» (настройка апп<br>вызов окна «Объект испытаний»;<br>вызов протокола испытаний;<br>отображение значений в программе<br>эявляется только после активации пу<br>авном меню.

# 5.6.2.5. Строка состояния

полезная информация: В нижней области окна расположена строка состояния. В ней выводится различная

- Журнал журнал событий. Сюда записывается все, что происходило с момента запуска программы. — Журнал — журнал событий. Сюда записывается все, что происходило с<br>момента запуска программы.<br>• Состояние каналов – информация о состоянии каналов токов и напряжений
- РЕТОМ.
- Файл путь к текущему файлу
- Время сеанса работы (испытания). Отсчет времени начинается при старте испытания и останавливается при остановке испытания. испытания и
- Информация о состоянии РЕТОМ: подключен или нет, тип и номер РЕТОМ, параметры связи.

РЕТОМ (не включен, не подключен, неисправен кабель, неправильные настройки связи и т.д.). Текст с типом и номером РЕТОМ красного цвета сигнализирует об ошибке связи с ремя сеанса работы (испытания).<br>Спытания и останавливается при останормация о состоянии РЕТОМ: г<br>араметры связи.<br>• с типом и номером РЕТОМ красно<br>включен, не подключен, неисправен<br>Истиния (В. Строка состояния). вида программы Руководство 02 «Настройка РЕТОМ» (настройка аппаратных • Состояние каналов – информация о состоянии РЕТОМ.<br>• Файл – путь к текущему файлу-архиву испытаний.<br>• Время сеанса работы (испытания). Отсчет время сенса работы (испытания). Отсчет время испытания и останавливается при архиву испытаний.<br>ания). Отсчет времени начинается при старте<br>при остановке испытания.<br>"ОМ: подключен или нет, тип и номер РЕТОМ,<br>красного цвета сигнализирует об ошибке связи с<br>правен кабель, неправильные настройки связи или нет, тип и н<br>игнализирует об о<br>еправильные наст<br>2.168.0.2<br>е связи с РЕТОМ. ин» в<br>пся различная<br>роисходило с<br>и напряжений<br>я при старте<br>рмер РЕТОМ,<br>ройки связи и<br>РЕТОМ текст<br>РЕТОМ текст<br>ази.

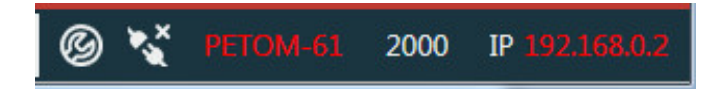

Рисунок 146. Строка состояния при ошибке связи с РЕТОМ.

имеет белый цвет. При правильно настроенных параметрах связи и подключенном РЕТОМ текст

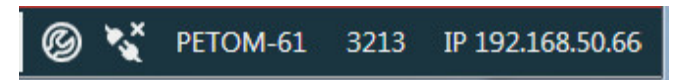

Рисунок 147. Строка состояния при правильных параметрах связи.

5.6.2.6. Настройка внешнего вида окна программы Настройка

выбора типа проверяемой защиты «Простое реле» или «Сложная защита». Некоторые элементы настройки внешнего вида недоступны для типа «Простое реле». Возможности по изменению внешнего вида окна программы сильно зи с РЕТОМ.<br>|ключенном РЕТОМ текст<br>|<br>|,<br>|,<br>|,<br>|Детоми сильно зависят от<br>|жная защита». Некоторые<br>|стое реле».<br>|

#### Внешний вид программы подстраивается под тип защиты

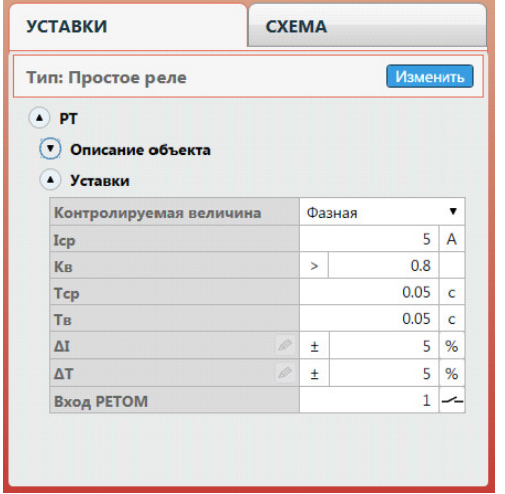

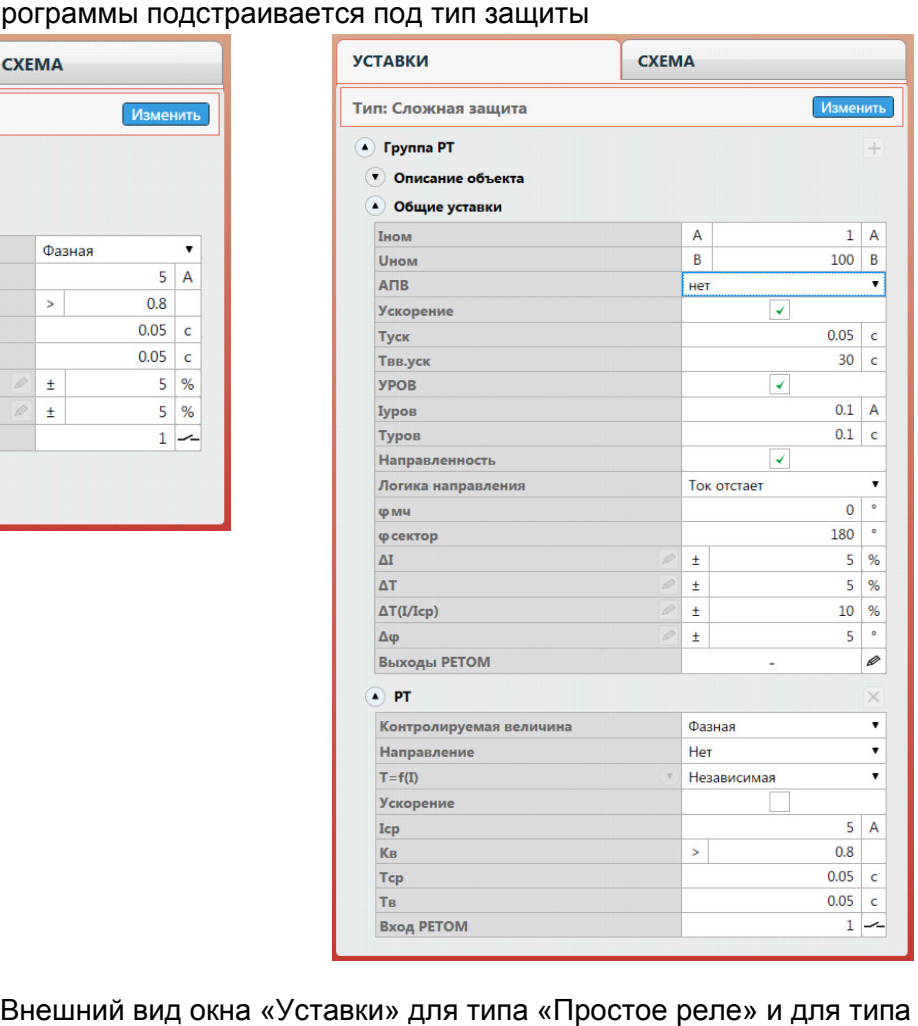

Рисунок 148. Внешни й вид «Сложная защита».

Тип проверяемой защиты можно изменить в окне «Уставки».

позволяющие изменять размеры окон относительно друг друга. Для изменения размера дочернего окна нужно нажать левой кнопкой мыши на границу окна и «потянуть» ее. На границах дочерних окон расположены сплиттеры элементы управления, гряемой защиты можно изменить в окне «Уставки».<br>Цах дочерних окон расположены сплиттеры – элементы управ.<br>13 менять размеры окон относительно друг друга. Для изменения ра<br>нужно нажать левой кнопкой мыши на границу окна и

сворачивать и разворачивать с помощью нажатия на треугольник справа от названия на руппы.– развернуть группу; группы. Информация внутри окон разделена на группы. Группы внутри окна можно внутри окон разделена на группы. Группы внутри окна можно<br>ворачивать с помощью нажатия на треугольник справа от названия<br>уть группу.<br>• руппу.<br>• имеются следующие элементы, позволяющие<br>вид программы:<br>• добавляет окно «Уста – элемент<br>, Для изме<br>кна и «потя<br>ппы внутр<br>льник спрая<br>ием с пом<br>элементы,

– свернуть группу.

главного меню «Инструменты» и «Параметры» Внешний вид окна может настраиваться пользователем с помощью пунктов

изменить внешний вид программы: В подменю «Инструменты» имеются следующие элементы, позволяющие и «Параметры».<br><mark>энты»</mark> имеются следующие элементы, позволяющие<br>мы:<br>- окно «Уставки». Доступно только для «Сложной защиты».<br>добавляет окно «Условия проверок». Доступно только для

- «Уставки» изменить внешний вид программы:<br>• «Уставки» – добавляет окно «Уставки». Доступно только для «Сложной защиты».<br>Условия проверок» – добавляет окно «Условия проверок». Доступно только для •
	- «Сложной защиты».
- «Схема» добавляет окно со схемой подключения. Доступно только для «Сложной защиты».
- «Проверки» добавляет окно «Проверки». Доступно только для «Сложной защиты».
- «Иерархический вид» меняет отображение информации внутри окон «Уставки» и «Условия проверок». При активации этого пункта окно делится на две части. и «Условия проверок». При активации этого пункта окно делится на две части.<br>В левой части окна отображается древовидная структура проверяемой защиты.

В правой части окна отображаются параметры для выбранного пункта B правой части окна<br>древовиднойструктуры. и «Условия проверок». При активации этого пункта окно делится на две ч<br>В левой части окна отображается древовидная структура проверяемой<br>В правой части окна отображаются параметры для выбранного<br>древовидной структу

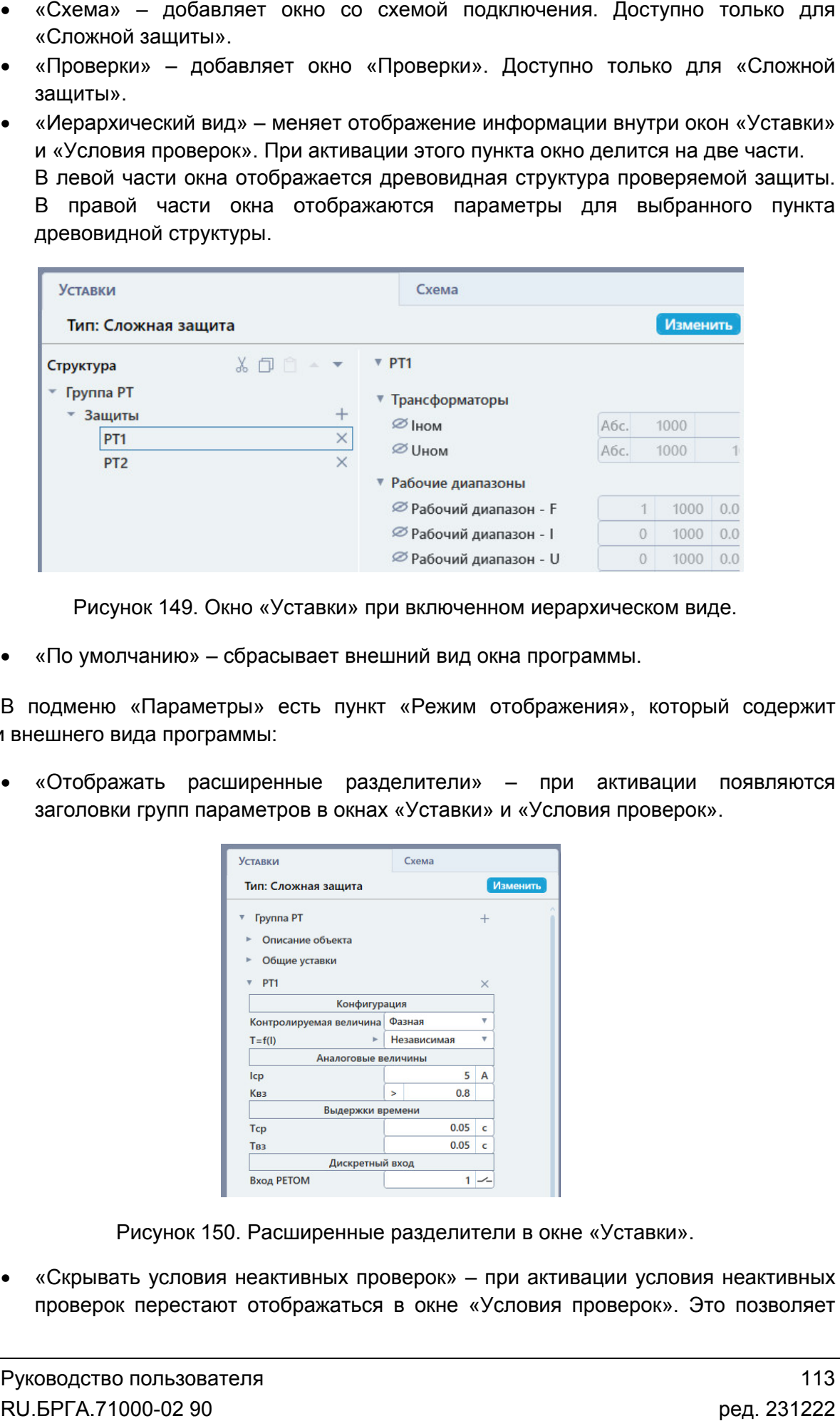

Рисунок 149. Окно «Уставки» при включенном иерархическом<br>умолчанию» – сбрасывает внешний вид окна программы. • «По умолчанию» – сбрасывает внешний вид окна программы.

опции внешнего вида программы: В подменю «Параметры» есть пункт «Режим отображения», который содержит В подменю «Параметры» есть пункт «Режим отображения», который содержит<br>1 внешнего вида программы:<br>• «Отображать расширенные разделители» – при активации появляются ском виде.<br>|<br>|который<br>|<br>|вации по<br>|<br>|ословия не

заголовки групп параметров в окнах «Уставки» и «Условия проверок».

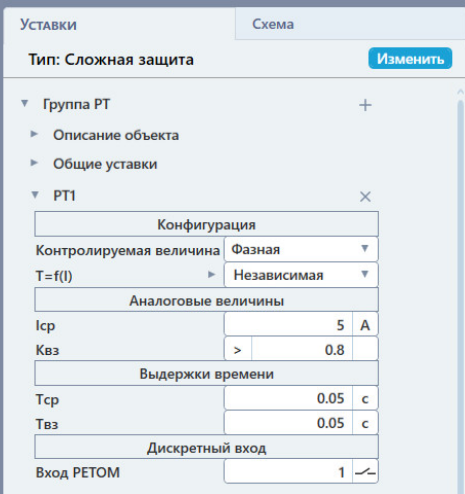

Рисунок 150. Расширенные разделители в окне «Уставки».

• «Скрывать условия неактивных проверок» - при активации условия неактивных проверок перестают отображаться в окне «Условия проверок». Это позволяет

освободить место и разгрузить интерфейс, если какие-либо проверки не используются.

- «Отображать идентификатор» отображаться ID элементов интерфейса.
- «Экспертный режим формул» элементов интерфейса. при активации при нажатии на заблокированные поля будет вызываться окно задания формул. — «Экспертный режим формул» – при активации при нажатии на заблокированные<br>поля будет вызываться окно задания формул.<br>— «Векторная диаграмма, входы» – при активации во время проверок будут
- отображаться окна векторной диаграммы, дискретных входов и значения аналоговых выходов.

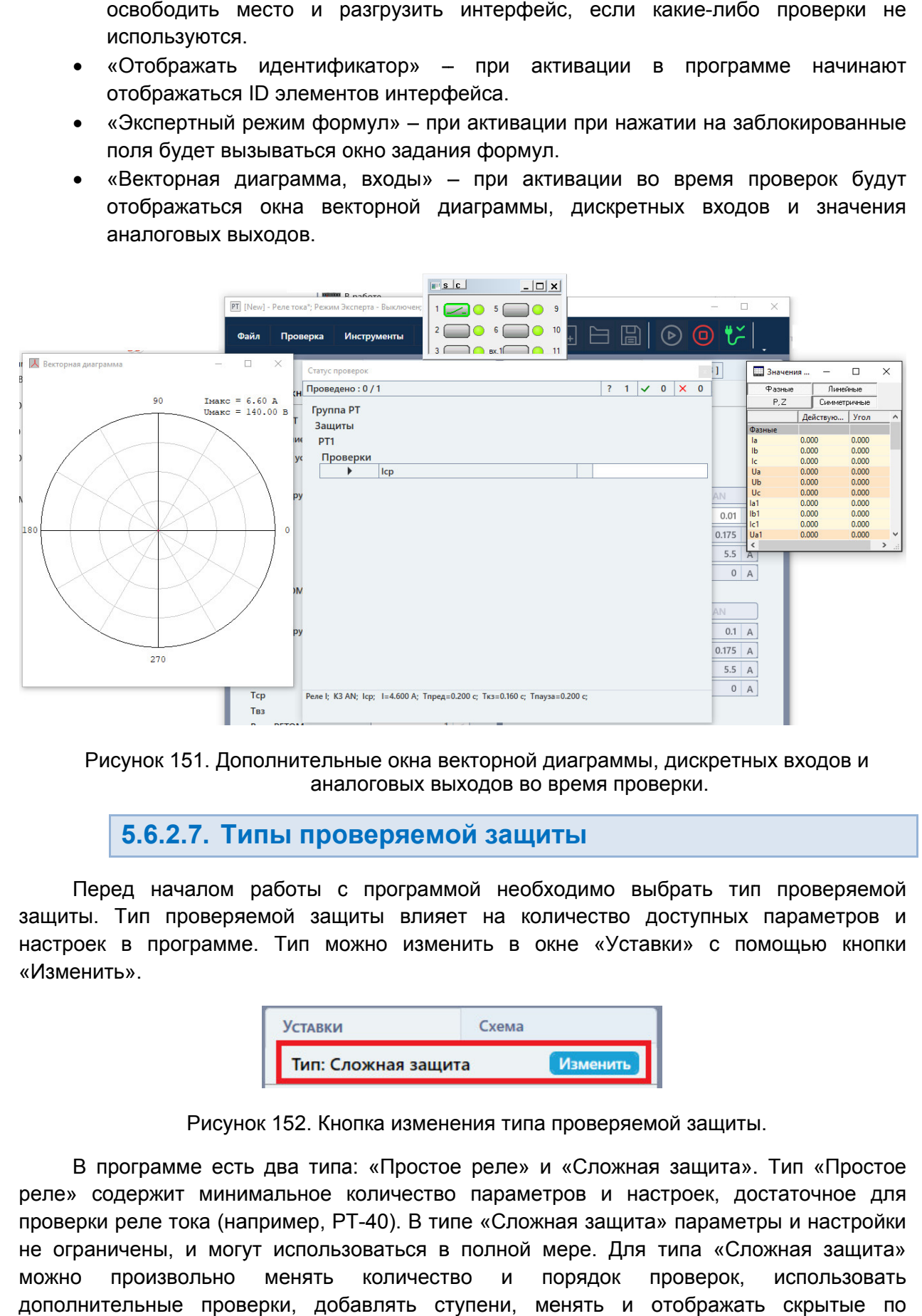

Рисунок 151. Дополнительные окна векторной диаграммы, дискретных входов и аналоговых выходов во время проверки.

# 5.6.2.7. Типы проверяемой защиты

защиты. Тип проверяемой защиты влияет на количество доступных параметров и настроек в программе. Тип можно изменить в окне «Уставки» с помощью кнопки «Изменить». Перед началом работы с программой необходимо выбрать тип проверяемой настроек в программе. Тип можно изменить в окне «Уставки» с помощью кнопки<br>«Изменить».<br>Пип: Сложная защита (изменить)<br>Рисунок 152. Кнопка изменения типа проверяемой защиты.<br>В программе есть два типа: «Простое реле» и «Сло д началом работы с программой необходимо выбрать тип про<br>Гип проверяемой защиты влияет на количество доступных пара<br>в программе. Тип можно изменить в окне «Уставки» с помощь ельные окна векторной диаграммы, дискретных входов и<br>аналоговых выходов во время проверки.<br>**Проверяемой защиты!**<br>В с программой необходимо выбрать тип проверяемой<br>защиты влияет на количество доступных параметров и<br>можно и

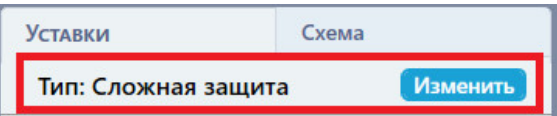

Рисунок 152. Кнопка изменения типа проверяемой защиты.

реле» содержит минимальное количество параметров и настроек, достаточное для реле» содержит минимальное количество параметров и настроек, достаточное для<br>проверки реле тока (например, РТ-40). В типе «Сложная защита» параметры и настройки не ограничены, и могут использоваться в полной мере. Для типа «Сложная защита» можно произвольно менять количество и порядок проверок, использовать дополнительные проверки, добавлять ступени, менять и отображать скрытые по ов во время проверки.<br> **Защиты**<br>
необходимо выбрать тип проверяемой<br>
на количество доступных параметров и<br>
в окне «Уставки» с помощью кнопки<br>
<br>
хема<br> **Изменить**<br>
Tипа проверяемой защиты.<br>
Tипа проверяемой защиты.<br>
Tипа пр ю кног<br>«Прост<br>чное д<br>настрой<br>защит<br>эльзова<br>ытые<br>пользо<br>000-02

умолчанию параметры, подстраивать внешний вид окна пр программы, добавлять свои схемы соединения. соединения.

5.6.2.8. Задание уставок проверяемой защиты

уставок зависит от выбранного типа проверяемой защиты. Для типа «Простое реле»<br>доступно меньше уставок, чем для типа «Сложная защита». доступно меньше уставок, чем для типа «Сложная защита». Уставки проверяемой ограммы, «Простое реле

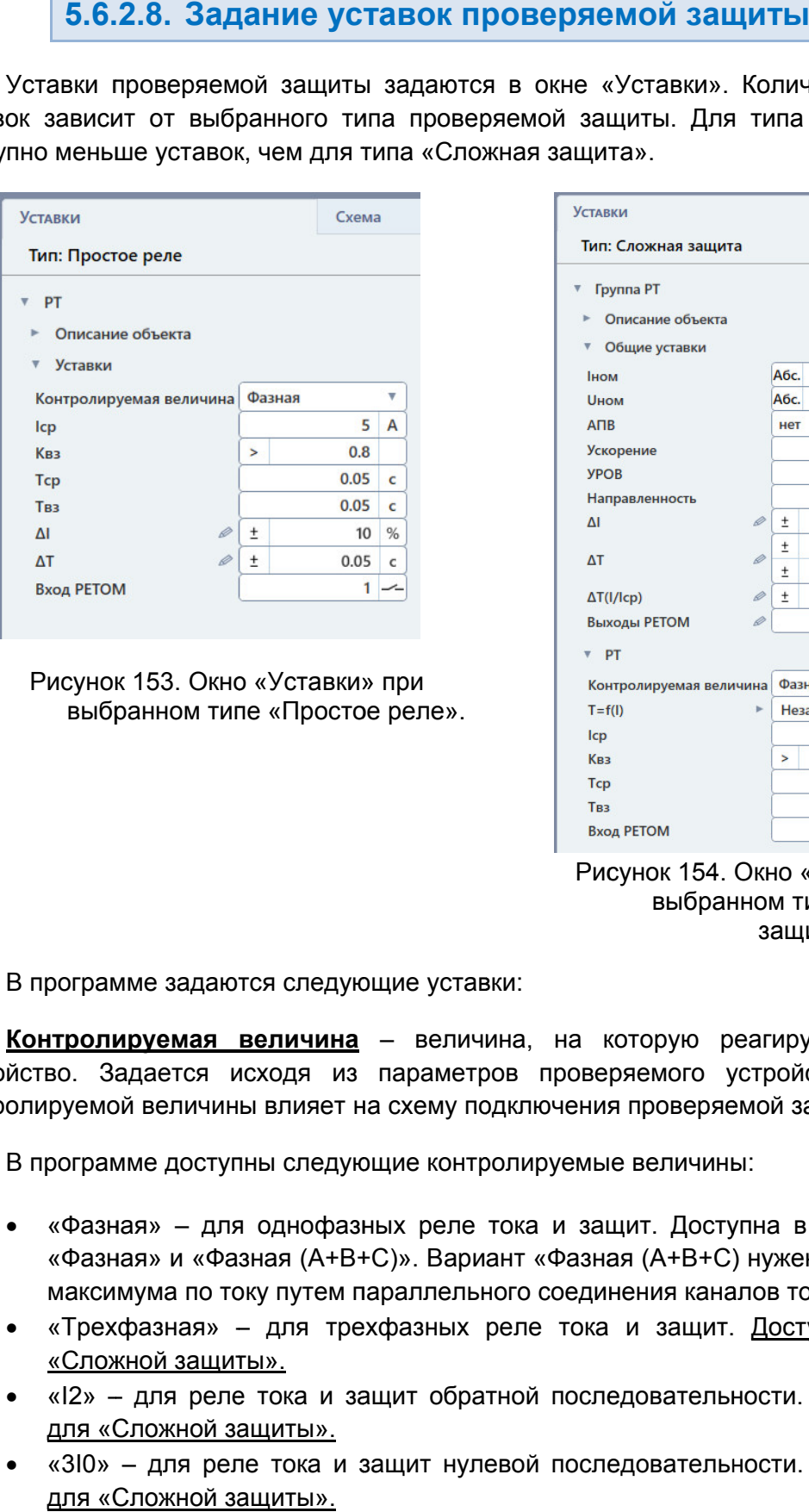

Рисунок 153. Окно «Уставки» при выбранном типе «Простое реле Простое реле».

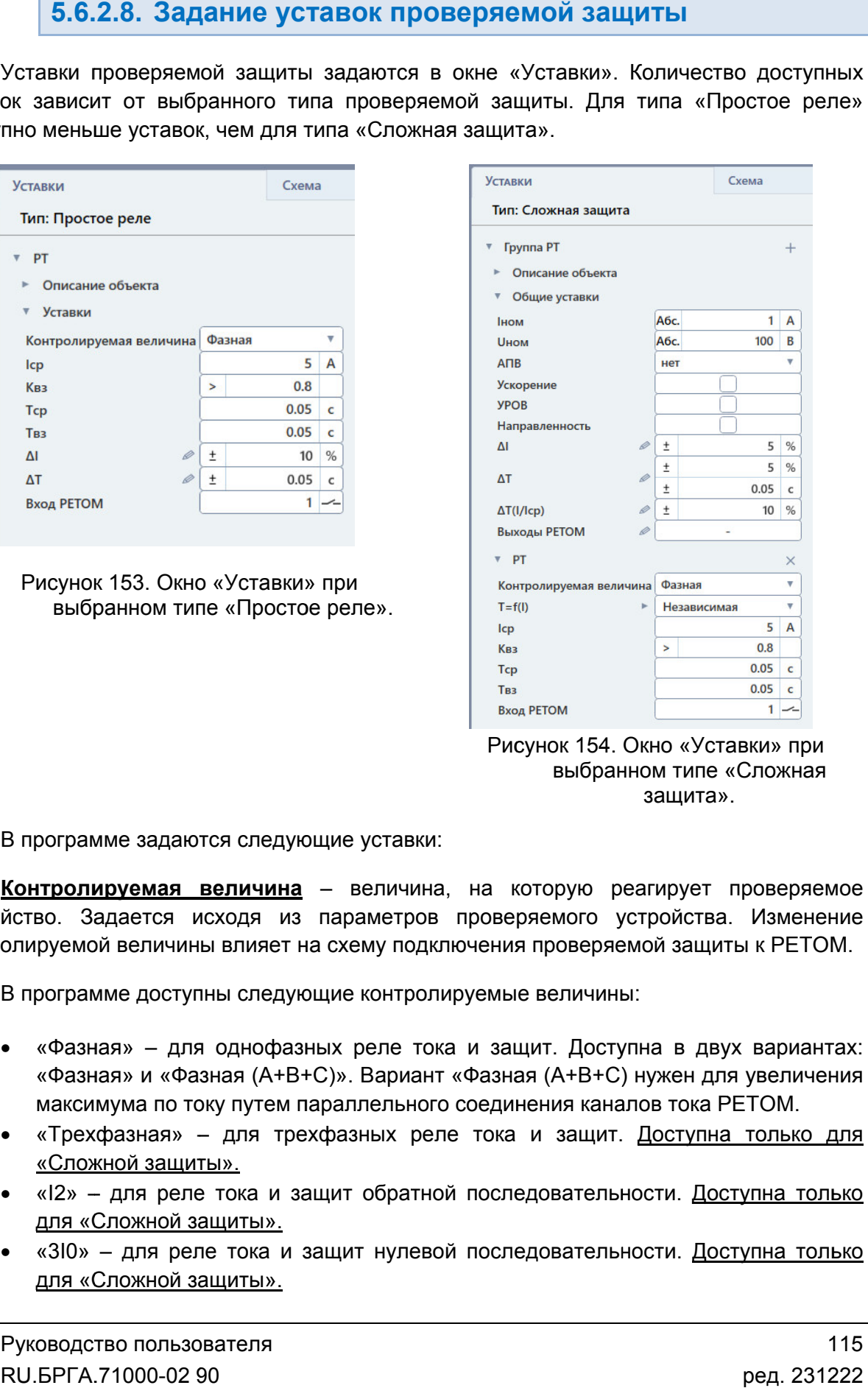

выбранном типе « «Сложная Рисунок 154. Окно «Уставки» при защита» ».

В программе задаются следующие уставки: В

устройство устройство. Задается исходя из параметров проверяемого устройства. Изменение контролируемой величины влияет на схему подключения проверяемой защиты к РЕТОМ. контролируемой величины В программе доступны следующие контролируемые величины: Контролируемая величина - величина, на которую реагирует проверяемое йство. Задается исходя из параметров про<br>олируемой-величины-влияет-на-схему-подключе<br>В программе-доступны-следующие-контролируе<br>• «Фазная» – для однофазных реле тока и

- «Фазная» и «Фазная (А+В+С)». Вариант «Фазная (А+В+С) нужен для увеличения максимума по току путем параллельного соединения каналов тока РЕТОМ. Фазная» и «Фазная (А+В+С)». Вариант «Фазная (А+В+С) нужен для увеличения»<br>Максимума по току путем параллельного соединения каналов тока РЕТОМ.<br>Трехфазная» – для трехфазных реле тока и защит. <u>Доступна только для</u>» В программе доступны следующие контролируемые величины:<br>• «Фазная» – для однофазных реле тока и защит. Доступна в двух вари<br>«Фазная» и «Фазная (A+B+C)». Вариант «Фазная (A+B+C) нужен для увели<br>максимума по току путем пара защит. Доступна в двух вариантах:
- <u>«Сложной защиты».</u>
- «I2» для реле тока и защит обратной последовательности. Доступна только для «Сложной защиты».
- «310» для реле тока и защит нулевой последовательности. Доступна только для «Сложной защиты».

Контролируемая величина задается  $\mathbf{C}$ ПОМОШЬЮ выпадающего списка «Контролируемая величина» в окне «Уставки».

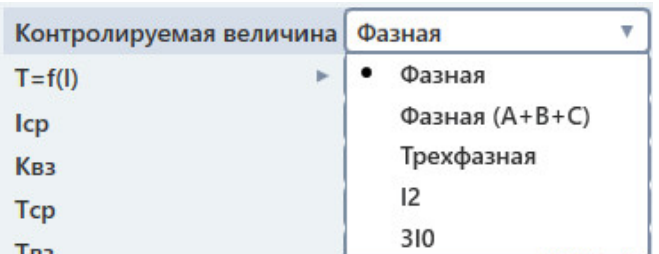

Рисунок 155. Выпадающий список «Контролируемая величина» для типа «Сложная зашита».

Для простого реле схема подключения по умолчанию - «Фазная», с одним каналом тока Іа. Соответственно, максимально возможный ток ограничен одним каналом РЕТОМ. Например, для РЕТОМ-51 - 36 А. Для задания бо́льших уставок предлагается выбрать «Контролируемая величина - Фазная (A+B+C)» - получим для РЕТОМ-51 108 А с параллельным подключением 3-х каналов тока.

Іср - уставка тока срабатывания проверяемого устройства. Задается исходя из параметров проверяемого устройства.

Квз - уставка по коэффициенту возврата проверяемого устройства. Задается исходя из параметров проверяемого устройства.

В поле этой уставки задается число и способ оценки. Подробнее о выборе способа оценки в разделе 5.6.2.9 Задание допустимых погрешностей.

Тср - уставка по времени срабатывания проверяемого устройства. Задается исходя из параметров проверяемого устройства.

Твз - уставка по времени возврата проверяемого устройства. Задается исходя из параметров проверяемого устройства.

 $\Delta l$  – допуск по току проверяемого устройства. Задается исходя из параметров проверяемого устройства.

В поле этой уставки задаются условие, число и единица измерения. Подробнее о задании - в разделе 5.6.2.9 Задание допустимых погрешностей.

 $\Delta T$  – допуск по времени проверяемого устройства. Задается исходя из параметров проверяемого устройства.

В поле этой уставки задаются условие, число и единица измерения. Подробнее о задании - в разделе 5.6.2.9 Задание допустимых погрешностей.

Вход РЕТОМ - в этом поле задается дискретный вход РЕТОМ, к которому подключается проверяемое устройство, для считывания его реакции на подаваемые воздействия. Дискретный вход задается путем ввода его порядкового номера и задания его типа (НО/НЗ).

T=f(I) - тип характеристики срабатывания проверяемого устройства. Доступно только для типа «Сложная защита».

выдержкой времени следует выбрать тип «Независимая», остальные типы нужны для проверки реле с зависимой выдержкой времени. Характеристика выбирается в выпадающем списке. Для реле с независимой

выбранной характеристики. При нажатии на • напротив названия поля раскроется вкладка с графиком

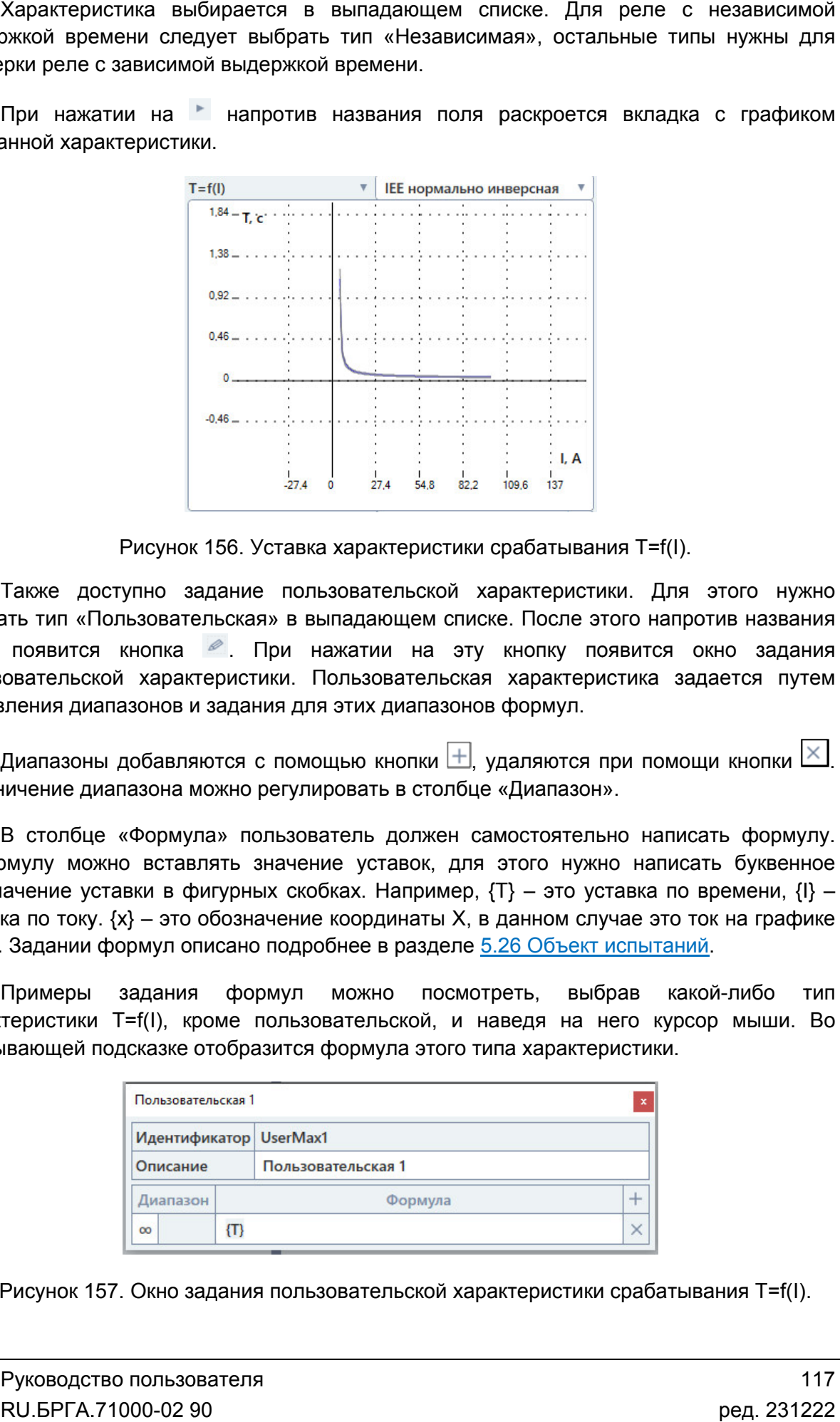

Уставк ставка характеристики срабатывания T=f(I).

выбрать тип «Пользовательская» в выпадающем списке. После этого напротив названия поля появится кнопка Также . При нажатии на эту кнопку появится окно задания поля появится кнопка *I*I. При нажатии на эту кнопку появится окно задания<br>пользовательской характеристики. Пользовательская характеристика задается путем добавления диапазонов и задания для этих диапазонов формул. Также доступно задание пользовательской характеристики. Для этого нужно пользовательской ять тип «Пользовательская» в выпадающем списке. После этого напротив названия<br>появится кнопка <sup>6</sup>. При нажатии на эту кнопку появится окно задания<br>ювательской характеристики. Пользовательская характеристика задается путем

Ограничение диапазона можно регулировать в столбце «Диапазон».

В формулу можно вставлять значение уставок, для этого нужно написать буквенное диапазоны добавляются с помощью кнопки Ш, удаляются при помощи кнопки Ш.<br>Ограничение диапазона можно регулировать в столбце «Диапазон».<br>В столбце «Формула» пользователь должен самостоятельно написать формулу.<br>В формулу мо уставка по току.  $\{x\}$  – это обозначение координаты X, T=f(I). Задании формул описано подробнее в разделе <u>5.26 Объект испытаний</u>. В столбце «Формула» пользователь должен самостоятельно написать формулу.  $\{T\}$  – это уставка по времени,  $\{I\}$  – тавка по времени, {<br>/чае это ток на граф<br><u>испытаний</u>.

Примеры задания формул можно посмотреть, выбрав какой-либо тип<br>характеристики T=f(I), кроме пользовательской, и наведя на него курсор мыши. Во<br>всплывающей подсказке отобразится формула этого типа характеристики. всплывающей подсказке Примеры задания формул можно посмотреть, выбрав какой-либо тип либо т<br>мыши.<br>ия T=f(I).

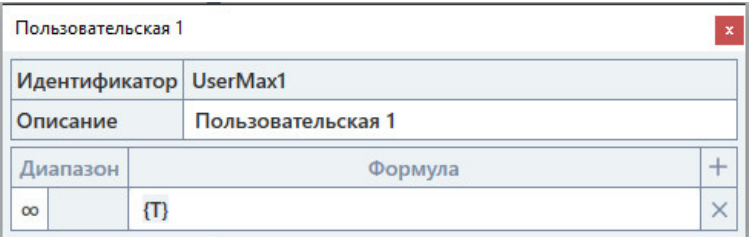

Рисунок 157. Окно задания пользовательской характеристики срабатывания T=f(I).

ΔТ(I/Iср) – допуск по времени от кратности тока. Здесь задается допуск для характеристики срабатывания T=f(I). Доступно только для типа «Сложная защита».

В поле этой уставки задаются условие, число и единица измерения. Подробнее о задании – в разделе 5.6.2.9 Задание допустимых погрешностей.

**Іном** - номинальный ток проверяемого устройства. Доступно только для типа «Сложная защита».

Для этого поля доступен выбор режима отображения токов:

- «Абс.» все токи будут отображаться в абсолютных первичных/вторичных величинах;
- «Iн» все токи будут отображаться в долях от номинального тока, заданного в поле Iном;
- «Iн%» все токи будут отображаться в относительных величинах в процентах от номинального тока, заданного в поле Iном.

Uном – номинальное напряжение проверяемого устройства. Доступно только для типа «Сложная защита».

Это поле используется только для проверки направленных защит (подробнее в разделе 5.6.2.14 Задание уставок защиты с направлением мощности).

Для этого поля доступен выбор режима отображения напряжений:

- «Абс.» все напряжения будут отображаться в абсолютных первичных/вторичных величинах;
- «Uн» все напряжения будут отображаться в долях от номинального напряжения, заданного в поле Uном;
- «Uн%» все напряжения будут отображаться в относительных величинах в процентах от номинального напряжения, заданного в поле **Uном**.

АПВ – описано в разделе 5.6.2.11 Задание уставок АПВ. Доступно только для типа «Сложная защита».

Ускорение – описано в разделе 5.6.2.12 Задание уставок защиты с ускорением. Доступно только для типа «Сложная защита».

УРОВ – описано в разделе 5.6.2.13 Задание уставок УРОВ. Доступно только для типа «Сложная защита».

Направленность – описано в разделе 5.6.2.14 Задание уставок защиты с направлением мощности. Доступно только для типа «Сложная защита».

Выходы РЕТОМ – в этом поле задаются и настраиваются переключения дискретных выходов РЕТОМ. Доступно только для типа «Сложная защита».

При нажатии на кнопку • вызывается окно настройки переключений дискретных выходов.

| N                        | Режим          | Твкл Тоткл |  |                       |  |
|--------------------------|----------------|------------|--|-----------------------|--|
| 1                        | K <sub>3</sub> | 0.1        |  | $0.2$ $\sim$ $\times$ |  |
| $\overline{\phantom{a}}$ | Пауза          | 0.05       |  | $0.1$ $\sim$ $\times$ |  |
|                          | $+$ Добавить   |            |  |                       |  |

Рисунок 158. Окно настройки переключений дискретных выходов.

Строки таблицы добавляются кнопкой Содержимое окна настройки дискретных выходов представляет из себя таблицу. иое окна настройки дискретных выходов представляет из себя таблицу.<br>ы добавляются кнопкой  $\pm$ , удаляются кнопкой  $\times$ .<br>бавления строки таблицы необходимо заполнить ее столбцы: порядковый<br>юго выхода, режим работы дискретн Содержимое себя После .

номер дискретного выхода, режим работы дискретного выхода, Твкл, Тоткл, тип (НО/НЗ). После добавления строки таблицы необходимо заполнить ее столбцы: порядковый

программе доступны следующие режимы: Режим работы дискретного выхода определяет его поведение во время проверок. В

- «ХХ» предшествующего р предшествующего режима; Режим работы дискретного выхода определяет его поведение во время проверок. В<br>амме доступны следующие режимы:<br>● «XX» – дискретный выход будет изменять свое состояние во время выдачи<br>предшествующего режима;
- «КЗ» дискретный выход будет изменять свое состояние во время выдачи КЗ;
- «Пауза» дискретный выход будет изменять свое состояние во время выдачи паузы;
- «Акт.вх.» дискретный выход будет изменять свое состояние в соответствии с выход изменять свое состоянием активного дискретного входа РЕТОМ состоянием активного дискретного входа РЕТОМ;
- «РПО» дискретный выход имитирует сигнал РПО силового выключателя выключателя;
- «РПВ» дискретный выход имитирует сигнал РПВ силового выключателя выключателя;
- «РПВ(2)» если выбран тип НО, дискретный выход замкнется при замыкании «РПВ» – дискретный выход имитирует сигнал РПВ силового выключателя;<br>«РПВ(2)» – если выбран тип НО, дискретный выход замкнется при замыкании<br>дискретного входа №2, если выбран тип НЗ, то при замыкании дискретного входа №2 дискретный выход разомкнется.

переключения дискретных выходов. После заполнения таблицы следует нажать ОК для сохранения параметров дискретного входа №2, если выбран тип Н3, то прг<br>входа №2 дискретный выход разомкнется.<br>:ле заполнения таблицы следует нажать ОК для<br>нения дискретных выходов. входа №2 дискретный<br>После заполнения табл

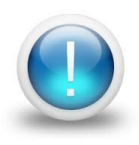

*Важно! Уставки относятся только к проверяемому объекту, поэтому ввод значений уставок не ограничен параметрами РЕТОМ. Файл Файл-архив архив программы также не привязан к РЕТОМ и может быть создан заранее, а испытания с таким файлом файлом-архивом могут проводиться на различных РЕ РЕТОМ. Возможный выход значений токов, напряжений за пределы диапазона РЕТОМ будет отображаться, как проверка, не прошедшая по превышению аппаратных возможностей РЕТОМ. аппаратных возможностей* Рисунок 158. Окно настройки переключений дискр<br>
Содержимое окна настройки дискретных выходов предс<br>
и таблицы добавления строки таблицы необходимо заполнит<br>
После добавления строки таблицы необходимо заполнит<br>
Дискретног *п* добавляются кнопкой  $\Box$ , удаляются кнопкой  $\Box$ .<br> *Бавления* строки таблицы необходимо заполнить ее столбцы: поряд<br> *парения* строки таблицы необходимо заполнить ее столбцы: поряд<br> *погы дискретный выход* будет измен иереключений дискретных выходов.<br>Ных выходов представляет из себ<br>даляются кнопкой <u>X</u>.<br>Обходимо заполнить ее столбцы: г<br>искретного выхода, Твкл, Тоткл, тиг<br>ределяет его поведение во время г<br>изменять свое состояние во врем етных выходов.<br>-<br>тавляет из себя таблицу.<br>-<br>- ве столбцы: порядковый<br>- Твкл, Тоткл, тип (НО/НЗ).<br>-<br>ение во время проверок. В<br>-<br>тояние во время выдачи КЗ;<br>-<br>остояние в соответствии КЗ;<br>-<br>остояние в соответствии С.<br>-<br>остоян

5.6.2.9. Задание допустимых погрешностей

Допустимые погрешности величин задаются в соответствующих полях окна «Уставки».

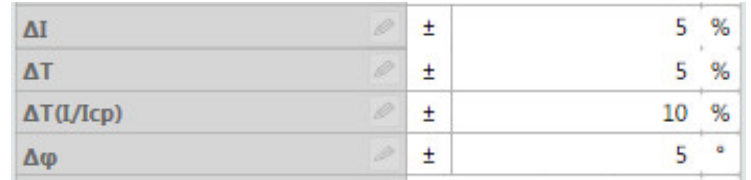

Рисунок 159. Поля допустимых погрешностей программы «Реле тока».

В программе существуют достаточно широкие возможности по заданию погрешностей проверяемых величин.

Каждое поле погрешности имеет две кнопки слева и справа (см. Рисунок 160), которые также являются индикаторами: кнопка изменения способа оценки погрешности и кнопка изменения единицы измерения погрешности.

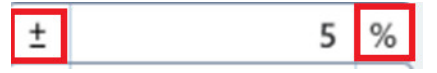

Рисунок 160. Кнопки управления поля погрешности.

Способ оценки погрешности настраивается по нажатию на кнопку-индикатор левее поля погрешности (по умолчанию на кнопке пиктограмма «±»).

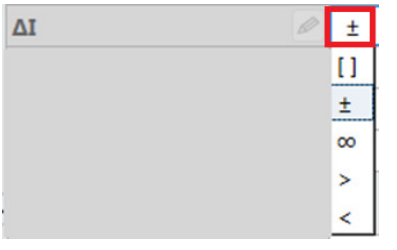

Рисунок 161. Выбор способа оценки погрешности.

Внутри этой кнопки-индикатора показывается текущий способ оценки погрешности.

При нажатии на эту кнопку появляется выпадающий список, в котором можно выбрать способ оценки погрешности:

- «[]» при выборе этого способа оценки становится доступно для ввода два числа, и погрешность определяется интервалом, границами которого являются эти два числа;
- «±» способ оценки по умолчанию, означает, что погрешность величины х определяется интервалом х $\pm \Delta x$ , где  $\Delta x$  задается в поле погрешности;
- «<sup>∞</sup>» означает бесконечный диапазон, то есть погрешность не будет оцениваться;
- «>» означает, что погрешность должна быть больше заданного в поле числа;

«<» – означает, что погрешность должна быть меньше заданного в поле числа.

правее поля погрешности. Внутри этой кнопки-индикатора показывается текущая единица измерения. При нажатии на эту кнопку происходит переключение единицы измерения поля погрешности от относительных величин (%) к абсолютным (А, с, ° и т.д.) и наоборот. Единица измерения поля погрешности изменяется по нажатию на кнопку-индикатор правее поля погрешности. Внутри этой кнопки-индикатора показывается текущая единица<br>измерения. При нажатии на эту кнопку происходит переключение единицы измерения<br>поля погрешности от относительных величин (%) к абсолютным Единица измерения поля погрешности изменяется<br>е поля погрешности. Внутри этой кнопки-индикатор<br>рения. При нажатии на эту кнопку происходит пе<br>погрешности от относительных величин (%) к абсол<br>В программе также существует в ку-индикатор<br>цая единица<br>и измерения<br>и наоборот.

погрешности для одной величины. В программе также существует возможность задания нескольких диапазонов

расширенной настройки погрешности. При нажатии на кнопку правее названия поля погрешности появится окно измерения. При нажатии на эту<br>поля погрешности от относительны<br>В программе также сущес<br>погрешности для одной величины.<br>При нажатии на кнопку<br>расширенной настройки погрешнок<br>Группа РТ.Общ

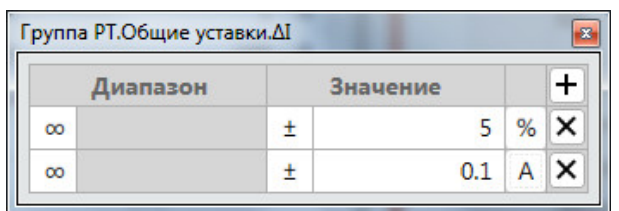

Рисунок 162. Окно расширенной настройки погрешности.

В этом окне можно добавлять дополнительные диапазоны погрешности с помощью

кнопки ∟ . После добавления диапазона можно сразу же настроить его интервал, способ оценки и единицу измерения.

оцениваться по логике ИЛИ, т.е. выполнится условие хотя бы на одном из диапазонов. При задании нескольких диапазонов погрешности результат проверки будет<br>юваться по логике ИЛИ, т.е. выполнится условие хотя бы на одном из диапазонов.

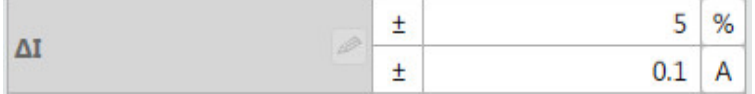

Рисунок 163. Поле погрешности по току при добавлении двух диапазонов погрешности.

погрешности на разных диапазонах. Например, если у величины на диапазоне [0;1] погрешность ±10 %; на диапазоне [1;5] погрешность ±5 %; на диапазоне до 20 погрешность 3 %; а значения свыше 20 не поддерживаются, то можно добавить 4 диапазона допустимых погрешностей (см. диапазона допустимых Рисунок 164 164). сунок 163. Поле погрешности по току при добавлении двух диапазонов погрешности.<br>Добавление диапазонов можно использовать, если у проверяемой величины разные • «-> – означает, что погрешность должна быть меньше заданного в поге числа<br>
Единица менерани пола погрешность и меньше заданного в поголкного в меньше заданного в поголкникаме и соверх пола погрешность должна меньше и с В этом окне можно добавлять дополнительные диапазоны погрешности с помощью и  $\overline{H}$ . После добавления диапазона можно сразу же настроить его интервал, способ и и единицу измерения.<br>При задании нескольких диапазонов пог я нескольких диапазонов<br>
огрешности появится окно<br>
огрешности.<br>
I погрешности.<br>
I погрешности.<br>
I погрешности.<br>
В одном из диапазонов.<br>
5 %.<br>
211 A<br>
Х диапазонов погрешности.<br>
веряемой величины разные<br>
величины на диапаз ) и наоборот.<br>К диапазонов<br>Оявится окно<br>Оявится окно<br>ервал, способ<br>Оверки будет<br>напазонов.<br>Потрешности.<br>ичины разные<br>пазоне до 20<br>кно добавить<br>кно добавить<br>21

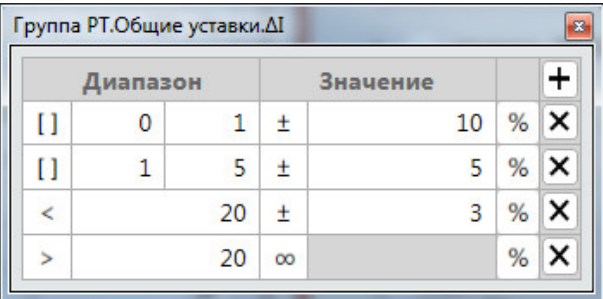

Рисунок 164. Допустимые погрешности на разных диапазонах.

# 5.6.2.10. проверяемой защиты

защиты одновременно. Поэтому уставки для этого типа разделены на группу общих уставок и отдельные группы уставок для каждой ступени. Для типа «Сложная защита» может быть задано несколько ступеней токовой Для типа «Сложная защита» может быть задано несколько ступеней токов<br>ащиты одновременно. Поэтому уставки для этого типа разделены на группу обц<br>уставок и отдельные группы уставок для каждой ступени.<br>Группы уставок в окне

напротив заголовков. заголовков.

напротив надписи «Группа РТ» вверху окна «Уставки». После этого в окно «Уставки» «Группа добавится новая ступень токовой защиты со своей собственной группой уставок. **Для добавления ступеней токовых защит** необходимо нажать на кнопку нажать на кнопку<br>гого в окно «Устав<br>ппой уставок.<br>ь на кнопку <mark>× справится окно</mark><br>ого появится окно

напротив названия ступени. для удаления ступеней токовых защит необходимо нажать на кнопку  $\triangle$  справа

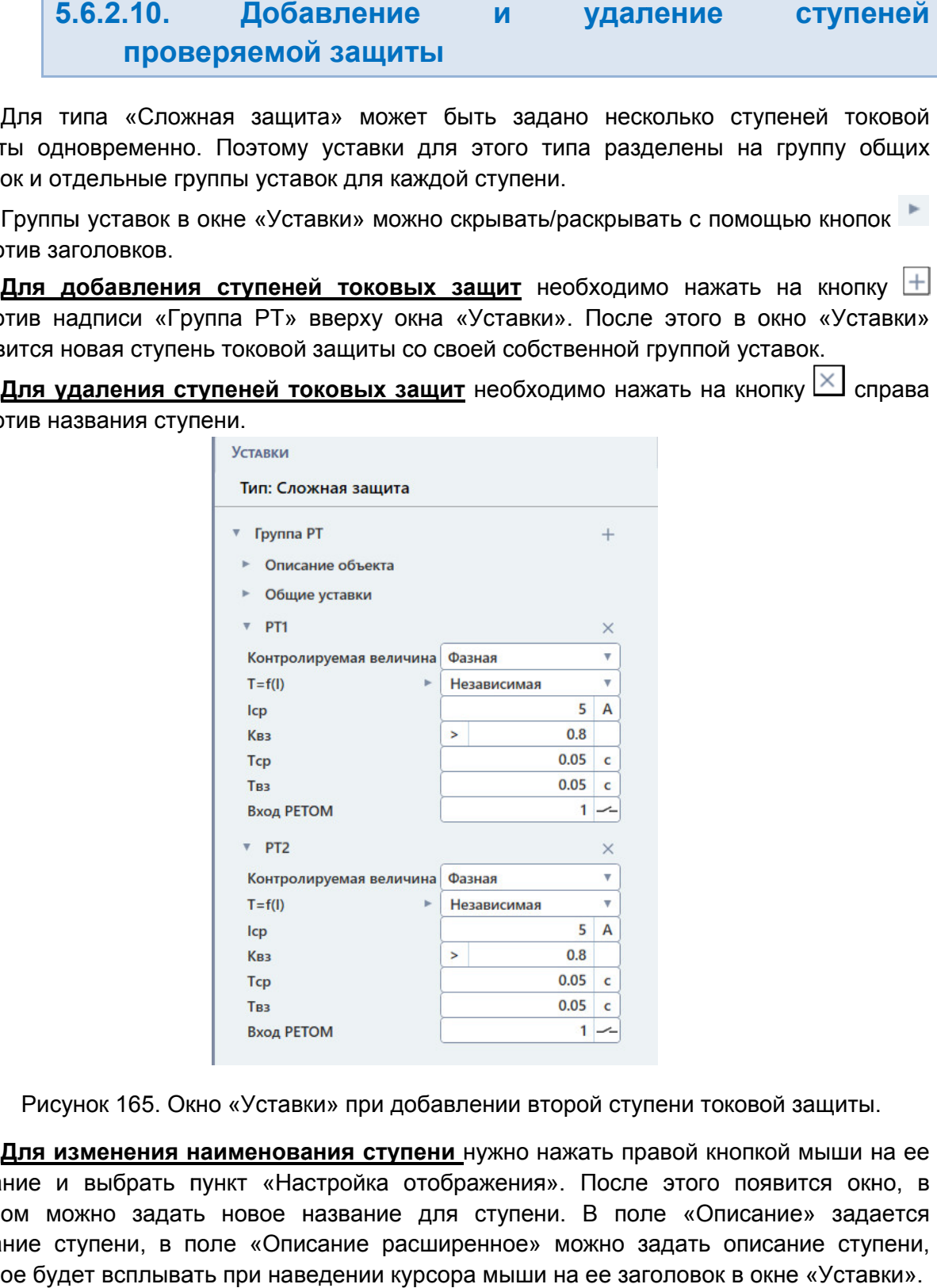

Рисунок 165. Окно «Уставки» при добавлении второй ступени токовой защиты.

название и выбрать пункт «Настройка отображения». После этого название и выбрать пункт «Настройка отображения». После этого появится окно, в<br>котором можно задать новое название для ступени. В поле «Описание» задается название ступени, в поле «Описание расширенное» можно задать описание ступени, которое будет всплывать при наведении курсора мыши на ее заголовок в окне «Уставки». **Для изменения наименования ступени** нужно нажать правой кнопкой мыши на ее окно, в<br>адается<br>тупени,<br>тавки».<br>ользова<sup>.</sup>

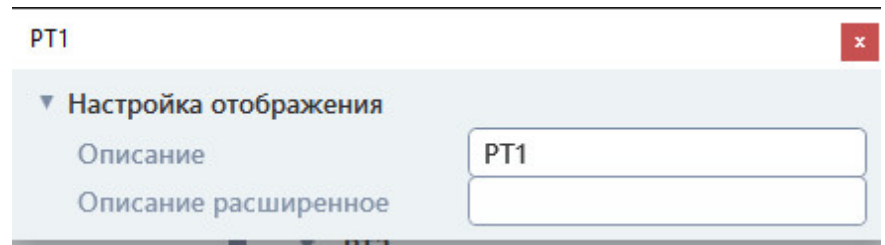

Рисунок 166. Окно настройки названия ступени.

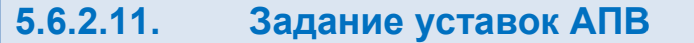

уставок АПВ нужно задать количество циклов АПВ напротив соответствующего пункта в общих уставках в окне «Уставки». Проверка АПВ доступна только для типа «Сложная защита». Для добавления

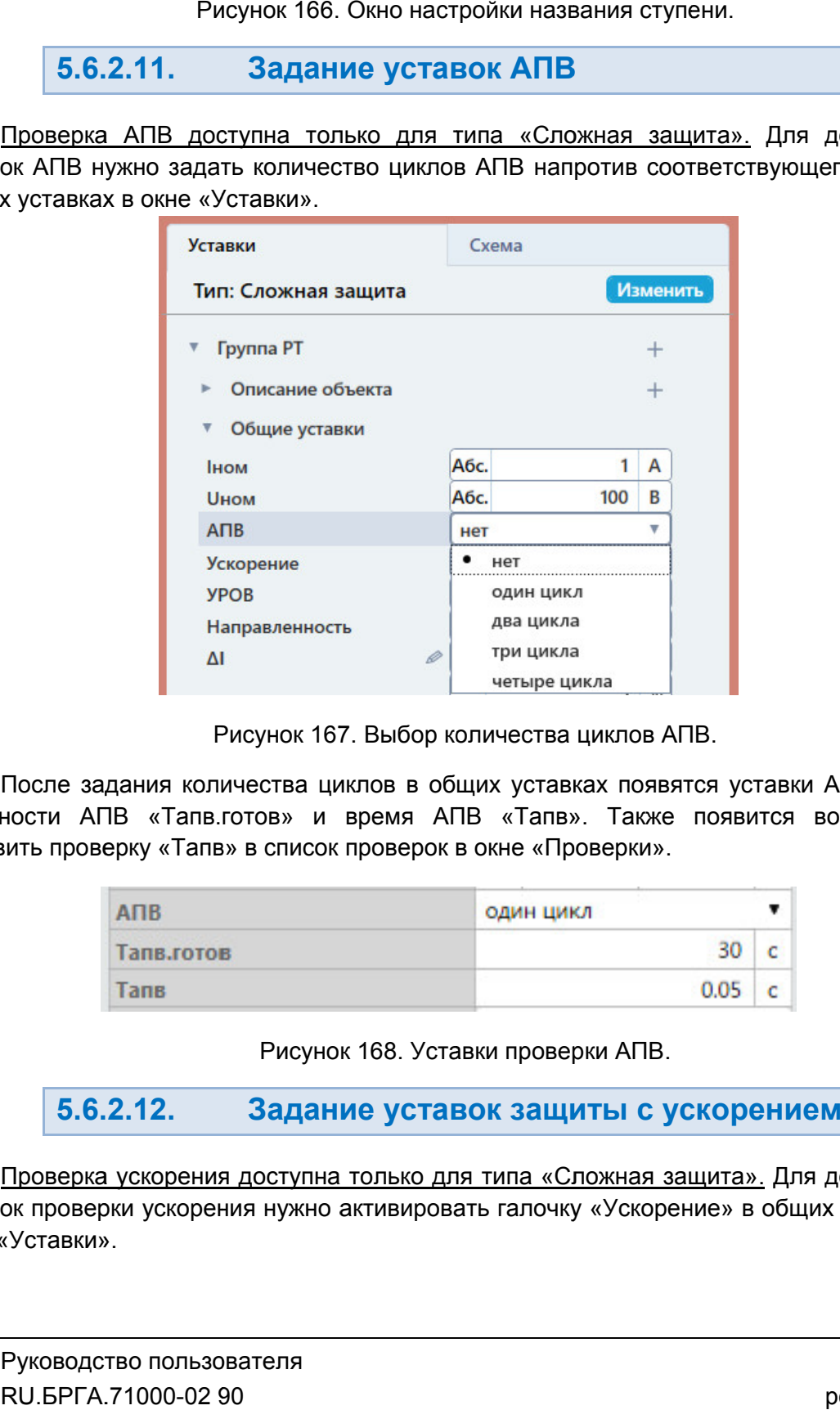

Выбор количества циклов АПВ.

готовности АПВ «Тапв.готов» и время АПВ «Тапв». Также появится возможность добавить проверку «Тапв» в список проверок в окне «Проверки». После задания количества циклов в общих уставках появятся уставки АПВ: время

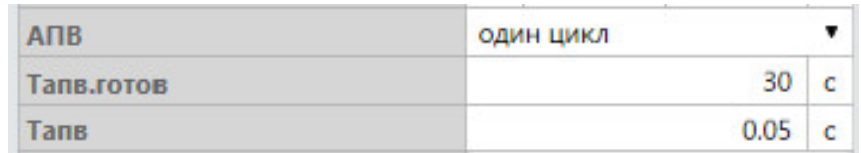

Рисунок 168. Уставки проверки АПВ.

#### 5.6.2.12. Задание уставок защиты с ускорением

уставок проверки ускорения нужно активировать галочку «Ускорение» в общих уставках в окне «Уставки». Проверка ускорения доступна только для типа «Сложная защита». Для добавления Для уставках RU.БРГА.71000-02 90

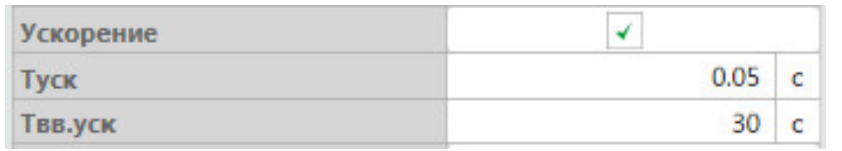

Рисунок 169. Уставки проверки ускорения.

время ускорения «Туск» и время ввода ускорения «Твв.уск». Также для каждой ступени время ускорения «Туск» и время ввода ускорения «Твв.уск». Также для каждой ступени<br>РТ в окне «Уставки» появятся свои галочки «Ускорение». После активации галочки время ускорения «Туск» и время ввода ускорения «Твв.уск». Также для каждой ступени<br>РТ в окне «Уставки» появятся свои галочки «Ускорение». После активации галочки<br>ускорения хотя бы для одной ступени РТ появится возможность «Туск» в список проверок в окне «Проверки». После активации галочки в общих ус в общих в общих уставках появятся ускорения:<br>и веода ускорения: «Тва уск». Также для каждой ступени госми галочки «Ускорение». После активации галочки ступени РТ появится возможность добавить проверку «Проверки».<br> **ание уставки у**  $\sigma$ бщих уставках появятся уставки проверки ускорения:<br>
ввод ускорение». Тавку ск». Также для каждой ступени РТ появится возможность добавить проверку<br>
Ироверки».<br>
Ироверки».<br>
Ироверки».<br>
Ироверки».<br>
Ироверки».<br>
Ироверки

#### 5.6.2.13. Задание уставок УРОВ

уставок проверки УРОВ нужно активировать галочку «УРОВ» в общих уставках в окне «Уставки». Проверка УРОВ доступна только для типа «Сложная защита». Для добавления

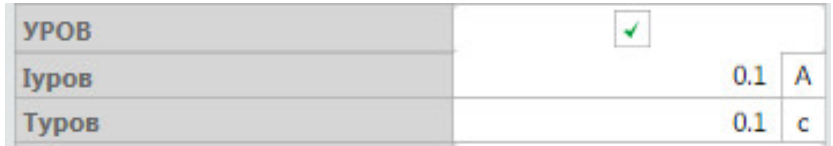

Рисунок 170. Уставки проверки УРОВ.

После активации галочки в общих уставках появятся уставки проверки УРОВ: ток<br>срабатывания УРОВ «Іуров» и время срабатывания УРОВ «Туров». Также появится срабатывания УРОВ «Іуров» и время срабатывания УРОВ «Туров». Также появитс<br>возможность добавить проверки «Іуров» и «Туров» в список проверок в окне «Проверки». После активации галочки в общих уставках появятся уставки проверки УРОВ: ток

#### 5.6.2.14. мощности Задание уставок защиты с направлением

добавления «Направленность» в общих уставках в окне «Уставки». Проверка направленности доступна только для типа «Сложная защита». проверки направленности проверки нужно активировать галочку – Для<br>лочку<br>-<br>-<br>-<br>-<br>-<br>02 90

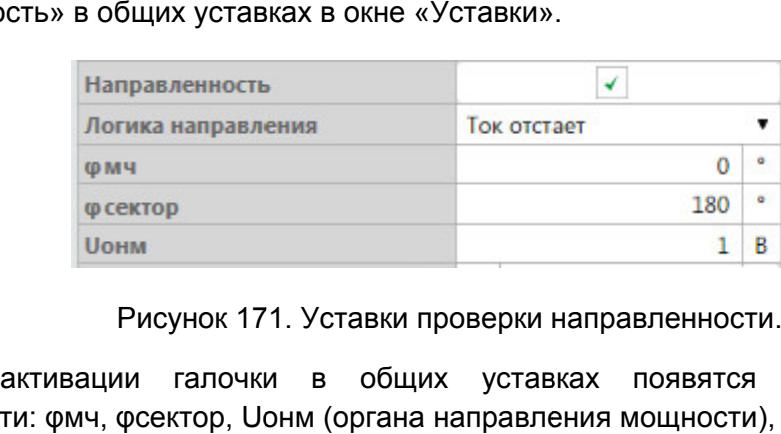

Рисунок 171. Уставки проверки направленности.

После активации галочки в общих уставках появятся уставки<br>направленности: φмч, φсектор, Uонм (органа направления мощности), Δφ. После активации галочки в общих уставках появятся уставки проверки

состояния состояния: «Т Ток отстает» или « Кроме этого появится параметр «Логика направления». Параметр имеет два<br>яния:«Токотстает»или«Токопережает». Знак угла при переключении логики направления будет меняться на противоположный. «Ток отстает» – угол положительный. «Ток опережает» – угол отрицательный. Логика направлени направления задает способ пересчета угла: напряжения.

напряжения AN произойдет имитация однофазного КЗ, при котором будут выдаваться будут все три напряжения. При проверке микропроцессорных защит с выбранным параметром «Нап задавать напряжение (в параметрах комплексной проверки) меньше номинального на величину, достаточную для срабатывания реле направления мощности. Задавая уставки по углу, следует обратить внимание на то, что при выборе тока и ижения AN произойдет имитация однофазного К3, при котором будут выдаваться<br>все три напряжения. При проверке микропроцессорных защит с выбранным<br>иетром «Напряжение 3Uo - от звезды» для получения вектора 3Uo необходимо<br>ать я уставки по углу, следует обратить внимание на то,<br>АN произойдет имитация однофазного КЗ, при кото<sub>ј</sub><br>ри напряжения. При проверке микропроцессорных<br>«Напряжение 3Uo - от звезды» для получения век Изиона направительное надер и Руков и Руков и Руков и Руков и Руков и Руков и Руков и Руков и Руководство на при при выборе того и Руководство на Получение Айто и Руков и Руков при при выборе того и Руководство - уго при Логика направления от для для от способ пересмета угла: для тока или для недель и для недель и для недель и для под или для для для для для для для полнице на то, что при выборека и супе и для полнице на то, что при выбо пересчета угла: для тока или для напряжения<br>равления будет меняться на противоположный<br>к опережает» – угол отрицательный.<br>братить внимание на то, что при выборе тока и<br>днофазного КЗ, при котором будут выдаваться<br>рке микро льный.<br>при выборе<br>будут выда<br>дит с выб<br>а 3Uo необ<br>е номиналы<br>1.<br>1.<br>необходимо<br>у».<br>Хустройства». В появи<br>ите, провер.<br>1.<br>ите, провер.<br>1.

направление для в галочки ступеней РТ в окне «Уставки»: «В зону» или «За спину». После активации в общих уставках галочки «Направленность» необходимо задать

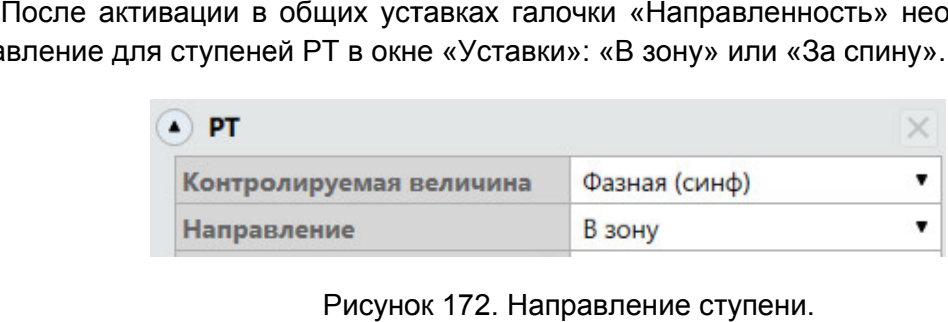

«Направленность» в список проверок в окне «Проверки». После выбора направления ступени появится возможность добавить проверку

#### 5.6.2.15. Ввод опис описания проверяемой защиты

отображения полей необходимо раскрыть группу «Описание объекта». В появившиеся поля можно ввести данные о предприятии, подстанции, ячейке, защите, проверяющем. Все данные будут отображены в протоколе испытаний. В окне «Уставки» доступны поля для описания проверяемого устройства. Для в список проверок в окне «Проверки».<br>5. В В Бод описания проверяем<br>авки» доступны поля для описания провей<br>и необходимо раскрыть группу «Описание<br>и данные о предприятии, подстанции, ячей

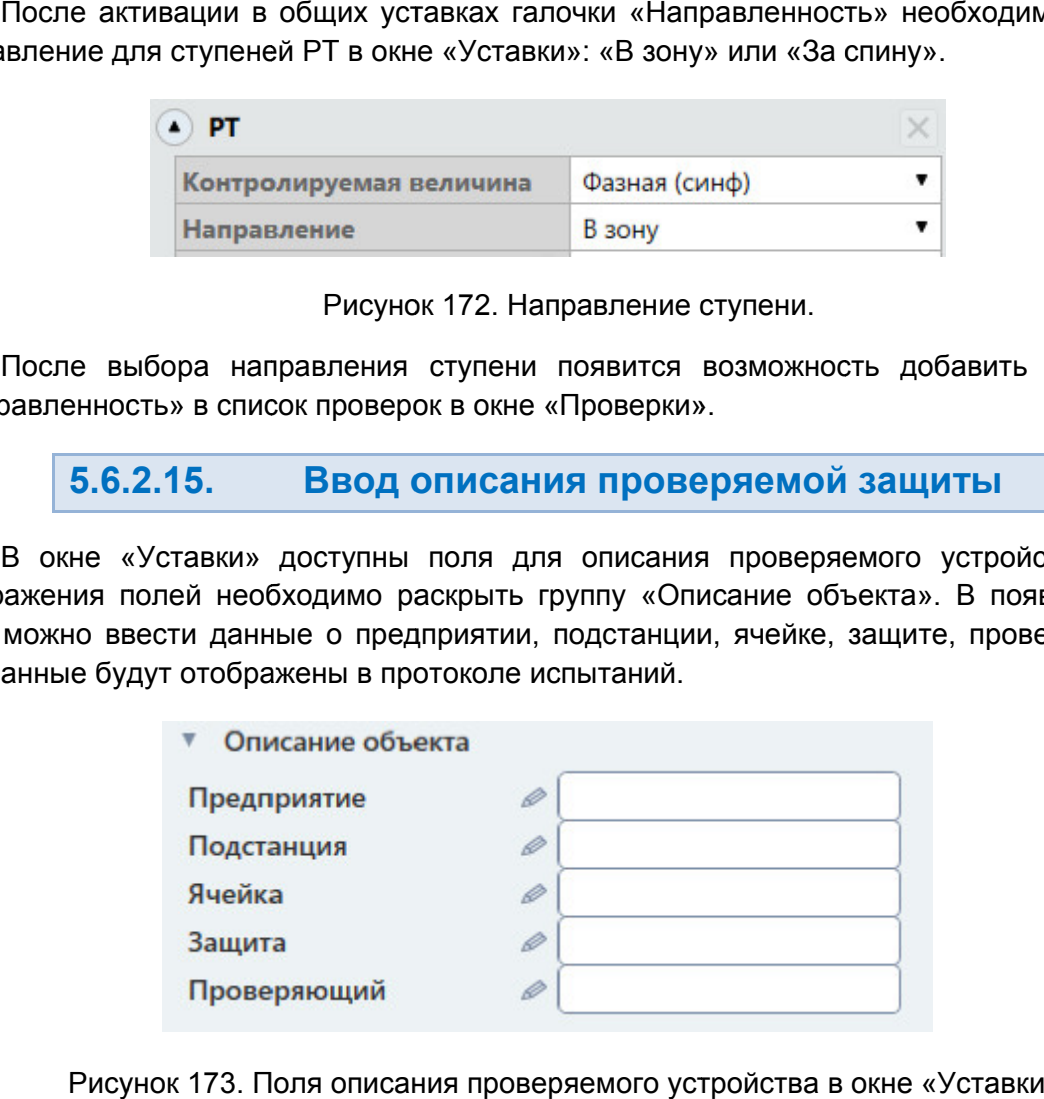

Рисунок 173. Поля описания проверяемого устройства в окне «Уставки».

#### 5.6.2.16. Схема подключения

проверяемой защите. Схема подключения выводится в окне «Схе «Схема». В программе всегда доступна информация о том, как подключить РЕТОМ к

схемы подключения программой зависит от выбора типа проверяемой защиты, выбора «Контролируемой величины» и типа подключенного РЕТОМ. При изменении Схема подключения автоматически изменяется при изменении условий. Выбор ма».<br>енении условий. Выбор<br>ряемой защиты, выбора<br>ГОМ. При изменении

«Контролируемой величины» появляется окно, предупреждающее пользователя об изменении схемы подключения.

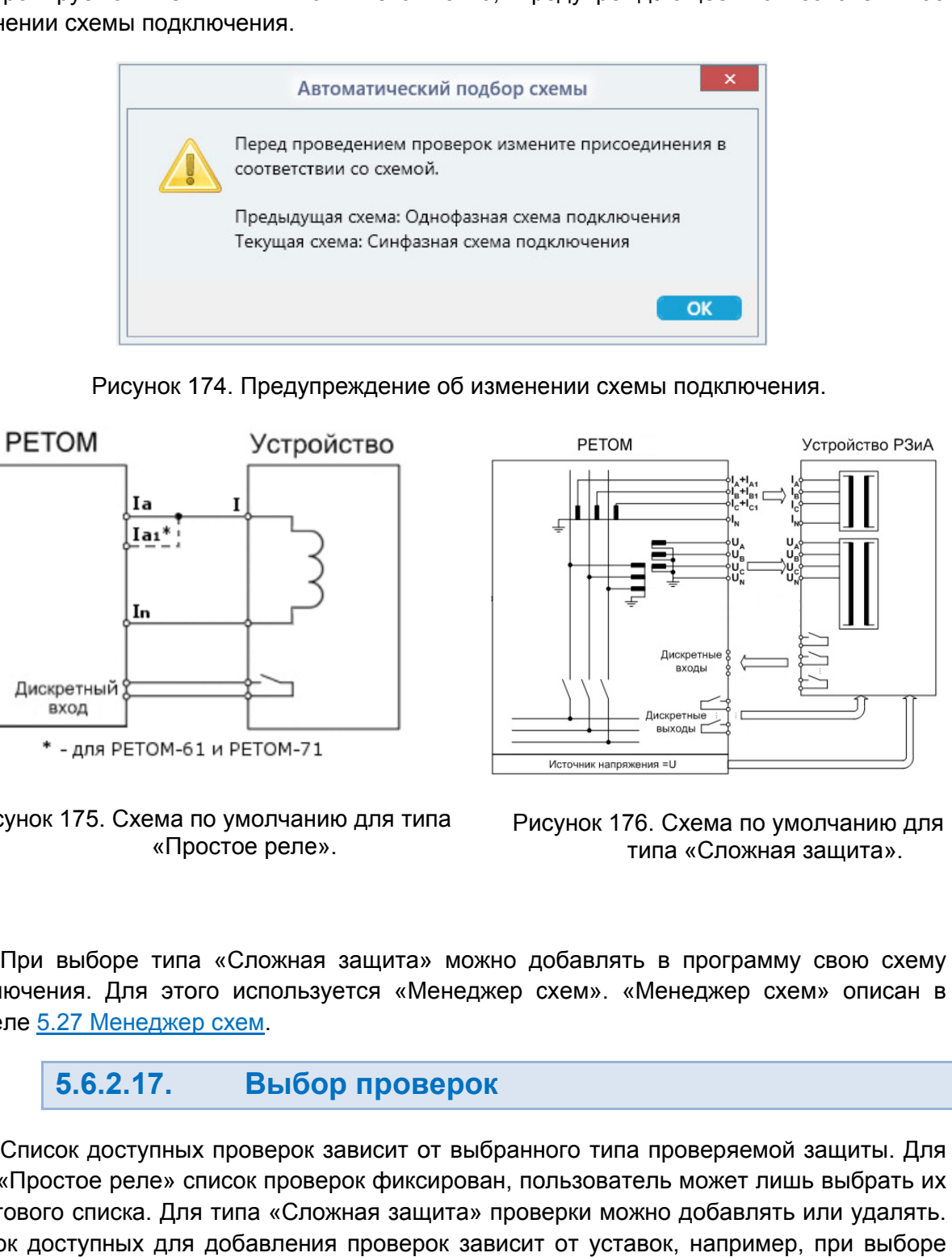

Рисунок 174. Предупреждение об изменении схемы подключения.

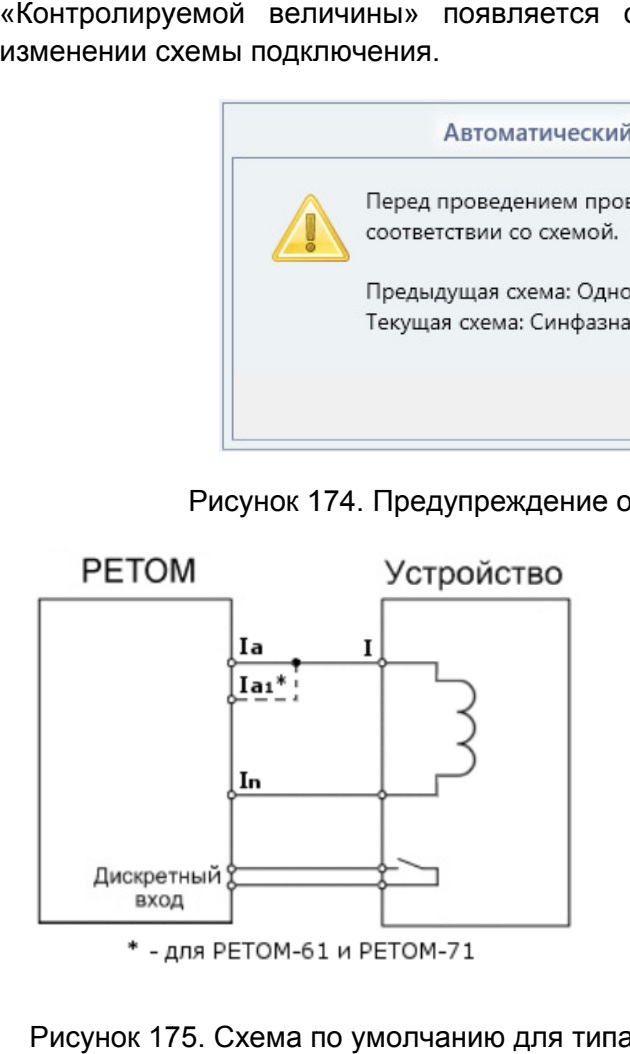

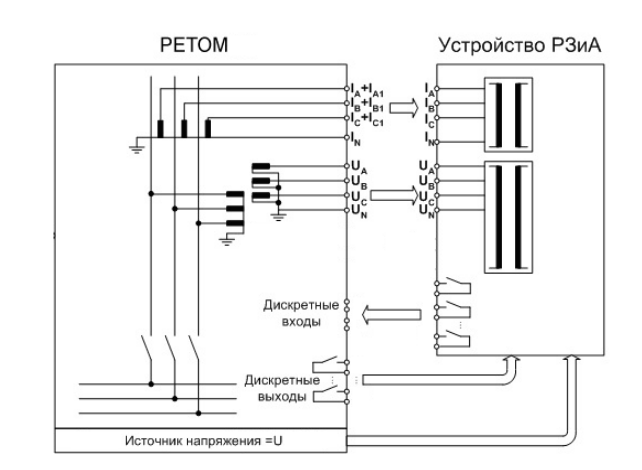

Рисунок 175. Схема по умолчанию для типа «Простое реле».

Рисунок 176. Схема по умолчанию для типа «Сложная защита».

подключения. Для этого используется «Менеджер схем». «Менеджер схем» описан в разделе <u>5.27 Менеджер схем</u> При выборе типа «Сложная защита» можно добавлять в программу свою схему стое реле».<br>«Сложная защита» можно добавлять в программу свою<br>о используется «Менеджер схем». «Менеджер схем» опи<br>схем. типа по умолчанию для типа Рисунок 176. Схема по умолчанию для<br>«Простое реле». Пипа «Сложная защита» и типа «Сложная защита».<br>Пипа «Сложная защита» можно добавлять в программу свою схему<br>этого используется «Менеджер схем»

#### 5.6.2.17. Выбор проверок

типа «Простое реле» список проверок фиксирован, пользователь может лишь выбрать их из готового списка. Для типа «Сложная защита» проверки можно добавлять или удалять. Список доступных для добавления проверок зависит от уставок, например, при выборе количества циклов АПВ в списке добавляемых проверок появится проверка АПВ. Список доступных проверок зависит от выбранного типа проверяемой защиты. Для гое реле» список проверок фиксирован, пользователь<br>списка. Для типа «Сложная защита» проверки можно<br>гупных для добавления проверок зависит от уставок<br>циклов АПВ в списке добавляемых проверок появится типа «Сложная защита».<br>Ta» можно добавлять в программу свою сх<br>«Менеджер схем». «Менеджер схем» описа<br>**DBEPOK**<br>T от выбранного типа проверяемой защиты.<br>иксирован, пользователь может лишь выбрат<br>ащита» проверки можно добав

Список доступных проверок представлен ниже:

## «Простое реле»

- $\checkmark$  Ток срабатывания
- Коэффициент возврата
- Время срабатывания
- Время возврата
- Характеристика зависимости времени от тока

#### «Сложная защита»

- $\checkmark$  Ток срабатывания
- Коэффициент возврата
- Время срабатывания
- Время возврата
- Время ускорения
- Время ввода ускорения
- Ток УРОВ
- Время УРОВ
- Время АПВ
- Проверка направленности (угол и сектор)
- Блокировка от входа
- Характеристика зависимости времени от тока ускорения<br>ввода ускорения<br>ОВ<br>УРОВ<br>АПВ<br>жа направленности (угол и сектор)<br>овка от входа<br>еристика зависимости времени от<br>вательская проверка<br>сальная проверка<br>проверок.
- Пользовательская проверка
- Универсальная проверка

Проверки описаны в разделе 5.6.2.22 Алгоритмы проверок

галочку напротив нее. Если поставить галочку напротив заголовка группы, то выберутся все проверки для этой группы. Проверки выбираются в окне «Проверки». Для выбора проверки нужно поставить

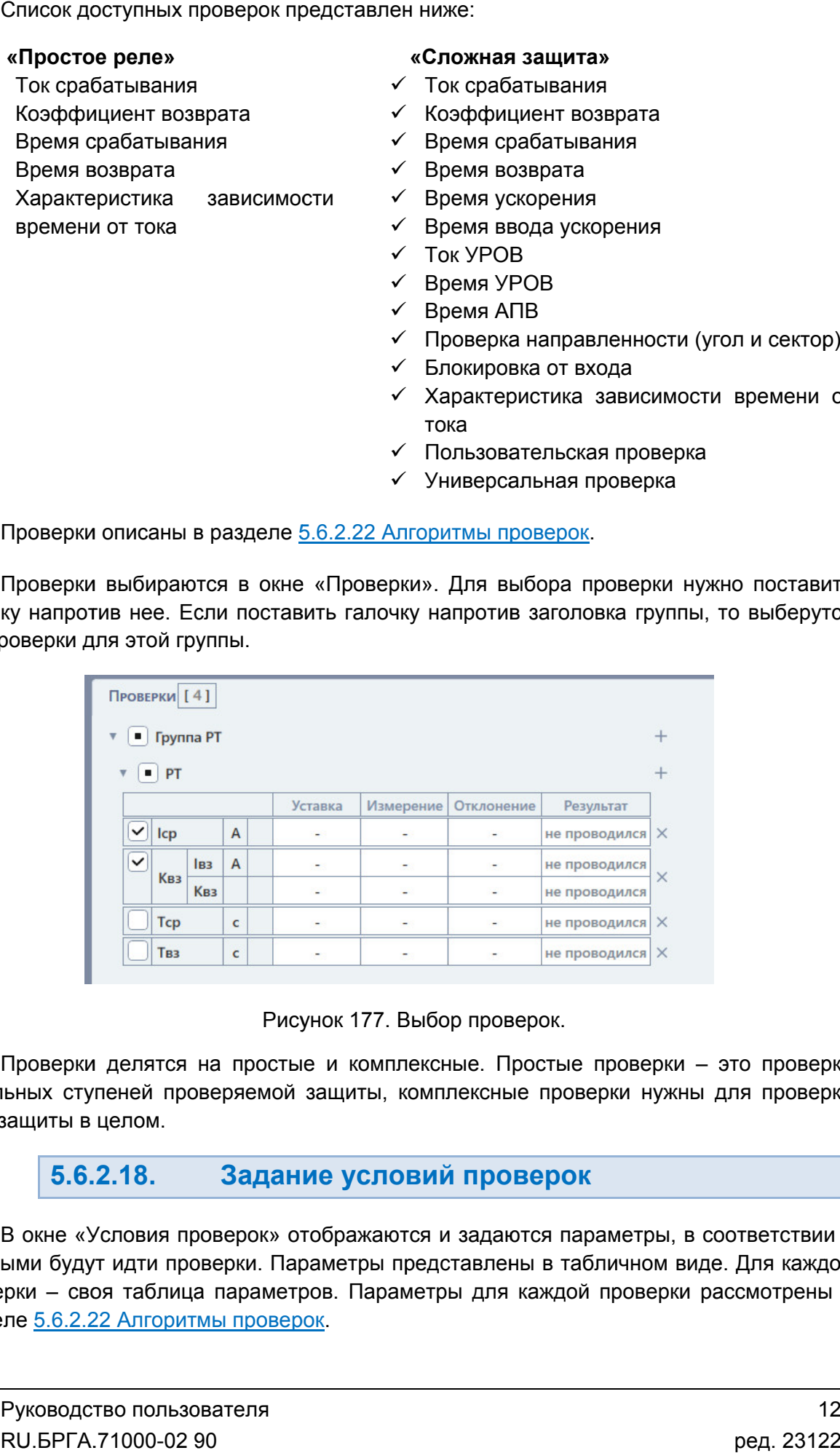

Рисунок 177. Выбор проверок.

отдельных ступеней проверяемой защиты, комплексные проверки нужны для проверки всей й защиты в целом. Проверки делятся на простые и комплексные. Простые проверки - это проверки

#### 5.6.2.18. Задание условий проверок

которыми будут идти проверки. Параметры представлены в табличном виде. Для каждой которыми будут идти проверки. Параметры представлены в табличном виде. Для каждой<br>проверки – своя таблица параметров. Параметры для каждой проверки рассмотрены в разделе 5.6.2.22 Алгоритмы проверок. В окне «Условия проверок» отображаются и задаются параметры, в соответствии с отдельных ступеней проверяемой защиты, комплексные проверки нужны для<br>всей защиты в целом.<br>5.6.2.18. В 3адание условий проверок<br>В окне «Условия проверок» отображаются и задаются параметры, в соотв<br>которыми будут идти пров

По умолчанию условия проверок заблокированы и рассчитываются программой из введенных пользователем уставок. Но при необходимости можно задать условия проверок самостоятельно.

Заблокированные поля параметров имеют затемненный цвет. Для разблокировки поля нужно нажать на него, после чего в поле появится кнопка  $\Box$ . При нажатии на эту кнопку поле разблокируется для ввода.

Также в окне «Условия проверок» задаются и другие параметры:

Скрывать условия неактивных проверок – при активации этой галочки условия невыбранных в окне «Проверки» проверок будут скрыты.

Количество проверок – в этом поле задается количество повторений заданного набора проверок. При этом в результатах испытаний будет рассчитано среднее значение и максимальное отклонение от среднего значения.

Алгоритм – в этом поле задается алгоритм проверки. В программе есть два алгоритма: «С паузой» и «Без паузы». Эти алгоритмы рассматриваются в разделе 5.6.2.22 Алгоритмы проверок.

Тпред – в этом поле задается время предшествующего режима.

Тпаузы – в этом поле задается время паузы для алгоритма «С паузой».

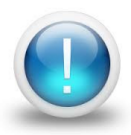

*Важно! Условия проверок в программе не ограничены параметрами РЕТОМ. Файл-архив программы также не привязан к РЕТОМ и может быть создан заранее, а испытания с таким файлом-архивом могут проводиться на различных РЕТОМ. Возможный выход значений токов, напряжений за пределы диапазона РЕТОМ будет отображаться, как проверка не прошедшая по превышению аппаратных возможностей РЕТОМ.*

Некоторые проверки отсутствуют в списке проверок по умолчанию. Например, это комплексные проверки. Для задания условий для этих проверок необходимо их сначала добавить. Подробнее добавление описано в разделе 5.6.2.19 Добавление и удаление проверок. После добавления проверок их условия сразу же добавляются в окно «Условия проверок».

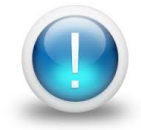

*Важно! Для комплексных проверок «Контролируемая величина» влияет на фильтрацию ступеней, т.е. выбираются только ступени с таким же принципом работы (в общем случае они могут быть разные).*

# 5.6.2.19.

Проверки можно добавлять и удалять в окнах «Условия проверок» и «Проверки». При выборе типа «Сложная защита» доступно добавление и удаление проверок.

«Условия проверок» или окне «Проверки». Появится список доступных для добавления проверок. При выборе проверки в списке она добавится. **Для добавления проверки** необходимо нажать Щ напротив заголовка «РТ» в окне **Для добавления проверки** необходимо нажать ⊡ напротив заголовка «РТ» в окне<br>овия проверок» или окне «Проверки». Появится список доступных для добавления<br>рок. При выборе проверки в списке она добавится.<br>**Для добавления к** 

«Комплексные проверки» в окне «Условия проверок» или напротив заголовка «Группа «Условия РТ» в окне «Проверки».

**Для удаления проверки** следует нажать L<sup>ood</sup> напротив проверки.

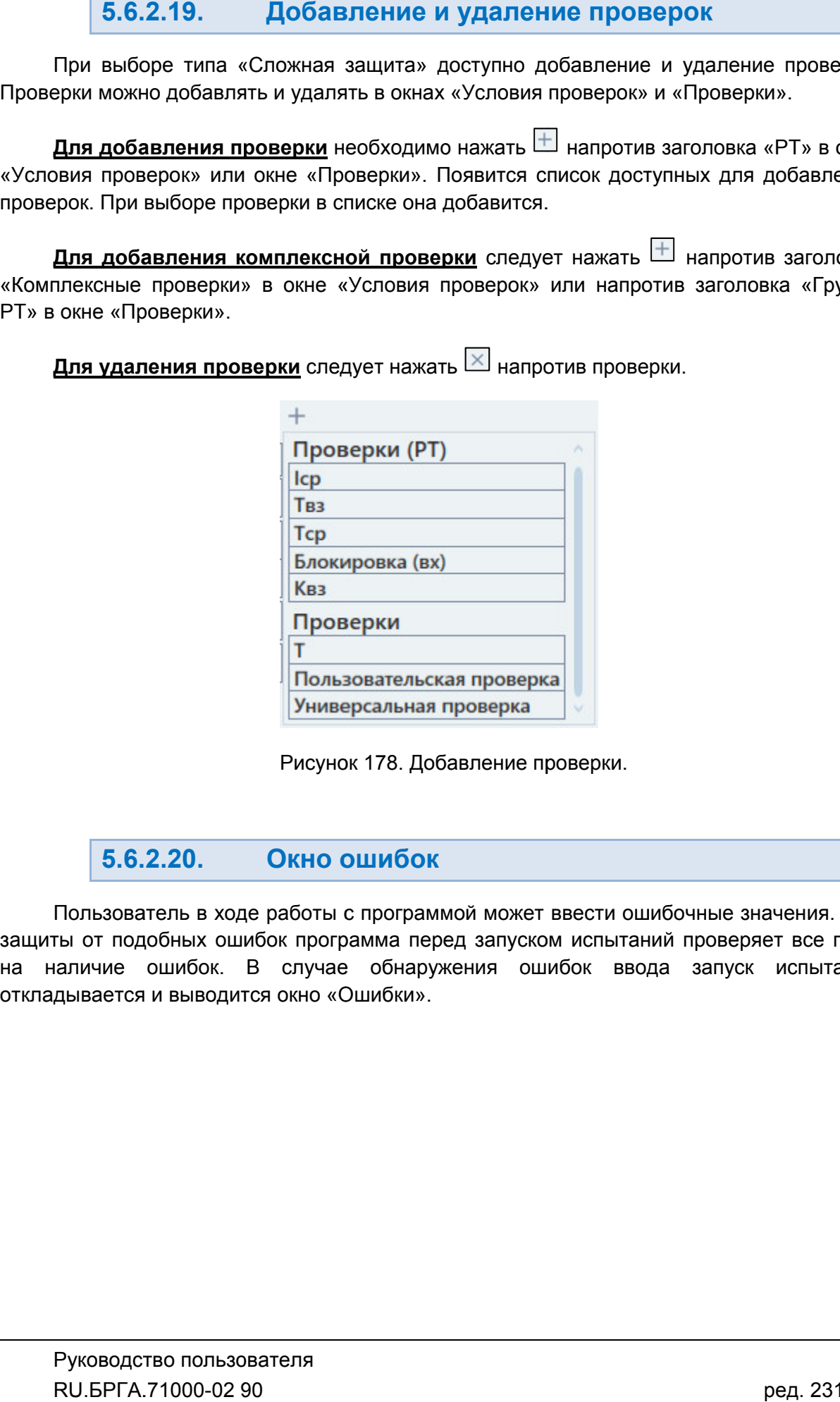

Рисунок 178. Добавление проверки.

#### 5.6.2.20. Окно ошибок

защиты от подобных ошибок программа перед запуском испытаний проверяет все поля на наличие ошибок. В случае обнаружения ошибок ввода запуск испытаний Пользователь в ходе работы с програм<br>защиты от подобных ошибок программа пе<br>на наличие ошибок. В случае обнар<br>откладывается и выводится окно «Ошибки». Пользователь в ходе работы с программой может ввести ошибочные значения. Для іаличие ошибок. В случае<br>дывается и выводится окно «О<br>Руководство пользователя<br>RU.БРГА.71000-02 90

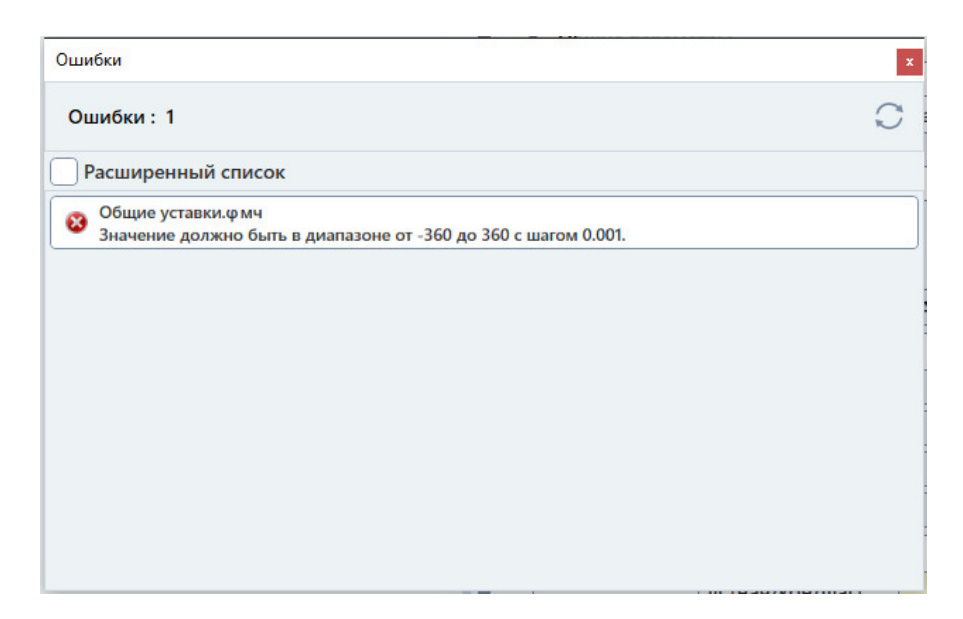

Рисунок 179. Окно «Ошибки».

В этом окне отображается список ошибок ввода. В каждой строке дается местоположение ошибки ввода и причина ошибки.

Например, если ввести в поле значение, превышающее максимум для этого поля, то в окне ошибки выведется:

Общие уставки. фмч Значение должно быть в диапазоне от -360 до 360 с шагом 0.001.

Первая строка означает, что введено неправильное действующее значение для поля фмч в общих уставках.

Вторая строка показывает, в чем состоит ошибка. В данном случае значение должно быть в диапазоне от -360 до 360.

Поле с ошибкой ввода также подкрашивается красным цветом для привлечения внимания.

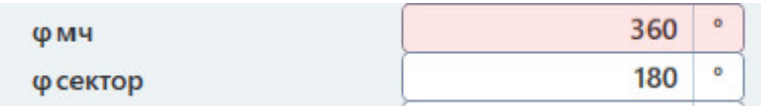

Рисунок 180. Выделение ошибки ввода.

После устранения ошибок ввода можно продолжать работу с программой.

#### $5.6.2.21.$ Старт/Стоп испытаний

Перед началом испытаний РЕТОМ должно быть включено и подключено к компьютеру. При первом подключении РЕТОМ к компьютеру необходимо настроить связь. Подробнее в разделе 5.3 Настройка связи с РЕТОМ.

При запуске программы, как правило, считывается файл-архив, с которым программа работала в предыдущем сеансе. В этом случае в протоколе будут результаты предыдущей проверки. Перед повторным испытанием для удаления предыдущих

результатов рекомендуется очист ить меню: «Проверка->Очистить результаты проверок».

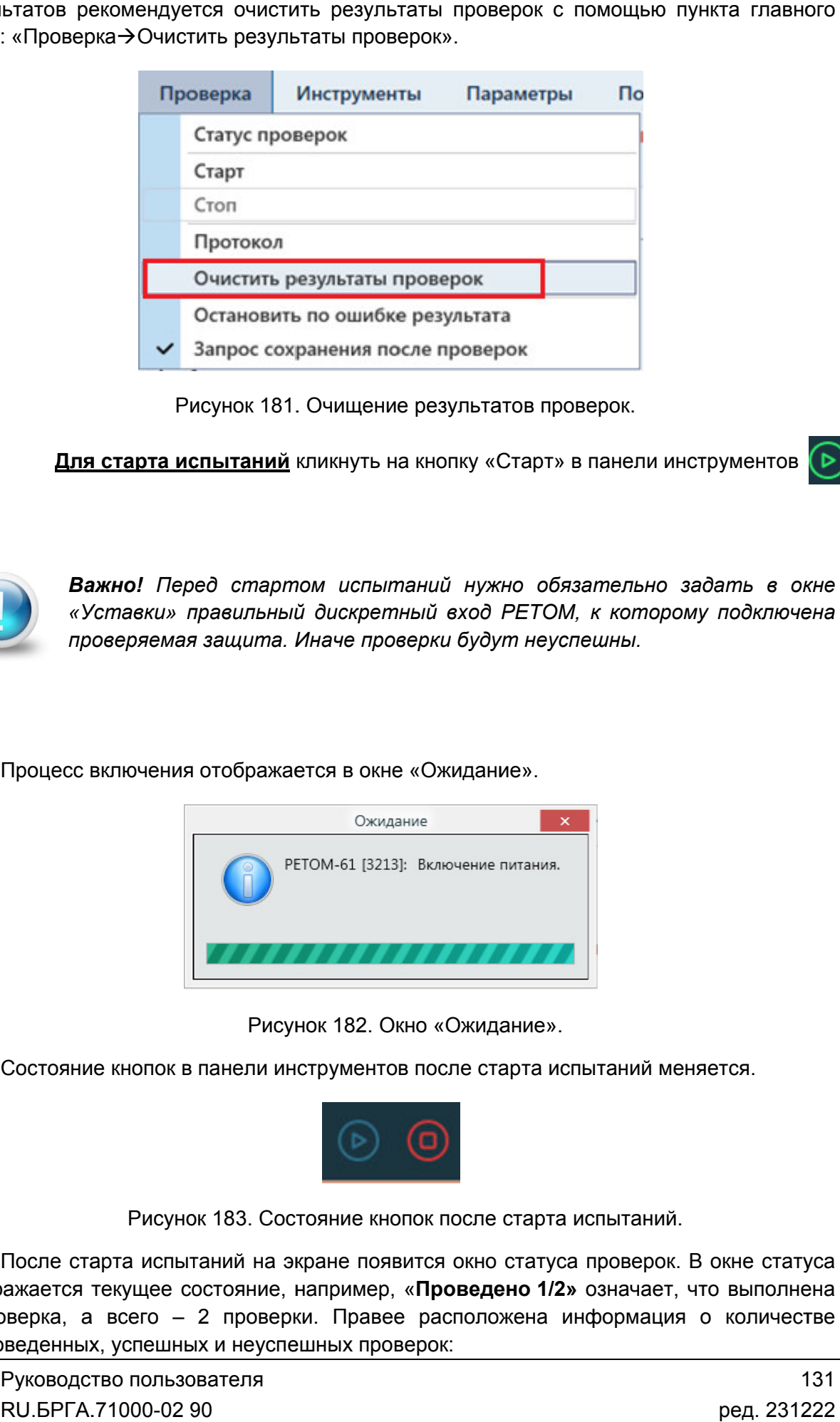

Рисунок 181. Очищение результатов проверок.

**Для старта испытаний** кликнуть на кнопку «Старт» в панели инструментов

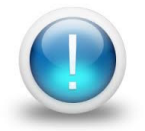

Важно! Перед стартом испытаний нужно обязательно задать в окне *«Уставки» правильный дискретный вход РЕТОМ, к которому подключена проверяемая защита. Иначе проверки будут неуспешны.*

Процесс включения отображается в окне «Ожидание».

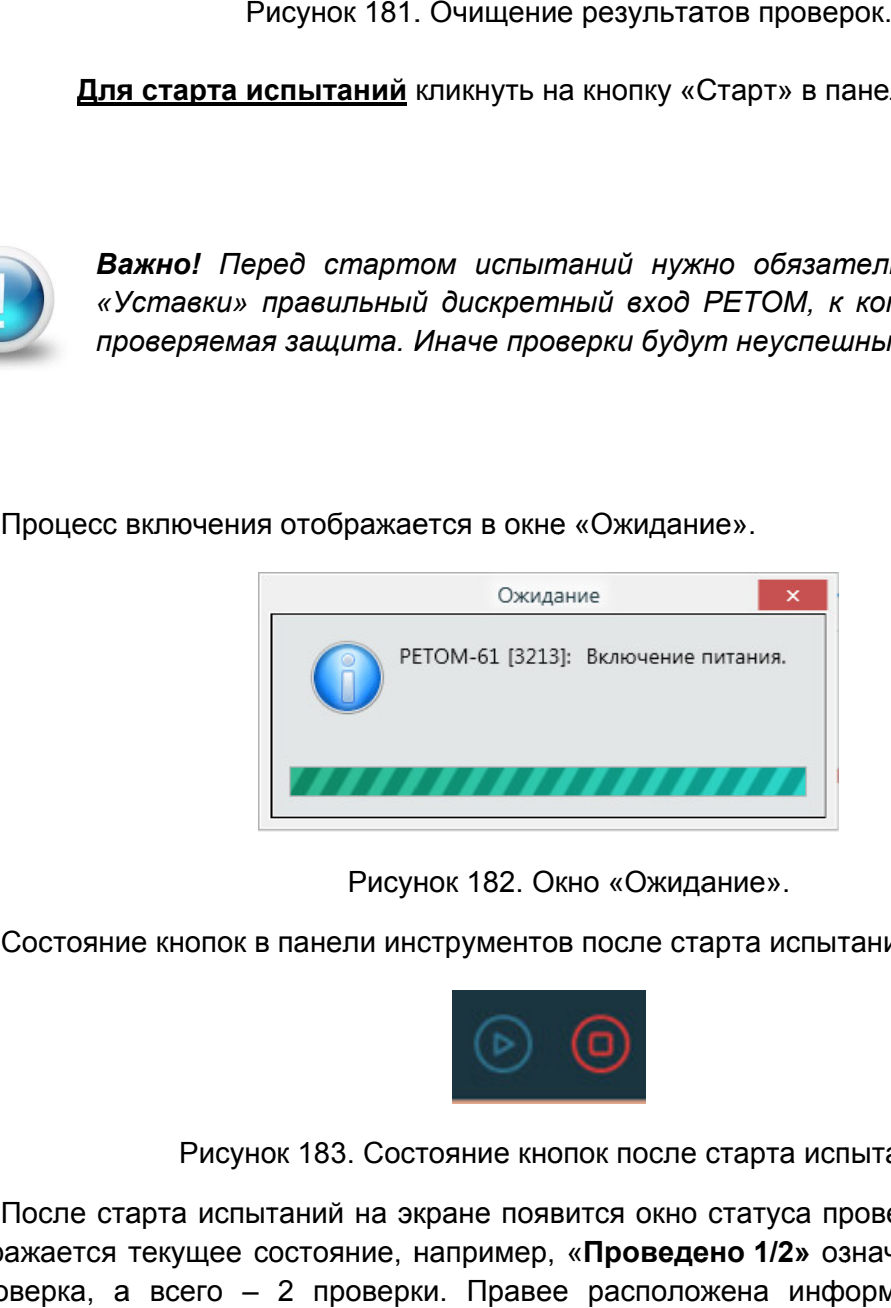

182. Окно Ожидание».

Состояние кнопок в панели инструментов после старта испытаний меняется. Состояние

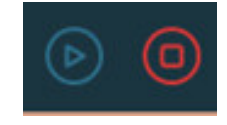

Рисунок 183. Состояние кнопок после старта испытаний.

отображается текущее состояние, например, « 1 проверка, а всего непроведенных, успешных и неуспешных проверок: После старта испытаний на экране появится окно статуса проверок. В окне статуса нажается текущее состояние, например, «**Проведено 1/2»** означает, что выполнена<br>оверка, а всего – 2 проверки. Правее расположена информация о количестве<br>оведенных, успешных и неуспешных проверок:<br>Руководство пользователя После старта испытаний на экране появится окно статуса проверок. В окне статуса<br>ображается текущее состояние, например, «**Проведено 1/2»** означает, что выполнена<br>проверка, а всего – 2 проверки. Правее расположена информац Проведено 1/2» означает, что выполнена

- $\overline{?}$ – количество непроведенных испытаний;
	- количество успешных испытаний; количество непроведенных исп<br>количество успешных испытани<br>количество неуспешных испыта<br>асполагаются строки проверок
- количество неуспешных испытаний.

Текущая проверка отмечается символом Ниже располагаются строки проверок со временем проверки и оценкой результатов.

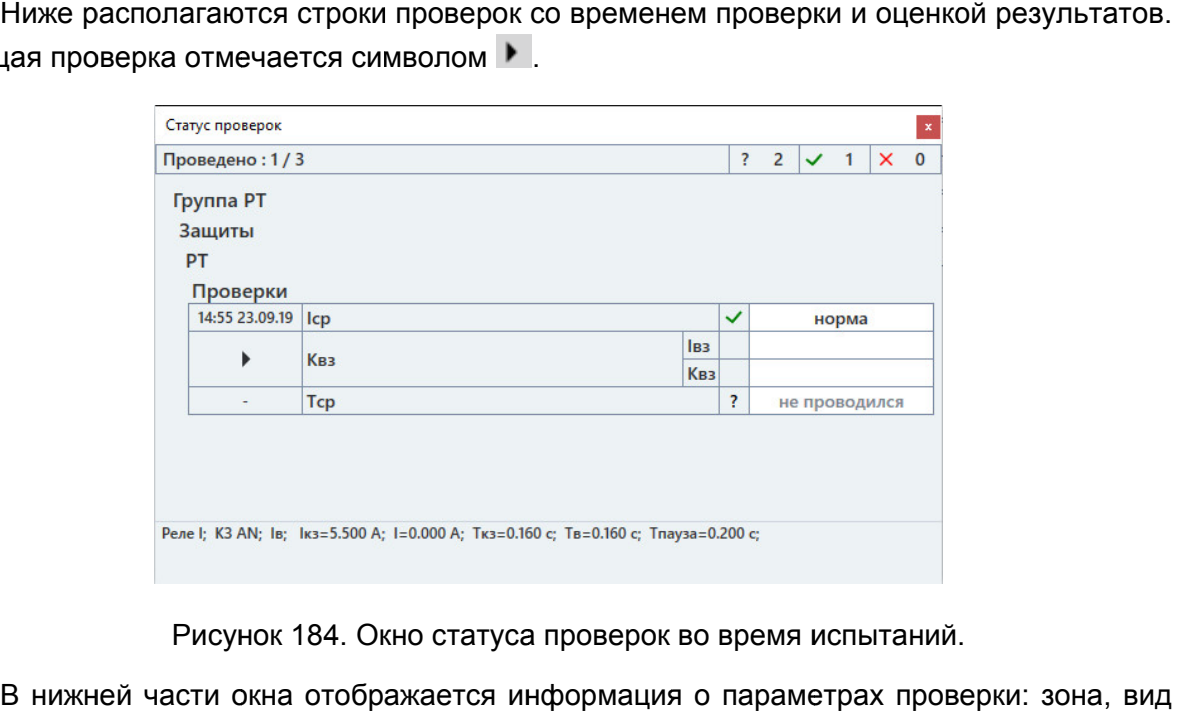

Рисунок 184. Окно статуса проверок во время испытаний.

КЗ КЗ, текущая проверка, времена, токи, напряжения, алгоритм поиска.

При необходимости проверяющий может закрыть и повторно открыть окно ст<br>проверок. Открыть можно через пункт главного меню «Проверка→Статус проверок». При необходимости проверяющий может закрыть и повторно открыть окно статуса

проверки обновится, появится надпись «ПРОВЕРКИ ЗАВЕРШЕНЫ». Программа проверки обновится, появится надпись «ПРОВЕРКИ<br>предложит сохранить результаты испытаний в файл-архив. По окончании испытаний будет выдано сообщение. Строка статуса окна состояния

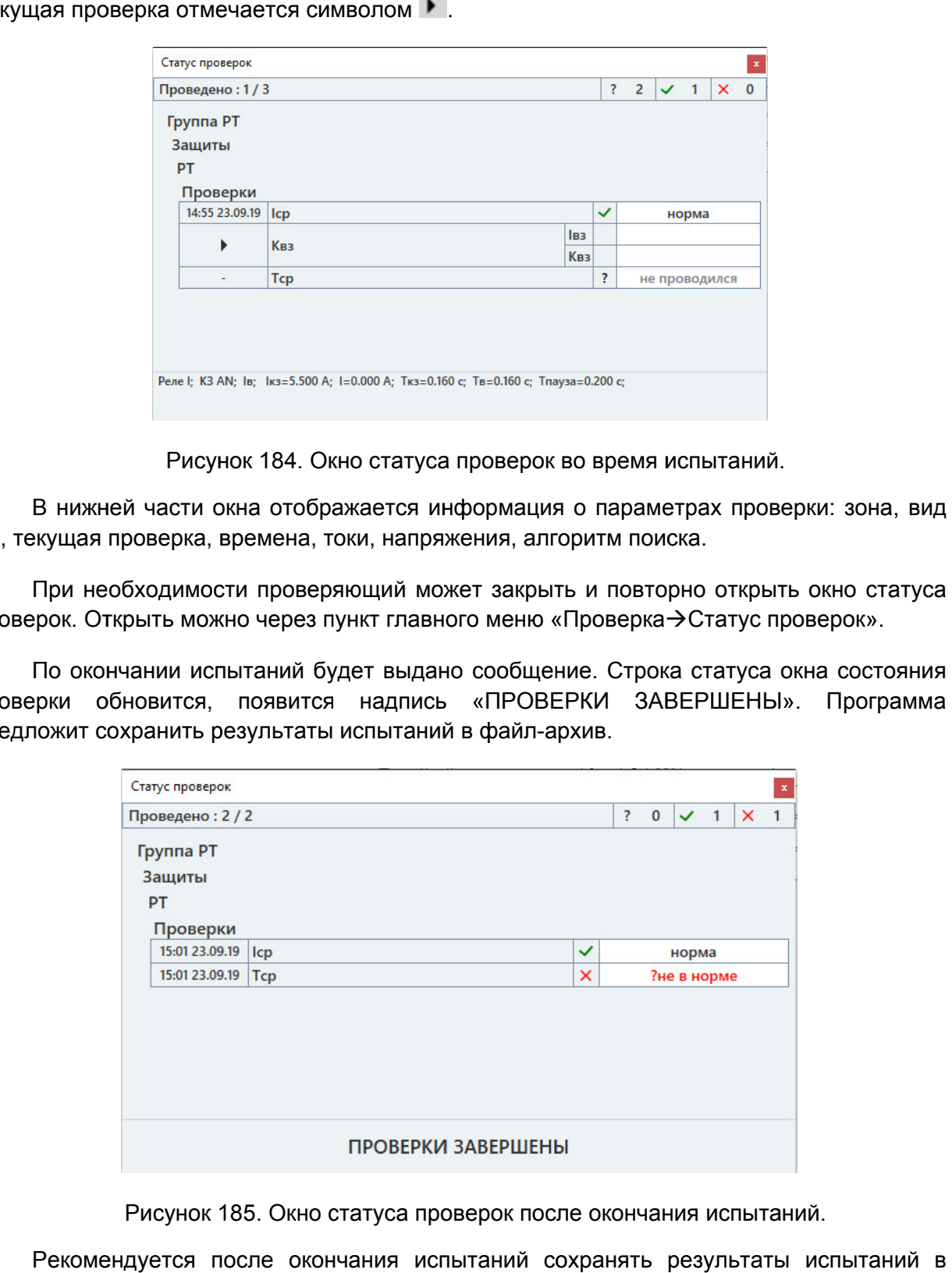

Рисунок 185. Окно статуса проверок после окончания испытаний.

файл файл-архив. после окончания испытаний сохран ять RU.БРГА.71000-02 90

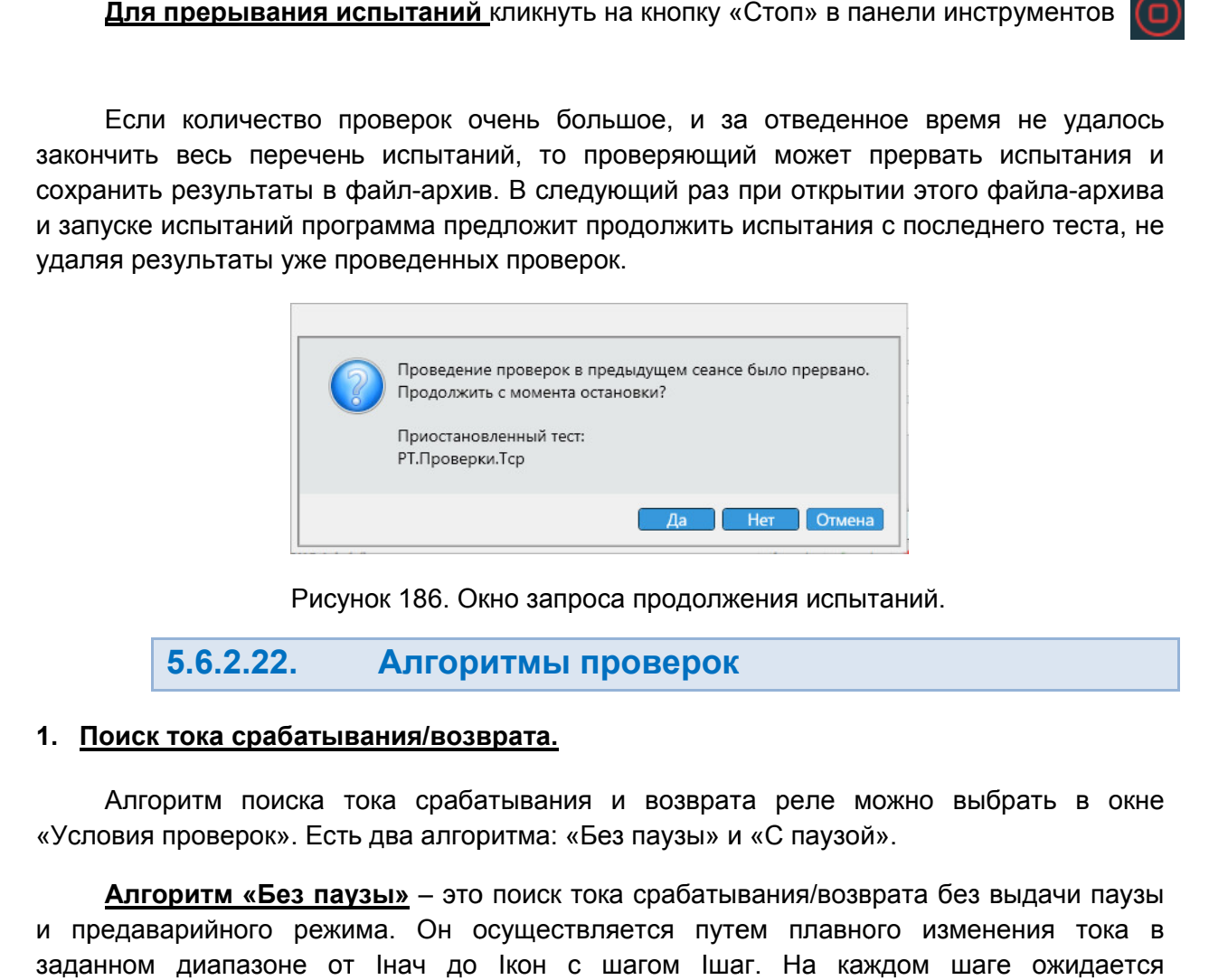

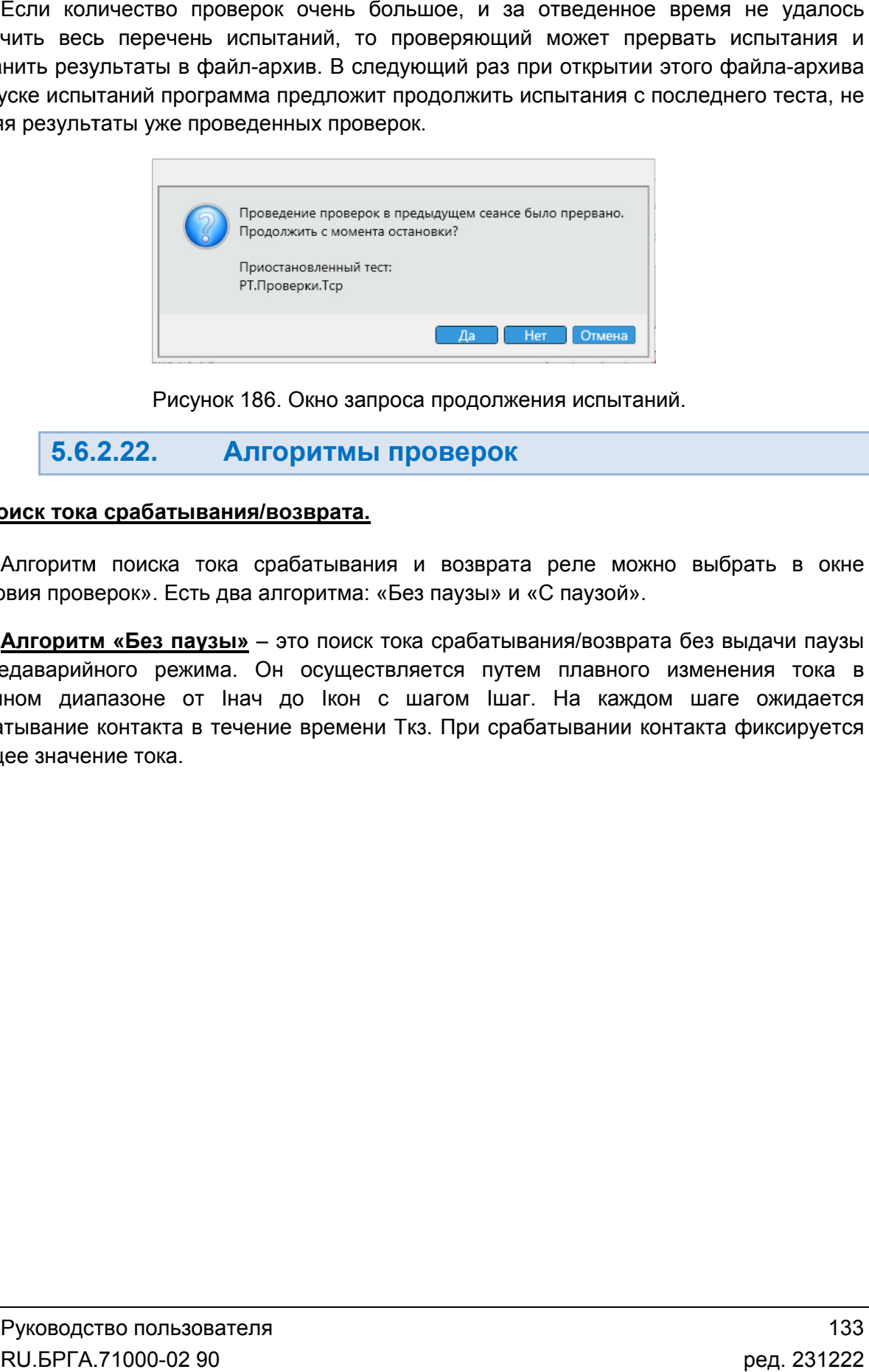

Рисунок 186. Окно запроса продолжения испытаний.

# 5.6.2.22. 2.22. Алгоритмы проверок<br><sub>срабатывания/возврата.</sub>

## 1. Поиск тока срабатывания/возврата

«Условия проверок». Есть два алгоритма: «Без паузы» и «С паузой». Алгоритм поиска тока срабатывания и возврата реле можно выбрать в окне

и предаварийного режима. Он осуществляется путем плавного изменения тока в <u>Алгоритм «Без паузы»</u> – это поиск тока срабатывания/возврата без выдачи<br>1 и предаварийного режима. Он осуществляется путем плавного изменения т<br>3аданном диапазоне от Інач до Ікон с шагом Ішаг. На каждом шаге ожи*д* срабатывание контакта в течение времени Ткз. При срабатывании контакта фиксируется текущее значение тока. Алгоритм «Без паузы» – это поиск тока срабатывания/возврата без выдачи паузы

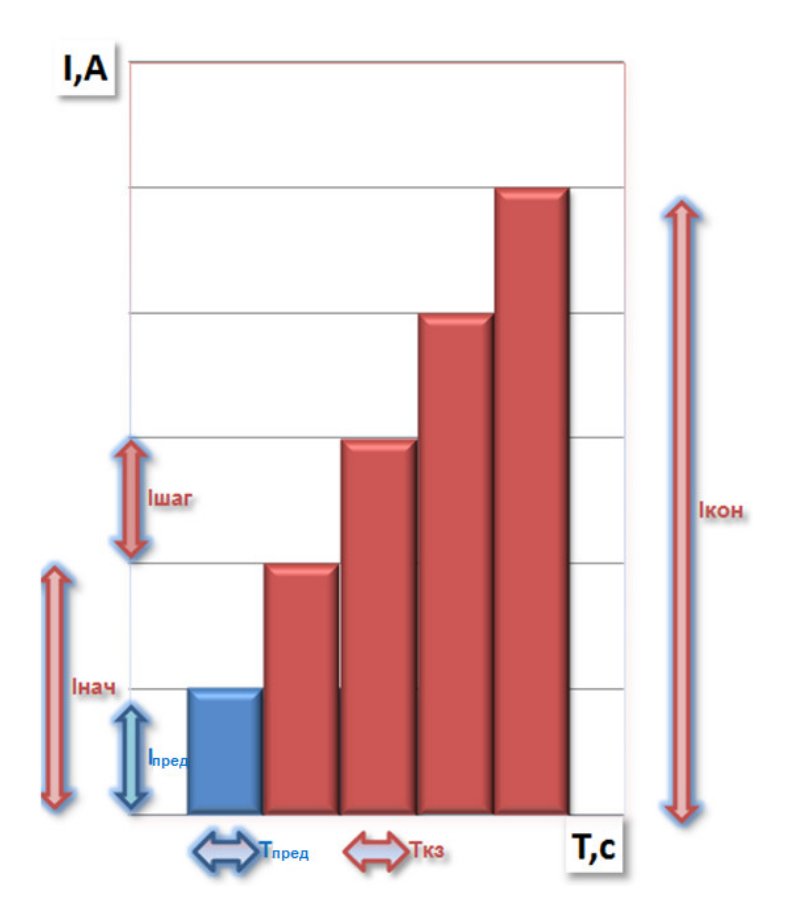

Рисунок 187. Диаграмма поиска Іср по алгоритму «Без паузы».

При поиске Ів ток соответственно снижается от начального (бо́льшего значения) к конечному (меньшему значению). При этом начальный ток (с которого начинается поиск возврата) должен быть больше уставки возврата. При поиске возврата реле в начале проверки должно быть в устойчивом сработавшем состоянии, для этого задается первоначальный ток Ікз, который должен быть больше уставки по току срабатывания. Время выдачи тока Iкз должно быть больше уставки по времени срабатывания.

Пo умолчанию параметры поиска привязаны  $\mathsf{K}$ уставкам заданным И коэффициентам. Все параметры - уставки, коэффициенты, формулы - доступны для изменения в окнах «Уставки» и «Условия проверок». Вместо формул пользователь может сам вводить конкретные значения.

Расчетные величины для проверки приведены для примера и могут отличаться в последующих версиях пакета программ:

 $[Ha4 = Icp - Icp^*2^* \Delta I;$ 

 $lkOH = lcp + lcp*2*A$ 

 $l$ шаг =  $\Delta$ lcp / 2;

либо, если шаг больше диапазона поиска

 $|$ шаг =  $|$ кз.кон –  $|$ кз.нач $|$  / 2.

либо.

 $l$ war =  $l$ cp \* 0.02

случае между шагами проверки выд случае вводятся отдельно. Алгоритм работает в два этапа, вначале поиск проводится с грубым шагом для паузы и предаварийного режима вводятся отдельно. <u>Алгоритм «С паузой»</u> это выдача значений тока через паузу, скачком. В этом<br>ки выдаются пауза и предаварийный режим. Значения

ускорения поиска, а затем с заданным в программе шагом для уточнения. Обычно шаг ускорения поиска, а затем с заданным в программе шагом для уточнения. Обычно шаг<br>привязан к уставке ступени и допустимому отклонению. На первом этапе интервал поиска делится на 10 и это значение присваивается шагу поиска. Но если вычисленный шаг меньше заданного пользователем, берется удвоенный шаг от заданного. интервал поиска берется в диапазоне срабатывания, а шаг – из условий проверки. делится на 10 и это значение присваивается шагу поиска. Но если вычисленный<br>меньше заданного пользователем, берется удвоенный шаг от заданного. На втором э<br>интервал поиска берется в диапазоне срабатывания, а шаг – из усло

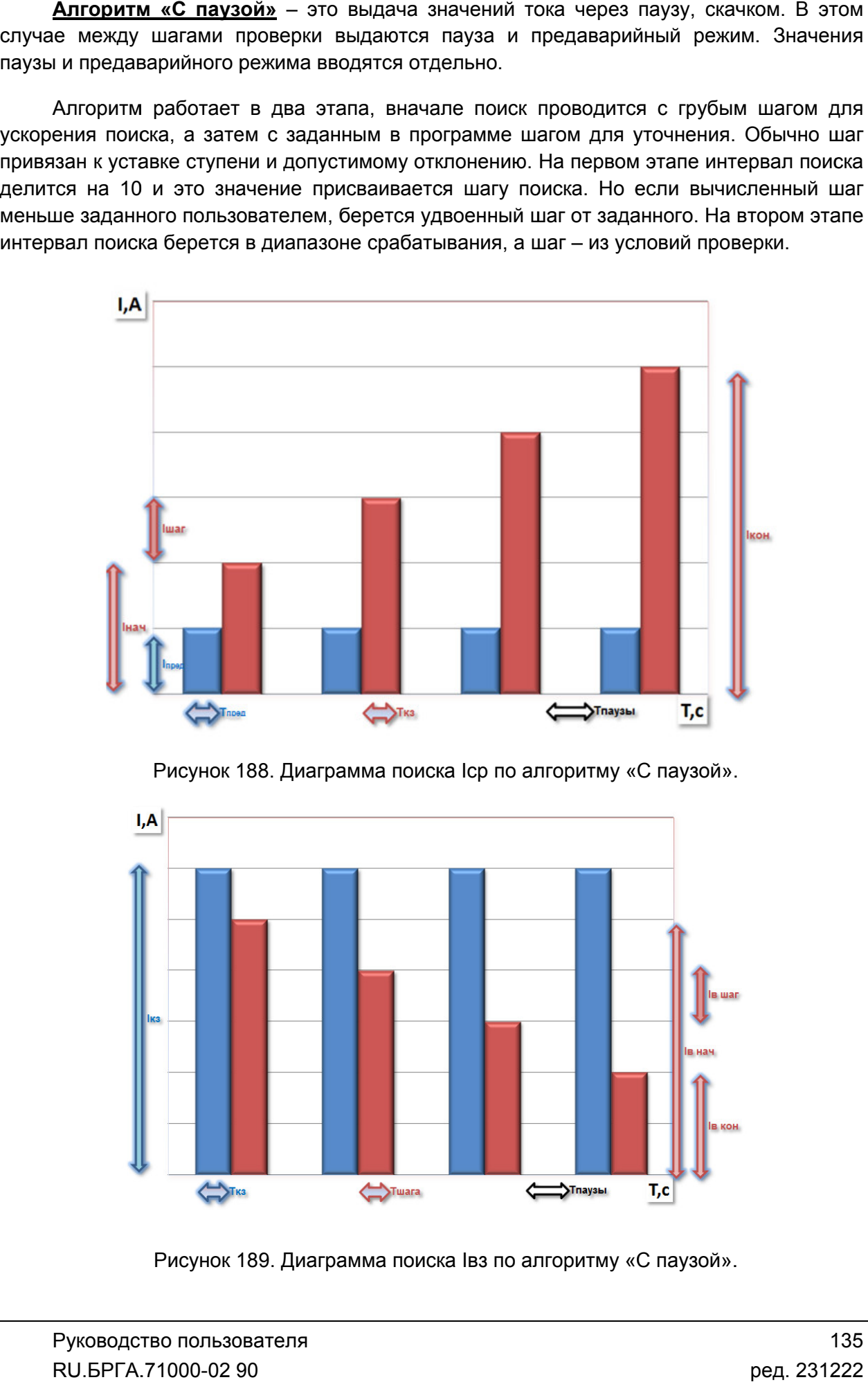

Рисунок 188. Диаграмма поиска Іср по алгоритму «С паузой».

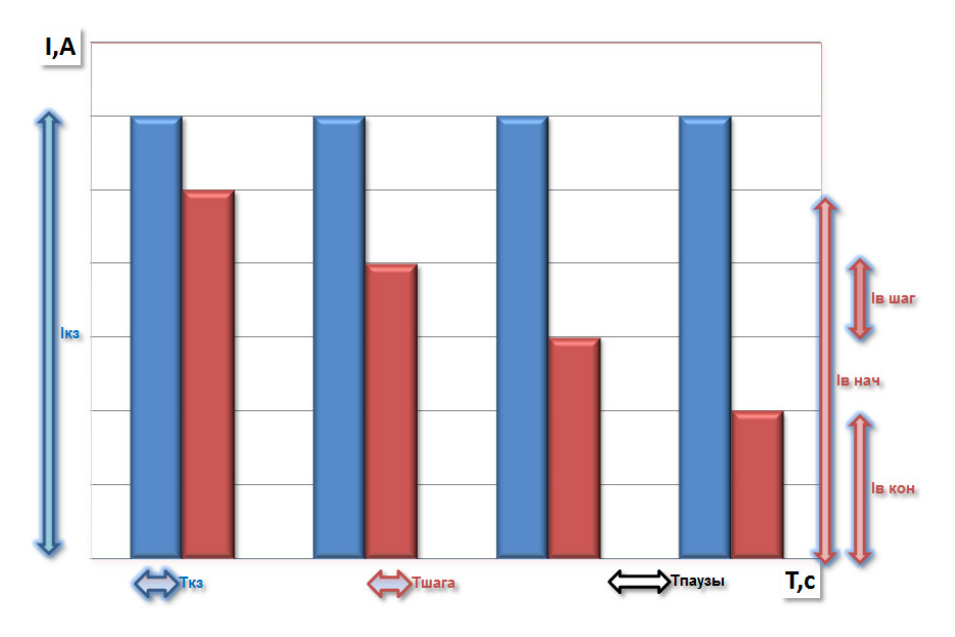

Рисунок 189. Диаграмма поиска Івз по алгоритму «С паузой».

*ВНИМАНИЕ! Времена паузы формируются на компьютере, а не в РЕТОМ, и по факту могут быть больше заданных в программе. Это не мешает проверке УРЗА, но это стоит учитывать при проведении проверок.*

## Условия для алгоритма «С паузой»:

#### Поиск с паузой Iсрабатывания Поиск с паузой Iвозврата

1-ый интервал – предаварийный режим.

2-ой интервал – аварийный режим. Должен быть больше уставки срабатывания Тср.

Iпред: ток на 1-м интервале (ток может быть и 0, а может быть и номинальным для отстройки от ЗМН).

Iкз нач: начальный ток для 2-го интервала. Должен быть меньше уставки срабатывания Iср.

Iкз кон: конечный ток для 2-го интервала. Должен быть больше уставки срабатывания Iср.

Ткз: время 2-го интервала. Должно быть больше уставки срабатывания Тср.

1-ый интервал – аварийный режим, на котором реле должно устойчиво сработать. Должен быть больше уставки срабатывания Тср.

2-ой интервал – интервал шага, на котором ищется возврат. Должен быть больше уставки возврата Твз.

3-ий интервал – пауза. 3-ий интервал – пауза.

Iкз: ток на 1-м интервале. Должен быть больше уставки срабатывания Iср и уставки возврата Iвз для устойчивого срабатывания перед началом поиска возврата.

Iвз нач: начальный ток для 2-го интервала. Должен быть больше уставки возврата Iвз.

Iвз кон: конечный ток для 2-го интервала. Должен быть меньше уставки возврата Iвз.

Тпред: время 1-го интервала. Ткз: время 1-го интервала. Должно быть больше уставки срабатывания Тср.

Тшага: время 2-го интервала. Должно быть больше уставки возврата Твз.

Тпаузы: время 3-го интервала. Тпаузы: время 3-го интервала.

Для тока возврата вначале подается ток Iкз больше уставки по току срабатывания, чтобы реле было гарантировано замкнуто перед вторым тестовым интервалом (интервал КЗ), на котором и ищется ток возврата.

Точность нахождения Iср и Iвз определяется значением Iшаг, которое в свою очередь высчитывается от уставки и процента допуска.

Время Tшага выбирается в 1,2 - 1,5 раза больше, чем уставка по времени срабатывания реле.

Количество проверок при необходимости определения разброса параметра можно увеличить.

Пользователь также может сам подстраивать алгоритм поиска. Для этого можно настроить отображение, скрытых по умолчанию, параметров поиска (времена, токи, напряжения углы, частоты и т.д.) и изменять их значения.

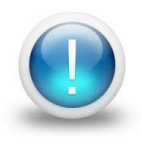

*Важно! Алгоритмы поиска тока срабатывания, возврата адаптивны, т.е. если срабатывание происходит уже на первом шаге поиска, то происходит уменьшение начального тока в 2 раза и осуществляется еще одна попытка. Так делается 5 раз, если ситуация повторяется.*

## 2. Поиск времени срабатывания.

Для поиска Тср ток изменяется скачком от 0 до Iкз и держится в течение времени Ткз. При срабатывании контакта проверяемого устройства фиксируется Тср. Iкз и Tкз обычно рассчитываются программой из уставок, но можно задать эти величины самостоятельно.

## 3. Поиск времени возврата.

Для поиска Твз ток изменяется скачком от Iкз до Iвозврата. Iкз выдерживается в течение времени Tкз, Iвозврата – в течение времени Твозврата. При срабатывании контакта проверяемого устройства фиксируется Твз. Iкз, Tкз, Tвозврата обычно рассчитываются программой из уставок, а Iвозврата обычно равен 0, но можно задать эти величины самостоятельно.

## 4. Проверка блокировки по входу.

Для проверки используется дискретный выход РЕТОМ. Номер дискретного выхода задается в окне «Условия проверок». Дискретный выход заводится на вход блокировки (вывода защиты) проверяемого устройства. На дискретный вход РЕТОМ заводится выход проверяемого устройства (сигнал отключения).

Алгоритм выдачи тока не отличается от алгоритма Тср. Выдача происходит в два этапа. На первом этапе («Срабатывание») проверяется срабатывание проверяемой защиты, дискретный выход РЕТОМ при этом разомкнут, блокировки нет. На втором этапе («Блокировка») дискретный выход РЕТОМ замыкается для осуществления блокировки в проверяемом устройстве (вывода защиты), после чего снова проверяется срабатывание проверяемой защиты с алгоритмом Тср.

Для успешного прохождения испытания проверяемое устройство должно сработать на первом этапе, и не должно сработать на втором этапе.

## 5. Поиск тока срабатывания УРОВ.

Для проверки используются два дискретных выхода РЕТОМ в режимах РПО и РПВ. Дискретные выходы заводятся на соответствующие входы проверяемого устройства. На дискретные входы РЕТОМ заводятся выходы отключения и УРОВ проверяемого устройства.

Для поиска Iуров сначала выдается предаварийный режим в течение времени Тпред. Затем выдается аварийный режим с током Iкз в течение времени Ткз и фиксируется отключение на входах РЕТОМ. При появлении сигнала на отключение во время КЗ переключаются дискретные входы РПО и РПВ, имитируя отключение выключателя. Затем выдается ток УРОВ в течение времени Тпроверки и ожидается сигнал УРОВ на входе РЕТОМ. Если срабатывания не было, то цикл повторяется с увеличением тока УРОВ на Iшаг. Таким образом производится пошаговое изменение тока УРОВ от Iнач до Iкон с шагом Iшаг с повторением всего цикла, пока не придет сигнал срабатывания УРОВ на дискретный вход РЕТОМ.

## 6. Поиск времени срабатывания УРОВ.

Для проверки используются два дискретных выхода РЕТОМ в режимах РПО и РПВ. Дискретные выходы заводятся на соответствующие входы проверяемого устройства. На дискретные входы РЕТОМ заводятся выходы отключения и УРОВ проверяемого устройства.

Для поиска Туров сначала выдается предаварийный режим в течение времени Тпред. Затем выдается аварийный режим с током Iкз в течение времени Ткз, фиксируется отключение на входах РЕТОМ. При появлении сигнала на отключение во время КЗ переключаются дискретные входы РПО и РПВ, имитируя отключение выключателя. Затем выдается ток УРОВ в течение времени Тпроверки и при приходе сигнала срабатывания УРОВ на дискретный вход РЕТОМ фиксируется Туров, как разновременность срабатывания сигналов отключения и УРОВ.

## 7. Поиск времени АПВ.

Для проверки используются два дискретных выхода РЕТОМ в режимах РПО и РПВ. Дискретные выходы заводятся на соответствующие входы проверяемого устройства. На дискретные входы РЕТОМ заводятся выходы отключения и включения проверяемого устройства.

Для поиска Тапв сначала выдается пауза, превышающая время готовности АПВ. Затем выдается аварийный режим с током Iкз в течение времени Ткз, фиксируется отключение на входах РЕТОМ. При появлении сигнала на отключение во время КЗ переключаются дискретные входы РПО и РПВ, имитируя отключение выключателя. Затем выдается бестоковая пауза длительностью больше уставки Тапв, в течение которой должно сработать устройство АПВ, и должен прийти сигнал на включение на дискретный вход РЕТОМ. При появлении сигнала на включение переключаются дискретные входы РПО и РПВ, имитируя включение выключателя. Фиксируется Тапв, как разновременность срабатывания между сигналом на отключение и сигналом на включение (за вычетом времени Ткор(-)).

Если задано больше одного цикла АПВ, то повторяется то же самый алгоритм для других циклов, но без паузы времени готовности АПВ в начале цикла.

#### 8. Поиск времени ускорения.

Для проверки используются два дискретных выхода РЕТОМ в режимах РПО и РПВ. Дискретные выходы заводятся на соответствующие входы проверяемого устройства. На дискретный вход РЕТОМ заводится выход проверяемого устройства.

Для поиска Туск сначала выдается предаварийный режим в течение Тпред. Затем в течение Ткз выдается Iкз. Во время КЗ переключаются дискретные входы РПО и РПВ, имитируя отключение выключателя и фиксируется отключение без ускорения на входе РЕТОМ. После этого выдается пауза в течение Тпаузы. После паузы снова выдается аварийный режим с током Iкз в течение времени Ткз. Во время второго аварийного режима фиксируется отключение с ускорением на входах РЕТОМ. Фиксируется Туск.

#### 9. Поиск времени ввода ускорения

Время ввода ускорения Твв.уск. ищется циклически. Сначала выдается предаварийный режим в течение Тпред. После предаварийного режима выдается аварийный режим с Iкз в течение Ткз. Во время КЗ переключаются дискретные входы РПО и РПВ, имитируя отключение выключателя и фиксируется отключение без ускорения на входе РЕТОМ. Затем после фиксации срабатывания выдается пауза в течение Тпаузы. После паузы повторно подается выдается аварийный режим с Iкз в течение Ткз. Во время повторного аварийного режима проверяемое устройство должно сработать с ускорением.

Цикл повторяется. На каждом цикле время паузы между двумя временами КЗ увеличивается по сравнению с предыдущим циклом. Время этого шага изменяется в диапазоне от 0,8 до 1,2 от уставки времени ввода ускорения. На каждом цикле должно быть два срабатывания, 2-е срабатывание – это срабатывания с ускорением. При отсутствии повторного срабатывания время паузы предыдущего цикла фиксируется как время ввода ускорения.

## 10. Поиск направленности.

Для проверки направленности ищутся ширина зоны срабатывания φсектор и угол максимальной чувствительности φмч. Поочередно ищутся стороны угла сектора, а затем рассчитывается φмч.

## 11. Поиск характеристики T=f(I).

Для поиска T=f(I) ток меняется от Iкон до Iнач. Количество шагов определяется количеством точек. Каждый шаг выдается в течение Tкз, между шагами выдерживается пауза в течение Тпаузы. Программа ожидает срабатывания защиты на каждом шаге. При срабатывании защиты строится точка, при несрабатывании проверка сразу же завершается. После завершения проверки программа выводит результат в виде графика  $T(I)$ .

#### 12. Пользовательская проверка.

Пользовательская проверка дает возможность внести в протокол результаты какихлибо внешних проверок, выполняющихся без использования РЕТОМ. Например, это может быть измерение прочности изоляции. Пользовательская проверка позволяет создать в программе свою таблицу, в которую потом будут вноситься результаты.

Для создания таблицы нужно сначала добавить пользовательскую проверку, затем

нужно в окне «Условия проверок» нажать на кнопку для пользовательской проверки.

В появившемся окне следует задать число столбцов, строк и ширину столбцов.

Для разблокирования кнопок панели инструментов необходимо выбрать ячейку

таблицы мышью. С помощью кнопки **метая можно заблокировать для редактирования** ячейки таблицы (шапку таблицы).

полях «Объединение столбцов» и «Объединение строк» указать, сколько ячеек нужно объединить относительно выбранной ячейки. Также можно объединить ячейки таблицы. Для этого нужно выбра выбрать ячейку, и в

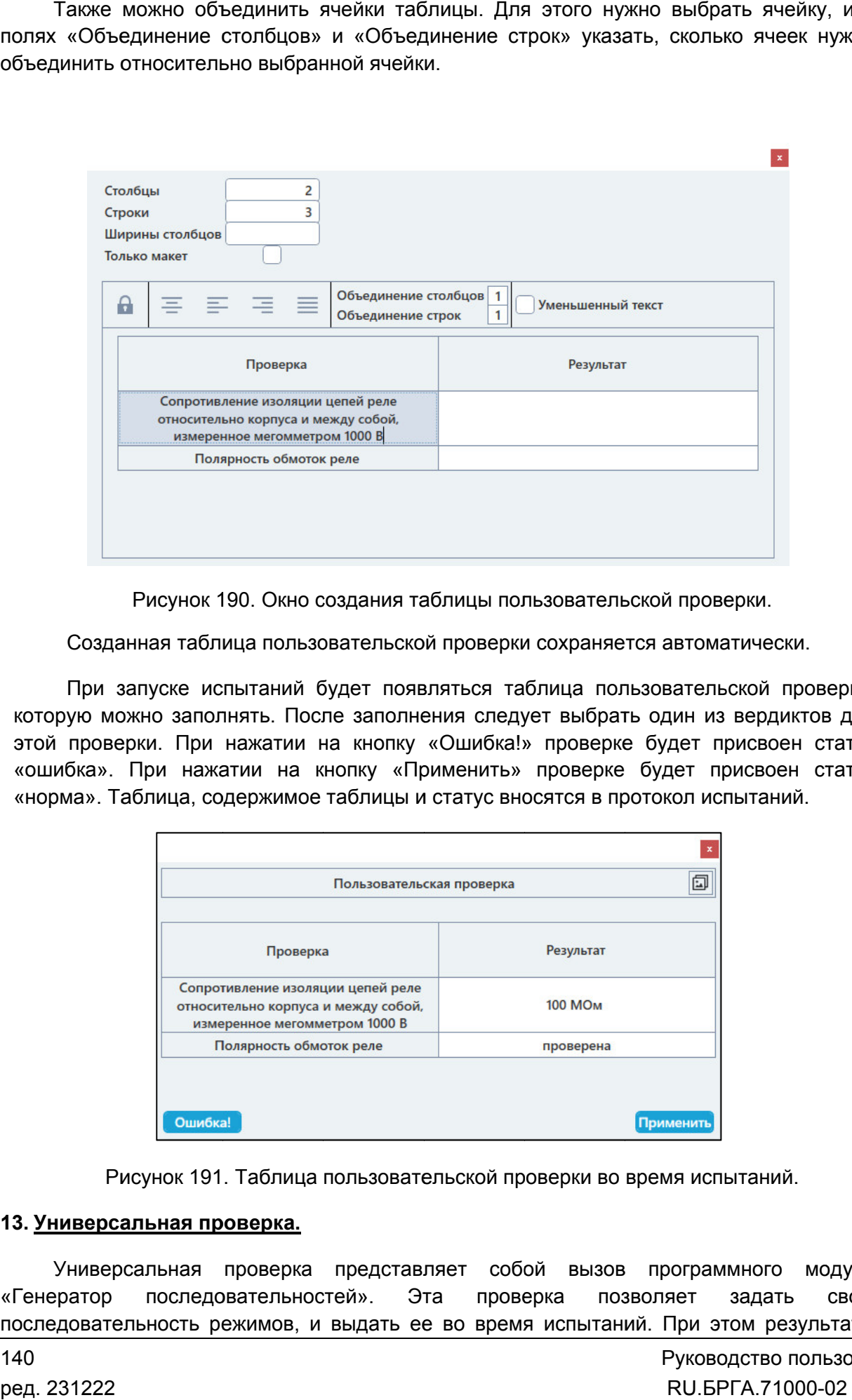

Созданная таблица пользовательской проверки сохраняется автоматичес автоматически.

которую можно заполнять. После заполнения следует выбрать один из вердиктов для этой проверки. При нажатии на кнопку «Ошибка!» проверке будет присвоен статус «ошибка». При нажатии на кнопку «Применить» проверке будет присвоен статус «норма». Таблица, содержимое таблицы и статус вносятся в протокол испытаний. При запуске испытаний будет появляться таблица пользовательской проверки, запуске Созданная таблица пользовательской проверки сохраняется автоматически.<br>При запуске испытаний будет появляться таблица пользовательской проверки,<br>ую можно заполнять. После заполнения следует выбрать один из вердиктов для<br>п

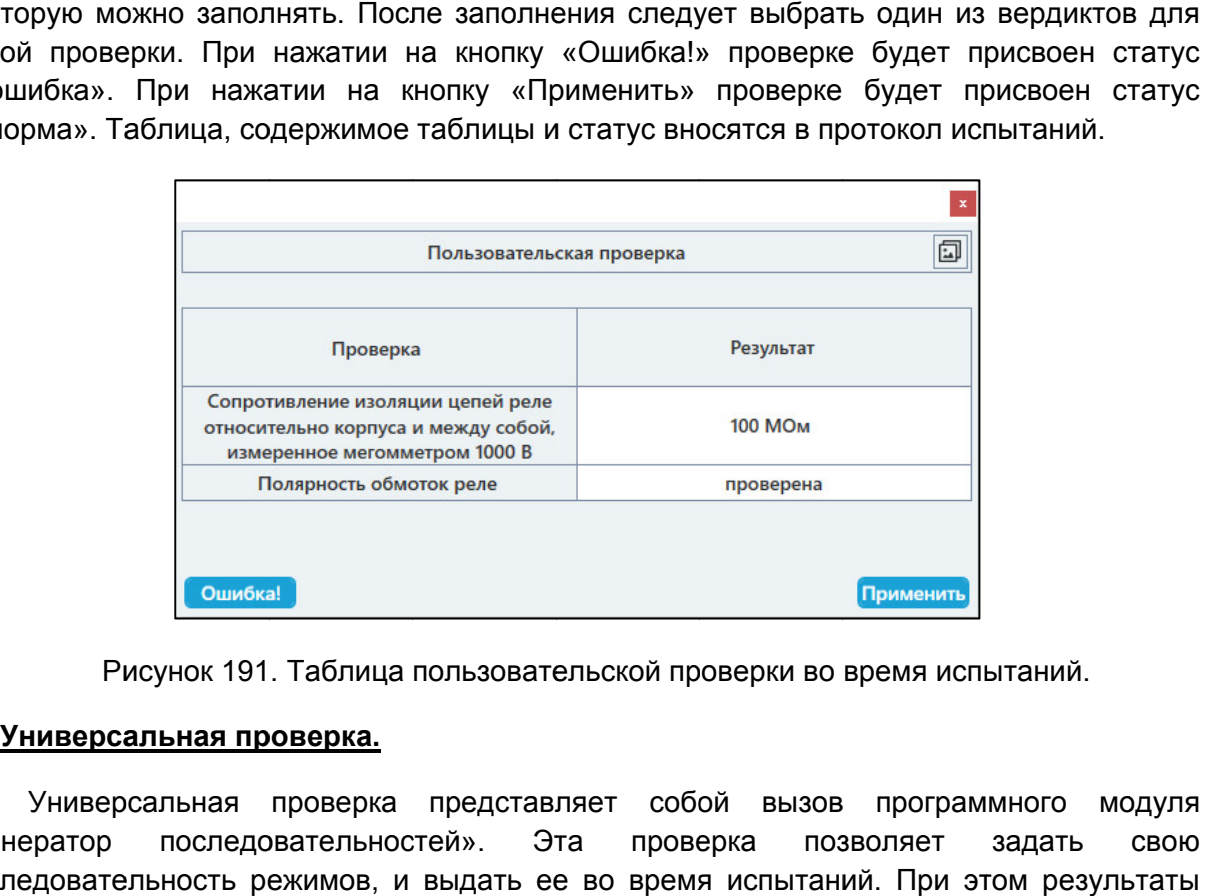

Рисунок 191. Таблица пользовательской проверки во время испытаний.

#### 13. Универсальная проверка.

«Генератор последовательностей». Эта проверка позволяет задать свою последовательность режимов, и выдать ее во время испытаний. При этом результаты Рисунок 191. Таблица пользовательской проверки во время испытаний.<br>**чиверсальная проверка.**<br>Универсальная проверка представляет собой вызов программного модуля зов программного модуля<br>позволяет задать свою<br>таний. При этом результаты<br>Руководство пользова<br>RU.БРГА.71000-02 90

140

этой проверки оцениваются при помощи «Оценки состояний» и «Оценки времен» и вносятся в протокол испытаний.

Для того, чтобы настроить последовательность, нужно добавить универсальную проверку, затем нужно в окне «Условия проверок» нажать на кнопку для универсальной проверки. Появится окно программы «Генератор последовательностей».

В появившемся окне нужно задать нужную последовательность, переходы, переключения дискретных выходов, а также заранее настроить оценку состояний и оценку времен.

После задания последовательности и прочих настроек следует закрыть окно программы «Генератор последовательностей». **Bce** изменения сохранятся автоматически.

При запуске испытаний будет произведена выдача заданной последовательности, и будут автоматически рассчитаны результаты на основе оценки состояний и оценки времен.

#### $5.6.2.23.$ Просмотр результатов испытаний

После окончания испытаний результаты можно посмотреть в окне «Проверки».

Проверки в окне «Проверки» отображаются в виде таблицы. В столбцах таблицы отображаются проверки, уставки, измерения, вычисленные отклонения и результаты.

В программе могут быть следующие результаты проверок:

- «норма» полученный замер находится в диапазоне погрешности;
- «?не в норме» полученный замер вне диапазона погрешности;
- «не проводился» тест не проводился;
- «?I>Imax» превышение максимального значения по току РЕТОМ;
- «?контакт замкнут» контакт дискретного входа всегда замкнут ошибка в условиях проверки;
- «?ошибка» прочие ошибки.

Результаты «не в норме» выделяются красным цветом для привлечения внимания.

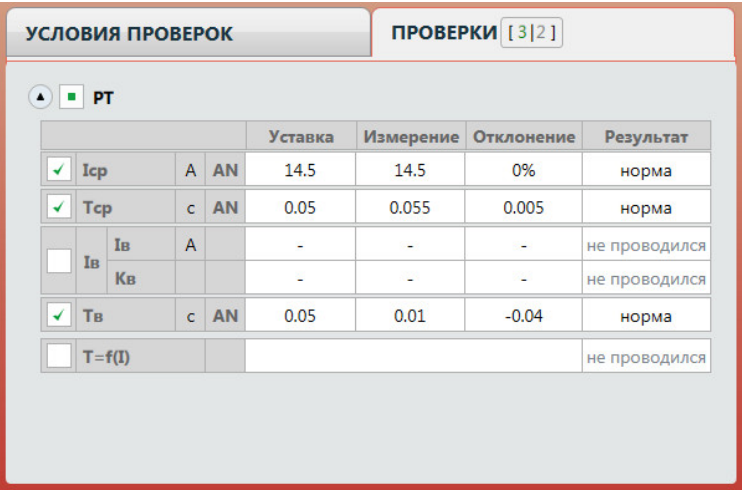

Рисунок 192. Результаты проверок.

комплексной характеристики. Отображение графика комплексной характеристики характеристики – свернуть/развернуть график комплексной проверки; управляется двумя кнопками: Для комплексных проверок в окне «Проверки» во вомплексных проверок в<br>характеристики. Отоб<br>двумя кнопками:

睅

– свернуть/развернуть таблицу с результатами комплексной проверки.

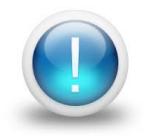

*Важно! При свернутом графике или таблице комплексной характеристики комплексной эти данные не будут отображаться в окне протокола испытаний.*

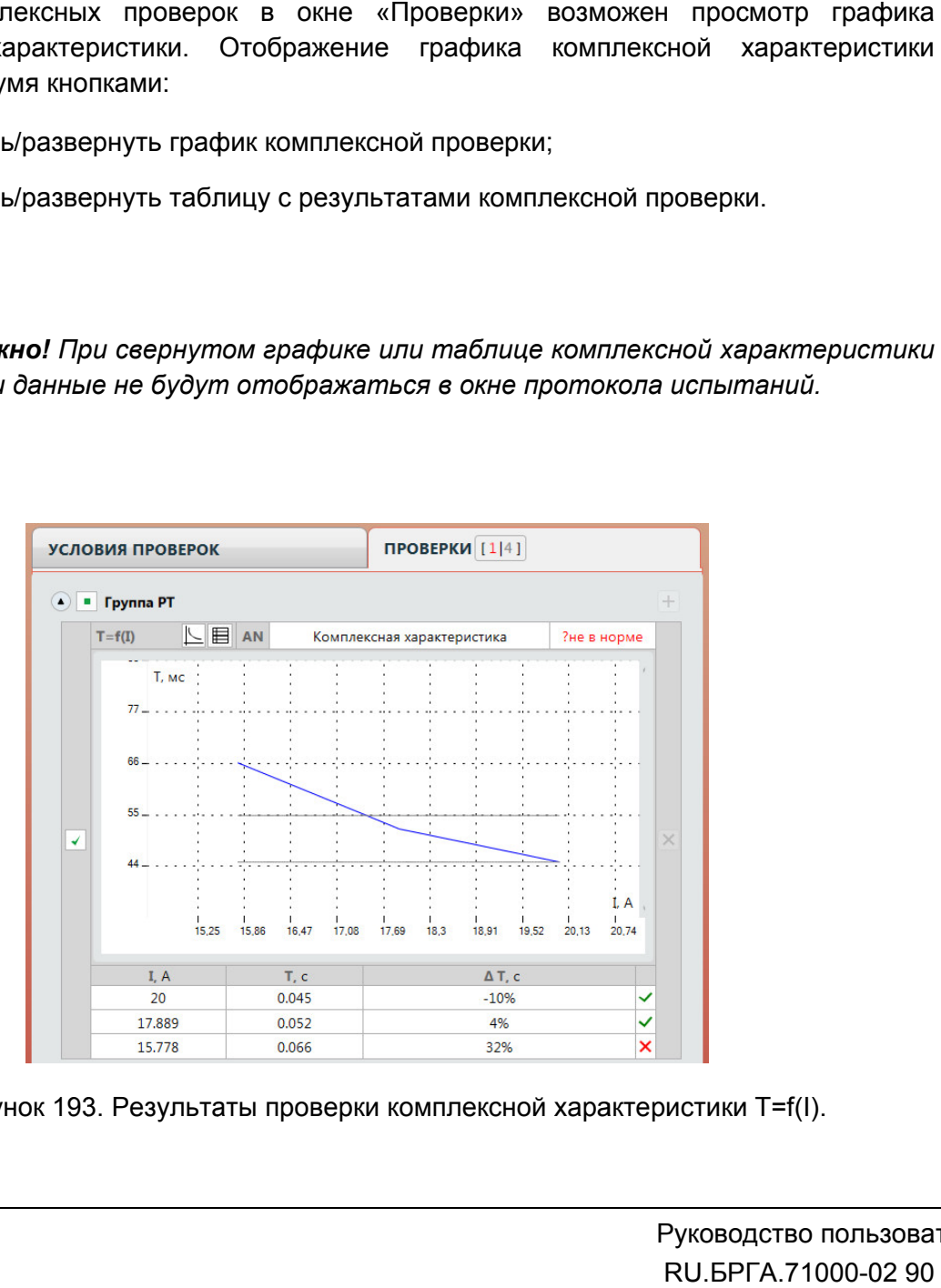

Рисунок 193. Результаты проверки комплексной характеристики

# 5.6.2.24.

или по кнопке в панели инструментов инструментов. Протокол испытаний вызывается через пункт главного меню «Проверка→Протокол»

Протокол испытаний позволяет:

- гибко подстраивать внешний вид: стандартный / компактный;
- использовать шаблон для изменения внешнего вида;
- вводить фильтры для отображения испытаний: успешные, с ошибками, не проведенные; ного меню<br>ный / компа<br>него вида;<br>аний: успе<br>ъ;<br>е rtf.<br>разделе 5.
- отправлять результаты испытаний на печать;
- сохранять результаты испытаний в формате rtf.

протокола в режиме конструктора Редактирование шаблона протокола описано в разделе 5.28.2.6 Редактирование проведенные;<br>отправлять результаты испытаний на печать;<br>сохранять результаты испытаний в формате rtf.<br>ирование шаблона протокола описано в разд<br>режиме конструктора.<br>нение и печать производятся с помощью кнопок<br>– отправка • использовать шаблон для изменения внеш<br>• вводить фильтры для отображения испы<br>проведенные;<br>• отправлять результаты испытаний в формат<br>• сохранять результаты испытаний в формат<br>Редактирование шаблона протокола описано в<br>

Сохранение и печать производятся с помощью кнопок в панели инструментов: Сохранение на печать

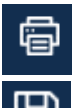

- отправка на печать результатов испытаний;

– сохранение результатов испытаний в текстовом rtf-формате.

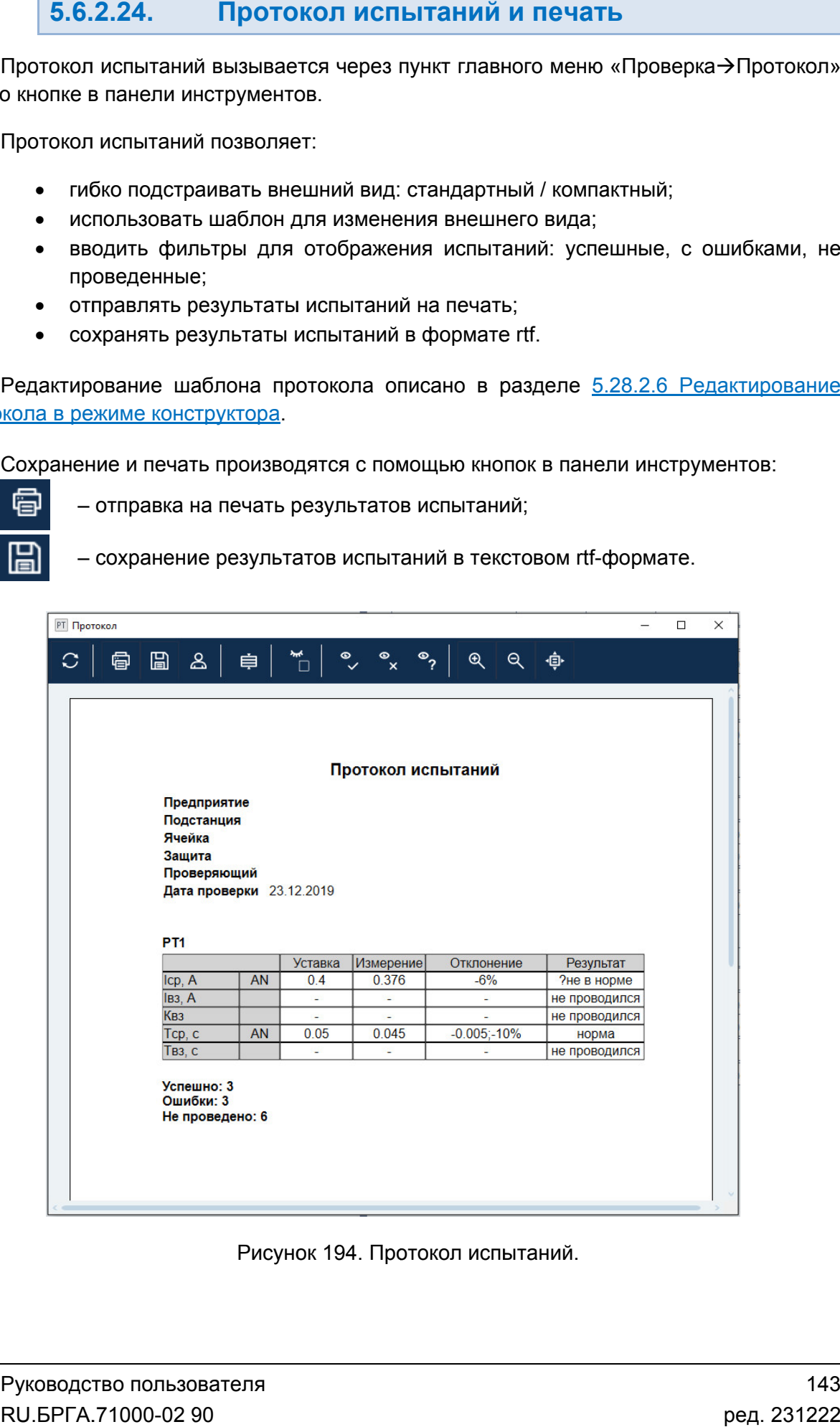

Рисунок 194. Протокол испытаний.

#### 5.6.2.25. архивом Сохранение испытаний, работа с файлом-

Уставки, условия и результаты проверок хранятся вместе в одном файле-архиве с<br>расширением Ret\_I. При запуске программы осуществляется попытка загрузки файла, с которым была работа в предыдущ состояния программы. Уставки, условия и результаты проверок хранятся вместе в одном файле-архиве с . При запуске программы осуществляется<br>юта в предыдущей сессии. Путь к файл<br>иы.<br>Файл: C:\Users\Yura\Documents\RETOM\R<br>Рисунок 195. Путь к файлу в строке сос предыдущей сессии. Путь к файлу отображается в строке **файлом-**<br>
ле-архиве с<br>
ки файла, с<br>
зя в строке<br>
ов в файл.<br>
Ше уставок,<br>
но кнопке в

Файл: C:\Users\Yura\Documents\RETOM\Rt\_40.Ret\_I<br>Рисунок 195. Путь к файлу в строке состояния.<br>По завершении испытаний делается запрос на сохранение результатов в файл.

Рисунок 195. Путь к файлу в строке состояния.

Такой же запрос делается по выходу из программы, если изменены данные уставок, условий, или результаты не были сохранены. Такой же запрос делается по выходу из программ<br>условий, или результаты не были сохранены.<br>Сохранение файла доступно через меню «Файл завершении испытаний делается запрос на сохранение результатов<br>в запрос делается по выходу из программы, если изменены данные<br>или результаты не были сохранены. ей сессии. Путь к файлу отображается в строке<br>Yura\Documents\RETOM\Rt\_40.Ret\_I<br>Путь к файлу в строке состояния.<br>пается запрос на сохранение результатов в файл.<br>ду из программы, если изменены данные уставок,<br>ранены.<br>рез ме

панели инструментов.

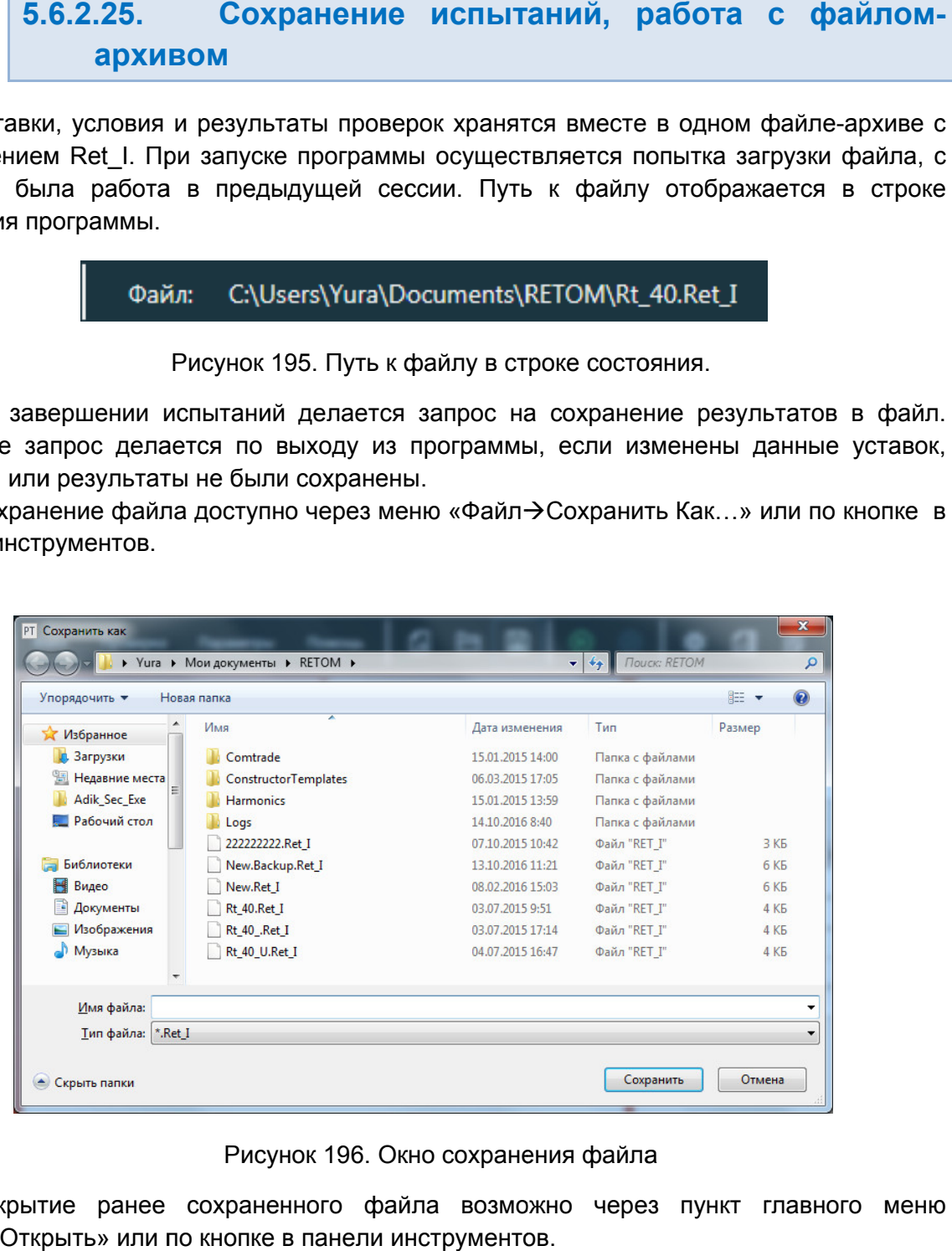

Рисунок 196. Окно сохранения файла

Открытие ранее сохраненного файла возможн<br>Файл-ЭОткрыть» или по кнопке в панели инструментов. Открытие ранее сохраненного файла возможно через пункт главного меню

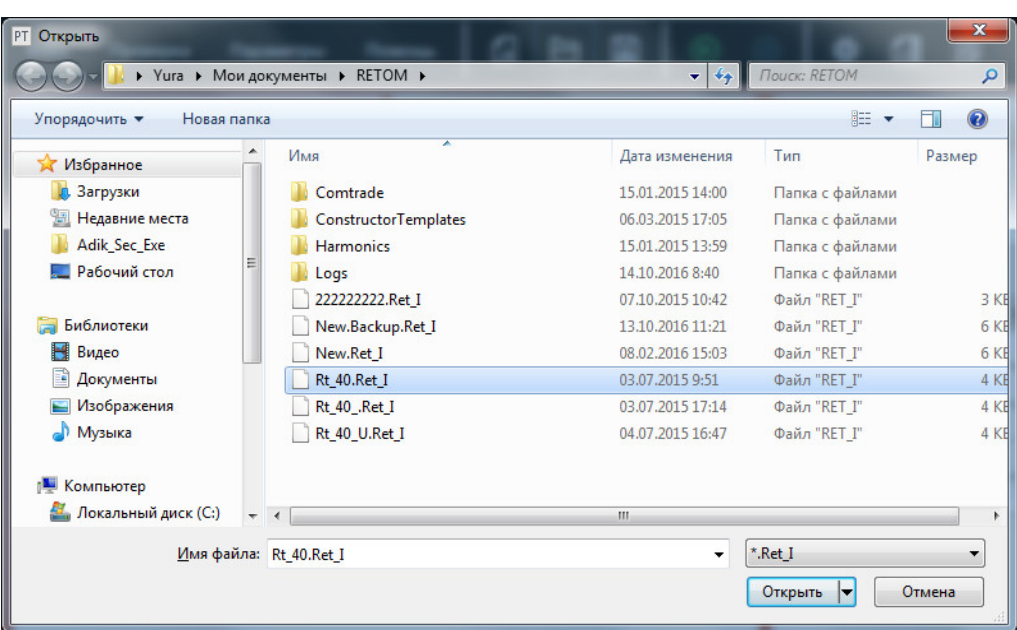

Рисунок 197. Окно открытия файла.

Если при чтении устаревшего файла-архива какие-то данные не корректны, то после подтверждения программа попытается разобрать данные и прочитать его. После этого необходимо перепроверить считанные данные.

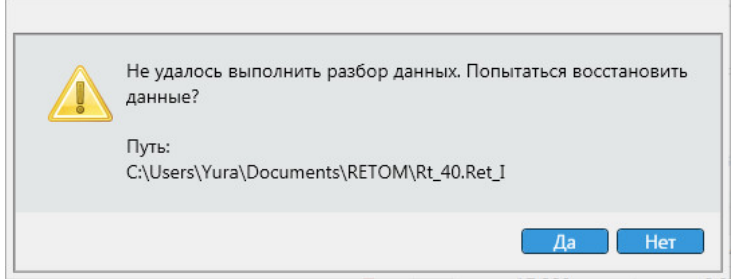

Рисунок 198. Запрос на восстановление данных.

Если в процессе испытаний был программный сбой, то при повторном открытии программы на экране появится сообщение о возможности считать данные из авто сохраненного архива (авто сохранение выполняется автоматически во время испытаний).

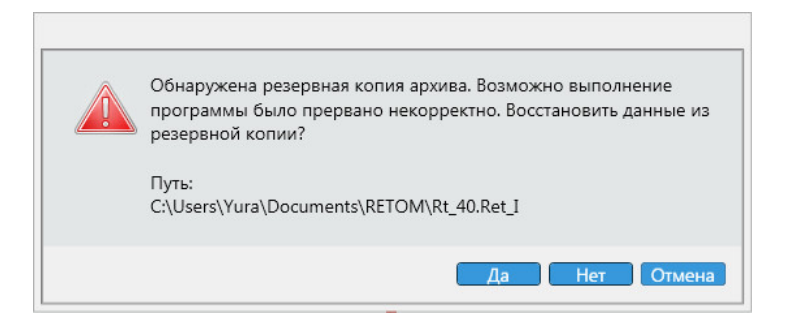

Рисунок 199. Запрос на восстановление данных из резервного файла.
#### 5.6.2.26. Дополнительные возможности и настройки

#### В программе присутствуют следующие дополнительные возможности:

1. Выбор вида КЗ для проверки, а также проведение испытания с набором КЗ

Выбор вида КЗ доступен только для типа «Сложная защита».

Вид КЗ по умолчанию зависит от «Контролируемої<br>выборе фазной контролируемой величины будет вид КЗ<br>контролируемой величины будет вид КЗ АВС. контролируемой величины будет вид КЗ <u>Выбор вида КЗ доступен только для типа «Сложная защита».</u><br>Вид КЗ по умолчанию зависит от «Контролируемой величины». Например, при <u>Выбор вида КЗ доступен только для типа «Сложная защита».</u><br>Вид КЗ по умолчанию зависит от «Контролируемой величины». Например, при<br>эе фазной контролируемой величины будет вид КЗ AN, при выборе трехфазно AN, при выборе трехфазной

строке «КЗ» в группе «РТ» в окне «Условия проверок».

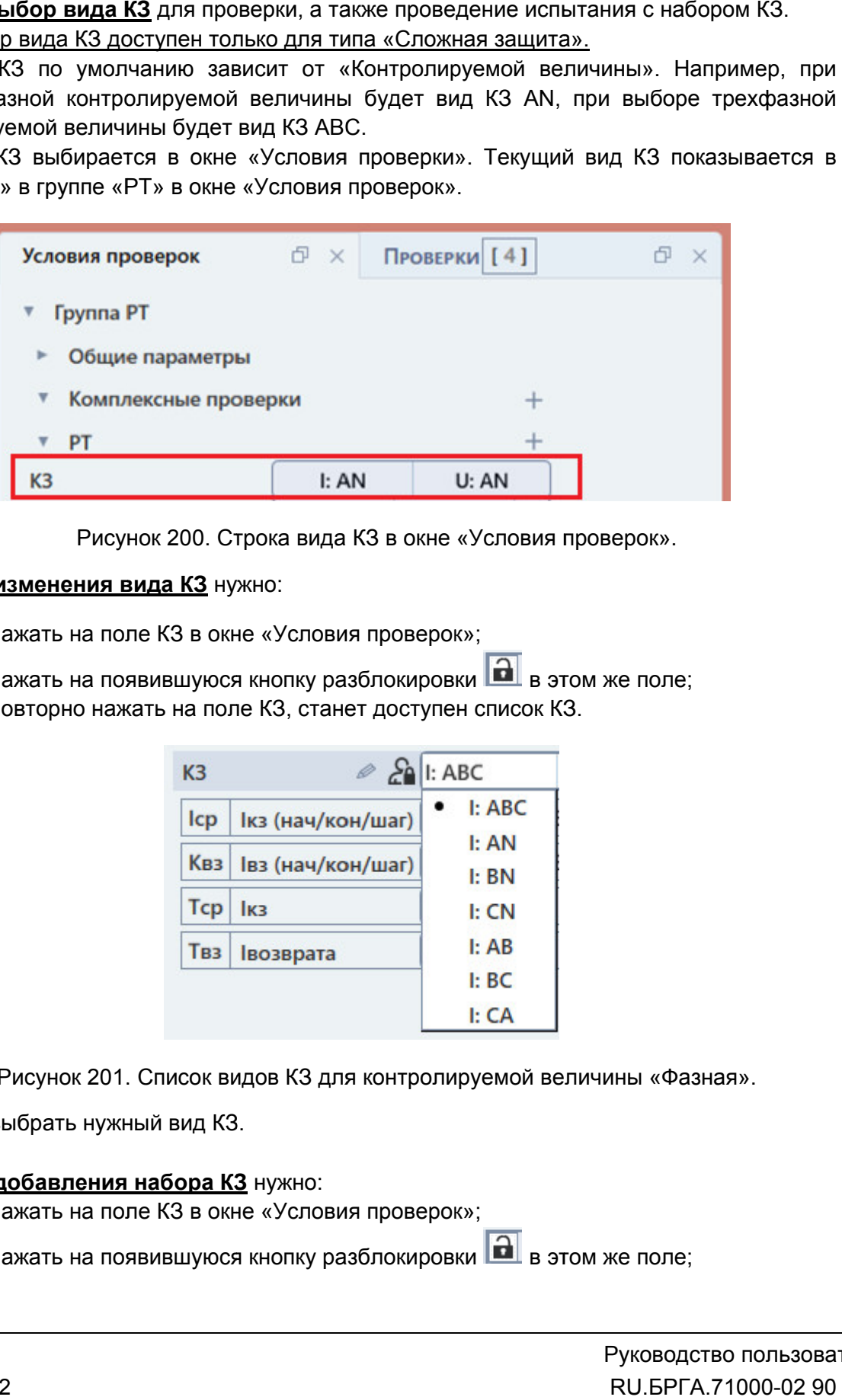

Рисунок 200. Строка вида КЗ в окне «Условия проверок Условия проверок».

#### **Для изменения вида КЗ** нужно:

- 1) нажать на поле КЗ в окне «Условия проверок»;
- 2) нажать на появившуюся кнопку разблокировки **[66]** в этом же поле;
- 3) повторно нажать на поле КЗ, станет доступен список КЗ.

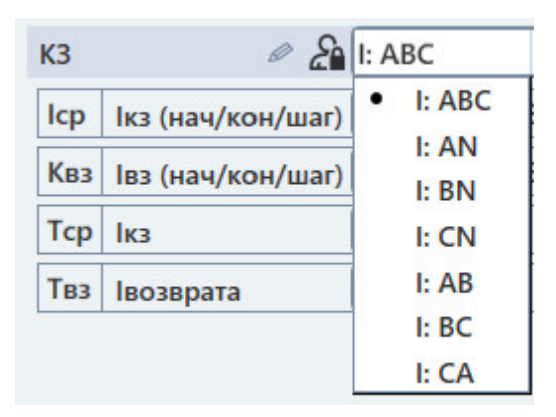

Рисунок 201. Список видов КЗ для контролируемой величины «Фазная».

4) выбрать нужный вид КЗ.

#### **Для добавления набора К3** нужно:

- 1) нажать на поле КЗ в окне «Условия проверок»;
- 2) нажать на появившуюся кнопку разблокировки **В В** этом же поле;

3) нажать на появившуюся кнопку **Семерая** от поля КЗ, появится окно добавления КЗ;

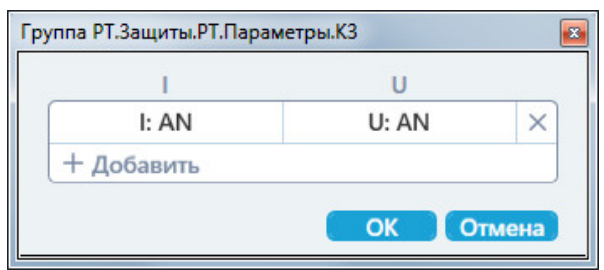

Окно добавления КЗ. добавления КЗ.

4) Добавить пустые строки в таблицу и выбрать для них нужный вид КЗ.

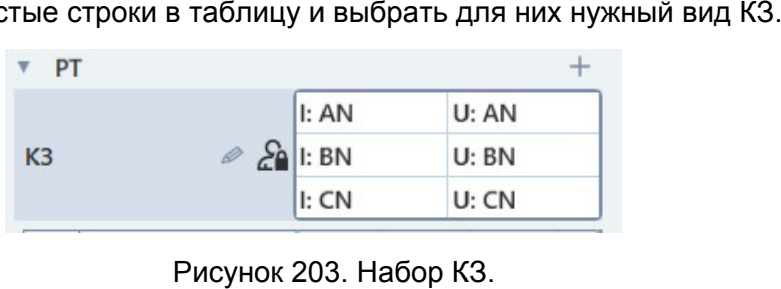

Рисунок 203. Набор КЗ.

#### 2. Многократное проведение проверок с расчетом статистики.

повторений в поле «Количество проверок» в окне «Условия проверок». Для многократного проведения проверок необходимо задать нужное количество

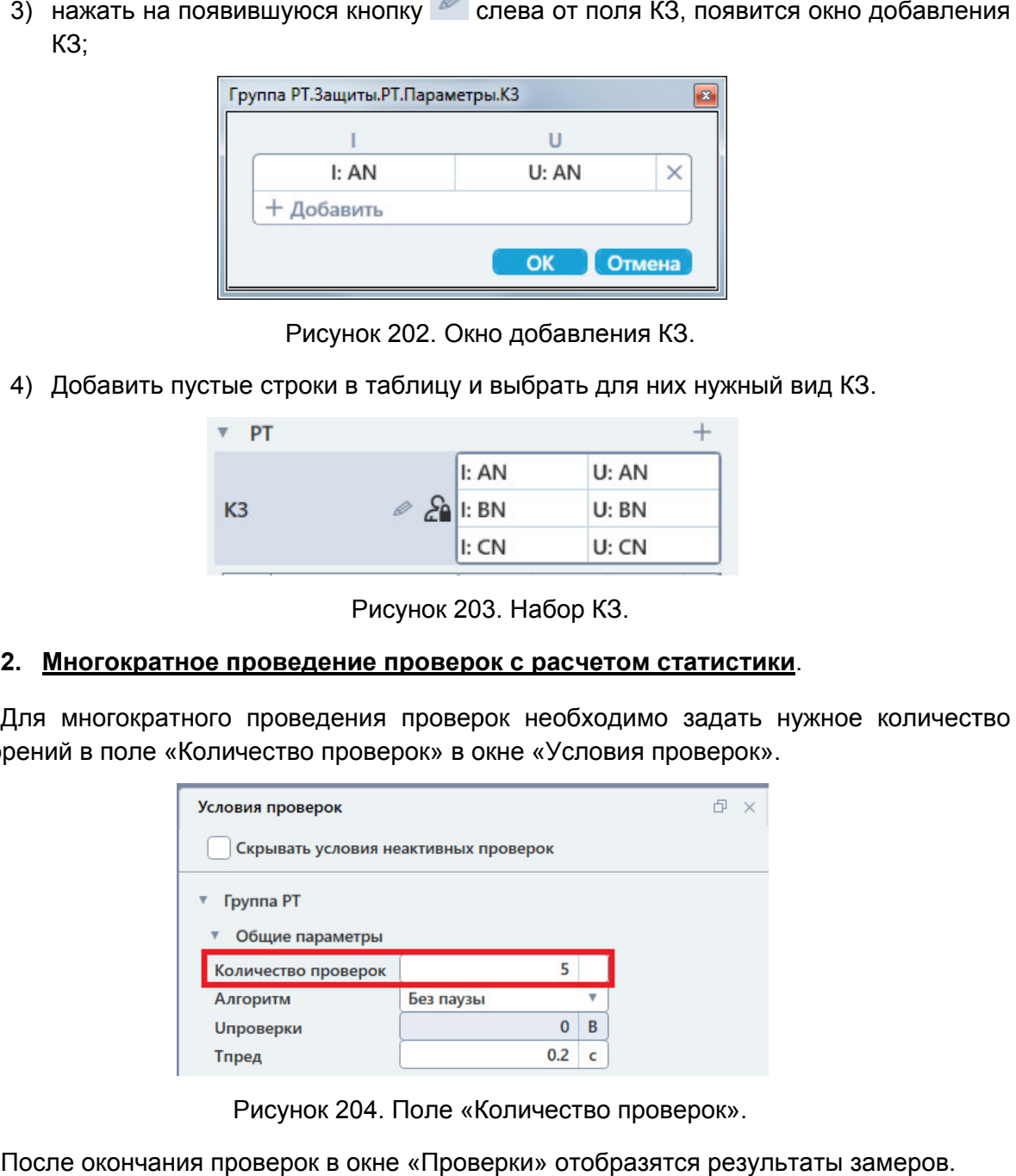

Поле «Количество проверок ».

После окончания проверок в окне «Проверки» отобразятся результаты замеров.

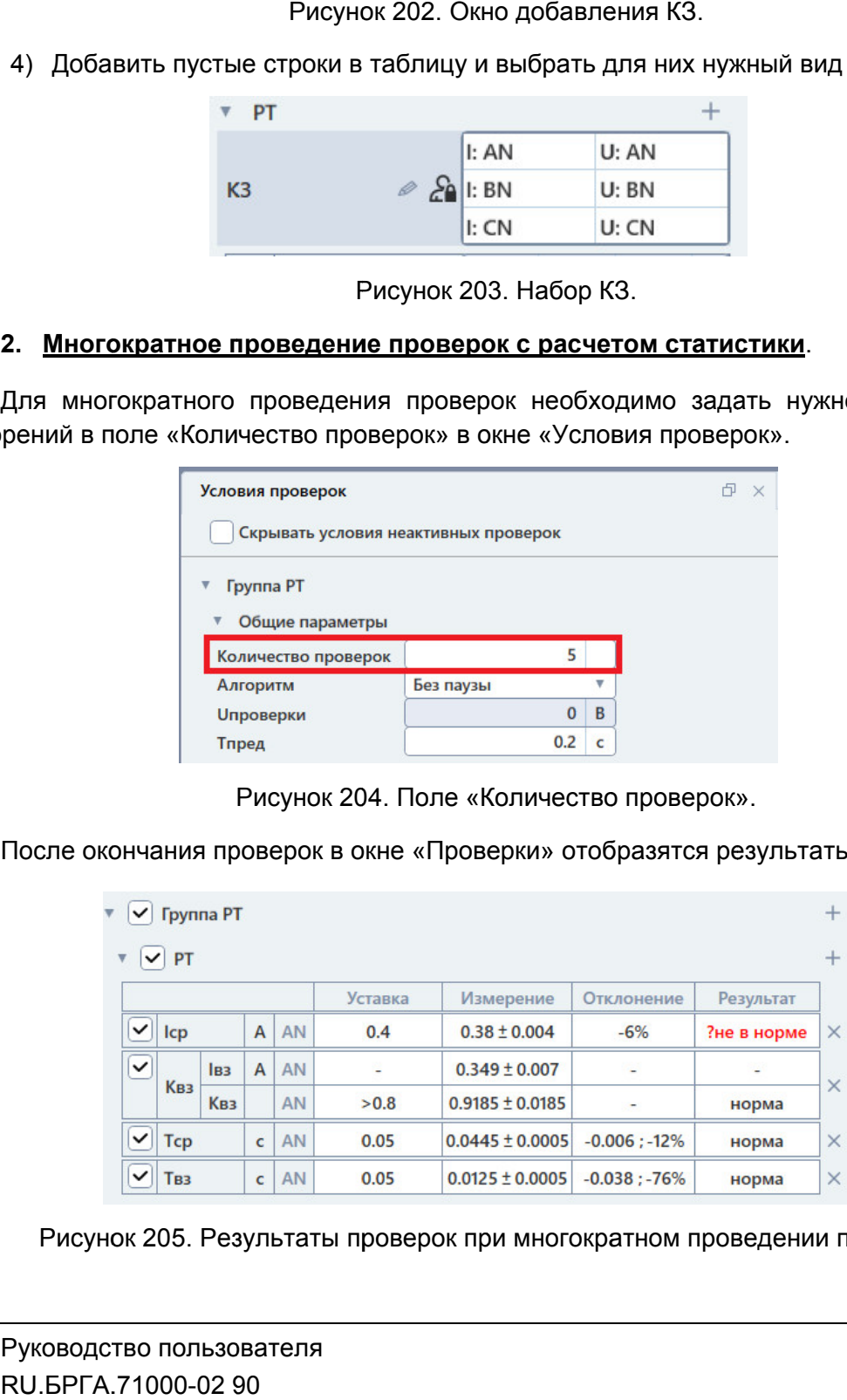

Рисунок 205. Рисунок 205. Результаты проверок при многократном проведении проверок.

#### 3. Проведение проверок на разных частотах.

Задание частоты проверки доступно только для типа «Сложная защита».

Для изменения частоты проверки следует:

- }адание частоты проверки доступно только для типа «Сложная защита».<br>1ля изменения частоты проверки следует:<br>1) нажать на название проверки в окне «Условия проверок», это вызовет окно ание частоты проверки доступно только для типа «Сложная защита».<br>изменения частоты проверки следует:<br>нажать на название проверки в окне «Условия проверок», это вызо<br>«Объект испытаний» и сразу раскроет в нем парам
- 2) в правой половине окна «Объект испытаний» нажать на кнопку <sup>201</sup> напротив поля «Частота» для разблокировки в интерфейсе программы;
- 3) нажать на поле «Частота», затем нажать на появившуюся кнопку **[60]** в этом же поле, поле частоты станет доступно для ввода и в «Объекте испытаний», и в<br>окне «Условия проверки». окне «Условия проверки».

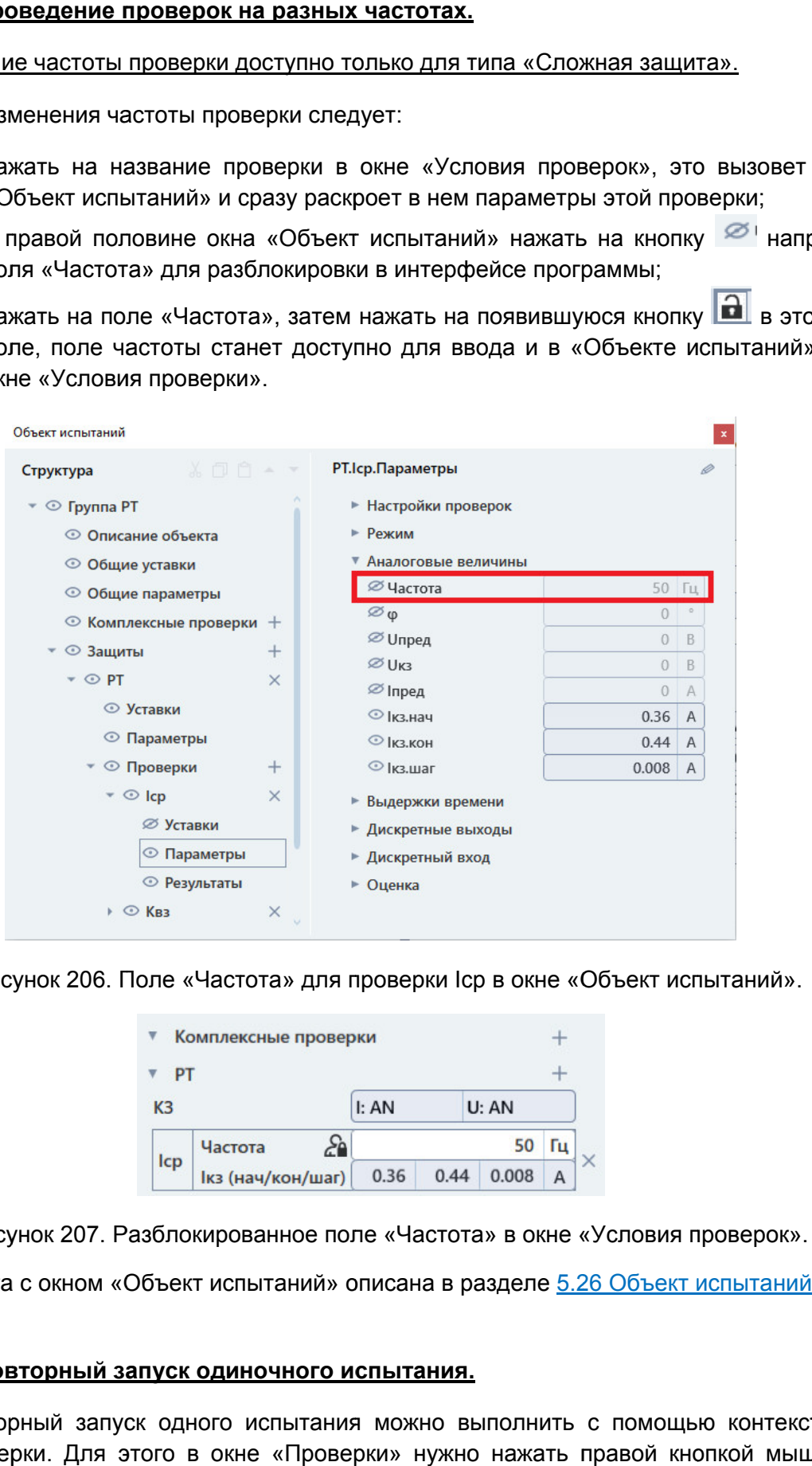

Рисунок 206. Поле «Частота» для проверки Іср в окне «Объект испытаний».

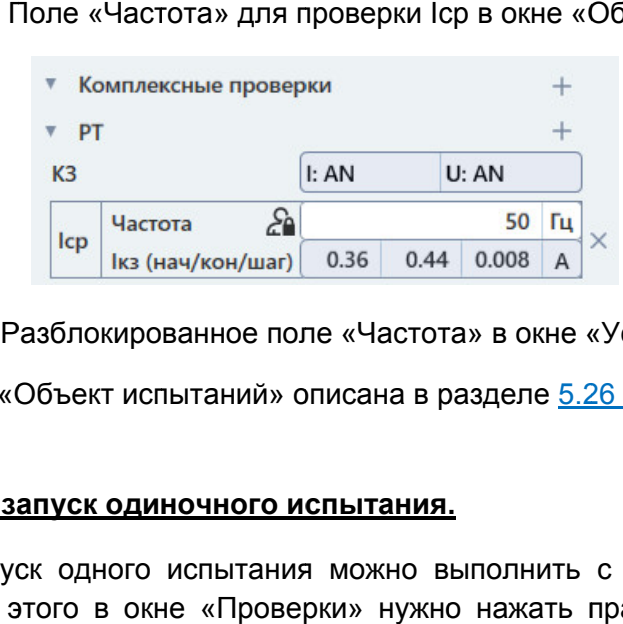

Рисунок 207. Разблокированное поле «Частота» в окне «Условия проверок». Объект испытаний:<br>,<br>,<br>,<br>.<br>.

Работа с окном «Объект испытаний» описана в разделе <u>5.26 Объект испытаний</u>

#### 4. Повторный запуск одиночного испытания.

меню проверки. Для этого в окне «Проверки» нужно нажать правой кнопкой мыши на Повторный запуск одного испытания можно выполнить с помощью помощью контекстно контекстного <u>й</u>.<br>стнс<br>ши<br>пьзо<br>)-02

галочку проверки. В появившемся меню выбрать «Локальный старт», и запустится только одна проверка.

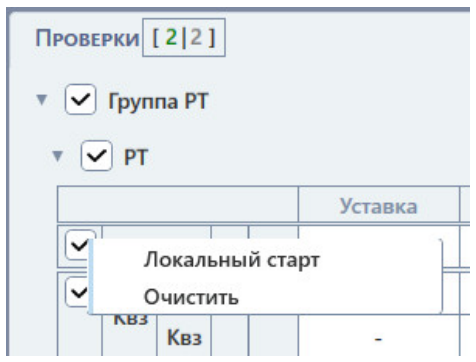

#### 5. <u>Изменение порядка испытаний.</u>

Для изменения порядка испытаний нужно:

- 1) открыть окно объекта испытаний с помощью соответствующей кно инструментов; Для изменения порядка испытаний нужно:<br>1) открыть окно объекта испытаний с помощью соответствующей кно<br>инструментов;<br>2) в появившемся окне найти и раскрыть группу «Проверки» в<br>структуре слева (Защиты→РТ→Проверки); кнопки на панели
- 2) в появившемся окне найти и раскрыть группу «Проверки» в древовидной структуре слева (Защиты→РТ→Проверки); 2) в появившемся окне найти и раскрыть группу «Проверки» в древовидной<br>структуре слева (Защиты→PT→Проверки);<br>3) выбрать проверку, которую нужно перенести, и с помощью кнопок В
- панели окна объекта испытаний переместить ее на нужное место.

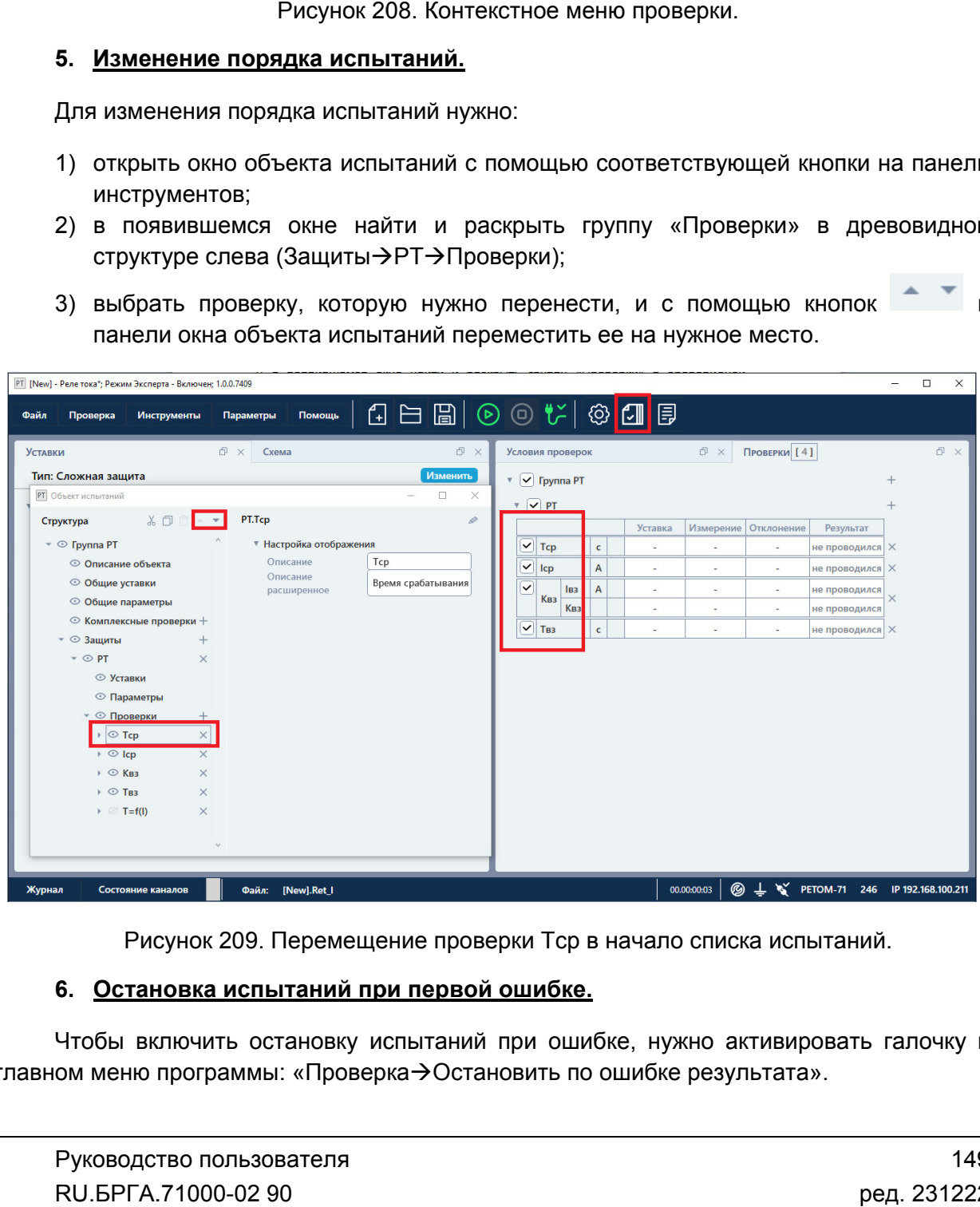

Рисунок 209. Перемещение проверки Тср в начало списка испытаний.

### 6. Остановка испытаний при первой ошибке.

главном меню программы: «Проверка->Остановить по ошибке результата». Чтобы включить остановку испытаний при ошибке, нужно активировать галочку в

результата «ошибка» или «не в норме». Программа при этом выведет запрос на остановку проверок. После актива активации галочки испытания будут приостанавливаться при получении

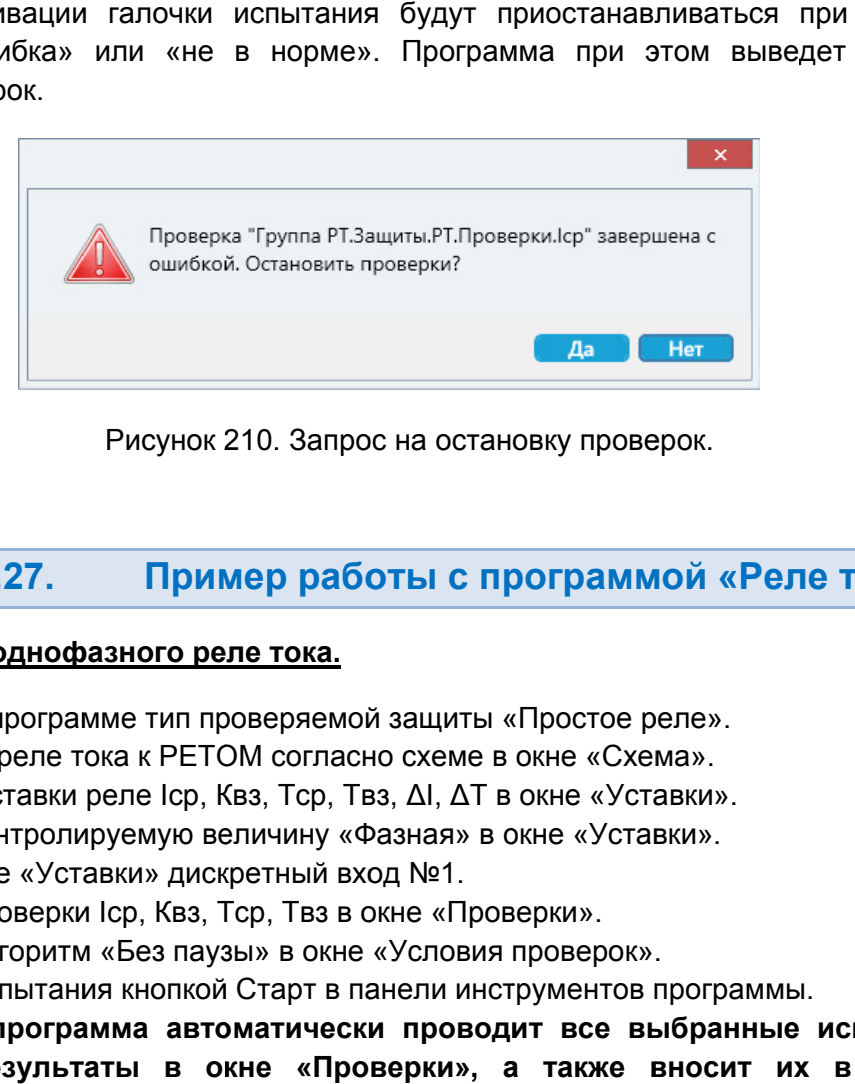

# 5.6.2.27. Пример работы с программой «Реле тока»<br><sub>эго реле тока.</sub>

### Проверка однофазного реле однофазного реле

- 1. Выбираем в программе тип проверяемой защиты «Простое реле».
- 2. Подключаем реле тока к РЕТОМ согласно схеме в окне «Схема».
- 2. Подключаем реле тока к PETOM согласно схеме в окне «Схема».<br>3. Заполняем уставки реле Іср, Квз, Тср, Твз, ΔІ, ΔТ в окне «Уставки».
- 4. Выбираем контролируемую величину «Фазная» в окне «Уставки». ιем уставки реле Іср, Квз, Тср, Твз, ΔΙ, ΔТ в окне «<br>ем контролируемую величину «Фазная» в окне «У<br>в окне «Уставки» дискретный вход №1.<br>ем проверки Іср, Квз, Тср, Твз в окне «Проверки».
- 5. Задаем в окне «Уставки» дискретный вход №1.
- 6. Выбираем проверки проверки Iср, Квз, T ср,
- 7. Выбираем алгоритм «Без паузы» в окне «Условия проверок».
- 8. Запускаем испытания кнопкой Старт в панели инструментов программы. Результат: программа автоматически проводит все выбранные испытания и выводит результаты в окне «Проверки», а также вносит их в протокол испытаний. Т в окне «Уставки».<br>
в окне «Уставки».<br>
роверки».<br>
ия проверск».<br>
метрументов программы.<br>
кодит все выбранные испытания и<br>
, а также вносит их в протокол<br>
Руководство пользователя<br>
Руководство пользователя

## 5.7. Реле напряжения

## 5.7.1. Общие сведения о программе

### 5.7.1.1. Назначение

Программа «Реле напряжения» предназначена для проверки в автоматическом режиме простых реле напряжения переменного (минимального и максимального напряжения) и постоянного тока, а также многоступенчатых защит по напряжению в составе терминалов и шкафов.

### 5.7.1.2. Основные возможности

#### Программа позволяет:

#### - проверять реле и защиты:

- минимального напряжения:
- максимального напряжения;
- РП промежуточные реле постоянного тока;
- реле с зависимой выдержкой времени (тип «Сложная защита»);
- многоступенчатые реле и защиты (тип «Сложная защита»);

#### - проверять технические параметры реле и защит:

- напряжение срабатывания и возврата;
- время срабатывания и возврата;
- коэффициент возврата;
- отклонение от уставки с вердиктом об исправности;
- характеристику реле с зависимой выдержкой времени;

#### - работать с протоколом:

- просматривать протокол проведенных испытаний;
- изменять режим отображения протокола;
- выбирать фильтры для отображения;
- распечатывать протокол на принтере;
- экспортировать в rtf;
- задавать шаблон протокола;

- сохранять/считывать в файле-архиве уставки, условия и результаты;

- менять внешний вид окна программы: количество встроенных окон, их расположение, размеры, размер шрифта, цветовую гамму и т.д.;

- подстраивать алгоритмы поиска путем настройки для отображения и задания всех параметров поиска, обычно скрытых и установленных по умолчанию: времен, токов, напряжений, углов, частот и т.д.

## 5.7.1.3. Дополнительные возможности

#### В программе есть следующие дополнительные возможности:

- задание уставок по напряжению разными способами:
	- в абсолютных первичных/вторичных величинах
	- в номинальных величинах
	- в относительных величинах в процентах
- выбор видов КЗ (фазные, линейные, трехфазные КЗ, а также прямая, обратная, нулевая последовательности);
- проведение испытаний с набором КЗ;
- проведение каждой проверки многократно с расчетом статистики;
- проведение дополнительных проверок со своими условиями, которые задает пользователь (например, разные кратности напряжения при проверке времен), тип «Сложная защита»;
- проведение проверок на разных частотах или с заданием тока и угла и т.д. (тип «Сложная защита»);
- запуск повторного одиночного испытания через контекстное меню на «флажке» проверки;
- продолжение длительных испытаний с места остановки при повторном запуске;
- поддержка объекта испытаний и формул для гибкого пересчета условий проверок при изменении уставок;
- отстройка от сбоев и резервные файлы;
- изменение порядка испытаний;
- остановка испытаний при ошибочном результате проверки;
- фиксация времени и продолжительности проведения испытаний;
- отображение информации о процессе испытаний: выдаваемые величины, состояние входов/выходов, состояние РЕТОМ, количество проведенных и оставшихся проверок и т.д.

#### 5.7.2. Работа с программой «Реле напряжения напряжения»

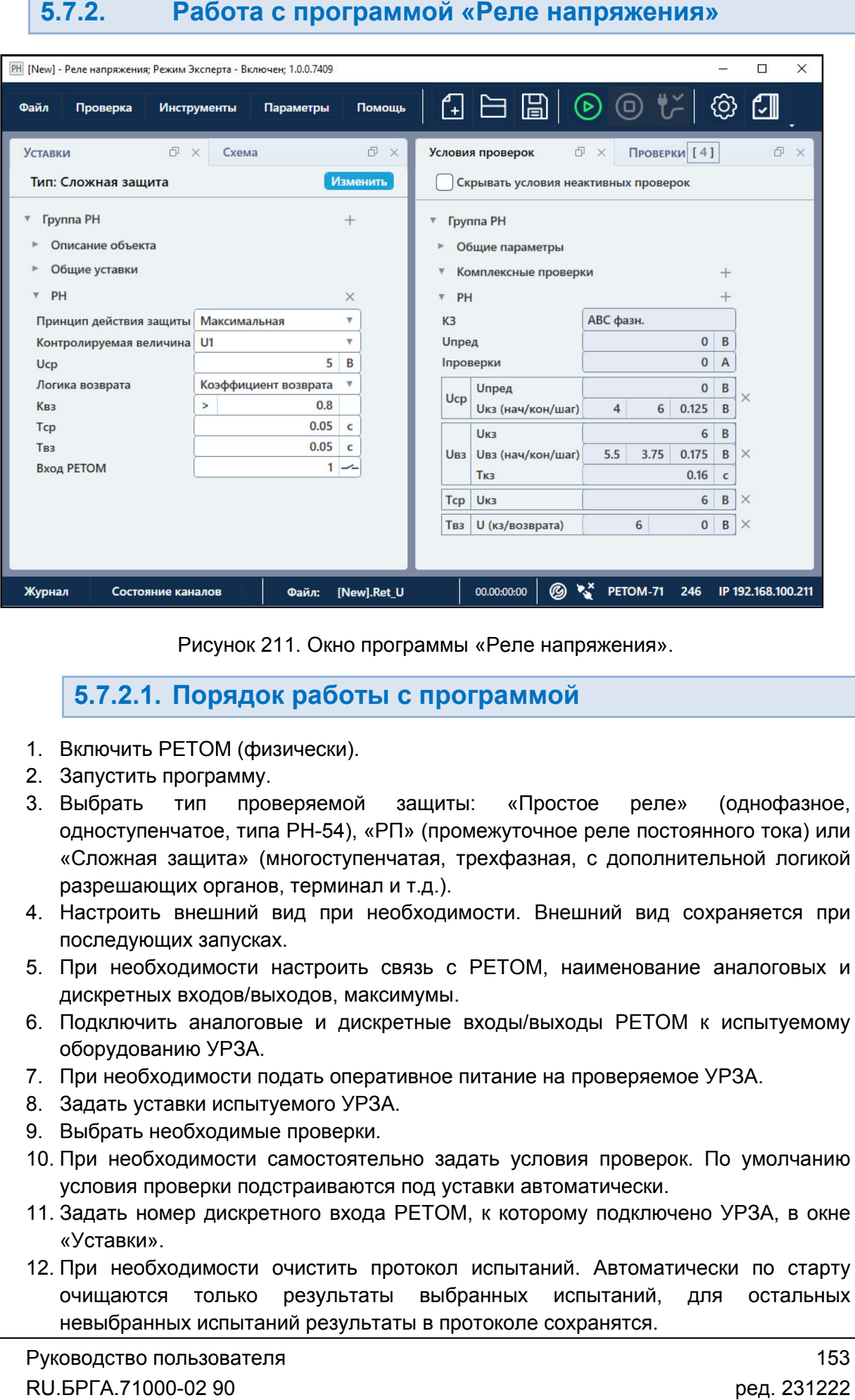

Рисунок 211. Окно программы «Реле напряжения».

## 5.7.2.1. Порядок работы с программой Порядок

- 1. Включить РЕТОМ (физически). Включить
- 2. Запустить программу.
- 3. Выбрать тип проверяемой защиты: Выбрать тип проверяемой защиты: «Простое реле» (однофазное,<br>одноступенчатое, типа РН-54), «РП» (промежуточное реле постоянного тока) или «Сложная защита ложная защита» (многоступенчатая, трехфазная, с дополнительной логикой разрешающих органов, терминал и т.д.). Выбрать тип проверяемой защиты: «Простое реле» (однофазное,<br>одноступенчатое, типа PH-54), «РП» (промежуточное реле постоянного тока) или<br>«Сложная защита» (многоступенчатая, трехфазная, с дополнительной логикой<br>разрешающих Рисунок 211. Окно программы «Реле напряжения».<br>
5.7.2.1. Порядок работы с программой<br>
Включить РЕТОМ (физически).<br>
Запустить программу.<br>
Зыбрать тип проверяемой защиты: «Простое реле» (однофаз<br>
одноступеннато, типа PH-54 «П реле» (однофазное,
- 4. Настроить внешний вид при необходимости. Внешний вид сохраняется при последующих запусках. разрешающих органов, терминал и т.д.).<br>4. Настроить внешний вид при необходимости. Внешний вид сохраня<br>последующих запусках.<br>5. При необходимости настроить связь с РЕТОМ, наименование анали<br>дискретных входов/выходов, макс » (многоступенчатая,<br>анов, терминал и т.д.).<br>ий вид при необходь<br>сках.<br>з/выходов, максимумы<br>эговые и дискретные<br>эл.<br>ам.<br>и подать оперативное<br>пытуемого УРЗА.<br>мые проверки.
- 5. При необходимости настроить связь с РЕТОМ, наименование аналоговых и дискретных входов/выходов, максимумы.
- 6. Подключить аналоговые и дискретные входы/выходы РЕТОМ к испытуемому оборудованию УРЗА.
- 
- 8. Задать уставки испытуемого УРЗА.
- 9. Выбрать необходимые проверки
- 10. При необходимости самостоятельно задать условия проверок. По умолчанию условия проверки подстраиваются под уставки автоматически. Задать уставки испытуемого УРЗА.<br>Выбрать необходимые проверки.<br>При необходимости самостоятельно задать условия провер<br>условия проверки подстраиваются под уставки автоматически
- 11. Задать номер дискретного входа РЕТОМ, к которому подключено УРЗА, в окне «Уставки».
- 12. При необходимости очистить протокол испытаний. Автоматически по старту очищаются только результаты выбранных испытаний, для остальных невыбранных испытаний результаты в протоколе сохранятся.
- 13. Сохранить в файл (рекомендуется). файл-архив введенные уставки и условия проверок
- 14. Нажать кнопку «Старт» в панели инструментов для начала проверок.
- 15. По окончании проверок повторно сохранить файл файл-архив с результатами проверок. файл-архи<br>тарт» в па<br>проверок<br>льтаты пр
- 16. Просмотреть результаты пр
- 17. Распечатать протокол испытаний при необходимости.
- 18. По окончании работ закрыть окно программы. Закрыть главное окно программы и выключить РЕТОМ.

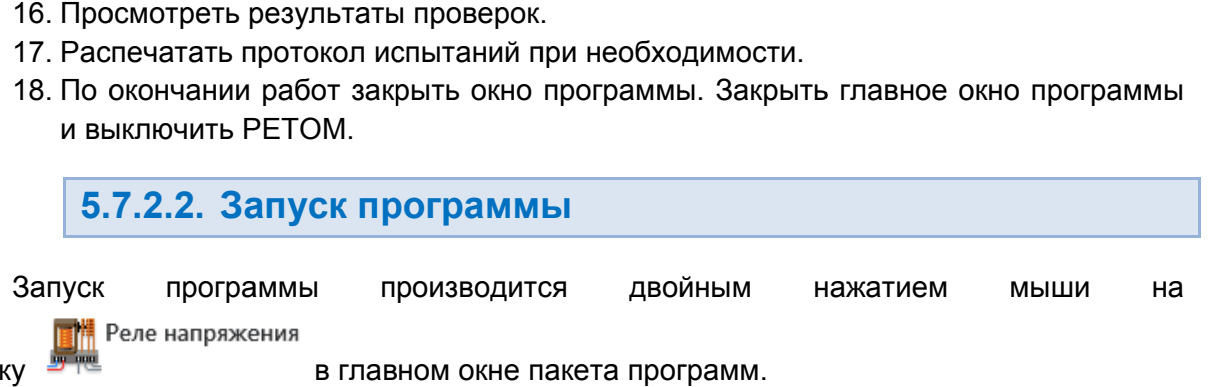

программы производится Запуск

иконку в главном окне пакета программ.

программа в последнем сеансе, появится окно выбора типа проверяемой защиты. у <del>в не</del><br>При первом запуске, или если не найден файл-архив, с которым работала

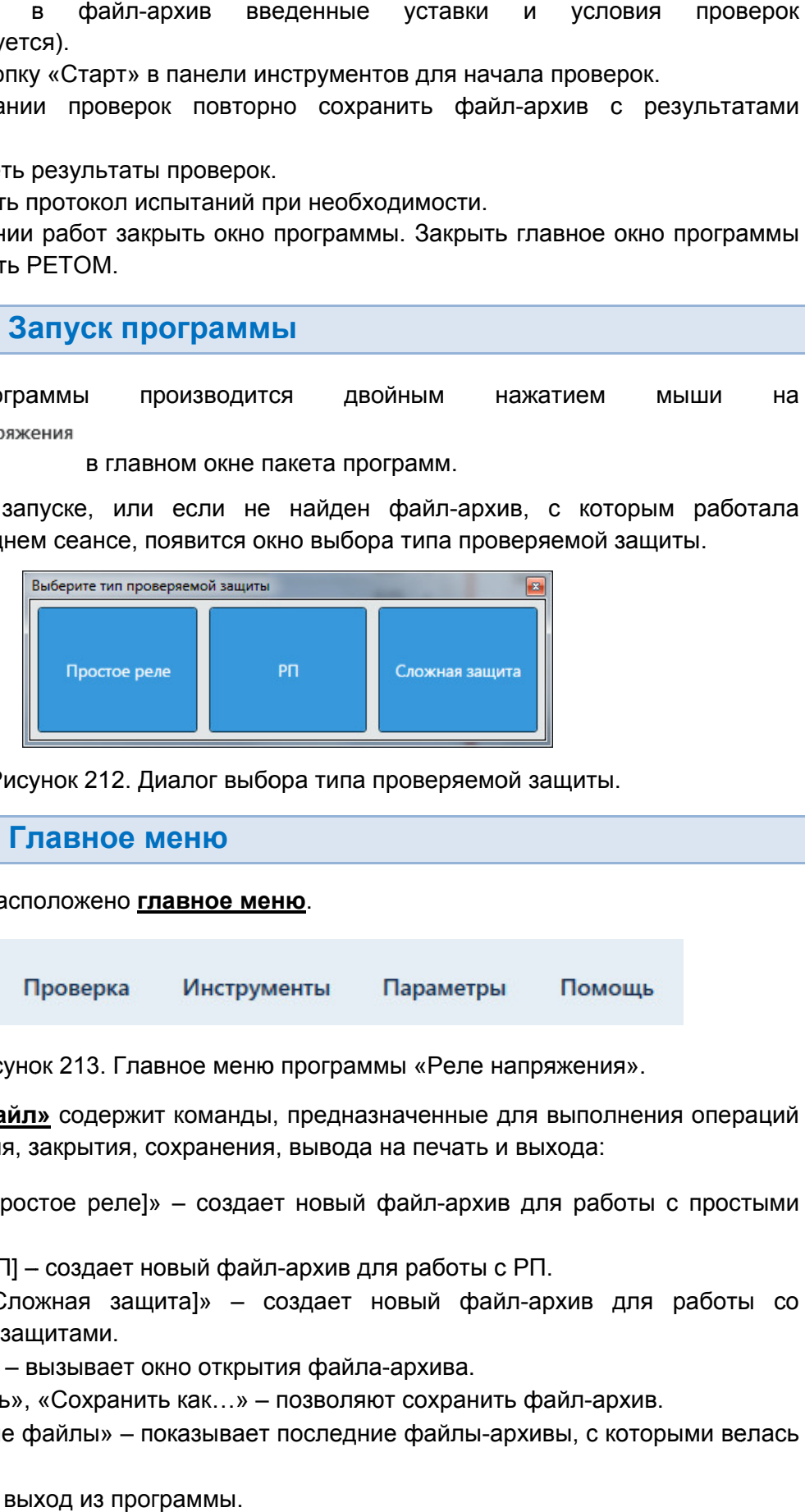

Рисунок 212. Диалог выбора типа проверяемой защиты.

5.7.2.3. Главное меню

Вверху окна расположено **главное меню**.

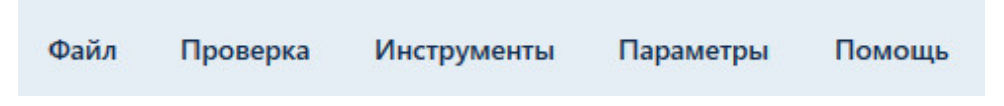

Рисунок 213. Главное меню программы «Реле напряжения

с файлами: открытия, закрытия, сохранения, вывода на печать и выхода: и выхода:Подменю «Файл» содержит команды, предназначенные для выполнения операций

- «Новый [Простое реле]» создает новый файл-архив для работы с простыми реле.
- «Новый [РП] [РП] создает новый файл файл-архив для работы с РП.
- «Новый [Сложная защита]» создает новый файл сложными защитами. — «Новый [Сложная защита]» ― создает новый<br>сложными защитами.<br>— «Открыть» – вызывает окно открытия файла-архиі архив для работı<br>здает новый ф<br>ія файла-архива.
- 
- «Открыть» вызывает окно открытия файла-архива.<br>● «Сохранить», «Сохранить как…» позволяют сохранить файл-архив.
- «Последние файлы» показывает последние файлы файлы-архивы, с которыми велась архивы, велась RU.БРГА.71000-02 90 работа. архив для работы с просты<br>|<br>оты с РП.<br>| файл-архив для работы<br>|<br>|<br>|<br>анить файл-архив.<br>| с которыми вела<br>|<br>| Руководство пользо<br>| RU.БРГА.71000-02
- «Выход» выход из программы.

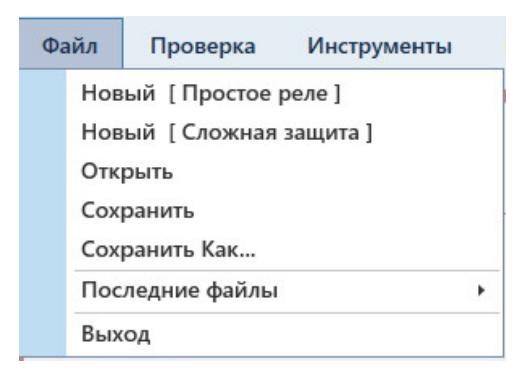

. Подменю «Файл».

Подменю «Проверка» состоит из пунктов:

- «Статус проверок» вызов окна, в котором отображается статус текущих проверок; «Статус проверок» – вызов окна, в котором отображается статус текущих<br>проверок;<br>• «Старт» – запуск проверок;<br>• «Стоп» – остановка проверок;<br>• «Протокол» – вызов окна протокола испытаний;<br>• «Очистить результаты проверок» –
- проверок;<br>● «Старт» запуск проверок;
- «Стоп» остановка проверок;
- «Протокол» вызов окна протокола испытаний;
- «Очистить результаты проверок» очистка результатов.
- «Остановить по ошибке результата» при активации этой галочки проверки<br>будут останавливаться, когда результат какой-либо проверки не входит в диапазон или не найден;
- «Запрос сохранения после проверок» окончания проверок программа будет предлагать сохранить результаты в файл файлархив. будут останавливаться, когда результат какой-либо проверки не входит в<br>диапазонили ненайден;<br>«Запрос сохранения после проверок» – при активации этой галочки после<br>окончания проверок программа будет предлагать сохранить ре

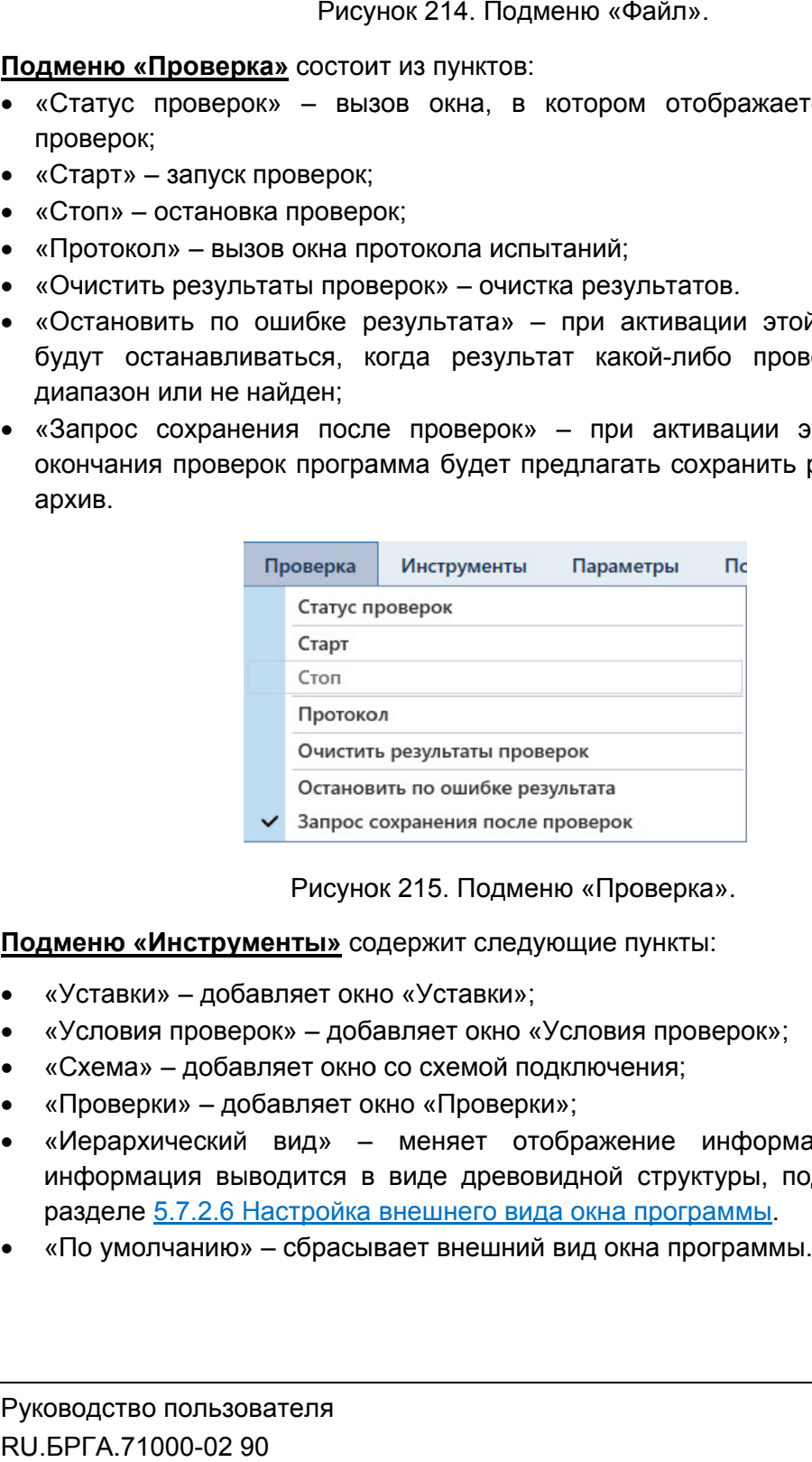

Рисунок 215. Подменю «Проверка Проверка».

Подменю «Инструменты» содержит следующие пункты:

- «Уставки» добавляет окно «Уставки»;
- «Условия проверок» добавляет окно «Условия проверок»;
- «Схема» добавляет окно со схемой подключения; «Проверки» – добавляет окно «Проверки»; добавляет окно «Иерархический – добавляет окно меняет отображе
- 
- «Иерархический вид» меняет отображение информации внутри окон, информация выводится в виде древовидной структуры, подробнее описано в<br>разделе <u>5.7.2.6 Настройка внешнего вида окна программы</u>.<br>«По умолчанию» – сбрасывает внешний вид окна программы. разделе 5.7.2.6 Настройка внешнего вида окна программы
- «По умолчанию» сбрасывает внешний вид окна программы.

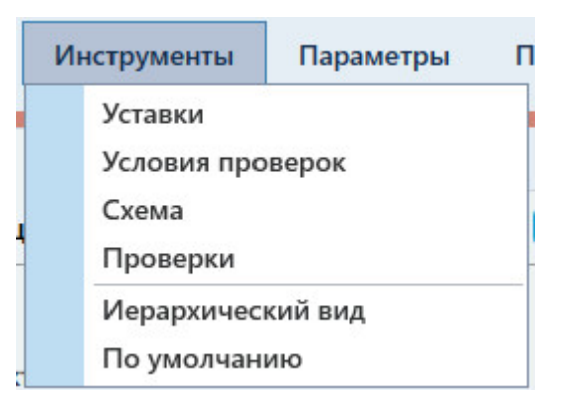

Подменю Инструменты».

Подменю «Параметры» содержит пункты:

- «Настройка РЕТОМ» вызывает окно настройки аппаратных средств. Описано разделе 5.25 Утилита «Настройка РЕТОМ».
- «Объект испытаний» вызывает окно настройки объекта испытания. Описано в разделе <u>5.26 Объект испытаний</u>.
- «Режим эксперта» активирует режим Эксперта. Доступно только для «Сложной защиты». Инструменты».<br>тройки аппаратн<br><u>».</u><br>стройки объекта<br>сперта. Доступн<br>внешнего вида<br>окна программь
- «Режим отображения» защиты». отображения» содержит опции внешнего вида программы ( (описано описано в разделе 5.7.2.6 Настройка внешнего вида окна программы программы):
	- «Отображать расширенные разделители» активации появляются заголовки групп параметров в окнах «Уставки» и «Условия проверок»;
- «Скрывать условия неактивных неактивных проверок перестают отображаться в окне «Условия проверок»; Рисунок 216. Подменю «Инструменты».<br>
<u>Мы»</u> содержит пункты:<br>
М» – вызывает окно настройки аппаратных средств. Описано в<br>
М» – вызывает окно настройки абъекта испытания. Описано в<br>
<u>икта «Настройка РЕТОМ».</u><br>
<u>икта «Настрой</u> пп параметров в окнах «Уставки» и «Условия<br>словия неактивных проверок» – при актив<br>проверок перестают отображаться в ок<br>идентификатор» – при активации в програм<br>ID элементов интерфейса. 5.7.2.6 Настройка внешнего вида окна программы<br>«Отображать расширенные разделители» – при<br>заголовки групп параметров в окнах «Уставки» и «<br>«Скрывать условия неактивных проверок» – п<br>неактивных проверок перестают отображат Рисунок 216. Подменю «Инструменты».<br> **Параметры»** содержит пункты:<br>
йка РЕТОМ» – вызывает окно настройки аппаратных средст<br>
<u>5.25 Утилита «Настройка РЕТОМ»</u><br>
испытаний» – вызывает окно настройки объекта испытании<br>
5.26 Об х проверок» – при активации условия активации появляются<br>Условия проверок»;<br>ри активации условия<br>я в окне «Условия<br>з программе начинают<br>ции при нажатии на ано в<br>ано в<br>ано в<br>эжной<br>ано в<br>экнося<br>нотся<br>экновия<br>пают и на верок<br>и меню<br>именю<br>именю<br>именю<br>именю<br>взреле именю<br>экновия<br>экновия<br>верок и<br>меню<br>веде и<br>веде верок и<br>веде верок и<br>веде верок и<br>веде верок и<br>веде веде верок в
	- «Отображать идентификатор» при активации в программе начинают отображаться ID элементов интерфейса.
	- «Экспертный режим формул» при активации при наж атии заблокированные поля будет вызываться окно задания формул;
	- «Векторная диаграмма, входы» при активации во время проверок будут отображаться окна векторной диаграммы, дискретных входов и входов выходов; «Экспертный режим формул»<br>заблокированные поля будет вы:<br>«Векторная диаграмма, входы»<br>будут отображаться окна векто<br>выходов;<br>«Отладка» – опция для разработ<br>форматоры величин» – при ивации при наж<br>вадания-формул;<br>вации во время<br>мы, дискретных<br>ия и переключени<br>в программе неличинах;
	- «Отладка» опция для разработчиков.
- «Трансформаторы величин» при активации добавляет в подменю «Параметры» пункты для настройки единиц измерения и переключения между первичными/вторичными величинами:
	- «Первичные величины» при активации в программе начинают «Первичные величины» — при активации в<br>отображаться токи и напряжения в первичных ве ✓ «Первичные величины» – при активации в программе начинают<br>отображаться токи и напряжения в первичных величинах;<br>✓ «Настройка единиц» – выводит окно настройки единиц для величин
	- времени, тока, напряжения, частоты, мощности, используемых в программе.

Пункт «Трансформаторы величин» доступен только для «Сложной защиты».

- «Менеджер схем» вызывает окно менеджера схем. Окно описано в разделе 5.27 Менеджер схем Менеджер схем. Доступно только для «Сложной защиты».
- «Автовыбор схем» если галочка активна, то при удалении схемы в менеджере схем программа автоматически заменит схему на другую (по умолчанию). . Окно описано в разделе<br>ащиты».<br>лении схемы в менеджере<br>другую (по умолчанию).<br>Руководство пользова<br>RU.БРГА.71000-02 90

Подробнее об удалении и создании схем в разделе 5.27 Менеджер схем. Доступно только для «Сло жной Подробнее об удалении и создании схем в разделе <u>5.2</u><br>Доступно только для «Сложной защиты».<br>Мощибки» – вызывает окно с ошибками ввода параметров.

<u>5.7.2.16 Окно ошибок</u> вызывает окно с ошибками ввода параметров. Описано в разделе<br><u>ошибок</u>.

|              | Помощь<br>Параметры                                              |                                                                         | $1$ $\oplus$ $\oplus$ $\oplus$ $\oplus$ $\oplus$                                            |        |              | 【√ 良 |  |  |
|--------------|------------------------------------------------------------------|-------------------------------------------------------------------------|---------------------------------------------------------------------------------------------|--------|--------------|------|--|--|
| $\checkmark$ | Настройка РЕТОМ<br>Объект испытаний<br>Режим эксперта            |                                                                         | ля проверок                                                                                 | 匝<br>X | Проверки [4] |      |  |  |
|              | Режим отображения                                                | <b>DIAG UASKTIADULIV NNODANOK</b><br>Отображать расширенные разделители |                                                                                             |        |              |      |  |  |
| $\checkmark$ | Трансформаторы величин<br>Первичные величины<br>Настройка единиц |                                                                         | Скрывать условия неактивных проверок<br>Отображать идентификатор<br>Экспертный режим формул |        |              |      |  |  |
| $\checkmark$ | Менеджер схем<br>Автовыбор схемы                                 | Векторная диаграмма, входы<br>Отладка                                   |                                                                                             |        |              |      |  |  |
|              | Ошибки                                                           |                                                                         |                                                                                             | I:AN   | U:AN         |      |  |  |

Рисунок 217. Подменю «Параметры

«Информация». В подменю «Помощь» имеется три пункта – «О программе», «Помощь» и

- «О программе» выводит информацию о программе. Здесь можно проверить номер версии программы. ммеется три пункта – «О программе», «П<br>водит информацию о программе. Здесь можно<br>имы.<br>одит информацию о подключенном приборе РЕТ<br>**ИНСТРУМЕНТОВ**<br>цублирует некоторые пункты главного меню д<br>файл-архив испытаний; «Помощь» и<br>но проверить<br>ЕТОМ.<br>Эдля более
- «Помощь» вызывает файл справки программы. программы.вызывает
- «Информация» выводит информацию о подключенном приборе РЕТОМ.

5.7.2.4. Панель инструментов Панель инструментов

быстрого доступа к ним:

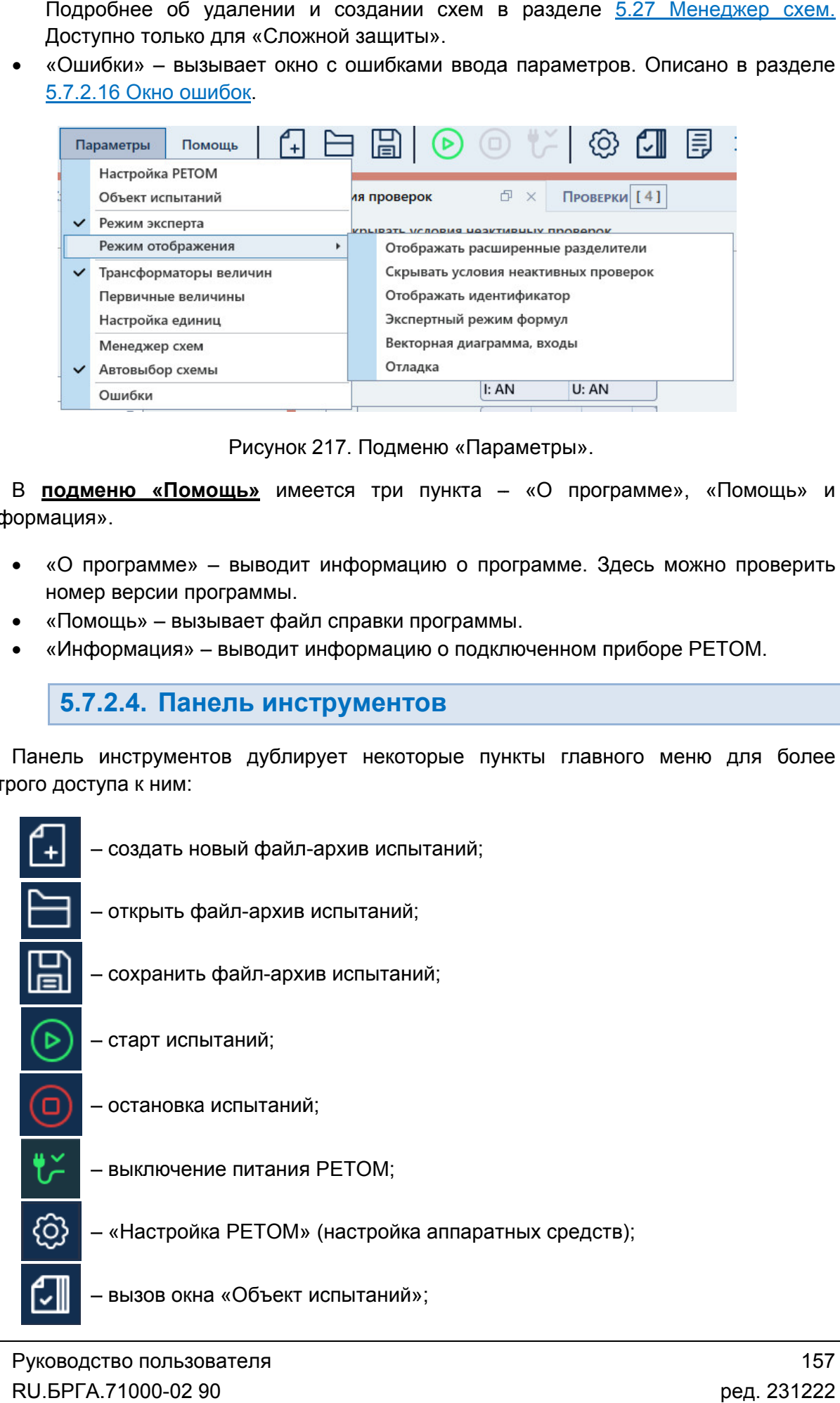

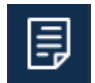

– вызов протокола испытаний;

– отображение значений в программе в первичных/вторичных величинах, появляется только после активации пункта «Трансформаторы величин» в после активации меню. главном меню

## 5.7.2.5. Строка состояния

полезная информация: В нижней области окна расположена строка состояния. В ней выводится различная В нижней области окна расположена строка состояния. В ней выводится различная<br>ая информация:<br>• Журнал – журнал событий. Сюда записывается все, что происходило с

- момента запуска программы. В нижней области окна расположена строка состояния. В ней выводится различная<br>ая информация:<br>• Журнал – журнал событий. Сюда записывается все, что происходило с<br>момента запуска программы.<br>• Состояние каналов – информация
- РЕТОМ.
- Файл путь к текущему файлу-архиву испытаний.
- Время сеанса работы (испытания). Отсчет времени начинается при старте испытания и останавливается при остановке испытания. Файл – путь к текущему файлу-архиву испыта<br>Время сеанса работы (испытания). Отсчет<br>испытания и останавливается при остановке<br>Информация о состоянии РЕТОМ: подключ<br>параметры связи.<br>ст с типом и номером РЕТОМ красно
- Информация о состоянии РЕТОМ: подключен или нет, тип и номер РЕТОМ, пара параметры связи.

РЕТОМ (не включен, не подключен, неисправен кабель, неправильные настройки связи и т.д.). Текст с типом и номером РЕТОМ красного цвета сигнализирует об ошибке связи с вида программы программы программы программы программы программы программы программы программы программы программы программы программы программы программы программы программы программы программы программы программы прогр о состоянии каналов токов и напряжений<br>илу-архиву испытаний.<br>пытания). Отсчет времени начинается при старте<br>ся при остановке испытания.<br>РЕТОМ: подключен или нет, тип и номер РЕТОМ,<br>М красного цвета сигнализирует об ошибке яжений<br>старте<br>РЕТОМ,<br>связи с<br>связи и<br>связи и<br>М текст<br>оторые<br>вления,<br>азмера<br>?.

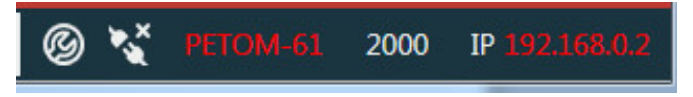

Рисунок 218. Строка состояния при ошибке связи с РЕТОМ.

имеет белый цвет. белый цвет.При правильно настроенных параметрах связи и подключенном РЕТОМ текст правильно настроенных параметрах связи и подключенном РЕТ<br>
й цвет.<br> **В Строка состояния при правильных параметрах связи.**<br>
Рисунок 219. Строка состояния при правильных параметрах связи.

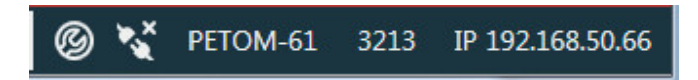

5.7.2.6. Настройка внешнего вида окна программы

выбора типа проверяемой защиты «Простое реле» или «Сложная защита». Некоторые элементы настройки внешнего вида недоступны для типа «Простое реле». реле».Тип проверяемой защиты можно изменить в окне «Уставки». Возможности по изменению внешнего вида окна программы сильно зависят от етрах связи и подк<br>
3213 IP 192.168.50.6<br>
ПРИ правильных пар<br> **его вида окна п**рогра<br>
о вида окна програ<br>
ое реле» или «Слож<br>Пны для типа «Прост<br>Иить в окне «Уставки»<br>Ожены сплиттеры –

позволяющие и изменять размеры окон относительно друг друга. Для изменения размера дочернего окна нужно нажать левой кнопкой мыши на границу окна и «потянуть» ее. На границах дочерних окон расположены сплиттеры элементы управления,

сворачивать и разворачивать с помощью нажатия на треугольник справа от названия группы. Информация внутри окон разделена на группы. Группы внутри окна можно Информация внутри окон разделена на группы. Группы внутри окна можно<br>сворачивать и разворачивать с помощью нажатия на треугольник справа от названия<br>группы.<br>— развернуть группу.<br>Внешний вид окна может настраиваться пользо

– развернуть группу; – свернуть группу.

главного меню «Инструменты» и «Параметры». Внешний вид окна может настраиваться пользователем с помощью пунктов

изменить внешний вид программы: В подменю «Инструменты» имеются следующие элементы, позволяющие

- «Уставки» добавляет окно «Уставки». Доступно только для «Сложной защиты».
- «Условия проверок» добавляет окно «Условия проверок». Доступно только для «Сложной защиты».
- «Схема» добавляет окно со схемой подкл «Сложной защиты». «Сложной защиты».<br>«Схема» – добавляет окно со схемой подключения. Доступно только для<br>«Сложной защиты».<br>«Проверки» – добавляет окно «Проверки». Доступно только для «Сложной<br>защиты».<br>«Иерархический вид» – меняет отображени
- «Проверки» добавляет окно «Проверки». Доступно только для «Сложной защиты». ючения. Доступно только<br>оступно только для «Сложк<br>ормации внутри окон «Устав<br>а окно делится на две части.
- «Иерархический вид» меняет отображение информации внутри окон «Уставки» и «Условия проверок». При активации этого пункта окно делится на две части.

и «Условия проверок». При активации этого пункта окно делится на две части.<br>В левой части окна отображается древовидная структура проверяемой защиты.<br>В правой части окна отображаются параметры для выбранного пункт В правой части окна отображаются параметры для выбранного пункта древовидной структуры.

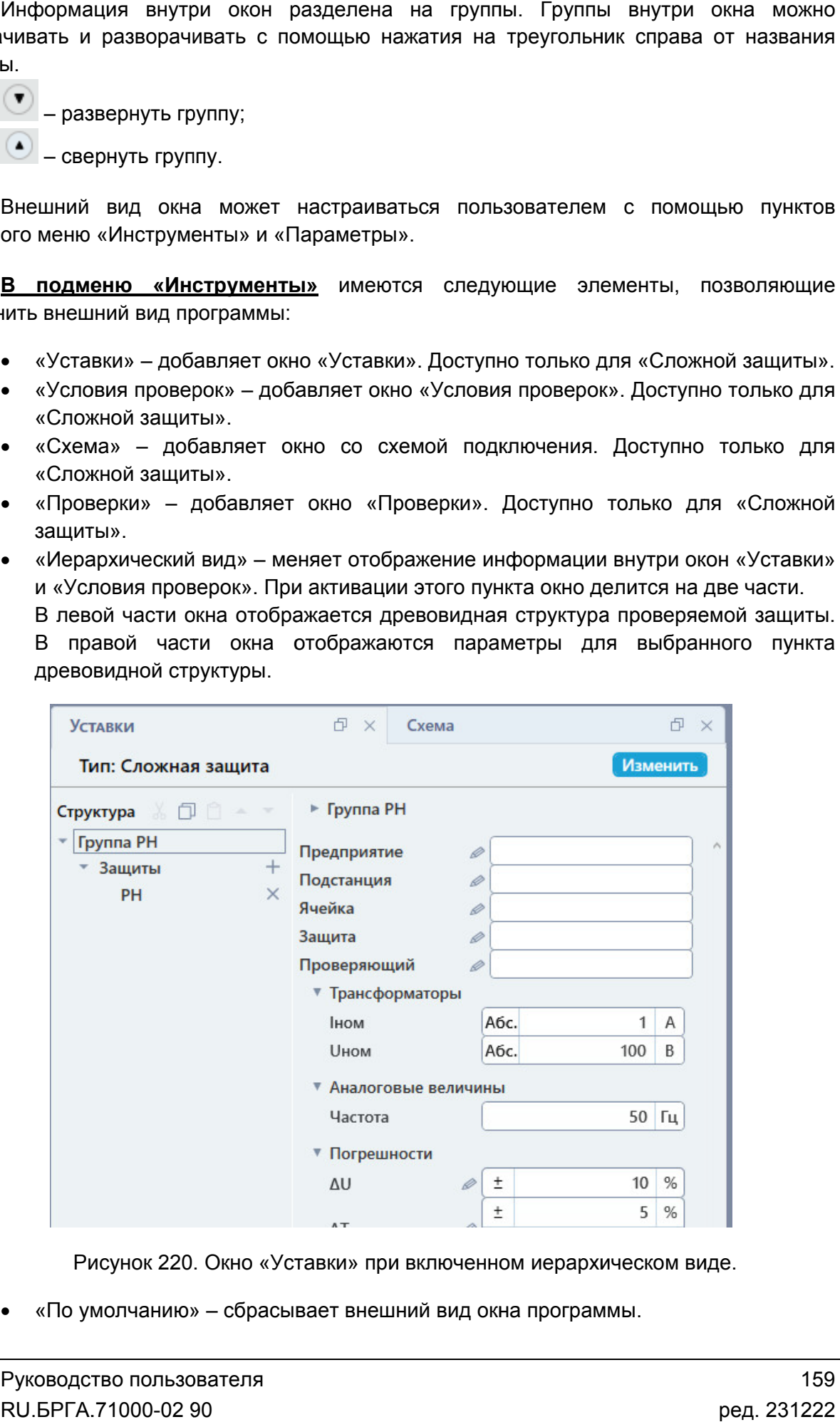

Рисунок 220. Окно «Уставки» при включенном иерархическом виде.

Рисунок 220. Окно «Уставки» при включенном иерархическом<br>• «По умолчанию» – сбрасывает внешний вид окна программы.

опции внешнего вида программы: В подменю «Параметры» есть пункт «Режим отображения», который содержит

 «Отображать расширенные разделители» – при активации появляются заголовки групп параметров в окнах «Уставки» и «Условия проверок».

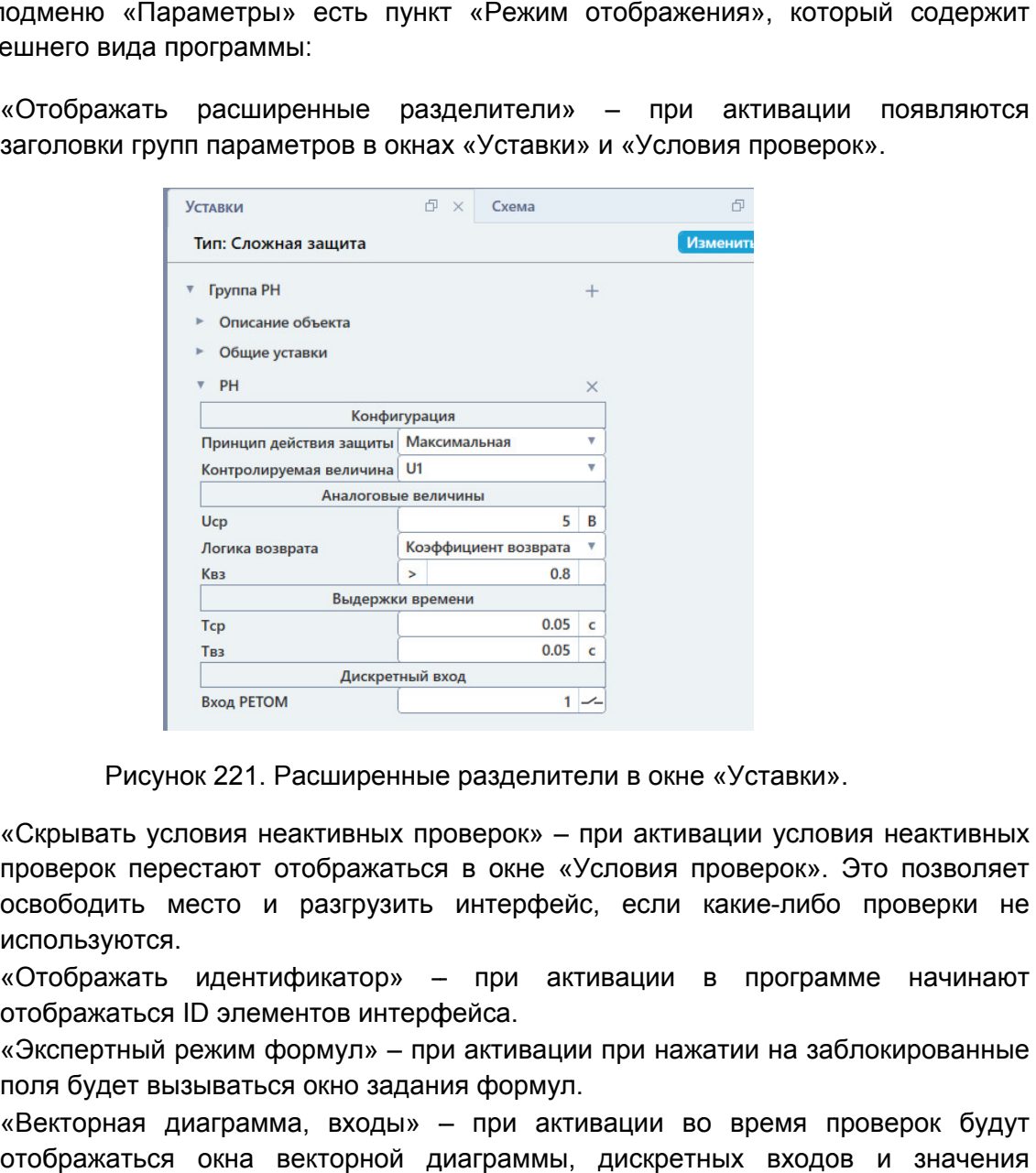

- «Скрывать условия неактивных проверок» при активации условия неактивных проверок перестают отображаться в окне «Условия проверок». Это позволя освободить место и разгрузить интерфейс, если какие-либо проверки не используются. нок 221. Расширенные разделители в окне «Уставки».<br>ловия неактивных проверок» – при активации услов<br>естают отображаться в окне «Условия проверок». :<br>место и разгрузить интерфейс, если какие-либо<br>.<br>идентификатор» – при акт
- «Отображать идентификатор» отображаться ID элементов интерфейса. есто и разгрузить интерфейс, если какие<br>Идентификатор» — при активации в пр<br>IDэлементовинтерфейса. при активации в программе начинают
- «Экспертный режим формул» элементов интерфейса. при активации при нажатии на заблокированные поля будет вызываться окно задания формул. «Отображать идентификатор» – при активации в программе начинают<br>отображаться ID элементовинтерфейса.<br>• «Экспертный режим формул» – при активации при нажатии на заблокированные<br>поля будет вызываться окно задания формул.<br>•
- отображаться окна векторной диаграммы, дискретных входов и значения аналоговых выходов. ок». Это позволяет<br>либо проверки не<br>ограмме начинают<br>на заблокированные<br>ия проверок будут<br>ходов и значения<br>-

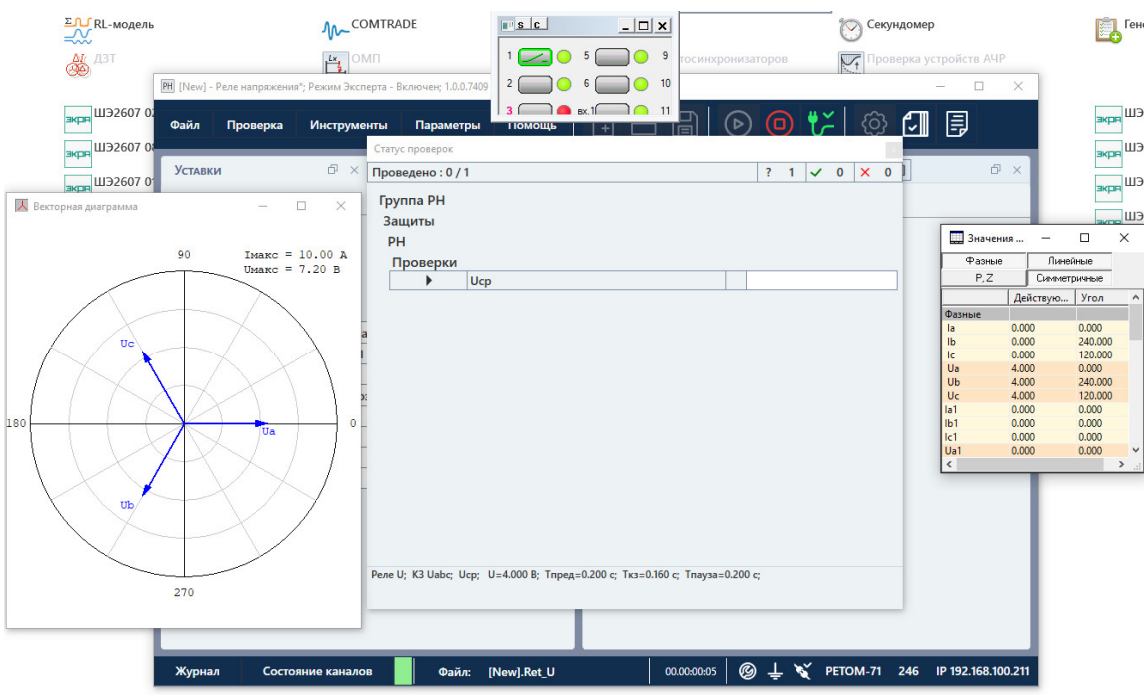

Рисунок 222. Дополнительные окна векторной диаграмм диаграммы, дискретных входов и аналоговых выходов во время проверки.

## 5.7.2.7. Типы проверяемой защиты

защиты. Тип проверяемой защиты влияет на количество доступных параметров и настроек в программе. Тип можно изменить в окне «Уставки» с помощью кнопки «Изменить». Перед началом работы с программой необходимо выбрать тип проверяемой защиты. Тип проверяемой защиты влияет на количество доступных параметров и<br>иастроек в программе. Тип можно изменить в окне «Уставки» с помощью кнопки<br>«Изменить».<br>**Пип: Сложная защита и и менить**<br>В программе есть три типа: юверяемой защиты влияет на количество доступных<br>- рамме. Тип можно изменить в окне «Уставки» с по<br>- Уставки - Схема<br>- Пип: Сложная защита - Маменить - Маменить<br>- Рисунок 223. Кнопка изменения типа проверяемой защить Перед началом работы с программой необходимо выбрать тип проверяемой<br>гы. Тип проверяемой защиты влияет на количество доступных параметров и<br>оек в программе. Тип можно изменить в окне «Уставки» с помощью кнопки

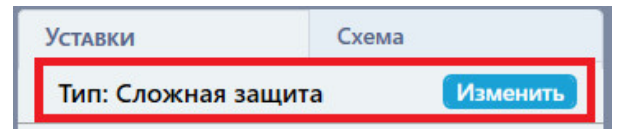

223. Кнопка изменения типа проверяемой защиты.

«Простое реле» содержит минимальное количество параметров и настроек, достаточно достаточное для проверки реле настройки только для проверки промежуточных реле постоянного тока (описано в разделе 5.7.2.19 Особенности проверки РП). В типе «Сложная защита» параметры и настройки не ограничены, и могут использоваться в полной мере. Для типа «Сложная защита» можно произвольно менять количество и порядок проверок, использовать дополнительные проверки, добавлять ступени, менять и отображать скрытые по умолчанию параметры, подстраивать внешний вид окна программы, добавлять свои схемы соедин «Простое реле» содержит минимальное количество параметров и настроек, достаточно<br>для проверки реле напряжения (например, PH-53). Тип «РП» содержит параметры<br>настройки только для проверки промежуточных реле постоянного ток и» можно произвольно менять количество и порядок<br>ительные проверки, добавлять ступени, менять и<br>инию параметры, подстраивать внешний вид окна про<br>соединения. В программе есть три типа: «Простое реле», «РП» и<br>стое реле» содержит минимальное количество параметро<br>іроверки реле напряжения (например, РН-53). Тип «РП аналоговых выходов во время проверки.<br> **16.7.2.7. Типы проверяемой защиты**<br>
Перед началом работы с программой необходимо выбрать тип проверяе<br>
II. Тип проверяемой защиты влияет на количество доступных параметро<br>
енить».<br> ожно РП) ожно изменить в окне «Уставки» с помощью кнопки<br>
Схема<br>
Схема<br>
Полка изменения типа проверяемой защиты.<br>
Пла: «Простое реле», «РП» и «Сложная защита». Тип<br>иальное количество параметров и настроек, достаточное<br>1 (например, горной диаграммы, дискретных входов и<br>идов во время проверки.<br> **1 защиты**<br>
1 необходимо выбрать тип проверяем<br>
на количество доступных параметров<br>
ть в окне «Уставки» с помощью кноп<br>
Схема<br> **Изменить**<br>
Изменить<br>
Изменить<br>

## 5.7.2.8. Задание уставок проверяемой защиты

уставок зависит от выбранного типа проверяемой защиты. Для типа «Простое реле» доступно меньше уставок, чем для типа «Сложная защита». Уставки проверяемой защиты задаются в окне «Уставки». Количество доступных

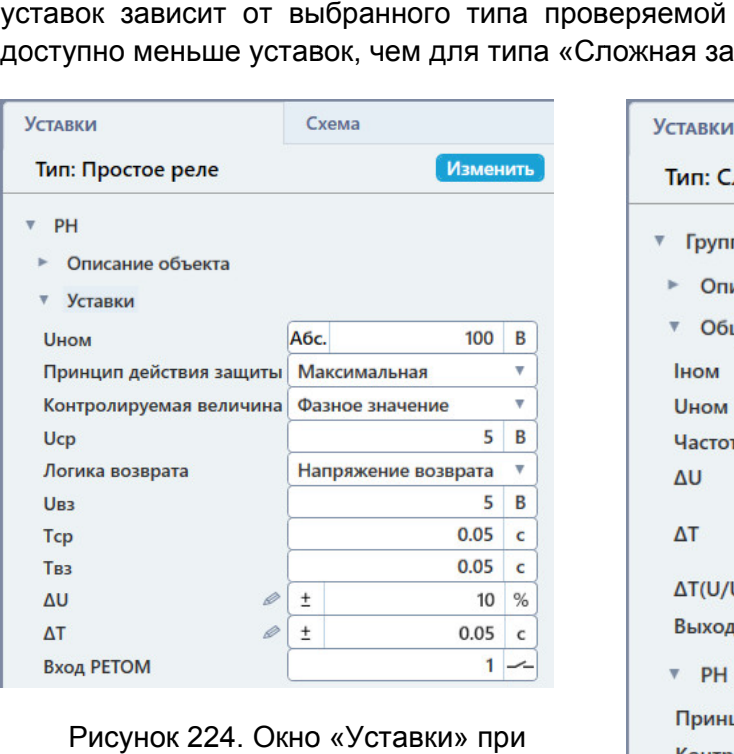

#### выбранном типе «Простое Рисунок 224. Окно «Уставки» при реле».

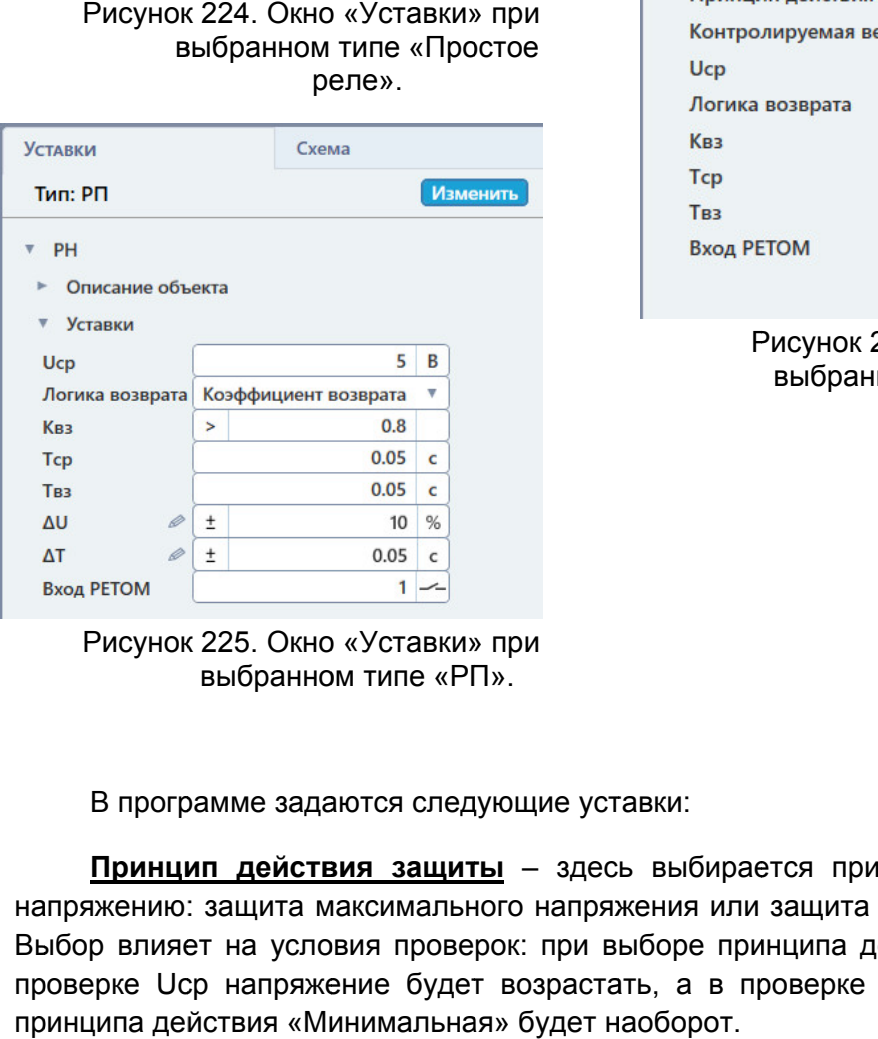

Рисунок 225. Рисунок 225. Окно «Уставки» при выбранном типе «РП».

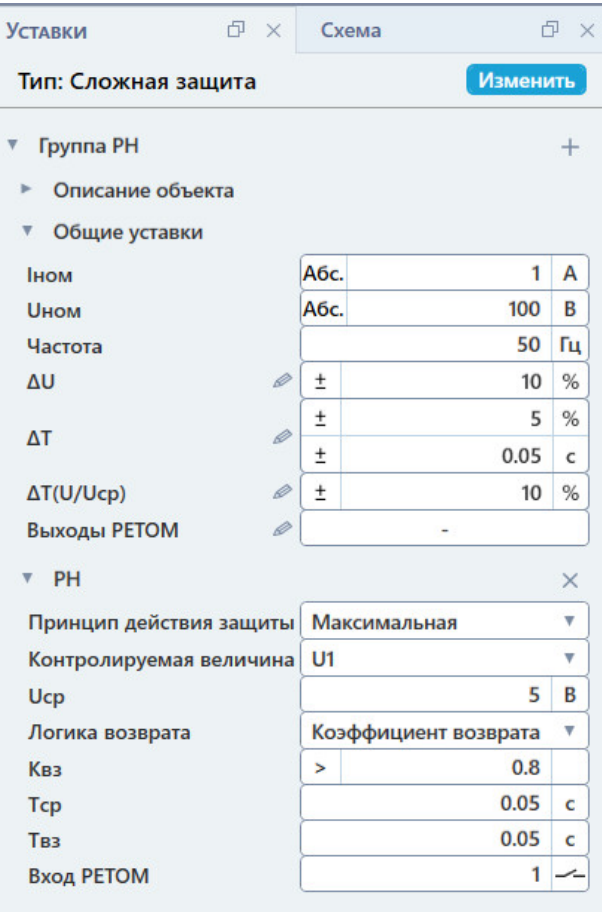

Рисунок 226. Окно «Уставки» при выбранном типе «Сложная защита».

В программе задаются следующие уставки:

напряжению: защита максимального напряжения или защита минимального напряжения. Выбор влияет на условия проверок: при выборе принципа действия «Максимальная» в Выбор влияет на условия проверок: при выборе принципа действия «Максимальная» в проверке Ucp напряжение будет возрастать, а в проверке Uвз будет снижаться. Для принципа действия «Минимальная» будет наоборот.<br>Пединципа дей принципа действия «Минимальная» будет наоборот. Принцип действия защиты – здесь выбирается принцип действия защиты по устройство. Задается исходя из параметров проверяемого устройства. Изменение контролируемой величины влияет на схему подключения проверяемо контролируемой величины В программе доступны следующие контролируемые величины: проверяемой защиты к РЕТОМ. Контролируемая величина - величина, на которую реагирует проверяемое

- «Фазное значение» для однофазных реле напряжения и защит. Доступна в двух вариантах: «Фазное значение» и «Фазное значение (АВ)». Вариант «Фазное значение (АВ)» нужен для увеличения максимума по напряжению путем использования линейного напряжения во. Задается исходя из параметров проверяемого у<br>руемой величины влияет на схему подключения проверяе<br>рограмме доступны следующие контролируемые величини<br>«Фазное значение» – для однофазных реле напряжени<br>двух вариантах: « **Контролируемая величина проверяемого руководство напряжение по по подание и совере по проверяемого реления проверяемого реления проверяемого реления проверяемого реления проверяемого реления и защит. Доступна в «Фазное** двух вариантах: «Фазное значение» и «Фазное значение (АВ)». Вариант «Фазное<br>значение (АВ)» нужен для увеличения максимума по напряжению путем<br>использования линейного напряжения Uab PETOM.<br>«U1» – для трехфазных реле напряж **Контропируемая величина – величина, на которую реагирует проверяемого издили.**<br>
В программе доступны влияет на схему подключения проверяемого устройства. Изменение олируемой величины влияет на схему подключения проверяе й защиты к РЕТОМ.<br>1 защит. Доступна в<br>)». Вариант «Фазное<br>напряжению путем<br><u>эступна только для</u><br>1т, реагирующих на<br><u>пы».</u>
- «U1» для трехфазных реле напряжения и защит. Доступна только для «Сложной защиты».
- «U1 лин.» для трехфазных реле напряжения и защит, реагирующих на линейное напряжение. Доступна только для «Сложной защиты».
- «U2» для реле напряжения и защит обратной последовательности. только для «Сложной защиты».
- «3U0» для реле напряжения и защит нулевой последовательности. только для «Сложной защиты». т<u>олько для «Сложной защиты».</u><br>• «3U0» – для реле напряжения и защ<br><u>только для «Сложной защиты».</u><br>Контролируемая овеличина задается<br>ролируемая величина» в окне «Уставки». <u>Доступна</u>

«Контролируемая величина» в окне «Уставки». Контролируемая величина задается с помощью выпадающего списка выпадающего

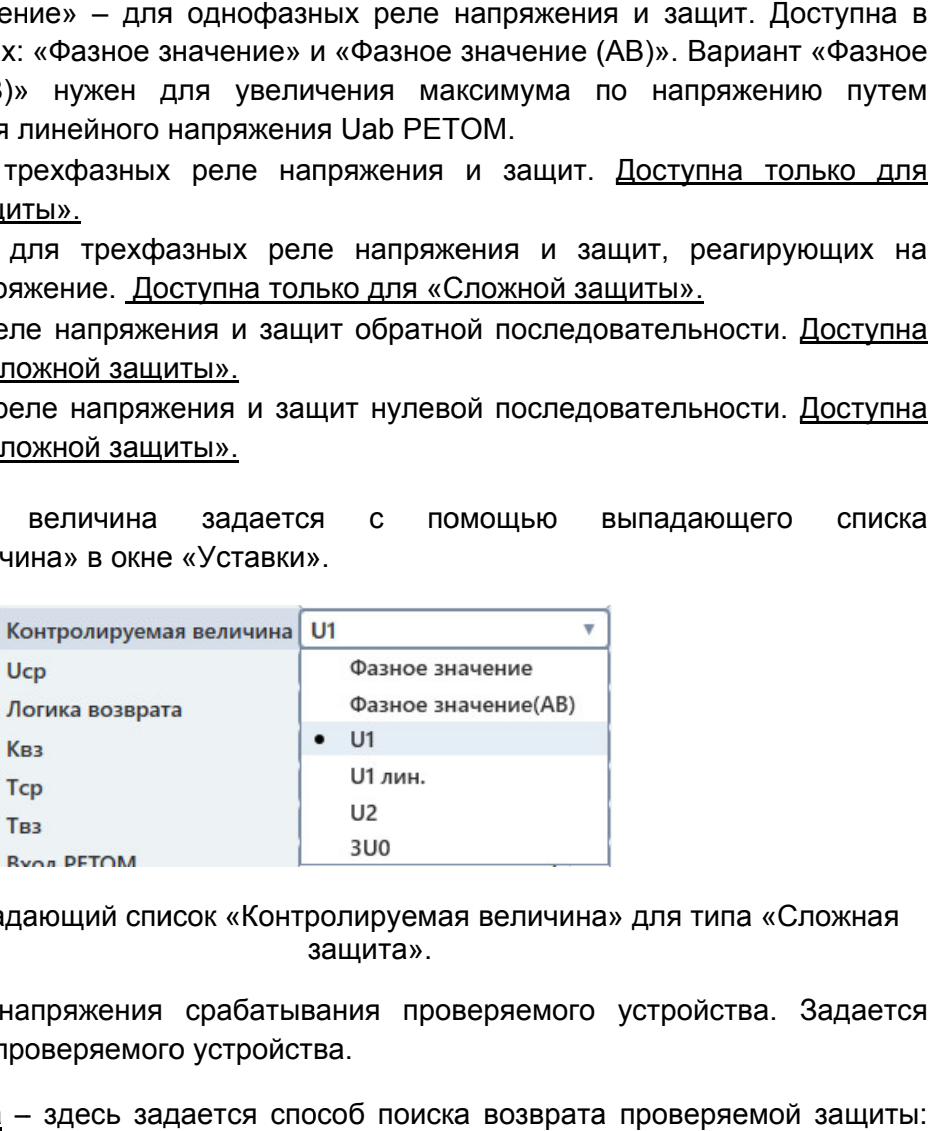

Рисунок 227. Выпадающий список защита Контролируемая защита». величина» для типа «Сложная

исходя из параметров проверяемого устройства. проверяемого устройства.**Ucp** – уставка напряжения срабатывания проверяемого устройства. Задается

через коэффициент возврата, либо через напряжение возврата. возврата.<u>Логика возврата</u> – здесь задается способ поиска возвр

исходя из параметров проверяемого устройства. <u>Квз</u> – уставка по коэффициенту возврата проверяемого устройства. Задается озврата, либо через напряжение возврата.<br>по коэффициенту возврата проверяемого<br>проверяемого устройства.<br>ввки задается число и способ оценки. Подро ата проверяемой защиты:<br>Ого устройства. Задается<br>Дробнее о выборе способа<br>Йства. Задается исходя из<br>Тройства. Задается исходя<br>Мства. Задается исходя из Сложная<br>Задается<br><sup>Эйзащиты:</sup><br>- Задается<br>ре способа<br>и исходя из

оценки в разделе 5.7.2.9 Задание допустимых погрешностей погрешностей. В поле этой уставки задается число и способ оценки. Подробнее о выборе способа

параметров проверяемого устройства. проверяемого устройства.Uвз – уставка напряжения возврата проверяемого устройства. Задается исходя из

из параметров проверяемого устройства. параметров проверяемого Тср – уставка по времени срабатывания проверяемого устройства. Задается исходя

Твз – уставка по времени возврата проверяемого устройства. Задается исходя из

ΔU – допуск по напряжению проверяемого устройства. Задается исходя из параметров проверяемого устройства.

В поле этой уставки задаются условие, число и единица измерения. Подробнее в разделе 5.7.2.9 Задание допустимых погрешностей.

ΔT – допуск по времени проверяемого устройства. Задается исходя из параметров проверяемого устройства.

В поле этой уставки задаются условие, число и единица измерения. Подробнее в разделе 5.7.2.9 Задание допустимых погрешностей.

Вход РЕТОМ – в этом поле задается дискретный вход РЕТОМ, к которому подключается проверяемое устройство, для считывания его реакции на подаваемые воздействия. Дискретный вход задается путем ввода его порядкового номера и задания его типа (НО/НЗ).

 $\Delta T(U/UCp)$  – допуск по времени от кратности напряжения. Здесь задается допуск для характеристики срабатывания Т=f(U). Доступно только для типа «Сложная защита».

В поле этой уставки задаются условие, число и единица измерения. Подробнее в разделе 5.7.2.9 Задание допустимых погрешностей.

Iном – номинальный ток проверяемого устройства. Доступно только для типа «Сложная защита».

Для этого поля доступен выбор режима отображения токов:

- «Абс.» все токи будут отображаться в абсолютных первичных/вторичных величинах;
- «Iн» все токи будут отображаться в долях от номинального тока, заданного в поле Iном;
- «Iн%» все токи будут отображаться в относительных величинах в процентах от номинального тока, заданного в поле Iном.

Uном – номинальное напряжение проверяемого устройства. Доступно только для типа «Сложная защита».

Для этого поля доступен выбор режима отображения напряжений:

- «Абс.» все напряжения будут отображаться в абсолютных первичных/вторичных величинах;
- «Uн» все напряжения будут отображаться в долях от номинального напряжения, заданного в поле Uном;
- «Uн%» все напряжения будут отображаться в относительных величинах в процентах от номинального напряжения, заданного в поле Uном.

Выходы РЕТОМ – в этом поле задаются и настраиваются переключения дискретных выходов РЕТОМ. Доступно только для типа «Сложная защита».

При нажатии на кнопку <sup>©</sup> вызывается окно настройки переключений дискретных выходов.

| N                        | Режим          | Твкл Тоткл |                       |  |
|--------------------------|----------------|------------|-----------------------|--|
|                          | K <sub>3</sub> | 0.1        | $0.2$ $\sim$ $\times$ |  |
| $\overline{\phantom{a}}$ | Пауза          | 0.05       | $0.1 - L \times$      |  |
|                          | + Добавить     |            |                       |  |

Рисунок 228. Окно настройки переключений дискретных выходов.

Строки таблицы добавляются кнопкой $\pm$ , удаляются кнопкой $\times$ . Содержимое окна настройки дискретных выходов представляет из себя таблицу.

номер дискретного выхода, режим работы дискретного выхода, Твкл, Тоткл, тип (НО/НЗ). После добавления строки таблицы необходимо заполнить ее столбцы: порядковый

программе доступны следующие режимы: Режим работы дискретного выхода определяет его поведение во время проверок. В осле добавления строки таблицы необходимо заполнить ее столбцы: порядковый<br>дискретного выхода, режим работы дискретного выхода, Твкл, Тоткл, тип (НО/НЗ).<br>ежим работы дискретного выхода определяет его поведение во время пр

- «ХХ» дискретный выход будет изменять свое состояние во время выдачи предшествующего режима. предшествующего режима.
- «КЗ» дискретный выход будет изменять свое состояние во время выдачи КЗ.
- «Пауза» дискретный выход будет изменять свое состояние во время выдачи паузы.
- «Акт.вх.» дискретный выход будет изменять свое состояние в соответствии с состоянием активного дискретного входа РЕТОМ.
- «РПО» дискретный выход имитирует сигнал РПО силового выключателя.
- «РПВ» дискретный выход имитирует сигнал РПВ силового выключателя.
- «РПВ(2)» если выбран тип НО, дискретный выход замкнется при замыкании дискретного входа №2, если выбран тип НЗ, то при замыкании дискретного входа №2 дискретный выход разомкнется. Содержимое окна настройки дискретных выходов представляет из себя таблицу.<br>
и таблицы добавляются кнопкой  $\pm$ , удаляются кнопкой  $\times$ ).<br>
После добавления строки таблицы необходимо заполнить ее столбцы: порядковый<br>
2 ди

переключения дискретных выходов. После заполнения таблицы следует нажать ОК для сохранения параметров<br>лючения дискретных выходов.

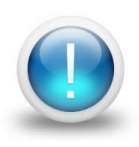

*Важно! Уставки относятся только к проверяемому объекту, поэтому ввод значений уставок не ограничен параметрами РЕТОМ. Файл Файл-архив архив программы также не привязан к РЕТОМ и может быть создан заранее, а испытания с таким файлом файлом-архивом могут проводиться на различных РЕ РЕТОМ. Возможный выход значений токов, напряжений за пределы диапазона РЕТОМ будет отображаться, как проверка не прошедшая по превышению аппаратных возможностей РЕТОМ аппаратных возможностей РЕТОМ.* Рикунок 228. Окно настройки переключений дискретных выходов.<br>
Содержимое ока настройки переключений дискретных выходов.<br>
11 таблицы добавляются ачоном  $\mathbb{H}^1$ , удаляются ачоном  $\mathbb{H}^2$ .<br>  $\mathbb{H}^2$  дискретного выхо лд значений уставок не ограничен параметрами РЕТОМ. Файл<br>рграммы также не привязан к РЕТОМ и может быть создан зарг<br>пытания с таким файлом-архивом могут проводиться на разг<br>ТОМ. Возможный выход значений токов, напряжений и таблицы добавляются кнопкой  $\pm 1$ , удаляются кнопкой  $\alpha$  после добавления строки таблицы необходимо заполни<br>
Режим работы дискретного выхода определяет его пове<br>
амие доступны спедующие режимы:<br>
• «XX» — дискретный в **НЫХ ВЫХОДОВ ПРЕДСТАВЛЯЕТ ИЗ СЕбЯ**<br>ДАЛЯЮТСЯ КНОПКОЙ <u>X</u><br>|<br>ОбХОДИМО ЗАПОЛНИТЬ ее СТОЛбЦЫ: ПО|<br>ИСКРЕТНОГО ВЫХОДА, ТВКЛ, ТОТКЛ, ТИП (<br>РЕДЕЛЯЕТ ЕГО ПОВЕДЕНИЕ ВО ВРЕМЯ ПР<br>|<br>ИЗМЕНЯТЬ СВОЕ СОСТОЯНИЕ ВО ВРЕМЯ ВЫДА<br>|-<br>|-<br>| ИЗМЕНЯТ стояние во время выдачи КЗ.<br>Ое состояние во время выдачи<br>вое состояние в соответствии с<br>О силового выключателя.<br>3 силового выключателя.<br>экод замкнется при замыкании<br>го при замыкании дискретного<br>для сохранения параметров<br>в

## 5.7.2.9. Задание допустимых погрешностей Задание

«Уставки». Допустимые погрешности величин задаются в соответствующи х 165

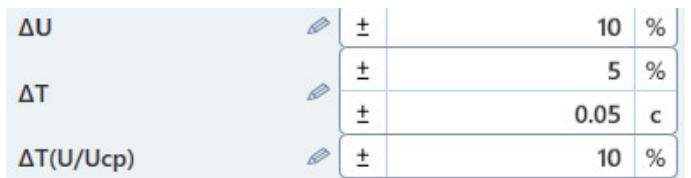

Рисунок 229. Поля допустимых погрешностей программы «Реле напряжения».

погрешностей проверяемых величин. В программе существуют достаточно широкие возможности по заданию

которые также являются индикаторами: кнопка изменения способа оценки погрешности и кнопка изменения единицы измерения погрешности. Каждое поле погрешности имеет две кнопки слева и справа (см. **Рисунок 230** также являются кнопка погрешности Способ оценки погрешности В программе существуют достаточно широкие возможности по<br>шностей-проверяемых-величин.<br>Каждое поле погрешности имеет две кнопки слева и справа (см. <u>Рис</u><br>ые также являются индикаторами: кнопка изменения способа оценки погр

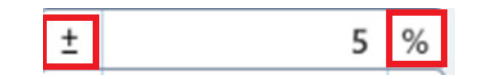

Рисунок 230. Кнопки управления поля погрешности.

поля погрешности (по умолчанию на кнопке пиктограмма «±»). и настраивается по нажатию на кнопку-индикатор левее

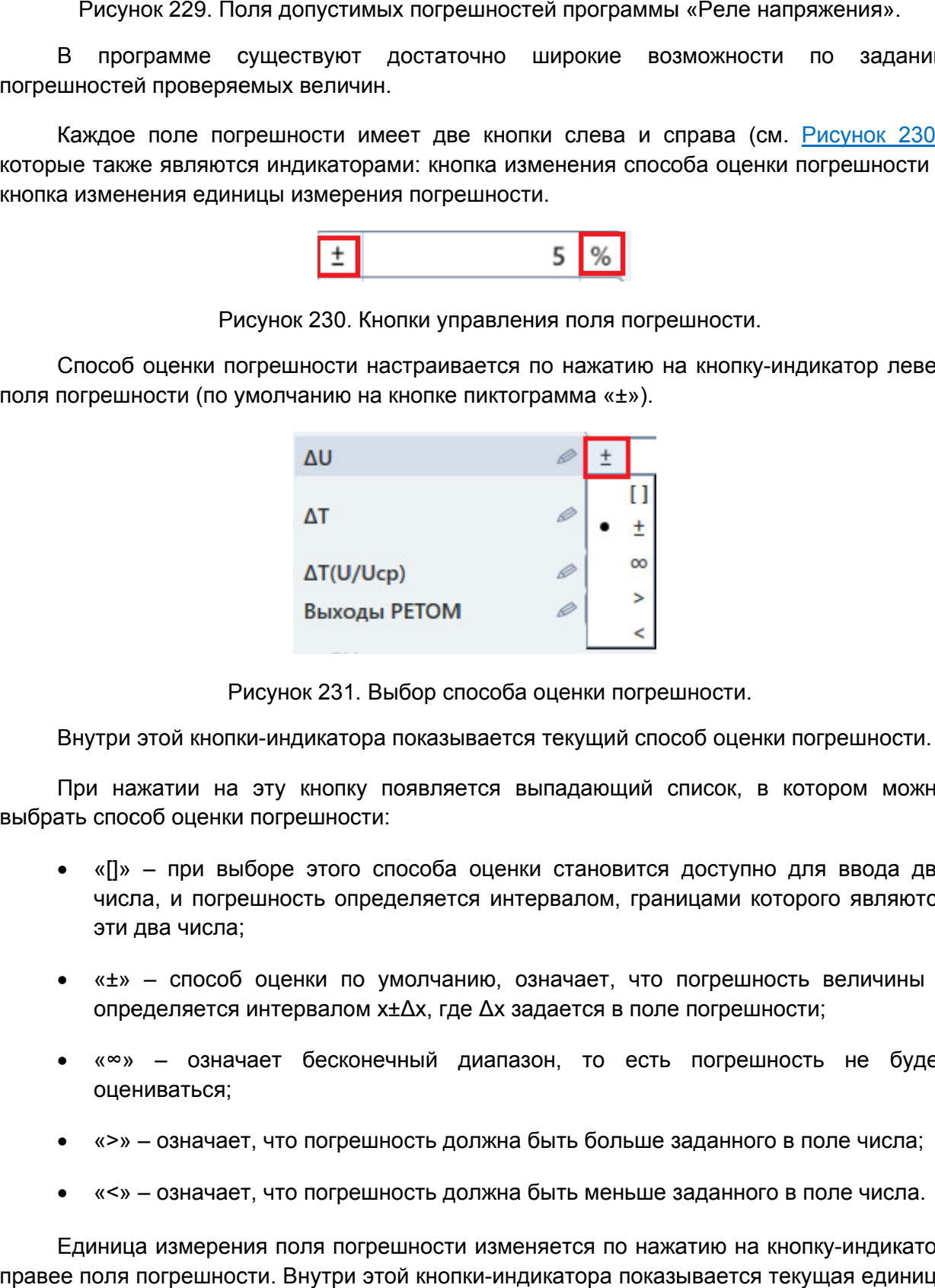

Рисунок 231. Выбор способа оценки погрешности.

Внутри этой кнопки-индикатора показывается текущий способ оценки погрешности.

выбрать способ оценки погрешности: При нажатии на эту кнопку появляется выпадающий список, в котором можно

- «[]» при выборе этого способа оценки становится доступно для ввода два числа, и погрешность определяется интервалом, границами которого являются эти два числа; числа, и погрешность определяется интервалом, границами которого являются<br>эти два числа;<br>• «±» – способ оценки по умолчанию, означает, что погрешность величины х тии на эту кнопку появляется выпадающий список,<br>оценки погрешности:<br>при выборе этого способа оценки становится достуг<br>и погрешность определяется интервалом, границами индикатора показывается текущий способ оценки погрешности<br>ту кнопку появляется выпадающий список, в котором мож<br>огрешности:<br>рре этого способа оценки становится доступно для ввода д<br>ность определяется интервалом, границами пособ оценки погрешности.<br>• список, в котором можно<br>ся доступно для ввода два<br>аницами которого являются<br>• погрешности;<br>пь погрешность не будет<br>• погрешность не будет<br>• погрешность не будет<br>• в заданного в поле числа;<br>• аз -индикатор левее<br>в котором можно<br>о для ввода два<br>оторого являются<br>ость величины х<br>ности;<br>ность не будет<br>о в поле числа;<br>о в поле числа;<br>кнопку-индикатор 02 .230),
- определяется интервалом x±Δx, где
- «∞» означает бесконечный диапазон, то есть погрешность не будет оцениваться; определяется интервалом х± $\Delta$ х, где  $\Delta$ х задается в поле погреши<br>
• « $\infty$ » – означает бесконечный диапазон, то есть погреш<br>
оцениваться;<br>
• «>» – означает, что погрешность должна быть больше заданног<br>
• «<» – означает
- «>» означает, что погрешность должна быть больше заданного в поле числа;
- «<» означает, что погрешность должна быть меньше заданного в поле числа.

правее поля погрешности. Вн кнопки-индикатора показывается текущая единица индикатора Руководство пользователя Единица измерения поля погрешности изменяется по нажатию на кнопку индикатор

измерения. При нажатии на эту кнопку происходит переключение единицы измерения поля погрешности от относительных величин (%) к абсолютным ( измерения. При нажатии на эту кнопку происходит переключение единицы измерения<br>поля погрешности от относительных величин (%) к абсолютным (B, c, ° и т.д.) и наоборот.<br>В программе также существует возможность задания неско (В, с, ° и

погрешности для одной величины. В программе также существует возможность задания нескольких диапазонов

расширенной настройки погрешности. При нажатии на кнопку правее названия поля погрешности появится окно измерения. При нажатии на эту<br>поля погрешности от относительны<br>В программе также сущес<br>погрешности для одной величины.<br>При нажатии на кнопку<br>расширенной настройки погрешнок<br> $\begin{bmatrix} \frac{F_{\text{pyrma}}}{2} \\ \frac{F_{\text{pyrma}}}{2} \\ \frac{F_{\text{$ 

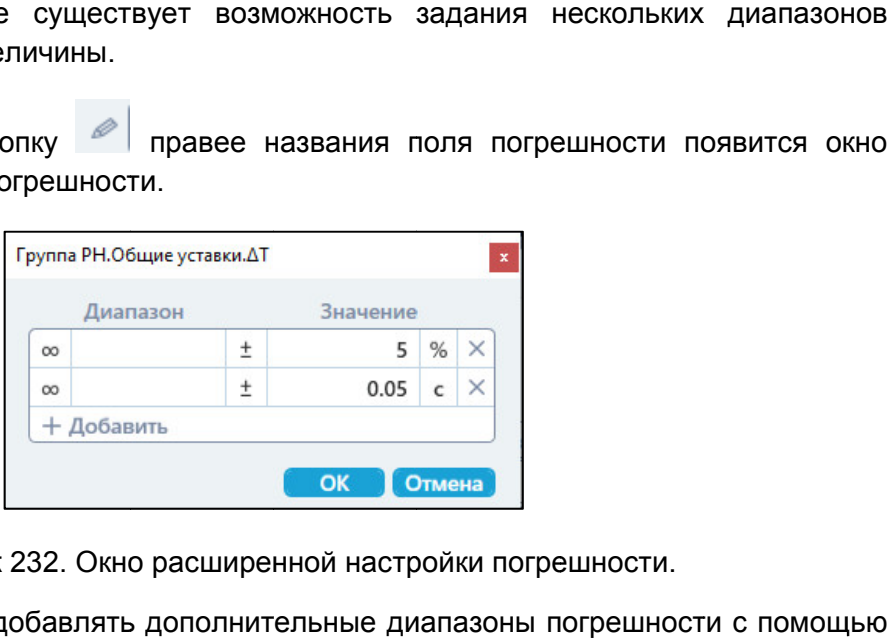

кнопки . После добавления диапазона можно сразу же настроить его интервал, способ оценки и единицу измерения. В этом окне можно добавлять дополните В этом окне можно добавлять допол<br>и + После добавления диапазона<br>и и единицу измерения.<br>При задании нескольких диапазон<br>иваться по логике ИЛИ, т.е. выполнит<br>**ДТ** льные диапазоны погрешности с пом<br>но сразу же настроить его интервал, о<br>погрешности результат проверки<br>ловие хотя бы на одном из диапазон<br>5 %<br>0.05 с<br>мени при добавлении двух диапазонс<br>ешности.<br>зать, если у проверяемой вел 1 т.д.) и наоборот.<br>1ьких диапазонов<br>1ьких диапазонов<br>17и появится окно<br>17 диапазонов.<br>23 диапазонов.<br>Величины разные<br>ы на диапазоне более

оцениваться по логике ИЛИ, т.е. выполнится условие хотя бы на одном из диапазонов. При задании нескольких диапазонов погрешности результат проверки будет

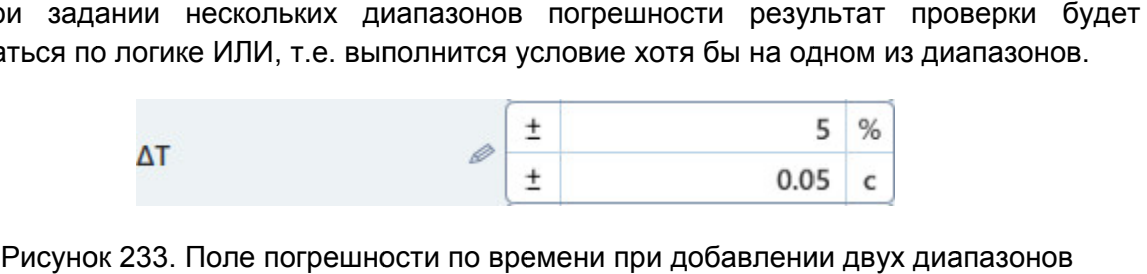

погрешности.

погрешности на разных диапазонах. Например, если у величин [0;50] погрешность ±10 %; на диапазоне [50;100] погрешность ±5 100 погрешность 1 %, то можно добавить 3 диапазона допустимых погрешностей ( (см. Рисунок 234 234). Добавление диапазонов можно использовать, если у проверяемой величины разные разные В программе также оуществует возможность задания нескольк<br>
Шности для одной величины.<br>
При нажатии на кнопку  $\phi$  правее названия поля погрешности.<br>
При нажатии на кнопку  $\phi$  правее названия поля погрешности.<br>  $\sqrt{\frac{2.0$ Добавление диапазонов можно использовать, если у<br>шности на разных диапазонах. Например, если<br>погрешность ±10 %; на диапазоне [50;100] погрешно<br>иогрешность 1 %, то можно добавить 3 диапазона д  $\%$ ) к абсолютным (B, c, ° и т.д.) и наоборот.<br>
эжность задания нескольких диапазоно<br>  $\frac{1}{\sqrt{2}}$ <br>  $\frac{1}{\sqrt{2}}$ <br>  $\frac{1}{\sqrt{2}}$ <br>  $\frac{1}{\sqrt{2}}$ <br>  $\frac{1}{\sqrt{2}}$ <br>  $\frac{1}{\sqrt{2}}$ <br>
ной настройки погрешности.<br>
ять диапазоны погрешн величины на диапазоне и наоборот.<br>Диапазонов<br>явится окно<br>явится окно<br>иназонов.<br>Пазонов.<br>Чины разные<br>азоне более<br>азоне более<br>иностей (см.

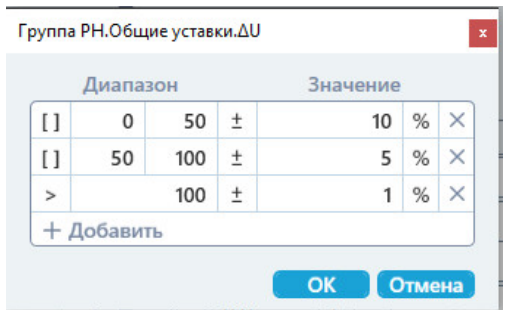

Рисунок 234. Допустимые погрешности на разных диапазонах.

## 5.7.2.10. проверяемой защиты

напряжению одновременно. Поэтому уставки для этого типа разделены на группу общих уставок и отдельные группы уставок для каждой ступени. Для типа «Сложная защита» может быть задано несколько ступеней защиты для типа «Сложная защита» может быть задано несколько ступеней защиты<br>напряжению одновременно. Поэтому уставки для этого типа разделены на группу обц<br>уставок и отдельные группы уставок для каждой ступени.<br>Группы уставок в 5.7.2.10. Добавление и удаление ступеней<br>проверяемой защиты<br>типа «Сложная защита» может быть задано несколько ступеней защиты по<br>ию одновременно. Поэтому уставки для этого типа разделены на группу общих<br>отдельные группы

напротив заголовков. заголовков.

надписи «Группа РН» вверху окна «Уставки». После этого надписи «Группа РН» вверху окна «Уставки». После этого в<br>новая ступень защиты со своей собственной группой уставок. <u>Для добавления</u> зок в окне «Уставки» можно скрывать/раскрывать с помощью кнопок<br>ков.<br><mark>іения ступеней защиты</mark> необходимо нажать на кнопку ± напротив<br>PH» вверху окна «Уставки». После этого в окно «Уставки» добавится я ступеней защиты необходимо нажать на кнопку 上 напротив

названия ступени. **Для удаления ступеней защиты** необходимо нажать на кнопку L $\triangle$ J справа напротив

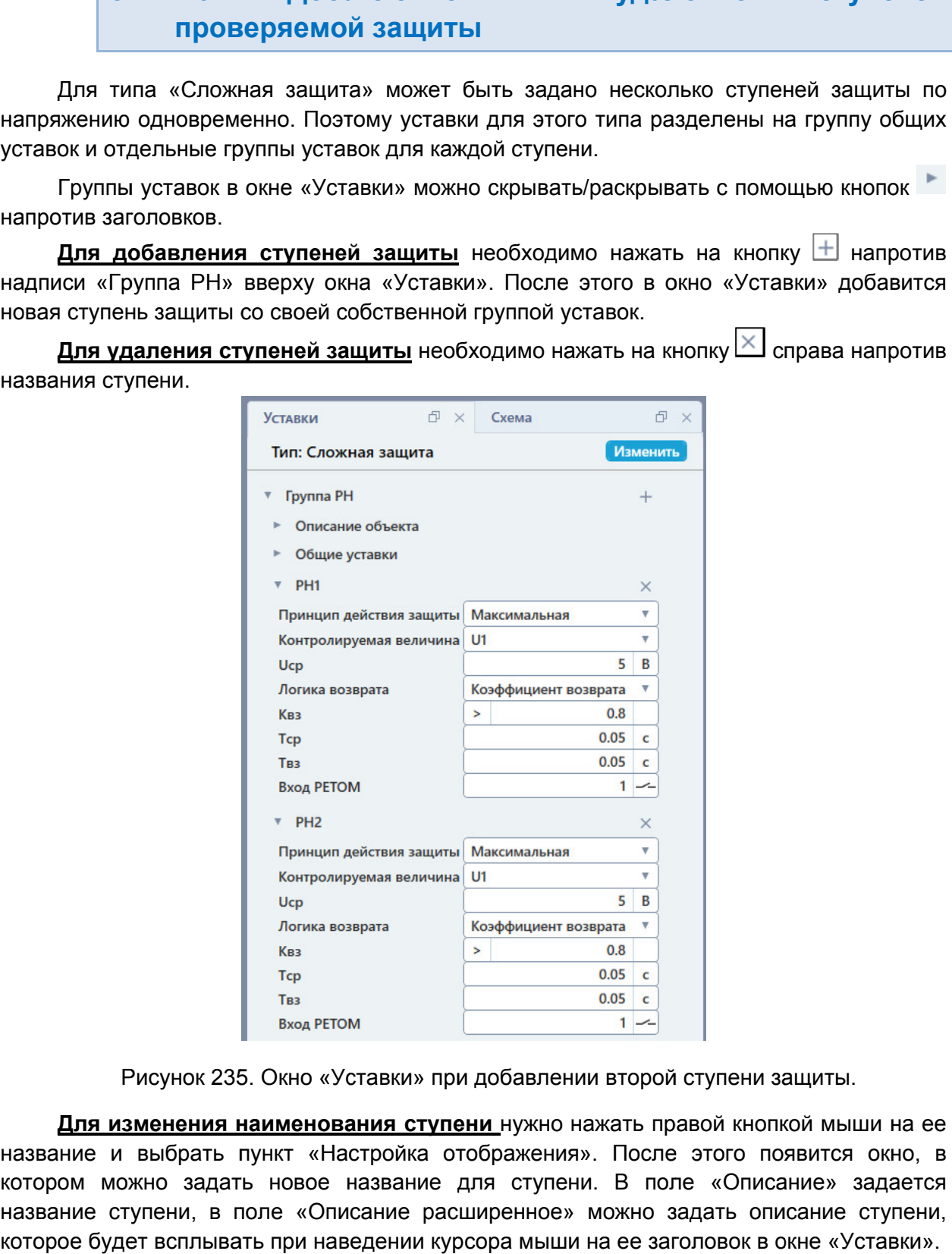

Рисунок 235. Окно «Уставки Уставки» при добавлении второй ступени защиты.

название и выбрать пункт «Настройка отображения». После этого появится окно, в котором можно задать новое на название для ступени. В поле «Описание» задается название ступени, в поле «Описание расширенное» можно задать описание ступени, которое будет всплывать при наведении курсора мыши на ее заголовок в окне «Уставки». Для изменения наименования ступени нужно нажать правой кнопкой мыши на ее звание для ступени. В поле «Описание» задается<br>ние расширенное» можно задать описание ступени,<br>цении курсора мыши на ее заголовок в окне «Уставки».<br>Руководство пользователя rы по<br>бщих<br>ок<br>ротив<br>вится<br>ротив<br>ротив<br>ротив<br>Бзова<br>02 90<br>02 90

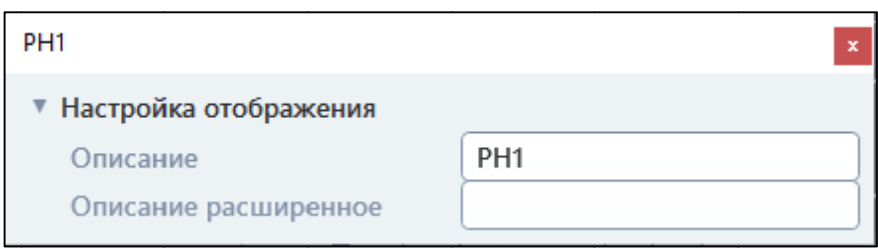

Рисунок 236. Окно настройки названия ступени.

#### 5.7.2.11. описания проверяемой защиты ния

отображения полей необходимо раскрыть группу «Описание объекта». В появившиеся отображения полей необходимо раскрыть группу «Описание объекта». В появившиеся<br>поля можно ввести данные о предприятии, подстанции, ячейке, защите, проверяющем. Все данные будут отображены в протоколе испытаний. В окне «Уставки» доступны поля для описания проверяемого устройства. Для

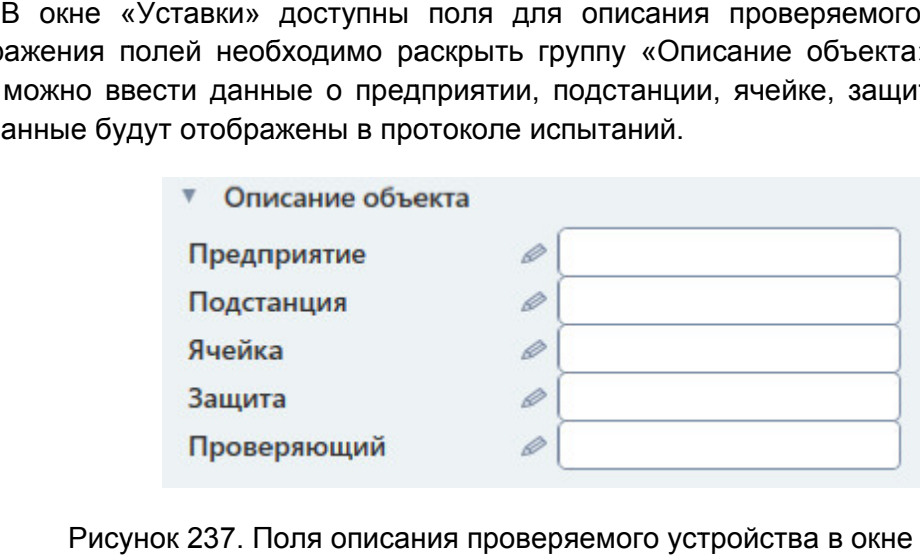

Поля описания проверяемого устройства в окне Уставки».

#### 5.7.2.12. Схема подключения

проверяемой защите. Схема подключения выводится в окне «Схем «Схема». В программе всегда доступна информация о том, как подключить РЕТОМ к В программе всегда доступна информация о том, как подключить РЕТОМ к<br>:ряемойзащите. Схема подключения выводится в окне «Схема».<br>Схема подключения автоматически изменяется при изменении условий. Выбор

схемы подключения программой зависит от выбора типа проверяемой защиты, выбора «Контролируемой величины» и типа подключенного РЕТОМ. «Контролируемой величины» появляется окно, предупреждающее пользователя об изменении схемы подключения. роверяемого устройства в окне «Уставки<br>**дключения**<br>информация о том, как подключить F<br>ия выводится в окне «Схема».<br>ки изменяется при изменении услови<br>ит от выбора типа проверяемой защить<br>па подключенного PETOM. При и<br>тся При изменении

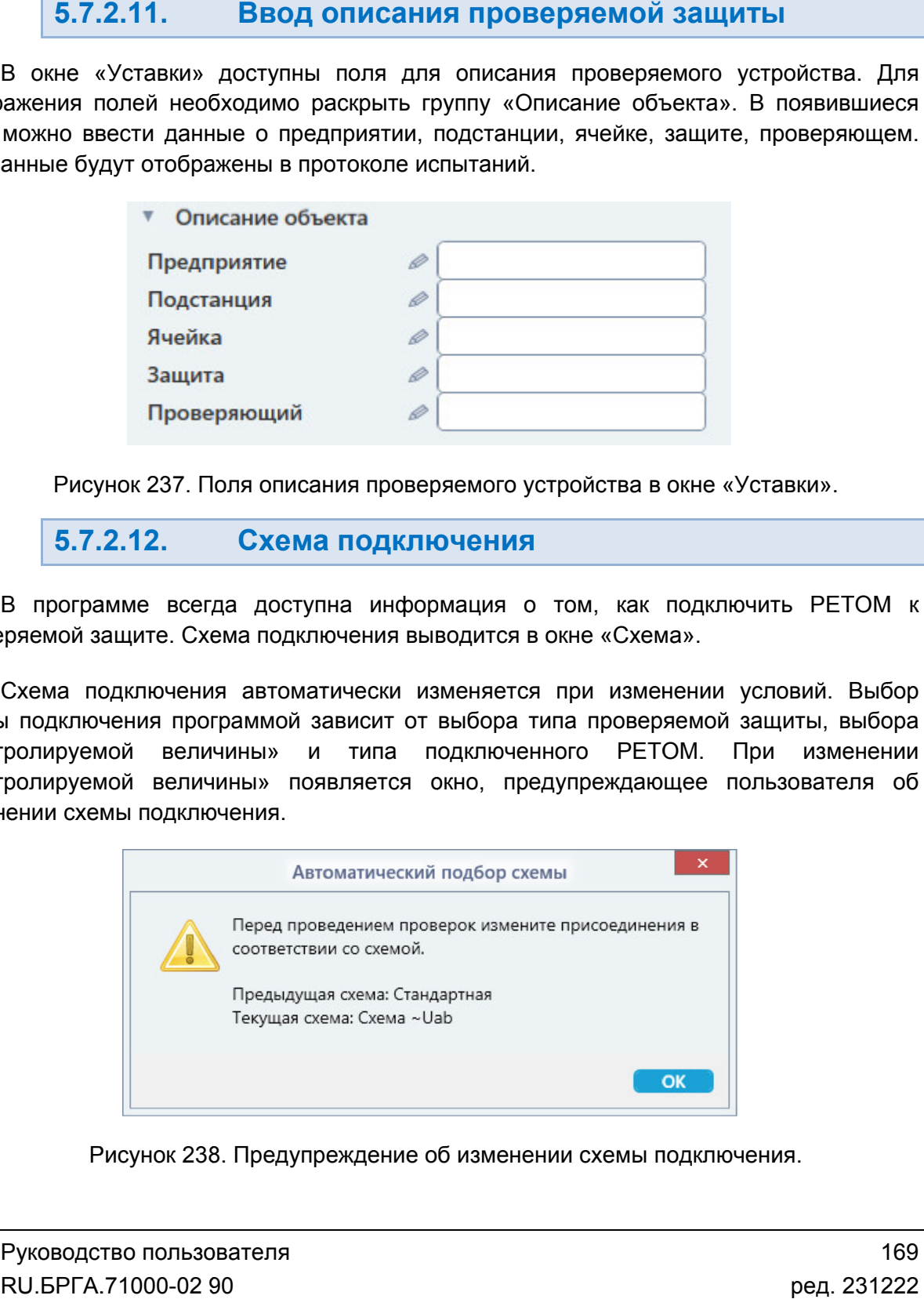

Рисунок 238. Предупреждение об изменении схемы подключения.

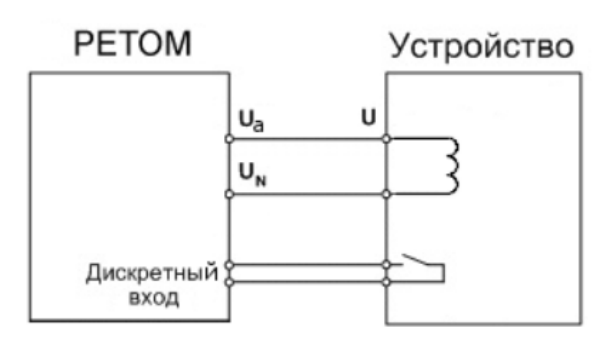

Рисунок 239. Схема по умолчанию для типа «Простое реле».

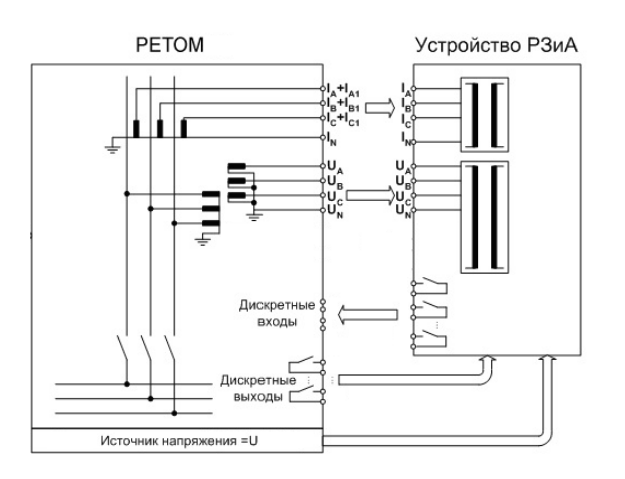

Рисунок 240. Схема по умолчанию для типа «Сложная защита».

#### 5.7.2.13. Выбор проверок

типа «Простое реле» список проверок фиксирован, пользователь может лишь выбрать их из готового списка. Для типа «Сложная защита» проверки можно добавлять или удалять. Список доступных проверок зависит от выбранного типа проверяемой защиты. Для гипа «Простое реле».<br>
типа «Простое реле».<br>
моок доступных проверок зависит о<br>
эостое реле» список проверок фикси<br>
ого списка. Для типа «Сложная защи<br>
исок доступных проверок представл<br> **Простое реле»**<br>
апряжение срабатыв  $\footnote{\textit{Prover-Deconv}}$  Гипа «Простое реле».<br>
— Гипа «Простое реле».<br>
— Рисунок 240. Схема по умолчанию для типа «Сложная защита».<br>
— Выбор проверок<br>
Список доступных проверок фиксирован, пользователь может лишь выбрать их<br>
«Про 40. Схема по умолчанию для<br>типа «Сложная защита».<br>Шипа проверяемой защиты. Для<br>ватель может лишь выбрать их<br>иожно добавлять или удалять.<br>видита»<br>е срабатывания<br>ватывания<br>рата<br>тика зависимости времени от<br>нлыская проверка<br>н

ювого списка. Для типа «Сложная защита» пров<br>Список доступных проверок представлен ниже:

#### «Простое реле»

 Время срабатывания Время возврата

Коэффициент

Напряжение срабатывания

возврата возврата/напряжение возврата

### «Сложная защита»

- $\checkmark$  Напряжение срабатывания
- $\checkmark$  Коэффициент возврата/напряжение возврата √ Напряжение сра<br>√ Коэффициент<br>возврата<br>√ Время возврата
- Время срабатывания
- 
- Характерис Характеристика зависимости времени от напряжения
- Пользовательская проверка напряжения<br>Пользовательская проверка<br>Универсальная проверка<br><sub>)</sub><br>ритмы проверок.
- Универсальная проверка

Проверки описаны в разделе 5.7.2.18 Алгоритмы проверок

галочку напротив нее. Если поставить галочку напротив заголовка все проверки для этой группы. Проверки выбираются в окне «Проверки». Для выбора проверки нужно поставить

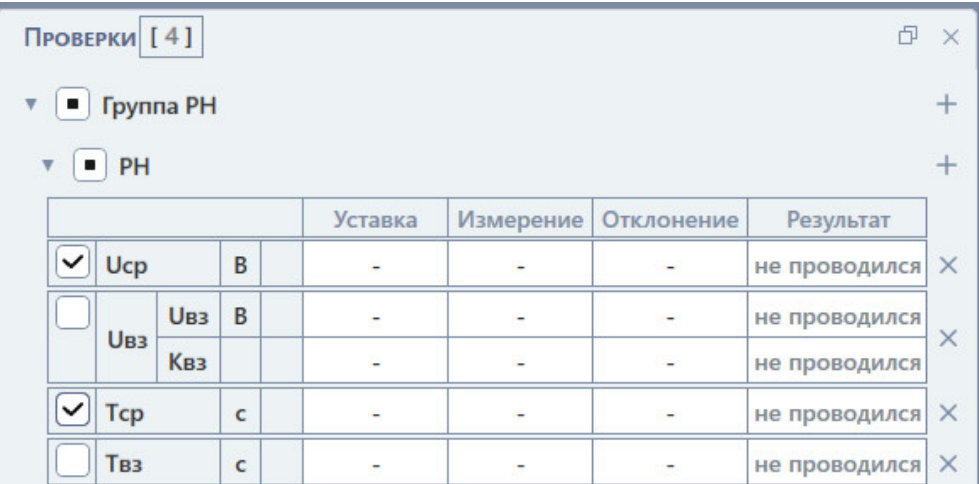

#### Рисунок 241. Выбор проверок.

отдельных ступеней проверяемой защиты, комплексные проверки нужны для проверки всей защиты в целом. Проверки делятся на простые и комплексные. Простые проверки Проверки Простые

#### 5.7.2.14. Задание условий проверок

которыми будут идти проверки. Параметры представлены в табличном виде. Для каждой которыми будут идти проверки. Параметры представлены в табличном виде. Для каждой<br>проверки – своя таблица параметров. Параметры для каждой проверки рассмотрены в разделе 5.7.2.18 Алгоритмы проверок. В окне «Условия проверок» отображаются и задаются параметры, в соответствии с отдельных ступеней проверяемой защиты, комплексные проверки нужны для<br>всей защиты в целом.<br>5.7.2.14. Вадание условий проверок<br>В окне «Условия проверок» отображаются и задаются параметры, в соотв<br>которыми будут идти провер Рисунок 241. Выб<br>
Проверки делятся на простые и комплекс<br>
выных ступеней проверяемой защиты, ком<br>
защиты в целом.<br>
5.7.2.14. Задание условия проверки. Параметры предвиги будут идти проверки. Параметры предвиг<br>
выми будут В окне «Условия проверок» отображаются и задаются параметры, в соответствии<br>ыми будут идти проверки. Параметры представлены в табличном виде. Для каждо<br>:рки – своя таблица параметров. Параметры для каждой проверки рассмот Рисунок 241. Выбор проверок.<br>
«Стые и комплексные. Простые проверки – это пров<br>
собий защиты, комплексные проверки нужны для пров<br> **(ание условий проверок**<br>
« отображаются и задаются параметры, в соответств<br>
Параметры пр и комплексные. Простые проверки – это проверки<br>щиты, комплексные проверки нужны для проверки<br>щиты, комплексные проверки<br>бражаются и задаются параметры, в соответствии с<br>метры представлены в табличном виде. Для каждой<br>в.

введенных пользователем уставок. Но при необходимости можно задать условия проверок самостоятельно. По умолча умолчанию условия проверок заблокированы и рассчитываются программой из

Заблокированные поля параметров имеют затемненный цвет. Для<br>поля нужно нажать на него, после чего в поле появится кнопка **∩**. При в кнопку поле разблокируется для ввода. Заблокированные поля параметров имеют затемненный цвет. Для разблокировки По умолчанию условия проверок заблокированы и рассчитыванных пользователем уставок. Но при необходимости можн<br>ерок самостоятельно.<br>Заблокированные поля параметров имеют затемненный цвет.<br>нужно нажать на него, после чего в . При нажатии на эту эту

Также в окне «Условия проверок» задаются и другие параметры:

невыбранных в окне «Проверки» проверок будут скрыты. Скрывать условия неактивных проверок - при активации этой галочки условия <u>Скрывать условия неактивных проверок</u> – при активации этой галочки условия<br>бранных в окне «Проверки» проверок будут скрыты.<br><u>Количество проверок</u> – в этом поле задается количество повторений заданного

набора проверок. При этом в результатах испытаний будет рассчитано среднее значение набора проверок. При этом в результата›<br>и макс. отклонение от среднего значения. в этом поле задается количество повторений з<br>зультатах испытаний будет рассчитано среднее :<br>значения.<br>е задается алгоритм проверки. В программе (паузы». Алгоритмы рассматриваются в разделе

алгоритма: «С паузой» и «Без паузы». Алгоритмы рассматриваются в разделе 5.7.2.18 Алгоритмы проверок проверок. Алгоритм - в этом поле задается алгоритм проверки. В программе есть два

Uпред – в этом поле задается напряжение предаварийного режима.

**Тпред** – в этом поле задается длительность предаварийного режима.

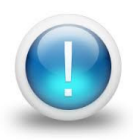

*Важно! Условия проверок в программе не ограничены параметрами*  **Важно!** Условия проверок в программе не ограничены параметрами<br>РЕТОМ. Файл-архив программы также не привязан к РЕТОМ и может быть *создан заранее, а испытания с таким файлом на различных РЕТОМ. В Возможный выход значений токов, напряжений за пределы диапазона РЕТОМ будет отображаться, как проверка не прошедшая по превышению аппаратных возможностей РЕТОМ РЕТОМ.* создан заранее, а испытания с таким файлом-архивом могуr<br>на различных РЕТОМ. Возможный выход значений токов,<br>пределы диапазона РЕТОМ будет отображаться, как<br>прошедшая по превышению аппаратных возможностей РЕТС архив программы та*ғ*<br>е, а испытания с так<br>РЕТОМ. Возможный *архивом* 

комплексные проверки. Для задания условий для этих проверок необходимо их сначала Некоторые проверки отсутствуют в списке проверок по умолчанию. Например, это<br>комплексные проверки. Для задания условий для этих проверок необходимо их сначала<br>добавить. Добавление описано в разделе <u>5.7.2.15 Добавление и </u> После добавления проверок их условия сразу же добавляются в окно «Условия проверок». Некоторые проверки отсутствуют в списке проверок по умолчанию. Например, это Для задания условий для этих проверок необ<br>описано в разделе <u>5.7.2.15 Добавление и у</u><br>оверок их условия сразу же добавляются 5.7.2.15 Добавление и удаление проверок *I с таким файлом-архивом могут проводиться*<br> *Мый выход значений теков, напряжений за*<br> *Мый выход значений теков, напряжений за*<br> *Пларатных возможностей РЕТОМ.*<br>
Списке проверок по умолчанию. Например, это<br>
вий для эт

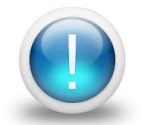

*Важно! Для комплексных проверок «Контролируемая величина» влияет на*  фильтрацию ступеней, т.е. выбираются только ступени с таким же<br>принципом работы (в общем случае они могут быть разные). *принципом работы (в общем случае они могут быть разные) разные).* о «Ус $% \mathbb{R}$ » влия $\mathbb{R}^n$  такк $\mathbb{R}^n$ м». $\mathbb{R}^n$ м».

#### 5.7.2.15. Добавление и удаление проверок

Проверки можно добавлять и удалять в окнах «Условия проверок» и «Проверки». При выборе типа «Сложная защита» доступно добавление и удаление проверок. и

**Для добавления проверки** необходимо нажать Ш напротив заголовка «PH» в окне<br>Условия проверок» или окне «Проверки». Появится список доступных для добавления» «Условия проверок» или окне «Проверки». Появится с<br>проверок. При выборе проверки в списке она добавится. **Для добавления проверки** необходимо нажать <sup>III</sup> напротив заголовка «PH» в окне типа «Сложная защита» доступно добавление и удаление п<br>обавлять и удалять в окнах «Условия проверок» и «Проверки».<br>**ЕНИЯ проверки** необходимо нажать **H** напротив заголовка «РЕ<br>к» или окне «Проверки». Появится список досту <u>Добавление и удаление проверок</u><br>• добавляются в окно «Условия<br>• тролируемая величина» влияет на<br>• только ступени с таким же<br>• могут быть разные).<br>• напроверок<br>• добавление и удаление проверок.<br>• добавление и удаление пр проверок.<br>
«Условия<br>
илияет на<br>паким же<br>проверок.<br>• Пользова<br>• бавления<br>заголовка «Группа

«Комплексные проверки» в окне «Условия проверок» или напротив заголовка «Группа<br>PH» в окне «Проверки». РН» в окне «Проверки». Для добавления комплексной проверки <u>и</u> следует нажать

**Для удаления проверки** следует нажать <sup>[X]</sup> напротив проверки.

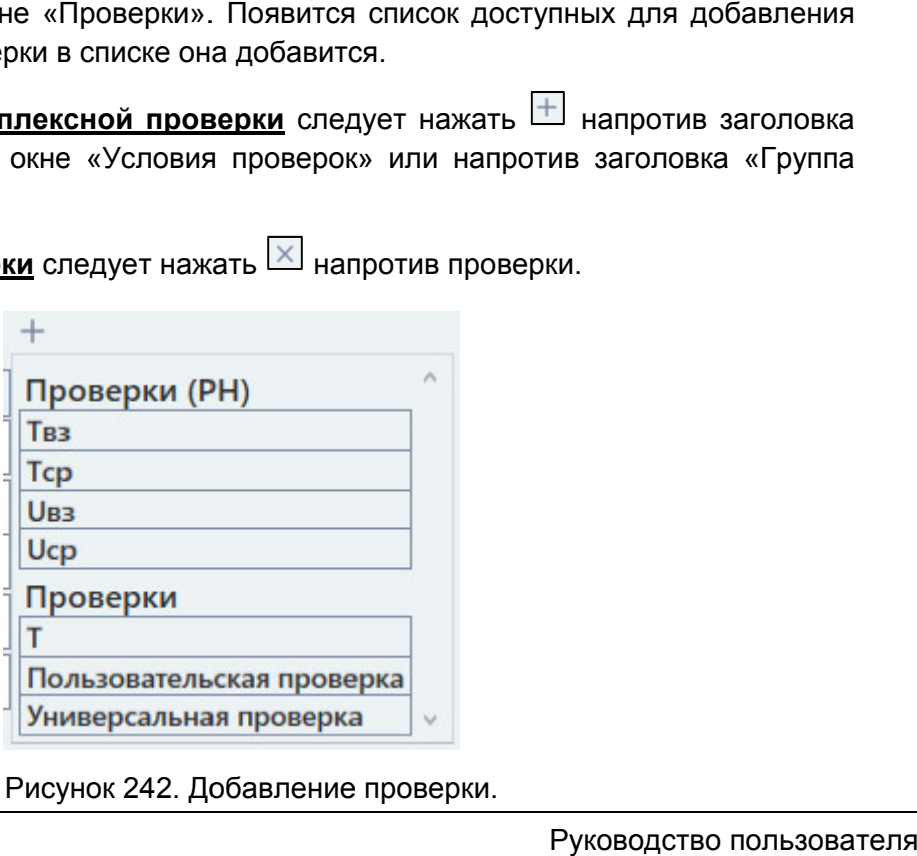

Рисунок 242. Добавление проверки.

## 5.7.2.16.

защиты от подобных ошибок программа перед запуском испытаний проверяет все поля на наличие ошибок. В случае обнаружения ошибок ввода запуск испытаний откладывается и выводится окно «Ошибки». Пользователь в ходе работы с программой может ввести ошибочные значения. Для

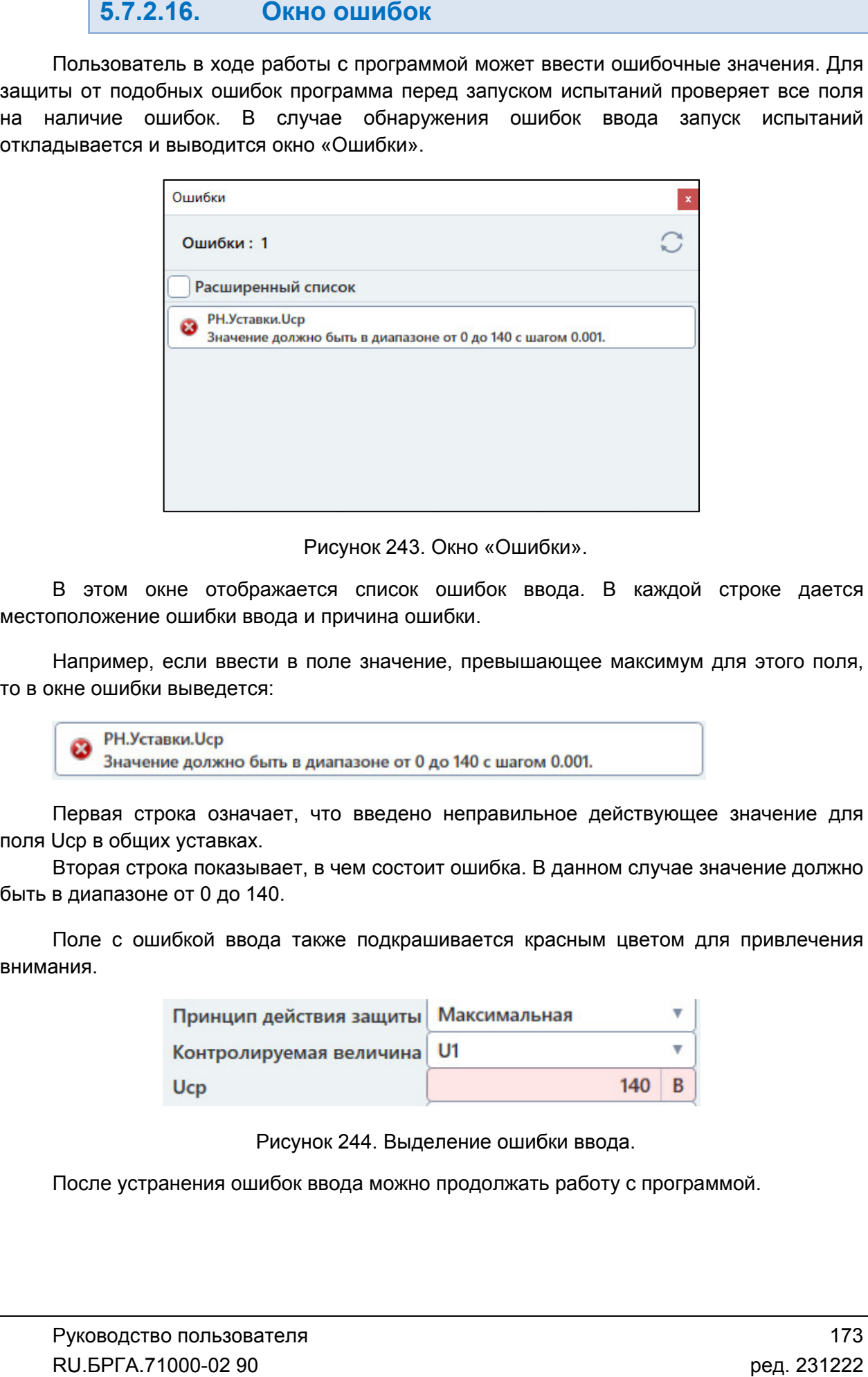

«Ошибки Ошибки».

местоположение ошибки ввода и причина ошибки.

то в окне ошибки выведется: Например, если ввести в поле значение, превышающее максимум для этого поля,

В этом окне отображается список ошибок ввода. В<br>иположение ошибки ввода и причина ошибки.<br>Например, если ввести в поле значение, превышающее м<br>кне ошибки выведется:<br><br>Первая строка означает, что введено неправильное дей<br>Uс

поля Ucр в общих уставках. Первая строка означает, что введено неправильное действующее значение для

быть в диапазоне от Вторая строка показывает, в чем состоит ошибка. В данном случае значение должно

внимания. Поле с ошибкой ввода также подкрашивается красным цветом для привлечения

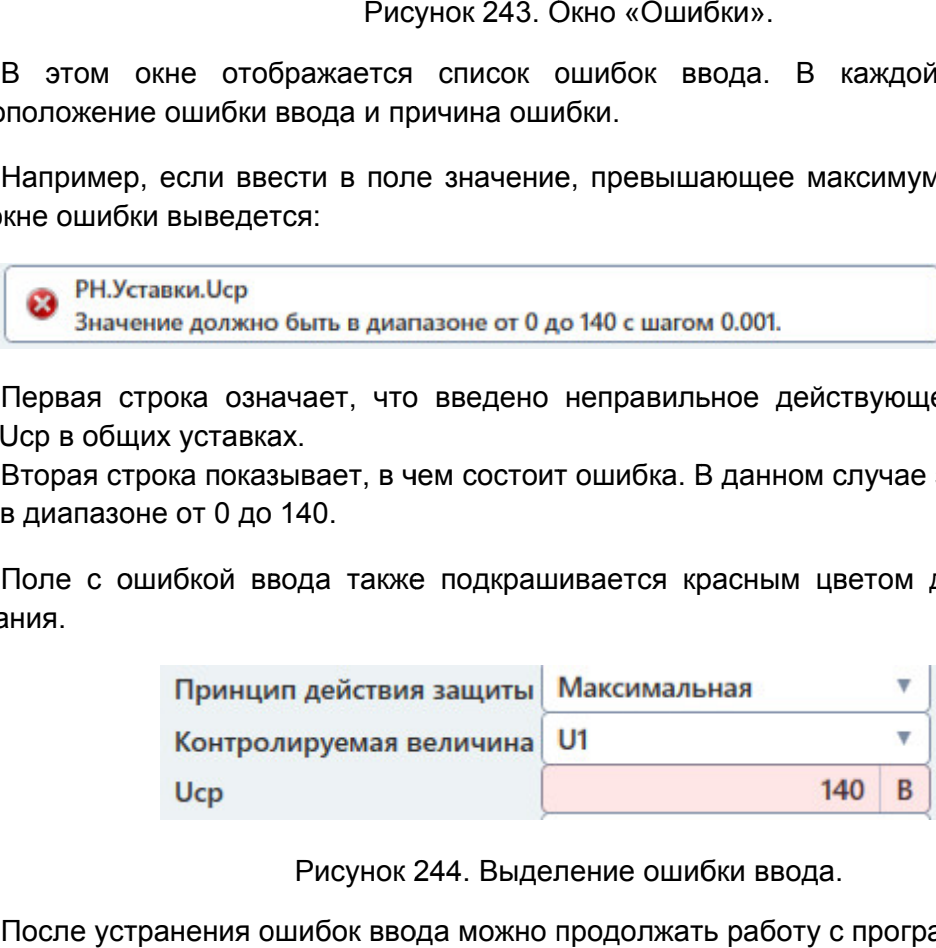

Выделение ошибки ввода. Выделение ошибки

После устранения ошибок ввода можно продолжать работу с программой.

#### 5.7.2.17. Старт/Стоп испытаний

компьютеру. При первом подключении РЕТОМ к компьютеру необходимо настроить<br>связь.Подробнее в разделе <u>5.3 Настройка связи с РЕТОМ</u>.<br>При запуске программы, как правило, считывается файл-архив, с которым связь. Подробнее в разделе <u>5.3 Настройка связи с РЕТОМ</u>. Перед началом испытаний РЕТОМ должно быть включено и подключено

программа работала в предыдущем сеансе. В этом случае в протоколе будут результаты предыдущей проверки. Перед повторным и результатов рекомендуется очистить результаты проверок с помощью пункта главного меню: «Проверка->Очистить результаты проверок». аботала в предыдущем сеансе. В этом случае в протоколе будут результаты<br>проверки. Перед повторным испытанием для удаления предыдущих<br>рекомендуется очистить результаты проверок с помощью пункта главного испытанием для удаления предыдущих спытанием При запуске программы, как правило, считывается файл-архив, с которым и подключено к<br>бходимо настроить<br>архив, с которым<br>пения предыдущих<br>нем предыдущих<br>ью пункта главного<br>,<br>,<br>но задать в окне<br>порому подключена<br>моводство пользова<br>.<br>Ш.БРГА.71000-02 90

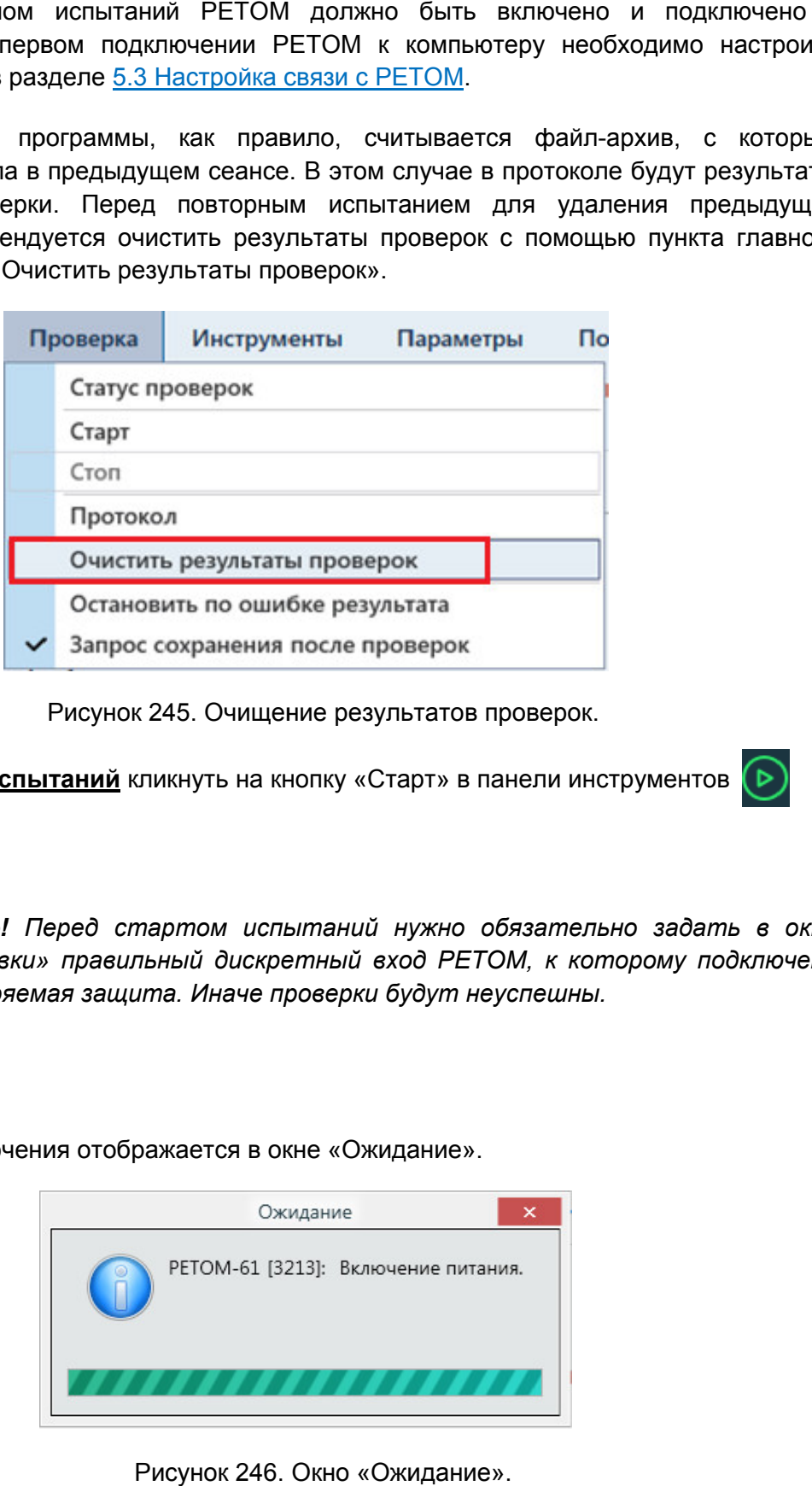

Рисунок 245. Очищение результатов проверок.

**Для старта испытаний** кликнуть на кнопку «Старт» в панели инструментов

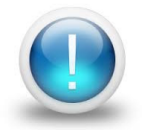

*Важно! Перед стартом испытаний нужно обязательно задать в окне «Уставки» правильный дискретный вход РЕТОМ, к которому подключена проверяемая защита. Иначе проверки будут неуспешны к проверяемая защита. неуспешны.*

Процесс включения отображается в окне «Ожидание».

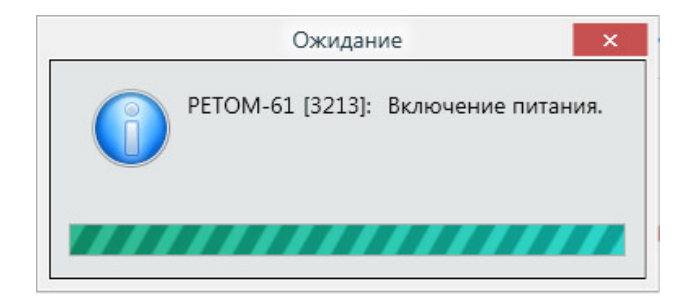

Рисунок 246. Окно «Ожидание Ожидание».

Состояние кнопок в панели инструментов после старта испытаний меняется.

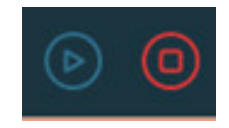

Рисунок 247. Состояние кнопок после старта испытаний.

отображается текущее состояние, например, «Проведено 1/2» означает, что выполнена 1 проверка, а всего непроведенных, успешных и неуспешных проверок: После старта испытаний на экране появится окно статуса проверок. В окне статуса тся текущее состояние, например, «**Про**<br>а, а всего – 2 проверки. Правее рас<br>нных, успешных и неуспешных проверок:<br>– количество непроведенных испытаний; После старта испытаний на экране появится окно статуса проверок. В окне статуса<br>ображается текущее состояние, например, «**Проведено 1/2»** означает, что выполнена<br>проверка, а всего – 2 проверки. Правее расположена информац

- 
- количество успешных испытаний;
- количество неуспешных испытаний.

Текущая проверка отмечается символом Х – количество неуспешных испытаний.<br>Ниже располагаются строки проверок со временем проверки и оценкой результатов.

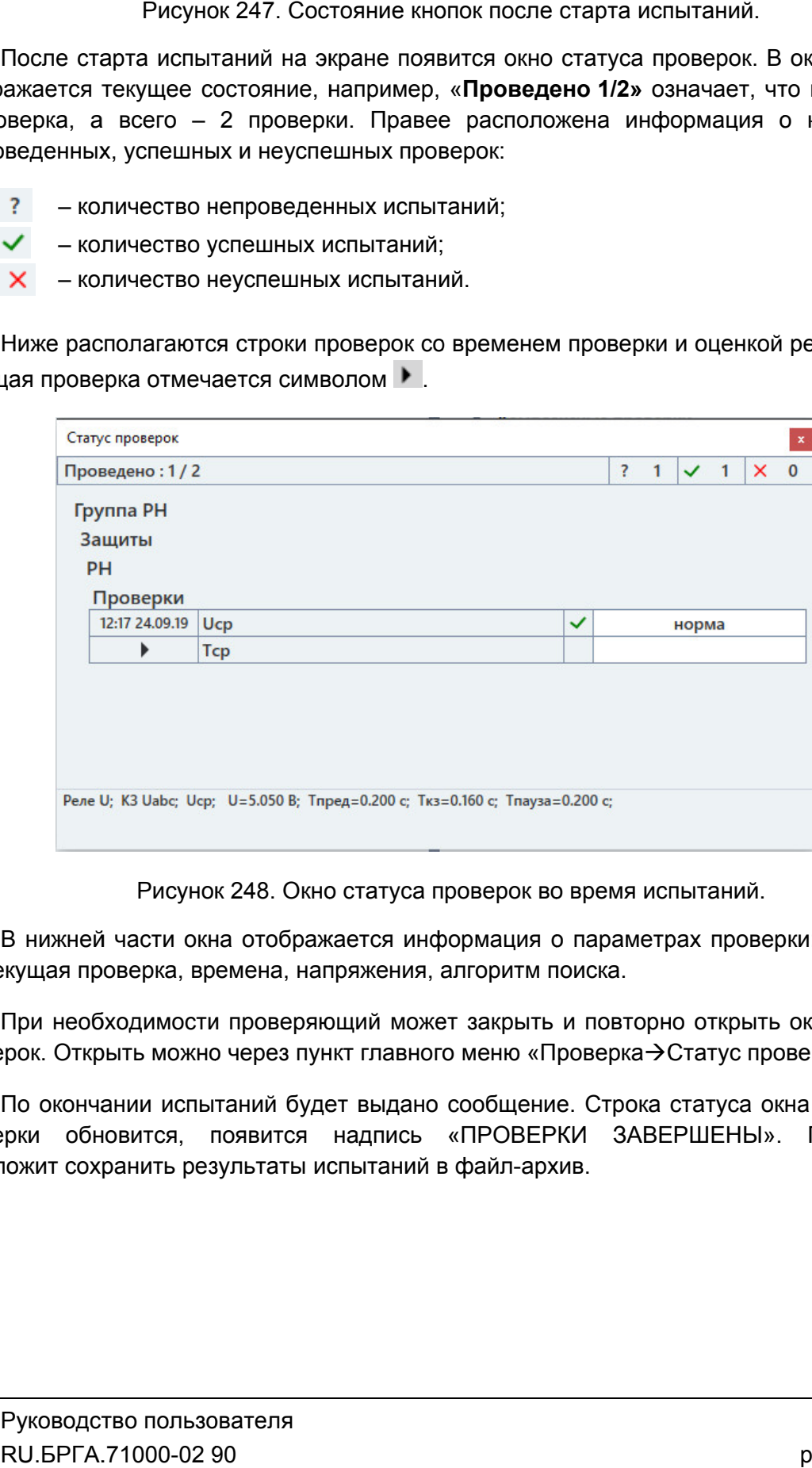

Рисунок 248. Окно статуса проверок во время испытаний.

КЗ, текущая проверка, времена, напряжения, алгоритм поиска. В нижней части окна отображается информация о параметрах проверки: зона, вид

При необходимости проверяющий может закрыть и повторно открыть<br>проверок. Открыть можно через пункт главного меню «Проверка→Статус про При необходимости проверяющий может закрыть и повторно открыть окно статуса

проверки обновится, появится надпись «ПРОВЕРКИ ЗАВЕРШЕНЫ». Программа предложит сохранить результаты испытаний в файл файл-архив. По окончании испытаний будет выдано сообщение. Строка статуса окна состояния «Проверка->Статус проверок».<br>ение. Строка статуса окна сост<br>ВЕРКИ ЗАВЕРШЕНЫ». Програрхив. ус проверок».<br>Уса окна состояния<br>ЕНЫ». Программа<br>175<br>Ред. 231222

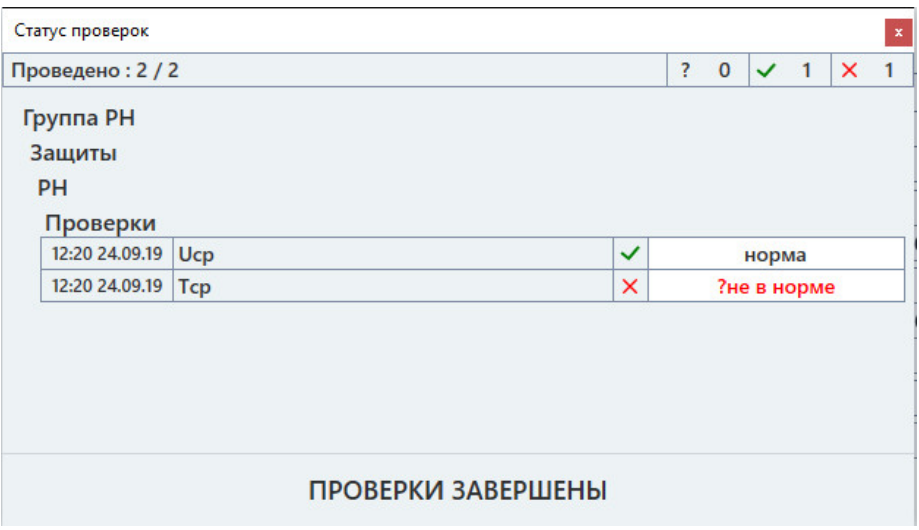

Окно статуса проверок после окончания испытаний.

файл файл-архив. Рекомендуется после окончания испытаний сохранять результаты испытаний в

Для прерывания испытаний кликнуть на кнопку «Стоп» в панели инструментов

закончить в весь перечень испытаний, то проверяющий может прервать испытания и закончить весь перечень испытаний, то проверяющий может прервать испыт<br>сохранить результаты в файл-архив. В следующий раз при открытии этого файла и запуске испытаний программа предложит продолжить испытания с последнего теста, не программа предложит удаляя результаты уже п проведенных проверок. Если количество проверок очень большое, и за отведенное время не удалось испытаний.<br>ультаты испытаний в<br>нели инструментов<br>рервать испытания и<br>рервать испытания и<br>ии этого файла-архива

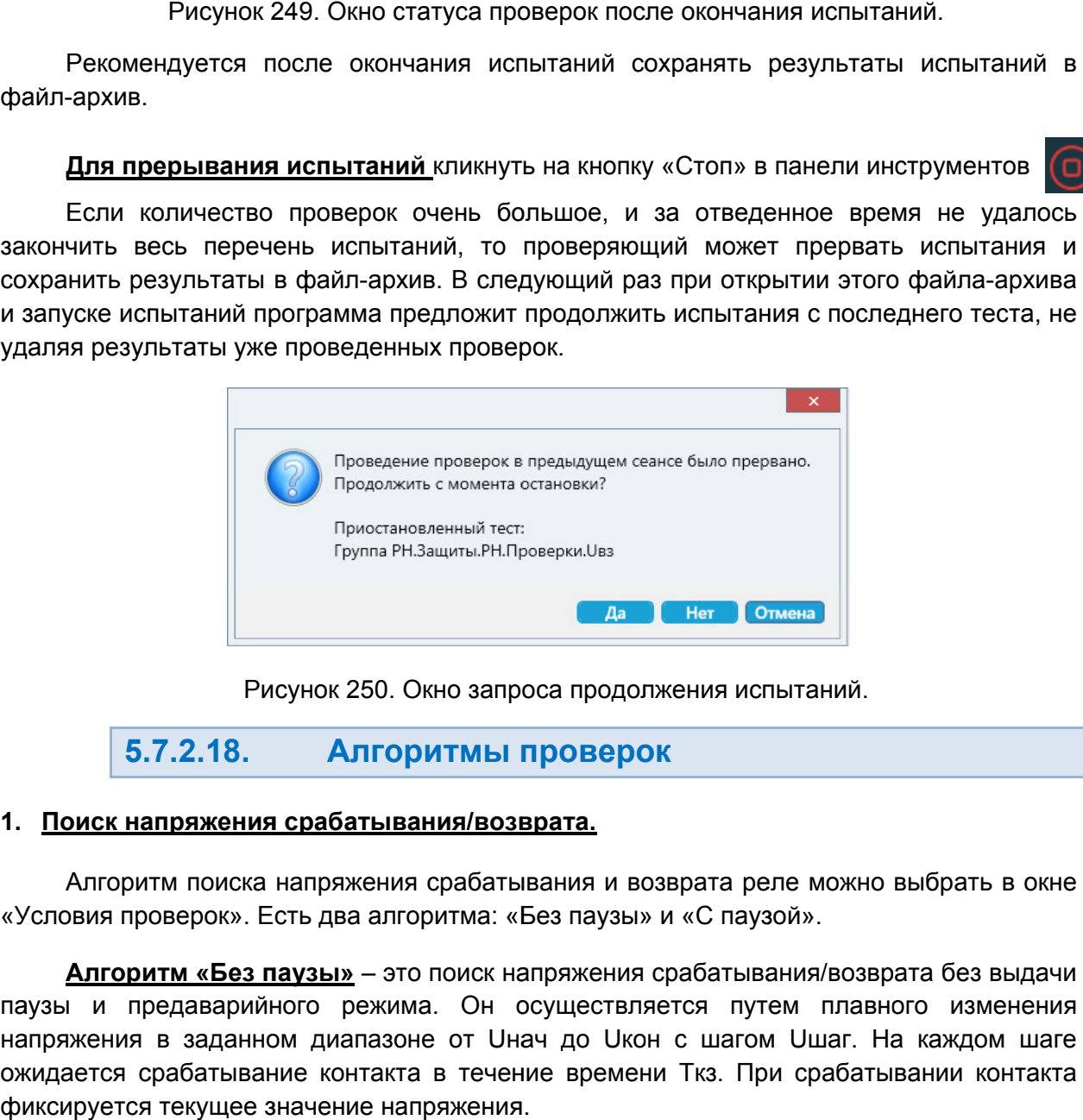

#### 5.7.2.18. Алгоритмы проверок

### 1. Поиск напряжения срабатывания/возврата напряжения срабатывания/возврата.

«Условия проверок». Есть два алгоритма: «Без паузы» и «С паузой». Алгоритм поиска напряжения срабатывания и возврата реле можно выбрать в окне поиска можно в

паузы и предаварийного режима. Он осуществляется путем плавного изменения «Условия проверок». Есть два алгоритма: «Без паузы» и «С паузой».<br>**Алгоритм «Без паузы»** – это поиск напряжения срабатывания/возврата без выдачи<br>паузы и предаварийного режима. Он осуществляется путем плавного изменения<br>на ожидается срабатыва срабатывание контакта в течение времени Tкз. При срабатывании контакта фиксируется текущее значение напряжения. Алгоритм «Без паузы» - это поиск напряжения срабатывания/возврата без выдачи кон с шагом Uшаг. На каждом шаге<br>ени Ткз. При срабатывании контакта<br>Руководство пользователя ии этого файла-архива<br>c последнего теста, не<br>x<br>x<br>aний.<br>можно выбрать в окне<br>».<br>я/возврата без выдачи<br>плавного изменения<br>шаг. На каждом шаге<br>рабатывании контакта<br>Руководство пользова<sup>-</sup><br>RU.БРГА.71000-02 90

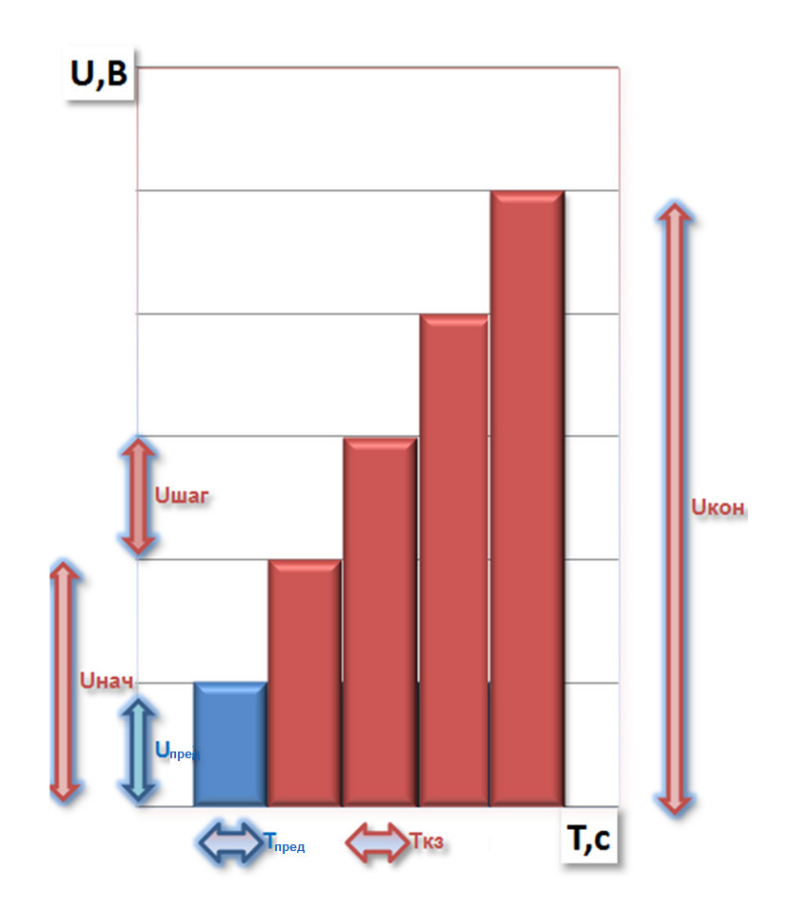

Рисунок 251. Диаграмма поиска Ucp по алгоритму «Без паузы».

значения) к конечному (меньшему значению). При этом начальное напряжение (с которого начинается поиск возврата) должно быть больше уставки возврата. При поиске возврата реле в начале проверки должно быть в устойчивом сработавшем состоянии, для этого задается первоначальное напряжение Uкз, которое должно быть больше уставки по этого задается первоначальное напряжение Uкз, которое должно быть больше уставки по<br>напряжению срабатывания. Время выдачи напряжения Uкз должно быть больше уставки по времени срабатывания. При поиске Uвз напряжение соответственно снижается от начального (бо́ льшего ния) к конечному (пого начинается поиск<br>ата реле в начале про<br>задается первоначал<br>жению срабатывания<br>емени срабатывания.<br>По умолчанию па ния) к конечному (меньшему значению). При этом начальное напряжение<br>ого начинается поиск возврата) должно быть больше уставки возврата. При пои<br>ата реле в начале проверки должно быть в устойчивом сработавшем состоянии, и<br> Рисунок 251. Диаграмма поиска<br>При поиске Uвз напряжение соответств<br>ния) к конечному (меньшему значении<br>ого начинается поиск возврата) должно быть<br>задается первоначальное напряжение Uниении срабатывания. Время выдачи нап<br> вз напряжение соответственно снижается от начального (бо́льшего<br>ному (меньшему значению). При этом начальное напряжение (с<br>я поиск возврата) должно быть больше уставки возврата. При поиске<br>іале проверки должно быть в усто 51. Диаграмма поиска Ucp по алгоритму «Без паузи<br>ипряжение соответственно снижается от начальное и<br>пряжение соответственно снижается от начальное и<br>ск возврата) должно быть больше уставки возвра<br>проверки должно быть в уст . Диаграмма поиска Ucp по алгоритму «Без паузы<br>ояжение соответственно снижается от начально<br>меньшему значению). При этом начальное на<br>возврата) должно быть больше уставки возврат<br>оверки должно быть в устойчивом сработавше

напряжению срабатывания. Время выдачи напряжения Uкз должно быть больше уставки<br>по времени срабатывания.<br>По умолчанию параметры поиска привязаны к уставкам и заданным<br>коэффициентам. Все параметры – уставки, коэффиц изменения в окнах «Уставки» и «Условия проверок». Вместо формул пользователь может сам вводить конкретные значения. По умолчанию параметры поиска привязаны к уставкам и заданным параметры

последующих версиях пакета программ: Расчетные величины для проверки приведены для примера и могут отличаться в Расчетные величины дл<br><sub>!</sub>дующих версиях пакета<br>Uнач = Ucp – Ucp\*2\*∆U;

Uкон = Ucp + Ucp\*2\*ΔU;

Uшаг = ΔU Uср / 4

либо, если шаг больше диапазона поиска

если шаг больше диапазона ı<br>Uшаг = (Uкз.кон – Uкз.нач) / 4.

этом случае между шагами проверки выдаются пауза и предаварийный режим. Значения паузы и предаварийного режима вводятся отдельно. Алгоритм «С паузой» - это выдача значений напряжения через паузу, скачком. В

ускорения поиска, а затем с заданным в программе шагом для уточнения. Обычно шаг привязан к уставке ступени и допустимому отклонению. На первом этапе интервал поиска делится на 10 и это значение присваивается шагу поиска. Но если вычисленный шаг меньше заданного пользователем, берется удвоенный шаг от заданного. На втором этапе интервал поиска берется в диапазоне срабатывания, а шаг – из условий проверки. Алгоритм работает в два этапа, вначале поиск проводится с грубым шагом для горитм работает в два этапа, вначале поиск проводится с грубым шагом для<br>ия поиска, а затем с заданным в программе шагом для уточнения. Обычно шаг<br>н к уставке ступени и допустимому отклонению. На первом этапе интервал пои

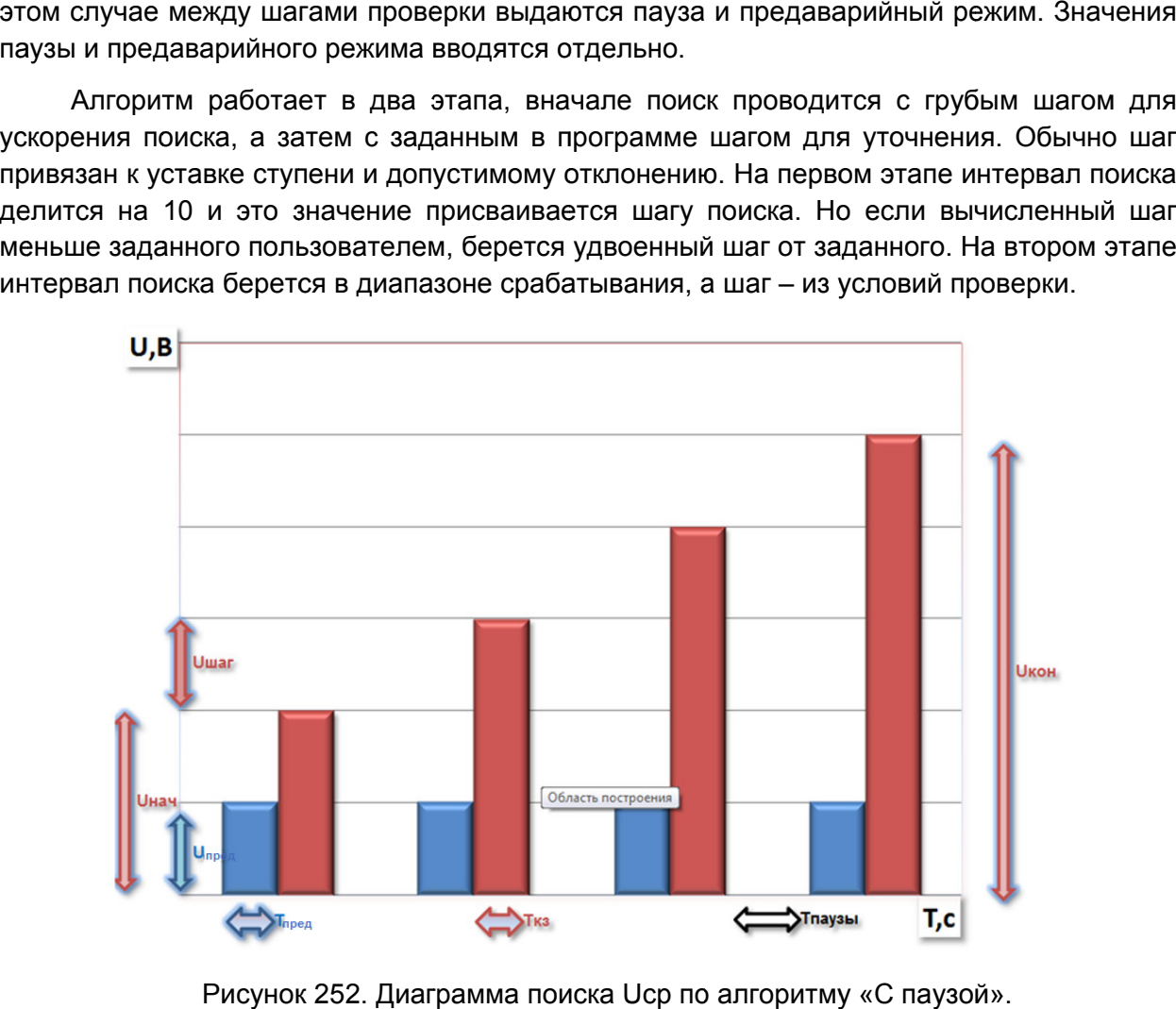

Рисунок 252. Диаграмма поиска Ucp по алгоритму «С паузой».

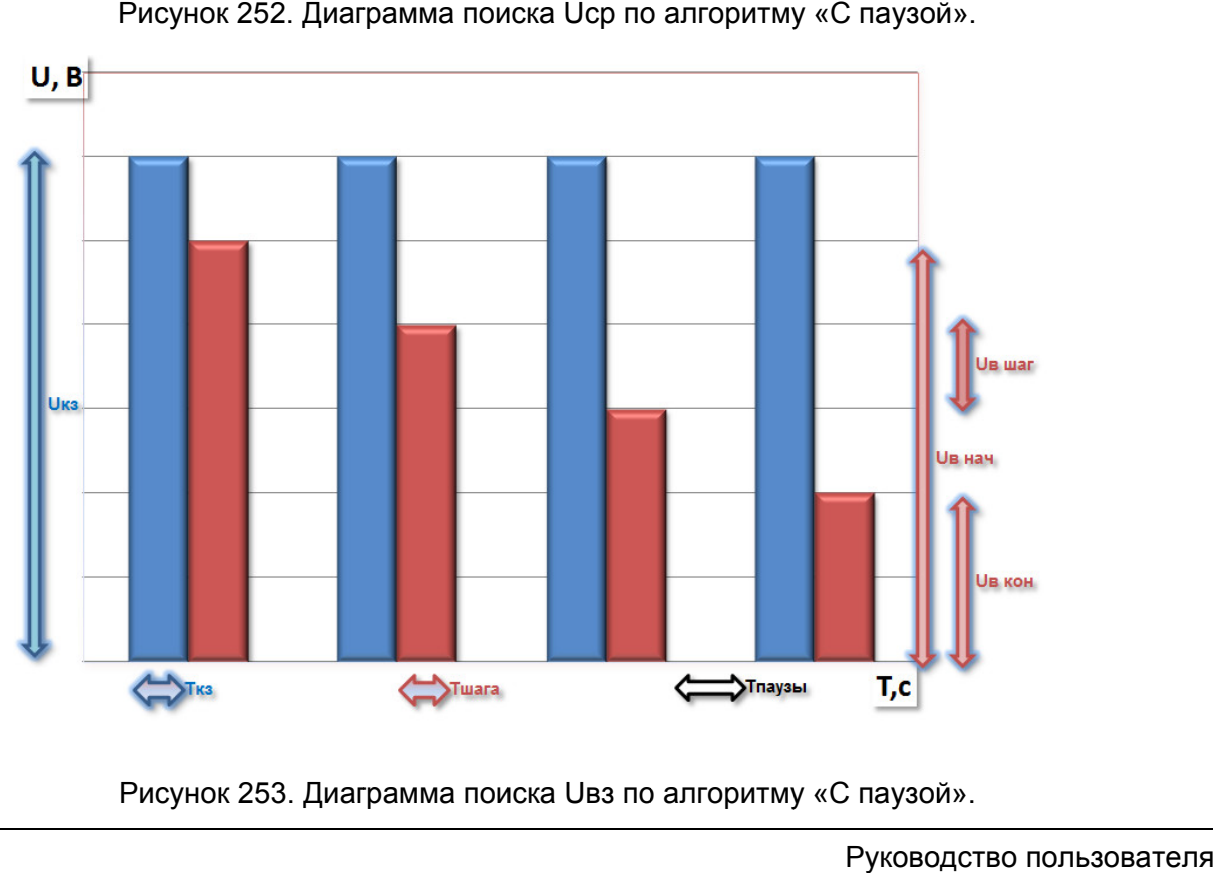

Рисунок 253. Диаграмма поиска Uвз по алгоритму «С паузой».

*ВНИМАНИЕ! Времена паузы формируются на компьютере, а не в РЕТОМ, и по факту могут быть больше заданных в программе. Это не мешает проверке УРЗА, но это стоит учитывать при проведении проверок.*

#### Условия для алгоритма «С паузой»:

1-ый интервал – предаварийный режим.

2-ой интервал – аварийный режим. Должен быть больше уставки срабатывания Тср.

Uпред: напряжение на 1-м интервале (напряжение может быть и 0, а может быть и номинальным для отстройки от ЗМН).

Uкз нач: начальное напряжение для 2-го интервала. Должно быть меньше уставки срабатывания Uср.

Uкз кон: конечное напряжение для 2-го интервала. Должно быть больше уставки срабатывания Uср.

Ткз: время 2-го интервала. Должно быть больше уставки срабатывания Тср.

Тпаузы: время 3-го интервала. Тпаузы: время 3-го интервала.

### Поиск с паузой Uср Поиск с паузой Uвз

1-ый интервал – аварийный режим, на котором реле должно устойчиво сработать. Должен быть больше уставки срабатывания Тср.

2-ой интервал – интервал шага, на котором ищется возврат. Должен быть больше уставки возврата Твз.

3-ий интервал – пауза. 3-ий интервал – пауза.

Uкз: напряжение на 1-м интервале. Должно быть больше уставки срабатывания Uср и уставки возврата Uвз для устойчивого срабатывания перед началом поиска возврата.

Uвз нач: начальное напряжение для 2-го интервала. Должно быть больше уставки возврата Uвз.

Uвз кон: конечное напряжение для 2-го интервала. Должно быть меньше уставки возврата Uвз.

Тпред: время 1-го интервала. Ткз: время 1-го интервала. Должно быть больше уставки срабатывания Тср.

Тшага: время 2-го интервала. Должно быть больше уставки возврата Твз.

Для напряжения возврата вначале подается напряжение Uкз больше уставки по напряжению срабатывания, чтобы реле было гарантировано замкнуто перед вторым тестовым интервалом (интервал КЗ), на котором и ищется напряжение возврата.

Точность нахождения Uср и Uвз определяется значением Uшаг, которое в свою очередь высчитывается от уставки и процента допуска.

Время Tшага выбирается в 1,2 - 1,5 раза больше, чем уставка по времени срабатывания реле.

Количество проверок при необходимости определения разброса параметра можно увеличить.

Пользователь также может сам подстраивать алгоритм поиска. Для этого можно настроить отображение, скрытых по умолчанию, параметров поиска (времена, токи, напряжения углы, частоты и т.д.) и изменять их значения.

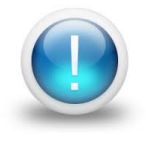

*Важно! Алгоритмы поиска напряжения срабатывания, возврата адаптивны, т.е. если срабатывание происходит уже на первом шаге поиска, то происходит уменьшение начального напряжения в 2 раза и осуществляется еще одна попытка. Так делается 5 раз, если ситуация* 

#### 2. Поиск времени срабатывания.

Для поиска Тср напряжение изменяется скачком от 0 до Uкз и держится в течение времени Ткз. При срабатывании контакта проверяемого устройства фиксируется Тср. Uкз и Tкз обычно рассчитываются программой из уставок, но можно задать эти величины самостоятельно.

#### 3. Поиск времени возврата.

Для поиска Твз напряжение изменяется скачком от Uкз до Uвозврата. Uкз выдерживается в течение времени Tкз, Uвозврата – в течение времени Твозврата. При срабатывании контакта проверяемого устройства фиксируется Твз. Uкз, Tкз, Tвозврата обычно рассчитываются программой из уставок, а Uвозврата обычно равен 0, но можно задать эти величины самостоятельно.

### 4. Поиск характеристики T=f(U).

Для поиска T=f(U) напряжение меняется от Uкон до Uнач. Количество шагов определяется количеством точек. Каждый шаг выдается в течение Tкз, между шагами выдерживается пауза в течение Тпаузы. Программа ожидает срабатывания защиты на каждом шаге. При срабатывании защиты строится точка, при несрабатывании проверка сразу же завершается. После завершения проверки программа выводит результат в виде графика T(U).

### 5. Пользовательская проверка.

Пользовательская проверка дает возможность внести в протокол результаты какихлибо внешних проверок, выполняющихся без использования РЕТОМ. Например, это может быть измерение прочности изоляции. Пользовательская проверка позволяет создать в программе свою таблицу, в которую потом будут вноситься результаты.

Для создания таблицы нужно сначала добавить пользовательскую проверку, затем

нужно в окне «Условия проверок» нажать на кнопку для пользовательской проверки.

В появившемся окне следует задать число столбцов, строк и ширину столбцов.

Для разблокирования кнопок панели инструментов необходимо выбрать ячейку

таблицы мышью. С помощью кнопки **можно заблокировать для редактирования** ячейки таблицы (шапку таблицы).

Также можно объединить ячейки таблицы. Для этого нужно выбрать ячейку, и в полях «Объединение столбцов» и «Объединение строк» указать, сколько ячеек нужно объединить относительно выбранной ячейки.

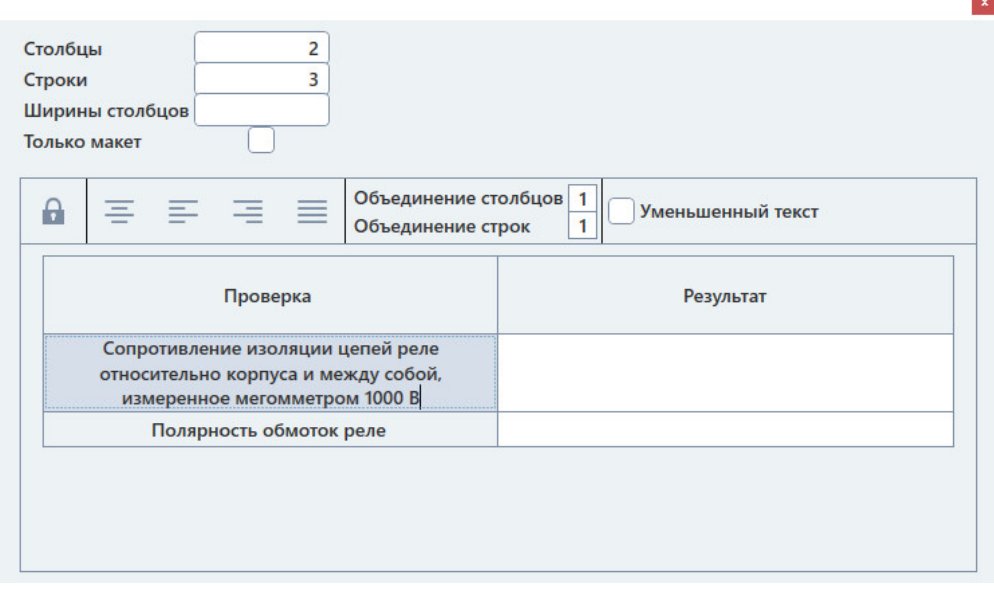

Рисунок 254. Окно создания таблицы пользовательской проверки.

Созданная таблица пользовательской проверки сохраняется автоматически.

которую можно заполнять. После заполнения следует выбрать один из вердиктов для которую можно заполнять. После заполнения следует выбрать один из вердиктов для<br>этой проверки. При нажатии на кнопку «Ошибка!» проверке будет присвоен статус «ошибка». При нажатии на кнопку «Применить» проверке будет присвоен статус «норма». Таблица, содержимое таблицы и статус вносятся в протокол испытаний. При запуске испытаний будет появляться таблица пользовательской проверки, таблица пользовательской проверки сохраняется автоматически.<br>е испытаний будет появляться таблица пользовательской проверки,<br>заполнять. После заполнения следует выбрать один из вердиктов для<br>При нажатии на кнопку «Ошибка!

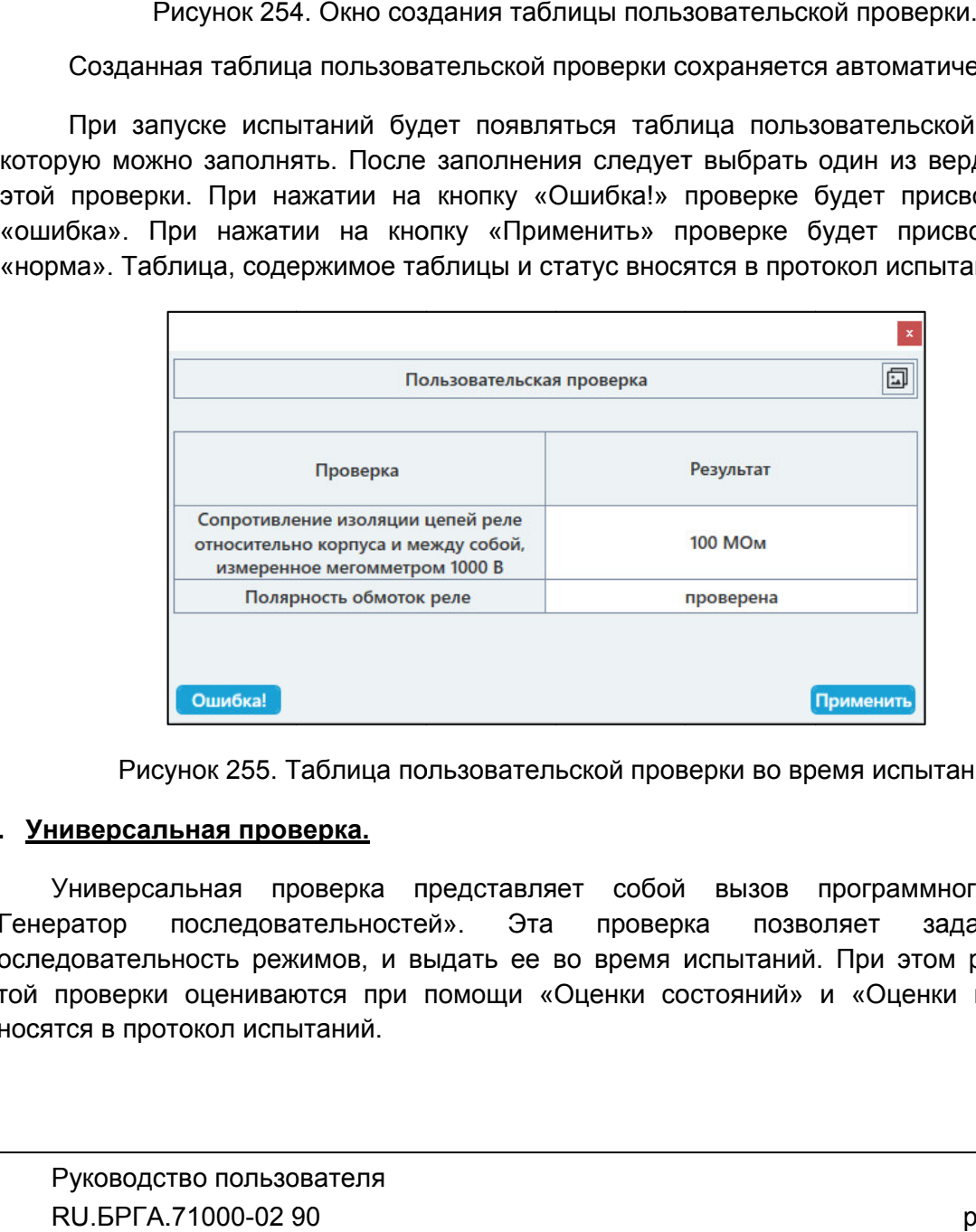

Рисунок 255. Таблица пользовательской проверки во время испытаний.

#### 6. Универсальная проверка.

«Генератор последовательностей». Эта проверка позволяет последовательность режимов, и выдать ее во время испытаний. При этом результаты этой проверки оцениваются при помощи «Оценки состояний» и «Оценки времен» и вносятся в протокол испытаний. Универсальная проверка представляет собой вызов программного модуля<br>:ратор последовательностей». Эта проверка позволяет задать свою последовательность режимов, и выдать ее во время испытаний.<br>этой проверки оцениваются при помощи «Оценки состояний» и<br>вносятся в протокол испытаний.<br>Руководство пользователя<br>RU.БРГА.71000-02 90 задать свою
проверку, затем нужно в окне «Условия проверок» нажать на кнопку Для того, чтобы настроить последовательность, нужно доба добавить универсальную того, чтобы настроить последовательность, нужно добавить универсальную<br>7. затем нужно в окне «Условия проверок» нажать на кнопку для<br>пьнойпроверки. Появится окнопрограммы «Генератор последовательностей».<br>появившемся окне

универсальной проверки. Появится окно программы «Генератор последовательностей». ирку, затем нужно в окне «Условия проверок» нажать на кнопку والمسلم ррсальной-проверки.<br>В появившемся окне нужно задать нужную последовательность, переходы,<br>В появившемся окне нужно задать нужную последовательность, пер

переключения дискретных выходов, а также заранее настроить оценку состояний и оценку времен. н того, чтобы настроить последовательность, нужно доб;<br>, затем нужно в окне «Условия проверок» нажать<br>льной проверки. Появится окно программы «Генератор пос.<br>появившемся окне нужно задать нужную последоват<br>нения дискретны

генератора последовательностей. Все изменения сохранятся автоматически. После задания последовательности и прочих настроек следует закрыть окно

будут автоматически рассчитаны результаты на основе оценки состояний и оценки времен. При запуске испытаний будет произв едена запуске испытаний будет произведена выдача заданной последовательности, и<br>оматически рассчитаны результаты на основе оценки состояний и оценки<br>5.7.2.19. Сообенности проверки РП<br>проверки промежуточных реле постоянного тока

5.7.2.19. Особенности проверки РП

проверяемой защиты РП. Для проверки промежуточных реле постоянного тока следует выбрать тип

подключения через дискретный выход №1 РЕТОМ, чтобы обеспечить подрыв цепей напряжения при поиске времени возврата. результаты будут неверными из за переходного процесса, когда напряжение не может мгновенно измениться на 0 из-за наличия цепи протекания тока (накоплена энергия в обмотке реле) через канал напряжения РЕТОМ и индуктивность обмотки реле. Основной особенностью проверки РП является необходимость собрать схему напряжения при поиске времени возврата. Без подключения<br>результаты будут неверными из-за переходного процесса, ког,<br>мгновенно измениться на 0 из-за наличия цепи протекания то<br>обмотке реле) через канал напряжения РЕТОМ и и ючения дискретных выходов, а также заранее настроить оценку состояний и<br>осле задания последовательности и прочих настроек следует закрыть окно<br>гора последовательностей. Все изменения сохранятся автоматически.<br>дизможническ особенностью проверки РГ<br>рез дискретный выход №1<br>поиске времени возврата.<br>т неверными из-за переход Без подключения через дискретный выход через выход вить универсальную<br>
на кнопку <br>
едовательностей».<br>
льность, переходы,<br>
оценку состояний и<br>
едует закрыть окно<br>
тически.<br>
следовательности, и<br>
состояний и оценки<br>
едует выбрать тип<br>
едует выбрать тип<br>
эдискретный выход<br>
за

Постоянное напряжение для проверки выдается с каналов Uab.

«Простое реле». Во всем остальном проверки РП ничем не отличаются от проверок для типа

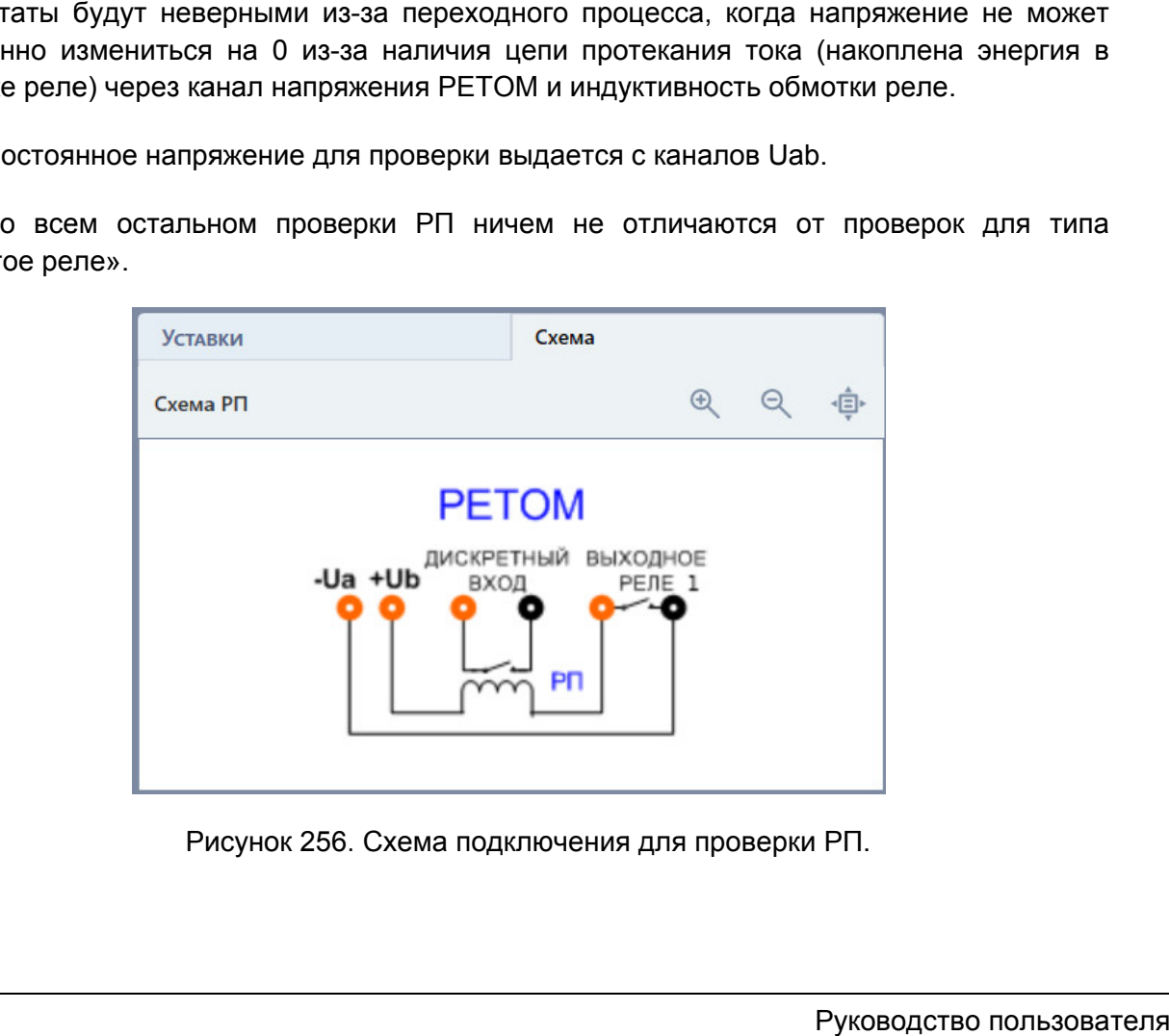

## 5.7.2.20.

После окончания испытаний результаты можно посмотреть в окне «Проверки».

отображаются проверки, уставки, измерения, вычисленные отклонения и результаты. Проверки в окне «Проверки» о После окончания испытаний результаты можно посмотреть в окне<br>Проверки в окне «Проверки» отображаются в виде таблицы. В «<br>ажаются проверки, уставки, измерения, вычисленные отклонения<br>В программе могут быть следующие резуль

В программе могут быть следующие результаты проверок:

- В программе могут быть следующие результаты проверок:<br>● «норма» полученный замер находится в диапазоне погрешности;
- «?не в норме» полученный замер вне диапазона погрешности;
- «не проводился» тест не проводился;
- «?U>Umax» превышение максимального значения по напряжению РЕТОМ;
- «?контакт замкнут» контакт дискретного входа всегда замкнут ошибка в условиях проверки;
- условиях проверки;<br>• «?ошибка» прочие ошибки.

условиях проверки;<br>• «?ошибка» – прочие ошибки.<br>Результаты «не в норме» выделяются красным цветом для привлечения внимания.

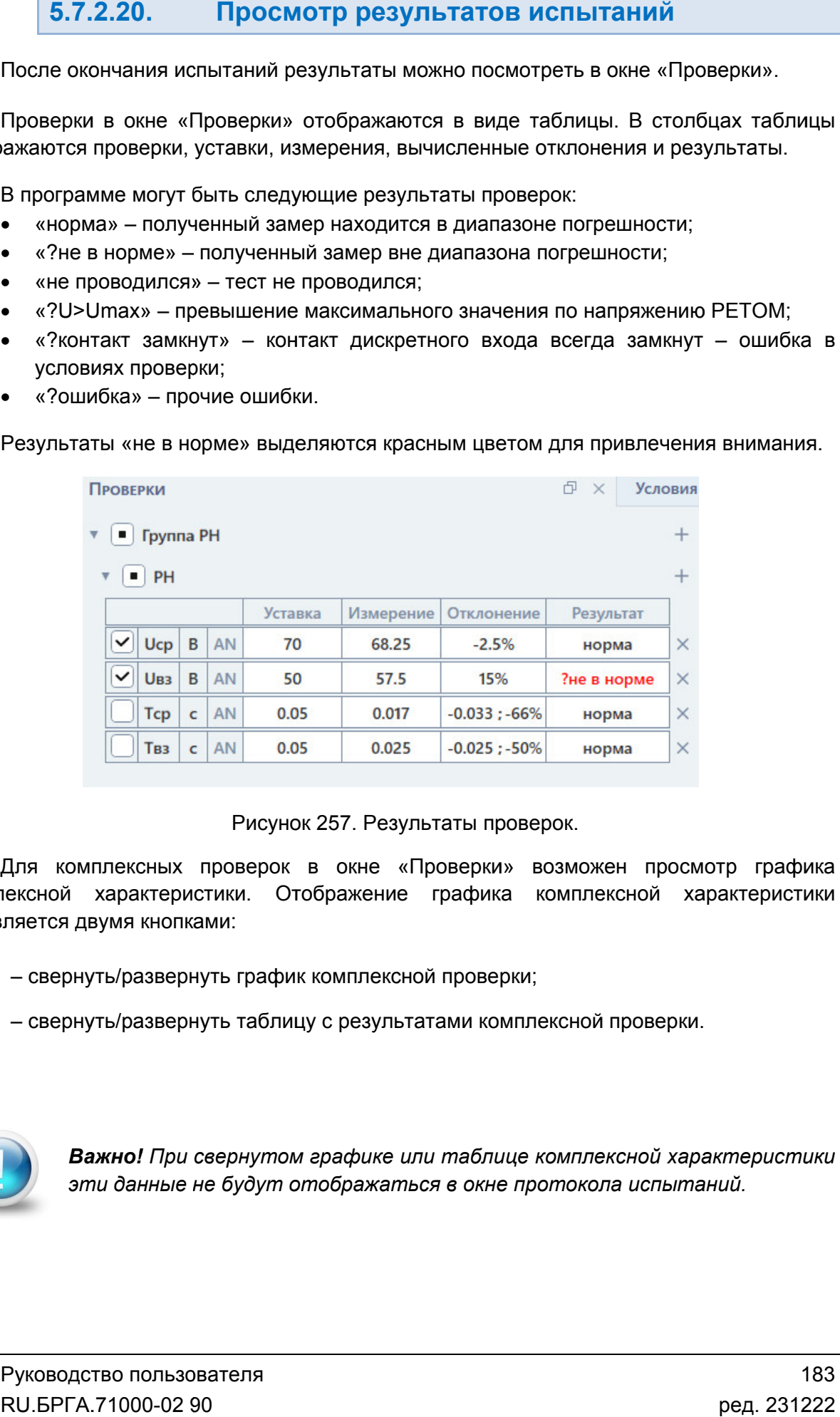

Рисунок 257. Результаты проверок.

комплексной характеристики. Отображение графика комплексной характеристи характеристики управляется двумя кнопками: Для комплексных проверок в окне «Проверки» возможен просмотр графика

– свернуть/развернуть график комплексной проверки;

– свернуть/развернуть таблицу с результатами комплексной проверки.

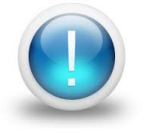

*Важно! При свернутом графике или таблице комплексной характеристики эти данные не будут отображаться в окне протокола испытаний. данные не* 

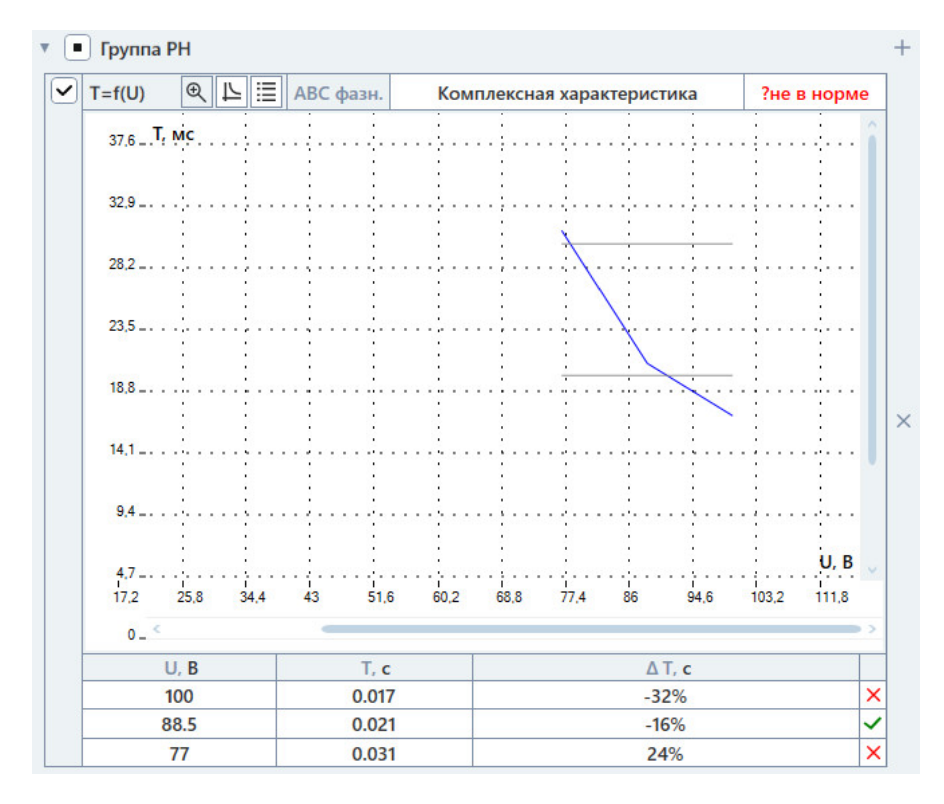

Рисунок 258. Результаты проверки комплексной характеристики T=f(U).

#### 5.7.2.21. Протокол испытаний и печать

или по кнопке в панели инструментов в Протокол испытаний вызывается через пункт главного меню «Проверка->Протокол»

Протокол испытаний позволяет:

- гибко подстраивать внешний вид: стандартный / компактный;
- использовать шаблон для изменения внешнего вида;
- вводить фильтры для отображения испытаний: успешные, с ошибками, не проведенные; ибко подстраивать внешний вид: стандартный / к<br>использовать шаблон для изменения внешнего ви<br>водить фильтры для отображения испытаний:<br>проведенные;<br>охранять результаты испытаний в формате rtf.<br>прование шаблона протокола о Протокол испытаний вызывается через пункт главного<br>о кнопке в панели инструментов.<br>Рротокол испытаний позволяет:<br>• гибко подстраивать внешний вид: стандартный<br>• использовать шаблон для изменения внешнего<br>• вводить фильтры
	- отправлять результаты испытаний на печать;
	- сохранять результаты испытаний в формате rtf.

Редактирование протокола в режиме конструктора Редактирование шаблона протокола описано в отдельном разделе <u>5.28.2.6</u>

Сохранение и печать производятся с помощь <u>е протокола в режиме конструктора</u>.<br>ие и печать производятся с помощью кнопок в па<br>отправка на печать результатов испытаний;<br>сохранение результатов испытаний в текстовом помощью кнопок в панели инструментов:

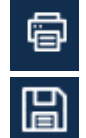

ение и печать производятся с помощью кнопок в панели инстру<br>– отправка на печать результатов испытаний;<br>– сохранение результатов испытаний в текстовом rtf-формате.

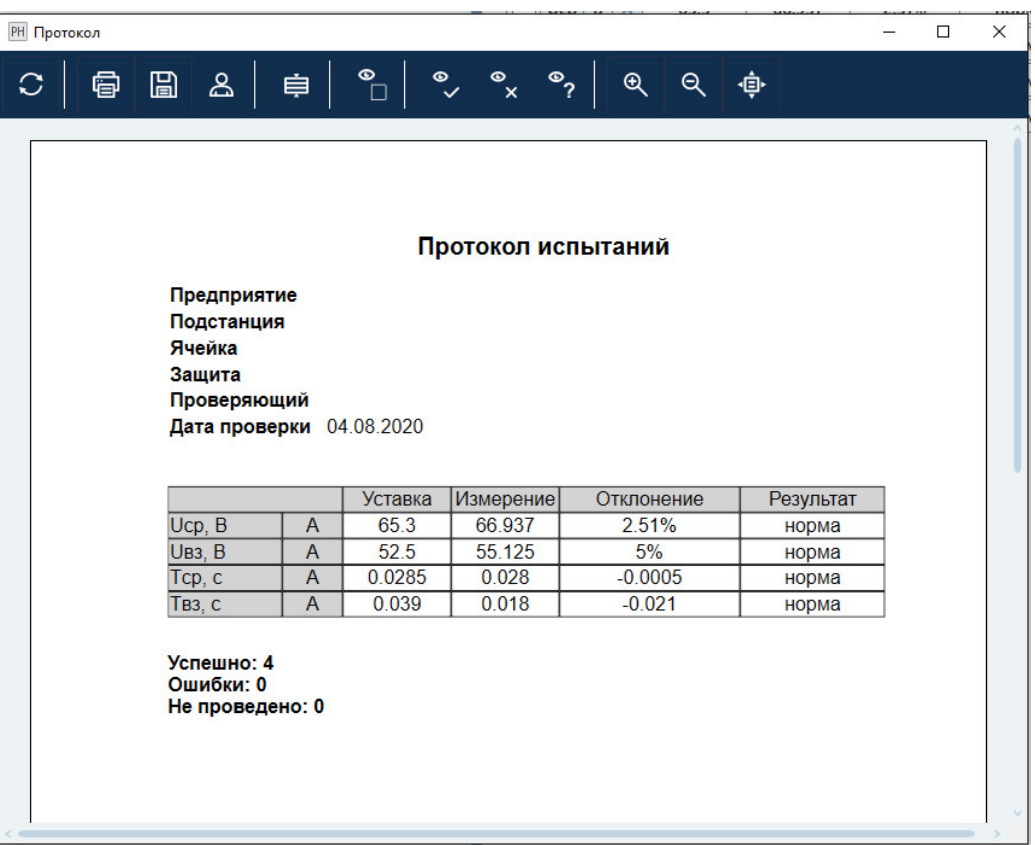

Рисунок 259. Протокол испытаний.

#### 5.7.2.22. архивом архивомСохранение испытаний, работа с файлом файлом-

расширением Ret\_U. При запуске программы осуществляется попытка загрузки файла, с которым была работа в предыдущей сессии. Путь к файлу отображается в строке состояния программы. Уставки, условия и результаты проверок хранятся вместе в одном файле-архиве с в предыдущей сессии. Путь к файлу отоб<br>C:\Users\Yura\Documents\RETOM\New.Ret\_l<br>Рисунок 260. Путь к файлу в строке состояния. Рисунок 259. Протокол испытаний.<br>
5.7.2.22. Сохранение испытаний, раб архивом<br>
Уставки, условия и результаты проверок хранятся вместе в с<br>
ирением Ret\_U. При запуске программы существляется польм была работа в предыдущей Уставки, условия и результаты проверок хранятся вместе в одном файле-архиве<br>ирением Ret\_U. При запуске программы осуществляется попытка загрузки файла,<br>ым была работа в предыдущей сессии. Путь к файлу отображается в строк

Такой же запрос делается по выходу из программы, если изменены данные уставок, условий, или результаты не были сохранены. По завершении испытаний делается запрос на сохранение результатов в файл. по завершении испытаний делается запрос на сохранение результатов в файл.<br>i же запрос делается по выходу из программы, если изменены данные уставок,<br>ий, или результаты не были сохранены.<br>Сохранение файла доступно через ме

панели инструментов. кнопке 185

| Упорядочить ▼       | Новая папка                 |                  |                 | 胆 -              |
|---------------------|-----------------------------|------------------|-----------------|------------------|
| ▲                   | 木<br>Имя                    | Дата изменения   | Tun             | Размер           |
| Избранное<br>**     |                             |                  |                 |                  |
| В Загрузки          | Comtrade                    | 15.01.2015 14:00 | Папка с файлами |                  |
| 頶<br>Недавние места | <b>ConstructorTemplates</b> | 06.03.2015 17:05 | Папка с файлами |                  |
| Adik_Sec_Exe        | <b>Harmonics</b>            | 15.01.2015 13:59 | Папка с файлами |                  |
| Рабочий стол        | Logs                        | 14.10.2016 8:40  | Папка с файлами |                  |
|                     | 11111111111.Backup.Ret_U    | 14.10.2016 15:13 | Файл "RET U"    | <b>5 KG</b>      |
| Библиотеки          | 11111111111.Ret U           | 14.10.2016 15:12 | Файл "RET U"    | <b>5 KG</b>      |
| Видео               | New.Backup.Ret_U            | 14.10.2016 15:11 | Файл "RET U"    | <b>5 KG</b>      |
| £,<br>Документы     | New.Ret U                   | 14.10.2016 10:42 | Файл "RET U"    | 5 K <sub>B</sub> |
| Изображения         |                             |                  |                 |                  |
| Mузыка              |                             |                  |                 |                  |
| Имя файла:          | 11111111111.Ret_U           |                  |                 |                  |
|                     |                             |                  |                 |                  |
| Тип файла: *.Ret_U  |                             |                  |                 |                  |

Рисунок 261. Окно сохранения файл

«Файл Открыть» или по кнопке в панели инструментов. Открытие ранее сохраненного файла возможно через пункт главного меню

| PH Открыть            |                                                                                                    |                                            |                 | x              |
|-----------------------|----------------------------------------------------------------------------------------------------|--------------------------------------------|-----------------|----------------|
|                       | ▶ Yura ▶ Мои документы ▶ RETOM ▶                                                                                                    | 4 <sub>7</sub><br>$\overline{\phantom{0}}$ | Поиск: RETOM    | ۹              |
| Упорядочить ▼         | Новая папка                                                                                                    |                                            | 888 ▼           | $\circledcirc$ |
| Избранное             | Имя                                                                                                    | Дата изменения                             | Тип             | Размер         |
| В. Загрузки           | Comtrade                                                                                                    | 15.01.2015 14:00                           | Папка с файлами |                |
| <b>Недавние места</b> | ConstructorTemplates                                                                                                    | 06.03.2015 17:05                           | Папка с файлами |                |
| Adik Sec Exe          | <b>Harmonics</b>                                                                                                    | 15.01.2015 13:59                           | Папка с файлами |                |
| <b>Рабочий</b> стол   | <b>Logs</b>                                                                                                    | 14.10.2016 8:40                            | Папка с файлами |                |
|                       | 11111111111.Backup.Ret_U                                                                                                    | 14.10.2016 15:13                           | Файл "RET_U"    | <b>5 KG</b>    |
| Библиотеки            | 11111111111.Ret_U                                                                                                    | 14.10.2016 15:12                           | Файл "RET_U"    | <b>5 KG</b>    |
| <b>Видео</b>          | New.Backup.Ret_U                                                                                                    | 14.10.2016 15:11                           | Файл "RET_U"    | <b>5 KB</b>    |
| • Документы           | New.Ret_U                                                                                                    | 14.10.2016 10:42                           | Файл "RET_U"    | <b>5 KB</b>    |
| Изображения           |                                                                                                    |                                            |                 |                |
| Mузыка                |                                                                                                    |                                            |                 |                |
| <b>Компьютер</b>      |                                                                                                    | Ш                                          |                 |                |
|                       | $\leftarrow$                                                                                                    |                                            |                 |                |
|                       |                                                                                                    |                                            |                 |                |
|                       | Имя файла: 111111111.Ret_U                                                                                                    | ۰                                          | *.Ret_U         |                |
|                       |                                                                                                    |                                            | Открыть         | Отмена         |
|                       |                                                                                                    |                                            |                 |                |
|                       | Рисунок 262. Окно открытия файла.<br>ти при чтении устаревшего файла-архива какие-то данные не корректны, то<br>кдения программа попытается разобрать данные и прочитать его. После |                                            |                 |                |
|                       | имо перепроверить считанные данные.                                                                                                    |                                            |                 |                |
|                       | Не удалось выполнить разбор данных. Попытаться восстановить<br>данные?                                                                                                    |                                            |                 |                |

262. Окно открытия файла.

подтверждения программа попытается разобрать данные и прочитать его. После этого этого необходимо перепроверить считанные данные. Если при чтении устаревшего файла-архива какие

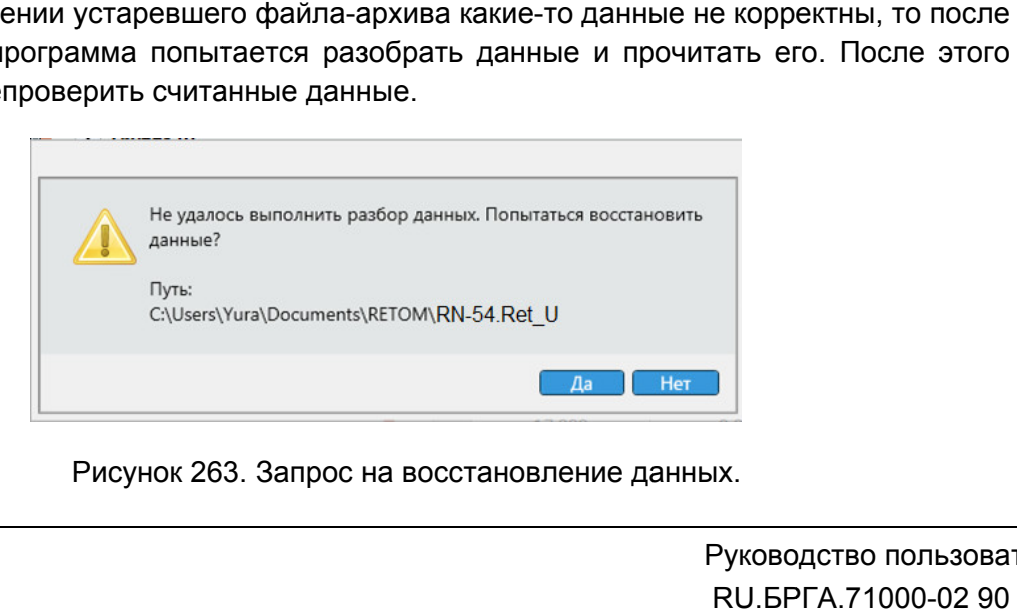

Рисунок 263. Запрос на восстановление данных.

программы на экране появится сообщение о возможности считать данные из авто программы на экране появится сообщение о возможности считать данные из автс<br>сохраненного архива (авто сохранение выполняется автоматически во время испытаний). Если в процессе испытаний был программный сбой, то при повторном открытии

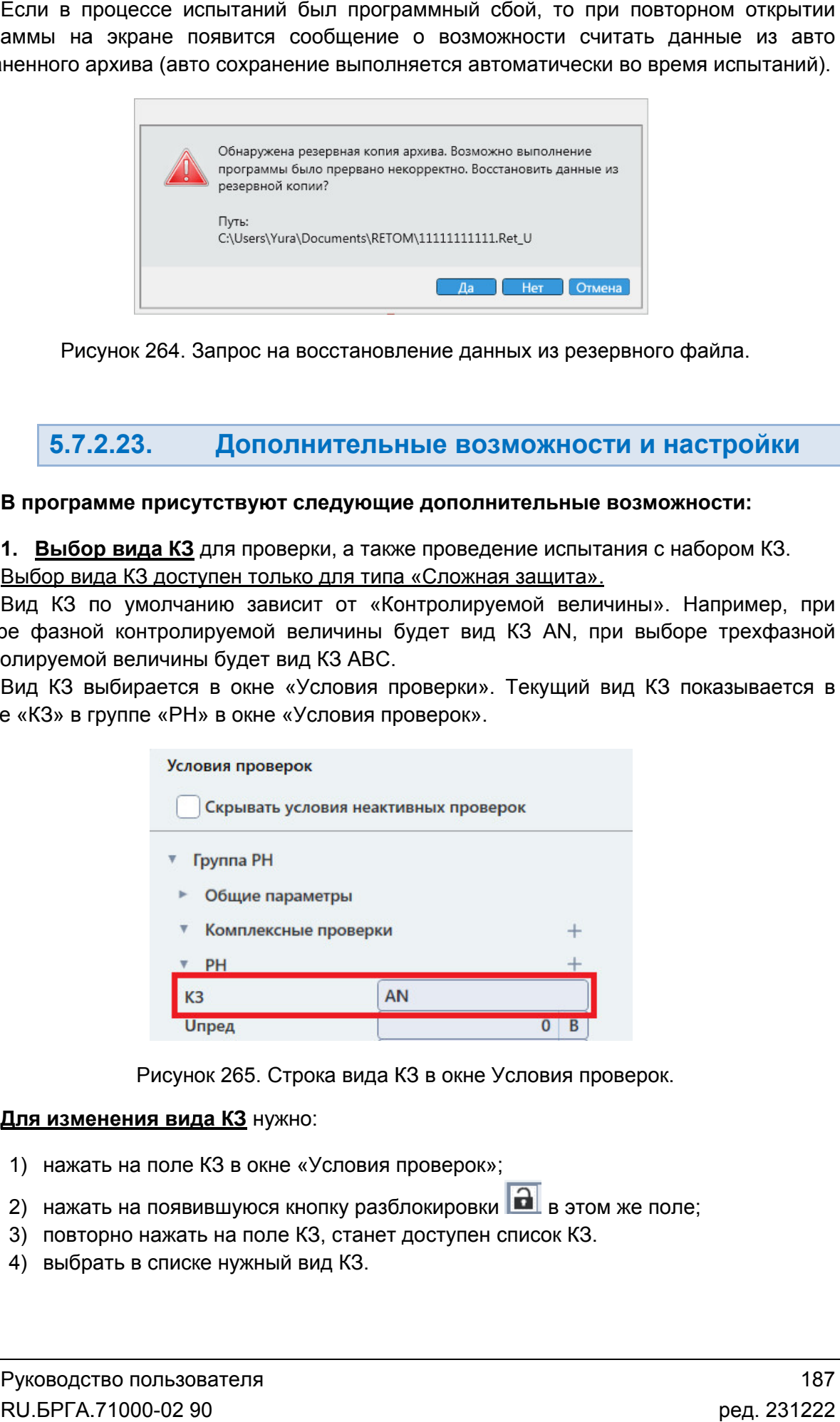

Рисунок 264. Запрос на восстановление данных из резервного файла.

## 5.7.2.23.

## В программе присутствуют следующие дополнительные возможности:

В программе присутствуют следующие дополнительные возможности:<br>1. <u>Выбор вида КЗ</u> для проверки, а также проведение испытания с набором КЗ. Выбор вида КЗ доступен только для типа «Сложная защита».

выборе фазной контролируемой величины будет вид КЗ контролируемой величины будет вид КЗ ABC. Вид КЗ по умолчанию зависит от «Контролируемой величины». Например, при рлчанию зависит от «Контролируемой величины».<br>ролируемой величины будет вид КЗ AN, при выб<br>чины будет вид КЗ ABC.<br>ется в окне «Условия проверки». Текущий вид КЗ<br>«РН» в окне «Условия проверок». <u>Выбор вида КЗ доступен только для типа «Сложн</u><br>Вид КЗ по умолчанию зависит от «Контролир<br>эе фазной контролируемой величины будет вид<br>олируемой величины будет вид КЗ АВС.<br>Вид КЗ выбирается в окне «Условия проверки»<br>е «КЗ»

строке «КЗ» в группе «РН» в окне «Условия проверок». контролируемой величины будет вид КЗ АВС.<br>Вид КЗ выбирается в окне «Условия проверки». Текущий вид КЗ показывается в , при выборе трехфазной<br>"Ми вид КЗ показывается в

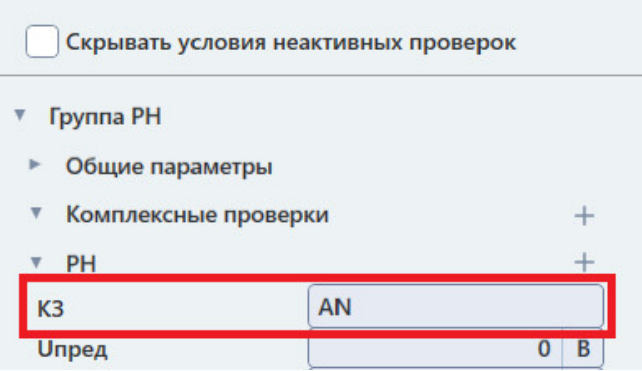

Рисунок 265. Строка вида КЗ в окне Условия проверок.

#### **Для изменения вида КЗ** нужно:

- 1) нажать на поле КЗ в окне «Условия проверок»;
- 2) нажать на появившуюся кнопку разблокировки поле КЗ в окне «Условия проверок»;<br>появившуюся кнопку разблокировки <mark>в а</mark> в это<br>южать на поле КЗ, станет доступен список КЗ. в этом же поле;
- 3) повторно нажать на поле КЗ, станет доступен список КЗ.
- 4) выбрать в списке нужный вид КЗ.

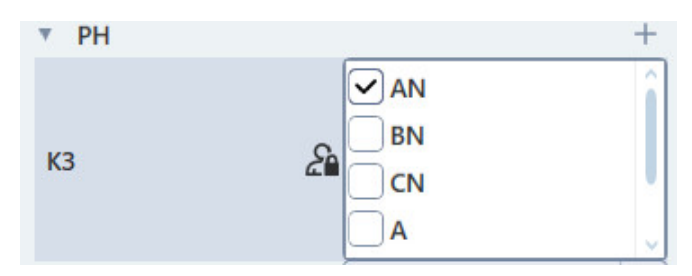

Рисунок 266. Рисунок 266. Список видов КЗ для контролируемой величины «Фазная».

5) Для добавления набора КЗ контролируемой величины выбрать несколько видов КЗ из списка.

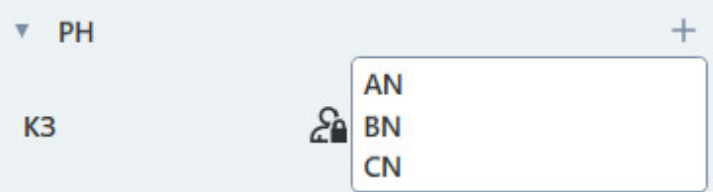

Рисунок 267. Набор КЗ.

## 2. Многократное проведение проверок с расчетом статистики расчетом статистики.

повторений в поле «Количество проверок» в окне «Условия проверок». Для многократного проведения проверок необходимо задать нужное количество

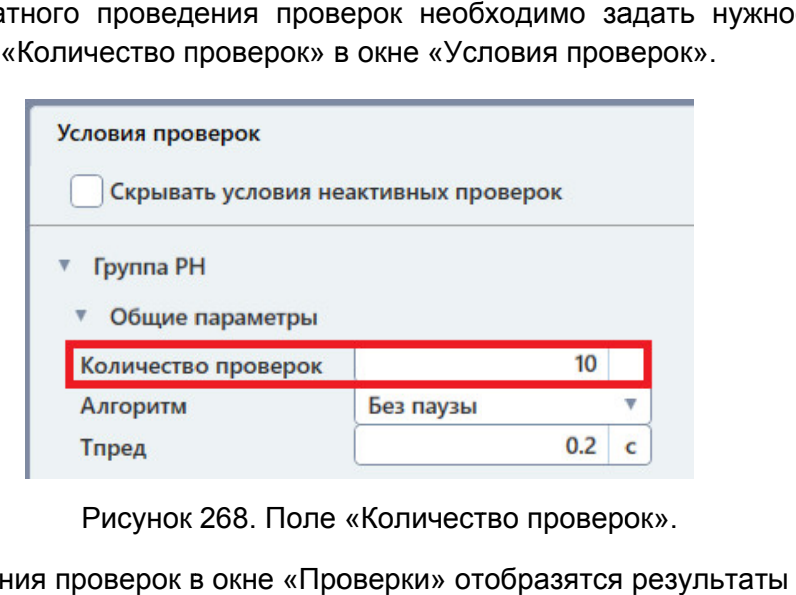

Поле «Количество проверок проверок».

После окончания проверок в окне «Проверки» отобразятся результаты замеров.

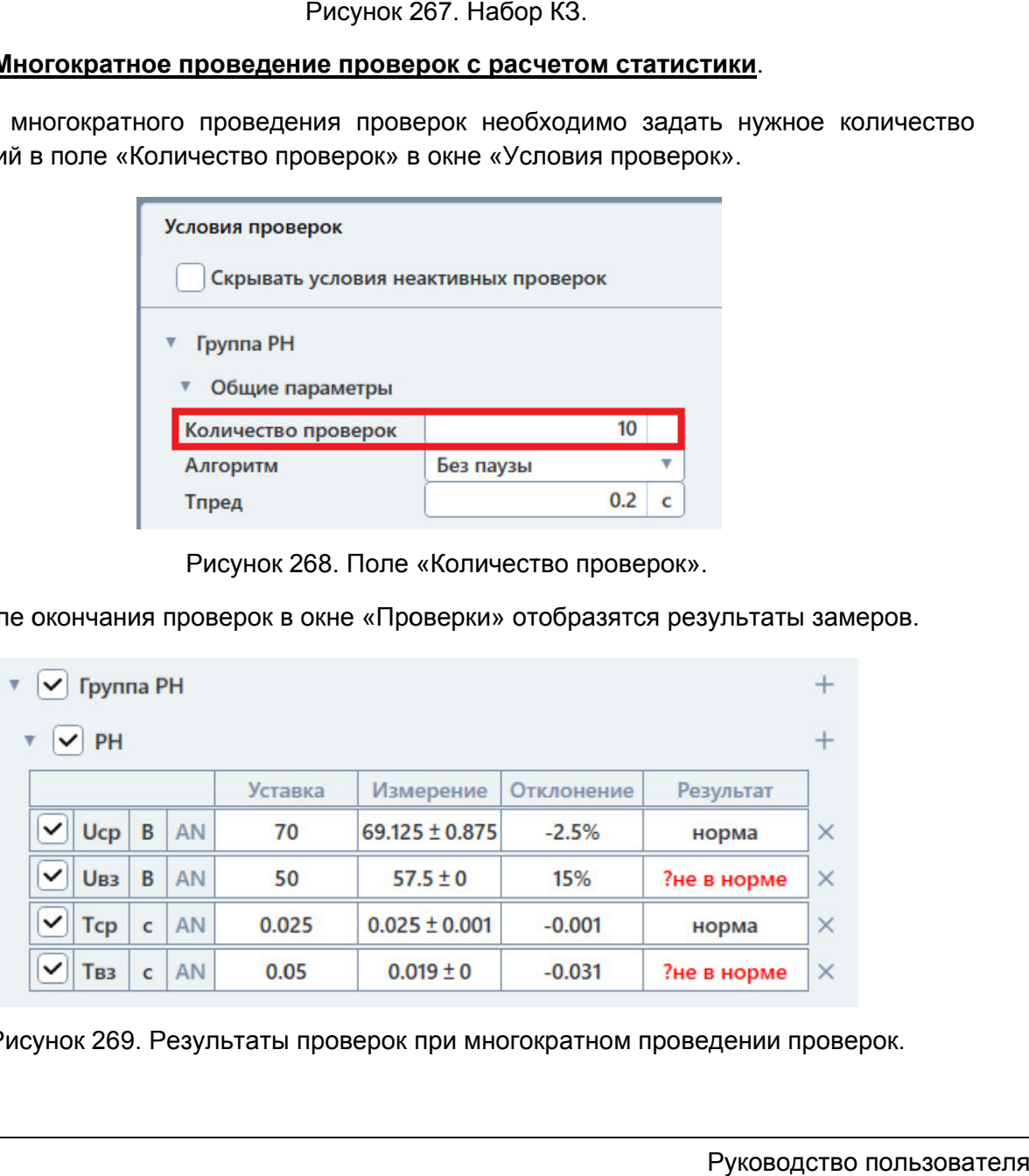

Рисунок 269. Резул

## 3. Проведение проверок на разных частотах.

Задание частоты проверки доступно только для типа «Сложная защита».

Для изменения частоты проверки следует:

- 1ля изменения частоты проверки следует:<br>1) нажать на название проверки в окне «Условия проверок», это вызовет окно «Объект испытаний» и сразу раскроет в нем параметры этой проверки;
- 2) в правой половине окна «Объект испытаний» нажать на кнопку <sup>D</sup> напротив поля «Частота» для разблокировки в интерфейсе программы;
- 3) нажать на поле «Частота», затем нажать на появившуюся кнопку **[60]** в этом же поле, поле частоты станет доступно для ввода и в «Объекте испытаний», и в окне «Условия проверки». проверки».

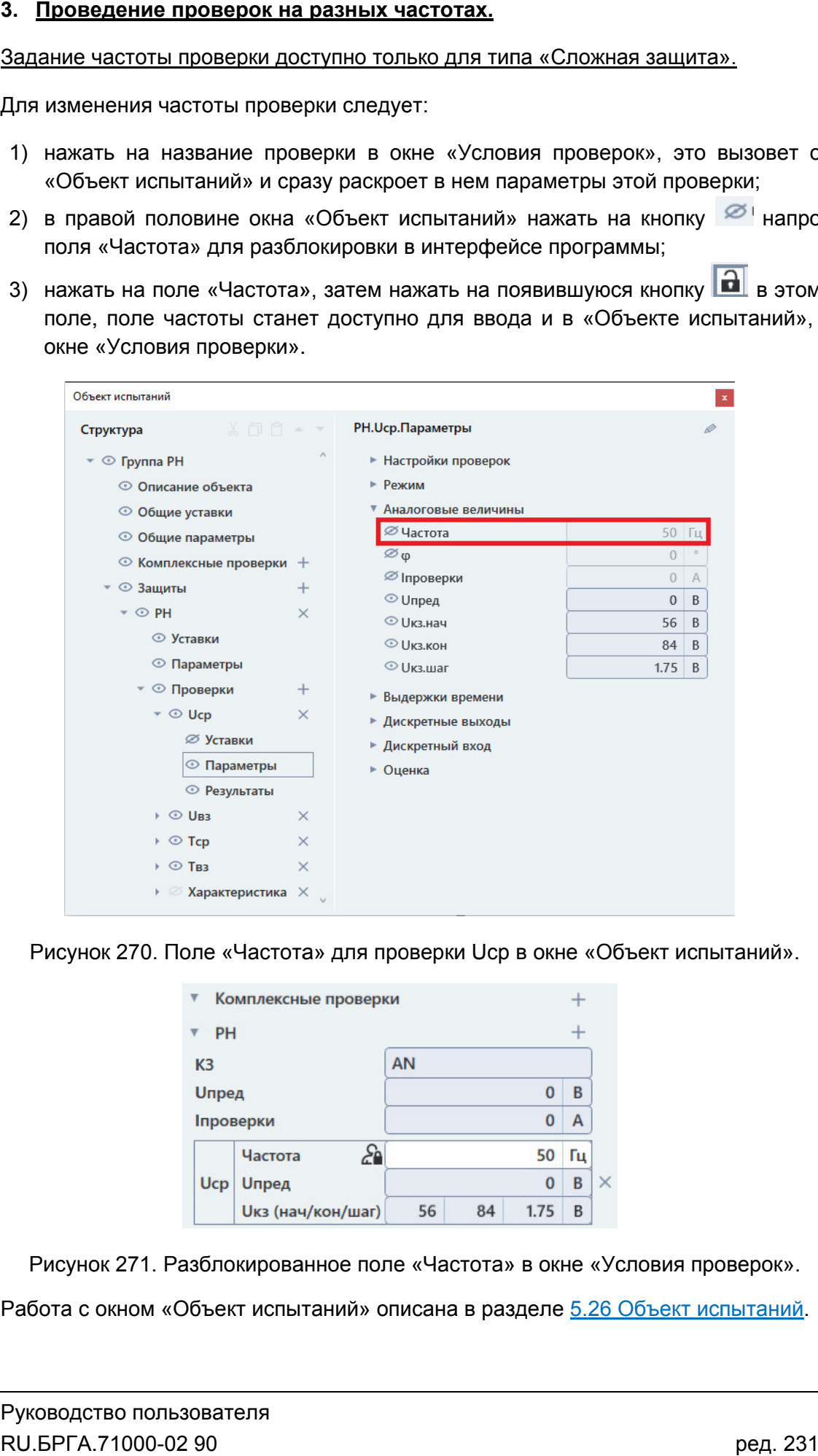

Рисунок 270. Поле «Частота» для проверки Ucp в окне «Объект испытаний».

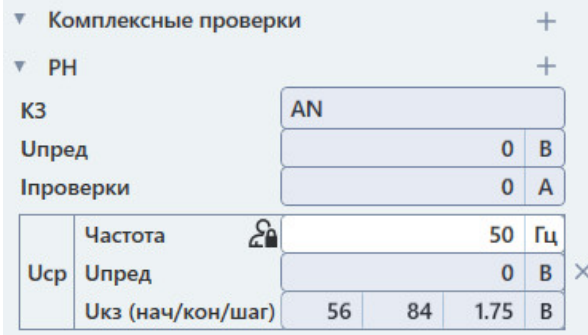

Рисунок 271. Разблокированное поле «Частота» в окне «Условия проверок».

Работа с окном «Объект испытаний» описана в разделе <u>5.26 Объект испытаний</u>.

## 4. Повторный запуск одиночного испытания.

меню проверки. Для этого в окне «Проверки» нужно нажать правой кнопкой мыши на галочку проверки. В появившемся меню выбрать «Локальный старт», и запустится только одна проверка. Повторный запуск одного испытания можно выполнить с помощью контекстного помощью<br>авой кнопі<br>эт», и запук<br>верки» в<br>ощью кно<br>е место.

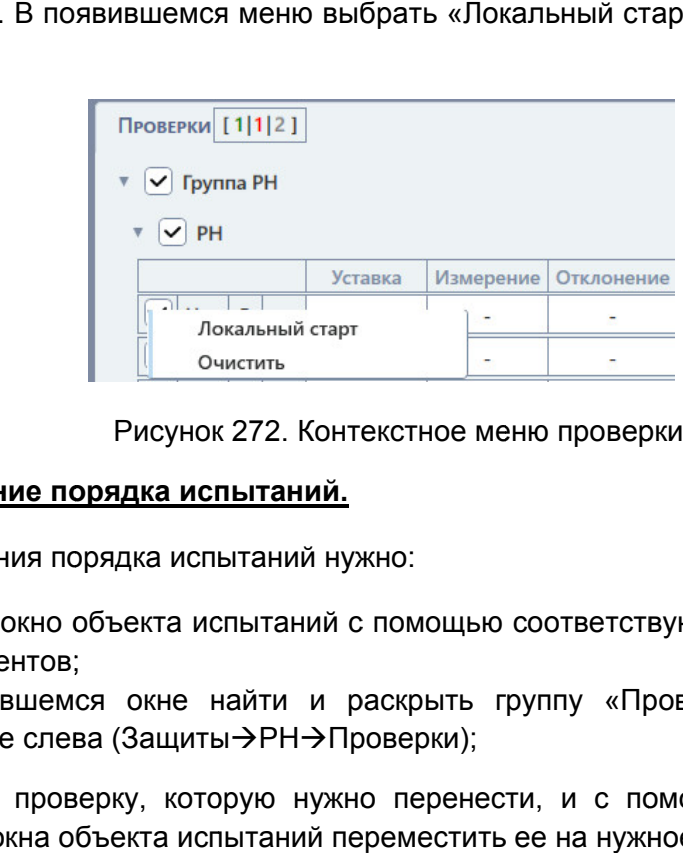

Рисунок 272. Контекстное меню проверки.

## 5. Изменение порядка испытаний.

Для изменения порядка испытаний нужно:

- 1) открыть окно объекта испытаний с помощью соответствующей кнопки на панели инструментов;
- 2) в появившемся окне найти и раскрыть группу «Проверки» в древовидной структуре слева (Защиты→РН→Проверки);
- 3) выбрать проверку, которую нужно перенести, и с помощью кнопок панели окна объекта испытаний переместить ее на нужно нужное место.

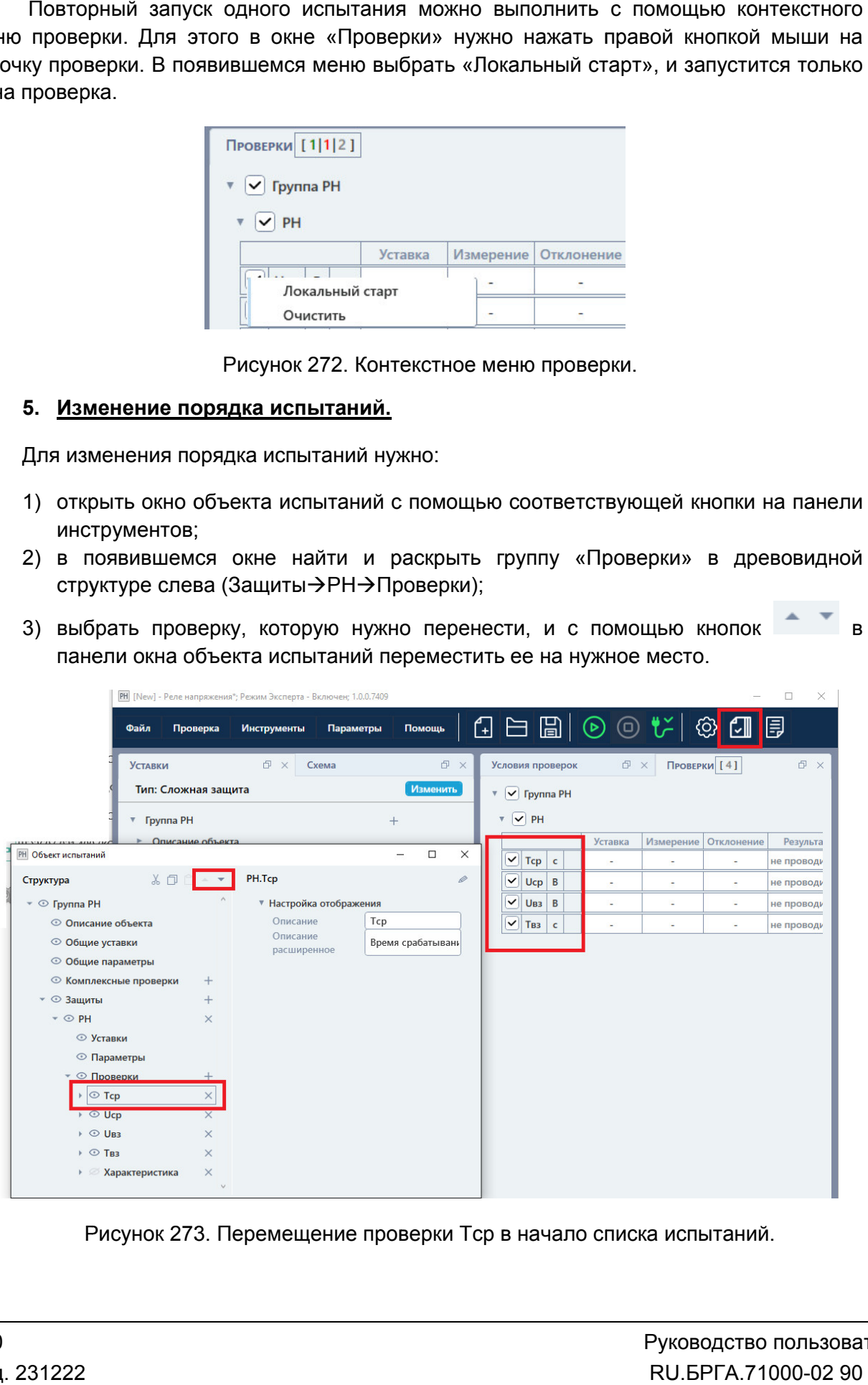

Рисунок 273. Перемещение проверки Тср в начало списка испытаний.

## 6. Остановка испытаний при первой ошибке.

главном меню программы: «Проверка->Остановить по ошибке результата». Чтобы включить остановку испытаний при ошибке, нужно активировать галочку в

результата «ошибка» или «не в норме». Программа при этом выведет запрос на<br>остановку проверок. остановку проверок. После акт активации галочки испытания будут приостанавливаться при получении

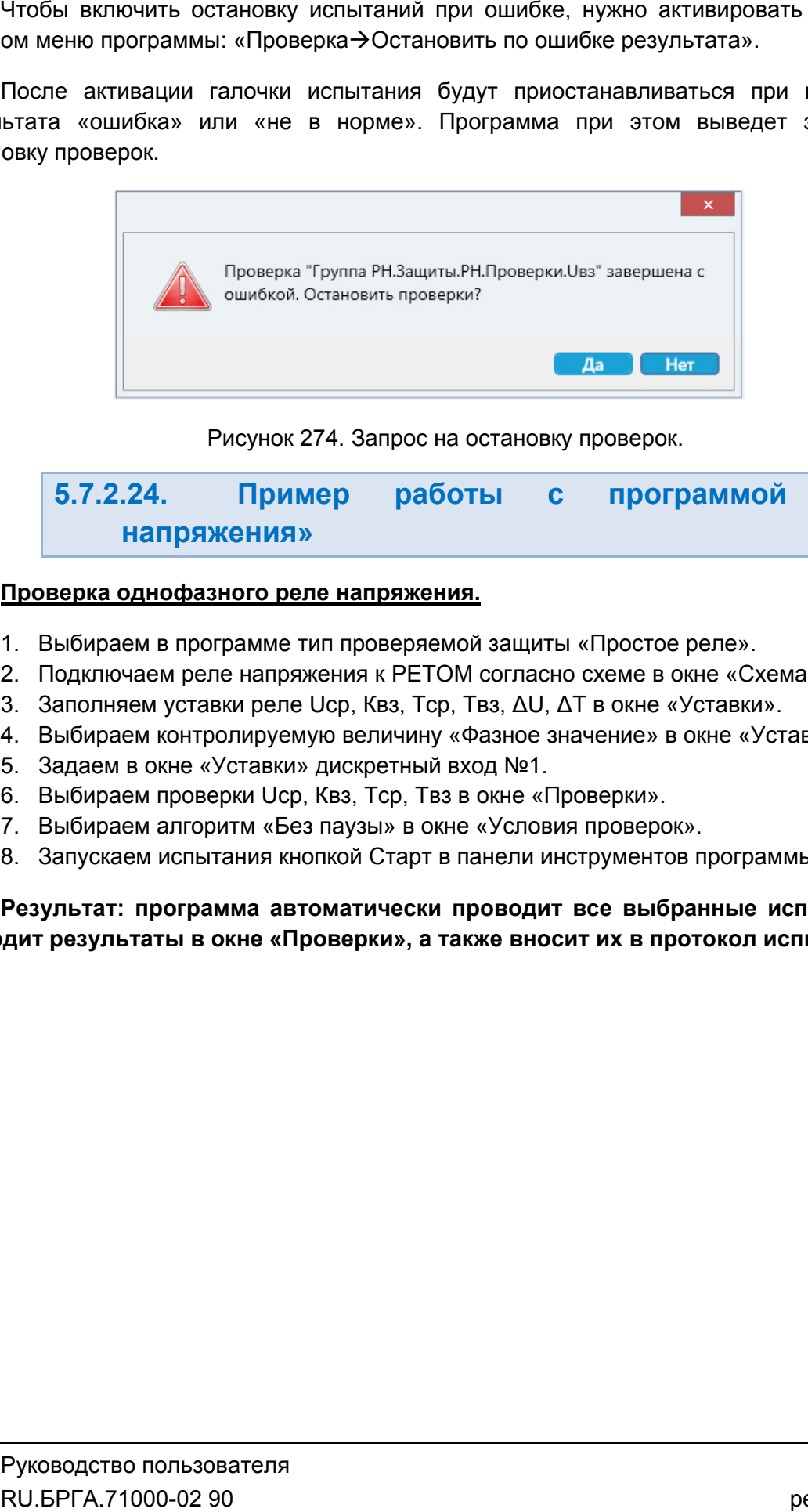

Рисунок 274. Запрос на остановку проверок.

5.7.2.24. напряжения напряжения» Пример работы с программой р работы с программой<br><u>напряжения.</u> «Реле Реле

## Проверка однофазного Проверка реле напряжения.

- 1. Выбираем в программе тип проверяемой защиты «Простое реле».
- 1. Выбираем в программе тип проверяемой защиты «Простое реле».<br>2. Подключаем реле напряжения к PETOM согласно схеме в окне «Схема». 1. Выбираем в программе тип проверяемой защиты «Простое<br>2. Подключаем реле напряжения к PETOM согласно схеме в о<br>3. Заполняем уставки реле Ucp, Квз, Tcp, Твз, ΔU, ΔT в окне «\
- 
- 4. Выбираем контролируемую величину «Фазн «Фазное значение вз, Тср, Твз, ΔU, ΔT в окне «Уставки».<br>ιичину «Фазное значение» в окне «Уст<br>етный вход №1.<br>ср, Твз в окне «Проверки». значение» в окне «Уставки».
- 5. Задаем в окне «Уставки» дискретный вход №1.
- 4. Выбираем контролируемую величину «Фазное значение»<br>5. Задаем в окне «Уставки» дискретный вход №1.<br>6. Выбираем проверки Ucp, Квз, Тср, Твз в окне «Проверки».
- 7. Выбираем алгоритм «Без паузы» в окне «Условия проверок».
- 7. Выбираем алгоритм «Без паузы» в окне «Условия проверок».<br>8. Запускаем испытания кнопкой Старт в панели инструментов программы.

Результат: программа автоматически проводит все выбранные испытания<br>выводит результаты в окне «Проверки», а также вносит их в протокол испытаний. Результат: программа автоматически проводит все выбранные испытания и Т в окне «Уставки».<br>ачение» в окне «Уставки».<br>оверки».<br>проверок».<br>струментов программы.<br>**все выбранные испытания и**<br>ит **их в протокол испытаний.**<br>191

## 5.8. Реле частоты

## 5.8.1. Общие сведения о программе

## 5.8.1.1. Назначение

Программа «Реле частоты» предназначена для проверки в автоматическом режиме простых реле частоты (с питанием и без), а также многоступенчатых защит по частоте (фазных или трехфазных) в составе шкафов и терминалов, включая проверку органа с контролем скорости изменения частоты.

## 5.8.1.2. Основные возможности

## Программа позволяет:

## - проверять реле и защиты:

- фазное/трехфазное реле частоты;
- реле с питанием и без питания;
- реле частоты и защиты с контролем скорости изменения частоты (тип «Сложная защита»);
- многоступенчатые защиты по частоте (тип «Сложная защита»);

## - проверять технические параметры реле:

- частоту срабатывания;
- частоту возврата;
- время срабатывания;
- время возврата;
- уставку по скорости изменения частоты;
- отклонение от уставки с вердиктом об исправности;

## - работать с протоколом:

- просматривать протокол проведенных испытаний;
- изменять режим отображения протокола;
- выбирать фильтры для отображения;
- распечатывать протокол на принтере;
- экспортировать в rtf;
- задавать шаблон протокола;

## - сохранять/считывать в файле-архиве уставки, условия и результаты.

- менять внешний вид окна программы: количество встроенных окон, их расположение, размеры, размер шрифта, цветовую гамму и т.д.

- подстраивать алгоритмы поиска путем настройки для отображения и задания всех параметров поиска, обычно скрытых и установленных по умолчанию: времен, токов, напряжений, углов, частот и т.д.

## 5.8.1.3. Дополнительные возможности

#### В программе есть следующие дополнительные возможнос

- задание уставок по напряжению разными способами:
	- в абсолютных первичных/вторичных величинах
	- в номинальных величинах
	- в относительных
- проведение каждой проверки многократно с расчетом статистики;
- проведение дополнительных проверок со своими условиями, которые задает пользователь (например, свои частоты при проверке времен), тип «Сложная защита»; проведение дополнительных проверок со своими условиями, которые задает<br>пользователь (например, свои частоты при проверке времен), тип «Сложная<br>защита»;
- запуск повторного одиночного испытания через контекстное меню на «флажке» проверки;
- продолжение длительных испытаний с места остановки при повторном запуске; ● продолжение длительных испытаний с места остановки при повторном<br>запуске;<br>● поддержка объекта испытаний и формул для гибкого пересчета условий
- проверок при изменении уставок;
- отстройка от сбоев и резервные файлы;
- изменение порядка испытаний;
- остановка испытаний при ошибочном результате проверки;
- фиксация времени и продолжительности проведения испытаний;
- остановка испытаний при ошибочном результате проверки;<br>● фиксация времени и продолжительности проведения испытаний;<br>● отображение информации о процессе испытаний: выдаваемые величины, состояние входов/выходов, с остояние РЕТОМ, оставшихся проверок и т.д. продолжение длительных испытаний с места остановки при<br>запуске;<br>поддержка объекта испытаний и формул для гибкого пересче<br>проверок при изменении уставок;<br>отстройка от сбоев и резервные файлы;<br>изменение порядка испытаний;<br>о

#### 5.8.2. Работа с программой «Реле частоты Реле частоты»

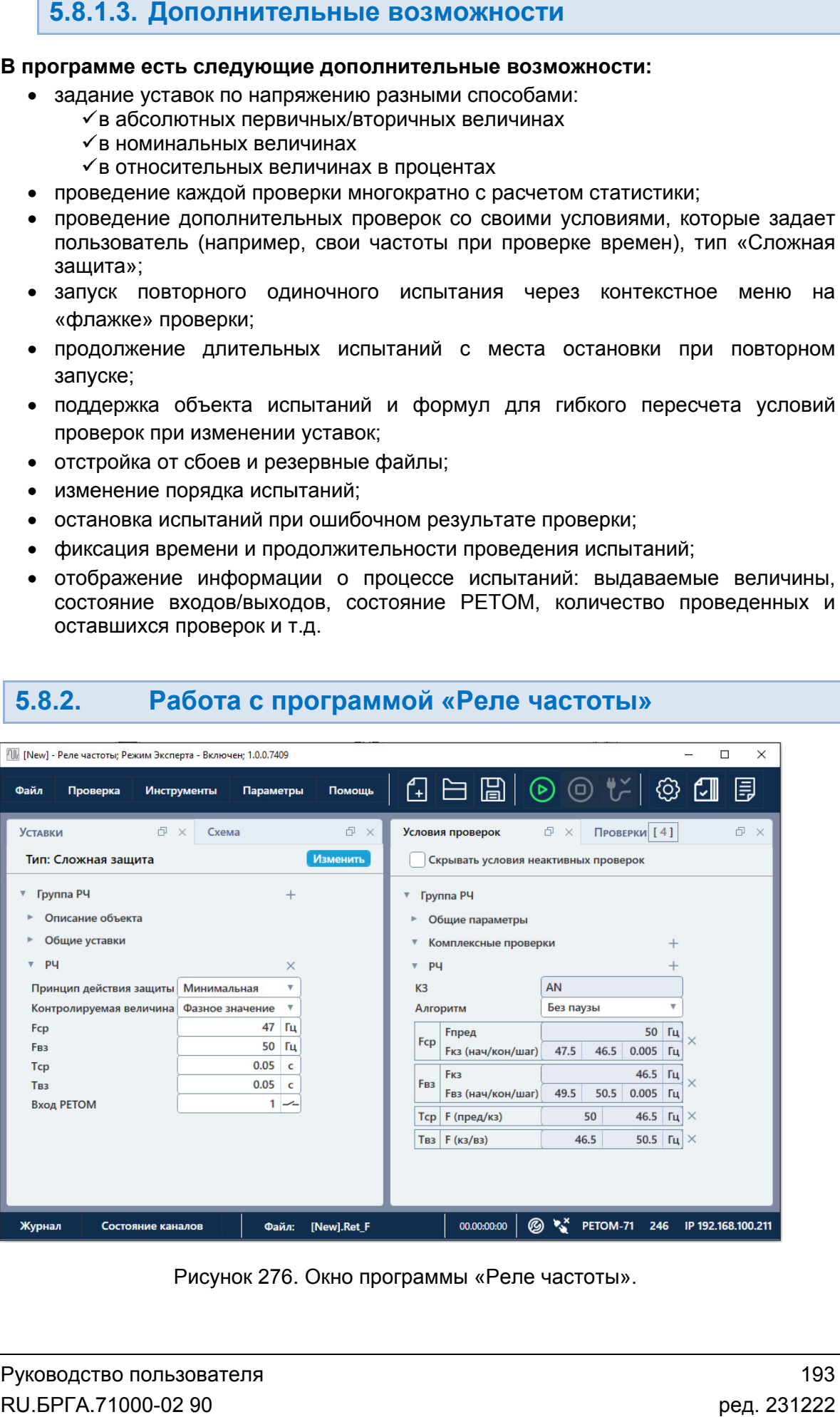

Рисунок 276. Окно программы «Реле частоты частоты».

## 5.8.2.1. Порядок работы с программой

- 1. Включить РЕТОМ (физически).
- 2. Запустить программу.
- 3. Выбрать тип проверяемой защиты: «Простое реле» или «Сложная защита».
- 4. Настроить внешний вид при необходимости. Внешний вид сохран сохраняется при последующих запусках. РЕТОМ (физически).<br>программу.<br>ип проверяемой защиты: «Простое реле»<br>, внешний вид при необходимости. Вне<br>цих запусках.<br>ходимости настроить связь с РЕТОМ, н<br>ть аналоговые и дискретные входы/вых<br>нию УРЗА.<br>одимости подать оп
- 5. При необходимости настроить связь с РЕТОМ, наименование аналоговых и дискретных входов/выходов, максимумы.
- 6. Подключить аналоговые и дискретные входы/выходы РЕТОМ к испытуемому оборудованию УРЗА.
- 7. При необходимости п проверяемое УРЗА.
- 8. Задать уставки испытуемого УРЗА. 7. При необходимости подать опера<br>8. Задать уставки испытуемого УРЗ<br>9. Выбрать необходимые проверки.
- 
- 10. При необходимости самостоятельно задать условия проверок. По умолчанию условия проверки подстраиваются под уставки автоматически. Выбрать тип проверяемой защиты: «Простое реле» или «Сложная защита».<br>Настроить внешний вид при необходимости. Внешний вид сохраняется при<br>последующих запусках.<br>При необходимости настроить связь с РЕТОМ, наименование анало
- 11. Задать номер дискретного входа РЕТОМ, к которому подключено УРЗА, в окне «Уставки».
- 12. При необходимости очистить протокол испытаний. Автоматически по старту очищаются только результаты выбранных испытаний, для остальных невыбранных испытаний результаты в протоколе сохранятся. В.2.1. Порядок работы с программой<br>очить РЕТОМ (физически).<br>Стить протерамму.<br>Последнем сигуальной защиты: «Простое реле» и<br>проить внешний вид при необходимости. Внец<br>едующих запусках.<br>необходимости настроить связь с РЕТО Задать уставки испытуемого УРЗА.<br>Выбрать необходимые проверки.<br>При необходимости самостоятельно задать условия проверок. По умолчанию<br>условия проверки подстраиваются под уставки автоматически.<br>Задать номер дискретного вхо яется при<br>логовых и<br>лытуемому<br>4.<br>Молчанию<br>3А, в окне<br>по старту<br>остальных<br>проверок<br>ультатами<br>работала<br>а иконку<br>работала<br>ы.
- 13. Сохранить в (рекомендуется). файл
- 14. Нажать кнопку «Старт» в панели инструментов для начала проверок.
- 14. Нажать кнопку «Старт» в панели инструментов для начала проверок.<br>15. По окончании проверок повторно сохранить файл-архив с результатами проверок.
- 16. Просмотреть результаты проверок.
- 17. Распечатать протокол испытаний при необходимости.
- 18. По окончании работ закрыть окно программы. Закрыть главное окно программы и выключить РЕТ результаты проверок.<br>протокол испытаний п<br>и работ закрыть окно<br>РЕТОМ.

## 5.8.2.2. Запуск программы

Запуск программы производится двойным<br>'еле частоты<br>в главном окне пакета программ. нажатием нажатием мыши мыши на иконку

в главном окне пакета программ.

программа в последнем сеансе, появится окно в выбора типа проверяемой защиты. ыбора При первом запуске, или если не найден файл файл-архив, с которым работала

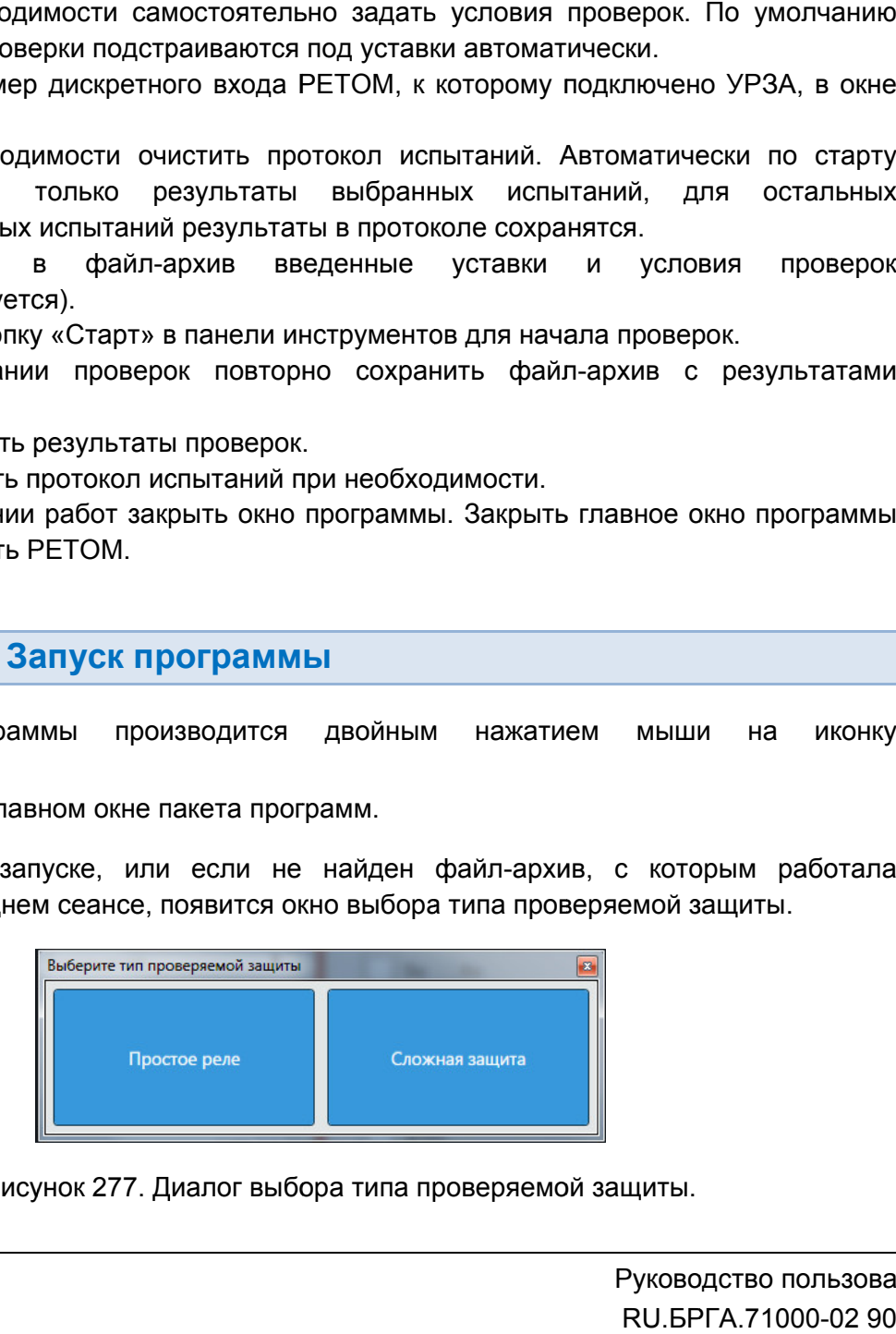

Рисунок 277. Диалог выбора типа проверяемой защиты.

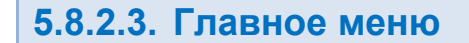

Вверху окна расположено **главное меню**.

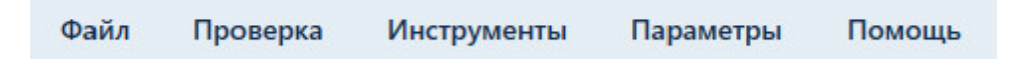

Рисунок 278. Главное меню программы «Реле частоты».

с файлами: открытия, закрытия, сохранения, вывода на печать и выхода: **Подменю «Файл»** содержит команды, предназначенные для выполнения операций <u>**дменю «Файл»**</u> содержит команды, предназначенные для<br>ии: открытия, закрытия, сохранения, вывода на печать и вы<br>«Новый [Простое реле]» ― создает новый файл-архив дл

- «Новый [Простое реле]» создает новый файл-архив для работы с простыми реле. дает новый файл-архив для работы с простыми<br>– создает новый файл-архив для работы со
- «Новый [Сложная защита]» сложными защитами. «Новый [Сложная защита]» – создает новый файл-архив для работы со<br>сложнымизащитами.<br>• «Открыть» – вызывает окно открытия файла-архива.<br>• «Сохранить», «Сохранить как…» – позволяют сохранить файл-архив.<br>• «Последние файлы» [Простое реле]» – создает новый о<br>[Сложная защита]» – создает н<br>и защитами.<br>ь» – вызывает окно открытия файла
- «Открыть» вызывает окно открытия файла-архива.
- «Сохранить», «Сохранить как…» позволяют сохранить файл файл-архив.
- работа. «Выход» как…» «Последние файлы» – выход из програм программы.
- 

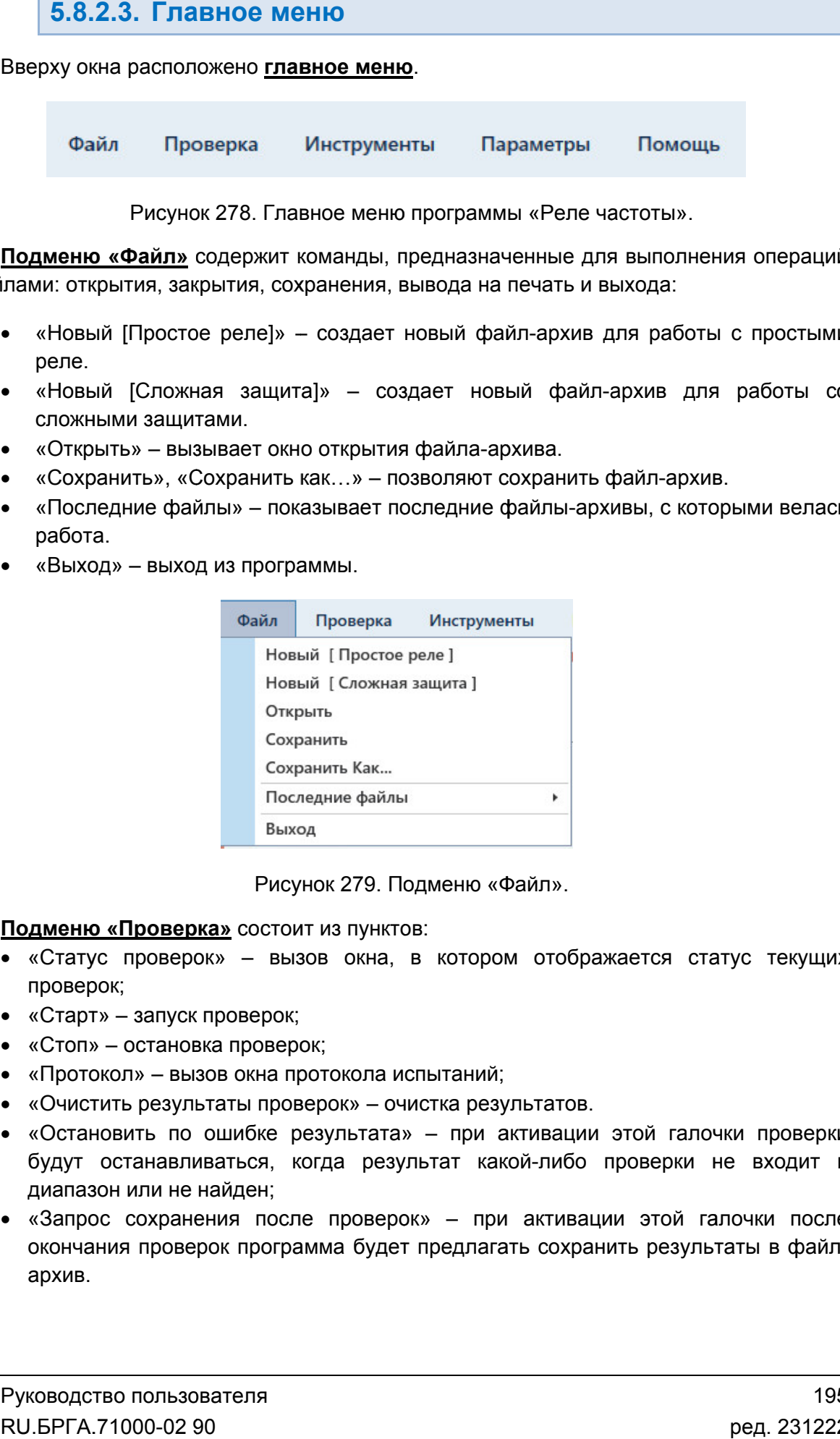

Рисунок 279. Подменю Файл».

Подменю «Проверка» состоит из пунктов:

- «Статус проверок» вызов окна, в котором отображается статус текущих окна, очистка результатов. проверок;
- «Старт» запуск проверок;
- «Стоп» остановка проверок;
- «Протокол» вызов окна протокола испытаний;
- «Очистить результаты проверок»
- «Остановить по ошибке результата» при активации этой галочки проверки «Остановить по ошибке результата» – при активации этой галочки проверки<br>будут останавливаться, когда результат какой-либо проверки не входит в диапазон или не найден; архивы, либо вации 195 ив архив.231222 архивы, с которыми велась<br>ии этой галочки проверки<br>ии этой галочки проверки<br>о проверки не входит в<br>ации этой галочки после<br>оанить результаты в файл-
- «Запрос сохранения после проверок» при активации этой галочки после окончания проверок программа будет предлагать сохранить результаты в файл архив.

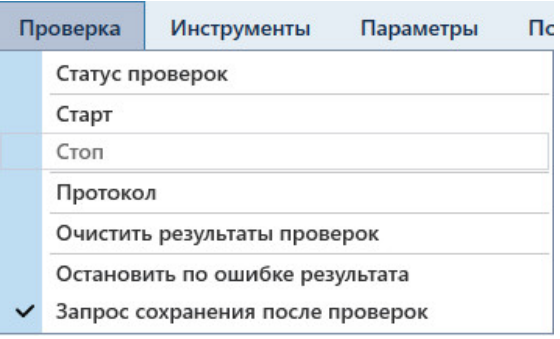

Рисунок 280. Подменю «Проверка».

Подменю «Инструменты» содержит следующие пункты:

- «Уставки» добавляет окно «Уставки»;
- <u>Подменю «Инструменты»</u> содержит следующие пункты:<br>● «Уставки» добавляет окно «Уставки»;<br>● «Условия проверок» добавляет окно «Условия проверок»;
- «Схема» добавляет окно со схемой подключения;
- «Проверки» добавляет окно «Проверки»;
- «Иерархический вид» меняет отображение информации внутри окон, информация выводится в виде древовидной структуры,<br><u>5.8.2.6 Настройка внешнего вида окна программы</u>. 5.8.2.6 Настройка внешнего вида окна программы. .<br>рок»;<br>формации внутри окон,<br>гуры, описано в разделе описано в раздел $.$
- «По умолчанию» сбрасывает внешний вид окна программы.

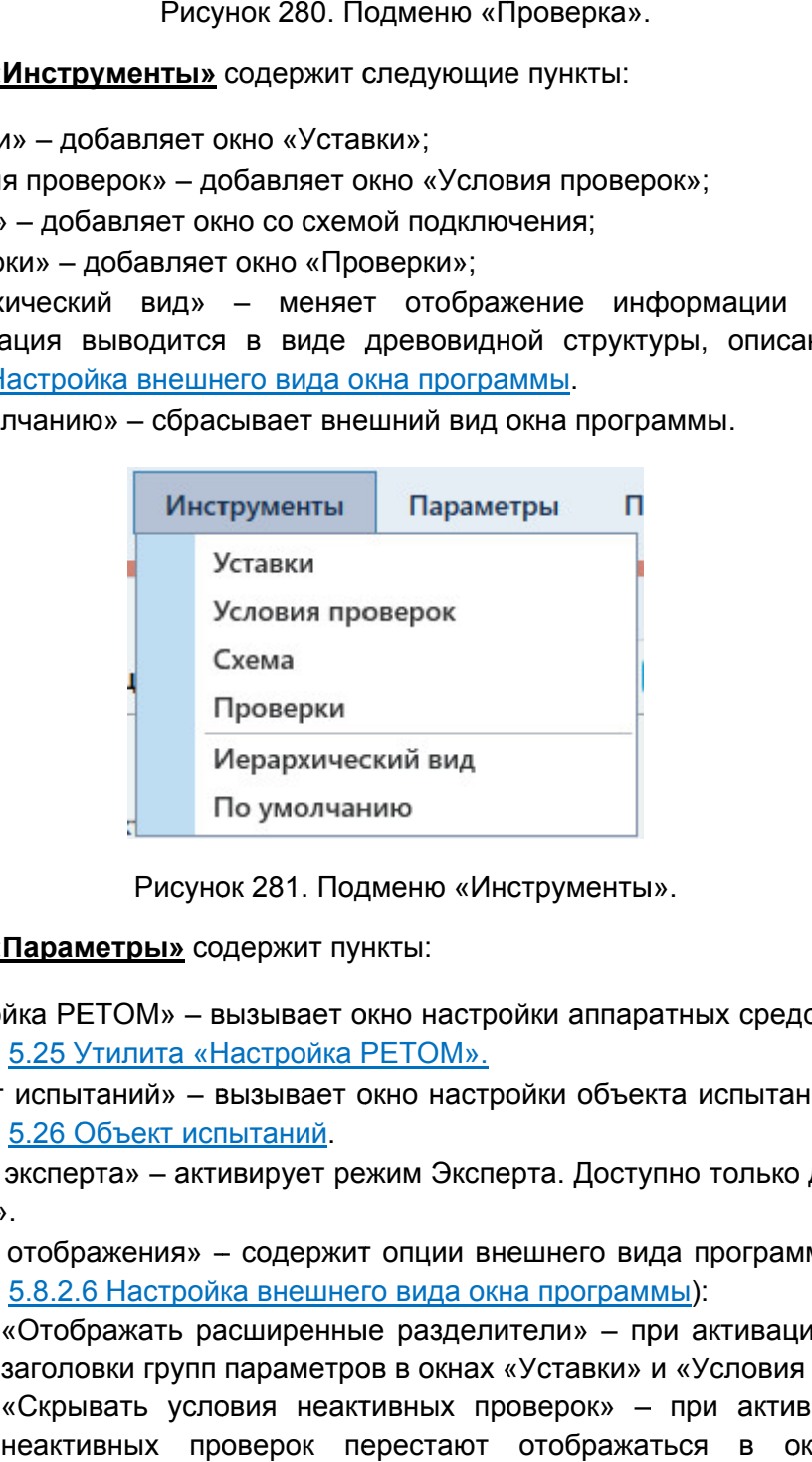

Рисунок 281. Подменю Инструменты».

#### Подменю «Параметры» содержит пункты:

- «Настройка РЕТОМ» вызывает окно настройки аппаратных средств. разделе 5.25 Утилита «Настройка РЕТОМ». Инструменты».<br>тройки аппаратных средств.<br><u>».</u><br>стройки объекта испытания.<br>сперта. Доступно только для<br>внешнего вида программы (
- «Объект испытаний» вызывает окно настройки объекта испытания. Описано в разделе 5.26 Объект испытаний.
- «Режим эксперта» активирует режим Эксперта. Доступно только для «Сложной защиты».
- «Режим отображения» разделе 5.8.2.6 Настройка внешнего вида окна программы): защиты».<br>«Режим отображения»<br>разделе <u>5.8.2.6 Настрої</u> - содержит опции внешнего вида программы (описано в
	- «Отображать расширенные разделители» при активации появляются заголовки групп параметров в окнах «Уставки» и «Условия проверок»;
- «Скрывать условия неактивных проверок» при активации условия неактивных проверок перестают отображаться в окне «Условия<br>проверок»;<br>Руководство пользователя проверок»; ных средств. Описано в<br>испытания. Описано в<br>о только для «Сложной<br>программы (описано в<br>):<br>активации появляются<br>Условия проверок»;<br>ри активации условия<br>я в окне «Условия<br>Уководство пользова<br>RU.БРГА.71000-0290
- «Отображать идентификатор» отображаться ID элементов интерфейса.
- «Экспертный режим формул» при активации при нажатии на заблокированные поля будет вызываться окно задания ф формул;
- «Векторная диаграмма, входы» будут отображаться окна векторной диаграммы, дискретных входов и выходов; ированные поля будет вызываться окно задания ф<br>рная диаграмма, входы» – при активации во в<br>отображаться окна векторной диаграммы, дискре<br>ов;<br>цка» – опция для разработчиков.<br>горы величин» – при активации добавляет – при активации во время проверок ормул;<br>peмя проверок<br>этных входов и<br>пючения между<br>мме начинают<br>мме начинают
- «Отладка»
- «Трансформаторы величин» при активации добавляет в подменю «Параметры» пункты для настройки единиц измерения и переключения между<br>первичными/вторичными величинами: первичными/вторичными величинами: юаметры» пункты для настройки единиц измерения и переключения между<br>ичными/вторичными величинами:<br>✔ «Первичные величины» – при активации в программе начинают
	- отображаться токи и напряжения в первичных величинах величинах;
- «Настройка единиц» выводит окно настройки единиц времени, тока, напряжения, частоты, мощности, используемых<br>программе.<br>Пункт «Трансформаторы величин» доступен только для «Сложной защиты». времени, тока, напряжения, частоты, мощности, используемых в программе. активации при нажатии<br>окно задания формул;<br>активации во время прове<br>аграммы, дискретных входс<br>нраммы, дискретных входс<br>ерения и переключения ме<br>ации в программе начин<br>ных величинах;<br>астройки единиц для вели<br>мощности, испо

- «Менеджер схем» вызывает окно менеджера схем. Окно описано в разделе 5.27 Менеджер схем Менеджер схем. Доступно только для «Сложной защиты».
- «Автовыбор схем» если галочка активна, то при удалении схемы в менеджере схем программа автоматически заменит схему на другую (по умолчанию). Подробнее об удалении и создании схем в разделе Доступно только для «Сложной защиты». нсформаторы величин» доступен тольк<br>• схем» – вызывает окно менеджера с<br>• жер схем. Доступно только для «Сложни<br>р схем» – если галочка активна, то при<br>• омма автоматически заменит схему<br>• об удалении и создании схем в ра<br> схем программа автоматически заменит<br>Подробнее об удалении и создании схе<br>Доступно только для «Сложной защиты».<br>«Ошибки» – вызывает окно с ошибками вв<br><u>5.8.2.17 Окно ошибок</u>. схем. Окно описано в разделе<br>ной защиты».<br>и удалении схемы в менеджере<br>у на другую (по умолчанию).<br>разделе <u>5.27 Менеджер схем.</u>
- «Ошибки» <u>5.8.2.17 Окно ошибок</u> ввода параметров. Описано в разделе

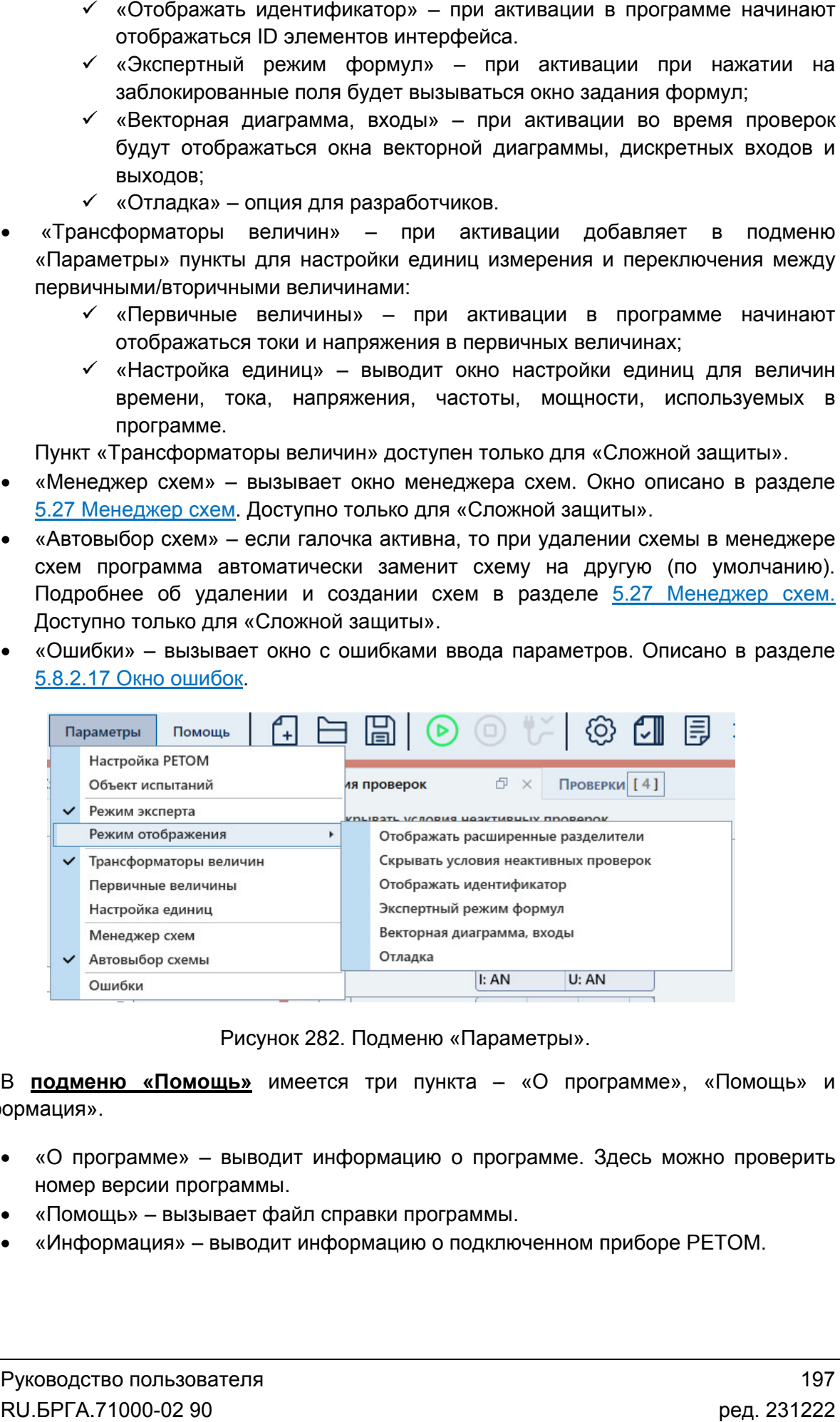

Рисунок 282. Подменю «Параметры

«Информация». В подменю «Помощь» имеется три пункта – «О программе», «Помощь» и

- «О программе» выводит информацию о программе. Здесь можно проверить номер версии программы. «Помощь» и $\begin{CD} \text{HOD} & & \text{HOD} \ \text{HOD} & & \text{HOD} \ \text{HOD} & & \text{HOD} \ \text{HOD} & & \text{HOD} \ \text{HOD} & & \text{HOD} \ \text{HOD} & & \text{HOD} \ \text{HOD} & & \text{HOD} \ \text{HOD} & & \text{HOD} \ \text{HOD} & & \text{HOD} \ \text{HOD} & & \text{HOD} \ \text{HOD} & & \text{HOD} \ \text{HOD} & & \text{HOD} \ \text{HOD} & & \text{HOD} \ \text{HOD} & & \text$
- «Помощь» вызывает файл справки программы. номер версии вызывает
- «Информация» выводит информацию о подключенном приборе РЕТОМ.

5.8.2.4. Панель инструментов

Панель инструментов дублирует некоторые пункты главного меню для более быстрого доступа к ним:

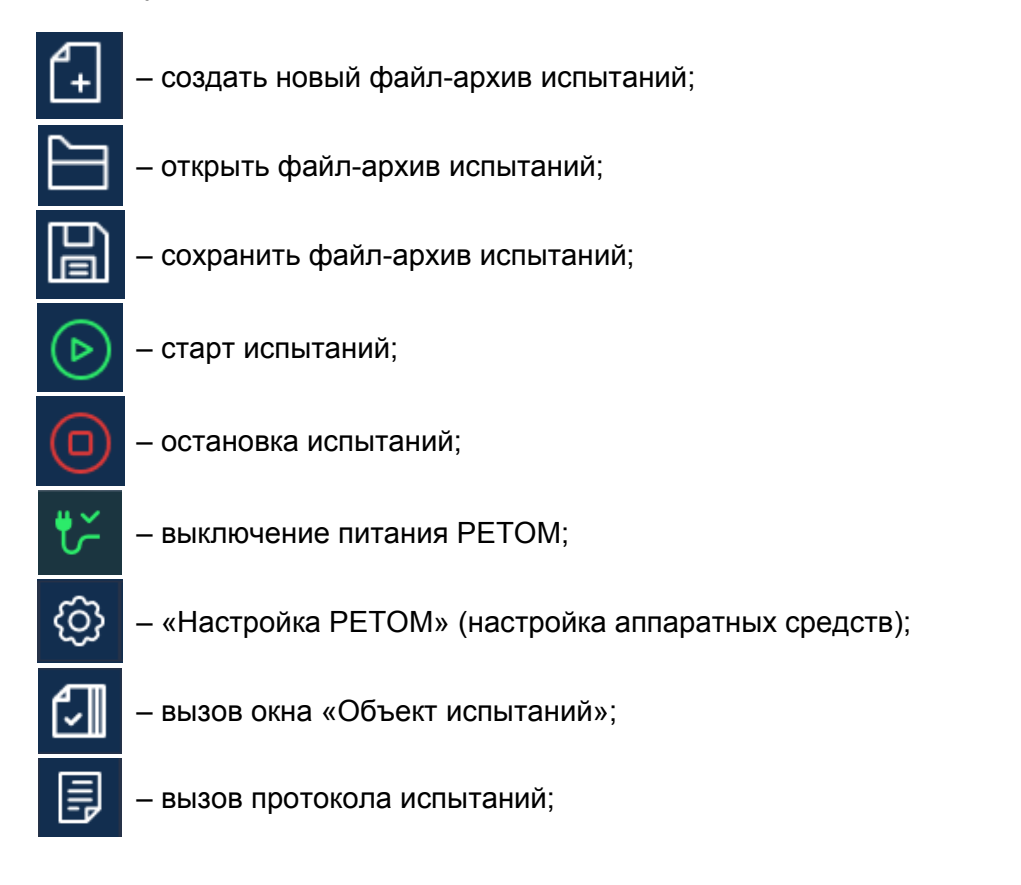

– отображение значений в программе в первичных/вторичных величинах, появляется только после активации пункта «Трансформаторы величин» в главном меню.

# 5.8.2.5. Строка состояния

В нижней области окна расположена строка состояния. В ней выводится различная полезная информация:

- Журнал журнал событий. Сюда записывается все, что происходило с момента запуска программы.
- Состояние каналов информация о состоянии каналов токов и напряжений РЕТОМ.
- Файл путь к текущему файлу-архиву испытаний.
- Время сеанса работы (испытания). Отсчет времени начинается при старте испытания и останавливается при остановке испытания.
- Информация о состоянии РЕТОМ: подключен или нет, тип и номер РЕТОМ, параметры связи.

РЕТОМ (не включен, не подключен, неисправен кабель, неправильные настройки связи и<br>1.д.).<br>Рисунок 283. Строка состояния при ошибке связи с РЕТОМ. т.д.). Текст с типом и номером РЕТОМ красного цвета сигнализирует об ошибке связи с

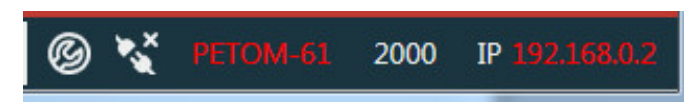

имеет белый цвет. При правильно настроенных параметрах связи и подключенном РЕТОМ текст

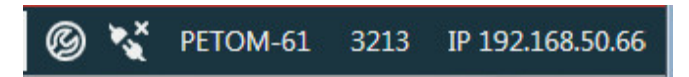

Рисунок 284. Строка состояния при правильных параметрах связи.

5.8.2.6. Настройка внешнего вида окна программы Настройка

выбора типа проверяемой защиты «Простое реле» или «Сложная защита». Некоторые элементы настройки внешнего вида недоступны для типа «Прост Возможности по изменению внешнего вида окна программы сильно зависят от оа типа проверяемой защиты «Простое реле» или «Сложн<br>енты настройки внешнего вида недоступны для типа «Простс<br>Тип проверяемой защиты можно изменить в окне «Уставки».

позволяющие изменять размеры окон относительно друг друга. Для изменения размера дочернего окна нужно нажать левой кнопкой мыши на границу окна и «потянуть» ее. енты настройки внешнего вида недоступны для типа «Простое реле».<br>Тип проверяемой защиты можно изменить в окне «Уставки».<br>На границах дочерних окон расположены сплиттеры – элементы управления, ютупны для типа «Простое реле».<br>менить в окне «Уставки».<br>положены сплиттеры – элемент<br>гносительно друг друга. Для изме<br>кой мыши на границу окна и «потя

сворачивать и разворачивать с помощью нажатия на треугольник справа от названия справа – развернуть группу; группы. Информация внутри окон разделена на группы. Группы внутри окна можно выбора типа проверяемой защиты «Простое реле» или «Сложная защита». Некоторые элементы настройки внешнего вида недоступны для типа «Простое реле».<br>
— Тип проверяемой защиты можно изменить в окне «Уставки».<br>
— На границах Возможности по изменению внешнего вида окна программы сильно зависят от<br>оа типа проверяемой защиты «Простое репе» или «Сложная защита». Некоторые<br>нты на границах дочерних окон расположены сплиттеры - элементы управления,<br>

 $\bullet$  – свернуть группу.

главного меню «Инструменты» и «Параметры». Внешний вид о кна

изменить внешний вид программы: В подменю «Инструменты» имеются следующие элементы, позволяющие

- «Уставки» добавляет окно «Уставки». Доступно только для «С «Сложной защиты».
- «Уставки» добавляет окно «Уставки». Доступно только для «Сложной защиты».<br>● «Условия проверок» добавляет окно «Условия проверок». Доступно только для «Сложной защиты». ложной защиты».<br>ступно только для<br>упно только для<br>о для «Сложной
- «Схема» добавляет окно со схемой подключения. Доступно только для «Сложной защиты».
- «Проверки» добавляет окно «Проверки». Доступно только для защиты». «Сложной защиты».<br>«Схема» – добавляет окно со схемой подключения. Доступно только для<br>«Сложной защиты».<br>«Проверки» – добавляет окно «Проверки». Доступно только для «Сложной<br>защиты».<br>«Иерархический вид» – меняет отображени
- «Иерархический вид» меняет отображение информации внутри окон «Уставки» и «Условия проверок». При активации этого пункта окно делится на две части. и «Условия проверок». При активации этого пункта окно делится на две части.<br>В левой части окна отображается древовидная структура проверяемой защиты. Пекст стипом и номером РЕТОМ врасного цета ситематизмор его больно связи с РЕТОМ.<br>
Рисунок 283. Строка остояния при ошибке связи с РЕТОМ.<br>
Рисунок 283. Строка остояния при ошибке связи с РЕТОМ.<br>
Рисунок 284. Строка остоян и части древовидная проверяемой В окна древовидной ошибке связи параметрах

В правой части окна отображаются параметры для выбранного пункта древовидной структуры.

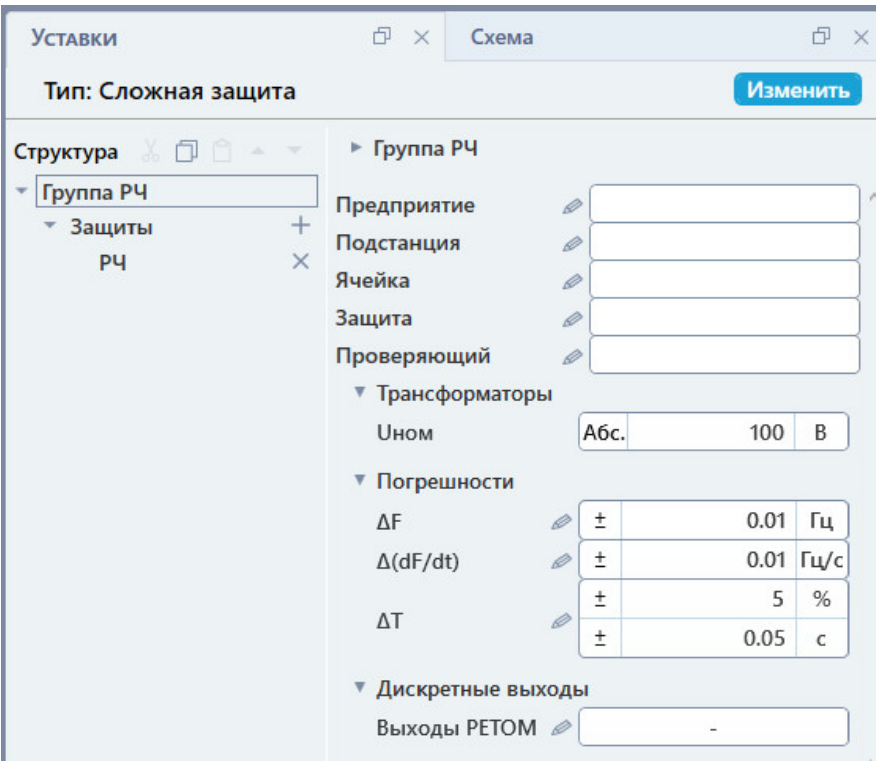

Рисунок 285. Окно «Уставки» при включенном иерархическом виде.

• «По умолчанию» – сбрасывает внешний вид окна программы.

опции внешнего вида программы: В подменю «Параметры» есть пункт «Режим отображения», который содержит

 «Отображать расширенные разделители» – при активации появляются «Отображать расширенные разделители» – при активации ।<br>заголовки групп параметров в окнах «Уставки» и «Условия проверок».

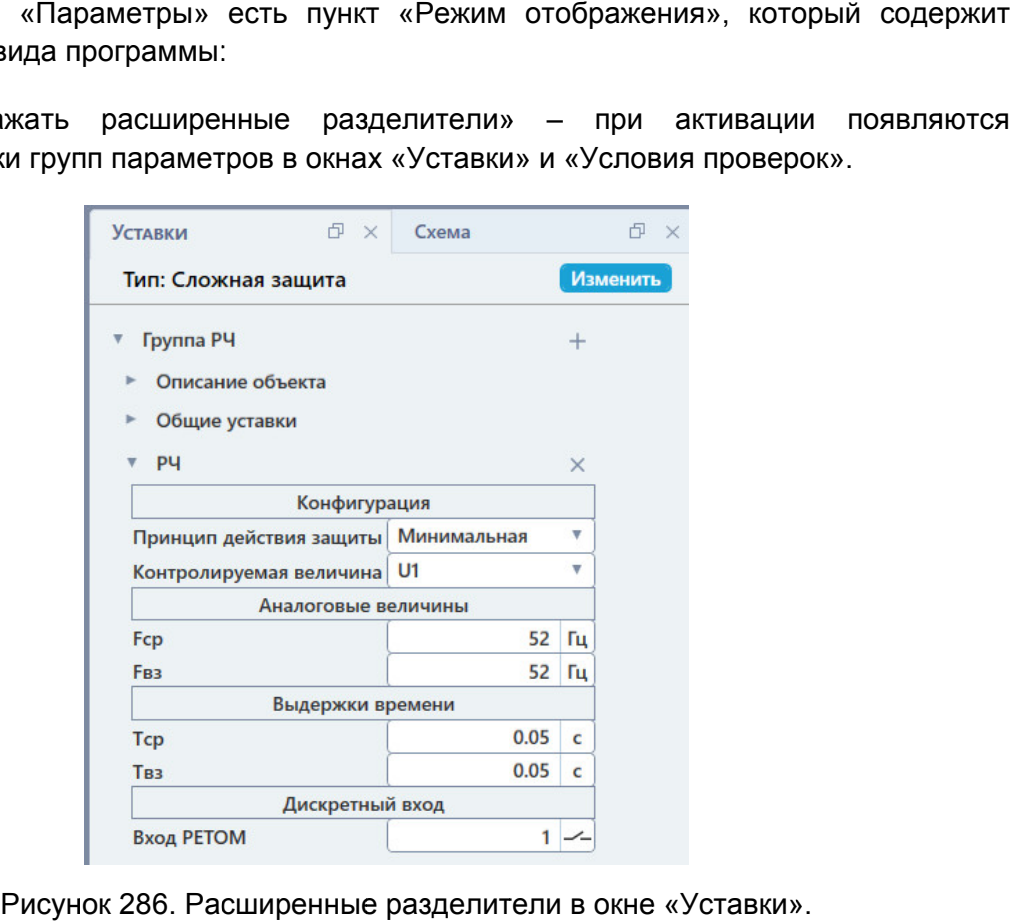

Расширенные ра раразделители в окне «Уставки».

- «Скрывать условия неактивных проверок» при активации условия неактивных проверок перестают отображаться в окне «Условия проверок». Это позволяет освободить место и разгрузить интерфейс, если какие проверки используются используются.
- «Отображать идентификатор» при активации в программе начинают отображаться ID
- «Экспертный режим формул» при активации при нажатии на заблокированные поля будет вызываться окно задания формул. формул» вызываться задания формул. «Векторная диаграмма, входы» – при при активации во время проверок будут
- отображаться окна векторной диаграммы, дискретных входов и значения векторной значения аналоговых выходов.

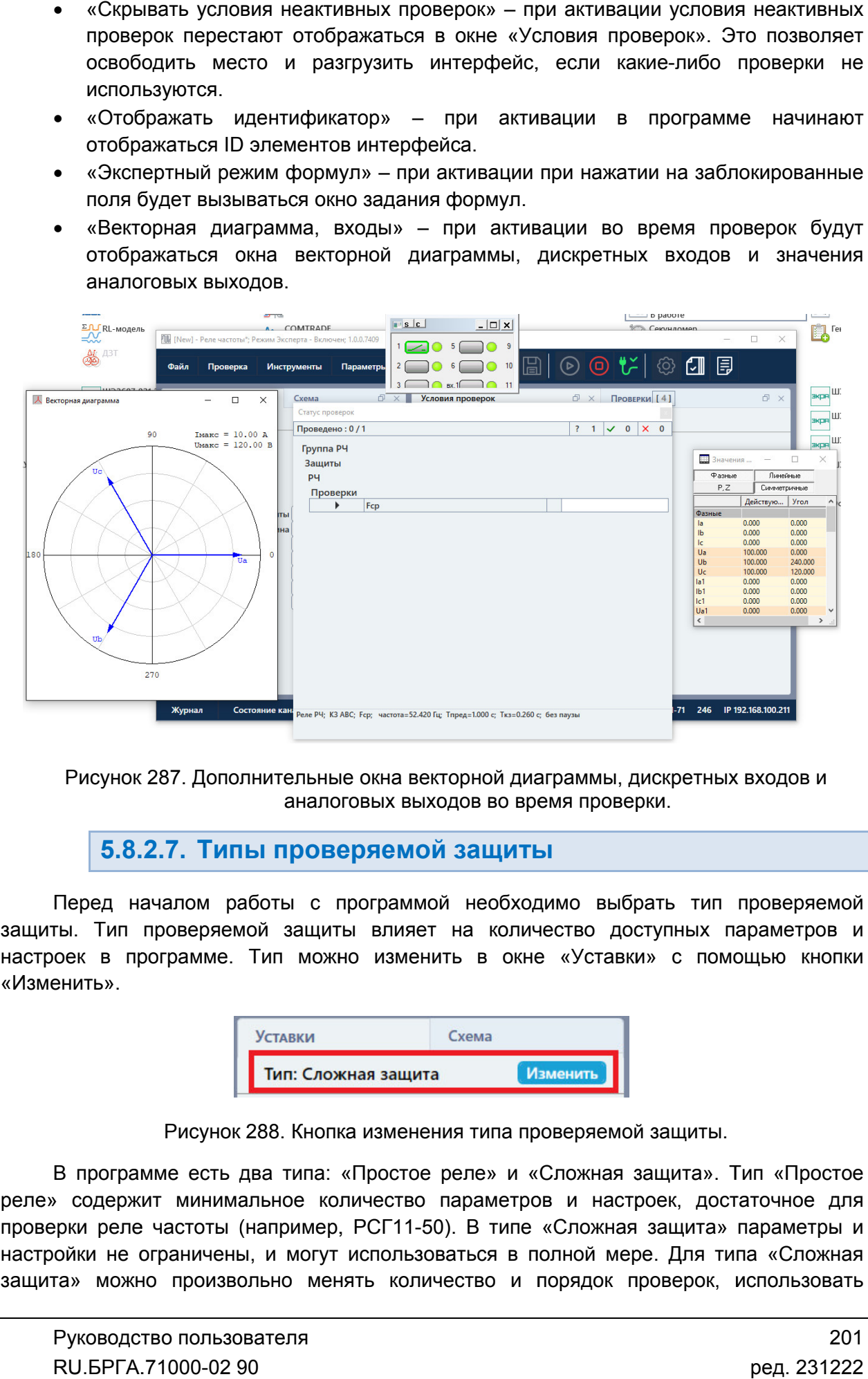

Рисунок 287. Дополнительные окна векторной диаграммы, дискретных входов и

## 5.8.2.7. Типы проверяемой защиты

защиты. Тип проверяемой защиты влияет на количество доступных параметров и настроек в программе. Тип можно изменить в окне «Уставки» с помощью кнопки «Изменить». Перед нач началом работы с программой необходимо выбрать тип проверяемой защиты. Тип проверяемой защиты влияет на количество доступных параметров и<br>иастроек в программе. Тип можно изменить в окне «Уставки» с помощью кнопки<br>«Изменить».<br>**Простое релемия и «Простое реле» и «Сложная защита»**. Тип юверяемой защиты влияет на количество доступных<br>- рамме. Тип можно изменить в окне «Уставки» с по<br>- Уставки изменита и изменить<br>- Писунок 288. Кнопка изменения типа проверяемой защить алом работы с программой необх<br>оверяемой защиты влияет на ког<br>грамме. Тип можно изменить в он<br>Пип: Сложная защита<br>Рисунок 288. Кнопка изменения типа

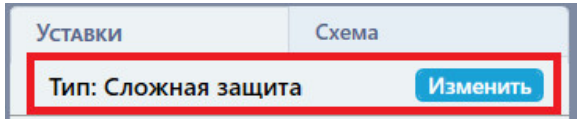

Рисунок 288. Кнопка изменения типа проверяемой защиты.

реле» содержит минимальное количество параметров и настроек, достаточное для проверки реле частоты (например, РСГ11-50). В типе «Сложная защита» параметры и реле» содержит минимальное количество параметров и настроек, достаточное для<br>проверки реле частоты (например, PCГ11-50). В типе «Сложная защита» параметры и<br>настройки не ограничены, и могут использоваться в полной мере. Д защита» можно произвольно менять количество и порядок проверок, использовать<br>
Руководство пользователя<br>
RU.БРГА.71000-02 90 ред. 231222

дополнительные проверки, добавлять ступени (в том числе и ступени защиты по скорости (в изменения частоты подстраивать внешний вид окна программы, добавлять свои схемы соединения. верки, добавлять ступени (в том числе и ступени защиты по<br>), менять и отображать скрытые по умолчанию па<br>ий вид окна программы, добавлять свои схемы соединения.

5.8.2.8. Задание уставок проверяемой защиты

уставок зависит от выбранного типа проверяемой защиты. Для типа «Простое реле» доступно меньше уставок, чем для типа «Сложная защита». Уставки проверяемой защиты задаются в окне «Уставки». Количество доступных

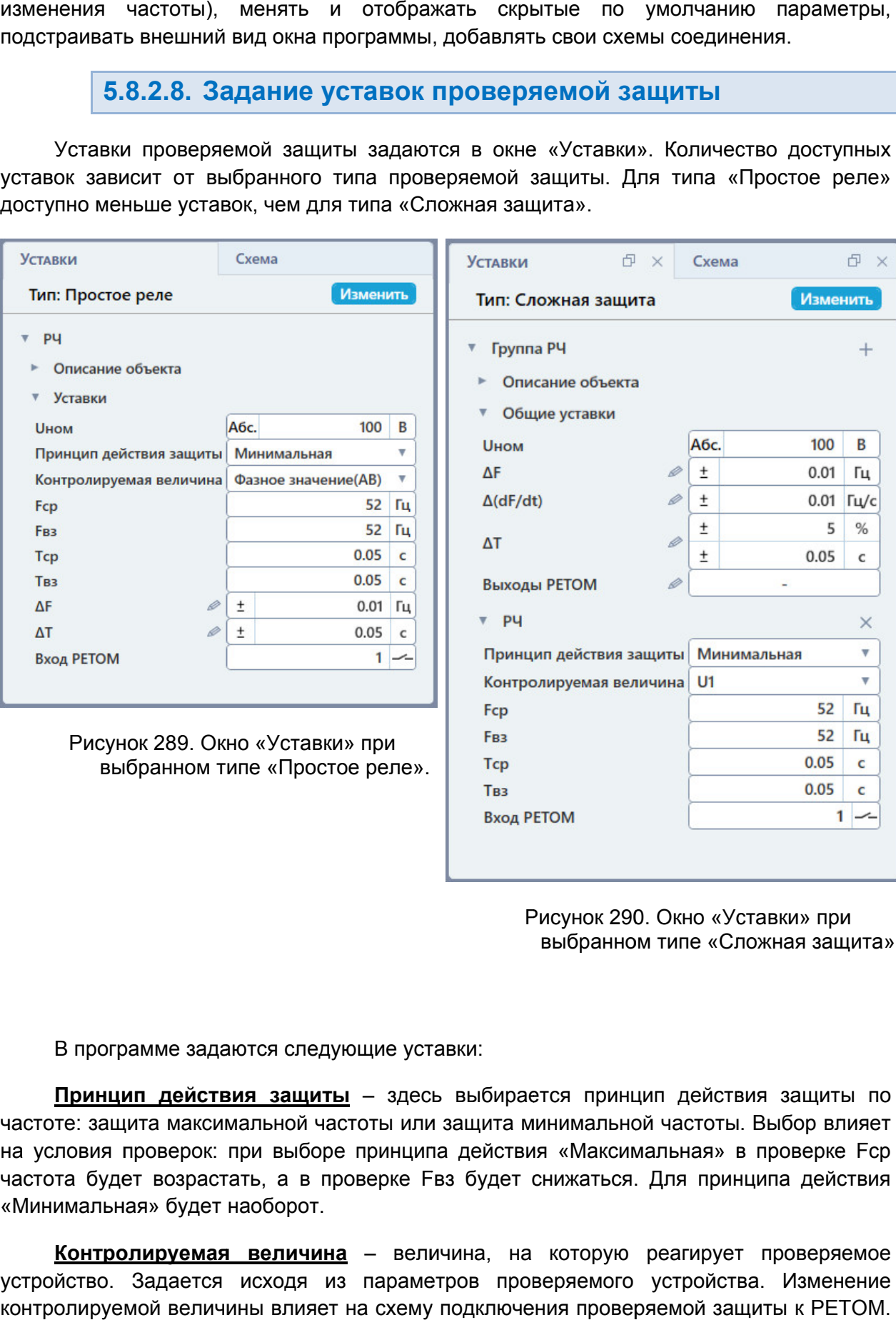

выбранном типе «Сложная защита Сложная Окно «Уставки Уставки» при

В программе задаются следующие уставки:

частоте: защита максимальной частоты или защита минимальной частоты. Выбор влияет частоте: защита максимальной частоты или защита минимальной частоты. Выбор влияет<br>на условия проверок: при выборе принципа действия «Максимальная» в проверке Fcp частота будет возрастать, а в проверке Fвз будет снижаться. Для принципа действия «Минимальная» будет наоборот. Принцип действия защиты – здесь выбирается принцип действия защиты по Рисунок 290. Окно «Уставки»<br>выбранном типе «Сложная<br>ие уставки:<br>здесь выбирается принцип действия зац<br>ы или защита минимальной частоты. Выбор<br>инципа действия «Максимальная» в прове<br>рке Fвз будет снижаться. Для принципа д<br> действия защиты по<br>астоты. Выбор влияет<br>ная» в проверке Fcp<br>я принципа действия<br>игирует проверяемое<br>гройства. Изменение<br>МОЙ защиты к PETOM.<br>Руководство пользова<br>RU.БРГА.71000-02 90 защита».<br>19 влияет<br>19 влияет<br>19 влияет<br>еряемое<br>19 венение<br>ПЕТОМ.<br>10 взоват<br>100-02 90

устройство. Задается исходя из параметров проверяемого устройства. Изменение контролируем контролируемой величины влияет на схему подключения проверяемой защиты к РЕТОМ. Контролируемая величина - величина, на которую реагирует проверяемое вз будет снижаться. Для принципа действия<br>ичина, на которую реагирует проверяемое<br>тров проверяемого устройства. Изменение<br>подключения проверяемой защиты к РЕТОМ.<br>Руководство пользователя Для реле и защит частоты контролируется частота напряжения, поэтому контролируемые величины в программе представлены напряжениями.

величины в программе представлены напряжениями.<br>В программе доступны следующие контролируемые величины:<br>1. «Фазное значение» – для однофазных реле частоты

- 1. «Фазное значение» для однофазных реле частоты и защит. Доступна в двух вариантах: «Фазное значение» и «Фазное значение (АВ)». Вариант «Фазное значение (АВ)» нужен для увеличения максимума по напряжению путем использования линейного напряжения Uab РЕТОМ. двух вариантах: «Фазное значение» и «Фазное значение (АВ)». Вариант<br>«Фазное значение (АВ)» нужен для увеличения максимума по напряжению<br>путем использования линейного напряжения Uab PETOM.<br>«=Uab,~Uc» – для однофазных реле В программе доступны следук<br>
1. «Фазное значение» –<br>
двух вариантах: «Фаз<br>
«Фазное значение (Ali<br>
«Разное значение (Ali<br>
путем использования<br>
1. итам треждая UC – напряжа<br>
с канала UC – напряжа<br>
3. «U1 – для треждая<br>
<u>«С</u>
	- 2. «=Uab,~Uс» для однофазных реле постоянного напряжения. С каналов Uab выдается постоянное напряжение, с канала Uc – напряжение для проверки.
	- 3. «U1» для трехфазных реле частоты и защит. <u>Доступна только для</u><br><u>«Сложнойзащиты».</u> «Сложной защиты»
	- «Сложной защиты».<br>1. «U1 лин.» для трехфазных реле частоты и защит, реагирующих на<br>1. линейное напряжение. <u>Доступна только для «Сложной защиты».</u>

«Контролируемая величина» в окне «Уставки». линейное напряжение. напряжение. Контролируемая Контролируемая величина задается с помощью выпадающего списка выпадающего

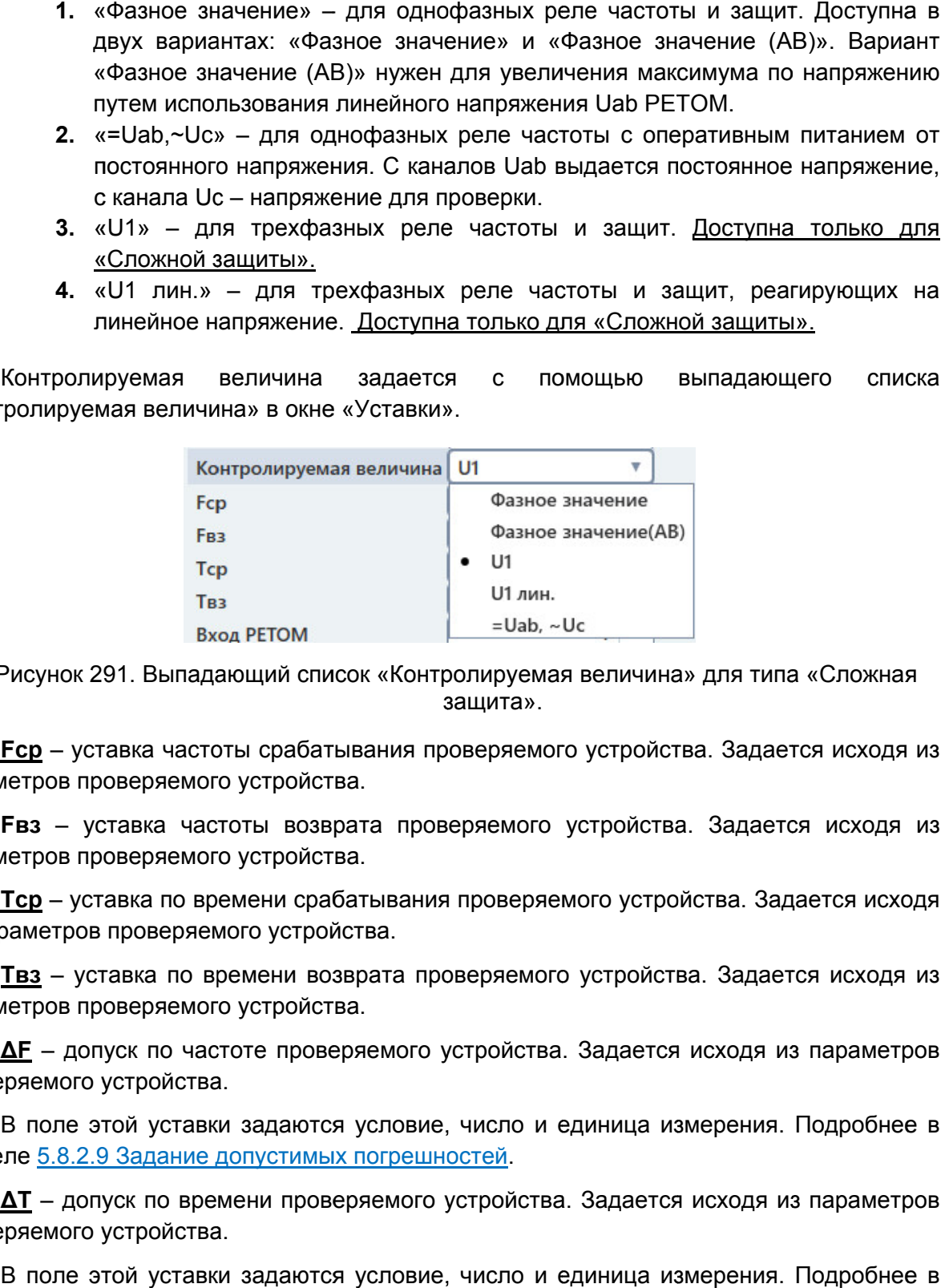

Рисунок 291. Выпадающий список «Контролируемая величина» для типа «Сложная защита

параметров проверяемого устройства. проверяемого устройства.Fср – уставка частоты срабатывания проверяемого устройства. Задается исходя из Сложная<br>1 исходя и<br>исходя и<br>тся исход<br>одробнее

параметров проверяемого устройства. проверяемого устройства.Fвз – уставка частоты возврата проверяемого устройства. Задается исходя из

из параметров проверяемого устройства. параметров проверяемого Тср – уставка по времени срабатывания проверяемого устройства. Задается исходя

параметров проверяемого устройства. проверяемого устройства.Твз – уставка по времени возврата проверяемого устройства. Задается исходя из по времени срабатывания проверяемого устройства. Задаето<br>еряемого устройства.<br>по времени возврата проверяемого устройства. Задается и<br>емого устройства.<br>9 частоте проверяемого устройства. Задается исходя из па<br>йства.<br>ставк

проверяемого устройства.  $\Delta$ F – допуск по частоте проверяемого устройства. Задается исходя из параметров рата проверяемого<br>a.<br>яемого устройства.<br>условие, число и ед<br>погрешностей.

разделе разделе 5.8.2.9 Задание допустимых погрешностей В поле этой уставки задаются условие, число и единица измерения. Под Подробнее в

проверяемого устройства. ΔT – допуск по времени проверяемого устройства. Задается исходя из параметров

разделе 5.8.2.9 Задание допустимых погрешностей. В поле этой уставки задаются условие, число и единица измерения. Подробнее в

подключается проверяемое устройство, для считывания его реакции на подаваемые воздействия. Дискретный вход задается путем ввода его порядкового номера и задания его типа (НО/НЗ). Вход РЕТОМ - в этом поле задается дискретный вход РЕТОМ, к которому

по скорости изменения частоты. Задается исходя из параметров проверяемого устройства.  $\Delta$ (dF/dt) – допуск по скорости изменения частоты. Используется для проверки защит проверяемое устройство, для считывания его реакции на подаваемые<br>искретный вход задается путем ввода его порядкового номера и задания<br>).<br>допуск по скорости изменения частоты. Используется для проверки защит<br>зменения часто

разделе <u>5.8.2.9 Задание </u> В поле этой уставки задаются условие, число и единица измерения. Подробнее в

этого напряжения происходит изменение частоты во время проверок. Канал напряжения РЕТОМ, с которого будет выдаваться величины **Uном** – номинальное (испытательное) напряжение проверяемого устройства. этого напряжения происходит изменение частоты во время проверок. Канал напряжения<br>РЕТОМ, с которого будет выдаваться <u>Uном</u>, зависит от выбора <u>контролируемой</u><br>величины.<br>Для этого поля доступен выбор режима отображения на **Вхади РЕТОМ** – в этом поле задается для историчения ако, РЕТОМ, к которольной дискретный видения ДМЕРДЕНИЯ (ИСИЗ), к исторольно водинии в поле задания со предледения и состояние состояние состояние состояния поле задани <u>Uном,</u> зависит от выбора контролируемой иого устройства. Для<br>ик. Канал напряжения<br>ра <u>контролируемой</u><br>ий:<br>в абсолютных<br>их от номинального<br>ельных величинах в<br><u>ими.</u><br>мом.<br>мочений дискретных<br>личений дискретных<br>точений дискретных<br>точений дискретных<br>точений дискретн

- Для этого поля доступен выбор режима отображения напряжений:<br>• «Абс.» все напряжения будут отображаться «Абс.» первичных/вторичных величинах; – напряжения будут отображаться в абсолютных
- «Uн» все напряжения будут отображаться в долях от номинального напряжения, заданного в поле **<u>Uном</u>**;
- «Uн%» все напряжения будут отображаться в относительных величинах в процентах от номинального напряжения, заданного в поле **Uном**.

дискретных выходов РЕТОМ. <u>Доступно только для типа «Сложная защита»</u>. **Выходы РЕТОМ** - в этом поле задаются и настраиваются переключения <u>Выходы РЕТОМ</u> — в этом поле задаются и настраиваются переключения<br>етных выходов РЕТОМ. <u>Доступно только для типа «Сложная защита».</u><br>При нажатии на кнопку <sup>⊘</sup> вызывается окно настройки переключений дискретных

выходов.

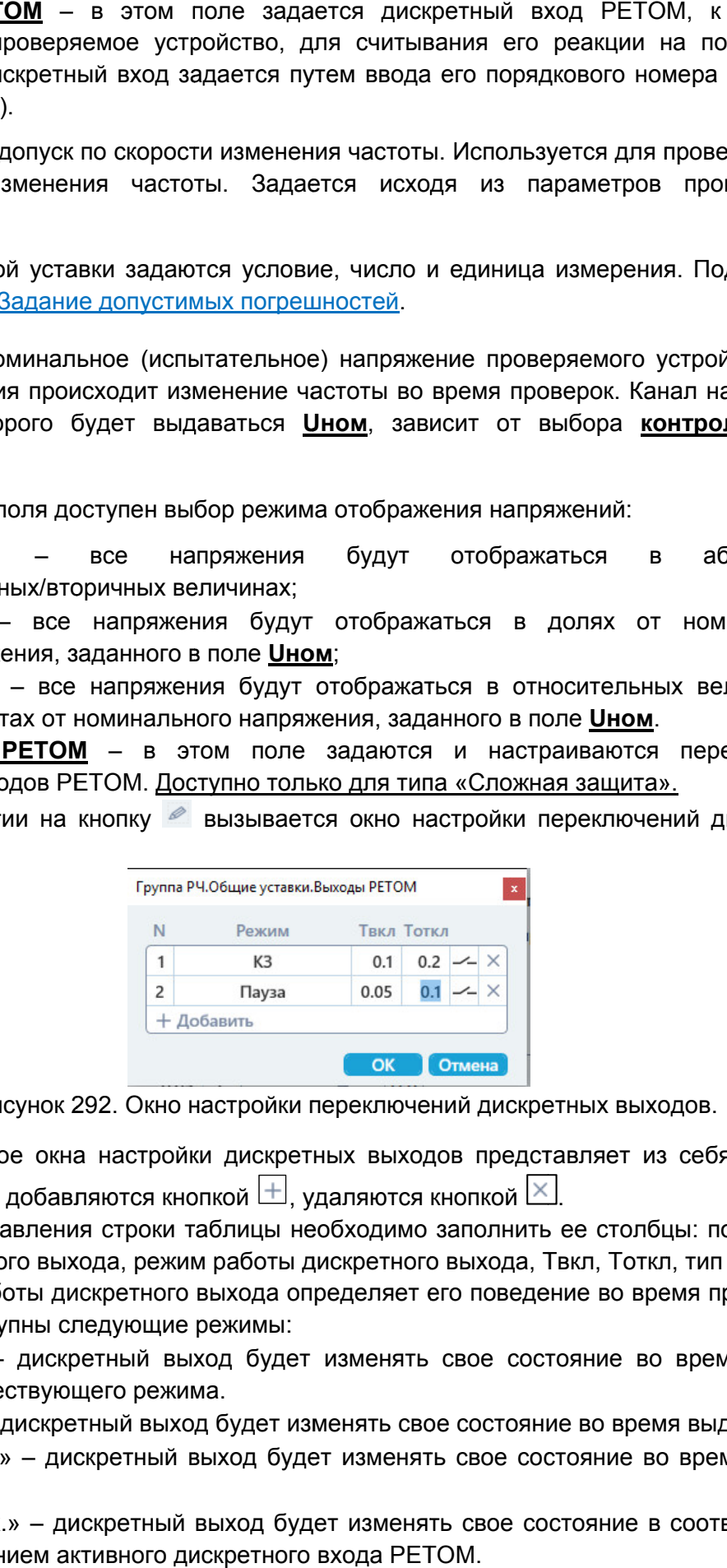

Рисунок 292. Окно настройки переключений дискретных выходов.

Строки таблицы добавляются кнопкой └±Ј, удаляются кнопкой └<sup>≚</sup>┘. Содержимое окна настройки дискретных выходов представляет из себя таблицу. иое окна настройки дискретных выходов представляет из себя таблицу.<br>ы добавляются кнопкой  $\pm$ , удаляются кнопкой  $\times$ .<br>бавления строки таблицы необходимо заполнить ее столбцы: порядковый<br>юго выхода, режим работы дискретн

номер дискретного выхода, режим работы дискретного выхода, Твкл, Тоткл, тип (НО/НЗ). После добавления строки таблицы необходимо заполнить ее столбцы: порядковый о дискретного выхода, режим работы дискретного выхода, Твкл, Тоткл, тип (НО/НЗ).<br>Режим работы дискретного выхода определяет его поведение во время проверок. В

программе доступны следующие режимы:

- «XX» дискретный выход будет изменять свое состояние во время выдачи предшествующего режима.
- «КЗ» дискретный выход будет изменять свое состояние во время выдачи КЗ.
- «Пауза» дискретный выход будет изменять свое состояние во время выдачи паузы.
- «Акт.вх.» паузы.– дискретный выход будет изменять свое состояние в соответствии с состоянием активного дискретного входа РЕТОМ.
- «РПО» дискретный выход имитирует сигнал РПО силового выключателя.
- «РПВ» дискретный выход имитирует сигнал РПВ силового выключателя.
- «РПВ(2)» если выбран тип НО, дискретный выход замкнется при замыкании дискретного входа №2, если выбран тип НЗ, то при замыкании дискретного входа №2 дискретный выход разомкнется.

переключения дискретных выходов. После заполнения таблицы следует наж входа №2 дискретный выход разомк<br>:ле заполнения таблицы следует<br>нения дискретных выходов.

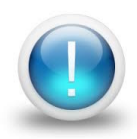

*Важно! Уставки относятся только к проверяемому объекту, поэтому ввод значений уставок не ограничен параметрами РЕТОМ. Файл Файл-архив*  ввод значений уставок не ограничен параметрами РЕТОМ. Файл-архив<br>программы также не привязан к РЕТОМ и может быть создан заранее, а *испытания с таким файлом файлом-архивом могут проводиться на различных РЕТОМ. Возможный выход значений токов, напряжений за пределы диапазона РЕТОМ будет отображаться, как проверка не прошедшая по превышению аппаратных возможностей РЕТОМ РЕТОМ.* можный выход значений<br>:TOM будет отображатьс:<br>аппаратных возможностей • «РПВ(2)» – соли выбран тип HO, дискретный выход замкнется при замкнется при замкнется дискретных выхода деломного с заполнения дискретных выхода деломного с соли в дискретных выхода.<br>
после заполнения дискретных выход и имитирует сигнал PПВ силового выключателя.<br>
тип HO, дискретный выход замменется при замыкании<br>
сели выбран тип H3, то при замыкании дискретного<br>
сод разомкнется.<br>
в педует нажать ОК для сохранения параметров<br>
э.<br>
мосят т нажать<br>*только к<br>раничен*<br>*1 к PETON*<br>архивом *I* 

## 5.8.2.9. Задание Задание допустимых погрешностей

«Уставки». Допустимые погрешности величин задаются в соответствующих полях окна в

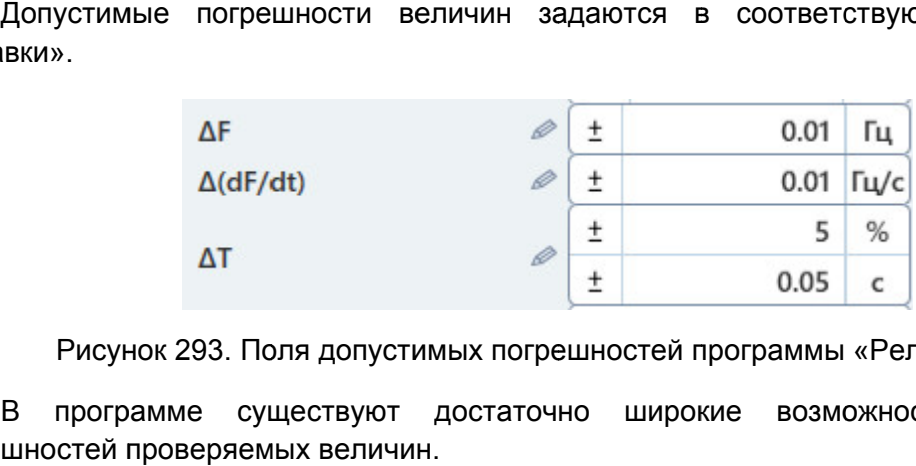

Рисунок 293. Поля допустимых погрешностей программы «Реле частоты».

погрешностей проверяемых велич ин. В программе существуют достаточно широкие возможности по заданию

которые также являются индикаторами: кнопка изменения способа оценки погрешности и кнопка изменения единицы измерения погрешности. Каждое поле погрешности имеет две кнопки слева и справа (см. *Рисунок 294*), достаточно широкие имеет слева единицы измерения Рисунок 294.

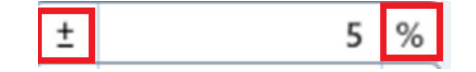

Кнопки управления поля погрешности.

поля погрешности (по умолчанию на кнопке пиктограмма «±»). Способ оценки погрешности настраивается по нажатию на кнопку-индикатор левее ки погрешности и $$\tt$ индикатор левее $$\tt 205$$ ред. 231222

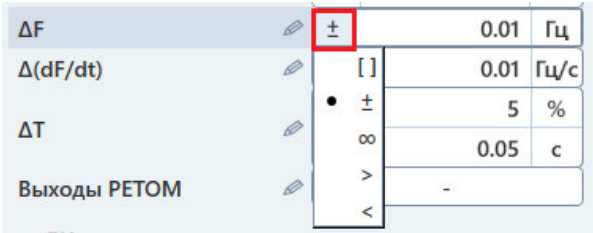

Рисунок 295. Выбор способа оценки погрешности.

Внутри этой кнопки

выбрать способ оценки погрешности: При нажатии на эту кнопку появляется выпадающий список, в котором можно

- «[]» при выборе этого способа оценки становится числа, и погрешность определяется интервалом, границами которого являются эти два числа; числа, и погрешность определяется интервалом, границами которого являют<br>эти два числа;<br>«±» – способ оценки по умолчанию, означает, что погрешность величины эту кнопку появляется выпадающий список,<br>погрешности:<br>боре этого способа оценки становится достуг<br>шность определяется интервалом, границами индикатора показывается текущий спо<br>ту кнопку появляется выпадающий с<br>огрешности:<br>рре этого способа оценки становится<br>ность определяется интервалом, гран<br>ценки по умолчанию, означает, что<br>нтервалом x±Δx, где Δx задается в доступно для ввода два
- определяется интервалом x±Δx, где Δx задается в поле погрешности;
- «∞» означает бесконечный диапазон, то есть погрешность не будет оцениваться;
- «>» «>» означает, что погрешность должна быть больше заданного в поле числа;
- «<» «<» означает, что погрешность должна быть меньше заданного в поле числа.

Единица измерения поля погрешности изменяется по нажатию на кнопку-индикатор<br>правее поля погрешности. Внутри этой кнопки-индикатора показывается текущая единица измерения. При нажатии на эту кнопку происходит переключение единицы измерения поля погрешности от относительных величин (%) к абсолютным (Гц, с, Гц/с и т.д. наоборот. ● «<» – означает, что погрешность должна быть меньше заданного в поле числа.<br>Единица измерения поля погрешности изменяется по нажатию на кнопку-индикатор е поля погрешности. Внутри этой кнопки-индикатора показывается текущая единица<br>оения. При нажатии на эту кнопку происходит переключение единицы измерения<br>погрешности от относительных величин (%) к абсолютным (Гц, с, Гц/с погрешности изменяется по нажатию на кнопинности. Внутри этой кнопки-индикатора показывается текунакатии на эту кнопку происходит переключение единици<br>
1 от относительных величин (%) к абсолютным (Гц, с, Г<br>
е также сущес инопки-индикатора показывается текущий способ оценки погрешности.<br>
и в ату мнопку появляется выпадающий список, в котором можничем погрешности:<br>
и выборе этого способа оценки становится доступно для ввода ди<br>
погрешность • « $\infty$ » – означает бесконечный диапазон, то есть погроцениваться;<br>
• « $>$ » – означает, что погрешность должна быть больше задан<br>
• « $<$ » – означает, что погрешность должна быть меньше задан<br>
Единица измерения поля погр Рисунок 295. Выбор способа<br>
утри этой кнопки-индикатора показывается<br>
и нажатии на эту кнопку появляется вы<br>
способ оценки погрешности:<br>
«[]» – при выборе этого способа оценки<br>
числа, и погрешность определяется инте<br>
эти нечный диапазон, то есть погрешность не (<br>инность должна быть больше заданного в поле чис<br>инность должна быть больше заданного в поле чис<br>грешности изменяется по нажатию на кнопку-инди<br>этой кнопки-индикатора показывается и изменяется по нажатию на кнопку-индикатор<br>пки-индикатора показывается текущая единица<br>роисходит переключение единицы измерения<br>ичин (%) к абсолютным (Гц, с, Гц/с и т.д.) и нны х<br>будет<br>ла;<br>ла,<br>матор<br>мицыя<br>онивия<br>зонов<br>окно<br>окно<br>мощью<br>окно<br>окно

погрешности для одной величины.

расширенной настройки погрешности. При нажатии на кнопку правее названия поля погрешности появится окно

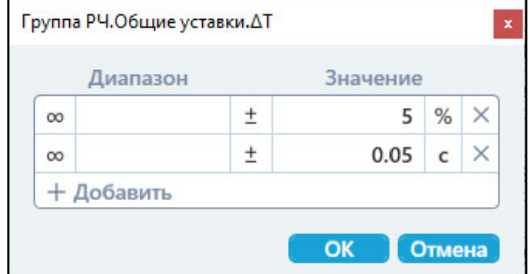

Ок Окно расширенной настройки погрешности.

кнопки . После добавления диапазона можно сразу же настроить его интервал, способ оценки и единицу измерения. В этом окне можно добавлять дополнительные диапазоны погрешности с помощью диапазоны помощью бсолютным (Гц, с, Гц/с и т.д.) и<br>задания нескольких диапазонов<br>поля погрешности появится окно<br> $\frac{8}{\sqrt{2}}$ <br>ойки погрешности.<br>апазоны погрешности с помощью<br>ке настроить его интервал, способ<br> $\frac{1}{\sqrt{2}}$  Руководство пользо

оцениваться по логике ИЛИ, т.е. выполнится условие хотя бы на одном из диапазонов. При задании нескольких диапазонов погрешности результат проверки будет

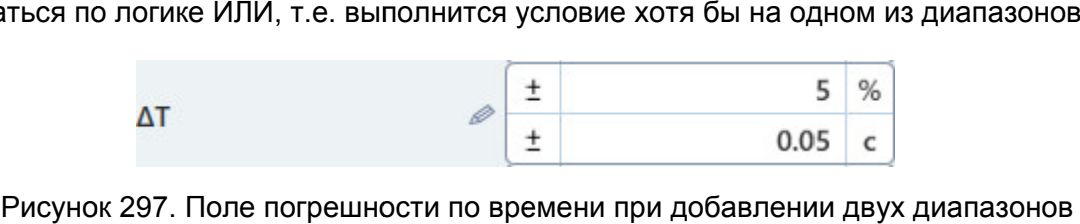

погрешности.

5.8.2.10. проверяемой защиты

частоте одновременно. Поэтому уставки для этого типа разделены на группу общих уставок и отдельные группы уставок для каждой ступени. Для типа «Сложная защита» может быть задано несколько ступеней защиты по Для типа «Сложная защита» может быть задано несколько ступеней защиты<br>те одновременно. Поэтому уставки для этого типа разделены на группу обц<br>окиотдельные группы уставок для каждойсступени.<br>Группы уставок в окне «Уставки»

напротив заголовков. напротив заголовков.

надписи «Группа РЧ» вверху окна «Уставки». После этого в окно «Уставки» добавится надписи «Группа РЧ» вверху окна «Уставки». После этого в<br>новая ступень защиты со своей собственной группой уставок. Для добавления ступеней защиты Для удаления ступеней защиты Для защиты необходимо нажать на кнопку справа напротив можно скрывать/раскрывать<br>иты необходимо нажать на<br>ставки». После этого в окно необходимо нажать на кнопку напротив

названия ступени.

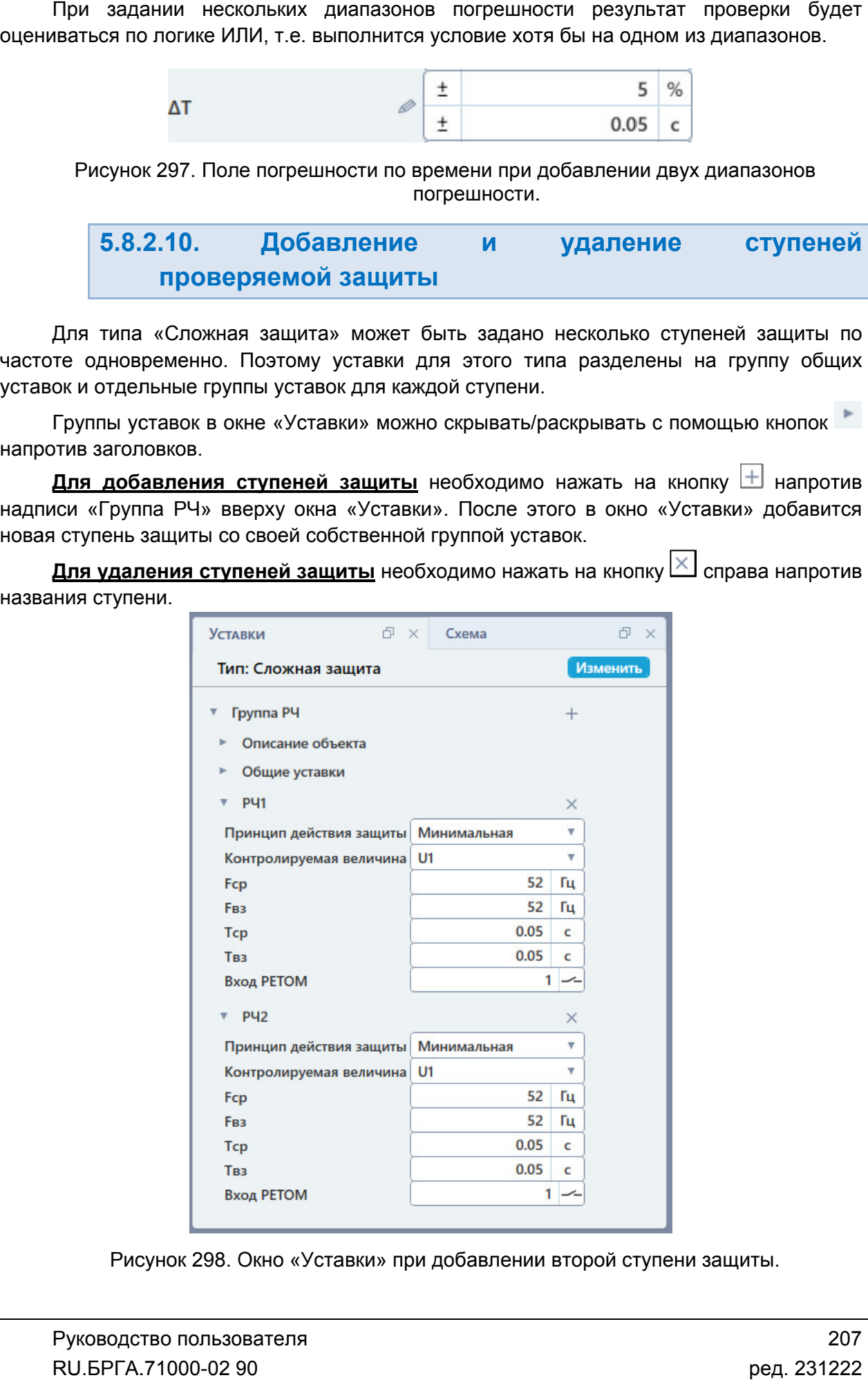

Окно «Уставки Уставки» при добавлении второй ступени защиты.

название и выбрать пункт «Настройка отображения». После этого появится окно котором можно задать новое название для ступени. В поле «Описание» задается название ступени, в поле «Описание расширенное» можно задать описание ступени, которое будет всплывать при наведении курсора мыши на ее заголовок в окне «Уставки». **Для изменения наименования ступени** нужно нажать правой кнопкой мыши на ее название и выбрать пункт «Настройка отображения». После этогс<br>котором можно задать новое название для ступени. В поле «О<br>название ступени, в поле «Описание расширенное» можно задать<br>которое будет всплывать при наведении к

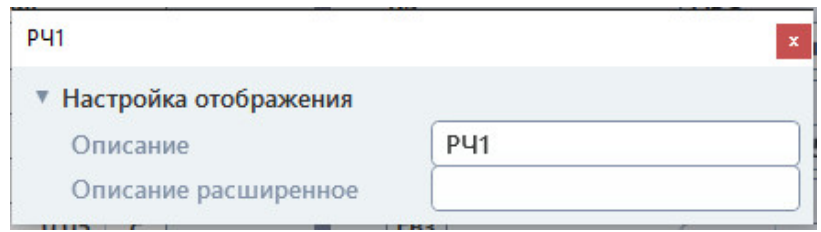

Рисунок 299. Окно настройки названия ступени.

#### 5.8.2.11. проверяемой защиты

отображения п доступны Для полей необходимо раскрыть группу «Описание объекта». В появившиеся отображения полей необходимо раскрыть группу «Описание объекта». В появившиеся<br>поля можно ввести данные о предприятии, подстанции, ячейке, защите, проверяющем. Все данные будут отображены в протоколе испытаний. В окне «Уставки» доступны поля для описания проверяемого устройства. Для окне «Уставки» доступны поля для описания проверяемого устройства.<br>ения полей необходимо раскрыть группу «Описание объекта». В появивш<br>жно ввести данные о предприятии, подстанции, ячейке, защите, проверяю<br>ные будут отобра писание с<br>в окне «Уставки».<br>Диты<br>Устройствые, провер.<br>Св. провер.<br>«Уставки».

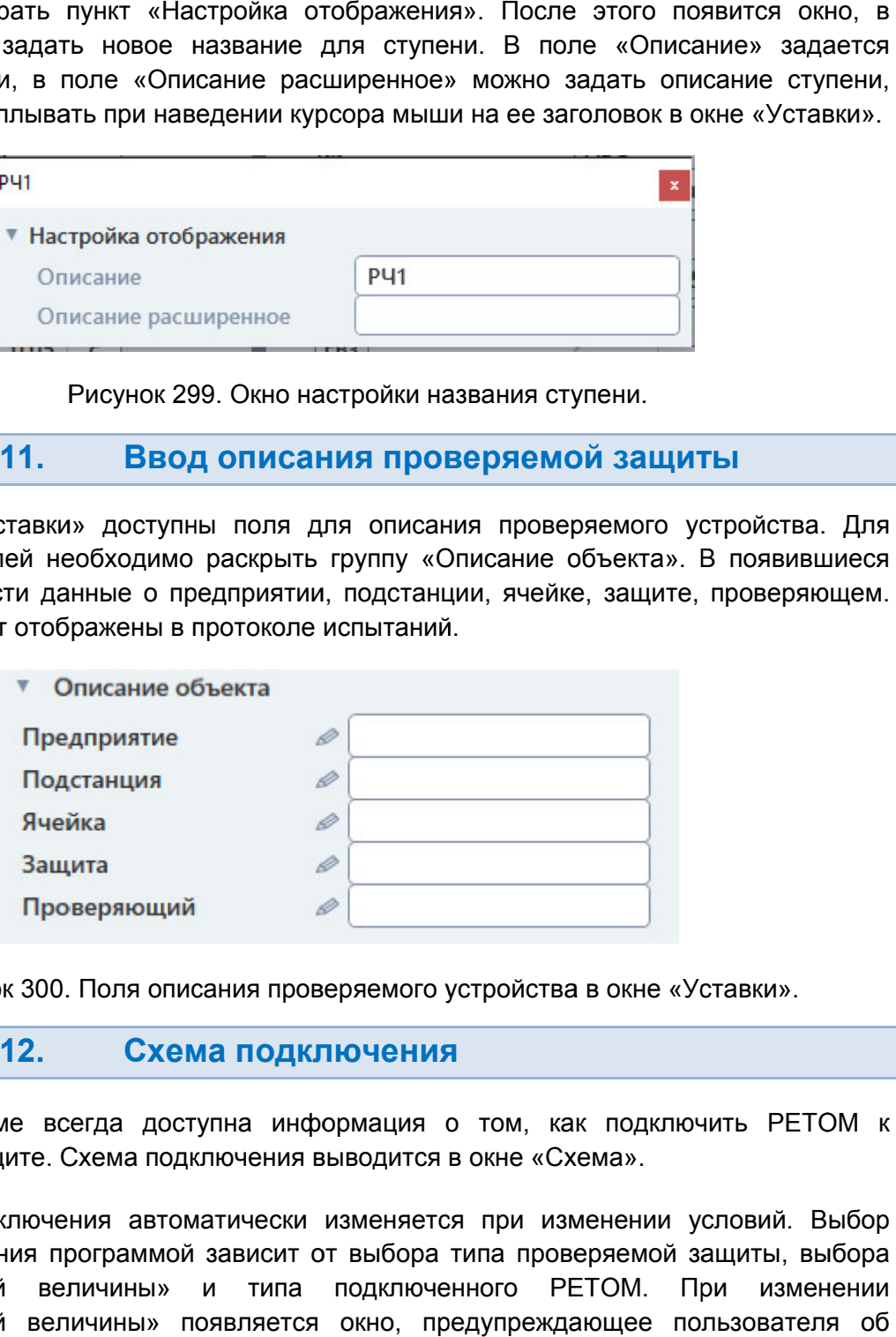

Рисунок 300. Поля описания проверяемого устройства в окне «Уставки

#### 5.8.2.12. Схема подключения

проверяемой защите. Схема подключения выводится в окне «Схема». В программе всегда доступна информация о том, как подключить РЕТОМ к

схемы подключения программой зависит от выбора типа проверяемой защиты, выбора В программе всегда доступна информация о том, как подключить РЕТОМ к<br>проверяемой защите. Схема подключения выводится в окне «Схема».<br>Схема подключения автоматически изменяется при изменении условий. Выбор<br>схемы подключени «Контролируемой величины» появляется окно, предупреждающее пользователя об изменении схемы подключения. Схема подключения автоматически изменяется при изменении условий. Выбор сит типа Руководство пользователя окно, в<br>адается<br>адается<br>тупени,<br>тавки».<br>тавки».<br>яющем.<br>яющем.<br>яющем.<br>ользова<sup>.</sup><br>Эльзова<sup>.</sup>

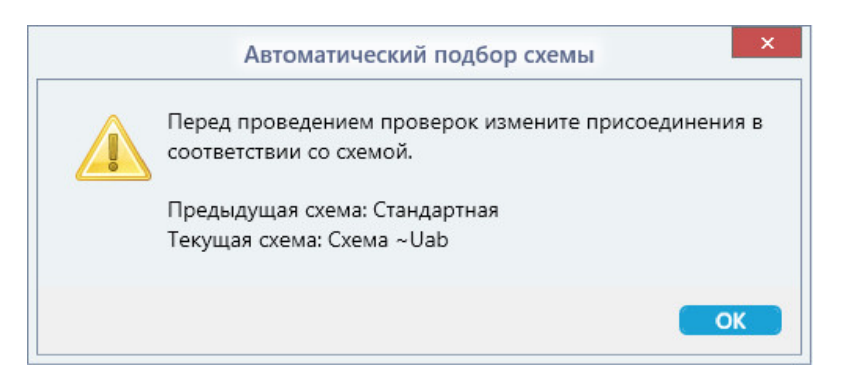

Рисунок 301. Предупреждение об изменении схемы подключения.

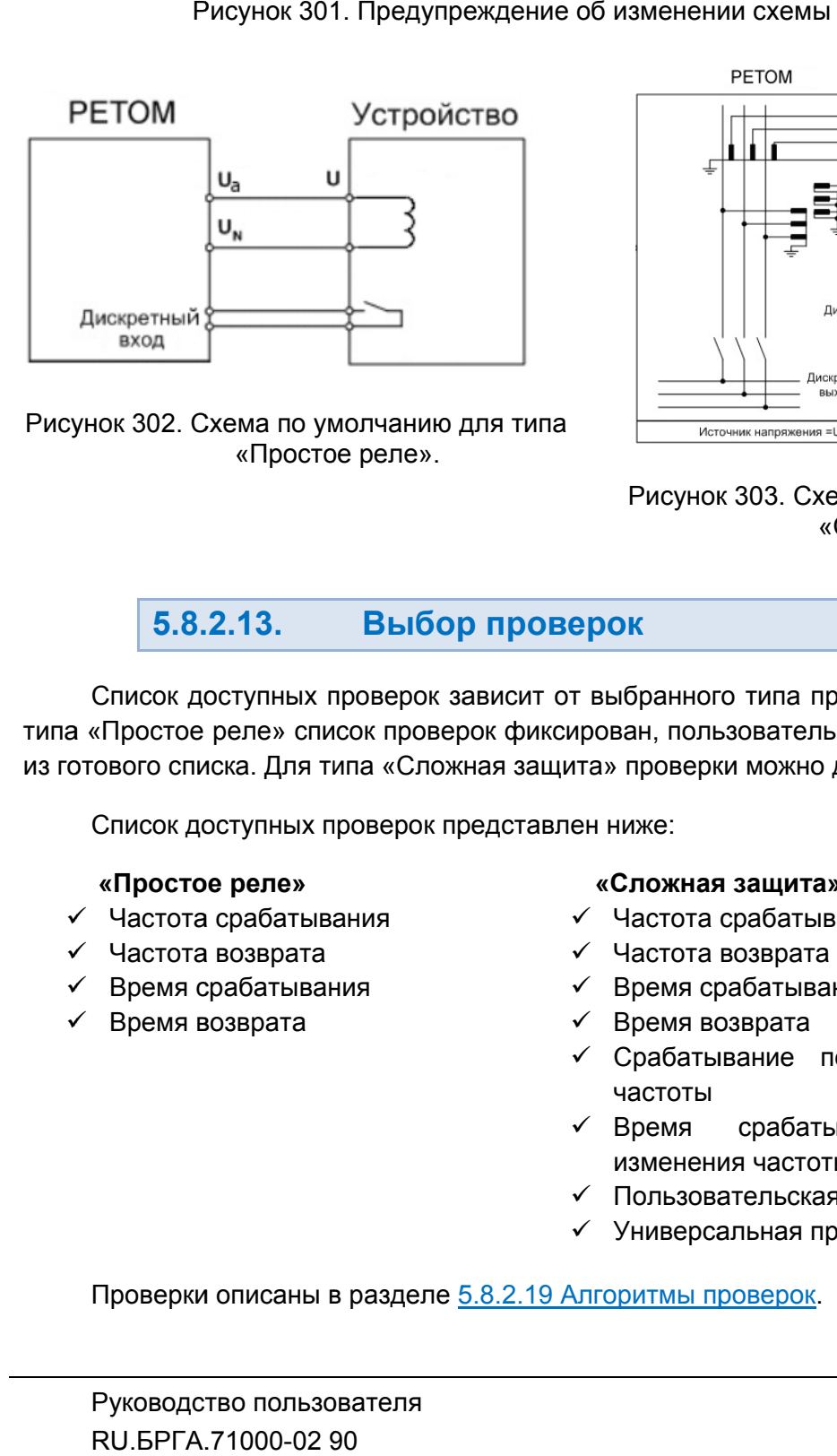

Устройство РЗиА

Рисунок 302. Схема по умолчанию для типа умолчанию для «Простое реле». «Простое реле».

Рисунок 303. Схема по умолчанию для типа «Сложная защита».

#### 5.8.2.13. Выбор проверок Выбор проверок

типа «Простое реле» список проверок фиксирован, пользователь может лишь выбрать их Список доступных проверок зависит от выбранного типа проверяемой защиты. Для типа «Простое реле» список проверок фиксирован, пользователь может лишь выбрать и<br>из готового списка. Для типа «Сложная защита» проверки можно д Список доступных проверок зависит от выбранного типа проверяемой защиты. Для Список доступных проверок зависит<br>«Простое реле» список проверок фик<br>ового списка. Для типа «Сложная зац<br>Список доступных проверок представ<br>**«Простое реле»**<br>Частота срабатывания<br>Частота возврата<br>Время срабатывания<br>Время в по умолчанию для ти<br>ижная защита».<br>ряемой защиты. Для<br>жет лишь выбрать их<br>авлять или удалять.<br>я<br>скорости изменения<br>ия по скорости<br>оверка<br>рка

## «Простое реле»

- Частота срабатывания
- Частота возврата
- Время срабатывания
- Время возврата

## «Сложная защита»

- Частота срабатывания
- Частота возврата
- $\checkmark$ Время срабатывания
- $\checkmark$ Время возврата
- Срабатывание по скорости изменения частоты
- √ Время срабатывания по скорости изменения частоты ывание по скорости изменения<br>ы<br>срабатывания по скорости<br>ния частоты<br>вательская проверка<br>сальная проверка<br>проверок.
- Пользовательская проверка
- $\checkmark$ Универсальная проверка

Проверки описаны в разделе 5.8.2.19 Алгоритмы проверок

галочку напротив нее. Если поставить галочку напротив заголовка группы, то выберутся все проверки для этой группы. Проверки выбираются в окне «Проверки». Для выбора проверки нужно поставить

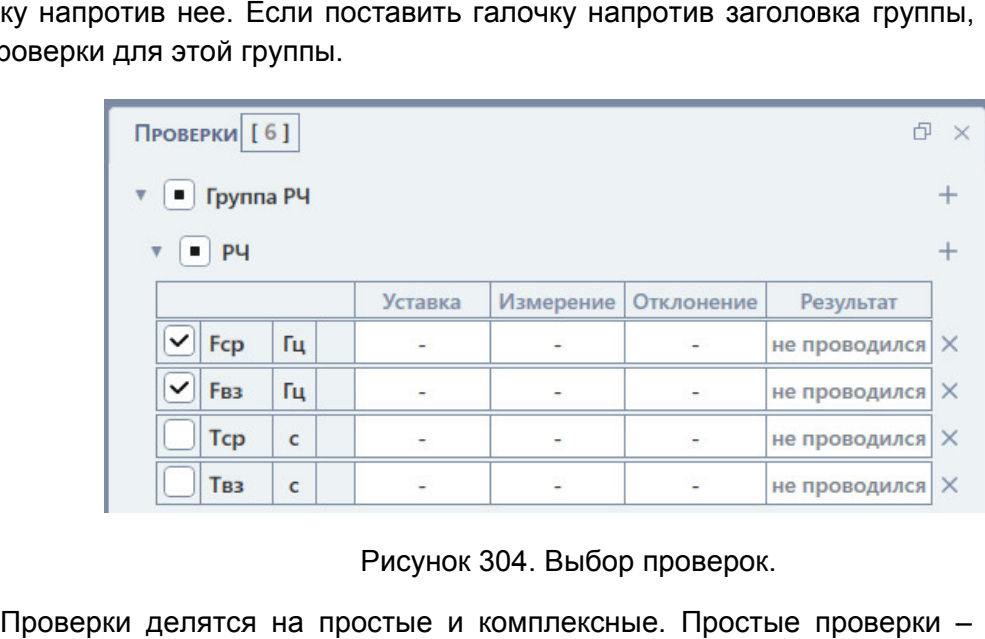

Рисунок 304. Выбор проверок.

отдельных ступеней проверяемой защиты, комплексные проверки нужны для проверки всей защиты в целом. – это проверки

#### 5.8.2.14. Задание условий пров проверок

которыми будут идти проверки. Параметры представлены в табличном виде. Для каждой проверки – своя таблица параметров. Параметры для каждой проверки рассмотрены в разделе <u>5.8.2.19 Алгоритмы проверок</u> В окне «Условия проверок» отображаются и задаются параметры, в соответствии с в целом.<br><mark>3.2.14. Задание условий проверок</mark><br>«Условия проверок» отображаются и задаются параметры, в соответствии<br>цут идти проверки. Параметры представлены в табличном виде. Для каждо<br>воя таблица параметров. Параметр которыми будут идти проверки. Параметры представлены в табличном виде. Для каждой<br>проверки – своя таблица параметров. Параметры для каждой проверки рассмотрены в<br>разделе <u>5.8.2.19 Алгоритмы проверок</u>.<br>По умолчанию условия

введенных пользователем уставок. Но при необходимости можно задать условия проверок самостоятельно. По умолчанию условия проверок заблокированы и рассчитываются программой из рассчитываются введенных пользователем уставок. Но при необходимости можно задать условия<br>провероксамостоятельно.<br>Заблокированные поля параметров имеют затемненный цвет. Для разблокировки

поля нужно нажать на него, после чего в поле появится кнопка <u>μαι.</u><br>кнопку поле разблокируется для ввода.<br>Также в окне «Условия проверок» задаются и другие параметры: кнопку поле разблокируется для ввода.  $\overline{A}$ лгоритмы проверок.<br>чию условия проверок заблокированы и рассчитываю<br>зователем уставок. Но при необходимости можно<br>этельно.<br>анные поля параметров имеют затемненный цвет. Д<br>покируется для ввода.<br>е «Условия проверок имеют затемненный цвет. Для разблокировки<br>поле появится кнопка <u>П</u>. При нажатии на эту<br>аются и другие параметры:<br><u>оверок</u> – при активации этой галочки условия<br>будут скрыты.<br>пе задается количество повторений заданного . При нажатии на эту

невыбранных в окне «Проверки» проверок будут скрыты. в окне Скрывать условия неактивных проверок - при активации этой галочки условия

набора проверок. При этом в результатах испытаний будет рассчитано среднее значение и макс. отклонение от среднего значения. Количество проверок - в этом поле задается количество повторений заданного

алгоритма: «С паузой» и «Без паузы». «С 5.8.2.19 Алгоритмы проверок Алгоритм - в этом поле задается алгоритм проверки. В программе есть два набора проверок. При этом в результатах испытаний будет рассчитано среднее значи<br>и макс. отклонение от среднего значения.<br>**Алгоритм** – в этом поле задается алгоритм проверки. В программе есть<br>алгоритма: «С паузой» и «Без этом поле задается алгоритм проверки. В программе есть два<br>й» и «Без паузы». Эти алгоритмы рассматриваются в разделе при активации этой галочки условия<br>PHT MICHT MICHT MICHT MICHT MICHT MICHT MICHT MICHT MICHT MICHT MICHT MICHT MICHT MICHT MICHT MICHT MICHT MICHT MICHT MICHT MICHT MICHT MICHT MICHT MICHT MICHT MICHT MICHT MICHT MICHT MI днее значен<br>мме есть д<br>гся в разде<br>тство пользо<br>ТА.71000-02

Fпред – в этом поле задается частота предшествующего режима.

Тпред – в этом поле задается длительность предшествующего режима.

питания питания Uab. Питание от РЕТОМ Uab - в этом поле задается напряжение оперативного

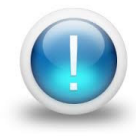

*Важно! Условия проверок в программе не ограничены параметрами*  **Важно!** Условия проверок в программе не ограничены<br>РЕТОМ. Файл-архив программы также не привязан к РЕТОМ *создан заранее, а испытания с таким файлом файлом-архивом могут проводиться на различных РЕТОМ. Возможный выход значений токов, напряжений за*  создан заранее, а испытания с таким файлом-архивом могут проводиться<br>на различных РЕТОМ. Возможный выход значений токов, напряжений за<br>пределы диапазона РЕТОМ будет отображаться, как проверка не<br>прошедшая по превыш *прошедшая по превышению аппаратных возможнос возможностей РЕТОМ* FINTENHO OF PETOM Uab –<br>
ия Uab.<br> **Важно!** Условия простоятие простоятие в анетных ретом.<br>
первелы диалазона прошедшая по превыш прошедшая по превыш прошедшая по превыш прошедшая по превыш прошедшая по превыш выборе типа же не привязан к РЕТОМ и может быть<br>и файлом-архивом могут проводиться<br>выход значений токов, напряжений за<br>т отображаться, как проверка не<br>ных возможностей РЕТОМ.<br>**|аление проверок**<br>ловия проверок» и «Проверки».<br>кать → н *ТОМ и м*<br>*могут п*<br>ков, наг<br>как п<sub>і</sub><br>РЕТОМ.

#### 5.8.2.15. Добавление и удаление проверок

Проверки можно добавлять и удалять в окнах «Условия проверок» и «Проверки». При выборе типа «Сложная защита» доступно добавление и удаление проверок.

«Условия проверок» или окне «Проверки». Появится список доступных для добавления проверок. При выборе проверки в списке она добавится. Для добавления проверки **Для добавления проверки** необходимо нажать ⊡ напротив заголовка «РЧ» в окне<br>овия проверок» или окне «Проверки». Появится список доступных для добавления<br>рок. При выборе проверки в списке она добавится.<br>**Для добавления к** выборе типа «Сложная защита» доступно д<br>можно добавлять и удалять в окнах «Условия<br>**добавления проверки** необходимо нажать <sup>[]</sup><br>проверок» или окне «Проверки». Появится с<br>При выборе проверки в списке она добавится<br>**добавле Для добавления проверки** необходимо нажать Ш напротив заголовка «РЧ» в окне

«Комплексные проверки» в окне «Условия проверок» или напротив заголовка «Группа<br>PЧ» в окне «Проверки». РЧ» в окне «Проверки». **Для добавления комплексной проверки** следует нажать <del>⊡</del><br>плексные проверки» в окне «Условия проверок» или напротив<br>в окне «Проверки».<br>**Для удаления проверки** следует нажать ⊠ напротив проверки.

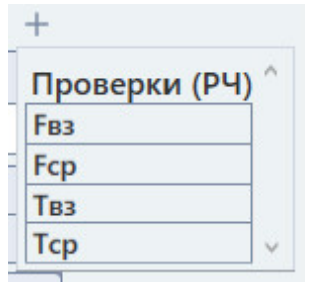

Рисунок 305. Добавление проверки.

5.8.2.16. изменения час частоты Особенности проверки защит по скорости

Данные проверки доступны только при выборе типа проверяемой защиты «Сложная защита». В программе доступны проверки защит с контролем скорости изменения частоты. В программе доступны проверки защит с контролем скорости изменения ч<br>ые проверки доступны только при выборе типа проверяемой защиты «С<br>га».<br>Для добавления этих проверок нужно добавить ступень РСЧ. Добавление с<br>но в раздел

описано в разделе 5.8.2.10 Добавление и удаление ступеней проверяемой защиты. Для добавления этих проверок нужно добавить ступень РСЧ. Добавление ступеней После добавления ступени РСЧ для этой ступени станут доступны проверки<br>срабатывания и Тср. Эти проверки описаны в разделе <u>5.8.2.19 Алгоритмы проверок</u>. После добавления ступени РСЧ для этой ступени станут доступны проверки

## 5.8.2.17.

защиты от подобных ошибок программа перед запуском испытаний проверяет все поля защиты от подобных ошибок программа перед запуском испытаний проверяет все поля<br>на наличие ошибок. В случае обнаружения ошибок ввода запуск испытаний откладывается и выводится окно «Ошибки». Пользователь в ходе работы с программой может ввести ошибочные значения. Для dF/dt<br>|. Для<br>| поля<br>| поля<br>| для<br>| для<br>| для<br>| для<br>| для<br>| для<br>| для

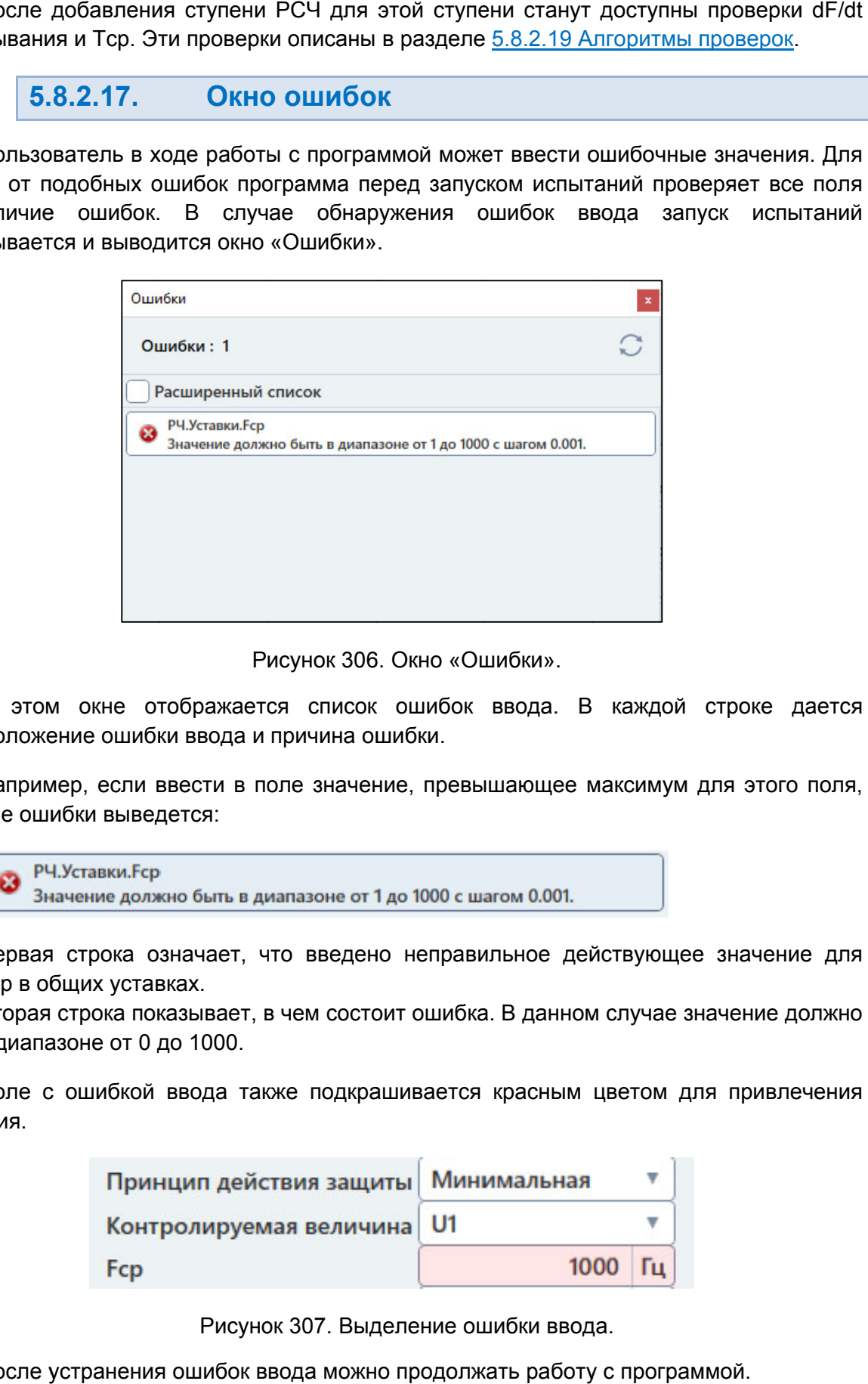

Окно «Ошибки Ошибки».

местоположение ошибки ввода и причина ошибки. В этом окне отображается список ошибок ввода. В каждой строке дается

то в окне ошибки выведется: Например, если ввести в поле значение, превышающее максимум для этого поля, оложение ошибки ввода и причина ошибки.<br>ипример, если ввести в поле значение, превышающее максимум для этого поля,<br>е ошибки выведется:<br>Р<sup>ри у</sup>ставки. Еср<br>рвая строка означает, что введено неправильное действующее значение

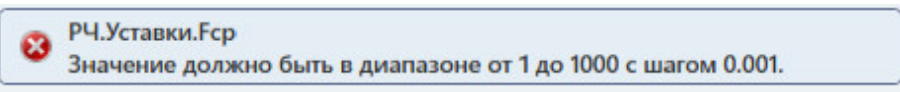

поля Fcр в общих уставках. Первая строка означает, что введено неправильное действующее значение для

быть в диапазоне от 0 до 1 1000. Вторая строка пока зывает, в чем состоит ошибка.

внимания. Поле с ошибкой ввода также подкрашивается красным цветом для привлечения

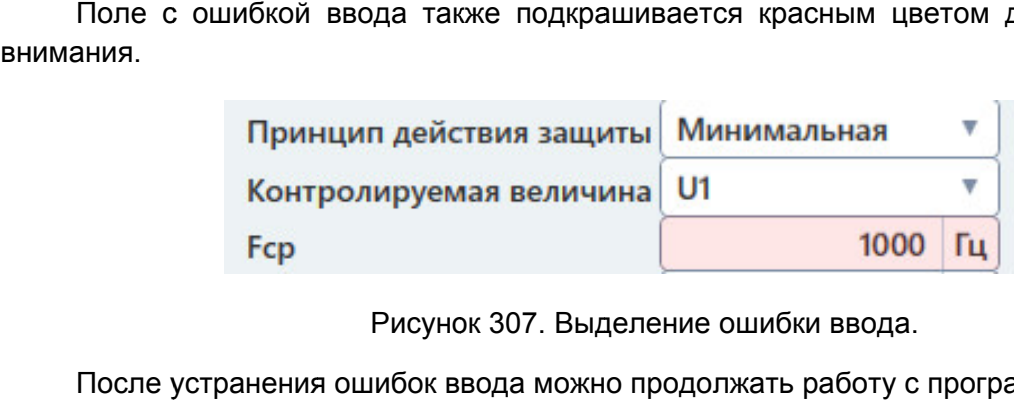

Рисунок 307. Выделение ошибки ввода.

После устранения ошибок ввода можно продолжать работу с программой.

## 5.8.2.18.

компьютеру. При первом подключении РЕТОМ к компьютеру необходимо настроить связь. Подробнее в разделе 5.3 Настройка связи с РЕТОМ. Перед началом испытаний РЕТОМ должно быть включено и подключено к Перед началом испытаний РЕТОМ должно быт<br>ютеру. При первом подключении РЕТОМ к комп<br>. Подробнее в разделе <u>5.3 Настройка связи с РЕТОМ</u>

программа работала в предыдущем сеансе. В этом случае в протоколе будут результаты будут предыдущей проверки. Перед повторным испытанием для удаления предыдущих результатов рекомендуется очистить результаты проверок с помощью пункта главного меню: «Проверка-> Очистить результаты проверок». . Подробнее в разделе <u>5.3 Настройка связи с РЕТОМ</u>.<br>При запуске программы, как правило, считывается файл-архив, с которым компьютеру. При первом подключении РЕТОМ к компьютеру нес<br>связь. Подробнее в разделе 5.3 Настройка связи с РЕТОМ.<br>При запуске программы, как правило, считывается файл<br>программа работала в предыдущем сеансе. В этом случае архив, 231222

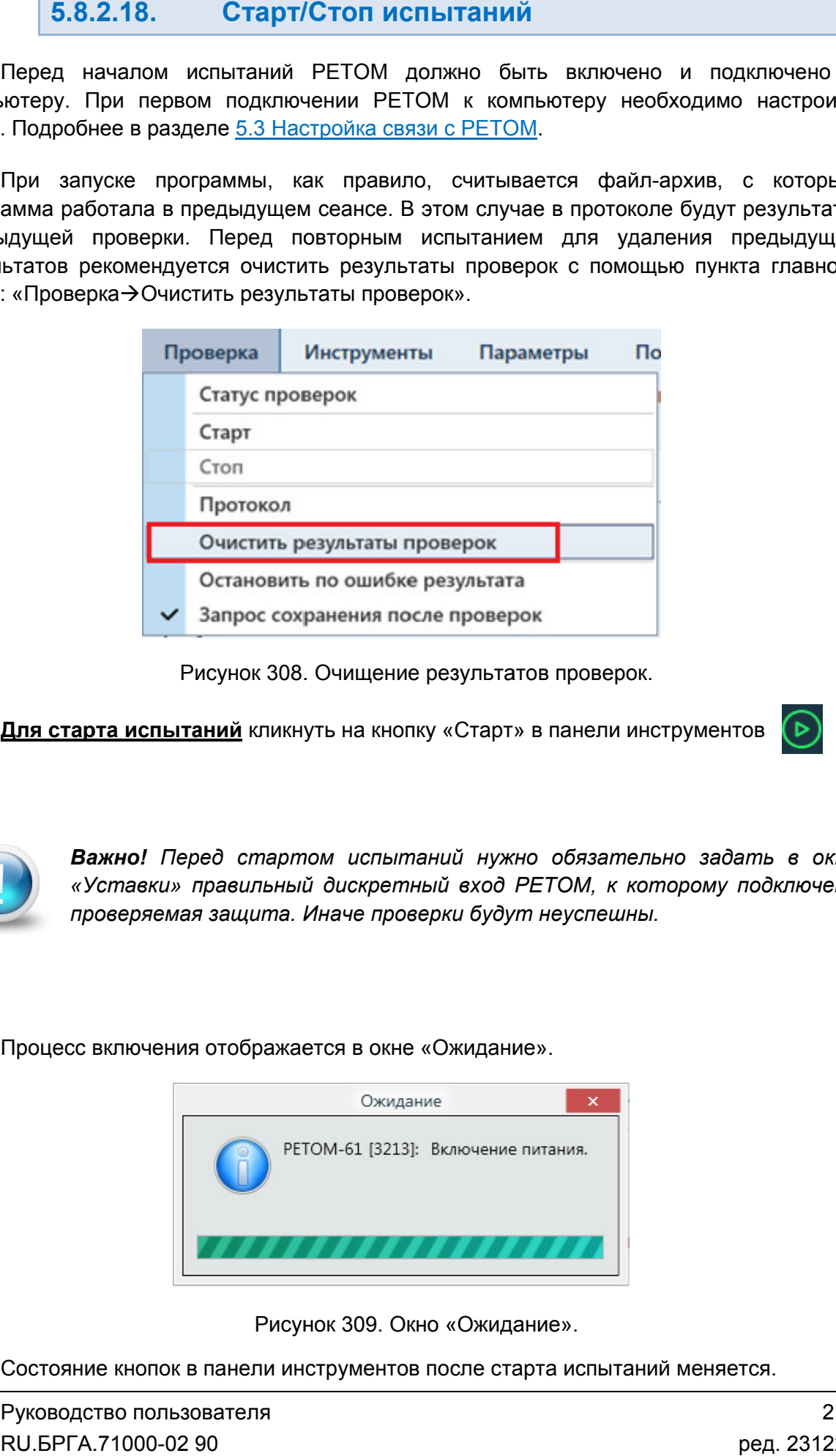

Рисунок 308. Очищение результатов проверок.

**Для старта испытаний** кликнуть на кнопку «Старт» в панели инструментов

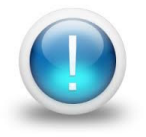

Важно! Перед стартом испытаний нужно обязательно задать в окне *«Уставки» правильный дискретный вход РЕТОМ, к которому подключена проверяемая защита. Иначе проверки будут неуспешны неуспешны.*

Процесс включения отображается в окне «Ожидание».

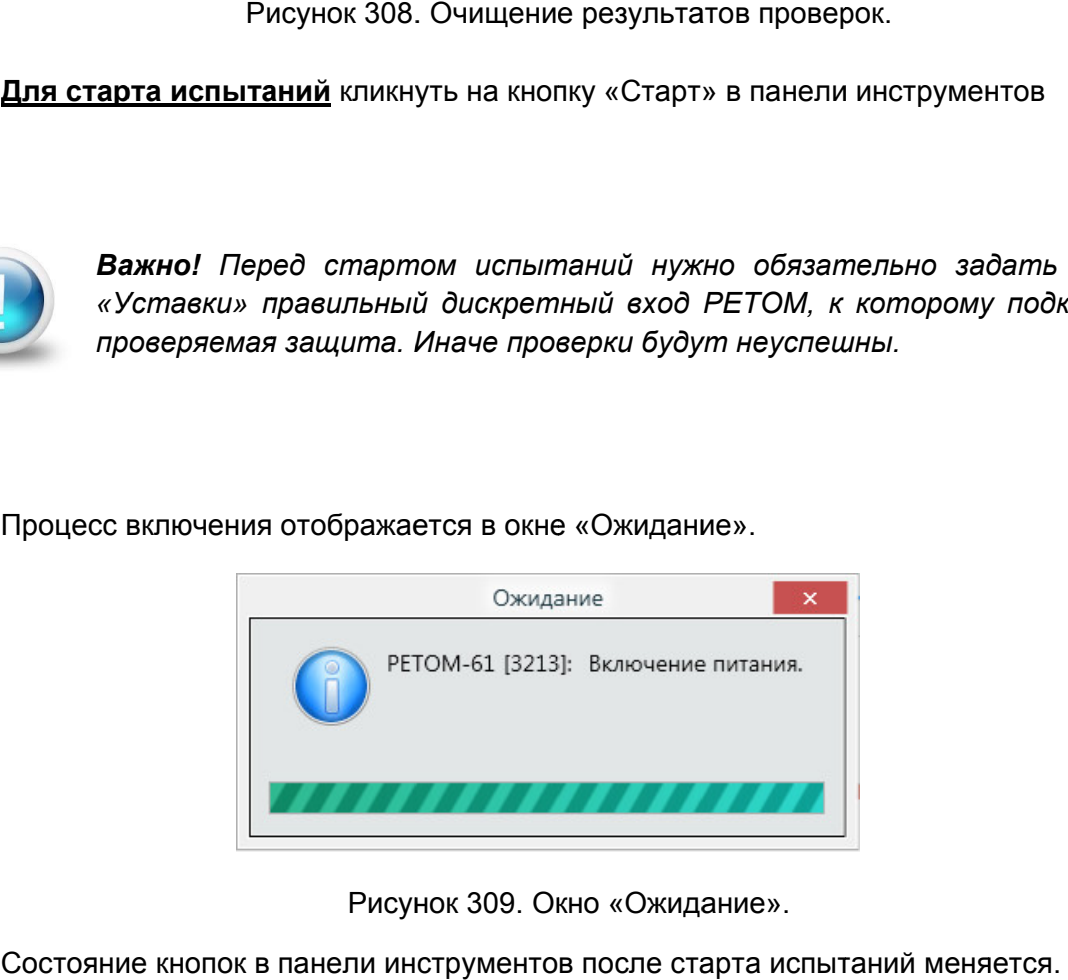

309. Окно Ожидание».

Состояние кнопок в панели инструментов после старта испытаний меняется.

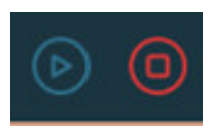

отображается текущее состояние, например, «**Проведено 1/2»** означает, что выполнена 1 проверка, а всего непроведенных, успешных и неуспешных проверок: После старта испытаний на экране появится окно статуса проверок. В окне статуса отображается текущее состояние, например, «Про<br>1 проверка, а всего – 2 проверки. Правее рас<br>непроведенных, успешных и неуспешных проверок:<br>? – количество непроведенных испытаний; ытаний на экране появится окно статуса проверок. В окне статуса<br>состояние, например, «**Проведено 1/2»** означает, что выполнена<br>– 2 проверки. Правее расположена информация о количестве

- 
- количество успешных испытаний;
- количество неуспешных испытаний. количество непроведенных исп<br>количество успешных испытани<br>количество неуспешных испыта<br>асполагаются строки проверок

Текущая проверка отмечается символом . Ниже располагаются строки проверок со временем проверки и оценкой результатов.

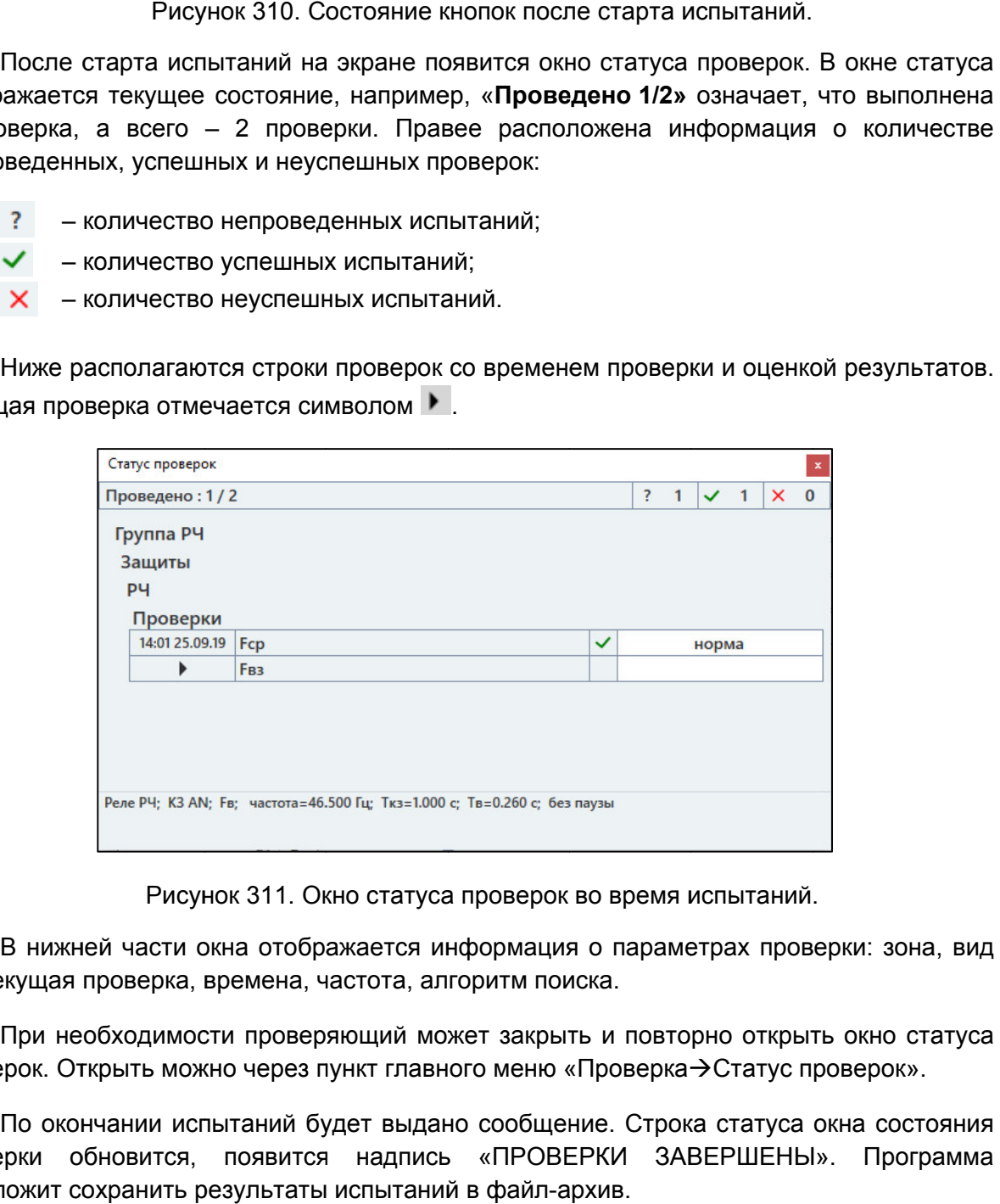

Рисунок 311. Окно статуса проверок во время испытаний.

КЗ, текущая проверка, времена, частота

КЗ, текущая проверка, времена, частота, алгоритм поиска.<br>При необходимости проверяющий может закрыть и повторно открыть окно ст<br>проверок. Открыть можно через пункт главного меню «Проверка→Статус проверок». При необходимости проверяющий может закрыть и повторно открыть окно статуса

проверки обновится, появится надпись «ПРОВЕРКИ ЗАВЕРШЕНЫ». Программа предложит сохранить результаты испытаний в файл файл-архив. По окончании испытаний будет выдано сообщение. Строка статуса окна состояния архив.<br>Руководство пользователя<br>Руководство пользователя о выполне<br>в количест<br>количест<br>результатк<br>на состоян<br>Програмі<br>71000-02

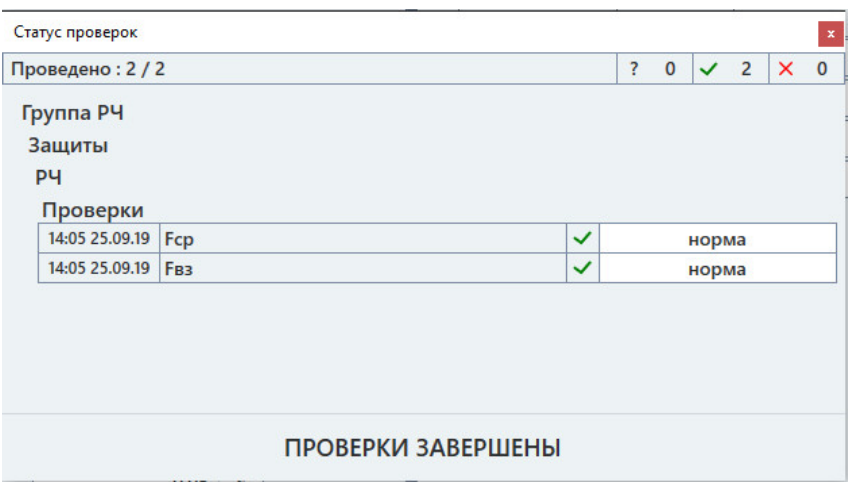

Рисунок 312. Окно статуса проверок после окончания испытаний.

файл файл-архив. Рекомендуется после окончания испытаний сохранять результаты испытаний в Окно статуса проверок после окончания испытаний.<br>9 окончания испытаний сохранять результаты испытани<br>1 испаний кликнуть на кнопку «Стоп» в панели инструментов

Для прерывания испытаний кликнуть на кнопку «Стоп» в панели инструментов

закончить весь перечень испытаний, то проверяющий может прервать испытания и сохранить результаты в файл и запуске испытаний программа предложит продолжить испытания с последнего теста, не удаляя результаты уже проведенных проверок. результаты Если количество проверок очень большое, и за отведенное время не удалось кюнчить весь перечень испытаний, то проверяющий может прервать испытания<br>)хранить результаты в файл-архив. В следующий раз при открытии этого файла-архи<br>запуске испытаний программа предложит продолжить испытания с Рекомендуется после окончания испытаний сохранять результаты испытаний<br>файл-архив.<br>Для прерывания испытаний кликнуть на кнопку «Стоп» в панели инструментов<br>Если количество проверок очень большое, и за отведенное время не Рекомендуется после окончания испытаний сохранять результаты испыт<br>-архив.<br>**Для прерывания испытаний** кликнуть на кнопку «Стоп» в панели инструмен<br>Если количество проверок очень большое, и за отведенное время не<br>чить весь архив. В следующий раз при открытии этого файла-архива е удалось<br>пытания и<br>ла-архива<br>p теста, не<br>рты Fкз от<br>кз от Fнач

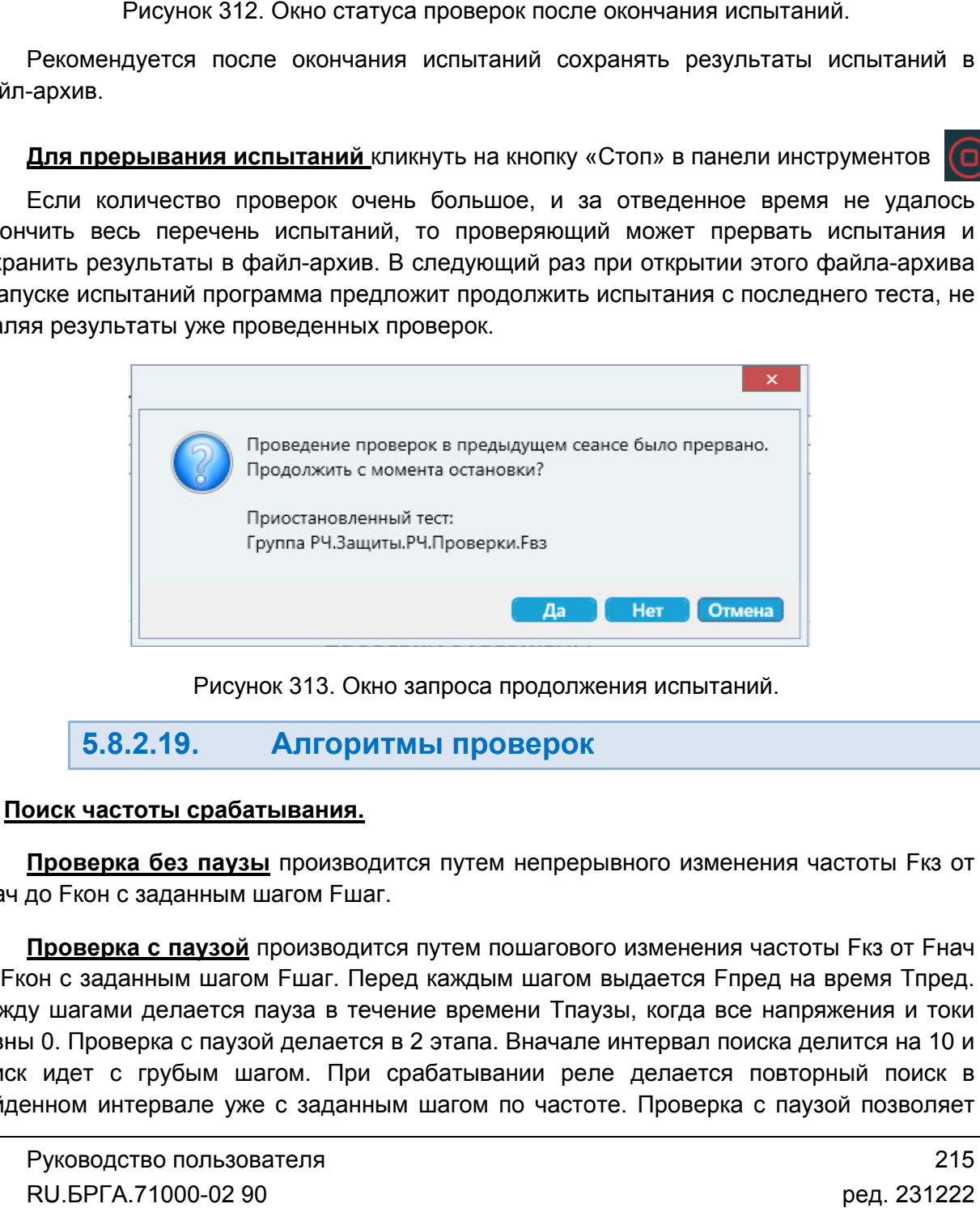

Рисунок 313. Окно запроса продолжения испытаний.

5.8.2.19. Алгоритмы проверок Алгоритмы проверок.

## 1. Поиск частоты срабатывания срабатывания.

Fнач до Fкон с заданным шагом Fшаг. Проверка без паузы производится путем непрерывного изменения частоты Fкз от <u>Проверка без паузы</u> производится путем непрерывного изменения частоты Fкз от<br>до Fкон с заданным шагом Fшаг.<br><u>Проверка с паузой</u> производится путем пошагового изменения частоты Fкз от Fнач

до Fкон с заданным шагом Fшаг. Перед каждым шагом выдается Fпред на время Тпред. Между шагами делается пауза в течение времени Тпаузы, когда все напряжения и токи равны 0. Проверка с паузой делается в 2 этапа. Вначале интервал поиска делится на 10 и поиск идет с грубым шагом. При срабатывании реле делается повторный поиск в найденном интервале уже с заданным шагом по частоте. Проверка с паузой позволяет он с заданным шагом Fшаг. Перед каждым шагом выдается Fпред на время Тпред.<br>
у шагами делается пауза в течение времени Тпаузы, когда все напряжения и токи<br>
i 0. Проверка с паузой делается в 2 этапа. Вначале интервал поиск

провести проверки многоступенчатых защит, т.к. позволяет отстроиться ступеням друг от друга.

Независимо от алгоритма поиска (с паузой или без) вначале выдается частота Fпред на время Тпред.

*ВНИМАНИЕ! Времена паузы формируются на компьютере, а не в РЕТОМ, и по факту могут быть больше заданных в программе. Это не мешает проверке УРЗА, но это стоит учитывать при проведении проверок.*

## 2. Поиск частоты возврата.

Независимо от алгоритма поиска (с паузой или без) вначале выдается частота Fкз на время Ткз (для устойчивого срабатывания реле).

Проверка без паузы производится путем непрерывного изменения частоты Fвз от Fнач до Fкон с заданным шагом Fшаг.

Проверка с паузой производится путем непрерывного изменения частоты Fвз от Fнач до Fкон с заданным шагом Fшаг. Перед каждым шагом выдается Fкз на время Ткз. Между шагами делается пауза в течение времени Тпаузы, когда все напряжения и токи равны 0. Проверка с паузой делается в 2 этапа. Вначале интервал поиска делится на 10 и поиск идет с грубым шагом. При срабатывании реле делается повторный поиск в найденном интервале уже с заданным шагом по частоте. Проверка с паузой позволяет провести проверки многоступенчатых защит, т.к. позволяет отстроиться ступеням друг от друга.

*ВНИМАНИЕ! Времена паузы формируются на компьютере, а не в РЕТОМ, и по факту могут быть больше заданных в программе. Это не мешает проверке УРЗА, но это стоит учитывать при проведении проверок.*

## 3. Поиск времени срабатывания.

Для поиска Тср частота изменяется скачком от Fпред до Fкз и держится в течение времени Ткз. При срабатывании контакта проверяемого устройства фиксируется Тср. Fкз и Tкз, Fпред, Тпред обычно рассчитываются программой из уставок, но можно задать эти величины самостоятельно.

## 4. Поиск времени возврата.

Для поиска Твз частота изменяется скачком от Fкз до Fвз. Fкз выдерживается в течение времени Tкз, Fвз – в течение времени Твз. При срабатывании контакта проверяемого устройства фиксируется Твз. Fкз, Fвз, Tкз, Tвз обычно рассчитываются программой из уставок, но можно задать эти величины самостоятельно.

## 5. Поиск срабатывания по скорости изменения частоты dF/dt.

Поиск срабатывания по скорости изменения частоты dF/dt производится путем пошагового изменения скорости частоты dF/dt от «dF/dt нач.» до «dF/dt кон.» с шагом «dF/dt шаг». На каждом шаге происходит изменение частоты со скоростью dF/dt. Изменение частоты на каждом шаге всегда начинается с частоты Fпред, и заканчивается по истечению Tкз. При срабатывании защиты фиксируется скорость dF/dt срабатывания.

Все условия проверок обычно рассчитываются автоматически из уставок, но можно<br>задать эти величины самостоятельно. задать эти величины самостоятельно.

## 6. Поиск времени срабатывания по скорости изменения частоты dF/dt.

изменения частоты со скоростью dF/dt в течение Ткз. При срабатывании защиты фиксируется в время срабатывания по скорости изменения частоты. Поиск времени срабатывания по скорости изменения частоты производится путем

## 7. Пользовательская проверка.

либо внешних проверок, выполняющихся без использования РЕТОМ. Например, это может быть измерение прочн создать в программе свою таблицу, в которую потом будут вноситься результаты. Пользовательская проверка дает возможность внести в протокол результаты каких какихвнешних проверок, выполняющихся без использования РЕТОМ. Например, это<br>т быть измерение прочности изоляции. Пользовательская проверка позволяет<br>ть в программе свою таблицу, в которую потом будут вноситься результаты.<br>Для Пользовательская проверка дает возможность внести в протокол результаты каких-<br>внешних проверок, выполняющихся без использования РЕТОМ. Например, это<br>т быть измерение прочности изоляции. Пользовательская пров ости изоляции. Пользовательская проверка позволяет<br>ицу, в которую потом будут вноситься результаты.<br>кно сначала добавить пользовательскую проверку, затем<br>(» нажать на кнопку для пользовательской проверки.<br>ет задать число

нужно в окне «Условия проверок» нажать на кнопку  $\textcolor{blue}{\mathscr{D}}$ для пользовательской проверки.

В появившемся окне следует задать число столбцов, строк и ширину столбцов.

Для разблокирования кнопок панели инструментов необходимо выбрать ячейку

таблицы мышью. С помощью кнопки ячейки таблицы (шапку таблицы). ицы мышью. С помощью кнопки **в ва** можно заблокировать для редактирования<br>ки таблицы (шапку таблицы).<br>Также можно объединить ячейки таблицы. Для этого нужно выбрать ячейку, и в

полях «Объединение столбцов» и «Объединение строк» указать, сколько ячеек нужно объединить относительно выбранной ячейки.

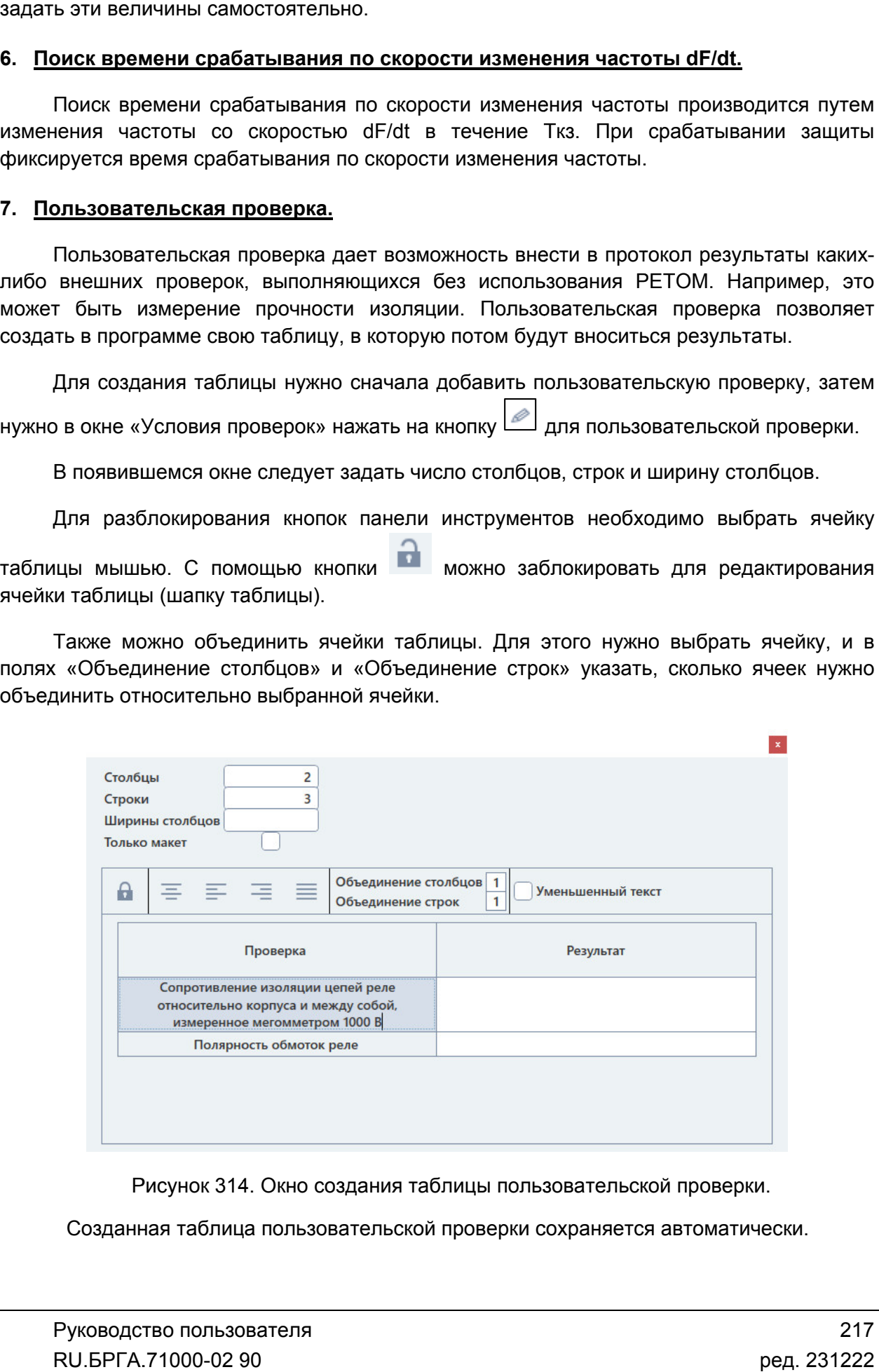

Созданная таблица пользовательской проверки сохраняется автоматически.
которую можно заполнять. После заполнения следует выбрать один из вердиктов для которую можно заполнять. После заполнения следует выбрать один из вердиктов для<br>этой проверки. При нажатии на кнопку «Ошибка!» проверке будет присвоен статус «ошибка». При нажатии на кнопку «Применить» проверке будет присвоен статус «норма». Таблица, содержимое таблицы и статус вносятся в протокол испытаний. При запуске испытаний будет появляться таблица пользовательской проверки,

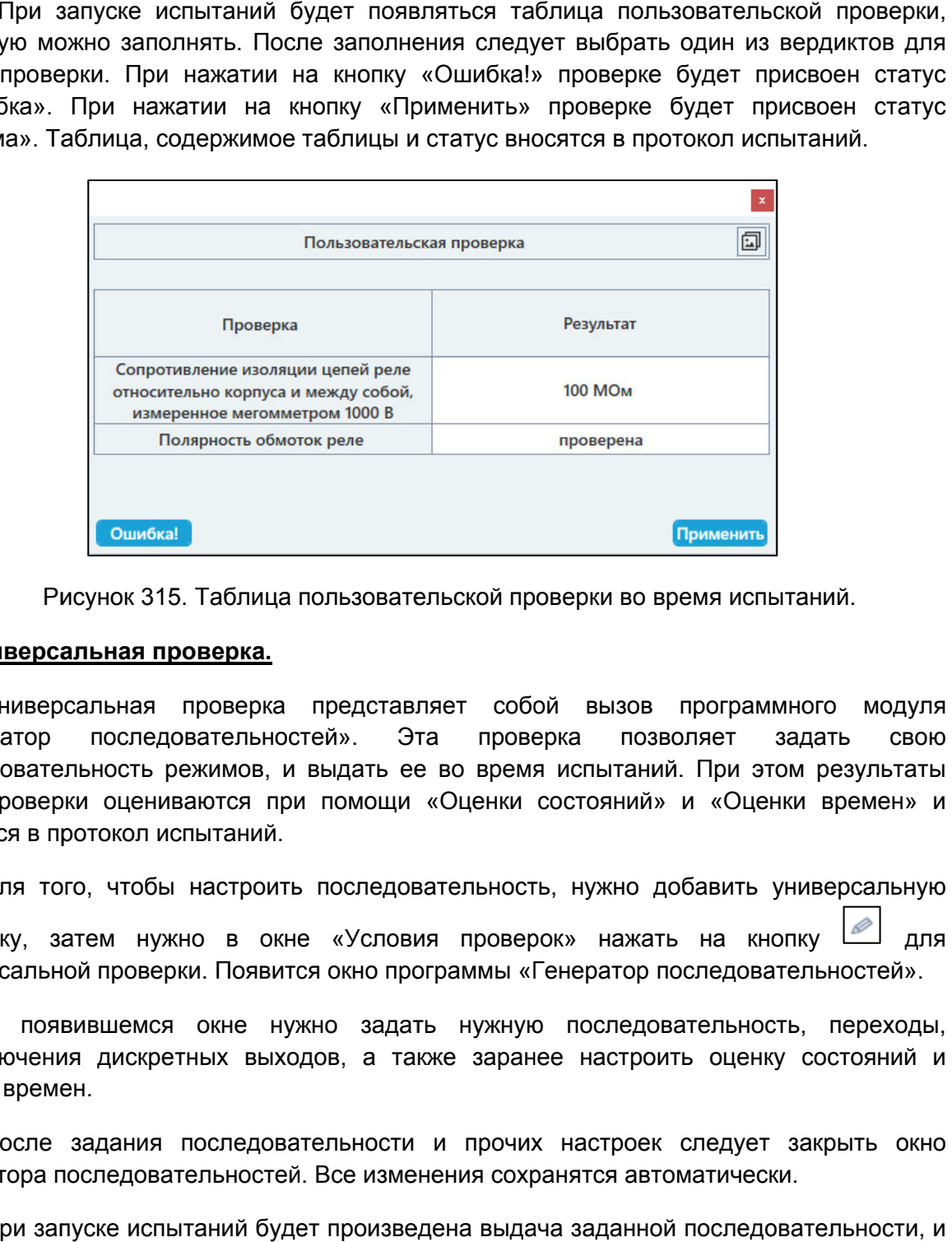

Рисунок 315. Таблица пользовательской проверки во время испытаний.

### 8. Универсальная проверка. Универсальная проверка.

«Генератор последовательностей». Эта проверка позволяет задать свою последовательность режимов, и выдать ее во время испытаний. При этом р этой проверки оцениваются при помощи «Оценки состояний» и «Оценки времен» и вносятся в протокол испытаний. Универсальная проверка представляет собой вызов программного модуля «Генератор последовательностей». Эта проверка позвол<br>последовательность一режимов, и выдать ее во время испытаний. I<br>этой проверки оцениваются при помощи «Оценки состояний» и<br>вносятся в протокол испытаний. ор последовательностей». Эта проверка позволяет задать свою иательность режимов, и выдать ее во время испытаний. При этом результаты веррои оценки остояний» и «Оценки времен» и в протокол испытаний.<br>Пото, чтобы настроить верки во время испытаний.<br>
й вызов программного модуля<br>
жа позволяет задать свою<br>
испытаний. При этом результаты<br>
остояний» и «Оценки времен» и<br>
, нужно добавить универсальную<br>
ж» нажать на кнопку <u>для</u><br>
энератор последов верки во время испытаний.<br>й вызов программного модуля<br>эка позволяет задать свою<br>испытаний. При этом результаты

проверку, затем нужно в окне «Условия проверок» нажать на кнопку кнопкууниверсальной проверки. окно программы В появившемся окне нужно задать нужную последовательность, переходы, универсальной проверки. Появится окно программы «Генератор последовательностей». Для того, чтобы настроить последовательность, нужно добавить универсальную езультаты<br>времен» и<br>ерсальную<br>ностей».<br>переходы,<br>стояний и<br>оыть окно<br>льности, и<br>и оценки<br>и оценки<br>и оценки<br>таты.<br>Таты.

переключения дискретных выходов, а также заранее настроить оценку состояний и<br>оценкувремен.<br>После задания последовательности и прочих настроек следует закрыть окно оценку времен.

генератора последовательностей. Все изменения сохранятся автоматически.

будут автоматически рассчитаны результаты на основе оценки состояний и оценки времен. При запуске испытаний будет произведена выдача заданной последовательности, и

#### 5.8.2.20. Просмотр результатов испытаний

После окончания испытаний результаты можно посмотреть в окне «Проверки».

После окончания испытаний результаты можно посмотреть в окне «Проверки».<br>Проверки в окне «Проверки» отображаются в виде таблицы. В столбцах табл<br>отображаются проверки, уставки, измерения, вычисленные отклонения и результа Проверки в окне «Проверки» отображаются в виде таблицы. В столбцах таблицы читаны результаты на основе оценки состояний и оценки<br>Просмотр результатов испытаний<br>ытаний результаты можно посмотреть в окне «Проверки».<br>оверки» отображаются в виде таблицы. В столбцах таблицы<br>тавки, измерения, вычислен ы на основе оценки состояний и оценки<br> **ультатов испытаний**<br>
можно посмотреть в окне «Проверки».<br>
ются в виде таблицы. В столбцах таблицы<br>Вычисленные отклонения и результаты.<br>
Руководство пользователя В программе могут быть следующие результаты проверок:

- В программе могут быть следующие результаты проверок:<br>● «норма» полученный замер находится в диапазоне погрешности;
- «?не в норме» –
- «не проводился» тест не проводился;
- «?U>Umax» превышение максимального значения по напряжению РЕТОМ;
- «?U>Umax» превышение максимального значения по напряжению PETOM;<br>• «?контакт замкнут» контакт дискретного входа всегда замкнут ошибка в условиях проверки;
- «?ошибка» прочие ошибки.

Результаты «не в норме» выделяются красным цветом для привлечения внимания.

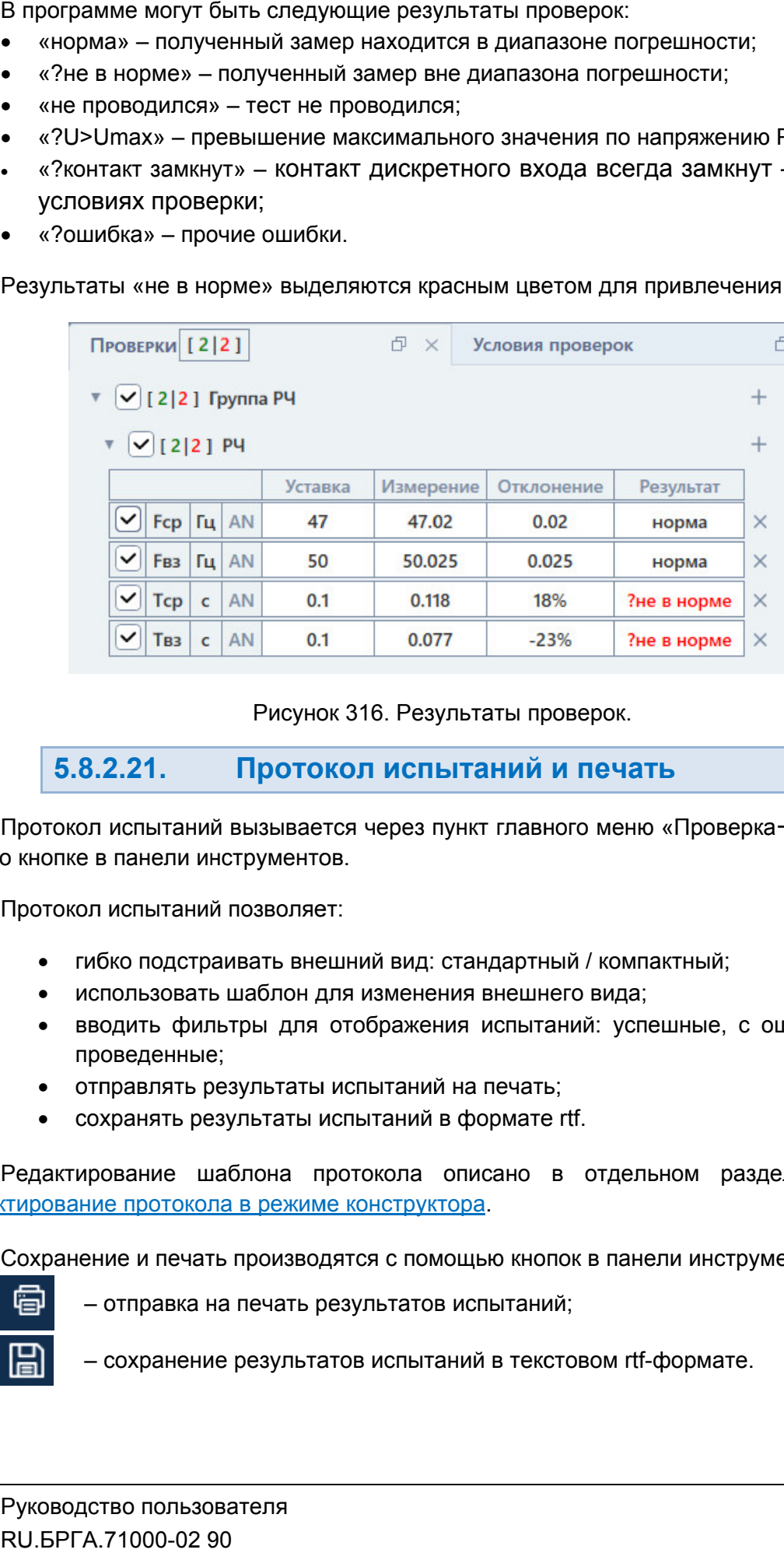

Рисунок 316. Результаты проверок.

5.8.2.21. Протокол испытаний и печать

или по кнопке в панели инструментов инструментов. Протокол испытаний вызывается через пункт главного меню «Проверка→Протокол»

Протокол испытаний позволяет:

- гибко подстраивать внешний вид: стандартный / компактный
- использовать шаблон для изменения внешнего вида;
- вводить фильтры для отображения испытаний: успешные, с ошибками, не проведенные; вызывается через пункт главного<br>в в панели инструментов.<br>Вол испытаний позволяет:<br>вибко подстраивать внешний вид: стандартный<br>использовать шаблон для изменения внешнего<br>вводить фильтры для отображения испытаний<br>проведенны Протокол испытаний позволяет:<br>• гибко подстраивать внешний вид: стандартный / компактный;<br>• использовать шаблон для изменения внешнего вида;<br>• вводить фильтры для отображения испытаний: успешные, с оши<br>проведенные;<br>• стра ный / компактный;<br>него вида;<br>таний: успешные, с ошибками, не<br>гь;<br>е rtf.<br>в отдельном разделе <u>5.28.2.6</u><br>опок в панели инструментов:<br>ий;<br>кстовом rtf-формате.<br>219
	- отправлять результаты испытаний на печать;
	- сохранять результаты испытаний в формате rtf.

Редактирование протокола в режиме конструктора. Редактирование шаблона протокола описано в отдельном разделе <u>5.28.2.6</u>

Сохранение и печать производятся с помощью кнопок в панели инструментов: Сохранение на печать

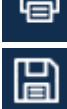

- отправка на печать результатов испытаний;

– сохранение результатов испытаний в текстовом rtf-формате.

| <b>Пи Протокол</b><br>$\times$<br>$\Box$                                                                             |                |              |           |                          |                                     |          |                          |          |   |               |  |  |
|----------------------------------------------------------------------------------------------------|----------------|--------------|-----------|--------------------------|-------------------------------------|----------|--------------------------|----------|---|---------------|--|--|
| 骨                                                                                                    | 圖              | $\mathbf{g}$ | 卓         | $^{\circ}$               | $\ddot{\ }$<br>$\circ_{\mathsf{x}}$ | <b>O</b> | $\bigcirc$               | $\Theta$ | 心 |               |  |  |
| Протокол испытаний<br>Предприятие<br>Подстанция<br>Ячейка<br>Защита<br>Проверяющий<br>Дата проверки 25.09.2019<br>PЧ |                |              |           |                          |                                     |          |                          |          |   |               |  |  |
|                                                                                                    |                |              |           | <b>Уставка</b>           | Измерение                           |          | Отклонение               |          |   | Результат     |  |  |
|                                                                                                    | <b>Еср, Гц</b> |              | <b>AN</b> | 47                       | 47.02                               |          | 0.02                     |          |   | норма         |  |  |
|                                                                                                    | <b>FB3, Гц</b> |              |           | 50                       | ۳                                   |          | ÷.                       |          |   | ?ошибка       |  |  |
|                                                                                                    | Tcp, c         |              |           | $\overline{\phantom{a}}$ | ٠                                   |          | $\overline{\phantom{a}}$ |          |   | не проводился |  |  |
|                                                                                                    | <b>Твз</b> , с |              |           | ÷                        | ÷.                                  |          | $\sim$                   |          |   | не проводился |  |  |
| Успешно: 1<br>Ошибки: 1<br>Не проведено: 2                                                                           |                |              |           |                          |                                     |          |                          |          |   |               |  |  |

Рисунок 317. Протокол испытаний.

#### 5.8.2.22. архивом Сохранение испытаний, работа с файлом файлом

Уставки, условия и результаты проверок хранятся вместе в одном файле-архиве с<br>расширением Ret\_F. При запуске программы осуществляется попытка загрузки файла, с которым была работа в предыдущ состояния программы. Уставки, условия и результаты проверок хранятся вместе в одном файле-архиве с ым была работа в предыдущей сессии. Путь к файлу отображается в строке<br>яния программы.<br>Файл: C:\Users\Yura\Documents\RETOM\1.Ret\_F<br>Рисунок 318. Путь к файлу в строке состояния.<br>По завершении испытаний делается запрос на с Рисунок 317. Протокол испытаний.<br>
2. Сохранение испытаний, работа с файлом-<br>
рхивом<br>
овия и результаты проверок хранятся вместе в одном файле-архиве с<br>
F. При запуске программы осуществляется попытка загрузки файла, с<br>
аб . При запуске программы осуществляется попытка загрузки файла, с<br>ота в предыдущей сессии. Путь к файлу отображается в строке<br>ы.<br>**7: C:\Users\Yura\Documents\RETOM\1.Ret\_F**<br>Рисунок 318. Путь к файлу в строке состояния. **файлом-**<br>ле-архиве с<br>ки файла, с<br>я в строке<br>Ов в файл.<br>ые уставок,<br>по кнопке в<br>71000-02 90

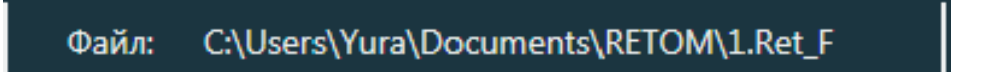

Рисунок 318. Путь к файлу в строке состояния.

Такой же запрос делается по выходу из программы, если изменены данные уставок, условий, или результаты не были сохранены. Такой же запрос делается по выходу из программы,<br>условий, или результаты не были сохранены.<br>Сохранение файла доступно через меню «Файл-<del>></del> завершении испытаний делается запрос на сохранение результатов<br>в запрос делается по выходу из программы, если изменены данные<br>или результаты не были сохранены. ей сессии. Путь к файлу отображается в строке<br>
Ira\Documents\RETOM\1.Ret\_F<br>
-<br>
Путь к файлу в строке состояния.<br>
пается запрос на сохранение результатов в файл.<br>| ду из программы, если изменены данные уставок,<br>| рез меню

панели инструментов.

| $\mathbf{x}$<br><b>I U</b> Cохранить как     |                                  |                  |                                |              |        |   |
|----------------------------------------------|----------------------------------|------------------|--------------------------------|--------------|--------|---|
|                                              | ▶ Yura ▶ Мои документы ▶ RETOM ▶ |                  | $+$<br>$\overline{\mathbf{v}}$ | Поиск: RETOM |        | ٩ |
| Упорядочить ▼                                | Новая папка                      |                  |                                |              | 988 ▼  | 0 |
| ۸<br>Избранное                               | ≖<br>Имя                         | Дата изменения   | Тип                            | Размер       |        |   |
| В. Загрузки                                  | Comtrade                         | 15.01.2015 14:00 | Папка с файлами                |              |        |   |
| 闓<br>Недавние места Е                        | ConstructorTemplates             | 06.03.2015 17:05 | Папка с файлами                |              |        |   |
| Adik_Sec_Exe                                 | <b>Harmonics</b>                 | 15.01.2015 13:59 | Папка с файлами                |              |        |   |
| Рабочий стол                                 | Logs                             | 14.10.2016 8:40  | Папка с файлами                |              |        |   |
|                                              | 1.Ret F                          | 20.10.2016 15:21 | Файл "RET F"                   | <b>5 KB</b>  |        |   |
| Библиотеки                                   |                                  |                  |                                |              |        |   |
| Ħ<br>Видео                                   |                                  |                  |                                |              |        |   |
| R<br>Документы                               |                                  |                  |                                |              |        |   |
| Изображения<br>ఆ                             |                                  |                  |                                |              |        |   |
| M <sub>V2H1</sub>                            |                                  |                  |                                |              |        |   |
| Имя файла: 1.Ret_F                           |                                  |                  |                                |              |        | ۰ |
| Тип файла: *.Ret_F                           |                                  |                  |                                |              |        |   |
|                                              |                                  |                  |                                |              |        |   |
| Скрыть папки<br>$\left( \frac{1}{2} \right)$ |                                  |                  |                                | Сохранить    | Отмена |   |
|                                              |                                  |                  |                                |              |        |   |

Открытие ранее сохраненного файла возможн<br>Файл-ЭОткрыть» или по кнопке в панели инструментов. Открытие ранее сохраненного файла возможно через пункт главного меню

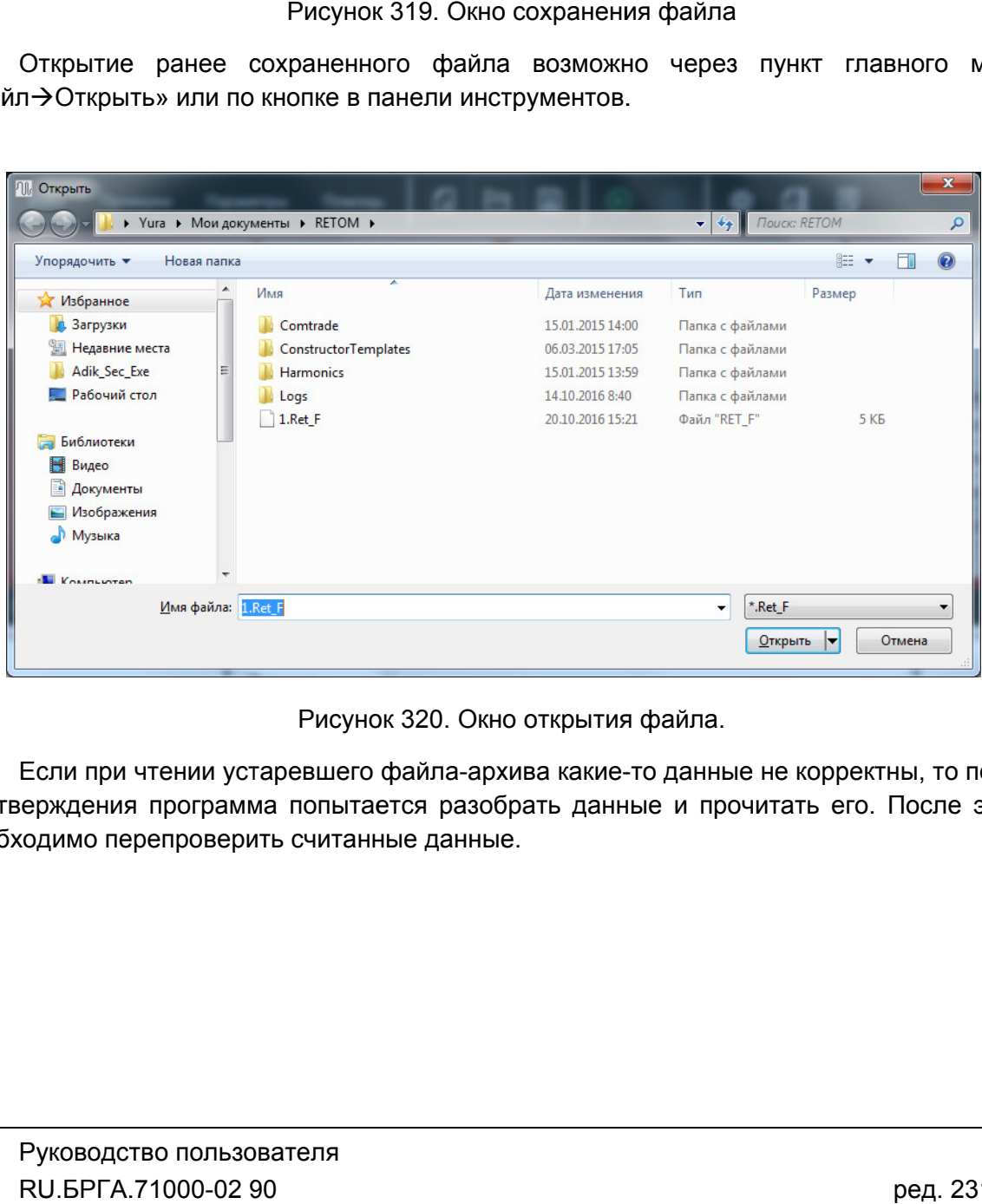

Рисунок 320. Окно открытия файла.

подтверждения программа попытается разобрать данные и прочитать его. После этого необходимо перепроверить считанные данные данные. Если при чтении устаревшего файла-архива какие-то данные не корректны, то после ерждения программа попытается разобрать данные и $\alpha$ <br>кодимо перепроверить считанные данные.<br>Руководство пользователя<br>RU.БРГА.71000-02 90 то данные не корректны, то после $\,$ ые и прочитать его. После этого $\,$ 221 $\,$ ред. 231222

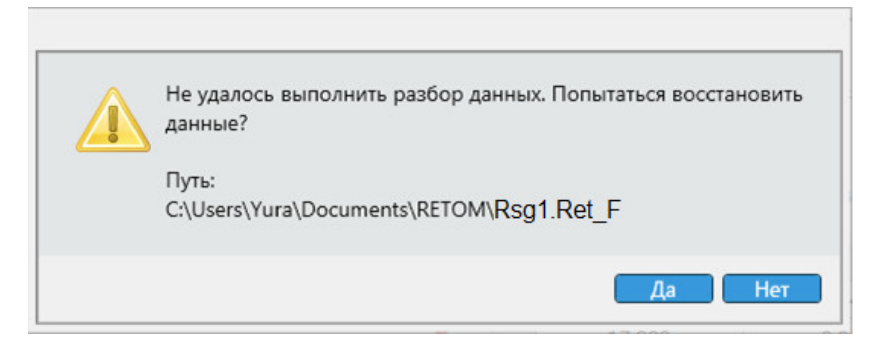

Рисунок 321. Запрос на восстановление данных.

программы на экране появится сообщение о возможности считать данные из автосохраненного файла-архива (автосохранение выполняется автоматически во время испытаний). Если в процессе испытаний был программный сбой, то при повторном открытии

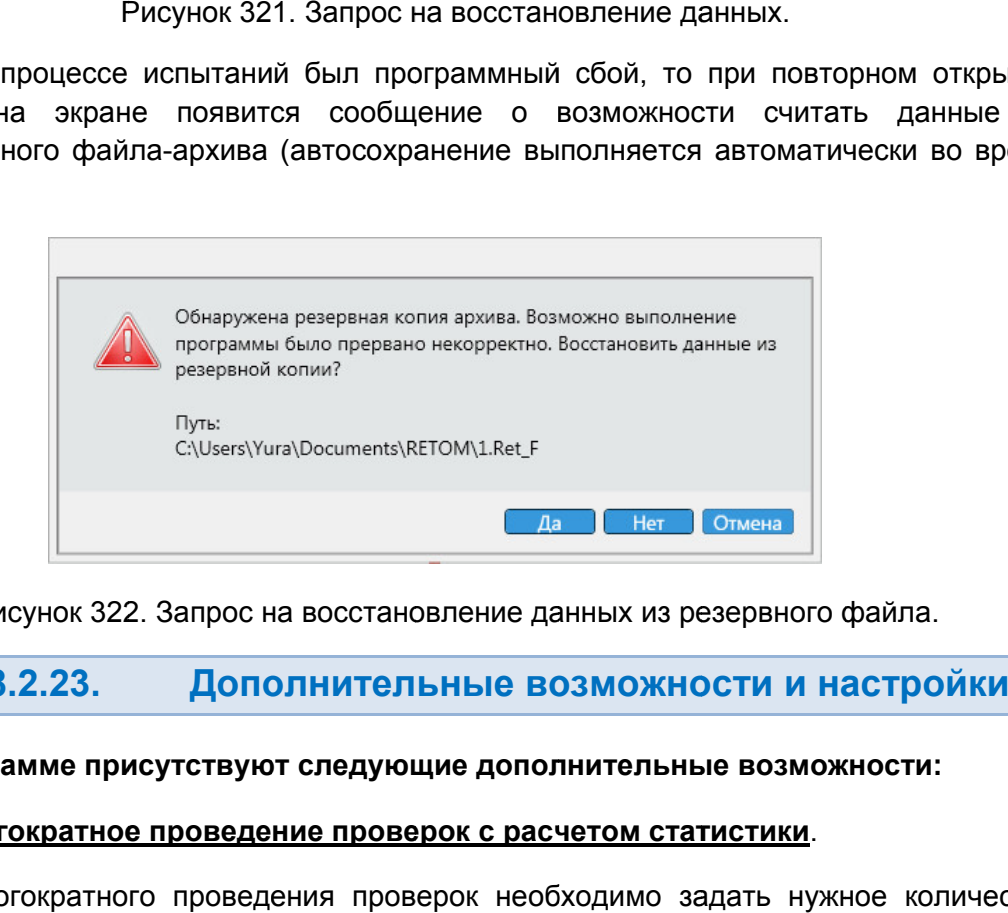

Рисунок 322. Рисунок 322. Запрос на восстановление данных из резервного файла.

# 5.8.2.23. Дополнительные возможности и настройки на восстановление данных из резервного файла.<br>ОЛНИТЕЛЬНЫЕ ВОЗМОЖНОСТИ И НАСТРС<br>от следующие дополнительные возможности:<br>ние проверок с расчетом статистики.<br>ения проверок необходимо задать нужное ко!

### В программе присутствуют следующие дополнительные возможности:

### 1. Многократное проведение проверок с расчетом статистики .

повторений в поле «Количество проверок» в окне «Условия проверок». Для многократного проведения проверок необходимо задать нужное количество

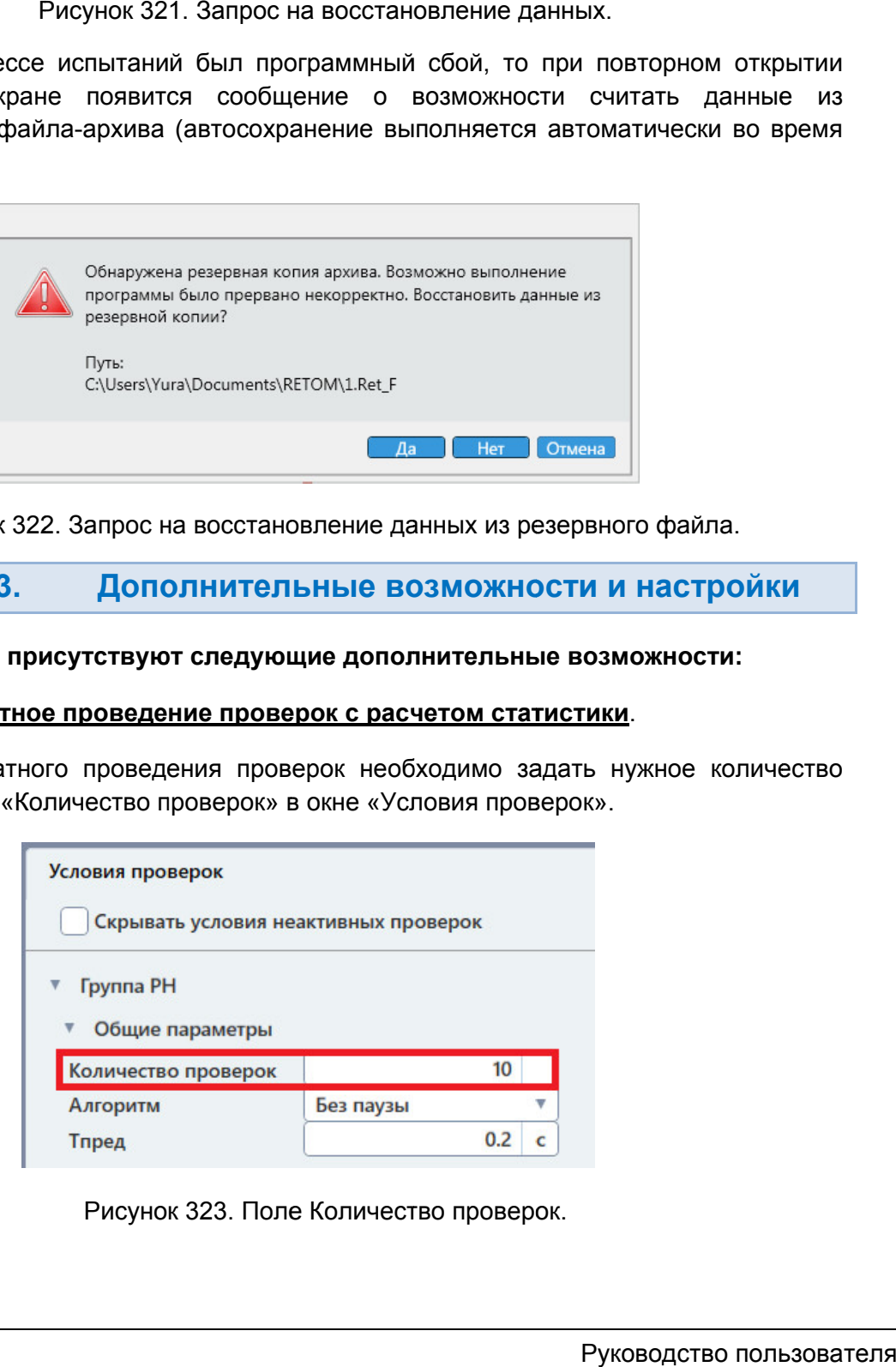

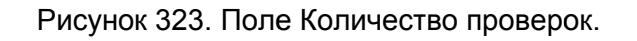

После окончания проверок в окне «Проверки» отобразятся результаты замеров.

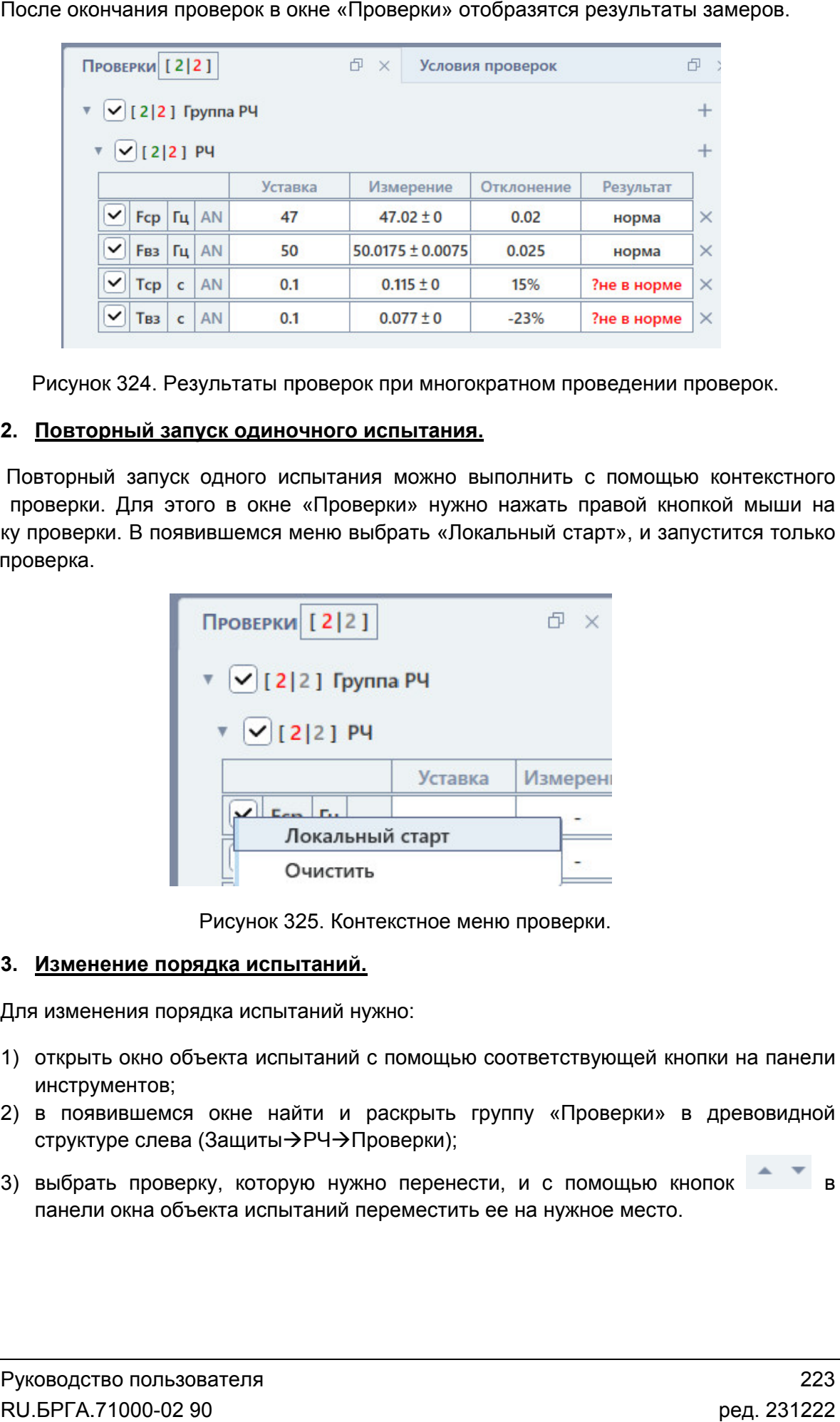

Рисунок 324. Рисунок 324. Результаты проверок при многократном проведении проверок.

### 2. <u>Повторный запуск одиночного испытания.</u>

меню проверки. Для этого в окне «Проверки» нужно нажать правой кнопкой мыши на галочку проверки. В появившемс я одна проверка. Повторный запуск одного испытания можно выполнить с помощью контекстного

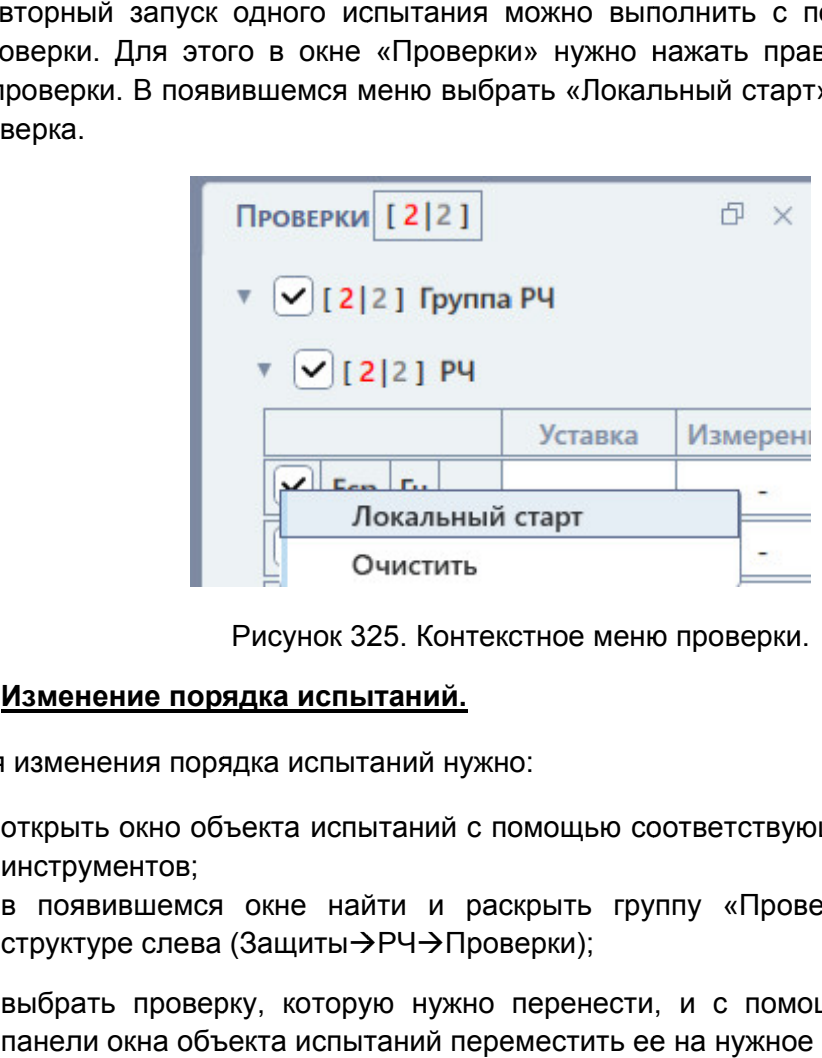

Рисунок 325. Контекстное меню проверки.

### 3. <u>Изменение порядка испытаний.</u>

Для изменения порядка испытаний нужно:

- 1) открыть окно объекта испытаний с помощью соответствующей кнопки на панели инструментов;
- 2) в появившемся окне найти и раскрыть группу «Проверки» в древовидной структуре слева (Защиты→РЧ→Проверки); Для изменения порядка испытаний нужно:<br>1) открыть окно объекта испытаний с помощью соответствующей кно<br>инструментов;<br>2) в появившемся окне найти и раскрыть группу «Проверки» в<br>структуре слева (Защиты->PЧ->Проверки);
- 3) выбрать проверку, которую нужно перенести, и с помощью кнопок панели окна объекта испытаний переместить ее на нужное место.

в

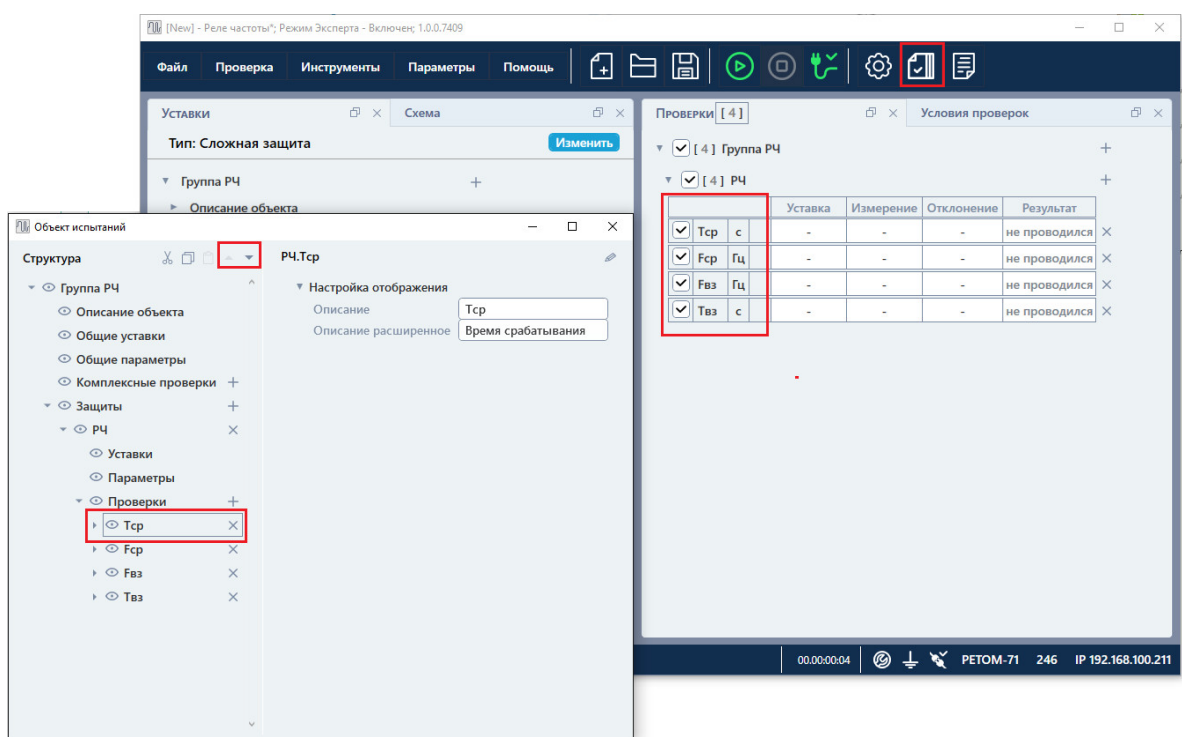

Рисунок 326. Перемещение проверки Тср в начало списка испытаний.

### 4. Остановка испытаний при первой ошибке. первой ошибке.

главном меню программы: «Проверка->Остановить по ошибке результата». Чтобы включить остановку испытаний при ошибке, нужно активировать галочку в<br>ом меню программы: «Проверка->Остановить по ошибке результата».

результата «ошибка» или «не в норме». Программа при этом выведет запрос на остановку проверок. После активации галочки испытания будут приостанавливаться при получении

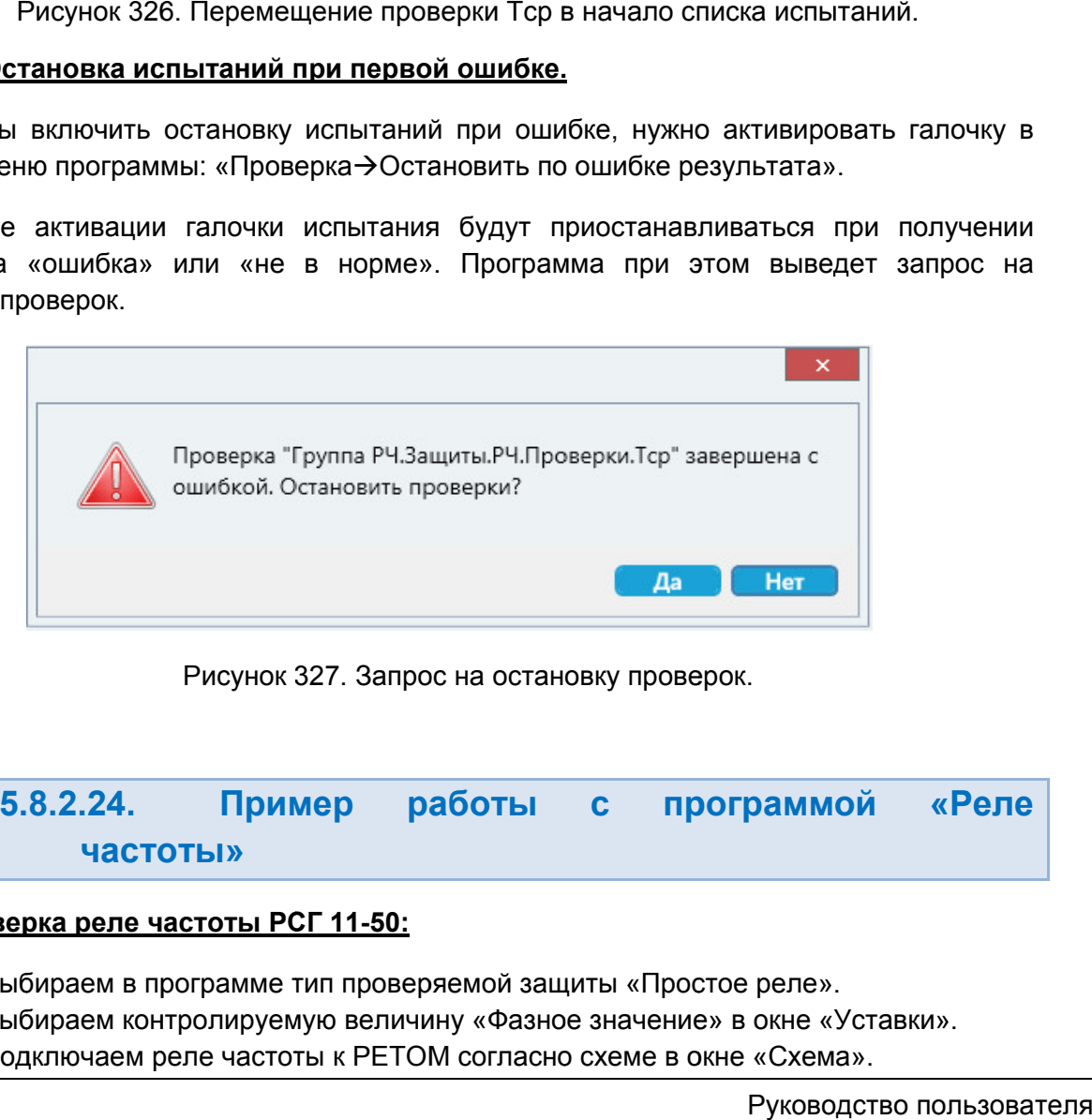

Рисунок 327. Запрос на остановку проверок.

5.8.2.24. частоты частоты» Пример работы с программой работы «Реле 02 Реле

### Проверка реле реле частоты РСГ 11

- 1. Выбираем в программе в программе тип проверяемой защиты «Простое реле».
- 2. Выбираем контролируемую величину «Фазное значение» в окне «Уставки».
- 2. Выбираем контролируемую величину «Фазное значение» в окне «Уст<br>3. Подключаем реле частоты к РЕТОМ согласно схеме в окне «Схема».
- 4. Заполняем уставки реле Fср, Fвз, Тср, Твз, ΔF, ΔТ, Uном в окне «Уставки».
- 5. Задаем в окне «Уставки» дискретный вход №1.
- 6. Выбираем проверки Fср, Fвз, Tср, Твз в окне «Проверки».
- 7. Выбираем алгоритм «Без паузы» в окне «Условия проверок».
- 8. Запускаем испытания кнопкой Старт в панели инструментов программы.
- 9. Результат: программа автоматически проводит все выбранные испытания и выводит результаты в окне «Проверки», а также вносит их в протокол испытаний.

# 5.9. Реле мощности

# 5.9.1. Общие сведения о программе

# 5.9.1.1. Назначение

Программа «Реле мощности» предназначена для проверки в автоматическом режиме простых реле мощности (с питанием и без), а также разрешающих (блокирующих) органов по направлению мощности (фазных или трехфазных) в составе многоступенчатых защит шкафов и терминалов.

# 5.9.1.2. Основные возможности

### Программа позволяет:

### - проверять реле и защиты:

- фазные/трехфазные реле мощности;
- реле с питанием или без питания:
- разрешающие/блокирующие реле мощности и защиты по мощности (тип «Сложная защита»);
- реле мощности и защиты по мощности обратной последовательности (тип «Сложная защита»);
- реле мощности и защиты по мощности нулевой последовательности (тип «Сложная защита»);
- многоступенчатые защиты по мощности (тип «Сложная защита»);

### - проверять технические параметры реле и защит:

- мощность срабатывания и коэффициент возврата;
- напряжение срабатывания и возврата,
- ток срабатывания, возврата, коэффициент возврата по току;
- время срабатывания и возврата;
- угол максимальной чувствительности и ширину зоны срабатывания;
- отсутствие самохода от тока;
- отсутствие самохода от напряжения;
- отсутствие ложного срабатывания при сбросе обратной мощности;
- время переориентации;
- отсутствие вибрации;
- вольтамперную характеристику (ВАХ);
- отклонение от уставки с вердиктом об исправности;

### - работать с протоколом:

- просматривать протокол проведенных испытаний;
- изменять режим отображения протокола;
- выбирать фильтры для отображения;
- распечатывать протокол на принтере;
- экспортировать в rtf;
- задавать шаблон протокола;

- сохранять/считывать в файле-архиве уставки, условия и результаты;

- менять внешний вид окна программы: количество встроенных окон, их расположение, размеры, размер шрифта, цветовую гамму и т.д.

- подстраивать алгоритмы поиска путем настройки для отображения и задания всех параметров поиска, обычно скрытых и установленных по умолчанию: времен, токов, напряжений, углов, частот и т.д.

# 5.9.1.3. Дополнительные возможности

### В программе есть следующие дополнительные возможности:

- задание уставок по напряжению разными способами:
	- в абсолютных первичных/вторичных величинах
		- в номинальных величинах
		- в относительных величинах в процентах
- выбор видов КЗ (фазные, линейные, трехфазные КЗ, а также прямая, обратная, нулевая последовательности);
- проведение испытаний с набором КЗ;
- проведение каждой проверки многократно с расчетом статистики:
- проведение дополнительных проверок со своими условиями, которые задает пользователь (например, свои токи, напряжения при проверке времен), тип «Сложная защита»;
- проведение проверок на разных частотах или с заданием тока и угла и т.д. (тип «Сложная защита»);
- запуск повторного одиночного испытания через контекстное меню на «флажке» проверки;
- продолжение длительных испытаний с места остановки при повторном запуске;
- поддержка объекта испытаний и формул для гибкого пересчета условий проверок при изменении уставок;
- отстройка от сбоев и резервные файлы;
- изменение порядка испытаний;
- остановка испытаний при ошибочном результате проверки;
- фиксация времени и продолжительности проведения испытаний;
- отображение информации о процессе испытаний: выдаваемые величины, состояние входов/выходов, состояние РЕТОМ, количество проведенных и оставшихся проверок и т.д.

#### 5.9.2. . Работа с программой «Реле мощности»

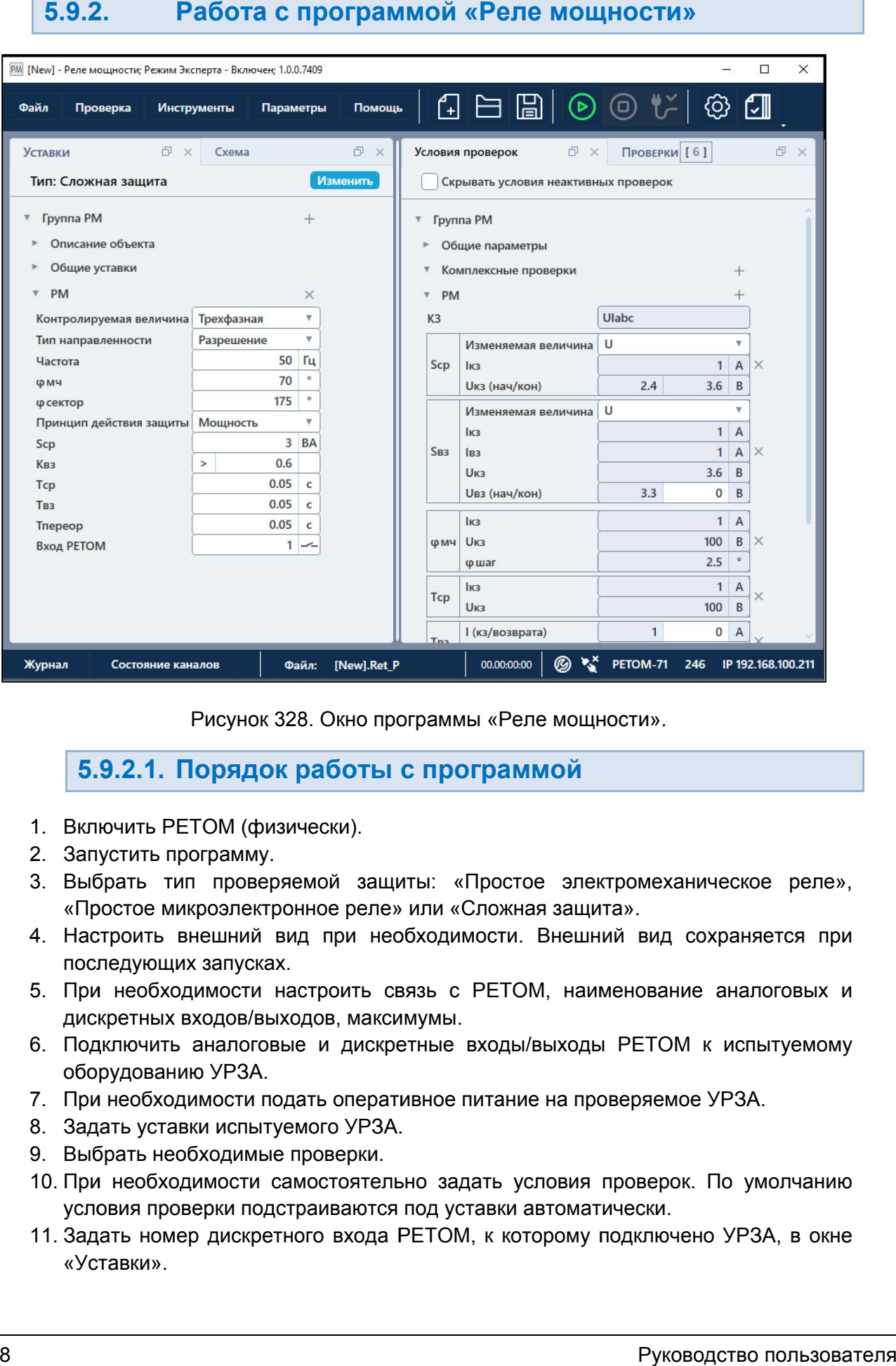

Рисунок 328. Окно программы «Реле мощности».

# 5.9.2.1. Порядок работы с программой Порядок работы

- 1. Включить РЕТОМ (физически).
- 2. Запустить программу.
- 3. Выбрать тип проверяемой защиты: «Простое электромеханическое реле», Выбрать тип «Простое микроэлектрон микроэлектронное реле» или «Сложная защита».
- 4. Настроить внешний вид при необходимости. Внешний вид сохраняется при последующих запусках. Рисунок 328. Окно программы «Реле мощности».<br>
5.9.2.1. Порядок работы с программой<br>
Включить РЕТОМ (физически).<br>
Запустить программу.<br>
Зыбрать тип проверяемой защиты: «Простое электромеханичес<br>
«Простое микроэлектронное р
- 5. При необходимости настроить связь с РЕТОМ, наименование аналоговых и дискретных входов/выходов, максимумы.
- 6. Подключить аналоговые и дискретные входы/выходы РЕТОМ к испытуемому оборудованию УРЗА. При необходимости настроить связь с РЕТОМ, наименование аналоговых и<br>дискретных входов/выходов, максимумы.<br>Подключить аналоговые и дискретные входы/выходы РЕТОМ к испытуемому<br>оборудованию УРЗА.<br>Задать уставки испытуемого
- 7. При необходимости подать оперативное питание на проверяемое УРЗА.
- 8. Задать уставки испытуемого УРЗА.
- 9. Выбрать необходимые проверки проверки.
- 10. При необходимости самостоятельно задать условия проверок. По умолчанию условия проверки подстраиваются под уставки автоматически.
- 11. Задать номер дискретного входа РЕТОМ, к которому подключено УРЗА, в окне «Уставки».
- 12. При необходимости очистить протокол испытаний. Автоматически по старту очищаются только результаты выбранных испытаний, для остальных невыбранных испытаний результаты в протоколе сохранятся. При необходимости очистить протокол испытаний. Автоматически по старту<br>очищаются только результаты выбранных испытаний, для остальных<br>невыбранных испытаний результаты в протоколе сохранятся.<br>Сохранить в файл-архив введенн
- 13. Сохранить в файл (рекомендуется). очищаются только результаты выбранных испытаний, для остальных<br>
невыбранных испытаний результаты в протоколе сохранятся.<br>
13. Сохранить в файл-архив введенные уставки и условия проверок<br>
(рекомендуется).<br>
14. Нажать кнопк
- 14. Нажать кнопку «Старт» в панели инструментов для начала проверок.
- проверок. (рекомендуется).<br>Нажать кнопку «Старт» в панели инструментов для начала прове<br>По окончании проверок повторно сохранить файл-архив<br>проверок.<br>Распечатать протокол испытаний при необходимости.<br>По окончании работ закрыть окно архив введенные уст<br>вланели-инструментов-дл<br>ок повторно сохранить<br>ы проверок.<br>спытаний-при-необходимс<br>урыть-окно-программы. За<br>**оограммы**<br>изводится двойным н<br>пакета-программ.
- 16. Просмотреть результаты проверок.
- 17. Распечатать протокол испытаний при необходимости.
- 18. По окончании работ закрыть окно программы. Закрыть главное окно программы и выключить РЕТОМ.

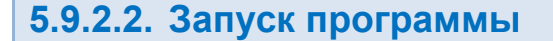

Запуск п производится двойным рограммы производится двой<br>и<br>в главном окне пакета программ нажатием на иконк иконку

программа в последнем сеансе, появится окно в выбора типа проверяемой защиты. При первом запуске, или если не найден файл-архив, с которым работала

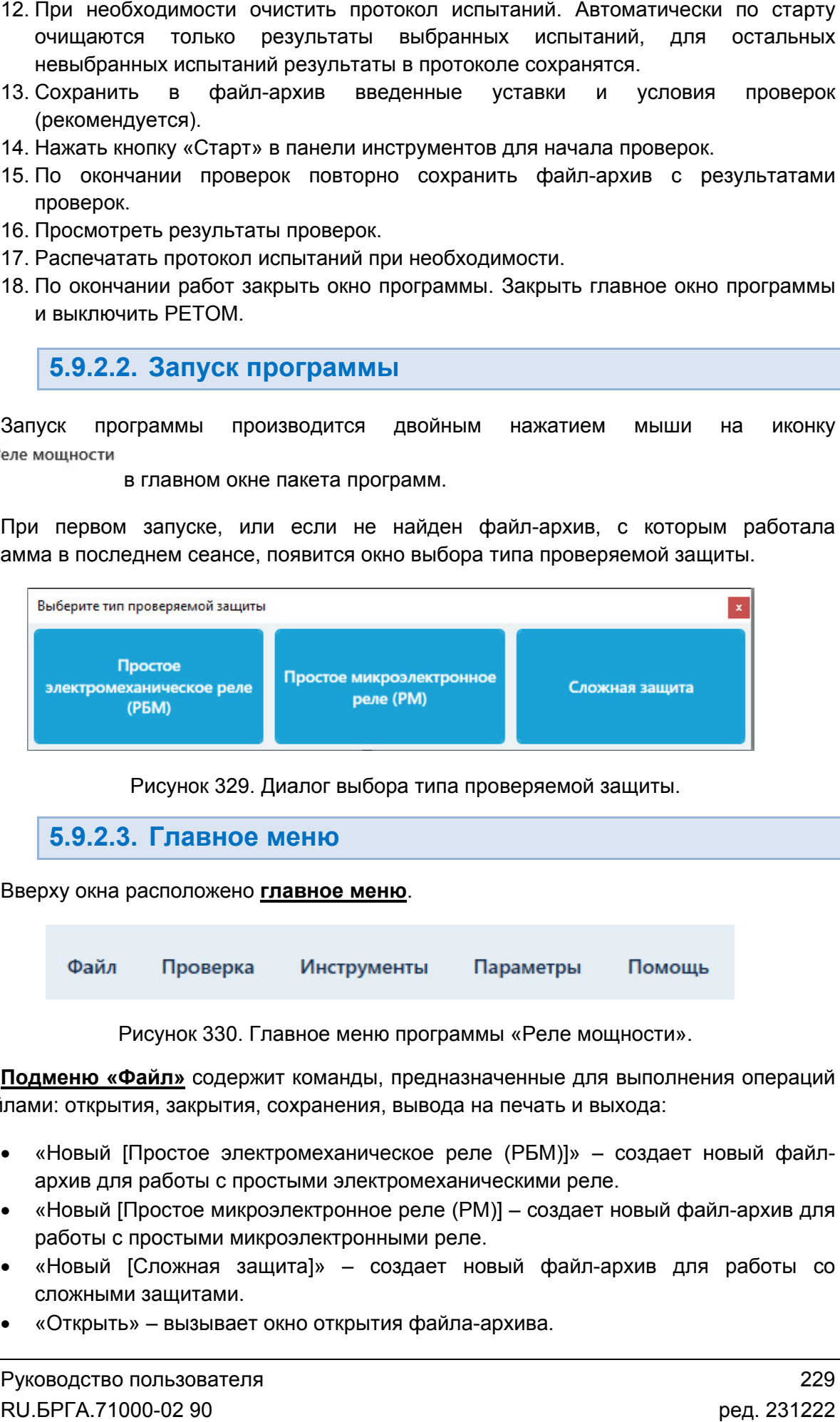

Рисунок 329. Диалог выбора типа проверяемой защиты.

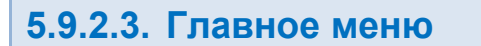

Вверху окна расположено **главное меню**.

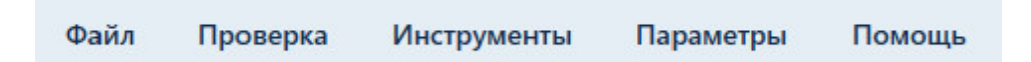

Рисунок 330. Главное меню программы

с файлами: открытия, закрытия, сохранения, вывода на печать и выхода: **Подменю «Файл»** содержит команды, предназначенные для выполнения операций

- «Новый [Простое электромеханическое реле (РБМ)]» создает новый файл архив для работы с простыми электромеханическими реле. <u>**лменю «Файл»**</u> содержит команды, предназначенные для<br>ии: открытия, закрытия, сохранения, вывода на печать и вы<br>«Новый [Простое электромеханическое реле (РБМ)]» –<br>архив для работы с простыми электромеханическими реле
- «Новый [Простое микроэлектронное реле (PM)] создает новый файл-архив для работы с простыми микроэлектронными реле. ростое электромеханическое реле (РБМ)]» – «<br>работы с простыми электромеханическими реле.<br>ростыми микроэлектронными реле.<br>ростыми микроэлектронными реле.<br>Эложная защита]» – создает новый файл-аращитами.<br>– вызывает окно отк «Новый [Простое микроэлектр<br>работы с простыми микроэлек<br>«Новый [Сложная защита]»
- «Новый [Сложная защита]» создает новый файл-архив для работы со сложными защитами. файлархив 229
- «Открыть» вызывает окно открытия файла-архива.
- «Сохранить», «Сохранить как...» позволяют сохранить файл-архив.
- «Сохранить», «Сохранить как…» позволяют сохранить файл-архив.<br>● «Последние файлы» показывает последние файлы-архивы, с которыми велась работа.
- «Выход» выход из программы.

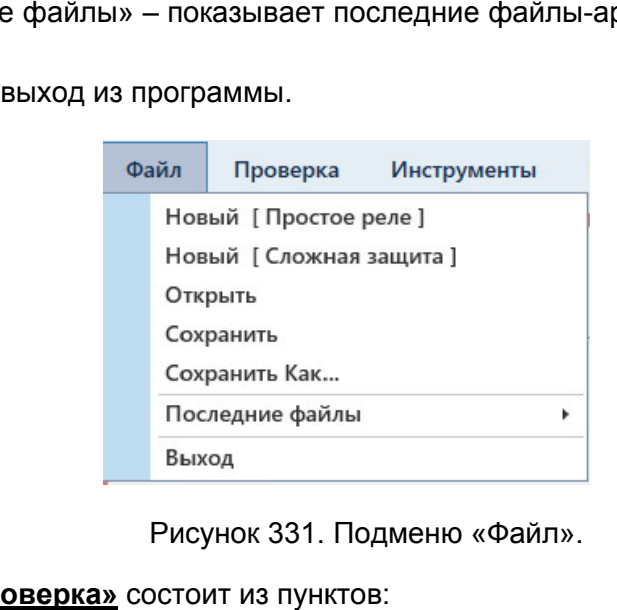

Подменю «Файл».

Подменю «Проверка» состоит из пунктов:

- «Статус проверок» проверок» вызов окна, в котором отображается статус текущих проверок;
- «Старт» запуск проверок;
- «Стоп» остановка проверок;
- «Протокол» вызо вызов окна протокола испытаний;
- «Протокол» вызов окна протокола испытаний;<br>● «Очистить результаты проверок» очистка результатов.
- «Остановить по ошибке результата» ошибке когда при активации этой галочки проверки галочки какой-либо проверки не входит в будут останавливаться, когда результат какой диапазон или не найден;
- «Запрос сохранения после проверок» при активации этой галочки после окончания проверок программа будет предлагать сохранить результаты в файл архив. илы-архивы, с которыми велась<br>•<br>•<br>Поведи этой галочки проверки<br>нибо проверки не входит в<br>стивации этой галочки после<br>сохранить результаты в файл-<br>•<br>Поверок»;<br>рка».<br>Пы:<br>Руководство пользова<br>• RU.БРГА.71000-02 90<br>•

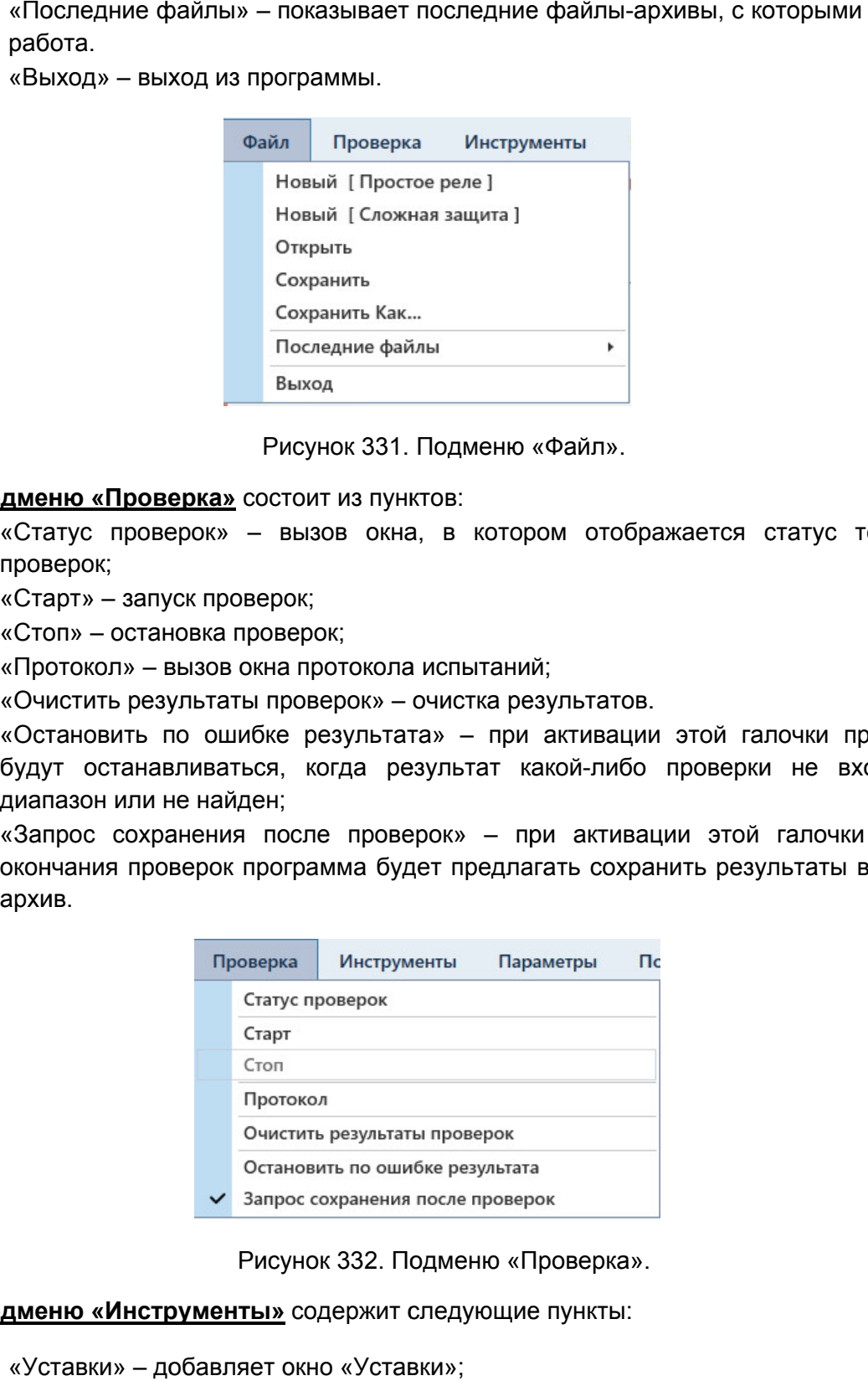

«Проверка Проверка».

Подменю «Инструменты» содержит следующие пункты:

- «Уставки» добавляет окно «Уставки»;
- «Ус «Условия проверок» ловия проверок» добавляет окно «Условия проверок»;
- «Схема» добавляет окно со схемой подключения;
- «Проверки» добавляет окно «Проверки»;
- «Иерархический вид» меняет отображение информации внутри окон, информация выводится в виде древовидной структуры, описано в разделе 5.9.2.6 Настройка внешнего вида окна программы программы.
- «По умолчанию» сбрасывает внешний вид окна программы.

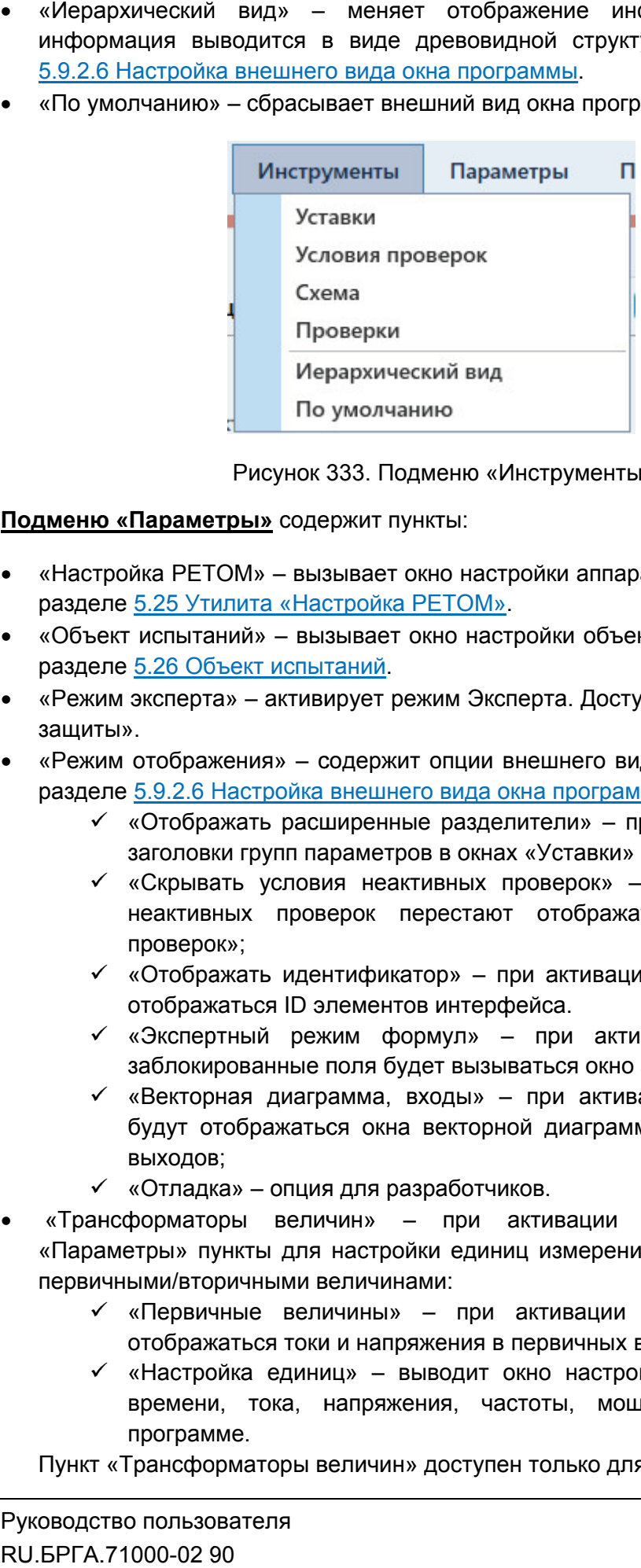

Рисунок 333. Подменю «Инструменты Инструменты».

Подменю «Параметры» содержит пункты:

- «Настройка РЕТОМ» вызывает окно настройки аппаратных средств. разделе 5.25 Утилита «Настройка РЕТОМ». одержит пункты:<br>вызывает окно настройки<br>Настройка РЕТОМ» Описано в
- «Объект испыта «Объект испытаний» вызывает окно настройки объекта испытания. Описано в разделе <u>5.26 Объект испытаний</u>.
- «Режим эксперта» активирует режим Эксперта. Доступно только для «Сложной защиты».
- «Режим отображения» содержит опции внешнего вида программы (описано в разделе 5.9.2.6 Настройка внешнего вида окна программы программы):
	- «Отображать расширенные разделители» при активации появляются заголовки групп параметров в окнах «Уставки» и «Условия проверок»;
- «Скрывать условия неактивных проверок» при активации условия неактивных проверок перестают отображаться в окне «Условия проверок»; расширенные разделители» – при активации и параметров в окнах «Уставки» и «Условия провия неактивных проверок» – при активаци<br>повия неактивных проверок» – при активаци<br>проверок перестают отображаться в окне<br>идентификатор» – активирует режим Эксперта. Доступно только для «Сложной<br>ия» – содержит опции внешнего вида программы (описано в<br><u>тройка внешнего вида окна программы</u>):<br>Ть расширенные разделители» – при активации появляются<br>рупп парамет уры, описано в разд<br>аммы.<br>Та испытания. Описан<br>пно только для «Слож<br>да программы (описан<br>и «Условия проверок»<br>при активации появляк<br>пься в окне «Услс<br>и в программе начин<br>вации при нажатии<br>задания формул;<br>дии во время пров
	- «Отображать идентификатор» отображаться ID элементов интерфейса. – при ак активации в программе начинают
	- «Экспертный режим формул» при активации при нажатии на заблокированные поля будет вызываться окно задания формул;
	- «Векторная диаграмма, входы» при активации во время проверок будут отображаться окна векторной диаграммы, дискретных входов и выходов; рок» — при активации<br>ображаться в окне «<br>-<br>- активации при наж<br>я окно задания формул;<br>активации во время<br>- аграммы, дискретных<br>ации добавляет в<br>мерения и переключени<br>зации в программе нации в программе н
	- «Отладка» опция для разработчиков.
- «Трансформаторы величин» при активации добавляет в подменю «Параметры» пункты для настройки единиц измерения и переключения между<br>первичными/вторичными величинами: первичными/вторичными
	- «Первичные величины» при активации в программе начинают отображаться токи и напряжения в первичных величинах
	- «Настройка единиц» выводит окно настройки единиц для величин времени, тока, напряжения, частоты, мощности, используемых в мощности, используемых программе. програм

Пункт «Трансформаторы величин» доступен только для «Сложной защиты».

- «Менеджер схем» вызывает окно менеджера схем, подробнее в разделе Менеджер схем. Доступно только для «Сложной защиты».
- «Автовыбор схем» если галочка активна, то при удалении схемы в менеджере схем программа автоматически заменит схему на другую (по умолчанию). Подробнее об удалении и создании схем в разделе Доступно только для «Сложной защиты защиты». схем» – вызывает окно менеджера схем, подроб<br><u>схем</u>. Доступно только для «Сложной защиты».<br>р схем» – если галочка активна, то при удалении<br>рамма автоматически заменит схему на другу!<br>• об удалении и создании схем в раздел 5.27 Менеджер схем. : <u>5.27</u><br>1жере<br>нию).<br><u>схем.</u><br>3деле<br>Бзова<br>-<br>более<br>02 90
- «Ошибки» вызывает окно с ошибками ввода параметров. Описано в разделе <u>5.9.2.16 Окно ошибок</u>.

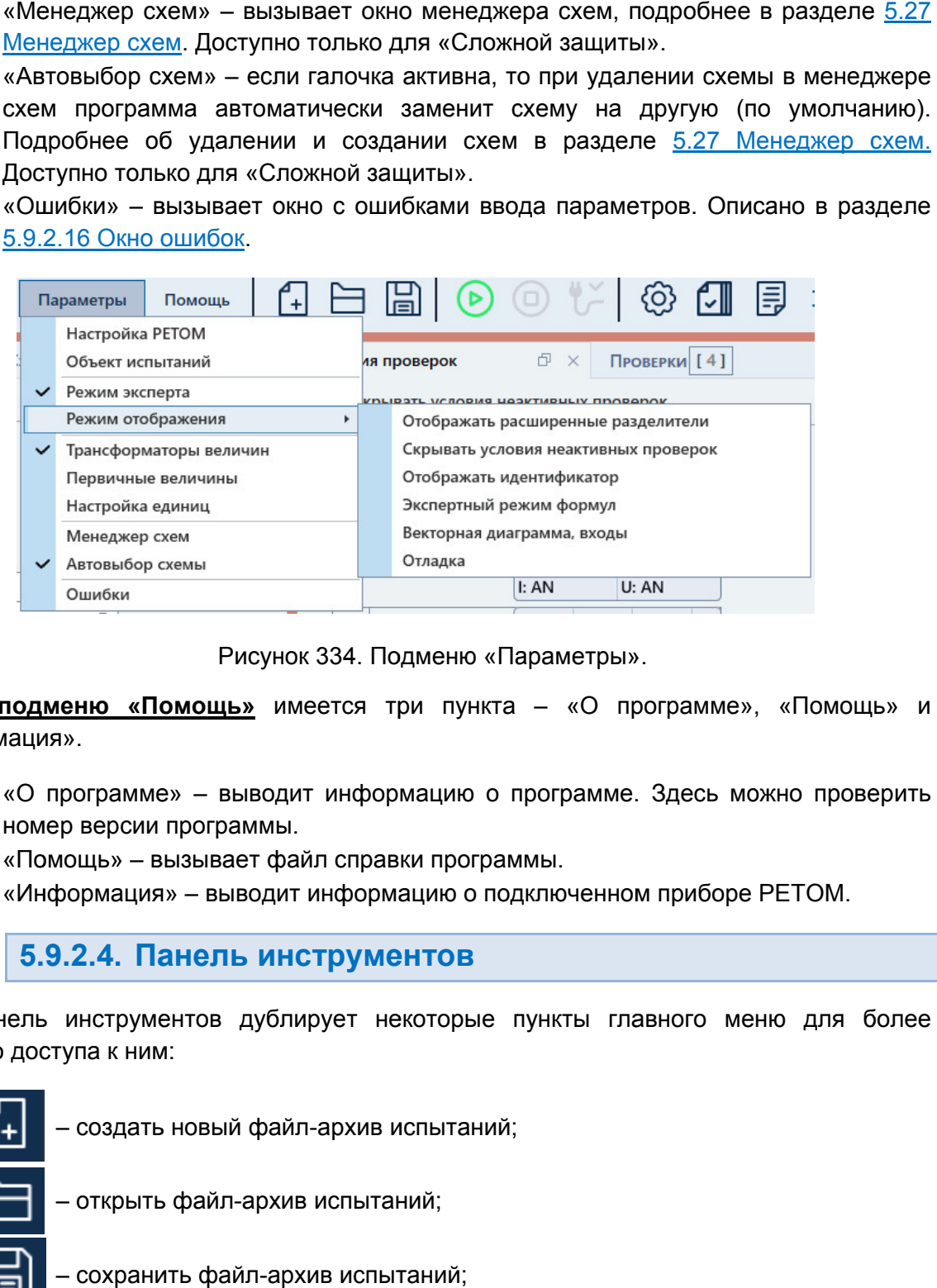

Рисунок 334. Подменю «Параметры».

«Информация». В подменю «Помощь» имеется три пункта – «О программе», «Помощь» и

- «О программе» выводит информацию о программе. Здесь можно проверить номер версии прог программы.
- «Помощь» вызывает файл справки программы.
- «Информация» выводит информацию о подключенном приборе РЕТОМ РЕТОМ.

5.9.2.4. Панель инструментов

быстрого доступа к ним: Панель инструментов дублирует некоторые пункты главного меню для более<br>рого доступакним:<br>(4) - создать новый файл-архивиспытаний; выводит информацию о программе.<br>раммы.<br>зает файл справки программы.<br>выводит информацию о подключенном<br>ПЬ ИНСТРУМЕНТОВ<br>3 дублирует некоторые пункты гла<br>ый файл-архив испытаний;

– создать новый файл-архив испытаний; архив испытаний;<br>испытаний;<br>в испытаний;<br>;<br>РЕТОМ;<br>Дуководство пользователя – открыть файл-архив испытаний; – сохранить файл файл-архив испытаний; Þ – старт испытаний; – остановка испытаний; – выключение питания РЕТОМ;

– «Настройка РЕТОМ» (настройка аппаратных средств);

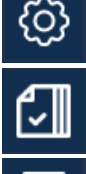

– вызов окна «Объект

– вызов протокола испытаний;

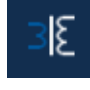

– отображение значений в программе в первичных/вторичных величинах, появляется только после активации пункта «Трансформаторы величин» в главном меню ний в программе в первичных/вторичных<br>осле активации пункта «Трансформаторы<br>**СТОЯНИЯ**<br>положена строка состояния. В ней выводи<br>бытий. Сюда записывается все, что п<br>ммы.<br>нформация о состоянии каналов токов<br>файлу-архиву испыт

# 5.9.2.5. Строка состояния

полезная информация: В нижней области окна расположена строка состояния. В ней выводится различная

- Журнал журнал событий. Сюда записывается все, что происходило с момента запуска программы. Состояние каналов событий. происходило – информация о состоянии каналов токов и напр напряжений яжений
- РЕТОМ.
- Файл путь к текущему файлу
- Время сеанса работы (испытания). Отсчет времени начинается при старте испытания и останавливается при остановке испытания.
- Информация о состоянии РЕТОМ: подключен или нет, тип и номер РЕТОМ, параметры связи. Время сеанса работы (испытания). Отсчет време<br>испытания и останавливается при остановке испыта<br>Информация о состоянии PETOM: подключен или<br>параметры связи.

РЕТОМ (не включен, не подключен, неисправен кабель, неправильные настройки связи и<br>1.д.).<br>В Висунок 335. Строка состояния при ошибке связи с РЕТОМ. т.д.). Текст с типом и номером РЕТОМ красного цвета сигнализирует об ошибке связи с  $E^3$  – вызов прогокола испытаний;<br>  $E^2$  – отображение аначений в программы в первичных вторытельных величинах<br>
плавном меню.<br>
5.9.2.5. Строка состояния<br>
в имжей области ониз десположена строка состояния. В ней выводит  $H = 0.8308 \text{ OKH}$  «Объект испытаний»;<br>  $H = 0.8308 \text{ nporoxona}$  испытаний;<br>  $H = 0.8308 \text{ nporoxona}$  испытаний;<br>  $H = 0.8308 \text{ nporoxona}$  испытаний в програм<br>  $H = 0.928 \text{ Npc}$ <br>  $H = 0.928 \text{ Npc}$ <br>  $H = 0.928 \text{ Npc}$ <br>  $H = 0.928 \text{ Npc}$ <br>  $H =$ архиву испытаний.<br>
ания). Отсчет времени начинается при старте<br>
при остановке испытания.<br>
СМ: подключен или нет, тип и номер РЕТОМ,<br>
срасного цвета сигнализирует об ошибке связи с<br>
правен кабель, неправильные настройки св

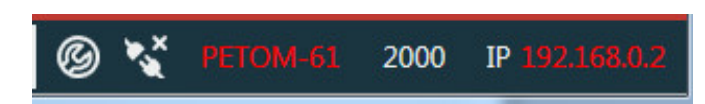

Рисунок 335. Строка состояния при ошибке связи с РЕТОМ.

имеет белый цвет. При правильно настроенных парам настроенных правильно ошибке связи параметрах связи и подключенном РЕТОМ текст

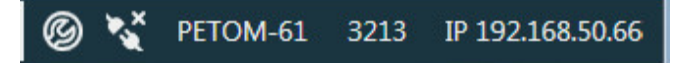

Рисунок 336. Строка состояния при правильных параметрах связи.

5.9.2.6. Настройка внешнего вида окна программы

выбора типа проверяемой защиты «Простое реле» или «Сложная защита». Некоторые элементы настройки внешнего вида недоступны для типов «Простое реле». Возможности по изменению внешнего вида окна программы сильно зависят от оа типа проверяемой защиты «Простое реле» или «Сложн<br>енты настройки внешнего вида недоступны для типов «Прост<br>Тип проверяемой защиты можно изменить в окне «Уставки».

позволяющие изменять размеры окон относительно друг друга. Для изменения размера дочернего окна нужно нажать левой кнопкой мыши на границу окна и «потянуть» ее. На границах дочерних окон расположены сплиттеры элементы управления,

сворачивать и разворачивать с помощью нажатия на треугольник справа от названия группы. Информация внутри окон разделена на группы. Группы внутри окна можно внутри окон разделена на группы. Группы внутри окна можно<br>ворачивать с помощью нажатия на треугольник справа от названия<br>уть группу,<br>ь группу.<br>окна может настраиваться пользователем с помощью пунктов<br>струменты» и «Парамет На границах дочерних окон расположены сплиттеры – элементы управления, позволяющие изменять размеры окон относительно друг друга. Для изменения размера дочернего окна ижно настраивать и разворачивать и разворачивать с по эложены сплиттеры – элемент<br>носительно друг друга. Для изме<br>ой мыши на границу окна и «потя<br>ена на группы. Группы внутр<br>о нажатия на треугольник спраг<br>пры».<br>неются следующие элементы,<br>авки». Доступно только для «Слс<br>окно

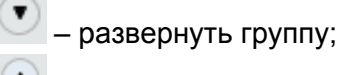

### – свернуть группу.

главного меню «Инструменты» и «Параметры». Внешний вид окна может настраиваться пользователем с помощью пунктов

изменить внешний вид программы: В подменю «Инструменты» имеются следующие элементы, позволяющие

- «Уставки» добавляет окно «Уставки». Доступно только для «Сложной защиты».
- «Условия проверок» добавляет окно «Условия проверок». Доступно только для «Сложной защиты».
- «Схема» добавляет окно со схемой подключения. Доступно только для «Сложной защиты». ивляет окно «Уставки». Доступно только для «Сложной защиты».<br>иок» – добавляет окно «Условия проверок». Доступно только для<br>ы».<br>авляет окно со схемой подключения. Доступно только для<br>ы».<br>обавляет окно «Проверки». Доступно
- «Проверки» добавляет окно «Проверки». Доступно только для «Сложной защиты».
- «Иерархический вид» меняет отображение информации внутри окон «Уставки» и «Условия проверок». При актив

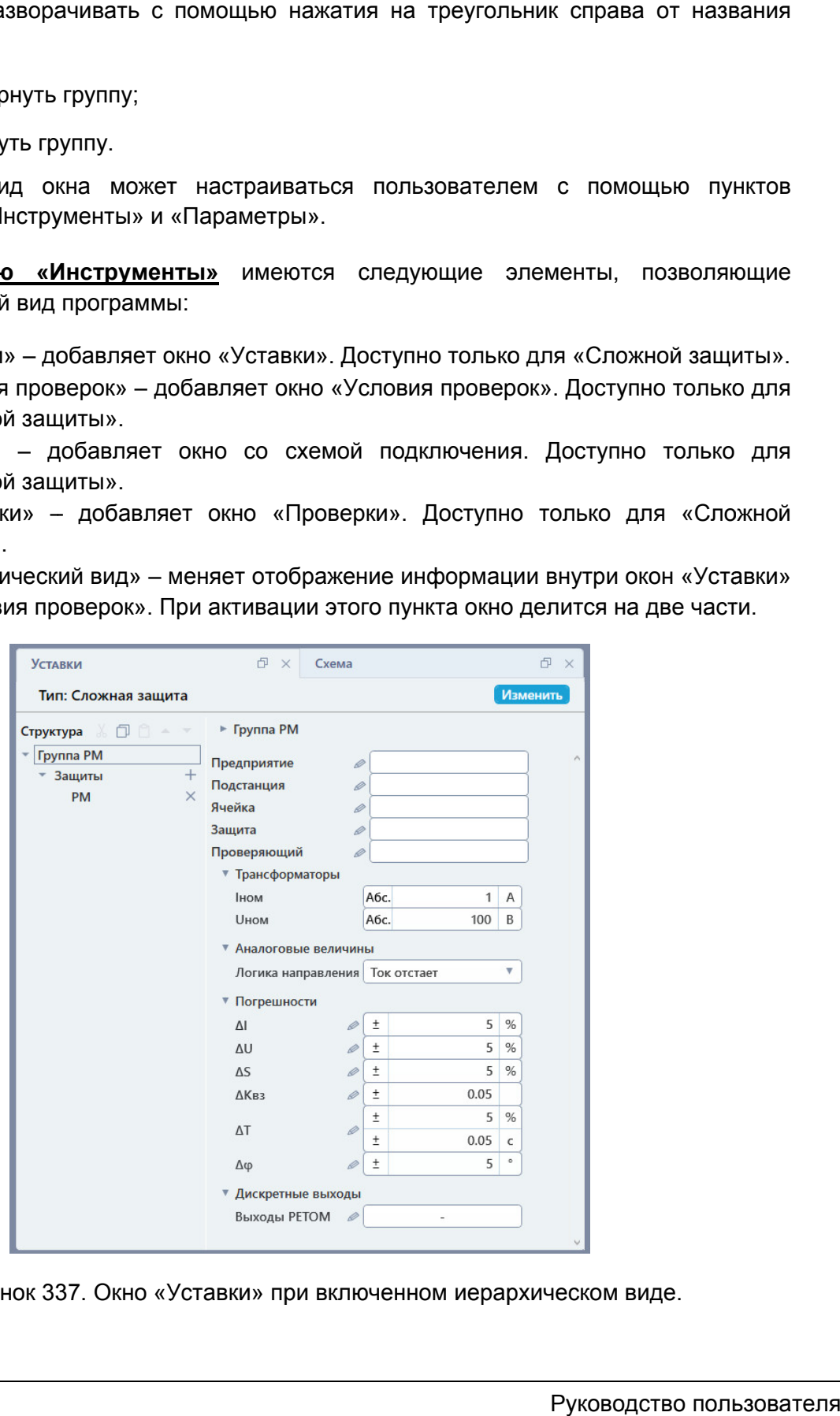

Рисунок 337. Окно «Уставки» при включенном иерархическом виде.

В левой части окна отображается древовидная структура проверяемой защиты. В правой части окна отображаются параметры для выбранного пункта правой древовидной структур

• «По умолчанию» – сбрасывает внешний вид окна программы.

опции внешнего вида программы: В подменю «Параметры» есть пункт «Режим отображения», который содержит В подменю «Параметры» есть пункт «Режим отображения», который содержит<br>1 внешнего вида программы:<br>• «Отображать расширенные разделители» – при активации появляются

заголовки групп параметров в о заголовки

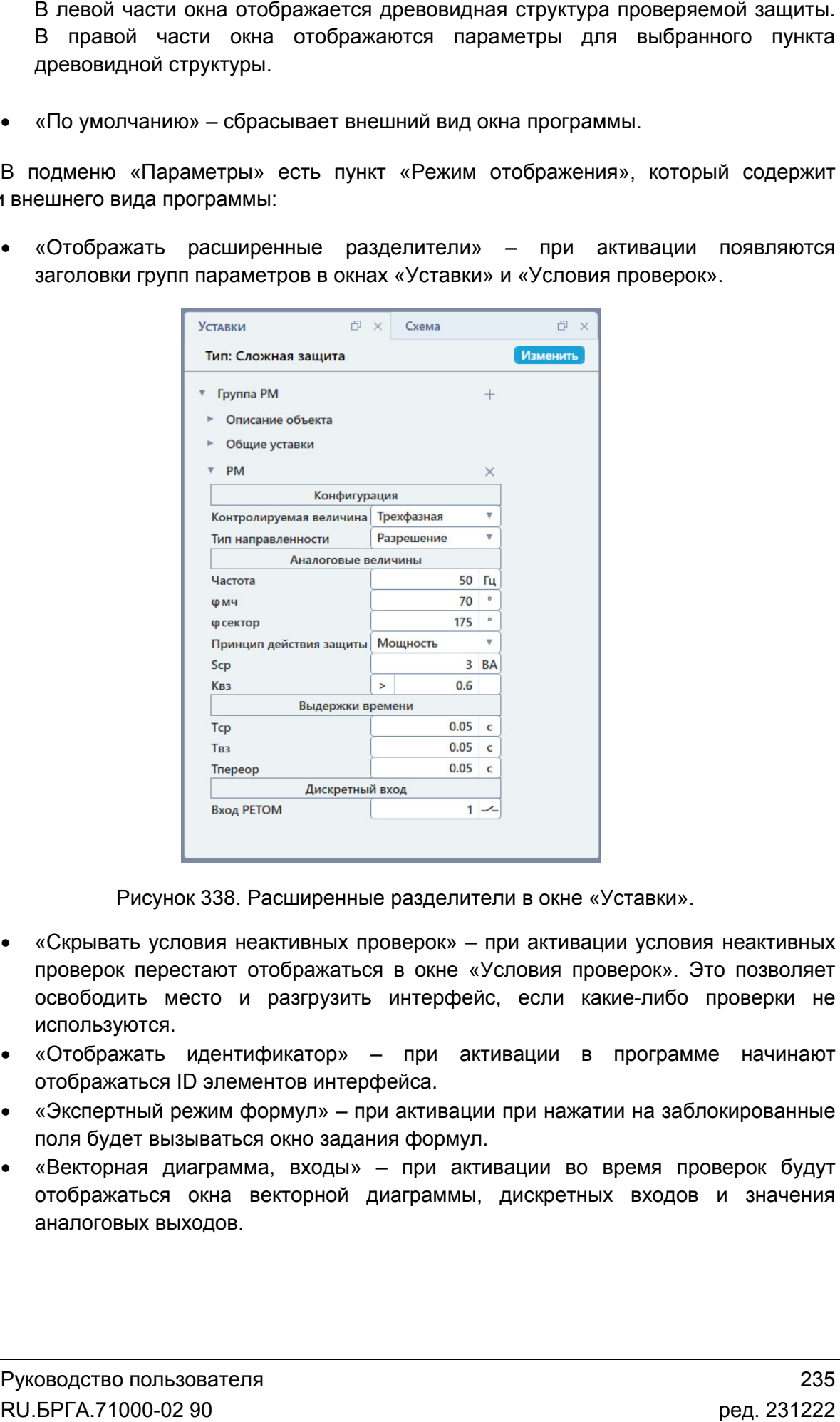

Рисунок 338. Расширенные разделители в окне «Уставки».

- «Скрывать условия неактивных проверок» при активации условия неактивных проверок перестают отображаться в окне «Условия проверок». Это позволяет освободить место и разгрузить интерфейс, если какие-либо проверки используются. освободить место и разгрузить интерфейс, если какие-либо проверки не<br>используются.<br>• «Отображать идентификатор» – при активации в программе начинают «Скрывать условия неактивных про<br>проверок перестают отображаться<br>освободить место и разгрузить<br>используются.<br>«Отображать идентификатор» –
- отображаться ID элементов интерфейса.
- «Экспертный режим формул» при активации при нажатии на заблокированные «Экспертный режим формул» – при активациі<br>поля будет вызываться окно задания формул. «Векторная диаграмма, входы» окно задания – при при активации во время проверок будут
- отображаться окна векторной диаграммы, дискретных входов и значения аналоговых выходов. либо проверки не<br>ограмме начинают<br>назаблокированные<br>мя проверок будут<br>ходов и значения<br>235<br>235

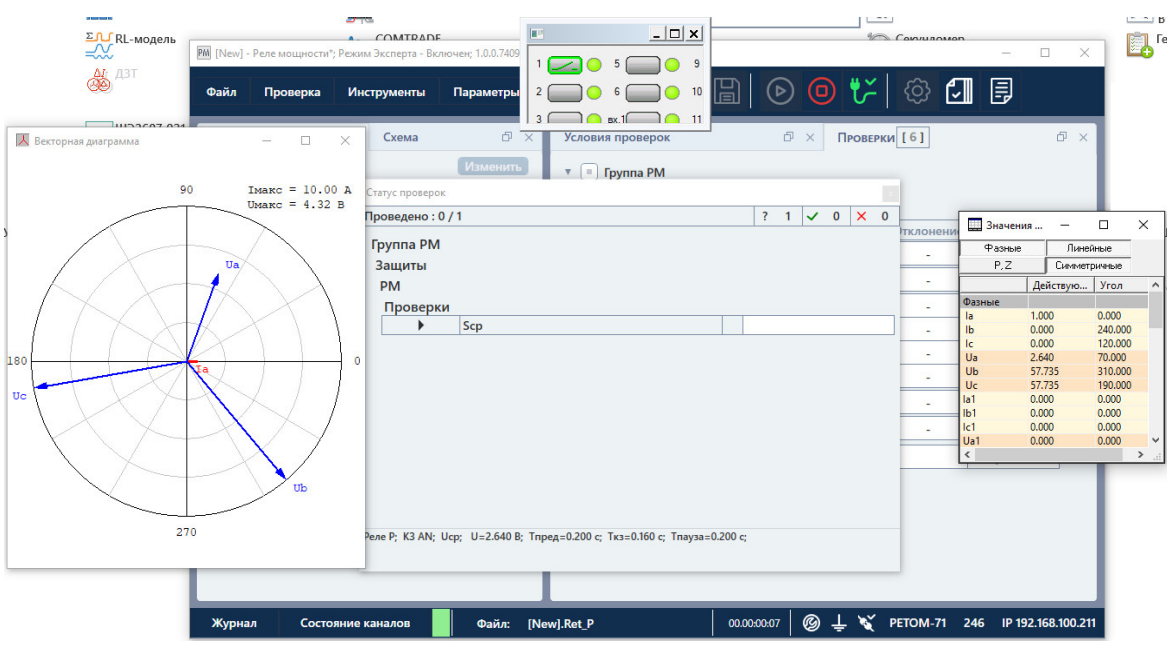

Рисунок 339. Дополнительные аналоговых выхо выходов во время проверки.

```
5.9.2.7.
 Типы проверяемой защиты
```
защиты. Тип проверяемой защиты влияет на количество доступных параметров и настроек в программе. Тип можно изменить в окне «Уставки» с помощью кнопки «Изменить». Перед началом работы с программой необходимо выбрать тип проверяемой настроек в программе. Тип можно изменить в окне «Уставки» с помощью кнопки<br>«Изменить».<br>— Уставки – Схема – Маменить – Маменить<br>— Рисунок 340. Кнопка изменения типа проверяемой защиты.<br>— В программе есть три типа: «Простое д началом работы с программой необходимо выбрать тип пр<br>Гип проверяемой защиты влияет на количество доступных пар<br>в программе. Тип можно изменить в окне «Уставки» с помощ ельные окна векторной диаграммы, дискретных входов и<br>аналоговых выходов во время проверки.<br>**Проверяемой защиты!**<br>в с программой необходимо выбрать тип проверяемой<br>защиты влияет на количество доступных параметров и<br>можно и

| <b>УСТАВКИ</b>      | Схема |          |
|---------------------|-------|----------|
| Тип: Сложная защита |       | Изменить |

Рисунок 340. Кнопка изменения типа проверяемой защиты.

микроэлектронное реле» и «Сложная защита». Тип «Простое электромеханическое реле» содержит минимальное количество параметров и настроек, достаточное для проверки электромеханического реле мощности (например, РБМ микроэлектронное реле» содержит минимальное количество параметров и настроек, достаточное для проверки микроэлектронного реле мощности (наприме (например, РМ р, РМ-12). В типе «Сложная защита» параметры и настройки не ограничены, и могут использоваться в полной мере. Для типа «Сложная защита» можно произвольно менять количество и порядок проверок, использовать дополнительные проверки, добавлять ступени, менять отображать скрытые по умолчанию параметры, подстраивать внешний вид окна программы, добавлять свои схемы соединения. е реле» и «Сложная защита». Тип «Простое электромеханическое реле<br>альное количество параметров и настроек, достаточное для проверк<br>ского реле мощности (например, РБМ-171). Тип «Просто<br>е реле» содержит минимальное количест Рисунок 339. Дополнительные окна векторной диаграммы, дискретных входов и аналоговых выходов во время проверки.<br>  $5.9.2.7$ . Типы проверяемой защиты нибей собходимо выбрать тип проверяемой диаграммы, с портрамме. Тип можн В программе есть три типа: «Простое электромеханическое реле», «Простое ии содержит минимальное количество параметров и настрое электромеханическое реле»<br>содержит минимальное количество параметров и настроек, достаточное для проверки<br>электронное реле» содержит минимальное количество параметро иналоговых выходов во время проверки.<br> **РОВЕРЯЕМОЙ ЗАЩИТЫ**<br>
и с программой необходимо выбрать тип проверяемой<br>
ищиты влияет на количество доступных параметров и<br>
можно изменить в окне «Уставки» с помощью кнопки<br>
кнопка из РБМ-171). Тип «Простое ив и простое<br>Ское реле»<br>В проверки<br>«Простое<br>1 настроек,<br>12). В типе<br>зоваться в<br>пичество и<br>и, менять и<br>вид окна<br>вид окна<br>Фелетериных<br>стое реле»<br>О пользова

### 5.9.2.8. Задание уставок проверяемой защиты

уставок зависит от выбранного типа проверяемой защиты. Для типов «Простое реле» доступно меньше уставок, чем для типа «Сложная защита». Уставки проверяемой защиты задаются в окне «Уставки». Количество доступных

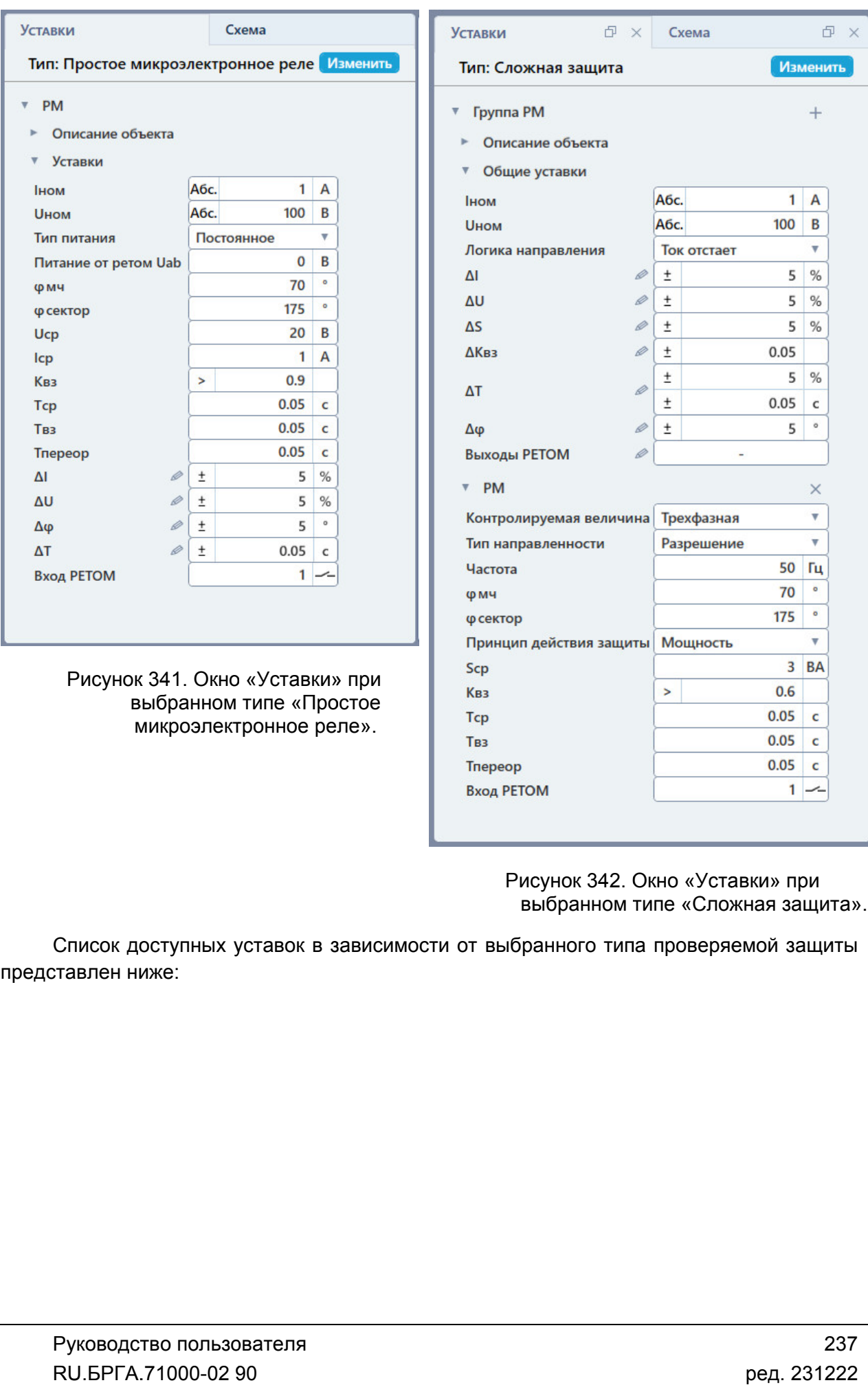

Рисунок 342. выбранном типе Окно «Уставки «Сложная защита Уставки» при защита».

представлен ниже: Список доступных уставок в зависимости от выбранного типа проверяемой защиты Сложная 231222

### «Простое электромеханическое реле»

- $\checkmark$  Іном
- Uном
- $\checkmark$  ΦΜΥ
- φсектор
- $\checkmark$  Scp
- $\sqrt{8}$  KB3
- $\checkmark$  Tcp
- Твз
- Тпереор
- ΔS
- Δφ
- ΔТ
- Вход РЕТОМ

### «Простое микроэлектронное реле»

- $\checkmark$  Іном
- Uном
- $\checkmark$  ΦΜΥ
- φсектор
- $\checkmark$  Ucp
- $\checkmark$  Icp
- √ Квз
- $\checkmark$  Тср
- $V$  Твз
- Тпереор
- ΔI
- ΔU
- Δφ
- ΔT
- Тип питания
- $\checkmark$  Напряжение питания Uab
- Вход РЕТОМ

### «Сложная защита»

- $\checkmark$  Іном
- $V$  Uном
- $\checkmark$  Контролируемая величина
- Тип направленности
- Частота
- φмч
- φсектор
- Принцип действия защиты
- $\checkmark$  Scp
- $\checkmark$  Icp
- $\checkmark$  Ucp
- √ Квз
- $\checkmark$  Tcp
- Твз
- Тпереор
- Логика направления
- ΔI
- ΔU
- ΔS
- Δφ
- ΔТ
- Тип питания
- $\checkmark$  Напряжение питания Uab
- Вход РЕТОМ
- Выходы РЕТОМ

В программе задаются следующие уставки:

Iном – номинальный ток проверяемого устройства.

Для этого поля доступен выбор режима отображения токов:

- «Абс.» все токи будут отображаться в абсолютных первичных/вторичных величинах;
- «Iн» все токи будут отображаться в долях от номинального тока, заданного в поле Iном;
- «Iн%» все токи будут отображаться в относительных величинах в процентах от номинального тока, заданного в поле Iном.

Uном – номинальное напряжение проверяемого устройства.

Для этого поля доступен выбор режима отображения напряжений:

- «Абс.» все напряжения будут отображаться в абсолютных первичных/вторичных величинах;
- «Uн» все напряжения будут отображаться в долях от номинального напряжения, заданного в поле **Uном**;

«Uн%» – все напряжения будут отображаться в относительных величинах в процентах от номинального напряжения, заданного в поле Uном.

φмч – уставка по углу максимальной чувствительности. Задается исходя из параметров проверяемого устройства.

φсектор – уставка по ширине зоны срабатывания. Задается исходя из параметров проверяемого устройства.

**Scp** – уставка мощности срабатывания проверяемого устройства. Задается исходя из параметров проверяемого устройства.

Uср – уставка напряжения срабатывания проверяемого устройства. Задается исходя из параметров проверяемого устройства.

Iср – уставка по току срабатывания проверяемого устройства. Задается исходя из параметров проверяемого устройства.

Квз – уставка по коэффициенту возврата проверяемого устройства. Задается исходя из параметров проверяемого устройства.

В поле этой уставки задается число и способ оценки. Подробнее о выборе способа оценки в разделе 5.9.2.9 Задание допустимых погрешностей.

Тср – уставка по времени срабатывания проверяемого устройства. Задается исходя из параметров проверяемого устройства.

Твз – уставка по времени возврата проверяемого устройства. Задается исходя из параметров проверяемого устройства.

Тпереор – уставка по времени переориентации. Задается исходя из параметров проверяемого устройства.

ΔS – допуск по мощности проверяемого устройства. Задается исходя из параметров проверяемого устройства.

 $\Delta I$  – допуск по току проверяемого устройства. Задается исходя из параметров проверяемого устройства.

ΔU - допуск по напряжению проверяемого устройства. Задается исходя из параметров проверяемого устройства.

Δφ – допуск по углу проверяемого устройства. Задается исходя из параметров проверяемого устройства.

В поле этой уставки задаются условие, число и единица измерения. Подробнее в разделе 5.9.2.9 Задание допустимых погрешностей.

ΔT – допуск по времени проверяемого устройства. Задается исходя из параметров проверяемого устройства.

В поле этой уставки задаются условие, число и единица измерения. Подробнее в разделе 5.9.2.9 Задание допустимых погрешностей.

Тип питания – выбор типа оперативного питания проверяемого реле мощности: постоянное питание или переменное питание.

Питание от РЕТОМ Uab – величина напряжения оперативного питания. Задается исходя из параметров проверяемого устройства.

Контролируемая величина – величина, на которую реагирует проверяемое устройство. Задается исходя из параметров проверяемого устройства. Доступна только для типа «Сложная защита».

В программе доступны следующие контролируемые величины:

- 1. «Фазное значение» для однофазных реле мощности и защит.
- 2. «Фазное с питанием» для однофазных реле мощности с оперативным питанием. С каналов Uab РЕТОМ выдается напряжение питания, с канала Uc – напряжение для проверки. Напряжение питания может быть как постоянным, так и переменным, в зависимости от выбора уставки Тип питания.
- 3. «Линейное значение» для реле мощности и защит, реагирующих на линейные мощности.
- 4. «Трехфазная» для трехфазных реле мощности и защит.
- 5. «Обратная последовательность» для реле мощности и защит обратной последовательности.
- 6. «Нулевая последовательность» для реле мощности и защит нулевой последовательности.

Контролируемая величина задается с помощью выпадающего списка «Контролируемая величина» в окне «Уставки».

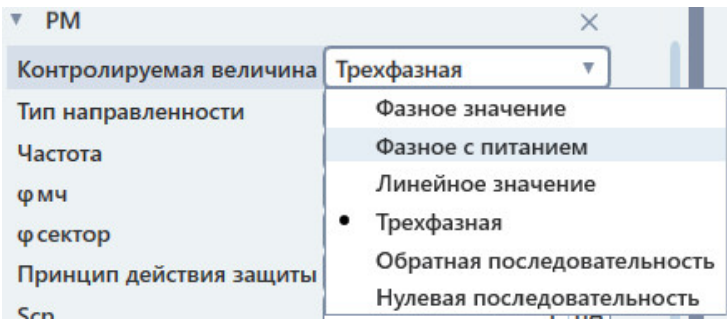

Рисунок 343. Выпадающий список Контролируемая защита». величина» для типа «Сложная защита

устройства: «Разрешение» или «Блокировка». будет задаваться разрешающая зона, и дискретного входа РЕТОМ. При типе направленности «Блокировка» программа будет реагировать в заданной зоне на размыкание дискретного входа РЕТОМ. Тип направленности - здесь задается тип направленности проверяемого аться разрешающая зона, и программа будет реагировать на срабатывание<br>входа РЕТОМ. При типе направленности «Блокировка» программа будет<br>в заданной зоне на размыкание дискретного входа РЕТОМ.<br>а – частота проверяемого устро  $\frac{\text{S<sub>82,100}}{\text{S42,100}}</sub>$ <br> **FIM. направленности** – здесь задачета. Тип направленности проверяемог<br>
иста: «Разрешение» или «Блокировка». При типе направленности «Разрешение<br>
задачаться разрешение» или программа будет ре</sub> Рисунок 343. Выпадающий список «Контролируемая величина» для типа «С<br>
Тип\_направленние или «Блокировка». При типе направленности «Разу<br>
«Гаста» «Разрешение» или «Блокировка». При типе направленности «Разрешение» или «Бло задается тип направленности проверяемого<br>эвка». При типе направленности «Разрешение»<br>программа будет реагировать на срабатывание При типе направленности «Разрешение» При типе направленности «Разрешение»<br>имма будет реагировать на срабатывание<br>ленности «Блокировка» программа будет<br>скретного входа РЕТОМ.<br>йства. Задается исходя из параметров<br>задается, с какой величиной работает ипа «Сложная<br>1 проверяемого<br>4 «Разрешение»<br>а срабатывание<br>рограмма будет<br>из параметров<br>чиной работает<br>1 проверяемого<br>От этой уставки

проверяемого устройства. Частота – частота проверяемого устройства. Задается исходя из параметров

проверяемое устройство: мощность или ток+напряжение. <u> **Принцип действия защиты** – зд</u>есь задается

<mark>Логика направления</mark> – здесь задается логика направления проверяемого<br>устройства: ток опережает напряжение или напряжение опережает ток. От этой уставки зависит логика проверок. Погика направления – здесь задается логика направления проверяемого

подключается проверяемое устройство, для считывания его реакции на подаваемые для подаваемые воздействия. Дискретный вход задается путем ввода его порядкового номера и задания его типа (НО/НЗ). его типа Вход РЕТОМ - в этом поле задается дискретный вход РЕТОМ, к которому

дискретных выходов РЕТОМ. <u>Доступно только для типа «Сложная защита».</u> **Выходы РЕТОМ** - в этом поле задаются и настраиваются переключения

выходов. При нажатии на кнопку Вызывается окно настройки переключений дискретных

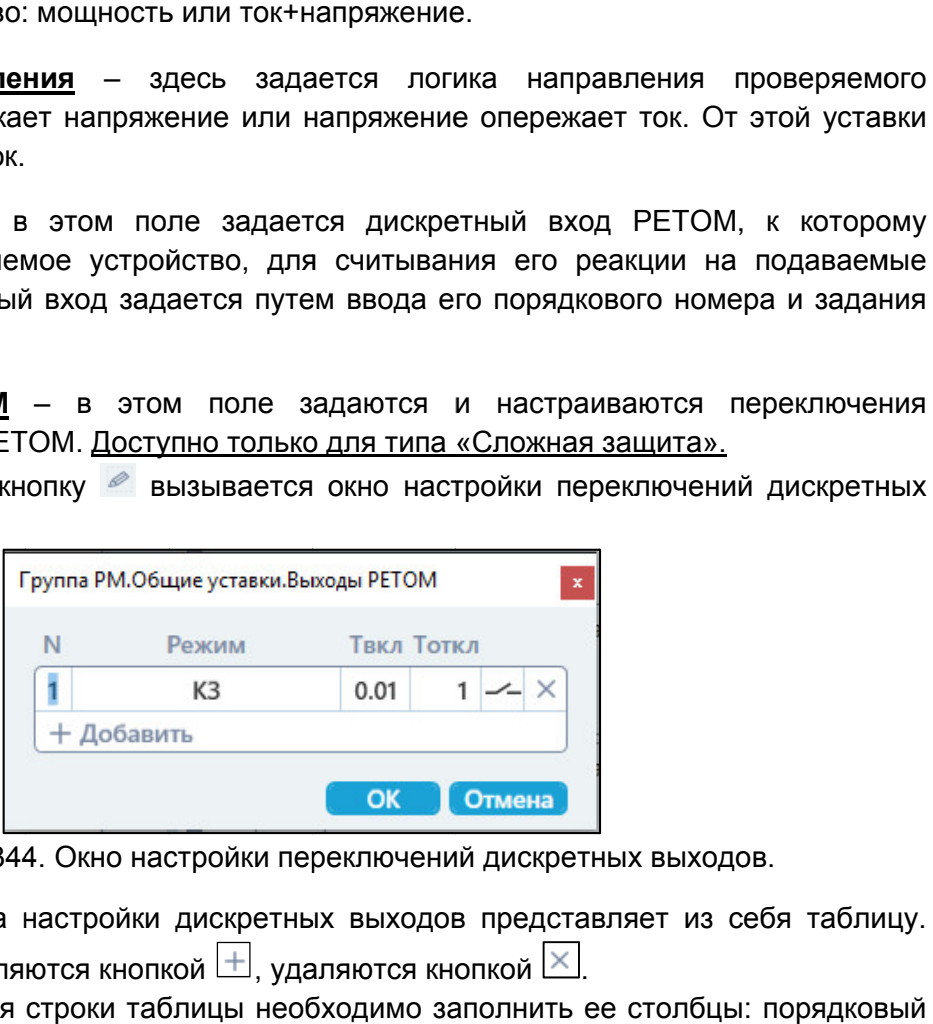

Рисунок 344. Окно настройки переключений дискретных выходов.

Строки таблицы добавляются кнопкой ⊡, удаляются кнопкой L<sup>x\_</sup>l. Содержимое окна настройки дискретных выходов представляет из себя таблицу. чений дискретных<br>ыходов.<br>из себя таблицу.<br>лбцы: порядковый<br>откл, тип (НО/НЗ).<br>241

номер дискретного выхода, режим работы дискретного выхода, Твкл, Тоткл, тип (НО/НЗ). После добавления строки таблицы необходимо программе доступны следующие режимы: Режим работы дискретного выхода определяет его поведение во время проверок. В

- «XX» дискретный выход будет изменять свое состояние во время выдачи предшествующего режима.
- «КЗ» дискретный выход будет изменять свое состояние во время выдачи КЗ. дискретный
- «Пауза» дискретный выход будет изменять свое состояние во время выдачи паузы. будет изменять свое<br>дет изменять свое сост<br>д будет изменять свое<br>од будет изменять сво<br>этного входа РЕТОМ.<br>имитирует сигнал РПО<br>имитирует сигнал РПВ<br>п НО, дискретный вых
- «Акт.вх.» паузы.– дискретный выход бу будет изменять свое состояние в соответствии с состоянием активного дискретного входа РЕТОМ.
- состоянием активного дискретного входа РЕТОМ.<br>• «РПО» дискретный выход имитирует сигнал РПО силового выключателя.
- «РПВ» дискретный выход имитирует сигнал РПВ силового выключателя.
- «РПВ(2)» если выбран тип НО, дискретный выход замкнется при замыкании дискретного входа №2, если выбран тип НЗ, то при замыкании дискретного входа №2 дискретный выход разомкнется.

переключения дискретных выходов. После заполнения таблицы следует нажать ОК для сохранения параметров

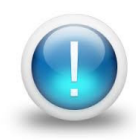

*Важно! Уставки относятся только к проверяемому объекту, поэтому ввод значений уставок не ограничен параметрами РЕТОМ. Файл Файл-архив программы также не привязан к РЕТОМ и может быть создан заранее, а*  **Важно!** Уставки относятся только к проверяемому объекту, поэтому<br>ввод значений уставок не ограничен параметрами РЕТОМ. Файл-архив<br>программы также не привязан к РЕТОМ и может быть создан заранее, а<br>испытания с таким файло испытания с таким файлом-архивом могут проводиться на различных<br>РЕТОМ. Возможный выход значений токов, напряжений за пределы *диапазона РЕТОМ будет отображаться, как проверка не прошедшая по прошедшая превышению аппаратных превышению аппаратных возможностей РЕТОМ РЕТОМ.* ими работы дискретный выход определяет его поведение во время проверок.<br>
« доступны следующие режимы:<br>
« Ска – дискретный выход будет изменять свое состояние во время выдачих (3)<br>
« Ска – дискретный выход будет изменять Региона работы дискоретного выхода определяет его поводение во время проверок. В<br>
• «Хх» — дискритный выход будет изменять вые состояние во время выдачи<br>
• «Кх» — дискритный выход будет изменять высо состояние во время в *М. Файл-архив<br>дан заранее, а<br>на различных<br>1 за пределы<br>прошедшая по<br>ж полях окна<br>X полях окна<br>Рисунок 346),*<br>погрешности и<br>дство пользова<sup>-</sup>ГА.71000-02 90

# 5.9.2.9. Задание допустимых погрешностей

«Уставки». Допустимые погрешности величин задаются в соответствующи задаются соответствующих полях окна

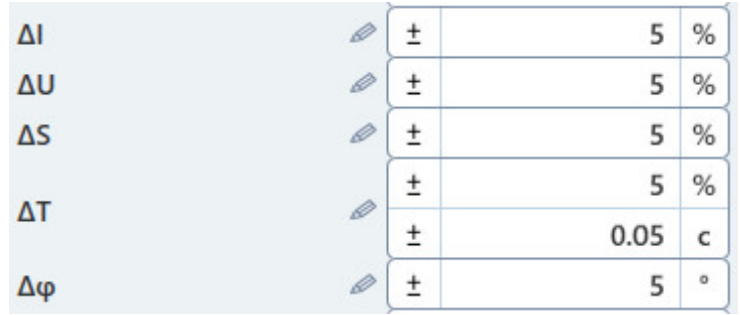

Рисунок 345. Поля допустимых погрешностей программы «Реле мощности».

погрешностей проверяемых величин. В программе существуют достаточно широкие возможности по заданию

которые также являются индикаторами: кнопка изменения способа оценки погрешности и кнопка изменения единицы измерения погрешности. Каждое поле погрешности имеет две кнопки слева и справа (см. **Рисунок 346** 

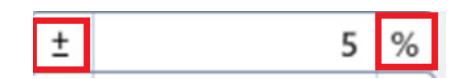

Рисунок 346. Кнопки управления поля погрешности.

поля погрешности (по умолчанию на кнопке пиктограмма «±»). Способ оценки погрешности Способ погрешности настраивается по нажатию на кнопку Способ оценки погрешности<br>Погрешности (по умолчанию корешности (по умолчанию корешности со корешности со корешности со корешности и пост<br>Де корешности со корешности со корешности со корешности со корешности со корешности

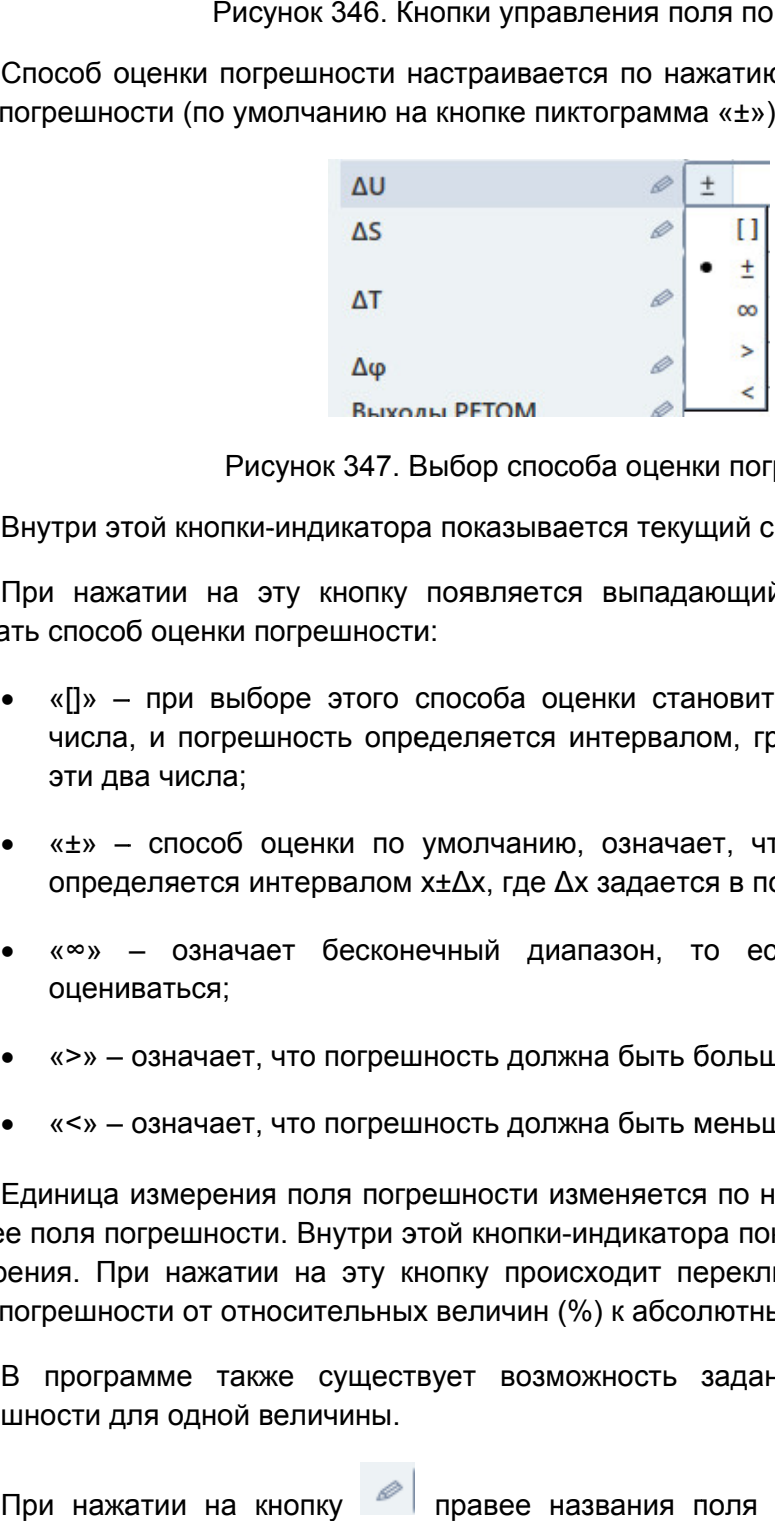

Рисунок 347. Выбор способа оценки погрешности.

кнопки--индикатора показывается текущий способ оценки погрешности.

выбрать способ оценки погрешности: погрешности:При нажатии на эту кнопку появляется выпадающий список, в котором можно

- «[]» при выборе этого способа оценки становится доступно для ввода два числа, и погрешность определяется интервалом, границами которого являются эти два числа; При нажатии на эту кнопку появляется выпадающий список, в котором мож<br>
ать способ оценки погрешности:<br>
• «[]» – при выборе этого способа оценки становится доступно для ввода д<br>
числа, и погрешность определяется интервалом иления поля погрешности.<br>
ICS по нажатию на кнопку-индикатор левее<br>
TOГРАММА «±»).<br>  $\begin{array}{c|l}\n\hline\n\end{array}$ <br>  $\begin{array}{c|l}\n\hline\n\end{array}$ <br>  $\begin{array}{c|l}\n\hline\n\end{array}$ <br>  $\begin{array}{c|l}\n\hline\n\end{array}$ <br>  $\begin{array}{c|l}\n\hline\n\end{array}$ <br>  $\begin{array}{c|l}\n\hline\n\end{array}$ -индикатор левее<br>в котором можно<br>о для ввода два<br>эторого являются<br>ость величины х<br>ности;<br>ность не будет<br>о в поле числа;<br>о в поле числа;<br>кнопку-индикатор
- «±» способ оценки по умолчанию, означает, что погрешность величины x определяется интервалом x±Δx, где Δx задается в поле погрешности;
- «∞» означает бесконечный диапазон, то есть погрешность не будет оцениваться;
- «>» означает, что погрешность должна быть больше заданного в поле числа;
- «<» означает, что погрешность должна быть меньше заданного в поле числа.

правее поля погрешности. Внутри это й кнопки-индикатора показывается текущая единица измерения. При нажатии на эту кнопку происходит переключение единицы измерения поля погрешности от относительных величин (%) к абсолютным (В, с, ° и Единица измерения поля погрешности изменяется по нажатию на кнопку правее поля погрешности. Внутри этой кнопки-индикатора показывается текущая единица<br>измерения. При нажатии на эту кнопку происходит переключение единицы измерения<br>поля погрешности от относительных величин (%) к абсолютным  $P$ исунок 346. Кнопки управлен<br>
Способ оценки погрешности настраивается<br>
поля погрешности (по умолчанию на кнопке пиктогр<br>  $\Delta$ <br>  $\Delta$ <br>  $\Delta$ <br>  $\Delta$ <br>  $\Delta$ <br>  $\Delta$ <br>  $\Delta$ <br>  $\Delta$ <br>  $\Delta$ <br>  $\Delta$ <br>  $\Delta$ <br>  $\Delta$ <br>  $\Delta$ <br>  $\Delta$ <br>  $\Delta$ <br>  $\Delta$ <br> значает, что погрешность дол:<br>значает, что погрешность дол:<br>змерения поля погрешности и<br>решности. Внутри этой кнопки кнопку-индикатор<br>текущая единица<br>іницы измерения<br>т.д.) и наоборот.

погрешности для одной величины. В программе также существует возможность задания нескольких диапазонов

расширенной настройки погрешности. При нажатии на кнопку правее названия поля погрешности появится окно ) и наоборот.<br>c диапазонов<br>оявится окно<br>243<br>peд. 231222

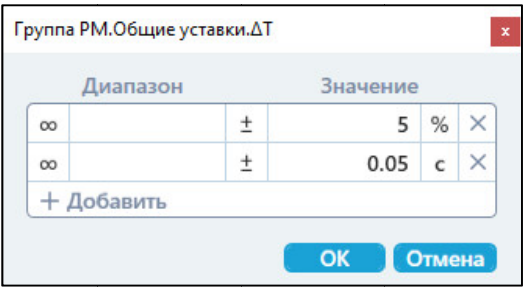

Рисунок 348. Окно расширенной настройки погрешности.

В этом окне можно добавлять дополнительные диапазоны погрешности с помощью

кнопки └─Ј. После добавления диапазона можно сразу же настроить его интервал, способ оценки и единицу измерения. этом окне можно добавлять дополнительные диапазоны погрешности с по<br>— .<br>досле добавления диапазона можно сразу же настроить его интервал,<br>и единицу измерения.<br>и задании нескольких диапазонов погрешности результат проверки

оцениваться по логике ИЛИ, т.е. выполнится условие хотя бы на одном из диапазонов. При задании нескольких диапазонов погрешности результат проверки будет

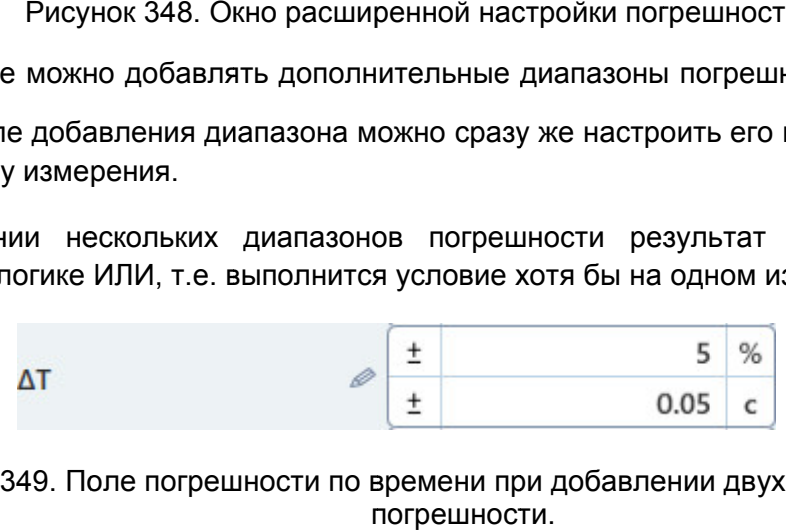

Рисунок 349. Поле погрешности по времени при добавлении двух диапазонов

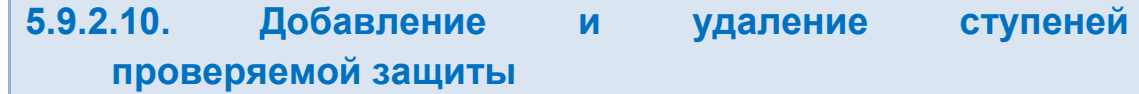

для типа «Сложная защита» может быть задано несколько ступеней защиты<br>одновременно. Поэтому уставки для этого типа разделены на группу общих уставок и отдельные группы уставок для каждой ступени. Для типа «Сложная защита» может быть задано несколько ступеней защиты для типа «Сложная защита» может быть задано несколько ступеней защи<br>одновременно. Поэтому уставки для этого типа разделены на группу общих уставо<br>отдельные группы уставок для каждой ступени.<br>Группы уставок в окне «Уставки Рисунок 348. Окно расширенной настройки погрешности.<br>
М окне можно добавлять дополнительные диапазоны погрешно<br>
Лосле добавления диапазона можно сразу же настроить его и<br>
диницу измерения.<br>
задании нескольких диапазонов диапазоны погрешности с помощью<br>иности результат проверки будет<br>котя бы на одном из диапазонов.<br>5 %<br>0.05 с<br>и добавлении двух диапазонов<br>ти.<br>**Удаление ступеней**<br>адано несколько ступеней защиты<br>делены на группу общих уставо словие хотя бы на одном из диапазонов.<br>  $\pm$ <br>  $\pm$  0.05 c<br>
емени при добавлении двух диапазонов<br>
грешности.<br> **и удаление ступеней**<br>
быть задано несколько ступеней защиты<br>
ипа разделены на группу общих уставок и<br>
1.<br>
скры апазоны погрешности с помощью<br>
ке настроить его интервал, способ<br>
рсти результат проверки будет<br>
я бы на одном из диапазонов.<br>
5 %<br>
0.05 с<br>
добавлении двух диапазонов<br> **УДаление ступеней защиты**<br>
яно несколько ступеней за

напротив заголовков. заголовков.

надписи «Группа РМ» вверху окна «Уставки». После этого в окно «Уставки» добавится надписи «Группа PM» вверху окна «Уставки». После этого в окно<br>новая ступень защиты со своей собственной группой уставок. Для добавления ступеней защиты ппы уставок в окне «Уставки» можно скрывать/раскрывать с<br>заголовков.<br><u>в добавления ступеней защиты</u> необходимо нажать на<br>«Группа PM» вверху окна «Уставки». После этого в окно « <u>ы</u> необходимо нажать на кнопку

названия ступени. **Для удаления ступеней защиты** необходимо нажать на кнопку

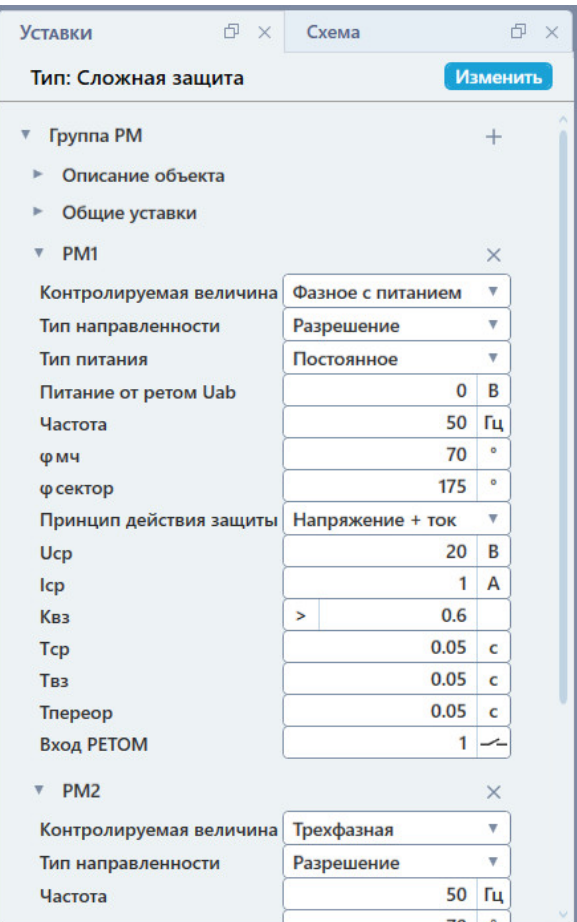

Рисунок 350. Окно «Уставки» при добавлении второй ступени защиты

название и выбрать пункт «Настройка отображения». После этого появится окно, в котором можно задать новое на название ступени, в поле «Описание расширенное» можно задать описание ступени, которое будет всплывать при наведении курсора мыши на ее заголовок в окне «Уставки». **Для изменения наименования ступени** нужно нажать правой кнопкой мыши на ее ». После<br>и. В пол<br>можно за Рисунок 350. Окно «Уставки» при добавлении второ<br>**Для изменения наименования ступени** нужно нажать п<br>ине и выбрать пункт «Настройка отображения». Посло<br>ине ступени, в поле «Описание расширенное» можно<br>ое будет всплывать название для ступени. В поле «Описание» задается Рисунок 350. Окно «Уставки» при добавлении второй ступени защиты.<br>
Для изменения наименования ступени нужно нажать правой кнопкой мы<br>
ние и выбрать пункт «Настройка отображения». После этого появится<br>
ом можно задать ново ни нужно нажать правой кнопкой мыши на ее<br>отображения». После этого появится окно, в<br>для ступени. В поле «Описание» задается<br>сширенное» можно задать описание ступени,<br>рсора мыши на ее заголовок в окне «Уставки».<br>ПРМ1<br>астр

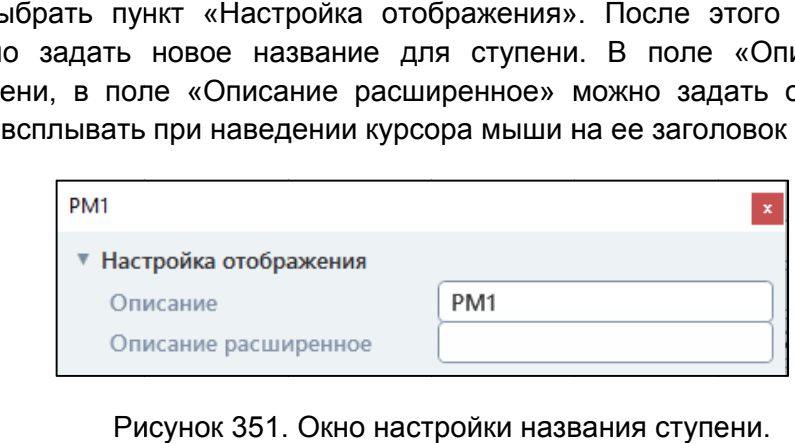

Рисунок 351. Окно настройки названия ступени.

#### 5.9.2.11. Ввод описа описания проверяемой защиты

отображения полей необходимо раскрыть группу «Описание объекта». В появившиеся поля можно ввести данные о предприятии, подстанции, ячейке, защите, проверяющем. Все данные будут отображены в протоколе испытаний. В окне «Уставки» доступны поля для описания проверяемого устройства. Для можно ввести данные о предприятии, подстанции,<br>анные будут отображены в протоколе испытаний.<br>Руководство пользователя<br>RU.БРГА.71000-02 90

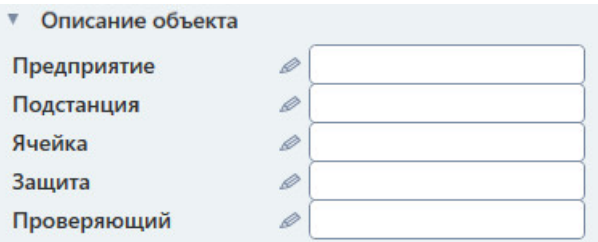

Рисунок 352. Поля описания проверяемого устройства в окне «Уставки Уставки».

#### 5.9.2.12. Схема подключения

В программе всегда доступна информация о том, как под<br>проверяемойзащите. Схема подключения выводится в окне «Схема». В программе всегда доступна информация о том, как подключить РЕТОМ к

схемы подключения программой зависит от выбора типа проверяемой защиты, выбора «Контролируемой величины» и типа подключенного РЕТОМ. При изменении «Контролируемой величины» появляется окно, предупреждающее пользователя об изменении схемы подключения. Схема подключения автоматически изменяется при изменении условий. Выбор авмме всегда доступна информация о том, как подключить РЕТОМ к<br>защите. Схема подключения выводится в окне «Схема».<br>подключения автоматически изменяется при изменении условий. Выбора<br>очения программой зависит от выбора ти

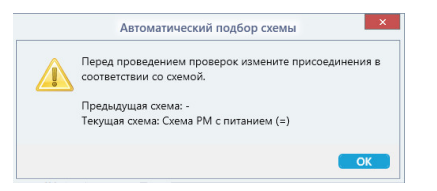

Рисунок 353. Предупреждение об изменении схемы подключения.

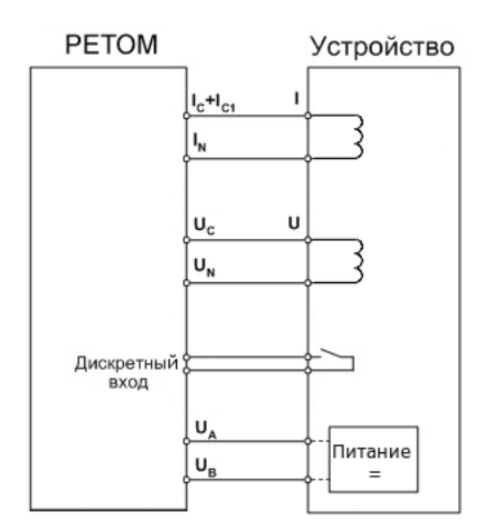

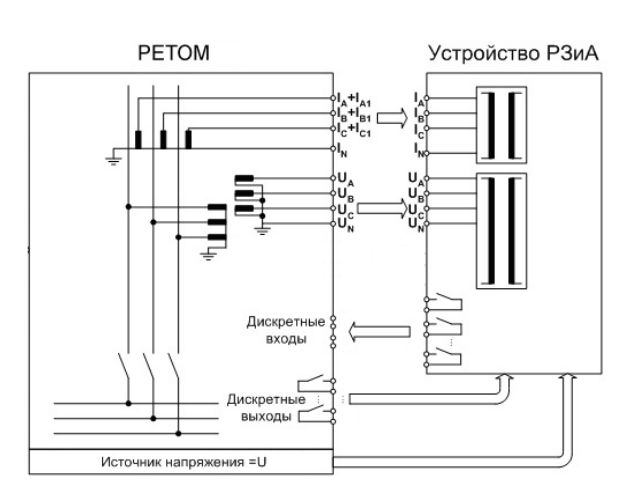

Рисунок 355. Схема по умолчанию для типа «Сложная защита».

Рисунок 354. Схема по умолчанию для типа «Простое микр<br>.«реле

#### 5.9.2.13. Выбор

типа «Простое реле» список проверок фиксирован, пользователь может лишь выбрать их из готового списка. Для типа «Сложная защита» проверки можно добавлять или удалять. Список доступных проверок зависит от выбранного типа проверяемой защиты. Для Список Список доступных проверок зависит от выбранного типа проверяемой защиты. Для<br>«Простое реле» список проверок фиксирован, пользователь может лишь выбрать их<br>ового списка. Для типа «Сложная защита» проверки можно добавлять и типа «Простое микроэлектронное<br>pene».<br>**5.9.2.13.** Выбор прове<br>Cписок доступных проверок зависит о<br>кПростое реле» список полекная защи<br>Cписок доступных проверок в зависими<br>тавлен ниже:<br>**«Простое электромеханическое**<br>pene» типа «Простое микроэлектронное<br>pene».<br>**5.9.2.13.** Выбор проверок<br>исок доступных проверок зависит от выбростое реле» список проверок фиксировал<br>ото списка. Для типа «Сложная защита» присок доступных проверок в зависимости

представлен ниже:

### «Простое электромеханическое реле»

- √ Мощность срабатывания
- Мощность возврата
- Угол максимальной чувствительности зоны срабатывания
- Время срабатывания
- Время возврата
- Время переориентации
- Сброс обратной мощности
- Ток самохода
- Напряжение самохода
- Отсутствие вибрации

### «Простое микроэлектронное реле

- $\checkmark$  Ток срабатывания
- Напряжение срабатывания
- Ток возврата
- $\checkmark$  Напряжение возврата
- √ Угол максимальной чувствительности зоны срабатывания Ток срабатывания<br>Напряжение срабат<br>Ток возврата<br>Напряжение возвра<br>Угол максимальной «**Простое микр**<br>• реле»<br>Ток срабатывания<br>Напряжение возв<sub>|</sub><br>Угол максимально<br>чувствительности<br>срабатывания<br>Время срабатыва<br>Время возврата<br>Время возврата<br>Время возврата<br>Сброс обратной м<br>Ток самохода<br>Напряжение само
- Время срабатывания
- Время возврата
- Время переориентации
- Сброс обратной мощности
- Ток самохода
- Напряжение самохода

### «Сложная защита»

- $\checkmark$  Мощность срабатывания
- Мощность возврата
- $\checkmark$  Ток срабатывания
- $\checkmark$  Напряжение срабатывания
- Ток возврата
- Напряжение возврата
- ✓ Напряжение срабатывания<br>✓ Ток возврата<br>✓ Чапряжение возврата<br>✓ Угол максимальной чувствительности зоны срабатывания цность возврата<br>срабатывания<br>ряжение срабатывания<br>возврата<br>имя срабатывания<br>мя срабатывания<br>мя срабатывания<br>мя возврата<br>мя переориентации<br>ос обратной мощности<br>самохода<br>утствие вибрации<br>утствие вибрации<br>утствие вибрации<br>ут
- Время срабатывания
- Время возврата
- Время переориентации
- Сброс обратной мощности
- Ток самохода
- Напряжение самохода Напряжение самохода
- Отсутствие вибрации
- $\times$  BAX
- Пользовательская проверка
- Универсальная проверка

Проверки описаны в разделе 5.9.2.18 Алгоритмы проверок.

галочку напротив нее. Если поставить галочку напротив заголовка группы, то выберутся напротив поставить все проверки для этой группы. Проверки выбираются в окне «Проверки». Для выбора проверки нужно поставить

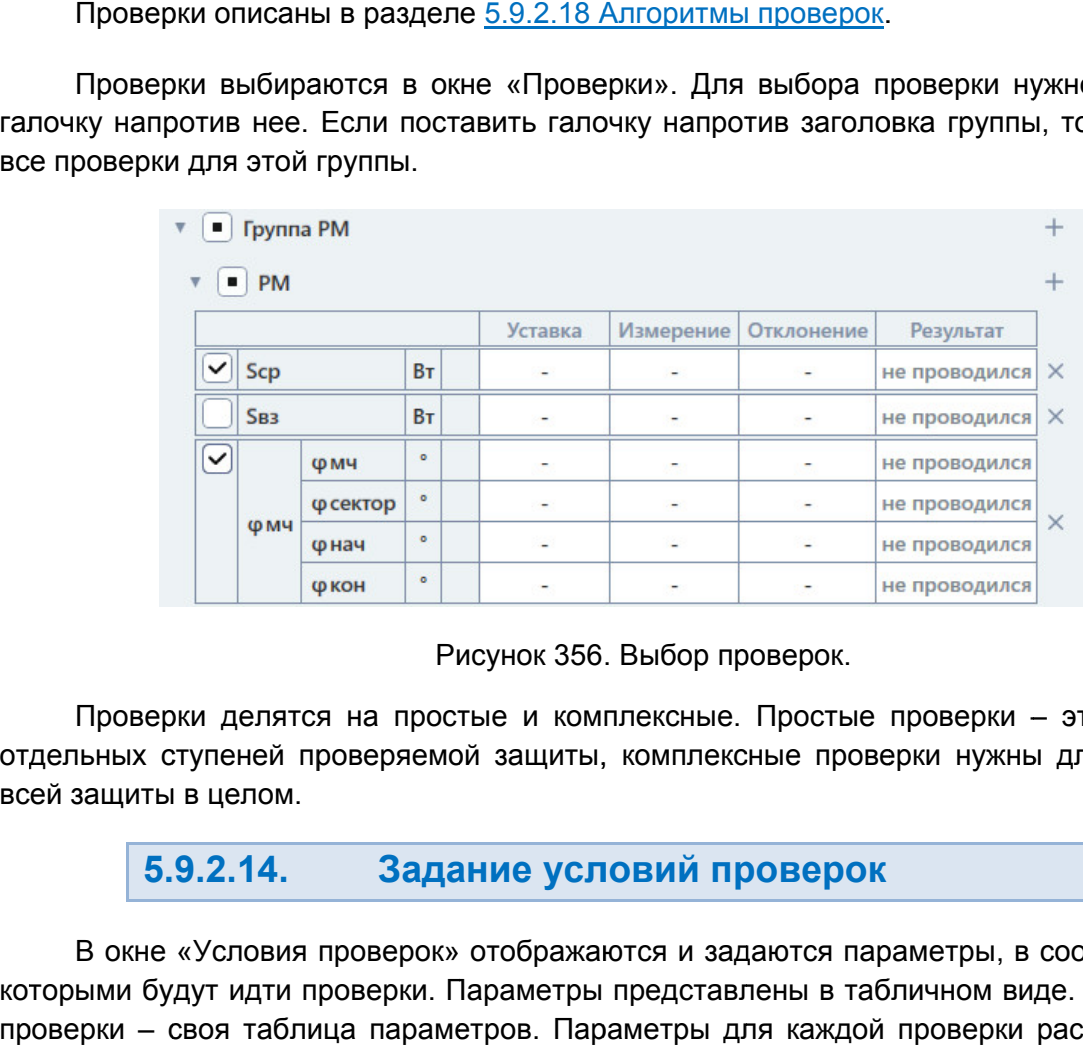

Рисунок 356. Выбор проверок.

отдельных ступеней проверяемой защиты, комплексные проверки нужны для проверки всей защиты в целом. в целом.Проверки делятся на простые и комплексные. Простые проверки это проверки

#### 5.9.2.14. Задание условий проверок

которыми будут идти проверки. Параметры представлены в табличном виде. Для каждой проверки – своя таблица параметров. Параметры для каждой проверки рассмотрены в разделе <u>5.9.2.18 Алгоритмы проверок</u>. В окне «Условия проверок» отображаются и задаются параметры, в соответствии с

По умолчанию условия проверок заблокированы и рассчитываются программой из введенных пользователем уставок. Но при необходимости можно задать условия проверок самостоятельно.

Заблокированные поля параметров имеют затемненный цвет. Для разблокировки поля нужно нажать на него, после чего в поле появится кнопка **...** При нажатии на эту кнопку поле разблокируется для ввода.

Также в окне «Условия проверок» задаются и другие параметры:

Скрывать условия неактивных проверок – при активации этой галочки условия невыбранных в окне «Проверки» проверок будут скрыты.

Количество проверок – в этом поле задается количество повторений заданного набора проверок. При этом в результатах испытаний будет рассчитано среднее значение и макс. отклонение от среднего значения.

Алгоритм – в этом поле задается алгоритм проверки. В программе есть два алгоритма: «С паузой» и «Без паузы». Эти алгоритмы рассматриваются в разделе 5.9.2.18 Алгоритмы проверок.

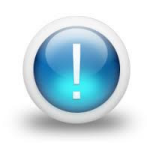

*Важно! Условия проверок в программе не ограничены параметрами РЕТОМ. Файл-архив программы также не привязан к РЕТОМ и может быть создан заранее, а испытания с таким файлом-архивом могут проводиться на различных РЕТОМ. Возможный выход значений токов, напряжений за пределы диапазона РЕТОМ будет отображаться, как проверка не прошедшая по превышению аппаратных возможностей РЕТОМ.*

# 5.9.2.15. Добавление и удаление проверок

При выборе типа «Сложная защита» доступно добавление и удаление проверок. Проверки можно добавлять и удалять в окнах «Условия проверок» и «Проверки».

Для добавления проверки необходимо нажать  $\pm$  напротив заголовка «РМ» в окне «Условия проверок» или окне «Проверки». Появится список доступных для добавления проверок. При выборе проверки в списке она добавится.

Для добавления комплексной проверки следует нажать **H** напротив заголовка «Комплексные проверки» в окне «Условия проверок» или напротив заголовка «Группа РМ» в окне «Проверки».

Для удаления проверки следует нажать  $\lfloor \times \rfloor$  напротив проверки.

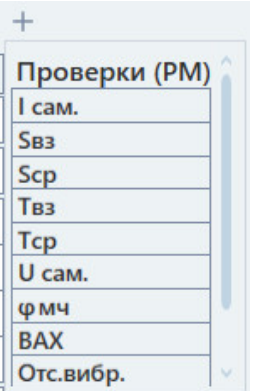

#### 5.9.2.16. Окно ошибок

защиты от подобных ошибок программа перед запуском испытаний проверяет все поля защиты от подобных ошибок программа перед запуском испытаний проверяет все поля<br>на наличие ошибок. В случае обнаружения ошибок ввода запуск испытаний откладывается и выводится окно «Ошибки». Пользователь в ходе работы с программой может ввести ошибочные значения. Для

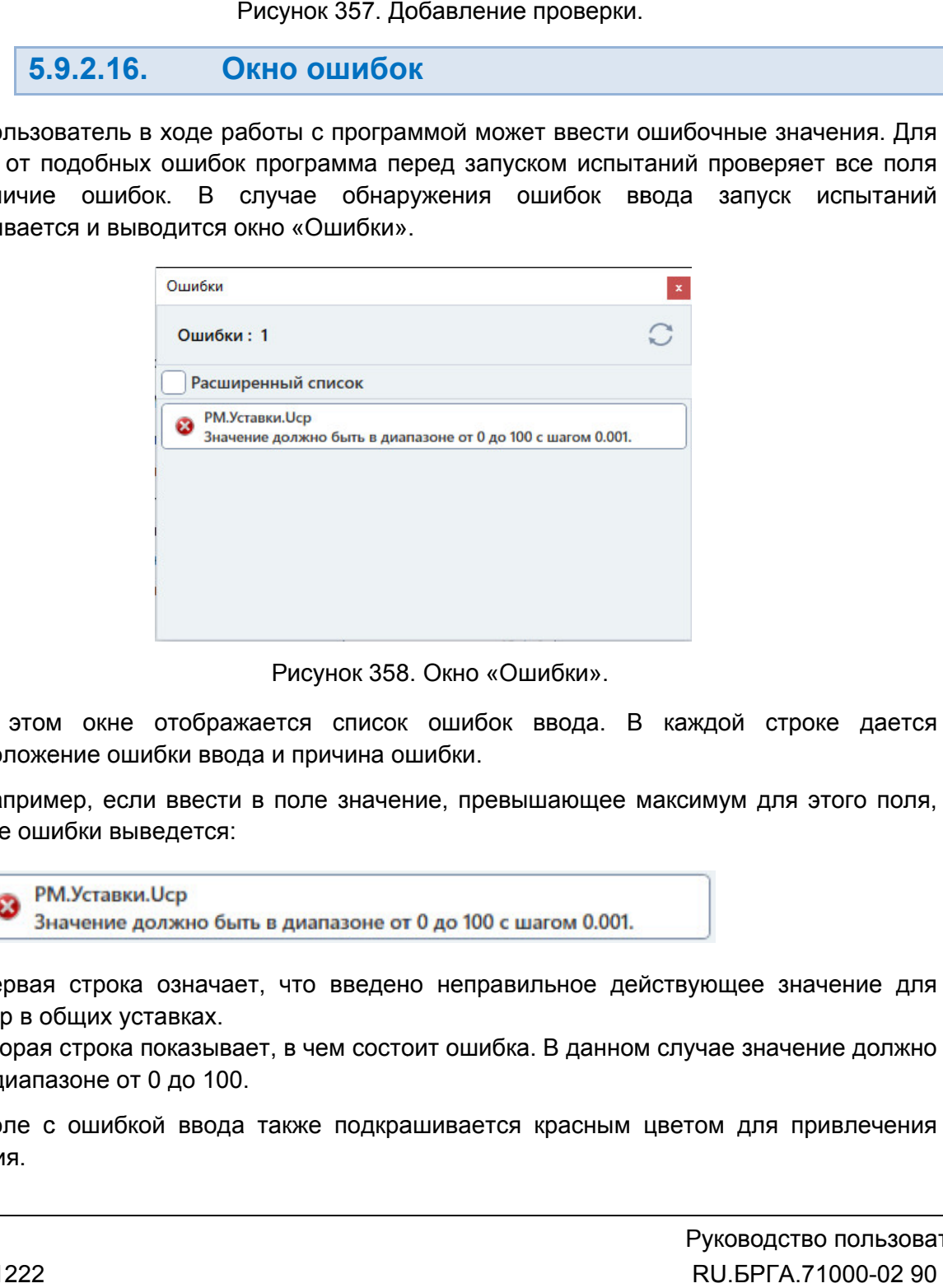

Рисунок 358. Окно «Ошибки».

местоположение ошибки ввода и причина ошибки. В этом окне отобр отображается список ошибок ввода. В каждой строке дается

то в окне ошибки выведется: Например, если ввести в поле значение, превышающее максимум для этого поля, В этом окне отображается список ошибок ввода. В каждой строке дается<br>
местоположение ошибки ввода и причина ошибки.<br>
Например, если ввести в поле значение, превышающее максимум для этого поля,<br>
то в окне ошибки выведется:

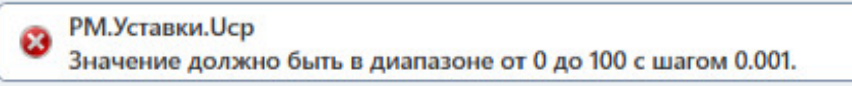

поля Ucр в общих уставках. Первая строка означает, что введено неправильное действующее значение для

быть в диапазоне от 0 до 100. Вторая строка показывает, в чем состоит ошибка. В данном случае значение должно

внимания. в диапазоне от 0 до 100.<br>Поле с ошибкой ввода также подкрашивается красным цветом для привлечения

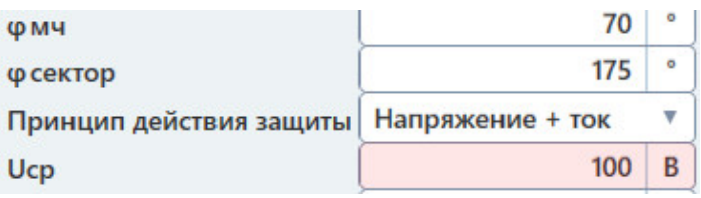

Рисунок 359. Выделение ошибки ввода.

После устранения ошибок ввода можно продолжать работу с программой. После

#### 5.9.2.17. Старт/Стоп испытаний

компьютеру. При первом подключении РЕ связь. Подробнее в разделе 5.3 Настройка связи с РЕТОМ. Перед началом испытаний РЕТОМ должно быть включено и подключено к Перед началом испытаний РЕТОМ должно быт<br>ютеру. При первом подключении РЕТОМ к комп<br>. Подробнее в разделе <u>5.3 Настройка связи с РЕТОМ</u> РЕТОМ к компьютеру необходимо настроить

программа работала в предыдущем сеансе. В этом случае в протоколе будут результаты будут предыдущей проверки. Перед повторным испытанием для удаления предыдущих результатов рекомендуется очистить результаты проверок с помощью пункта главного меню: «Проверка->Очистить результаты проверок». . Подробнее в разделе <u>5.3 Настройка связи с РЕТОМ</u>.<br>При запуске программы, как правило, считывается файл-архив, с которым компьютеру. При первом подключении РЕТОМ к компьютеру нес<br>связь. Подробнее в разделе <u>5.3 Настройка связи с РЕТОМ</u>.<br>При запуске программы, как правило, считывается файл<br>программа работала в предыдущем сеансе. В этом случа л-архив, с которым<br>оле будут результаты<br>аления предыдущих<br>щью пункта главного<br>о<br>о<br>о<br>льно задать в окне<br>оторому подключена<br>ы.<br>ы.<br>251<br>ред. 231222

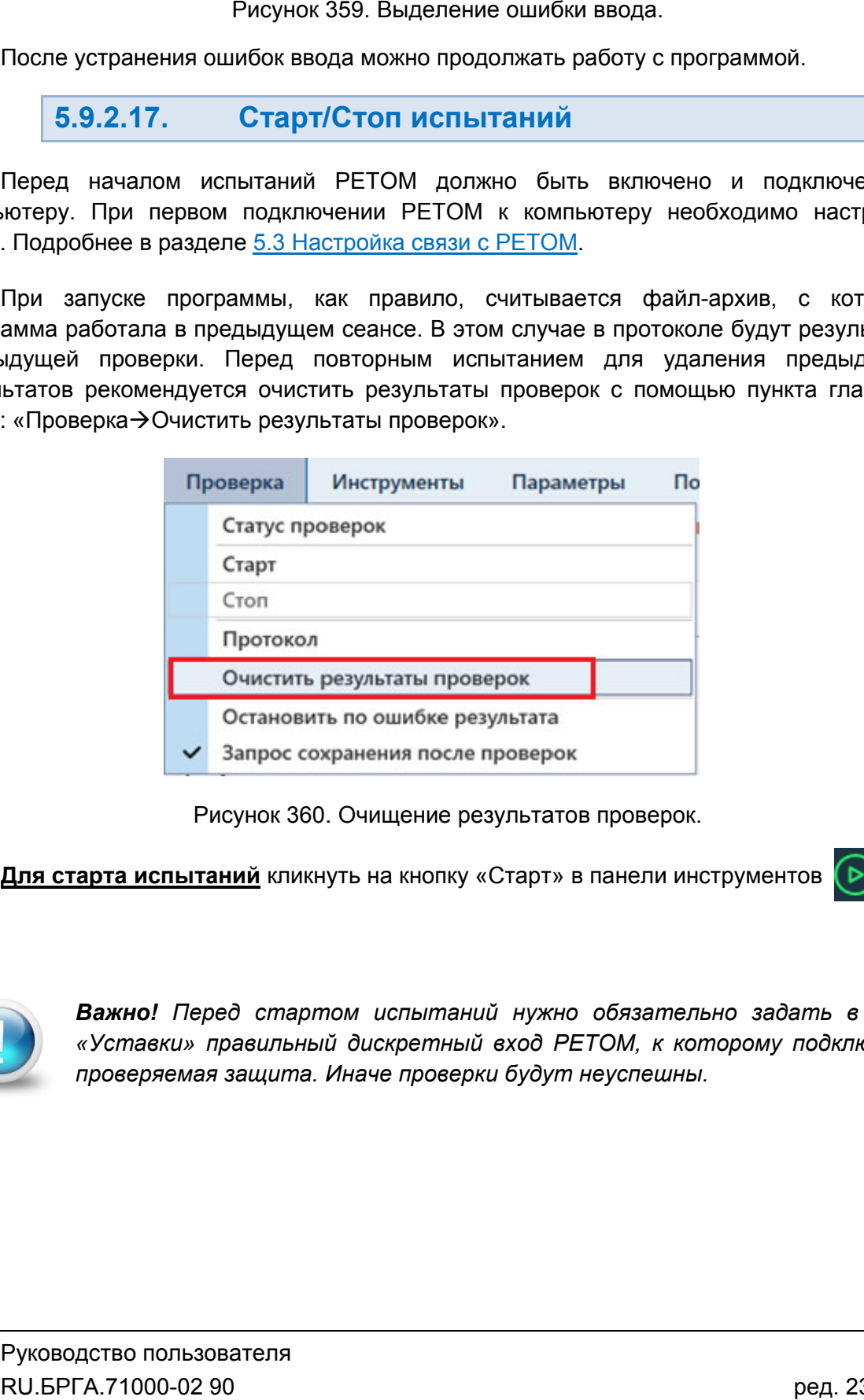

Рисунок 360. Очищение результатов проверок.

**Для старта испытаний** кликнуть на кнопку «Старт» в панели инструментов

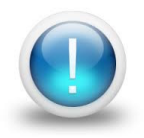

*Важно! Перед стартом испытаний нужно обязательно задать в окне «Уставки» правильный дискретный вход РЕТОМ, к которому подключена проверяемая защита. Иначе проверки будут неуспешны неуспешны.*

Процесс включения отображается в окне «Ожидание».

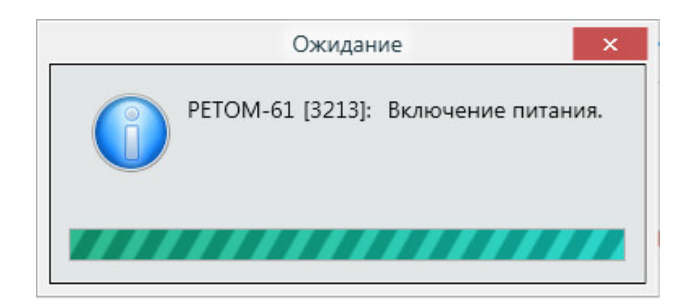

Рисунок 361. Ожидание».

Состояние кнопок в панели инструментов после старта испытаний меняется.

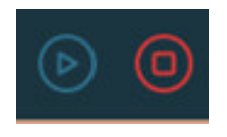

Рисунок 362. Состояние кнопок после старта испытаний.

отображается текущее состояние, например, «**Проведено 1/2»** означает, что выполнена 1 проверка, а всего непроведенных, успешных и неуспешных проверок: После старта испытаний на экране появится окно статуса проверок. В окне статуса отображается текущее состояние, например, «Про<br>1 проверка, а всего – 2 проверки. Правее рас<br>непроведенных, успешных и неуспешных проверок:<br>? – количество непроведенных испытаний; Рисунок 362. Состояни<br>• испытаний на экране<br>ищее состояние, напри<br>его – 2 проверки. Пр<br>спешных и неуспешных<br>ество непроведенных и<br>ество успешных испытается символом<br>агаются строки провер<br>отмечается символом ытаний на экране появится окно статуса проверок. В окне статуса<br>состояние, например, «**Проведено 1/2»** означает, что выполнена<br>– 2 проверки. Правее расположена информация о количестве Рисунок 361. Окно «Ожидание».<br>
нели инструментов после старта испытаний меняется.<br>
62. Состояние кнопок после старта испытаний.<br>
ий на экране появится окно статуса проверок. В окне статуса<br>
ояние, например, «**Проведено 1/** 

- 
- количество успешных испытаний;
- количество неуспешных испыта испытаний. ×

Текущая проверка отмечается символом . ? – количество непроведенных испытаний;<br>
▼ – количество успешных испытаний;<br>
× – количество неуспешных испытаний.<br>Ниже располагаются строки проверок со временем проверки и оценкой результатов.

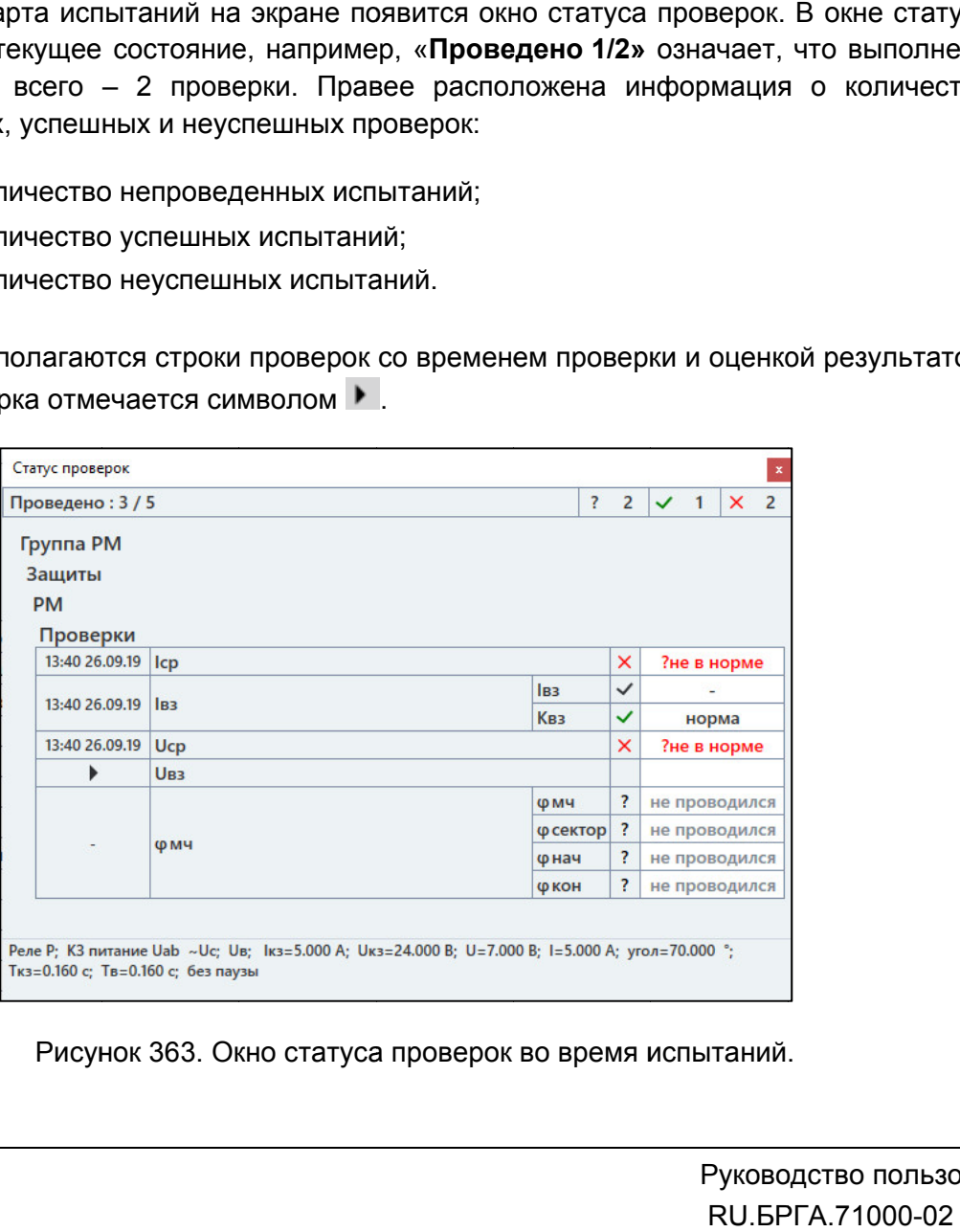

Рисунок 363. Окно статуса проверок во время испытаний.

КЗ, текущая проверка, времена, напряжения, токи, В нижней части окна отображается информация о параметрах проверки: зона, вид проверки: вид

проверок. Открыть можно через пункт главного меню «Проверка При необходимости проверяющий может закрыть и повторно открыть окно статуса

проверки обновится, появится надпись «ПРОВЕРКИ ЗАВЕРШЕНЫ». Программа предложит сохранить результаты испытаний в файл файл-архив. ⊧рок. Открыть можно через пункт главного меню «Проверка→Статус проверок».<br>По окончании испытаний будет выдано сообщение. Строка статуса окна состояния

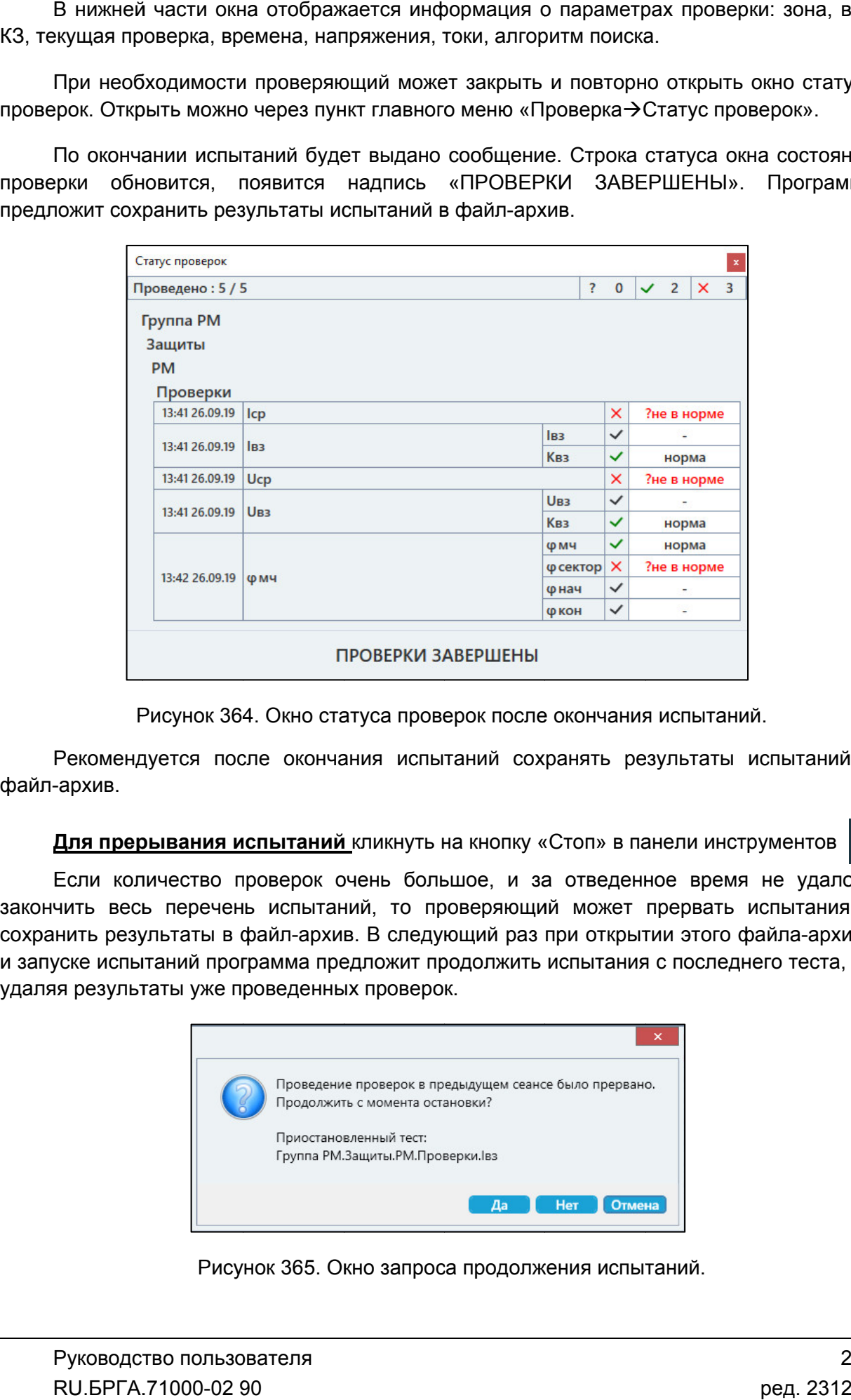

файл файл-архив. Рекомендуется после окончания испытаний сохранять результаты испытаний в Окно статуса проверок после окончания испытаний.<br>9 окончания испытаний сохранять результаты испытани<br>1 испаний кликнуть на кнопку «Стоп» в панели инструментов

<u>Для прерывания испытаний </u>

закончить весь перечень испытаний, то проверяющий может прервать испытания и закончить весь перечень испытаний, то проверяющий может прервать испытания и<br>сохранить результаты в файл-архив. В следующий раз при открытии этого файла-архива и запуске испытаний программа предложит продолжить испытания с последнего теста, не удаляя результаты уже проведенных проверок. Если количество проверок очень большое, и за отведенное время не удалось Рекомендуется после окончания испытаний сохранять результаты испыт<br>-архив.<br>**Для прерывания испытаний** кликнуть на кнопку «Стоп» в панели инструмен<br>Если количество проверок очень большое, и за отведенное время не<br>чить весь

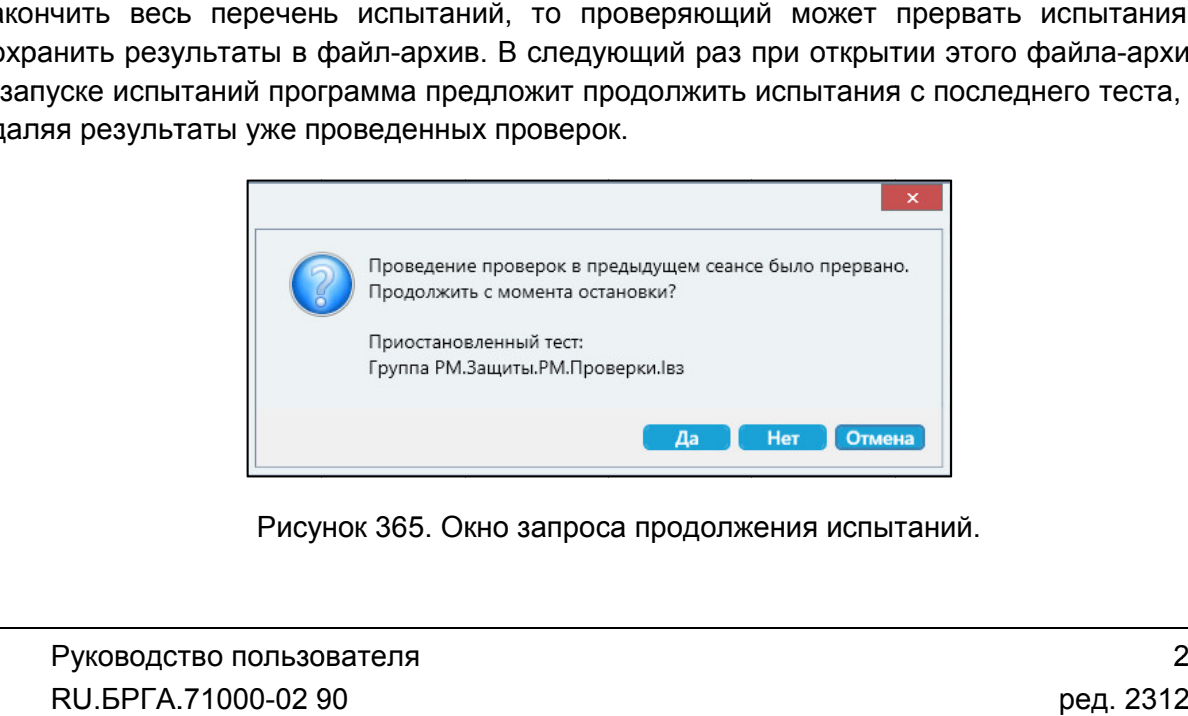

Рисунок 365. Окно запроса продолжения испытаний
# 5.9.2.18. Алгоритмы проверок

### 1. Поиск напряжения и мощности срабатывания/возврата.

Алгоритм поиска напряжения и мощности срабатывания/возврата можно выбрать в окне «Условия проверок». Есть два алгоритма: «Без паузы» и «С паузой».

Алгоритм «Без паузы» – это поиск напряжения или мощности срабатывания/возврата без выдачи паузы и предаварийного режима. Он осуществляется путем плавного изменения напряжения в заданном диапазоне от Uнач до Uкон с шагом Uшаг при неизменном токе и неизменном угле между током и напряжением. Ток, как правило, равен уставке Iном, угол между током и напряжением – уставке φмч, но при желании условия проверки можно задать самостоятельно. На каждом шаге ожидается срабатывание контакта проверяемого устройства в течение времени Tкз. При срабатывании контакта фиксируется текущее значение напряжения или мощности срабатывания.

При поиске Uвз или Sвз напряжение соответственно снижается от Uнач (бо́ льшего значения) к Uкон (меньшему значению). При этом начальное напряжение, с которого начинается поиск возврата, должно быть больше уставки возврата. При поиске возврата реле в начале проверки должно быть в устойчивом сработавшем состоянии, для этого задается первоначальное напряжение Uкз, которое должно быть больше уставки по напряжению срабатывания. Время выдачи напряжения Uкз должно быть больше уставки по времени срабатывания.

По умолчанию параметры поиска привязаны к уставкам и заданным коэффициентам. Все параметры – уставки, коэффициенты, формулы – доступны для изменения в окнах «Уставки» и «Условия проверок». Вместо формул пользователь может сам вводить конкретные значения.

Алгоритм «С паузой» – это поиск напряжения или мощности срабатывания/возврата путем выдачи значений токов и напряжений через паузу, скачком. На каждом шаге проверки ток и угол между током и напряжением остаются неизменными, напряжение меняется от от Uнач до Uкон с шагом Uшаг. Перед каждым шагом выдаются значения предаварийного режима Iпред и Uпред (или Sпред) на время Тпред. Между шагами делается пауза в течение времени Тпаузы, когда все напряжения и токи равны 0.

Алгоритм работает в два этапа, вначале поиск проводится с грубым шагом для ускорения поиска, а затем с заданным шагом для уточнения. Обычно шаг привязан к уставке ступени и допустимому отклонению. На первом этапе интервал поиска делится на 10 и это значение присваивается шагу поиска. Но если вычисленный шаг меньше заданного пользователем, берется удвоенный шаг от заданного. При срабатывании защиты интервал поиска на втором этапе берется в диапазоне срабатывания, а шаг – заданный пользователем.

Для напряжения возврата вначале подается напряжение Uкз больше уставки по напряжению срабатывания, чтобы реле было гарантировано замкнуто перед вторым тестовым интервалом (интервал КЗ), на котором и ищется напряжение возврата. Напряжение соответственно снижается от Uнач (бо́льшего значения) к Uкон (меньшему значению) с шагом Uшаг. Ток и угол между током и напряжением остаются неизменными.

*ВНИМАНИЕ! Времена паузы и предшествующего режима (холостого хода) формируются на компьютере, а не в РЕТОМ, и по факту могут быть больше заданных в программе. Это не мешает проверке УРЗА, но это стоит учитывать при проведении проверок.*

### 2. Поиск тока срабатывания/возврата.

Алгоритм поиска тока срабатывания/возврата можно выбрать в окне «Условия проверок». Есть два алгоритма: «Без паузы» и «С паузой».

При алгоритме «Без паузы» поиск тока срабатывания/возврата осуществляется путем непрерывного изменения тока в заданном диапазоне от Iнач до Iкон с шагом Iшаг при неизменном напряжении и неизменном угле между током и напряжением. Напряжение, как правило, равно уставке Uном, угол – уставке φмч, но при желании условия проверки можно задать самостоятельно. На каждом шаге ожидается срабатывание контакта проверяемого устройства в течение времени Tкз. При срабатывании контакта фиксируется текущее значение тока срабатывания.

При алгоритме «С паузой» поиск тока срабатывания/возврата осуществляется путем выдачи значений токов и напряжений через паузу, скачком. На каждом шаге проверки напряжение и угол между током и напряжением остаются неизменными, ток меняется от Iнач до Iкон с шагом Iшаг. Перед каждым шагом выдаются значения предаварийного режима Iпред и Uпред на время Тпред. Между шагами делается пауза в течение времени Тпаузы, когда все напряжения и токи равны 0.

Алгоритм работает в два этапа, вначале поиск проводится с грубым шагом для ускорения поиска, а затем с заданным шагом для уточнения.

При поиске Iср ток увеличивается от Iнач к Iкон, при поиске Iвз ток соответственно снижается.

*ВНИМАНИЕ! Времена паузы и предшествующего режима (холостого хода) формируются на компьютере, а не в РЕТОМ, и по факту могут быть больше заданных в программе. Это не мешает проверке УРЗА, но это стоит учитывать при проведении проверок.*

### 3. Поиск характеристик зоны срабатывания.

Поиск характеристик зоны срабатывания проверяемого устройства производится при номинальных значениях тока и напряжения.

Для поиска характеристик зоны срабатывания поочередно ищутся две стороны зоны. Поиск каждой стороны начинается с отступлением на некоторый угол перед ожидаемой границей зоны, после чего угол изменяется в направлении входа в зону.

Есть два алгоритма поиска характеристик зоны срабатывания: «Без паузы» и «С паузой».

При алгоритме «Без паузы» угол между током и напряжением непрерывно изменяется с шагом φшаг до срабатывания контакта проверяемого устройства.

При алгоритме «С паузой» угол между током и напряжением меняется пошагово. Перед каждым шагом выдаются значения предаварийного режима Iпред и Uпред на время Тпред. Между шагами делается пауза в течение времени Тпаузы, когда все напряжения и токи равны 0. Угол между током и напряжением сначала изменяется грубо, с шагом 4·φшаг. Затем, после срабатывания контакта проверяемого устройства боковая сторона уточняется с заданным шагом φшаг по углу.

После нахождения двух боковых сторон программа рассчитывает ширину зоны и угол максимальной чувствительности.

*ВНИМАНИЕ! Времена паузы и предшествующего режима (холостого хода) формируются на компьютере, а не в РЕТОМ, и по факту могут быть больше заданных в программе. Это не мешает проверке УРЗА, но это стоит учитывать при проведении проверок.*

# 4. Поиск времени срабатывания.

Для поиска Тср ток и напряжение изменяются скачком от 0 до Uкз и Iкз и держатся в течение времени Ткз. При срабатывании контакта проверяемого устройства фиксируется Тср. Uкз, Iкз и Tкз обычно рассчитываются программой из уставок, но можно задать эти величины самостоятельно.

## 5. Поиск времени возврата.

Для поиска Твз напряжение и ток изменяются скачком от Uкз и Iкз до Uвозврата и Iвозврата. Uкз и Iкз выдерживаются в течение времени Tкз, Uвозврата и Iвозврата – в течение времени Твозврата. При срабатывании контакта проверяемого устройства фиксируется Твз. Uкз, Iкз, Tкз, Tвозврата обычно рассчитываются программой из уставок, а Uвозврата и Iвозврата обычно равны 0, но можно задать эти величины самостоятельно.

# 6. Поиск времени переориентации.

Для поиска времени переориентации при неизменных напряжении и токе происходит изменение угла между током и напряжением от φнач до φкон. φнач и φкон рассчитываются из уставок, φкон = φмч, φнач = φмч + 180°. Напряжение и ток как правило равны Uном и Iном. Угол φнач выдерживается в течение Тнач, угол φкон выдерживается в течение Ткон. При срабатывании контакта проверяемого устройства на интервале Ткон фиксируется Тпереор.

# 7. Проверка отсутствия самохода от тока.

Проверка производится путем непрерывного изменения тока от Iнач до Iкон с заданным шагом Iшаг. Напряжение при этом равно 0. При срабатывании контакта проверяемого устройства фиксируется значение тока, на котором произошел самоход по току.

# 8. Проверка отсутствия самохода от напряжения.

Проверка производится путем непрерывного изменения напряжения от Uнач до Uкон с заданным шагом Uшаг. Ток при этом равен 0. При срабатывании контакта проверяемого устройства фиксируется значение тока, на котором произошел самоход по току.

# 9. Проверка поведения реле при сбросе обратной мощности.

Проверка поведения реле при сбросе обратной мощности производится в том случае, если реле используется в направленной ступени, срабатывающей без выдержки времени. Проверка производится на угле φмч + 180º, при заданном токе, скачком от начальной до конечной мощности в течение Тнач и Ткон. Начальная мощность – это номинальные ток и напряжения, конечная – нулевые значения. Реле не должно срабатывать.

## 10. Проверка отсутствия вибрации контактов.

Проверка отсутствия вибрации контактов производится при φ = φмч (КЗ в зоне), при заданном токе проверки (как правило, максимальном токе КЗ вблизи шин). Мощность изменяется пошагово от Sнач до Sкон, путем изменения напряжения от Uнач до Uкон с шагом Uшаг при неизменном токе. Признаком вибрации считается 2 переключения контакта реле.

## 11. Пользовательская проверка.

Пользовательская проверка дает возможность внести в протокол результаты какихлибо внешних проверок, выполняющихся без использования РЕТОМ. Например, это может быть измерение прочности изоляции. Пользовательская проверка позволяет создать в программе свою таблицу, в которую потом будут вноситься результаты.

Для создания таблицы нужно сначала добавить пользовательскую проверку, затем

нужно в окне «Условия проверок» нажать на кнопку для пользовательской проверки.

В появившемся окне следует задать число столбцов, строк и ширину столбцов.

Для разблокирования кнопок панели инструментов необходимо выбрать ячейку

таблицы мышью. С помощью кнопки **можно заблокировать для редактирования** ячейки таблицы (шапку таблицы).

Также можно объединить ячейки таблицы. Для этого нужно выбрать ячейку, и в полях «Объединение столбцов» и «Объединение строк» указать, сколько ячеек нужно объединить относительно выбранной ячейки.

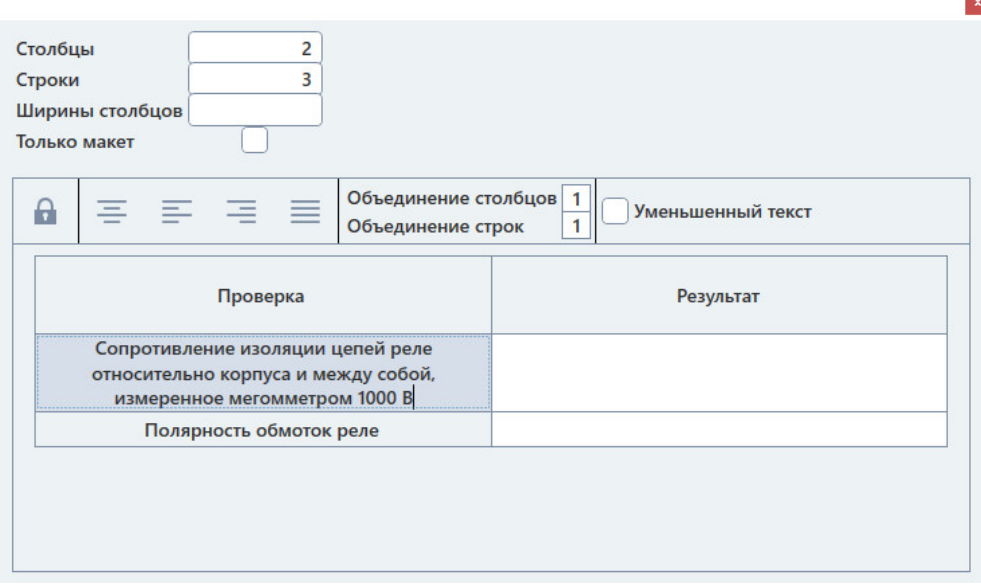

Рисунок 366. Рисунок 366. Окно создания таблицы пользовательской проверки.

Созданная таблица пользовательской проверки сохраняется автоматически.

которую можно заполнять. После заполнения следует выбрать один из вердиктов для этой проверки. При нажатии на к «ошибка». При нажатии на кнопку «Применить» проверке будет присвоен статус «норма». Таблица, содержимое таблицы и статус вносятся в протокол испытаний. При запуске испытаний будет появляться таблица пользовательской проверки, запуске Созданная таблица пользовательской проверки сохраняется автоматически.<br>При запуске испытаний будет появляться таблица пользовательской проверки,<br>ую можно заполнять. После заполнения следует выбрать один из вердиктов для<br>п

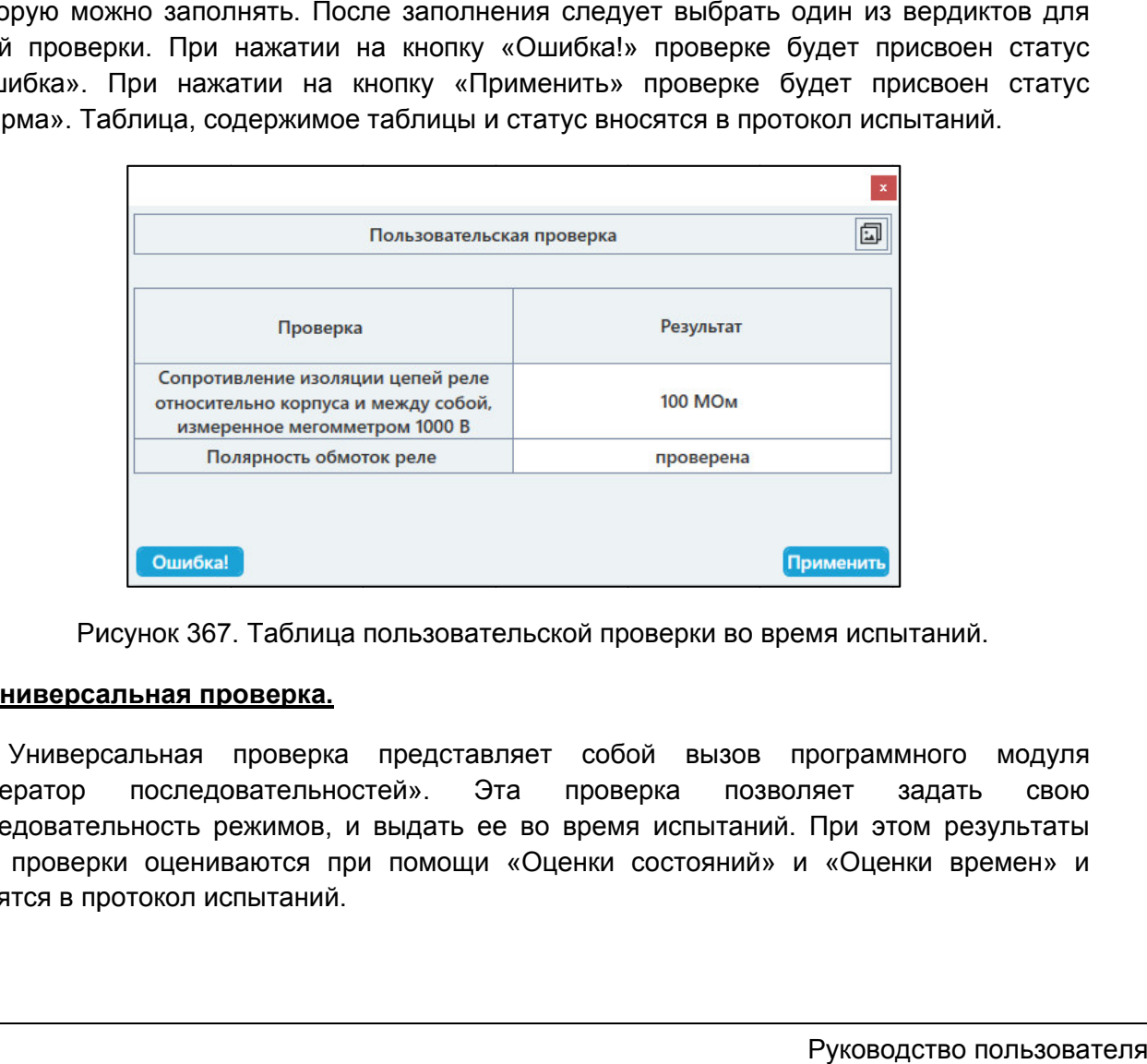

Таблица пользовательской проверки во время испытаний. проверки во время

# 12. <u>Универсальная проверка.</u>

«Генератор последовательностей». Эта проверка позволяет задать свою последовательность режимов, и выдать ее во время испытаний. При этом результаты этой проверки оцениваются при помощи «Оценки состояний» и «Оценки времен» и вносятся в протокол испытаний. Универсальная проверка представляет собой вызов программного модуля «Генератор последовательн<br>последовательность режимов,<br>этой проверки оцениваются п<br>вносятся в протокол испытаний ьная проверка представляет собой вызов программного модуля<br>оследовательностей». Эта проверка позволяет задать свою<br>остьрежимов,ивыдатьеевовремяиспытаний.Приэтомрезультаты<br>оцениваютсяприпомощи «Оценкисостояний»и «Оценкивре

проверку, затем нужно в окне «Условия проверок» нажать на кнопку универсальной проверки. Появится окно программы «Генератор последовательностей». Для того, чтобы настроить последовательность, нужно добавить универсальную чтобы настроить последовательность, нужно добавить универсальную<br>м нужно в окне «Условия проверок» нажать на кнопку для.<br>проверки. Появится окно программы «Генератор последовательностей». для

переключения дискретных выходов, а также заранее настроить оценку состояний и оценку времен. в В появившемся окне нужно задать нужную последовательность, переходы, лючения дискретных выходов, а также заранее настроить оценку состояний и<br>:увремен.<br>После задания последовательности и прочих настроек следует закрыть окно появившемся окне нужно задать нужную последовательность, переходы,<br>имения дискретных выходов, а также заранее настроить оценку состояний и<br>времен.<br>осле задания последовательности и прочих настроек следует закрыть окно<br>гор

генератора последовательностей. Все изменения сохранятся автоматически.

будут автоматически рассчитаны результаты на основе оценки состояний и оценки времен. При запуске испытаний будет произведена выдача заданной последовательности, и

# 5.9.2.19.

После окончания испытаний результаты можно посмотреть в окне «Проверки».

отображаются проверки, уставки, измерения, вычисленные отклонения Проверки в окне «Проверки» отображаются в виде таблицы. В столбцах таблицы После окончания испытаний результаты можно посмотреть в окне «Проверки».<br>Проверки в окне «Проверки» отображаются в виде таблицы. В столбцах таблицы<br>ажаются проверки, уставки, измерения, вычисленные отклонения и результаты

В программе могут быть следующие результаты проверок:

- В программе могут быть следующие результаты проверок:<br>● «норма» полученный замер находится в диапазоне погрешности;
- «?не в норме» полученный замер вне диапазона погрешности;
- «не проводился» тест не проводился;
- «?U>Umax», «?I>Imax» превышение максимального значения по напряжению или по току РЕТОМ;
- «?контакт замкнут» контакт дискретного входа всегда замкнут ошибка в условиях проверки;
- условиях проверки;<br>• «?ошибка» прочие ошибки.

Результаты «не в норме» выделяются красным цветом для привлечения внимания.

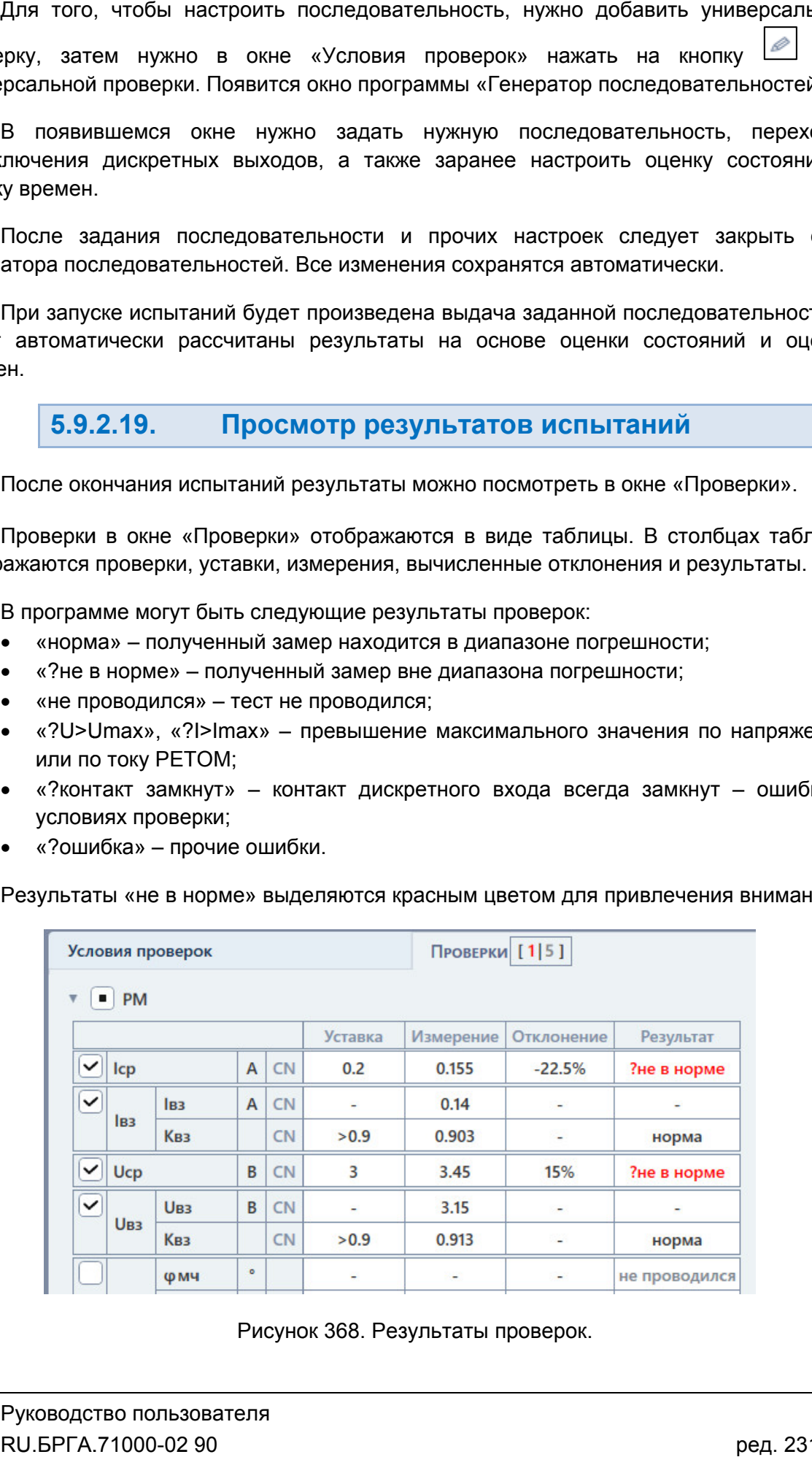

Рисунок 368. Результаты проверок.

#### 5.9.2.20. Протокол испытаний и печать

или по кнопке в панели инструментов. Протокол испытаний вызывается через пункт главного меню «Проверка→Протокол»<br>о кнопке в панели инструментов.

Протокол испытаний позволяет:

- гибко подстраивать внешний вид: стандартный / компактный;
- использовать шаблон для изменения внешнего вида;
- вводить фильтры для отображения испытаний: успешные, с ошибками, не проведенные; ибко подстраивать внешний вид: стандартный / к<br>использовать шаблон для изменения внешнего ви<br>водить фильтры для отображения испытаний:<br>проведенные;<br>охранять результаты испытаний в формате rtf.<br>прование шаблона протокола о Протокол испытаний вызывается через пункт главного меню «Проверка->Г<br>• сиотке в панели инструментов.<br>• гибко подстраивать внешний вид: стандартный / компактный;<br>• использовать шаблон для изменения внешнего вида;<br>• вводить ный / компактный;<br>него вида;<br>таний: успешные, с<br>гь;<br>в отдельном раз<br>опок в панели инстру<br>ий;<br>кстовом rtf-формате.
	- отправлять результаты испытаний на печать;
	- сохранять результаты испытаний в формате rtf.

Редактирование шаблона протокола опис<br><u>Редактирование протокола в режиме конструктора</u>. Редактирование шаблона протокола описано в отдельном разделе 5.28.2.6

Сохранение и печать производятся с помощью кнопок в панели инструментов:

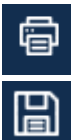

– сохранение результатов испытаний в текстовом rtf

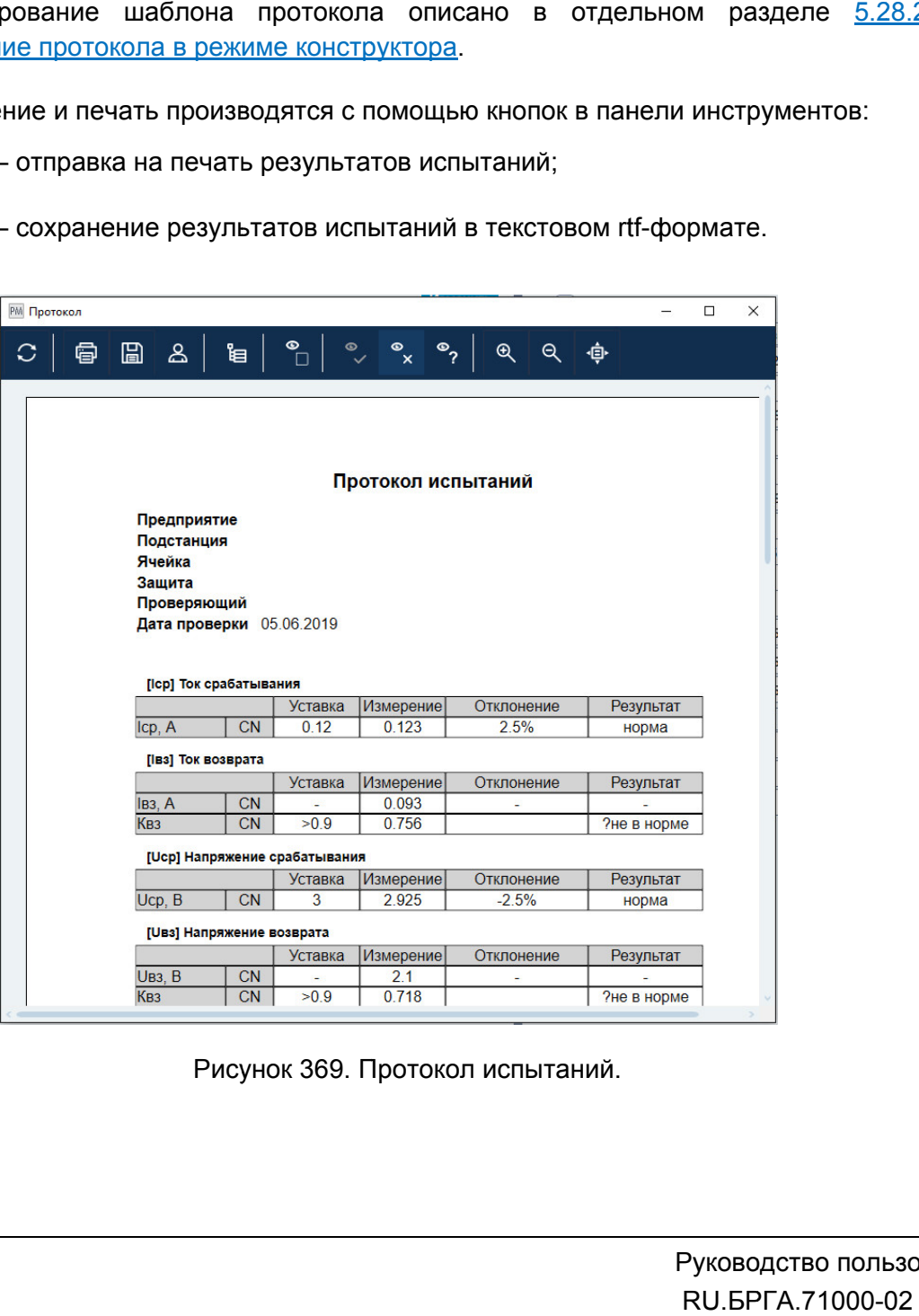

Рисунок 369. Протокол испытаний.

#### 5.9.2.21. архивом архивомСохранение испытаний, работа с файлом-

расширением Ret Ret\_P. При запуске программы осуществляется попытка загрузки файла, с расширением Ret\_P. При запуске программы осуществляется попытка загрузки файла, с<br>которым была работа в предыдущей сессии. Путь к файлу отображается в строке состояния программы. Уставки, условия и результаты проверок хранятся вместе в одном файле-архиве с

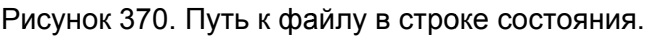

Такой же запрос делается по выходу из программы, если изменены данные уставок, условий, или результаты не были сохранены. По завершении испытаний делается запрос на сохранение результатов в файл. і же запрос делается по выходу из программы, если изменены данные уставок,<br>ий, или результаты не были сохранены.<br>Сохранение файла доступно через меню «Файл→Сохранить Как…» или по кнопке в

панели инструментов.

| 5.9.2.21.<br>архивом                                                                                                    | Сохранение испытаний, работа с файлом                                                                                                    |                                                                                                    |                                                                                                    |              |      |
|----------------------------------------------------------------------------------------------------|----------------------------------------------------------------------------------------------------|----------------------------------------------------------------------------------------------------|----------------------------------------------------------------------------------------------------|--------------|------|
| яния программы.                                                                                                    | Уставки, условия и результаты проверок хранятся вместе в одном файле-архиве<br>ирением Ret_P. При запуске программы осуществляется попытка загрузки файла,<br>ым была работа в предыдущей сессии. Путь к файлу отображается в строк                                      |                                                                                                    |                                                                                                    |              |      |
| Файл:                                                                                                    | C:\Users\Yura\Documents\RETOM\New.Ret_P                                                                                                    |                                                                                                    |                                                                                                    |              |      |
|                                                                                                    | Рисунок 370. Путь к файлу в строке состояния.                                                                                                    |                                                                                                    |                                                                                                    |              |      |
| іи инструментов.                                                                                                    | По завершении испытаний делается запрос на сохранение результатов в файл<br>иже запрос делается по выходу из программы, если изменены данные уставок<br>ий, или результаты не были сохранены.<br>Сохранение файла доступно через меню «Файл→Сохранить Как» или по кнопке |                                                                                                    |                                                                                                    |              |      |
| <b>РМ</b> Сохранить как                                                                                                    |                                                                                                    |                                                                                                    |                                                                                                    | $\mathbf{x}$ |      |
|                                                                                                    | ▶ Yura ▶ Мои документы ▶ RETOM ▶                                                                                                    |                                                                                                    | Поиск: RETOM<br>4 <sub>2</sub>                                                                                            | ۹            |      |
| Упорядочить ▼<br>7 Избранное<br>В. Загрузки<br><b>E Недавние места</b><br>Adik_Sec_Exe<br><b>В Рабочий стол</b><br><b>Библиотеки</b><br>Видео<br>• Документы<br>Изображения<br>Myзыка | Новая папка<br>Имя<br>Comtrade<br>ConstructorTemplates<br><b>Harmonics</b><br><b>Logs</b><br>New.Ret_P                                                                                                    | Дата изменения<br>Тип<br>15.01.2015 14:00<br>06.03.2015 17:05<br>15.01.2015 13:59<br>14.10.2016 8:40<br>29.03.2016 11:10 | 88 ▼<br>Размер<br>Папка с файлами<br>Папка с файлами<br>Папка с файлами<br>Папка с файлами<br>Файл "RET_P"<br><b>5 KG</b> | 0            |      |
| Имя файла:                                                                                                    |                                                                                                    |                                                                                                    |                                                                                                    |              |      |
| Тип файла: *.Ret_P<br>● Скрыть папки                                                                                                    |                                                                                                    |                                                                                                    | Сохранить                                                                                                    | ▼<br>Отмена  |      |
|                                                                                                    | Рисунок 371. Окно сохранения файла<br>Открытие ранее сохраненного файла возможно через пункт главного<br>п→Открыть» или по кнопке в панели инструментов.                                                                                                    |                                                                                                    |                                                                                                    |              | мени |
| Руководство пользователя<br>RU. 5PFA. 71000-02 90                                                                                                    |                                                                                                    |                                                                                                    |                                                                                                    | ред. 23122   | 26   |

Рисунок 371. Окно сохранения файла

Открытие ранее сохраненного файла возможн<br>Файл-ЭОткрыть» или по кнопке в панели инструментов. Открытие ранее сохраненного файла возможно через пункт главного меню кнопке в $\overline{ }$ 261

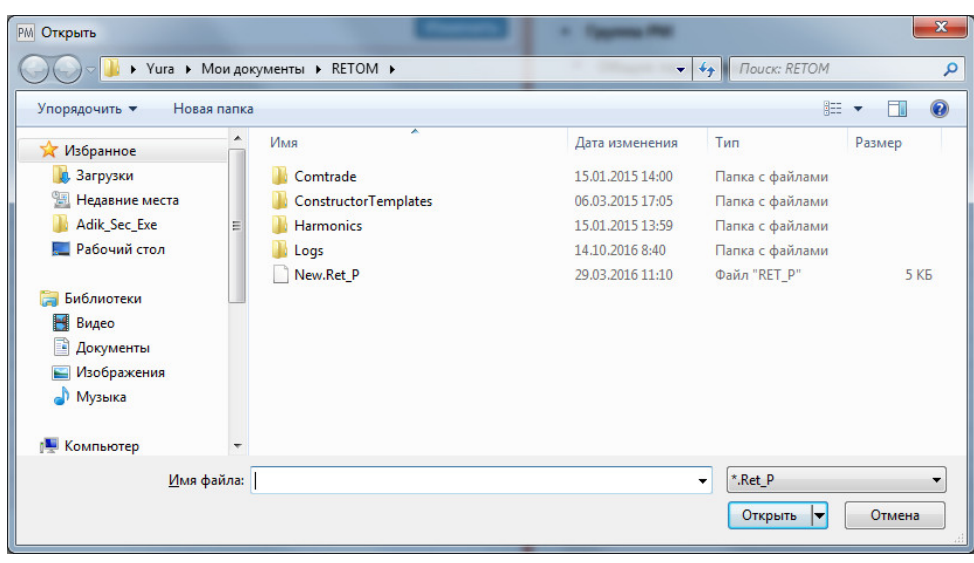

372. Окно открытия файла.

Если в процессе испытаний был программный сбой, то при повторном открытии<br>программы на экране появится сообщение о возможности считать данные из автосохраненного архива (автосохранение выполняется автоматически во время испытаний). Если в процессе испытаний был программный сбой, то при повторном открытии

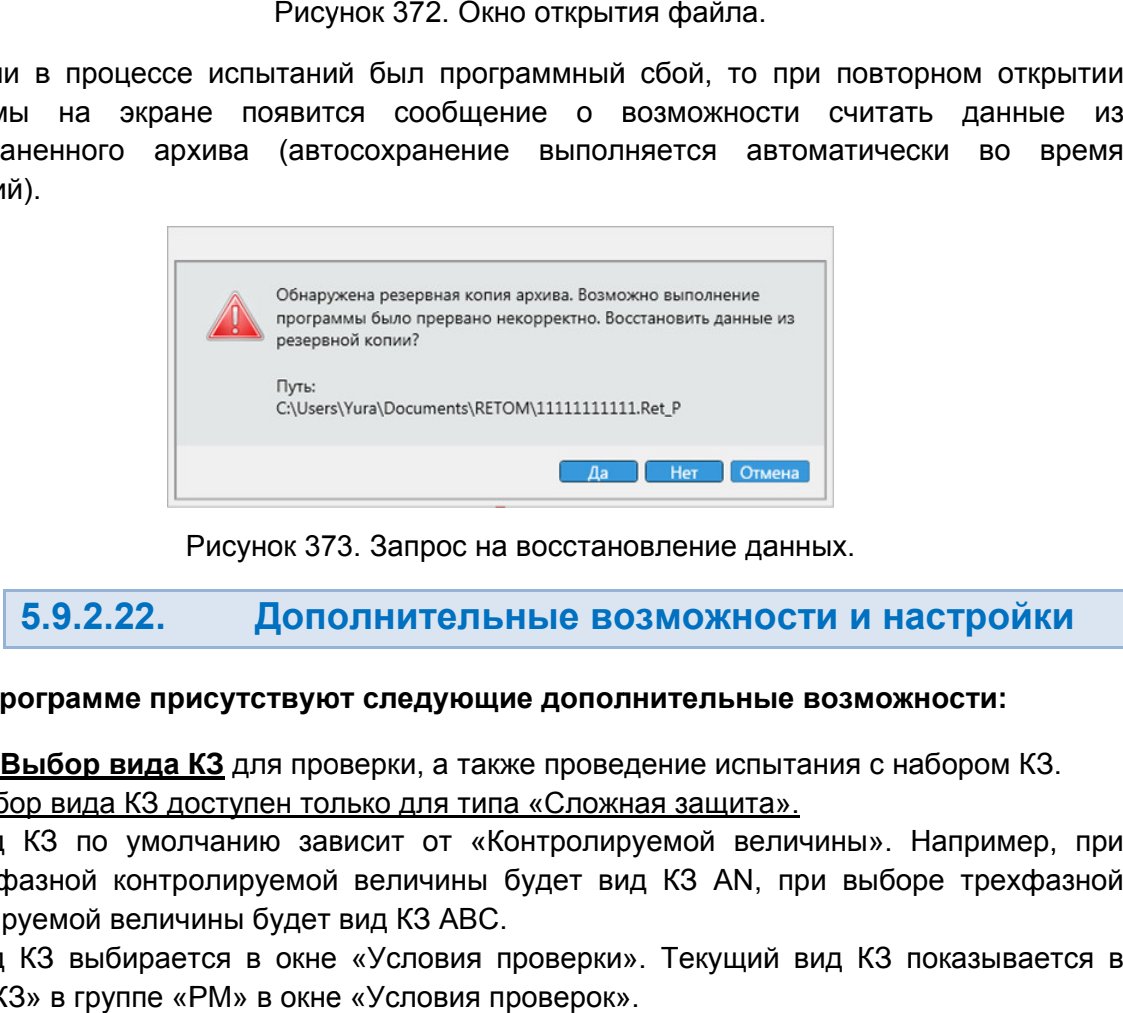

Рисунок 373. Рисунок Запрос на восстановление данных.

#### 5.9.2.22. Дополнительные возможности и настройки

# В программе присутствуют следующие дополнительные возможности:

1. Выбор вида К3 для проверки, а также проведение испытания с набором К3. <u>Выбор вида КЗ доступен только для типа «Сложная защита».</u>

выборе фазной контролируемой величины будет вид КЗ контролируемой величины будет вид КЗ Вид КЗ по умолчанию зависит от «Контролируемой величины». Например, при ое фазной контролируемой величины будет вид КЗ AN, при выборе трехфазной<br>олируемой величины будет вид КЗ ABC.<br>Вид КЗ выбирается в окне «Условия проверки». Текущий вид КЗ показывается в д КЗ по умолчанию зависит от<br>фазной контролируемой величин<br>юуемой величины будет вид КЗ А <u>упен только для типа</u><br>нию зависит от «Кон<br>ируемой величины б<sub>.</sub><br>ы будет вид КЗ АВС. Запрос на<br>**ІНИТЕЛЬ**<br>следующі<br>рки, а тако<br>кит от «Келичины<br>д КЗ АВС. AN, при выборе трехфазной атически во вре<br>|<br>|к.<br>|ия с набором К3.<br>|ны». Например, п<br>|выборе трехфазн<br>|д К3 показывается<br>|Д К3 показывается<br>|

строке «КЗ» в группе «Р «РМ» в окне «Условия проверок». , при выборе трехфазной<br>1й вид КЗ показывается в<br>Руководство пользова<br>RU.БРГА.71000-02 90

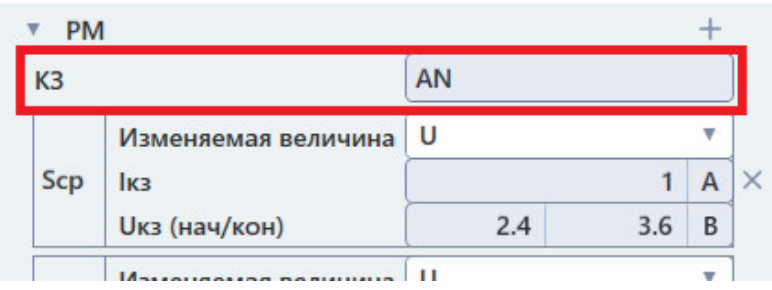

Рисунок 374. Строка вида КЗ в окне «Условия проверок».

## **Для изменения вида КЗ** нужно:

- 1) нажать на поле КЗ в окне «Условия проверок»;
- Рисунок 374. Строка вида КЗ в окне «Условия проверок».<br>**1) нажать на поле КЗ в окне «Условия проверок»;**<br>2) нажать на появившуюся кнопку разблокировки **Пол** в этом же поле;
- 3) повторно нажать на поле КЗ, станет доступен список КЗ.
- 4) выбрать в списке нужный вид КЗ.

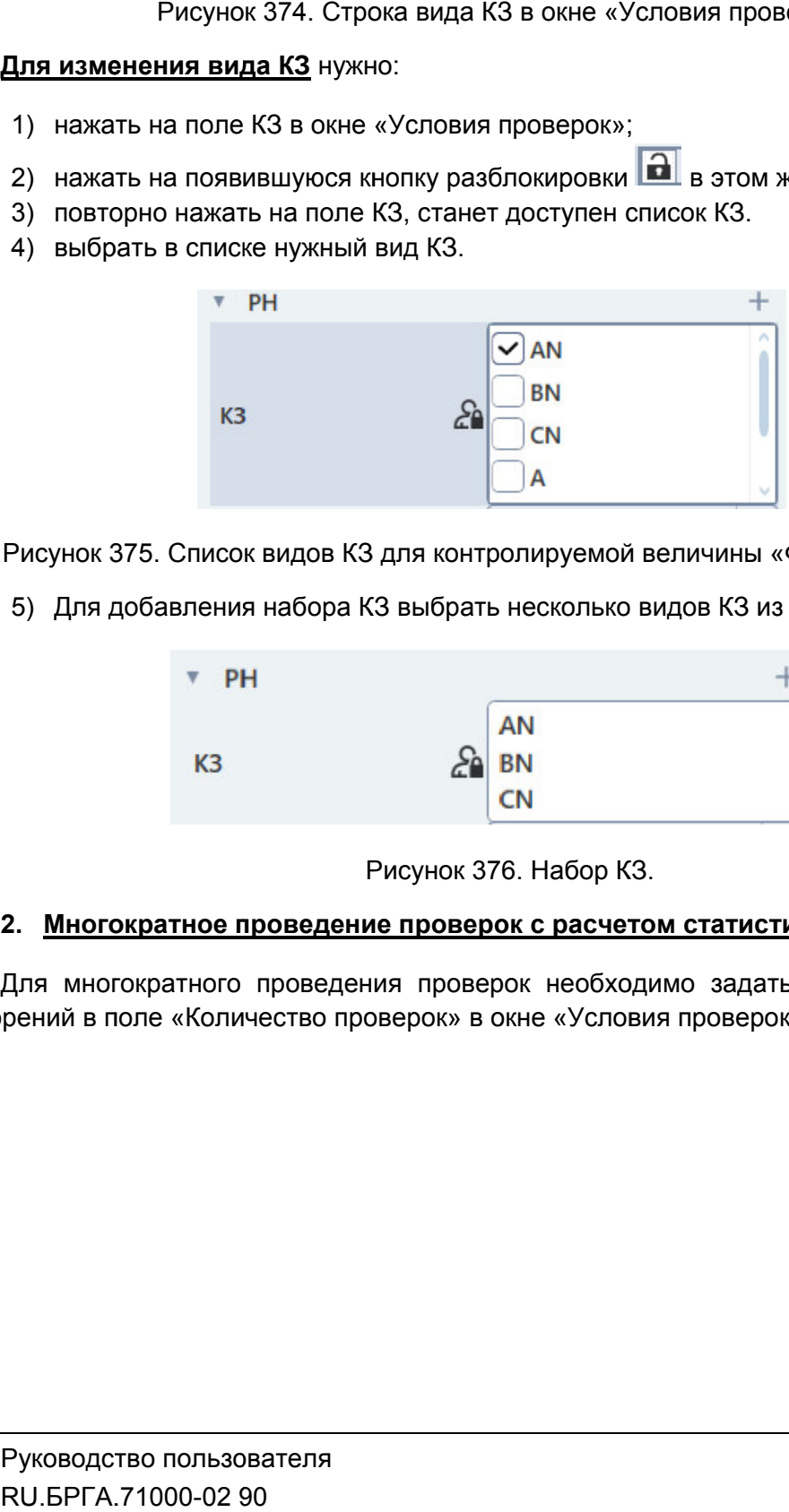

Рисунок 375. Список видов КЗ для контролируемой величины «Фазное значение».

5) Для добавления набора КЗ выбрать несколько видов КЗ из списка.

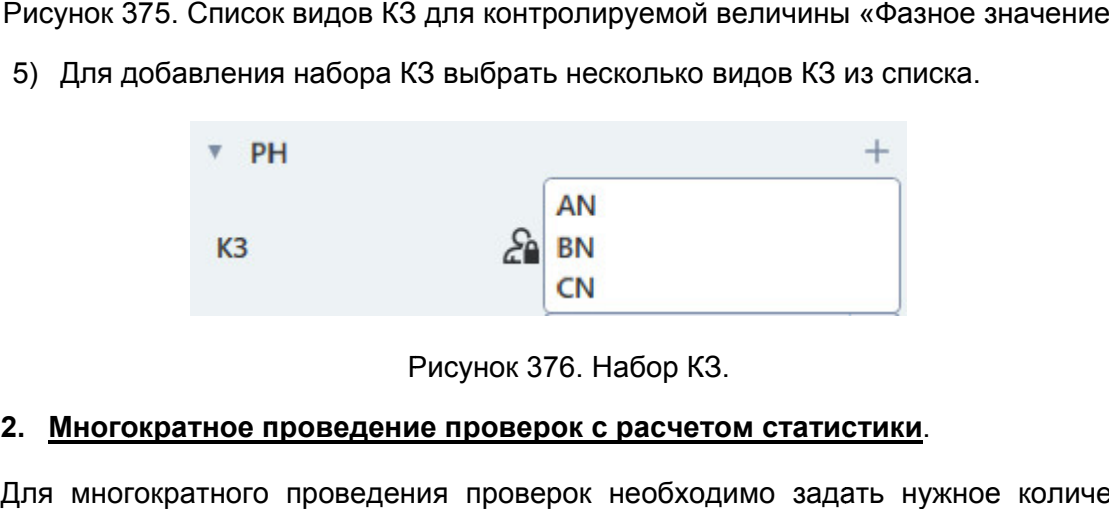

### Рисунок 376. Набор КЗ.

## 2. Многократное проведение проверок с расчетом статистики

повторений в поле «Количество проверок» в окне «Условия проверок». Для многократного проведения проверок необходимо задать нужное количество

| Условия проверок                     | 卪<br>X.   | Проверки [1] 5 |   |
|--------------------------------------|-----------|----------------|---|
| Скрывать условия неактивных проверок |           |                |   |
| Группа РМ                            |           |                |   |
| Общие параметры                      |           |                |   |
|                                      |           |                |   |
| Количество проверок                  |           | 10             |   |
| Алгоритм                             | Без паузы |                |   |
| Тпред                                |           | 0.2            | c |
| Комплексные проверки<br>▼            |           |                |   |

Поле «Количество проверок проверок».

После окончания проверок в окне «Проверки» отобразятся результаты замеров.

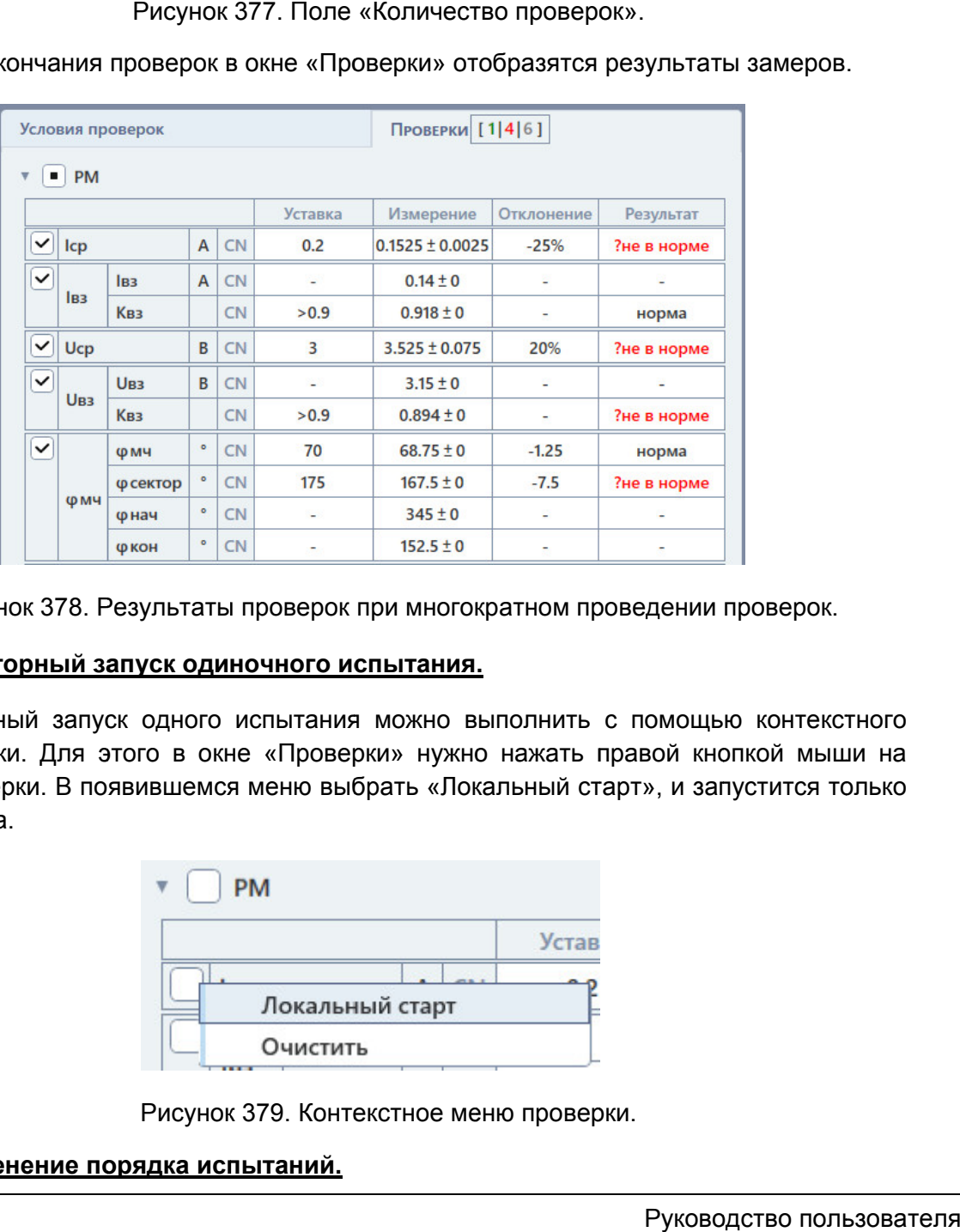

Рисунок 378. Результаты проверок при многократном проведении проверок.

# 3. Повторный запуск одиночного испытания.

меню меню проверки. Для этого в окне «Проверки» нужно нажать правой кнопкой мыши на галочку проверки. В появившемся меню выбрать «Локальный старт», и запустится только одна проверка. Повторный запуск одного испытания можно выполнить с помощью контекстного помощью контекстно<br>авой кнопкой мыши<br>т», и запустится тользо<br>RU.БРГА.71000-02

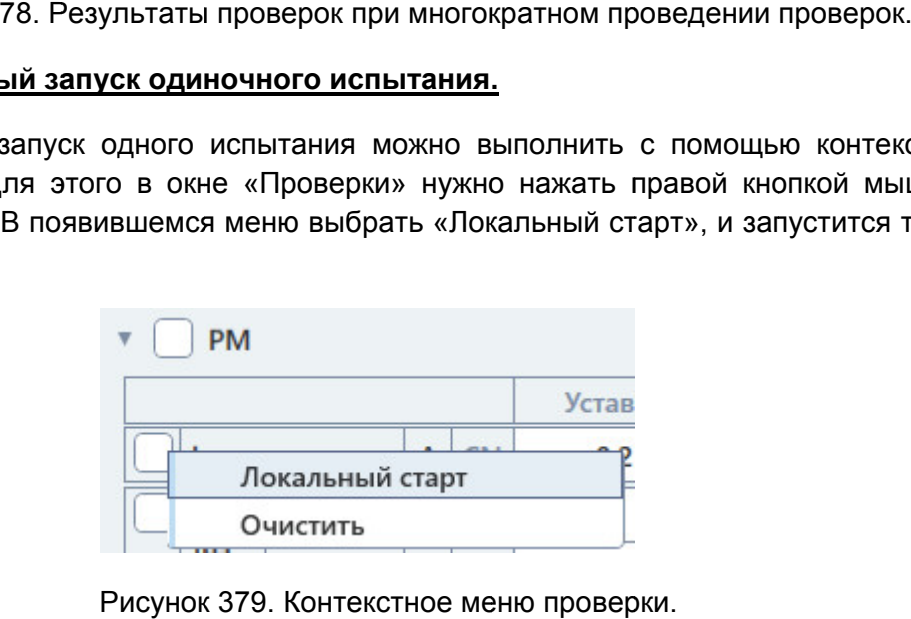

# 4. Изменение порядка испытаний.

Для изменения порядка испытаний нужно:

- 1) открыть окно объекта испытаний с помощью соответствующей кнопки на панели инструментов;
- 2) в появившемся окне найти и раскрыть группу «Проверки» в древовидной структуре слева (Защиты→РМ→Проверки); открыть окно объекта испытаний с помощью соответствующей кно<br>инструментов;<br>в появившемся окне найти и раскрыть группу «Проверки» в<br>структуре слева (Защиты->РМ→Проверки);
- 3) выбрать проверку, которую нужно перенести, и с помощью кнопок панели окна объекта испытаний переместить ее на нужное место. в

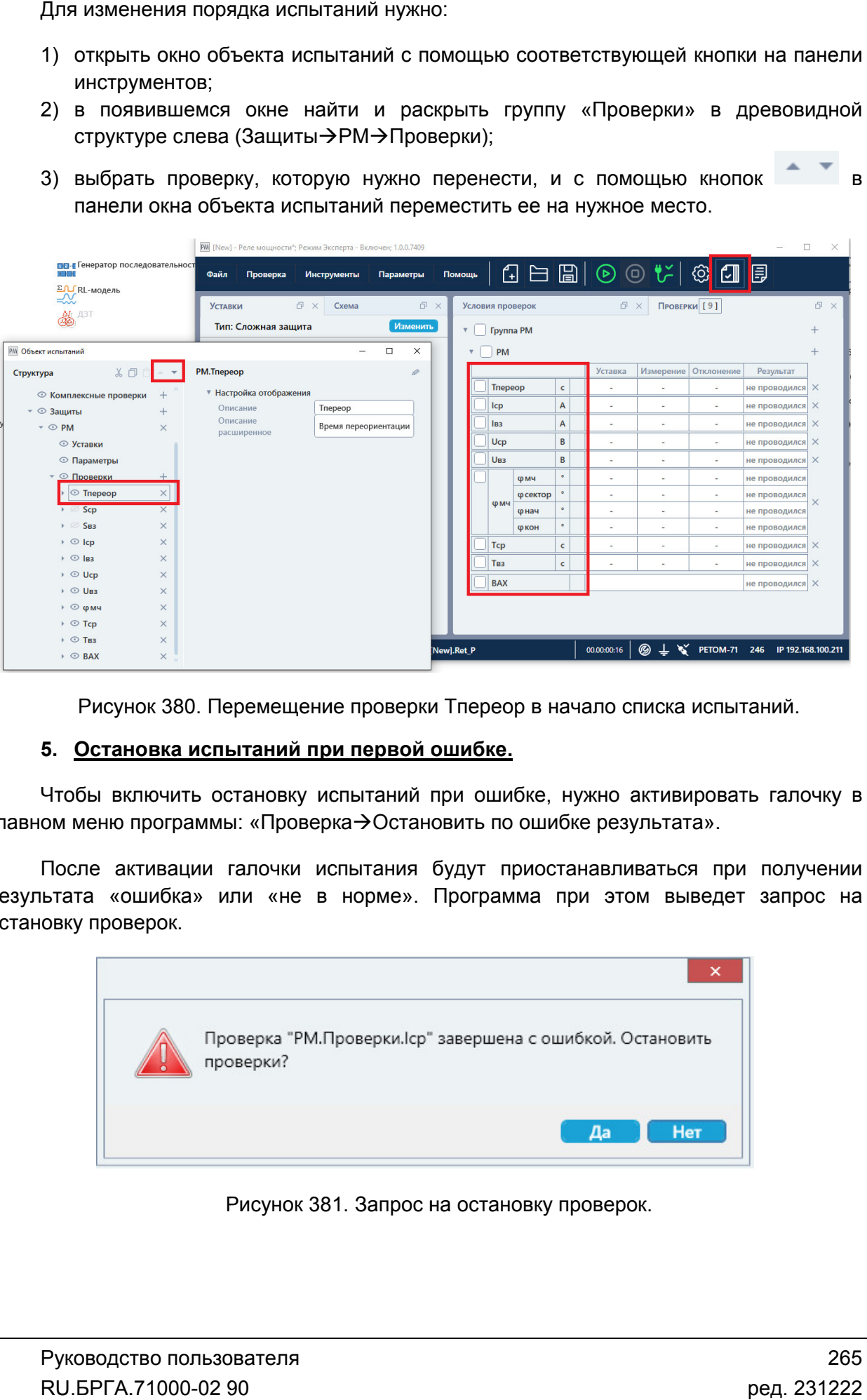

Рисунок 380. Перемещение проверки Тпереор в начало списка испытаний.

# 5. Остановка испытаний при первой ошибке.

главном меню программы: «Проверка->Остановить по ошибке результата». Чтобы включить остановку испытаний при ошибке, нужно активировать галочку в

результата «ошибка» или «не в норме». Программа при этом выведет запрос на остановку проверок. После активации галочки испытания будут приостанавливаться при получении

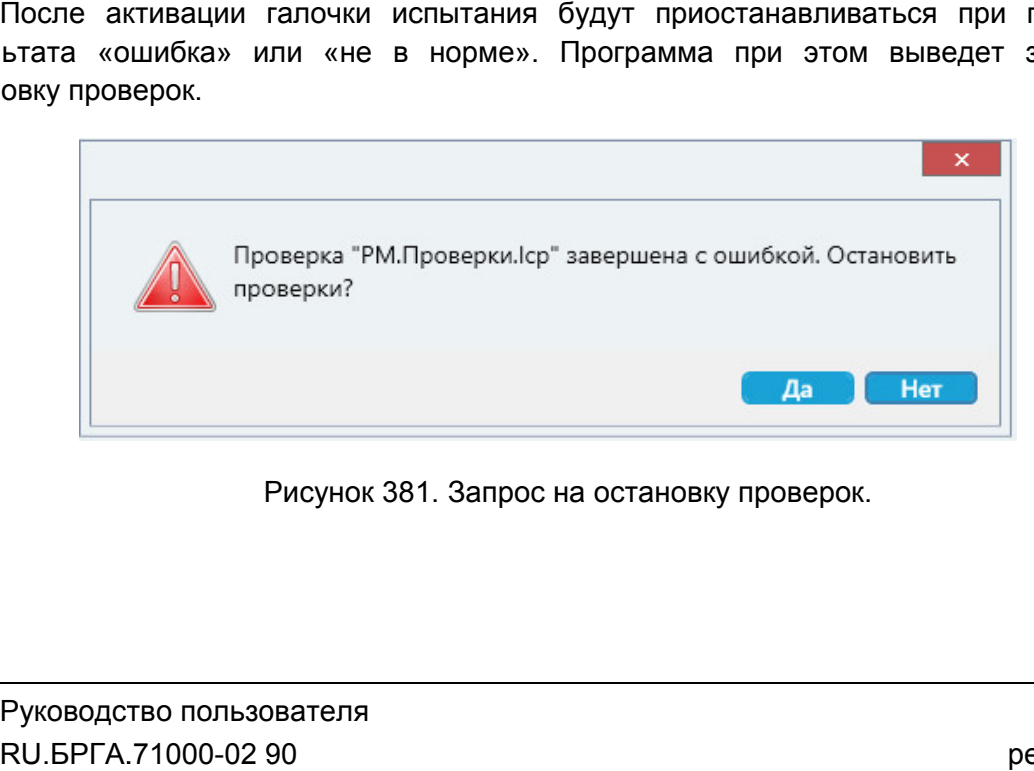

 Запрос на останов остановку проверок. ку 265

# 5.9.2.23. Пример работы с программой «Реле мощности»

## Проверка реле мощности типа РМ 12.

- 1. Выбираем в программе тип проверяемой защиты «Простое микроэлектронное реле».
- 2. Подключаем реле мощности к РЕТОМ согласно схеме в окне «Схема».
- 3. Заполняем уставки реле Iном, Uном, φмч, φсектор, Uср, Iср, Квз, Тср, Твз, Тпереор, ΔU, ΔI, Δφ, ΔТ в окне «Уставки».
- 4. Выбираем тип питания и задаем значение напряжения питания Uab в окне «Уставки».
- 5. Задаем в окне «Уставки» дискретный вход №1.
- 6. Выбираем проверки Iср, Uср, Iвз, Uвз, φмч, Tср, Твз, Тпереор, Сброс Sобр., Iсам, Uсам в окне «Проверки».
- 7. Выбираем алгоритм «Без паузы» в окне «Условия проверок».
- 8. Запускаем испытания кнопкой «Старт» в панели инструментов программы.

Результат: программа автоматически проводит все выбранные испытания и выводит результаты в окне «Проверки», а также вносит их в протокол испытаний.

5.10. Реле сопротивления

# 5.10.1. Общие сведения о программе

# 5.10.1.1. Назначение

Программа «Реле сопротивления» предназначена для проверки в автоматическом режиме реле сопротивления, а также многоступенчатых дистанционных защит в составе терминалов и шкафов. Количество проверяемых ступеней добавляется динамически.

# 5.10.1.2. Основные возможности

### Программа позволяет:

## - проверять реле сопротивления и дистанционные защиты:

- с круговой характеристикой;
- с эллипсовидной характеристикой;
- с полигональной характеристикой;
- с характеристикой, заданной пользователем;

## - проверять технические параметры реле сопротивления и дистанционных защит:

- **Z** срабатывания;
- Z смешения:
- соотношение осей эллиптической характеристики;
- время срабатывания;
- наклон боковых сторон характеристики;
- отклонение от уставки с вердиктом об исправности;
- характеристику срабатывания измерительного органа;
- характеристику зависимости сопротивления от тока и ток точной работы;
- характеристику зависимости времени срабатывания от сопротивления;
- комплексную характеристику многоступенчатой дистанционной защиты;
- угол максимальной чувствительности;
- работу «по памяти»;

### - задавать свои характеристики измерительного органа;

### - работать с протоколом:

- просматривать протокол проведенных испытаний;
- изменять режим отображения протокола;
- выбирать фильтры для отображения;
- распечатывать протокол на принтере;
- экспортировать в rtf;
- задавать шаблон протокола;

### - сохранять/считывать в файле-архиве уставки, условия и результаты;

- менять внешний вид окна программы: количество встроенных окон, их расположение, размеры, размер шрифта, цветовую гамму и т.д.;

- подстраивать алгоритмы поиска путем настройки для отображения и задания всех параметров поиска, обычно скрытых и установленных по умолчанию: времен, токов, напряжений, углов, частот и т.д.

# 5.10.1.3. Дополнительные возможности

В программе есть следующие дополнительные возможности:

- проведение быстрых проверок измерительного органа путем задания своих линий поиска;
- задание уставок по току разными способами:
	- в абсолютных первичных/вторичных величинах
	- в номинальных величинах
	- в относительных величинах в процентах
- выбор видов КЗ (фазные, линейные, трехфазные КЗ, а также прямая, обратная, нулевая последовательности);
- проведение испытаний с набором КЗ;
- выбор способа задания коэффициента компенсации токов нулевой последовательности;
- учет сопротивления дуги при расчетах КЗ;
- проведение каждой проверки многократно с расчетом статистики;
- проведение дополнительных проверок со своими условиями, которые задает пользователь (тип «Сложная защита»);
- проведение проверок на разных частотах или с заданием тока и угла и т.д. (тип «Сложная защита»);
- запуск повторного одиночного испытания через контекстное меню на «флажке» проверки;
- продолжение длительных испытаний с места остановки при повторном запуске;
- поддержка объекта испытаний и формул для гибкого пересчета условий проверок при изменении уставок;
- отстройка от сбоев и резервные файлы;
- изменение порядка испытаний;
- остановка испытаний при ошибочном результате проверки;
- фиксация времени и продолжительности проведения испытаний;
- отображение информации о процессе испытаний: выдаваемые величины, состояние входов/выходов, состояние РЕТОМ, количество проведенных и оставшихся проверок и т.д.

# 5.10.2. Работа с программой «Реле сопротивления»

# 5.10.2.1. Порядок работы с программой

- 1. Включить РЕТОМ (физически).
- 2. Запустить программу.
- 3. Выбрать тип проверяемой защиты: «Простое реле» или «Сложная защита».
- 4. Настроить внешний вид при необходимости. Внешний вид сохраняется при последующих запусках.
- 5. При необходимости настроить связь с РЕТОМ, наименование аналоговых и дискретных входов/выходов, максимумы.
- 6. Подключить аналоговые и дискретные входы/выходы РЕТОМ к испытуемому оборудованию УРЗА.
- 7. При необходимости подать оперативное питание на проверяемое УРЗА.
- 8. Задать уставки испытуемого УРЗА.
- 9. Выбрать необходимые проверки проверки.
- 10. При необходимости самостоятельно задать условия проверок. По умолчанию условия проверки подстраиваются под уставки автоматически.
- 11. Задать номер дискретного входа РЕТОМ, к которому подключено УРЗА, в окне «Уставки».
- 12. При необходимости очистить протокол испытаний. Автоматически по старту очищаются только результаты выбранных испытаний, для остальных невыбранных испытаний результаты в протоколе сохранятся. При необходимости самостоятельно задать условия проверок. По умолчанию<br>условия проверки подстраиваются под уставки автоматически.<br>Задать номер дискретного входа РЕТОМ, к которому подключено УРЗА, в окне<br>«Уставки».<br>При нео Задать номер дискретного входа РЕТОМ, к которому подключено УРЗА, в окне<br>«Уставки».<br>При необходимости очистить протокол испытаний. Автоматически по старту<br>очищаются только результаты выбранных испытаний, для остальных<br>нев ать оперативное питание на пр<br>мого УРЗА.<br>проверки.<br>мостоятельно задать условия<br>раиваются под уставки автома<sup>-</sup><br>ого входа РЕТОМ, к которому<br>истить протокол испытаний.<br>й результаты в протоколе сохра<br>архив введенные уставки<br>
- 13. Сохран (рекомендуется).
- 14. Нажать кнопку «Старт» в панели инструментов для начала проверок.
- 15. По окончании проверок повторно сохранить файл-архив с результатами проверок. ать кнопку «Старт» в панели инструментов для начала проверок.<br>окончании проверок повторно сохранить файл-архив с ре<br>ерок.<br>кмотреть результаты проверок.<br>кончании работ закрыть окно программы. Закрыть главное окно<br>ключить Р (рекомендуется).<br>Нажать кнопку «Старт» в панели инструментов для начала прове<br>По окончании проверок повторно сохранить файл-архив<br>проверок.<br>Распечатать протокол испытаний при необходимости.<br>По окончании работ закрыть окно архив введенные<br>в панели инструменток повторно сохран<br>ы проверок.<br>спытаний при необхо<br>крыть окно программы<br>**уск программы**<br>изводится двойным
- 16. Просмотреть результаты проверок.
- 17. Распечатать протокол испытаний при необходимости.
- 18. По окончании работ закрыть окно программы. Закрыть главное окно программы и выключить РЕТОМ.

5.10.2.2. Запуск программы

Запуск При первом запуске (или если не найден программы нажатиемокне При запуске не файл файл-архив, с которым работала нажатием мыши на иконк иконку

в главном окне

программа в последнем сеансе) появится окно в выбора тип ыбора типа защиты.

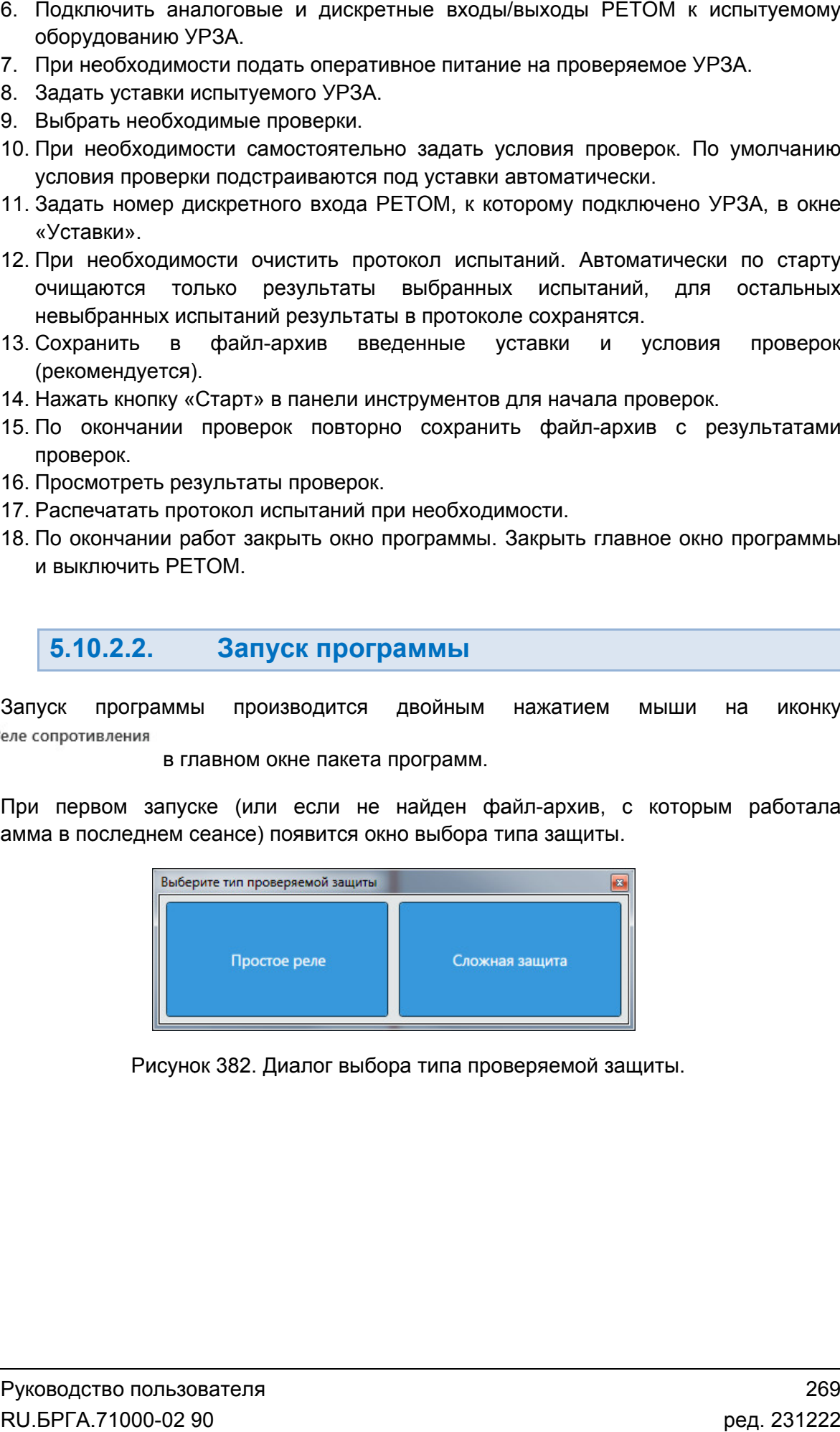

Рисунок 382. Диалог выбора типа проверяемой защиты.

5.10.2.3.

Вверху окна расположено **главное меню**.

Параметры Помощь

Рисунок 383. Главное меню программы «Реле сопротивления».

с файлами: открытия, закрытия, сохранения, вывода на печать и выхода: и выхода:Подменю «Файл» содержит команды, предназначенные для выполнения операций команды, предназначе<br>хранения, вывода на пе<br>– создает новый файл

- «Новый [Простое реле]» создает новый файл-архив для работы с простыми реле.
- «Новый [Сложн [Сложная защита]» ая создает новый файл новый файласложными защитами. архив для работы с простыми<br>файл-архив для работы со<br>ва.<br>эанить файл-архив.<br>и́лы-архивы, с которыми велась
- «Открыть» вызывает окно открытия файла-архива.
- «Открыть» вызывает окно открытия файла-архива.<br>● «Сохранить», «Сохранить как…» позволяют сохранить файл-архив.
- «Последние файлы» показывает последние файлы-архивы, с которыми работа.
- «Выход» выход из программы.

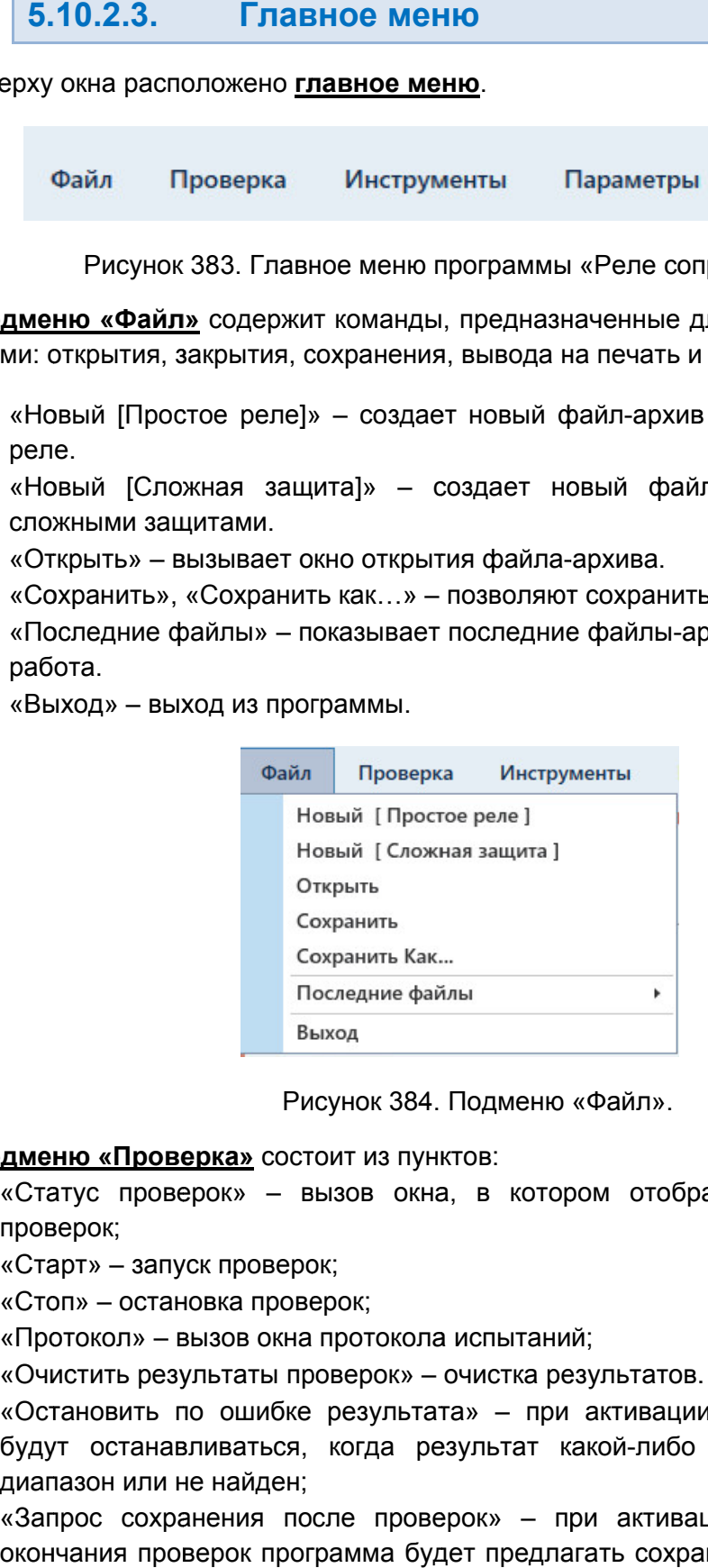

Подменю «Файл».

### Подменю «Проверка» состоит из пунктов:

- «Статус проверок» проверок» вызов окна, в котором отображается статус текущих проверок;
- «Старт» запуск проверок;
- «Стоп» остановка проверок;
- «Протокол» вызов окна протокола испытаний;
- «Очистить результаты проверок» очистка результатов.
- «Остановить по ошибке результата» при активации этой галочки проверки «Остановить по ошибке результата» – при активации этой галочки проверки<br>будут останавливаться, когда результат какой-либо проверки не входит в диапазон или не найден; илы-архивы, с которыми велась<br>•<br>•<br>Пибо не Веласиси проверки<br>не входит в<br>ктивации этой галочки после<br>сохранить результаты в файл-<br>•<br>• Руководство пользова<br>• RU.БРГА.71000-02 90
- «Запрос сохранения после проверок» при активации этой галочки после окончания проверок программа будет предлагать сохранить результаты в файл архив.

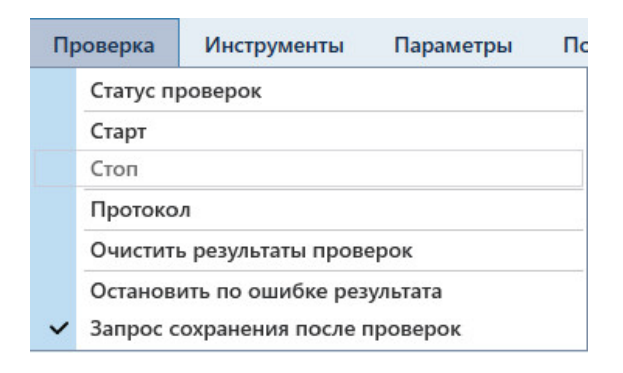

Рисунок 385. Подменю «Проверка Проверка».

Подменю «Инструменты» содержит следующие пункты:

- «Уставки» добавляет окно «Уставки»;
- «Условия проверок» добавляет окно «Условия проверок»;
- «Схема» добавляет окно со схемой подключения;
- «Проверки» добавляет окно «Проверки»;
- «Условия проверок» добавляет окно «Условия проверок»;<br>• «Схема» добавляет окно со схемой подключения;<br>• «Проверки» добавляет окно «Проверки»;<br>• «Иерархический вид» меняет отображение информации внутри окон, информация выводится в виде древовидной структуры, описано в разделе 5.10.2.6 Настройка внешнего вида окна программы программы.
- <u>5.10.2.6 Настройка внешнего вида окна программы</u>.<br>• «По умолчанию» сбрасывает внешний вид окна программы.

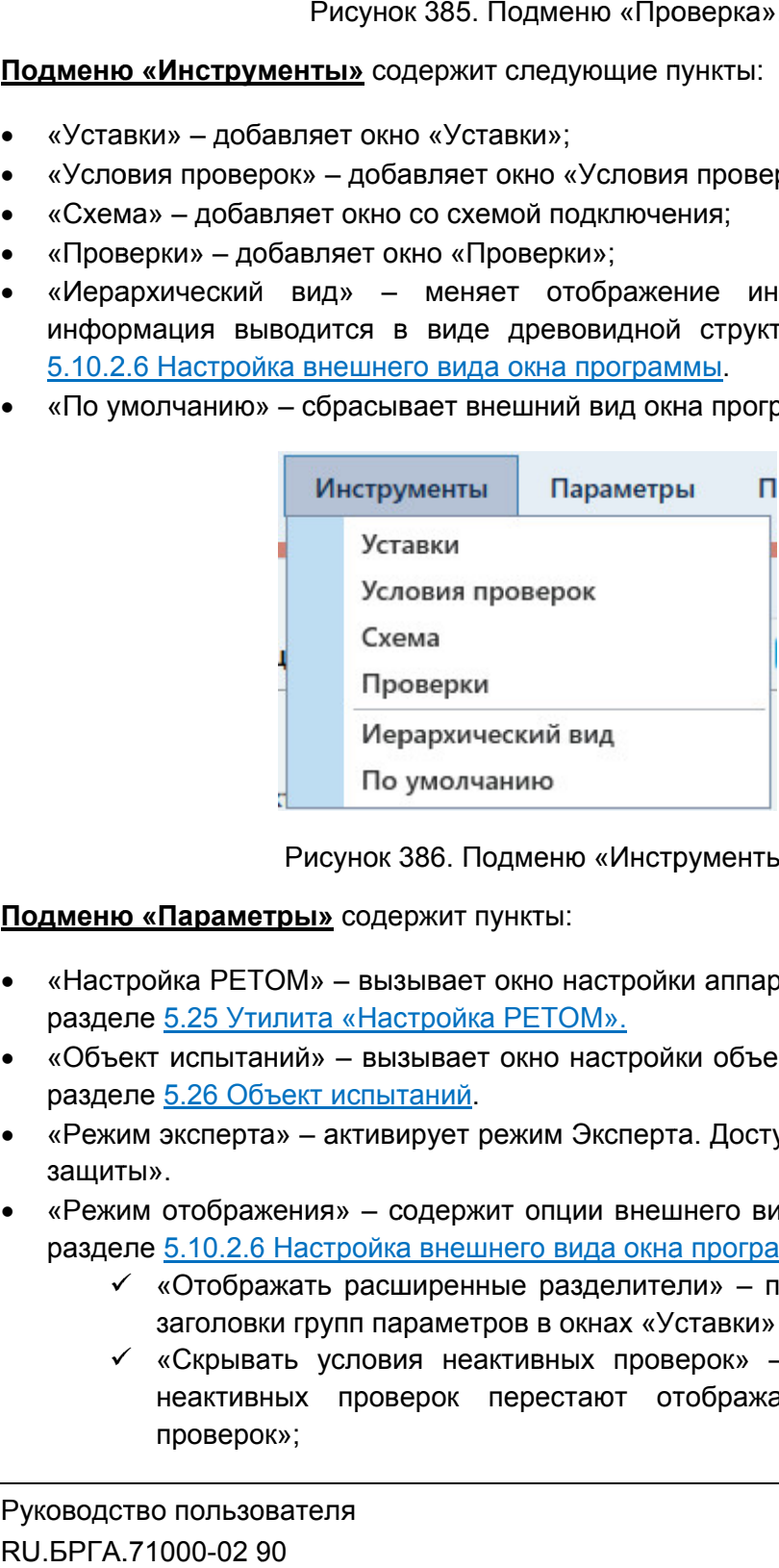

Рисунок 386. Подменю «Инструменты Инструменты».

Подменю «Параметры» содержит пункты:

- «Настройка РЕТОМ» вызывает окно настройки аппаратных средств. разделе 5.25 Утилита «Настройка РЕТОМ». одержит пункты:<br>вызывает окно настройки<br>Настройка РЕТОМ». Описано в
- «Объект испытаний» вызывает окно настройки объекта испытания. Описано в разделе 5.26 Объект испытаний.
- защиты».
- «Режим эксперта» активирует режим Эксперта. Доступно только для «Сложной<br>3ащиты».<br>«Режим отображения» содержит опции внешнего вида программы (описано в<br>разделе <u>5.10.2.6 Настройка внешнего вида окна программы</u>): • «Режим отображения» – содержит опции внешнего вида программы (описано в разделе 5.10.2.6 Настройка внешнего вида окна программы режим Эксперта. Доступно только для «Сложной<br>кит опции внешнего вида программы (описано в<br><u>инего вида окна программы</u>):<br>ные разделители» – при активации появляются<br>гров в окнах «Уставки» и «Условия проверок»;<br>активных про
	- «Отображать расширенные разделители» при активации появляются заголовки групп параметров в окнах «Уставки» и «Условия проверок»; расширенные разд<br>іп параметров в окн<br>ловия неактивных
	- «Скрывать условия неактивных проверок» при активации условия неактивных проверок проверок»; активации 271
- «Отображать идентификатор» «Отображать отображаться ID элементов интерфейса.
- «Экспертный режим формул» при активации при нажатии на заблокированные поля будет вызываться окно зада задания формул;
- «Векторная диаграмма, входы» будут отображаться окна векторной диаграммы, дискретных входов и входов выходов; «Экспертный режим формул»<br>заблокированные поля будет вы:<br>«Векторная диаграмма, входы»<br>будут отображаться окна векто<br>выходов;<br>«Отладка» – опция для разработ<br>форматоры – величин» – при – при активации во время проверок ния фор<br>во вре<br>дискрет<br>авляет<br>переклк<br>ме токи<br>единиц
- «Отладка» опция для разработчиков.
- «Трансформаторы величин» при активации добавляет в подменю «Трансформаторы величин» – при активации добавляет в подменю<br>«Параметры» пункты  для  настройки  единиц  измерения и переключения между первичными/вторичными величинами: ≀аметры» пункты для настройки единиц измерения и переключения между<br>ичными/вторичными величинами:<br>✔ «Первичные величины» – при активации в программе токи и напряжения
	- начинают отображаться в первичных величинах;
	- √ «Настройка единиц» выводит окно настройки единиц для величин времени, тока, напряжения, частоты, мощности, используемых в программе.

Пункт «Трансформаторы величин» доступен только для «Сложной защиты».

- «Менеджер схем» вызывает окно менеджера схем, подробнее в разделе Менеджер схем. Доступно только для «Сложной защиты».
- «Автовыбор схем» если галочка активна, то при удалении схемы в менеджере схем программа автоматически заменит схему на другую (по умолчанию). Подробнее об удалении и создании схем в разделе Доступно только для «Сложной защиты». » схем» – вызывает окно менеджера схем, подробнее в разделе <u>5.27</u><br><u>схем</u>. Доступно только для «Сложной защиты».<br>р схем» – если галочка активна, то при удалении схемы в менеджере<br>рамма автоматически заменит схему на другу 5.27 Менеджер схем. : <u>5.27</u><br>1жере<br>нию).<br><u>схем.</u><br>3деле<br>взова<br>02 90
- «Ошибки» вызывает окно с ошибками ввода параметров. Описано в разделе <u>5.10.2.18 Окно ошибок</u>.

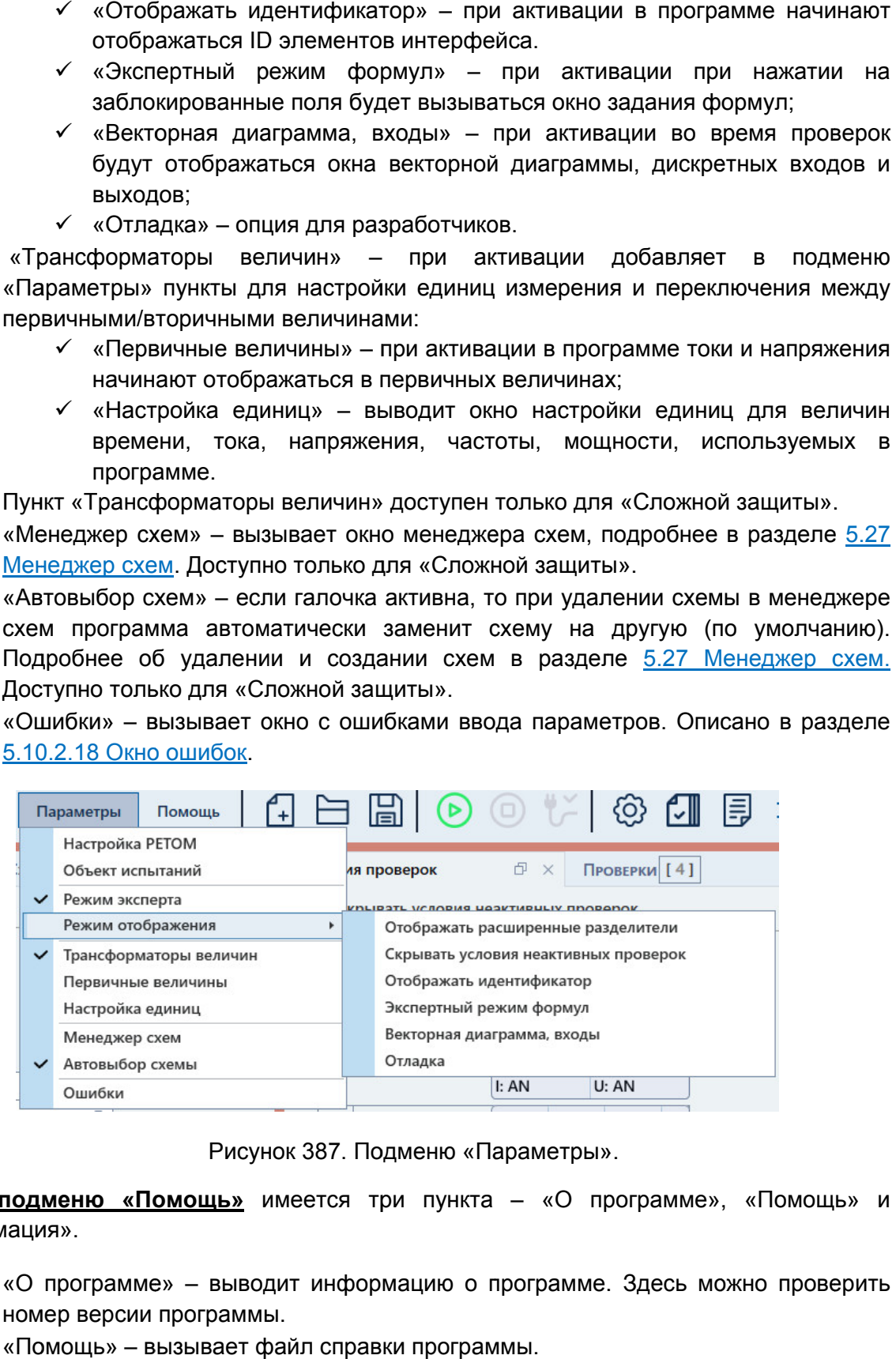

Рисунок 387. Подменю «Параметры».

«Информация». В подменю «Помощь» имеется три пункта – «О программе», «Помощь» и

- «О программе» выводит информацию о программе. Здесь можно проверить номер версии прог программы.
- «Помощь» вызывает файл справки программы.
- «Информация» выводит информацию о подключенном приборе РЕТОМ РЕТОМ.

# 5.10.2.4. Панель инструментов

Панель инструментов дублирует некоторые пункты главного меню для более быстрого доступа к ним:

– создать новый файл-архив испытаний; – открыть файл-архив испытаний; – сохранить файл-архив испытаний; Þ – старт испытаний; Ő – остановка испытаний; – выключение питания РЕТОМ; ද්ර – «Настройка РЕТОМ» (настройка аппаратных средств); ا√' – вызов окна «Объект испытаний»; – вызов протокола испытаний;

– отображение значений в программе в первичных/вторичных величинах, появляется только после активации пункта «Трансформаторы величин» в главном меню.

# 5.10.2.5. Строка состояния

В нижней области окна расположена строка состояния. В ней выводится различная полезная информация:

- Журнал журнал событий. Сюда записывается все, что происходило с момента запуска программы.
- Состояние каналов информация о состоянии каналов токов и напряжений РЕТОМ.
- Файл путь к текущему файлу-архиву испытаний.
- Время сеанса работы (испытания). Отсчет времени начинается при старте испытания и останавливается при остановке испытания.
- Информация о состоянии РЕТОМ: подключен или нет, тип и номер РЕТОМ, параметры связи.

Текст с типом и номером РЕТОМ красного цвета сигнализирует об ошибке связи с РЕТОМ (не включен, не подключен, неисправен кабель, неправильные настройки связи и т.д.).

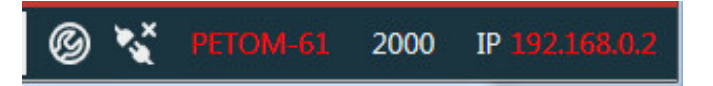

Рисунок 388. Строка состояния при ошибке связи с РЕТОМ.

имеет белый цвет. белый цвет.При правильно настроенных параметрах связи и подключенном РЕТОМ текст правильно настроенных параметрах связи и подключенном РЕТ<br>
йцвет.<br> **Видими Метрона состояния при правильных параметрах связи.**<br>
Рисунок 389. Строка состояния при правильных параметрах связи.

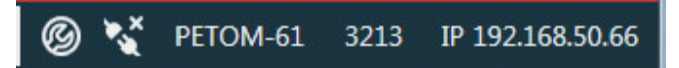

#### 5.10.2.6. Настройка внешнего вида окна программы

выбора типа проверяемой защиты «Простое реле» или «Сложная защита». Некоторые элементы настройки внешнего вида недоступны для типа «Простое реле». реле».Тип проверяемой защиты можно изменить в окне «Уставки». Возможности по изменению внешнего вида окна программы сильно зависят от аметрах связи и подключенном<br>1 3213 IP 192.168.50.66<br>1 ия при правильных параметрах с<br>**внешнего вида окна про**<br>него вида окна программы силь<br>170 ереле» или «Сложная защит<br>177 ины для типа «Простое реле».<br>177 ины на границ

позволяющие изменя изменять размеры окон относительно друг друга. Для изменения размера дочернего окна нужно нажать левой кнопкой мыши на границу окна и «потянуть» ее. На границах дочерних окон расположены сплиттеры элементы управления, Возможности по изменению внешнего вида окна программы сильно завив<br>и выбора типа проверяемой защиты «Простое реле» или «Сложная защита». Неко<br>элементы настройки внешнего вида недоступны для типа «Простое реле».<br>Тип провер

сворачивать и разворачивать с помощью нажатия на треугольник справа от названия группы. Информация внутри окон разделена на группы. Группы внутри окна можно внутри окон разделена на группы. Группы внутри окна можно<br>ворачивать с помощью нажатия на треугольник справа от названия<br>уть группу;<br>ь группу.<br>«Инструменты» и «Параметры».<br>«Инструменты» имеются следующие элементы, позволя

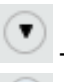

– развернуть группу;

– свернуть группу.

главного меню «Инструменты» и «Параметры». Внешний вид окна может настраиваться пользователем с помощью пунктов

изменить внешний вид программы: В подменю «Инструменты» Внешний вид окна может настраиваться пользователем с помощью пунктов<br>главного меню «Инструменты» и «Параметры».<br>**В подменю «Инструменты»** имеются следующие элементы, позволяющие<br>изменить внешний вид программы:<br>• «Уставки» <u>»</u> имеются следующие элементы, позволяющие

- «Уставки» добавляет окно «Уставки». Доступно только для «Сложной защиты».
- «Условия проверок» добавляет окно «Условия проверок». Доступно только для «Сложной защиты». ивляет окно «Уставки». Доступно только для «Сложной защиты».<br>иок» – добавляет окно «Условия проверок». Доступно только для<br>ы».<br>авляет окно со схемой подключения. Доступно только для<br>ы».<br>обавляет окно «Проверки». Доступно я на треугольник справа от названия<br>пользователем с помощью пунктов<br>следующие элементы, позволяющие<br>оступно только для «Сложной защиты».<br>гловия проверок». Доступно только для<br>подключения. Доступно только для<br>ки». Доступно
- «Схема» добавляет окно со схемой подключения. Доступно только для «Сложной защиты».
- «Проверки» добавляет окно «Проверки». Доступно только для «Сложной защиты».
- «Иерархический вид» меняет отображение информации внутри окон «Уставки» и «Условия проверок». При актив

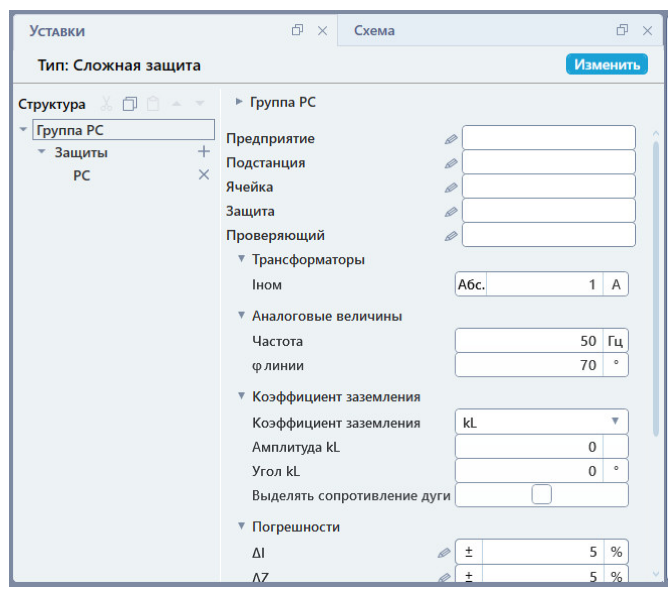

Рисунок 390. Окно «Уставки» при включенном иерархическом виде.

В левой части окна отображается древовидная структура проверяемой защиты. В правой части окна отображаются параметры для выбранного пункта правой древовидной структур В левой части окна отоб<br>В правой части окна<br>древовидной структуры. и» при включенном иерархическом виде<br>этся древовидная структура проверяем<br>бражаются параметры для выбранн<br>г внешний вид окна программы.<br>пункт «Режим отображения», который<br>разделители» – при активации г<br>окнах «Уставки» и «

• «По умолчанию» – сбрасывает внешний вид окна программы.

опции внешнего вида программы: В подменю «Параметры» есть пункт «Режим отображения», который содержит В подменю «Параметры» есть пункт «Режим<br>1 внешнего вида программы:<br>• «Отображать расширенные разделители»

заголовки групп параметров в о заголовки разделители» – при активации появляются<br>кнах «Уставки» и «Условия проверок».

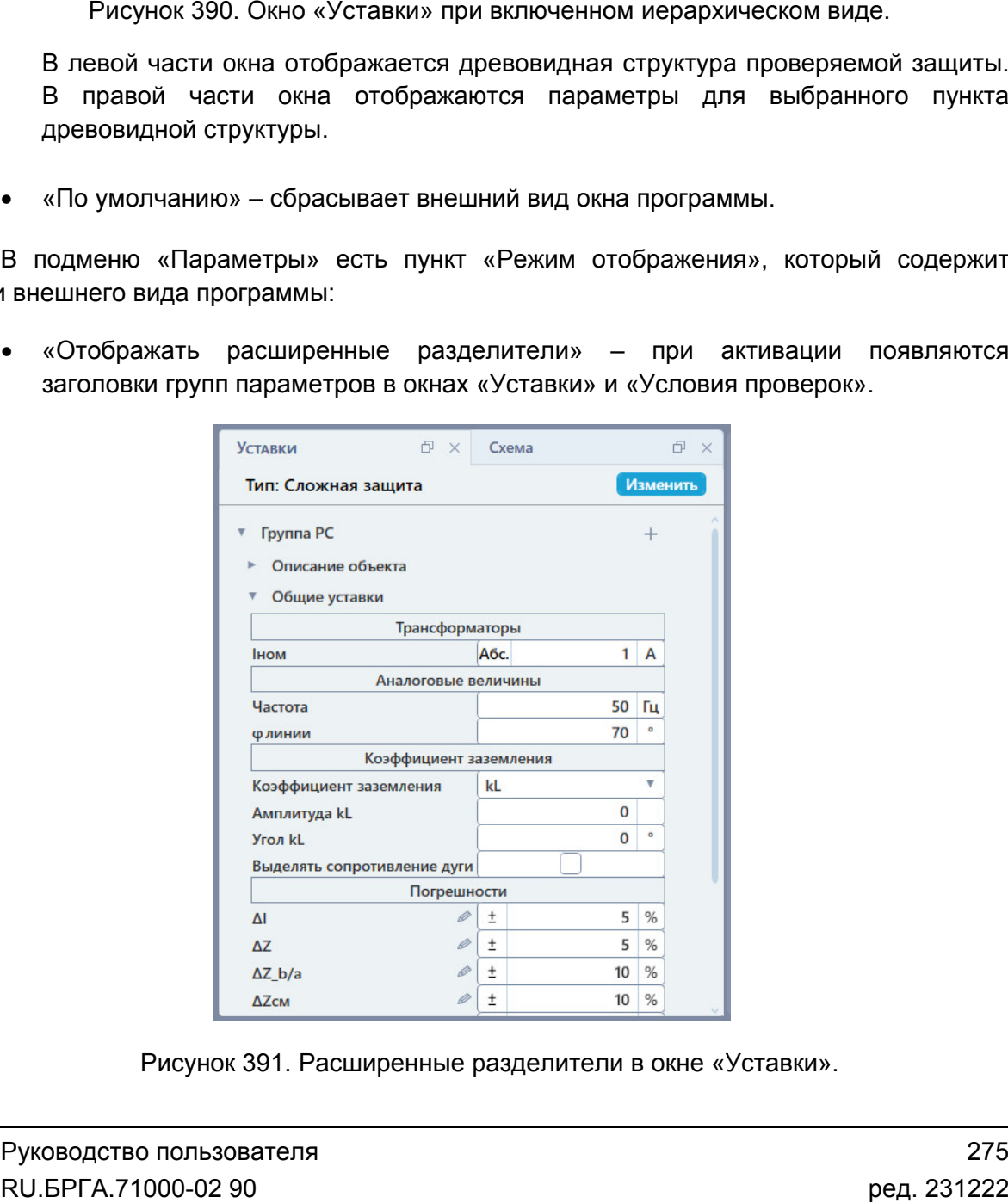

Рисунок 391. Расширенные разделители в окне «Уставки».

- «Скрывать условия неактивных проверок» при активации условия неактивных проверок перестают отображаться в окне «Условия проверок». Это позволяет освободить место и разгрузить интерфейс, если какие-либо проверки не используются. освободить место и разгрузить интерфейс, если какие-либо проверки не<br>используются.<br>Мирикатор» — при активации в программе начинают» — при активации в программе начинают» —
- отображаться ID элементов интерфейса.
- «Экспертный режим формул» элементов интерфейса. при активации при нажатии на заблокированные «Экспертный режим формул» – при активациі<br>поля будет вызываться окно задания формул. — «Экспертный режим формул» – при активации при нажатии на заблокированные<br>поля будет вызываться окно задания формул.<br>— «Векторная диаграмма, входы» – при активации во время проверок будут отображаться ID элементов интерфейса.<br>«Экспертный режим формул» – при активации при нажатии на заблокированные<br>поля будет вызываться окно задания формул.<br>«Векторная диаграмма, входы» – при активации во время провер в программе начинают<br>атии на заблокированные<br>э время проверок будут
- аналоговых выходов.

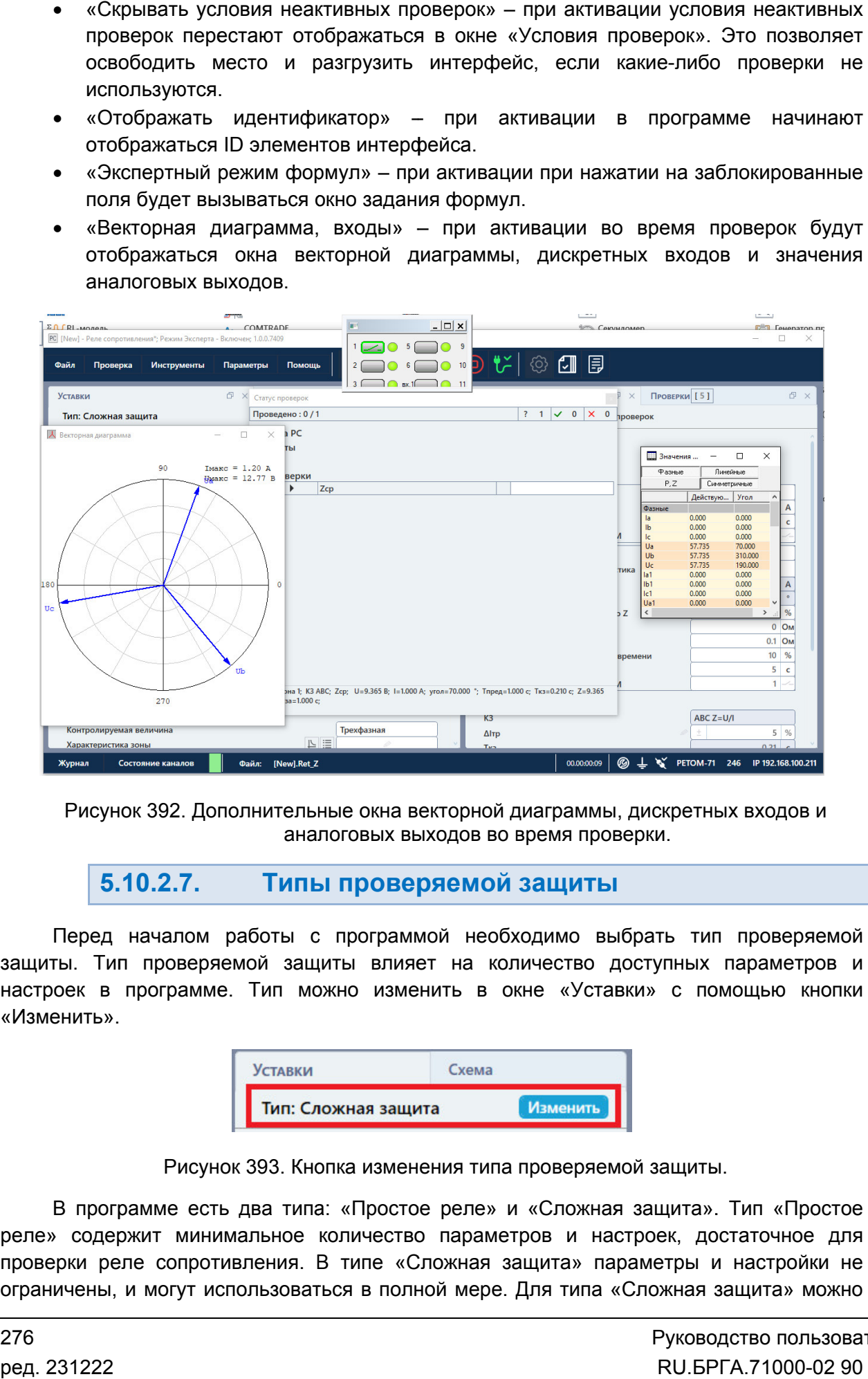

Рисунок 392. Дополнительные окна векторной диаграммы, дискретных входов и дискретных входов аналоговых выходов во время проверки.

#### 5.10.2.7. Типы проверяемой защиты защиты

защиты. Тип проверяемой защиты влияет на количество доступных параметров и Перед началом работы с программой необходимо выбрать тип проверяемой<br>защиты. Тип проверяемой защиты влияет на количество доступных параметров и<br>настроек в программе. Тип можно изменить в окне «Уставки» с помощью кнопки «Изменить». Перед началом работы с программой необходимо выбрать тип проверяемой настроек в программе. Тип можно изменить в окне «Уставки» с помощью кнопки<br>«Изменить».<br>Пип: Сложная защита изменения типа проверяемой защиты.<br>В программе есть два типа: «Простое реле» и «Сложная защита». Тип «Простое овых выходов во время проверки.<br> **роверяемой защиты**<br>
рограммой необходимо выбрать тип проверяемой<br>
и влияет на количество доступных параметров и<br>
о изменить в окне «Уставки» с помощью кнопки<br>
<u>Схема</u><br>
Схема<br> **Мараметры и** 

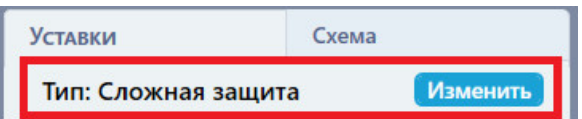

Рисунок 393. Кнопка изменения типа проверяемой защиты.

реле» содержит минимальное количество параметров и настроек, достаточное для В программе есть два типа: «Простое реле» и «Сложная защита».<br>реле» содержит минимальное количество параметров и настроек, до<br>проверки реле сопротивления. В типе «Сложная защита» параметры и ограничены, и могут использоваться в полной мере. Для типа «Сложная защита» можно В программе есть два типа: «Простое реле» и «Сложная защита». Тип «Простое произвольно менять количество и порядок проверок, использовать дополнительные проверки, добавлять ступени, менять и отображать скрытые по умолчанию параметры, подстраивать внешний вид окна программы, добавлять свои схемы соединения. внешний менять количество и порядок г<br>авлять ступени, менять и отобра<br>внешний вид окна программы, доб<br>0.2.8. Задание уставс<br>проверяемой защиты задаются в

#### 5.10.2.8. Задание уставок проверяемой защиты

от выбранного типа проверяемой защиты Уставки проверяемой защиты задаются в окне «Уставки». уставок зависит

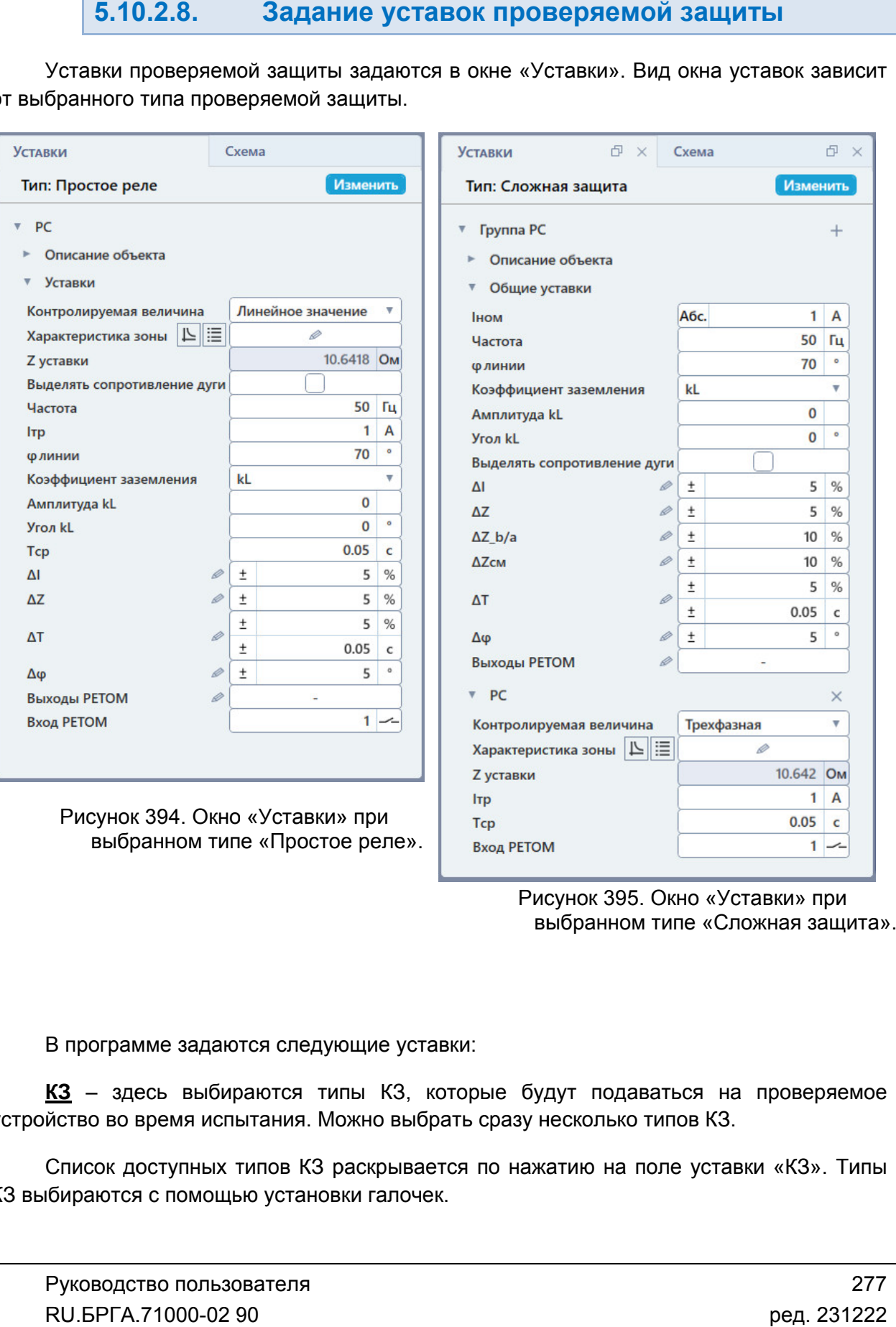

Рисунок 395. Окно «Уставки Уставки» при выбранном типе «Сложная защита

В программе задаются следующие уставки:

В программе задаются следующие уставки:<br><u>КЗ</u> — здесь выбираются типы КЗ, которые будут подаваться на<br>устройство во время испытания. Можно выбрать сразу несколько типов КЗ. КЗ – здесь выбираются типы КЗ, которые будут подаваться на проверяемое Сложная защита»<br>на проверяемое<br>3.<br>Тавки «КЗ». Типы<br>277<br>ред. 231222

КЗ выбираются с помощью установки галочек. Список доступных типов КЗ раскрывается по нажатию на поле уставки «КЗ». Типы

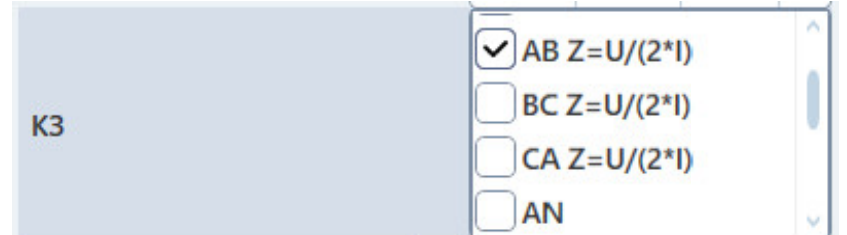

Рисунок 396. Выбор типа КЗ.

проверяемого устройства. Задание описано в разделе <u>5.10.2.10 Задание формы</u> <u>характеристики проверяемой дистанционной</u> защиты. Характеристика зоны – здесь задается характеристика срабатывания

характеристике срабатывания: берется сопротивление и графика характеристики срабатывания. При желании можно задать самостоятельно. <u>Z уставки</u> – уставка по сопротивлению. Рассчитывается автоматически по заданной <u>дистанционной</u> защиты.<br>сопротивлению. Рассчитывается автоматически по зада<br>я: берется сопротивление в точке пересечения угла фл<br>батывания. При желании можно задать самостоятельно Рисунок 396. Выбор типа КЗ<br>
27 <u>ика зоны</u> – здесь задается ха<br>
стройства. Задание описано в разделе<br>
<u>р</u>оверяемой дистанционной защиты.<br>
- уставка по сопротивлению. Рассчитывает<br>
срабатывания: берется сопротивление в то<br> в точке пересечения угла φлинии

устройства. устройства.Частота – уставка по частоте. Задается исходя из параметров проверяемого

устройства. устройства.<u>Ітр</u> – уставка по току точной работы. Задается исходя из параметров проверяемого <u>Частота</u> – уставка по частоте. Задается исходя из параметров проверяемого<br>йства.<br><u>Ітр</u> – уставка по току точной работы. Задается исходя из параметров проверяемого<br>йства.<br><u>Флинии</u> – уставка по углу линии. Задается исходя

устройства. устройства.

компенсации токов нулевой последовательности: компенсации токов Коэффициент компенсации 310 – здесь выбирается способ задания коэффициента

- kL через задание амплитуды и угла kL;
- kL через задание амплитуды и угл<br>● через коэффициенты Re/Rl и Xe/Xl;
- через коэффициенты Re/Rl и Xe/Xl;<br>● z0/z1 через задание амплитуды и угла z0/z1.

При выборе появляются соответствующие поля.

землю. Коэффициент компенсации 3 и компенсации 3I0 используется только для расчета однофазных КЗ на е – z0/z1 – через задание амплитуды и угла z0/z1.<br>При выборе появляются соответствующие поля.<br>Коэффициент компенсации 3I0 используется только для расчета однофазных КЗ на<br>о.<br><u>Тср</u> – уставка по времени срабатывания проверя

из параметров проверяемого устройства.

проверяемого устройства.

разделе 5.10.2.9 Задание допустимых погрешностей. <u>ΔI</u> – допуск проверяемого устройства по току. Задается исходя из параметров<br>еряемого устройства.<br>В поле этой уставки задаются условие, число и единица измерения. Подробнее в<br>еле <u>5.10.2.9 Задание допустимых погрешностей</u> В поле этой уставки задаются условие, число и единица измерения. Подробнее в<br>:ле <u>5.10.2.9 Задание допустимых погрешностей</u>.<br><u>AZ</u> — допуск проверяемого устройства по сопротивлению. Задается исходя из

параметров проверяемого устройства. ΔΖ - допуск проверяемого устройства по сопротивлению. З <u>ΔZ</u> – допуск проверяемого устройства по сопротивлению. Задается исходя из<br>иетров проверяемого устройства.<br><u>ΔZ b/a</u> – допуск проверяемого устройства по соотношению осей b/a эллиптической сло и единица измерения. Подробнее в<br>
<u>тей</u>.<br>
о сопротивлению. Задается исходя из<br>
по соотношению осей b/a эллиптической<br>
иства по смещению характеристики<br>
Руководство пользователя

характеристики срабатывания.

срабатывания. ΔZсм – допуск проверяемого устройства по смещению характеристики проверяемого устройства. ΔT – допуск проверяемого устройства

проверяемого устройства. Δφ – допуск проверяемого устройства по углу. Задается исходя из параметров

разделе 5.10.2.9 Задание допустимых погрешностей. В поле этой уставки задаются условие, число и единица измерения. Подробнее в дробнее

подключается проверяемое устройство, для считывания его реакции на подаваемые для подаваемые воздействия. Дискретный вход задается путем ввода его порядкового номера и задания его типа (НО/НЗ). его типа Вход РЕТОМ - в этом поле задается дискретный вход РЕТОМ, к которому  $\frac{\Delta T}{\Delta t}$  допут превержимого устройства по времени. Задается исходя из параметров режимого устройства по устройства по устройства по устройства Подробнее в После Режим будет свое предположения со исто и админица измер

«Сложная защита». <u>Іном</u> – номинальный ток проверяемого устройства. Доступно только для типа

Для этого поля доступен выбор режима отображения токов:

- «Абс.» все токи будут отображаться в абсолютных первичных/вторичных величинах;
- «Iн» все токи будут отображаться в долях от номинального тока, заданного в поле <u>**Іном**;</u>
- «Iн%» все токи будут отображаться в относительных величинах в процентах от номинального тока, заданного в поле **Іном**. Для этого поля доступен выбор режима отображения токов:<br>• «Абс.» – все токи будут отображаться в абсолютных первичных/вторичных<br>величинах;<br>• «Iн» – все токи будут отображаться в долях от номинального тока, заданного в<br>пол

дискретных выходов РЕТОМ. <u>Доступно только для типа «Сложная защита»</u>. Выходы РЕТОМ

выходов. При нажатии на кнопку Вызывается окно настройки переключений дискретных

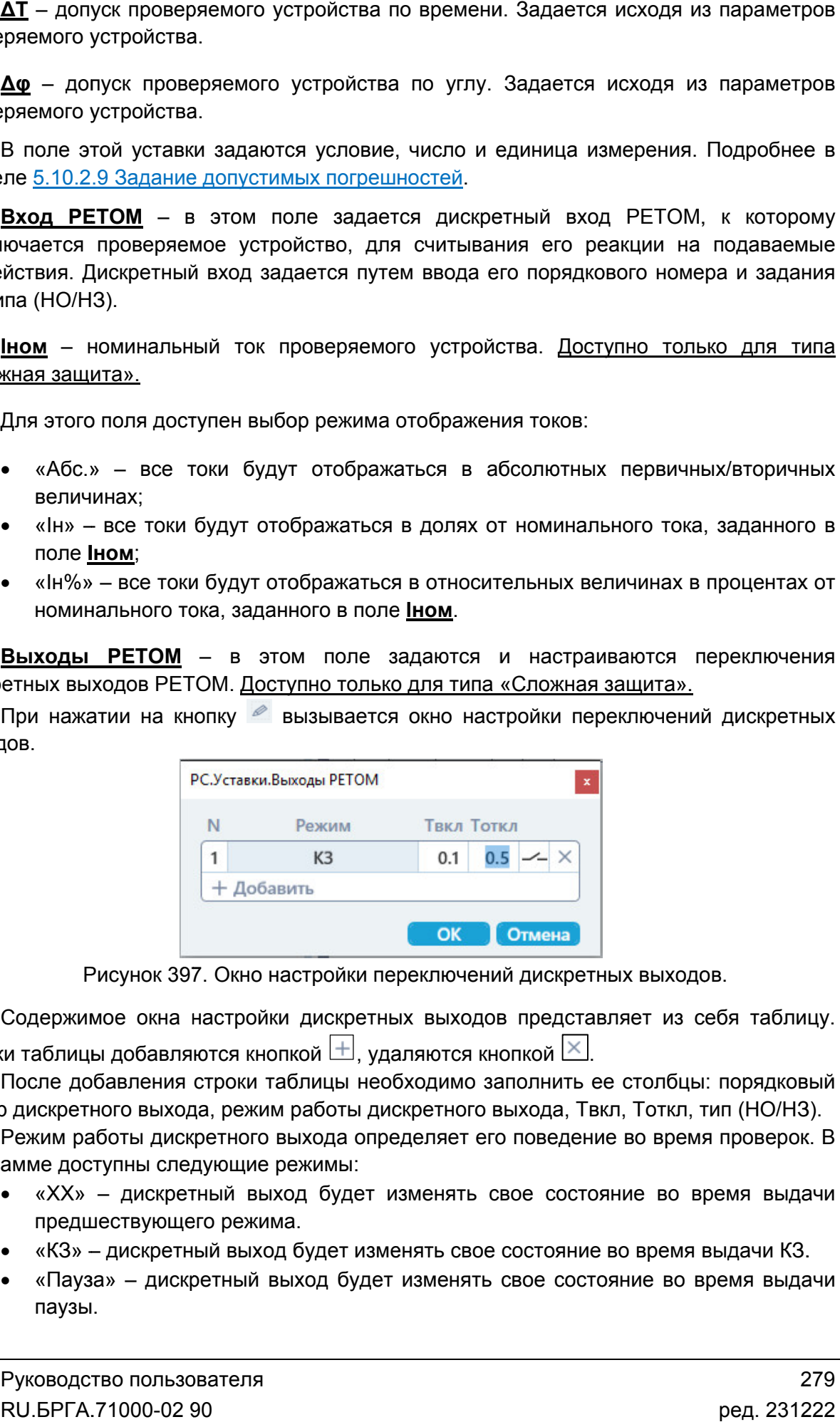

Рисунок 397. Окно настройки переключений дискретных выходов.

Строки таблицы добавляются кнопкой ⊡, удаляются кнопкой L<sup>×\_</sup>l. Содержимое окна настройки дискретных выходов представляет из себя таблицу.

номер дискретного выхода, режим работы дискретного выхода, Твкл, Тоткл, тип (НО/НЗ). оки таблицы добавляются кнопкой ⊡, удаляются кнопкой L<sup>×x</sup>.<br>После добавления строки таблицы необходимо заполнить ее столбцы: порядковый иое окна настройки дискретных выходов представляет из себя таблицу.<br>ы добавляются кнопкой  $\pm$ , удаляются кнопкой  $\times$ .<br>бавления строки таблицы необходимо заполнить ее столбцы: порядковый<br>юго выхода, режим работы дискретн

программе доступны следующие режимы: Режим работы дискретного выхода определяет его поведение во время проверок. В

- «XX» дискретный выход будет изменять свое состояние во время выдачи предшествующего режима. предшествующего режима.
- «КЗ» дискретный выход будет изменять свое состояние во время выдачи КЗ.
- «Пауза» дискретный выход будет изменять свое состояние во время выдачи паузы.
- «Акт.вх.» дискретный выход будет изменять свое состояние в соответствии с состоянием активного дискретного входа РЕТОМ.
- состоянием активного дискретного входа РЕТОМ.<br>• «РПО» дискретный выход имитирует сигнал РПО силового выключателя.
- «РПВ» дискретный выход имитирует сигнал РПВ силового выключателя.
- «РПВ(2)» если выбран тип НО, дискретный выход замкнется при замыкании дискретного входа №2, если выбран тип НЗ, то при замыкании дискретного входа №2 дискретный выход разомкнется. дискретного входа №2, если выбран тип Н3, то при замыкании дискретного<br>входа №2 дискретный выход разомкнется.<br>После заполнения таблицы следует нажать ОК для сохранения параметров «Акт.вх.» – дискретный выход будет изменять свое состояние в соответствии<br>состоянием активного дискретного входа РЕТОМ.<br>«РПО» – дискретный выход имитирует сигнал РПО силового выключателя.<br>«РПВ» – дискретный выход имитиру

переключения дискретных выходов.

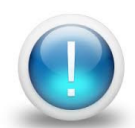

*Важно! Уставки относятся только к проверяемому объекту, поэтому ввод значений уставок не ограничен параметрами РЕТОМ. Файл Файл-архив*  программы также не привязан к РЕТОМ и может быть создан заранее, а *испытания с таким файлом* испытания с таким файлом-архивом могут проводиться на различных<br>РЕТОМ. Возможный выход значений токов, напряжений за пределы<br>диапазона РЕТОМ будет отображаться, как проверка не прошедшая по<br>превышению аппаратных возможнос *диапазона РЕТОМ будет отображаться, как проверка не прошедшая по прошедшая превышению аппаратных превышению аппаратных воз возможностей РЕТОМ РЕТОМ.* привязан к РЕТОМ и может быть создан :<br>файлом-архивом могут проводиться на <sub>ł</sub><br>выход значений токов, напряжений за **•**  $\alpha$  PIR(2) • если выбран тип НО, *п*искретный выход замисется при выход выход выход выход выход в экономических выход в дикустенный выход выход в замисие и может быть создан действенно выход в дикустных выход в дейс *файлом--архивом могут проводиться на различных*  ИЕТОМ. Файл-архив<br>ь создан заранее, а<br>пься на различных<br>кений за пределы<br>и не прошедшая по<br>стей<br>"нощих полях окна<br>ости по заданию<br>(см. <u>Рисунок 399),</u><br>енки погрешности и<br>"ку-индикатор левее<br>"ководство пользова"<br>U.БРГА.710

#### 5.10.2.9. Задание допустимых погрешностей

«Уставки». Допустимые погрешности величин задаются в соответствующих полях окна

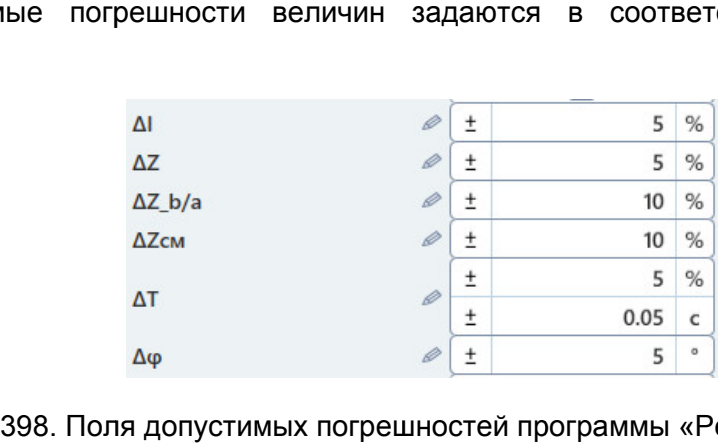

Рисунок 398. Поля допустимых погрешностей программы «Реле сопротивления

погрешностей проверяемых величин. В программе существуют достаточно широкие возможности по заданию

которые также являются индикаторами: кнопка изменения способа оценки погрешности и кнопка изменения единицы измерения погрешности. Каждое поле погрешности имеет две кнопки слева и справа (см. *Рисунок 399*), ые также являются индикаторами: кнопка изменения способа оценки погрешности<br>а изменения единицы измерения погрешности.<br>
<del>— Е иска в Способ оценки погрешности настраивается по нажатию на кнопку-индикатор леве</del> В программе существуют достаточно широкие возможности по<br>шностей-проверяемых-величин.<br>Каждое поле погрешности имеет две кнопки слева и справа (см. <u>Рис</u><br>ые также являются индикаторами: кнопка изменения способа оценки погр

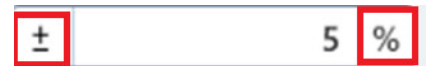

Рисунок 399. Кнопки управления поля погрешности.

поля погрешности (по умолчанию на кнопке пиктограмма «±»). настраивается по нажатию на кнопку кнопку-индикатор левее

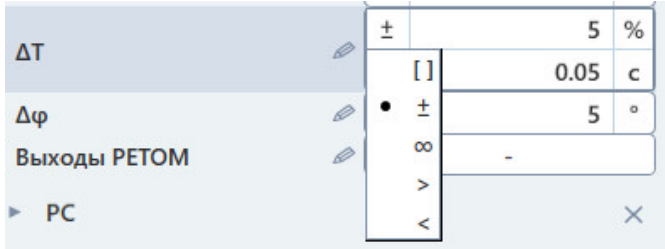

Рисунок 400. Выбор способа оценки погрешности.

Внутри этой кнопки-индикатора показывается текущий способ оценки погрешности.

выбрать способ оценки погрешности: погрешности:При нажатии на эту кнопку появляется выпадающий список, в котором можно

- «[]» при выборе этого способа оценки становится доступно для ввода два числа, и погрешность определяется интервалом, границами которого являются эти два числа; При нажатии на эту кнопку появляется выпадающий список, в котором мохонты способ оценки погрешности:<br>• «[]» – при выборе этого способа оценки становится доступно для ввода дисла, и погрешность определяется интервалом, гр унок 400. Выбор способа оценки<br>индикатора показывается текущи<br>ту кнопку появляется выпадаю<br>эгрешности:<br>ре этого способа оценки стано<br>ность определяется интервалом<br>ценки по умолчанию, означает<br>ттервалом х±∆х, где ∆х задает
- «±» способ оценки по умолчанию, означает, что погрешность величины x определяется интервалом x±Δx, где Δx задается в поле погрешности;
- «∞» означает бесконечный диапазон, то есть погрешность не будет оцениваться;
- «>» означает, что погрешность должна быть больше заданного в поле числа;
- «<» означает, что погрешность должна быть меньше заданного в поле числа.

правее поля погрешности. Внутри этой кнопки-индикатора показывается текущая единица измерения. При нажатии на эту кнопку происходит переключение единицы измерения поля погрешности от относительных величин (%) к абсолютным (В, с, ° и т.д.) и наоборот. Единица измерения поля погрешности изменяется по нажатию на кнопку-индикатор Единица измерения поля погрешности изменяется по нажатию на кнопку-индикатор<br>не поля погрешности. Внутри этой кнопки-индикатора показывается текущая единица<br>рения. При нажатии на эту кнопку происходит переключение единицы ку-индикатор<br>цая единица<br>и измерения<br>и наоборот.

погрешности для одной величины. В программе также существует возможность задания нескольких диапазонов ) 231222

расширенной настройки погрешности.

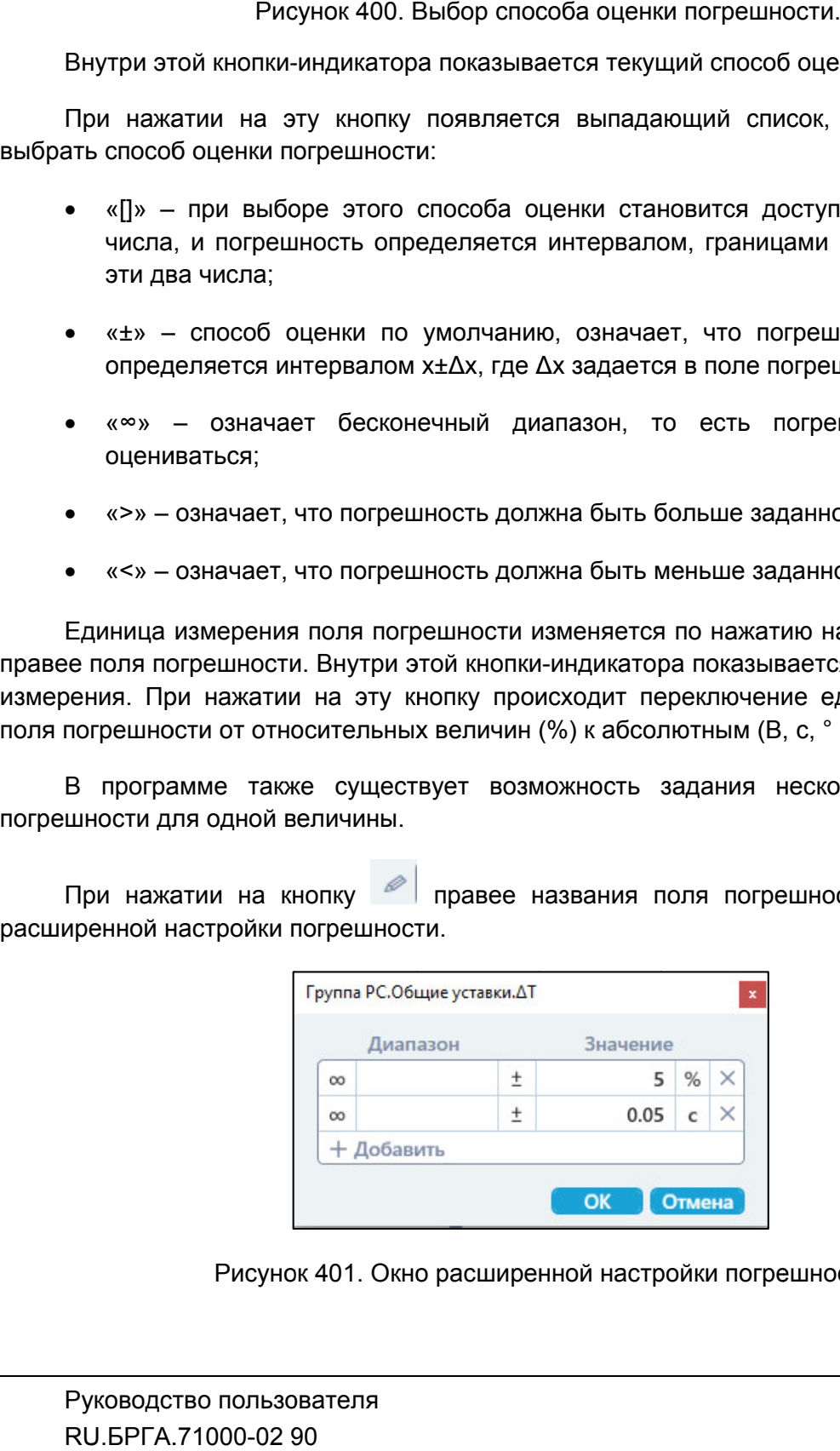

Рисунок 401. Окно расширенной настройки погрешности.

В этом окне можно добавлять дополнительные диапазоны погрешности с помощью диапазоны помощью

кнопки  $\Box$ . После добавления диапазона можно сразу же настроить его интервал, способ оценки и единицу измерения. этом окне можно добавлять дополнительные диапазоны погрешности с по<br>— . После добавления диапазона можно сразу же настроить его интервал,<br>и единицу измерения.<br>ри задании нескольких диапазонов погрешности результат проверк

оцениваться по логике ИЛИ, т.е. выполнится условие хотя бы на одном из диапазонов. При задании нескольких диапазонов погрешности результат проверки будет

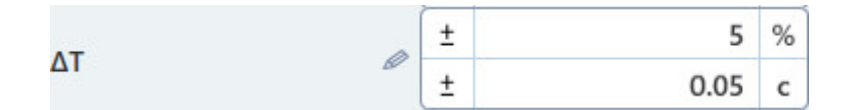

Рисунок 402. Поле погрешности по времени при добавлении двух диапазонов

#### 5.10.2.10. дистанционной защиты Задание формы характеристики проверяемой

Форма характеристики задается в окне «Уставки» в области «Характеристика зоны».

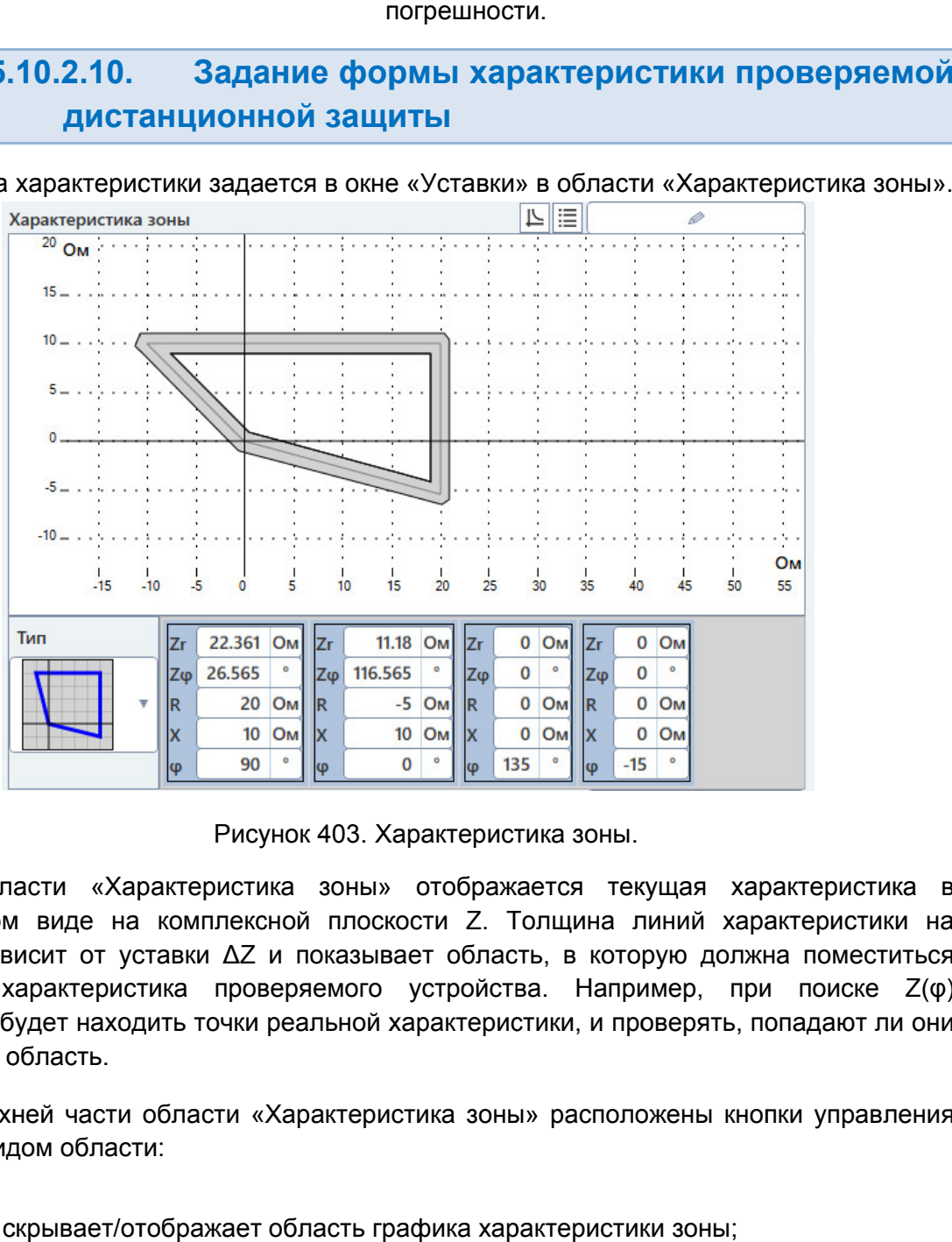

Рисунок 403. Характеристика зоны.

графическом виде на комплексной плоскости графике зависит от уставки зависит ΔZ графике зависит от уставки ΔZ и показывает область, в которую должна поместиться<br>реальная характеристика проверяемого устройства. Например, при поиске Z(φ) программа будет находить точки реальной характеристики, и проверять, попадают ли они в заданную область. В области «Характеристика зоны» отображается текущая характеристика в ике зависит от уставки ΔZ и показывает область, в которую должна поместиться<br>ьная характеристика проверяемого устройства. Например, при поиске Z(φ)<br>амма будет находить точки реальной характеристики, и проверять, попадают ка зоны» отображается текущая характеристика в<br>ной плоскости Z. Толщина линий характеристики на<br>и показывает область, в которую должна поместиться Z. Толщина линий характеристики на . Толщина линий характеристики на<br>пасть, в которую должна поместиться<br>йства. Например, при поиске Z(ф)<br>ристики, и проверять, попадают ли они<br>оны» расположены кнопки управления<br>характеристики зоны;<br>Руководство пользователя азонов.<br>Азонов.<br>Элетики на<br>Серяемой<br>Гика зоны».<br>Дают ли они<br>Дают ли они<br>Управления<br>Зо пользова<sup>.</sup><br>1000-02 90

внешним видом области: рхней части области «Характеристика зоны» расположены кнопки<br>видом области:<br>– скрывает/отображает область графика характеристики зоны;

╚

≣

– скрывает/отображает таблицу характеристики зоны.

размеров окна. С помощью этих кнопок можно скрыть ненужные элементы для уменьшения

три типа: Перед заданием характеристики зоны нужно выбрать ее тип. В программе В доступны

- полигональная характеристика;
- круговая характеристика;
- эллиптическая характеристика.

Тип задается в выпадающем списке «Тип».

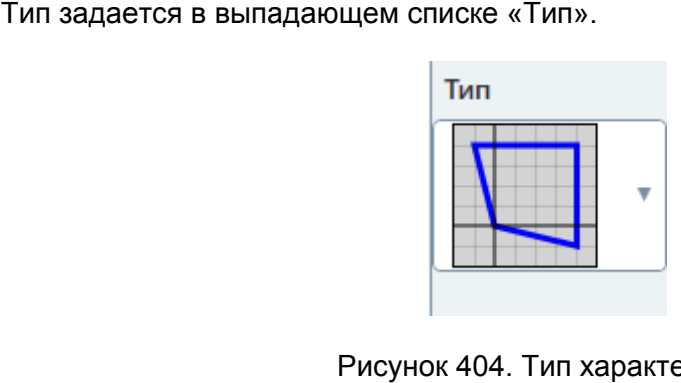

Рисунок 404. Тип характеристики.

«Характеристик «Характеристика зоны». Появится окно задания характеристики. Для задания характеристики нужно нажать на кнопку в верхней части области Для задани:<br>эктеристика<br>Задание п

эллиптической характеристик, поэтому рассмотрим их задание по отдельности. Задание полигональной характеристики отличается от задания круговой и

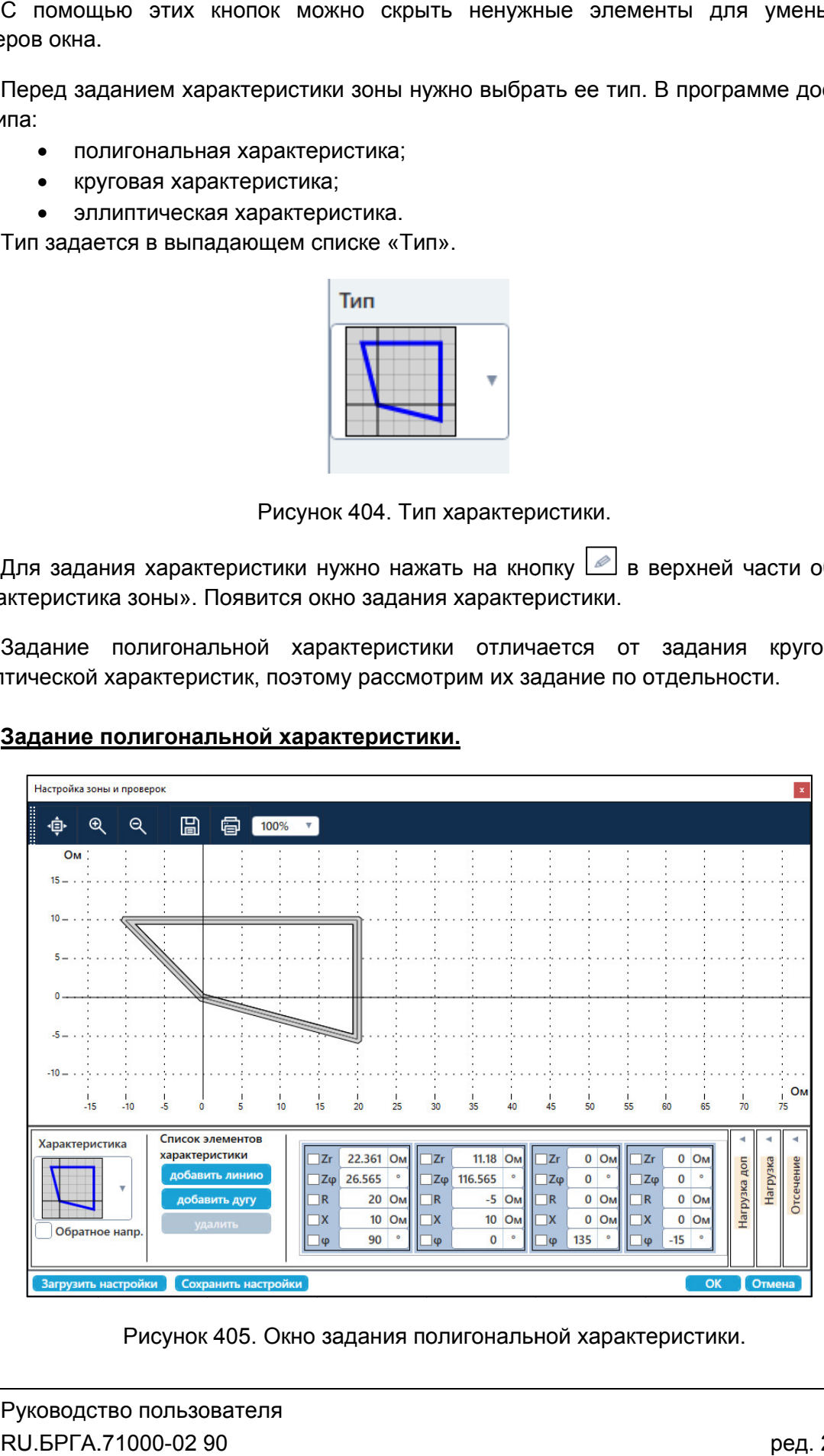

# <u>Задание полигональной характеристики.</u>

405. Окно задания полигональ полигональной ной характеристики.

задание линий. Каждая линия представлена точкой и углом. Через точку в направлении угла проводится прямая. При пересечении нескольких прямых (более 3 отрезки, составляющие полигональную характеристику. Точки пересечения между прямыми всегда строятся в направлении углов этих прямых. Задание полигональной характеристики представляет собой последовательное іие линий. Каждая линия представлена точкой и углом. Через точку в напра<br>проводится прямая. При пересечении нескольких прямых (более 3-х) полу<br>ки, составляющие полигональную характеристику. Точки пересечения<br>ыми всегда ст 3-х) получаются

<u>Пример работы с программой «Реле сопротивления»</u>. Пример построения полигональной характеристики дается в разделе 5.10.2.25

представлена в виде таблицы, в которой задаются координаты точки в комплексной представлена в виде таблицы, в которой задаются координаты точки в комплекс<br>плоскости Z (полярные или декартовы) и угол. Zr и Zφ – полярные координаты точки, Линии добавляются при помощи кнопки «Добавить линию». Каждая линия<br>представлена в виде таблицы, в которой задаются координаты точки в комплексной<br>плоскости Z (полярные или декартовы) и угол. Zr и Zφ – полярные координаты автоматически пересчитываются. Линии добавляются при помощи кнопки «Добавить линию». Каждая линия во найтие в проглеммой «Реле сопротивления». Каждая лимном «Добавить линию». Каждая лимном «Добавить линию». Каждая лимном «Добавить линию». Каждая лимном «Полярные и дебавить линии» (вости Z (полярные и декартовы коорди олки «Добавить линию». Каждая линия<br>aдаются координаты точки в комплексной<br>. Zr и Zφ – полярные координаты точки, R и<br>Полярные и декартовы координаты точки<br> $\frac{2}{10}$  M –  $\frac{1}{10}$  –  $\frac{1}{10}$  –  $\frac{1}{10}$  –  $\frac{1}{10}$ 3-х) получаются<br>есечения между<br>есечения между<br>азделе <u>5.10.2.25</u><br>Каждая линия<br>и в комплексной<br>инаты точки, R и<br>оординаты точки<br>оординаты точки<br>оординаты точки<br>оординаты точки<br>оординаты точки<br>оорденивается на<br>добавляются

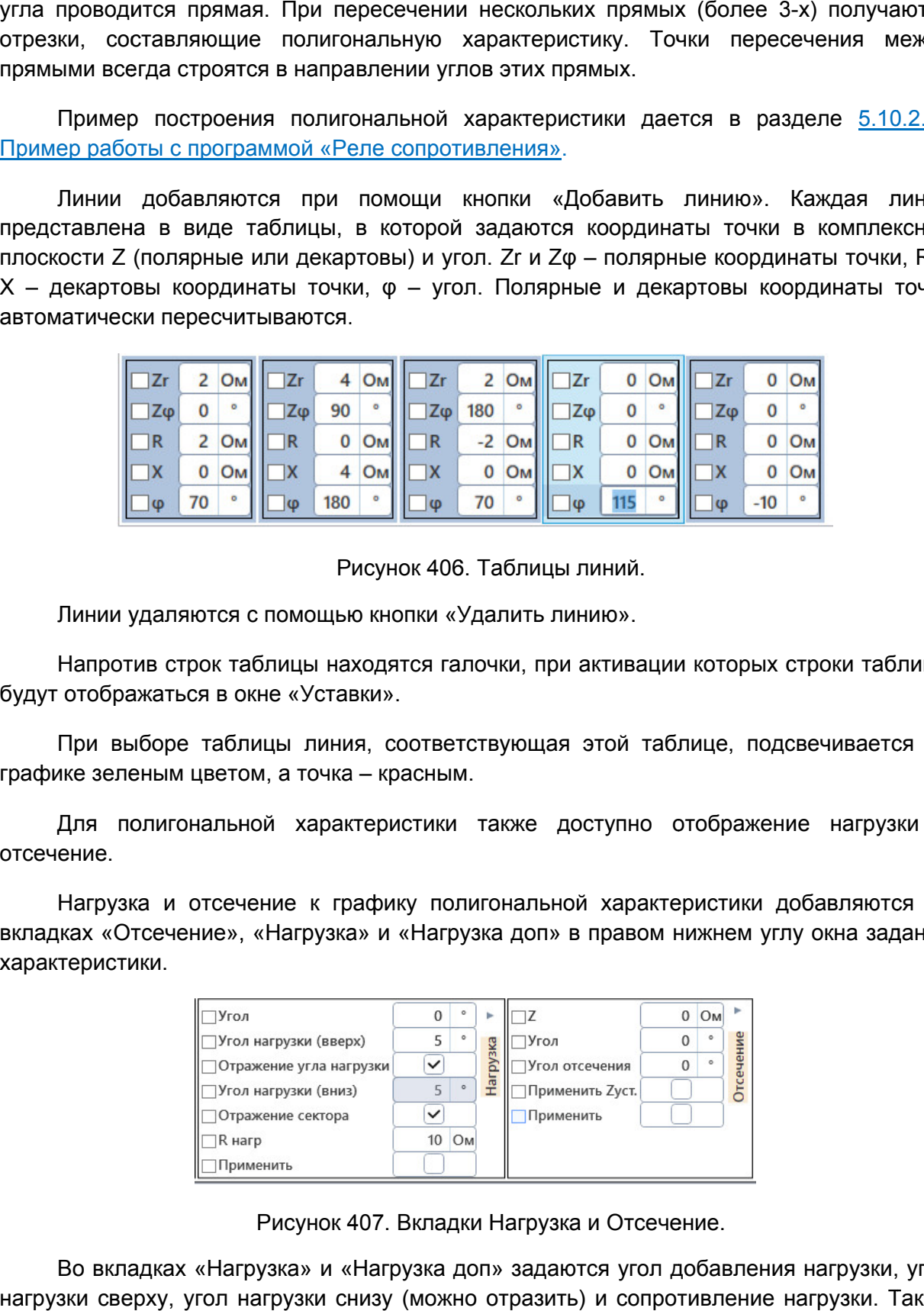

Рисунок 406. Таблицы линий.

Линии удаляются с помощью кнопки «Удалить линию».

будут отображаться в окне «Уставки». Напротив строк таблицы находятся галочки, при активации которых строки таблицы Рисунок 406. Таблицы<br>ью кнопки «Удалить ли<br>аходятся галочки, при<br>авки».<br>чия, соответствующая

графике зеленым цветом, а точка – красным. При выборе таблицы линия, соответствующая этой таблице, подсвечивается на

отсечение. Для полигональной характеристики также доступно отображение нагрузки и

вкладках «Отсечение», «Нагрузка» и «Нагрузка доп» в правом нижнем углу окна задания характеристики. Нагрузка и отсечение к графику полигональной характеристики добавляются во

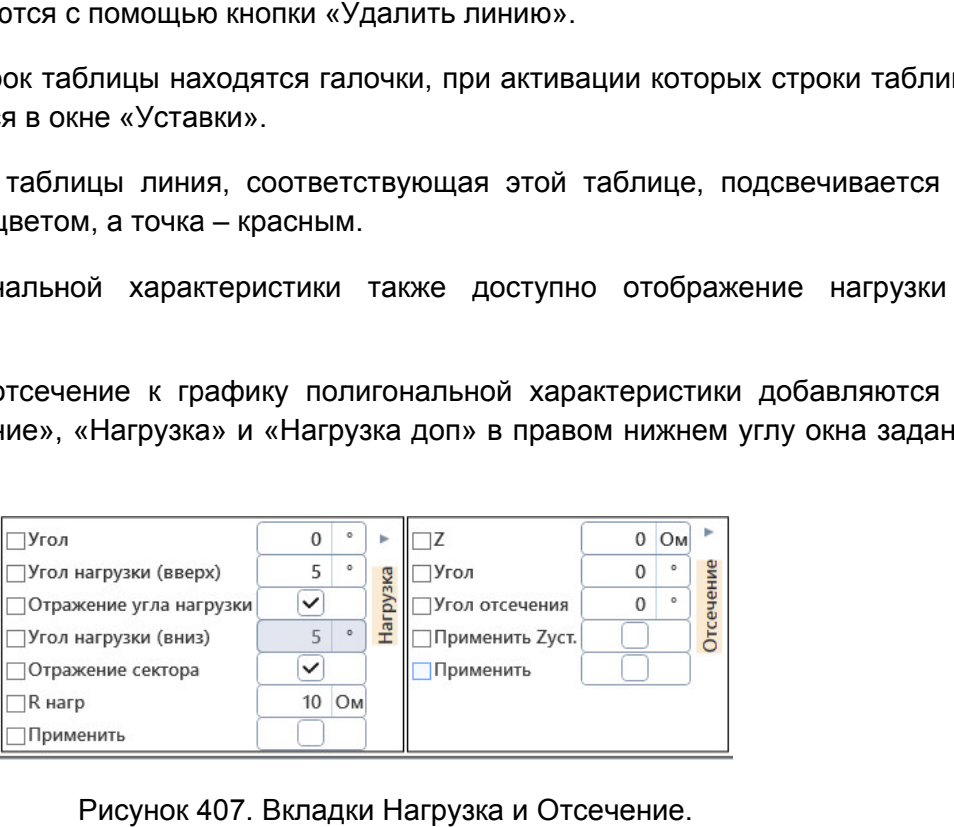

Рисунок 407. Вкладки Нагрузка и Отсечение.

нагрузки сверху, угол нагрузки снизу (можно отразить) и сопротивление нагрузки. Также при активации галочки «Отражение сектора» нагрузка будет отражаться с обоих сторон. Во вкладках «Нагрузка» и «Нагрузка доп» задаются угол добавления нагрузки, угол ) и сопротивление нагрузки. Также<br>будет отражаться с обоих сторон.<br>Руководство пользова<br>RU.БРГА.71000-02 90

При активации галочки «Применить» к графику полигональной характеристики добавится нагрузка.

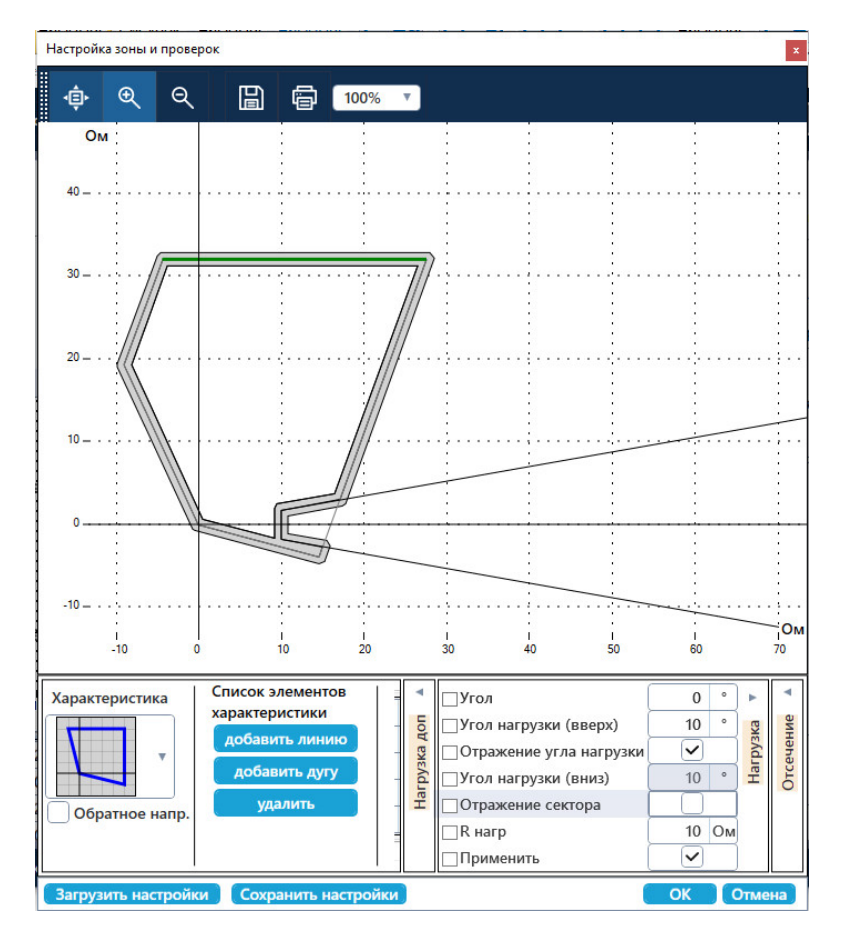

Добавление нагрузки.

отсечения. Отсекаться будет часть характеристики, находящаяся выше прямой, проведенной через точку отсечения и угол отсечения. Галочка «Применить Zуст» позволяет в качестве точки отсечения выбрать точку, находящуюся на графике характеристики на заданном угле. Для добавления отсечения нужно активировать галочку «Применить». Во вкладке «Отсечение» задаются полярные координаты точки отсечения и угол <sub>дденной</sub> через точку отсечения и угол отсечения. Галочка<br>ляет в качестве точки отсечения выбрать точку, находя!<br>теристики на заданном угле. Для добавления отсечения нужно а<br>менить».<br>Руководство пользователя<br>RU.БРГА.71000 Рисунок 408. Д<br>Во вкладке «Отсечение» задаются пения. Отсекаться будет часть хаденной через точку отсечения и<br>ляет в качестве точки отсечения<br>теристики на заданном угле. Для доба<br>менить».<br>Руководство пользователя<br>RU.БРГА.

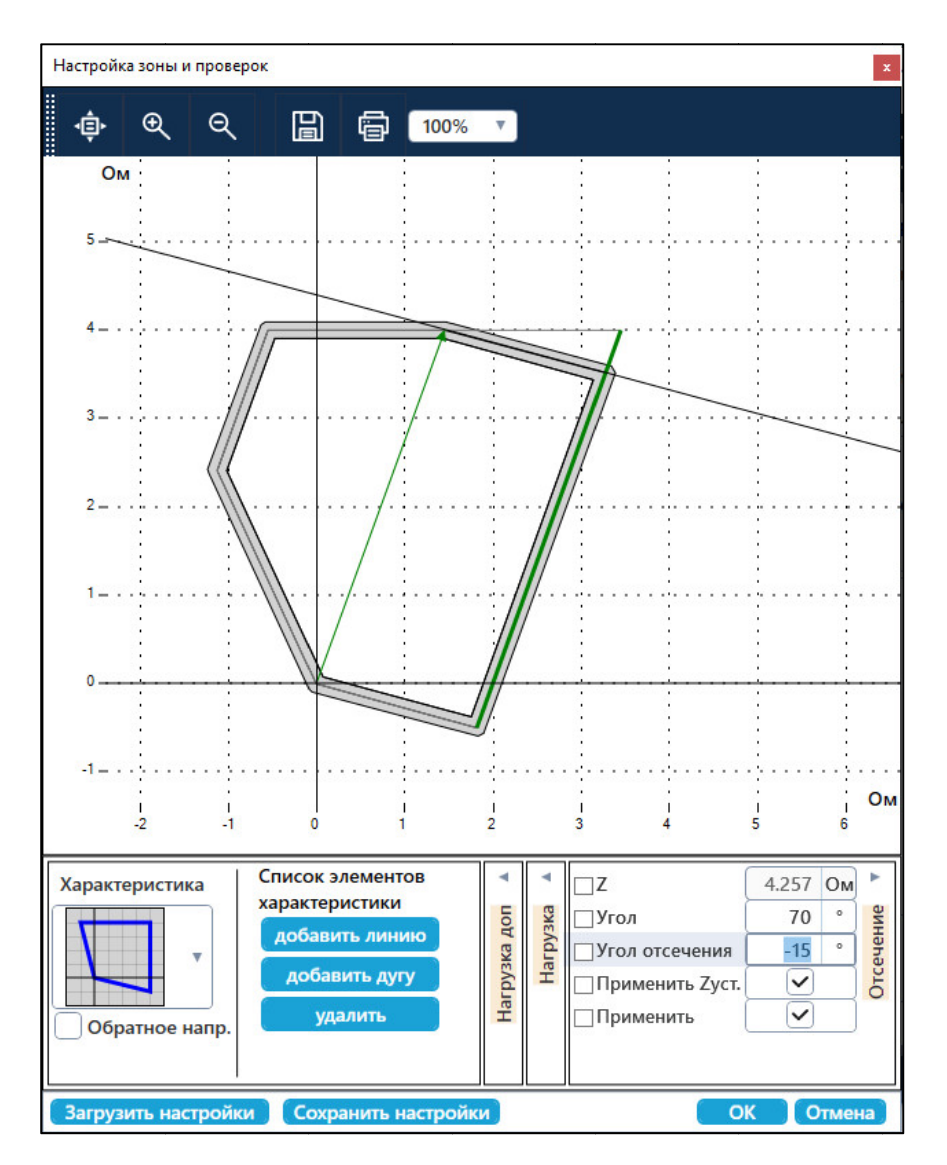

Рисунок 409. Добавление отсечения.

типа характеристики, можно отразить характеристику в обратном направлении. С помощью галочки «Обратное напр.», которая находится под выпадающим списком Рисунок 409. Добавление отсечения.<br>С помощью галочки «Обратное напр.», которая находится под выпадающим спискс<br>карактеристики, можно отразить характеристику в обратном направлении.<br>Сохранение введенной характеристики в ша Рисунок 409. Добавление отсечения.<br>С помощью галочки «Обратное напр.», которая находится под выпадающим списком<br>карактеристики, можно отразить характеристику в обратном направлении.<br>Сохранение введенной характеристики в ш

осуществляется по кнопке «Сохранить настройки». Сохранение введенной характеристики в шаблон для последующего использования ть характеристику в обратном направлении.<br>теристики в шаблон для последующего использования<br>ить настройки».<br>позволяет считывать ранее сохраненные настройки<br>по кнопке «ОК».<br>По кнопке «ОК».

характеристики.

Характеристика сохраняется по кнопке «ОК».

## Задание круговой и эллиптической характеристики.

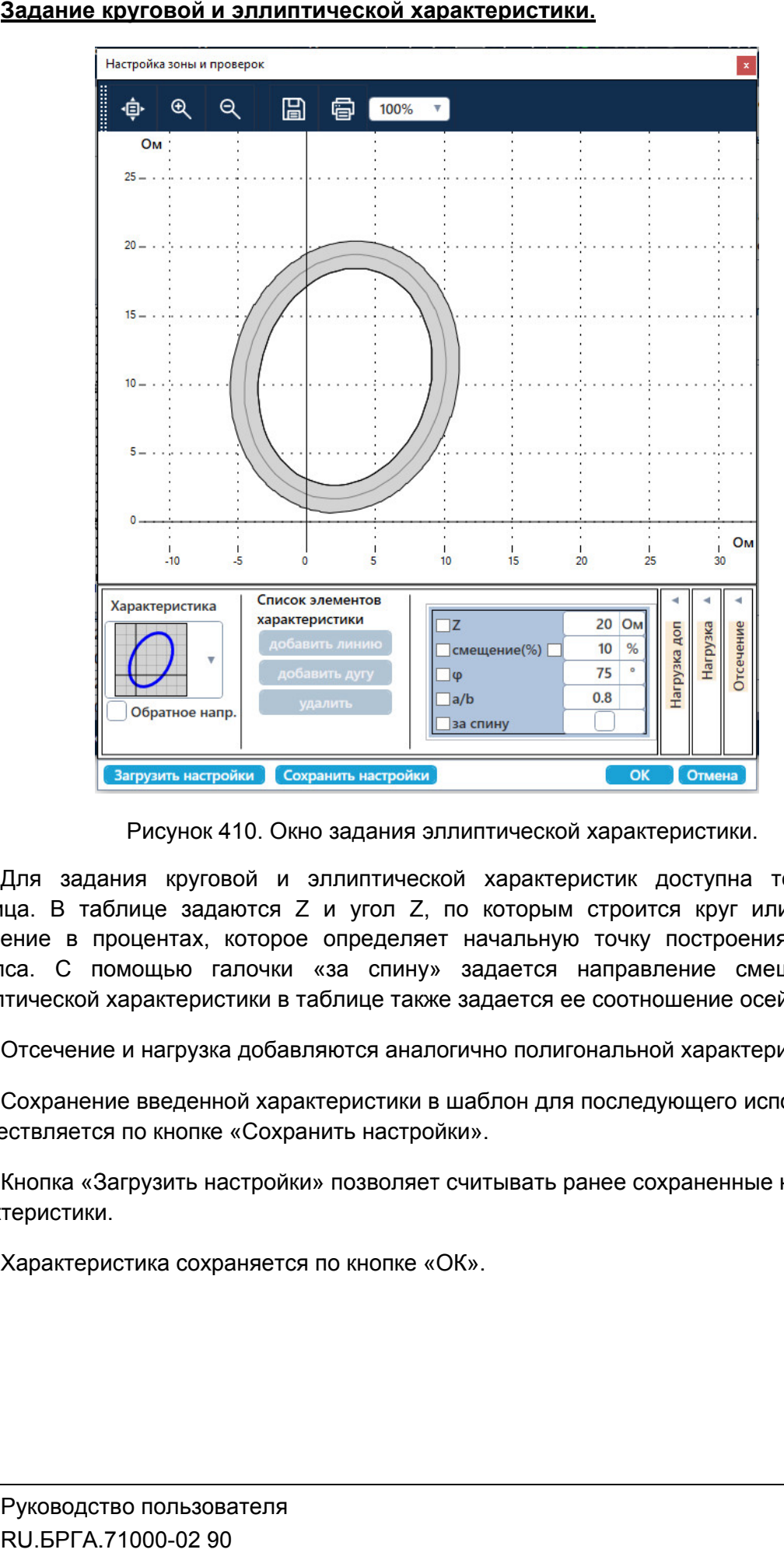

Рисунок 410. Окно задания эллиптической характеристики.

Для задания круговой и эллиптической характеристик доступна только одна<br>таблица. В таблице задаются Z и угол Z, по которым строится круг или эллипс, и смещение в процентах, которое определяет начальную точку построения круга или эллипса. С помощью галочки «за спину» задается напра вление эллиптической характеристики в таблице также задается ее соотношение осей a/b. Для задания круговой и эллиптической характеристик доступна только одна іца. В таблице задаются Z и угол Z, по которым строится круг или элли<br>ение в процентах, которое определяет начальную точку построения круга<br>иса. С помощью галочки «за спину» задается направление смещения.<br>итической характ Для задания круговой и эллиптической характеристик доступна только одна<br>ща. В таблице задаются Z и угол Z, по которым строится круг или эллипс, и<br>ение в процентах, которое определяет начальную точку построения круга или<br>с липтической характеристик доступна только одна<br>1 угол Z, по которым строится круг или эллипс, и<br>эпределяет начальную точку построения круга или<br>за спину» задается направление смещения. Для

Отсечение и нагрузка добавляются аналогично полигональной характеристике.

осущес осуществляется по кнопке «Сохранить настройки». Сохранение введенной характеристики в шаблон для последующего использования вление смещения. Для<br>ношение осей a/b.<br>ной характеристике.<br>едующего использования<br>сохраненные настройки<br>287

характеристики. Кнопка «Загрузить настройки» позволяет считывать ранее сохраненные настройки

Характеристика сохраняется по кнопке «ОК».

#### 5.10.2.11. проверяемой защиты защитыпроверяемой защитыДобавление и удаление ступеней

защиты одновременно. Поэтому уставки для этого типа разделены на группу общих Поэтому уставок и отдельные группы уставок для каждой ступени. Для типа «Сложная защита» может быть задано несколько ступеней дистанционной типа «Сложная защита» может быть задано несколько ступеней дистанционной<br>дновременно. Поэтому уставки для этого типа разделены на группу общих<br>отдельные группы уставок для каждой ступени.<br>лы уставок в окне «Уставки» можно

напротив заголовков. заголовков.Группы уставок в окне «Уставки» можно скрывать/раскрывать с помощью кнопок

надписи «Группа РС» вверху окна «Уставки». После этого в окно «Уставки» добавится надписи «Группа PC» вверху окна «Уставки». После этого в<br>новая ступень защиты со своей собственной группой уставок. Для добавления ступеней защиты <u>ы</u> необходимо нажать на кнопку 上 напротив

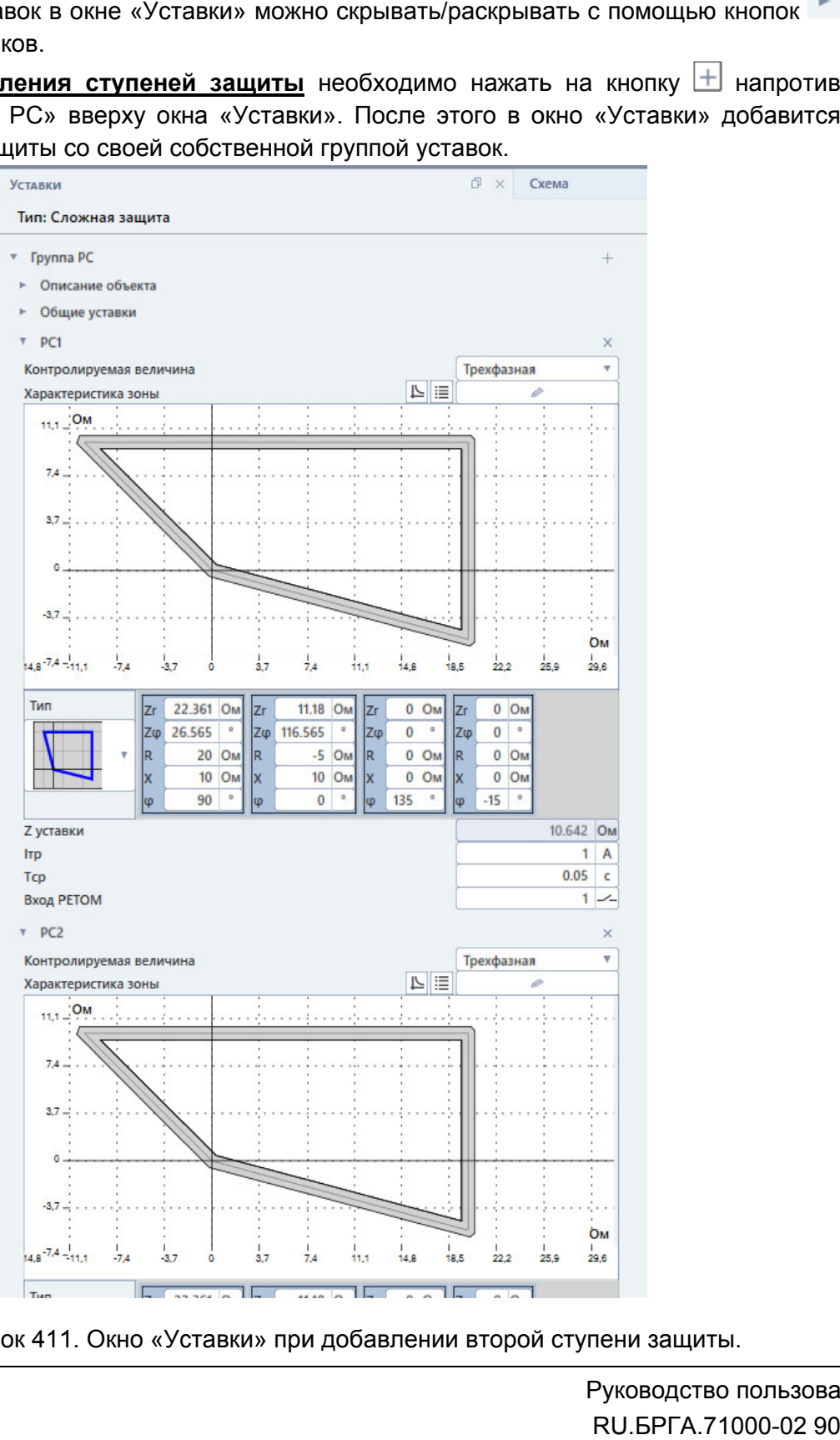

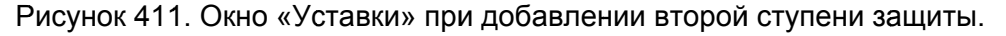

названия ступени. звания ступени.**Для удаления ступеней защиты** необходимо нажать на кнопку **X** справа напротив

название и выбрать пункт «Настройка отображения». После этого появится окно, в котором можно задать новое название для ступени. В поле «Описание» задается название ступени, в поле «Описание расширенное» можно задать описание ступени, которое будет всплывать при наведении курсора мыши на ее заголовок в окне «Уставки». Для изменения наименования ступени нужно нажать правой кнопкой мыши на ее и выбрать пункт «Настройка отображения». После этого появится окно, в<br>иожно задать новое название для ступени. В поле «Описание» задается<br>ступени, в поле «Описание расширенное» можно задать описание ступени, ходимо нажать на кнопку |△ справа напротив<br>
<u>ии нужно нажать правой кнопкой мыши на ее</u><br>
ображения». После этого появится окно, в<br>
ля ступени. В поле «Описание» задается<br>
иренное» можно задать описание ступени,<br>
сора мыш

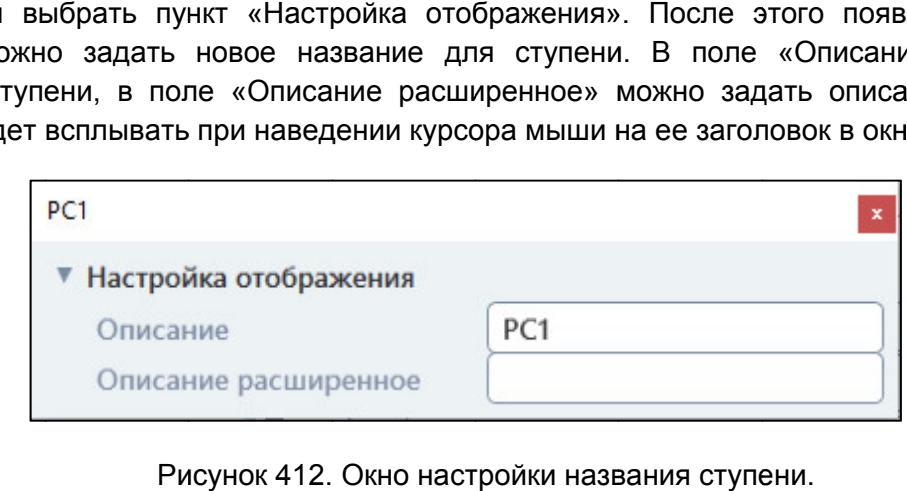

Рисунок 412. Окно настройки названия ступени.

# 5.10.2.12.

отображения полей необходимо раскрыть группу «Описание объекта». В появившиеся отображения полей необходимо раскрыть группу «Описание объекта». В появившиеся<br>поля можно ввести данные о предприятии, подстанции, ячейке, защите, проверяющем. Все данные будут отображены в протоколе испытаний. В окне «Уставки» доступны поля дл для описания проверяемого устройства. Для

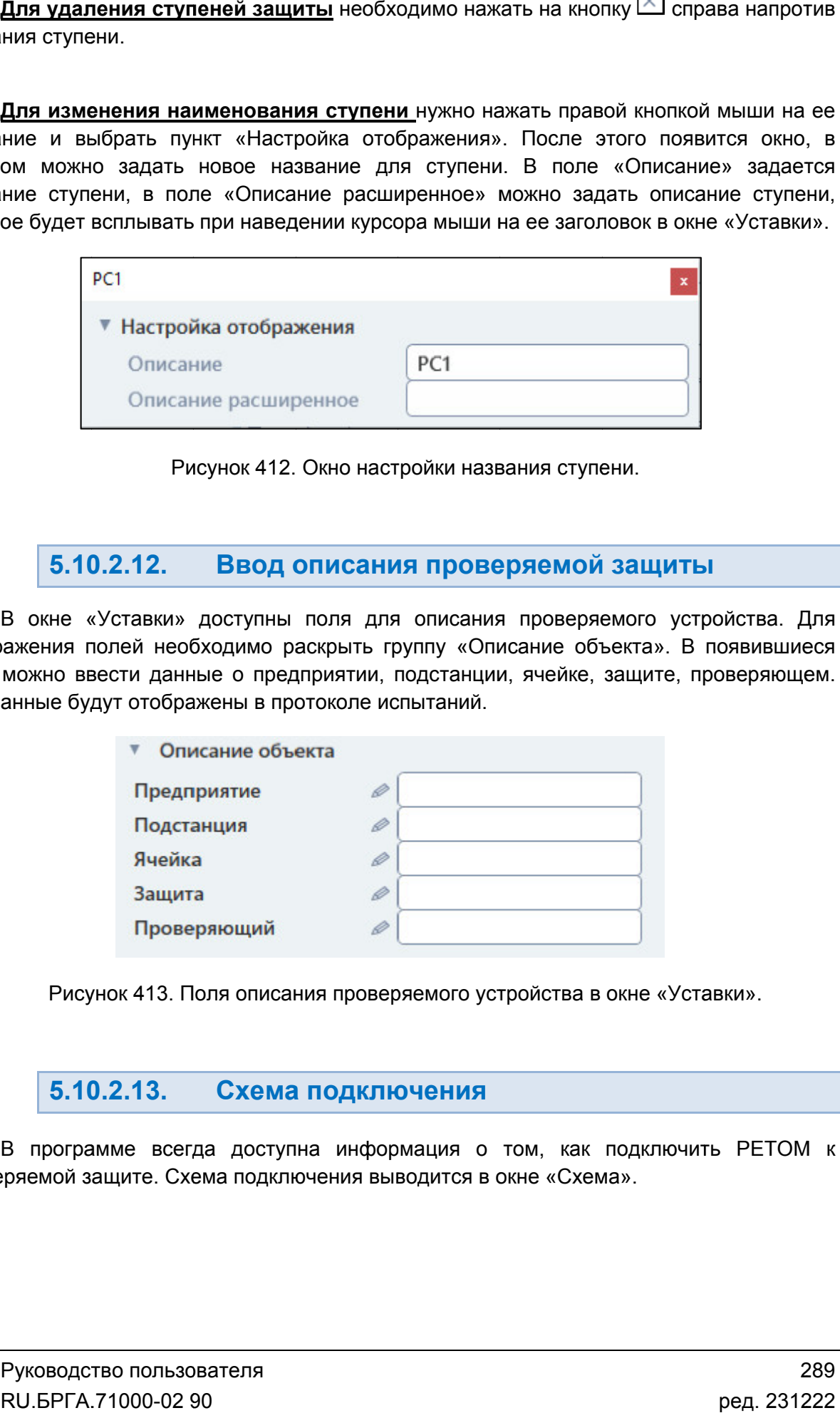

. Поля описания проверяемого устройства в окне «Уставки».

#### 5.10.2.13. Схема подключения

проверяемой защите. Схема подключения выводится в окне «Схема». В программе всегда доступна информация о том, как подключить РЕТОМ к
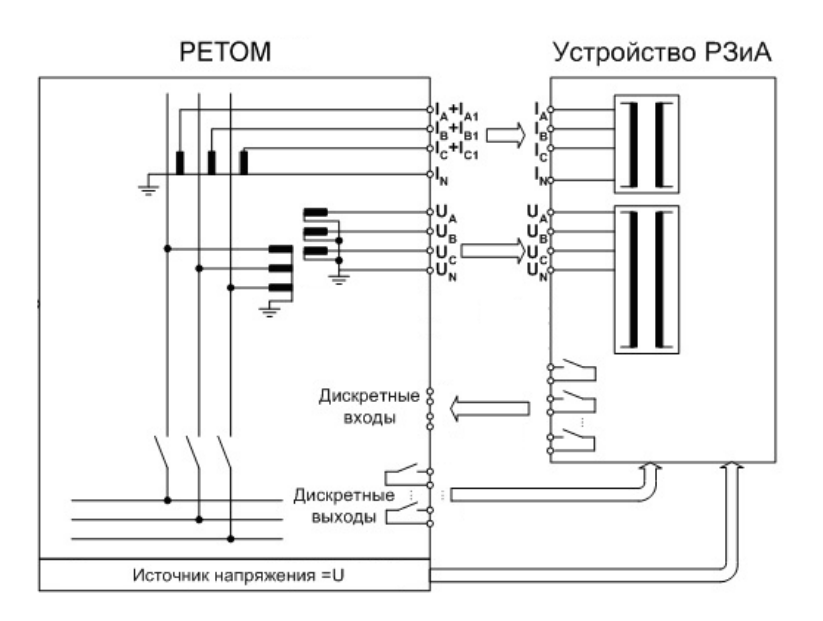

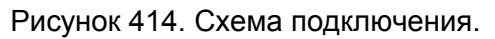

#### 5.10.2.14. Выбор проверок

типа «Простое реле» список проверок фиксирован, пользователь может лишь выбрать их из готового списка. Для типа «Сложная защита» проверки можно добавлять или удалять. Список доступных проверок зависит от выбранного типа проверяемой защиты. Для Рисунок 414.<br> **5.10.2.14.** Выбор про<br>
эк доступных проверок зависит<br>
ттое реле» список проверок фин<br>
списка. Для типа «Сложная зац<br>
эк доступных проверок предстаю<br>
ротивление срабатывания<br>
мя срабатывания<br>
актеристика сра Список доступных проверок зависит от выбранного типа проверяемой защиты. Для<br>«Простое реле» список проверок фиксирован, пользователь может лишь выбрать их<br>ового списка. Для типа «Сложная защита» проверки можно добавлять

ювого списка. Для типа «Сложная защита» пров<br>Список доступных проверок представлен ниже:

### «Простое реле»

- $\checkmark$  Сопротивление срабатывания
- Время срабатывания
- Характеристика срабатывания
- Характеристика срабатывания (быстрая проверка)
- Ток точной работы
- Сопротивление смещения
- Угол максимально максимальной чувствительности
- Соотношение осей b/a

### «Сложная защита»

- Сопротивление срабатывания Сопротивление
- Сопротивление срабатывания доп.
- Время срабатывания
- Характеристика срабатывания
- $\checkmark$  Характеристика срабатывания быстрая проверка Сопротивление сра<br>Время срабатыван<br>Характеристика ср<br>Характеристика ср<br>проверка<br>Ток точной работы<br>Наклон сторон
- Ток точной работы
- Наклон сторон
- Наклон стороны
- ✓ Наклон стороны<br>✓ Сопротивление смещения
- Угол максимальной чувствительности
- Соотношение осей b/a
- Зависимость времени срабатывания от сопротивления Соотношение осей b/a<br>Зависимость времени сраба<br>сопротивления<br>Проверка по памяти<br>Характеристика срабатывания
- Проверка по памяти
- √ Характеристика срабатывания комплексная комплекснаяПользовательская проверкаУниверсальная оритмы Руководство пользователя
- Пользовательская проверка
- Универсальная проверка

Проверки описаны в разделе 5.10.2.20 Алгоритмы проверок проверок.

галочку напротив нее. Если поставить галочку напротив заголовка группы, то выберутся все проверки для этой группы. Проверки выбираются в окне «Проверки». Для

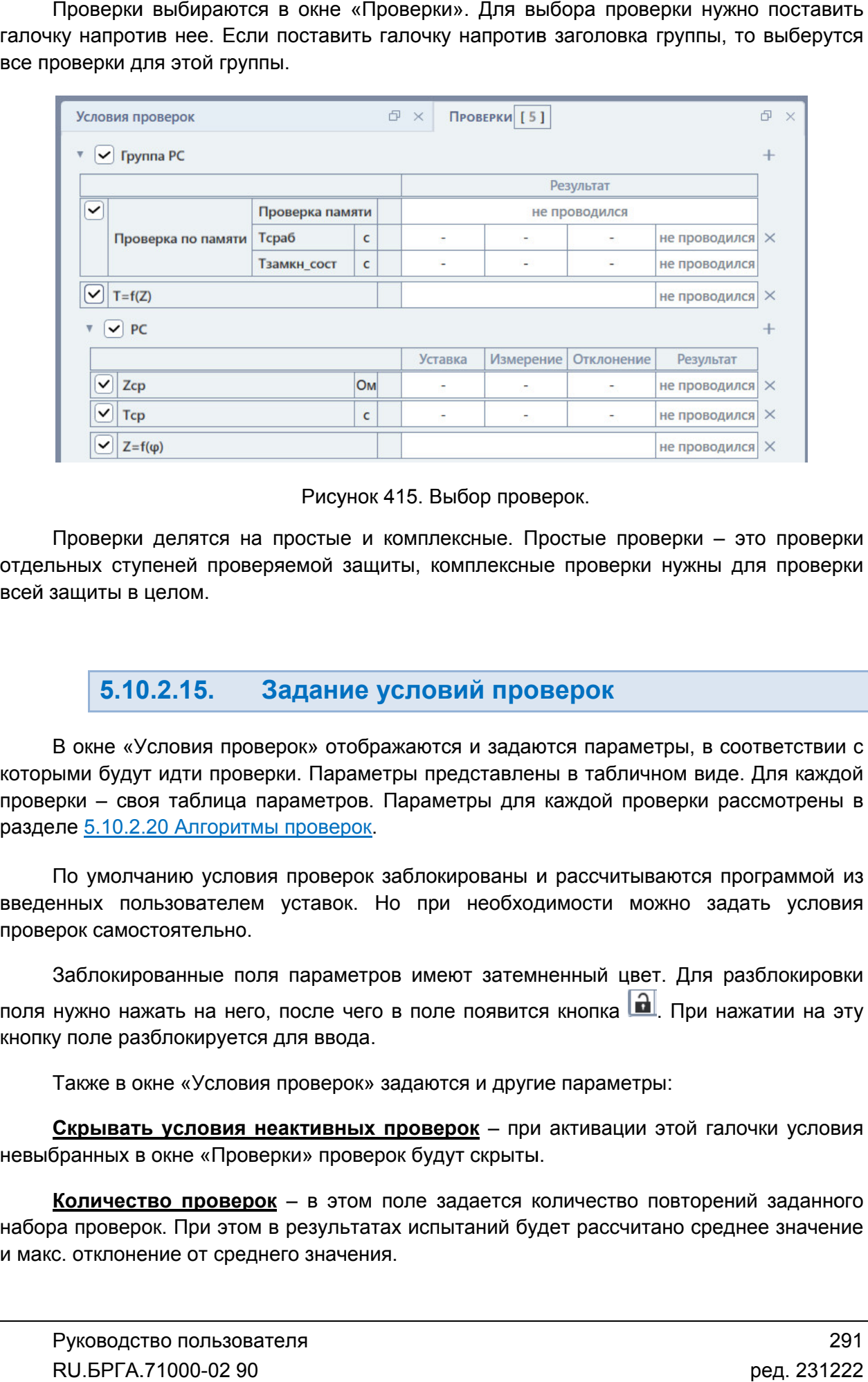

Рисунок 415. Выбор проверок.

отдельных ступеней проверяемой защиты, комплексные проверки нужны для проверки всей защиты в целом. Проверки делятся на простые и комплексные. Простые проверки - это проверки

#### 5.10.2.15. Задание условий проверок

которыми будут идти проверки. Параметры представлены в табличном виде. Для каждой которыми будут идти проверки. Параметры представлены в табличном виде. Для каждой<br>проверки – своя таблица параметров. Параметры для каждой проверки рассмотрены в разделе 5.10.2.20 Алгоритмы проверок. В окне «Условия проверок» отображаются и задаются парам параметры, в соответствии с В окне «Условия проверок» отображаются и задаются параметры, в<br>ыми будут идти проверки. Параметры представлены в табличном ви.<br>рки – своя таблица параметров. Параметры для каждой проверки<br>ле <u>5.10.2.20 Алгоритмы проверок</u> Рисунок 415. Выбор проверок.<br>
а простые и комплексные. Простые проверки – это проверки<br>
еряемой защиты, комплексные проверки нужны для проверки<br>
верок» отображаются и задаются параметры, в соответствии с<br>
верок» отобража етры, в соответствии с<br>чном виде. Для каждой<br>оверки рассмотрены в<br>ваются программой из<br>ожно задать условия<br>ет. Для разблокировки<br>al. При нажатии на эту<br>ры:<br>повторений заданного<br>тано среднее значение<br>291<br>ред. 231222 соответствии с<br>де. Для каждой<br>рассмотрены в<br>программой из<br>адать условия<br>разблокировки<br>разблокировки

введенных пользователем уставок. Но при необходимости можно задать условия проверок самостоятельно. По умолчанию условия проверок заблокированы и рассчитываются программой из нных пользователем уставок. Но при необходимости можно задать условия<br>:роксамостоятельно.<br>Заблокированные поля параметров имеют затемненный цвет. Для разблокировки

поля нужно нажать на него, после чего в поле появится кнопка после Также в окне «Условия проверок» задаются и другие параметры: . При нажатии на эту кнопку поле разблокируется для ввода.

невыбранных в окне «Проверки» проверок будут скрыты. <u>Скрывать условия неактивных проверок</u>

набора проверок. При этом в результатах испытаний будет рассчитано среднее значение Количество проверок - в этом поле задается количество повторений заданного время проверок. По задать самостоятельно. самостоятельно.Iкз – в этом поле задается ток КЗ, который будет выдаваться на интервале КЗ во этом поле задается ток КЗ, который будет выдаваться на интервале КЗ во<br>рок. По умолчанию равен <u>**Іном** в окне «Уставки», но при желании можно</u><br>тоятельно.<br>– в этом поле задается время предшествующего режима для интервала равен Іном в окне «Уставки», но при желании можно

предшествующего режима. предшествующего Тпред – в этом поле

**Тср** из окна «Уставки», но при желании можно задать самостоятельно. <u>Ткз</u> – в этом поле задается время интервала КЗ. По умолчанию рассчитывается из<br>з окна «Уставки», но при желании можно задать самостоятельно. задается время предшествующего режима для<br>ется время интервала КЗ. По умолчанию рассчит<br>и желании можно задать самостоятельно.<br>адается время интервала паузы (см. раздел).

Тпаузы – в этом поле задается время интервала паузы (см. раздел).

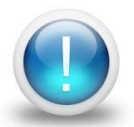

*Важно! Условия проверок в программе не ограничены параметрами*  **Важно!** Условия проверок в программе не ограничены параметрами<br>РЕТОМ. Файл-архив программы также не привязан к PETOM и может быть *создан заранее, а испытания с таким файлом файлом-архивом могут проводиться архивом* создан заранее, а испытания с таким файлом-архивом могут проводитьс<br>на различных РЕТОМ. Возможный выход значений токов, напряжений з *пределы диапазона РЕТОМ будет отображаться, как проверка не пределы диапазона РЕТОМ будет отображаться, как п<sub>.</sub><br>прошедшая по превышению аппаратных возможностей РЕТОМ.* этом поле задается ток КЗ, который<br>рок. По умолчанию равен **Іном** в ок<br>гтоятельно.<br>- в этом поле задается время предицего режима.<br>Зтом поле задается время интервала<br>хУставки», но при желании можно зада<br><br>- в этом поле зада создан заранее, а испытания с таким файлом-архивом<br>на различных РЕТОМ. Возможный выход значений то<br>пределы диапазона РЕТОМ будет отображаться,<br>прошедшая по превышению аппаратных возможностей ий за<br>a не<br>ьзова<sup>.</sup><br>02 90

ступенчатая характеристика Т= «Сложная Т=f(Z Z). Для типа «Сложная защита» доступны комплексные проверки: проверка по памяти и

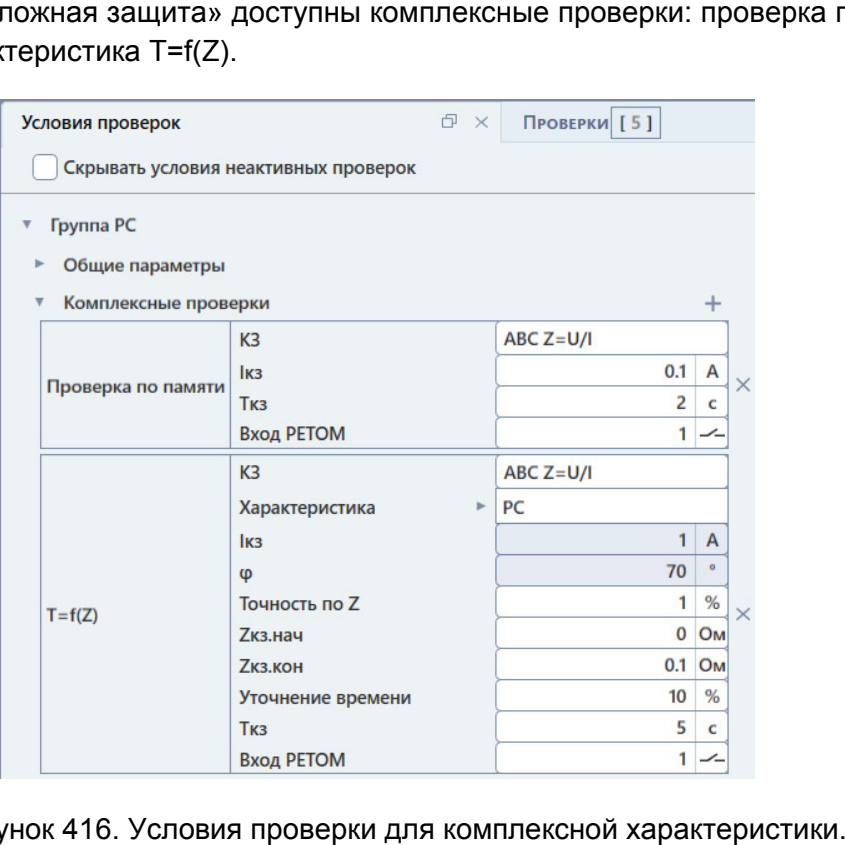

Рисунок 416. Условия проверки для комплексной характеристики комплексной характеристики.<br>Филиппексной характеристики.<br>Руководство пользователя

#### 5.10.2.16. «Наклон сторон Наклон «Z=f(ф) быстр» и

отдельном окне. Окно можно вызвать по нажатию на кнопку в окне «Условия проверок» для этих проверок. Для проверок « «Z=f f(φ) быстр» и «Наклон сторон» условия проверки задаются в

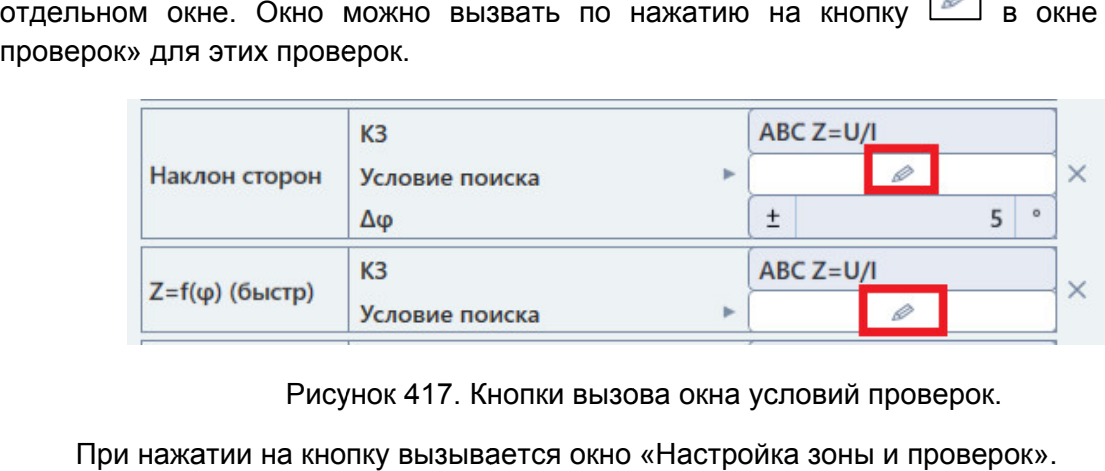

Рисунок 417. Кнопки вызова окна условий проверок.

При нажатии на кнопку вызывается окно «Настройка зоны и проверок».

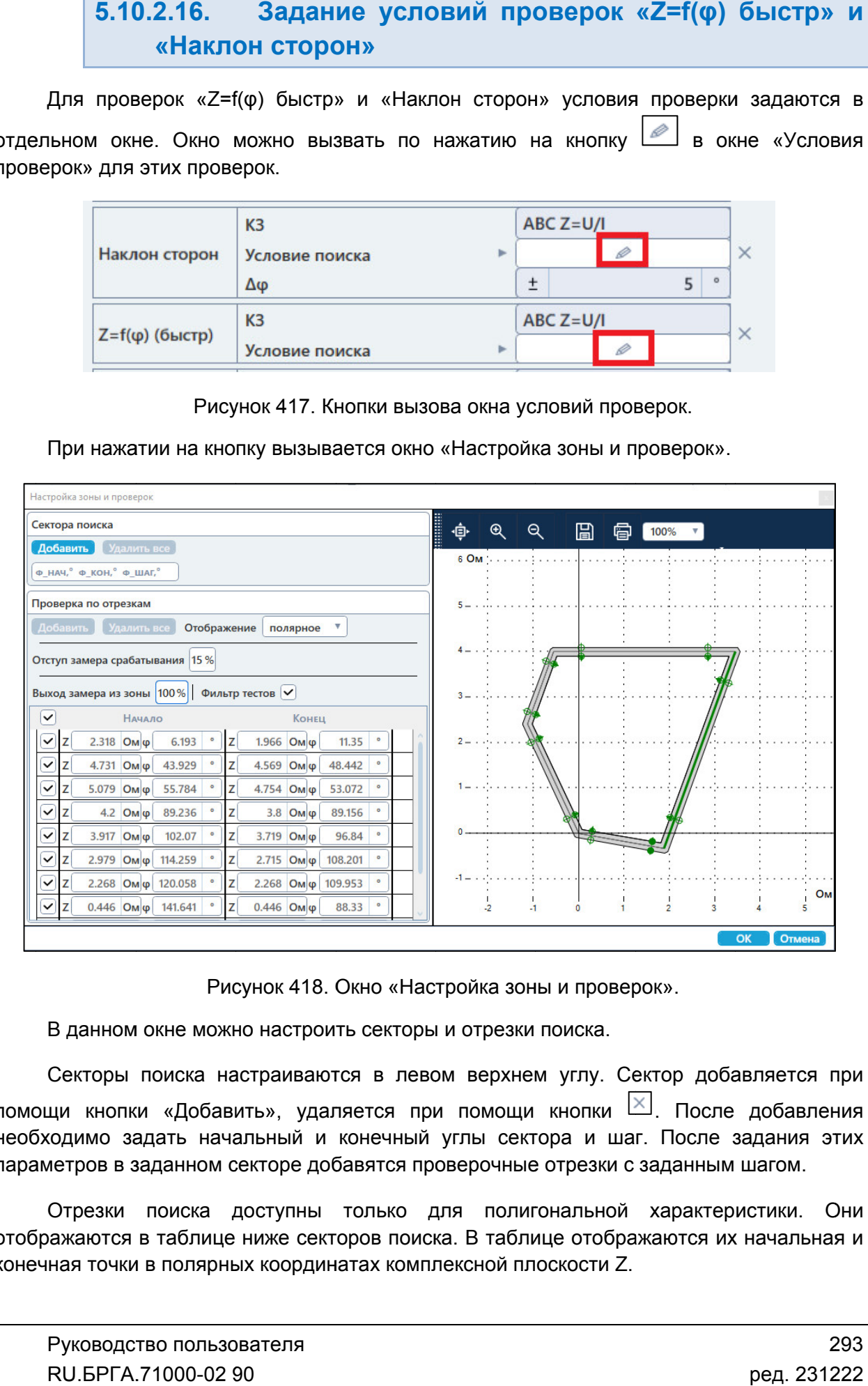

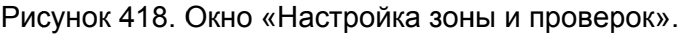

В данном окне можно настроить секторы и отрезки поиска.

помощи кнопки «Добавить», удаляется при помощи кнопки кнопки необходимо задать начальный и конечный углы сектора и шаг. После задания этих параметров в заданном секторе добавятся проверочные отрезки с заданным шагом. Секторы поис поиска настраиваются в левом верхнем углу. Сектор добавляется при Настройка зоны и проверок<br>горы и отрезки поиска.<br>певом верхнем углу. Сект<br>при помощи кнопки <br>ный углы сектора и шаг.<br>я проверочные отрезки с за<br>о для полигональной хоиска. В таблице отобража<br>омплексной плоскости Z. . После добавления . После

отображаются в таблице ниже секторов поиска. В таблице отображаются их начальная и конечная точки в полярных координатах комплексной плоскости Отрезки поиска доступны только для полигональной характеристики. Они ажаются в таблице ниже секторов поиска. В<br>ная точки в полярных координатах комплексн<br>Руководство пользователя<br>RU.БРГА.71000-02 90 .<br>2<br>2

нажать кнопку «Добавить» над таблицей отрезков поиска. Отрезок рисуется нажатием левой кнопки мыши, для этого нужно указать мышью две точки на графике. Для добавления отрезка нужно нарисовать его в области графика справа и затем

умолчанию для каждой линии полигональной характеристики. Эти отрезки фиксированы, и их нельзя удалить. Отключить их можно с помощью галочек в таблице. і кнопки мыши, для этого нужно указать мышью две точки на графике.<br>Для проверок «Наклон сторон» и «Z=f(φ) быстр» уже заданы отрезки поиска по умолчанию для каждой линии полигональной характеристики. Эти отрез<br>и их нельзя удалить. Отключить их можно с помощью галочек в таблице.<br>В поле «Отступ замера срабатывания» для этих фиксированных о

отступ от краев линий полигональной характеристики в процентах от длины этих линий. В поле «Отступ замера срабатывания» для этих фиксированных отрезков задается

процентах от допуска по сопротивлению ΔZ из уставок. При значении 100% длина отр равна допуску п от краев линий полигональной характеристики в процентах от длины этих линий.<br>В поле «Выход замера из зоны» задается длина этих фиксированных отрезков в «Отступ замера срабатывания» для<br>ев линий полигональной характерист<br>«Выход замера из зоны» задается<br>допуска по сопротивлению ΔZ из уст<br>у ΔZ. нных отрезков задается<br>от длины этих линий.<br>ксированных отрезков в<br>нии 100% длина отрезка<br>**зерок**<br>е и удаление проверок.<br>» и «Проверки».<br>в заголовка «РС» в окне

#### 5.10.2.17. Добавление и удаление проверок

Проверки можно добавлять и удалять в окнах «Условия проверок» и «Проверки». При выборе типа «Сложная защита» доступно добавление и удаление проверок.

«Условия проверок» или окне «Проверки». Появится список доступных для добавления<br>проверок. При выборе проверки в списке она добавится. проверок. При выборе проверки в списке она добавится. для добавления проверки необходимо нажать Ш напротив заголовка «РС» выборе типа «Сложная защита» доступно добавление и удаление проверок.<br>можно добавлять и удалять в окнах «Условия проверок» и «Проверки».<br>**добавления проверки** необходимо нажать <sup>—</sup> напротив заголовка «РС» в окне<br>проверок» 02 отрезка

«Комплексные проверки» в окне «Условия проверок» или напротив заголовка «Группа РС С» в окне «Проверки». Для добавления комплексной проверки <u>и</u> следует нажать ⊡ напротив заголовка

Для удаления проверки удаления проверки следует нажать напротив проверки.

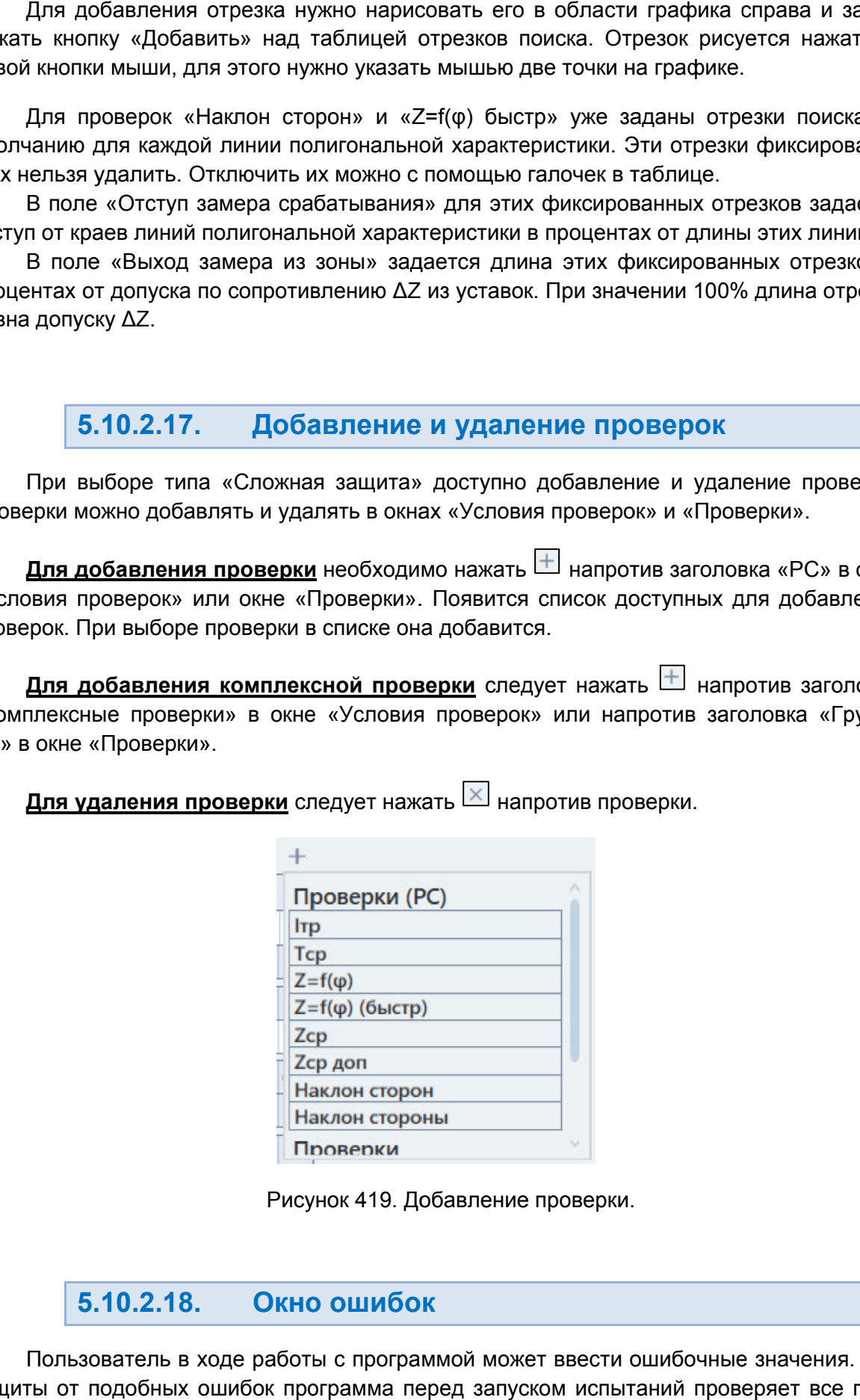

Рисунок 419. Добавление проверки.

#### 5.10.2.18. Окно ошибок

защиты от подобных ошибок программа перед запуском испытаний проверяет все поля Пользователь в ходе работы с программой может ввести ошибочные значения. Для

на наличие ошибок. В случае обнаружения ошибок ввода запуск испытаний откладывается и выводится окно «Ошибки».

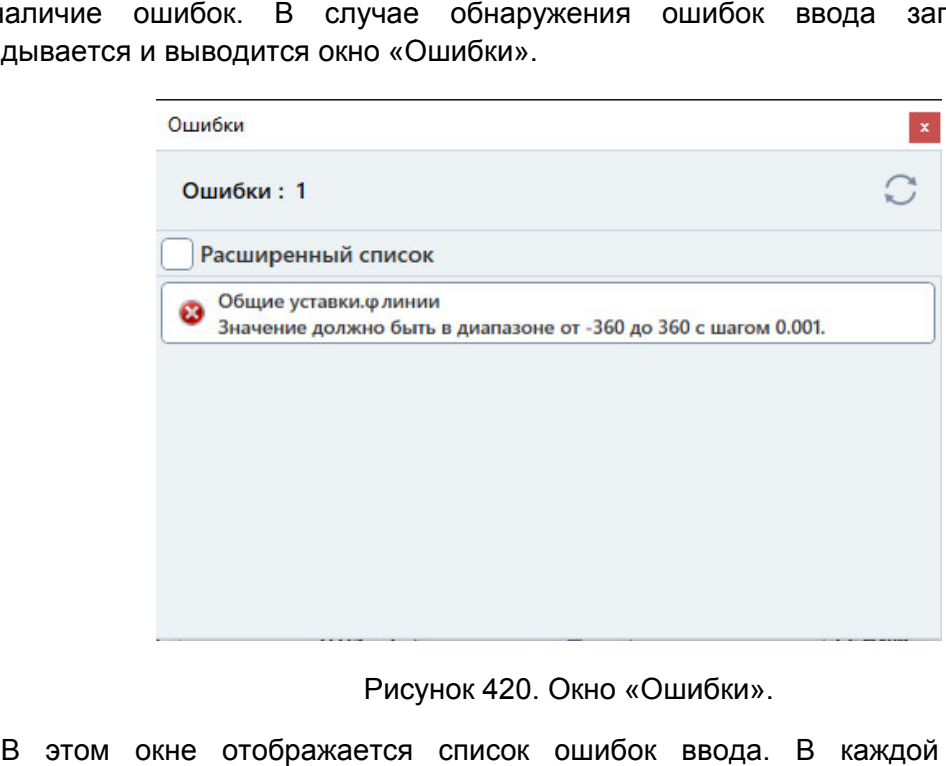

«Ошибки Ошибки».

местоположение ошибки ввода и причина ошибки. В этом окне отображается список ошибок ввода. В каждой строке дается

то в окне ошибки выведется: Например, если ввести в поле значение, превышающее максимум для этого поля,

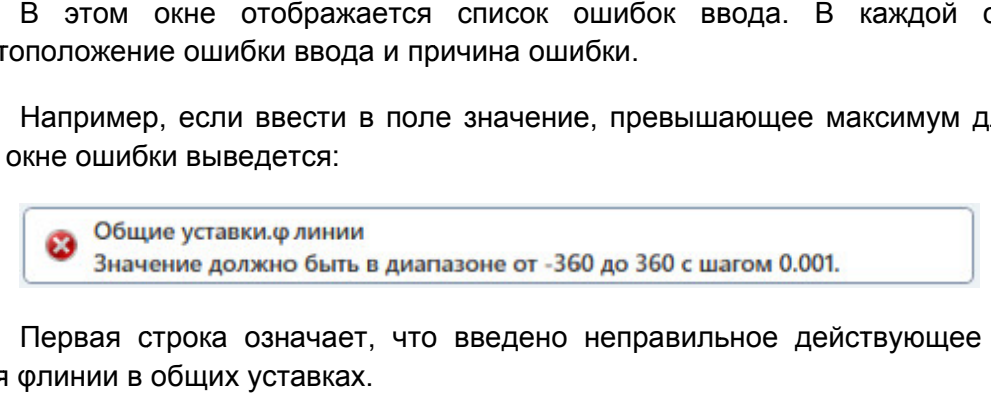

поля φлинии в об Первая строка означает, что введено неправильное действующее значение для

быть в диапазоне от Вторая строка показывает, в чем состоит ошибка. В данном случае значение должно<br>в диапазоне от -360 до 360.

внимания. Поле с ошибкой ввода также подкрашивается красным цветом для привлечения

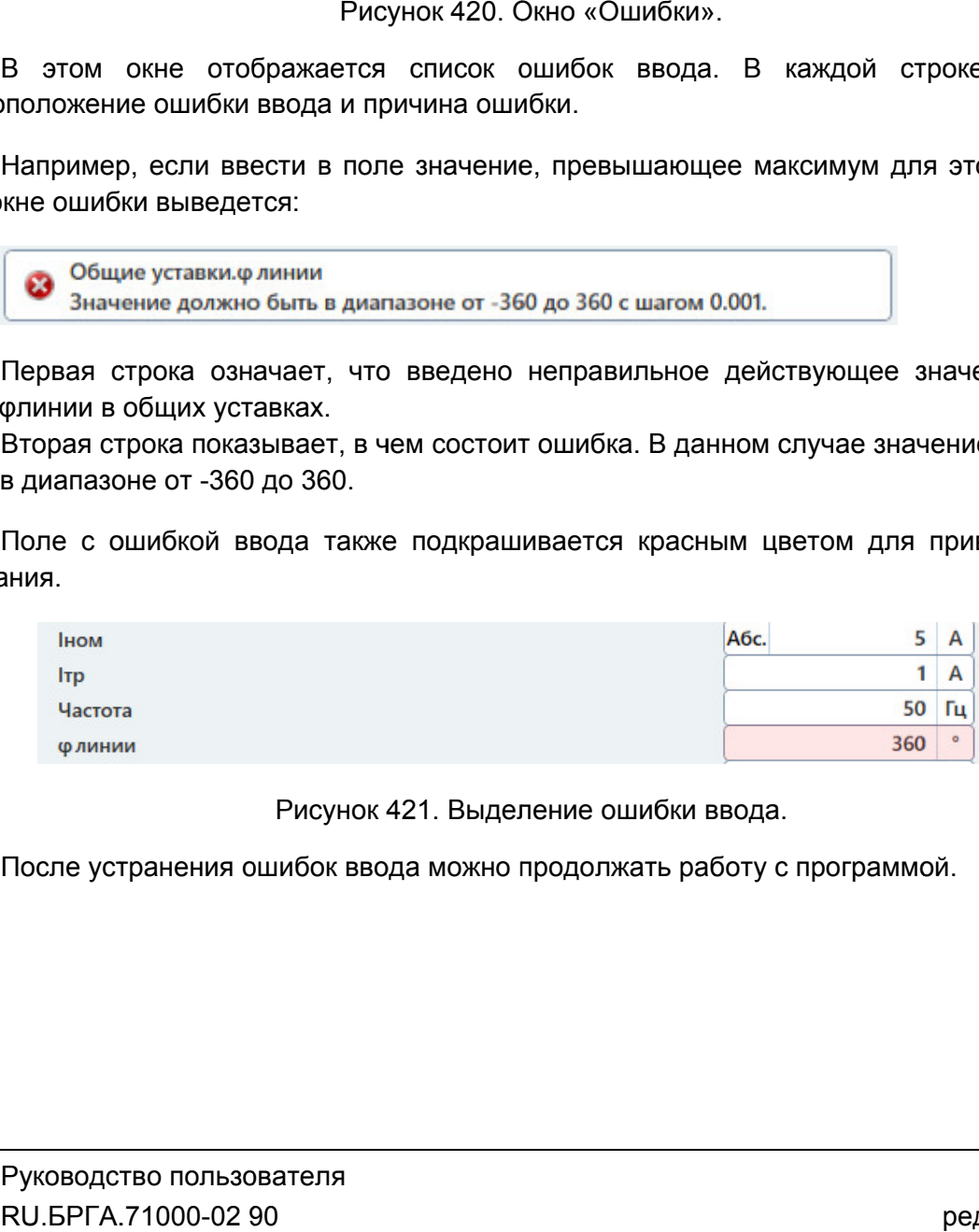

Выделение ошибки ввода. Выделение ошибки

После устранения ошибок ввода можно продолжать работу с программой.

#### 5.10.2.19. Старт/Стоп испытаний

компьютеру. При первом подключении РЕТОМ к компьютеру необходимо настроить связь. Подробнее в разделе Перед началом испытаний РЕТОМ должно быть включено и подключено ютеру. При первом подключении Р<br>.Подробнее в разделе <u>5.3 Настройка с</u><br>При запуске программы, как прав <u>5.3 Настройка связи с РЕТОМ</u>.

программа работала в предыдущем сеансе. В этом случае в протоколе будут результаты программа работала в предыдущем сеансе. В этом случае в протоколе будут результаты<br>предыдущей проверки. Перед повторным испытанием для удаления предыдущих результатов рекомендуется очистить результаты проверок с помощ рекомендуется помощью пункта главного меню: «Проверка->Очистить результаты проверок». правило, считывается файл файл-архив, с которым и подключено к<br>бходимо настроить<br>архив, с которым<br>пе будут результаты<br>пения предыдущих<br>ью пункта главного<br>эно задать в окне<br>порому подключена<br>П.<br>М. ВРГА.71000-02 90

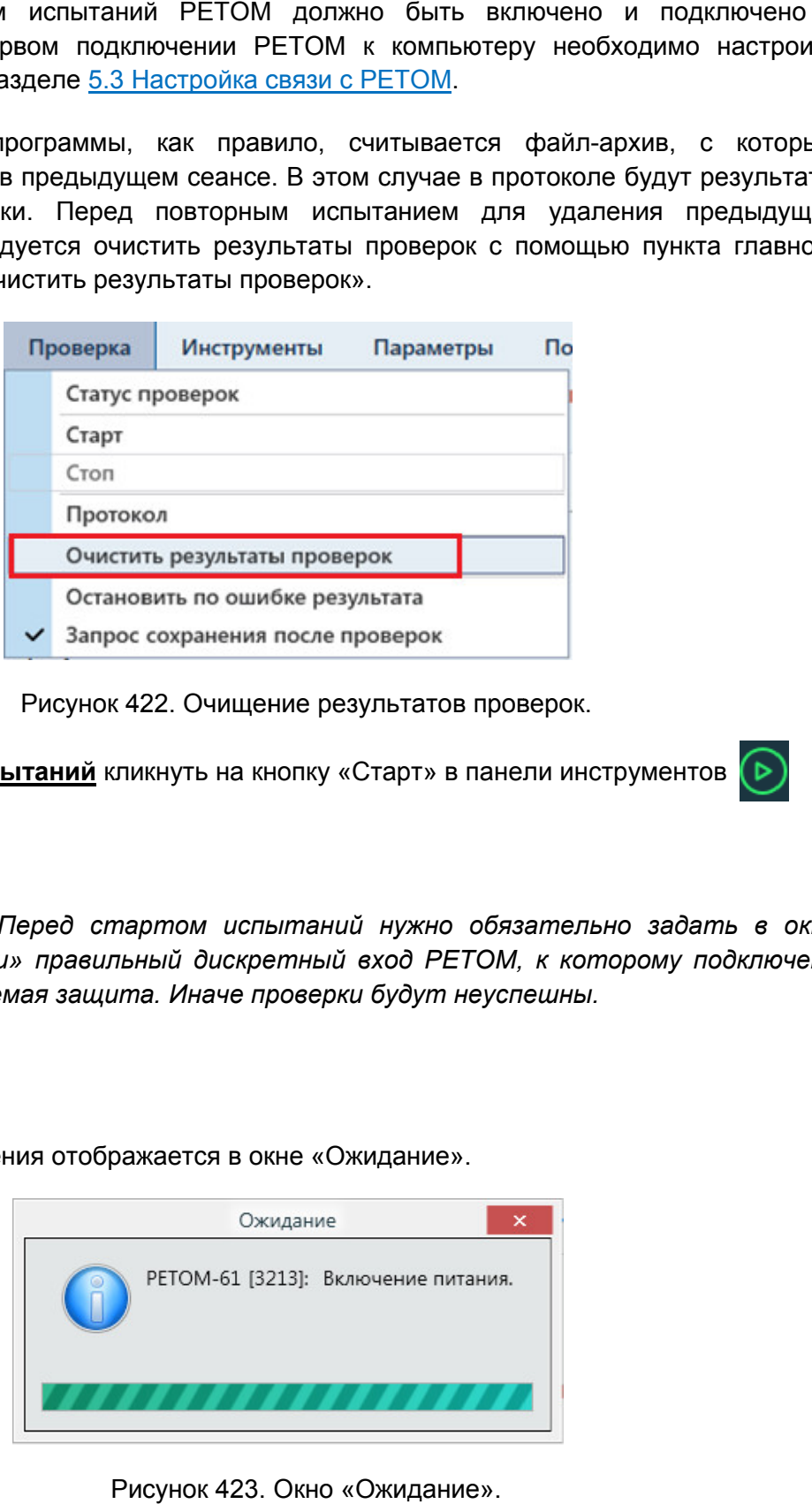

Рисунок 422. Очищение результатов проверок.

**Для старта испытаний** кликнуть на кнопку «Старт» в панели инструментов

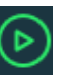

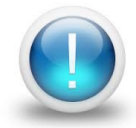

*Важно! Перед стартом испытаний нужно обязательно задать в окне «Уставки» правильный дискретный вход РЕТОМ, к которому подключена проверяемая защита. Иначе проверки будут неуспешны к проверяемая защита. неуспешны.*

Процесс включения отображается в окне «Ожидание».

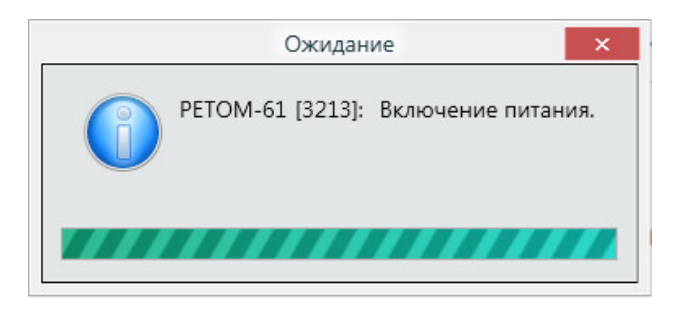

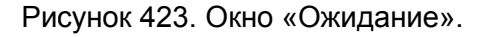

Состояние кнопок в панели инструментов после старта испытаний меняется.

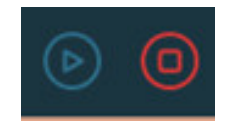

Рисунок 424. Состояние кнопок после старта испытаний.

отображается текущее состояние, например, «**Проведено 1/2»** означает, что выполнена 1 проверка, а всего непроведенных, успешных и неуспешных проверок: После старта испытаний на экране появится окно статуса проверок. В окне статуса тся текущее состояние, например, «**Про**<br>а, а всего – 2 проверки. Правее рас<br>нных, успешных и неуспешных проверок:<br>– количество непроведенных испытаний; После старта испытаний на экране появится окно статуса проверок. В окне статуса<br>ображается текущее состояние, например, «**Проведено 1/2»** означает, что выполнена<br>проверка, а всего – 2 проверки. Правее расположена информац

- 
- количество успешных испытаний;
- количество неуспешных испытаний.

Текущая проверка отмечается символом Х – количество неуспешных испытаний.<br>Ниже располагаются строки проверок со временем проверки и оценкой результатов.

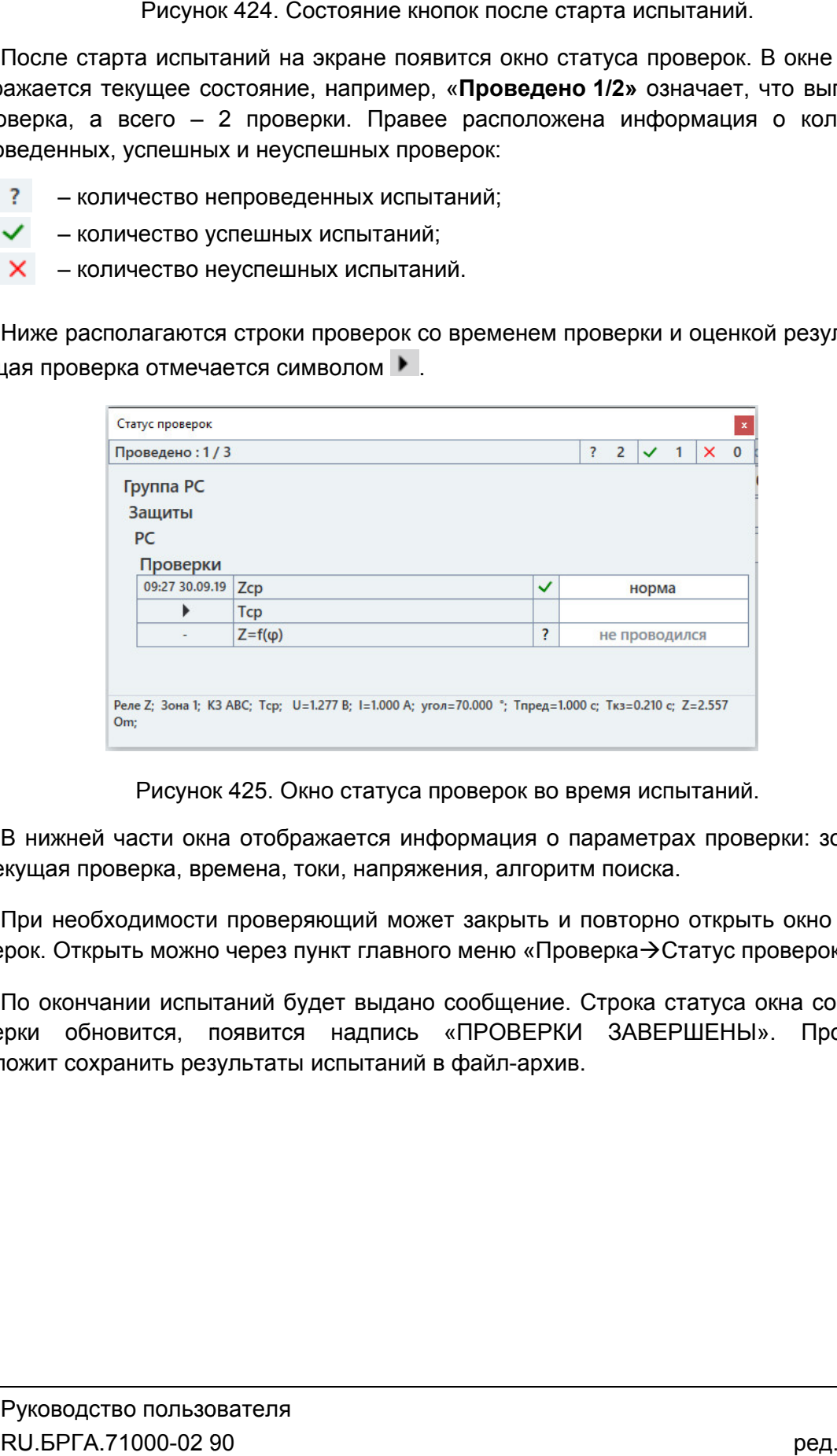

Окно статуса проверок во время испытаний. проверок во время

В нижней части окна отображается информация о параметра<br>КЗ, текущая проверка, времена, токи, напряжения, алгоритм поиска. В нижней части окна отображается информация о параметрах проверки: зона, вид<br>кущая проверка, времена, токи, напряжения, алгоритм поиска.

проверок. Открыть можно через пункт главного меню «Проверка При необходимости проверяющий может закрыть и повторно открыть окно статуса  $\rightarrow$ Статус проверок».

проверки обновится, появится надпись «ПРОВЕРКИ ЗАВЕРШЕНЫ». Программа предложит сохранить результаты испытаний в файл ⊧рок. Открыть можно через пункт главного меню «Проверка→Статус проверок».<br>По окончании испытаний будет выдано сообщение. Строка статуса окна состояния напряжения, алгоритг<br>ий может закрыть и<br>главного меню «Пров<br>выдано сообщение.<br>адпись «ПРОВЕРКИ архив.<br>297<br>297

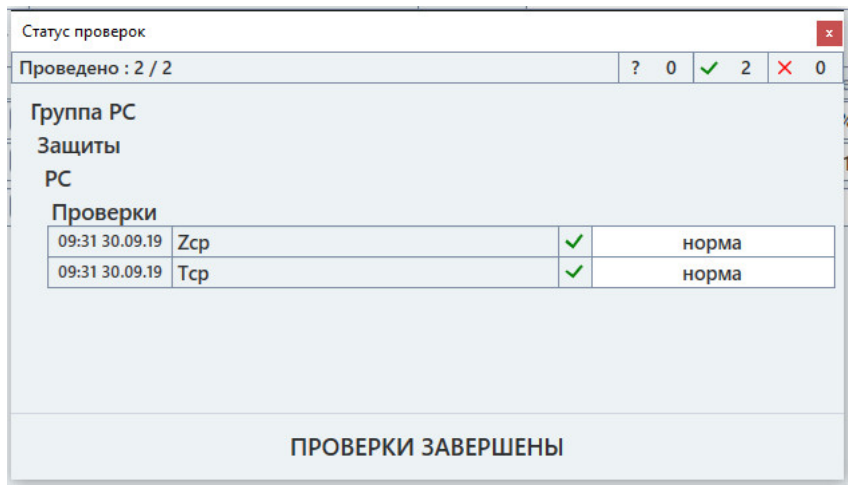

Рисунок 426. Окно статуса проверок после окончания испытаний.

файл файл-архив. Рекомендуется после окончания испытаний сохранять р результаты испытаний в Рисунок 426. Окно статуса проверок после окончания испытаний.<br>Рекомендуется после окончания испытаний сохранять результаты испытани-<br>архив.<br>Для прерывания испытаний кликнуть на кнопку «Стоп» в панели инструментов

закончить весь перечень испытаний, то проверяющий может прервать испытани сохранить результаты в файл и запуске испытаний программа предложит продолжить испытания с последнего теста, не удаляя результаты уже проведенных проверок. Если количество проверок очень большое, и за отведенное время не удалось весь перечень испытаний, то проверяющий может прервать испытания и<br>результаты в файл-архив. В следующий раз при открытии этого файла-архива<br>спытаний программа предложит продолжить испытания с последнего теста, не езультаты испытаний в<br>панели инструментов<br>нное время не удалось<br>прервать испытания и<br>итии этого файла-архива

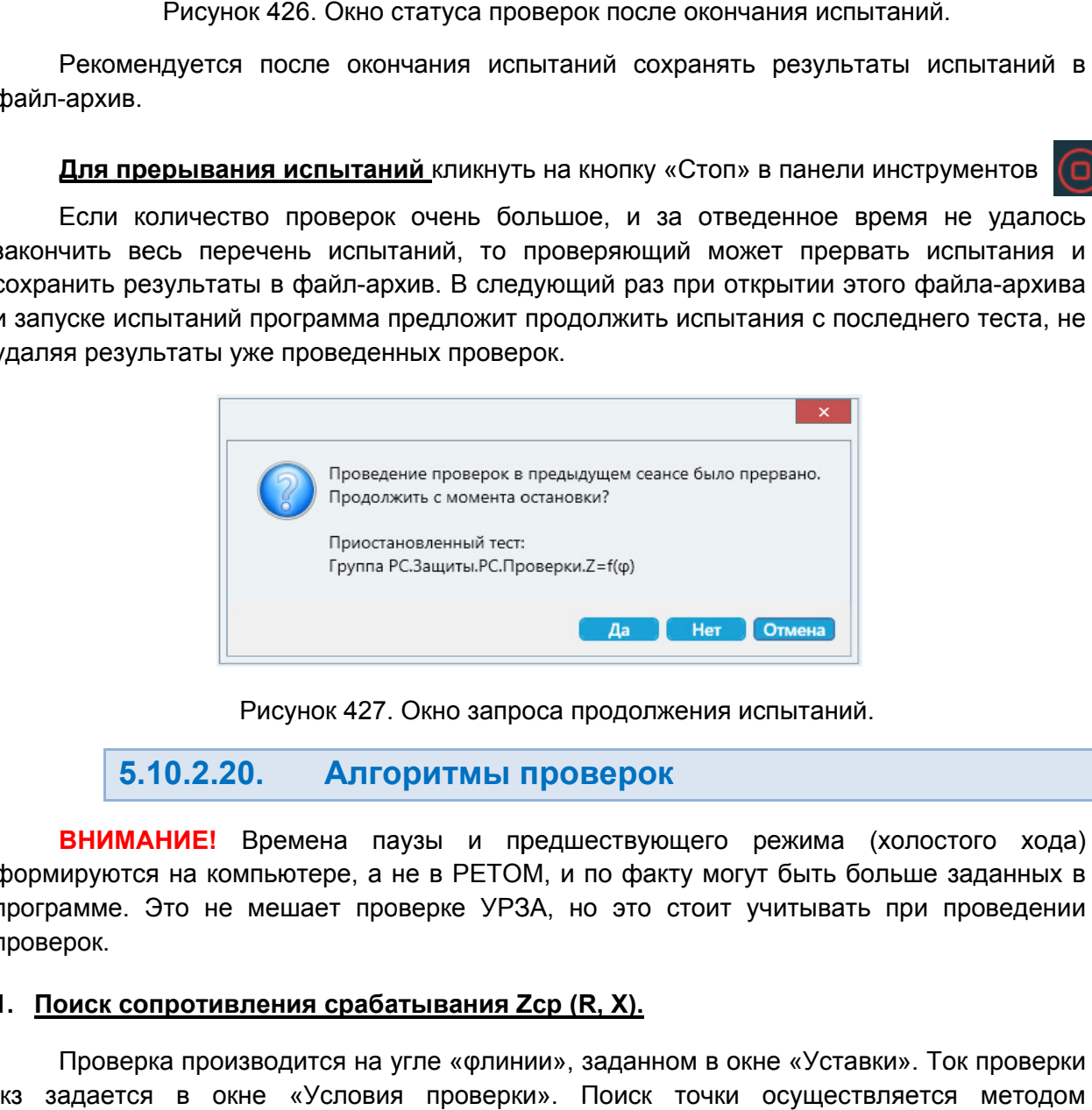

5.10.2.20. Алгоритмы проверок оритмы

формируются на компьютере, а не в РЕТОМ, и по факту могут быть больше заданных в формируются на компьютере, а не в РЕТОМ, и по факту могут быть больше заданных в<br>программе. Это не мешает проверке УРЗА, но это стоит учитывать при проведении проверок. ВНИМАНИЕ! Времена паузы и предшествующего режима (холостого хода)

### <u>1. Поиск сопротивления срабатывания Zcp (R, X).</u>

Iкз задается в окне «Условия проверки». Поиск точки осуществляется методом последовательного спуска, начиная с величины 1, производится грубо с шагом 1, 1,1Zуставки/10. Если произошло срабатывание, то Zуставки/10. Zуставки. Поиск в первом проходе . RU.БРГА.71000-02 90 Проверка производится на угле «флинии», заданном в окне «Уставки». Ток проверки кз задается в окне «Условия проверки». Пои<br>последовательного спуска, начиная с величины 1,<br>производится грубо с шагом 1,1Zуставки/10. Е линии», заданном в ок<br>юрки». Поиск точки<br>величины 1,1Zуставки испытания и<br>
крытии этого файла-архива<br>
ания с последнего теста, не<br>
<u>жима</u> (холостого хода)<br>
г быть больше заданных в<br>
учитывать при проведении<br>
ме «Уставки». Ток проверки<br>
осуществляется методом<br>
. Поиск в первом проход

рассчитывается: ΔΖрасч = Ζнайд\* ΔΖ. После этого происходит возврат на предыдущий шаг, и производится повторный поиск срабатывания с шагом

### 2. <u>Поиск времени срабатывания.</u>

времени Ткз. По умолчанию Zкз=Zуставки/2, но можно задать свое значение в окне «Условия проверок». Тср. Для поиска Тср сопротивление изменяется скачком от 0 до Zкз <sub>ени</sub> Ткз. По<br>овия провер<br><mark>эиск характ</mark><br>Для поиска При срабатывании контакта проверяемого устройства фиксируется

### 3. <u>Поиск характеристики срабатывания Z=</u>

точек срабатывания методом последовательного спуска, согласно зада заданным условиям. точек срабатывания методом последовательного спуска, согласно заданным условиям.<br>Снятие характеристики заканчивается нахождением последней точки на угле фкон. Поиск точки Z на начальной величине угла начинается со значения 1,2 Zуст. Z=f(φ) на каждом угле, начиная с φнач, с шагом Δφ производится поиск Для поиска Z=f(φ) на каждом угле, начиная с φнач, с шагом Δφ производится п<br>срабатывания методом последовательного спуска, согласно заданным услов<br>ие характеристики заканчивается нахождением последней точки на угле φкон. нач, с шагом Дф производится поиск<br>пуска, согласно заданным условиям.<br>последней точки на угле фкон. Поиск<br>начения 1,2 Zycт.<br>ачальный импеданс при поиске<br>р.пред и равняется 1,2 Zcp.пред.<br>Уточнение при переломе», то при<br>уно

привязывается к предыдуще При проверке на последующих углах начальный импеданс при поиске актеристики заканчивается нахождением последней точки на<br>ачальной величине угла начинается со значения 1,2 Zycт.<br>проверке иа последующих углах начальный импеда<br>тся к предыдущей точке срабатывания Zcp.пред и равняется<br>для

Если для проверки активирована галочка «Уточнени<br>1<u>28 разнице углов |</u>ф1-ф2|>10° между линиями (см. <u>Рисунок</u> предыдущие точки, начинается поиск точек с шагом Δφ/10, начиная с предыдущего угла. Если для проверки активирована галочка «Уточнение при переломе», то при

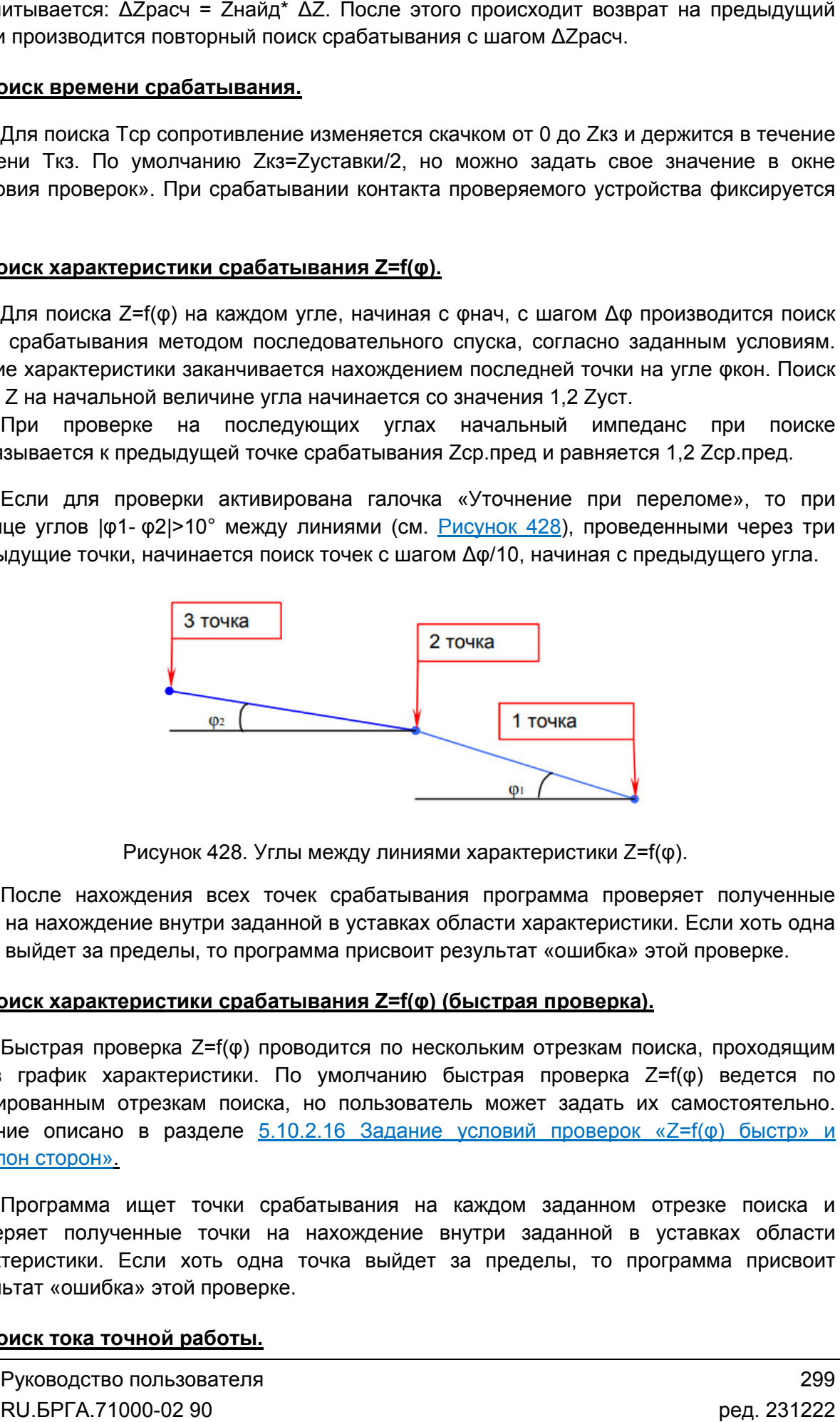

Рисунок 428. Углы между линиями характеристики Z=f(ф).

точки на нахождение внутри заданной в уставках области характеристики. Если хоть одна точка выйдет за пределы, то программа присвоит результат «ошибка» этой проверке. После нахождения всех точек срабатывания программа проверяет полученные<br>на нахождение внутри заданной в уставках области характеристики. Если хоть одна<br>выйдет за пределы, то программа присвоит результат «ошибка» этой пров После нахождения всех точек срабатывания программа проверяет полученные

# 4. Поиск характеристики срабатывания выйдет за пределы, то программа присвоит результат «ошибка»<br><mark>эиск характеристики срабатывания Z=f(ф) (быстрая проверка</mark><br>Быстрая проверка Z=f(ф) проводится по нескольким отрезкам п <u>Z=f(φ) (быстрая проверка).</u>

через график характеристики. По умолчанию быстрая проверка Z=f(φ) ведется по фиксированным отрезкам поиска, но пользователь может задать их самостоятельно. Задание описано в разделе 5.10.2.16 Задание условий проверок «Z=f(ф) быстр» «Наклон Наклон сторон Быстрая проверка Z=f(ф) проводится по нескольким отрезкам поиска, проходящим график характеристики. По умолчанию быстрая п<br>ованным отрезкам поиска, но пользователь может<br>е описано в разделе <u>5.10.2.16 Задание условий<br>нсторон».</u> кон. Поиск<br>и поиске<br>,пред.<br>», то при<br>через три<br>чего угла.<br>окуна.<br>верке.<br>окуна.<br>поятельно.<br>быстр» и

проверяет полученные точки на нахождение внутри заданной в уставках области характеристики. Если хоть одна точка выйдет за пределы, то программа присвоит результат «ошибка» этой п Программа ищет точки срабатывания на каждом заданном отрезке поиска и ряет полученные точки на нахождение внутри<br>теристики. Если хоть одна точка выйдет за пр<br>ьтат «ошибка» этой проверке.<br><u>риск тока точной работы.</u><br>Руководство пользователя<br>RU.БРГА.71000-02 90 Программа ищет точки сра<br>:ряет полученные точки на<br>теристики. Если хоть одна<br>ьтат «ошибка»этойпроверке.

### 5. Поиск тока точной работы.

Руководство пользователя RU.БРГА.71000

Zср Zср. При проверке угол не изменяется и равняется углу Проверка производится до тех пор, пока защита срабатывает. После этого происходит возврат к предыдущему току, шаг по току уменьшается в 10 раз и производится Для поиска Iтр изменяется значение Iкз от Iнач до Iкон с шагом Iшаг и наход<br>Zcp. При проверке угол не изменяется и равняется углу флинии, заданному в уста<br>Проверка производится до тех пор, пока защита срабатывает. После э ток точной работы. работы.Для поиска Iтр изменяется значение Iкз от Iнач до Iкон с шагом Iшаг и находится . При проверке угол не изменяется и равняется углу флинии, заданном<br>иверка производится до тех пор, пока защита срабатывает. После это<br>врат к предыдущему току, шаг по току уменьшается в 10 раз и<br>иненный поиск минимального жа защита срабаты<br>по току уменьшаетс<br>По окончании прове<br>в уставках, или<br>зается по алгоритму<br>ительности.<br>Дой выбранной сту<br>отся:<br>отся:<br>енном импедансе Z<br>нат (см. <u>Рисунок 429</u> линии, заданному в уставках<br>зает. После этого происходит<br>я в 10 раз и производится<br>рки выводится график Z=f(I) и<br>чу», производится поиск точки<br>вниз» на угле флинии+180°<br>поиска Zcp, описанному выше.

#### 6. Поиск сопротивления смещения. сопротивления смещения.

«вверх» на угле соответственно. Поиск точки осуществляется по алгоритму поиска алгоритму поиска В зависимости от типа смещения, в зону или за «спину», производится поиск точки зависимости от типа смещения, в зону или за «спи<br>› на угле флинии, заданном в уставках, или ‹<br>ственно. Поиск точки осуществляется по алгоритму уставках, или «вниз» на угле флинии+180°

#### <u>7. Поиск угла максимальной чувствительности.</u>

Входными данными для проверки являются: Проверка производится для каждой выбранной ступени и выбранного типа КЗ. ср, описанному выше.<br>выбранного типа КЗ.<br>2, т.е. по проверочной

- ток проверки;
- шаг по φ;
- коэффициент Z.

окружности с центром в начале координат (см. <u>Рисунок 429</u>). Проверка начинается с угла, противоположного углу, заданному в уставках, с шагом срабатывания ф1 и ф2 на границе зоны, т.е. при пересечении характеристики с противоположного углу, заданному в уставках, с шагом 10Δφ. Определяются углы<br>срабатывания φ1 и φ2 на границе зоны, т.е. при пересечении характеристики с<br>проверяемойокружностью. Для точного определения угла срабатывания р после первого вхождения в область срабатывания возвращается на шаг назад, на назад, автоматически уменьшает шаг по ф в 10 раз, а затем находит уточненные значения φ2: Проверка выполняется при неизменном импедансе Z = Zycт/2, т.е. по п выполняется при неизменном импедансе Z = Zуст<br>нтром в начале координат (см. <u>Рисунок 429</u>). Пров<br>эго углу, заданному в уставках, с шагом 10Δq<br>ф1 и ф2 на границе зоны, т.е. при пересече Проверка производится для каждой выбранной ступени и выбранного типа КЗ.<br>Входными данными для проверки являются:<br>- ток проверки;<br>- шаг по ф;<br>- коэффициент Z.<br>Проверка выполняется при неизменном импедансе Z = Zycт/2, т.е. иначение lis or like до Rio Hava Dato Rouaron liuar и находится<br>и равняется углу флинии, заданному в уставках.<br>p, пока защита срабатывает. После этого происходит<br>ar по току уменьшается в 10 раз и производится тоже. По око 10Δ 10Δφ. Определяются углы водится график Z=f(I) и<br>изводится поиск точки<br>на угле флинии+180°<br>Zcp, описанному выше.<br>Выбранного типа К3.<br>Рыбранного типа К3.<br>2.<br>Семе начинается с угла,<br>. Определяются углы<br>нии характеристики с<br>нания реле программа<br>аетс роверочной<br>ется с угла,<br>яются углы<br>еристики с<br>еристики с<br>шаг назад,<br>ачения ф1 и

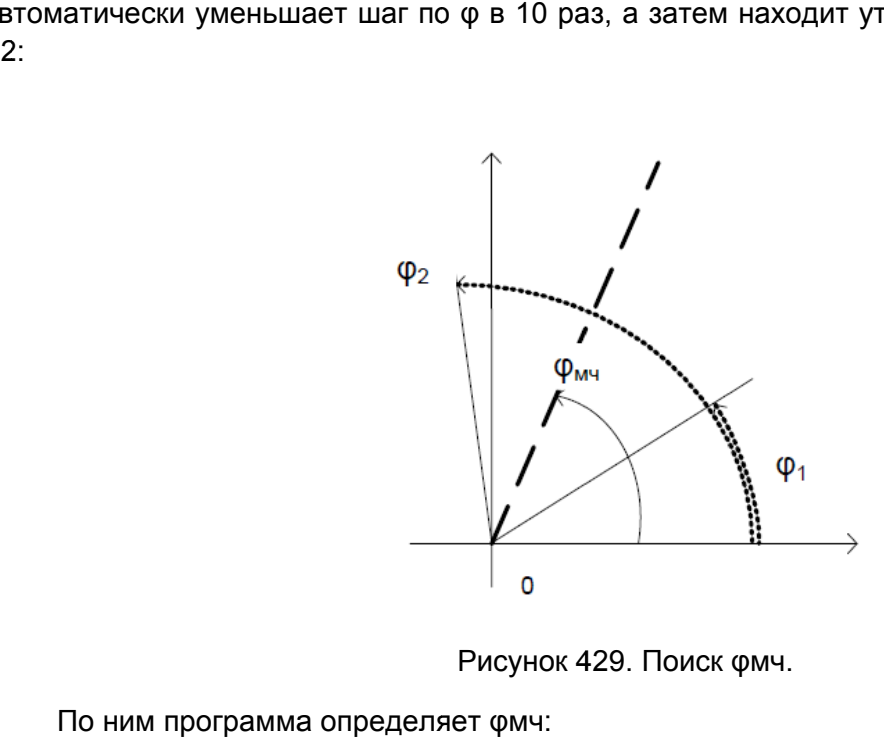

Рисунок 429. Поиск φмч.

По ним программа определяет фмч:

фмч = (ф1 + ф2) / 2, где фмч - угол максимальной чувствительности.

#### 8. Поиск соотношения осей

«снизу» - Zн (см. <u>Рисунок 430</u> На угле флинии, заданном в Уставках, производится поиск точки «сверху» - Zв и<br>у» - Zн (см. <u>Рисунок 430</u>). Таким образом находится ось a.

чувствительности и проходящая через точку (Zв + Zн)/2. На этой линии производится поиск точек «справа» После этого находится линия, перпендикулярная линии максимальной вительности и проходящая через точку (Zв + Zн)/2. На этой<br>точек «справа» - Zпи «слева» - Zл. Таким образом находится с<br>После этого рассчитывается соотношение осей b/a. находится линия,<br>проходящая через то<br>- Zл и «слева» - Zл. T - Zл. Таким образом находится ось b. разом находится ось<br>ия, перпендикулярн<br>точку (Zв + Zн)/2. F<br>и. Таким образом нахс<br>ошение осей b/a.

рассчитывается соотношение осей /а.

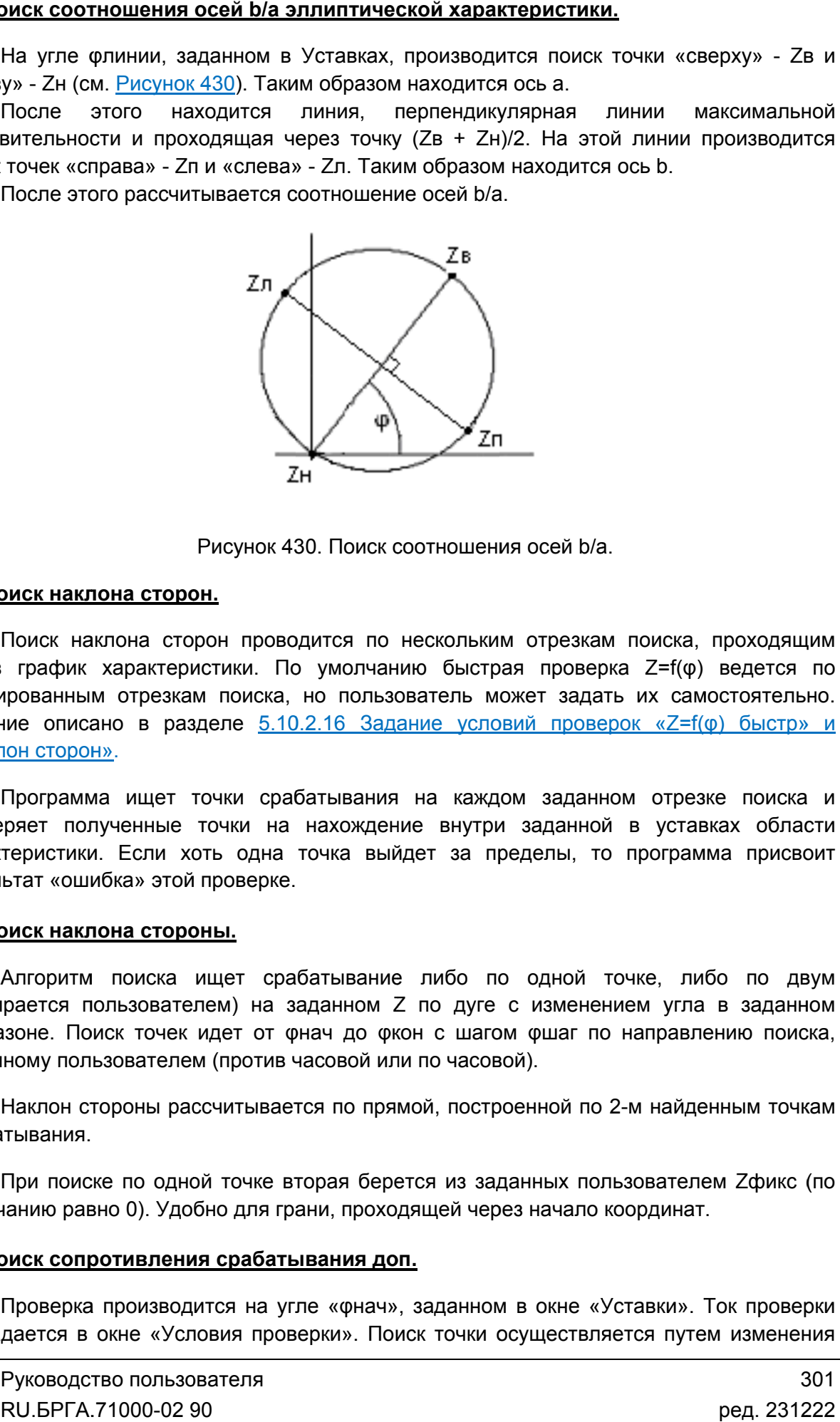

Рисунок 430. Поиск соотношения осей b/a.

#### 9. Поиск наклона сторон.

через график характеристики. По умолчанию быстрая проверка фиксированным отрезкам поиска, но пользователь может задать их самостоятельно. Задание описано в разделе <u>5.10.2.16 Задание условий проверок «Z=f(ф) быстр» и</u> «Наклон Наклон сторон сторон». Поиск наклона сторон проводится по нескольким отрезкам поиска, проходящим Поиск наклона сторон проводится по нескольким отрезкам поиска, проходящим<br>в график характеристики. По умолчанию быстрая проверка Z=f(φ) ведется по<br>ированным отрезкам поиска, но пользователь может задать их самостоятельно. ние соотношения осей bia эллиптической характеристики.<br>
На уте епинии, заданной в устанах, производится помск точки «сверку» - 2<br>
у» - 24 (см. <u>Раклон 450)</u>, Таким образом находится ось а.<br>
После этото и проходится линия Z=f(φ) ведется по

проверяет полученные точки на нахождение внутри заданной в уставках области характеристики. Если хоть одна точка выйдет за пределы, то программа присвоит результат «ошибка» этой проверке. Программа ищет точки срабатывания на каждом заданном отрезке поиска и <sub>:</sub>ряет полученные точки на нахождение внутри заданн<br>теристики. Если хоть одна точка выйдет за пределы,<br>ьтат «ошибка»этой-проверке.<br><mark>эиск наклонастороны.</mark><br>Алгоритм поиска ищет срабатывание либо по одной Программа ищет точки срабатывания<br>еряет полученные точки на нахождени<br>теристики. Если хоть одна точка вый,<br>ьтат «ошибка» этой проверке.<br>эиск наклонастороны.<br>Алгоритм поиска ищет срабатывание<br>рается пользователем) на задан

### 10. Поиск наклона стороны.

(выбирается пользователем) на заданном Z по дуге с изменением угла в заданном (выбирается пользователем) на заданном Z по дуге с изменением угла в заданном<br>диапазоне. Поиск точек идет от фнач до фкон с шагом фшаг по направлению поиска, заданному пользователем (против часовой или по часовой). срабатывания на каждом заданном отрезке поиска<br>на нахождение внутри заданной в уставках облас<br>дна точка выйдет за пределы, то программа присво<br>ерке.<br>срабатывание либо по одной точке, либо по дв<br>на заданном Z по дуге с изм точке, либо по двум двум ізменением угла в заданном<br>шаг по направлению поиска,<br>ной по 2-м найденным точкам

срабатывания. Наклон стороны рассчитывается по прямой, построенной по 2 м

умолчанию равно 0). Удобно для грани, проходящей через начало координат. При поиске по одной точке вторая берется из заданных пользователем Zфикс (по

#### 11. Поиск сопротивления срабатывания доп.

Iкз задается в окне «Условия проверки». Поиск точки осуществляется путем изменения<br>
Руководство пользователя<br>
RU.БРГА.71000-02 90 нанию равно 0). Удобно для грани, проходящей через начало координат.<br><mark>эиск сопротивления срабатывания доп.</mark><br>Проверка производится на угле «фнач», заданном в окне «Уставки». Ток проверки Zкз от Zкз.нач до Zкз.кон. Поиск в первом проходе производится грубо с шагом 1,1 Zуставки/10. Если произошло срабатывание, то рассчитывается: Δ Zрасч = Zнайд\* Δ Z. После этого происходит возврат на предыдущий шаг, и производится повторный поиск срабатывания с шагом ΔZрасч.

### 12. Поиск зависимости времени срабатывания от сопротивления T=f(Z) (ступенчатой характеристики).

Проверка T=f(Z) идет от Zнач до Zкон с шагом ΔZ=Zкон\*(точность по Z %)/100 с длительностью Ткз. При разнице текущего и предыдущего времен срабатывании большей, чем задано в условиях проверки, происходит возврат на предыдущий шаг и снятие характеристики с более мелким шагом ΔZ/10. Угол φ при данной проверке неизменен и задается в условиях проверки.

Ток проверки для каждой ступени равняется току Iкз, по умолчанию равному Iном.

#### 13. Проверка по памяти.

В данной проверке в течение времени Тпред выдается 3-фазная симметричная система токов и напряжений ( $I = 0$ ,  $U = 57,73$  B). По истечении времени Тпред имитируется 3-фазное КЗ: с токами Iкз, заданными в условиях проверки, напряжениями Uкз = 0 и углом φ, равным углу φмч. Во время имитации КЗ фиксируются времена срабатывания и длительность замкнутого состояния выбранного контакта проверяемой дистанционной защиты.

#### 14. Пользовательская проверка.

Пользовательская проверка дает возможность внести в протокол результаты какихлибо внешних проверок, выполняющихся без использования РЕТОМ. Например, это может быть измерение прочности изоляции. Пользовательская проверка позволяет создать в программе свою таблицу, в которую потом будут вноситься результаты.

Для создания таблицы нужно сначала добавить пользовательскую проверку, затем

нужно в окне «Условия проверок» нажать на кнопку для пользовательской проверки.

В появившемся окне следует задать число столбцов, строк и ширину столбцов.

Для разблокирования кнопок панели инструментов необходимо выбрать ячейку

таблицы мышью. С помощью кнопки **можно заблокировать для редактирования** ячейки таблицы (шапку таблицы).

Также можно объединить ячейки таблицы. Для этого нужно выбрать ячейку, и в полях «Объединение столбцов» и «Объединение строк» указать, сколько ячеек нужно объединить относительно выбранной ячейки.

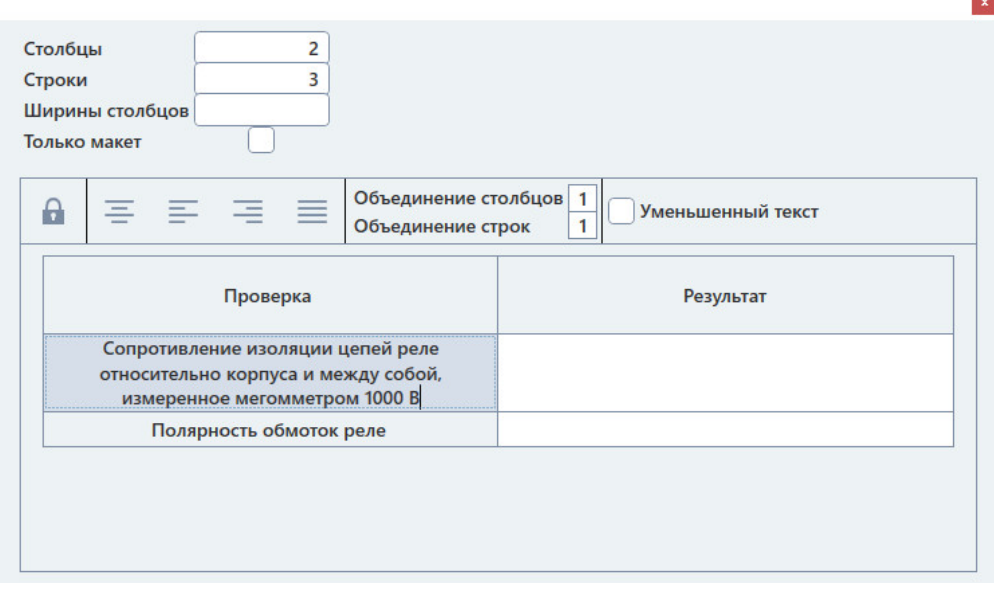

Рисунок 431. Окно создания таблицы пользовательской проверки.

Созданная таблица пользовательской проверки сохраняется автоматически.

которую можно заполнять. После заполнения следует выбрать один из вердиктов для которую можно заполнять. После заполнения следует выбрать один из вердиктов для<br>этой проверки. При нажатии на кнопку «Ошибка!» проверке будет присвоен статус «ошибка». При нажатии на кнопку «Применить» проверке будет присвоен статус «норма». Таблица, содержимое таблицы и статус вносятся в протокол испытаний. При запуске испытаний будет появляться таблица пользовательской проверки,

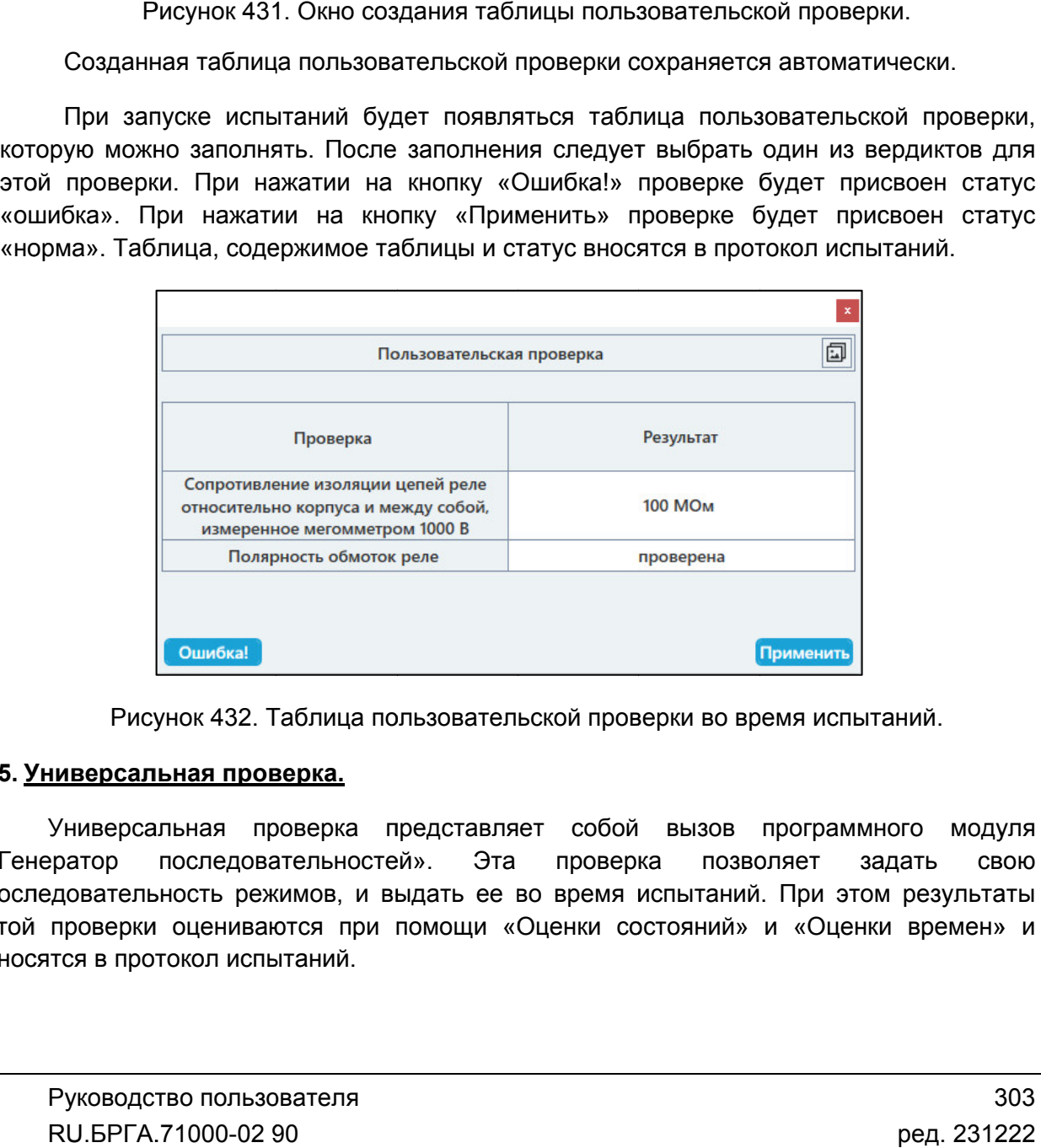

. Таблица пользовательской проверки во время испытаний.

#### 15. Универсальная проверка.

«Генератор последовательностей». Эта проверка позволяет задать свою последовательность режимов, и выдать ее во время испытаний. При этом результаты этой проверки оцениваются при помощи «Оценки состояний» и «Оценки времен» и вносятся в протокол испытаний. Универсальная проверка представляет собой вызов программного модуля последовательность режимов, и выдать ее во время испытаний.<br>этой проверки оцениваются при помощи «Оценки состояний» и<br>вносятся в протокол испытаний.<br>Руководство пользователя<br>RU.БРГА.71000-02 90 верки во время испытаний.<br>-<br>- й вызов программного модуля<br>- ока позволяет задать свою<br>- испытаний. При этом результаты<br>- остояний» и «Оценки времен» и<br>- 303

Для того, чтобы настроить последовательность, нужно добавить универсальную

переключения дискретных выходов, а также заранее настроить оценку состояний и оценку времен. т того, чтобы настроить последовательность, нужно добавить универсальную<br>, затем нужно в окне «Условия проверок» нажать на кнопку <sub>для</sub><br>льной проверки. Появится окно программы «Генератор последовательностей».<br>появившемся н того, чтобы настроить последовательность,<br>, затем нужно в окне «Условия проверок<br>льной проверки. Появится окно программы «Ген<br>появившемся окне нужно задать нужную<br>нения дискретных выходов, а также заранее<br>ремен.<br>ра посл

- «норма» ерки, уставки, измерения, вычисленные отклонения и ре<br>югут быть следующие результаты проверок:<br>полученный замер находится в диапазоне погрешности;<br>ме» – полученный замер вне диапазона погрешности;<br><sub>!</sub>ился» – тест не прово
- «норма» полученный замер находится в диапазоне погрешнос<br>● «?не в норме» полученный замер вне диапазона погрешности;
- «не проводился» тест не проводился;
- «?не в норме» полученный замер вне диапазона погрешности;<br>● «не проводился» тест не проводился;<br>● «?U>Umax», «?I>Imax» превышение максимального значения по напряжению или по току РЕТОМ;
- «?контакт замкнут» контакт дискретного входа всегда замкнут ошибка в условиях проверки;
- «?ошибка» прочие ошибки.

| B<br>появившемся окне нужно задать нужную последовательность, переходы,<br>реключения дискретных выходов, а также заранее настроить оценку состояний и<br>енку времен.<br>После задания последовательности и прочих настроек следует закрыть окно<br>нератора последовательностей. Все изменения сохранятся автоматически.<br>При запуске испытаний будет произведена выдача заданной последовательности, и<br>дут автоматически рассчитаны результаты на основе оценки состояний и оценки<br>емен.<br>5.10.2.21.<br>Просмотр результатов испытаний<br>После окончания испытаний результаты можно посмотреть в окне «Проверки».<br>Проверки в окне «Проверки» отображаются в виде таблицы. В столбцах таблицы<br>ображаются проверки, уставки, измерения, вычисленные отклонения и результаты.<br>В программе могут быть следующие результаты проверок:<br>«норма» - полученный замер находится в диапазоне погрешности;<br>«?не в норме» - полученный замер вне диапазона погрешности;<br>$\bullet$<br>«не проводился» - тест не проводился;<br>$\bullet$<br>«?U>Umax», «?I>Imax» - превышение максимального значения по напряжению<br>$\bullet$<br>или по току PETOM;<br>«?контакт замкнут» – контакт дискретного входа всегда замкнут – ошибка в<br>$\bullet$<br>условиях проверки;<br>«?ошибка» - прочие ошибки.<br>$\bullet$ |  |  |  |  |
|----------------------------------------------------------------------------------------------------|--|--|--|--|
|                                                                                                    |  |  |  |  |
|                                                                                                    |  |  |  |  |
|                                                                                                    |  |  |  |  |
|                                                                                                    |  |  |  |  |
|                                                                                                    |  |  |  |  |
| Результаты «не в норме» выделяются красным цветом для привлечения внимания.                                                                                                    |  |  |  |  |
| Проверки [5]<br>Условия проверок                                                                                                    |  |  |  |  |
| $\blacksquare$ PC                                                                                                    |  |  |  |  |
| <b>Уставка</b><br>Измерение<br>Отклонение<br>Результат                                                                                                    |  |  |  |  |
| ✓<br>Zcp<br>OM AB $Z=U/(2*)$<br>3.5652<br>3.592<br>0.75%<br>норма                                                                                                    |  |  |  |  |
| <b>Tcp</b><br>AB Z=U/(2*I)<br>0.05<br>0.044<br>$-0.006$ ; $-12%$<br>c<br>норма                                                                                                    |  |  |  |  |
| $\checkmark$<br>%<br><b>Z</b> <sub>CM</sub><br>не проводился<br><b>Z</b> <sub>CM</sub>                                                                                                    |  |  |  |  |
| <b>Z</b> <sub>CM</sub><br>Ом<br>не проводился<br>н<br>۰                                                                                                    |  |  |  |  |
| $\circ$<br>AB Z=U/(2*I)<br>70<br>64<br>-6<br>фмч<br>?не в норме                                                                                                    |  |  |  |  |
| $\equiv$ $\parallel$ $\perp$ $\parallel$ $\gg$<br>$Z = f(\phi)$<br>AB Z=U/(2*I)<br>$Z = f(\phi)$<br>?не в норме                                                                                                    |  |  |  |  |
| Рисунок 433. Результаты проверок.                                                                                                    |  |  |  |  |
| Руководство пользователя<br>RU. 5PFA. 71000-02 90<br>д. 231222                                                                                                    |  |  |  |  |

Рисунок 433. Результаты проверок.

комплексной характеристики. Отображение графика комплексной характеристики управляется двумя кнопками: Для комплексных проверок в окне «Проверки» возможен просмотр графика

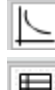

– свернуть/развернуть график комплексной проверки;

– свернуть/развернуть таблицу с результатами комплексной проверки.

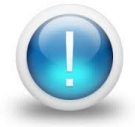

*Важно! При свернутом графике или таблице комплексной характеристики эти данные не будут отображаться в окне протокола испытаний. данные не* 

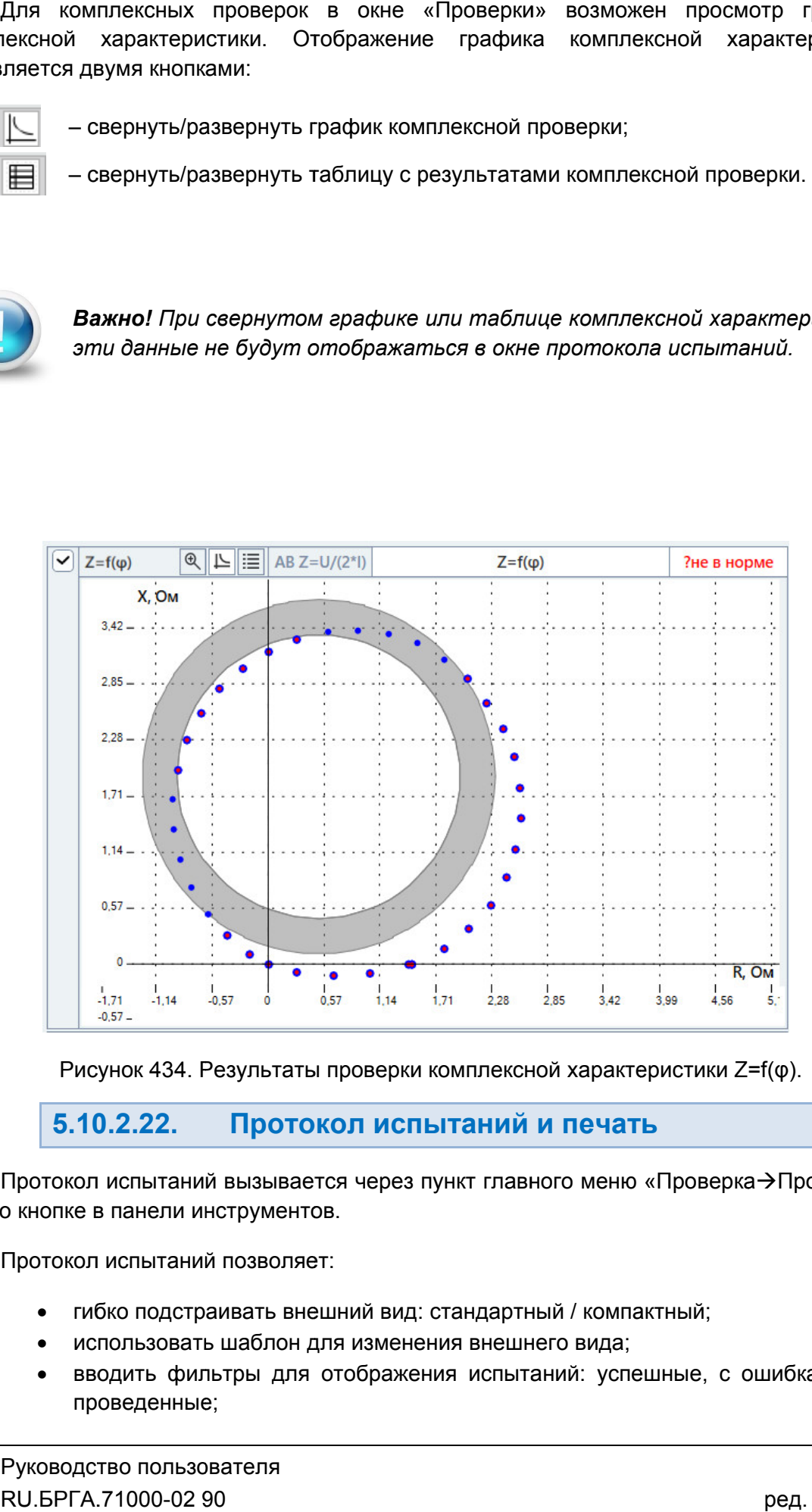

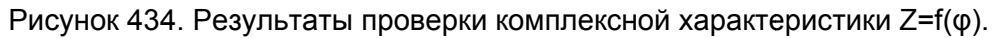

5.10.2.22.

или по кнопке в панели инструментов Протокол испытаний вызывается через пункт главного меню «Проверка→Протокол»

Протокол испытаний позволяет:

- гибко подстраивать внешний вид: стандартный / компактный;
- использовать шаблон для изменения внешнего вида;
- вводить фильтры для отображения испытаний: успешные, с ошибками, не проведенные; протокол испытаний позволяет:<br>Протокол испытаний позволяет:<br>• гибко подстраивать внеш<br>• использовать шаблон для<br>• вводить фильтры для от<br>проведенные;
- отправлять результаты испытаний на печать;
- сохранять результаты испытаний в формате

Редактирование протокола в режиме конструктора. Редактирование шаблона протокола описано в отдельном разделе <u>5.28.2.6</u> лтправлять результаты испытаний на печать;<br>сохранять результаты испытаний в формате rt<br>прование – шаблона – протокола – описано – в<br>ние и печать производятся с помощью кнопо<br>– отправка на печать результатов испытаний;

Сохранение и печать производятся с помощью кнопок в панели инструментов:

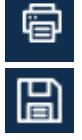

– сохранение результатов испытаний в текстовом rtf-формате.

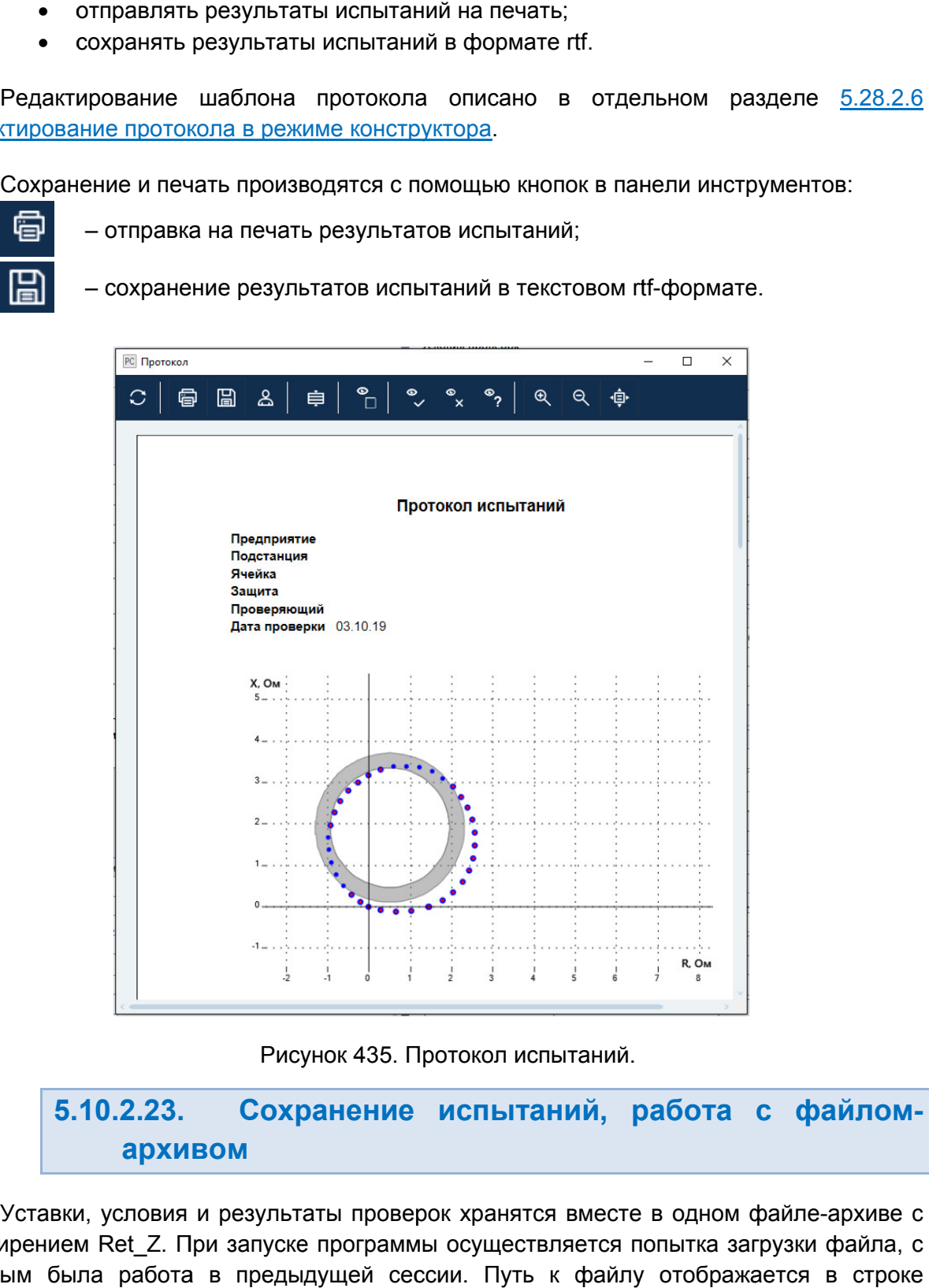

#### 5.10.2.23. архивом Сохранение испытаний, работа с файлом файлом

Уставки, условия и результаты проверок хранятся вместе в одном файле-архиве с<br>расширением Ret\_Z. При запуске программы осуществляется попытка загрузки файла, с расширением Ret\_Z. При запуске программы осуществляется попытка загрузки файла, с<br>которым была работа в предыдущей сессии. Путь к файлу отображается в строке состояния программы. Уставки, условия и результаты проверок хранятся вместе в одном файле-архиве **файлом-**<br>ле-архиве с<br>ки файла, с<br>я в строке<br>**сление в строке**<br>во пользова<br>71000-02 90

Файл:

Рисунок 436. Путь к файлу в строке состояния.

Такой же запрос делается по выходу из программы, если изменены данные уставок, условий, или результаты не были сохранены. По завершении испытаний делается запрос на сохранение результатов в файл. і же запрос делается по выходу из программы, если изменены данные уставок,<br>ий, или результаты не были сохранены.<br>Сохранение файла доступно через меню «Файл→Сохранить Как…» или по кнопке в

панели инструментов.

| $\mathbf{x}$<br>РС Сохранить как                                  |                                   |                  |                 |                     |  |  |
|-------------------------------------------------------------------|-----------------------------------|------------------|-----------------|---------------------|--|--|
| ▶ Yura ▶ Мои документы ▶ RETOM ▶<br>$+$<br>Поиск: RETOM<br>Q<br>÷ |                                   |                  |                 |                     |  |  |
| Упорядочить ▼                                                     | Новая папка                       |                  |                 | $\circledcirc$<br>睚 |  |  |
| Избранное<br>тàг.                                                 | ≖<br>Имя                          | Дата изменения   | Тип             | Размер              |  |  |
| В. Загрузки                                                       | Comtrade                          | 15.01.2015 14:00 | Папка с файлами |                     |  |  |
| 93<br>Недавние места                                              | <b>ConstructorTemplates</b>       | 06.03.2015 17:05 | Папка с файлами |                     |  |  |
| Adik_Sec_Exe<br>$\equiv$                                          | <b>Harmonics</b>                  | 15.01.2015 13:59 | Папка с файлами |                     |  |  |
| Рабочий стол                                                      | Logs                              | 14.10.2016 8:40  | Папка с файлами |                     |  |  |
|                                                                   | New.Backup.Ret_Z                  | 14.10.2016 14:40 | Файл "RET Z"    | 6 K <sub>5</sub>    |  |  |
| Библиотеки                                                        | New.Ret Z                         | 11.01.2016 13:31 | Файл "RET Z"    | 7K5                 |  |  |
| Ħ.<br>Видео                                                       | Пр1. Быстрая проверка и Iтр.Ret_Z | 18.10.2016 11:52 | Файл "RET Z"    | 7K5                 |  |  |
| E<br>Документы                                                    |                                   |                  |                 |                     |  |  |
| Изображения                                                       |                                   |                  |                 |                     |  |  |
| Mузыка                                                            |                                   |                  |                 |                     |  |  |
| 7W<br>Компьютер<br>٠                                              |                                   |                  |                 |                     |  |  |
| Имя файла:                                                        | Пр1. Быстрая проверка и Iтр.Ret_Z |                  |                 |                     |  |  |
| *.Ret Z<br>Тип файла:                                             |                                   |                  |                 |                     |  |  |
| Скрыть папки                                                      |                                   |                  | Сохранить       | Отмена              |  |  |

Рисунок 437. Окно сохранения файла

Открытие ранее сохраненного файла возможн<br>Файл-ЭОткрыть» или по кнопке в панели инструментов. Открытие ранее сохраненного файла возможно через пункт главного меню

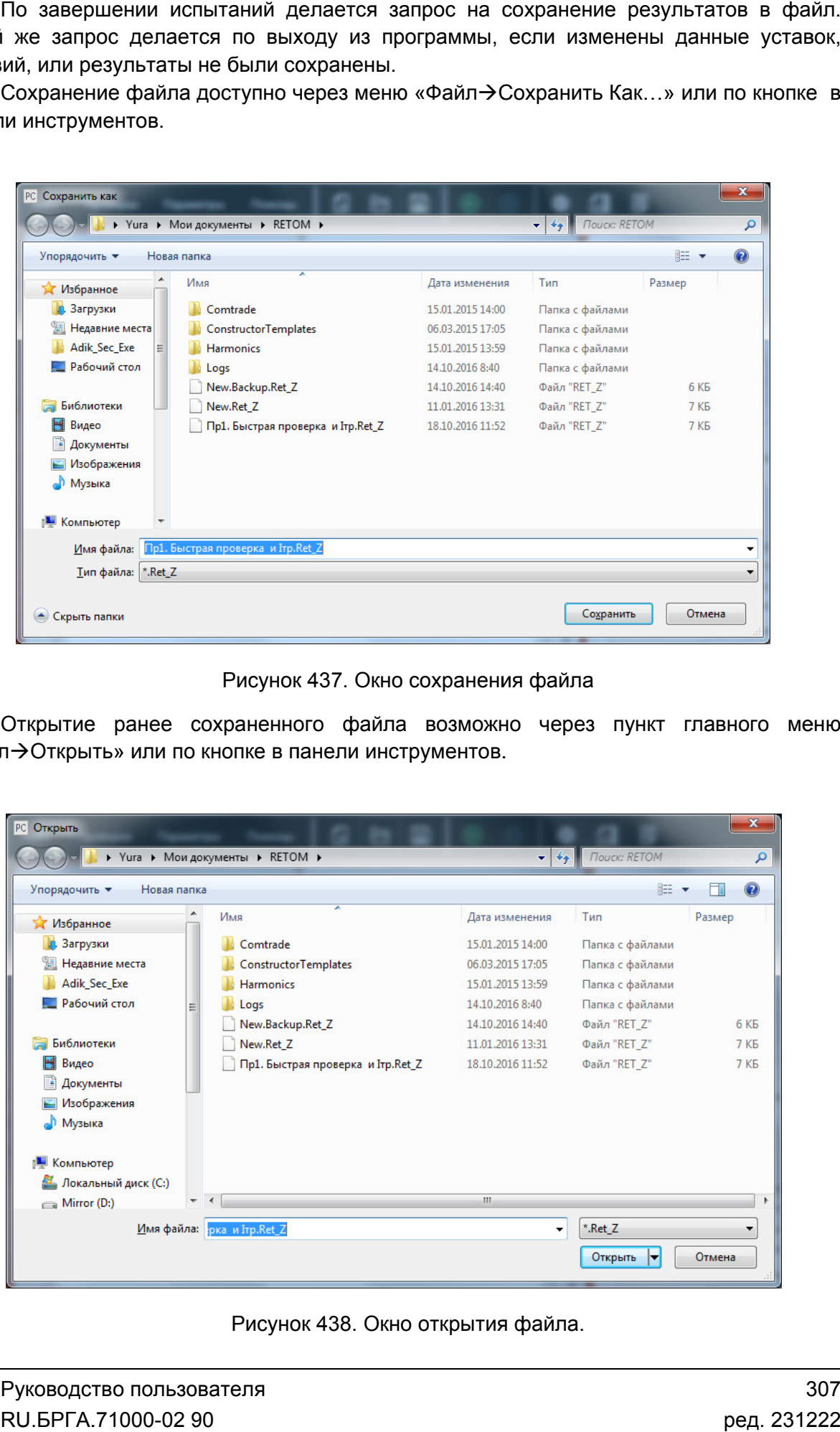

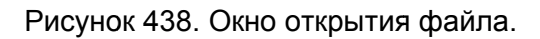

подтверждения программа попытается разобрать данные и прочитать его. После этого необходимо перепроверить считанные данные Если при чтении устаревшего файла-архива какие-то данные не корректны, то после іла-архива<br>гразобрать<br>данные.

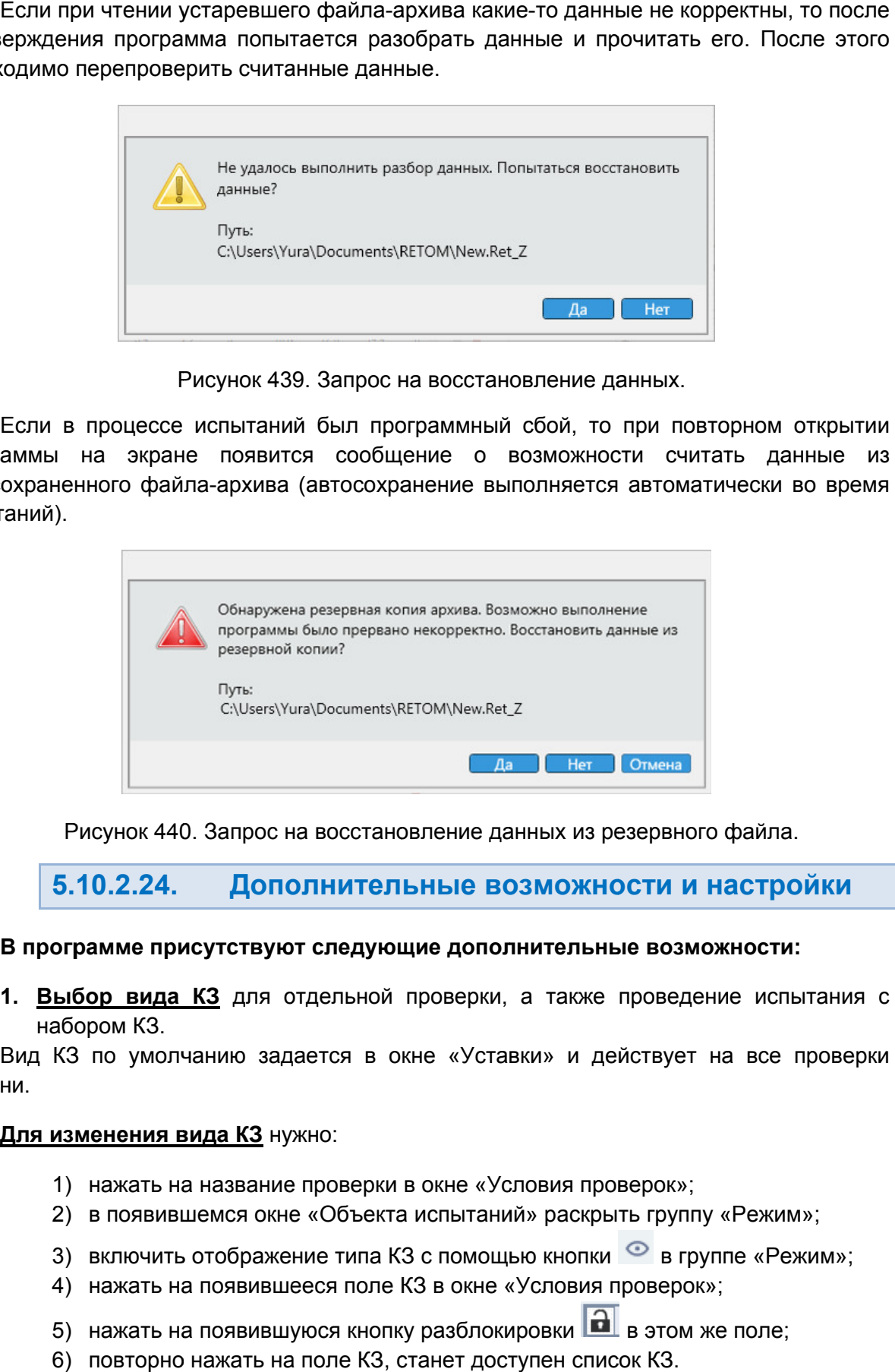

Рисунок 439. Запрос на восстановление данных.

программы на экране появится сообщение о возможности считать данные из автосохраненного файла-архива (автосохранение выполняется автоматически во время испытаний). Если в процессе испытаний был программный сбой, то при повторном открытии

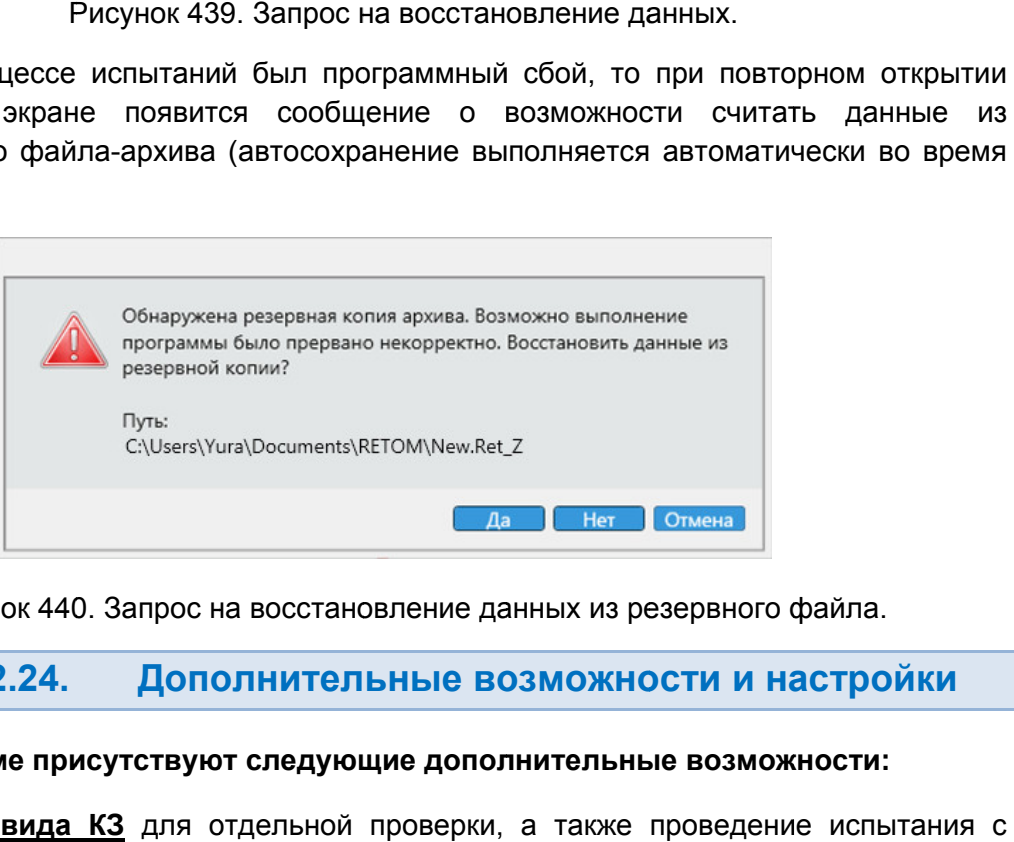

Рисунок 440. Запрос на восстановление данных из резервного файла.

#### 5.10.2.24. Дополнительные возможности и настройки

### В программе присутствуют следующие дополнительные возможности:

**1. <u>Выбор вида КЗ</u> для отдельной** набором КЗ.

ступени. Вид КЗ по умолчанию ром КЗ.<br>по умолчанию задается в окне «Уставки» и действует<br><mark>енения вида КЗ</mark> нужно:<br>нажать на название проверки в окне «Условия проверок»; задается в окне «Уставки» и действует на все проверки ой проверки, а также проведение испытания с<br>
в окне «Уставки» и действует на все проверки<br>
эки в окне «Условия проверок»;<br>
екта испытаний» раскрыть группу «Режим»;<br>
а КЗ с помощью кнопки © в группе «Режим»;<br>
ле КЗ в окне

### **Для изменения вида КЗ** нужно:

- 1) нажать на название проверки в окне «Условия проверок»;
- 2) в появившемся окне «Объекта испытаний» раскрыть группу «Режим»;
- 2) в появившемся окне «Объекта испытаний» раскры<br>3) включить отображение типа КЗ с помощью кнопки
- 4) нажать на появившееся поле КЗ в окне «Условия проверок»;
- 5) нажать на появившуюся кнопку разблокировки в этом же поле;
- 6) повторно нажать на поле КЗ, станет доступен список КЗ.<br>7) выбрать в списке нужный вид КЗ.
- 7) выбрать в списке нужны

| K <sub>3</sub><br>Zcp | $\frac{1}{2} \left( \frac{1}{2} \right) \left( \frac{1}{2} \right) \left( \frac$<br>-<br>$-1$ $-1$<br>CA $Z=U/(2*)$<br>AN<br><b>BN</b><br>CN |
|-----------------------|----------------------------------------------------------------------------------------------------|
|-----------------------|----------------------------------------------------------------------------------------------------|

Рисунок 441. Список видов КЗ для проверки Zcp.

8) Для добавления набора КЗ выбрать несколько видов КЗ из списка.

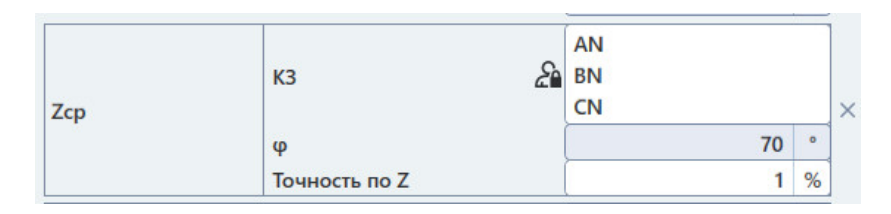

Рисунок 442. Набор КЗ.

### <u>2. Многократное проведение проверок с расчетом статистики</u>.

повторений в поле «Колич Для проведения нужное «Количество проверок» в окне «Условия проверок». ество Для многократного проведения проверок необходимо задать нужное количество

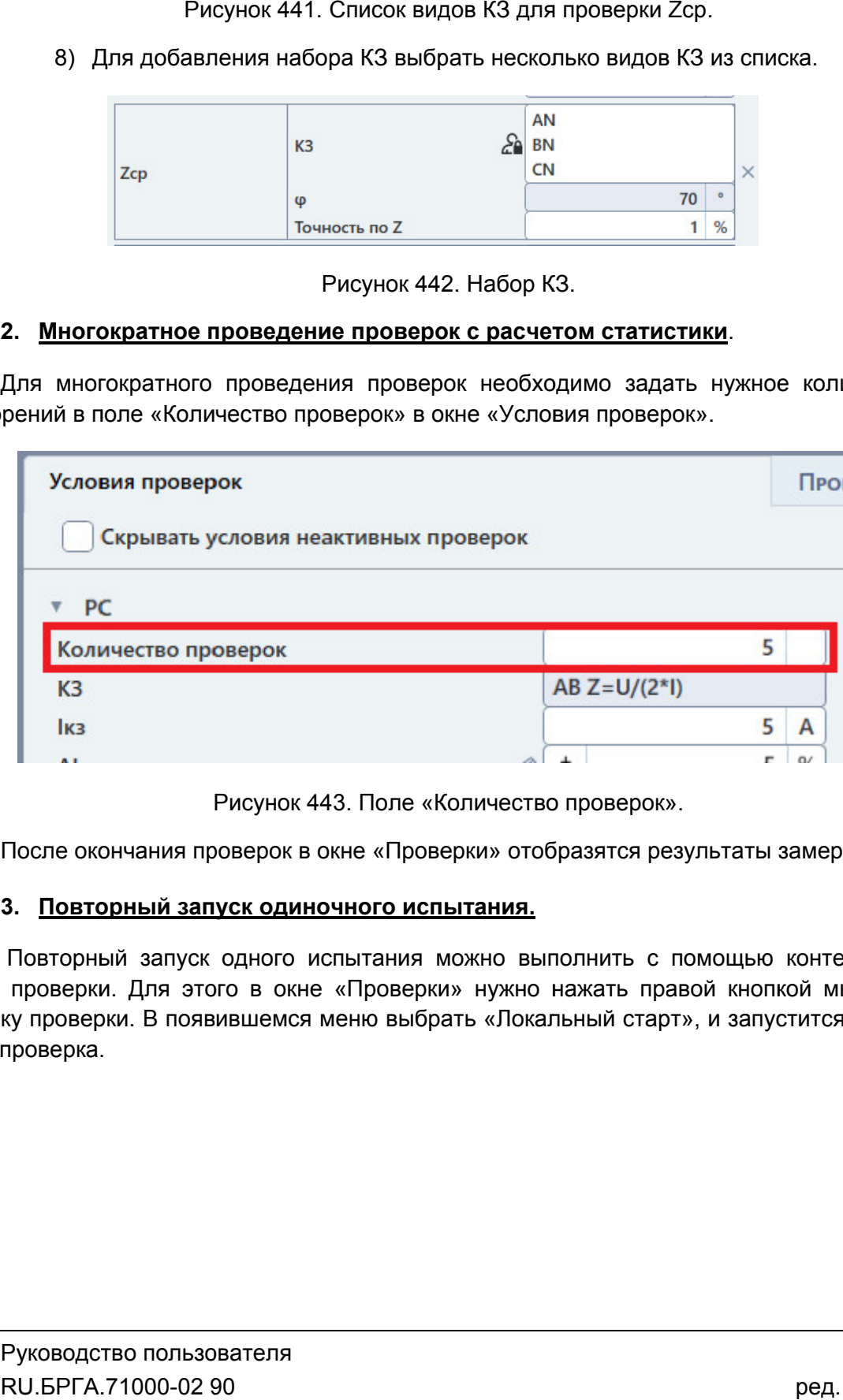

Поле «Количество проверок Количество проверок» ».

После окончания проверок в окне «Проверки» отобразятся результаты замеров. После

### 3. Повторный запуск одиночного испытания.

меню проверки. Для этого в окне «Проверки» нужно нажать правой кнопкой мыши на галочку проверки. В появившемся меню выбрать «Локальный старт», и запустится только одна проверка. Повторный запуск одного испытания можно выполнить с помощью контекстного

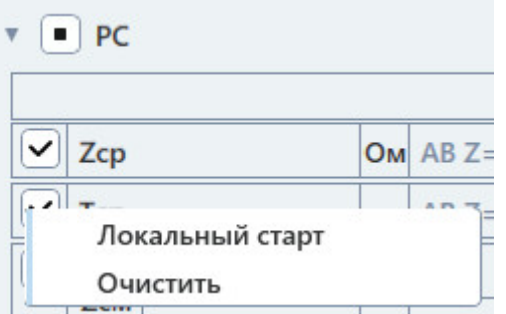

#### 4. <u>Изменение порядка испытаний.</u>

Для изменения порядка испытаний нужно:

- 1) открыть окно объекта испытаний с помощью соответствующей кнопки на панели инструментов;
- 2) в появившемся окне найти и раскрыть группу «Проверки» в древовидной структуре слева (Защиты→РС→Проверки); окно объекта испытаний с помощью соответствующей кнопки на панели<br>ентов;<br>вшемся окне найти и раскрыть группу «Проверки» в древовидной<br>е слева (Защиты->PC->Проверки);<br>проверку, которую нужно перенести, и с помощью кнопок в
- 3) выбрать проверку, которую нужно перенести, и с помощью кнопок панели окна объекта испытаний переместить ее на нужное место.

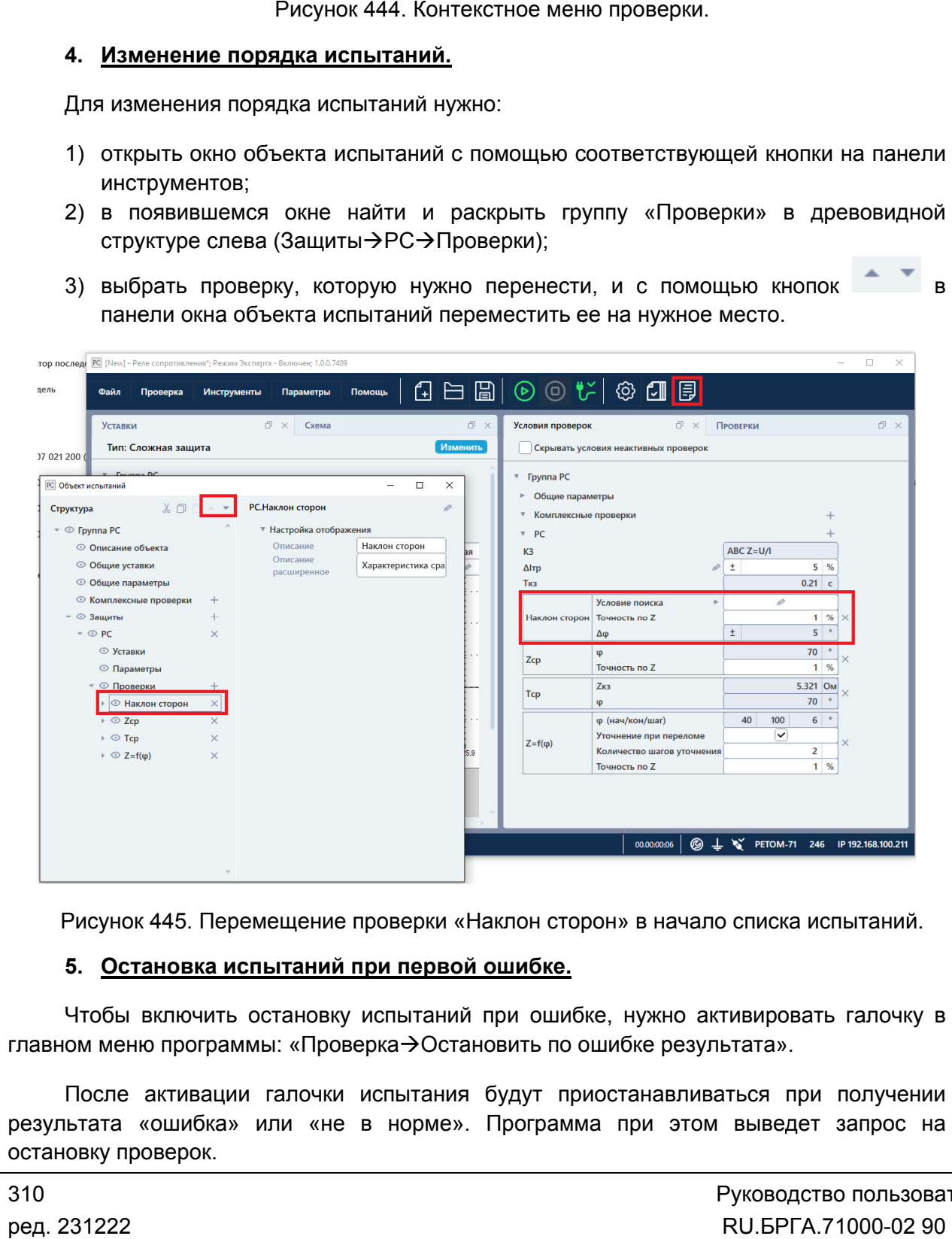

Рисунок 445. Перемещение проверки «Наклон сторон» в начало списка испытаний.

#### 5. Остановка испытаний при первой ошибке.

главном меню программы: «Проверка->Остановить по ошибке результата». Чтобы включить остановку испытаний при ошибке, нужно активировать галочку в

результата «ошибка» или «не в норме». Программа при этом выведет запрос на<br>остановку проверок. остановку проверок. После активации галочки испытания будут приостанавливаться при получении

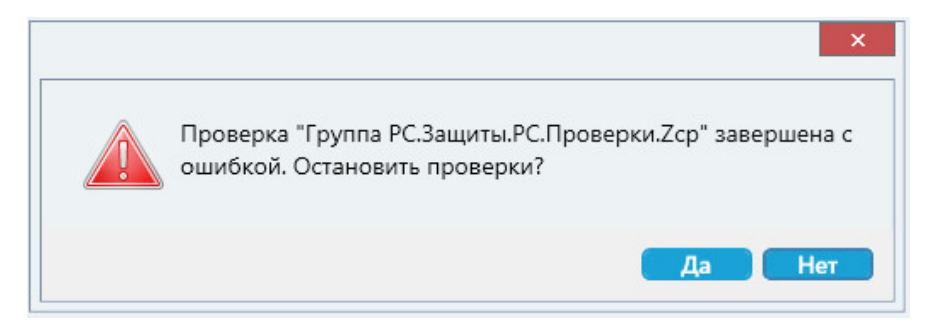

Рисунок 446. Запрос на остановку проверок.

#### 5.10.2.25. 2.25. Пример работы с программой<br>сопротивления» Пример работы с программой «Реле Реле

#### <u>Задание формы полигональной характеристики.</u>

Рассмотрим задание при уставках дистанционной защиты:

R=1,2 Ом; X= X=2,4 Ом; Угол наклона характеристики: 70°;

Угол наклона верхней части характеристики: -10°.

Наклон левой части характеристики: 115°;

Наклон нижней правой части характеристики: -15°.

- 1. Открываем окно настройки характеристики с помощью кнопки 5.10.2.10 Задание дистанционной защиты раздел защиты). Наклон левой части характеристики: 115°;<br>Наклон нижней правой части характеристики: -15°.<br>1. Открываем окно настройки характеристики с помощью к<br><u>5.10.2.10 Задание формы характеристики проверяемой</u> (см. см. раздел
- 2. Начинаем построение характеристики с линии наклона характеристики. Заполняем таблицу первого отрезка полигональной характеристики. Задаем угол 70° и уставки R=1.2 Ом (точка пересечения правой стороны характеристики с осью R), X=0 Ом (уставка по X в этой точке равна 0); 5.10.2.25. Пример сопротивления<br>
Задание формы полигональния<br>
Рассмотрим задание при устави<br>
R=1,2 Ом; X=2,4 Ом;<br>
Угол наклона херхней части характеристики: 7<br>
Угол наклона верхней части характеристики: 7<br>
Наклон нижней арактеристики с л<br>вого отрезка поли<br>(точка пересечени<br>ка по X в этой точн<br>таблицу. Задаем<br>: 0°, X=2.4 Ом, R=н<br>и следующую табл<br>и (выбираем угол
- 3. Заполняем следующую таблицу. Задаем параметры линии верхней стороны характеристики – угол = 0°, Х=2.4 Ом, R=0 Ом.
- 4. Добавляем и заполняем следующую таблицу таблицу. Задаем параметры отрезка левой Добавляем и заполняем следующую таблицу. Задаем параметры отрезка л<br>стороны характеристики (выбираем угол наклона характеристики). Задаем угол = 70°, Х=0 Ом, R= - 1.2 іблицу. Задаем параметры о<br>л наклона характеристики). (<br>іблицу. Задаем параметры о<br>угол=115°, Х=0 Ом, R= 0 Ом.
- 5. Добавляем и заполняем следующую таблицу. Задаем параметры наклона левой части характеристики наклона – угол=115 отрезка
- 6. Добавляем и заполняем последнюю таблицу. Задаем параметры линии наклона Добавляем и заполняем последнюю таблицу. Задаем параметры лиı<br>нижней правой части характеристики – угол= -15°, X=0 Ом, R = 0 Ом. наклона левой части характеристики – уго<br>6. Добавляем и заполняем последнюю таблі<br>нижней правой части характеристики – угс<br>7. Далее раскрываем вкладку «Отсечение».
- 
- 8. Активируем в параметрах отсечения галочку «Применить Активируем «Применить точки угол Zуст» для авторасчета точки отчесения и задаем руем в параметрах отсечения галочку<br>тчесения и задаем угол отсечения -10<br>руем галочку «Применить» во вкладке<br>– см. <u>Рисунок 447</u>. л отсечения -10°. уст» для авторасчета $\begin{array}{r} \text{311} \\ \text{98}, \text{112} \end{array}$ ред. 231222
- 9. Активируем галочку «Применить» во вкладке «Отсече «Отсечение».

9. Активируем галочку «При<br>Результат – см. <u>Рисунок 447</u>.

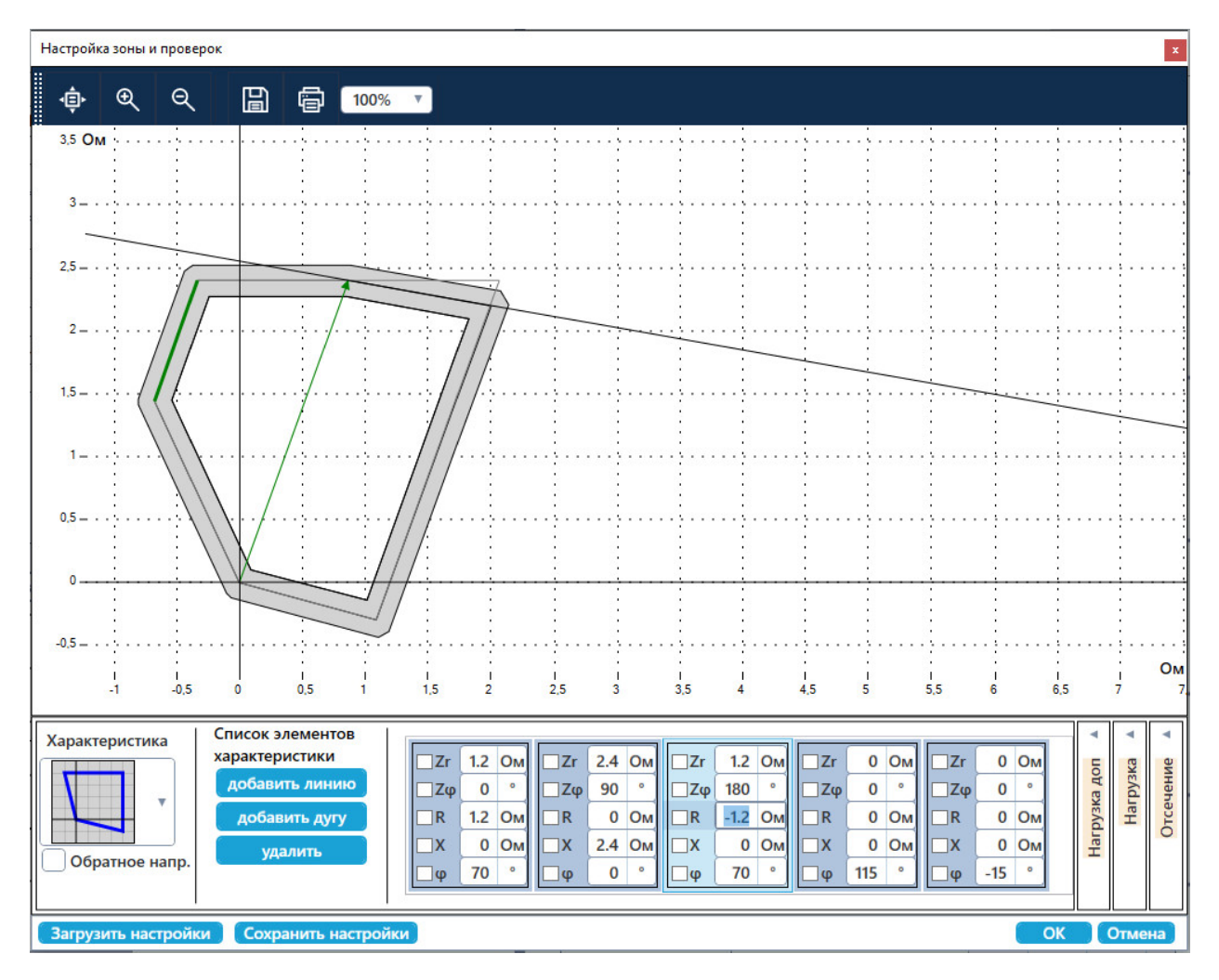

Рисунок 447. Полигональная характеристика.

# 5.11. RL-модель

## 5.11.1. Общие сведения о программе

### **5.11.1.1. Назначение**

Программа «RL-модель» предназначена для проверки устройств релейной защиты путем физического воспроизведения при помощи РЕТОМ математических расчетов повреждений в энергосистемах пользователя. Задаваемые режимы повреждений близки к реальным и учитывают переходные процессы в энергосистемах. С помощью программы можно задавать различные виды повреждений, введя предварительно основные параметры приведенной энергосистемы, мощность режима нагрузки до КЗ, сопротивление электрической дуги в месте КЗ, изменение частоты в энергосистеме. Программа моделирует 4 вида защищаемой линии:

- одиночная линия;
- линия с отпайкой, КЗ на отпайке;
- 2-цепная линия, КЗ на параллельной линии;
- 2-цепная линия, КЗ на защищаемой линии.

В качестве расчетного режима могут быть выбраны различные виды КЗ, синхронный ход и качания, обрыв фазы (без КЗ), скачкообразное изменение нагрузки. Результаты расчета и испытания представляются на экране в виде осциллограммы сигналов и состояний опрашиваемых выходов защиты, характеризующих реакцию проверяемой защиты.

### 5.11.1.2. Основные возможности

#### Программа позволяет:

- задавать модель энергосистемы;
- моделировать процессы при повреждениях в энергосистеме;
- просматривать заданный процесс в окне программы;

### - выдавать с помощью РЕТОМ рассчитанные для процесса токи, напряжения и фиксировать состояния дискретных входов на осциллограмме;

#### - работать с протоколом:

- просматривать протокол проведенных испытаний;
- изменять режим отображения протокола;
- выбирать фильтры для отображения;
- распечатывать протокол на принтере;
- экспортировать в rtf;
- задавать шаблон протокола;

#### - сохранять/считывать в архиве уставки, условия и результаты;

- менять внешний вид окна программы: расположение встроенных окон, их размеры, размер шрифта, цветовую гамму и т.д.

#### 5.11.2. . Работа с программой «RL-модель»

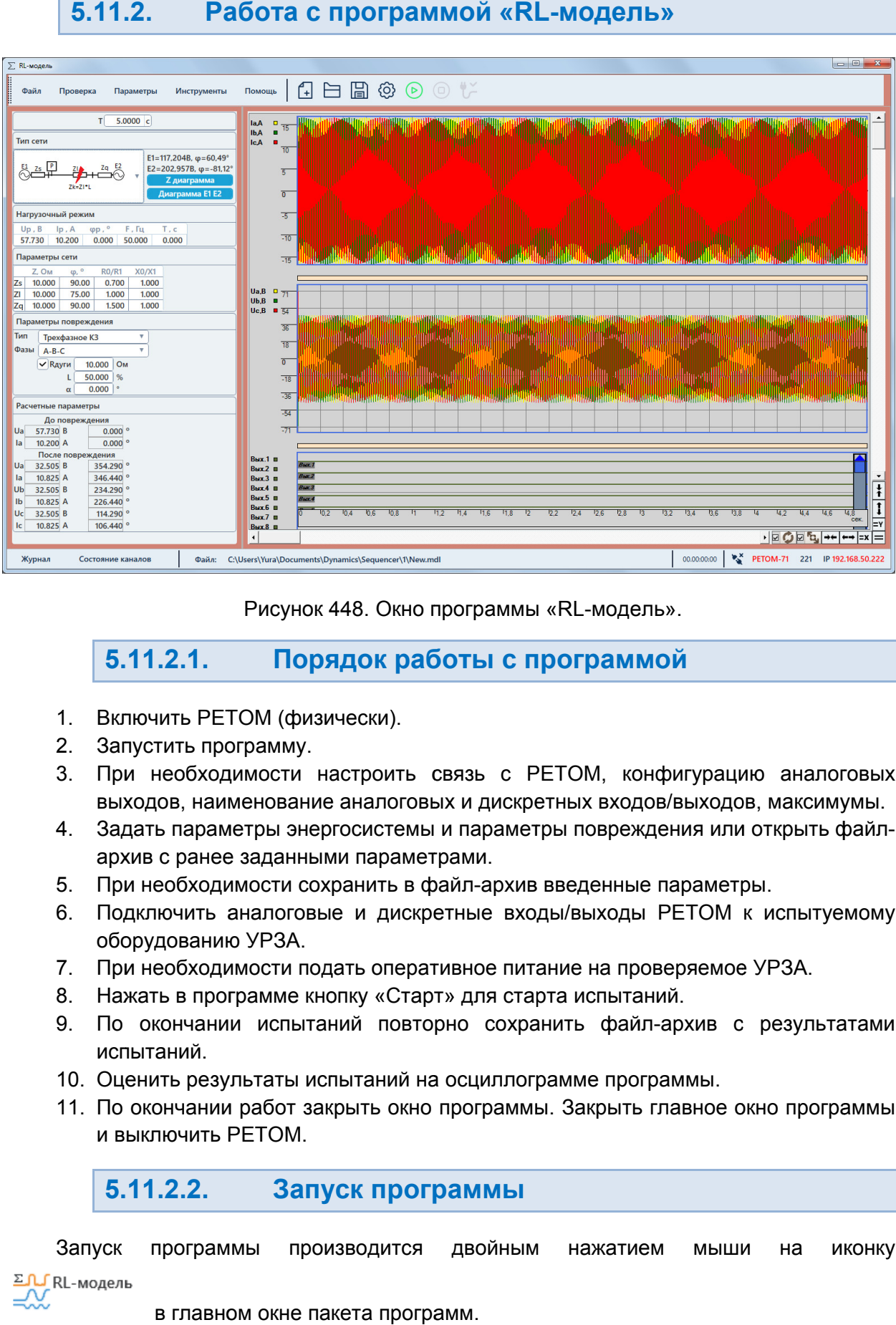

Рисунок 448. Окно программы «RL-модель».

#### 5.11.2.1. Порядок работы с программой программой

- 1. Включить РЕТОМ (физически).
- 2. Запустить программу.
- 3. При необходимости настроить связь с РЕТОМ, конфигурацию аналоговых При выходов, наименование аналоговых и дискретных входов/выходов, максимумы.
- 4. Задать параметры энергосистемы и параметры повреждения или открыть файл архив с ранее заданными параметрами. цимости настроить связь с РЕТОМ, конфигурацию аналоговы<br>менование аналоговых и дискретных входов/выходов, максимумы.<br>иетры энергосистемы и параметры повреждения или открыть файл<br>э заданными параметрами.<br>аналоговые и дискр
- 5. При необходимости сохранить в файл-архив введенные параметры.
- 6. Подключить аналоговые и дискретные входы/выходы РЕТОМ к испытуемому оборудованию УРЗА архив с ранее заданными па<br>При необходимости сохрани<br>Подключить аналоговые и<br>оборудованию УРЗА. нергосистемы и параметры поврежденн<br>ными параметрами.<br>сохранить в файл-архив введенные па<br>вые и дискретные входы/выходы РЕ<br>юдать оперативное питание на провер<br>кнопку «Старт» для старта испытаний. архив введенные парам<br>е входы/выходы РЕТО<br>ре питание на проверяет<br>пя старта испытаний.<br>сохранить файл-архив<br>иллограмме программы
- 7. При необходимости подать оперативное питание на проверяемое УРЗА.
- 8. Нажать ажать в программе кнопку
- 9. По окончании испытаний повторно сохранить файл-архив с результатами испытаний испытаний. «Старт» дл<br>повторно<br>ний на осци<br>, окно прог|<br>**программ**.<br>программ.
- 10. Оценить результаты испытаний на осциллограмме программы.
- 11. По окончании работ закрыть окно программы. Закрыть главное окно программы программы. главное и выключить РЕТОМ.

#### 5.11.2.2. Запуск программы

Запуск программы производится двойным Запуск программы производится дв<br><sup>RL-модель</sup><br>в главном окне пакета-программ нажатием нажатием мыши мыши на иконку

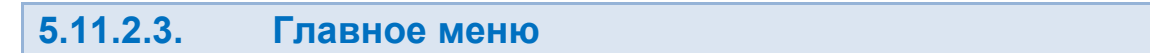

Вверху окна расположено **главное меню**.

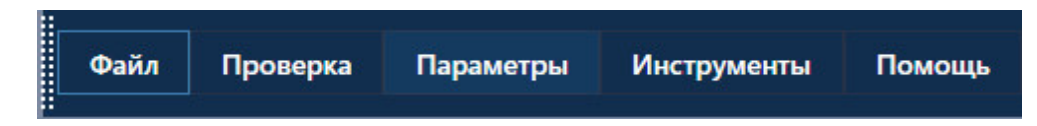

Рисунок 449. Главное меню программы «RL-модель».

с файлами: открытия, закрытия, сохранения, вывода на печать и выхода: **Подменю «Файл»** содержит команды, предназначенные для выполнения операций

- «Новый» создает новый файл файл-архив архив для работы.
- «Открыть» вызывает окно открытия файла файла-архива.
- «Сохранить», «Сохранить как…» позволяют сохранить файл файл-архив.

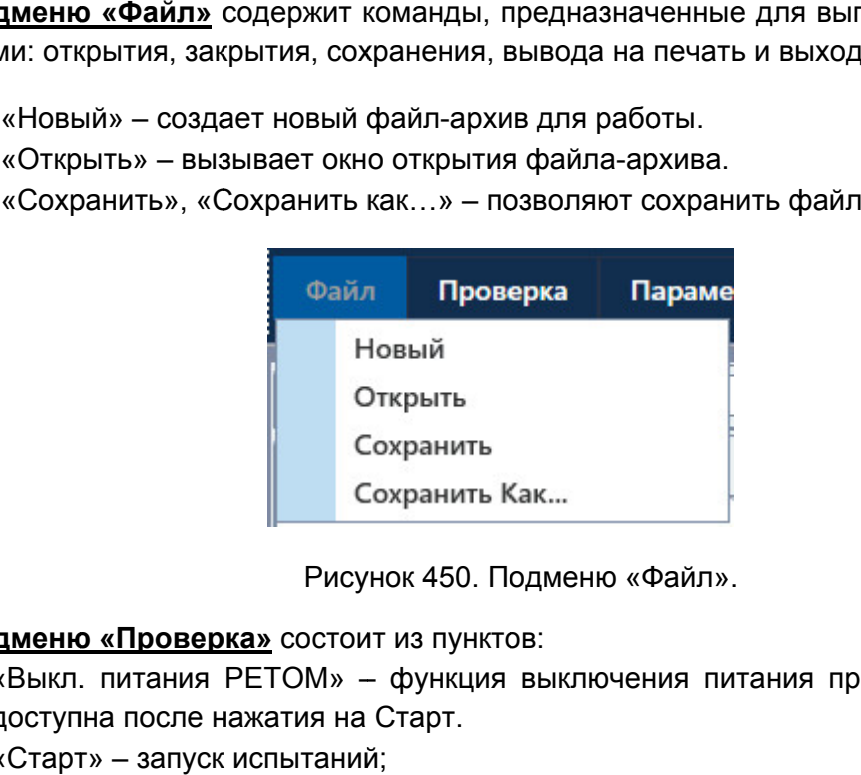

Рисунок 450. Подменю «Файл».

Подменю «Проверка» состоит из пунктов:

- «Выкл. питания РЕТОМ» функция выключения питания прибора. доступна после нажатия на Старт. йл-архив.<br>прибора.<br><sup>Прибора.</sup> Становится
- «Старт» запуск испытаний;
- «Стоп» остановка испытаний;
- «Сброс» сброс значений токов, напряжений, фаз, частот на значения по умолчанию.

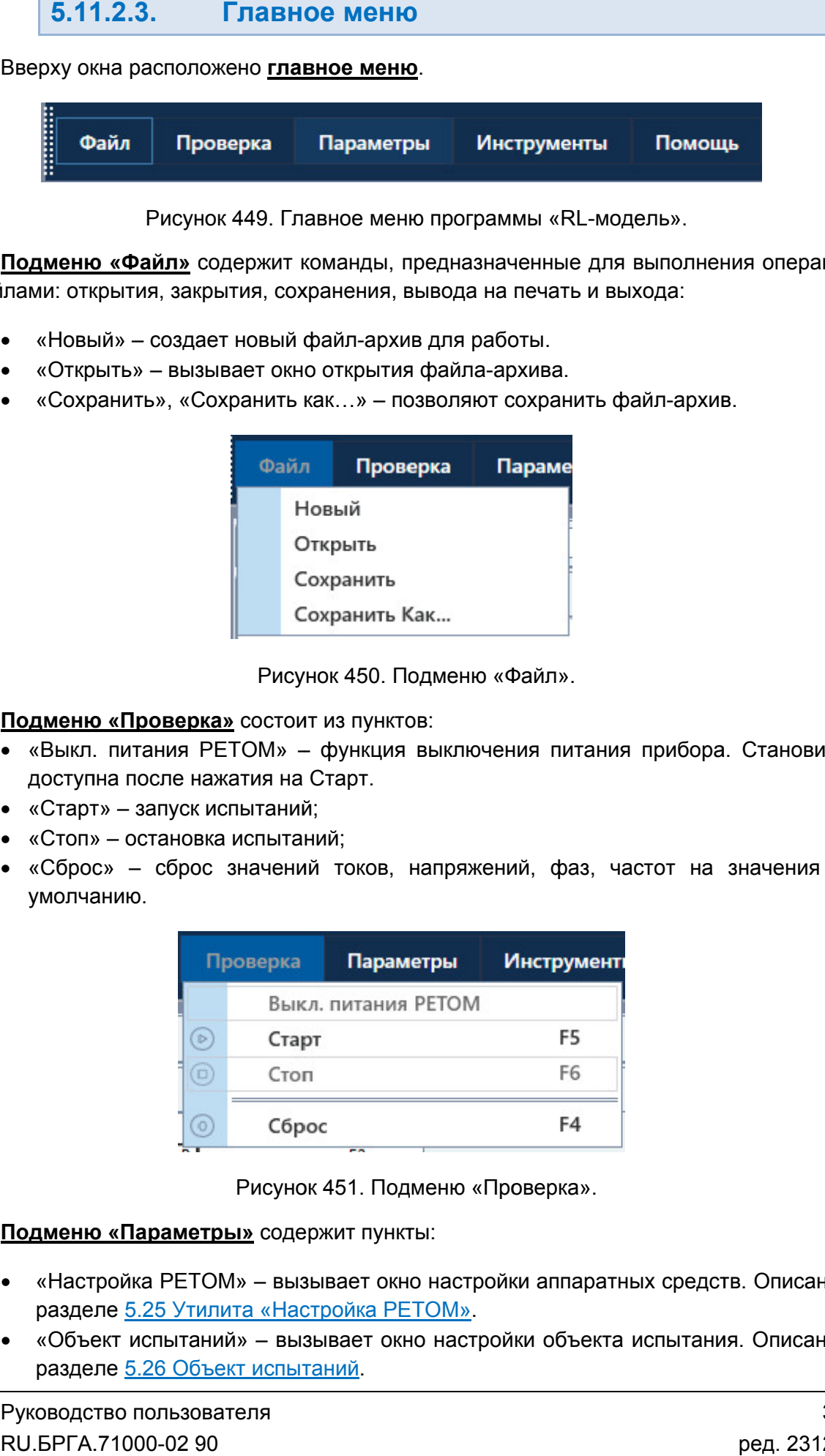

Рисунок 451. Подменю Проверка».

Подменю «Параметры» содержит пункты:

- <u>Подменю «Параметры»</u> содержит пункты:<br>● «Настройка PETOM» вызывает окно настройки аппаратных средств. разделе <u>5.25 Утилита «Настройка РЕТОМ</u> т окно настройки аппаратных средств. Описано в<br><u>ка РЕТОМ»</u>.
- «Объект испытаний» вызывает окно настройки объекта испытания. Описано в разделе <u>5.26 Объект испытаний</u>.

«Режим эксперта» – активирует режим Эксперта. режим Эксперта.

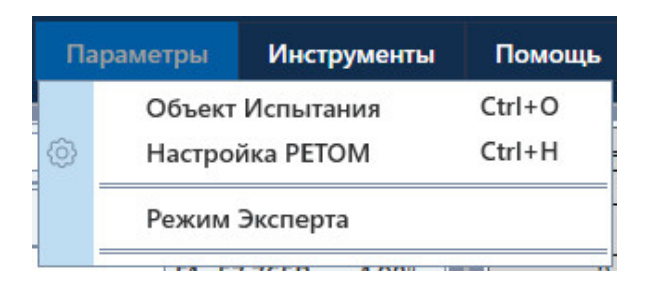

Рисунок 452. 452. Подменю Параметры» ».

внешний вид окна программы. Подменю «Инструменты» содержит пункт «По умолчанию», который сбрасывает

«Информация». В подменю «Помощь» имеется три пункта – «О программе», «Помощь» и

- «О программе» выводит информацию о программе. Здесь можно проверить программе. файл справки номер версии программы.
- «Помощь» вызывает файл справки программы.
- «Информация» программы.– выводит информацию о подключенном приборе РЕТОМ РЕТОМ.

5.11.2.4. Панель инструментов инструментов

быстрого доступа к ним: Панель инструментов дублирует некоторые пункты главного меню для более<br>рого доступакним:<br>(4) - создать новый файл-архивиспытаний; инструментов – создать нов ый файл-архив испытаний;

- люк 452. Подменю «Параметры».<br>
<u>»</u> содержит пункт «По умолчанию»,<br>
имеется три пункта «О програ<br>Одит информацию о программе. Зде<br>Ав.<br>Дайл справки программы.<br>
Цель информацию о подключенном при<br>**ЕЛЬ ИНСТРУМЕНТОВ**<br>
блируе архив испытаний;<br>испытаний;<br>в испытаний;<br>(настройка аппаратных средств);<br>;<br>PETOM. архив ис<br>испытані<br>ів испыта<br>(настрої<br>; – открыть файл-архив испытаний; – сохранить файл файл-архив испытаний; ද්ර} – «Настройка РЕТОМ» (настройка аппаратных средств); ь – старт испытаний;
	- остановка испытаний;
	- выключение питания РЕТОМ

# 5.11.2.5.

полезная информация: В нижней области окна расположена строка состояния. В ней выводится различная

- Журнал журнал событий. Сюда записывается все, что происходило с момента запуска программы. Состояние каналов событий. происходило – информация о состоянии каналов токов и напр напряжений яжений
- РЕТОМ. Файл – путь к текущему файлу состоянии файлу-архиву испытаний.
- 
- Время сеанса работы (испытания). Отсчет времени начинается при старте испытания и останавливается при остановке испытания.
- Информация о состоянии РЕТОМ: подключен или нет, тип и номер РЕТОМ, параметры связи. Время сеанса работы (испытания).<br>испытания и останавливается при ост<br>Информация о состоянии PETOM: г<br>параметры связи. испытания и останавливается при остановке испыта<br>Информация о состоянии PETOM: подключен или<br>параметры связи.

РЕТОМ (не включен, не подключен, неисправен кабель, неправильные настройки связи и<br>1.д.).<br>В Висунок 453. Строка состояния при ошибке связи с РЕТОМ. т.д.). Текст с типом и номером РЕТОМ красного цвета сигнализирует об ошибке связи с **5.11.2.5.** Строка состояния<br>
В нижней области окна расположена строка<br>
ная информация:<br>
• Журнал — журнал событий. Сюда за момента запуса программы.<br>
• Состояние каналов — информация о со<br>
• Сетол.<br>
• Сетол.<br>
• Серемя с ания). Отсчет времени начинается при старте<br>при остановке испытания.<br>Гом: подключен или нет, тип и номер РЕТОМ,<br>красного цвета сигнализирует об ошибке связи и<br>правен кабель, неправильные настройки связи и<br>правен кабель, н

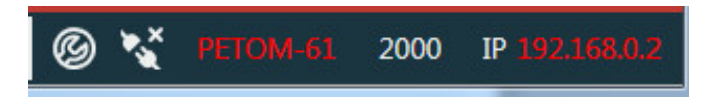

Рисунок 453. Строка состояния при ошибке связи с РЕТОМ.

имеет белый цвет. При правильно настроенных правильно ошибке связи параметрах связи и подключенном РЕТОМ текст

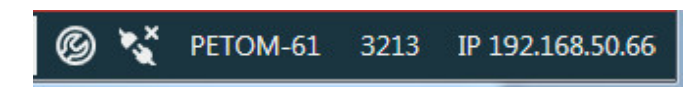

Рисунок 454. Строка состояния при правильных параметрах связи.

#### 5.11.2.6. Настройка параметров RL-модели

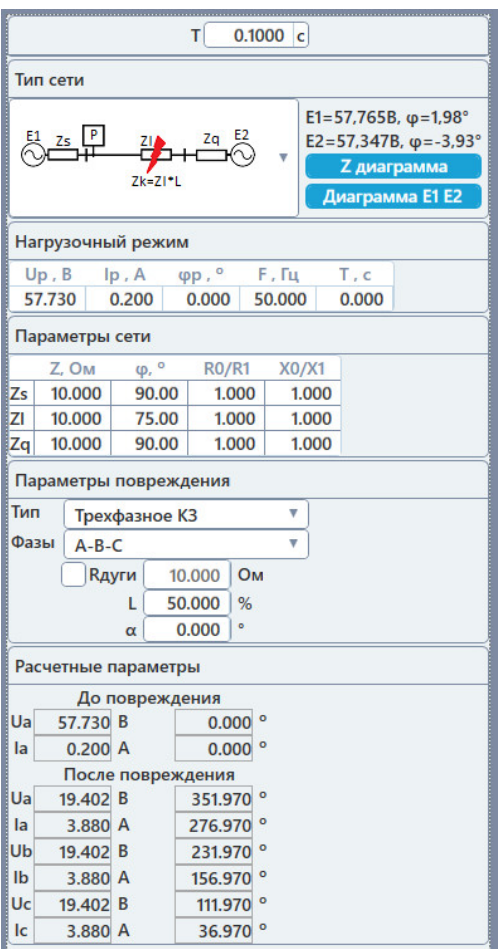

Рисунок 455. Окно параметров RL-модели.

Окно параметров разделено на несколько частей: Окно параметров

- 1. Поле длительности процесса Т здесь задается длительность аварийного процесса, который будет рассчитан программой и выдан во время испытания.
- процесса, который будет рассчитан программой и выдан во время испытания.<br>2. <u>Тип сети</u> здесь выбирается тип сети, отображаются параметры генераторов также находятся кнопки «Z-диаграмма» и «Диаграмма E1 E2» модели.<br>ся длит<br>во врем<br>ся параї<br>29»

В программе е есть возможность выбора четырех типов сети:

- Линия с двухсторонним питанием. Линия с
- Линия с отпайкой.
- Параллельные линии (КЗ на «чужой» линии).
- Параллельные линии (КЗ на «своей» линии).

па параметрах сети. Параметры векторов Е1 и Е2 рассчитываются из данных в нагрузочном режиме и в • Линия с отпайкой.<br>• Параллельные линии (КЗ на «чужой» линии).<br>• Параллельные линии (КЗ на «своей» линии).<br>Параметры векторов Е1 и Е2 рассчитываются из данных в нагрузочном режиме и<br>раметрах сети. рограмме есть возможность выбора четырех типов сеті<br>Линия с двухсторонним питанием.<br>Линия с отпайкой.<br>Параллельные линии (К3 на «чужой» линии).<br>Параллельные линии (К3 на «своей» линии).<br>раметры векторов Е1 и Е2 рассчитыва сь выбирается тип сети, отобра<br>кнопки «Z-диаграмма» и «Диаграг<br>сть возможность выбора четырех<br>ухсторонним питанием.<br>пайкой.<br>ные линии (КЗ на «своей» линии).<br>кторов E1 и E2 рассчитываются и<br>» и «Диаграмма E1 E2» описан

<u>диаграммой</u> и <u>5.11.2.8 Работа с диаграммой E1 E2</u>. «Z-диаграмма» и «Диаграмма E1 E2» описаны в разделах <u>5.11.2.7 Работа с Z</u>-

3. Нагрузочный режим - в этой части задаются параметры нагрузочного режима сети до аварийного процесса.

Up – напряжение нагрузочного режима сети.

Iр – ток нагрузочного режима сети.

φр – угол между током и напряжением нагрузочного режима.

F – частота сети.

испытания. Ip – ток нагрузочного режима сети.<br>фр – угол между током и напряжением нагрузочного режима.<br>F – частота сети.<br>T – время, в течение которого будет выдаваться доаварийный режим при старте

4. Параметры сети – в этой части задаются сопротивления сети.

Zs – сопротивление линии «за спиной».

Zl – сопротивление защищаемой линии.

Zq – сопротивление на другом конце линии.

Zf – сопротивление отпайки.

φ<sub>Zs</sub>, φ<sub>Zl</sub>, φ<sub>Zq</sub>, φ<sub>Zf</sub> – угл

активному сопротивлению прямой последовательности для линий. R0/R1 – отношение активного сопротивления нулевой последовательности к

активному сопротивлению прямой последовательности для линий.<br>X0/X1 – отношение реактивного сопротивления нулевой по<br>реактивному сопротивлению прямой последовательности для линий. X0/X1 - отношение реактивного сопротивления нулевой последовательности к

5. Параметры повреждения – в этой части выбирается вид повреждения и его параметры.

В программе можно выбирать следующие типы повреждений:

 «КЗ» – моделирование короткого замыкания на линии. Можно выбрать В программе можно выбирать следующие типы повреждений:<br>● «КЗ» — моделирование короткого замыкания на линии. Можно выбрать<br>трехфазное КЗ, двухфазное КЗ, однофазное КЗ на землю и двухфазное КЗ на землю.

Для КЗ доступно задание фазы повреждения, места повреждения в % от длины линии и угла повреждения.

Также возможно задать КЗ с электрической дугой. При активации галочки «Rдуги» будет рассчитывать аварийный процесс для дугового КЗ, при деактивации галочки КЗ будет металлическим. Сопротивление дуги задается рядом с галочкой Т — время. в течение которого будет выдаваться доаварийный режим г<br>
изнивать сами свети на этой части задаются сопротивления сети.<br>
Zs — сопротивление линии «за спиной».<br>
Zl — сопротивление ващищаемой линии.<br>
Zq — сопрот Для КЗ доступно задание фазы повреждения, места повреждения в % от длины<br>линии и угла повреждения.<br>Также возможно задать КЗ с электрической дугой. При активации галочки<br>«Rдуги» будет рассчитывать аварийный процесс для дуг

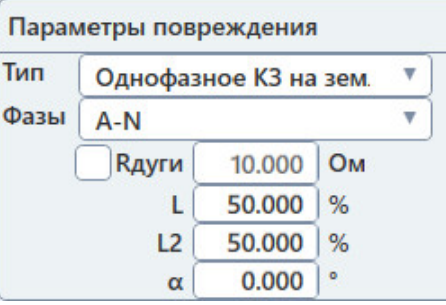

Рисунок 456. Тип повреждения – КЗ.

 «Качания» – моделирование режима качаний в энергосистеме. Для этого типа повреждения задаются угол повреждения, период качаний, максимальный угол размаха между векторами Е1 и Е2, коэффициент затухания для входа в качания и коэффициент затухания для окончания качаний. размаха между векторами Е1 и Е2, коэффициент затухания для входа в качания<br>и коэффициент затухания для окончания качаний.<br>Качания являются симметричным режимом, и ток качаний рассчитывается по

формуле:

$$
I=\big(\!\!\big(E_1\angle\varphi_{E_1}-E_2\angle\big(\varphi_{E_2}+\mathcal{S}(t)\big)\!\!\big)/(Z_{\mathcal{S}}\angle\varphi_{\mathcal{S}}+Z_{\mathcal{I}}\angle\varphi_{\mathcal{I}}+Z_{\mathcal{Q}}\angle\varphi_{\mathcal{Q}}\big)\!\!\big)\angle\arg\varphi_1,
$$

где:

I, arg φ<sub>I</sub> – величина и угол тока фазы в месте установки защиты;

I, arg φ<sub>l</sub> – величина и угол тока фазы в месте установки защиты;<br>Z<sub>s</sub>, φ<sub>s</sub>, Z<sub>L</sub>, φ<sub>L</sub>, Z<sub>Q</sub>, φ<sub>Q</sub> – сопротивления и углы линии «за спиной», защищаемой линии и на другом конце линии соответственно;

δ(t) δ(t) - функция, определяющая собственно

$$
\mathcal{S}(t) = \left(\max \varphi - \Delta \varphi\right)\left(1 - \exp\left(-\frac{t}{\tau_1}\right)\right)/2 + \left(\max \varphi - \Delta \varphi\right)\left(1 - \exp\left(-\frac{t}{\tau_1}\right)/2\right)\cos\left(2\pi \frac{t}{T_{K4} \pi}\right)\exp\left(-\frac{t}{\tau_2}\right)
$$

где: maxф – максимальный угол размаха между векторами E1 и E2, задается в одноименном поле;

Δφ = φ<sub>E2</sub> - φ<sub>E1</sub> – начальный угол между векторами E2 и E1;

 $\tau_1$  – коэффициент затухания для входа в качания, задается в одноименном поле;

 $\tau_2$  - коэффициент затухания для окончания качаний, задается в одноименном поле;

 ${\sf T}_{\sf K}$ дч – период качаний, задается в одноименном поле

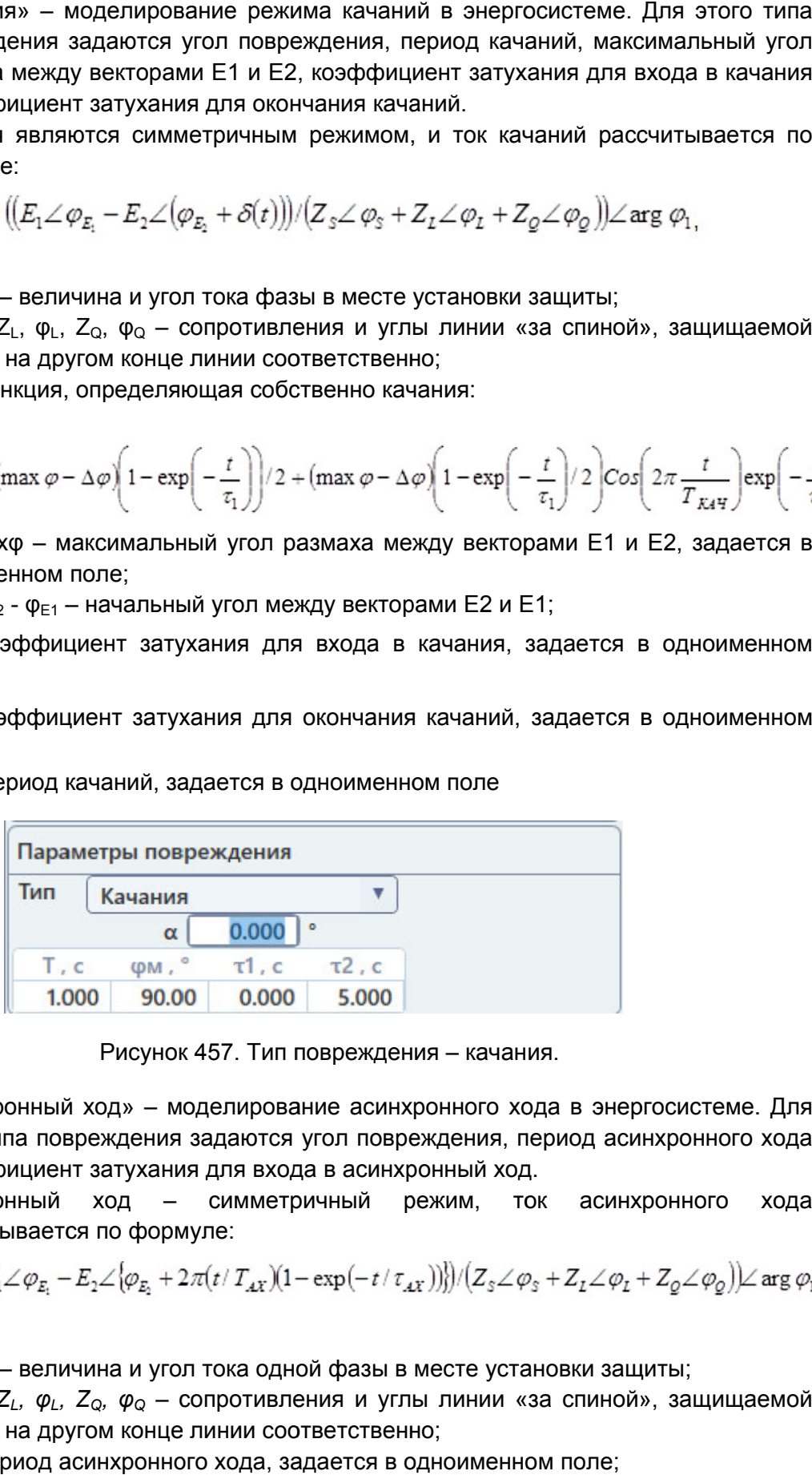

Рисунок 457. Тип повреждения

• «Асинхронный ход» - моделирование асинхронного хода в энергосистеме. Для этого типа повреждения задаются угол повре и коэффициент затухания для входа в асинхронный ход. елирование асинхронного хода в энергосистеме. Для<br>адаются угол повреждения, период асинхронного хода<br>для входа в асинхронный ход.<br>симметричный режим, ток асинхронного хода повреждения, период асинхронного хода ывается $\frac{t}{T_{\mathcal{K}4\mathcal{F}}} \bigg| \exp\left(\frac{t}{3} \right)$ задается $\mathcal{L} \varphi_{\mathcal{Q}}$ )) $\angle$  arg<br>иноименн $\mathcal{L} \varphi_{\mathcal{Q}}$ )) $\angle$  arg<br>иноименн $\mathcal{L} \varphi_{\mathcal{Q}}$ )) $\angle$  arg<br>i;<br>во пользо<br>71000-02

Асинхронный рассчитывается по формуле: ход – симметричный режим, ток асинхронного хода ждения, период асинхронного хода<br>онный ход.<br>ежим, ток асинхронного хода<br>,))})/ $(Z_s\angle\varphi_s + Z_{\text{I}}\angle\varphi_{\text{I}} + Z_{\text{Q}}\angle\varphi_{\text{Q}})$ ) $\angle$  arg  $\varphi_s$ <br>месте установки защиты;<br>и линии «за спиной», защищаемой<br>о;<br>дноименном поле;<br>

$$
I=\big(\big(E_1\angle\varphi_{E_1}-E_2\angle\big[\varphi_{E_2}+2\pi(t\mathbin{/}T_{\mathcal{A}X}\big)\big(1-\exp\big(-t\mathbin{/}\tau_{\mathcal{A}X}\big)\big)\big]\big/\big(Z_{{\mathbb{S}}}\angle\varphi_{{\mathbb{S}}}+Z_{{\mathbb{Z}}}\angle\varphi_{{\mathbb{Z}}}+Z_{{\mathbb{Q}}}\angle\varphi_{{\mathbb{Q}}}\big)\big)\angle\arg\varphi_1
$$

где:

*I, arg*  $\varphi$ *<sub>I</sub>* – величина и угол тока одной фазы в месте установки защиты;

 $Z$ <sub>S</sub>, φ<sub>S</sub>,  $Z_L$ , φ<sub>L</sub>,  $Z$ <sub>Q</sub>, φ<sub>Q</sub> – сопротивления и углы линии «за спиной», защищаемой линии и на другом конце линии соответственно;

*ТАХ* – период асинхронного хода, задается в одноименном поле;

 $\tau_{AX}$  – коэффициент затухания для входа в асинхронный ход, так же задается пользователем.

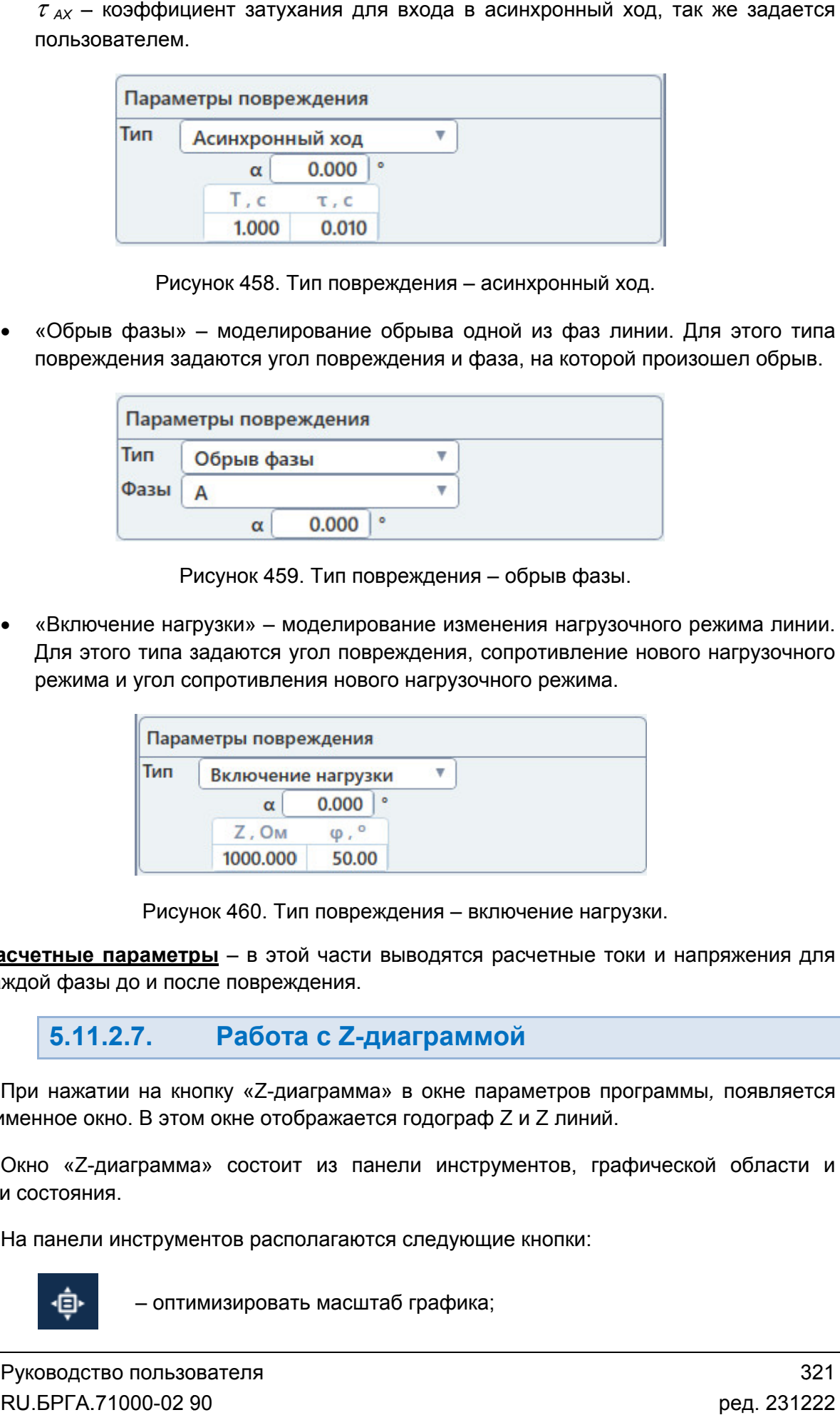

Рисунок 458. Тип повреждения - асинхронный ход.

• «Обрыв фазы» – моделирование обрыва одной из фаз линии. Для этого типа повреждения задаются угол повреждения и фаза, на которой произо произошел обрыв.

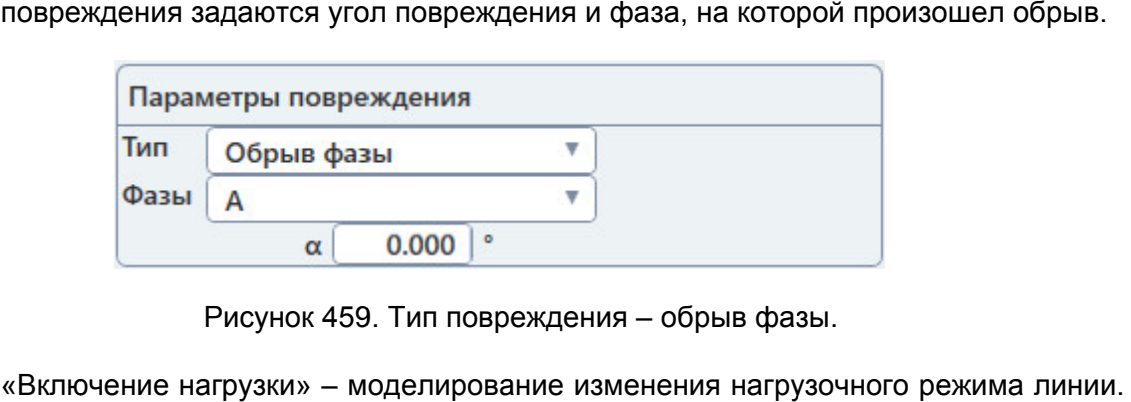

Рисунок 459. Тип повреждения – обрыв фазы.

«Включение нагрузки» - моделирование изменения нагрузочного режима линии. Для этого типа задаются угол повреждения, сопротивление нового нагрузочного Для этого типа задаются угол повреждения, сопротивлени<br>режима и угол сопротивления нового нагрузочного режима. шел обрыв.<br>ежима линии.<br>нагрузочного<br>,

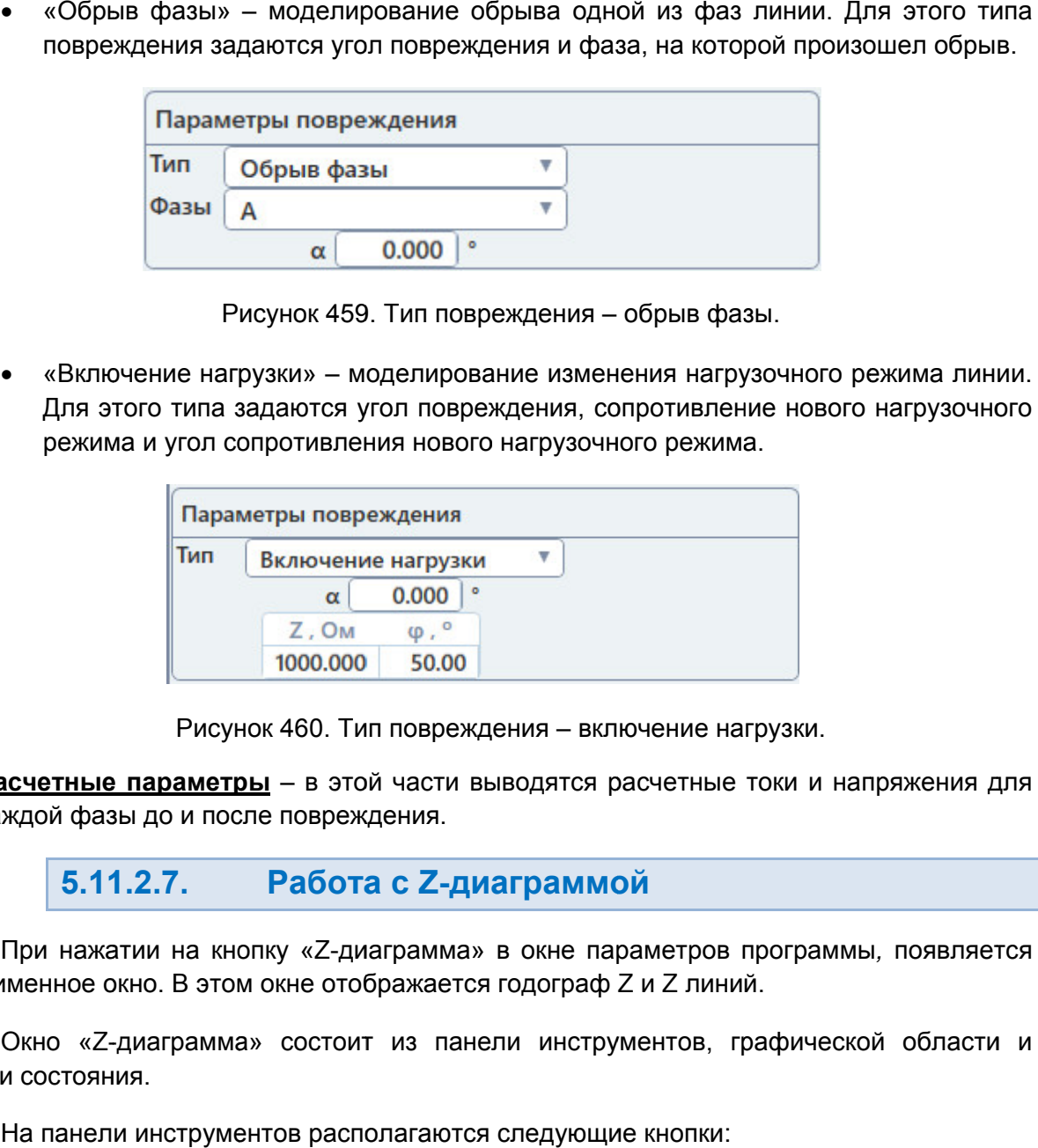

Тип п повреждения овреждения – включение нагрузки.

6. Расчетные параметры - в этой части выводятся расчетные токи и напряжения для каждой фазы до и после повреждения. повреждения.

#### 5.11.2.7. Работа с Z-диаграммой

одноименное окно. В этом окне отображается годограф Z и Z линий й. При нажатии на кнопку «Z-диаграмма» в окне параметров программы, появляется

строки состояния. Окно «Z-диаграмма» состоит из панели инструментов, графической области и

На панели инструментов располагаются следующие кнопки:<br>-<br>- — — — оптимизировать масштаб графика;

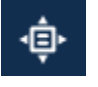

масштаб графика;

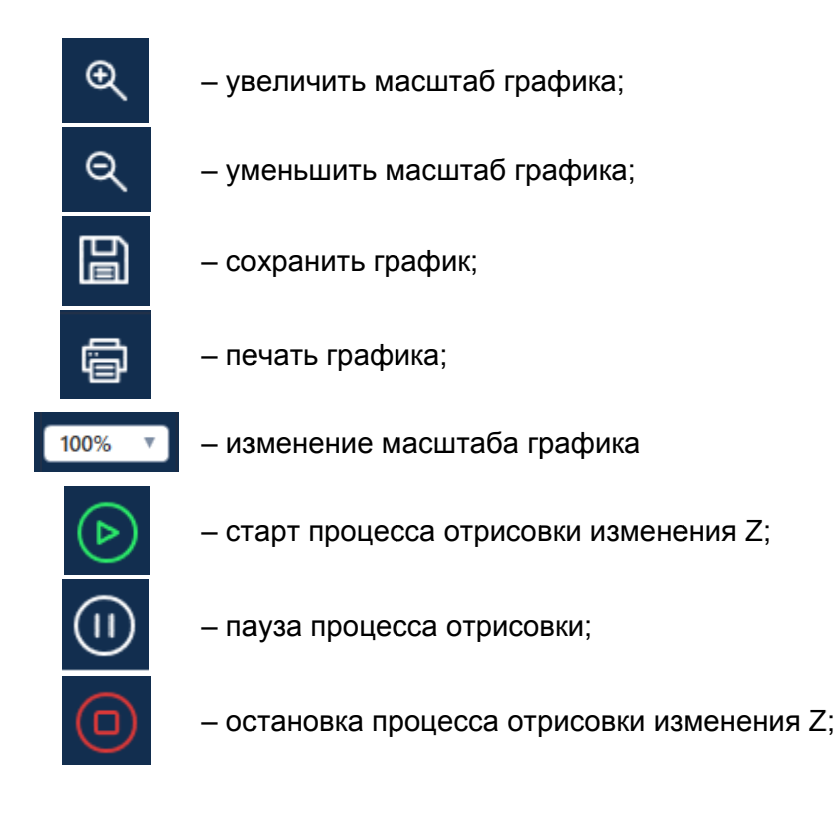

изменения Z Z. При нажатии в этом окне на кнопку Старт начнется процесс прорисовки

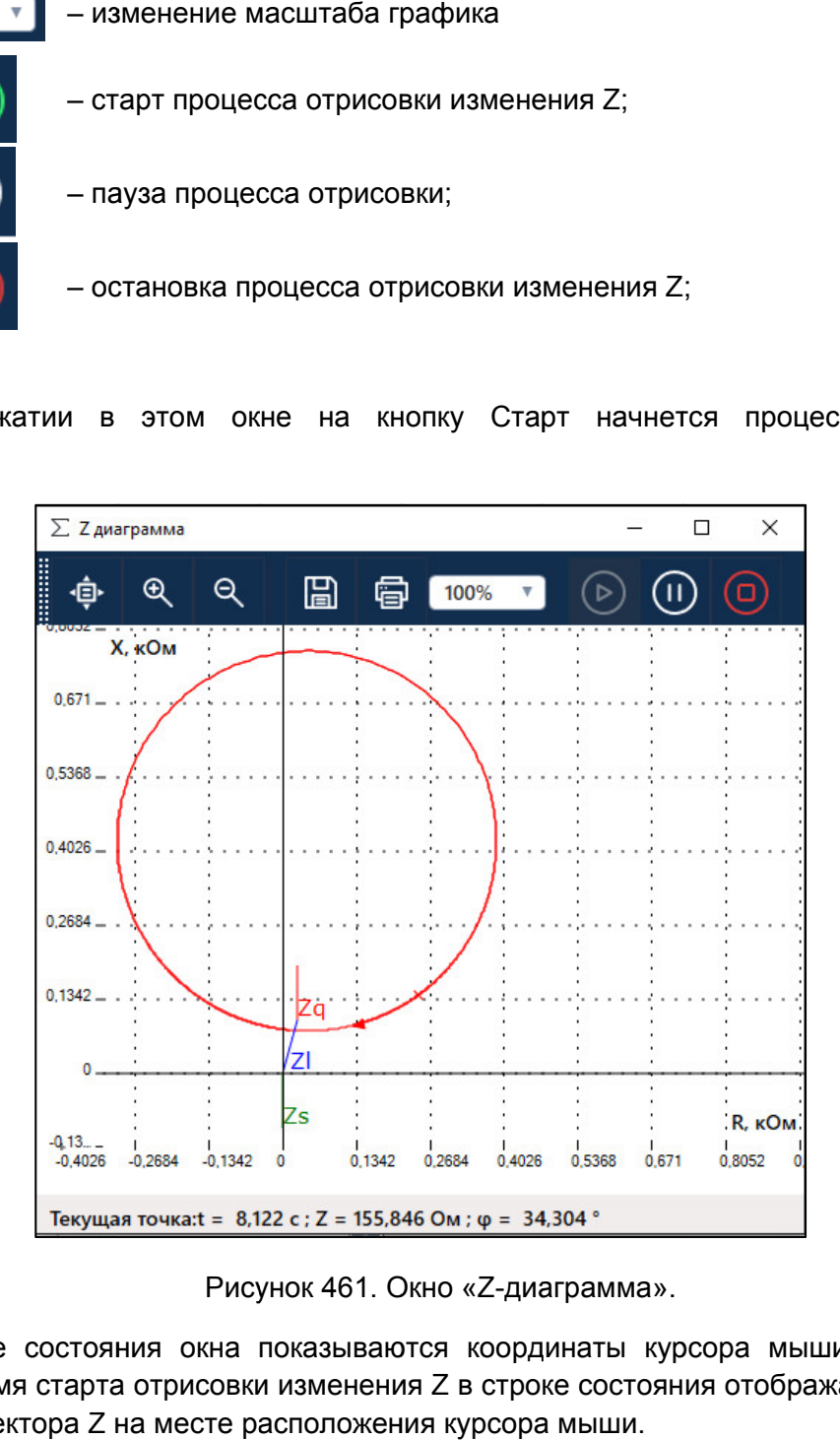

Окно «Z-диаграмма диаграмма».

Также, во время старта отрисовки изменения координаты вектора Z на месте расположения курсора мыши. В строке состояния окна показываются координаты курсора мыши на графике. ояния окна показываются координаты<br>эта отрисовки изменения Z в строке сост<br>Z на месте расположения курсора мыши Z в строке состояния отображаются время и управления графиком. В нем есть следующие пункты: При нажатии правой кнопкой мыши на графике появляется контекстное меню

«Оптимизировать» графиком. В – оптимизировать масштаб графика под содержимое.

«Увеличить» – увеличить масштаб графика.

«Уменьшить» – уменьшить масштаб графика.

«Копировать» – копировать из «Уменьшить» – уменьшить масштаб графика.<br>«Копировать» – копировать изображение графика в буфер обмена Windo<br>«Настройки отображения» – вызов окна настройки отображения графика. изображение графика в буфер обмена Windows Windows.

«Настройки отображения»

«Настройки отображения» – вызов окна настройки отображения графика.<br>«Добавить вертикальный маркер» – добавление вертикального маркера на график. ображение графика в буфер обмена Windows.<br>ызов окна настройки отображения графика.<br>кер» – добавление вертикального маркера на графі<br>иаркер» – добавление горизонтального маркера

график. «Добавить горизонтальный маркер» – добавление горизонтального маркера на

окна Z-диаграммы. «Показать панель инструментов» – при активации отображает панель инструментов

Z-диаграммы. диаграммы.«Показать панель статусов» – при активации отображает строку состояния окна

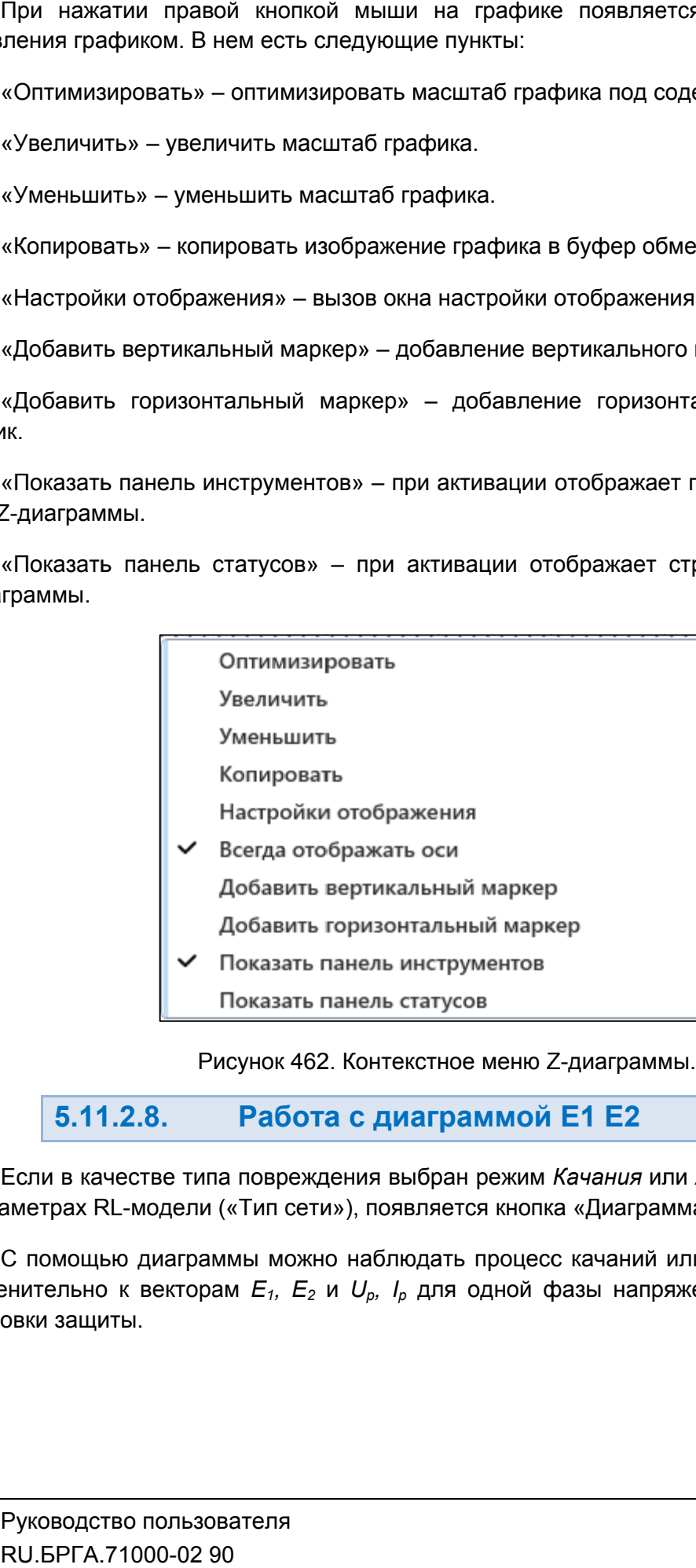

. Контекстное меню Z-диаграммы.

#### 5.11.2.8. Работа с диаграммой Е1 Е2

Если в качестве типа повреждения выбран режим *Качания* или *Асинхрон*<br>:«В параметрах RL-модели («Тип сети»), появляется кнопка «Диаграмма E1 E2 Если в качестве типа повреждения выбран режим *Качания* или Асинхронный ход, то

в параметрах RL-модели («Тип сети»), появляется кнопка «Диаграмма E1 E2*»*.<br>С помощью диаграммы можно наблюдать процесс качаний или асинхронного хода<br>применительно к векторам *E<sub>1</sub>, E<sub>2</sub> и U<sub>p</sub>, I<sub>p</sub> д*ля одной фазы напря установки защиты. аметрах RL-модели («Тип сети»), появляется кнопка «Диаграмма E1 E2».<br>С помощью диаграммы можно наблюдать процесс качаний или асинхронного хода

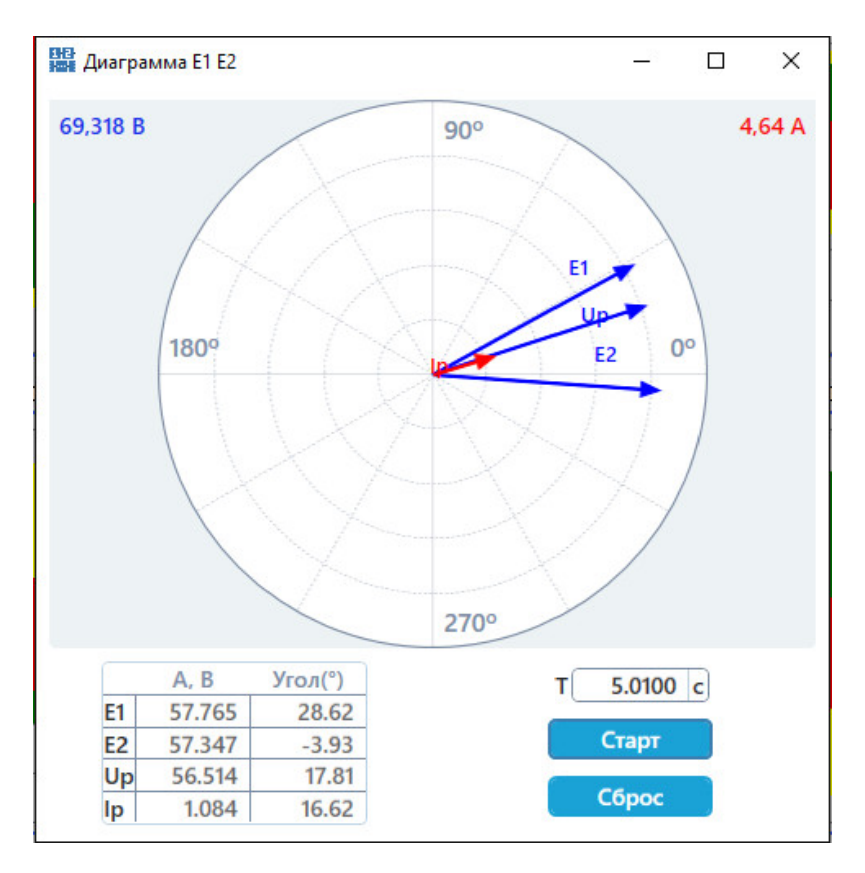

Рисунок 463. Окно «Диаграмма E1 E2».

управления. Окно состоит из векторной диаграммы, таблицы текущих значений и кнопок

диаграмме и в таблице текущих значений будет виден процесс качаний или асинхронного хода. Для старта изменения векторов необходимо нажать кнопку «Старт». На векторной Окно состоит из векторной диаграммы, таблицы текущих<br>ления.<br>Для старта изменения векторов необходимо нажать кнопку «С<br>амме и в таблице текущих значений будет виден процесс качан<br>Изменение векторов можно остановить кнопкой Окно состоит из векторной диаграммы, таблицы текущих значений<br>ления.<br>Для старта изменения векторов необходимо нажать кнопку «Старт». На<br>амме и в таблице текущих значений будет виден процесс качаний или аси<br>Изменение векто . Окно «Диаграмма E1 E2».<br>аграммы, таблицы текущих значений и кнопо<br>необходимо нажать кнопку «Старт». На векторно<br>ий будет виден процесс качаний или асинхронног<br>овить кнопкой «Стоп».<br>векторы и значения в таблице до их нач «Диаграмма E1 E<br>иы, таблицы тек<br>димо нажать кно<br>ет виден процесс<br>снопкой «Стоп».<br>оы и значения в кно «Диаграмма Е1 Е2».<br>аммы, таблицы текущих значений<br>бходимо нажать кнопку «Старт». На<br>будет виден процесс качаний или аси<br>ть кнопкой «Стоп».<br>кторы и значения в таблице до их н<br>для просмотра векторов и значений

Изменение векторов можно остановить кнопкой «Стоп».

состояния. Кнопка «Сброс» сбрасывает все векторы и значения в таблице до их начального

момент процесса. В поле «Т» можно задавать время для просмотра векторов и значений в нужный

#### 5.11.2.9. Отображение сигналов на осциллограмме

окне осциллограммы отображаются состояния дискретных входов РЕТОМ. Все задаваемые режимы сразу же отображаются в окне осциллограммы. Также в

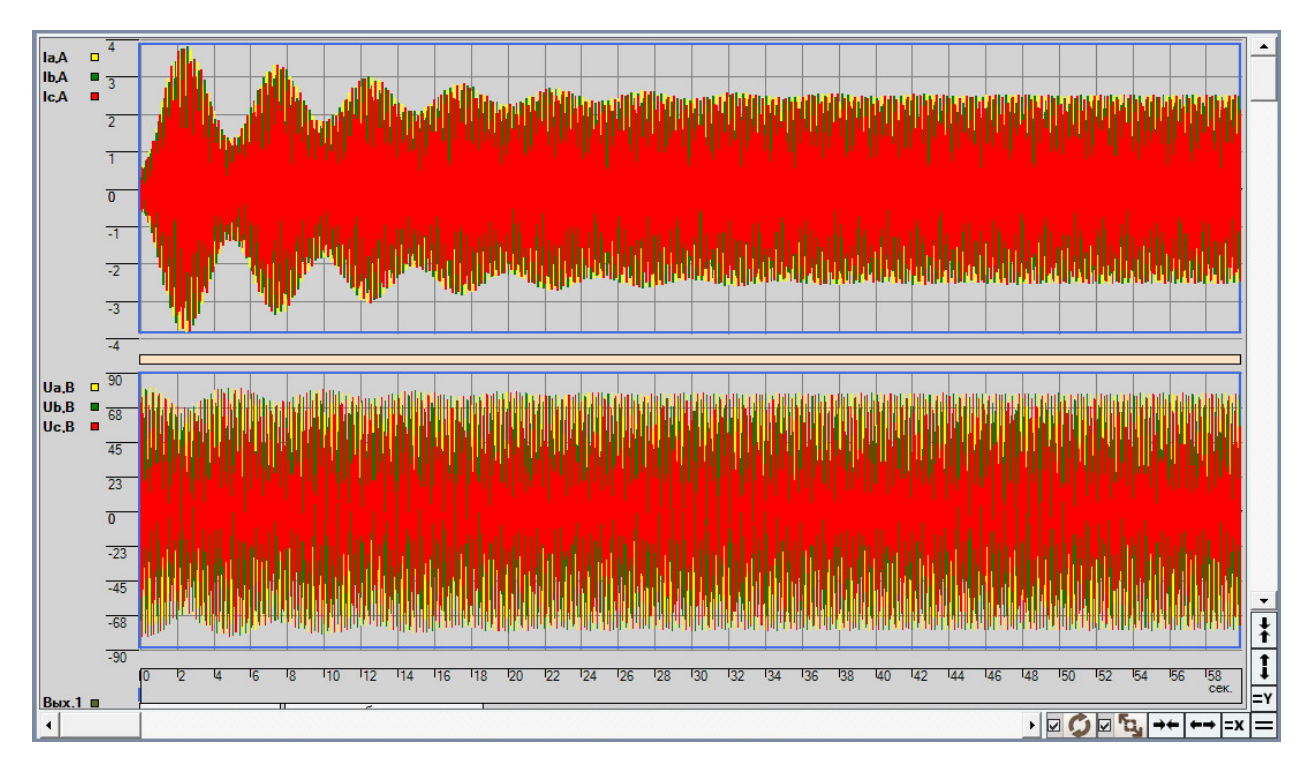

Рисунок 464. Режим качаний в окне осциллограммы.

Управление<br><u>осциллограммы</u>. Управление окном осциллограммы описано в разделе 5.21.2.9 Работа с областью

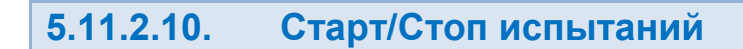

компьютеру. При первом подключении РЕТОМ к компьютеру необходимо настроить компьютеру. При первом подключении РЕТОМ к компь<br>связь. Подробнее в разделе <u>5.3 Настройка связи с РЕТОМ</u>. Перед началом испытаний РЕТОМ должно быть включено и подключено к Перед началом испытаний РЕТОМ должно быт<br>ютеру. При первом подключении РЕТОМ к комп<br>. Подробнее в разделе <u>5.3 Настройка связи с РЕТОМ</u>

**Для старта испытаний** кликнуть на кнопку «Старт» в панели инструментов

Процесс включения отображается в окне «Ожидание».

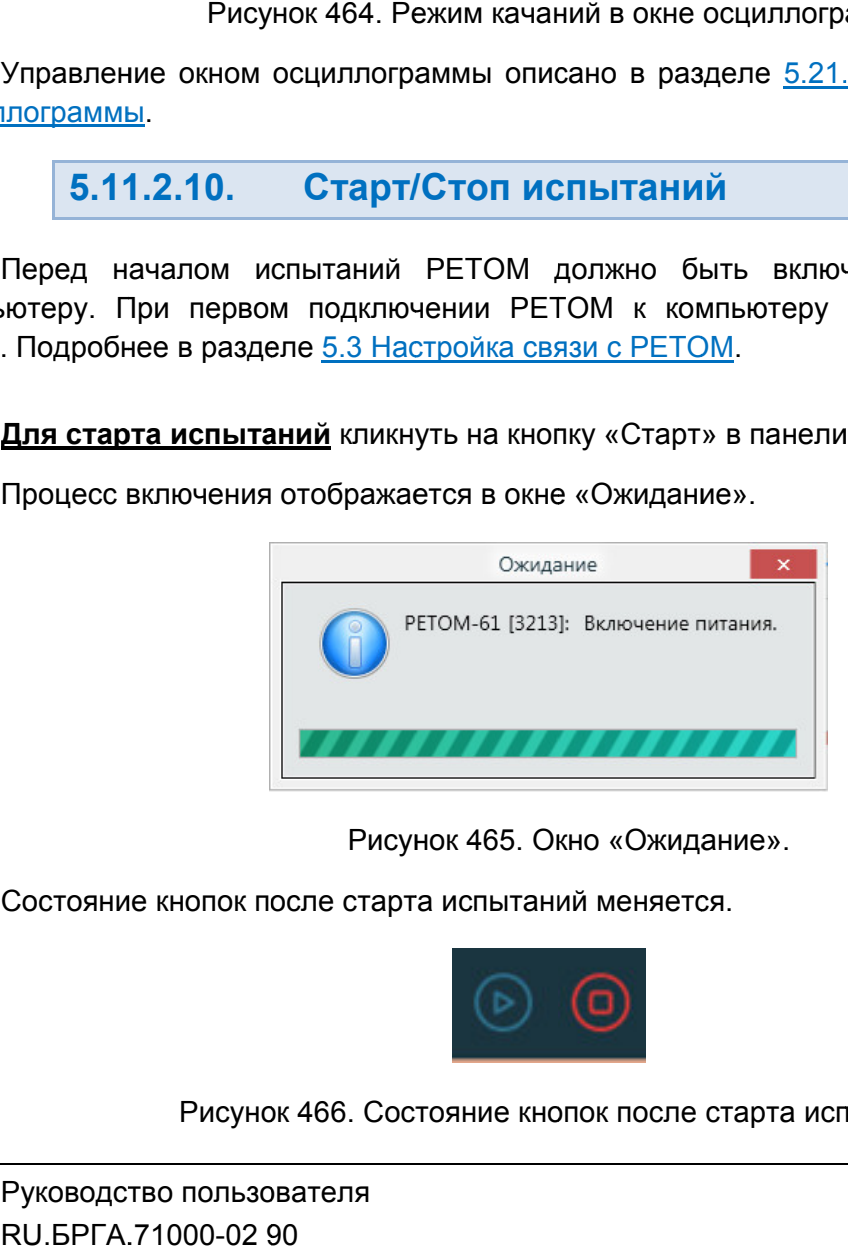

465. Окно Ожидание».

Состояние кнопок после старта испытаний меняется Состояние меняется.

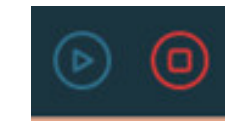

Рисунок 466. Состояние кнопок после старта испытаний.
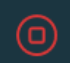

#### 5.11.2.11. Просмотр результатов испытаний

сигналам на осциллограмме проверяемого оборудования. Результаты испытаний отображаются в окне осциллограммы. По дискретным<br>лам на осциллограмме пользователь делает вывод о правильности работы Результаты испытаний отображаются в окне<br>сигналам на осциллограмме пользователь делает<br>проверяемого оборудования.<br>Управление окном осциллограммы описано в ра<br>осциллограммы. правильности работы

осциллограммы Управление окном осциллограммы описано в разделе 5.21.2.9 Работа с областью

#### 5.11.2.12. Сохранение испытаний, работа с архивом

запуске программы осуществляется попытка загрузки файла, с которым была работа в предыдущей сессии. Путь к файлу отображается в строке состояния. Настройки и результаты хранятся вместе в одном файле с расширением mdl. При ке программы осуществляется попытка загрузки файла, с которым бы<br>идущей сессии. Путь к файлу отображается в строке состояния.<br>Файл: С:\Users\Yura\Documents\Dynamics\Sequencer\1\New.mdl<br> и в программы Рисунок 467.

же запрос делается по выходу из программы, если изменены данные или результаты не были сохранены. По окончанию испытаний делается запрос на сохранении результатов в файл. Такой

или по кнопке в панели инструментов. Сохранение файла доступно через пункт главного меню «Файл Сохранить Как…»

|                                            |                                                                              | (c<br><b>Для остановки испытаний</b> кликнуть на кнопку «Стоп» в панели инструментов                                                                   |
|--------------------------------------------|------------------------------------------------------------------------------|----------------------------------------------------------------------------------------------------|
| 5.11.2.11.                                 | Просмотр результатов испытаний                                               |                                                                                                    |
| ряемого оборудования.                      |                                                                              | Результаты испытаний отображаются в окне осциллограммы. По дискретнь<br>лам на осциллограмме пользователь делает вывод о правильности рабо             |
| плограммы.                                 |                                                                              | Управление окном осциллограммы описано в разделе <u>5.21.2.9 Работа с област</u>                                                                       |
| 5.11.2.12.                                 |                                                                              | Сохранение испытаний, работа с архивом                                                                                                    |
|                                            | идущей сессии. Путь к файлу отображается в строке состояния.                 | Настройки и результаты хранятся вместе в одном файле с расширением mdl. П<br>ке программы осуществляется попытка загрузки файла, с которым была работа |
| Файл:                                      | C:\Users\Yura\Documents\Dynamics\Sequencer\1\New.mdl                         |                                                                                                    |
|                                            | Рисунок 467. Путь к файлу в строке состояния.                                |                                                                                                    |
| ∑ Сохранить как                            | о кнопке в панели инструментов.<br>• • Библиотеки • Документы и              | Поиск: Документы<br>$-14$<br>٩                                                                                                    |
| Упорядочить ▼                              | Новая папка                                                                  | 第三 ▼<br>$\circ$                                                                                                    |
| Х Избранное<br>В. Загрузки                 | Библиотека "Документы"<br>Включает: 2 места                                  | Упорядочить: Папка ▼                                                                                                    |
| <b>Недавние места</b><br>Adik Sec Exe<br>Ξ | Имя                                                                          | Тип<br>Дата изменения                                                                                                    |
| Рабочий стол                               | <b>My Music</b><br><b>A</b> My Pictures                                      | 14.07.2009 9:08<br>Папка с файлами<br>14.07.2009 9:08<br>Папка с файлами                                                                               |
| <b>Библиотеки</b>                          | <b>A</b> My Videos                                                           | 14.07.2009 9:08<br>Папка с файлами                                                                                                    |
| Видео                                      | <b>д</b> Мои видеозаписи<br><b>а</b> Мои рисунки                             | 25.04.2012 18:07<br>Папка с файлами<br>25.04.2012 18:07<br>Папка с файлами                                                                             |
| • Документы<br>Изображения                 | д Моя музыка                                                                 | 25.04.2012 18:07<br>Папка с файлами                                                                                                    |
| <b>Nyзыка</b>                              | <b>Мои видеозаписи</b><br><b>7</b> Мои рисунки                               | 25.04.2012 18:07<br>Папка с файлами<br>Папка с файлами<br>25.04.2012 18:07                                                                             |
| <b>Компьютер</b>                           | <b>а</b> Моя музыка<br>Ш                                                     | 25.04.2012 18:07<br>Папка с файлами                                                                                                    |
| Имя файла:                                 |                                                                              |                                                                                                    |
| Тип файла: файлы *.mdl (*.mdl)             |                                                                              |                                                                                                    |
| ● Скрыть папки                             |                                                                              | Сохранить<br>Отмена                                                                                                    |
|                                            |                                                                              |                                                                                                    |
|                                            | Рисунок 468. Окно сохранения файла.                                          | По умолчанию файлы сохраняются по пути: Мои документы\Dynamics\Sequencer\                                                                              |
|                                            |                                                                              |                                                                                                    |
| Открытие                                   | ранее сохраненного файла<br>п->Открыть» или по кнопке в панели инструментов. | возможно через<br>ПУНКТ<br>главного<br>ме                                                                                                    |
|                                            |                                                                              |                                                                                                    |
|                                            |                                                                              | Руководство пользо                                                                                                    |

Рисунок 468. Окно сохранения файла.

«Файл Открыть» или по кнопке в панели инструментов. Открытие ранее сохраненного файла возможно через пункт главного меню

| ∑ Открыть<br>• Библиотеки • Документы •  |                          |                                                                                                    | $-44$<br>Поиск: Документы                                                            | x<br>Q      |
|------------------------------------------|--------------------------|----------------------------------------------------------------------------------------------------|--------------------------------------------------------------------------------------|-------------|
| Упорядочить ▼<br>Новая папка             |                          |                                                                                                    | 988 -<br>$\Box$                                                                      | $\circledR$ |
| <b>X</b> Избранное<br><b>В. Загрузки</b> |                          | Библиотека "Документы"<br>Включает: 2 места                                                                           | Папка ▼<br>Упорядочить:                                                              |             |
| 盟<br>Недавние места                      | Ξ                        | Имя                                                                                                    | Дата изменения<br>Тип                                                                |             |
| Adik Sec Exe<br>Рабочий стол             |                          | <b>My Music</b><br><b>My Pictures</b><br>A.                                                                           | 14.07.2009 9:08<br>Папка с файл<br>14.07.2009 9:08<br>Папка с файл                   |             |
| Библиотеки<br>Ħ<br>Видео                 |                          | My Videos<br>Мои видеозаписи                                                                                          | 14.07.2009 9:08<br>Папка с файл<br>25.04.2012 18:07<br>Папка с файл                  |             |
| 甜<br>Документы<br>Изображения<br>ఆ       |                          | Мои рисунки<br>Моя музыка<br>a.                                                                                       | 25.04.2012 18:07<br>Папка с файл.<br>25.04.2012 18:07<br>Папка с файл                |             |
| Myзыка                                   |                          | त्री<br>Мои видеозаписи<br>Мои рисунки<br>$\overline{\phantom{a}}$                                                    | 25.04.2012 18:07<br>Папка с файл<br>25.04.2012 18:07<br>Папка с файл<br>Папка с файл |             |
| <b>Компьютер</b><br>Локальный диск (С:)  |                          | 25.04.2012 18:07<br>$\overline{\phantom{a}}$<br>Моя музыка<br><b>Visual Studio 2008</b><br>26.04.2012 10:43<br>Казань | Папка с файл<br>15.09.2015 17:57<br>Папка с файл *                                   |             |
| $\Box$ Mirror (D:)                       | $\overline{\phantom{a}}$ | m.                                                                                                    |                                                                                      |             |
| Имя файла:                               |                          |                                                                                                    | файлы *.mdl (*.mdl)<br>۰                                                             | ۰           |
|                                          |                          |                                                                                                    | Отмена<br>Открыть                                                                    |             |

#### 5.11.2.13. программе «RL-модель» Особенности работы с файлом файлом-архивом архивомв

на все программные модули («Ручное управление», «Реле тока» и т.д.) пакета программ, но есть исключение – программы «Генератор последовательностей», «RL-модель», на все программные модули («Ручное управление», «Реле тока» и т.д.) пакета программ,<br>но есть исключение – программы «Генератор последовательностей», «RL-модель»,<br>«СОМТRADE» и «Гармоники». В этих программах нас «COMTRADE» и «Гармоники». В этих программах настройки аппаратных средств<br>сохраняются в файле-архиве. Происходит это, потому что данные программы жестко привязаны к аппаратным средствам (количество аналоговых и дискретных входов/выходов, максимальные значения токов и напряжений). Настройки аппаратных средств, заданные в одном программном модуле, действуют Настройки аппаратных средств, заданные в одном программном модуле,<br>е программные модули («Ручное управление», «Реле тока» и т.д.) пакета<br>сть исключение – программы «Генератор последовательностей», «Rl Рисунок 469. Окно открытия фе<br>
программие «RL-модель»<br>
настройки аппаратных средств, заданные в одном пре<br>
программы в модули («Ручное управление», «Репе<br>
тит. исключение – программы «Генератор последо<br>
ит. и «Гармоники» няются в файле-архиве. Происходит это, потому что данные программы жестк<br>ізаны к аппаратным средствам (количество аналоговых и дискретны<br>ів/выходов, максимальные значения токов и напряжений).<br>При открытии файла-арх Рисунок 469. Окно открытия файла.<br> **5.11.2.13.** Особенности работы с файлом-архив<br>
программые «RL-модель»<br>
Настройки аппаратных средств, заданные в одном программном модуле, дей<br>
в программые модили («Ручное иравление», программы «Генератор последовательностей», «RL-модель»,<br>оники». В этих программах настройки аппаратных средств<br>хиве. Происходит это, потому что данные программы жестко<br>ным средствам (количество аналоговых и дискретных<br>льн

сохранен сохранено в файле программе будет РЕТОМ, к которому у пользователя нет доступа. В таком случае следуе следует повторно добавить свой РЕТОМ в окне «Настройка РЕТОМ». При сохранении настроек программа будет рекомендовать создать новый файл с конфигурацией для текущего РЕТОМ. ізаны к аппаратным средствам (количество аналоговых и дискретных<br>в/выходов, максимальные значения токов и напряжений).<br>При открытии файла-архива в программе «RL-модель» то РЕТОМ, которое было<br>інено в файле-архиве, станови

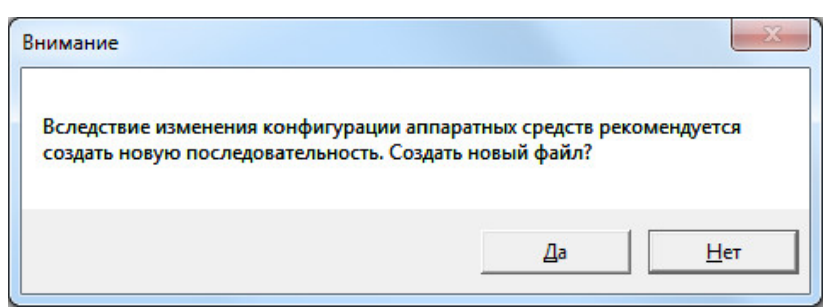

Рисунок 470. Диалог создания нового файла при несоответствии РЕТОМ.

но следует обращать внимание, для какого РЕТОМ был создан файл-архив.<br>Димерлария со пользователя<br>RU.БРГА.71000-02 90 При нажатии «Нет» можно будет продолжать работу с открытым файлом файлом-архивом, архивом,

Если файл-архив не соответствует текущему РЕТОМ, то каналы токов и напряжений, а также дискретные входы\выходы, которых нет в текущем РЕТОМ, работать не будут. Пользователь должен сам принимать решение о корректности такого эксперимента.

При нажатии кнопки «Да» будет создан новый файл с конфигурацией для текущего РЕТОМ.

## 5.12. COMTRADE

## 5.12.1. Общие сведения о программе

### 5.12.1.1. Назначение

В энергосистемах для анализа аварийных режимов, установлены цифровые регистраторы различных типов («Бреслер-102(-103)», BRI, «АУРА», ЦРАП, «Парма» и т.д.), которые при возникновении аварийных режимов записывают аналоговые и дискретные сигналы. Цифровые системы регистрации также встраиваются в современные сложные комплектные УРЗА для фиксации поведения этих устройств во время аварийных режимов. Все цифровые регистраторы записывают информацию в своих собственных форматах, которые зависят от конструкции, времени на повторную готовность, объема записываемой информации, носителя и т.д. Для единообразия записи в международный формат COMTRADE (IEEE Standard Common Format for Transient Data Exchange for Power Systems) в программное обеспечение к цифровым регистраторам фирмы-изготовители добавляют утилиты преобразования данных в COMTRADE-формат.

Программа «COMTRADE» предназначена для воспроизведения любого процесса, записанного в COMTRADE-формате.

### 5.12.1.2. Основные возможности

### Программа позволяет:

- просматривать любой процесс, записанный в COMTRADE-формате (ASCII или бинарный/двоичный);

- воспроизводить любой процесс, записанный в COMTRADE-формате (ASCII или бинарный/двоичный);

- одновременно считывать несколько файлов COMTRADE и настраивать для одновременной выдачи;

- назначать на аналоговые выходы токов, напряжений РЕТОМ по несколько сигналов одновременно и суммировать их;

- масштабировать сигналы из COMTRADE-файлов по амплитуде;

- смещать сигналы из COMTRADE-файлов по времени и устанавливать временные параметры при воспроизведении;

- фиксировать реакцию испытываемого устройства на приложенное воздействие;

- сравнивать времена срабатывания контактов испытываемого устройства с записанными данными в COMTRADE-файле;

- работать с протоколом:

- просматривать протокол проведенных испытаний;
- изменять режим отображения протокола;
- выбирать фильтры для отображения;
- распечатывать протокол на принтере;
- экспортировать в rtf;
- задавать шаблон протокола;

- сохранять/считывать в файле-архиве уставки, условия и результаты;

- менять внешний вид окна программы: расположение встроенных окон, их размеры, размер шрифта, цветовую гамму и т.д.

## 5.12.1.3. Дополнительные возможности

### В программе есть следующие дополнительные возможности:

- выдача дискретных сигналов из COMTRADE-файла с помощью дискретных выходов РЕТОМ;
- задание условий внешнего пуска процесса испытаний.

## 5.12.2. Работа с программой «COMTRADE»

## 5.12.2.1. Порядок работы с программой

- 1. Включить РЕТОМ (физически).
- 2. Запустить программу.
- 3. При необходимости настроить связь с РЕТОМ, конфигурацию аналоговых выходов, наименование аналоговых и дискретных входов/выходов, максимумы.
- 4. Открыть нужный COMTRADE-файл (файлы).
- 5. Назначить сигналы из COMTRADE-файла на аналоговые и дискретные выходы РЕТОМ.
- 6. При необходимости сохранить в файл-архив введенные параметры.
- 7. Подключить аналоговые и дискретные входы/выходы РЕТОМ к испытуемому оборудованию УРЗА.
- 8. При необходимости подать оперативное питание на проверяемое УРЗА.
- 9. Нажать в программе кнопку «Старт» для старта испытаний.
- 10. По окончании испытаний повторно сохранить файл-архив с результатами испытаний.
- 11. Оценить результаты испытаний на осциллограмме программы.
- 12. По окончании работ закрыть окно программы. Закрыть главное окно программы и выключить РЕТОМ.

## 5.12.2.2. Запуск программы

Запуск программы производится двойным нажатием мыши на иконку **AN COMTRADE** 

в главном окне пакета программ.

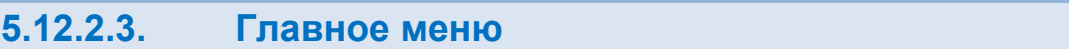

Вверху окна расположено **главное меню**.

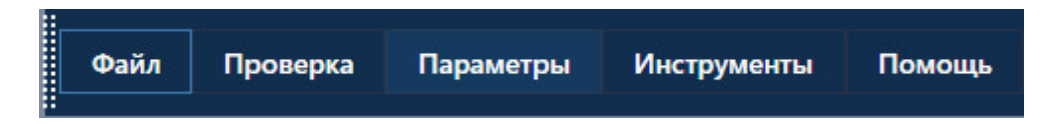

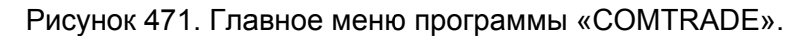

с файлами: открытия, закрытия, сохранения, вывода на печать и выхода: **Подменю «Файл»** содержит команды, предназначенные для выполнения операций <u>айл»</u> содержит команды, предназначенные для<br>ия, закрытия, сохранения, вывода на печать и вы<br>- создает новый файл-архив для работы.<br>» – вызывает окно открытия файла-архива.<br>COMTRADE» – вызывает окно открытия COMTR.

- «Новый» создает новый файл файл-архив для работы.
- «Новый» создает новый файл-архив для работы.<br>● «Открыть» вызывает окно открытия файла-архива.
- «Открыть» вызывает окно открытия файла-архива.<br>● «Открыть COMTRADE» вызывает окно открытия COMTRADE-файла.
- «Сохранить», «Сохранить как…» позволяют сохранить файл файл-архив.

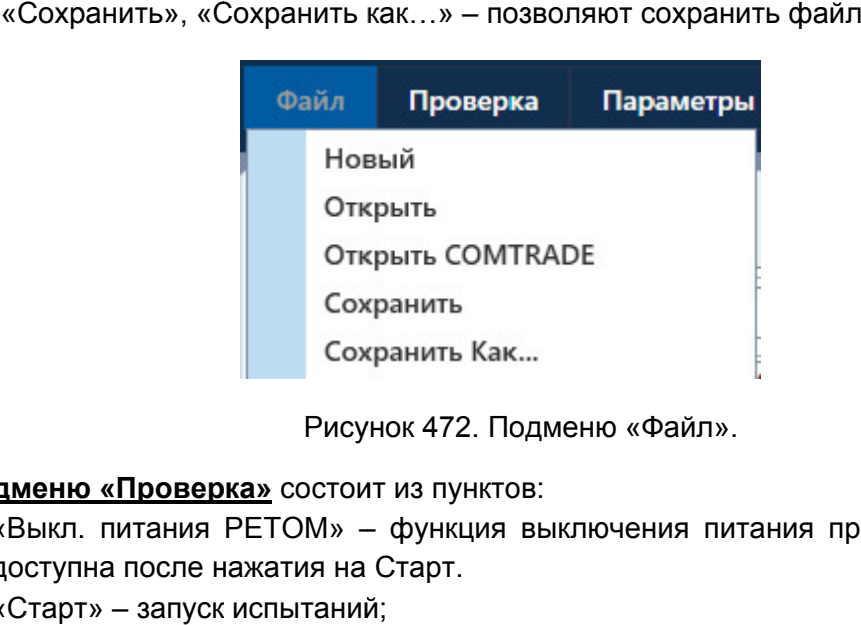

Подменю Файл».

Подменю «Проверка» состоит из пунктов:

- «Выкл. питания РЕТОМ» функция выключения питания прибора. доступна после нажатия на Старт. DE-файла.<br>йл-архив.<br>прибора. Становится
- «Старт» запуск испытаний;
- «Стоп» остановка испытаний;
- «Сброс» сброс значений токов, напряжений, фаз, частот на значения по умолчанию.

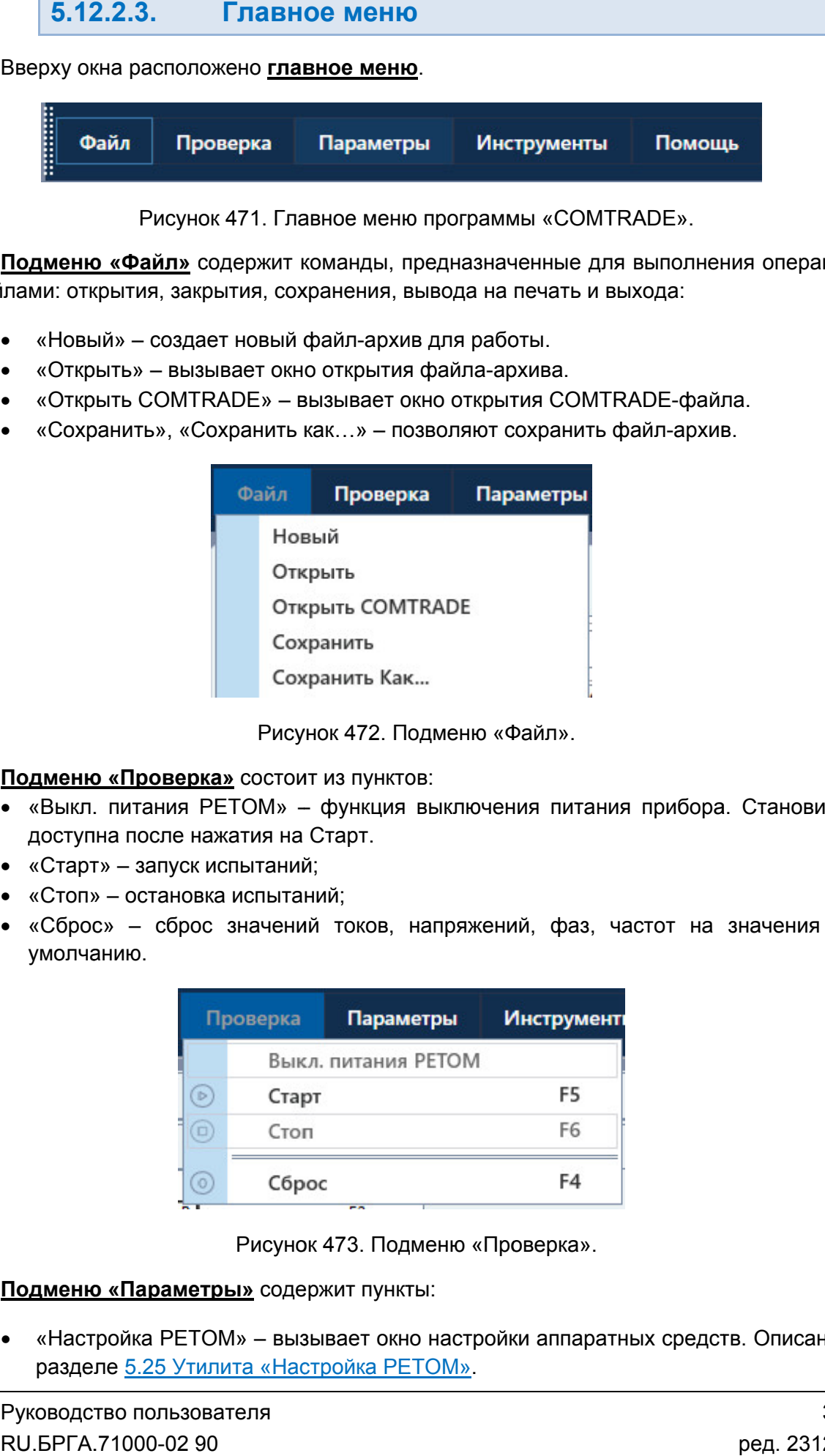

Рисунок 473. Подменю Проверка».

Подменю «Параметры» содержит пункты:

• «Настройка РЕТОМ» – вызывает окно настройки аппаратных средств. разделе 5.25 Утилита «Настройка РЕТОМ». одержит пункты:<br>вызывает окно настройки<br>Настройка РЕТОМ» Описано в

- «Объект испытаний» вызывает окно настройки объекта испытания. Описано разделе <u>5.26 Объект испытаний</u>.
- «Режим эксперта» активирует режим Эксперта. режим Эксперта.

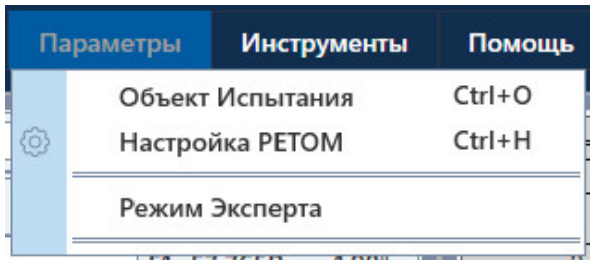

Рисунок 474. 474. Подменю Параметры» ».

внешний вид окна программы. Подменю «Инструменты» содержит пункт «По умолчанию», который сбрасывает

«Информация». В подменю «Помощь» имеется три пункта – «О программе», «Помощь» и инок 474. Подменю «Параметры».<br>• содержит пункт «По умолчанию»,<br>имеется три пункта – «О програ<br>рдит информацию о программе. Зде<br>иы.<br>файл справки программы.<br>Пит информацию о подключенном при<br>**ель инструментов**<br>блирует неко

- «О программе» выводит информацию о программе. Здесь можно проверить программе. файл справки номер версии программы.
- «Помощь» вызывает файл справки програм программы.
- «Информация» программы.– выводит информацию о подключенном приборе РЕТОМ РЕТОМ.

5.12.2.4. Панель инструментов инструментов

быстрого доступа к ним: Панель инструментов дублирует некоторые пункты главного меню для более<br>poro доступакним:<br>- - создать новый файл-архив испытаний;<br>- - открыть файл-архив испытаний; инструментов – создать новый файл файл-архив испытаний; архив

- 
- открыть файл архив испытаний;
- открыть COMTRADE COMTRADE-файл;
	- сохранить файл файл-архив испытаний;
- архив испытаний;<br>испытаний;<br>файл;<br>в испытаний;<br>(настройка аппаратных средств);<br>;<br>PETOM. {ဝါ – «Настройка РЕТОМ» (настройка аппаратных средств);
	- старт испытаний;
	- остановка испытаний;
	- выключение питания РЕТОМ РЕТОМ.

## 5.12.2.5.

полезная информация: В нижней области окна расположена строка состояния. В ней выводится различная

- Журнал журнал событий. Сюда записывается все, что происходило с событий. происходило информация о состоянии каналов токов и напр момента запуска программы.
- Состояние каналов информация о состоянии каналов токов и напряжений РЕТОМ.
- Файл путь к текущему файлу
- Время сеанса работы (испытания). Отсчет времени начинается при старте испытания и останавливается при остановке испытания.
- Информация о состоянии РЕТОМ: подключен или нет, тип и номер РЕТОМ, параметры связи. Время сеанса работы (испытания).<br>испытания и останавливается при ост<br>Информация о состоянии PETOM: г<br>параметры связи. испытания и останавливается при остановке испыта<br>Информация о состоянии PETOM: подключен или<br>параметры связи.

РЕТОМ (не включен, не подключен, неисправен кабель, неправильные настройки связи и т.д.). Текст с типом и номером РЕТОМ красного цвета сигнализирует об ошибке связи с включен, не подкл $\begin{array}{|c|} \hline \text{\large $\bullet$} \end{array}$ Рисунок 475.  $\mu$ е каналов – информация о состоянии<br>Tb к текущему файлу-архиву испытаний.<br>aнса работы (испытания). Отсчет вре<br>и и остоянии PETOM: подключен и<br>ы связи.<br>I и номером PETOM красного цвета сиги<br>на помером PETOM красного цв и файлу-архиву испытаний.<br>
(испытания). Отсчет времени начинается при стар<br>вается при остановке испытания.<br>
РЕТОМ красного цвета сигнализирует об ошибке связи<br>
РЕТОМ красного цвета сигнализирует об ошибке связи<br>
РЕТОМ кра

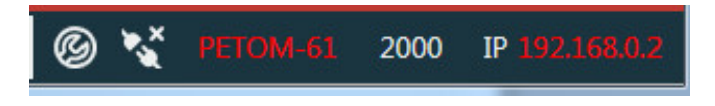

Рисунок 475. Строка состояния при ошибке связи с РЕТОМ.

имеет белый цвет. При правильно настроенных парам правильно ошибке связи параметрах связи и подключенном РЕТОМ текст При правильно настроенных параметрах<br>
г белый цвет.<br>
Рисунок 476. Строка состояния при<br>
5.12.2.6. Открытие COMT<br>
СОМТRADE-файл состоит из двух частей

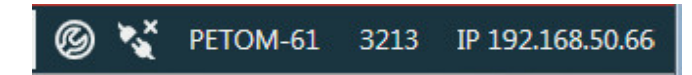

Рисунок 476. Строка состояния при правильных параметрах связи.

5.12.2.6. Открытие COMTRADE-файлов

открытия COMTRADE-файла в программе и dat-файл, и cfg-файл должны быть в одной папке. COMTRADE-файл состоит из двух частей – dat-файл и cfg-файл. Для успешного COMTRADE-файл состоит из двух частей – dat-файл и cfg-файл. Для успешного<br>птия COMTRADE-файла в программе и dat-файл, и cfg-файл должны быть в одной<br>.<br>Для открытия COMTRADE-файла программе необходимо указать путь к файлу :fg-файл. Для успешного<br>йл должны быть в одной<br>указать путь к файлу с<br>СОМТRADE-файлы окна

расширением \*.cfg. Для этого нужно нажать на  $\boxplus$  во вкладке COMTRADE Настройки Настройки. Также открыть файл можно через меню «Файл» «Файл»-«Открыть COMTRADE» или через пункт панели инструментов. 5.12.2.5. Строка состояния<br>
В нижней области окна расположена строка<br>
ная информация:<br>
• Журнал — журнал событий. Сюда за момента запуса программы.<br>
• Состояние каналов — информация о со<br>
• Сетоя.<br>
• Сетоя.<br>
• Сетояние файл должны быть в<br>имо указать путь к фа<br>ике COMTRADE-файль<br>«Открыть COMTRADE

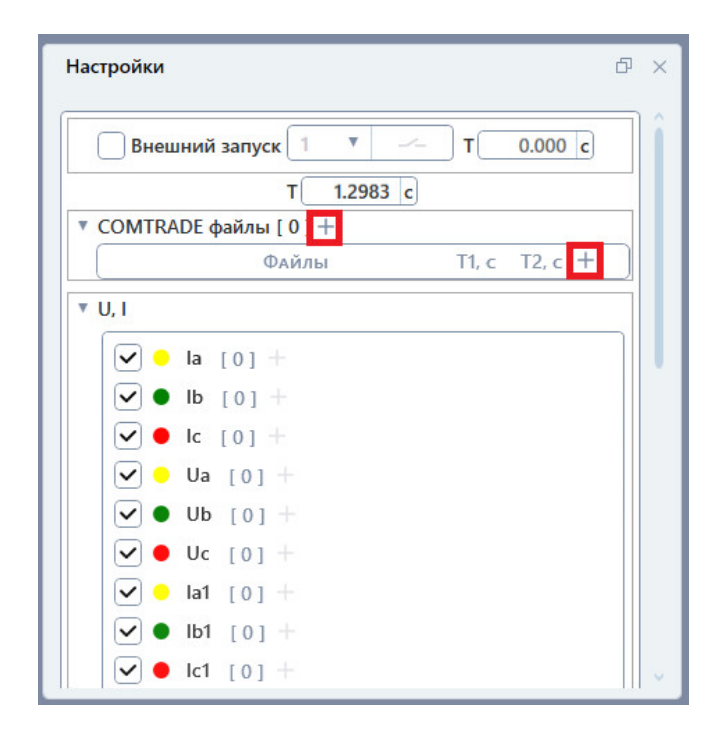

Рисунок 477. Кнопки открытия COMTRADE-файла в окне «Настройки».

|                | <sup>1</sup> Выбор COMTRADE файла    |                                      |                      |                                                                                                    |                                                       |
|----------------|--------------------------------------|--------------------------------------|----------------------|----------------------------------------------------------------------------------------------------|-------------------------------------------------------|
|                | <b>Nanka:</b> Work                   | $+$ a a $\pm$<br>$\vert \cdot \vert$ |                      | <b>Тип: ASCII</b><br>Аналоговых сигналов: 16                                                                                | Время: 10.07.1903 14:41:04<br>Дискретных сигналов: 24 |
|                | Имя<br>DIVEEVO.CFG                   | Дата изменения<br>28.10.2003 8:58    | Tun<br>Файл "СЕ      | $\sqrt{1.5}$                                                                                                    |                                                       |
| Быстрый доступ | FFF2.CFG                             | 02.06.2004 11:59                     | Файл "СЕ             | la 182AA<br><b>Ів 182АА</b><br>$\mathbf{u}$                                                                                 |                                                       |
|                | KAMENSKA.CFG                         | 15.05.2000 14:24                     | Файл "СЕ             | Ic 182AA<br>$\Box$<br>$\Box$ 0.5<br>3lo 182, AA                                                                             |                                                       |
| Рабочий стол   | R.K.CFG<br>REG6353.CFG               | 28.10.2003 9:38<br>09.03.2004 14:33  | Файл "СЕ<br>Файл "СЕ | la COB., AA<br>$\frac{\mathbf{u}}{\mathbf{u}}\frac{\partial}{\partial \mathbf{v}}$                                          |                                                       |
| n              |                                      |                                      |                      | Is COB., AA<br>Ic COB., AA<br>0.5                                                                                           |                                                       |
| Библиотеки     |                                      |                                      |                      | 3lo COB., AA<br>$\blacksquare$<br>-1                                                                                        |                                                       |
|                |                                      |                                      |                      | $-1.5$                                                                                                    |                                                       |
| Этот компьютер |                                      |                                      |                      |                                                                                                    |                                                       |
| Cem            |                                      |                                      |                      | 146<br><b>Iym 182V.B</b><br>$\blacksquare$                                                                                  |                                                       |
|                |                                      |                                      |                      | Inp 182V,B $\Box$ 97                                                                                                    |                                                       |
|                |                                      |                                      |                      | Uas-II 35  V, В □<br>3 Uoll c.wV, BD 49                                                                                     |                                                       |
|                |                                      |                                      |                      | Uallc.wV.B                                                                                                    |                                                       |
|                |                                      |                                      |                      | Ublic.uVB $\Box$ 0<br>United with $\frac{m}{n}$ $\frac{m}{49}$                                                              |                                                       |
|                |                                      |                                      |                      | Uca-II 10, V.B 0                                                                                                    |                                                       |
|                |                                      |                                      |                      | $-97$                                                                                                    |                                                       |
|                |                                      |                                      |                      | $-146$                                                                                                    |                                                       |
|                |                                      |                                      |                      | Внешний пуск.                                                                                                    |                                                       |
|                |                                      |                                      |                      | Сброс записи. •<br><b>Пуск УРОВ-II.</b><br>ш                                                                                |                                                       |
|                |                                      |                                      |                      | Откл.УРОВ-II, <b>п</b><br><b>Tyak YPOBI</b>                                                                                 |                                                       |
|                |                                      |                                      |                      | Откл.ДЗШ-II,<br>РПО-110 Т2,                                                                                                 |                                                       |
|                |                                      |                                      |                      | РПО-35 Т2,<br>РПО-10 Т2,                                                                                                    |                                                       |
|                | $\langle$                            |                                      |                      | <b>PRO-35 T2</b><br>PITO CMB-35.                                                                                            |                                                       |
|                | Имя файла<br><b>DIVEEVO.CFG</b>      |                                      | <b>Ok</b><br>Отмена  | показать все контакты показать сработавшие контакты<br>Работа АВР Т2.<br>0.2<br>10.3<br>$\overline{01}$<br>- CT 3C GOA GITA | 0.5<br>10.4<br>$\Pi$<br>0.6<br>0,7<br>0.8<br>0.9      |
|                | Тип файлов<br>COMTRADE файлы (*.cfg) |                                      |                      |                                                                                                    |                                                       |

Окно открытия COMTRADE-файла.

COMTRADE COMTRADE--файлами. У каждого файла можно изменить время начала и время окончания. Если время далее по времени сигналы из этого файла будут нулевыми. Если время конца записи больше общего времени процесса «Т», то сигналы из файла ограничиваются общим временем процесса. Время конца записи при этом окрашивается в красный цвет. Рисунок 478. Окно открытия COMTRADE-файл<br>амме и допускается одновременная работа<br>лами. У каждого файла можно изменить врем<br>время окончания файла будет меньше общего врем<br>ни сигналы из этого файла будут нулевыми. Если<br>врем допускается одновременн одновременная работа с трограмме допускается одновременная работа с несколькими<br>Ξ-файлами. У каждого файла можно изменить время начала и время<br>Если время окончания файла будет меньше общего времени процесса «Т», то файла.<br>Гота с несколькими<br>время начала и время<br>времени процесса «Т», то<br>Если время конца записи<br>а ограничиваются общим<br>я в красный цвет.<br>Руководство пользова<br>RU.БРГА.71000-02 90 несколькими<br>па и время<br>цесса «Т», то<br>юнца записи<br>ются общим<br>вет.<br>тво пользова<br>..71000-02 90

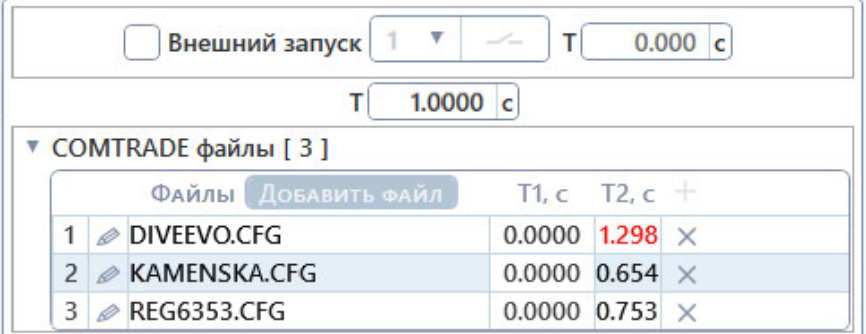

Рисунок 479. Открытие нескольких COMTRADE-файлов

сигналов расширяется соответственно. При открытии нескольких COMTRADE-файлов доступный для выбора список

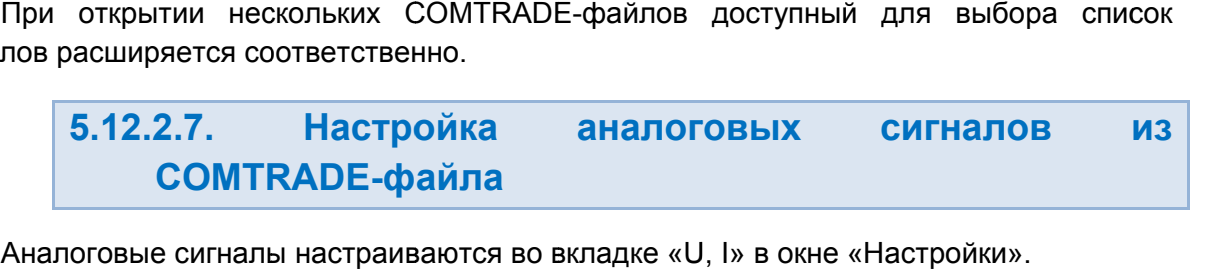

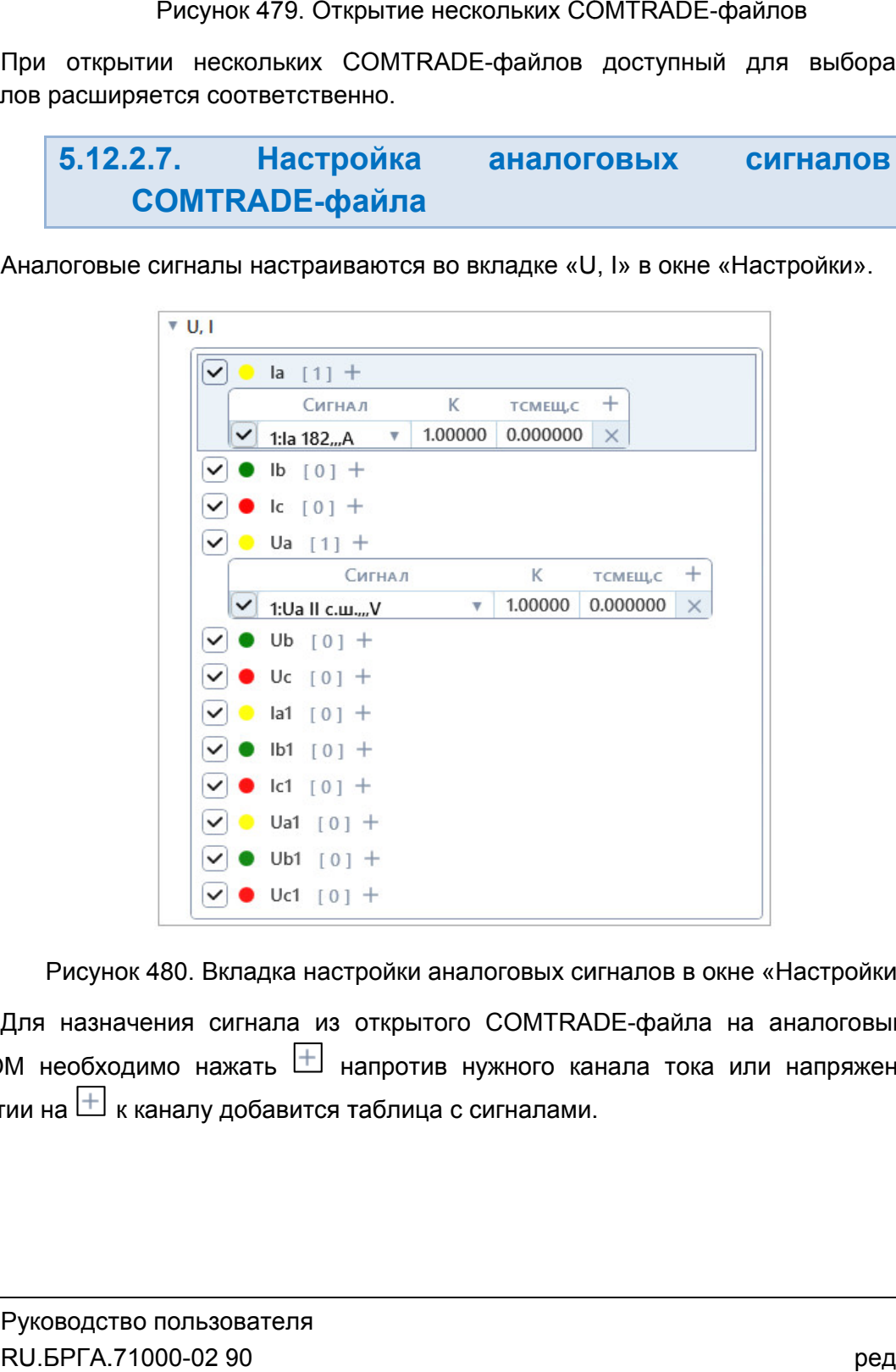

Рисунок 480. Вкладка настройки аналоговых сигналов в окне «Настройки».

РЕТОМ необходимо нажать Для напротив нужного канала тока или напряжения. Пр файла 335 нажатии на к каналу добавится таблица с сигналами. Для назначения сигнала из открытого COMTRADE-файла на аналоговый выход При

| la     | [4] |         |          |          |
|--------|-----|---------|----------|----------|
| Сигнал |     |         | ТСМЕЩ,С  |          |
|        |     | 1.00000 | 0.000000 | ×        |
|        |     | 1.00000 | 0.000000 | $\times$ |
|        |     | 1.00000 | 0.000000 | $\times$ |
|        |     | 1.00000 | 0.000000 |          |

Таблица сигналов для канала Ia.

Удалить сигналы можно с помощью кнопки в таблице.

В таблице есть 3 столбца:

- «Сигнал» здесь выбирается сигнал из COMTRADE-файла. При нажатии на строку таблицы появ появляется выпадающий список со всеми сигналами из строку таблицы появляется выпадающий список со всеми сигнал<br>текущих открытых COMTRADE-файлов, в котором их можно выбирать. строку таблицы появляется выпадающий список со всеми сигналами из<br>текущих открытых COMTRADE-файлов, в котором их можно выбирать.<br>«К» – в этом столбце задается коэффициент масштабирования сигналов по»
- текущих открытых COMTRADE-файлов, в котором их можно выбирать.<br>«К» ― в этом столбце задается коэффициент масштабирования сигналов по<br>амплитуде. Если в СОМТRADE-файле сигналы записаны в первичных величинах, то этот коэффициент можно использовать для перевода сигналов во вторичные величины для возможности их воспроизведения на РЕТОМ. (, то<br>-<br>– в для возможности
- «Тсмещ» в этом столбце можно смещать сигналы по времени. Смещать можно в обе стороны, путем задания положительного или отрицательного значения времени.

необходимости. С помощью галочек напротив каналов и сигналов можно их исключать при

(объединенного из разных файлов) списка всех сигналов. Максимальное количест (объединенного из разных файлов) списка всех сигналов. Максимальное количество<br>сигналов для одного канала – 4. При назначении нескольких сигналов на канал подается их сумма. Допускается назначение на один канал РЕТОМ несколько сигналов из общего  $P$ исунок 481. Таблица сигналов для канала Ia.<br>
адалить сигналы можно с помощью кнопки  $\overline{M}$  в таблице.<br>  $\overline{M}$  в таблице есть 3 столбца:<br>
• «Сигнал» – здесь выбирается сигнал из COMTRADE-файла. При нажатии из<br>
теку цательного<br>ичать при<br>из общего<br>количество<br>л подается<br>-**файла**<br>, два окна<br>ижнем окне<br>?1000-02 90

#### 5.12.2.8. Отображение сигналов из COMTRADE-файла

осциллограммы. Для отображения сигналов из COMTRADE-файлов в программе есть два окна Для отображения сигналов из COMTRADE-файлов в программе есть два окна<br>ілограммы.<br>Все сигналы из всех открытых COMTRADE файлов отображаются в нижнем окне

«Все сигналы в открытых COMTRADE файлах»

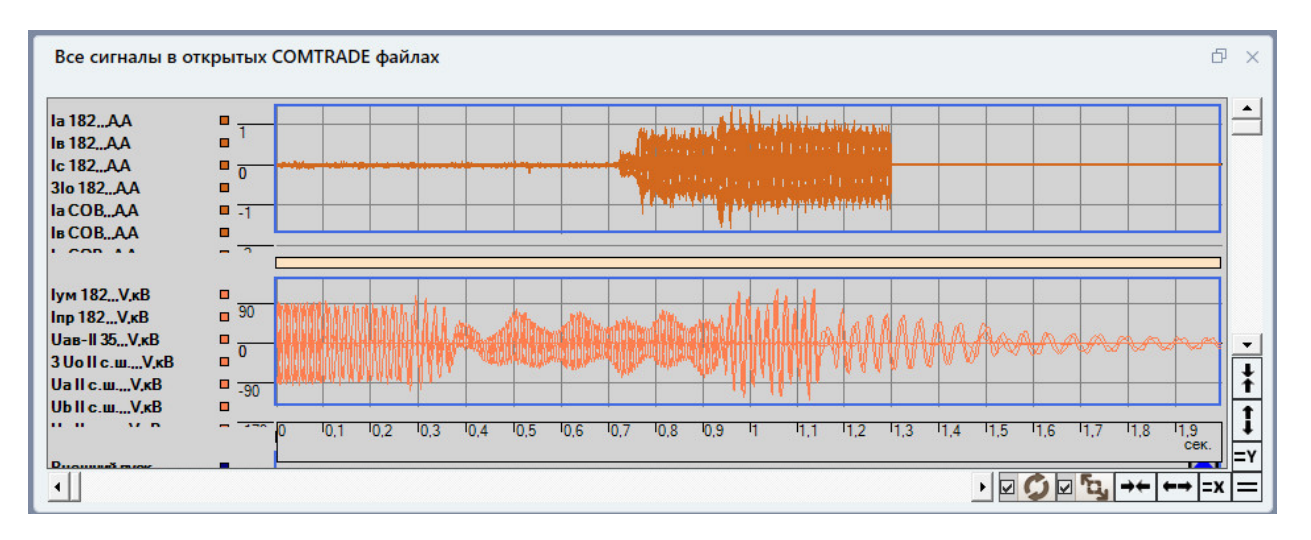

Рисунок 482. Окно осциллограммы со всеми сигналами<br>СОМТRADE-файлов. COMTRADE-файлов.

назначенные на каналы токов и напряжений РЕТОМ. Все изменения сигналов сразу же отображаются в этом окне, что позволяет с удобством настраивать процесс испытаний испытаний. В верхнем окне осциллограммы «Сигналы РЕТОМ» В выводятся сигналы,

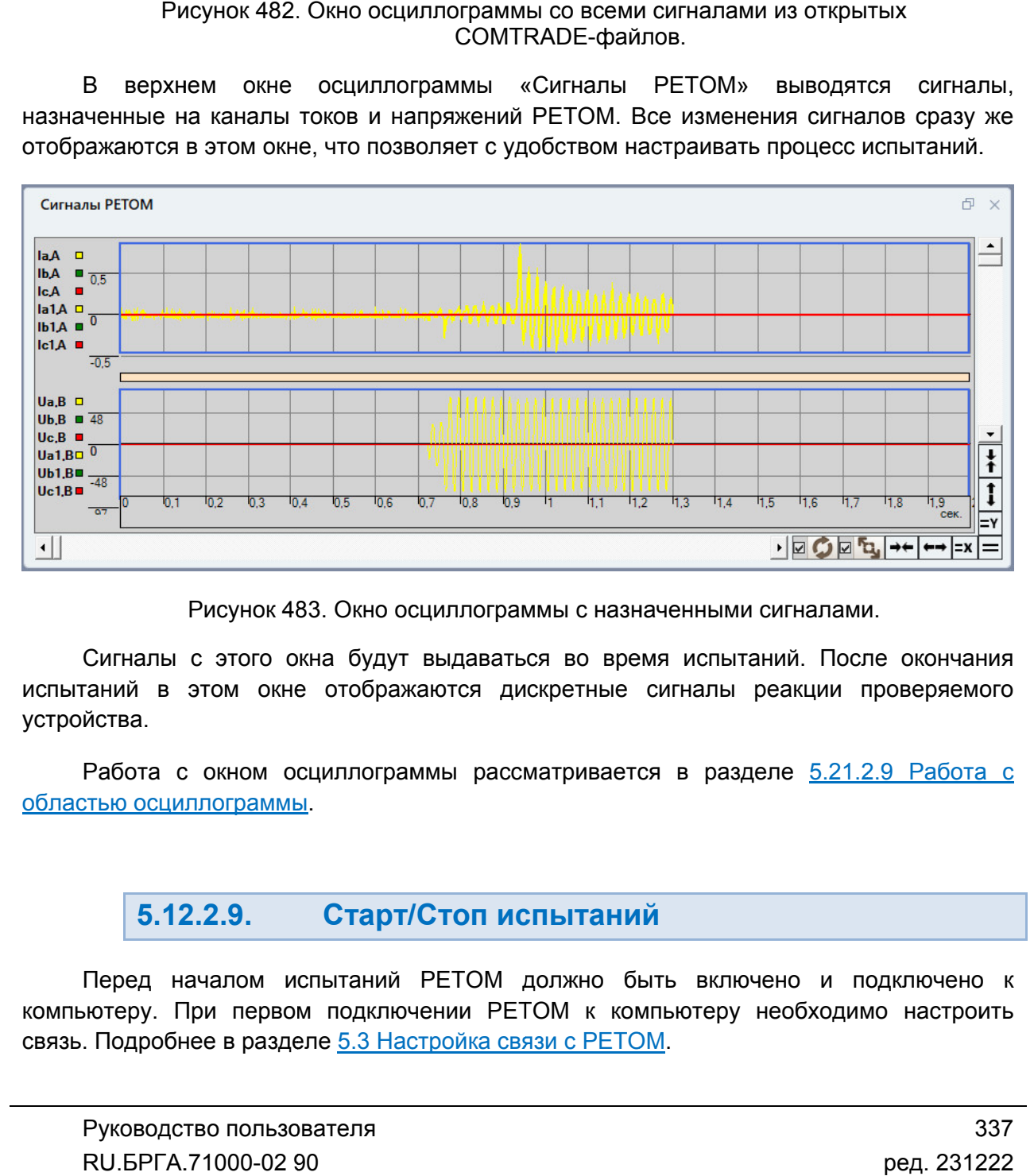

Рисунок 483. Окно осциллограммы с назначенными сигналами.

испытаний в этом окне отображаются дискретные сигналы реакции проверяемого устройства. ганий в этом окне отображаются дискретные сигналы реакции проверяемого<br>йства.<br>Работа с окном осциллограммы рассматривается в разделе <u>5.21.2.9 Работа с</u> Сигналы с этого окна будут выдаваться во время испы<sup>.</sup><br>ганий в этом окне отображаются дискретные сигналы<br>йства.<br>Работа с окном осциллограммы рассматривается в раз<br><u>гтью осциллограммы</u>.

областью осциллограммы

#### 5.12.2.9. Старт/Стоп испытаний

компьютеру. При первом подключении РЕТОМ к ко связь. Подробнее в разделе 5.3 Настройка связи с РЕТОМ. Перед началом испытаний РЕТОМ должно быть включено и подключено Перед началом испытаний РЕТОМ должно быт<br>ютеру. При первом подключении РЕТОМ к комп<br>. Подробнее в разделе <u>5.3 Настройка связи с РЕТОМ</u> компьютеру необходимо настроить одноименном поле в окне «Настройки». Все сигналы выдаются в течение времени процесса «Т», которое задается в

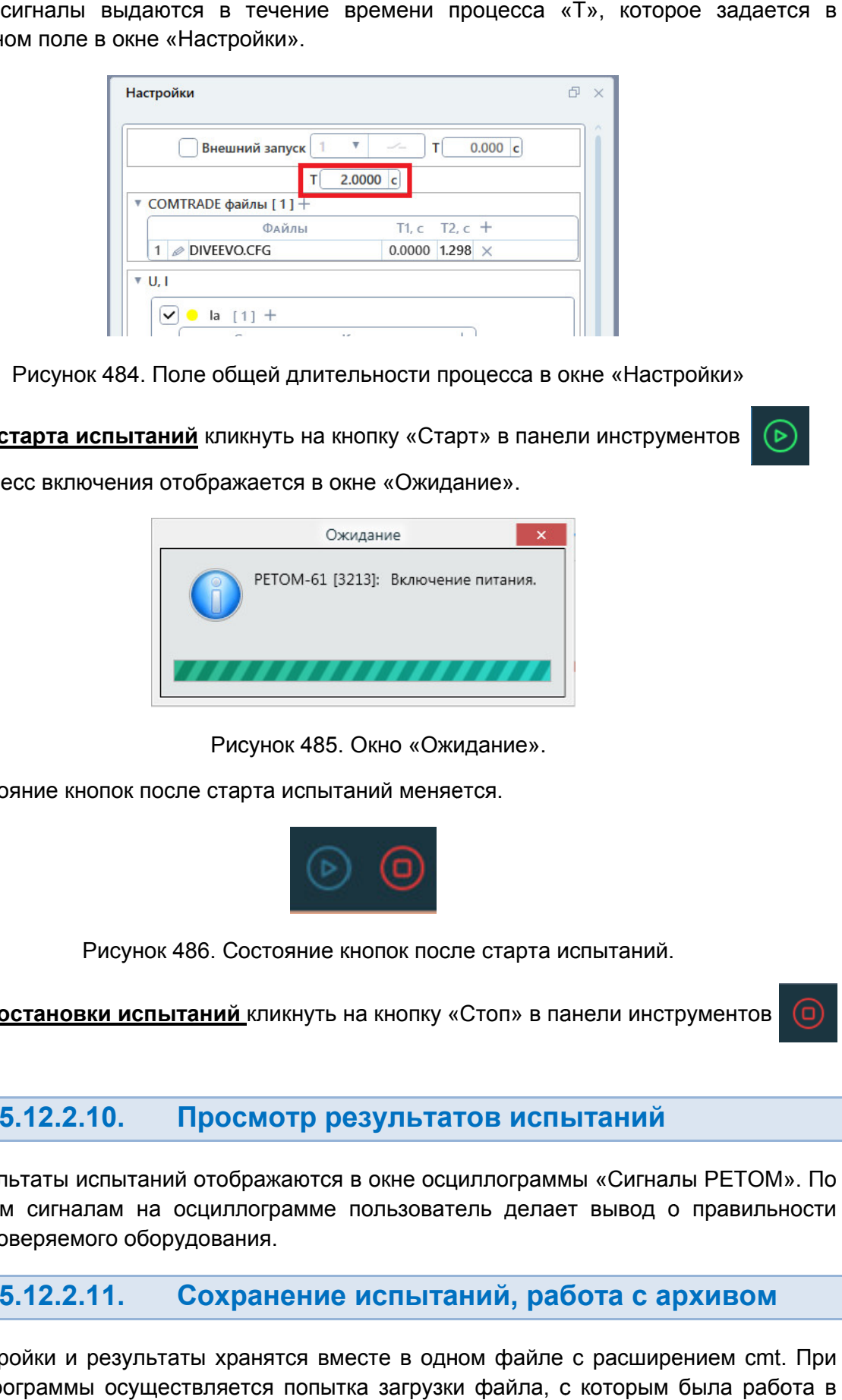

Рисунок 484. Поле общей длительности процесса в окне «Настройки»

**Для старта испытаний** кликнуть на кнопку «Старт» в панели инструментов

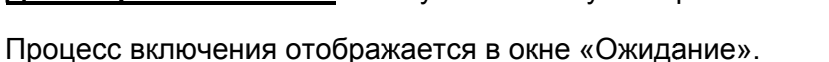

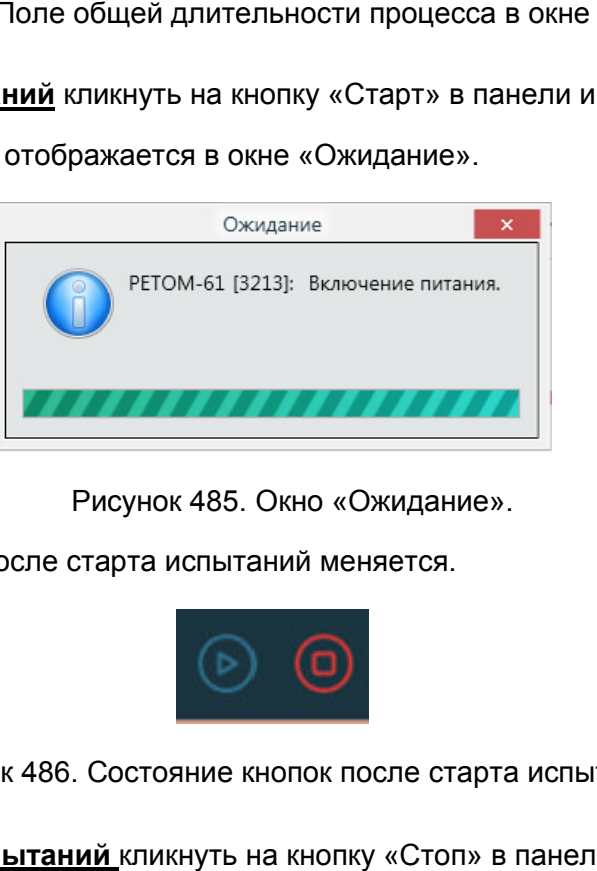

Рисунок 485. Окно «Ожидание Ожидание».

Состояние кнопок после старта испытаний меняется.

Рисунок 486. Состояние кнопок после старта испытаний.

**Для остановки испытаний** кликнуть на кнопку «Стоп» в панели инструментов

#### 5.12.2.10. Просмотр результатов Просмотр результатов испытаний

Результаты испытаний отображаются в окне осциллограммы «Сигналы РЕТОМ». По<br>дискретным сигналам на осциллограмме пользователь делает вывод о правильности работы проверяемого оборудования. Результаты испытаний отображаются в окне осциллограммы «Сигналы РЕТОМ». По

#### 5.12.2.11. Сохранение испытаний, работа с архивом

запуске программы осуществляется попытка загрузки файла, с которым была работа в и в программы предыдущей сессии. Путь к файлу отображается в строке со состояния. Настройки и результаты хранятся вместе в одном файле с расширением cmt. При :. П<br>ота<br>ьзо<br>.02

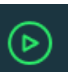

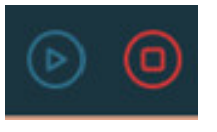

#### Файл: C:\RETOM\Work\1.cmt

Рисунок 487. Путь к файлу в строке состояния

же запрос делается по выходу из программы, если изменены данные или результаты не были сохранены. По окончанию испытаний делается запрос на сохранении результатов в файл. Такой прос делается по выходу из программы, если изменены данные или результаты не<br>сохранены.<br>Сохранение файла доступно через пункт главного меню «Файл→Сохранить Как…»

или по кнопке в панели инструментов.

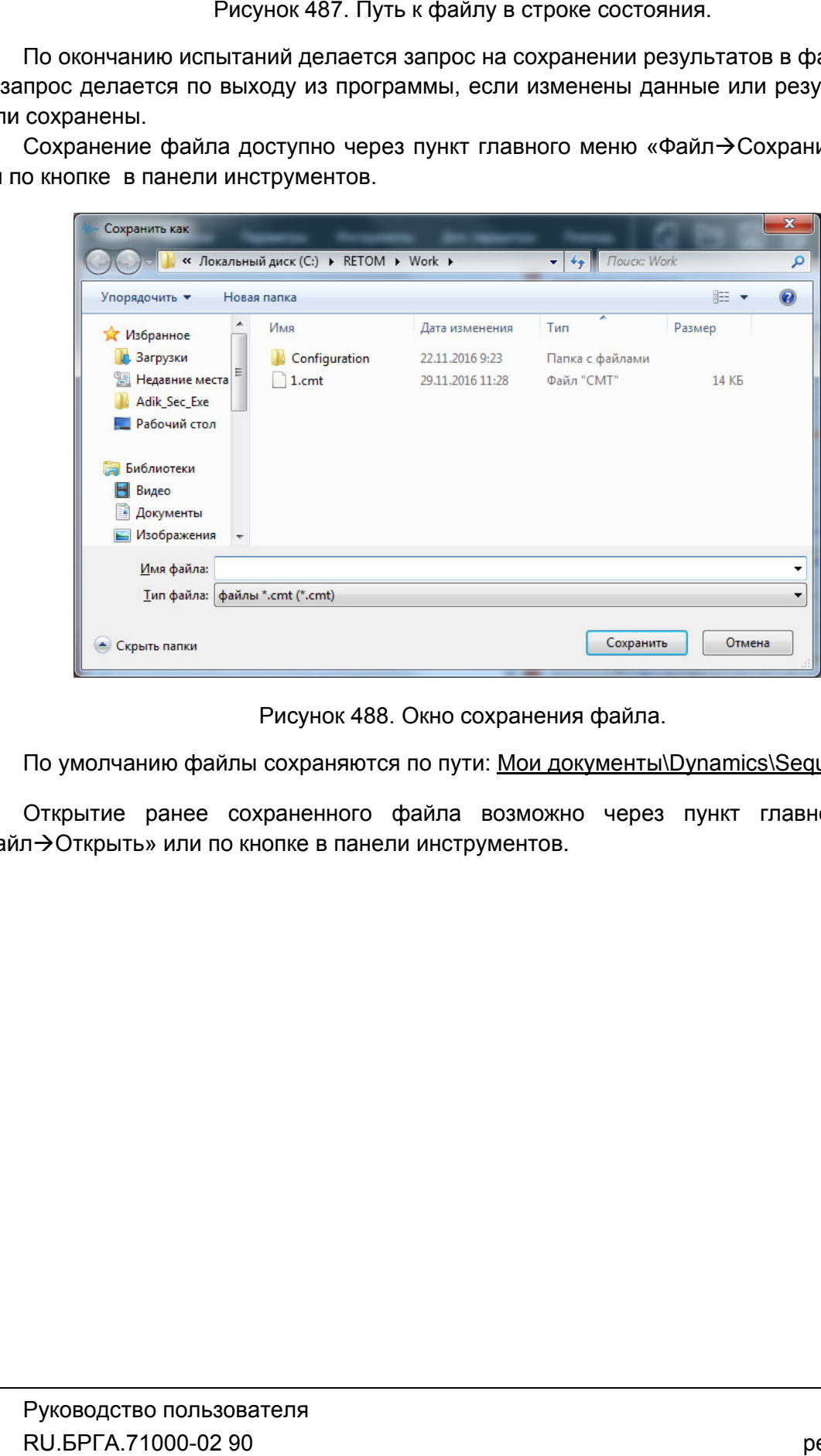

Рисунок 488. Окно сохранения файла.

По умолчанию файлы сохраняются по пути: <u>Мои документы\Dynamics\Sequencer</u>\

«Файл Открыть» или по кнопке в панели инструментов. Открытие ранее сохраненного файла возможно через пункт главного меню

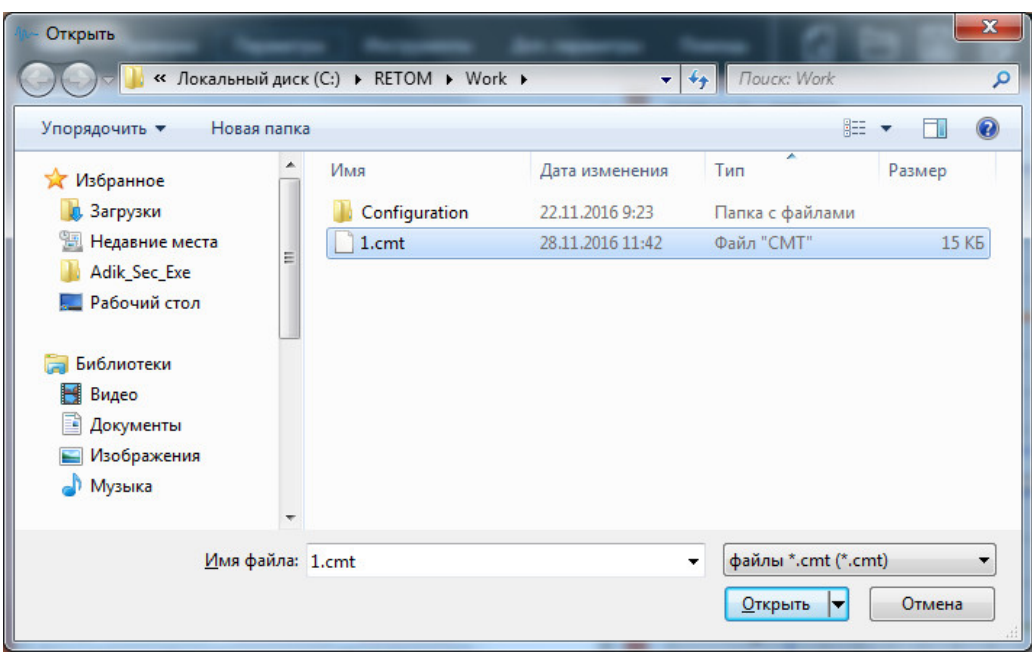

Рисунок 489. 489. Окно открытия файла.

#### 5.12.2.12. Особенности работы с файлом-архивом в<br>ме«COMTRADE» « COMTRADE»

на все программные модули («Ручное управление», «Ре но есть исключение – программы «Генератор последовательностей», «RL-модель», Настройки аппаратных средств, заданные в одном программном модуле, действуют<br>на все программные модули («Ручное управление», «Реле тока» и т.д.) пакета программ,<br>но есть исключение – программы «Генератор последовательност сохраняются в файле привязаны к аппаратным средствам (количество аналоговых и дискретных входов/выходов, максимальные значения токов и напряжений). Настройки аппаратных средств, заданные в одном программном модуле, действуют COMTRADE» и «Гармою<br>охраняются в файле-арх<br>ривязаны к аппаратн<br>ходов/выходов, максимал<br>При открытии файла » и «Гармоники». В этих программах настройки аппаратных средств<br>в файле-архиве. Происходит это, потому что данные программы жестко аппаратных средств, заданные в одном программном модул<br>ные модули («Ручное управление», «Реле тока» и т.д.) паке<sup>.</sup><br>іение – программы «Генератор последовательностей», « архиве. Происходит этс<br>атным средствам (кс<br>иальные значения токов<br>йла-архива в программе «Реле тока» и т.д.) пакета программ, ле тока» и т.д.) па<br>едовательностей»,<br>настройки аппар<br><sup>,</sup> что данные про<br>э аналоговых<br>ений).<br>RADE» то PETOM **IOM-архивом в**<br>
M модуле, действуют<br>
д.) пакета программ,<br>
тей», «RL-модель»,<br>
RIППАРАТНЫХ средств<br>
P программы жестко<br>
SIX и дискретных<br>
ЕТОМ, которое было<br>
ваком случае следует<br>
схранении настроек<br>
аком случае следует<br>

При открытии файла-архива в программе «COMTRADE» то PETOM, которое было<br>сохранено в файле-архиве, становится текущим. Это может привести к тому, что в программе будет РЕТОМ, к которому у пользователя нет доступа. В таком случае следует повторно добавить свой РЕТОМ в окне «Настройка РЕТОМ». При сохранении настроек сохранено в файле-архиве, становится текущим. Это может привести к тому, что в<br>программе будет РЕТОМ, к которому у пользователя нет доступа. В таком случае следует<br>повторно добавить свой РЕТОМ в окне «Настройка РЕТОМ». Пр РЕТОМ. файла-архива в программе «COMTRADE» то PETOM, которое был ией для файлом-архивом,

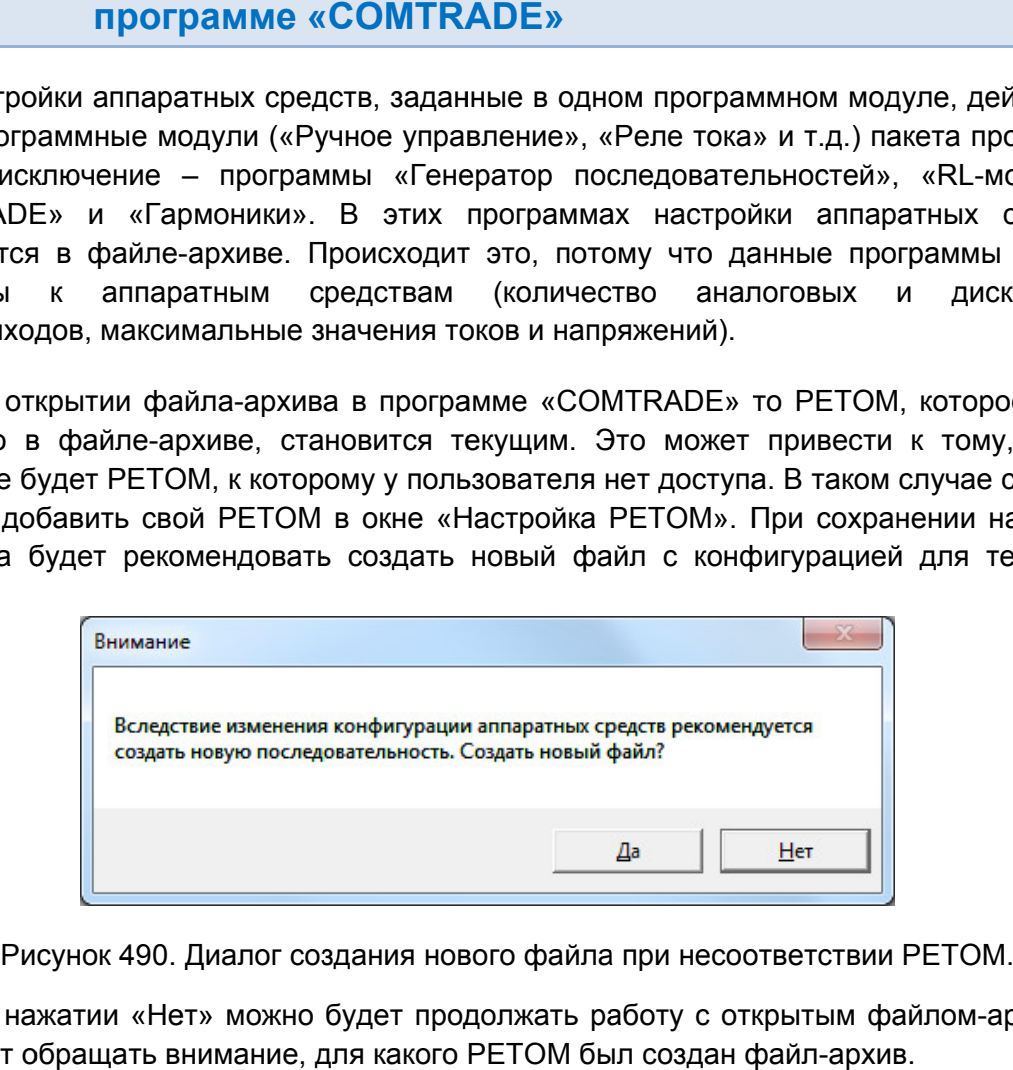

но следует обращать внимание, для какого РЕТОМ был создан файл файл-архив. При нажатии «Нет» можно будет продолжать работу с открытым файлом архивом, Если файл-архив не соответствует текущему PETOM, то каналы токов и<br>напряжений, а также дискретные входы\выходы, которых нет в текущем PETOM, работать не будут. Пользователь должен сам принимать решение о корректности такого эксперимента. Если файл файл-архив не соответств

РЕТОМ. При нажатии кнопки «Да» будет создан новый файл с конфигурацией для текущего с

## 5.12.2.13.

### В программе присутствуют следующие дополнительные возможности:

В программе присутствуют следующие дополнительные возможности:<br>1. <u>Воспроизведение дискретных сигналов из COMTRADE-файла</u> с помощью дискретных выходов РЕТОМ.

«Настройки». Дискретные сигналы дискретных Дискретные сигналы настраиваются во вкладке «Дискретные сигналы» окна

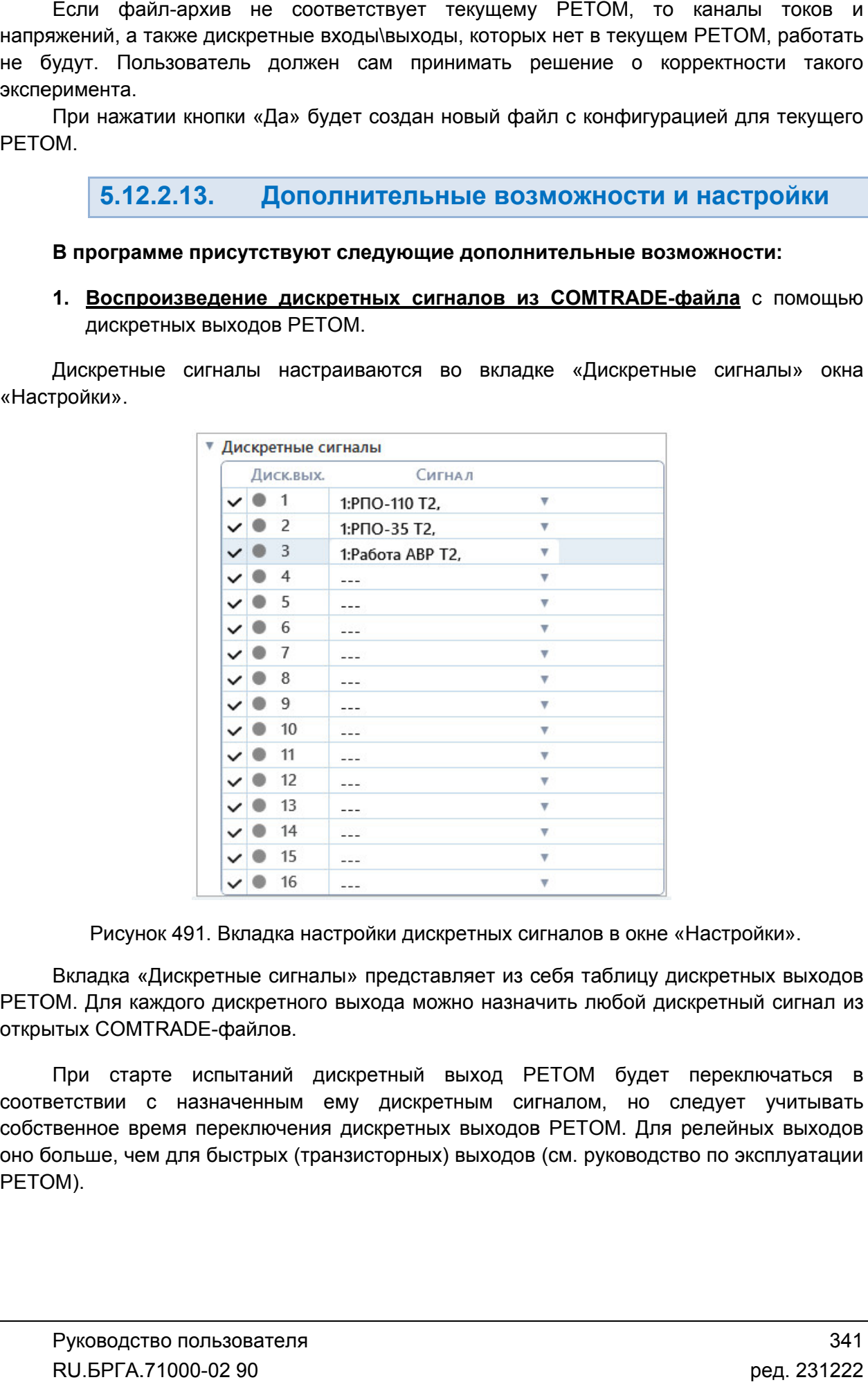

Рисунок 491. Вкладка настройки дискретных сигналов в окне «Настройки Настройки».

РЕТОМ. Для каждого дискретного выхода можно назначить любой дискретный сигнал из открытых COMTRADE Вкладка «Дискретные сигналы» представляет из себя таблицу дискретных выходов ідка «Дискретные сигналы» представляет из<br>Іля каждого дискретного выхода можно назна<br>COMTRADE-файлов.

соотве соответствии с назначенным ему дискретным сигналом, но следует учитывать собственное время переключения дискретных выходов РЕТОМ. Для релейных выходов оно больше, чем для быстрых (транзисторных) выходов (см. руководство по эксплуатации РЕТОМ) РЕТОМ). При старте испытаний дискретный выход РЕТОМ будет переключаться в

сигналы с числом переключений не более 16. Сигналы с количеством переключений *более 16 воспроизводиться не будут. ВНИМАНИЕ! Дискретные выходы РЕТОМ могут воспроизводить дискретные* 

### 2. Задание условий внешнего пуска процесса испытаний .

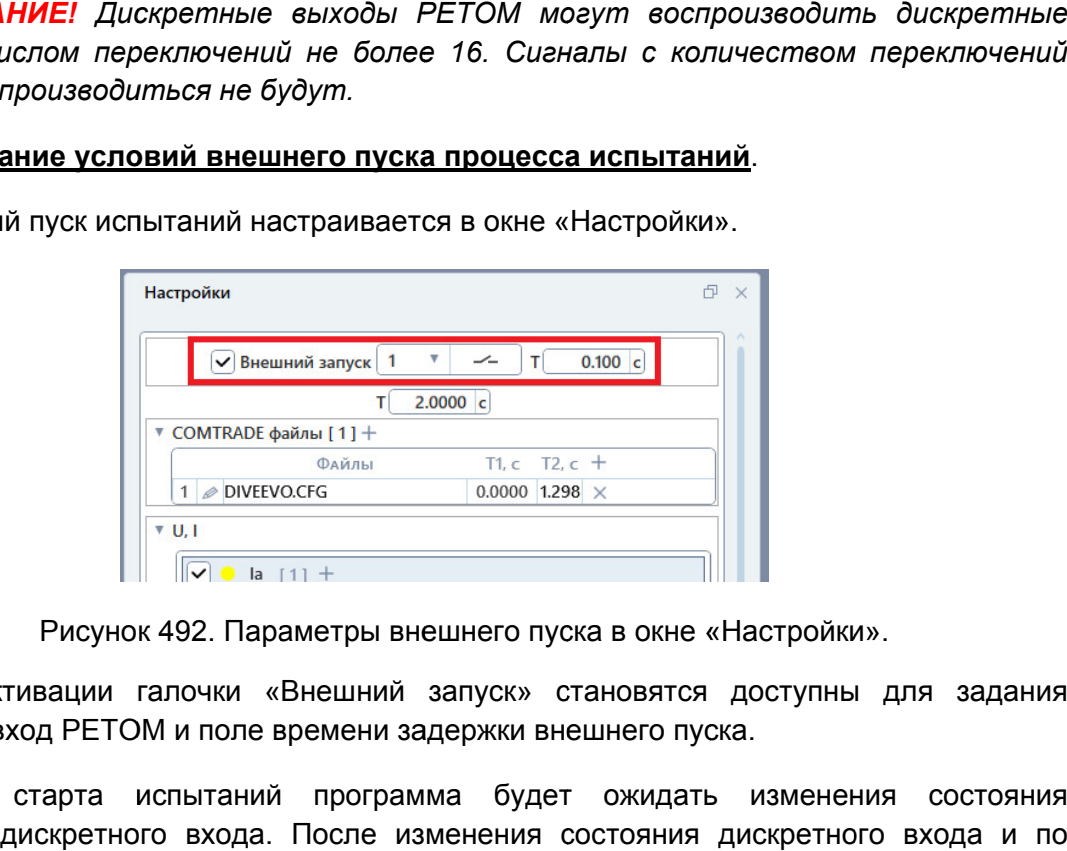

Внешний пуск испытаний настраивается в окне «Настройки».

Рисунок 492. Параметры внешнего пуска в окне «Настройки Настройки».

дискретный вход РЕТОМ и поле времени задержки внешнего пуска. При активации галочки «Внешний запуск» становятся доступны для задания

выбранного дискретного входа. После изменения состояния дискретного входа и по истечении заданного времени задержки начнется процесс испытаний. После старта испытаний программа будет ожидать изменения сос состояния тояния<br>a и по<br>льзова<sup>.</sup><br>0-02 90

## 5.13. Гармоники

### 5.13.1. Общие сведения о программе

### 5.13.1.1. Назначение

Программа «Гармоники» позволяет синтезировать сигналы токов и напряжений сложной формы и подавать их на вход УРЗА. На 5-ти временных интервалах каждый сигнал тока и напряжения описывается суммой различных синусоидальных величин, каждая из которых представлена амплитудой, частотой, фазой, временем воздействия и постоянной времени затухания.

Для каждого сигнала предусмотрено 5 временных диапазонов, программа может имитировать переход одного вида КЗ в другой или циклы АПВ – для проверки устройств АПВ (ОАПВ или ТАПВ).

Программа «Гармоники» позволяет задавать сигналы с частотой от 0 до 2100 Гц (1000 Гц для тока) с точностью <1% и декрементом затухания от минус 100 до плюс 100.

5.13.1.2. Основные возможности

Программа позволяет:

- задавать до 5 временных интервалов токов и напряжений;

- задавать для каждого канала тока и напряжения в интервале до 10 гармонических составляющих;

- задавать для каждой гармонической составляющей:
	- действующее значение;
	- скорость изменения действующего значения;
	- начальный угол;
	- частоту;
	- скорость изменения частоты;
	- постоянную времени затухания;
	- начальное время;
	- конечное время;

- задавать дискретный вход РЕТОМ, при изменении состояния которого будет происходить переход на следующий интервал;

- просматривать на осциллограмме весь процесс заданных токов и напряжений;

- выдавать на РЕТОМ заданный процесс;

- просматривать на осциллограмме заданные сигналы токов и напряжений;

- просматривать на осциллограмме состояния дискретных входов;

#### - работать с протоколом:

- просматривать протокол проведенных испытаний;
- изменять режим отображения протокола;
- выбирать фильтры для отображения;
- распечатывать протокол на принтере;
- экспортировать в rtf;
- задавать шаблон протокола;

### - сохранять/считывать в файле-архиве уставки, условия и результаты;

- менять внешний вид окна программы: расположение встроенных окон, их размеры, размер шрифта, цветовую гамму и т.д.

5.13.1.3. Дополнительные возможности

В программе есть возможность задания внешнего пуска с помощью задания большого времени для первого интервала с нулевыми токами и напряжениями.

## 5.13.2. Работа с программой «Гармоники»

## 5.13.2.1. Порядок работы с программой

- 1. Включить РЕТОМ (физически).
- 2. Запустить программу.
- 3. При необходимости настроить связь с РЕТОМ, конфигурацию аналоговых выходов, наименование аналоговых и дискретных входов/выходов, максимумы.
- 4. Задать необходимое количество временных интервалов.
- 5. Задать гармонические составляющие для токов и напряжений на временных интервалах.
- 6. При необходимости сохранить в файл-архив введенные параметры.
- 7. Подключить аналоговые и дискретные входы/выходы РЕТОМ к испытуемому оборудованию УРЗА.
- 8. При необходимости подать оперативное питание на проверяемое УРЗА.
- 9. Нажать в программе кнопку «Старт» для старта испытаний.
- 10. По окончании испытаний повторно сохранить файл-архив с результатами испытаний.
- 11. Оценить результаты испытаний на осциллограмме программы.
- 12. По окончании работ закрыть окно программы. Закрыть главное окно программы и выключить РЕТОМ.

## 5.13.2.2. Запуск программы

**ΣЛ** Гармоники

Запуск программы производится двойным нажатием мыши на иконку в главном окне пакета программ.

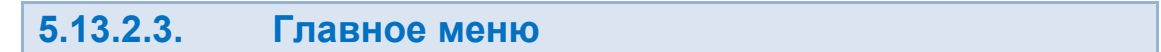

Вверху окна расположено **главное меню**.

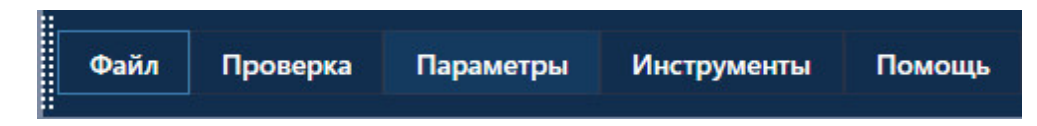

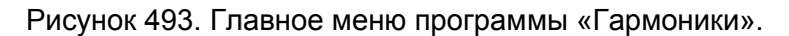

с файлами: открытия, закрытия, сохранения, вывода на печать и выхода: **Подменю «Файл»** содержит команды, предназначенные для выполнения операций <u>**дменю «Файл»**</u> содержит команды, предназначенные для<br>ии: открытия, закрытия, сохранения, вывода на печать и вы<br>«Новый» – создает новый файл-архив для работы.<br>«Открыть» – вызывает окно открытия файла-архива.<br>«Сохранить», іавное меню программы<br>команды, предназначенн<br>кранения, вывода на печ<br>файл-архив для работы.

- «Новый» создает новый файл
- «Новый» создает новый файл-архив для работы.<br>● «Открыть» вызывает окно открытия файла-архива.
- «Сохранить», «Сохранить как...» позволяют сохранить файл-архив.

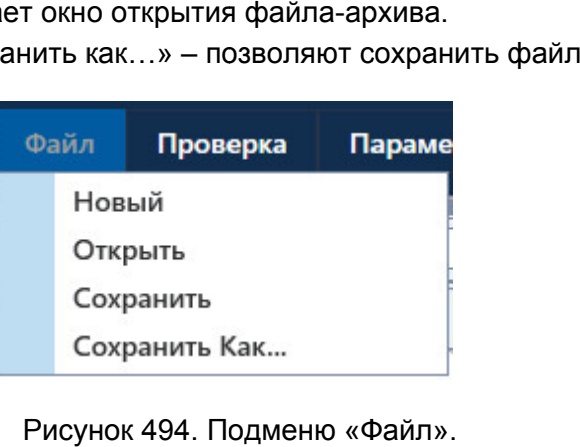

Рисунок 494. Подменю

Подменю «Проверка» состоит из пунктов:

- «Выкл. питания РЕТОМ» функция выключения питания прибора. доступна после нажатия на Старт. йл-архив.<br>прибора.<br><sup>Прибора.</sup> Становится
- «Старт» запуск испытаний;
- «Стоп» остановка испытаний;
- «Сброс» сброс значений токов, напряжений, фаз, частот на значения по умолчанию.

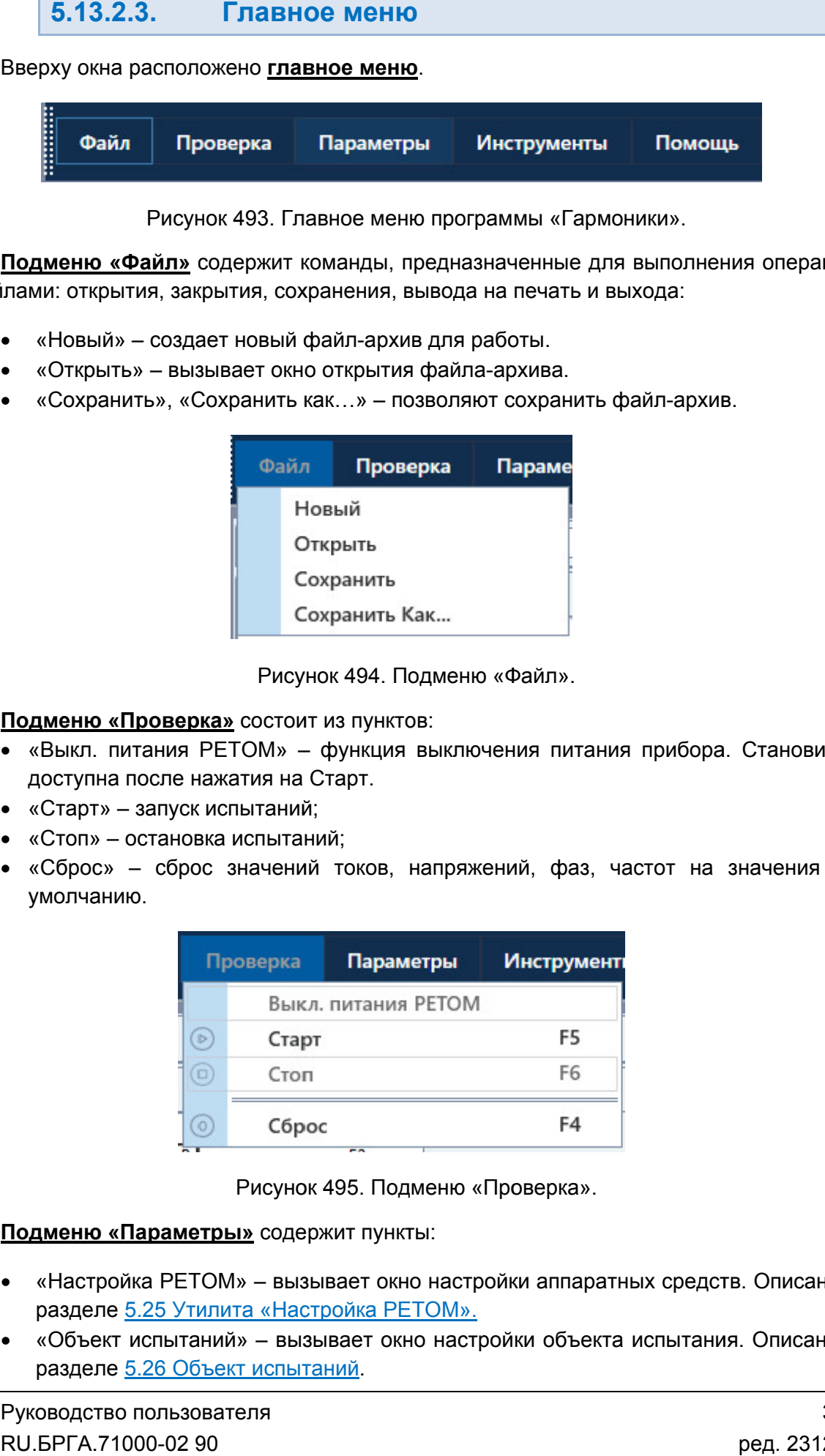

Рисунок 495. Подменю Проверка».

Подменю «Параметры» содержит пункты:

- «Настройка РЕТОМ» вызывает окно настройки аппаратных средств. разделе 5.25 Утилита «Настройка РЕТОМ». одержит пункты:<br>вызывает окно настройки<br>Настройка РЕТОМ». Описано в
- «Объект испытаний» вызывает окно настройки объекта испытания. Описано в разделе <u>5.26 Объект испытаний</u>.

«Режим эксперта» – активирует режим Эксперта. режим Эксперта.

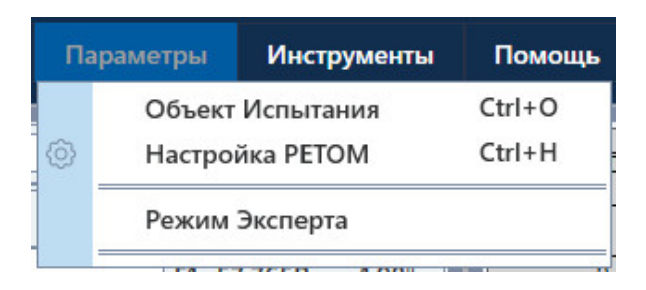

Рисунок 496. 496. Подменю «Параметры Параметры» ».

внешний вид окна программы. Подменю «Инструменты» содержит пункт «По умолчанию», который сбрасывает

«Информация». В подменю «Помощь» имеется три пункта – «О программе», «Помощь» и

- «О программе» выводит информацию о программе. Здесь можно проверить программе. файл справки номер версии программы.
- «Помощь» вызывает файл справки программы.
- «Информация» программы.– выводит информацию о подключенном приборе РЕТОМ РЕТОМ.

5.13.2.4. Панель инструментов инструментов

быстрого доступа к ним: инструментов – создать новый файл файл-архив испытаний;

- Панель инструментов дублирует некоторые пункты главного меню для более<br>poro доступакним:<br>- создать новый файл-архив испытаний;<br>- открыть файл-архив испытаний; архив испытаний;<br>испытаний;<br>в испытаний;<br>(настройка аппаратных средств);<br>;<br>PETOM.<br>Pyководство пользователя архив испытаний;<br>испытаний;<br>в испытаний;<br>(настройка аппаратных средств);<br>;<br>? – открыть файл-архив испытаний – сохранить файл файл-архив испытаний; – сохранить файл-архив испытаний;<br>– «Настройка РЕТОМ» (настройка аппаратных средств); ද්ර} ь – старт испытаний;
	- остановка испытаний;
	- выключение питания РЕТОМ

## 5.13.2.5.

полезная информация: В нижней области окна расположена строка состояния. В ней выводится различная

- Журнал журнал событий. событий. информация о состоянии каналов токов и напряжений Сюда записывается все, что происходило с момента запуска программы.
- Состояние каналов информация о состоянии каналов токов и напряжений РЕТОМ. Файл – путь к текущему файлу состоянии файлу-архиву испытаний.
- 
- Время сеанса работы (испытания). Отсчет времени начинается при старте испытания и останавливается при остановке испытания. й. Сюда записывается все, что происходило<br>-<br>омация о состоянии каналов токов и напряжен<br>пу-архиву испытаний.<br>ытания). Отсчет времени начинается при стар<br>я при остановке испытания.<br>ЕТОМ: подключен или нет, тип и номер РЕТО
- испытания и останавливается при остановке испытания.<br>• Информация о состоянии РЕТОМ: подключен или нет, тип и номер РЕТОМ, параметры связи.

РЕТОМ (не включен, не подключен, неисправен кабель, неправильные настройки связи и т.д.). Текст с типом и номером РЕТОМ красного цвета сигнализирует об ошибке связи с ремя сеанса работы (испытания).<br>Спытания и останавливается при останормация о состоянии РЕТОМ: г<br>араметры связи.<br>• с типом и номером РЕТОМ красно<br>включен, не подключен, неисправен<br>Истиния (Виличен, неисправен и подключен,

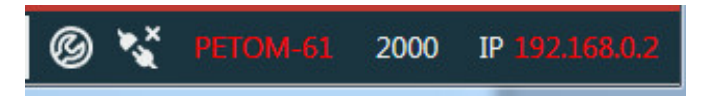

. Строка состояния при ошибке связи с РЕТОМ.

имеет белый цвет. При правильно настроенных параметрах связи и подключенном РЕТОМ текст

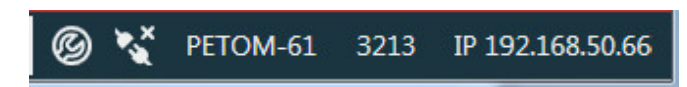

Рисунок 498. Строка состояния при правильных параметрах связи.

5.13.2.6. Настройка гармонических составляющих

19.13.2.5. Строка состояния<br>
ная информация:<br>
• Журнал – журнал событий. Сюда за момента злучае прорымы.<br>
• Журнал – журнал событий. Сюда за момента злучае прорымы.<br>
• Состояние каналов – информация о со РЕТОМ.<br>
• Файл  $\theta$  $\overline{\bigtriangledown_1}$  $T$  0.2000 c  $\triangle$   $\triangle$   $\triangle$  $\Delta$ F/ $\Delta$ T

Гармонические составляющие настраиваются в окне «Настройки». Гармонические

Рисунок 499. Рисунок 499. Окно «Настройки Настройки».

включен только 1 интервал из 5, но при необходимости можно добавить другие интерв интервалы с помощью активации соответствующих галочек. В окне «Настройки» даны 5 временных интервалов. По умолчанию в программе

интервала расположена таблица каналов токов и напряжений РЕТОМ и поля настройки РЕТОМ дискретного входа переключения. Для каждого интервала можно задать его длительность в поле «Т». В Внутри каждого

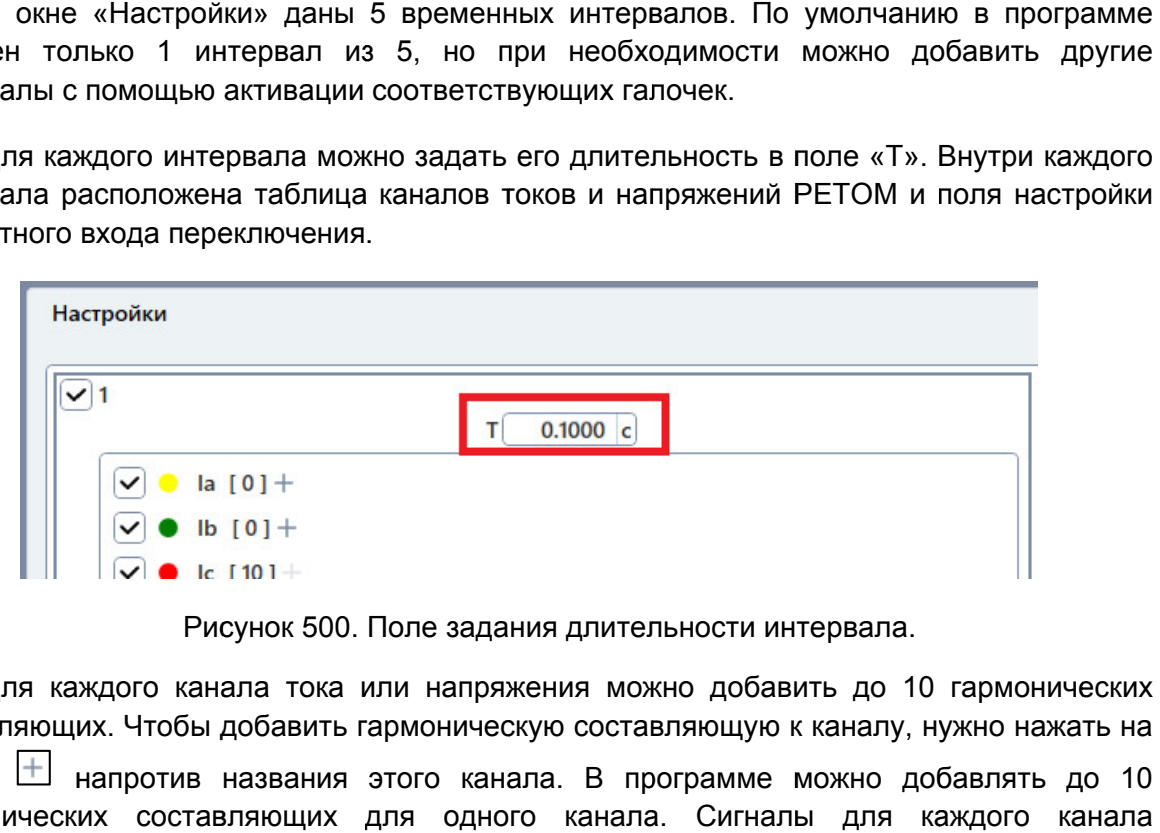

составляющих. Чтобы добавить гармоническую составляющую к каналу, нужно нажать на кнопку добавить напротив названия этого канала. В программе можно добавлять до 10 гармонических составляющих для одного канала. Сигналы для каждого канала армонических составляющих формируются независимо друг от друга. Для каждого канала тока или напряжения можно добавить до 10 гармонических нутри каждо<br>Оля настрой<br>жно нажать<br>авлять до<br>кдого кана<br>кдого кана<br>авляющей.<br>Скаряющей.<br>Сличном видем.<br>Вляющей.

Удалить гармоническую составляющую можно кнопкой .

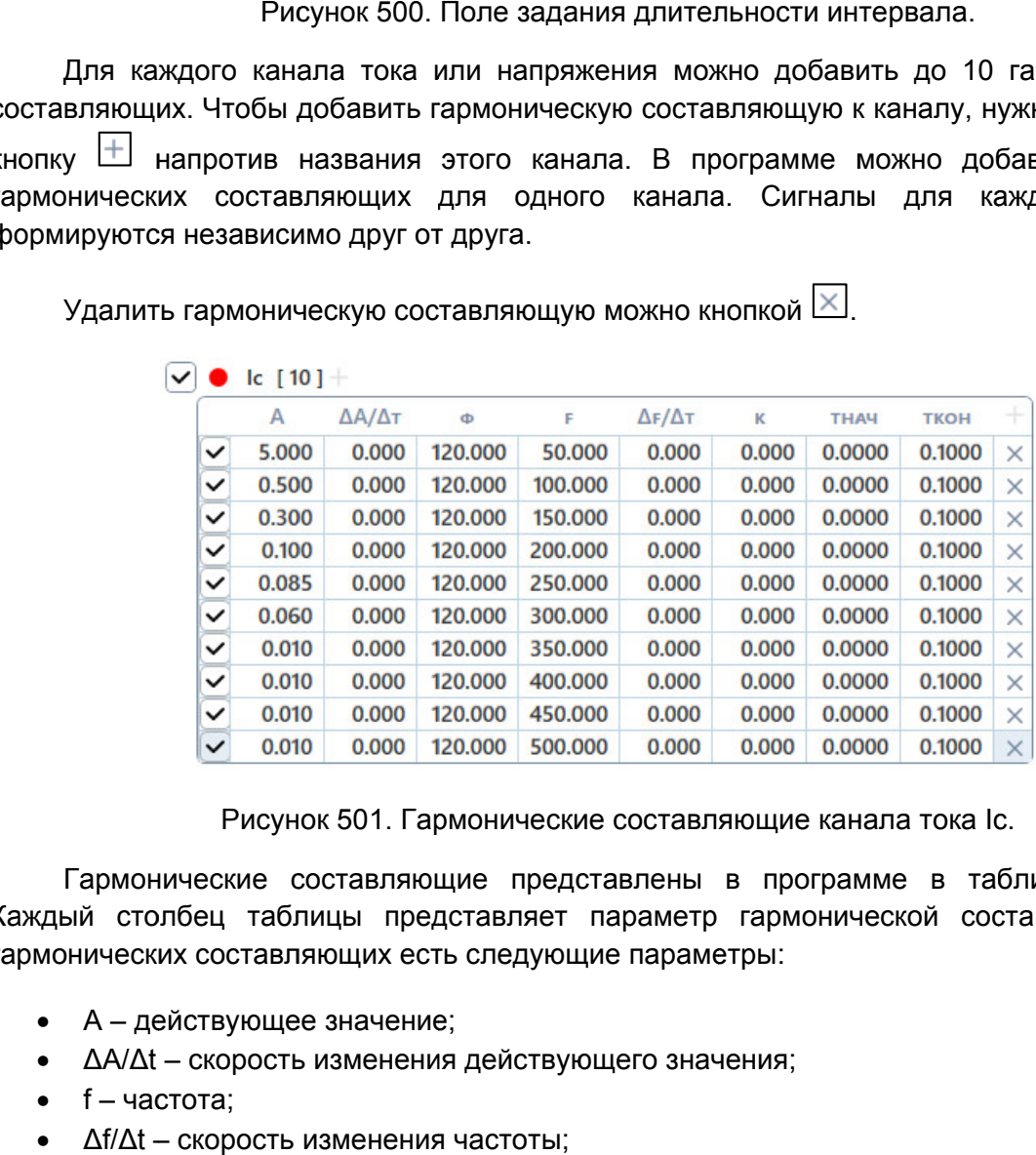

. Гармонические составляющие канала тока Ic.

Каждый столбец таблицы представляет параметр гармонической составляющей. У Каждый столбец таблицы представляет параметр гар<br>гармонических составляющих есть следующие параметры: Гармонические составляющие представлены в программе в табличном виде. онические составляющие представлены в пр<br>толбец таблицы представляет параметр гарм<br>ских составляющих есть следующие параметры:<br>действующее значение;<br> $\Delta t$  – скорость изменения действующего значения; в табличном виде.<br>pй составляющей. У<br>Руководство пользова<br>RU.БРГА.71000-02 90

- А действующее значение;
- ΔΑ/Δt скорость изменения действующего значения;
- $\bullet$  f частота:
- Δf/Δt скорость изменения частоты;
- φ начальный угол;
- k декремент затухания;
- Тнач начальное время;
- Ткон конечное время.

Гармонические составляющие и каналы РЕТОМ при необходимости можно отключать при помощи галочек.

Результирующий сигнал для канала РЕТОМ представляет собой сумму заданных пользователем гармонических составляющих и рассчитывается по формуле:

$$
a(t) = \sum_{n=1}^{10} \sqrt{2} \cdot (A_n \pm t \frac{\Delta A_n}{\Delta t}) \cdot \sin \left( 2\pi \left( f_n \pm t \frac{\Delta f_n}{2 \cdot \Delta t} \right) \cdot t + \varphi_n \right) \cdot e^{-k_n t}
$$

где:

- a(t) итоговый выходной сигнал для канала тока или напряжения;
- $A_n \text{g}$ ействующее значение n-й составляющей;
- $\Delta A_n/\Delta t$  скорость изменения действующего значения n-й составляющей;
- $\bullet$   $f_n$  частота n-й составляющей:
- $\Delta f_n/\Delta t$  скорость изменения частоты n-й составляющей;
- $\phi$   $\phi$ <sub>n</sub> начальный фазовый угол n-й составляющей;
- $\cdot$   $k_n$  декремент затухания n-й составляющей;
- $\bullet$   $t$  текущее значение времени.

При активации галочки «Контакт переключения» появляется возможность задания перехода на следующий временной интервал по срабатыванию дискретного входа РЕТОМ. Для этого нужно выбрать номер дискретного входа, выбрать его тип (НО, НЗ) и, при необходимости, задать время задержки перехода. При изменении состояния дискретного входа во время испытаний произойдет переход на следующий интервал.

## 5.13.2.7. Отображение сигналов на осциллограмме

Все изменения гармонических составляющих сразу же отображаются в окне «Осциллограма», что позволяет с удобством их задавать.

Работа с осциллограммой описана в разделе 5.21.2.9 Работа с областью осциллограммы.

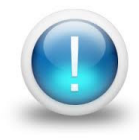

*Важно! Во время редактирования последовательности в окне «Осциллограмма» отображаются сигналы с длительностью, которая задана пользователем. После окончания выдачи последовательности режимов в осциллограмме будет отображены реальные длительности выдачи сигналов с учетом переходов между режимами.*

## 5.13.2.8. Запуск испытаний

Перед началом испытаний РЕТОМ должно быть включено и подключено к компьютеру. При первом подключении РЕТОМ к компьютеру необходимо настроить связь. Подробнее в разделе 5.3 Настройка связи с РЕТОМНастройка связи.

Для старта испытаний кликнуть на кнопку «Старт» в панели инструментов

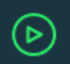

Процесс включения отображается в окне «Ожидание».

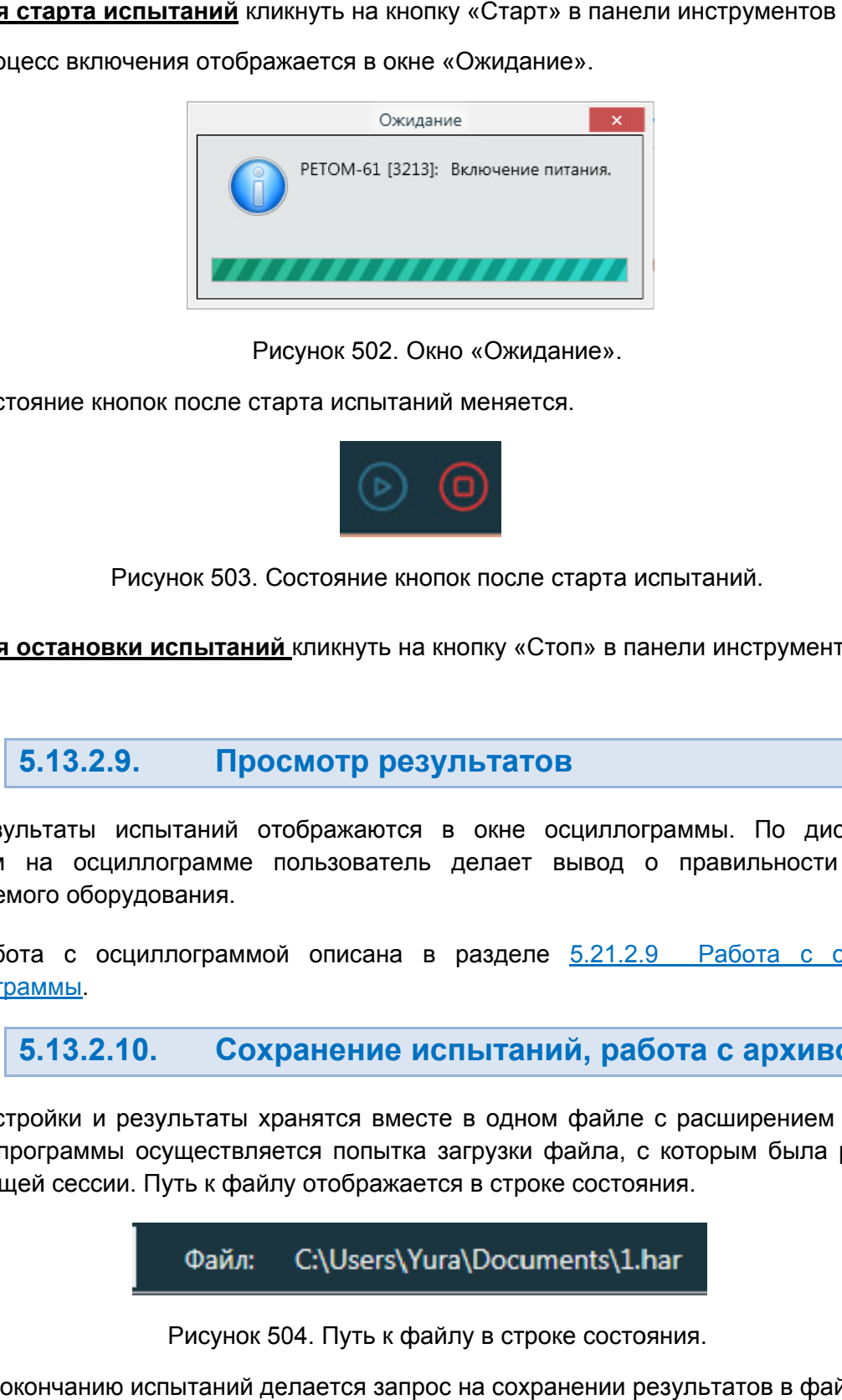

Рисунок 502. Окно «Ожидание Ожидание».

Состояние кнопок после старта испытаний меняется.

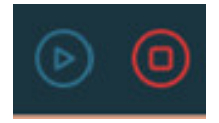

Рисунок 503. Состояние кнопок после старта испытаний.

**Для остановки испытаний** кликнуть на кнопку «Стоп» в панели инструментов

#### 5.13.2.9. Просмотр результатов Просмотр результатов

сигналам на осциллограмме пользователь делает вывод о правильности работы проверяемого оборудования. Результаты испытаний отображаются в окне осциллограммы. По дискретным лам на осциллограмме пользователь делает вывод о правильности работы<br><sub>Р</sub>ряемогооборудования.<br>Работа с осциллограммой описана в разделе <u>5.21.2.9 Работа с областью</u> отображаются в окне осциллограммы. По дис<br>пользователь делает вывод о правильности<br>юй описана в разделе <u>5.21.2.9 Работа с о</u> Рисунок 502. Окно «Ожидание».<br>
Рисунок после старта испытаний меняется.<br>
Рисунок 503. Состояние кнопки после старта испытаний.<br> **ЕСТАНОВИИ ИСТОВ В ПРОСМОТР РЕЗУЛЬТАТОВ**<br>
Бългы испытаний отображаются в окне осциллограммы.

осциллограммы Работа с осциллограммой описана в разделе <u>5.21.2.9 Работа с областью</u><br><u>осциллограммы</u>.

#### 5.13.2.10. Сохранение испытаний, работа с архивом

запуске программы осуществляется попытка загрузки файла, с которым была работа в Настройки и результаты хранятся вместе в одном файле с ра<br>запуске программы осуществляется попытка загрузки файла, с кото<br>предыдущей сессии. Путь к файлу отображается в строке состояния. Настройки и результаты хранятся вместе в одном файле с расширением har. При ке программы осуществляется попытка загрузки файла, с которым была работа в идущей сессии. Путь к файлу отображается в строке состояния.<br>Файл: C:\Users\Yura\Documents\1.har<br>Рисунок 504. Путь к файлу в строке состояния.<br>По

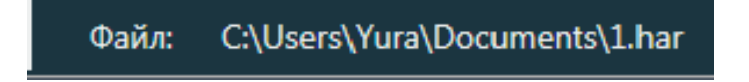

Рисунок 504. Путь к файлу в строке состояния.

же запрос делается по выходу из программы, если изменены данные или результаты не были сохранены. . П<br>ота<br>Так<br>——<br>ьзо<br>02

или по кнопке в панели инструментов. Сохранение файла доступно через пункт главного меню «Файл Сохранить Как…»

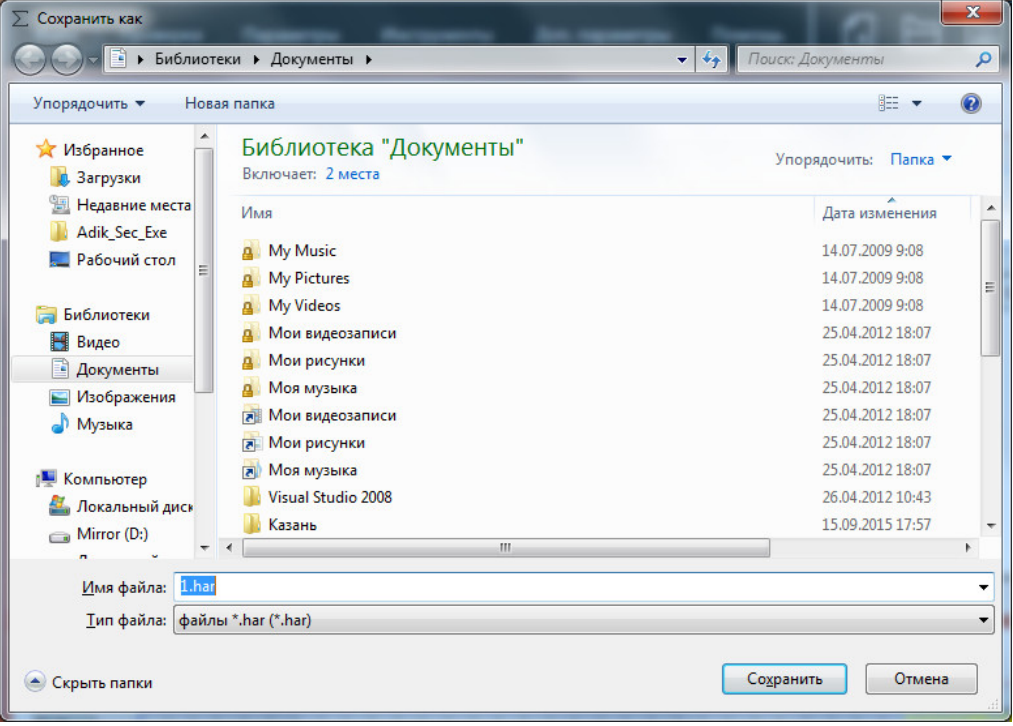

Рисунок 505. Окно сохранения файла.

По умолчанию файлы сохраняются по пути: <u>Мои документы\Dynamics\Sequencer</u>\

«Файл Открыть» или по кнопке в панели инструментов. Открытие ранее сохраненного файла возможно через пункт главного меню

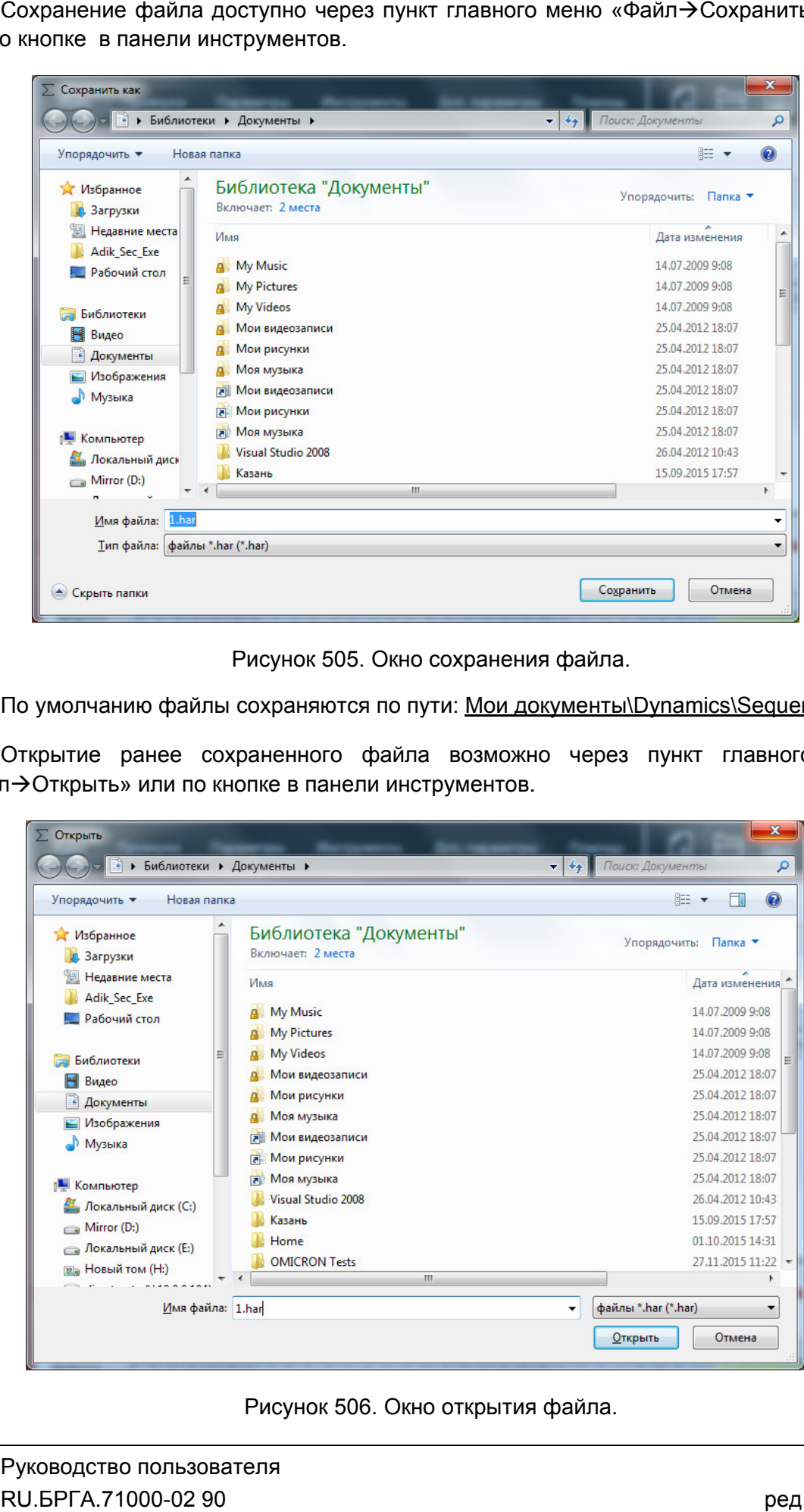

Рисунок 506. Окно открытия файла.

#### 5.13.2.11. программе « Особенности работы с файлом-архивом в

на все программные модули («Ручное управление», «Реле тока» и т.д.) пакета программ, но есть исключение – программы «Генератор последовательностей», «RL-модель», «COMTRADE COMTRADE» и «Гармоники». В этих программах настройки аппаратных средств сохраняются в файле привязаны к аппаратным средствам (количество аналоговых и дискретных входов/выходов, максимальные значения токов и напряжений). Настройки аппаратных средств, заданные в одном программном модуле, действуют в COMTRADE» и «Гармон<br>охраняются в файле-арх<br>ривязаны к аппаратны<br>ходов/выходов, максимал<br>При открытии файла » и «Гармоники». В этих программах настройки аппаратных средств<br>в файле-архиве. Происходит это, потому что данные программы жестко аппаратных средств, заданные в одном программном модул<br>ные модули («Ручное управление», «Реле тока» и т.д.) паке<sup>.</sup><br>іение – программы «Генератор последовательностей», « или работы с файлом-<br>«Гармоники»<br>«Гармоники»<br>дате, заданные в одном программном мод-<br>учное управление», «Реле тока» и т.д.) па<br>иммы «Генератор последовательностей»,<br>происходит это, потому что данные про<br>средствам (количес **име «Гармоники»**<br>
их средств, заданные в одном про<br>
ли («Ручное управление», «Реле т<br>
программы «Генератор последов<br>
ники». В этих программах нас<br>
киве. Происходит это, потому что<br>
сиве. Происходит это, потому что<br>
сивы и в сом модуле, действуют<br>
т.д.) пакета программ,<br>
остей», «RL-модель»,<br>
аппаратных средств<br>
ые программы жестко<br>
вые программы жестко<br>
вых и дискретных<br>
РЕТОМ, которое было<br>
ивести к тому, что в<br>
таком случае следует<br>
го

сохранен сохранено в фа файле-архиве, становится текущим. Это может привести к тому, что в программе будет РЕТОМ, к которому у пользователя нет доступа. В таком случае следует повторно добавить свой РЕТОМ в окне «Настройка РЕТОМ». При сохранении настроек сохранено в файле-архиве, становится текущим. Это может привести к тому, что в<br>программе будет РЕТОМ, к которому у пользователя нет доступа. В таком случае следует<br>повторно добавить свой РЕТОМ в окне «Настройка РЕТОМ». Пр РЕТОМ. файла-архива в программе «Гармоники» то PETOM, которое был архиве. Происходит это, потому что данные программы жестко<br>и представм (количество аналоговых и дискретных<br>ила-архива в программе «Гармоники» то РЕТОМ, которое было<br>име, становится текущим. Это может привести к тому, что

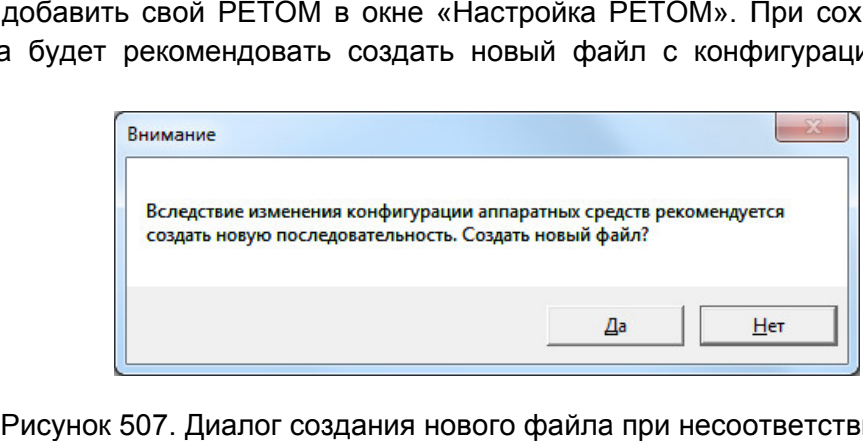

Рисунок 507. Диалог создания нового файла при несоответствии РЕТОМ.

но следует обращать внимание, для какого РЕТОМ был создан файл файл-архив. При нажатии «Нет» можно будет продолжать работу с открытым файлом файлом-архивом, архивом,

напряжений, а также дискретные входы не будут. Пользователь должен сам принимать решение о корректности такого эксперимента. едует обращать внимание, для какого РЕТОМ был создан файл-архив.<br>Если файл-архив не соответствует текущему РЕТОМ, то каналы токов и удут. Пользователь должен сам принимать решение о корректности такого<br>римента.<br>При нажатии кнопки «Да» будет создан новый файл с конфигурацией для текущего архив не соответствует текущему РЕТОМ, то каналы т<br>жедискретныевходы\выходы,которыхнетвтекущемРЕТОМ,ра<br>ователь должен сам принимать решение о корректности<br>кнопки «Да»будетсозданновыйфайлсконфигурациейдлят выходы, которых нет в текущем РЕТОМ, ра<br>и принимать решение о корректности<br>рздан новый файл с конфигурацией для те<br>**ЕЛЬНЫЕ ВОЗМОЖНОСТИ**<br>ий пуск. Для этого нужно:<br>ставляющие на первом интервале.<br>p для первого интервала, на

РЕТОМ.

#### 5.13.2.12. Дополнительные возможности

В программе можно задать внешний пуск. Для этого нужно:

- 1) Удалить все гармонические составляющие на первом интервале.
- 2) Задать большую длительность для первого интервала, например, 5000 с.
- 3) Задать переход по переключению дискретного входа на первом интервале.
- 4) Задать на других интервалах необходимые гармонические составляющие.
- 5) Запустить испытания кнопкой Старт.

входа, то есть имитируется внешний пуск. 2) Задать большую длительность для первого интервала, например, 5000 с.<br>3) Задать переход по переключению дискретного входа на первом интервале.<br>4) Задать на других интервалах необходимые гармонические составляющие.<br>5) За

5.14. Генератор проверок

## 5.14.1. Общие сведения о программе

### 5.14.1.1. Назначение

Программа «Генератор проверок» предназначена для создания проверок шкафов и терминалов на основе готовых модулей проверок реле тока, напряжения, частоты, сопротивления, мощности. Описание этих программных модулей приведено в соответствующих разделах.

### 5.14.1.2. Основные возможности

#### Программа позволяет:

- моделировать иерархическую структуру проверяемого объекта подстанции, присоединения, шкафа, терминала и т.п.;

- создавать набор проверок для проверяемого объекта на основе его структуры из готовых программных модулей:

- реле тока:
- реле напряжения;
- реле частоты;
- реле мощности;
- реле сопротивления;

#### - проводить испытание объекта на основе набора проверок;

#### - работать с протоколом:

- просматривать протокол проведенных испытаний;
- изменять режим отображения протокола:
- выбирать фильтры для отображения;
- распечатывать протокол на принтере;
- экспортировать в rtf:
- задавать шаблон протокола;

#### - сохранять/считывать в файле-архиве уставки, условия и результаты;

- менять внешний вид окна программы: количество встроенных окон, их расположение, размеры, размер шрифта, цветовую гамму и т.д.

#### 5.14.2. Работа с программой Генератор проверок проверок»

# 5.14.2.1. с программой Порядок работы с программой программой

соответствующих программных модулей: реле тока, напряжения, частоты, сопротивления, мощности. Перед работой с программой необходимо ознакомиться со всеми описаниями Перед работой с программой необходимо ознакомиться со всеми описаниями<br>етствующих программных модулей: реле тока, напряжения, частоты,<br>тивления,мощности.<br>1. ВключитьРЕТОМ (физически).<br>2. Запуститьпрограмму.<br>3. Настроитьвн программой «Генератор<br>ндок работы с программи<br>ной необходимо ознакомиться<br>кодулей: реле тока, нески).<br>троить связь с РЕТОМ, наиме<br>проверки.<br>сто объекта.<br>сто входа РЕТОМ, к которому по<br>рхив введенные уставки и<br>и дискретные

- 1. Включить РЕТОМ (физически).
- 2. Запустить программу.
- последующих запусках.
- 4. При необходимости настроить связь с РЕТОМ, наименование аналоговых и дискретных входов/выходов, максимумы. чить РЕТОМ (физически).<br>
Стить программу.<br>
роить внешний вид при необходимости. Внешний вид сохраняется при<br>
едующих запусках.<br>
необходимости настроить связь с РЕТОМ, наименование аналоговых и<br>
ретных входов/выходов, макс
- 5. Задать структуру испытуемого объекта.
- 6. Задать уставки испытуем испытуемого объекта объекта.
- 7. Добавить необходимые проверки проверки.
- 8. Задать условия проверок.
- 9. Задать номер дискретного входа РЕТОМ, к которому подключено УРЗА, в окне УРЗА, «Уставки».
- 10. Сохранить в файл (рекомендуется). 10. Сохранить в файл-архив введенные уставки и условия проверок<br>(рекомендуется).<br>11. Подключить аналоговые и дискретные входы/выходы РЕТОМ к испытуемому
- оборудованию УРЗА.
- 12. При необходимости подать оперативное питание на проверяемое УРЗА.
- 13. Нажать кнопку «Старт» в панели инструментов для начала проверок.
- 14. По окончании проверок повторно сохранить файл-архив с результа проверок. ю УРЗА.<br>имости подать оперативное питание на проверяемое<br>у «Старт» в панели инструментов для начала провер<br>ии проверок повторно сохранить файл-архив с<br>результаты проверок.<br>протокол испытаний при необходимости.
- 15. Просмотреть результаты проверок.
- 16. Распечатать протокол испытаний при необходимости.
- 17. По окончании работ закрыть окно программы. Закрыть главное окно программы и выключить РЕТОМ.

5.14.2.2. Запуск программы

Запуск программы производится двойным 10. Сохранить в файл<br>
(рекомендуется).<br>
11. Подключить аналоговь<br>
оборудованию УРЗА.<br>
12. При необходимости по,<br>
13. Нажать кнопку «Старт»<br>
14. По окончании провер<br>
проверок.<br>
15. Просмотреть результат<br>
16. Распечатать пр нажатием мыши и на иконку

в главном окне пакета программ.

5.14.2.3. Главное меню

Вверху окна расположено **главное меню**.

Главное меню программы «Генератор проверок проверок».

с файлами: открытия, закрытия, сохранения, вывода на печать и выхода: Подменю «Файл» содержит команды, предназначенные для выполнения операций

- «Новый создает новый файл файл-архив.
- «Открыть» вызывает окно открытия файла
- «Сохранить», «Сохранить как…» позволяют сохранить файл файл-архив.
- «Последние файлы» работа. «Сохранить», «Сохранить как…»<br>«Последние файлы» – показыває<br>работа.<br>«Выход» – выход из программы. архива.<br>г сохранить файл-архив.<br>э файлы-архивы, с которыми велась
- «Выход» выход из программы.

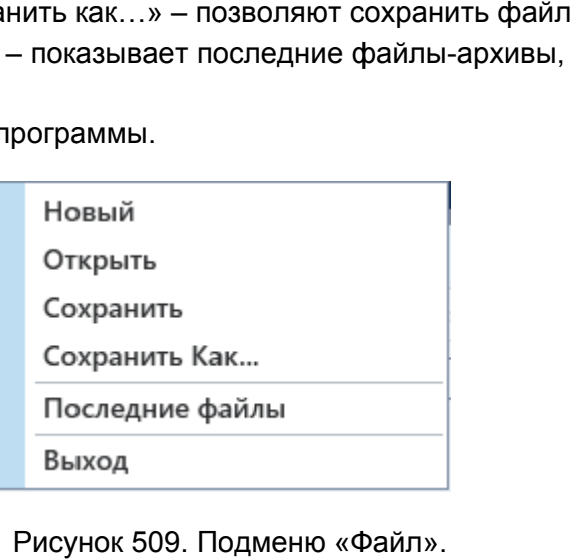

Рисунок 509. Подменю Файл».

Подменю «Проверка» состоит из пунктов:

- «Статус проверок» вызов окна, в котором отображается статус текущих проверок; • «Статус проверок» – вызов окна, в котором отобр<br>проверок;<br>• «Старт» – запуск проверок;<br>• «Стоп» – остановка проверок;<br>• «Протокол» – вызов окна протокола испытаний;<br>• «Очистить результаты проверок» – очистка результатов
- «Старт» запуск проверок;
- «Стоп» остановка проверок;
- «Протокол» вызов окна протокола испытаний;
- 
- «Остановить по ошибке результата» при активации этой галочки проверки «Остановить по ошибке результата» – при активации этой галочки проверки<br>будут останавливаться, когда результат какой-либо проверки не входит в диапазон или не найден; будут останавливаться, когда результат какой-либо проверки не входит в<br>диапазонилиненайден;<br>«Запрос сохранения после проверок» – при активации этой галочки после архивы, с которыми велась<br>ии этой галочки проверки<br>о проверки не входит в<br>ации этой галочки после<br>оанить результаты в файл-
- окончания проверок программа будет предлагать сохранить результаты в файл архив. илы-архивы, с которыми велась<br>Пиведа<br>Пиведа<br>Пиведии этой галочки проверки<br>и в входит в входит в<br>Стивации этой галочки после<br>Сохранить результаты в файл-<br>Пе<br>Пиведа<br>Пиведа<br>Пиведа<br>Пиведа<br>Пиведа<br>Пиведа<br>Пиведа<br>Пиведа Сохранить архив.231222

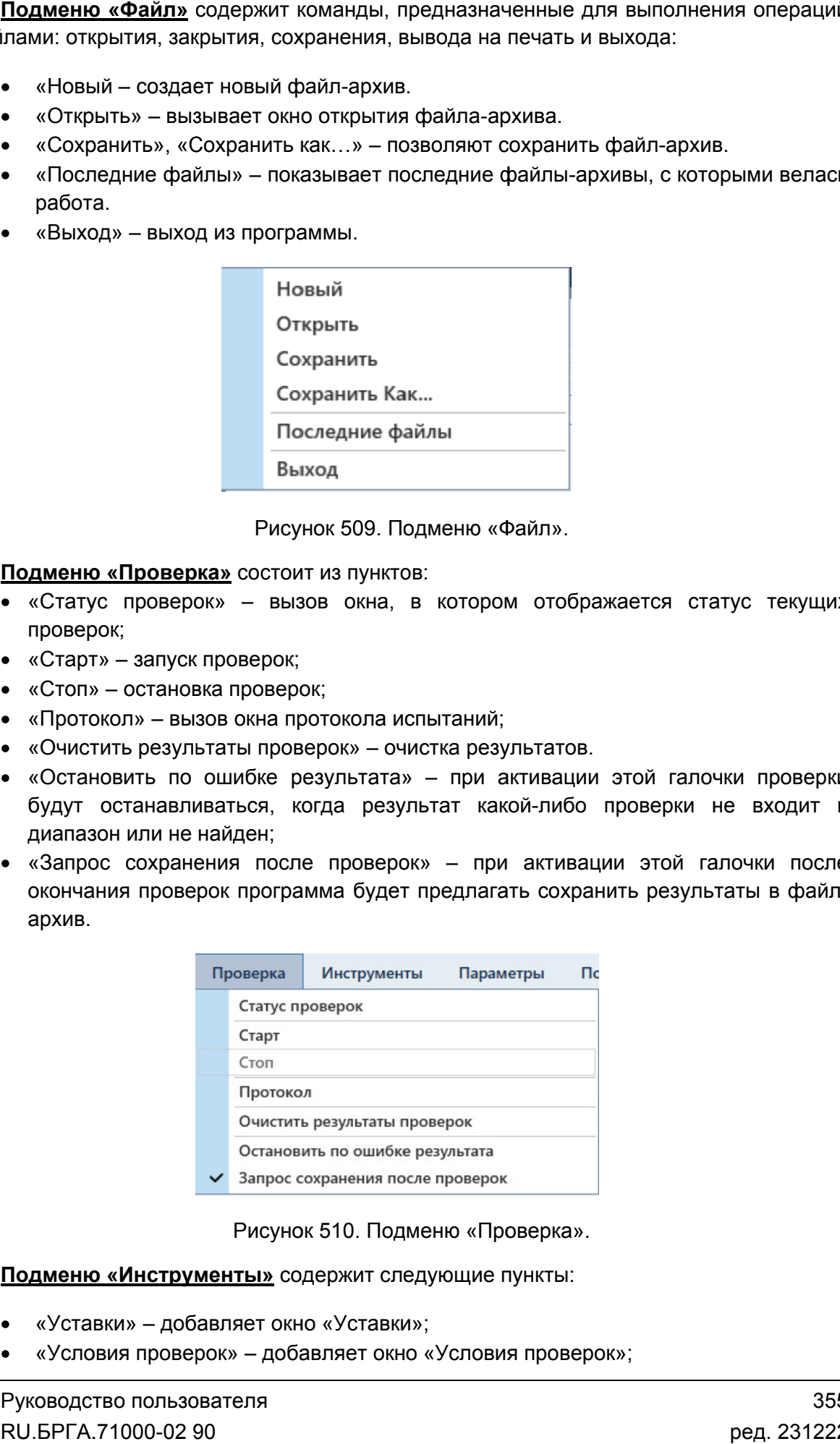

«Проверка Проверка».

Подменю «Инструменты» содержит следующие пункты:

- «Уставки» добавляет окно «Уставки»;
- «Условия проверок» добавляет окно «Условия проверок»;
- «Схема» добавляет окно со схемой подключения;
- «Проверки» добавляет окно «Проверки»;
- «Иерархический вид» меняет отображение информации внутри окон, информация выводится в виде древовидной структуры, описано в разделе 5.14.2.6 Настройка внешнего вида окна программы программы.
- «По умолчанию» сбрасывает внешний вид окна прог программы.

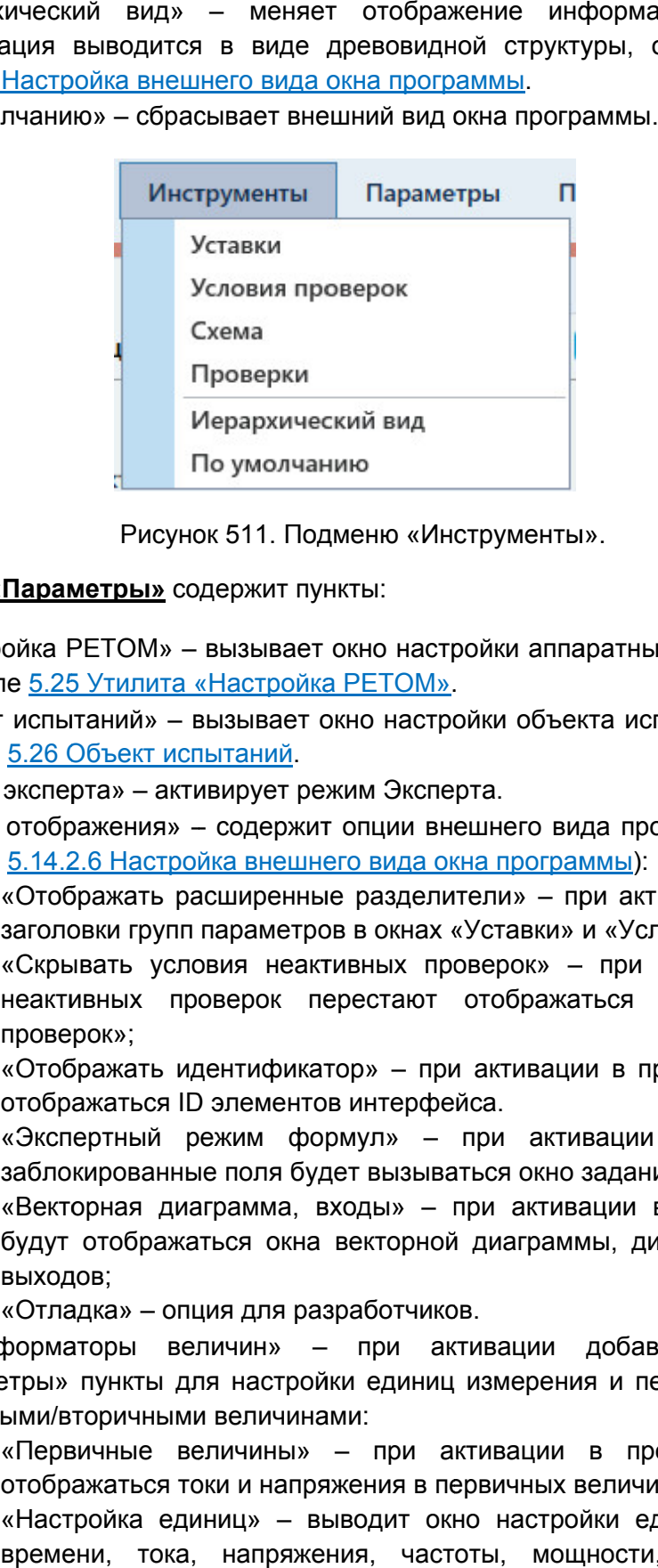

Рисунок 511. Подменю

#### Подменю «Параметры» содержит пункты:

- ««Настройка РЕТОМ» вызывает окно настройки аппаратных средств. Описано ««Настройка РЕТОМ» – вызывает окно настр<br>в разделе <u>5.25 Утилита «Настройка РЕТОМ»</u>.
- «Объект испытаний» вызывает окно настройки объекта испытания. Описано разделе <u>5.26 Объект испытаний</u>. Инструменты».<br>астройки аппара<br><u>М»</u>.<br>стройки объекта<br>сперта.<br>внешнего вида<br>а окна программ
- «Режим эксперта» активирует режим Эксперта.
- «Режим отображения» содержит опции внешнего вида программы (описано в разделе 5.14.2.6 Настройка внешнего вида окна программы):
	- «Отображать расширенные разделители» активации появляются заголовки групп параметров в окнах «Уставки» и «Условия проверок»; «Отображать расширенные разделители» – п<br>заголовки групп параметров в окнах «Уставки»<br>«Скрывать условия неактивных проверок» –
	- «Скрывать услови при активации условия неактивных проверок перестают отображаться в окне «Условия проверок»; неактивных проверок перест<br>проверок»;<br>«Отображать идентификатор» пп параметров в окнах «Уставки» и «Условия<br>словия неактивных проверок» – при актив<br>проверок перестают отображаться в ок<br>идентификатор» – при активации в програм<br>ID элементов интерфейса. я неактивных проверок» – при активации условия<br>грок перестают отображаться в окне «Условия<br>тификатор» – при активации в программе начинают
	- отображаться ID элементов интерфейса.
	- $\checkmark$  «Экспертный режим формул» при активации при нажатии на заблокированные поля будет вызываться окно задания формул;
	- «Векторная диаграмма, входы» при активации во время проверок будут отображаться окна векторной диаграммы, дискретных входов и входов выходов; «Экспертный режим формул»<br>заблокированные поля будет вы:<br>«Векторная диаграмма, входы»<br>будут отображаться окна векто<br>выходов;<br>«Отладка» – опция для разработ<br>форматоры – величин» – при
	- «Отладка» опция для разработчиков.
- «Трансформаторы величин» при активации добавляет в подменю «Трансформаторы величин» – при активации добавляет в подменю<br>«Параметры» пункты  для настройки единиц измерения и переключения между первичными/вторичными величинами:
	- «Первичные величины» при активации в программе начинают отображаться токи и напряжения в первичных величинах величинах;
- «Первичные величины» при активации в программе начинают<br>отображаться токи и напряжения в первичных величинах;<br>«Настройка единиц» выводит окно настройки единиц для величин<br>времени, тока, напряжения, частоты, мощности, времени, тока, напряжения, частоты, мощности, используемых в программе. га испытания. Описано в<br>
а программы (описано в<br>
<u>мы</u>):<br>
и активации появляются<br>
при активации условия<br>
ься в окне «Условия<br>
ься в окне «Условия<br>
в программе начинают<br>
адания формул;<br>
ции во время проверок<br>
ы, дискретных
- «Менеджер схем» вызывает окно менеджера схем, подробнее в разделе 5.27 Менеджер схем схем.
- <u>Менеджер схем</u>.<br>• «Автовыбор схем» если галочка активна, то при удалении схемы в менеджере схем программа автоматически заменит схему на другую (по умолчанию). Подробнее об удалении и создании схем в разделе Доступно только для «Сло жной схем программа автоматически заменит схему на другу<br>Подробнее об удалении и создании схем в разделе <u>5.2</u><br>Доступно только для «Сложной защиты».<br>• «Ошибки» – вызывает окно с ошибками ввода параметров. схем программа автоматически замен<br>Подробнее об удалении и создании с<br>Доступно-только-для «Сложной-защиты». 5.27 Менеджер схем.
- <u>5.14.2.12 Окно ошибок</u> » – вызывает окно с ошибками ввода параметров. Описано в разделе<br><u>Окно ошибок</u>.

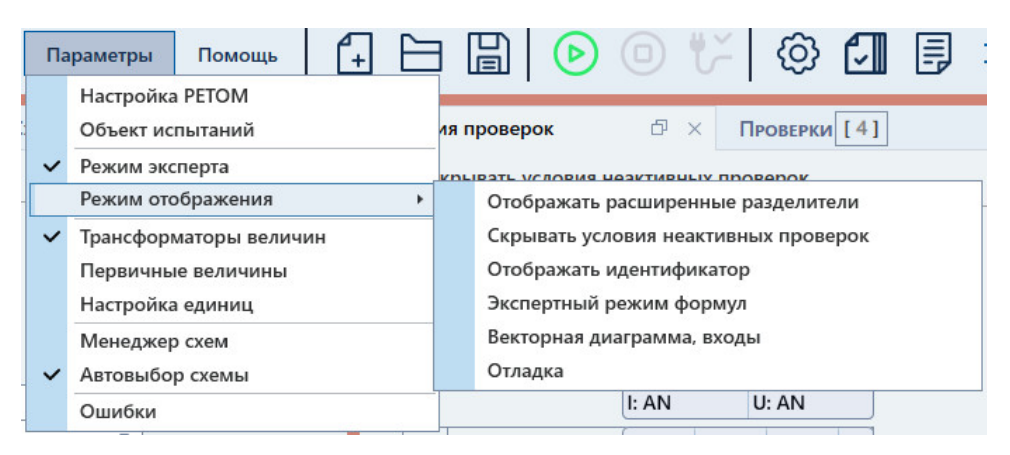

Рисунок 512. Подменю

«Информация». В подменю «Помощь» имеется три пункта – «О программе», «Помощь» и

- «О программе» выводит информацию о программе. Здесь можно проверить номер версии программы. имеется три пункта – «О программе», «П<br>одит информацию о программе. Здесь можно<br>иы.<br>файл-справки программы.<br>дит информацию о подключенном приборе РЕТ<br>**ІЕЛЬ ИНСТРУМЕНТОВ**<br>блирует некоторые пункты главного меню д<br>файл-архив 12. Подменю «Параметры».<br>тся три пункта – «О пр<br>информацию о программе.<br>справки программы.<br>формацию о подключенном<br>**инструментов**<br>ет некоторые пункты гла<br>архив испытаний; «Помощь» и<br>но проверить<br>ЕТОМ.<br>Эдля более
- «Помощь» вызывает файл справки программы. программы.вызывает
- «Информация» выводит информацию о подключенном приборе РЕТОМ.

#### 5.14.2.4. Панель инструментов

быстрого доступа к ним: Панель инструментов дублирует некоторые пункты главного меню для более

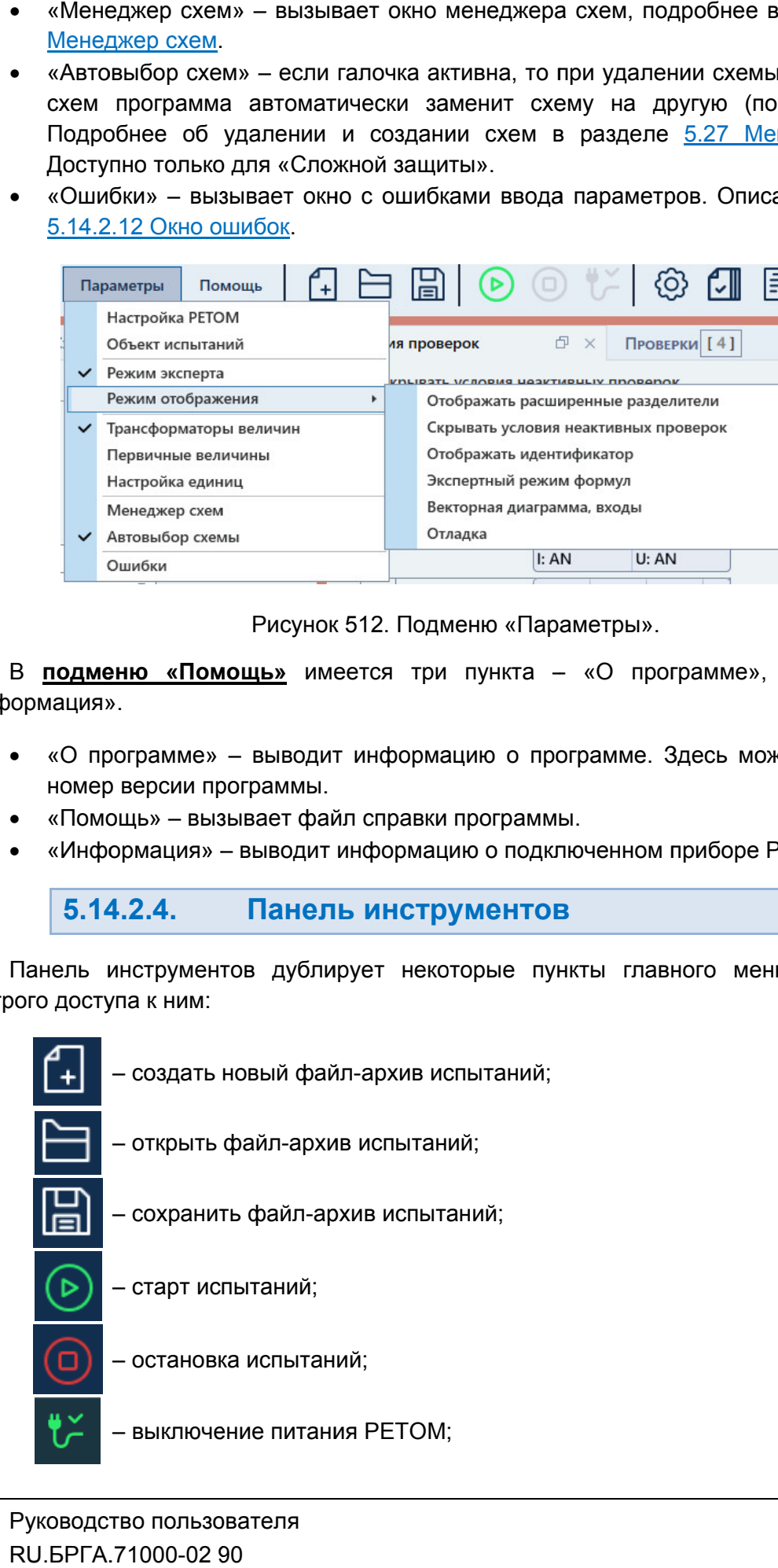

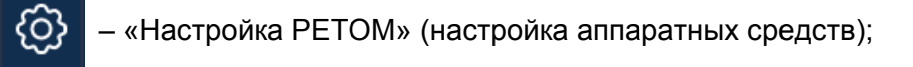

- вызов окна «Объект
	- вызов протокола испытаний;

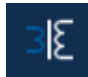

– отображение значений в программе в первичных/вторичных величинах, появляется только после активации пункта «Трансформаторы величин» в главном меню меню. — «Настройка РЕТОМ» (настройка аппаратных средств):<br>
— вызов протокопа испытаний;<br>
— вызов протокопа испытаний;<br>
— вызов протокопа испытаний;<br>
— вызов протокопа испытаний;<br>
— вызов протокопа испытаний;<br>
лезном меню.<br>
Обла (настройка аппаратных<br>испытаний»;<br>испытаний»;<br>ытаний;<br>ий в программе в первич<br>ле активации пункта «Тр<br>**СОСТОЯНИЯ**<br>ожена строка состояния.<br>ий. Сюда записываетс:<br>ы.<br>ормация о состоянии к жлу-архиву испытаний.<br>Полмация о сос

#### 5.14.2.5. Строка состояния

полезная информация: В нижней области окна расположена строка состояния. В ней выводится различная

- В нижней области окна расположена строка состояния. В ней выводится различная<br>ая информация:<br>• Журнал журнал событий. Сюда записывается все, что происходило с<br>момента запуска программы.<br>• Состояние каналов информация момента запуска программы.
- Состояние каналов информация о состоянии каналов токов и напряжений РЕТОМ.
- Файл путь к текущему файлу-архиву испытаний.
- Время сеанса работы (испытания). Отсчет времени начинается при старте испытания и останавливается при остановке испытания.
- Информация о состоянии РЕТОМ: подключен или нет, тип и номер РЕТОМ, пара параметры связи. Файл – путь к текущему файлу-архиву испыта<br>Время сеанса работы (испытания). Отсчет<br>испытания и останавливается при остановке<br>Информация о состоянии РЕТОМ: подключ<br>параметры связи.<br>ст с типом и номером РЕТОМ красно

РЕТОМ (не включен, не подключен, неисправен кабель, неправильные настройки связи и т.д.). Текст с типом и номером РЕТОМ красного цвета сигнализирует об ошибке связи с о состоянии каналов токов и напряжений<br>илу-архиву испытаний.<br>пытания). Отсчет времени начинается при старте<br>ся при остановке испытания.<br>РЕТОМ: подключен или нет, тип и номер РЕТОМ,<br>М красного цвета сигнализирует об ошибке яжений<br>старте<br>РЕТОМ,<br>связи с<br>связи и<br>Лекст<br>Льзова<br>О-02 90

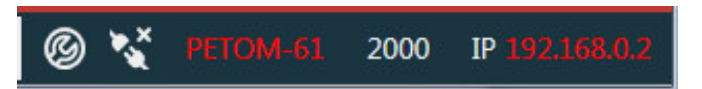

Рисунок 513. Строка состояния при ошибке связи с РЕТОМ.

имеет белый цвет. белый цвет.При правильно настроенных параметрах связи и подключенном РЕТОМ текст правильно настроенных параметрах связи и подключенном РЕТ<br>
й цвет.<br> **В Семира Строка состояния при правильных параметрах связи.**<br>
Рисунок 514. Строка состояния при правильных параметрах связи.

5.14.2.6. Настройка внешнего вида окна программы

«Условия проверок», «Проверки», «Схема». Рабочая область окна программы состоит из четырех дочерних окон: «Уставки», етрах связи и подключенном РЕТОМ текст<br>3213 PP 192.168.50.66<br>при правильных параметрах связи.<br>**Нешнего вида окна программы**<br>стоит из четырех дочерних окон: «Уставки»,<br>Руководство пользователя

На границах дочерних окон расположены сплиттеры – элементы управления, позволяющие изменять размеры окон относительно друг друга. Для изменения размера дочернего окна нужно нажать левой кнопкой мыши на границу окна и «потянуть» ее.

Информация внутри окон разделена на группы. Группы внутри окна можно сворачивать и разворачивать с помощью нажатия на треугольник справа от названия группы.

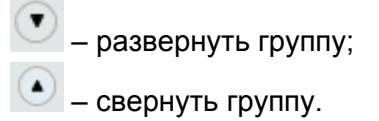

Внешний вид окна может настраиваться пользователем с помощью пунктов главного меню «Инструменты» и «Параметры».

В подменю «Инструменты» имеются следующие элементы, позволяющие изменить внешний вид программы:

- «Уставки» добавляет окно «Уставки».
- «Условия проверок» добавляет окно «Условия проверок».
- «Схема» добавляет окно со схемой подключения.
- «Проверки» добавляет окно «Проверки».
- «Иерархический вид» меняет отображение информации внутри окон «Уставки» и «Условия проверок». По умолчанию включен. При активации этого пункта окно делится на две части.

В левой части окна отображается древовидная структура проверяемой защиты. В правой части окна отображаются параметры для выбранного пункта древовидной структуры.

«По умолчанию» – сбрасывает внешний вид окна программы.

В подменю «Параметры» есть пункт «Режим отображения», который содержит опции внешнего вида программы:

- «Отображать расширенные разделители» при активации появляются заголовки групп параметров в окнах «Уставки» и «Условия проверок».
- «Скрывать условия неактивных проверок» при активации условия неактивных проверок перестают отображаться в окне «Условия проверок». Это позволяет освободить место и разгрузить интерфейс, если какие-либо проверки не используются.
- «Отображать идентификатор» при активации в программе начинают отображаться ID элементов интерфейса.
- «Экспертный режим формул» при активации при нажатии на заблокированные поля будет вызываться окно задания формул.
- «Векторная диаграмма, входы» при активации во время проверок будут отображаться окна векторной диаграммы, дискретных входов и значения аналоговых выходов.

## 5.14.2.7. Задание структуры объекта

В закладке «Уставки» добавляется необходимое содержимое объекта испытания – иерархичная структура, конечным пунктом в которой являются защиты – токовые,

дистанционные защиты и т.д. Иерархия выглядит так: Объект → Группы защит Защиты.

располагаются напротив заголовков групп. Элементы иерархичной структуры добавляются при помощи кнопок  $\Box$ , которые

напротив них в структуре. Удалить лишние элементы можно с помощью кнопок  $\Delta$ , которые расположены

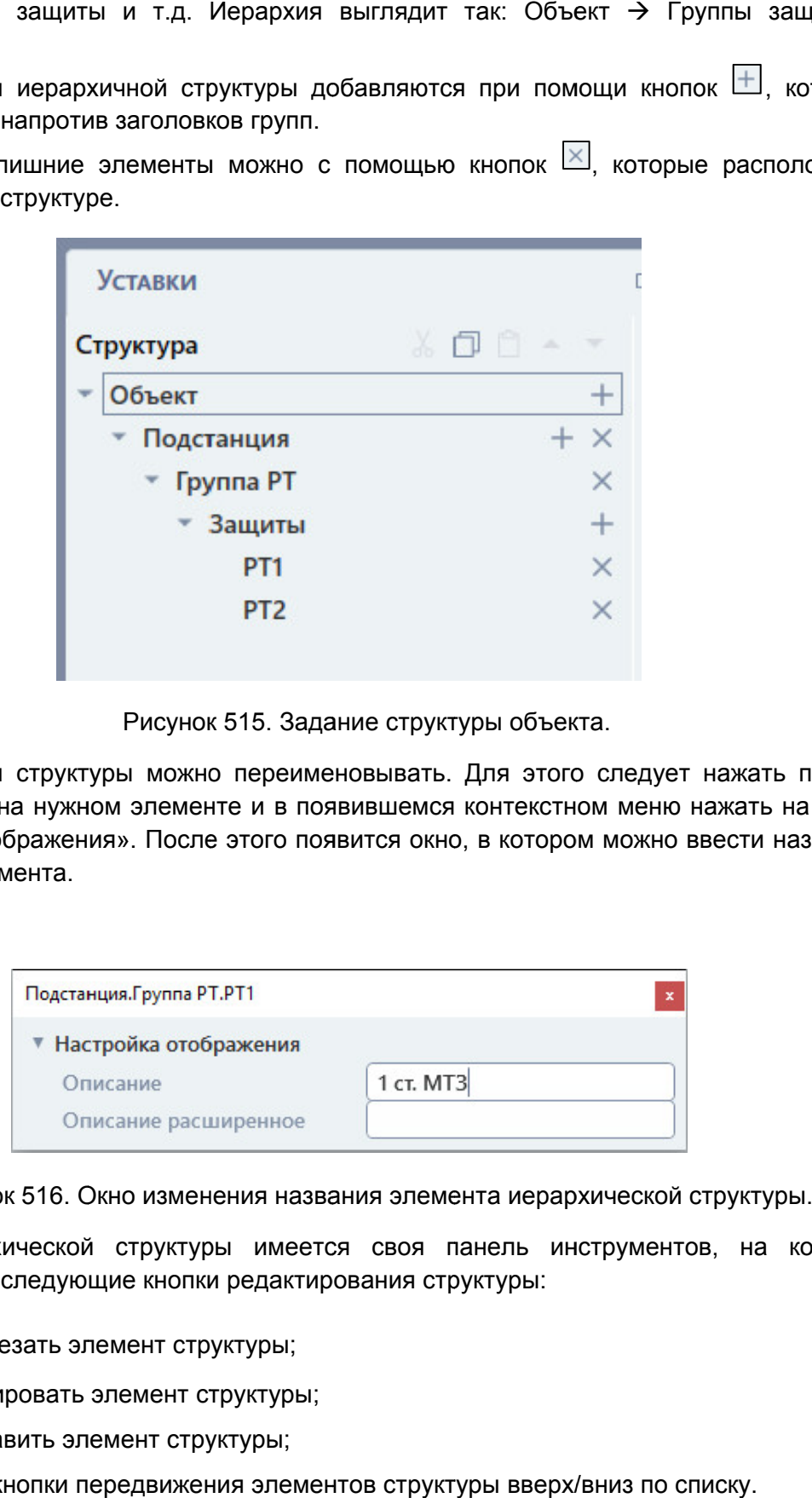

Рисунок 515. Задание структуры объекта.

кнопкой мыши на нужном элементе и в появившемся контекстном меню нажать на пункт «Настройка отображения». После этого появится окно, в котором можно вве и описание элемента. Элементы структуры можно переименовывать. Для этого следует нажать правой ые расположены<br>г нажать правой<br>нажать на пункт<br>ввести название ит →<br>горые<br>жены<br>жены<br>взова<br>02 90

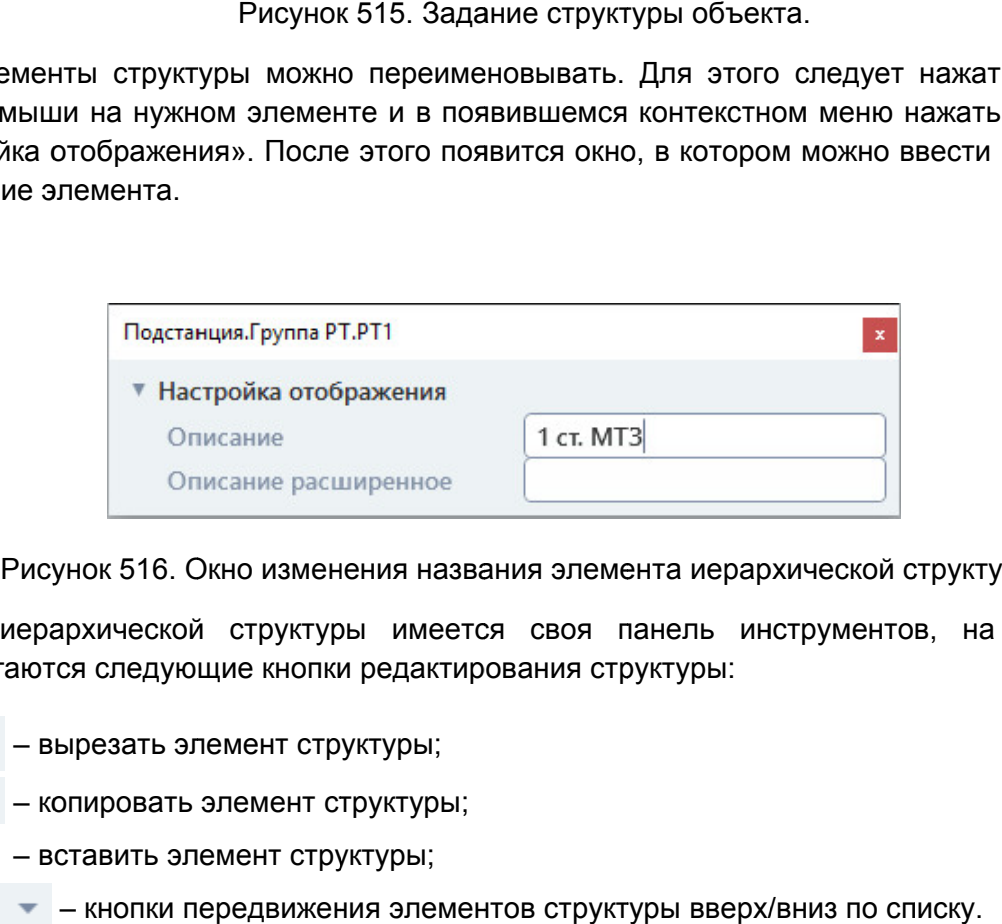

располагаются следующие кнопки редактирования структуры: У иерархической структуры имеется своя панель инструментов, на которой

- $\frac{1}{26}$  вырезать элемент структуры;
- копировать элемент структуры;
- $\Box$  вставить элемент структуры;
- кнопки передвижения элементов структуры вверх/вниз по списку.

## 5.14.2.8.

отображаются их уставки. При выборе выборе в иерархической структуре защит или групп защит в правой части окна

мощности, сопротивления описаны в соответствующих разделах. Принципы работы с уставками защит и групп защит тока, напряжения, частоты,

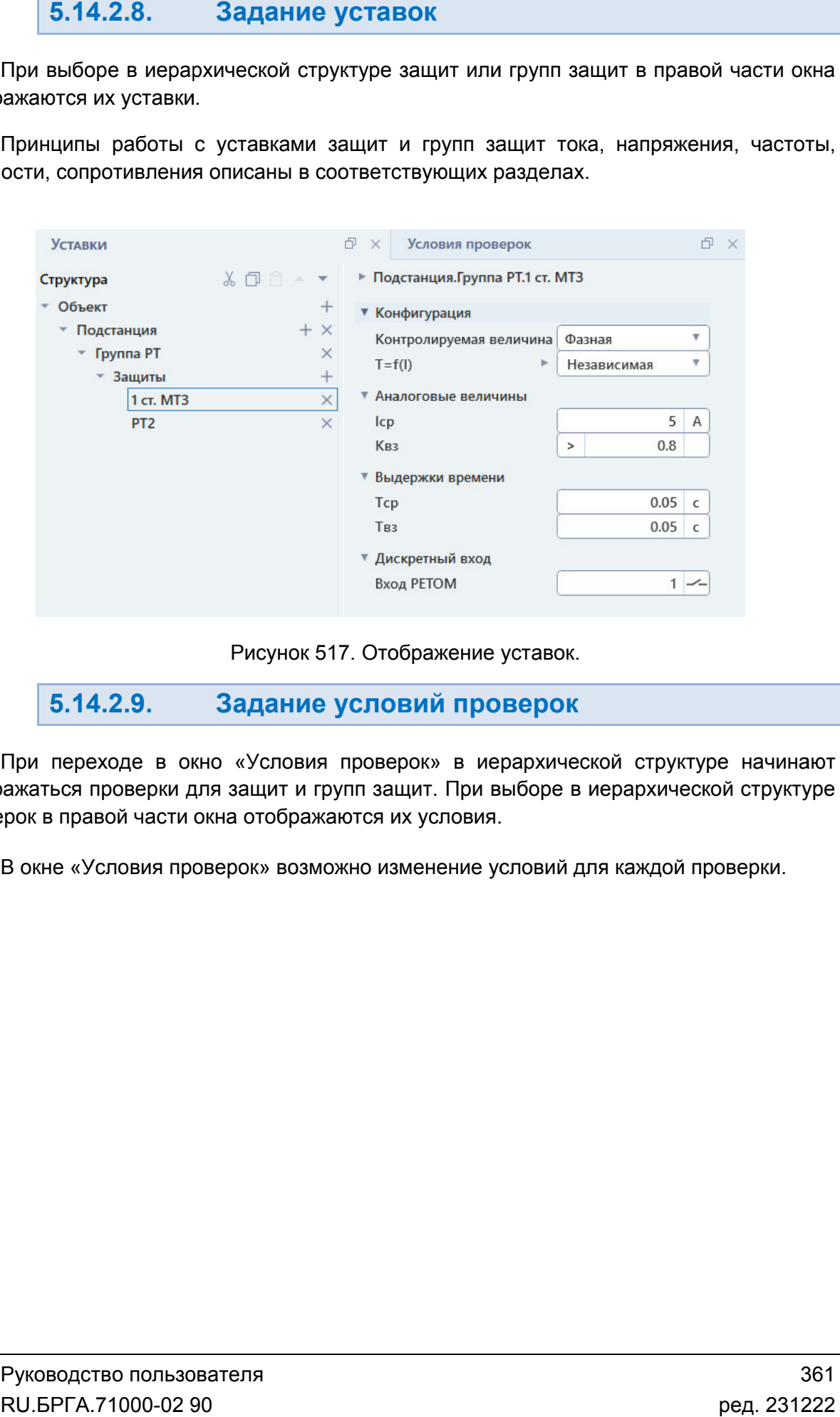

Рисунок 517. Отображение уставок.

5.14.2.9. Задание условий проверок

отображаться проверки для защит и групп защит. При в иерархической структуре отображаться проверки для защит и групп защит. При в<br>проверок в правой части окна отображаются их условия. При переходе в окно «Условия проверок» в иерархической структуре начина Отображение уставок.<br>**ЛОВИЙ ПрОВЕРОК**<br>оверок» в иерархиче<br>пащит. При выборе в

В окне «Условия проверок» возможно изменение условий для каждой проверки.
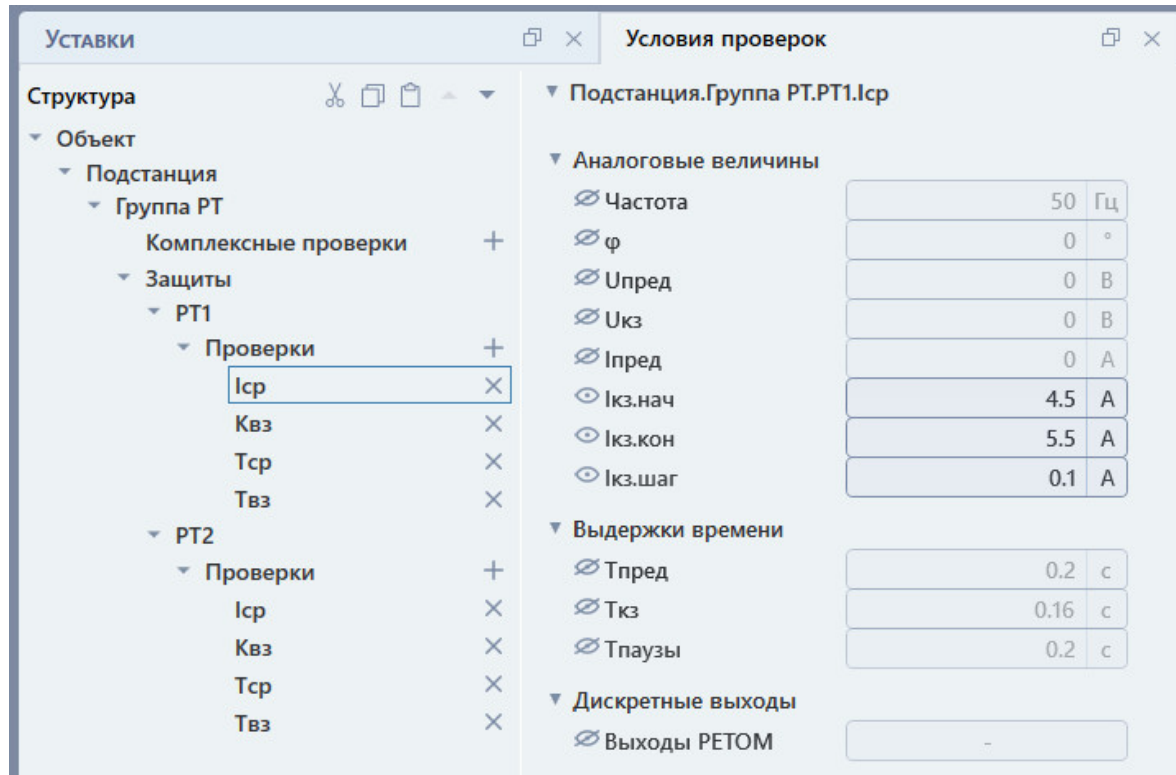

Рисунок 518. Отображение условий проверок.

редактирования. Для разблокировки поля необходимо нажать на него, затем нажать на появившуюся кнопку в этом поле. Некоторые условия проверок по умолчанию могут быть заблокированы для редактирования. Для разблокировки поля необходимо нажать на него, затем<br>появившуюся кнопку ■ в этом поле.<br>Принципы работы с условиями проверок защит тока, напряжения, рые условия проверок по умолчанию могут быть заблокированы для<br>иия. Для разблокировки поля необходимо нажать на него, затем нажать на<br>и кнопку <mark>н</mark>а в этом поле.<br>пы работы с условиями проверок защит тока, напряжения, часто 518. Отображение условий проверок.<br>верок по умолчанию могут быть<br>ровки поля необходимо нажать на не<br>повиями проверок защит тока, на<br>аны в соответствующих разделах.<br>**бавление/удаление и выбор**<br>радать набор проверок для про Отображение условий проверок.<br>По умолчанию могут быть заблокированы для<br>поля необходимо нажать на него, затем нажать на<br>ими проверок защит тока, напряжения, частоты,<br>соответствующих разделах.<br>**Пение/удаление и выбор пров** 

мощности, сопротивления ощности, описаны в соответствующих разделах разделах.

#### 5.14.2.10. Добавление/удаление и выбор проверок

выборе в иерархической структуре защит или групп защит в правой части окна отображаются все проверки для них. В заголовке окна отображается количество проверок. В окне «Проверки» можно задать набор проверок для проверяемого объекта. немого объекта. При<br>правой части окна<br>ижается количество<br>V.<br>U.БРГА.71000-02 90

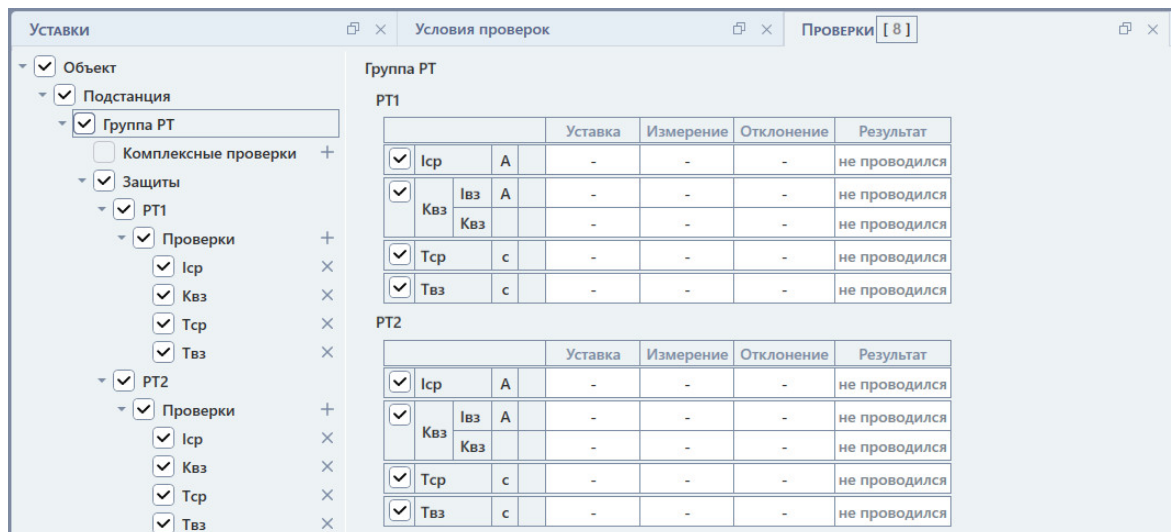

Рисунок 519. Отображение проверок.

проверок, т.е. выбор верхнего элемента выбирает и вложенные проверк Проверки выбираются с помощью галочек. Доступен иерархичный выбор вложенных<br>:рок, т.е. выбор верхнего элемента выбирает и вложенные проверки.

в соответствующих разделах Проверки выбираются с помощью галочек. Доступен иерархичный выбор вл<br>:рок, т.е. выбор верхнего элемента выбирает и вложенные проверки.<br>Все проверки защит тока, напряжения, частоты, мощности, сопротивления<br>гветствующих раз описаны

> 5.14.2.11. Схема подключения

зависимости от тестов. Схема подключения по умолчанию приведена в общем виде и может изменяться в

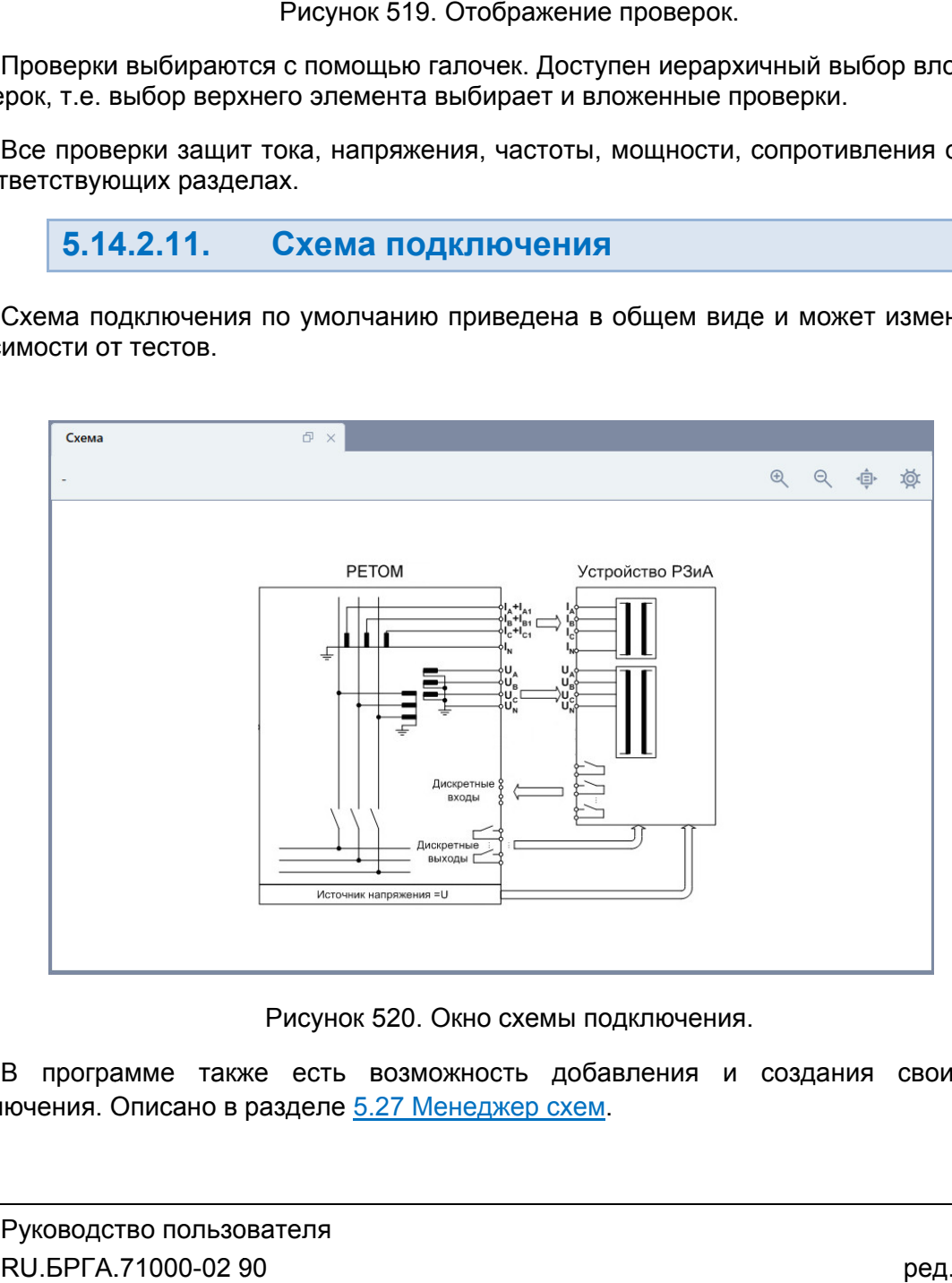

Рисунок 520. Окно схемы подключения.

В программе также есть возможность доба<br>подключения. Описано в разделе <u>5.27 Менеджер схем</u>. В программе также есть возможность добавления и создания своих схем

# 5.14.2.12.

защиты от подобных ошибок программа перед запуском испытаний проверяет все поля подобных на наличие ошибок. В случае обнаружения ошибок ввода запуск испытаний откладывается и выводится окно «Ошибки». Пользователь в ходе работы с программой может ввести ошибочные значения. Для тель в ходе работы с программой может ввести ошибочные значения. Для<br>обных ошибок программа перед запуском испытаний проверяет все поля<br>ошибок. В случае обнаружения ошибок ввода запуск испытаний

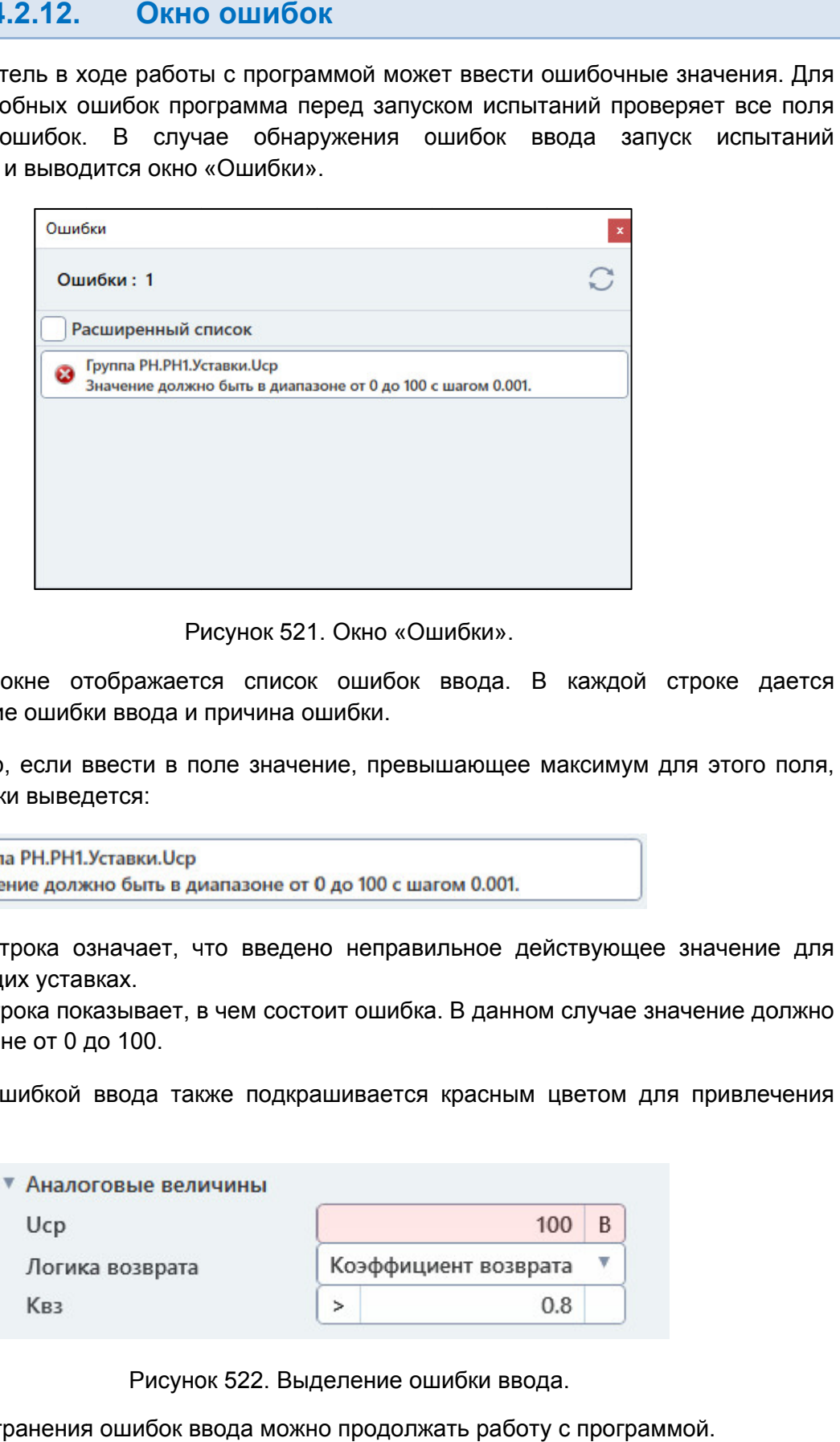

Окно «Ошибки Ошибки».

местоположение ошибки ввода и причина ошибки. В этом окне отображается список ошибок ввода. В каждой строке дается

то в окне ошибки выведется: Например, если ввести в поле значение, превышающее максимум для этого поля,

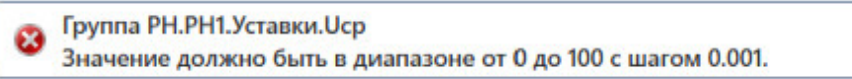

поля Uср в общих уставках. Первая строка означает, что введено неправильное действующее значение для

быть в диапазоне от 0 до 100. Вторая строка показывает, в чем состоит ошибка. В данном случае значение должно

внимания. Поле с ошибкой ввода также подкрашивается красным цветом для привлечения

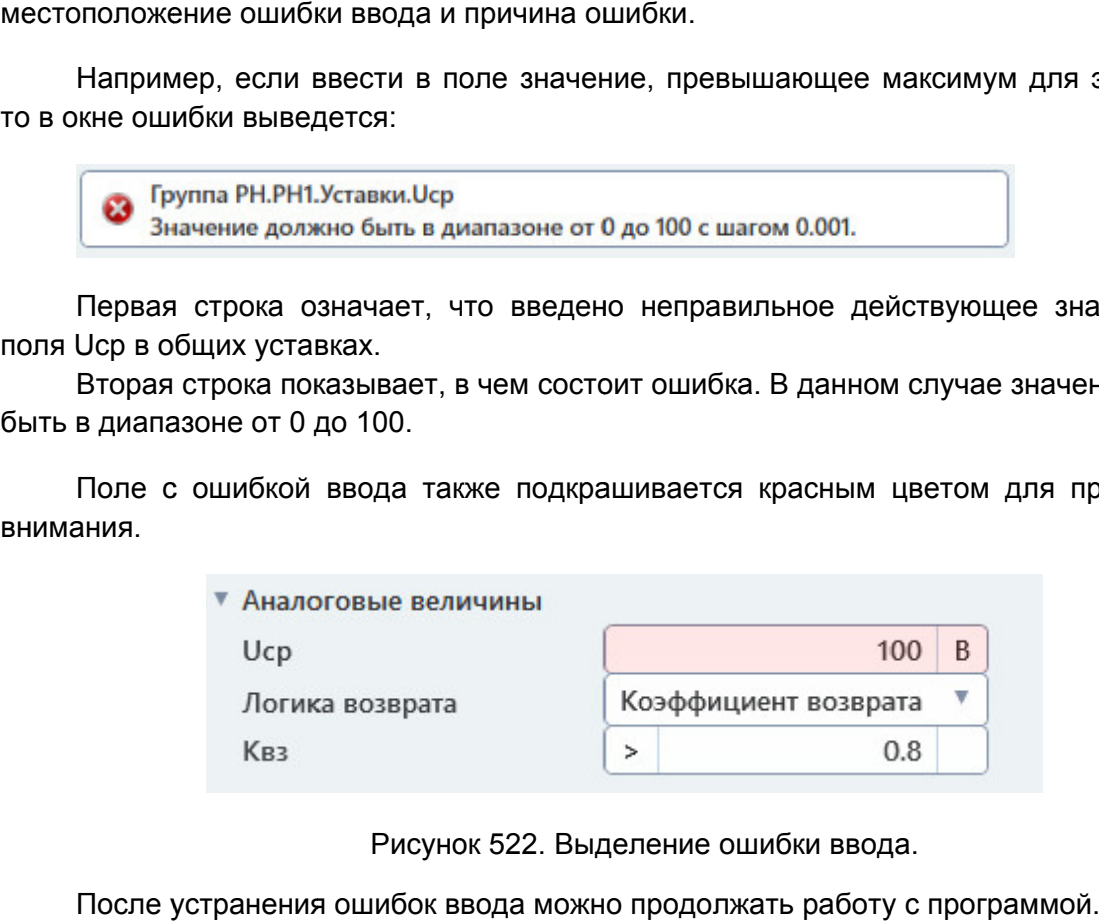

Рисунок 522. Выделение ошибки ввода.

# 5.14.2.13.

компьютеру. При первом подключении РЕТОМ к компьютеру необходимо настроить связь. Подробнее в разделе 5.3 Настройка связи с РЕТОМ. Перед началом испытаний РЕТОМ должно быть включено и подключено к

программа работала в предыдущем сеансе. В этом случае в протоколе будут результаты предыдущей проверки. Перед повторным испытанием для удаления предыдущих результатов рекомендуется очистить результаты проверок с помощью пункта главного меню: «Проверка-> Очистить результаты проверок». . Подробнее в разделе <u>5.3 Настройка связи с РЕТОМ</u>.<br>При запуске программы, как правило, считывается файл-архив, с которым компьютеру. При первом подключении РЕТОМ к компьютеру необходимо<br>связь. Подробнее в разделе **5.3 Настройка связи с РЕТОМ.**<br>При запуске программы, как правило, считывается файл-архив,<br>программа работала в предыдущем сеансе

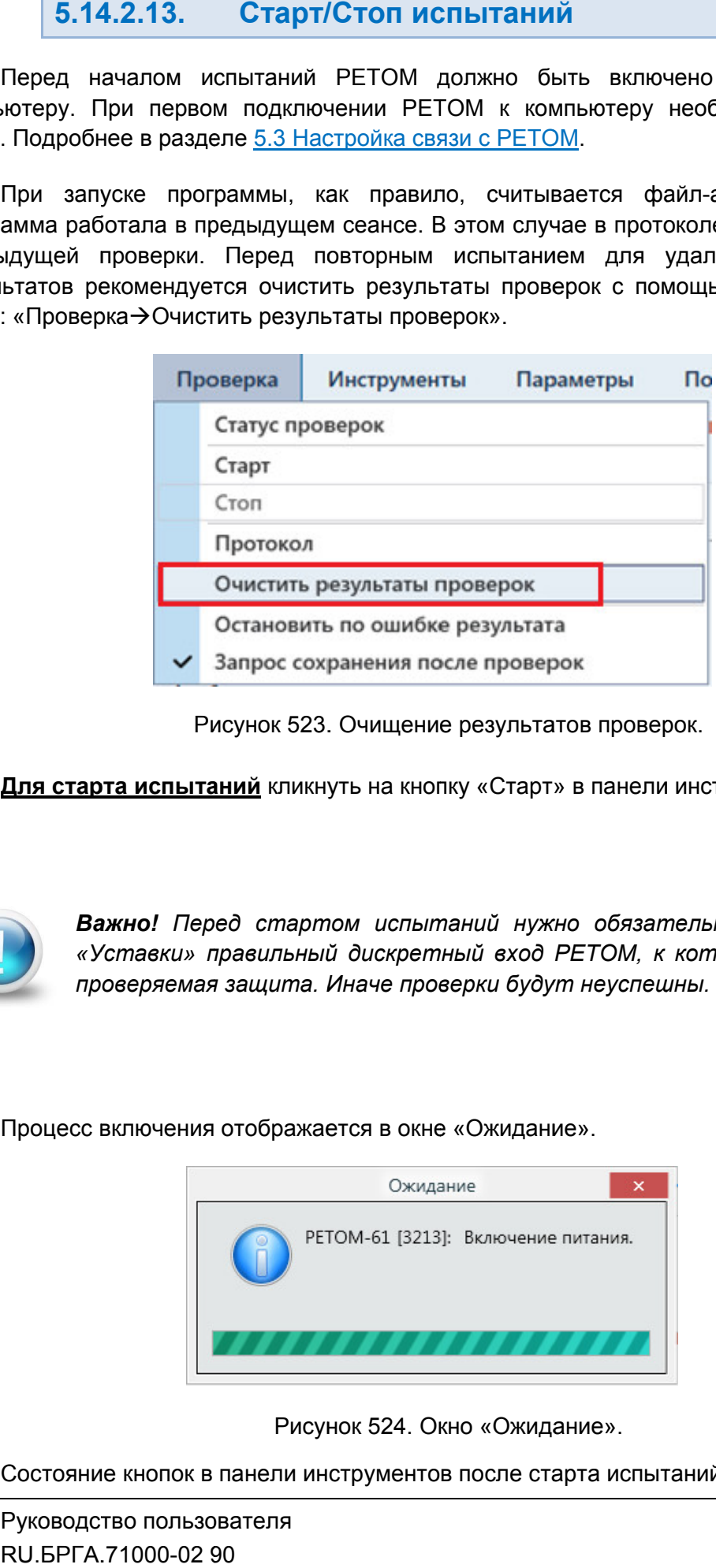

Рисунок 523. Очищение результатов проверок.

**Для старта испытаний** кликнуть на кнопку «Старт» в панели инструментов

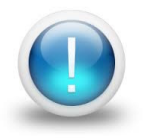

Важно! Перед стартом испытаний нужно обязательно задать в окне *«Уставки» правильный дискретный вход РЕТОМ, к которому подключена проверяемая защита. Иначе проверки будут неуспешны неуспешны.*

Процесс включения отображается в окне «Ожидание».

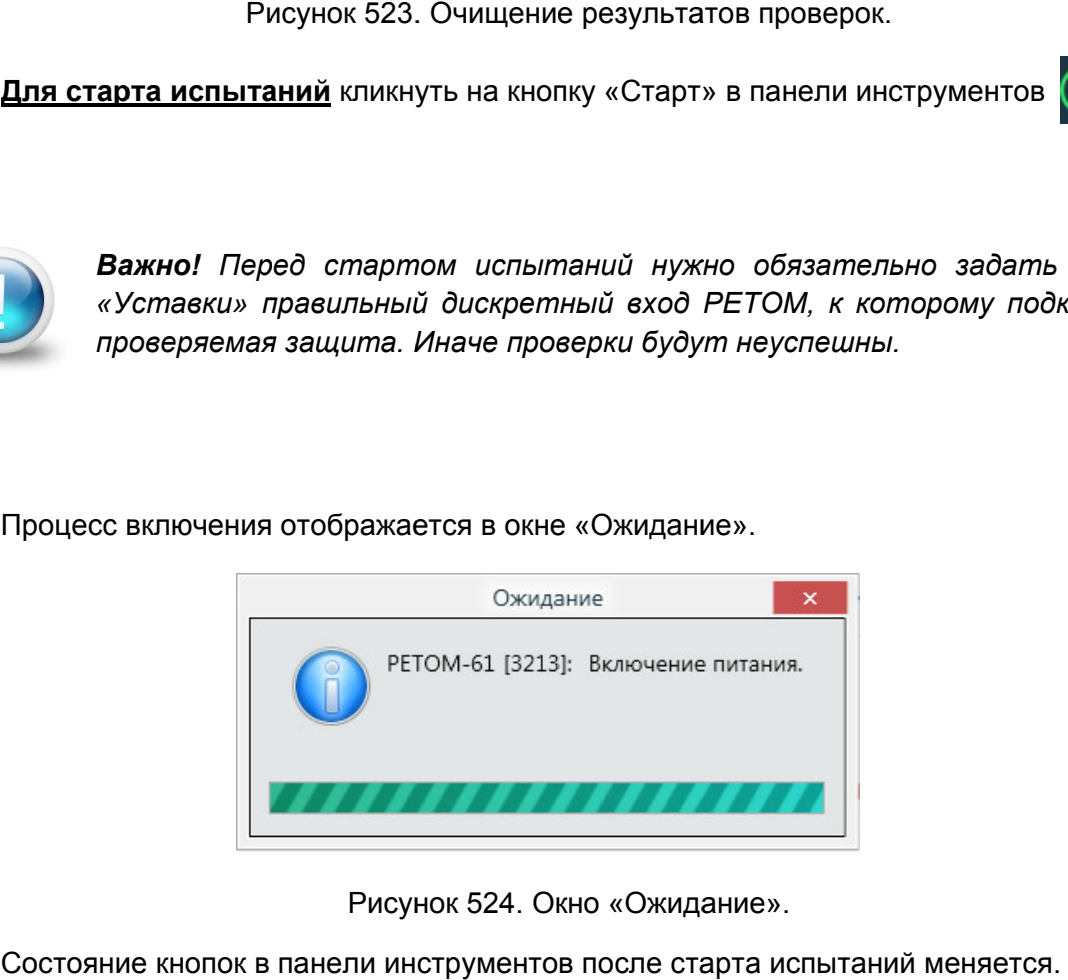

524. Окно Ожидание».

Состояние кнопок в панели инструментов после старта испытаний меняется.

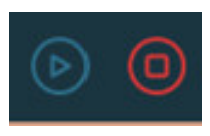

отображается текущее состояние, например, «**Проведено 1/2»** означает, что выполнена 1 проверка, а всего непроведенных, успешных и неуспешных проверок: После старта испытаний на экране появится окно статуса проверок. В окне статуса отображается текущее состояние, например, «Про<br>1 проверка, а всего – 2 проверки. Правее рас<br>непроведенных, успешных и неуспешных проверок:<br>? – количество непроведенных испытаний; ытаний на экране появится окно статуса проверок. В окне статуса<br>состояние, например, «**Проведено 1/2»** означает, что выполнена<br>– 2 проверки. Правее расположена информация о количестве

- 
- количество успешных испытаний;
- количество неуспешных испытаний. количество непроведенных исп<br>количество успешных испытани<br>количество неуспешных испыта<br>асполагаются строки проверок

Текущая проверка отмечается символом . Ниже располагаются строки проверок со временем проверки и оценкой результатов.

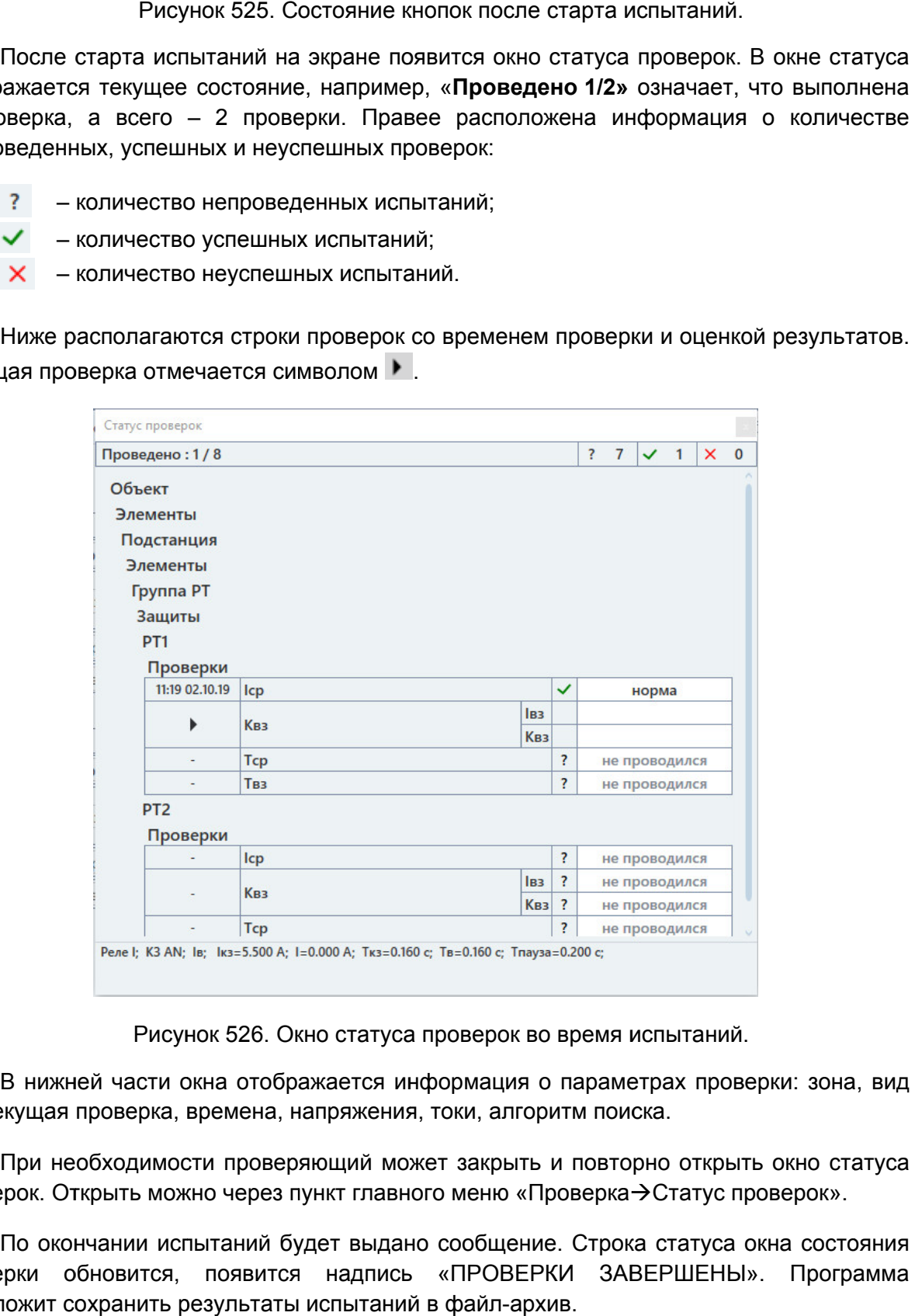

Рисунок 526. Окно статуса проверок во время испытаний.

В нижней части окна отображается информация о параметра<br>КЗ, текущая проверка, времена, напряжения, токи, алгоритм поиска.

проверок. Открыть можно через пункт главного меню «Проверка Статус проверок». При необходимости проверяющий может закрыть и повторно открыть окно статуса

проверки обновится, появится надпись «ПРОВЕРКИ ЗАВЕРШЕНЫ». Программа предложит сохранить результаты испытаний в файл файл-архив. По окончании испытаний будет выдано сообщение. Строка статуса окна состояния о выполне<br>во количест<br>исличест<br>результато<br>програми<br>Програми<br>тво пользо<br>2.71000-02

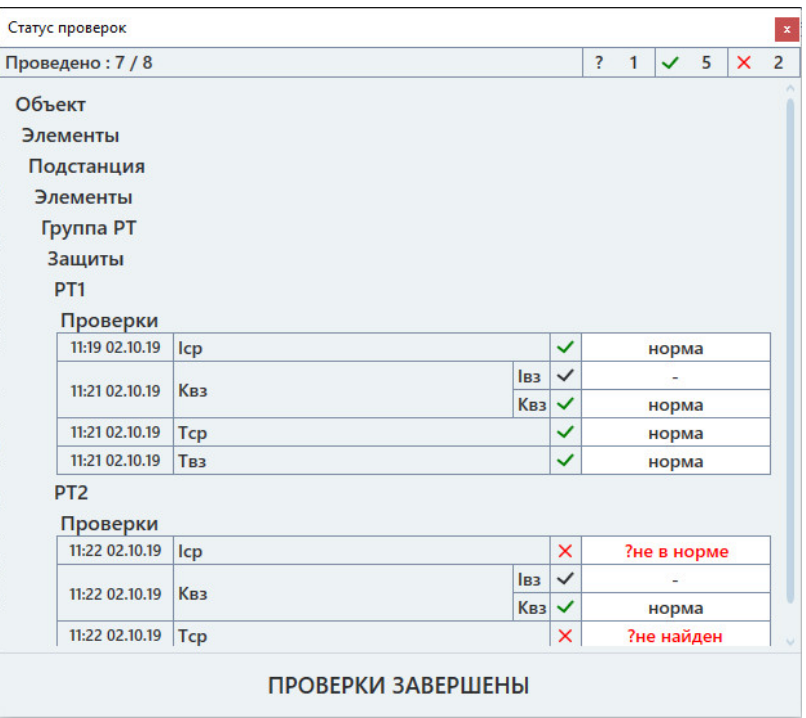

Рисунок 527. Окно статуса проверок после окончания испытаний.

файл файл-архив. Рекомендуется после окончания испытаний сохранять результаты испытаний в Окно статуса проверок после окончания испытаний.<br>9 окончания испытаний сохранять результаты испытаний в<br>в ранели инструментов

<u>Для прерывания испытаний </u>

закончить весь перечень испытаний, то проверяющий может прервать испытания и закончить весь перечень испытаний, то проверяющий может прервать испытания и<br>сохранить результаты в файл-архив. В следующий раз при открытии этого файла-архива и запуске испытаний программа предложит продолжить испытания с последнего теста, не удаляя результаты уже проведенных проверок. Если количество проверок очень большое, и за отведенное время не удалось Рекомендуется после окончания испытаний сохранять результаты испытаний<br>файл-архив.<br>**Для прерывания испытаний** кликнуть на кнопку «Стоп» в панели инструментов<br>Если количество проверок очень большое, и за отведенное время н Рекомендуется после окончания испытаний сохранять результаты испыт<br>-архив.<br>**Для прерывания испытаний** кликнуть на кнопку «Стоп» в панели инструмен<br>Если количество проверок очень большое, и за отведенное время не<br>чить весь езультаты испытаний в<br>панели инструментов<br>нное время не удалось<br>прервать испытания и<br>итии этого файла-архива<br>ня с последнего теста, не<br><br>х<br>рвано.<br>Этмена<br>этаний.

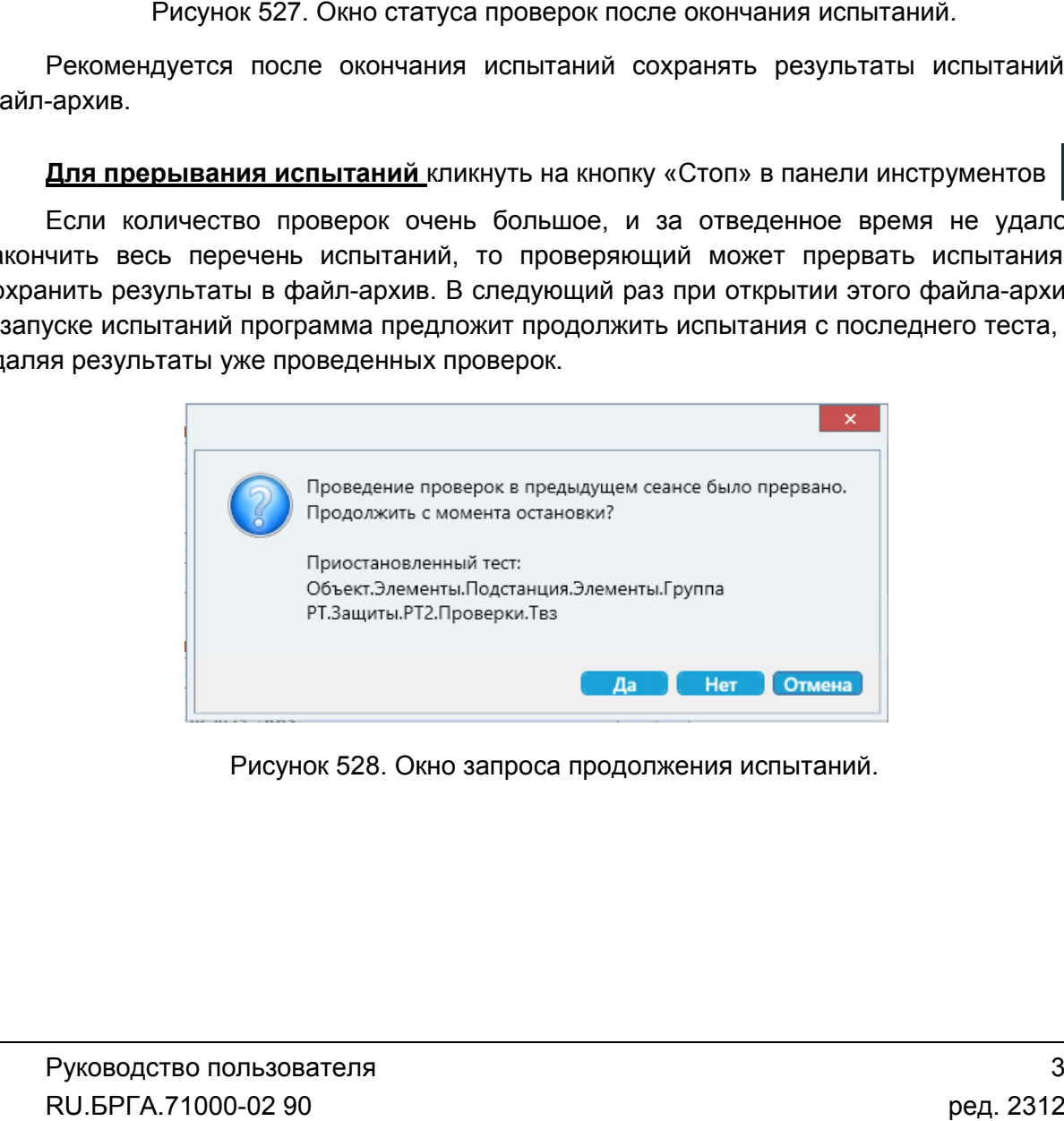

Рисунок 528. Окно запроса продолжения испытаний.

#### 5.14.2.14. Просмотр результатов

После окончания испытаний результаты можно посмотреть в окне «Проверки».

отображаются проверки, уставки, измерения, вычисленные отклонения и результаты. Проверки в окне «Проверки» отображаются в виде таблицы. В столбцах таблицы результаты можно посмот<br>» отображаются в виде т<br>измерения, вычисленные

В программе могут быть следующие результаты проверок:

- «норма» полученный замер находится в диапазоне погрешности;
- «норма» полученный замер находится в диапазоне погрешнос<br>● «?не в норме» полученный замер вне диапазона погрешности;
- «не проводился» тест не проводился; • «?не в норме» – полученн<br>• «не проводился» – тест н<br>• «?I>Imax», «?U>Umax» –
- напряжению РЕТОМ; не погрешности;<br>погрешности;<br>ного значения по току или по<br>а всегда замкнут – ошибка в
- «?контакт замкнут» контакт дискретного входа всегд условиях проверки;
- «?ошибка» прочие ошибки.

Результаты «не в норме» выделяются красным цветом для привлечения внимания.

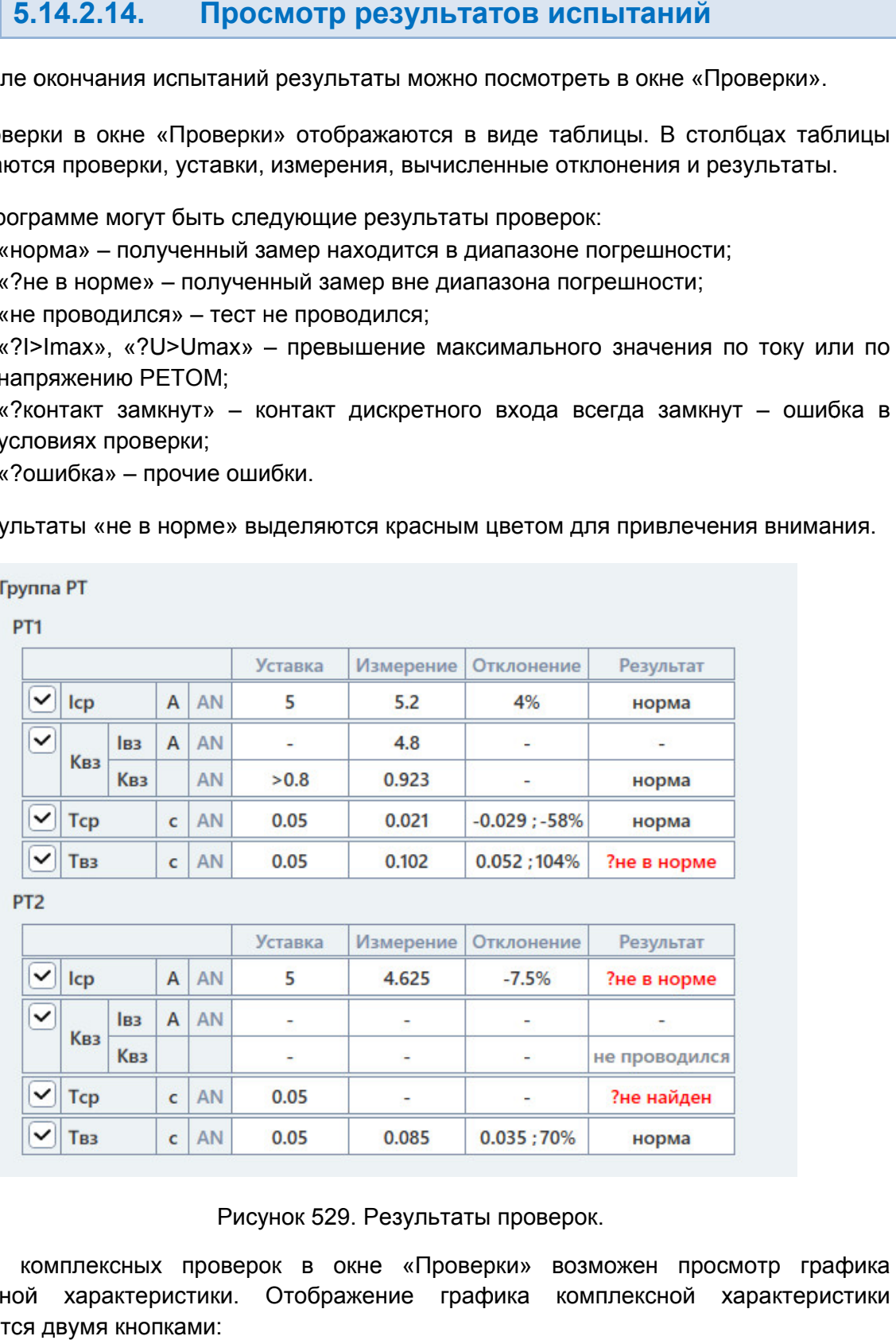

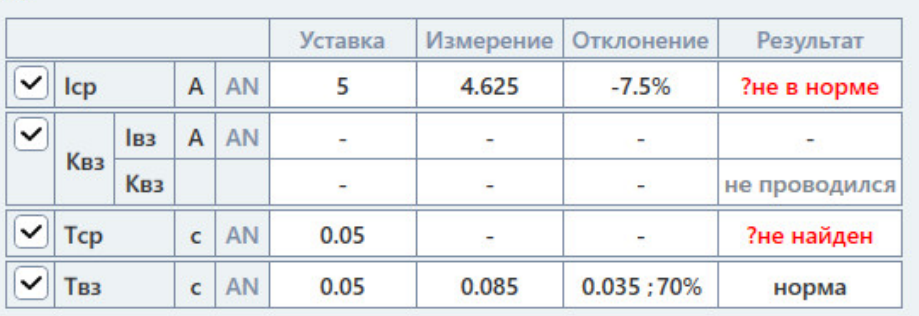

# Рисунок 529. Результаты проверок.

комплексной характеристики. Отображение графика комплексной характеристики управляется двумя кнопками: Для комплексных проверок в окне «Проверки» возможен просмотр графика

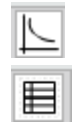

– – свернуть/развернуть график комплексной проверки;

– – свернуть/развернуть таблицу с результатами комплексной проверки.

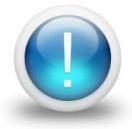

*Важно! При свернутом графике или таблице комплексной характеристики эти данные не будут отображаться в окне протокола испытаний. данные не* 

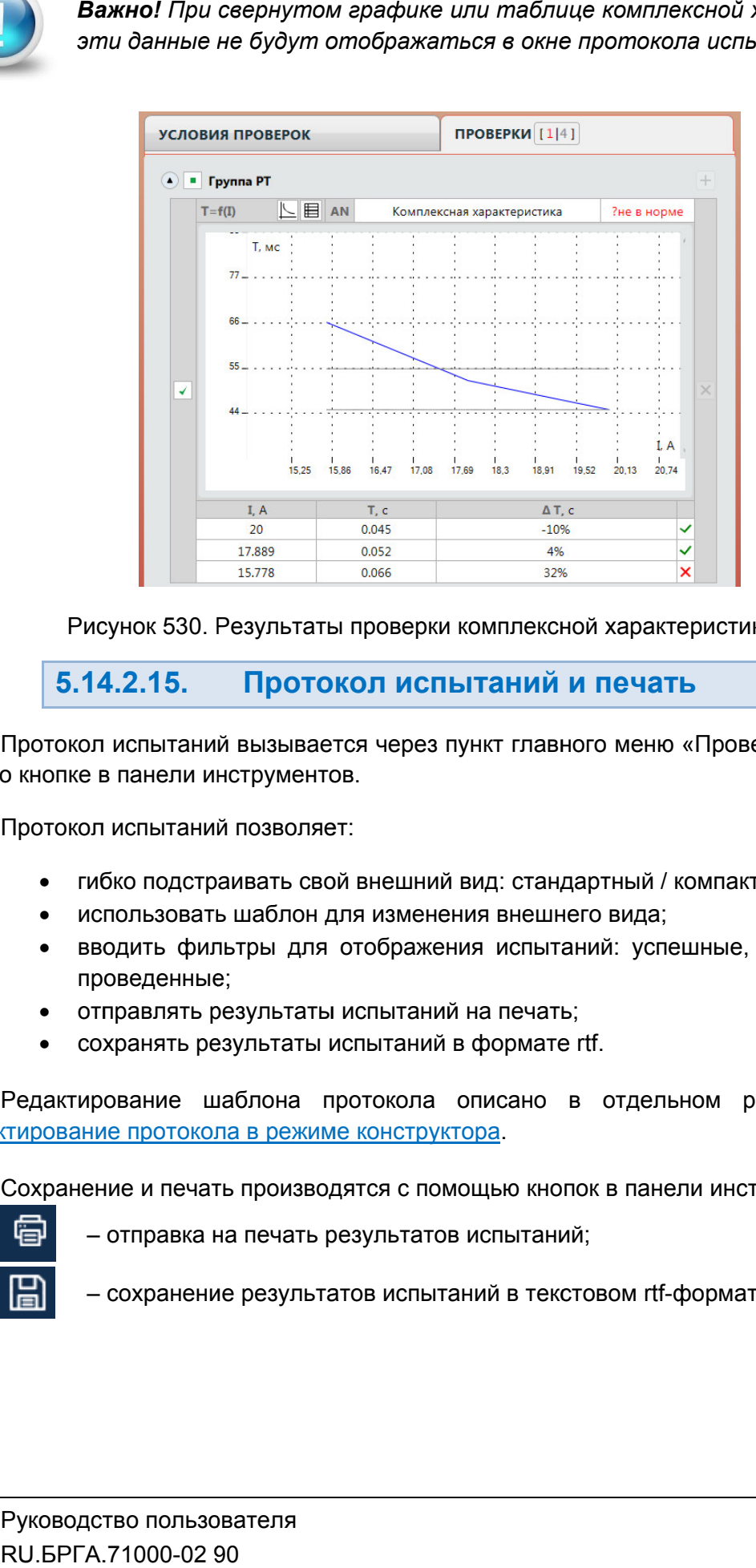

Pисунок 530. Результаты проверки комплексной характеристики T=f(I).

#### 5.14.2.15. испытаний и печать

или по кнопке в панели инструментов инструментов. Протокол испытаний вызывается через пункт главного меню «Проверка->Протокол» вызывается через пункт главного меню «I<br>трументов.<br>позволяет:<br>ивать свой внешний вид: стандартный / ко<br>шаблон для изменения внешнего вида;<br>тры для отображения испытаний: успеш ого меню «Проверка→Протокол»<br><sub>¦</sub>артный / компактный;<br>его вида;<br>ний: успешные, с ошибками, не

Протокол испытаний позволяет:

- гибко подстраивать свой внешний вид: стандартный / компактный;
- использовать шаблон для изменения внешнего вида;
- вводить фильтры для отображения испытаний: успеш ные, проведенные;
- отправлять результаты испытаний на печать;
- сохранять результаты испытаний в формате rtf.

Редактирование протокола в режиме конструктора. Редактирование шаблона протокола описано в отдельном разделе <u>5.28.2.6</u> проведенные;<br>отправлять результаты испытаний на печать;<br>сохранять результаты испытаний в формате rtf.<br>ирование шаблона протокола описано в<br>чние протокола в режиме конструктора.<br>ение и печать производятся с помощью кнопок<br> Протокол испытаний позволяет:<br>• гибко подстраивать свой внешний вид: стандартный<br>• использовать шаблон для изменения внешнего вида<br>• вводить фильтры для отображения испытаний: уси<br>проведенные;<br>• сохранять результаты испыт

Сохранение и печать производятся с помощью кнопок в панели инструментов:

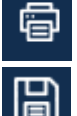

- отправка на печать результатов испытаний;

– сохранение результатов испытаний в текстовом rtf-формате.

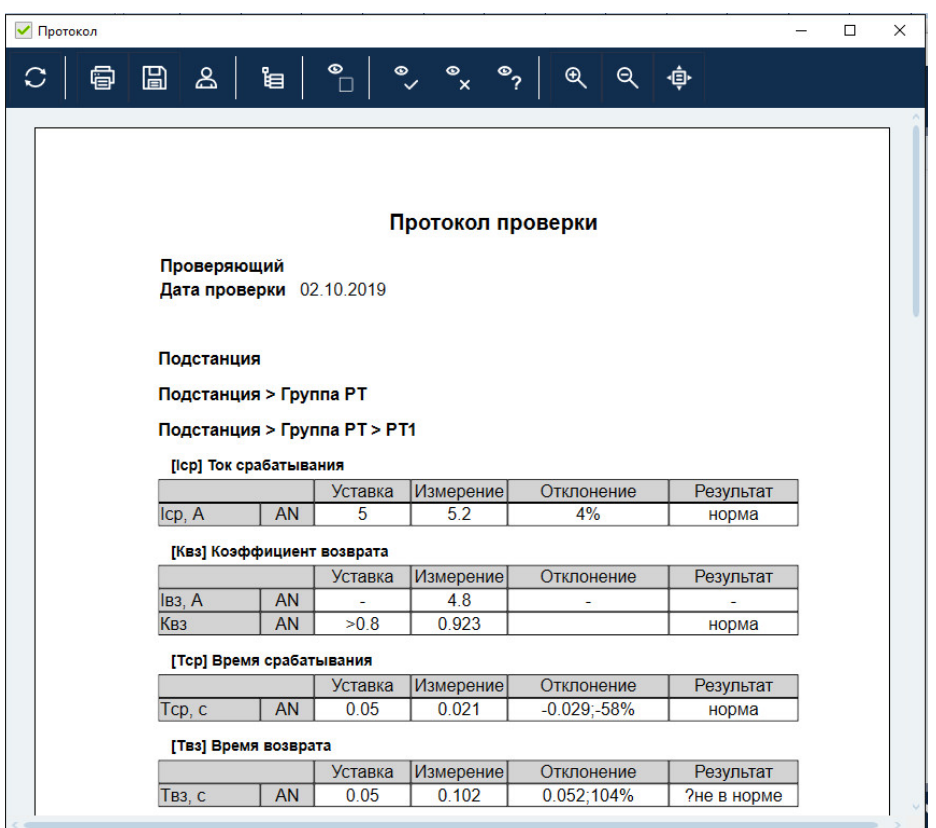

531. Протокол испытаний.

### 5.14.2.16. архивом Сохранение испытаний, работа с файлом файлом

Уставки, условия и результаты проверок хранятся вместе в одном файле-архиве с<br>расширением dra. При запуске программы осуществляется попытка загрузки файла, с которым была работа в предыдущей состояния программы. Уставки, условия и результаты проверок хранятся вместе в одном файле-архиве с Рисунок 531. Протокол испытаний.<br> **16. Сохранение испытаний, работа с файлом-**<br> **рхивом**<br>
овия и результаты проверок хранятся вместе в одном файле-архиве с<br>
Гри запуске программы осуществляется попытка загрузки файла, с<br> сессии. Путь к файлу отображается в строке **файлом-**<br>ле-архиве с<br>ки файла, с<br>я в строке<br>ов в файл.<br>ые уставок,<br>по кнопке в<br>71000-02 90

Такой же запрос делается по выходу из программы, если изменены данные уставок, условий, или результаты не были сохран сохранены. По завершении испытаний делается запрос на сохранение результатов в файл. Такой же запрос делается по выходу из программы, если изменены данные уставок,<br>условий, или результаты не были сохранены.<br>Сохранение файла доступно через меню «Файл→Сохранить Как…» или по кнопке в иием dra. При запуске программы осуществляется попытка загрузки с<br>была работа в предыдущей сессии. Путь к файлу отображается в<br>программы.<br>завершении испытаний делается запрос на сохранение результатов<br>в запрос делается по сессии. Путь к файлу отображается в строке<br>гся запрос на сохранение результатов в файл.<br>из программы, если изменены данные уставок,<br>ены.

панели инструментов.

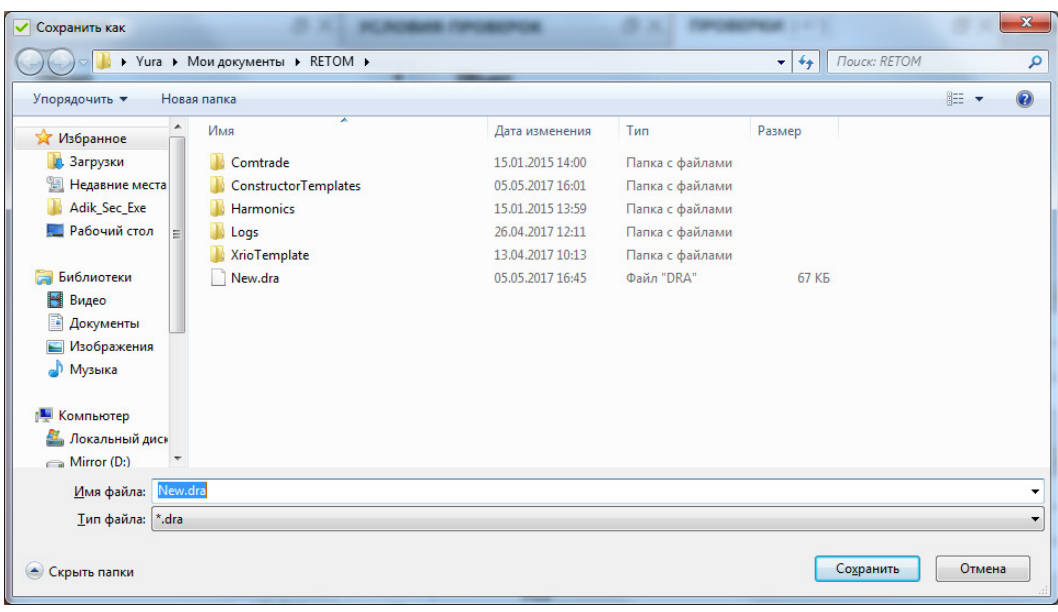

«Файл Открыть» или по кнопке в панели инструментов. Открытие ранее сохраненного файла возможно через пункт главного меню

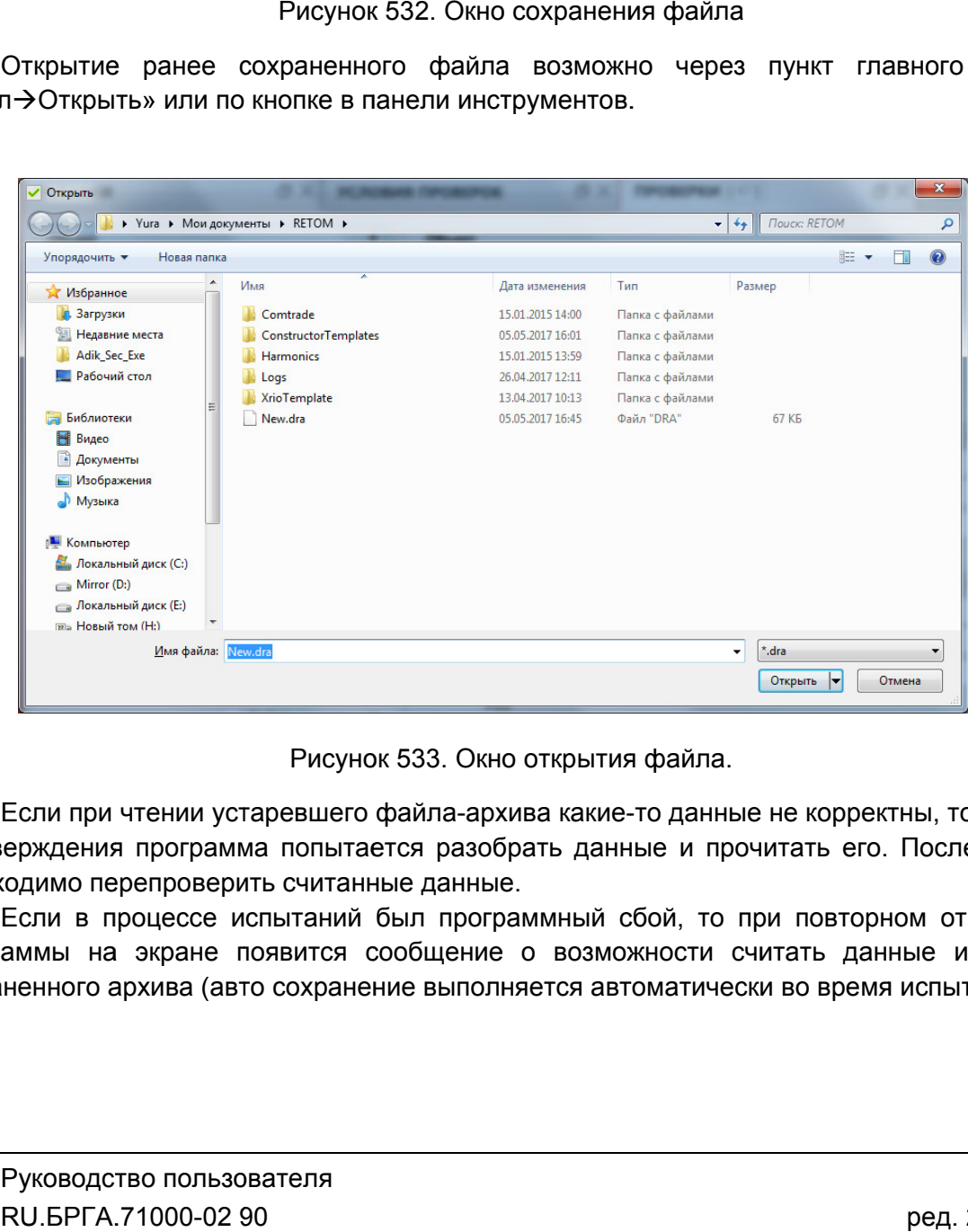

Окно открытия файла.

подтверждения программа попытается разобрать данные и прочитать его. После этого необходимо перепроверить считанные данные. Если при чтении устаревшего файла-архива какие-то данные не корректны, то после ерждения программа попытается разобрать данные и прочитать его. После этого<br>кодимо перепроверить считанные данные.<br>Если в процессе испытаний был программный сбой, то при повторном открытии

программы на экране появится сообщение о возможности считать данные из авто сохран сохраненного архива (авто сохранение выполняется автоматически во время испытаний). ва какие-то данные не корректны, то после<br>ать данные и прочитать его. После этого<br>ммный сбой, то при повторном открытии<br>о возможности считать данные из авто<br>яется автоматически во время испытаний).<br>371

#### 5.14.2.17. Работа с объектом испытания

изменять порядок проверок и управлять привязкой параметров друг к другу. Привязывать параметры можно как напрямую, так и посредством формул. Работа с объектом изменять порядок проверок и управлять привязкой параметров др<br>параметры можно как напрямую, так и посредством формул<br>испытания и привязкой описана в разделе <u>5.26 Объект испытаний</u>. С помощью объекта испытаний можно отображать скрытые параметры программы,

#### 5.14.2.18. проверок проверок» Пример Примеры работы с программой «Генератор

# <u>Пример формирования в программе структуры подстанции 110/6 кВ.</u>

структуры подстанции 110/6 кВ. Рассматриваемая в примере тестовая подстанция структуры подстанции 110/6 кВ. Рассматриваемая в примере тестовая подстанция<br>состоит из 10-ти различных присоединений на 6 кВ и одного присоединения 110 кВ. На каждое из присоединений установлены терминалы РЗА, содержащие различные группы защит. В основном группы защит В данном примере рассматривается создание в программе иерархической каждое из прис<br>защит. В основ<br>1. 3апус данном примере рассматривается создание в программе иерархической<br>pы подстанции 110/6 кВ. Рассматриваемая в примере тестовая подстанция<br>r из 10-ти различных присоединений на 6 кВ и одного присоединения 110 кВ. На<br>из присо ти различных присоединений <br>соединений установлены терм<br>яном группы защит – это «Групп «Группы РТ» и «Групп «Группы РН». Tehepatop<br>
<u>KB.</u><br>
верархической<br>
я подстанция<br>
ичные группы<br>
ичные группы<br>
т структуры с<br>
о назовем его<br>
кнопки мыши<br>
«Настройка<br>
кнопки Ни

- Запускаем «Генератор проверок».
- 2. В начале работы в окне «Уставки» имеется всего один элемент структуры с названием «Объект». Т.к. мы формируем структуру подстанции, то назовем его «ПС 110/6 кВ». Имя можно изменить с помощью нажатия правой кнопки мыши на элементе иерархической структуры и выбора пункта «Настройка отображения». «Генератор проверок».<br>
2 объект». Т.к. мы формируем структуру подстанции<br>
«Объект». Т.к. мы формируем структуру подстанции<br>
кВ». Имя можно изменить с помощью нажатия пранте иерархической структуры и выбора пун<br>
ия».<br>
1488

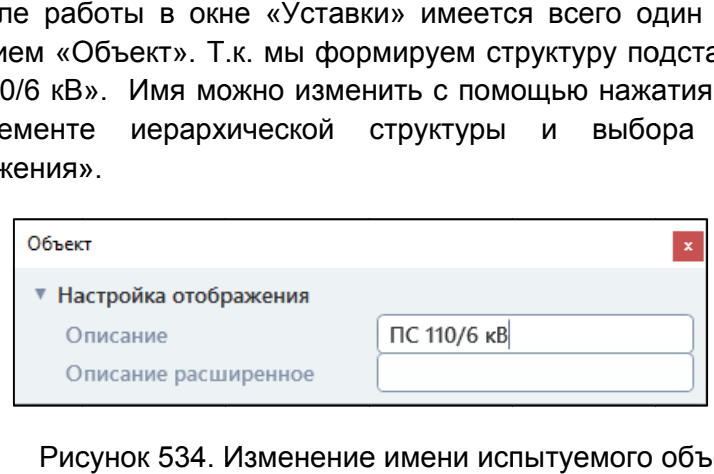

Рисунок 534. Изменение имени испытуемого объекта.

2. Добавляем в структуру подстанции присоединения с помощью кнопки  $\blacksquare$  и выбора в выпадающем списке п ункта «Присоединение».

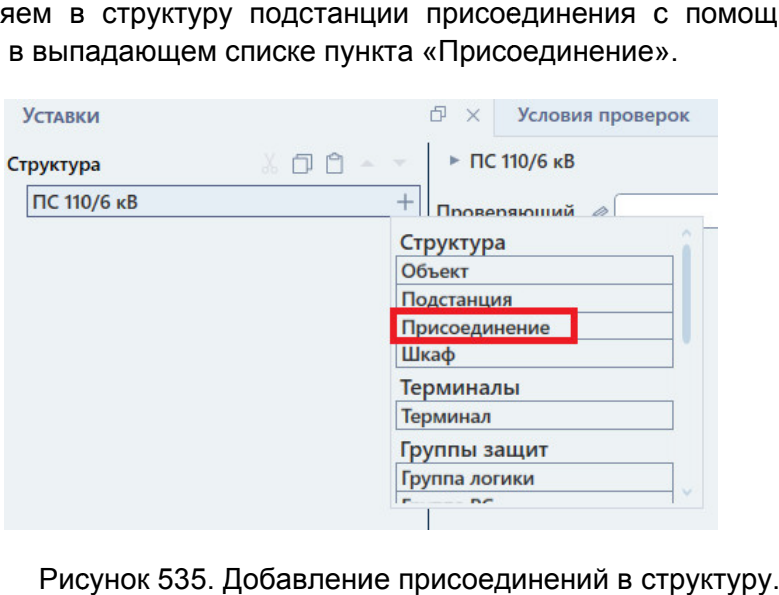

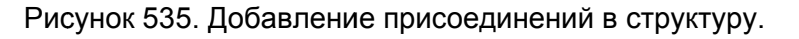

3. Задаем имена добавленных присоединений. Имя можно изменить с помощью нажатия правой кнопки мыши на элементе иерархической структуры и выбора пункта «Настройка отображения».

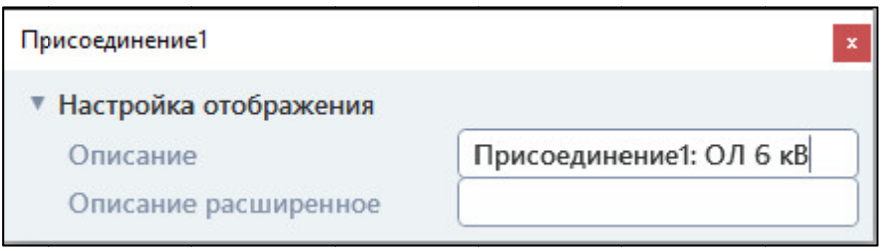

Рисунок 536. Изменение имени присоединения.

4. В нашем примере на каждом присоединении установлен свой МП термина терминал РЗА. До Добавляем для каждого присоединения терминал с помощью нажатия на РЗА. Добавляем для каждого присоединения терминал с помощью<br>кнопку ⊞ напротив названия присоединения и выбора в выпадак пункта «Терминал». изменить с помощью<br>Dй структуры и выбора<br>NAS NOT TEP NASA<br>NAS NOT TEP NASA<br>C помощью нажатия на в выпадающем списке

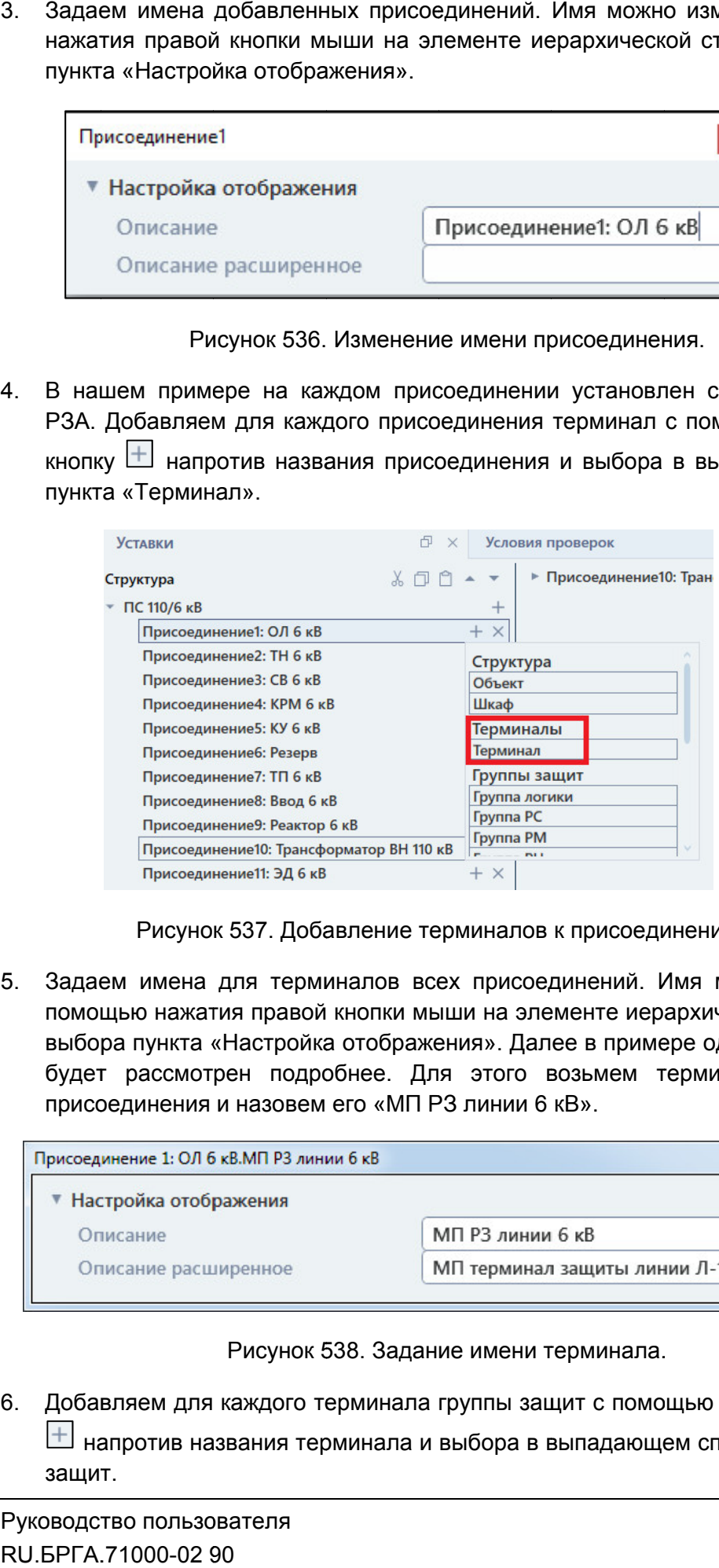

Рисунок 537. Добавление терминалов к присоединениям.

5. Задаем имена для терминалов всех присоединений. помощью нажатия правой кнопки мыши на элементе иерархической структуры и выбора пункта «Настройка отображения». Далее в примере один из терминалов будет рассмотрен подробнее. Для этого возьмем терминал для первого присоединения и назовем его «МП РЗ линии 6 кВ». вление терминалов к пр<br>иналов всех присоедине<br>кнопки мыши на элемен<br>и отображения». Далее в<br>бнее. Для этого возы<br>его «МП РЗ линии 6 кВ». Имя можно изменить с мощью нажатия на<br>иям.<br>можно изменить с<br>ческой структуры и<br>дин из терминалов<br>инал для первого

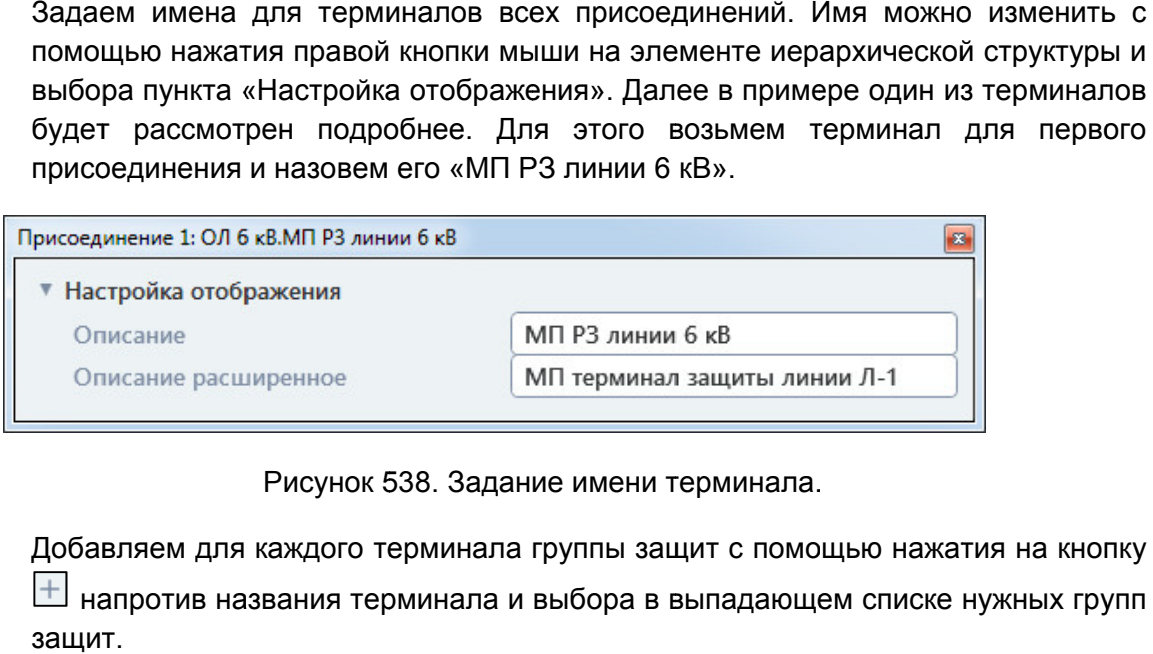

Рисунок 538. Задание имени терминала.

6. Добавляем для каждого терминала группы защит с помощью нажатия на кнопку напротив названия терминала и выбора в выпадающем списке нужных групп защит.

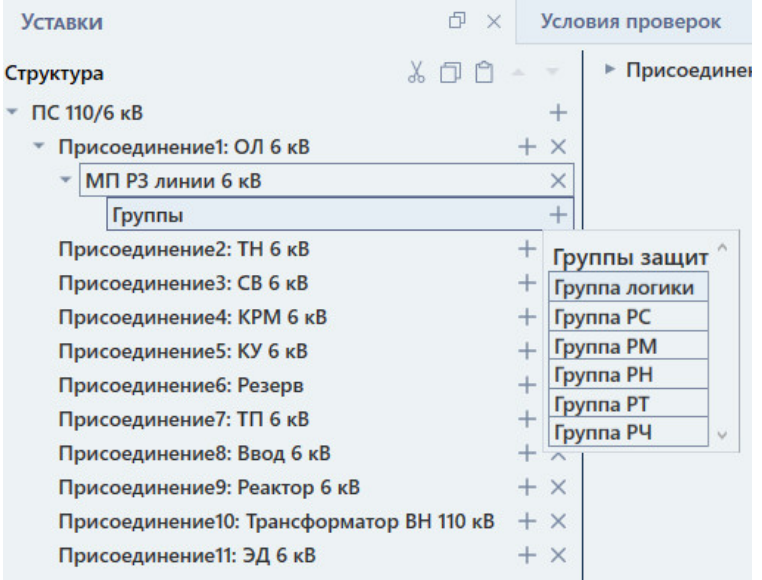

Для нашего тестового терминала «МП РЗ линии 6 кВ» добавим одну группу защит – «Группа РТ».

7. Задаем имена для групп защит. Имя можно изменить с помощью нажатия Задаем имена для групп защит. Имя можно изменить с помощью нажатия<br>правой кнопки мыши на элементе иерархической структуры и выбора пункта «Настройка отображения».

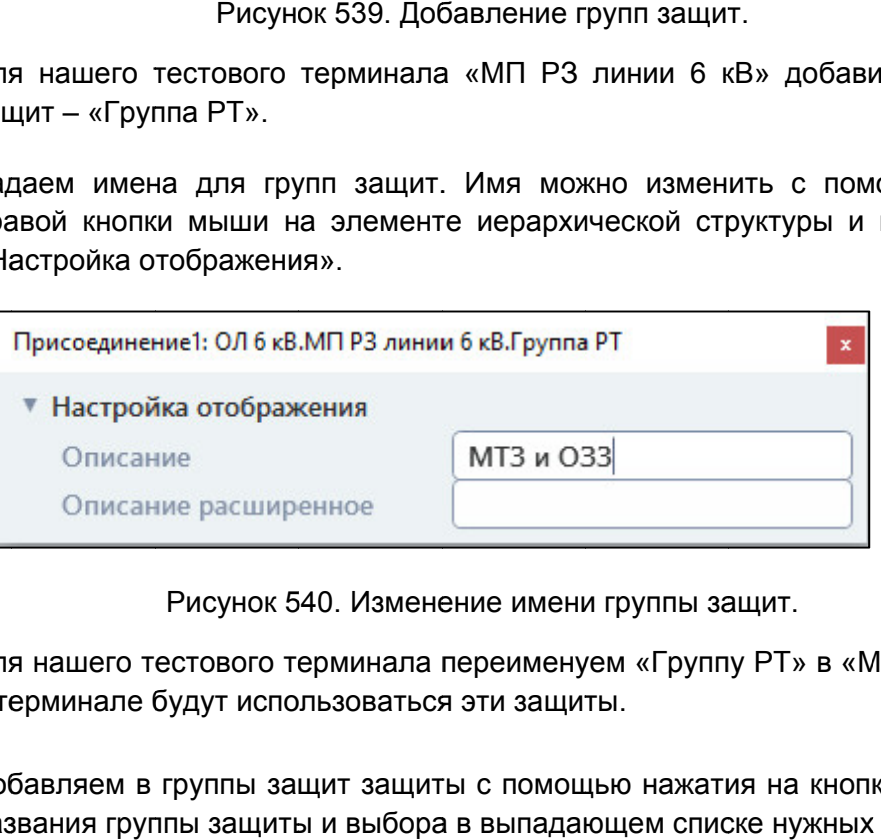

Изменение имени группы защ защит.

Для нашего тестового терминала переименуем «Группу РТ» в «МТЗ и ОЗЗ», т.к. в терминале будут использоваться эти защиты. Рисунок 540. Изменение имени группы защит.<br>Для нашего тестового терминала переименуем «Группу РТ» в «МТЗ и ОЗЗ», т.к.<br>в терминале будут использоваться эти защиты.<br>8. Добавляем в группы защит защиты с помощью нажатия на к

названия группы защиты и выбора в выпадающем списке нужных защит защит.

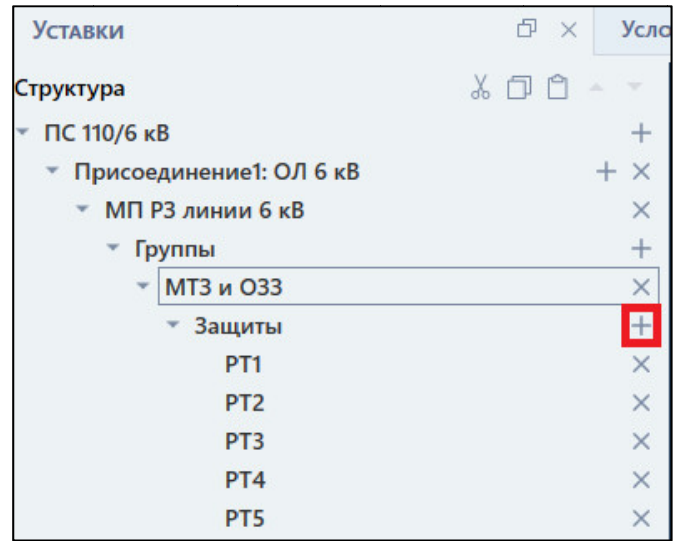

Рисунок 541. Добавление защит в группу защит.

Для нашего тестового

9. Задаем уставки для добавленных групп защит. Для отображения уставок группы защит нужно нажать на группу защит в иерархической структуре. После нажатия правее от структуры появятся поля и параметры уставок.

Задание уставок для групп защит в программе «Генератор проверок» и задание уставок в программах «Реле тока», «Реле напряжения», «Реле мощности», «Реле частоты», «Реле сопротивления» ничем не отличаются.

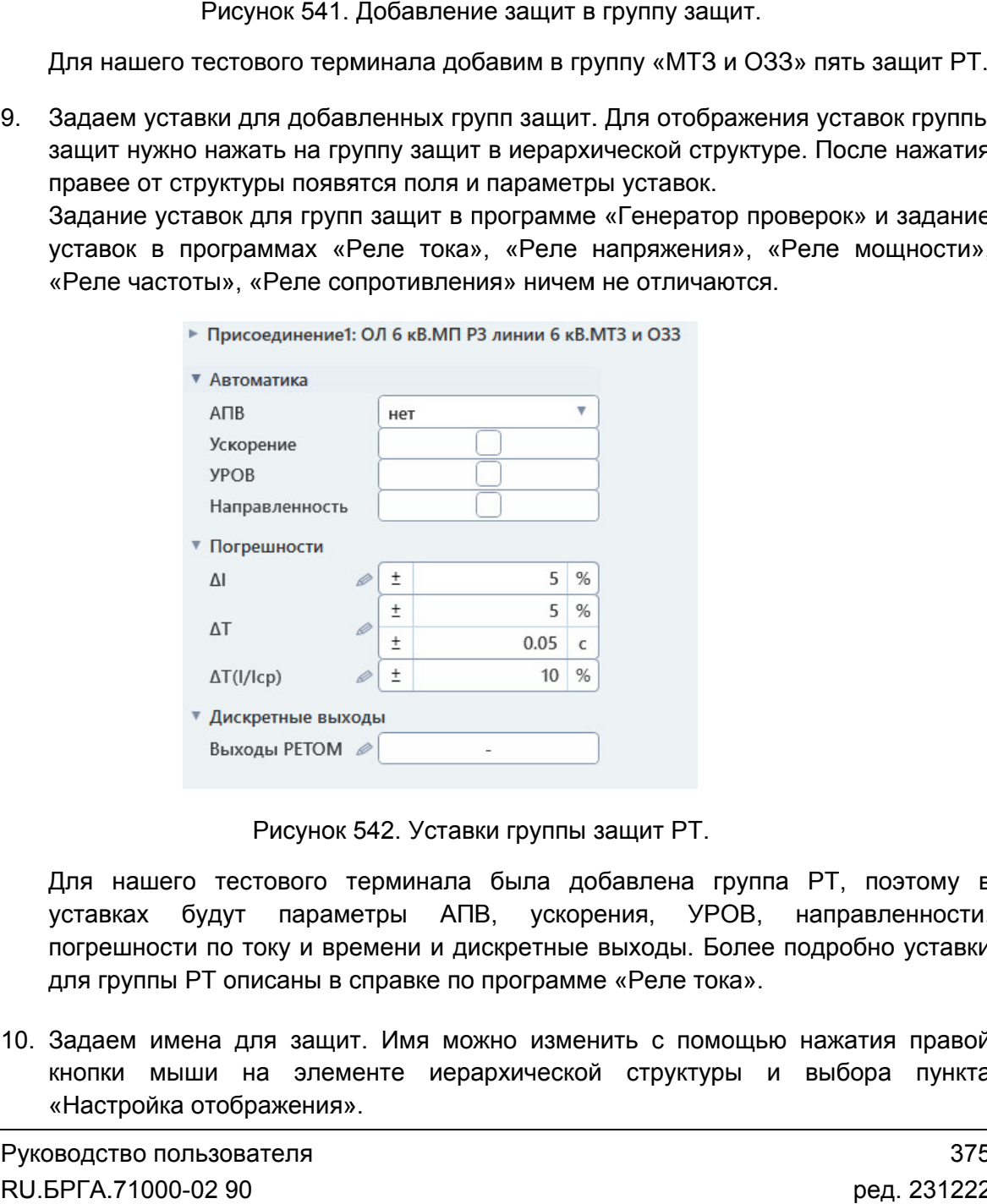

Рисунок 542. Уставки группы защит РТ.

Для нашего тестового терминала была добавлена группа РТ, поэтому в уставках будут параметры АПВ, ускорения, УРОВ, направленности, погрешности по току и времени и дискретные выходы. Более подробно уставки для группы РТ описаны в справке по программе «Реле тока» по «Реле тока»ускорения, УРОВ, напряжения», «Реле мощности»,<br>не отличаются.<br>мтз <sub>и 033</sub><br>)<br><br><br><br>3ащит РТ.<br>бавлена группа РТ, поэтому в<br>ения, УРОВ, направленности,<br>выходы. Более подробно уставки<br>е «Реле тока». яжения», «Реле<br>отличаются.<br>033<br>17 РТ.<br>1, УРОВ, напр.<br>0ды. Более подро<br>еле тока».

10. Задаем имена для защит. Имя можно изменить с помощью нажатия правой кнопки мыши на элементе иерархической структуры и выбора пункта «Настройка отображения».

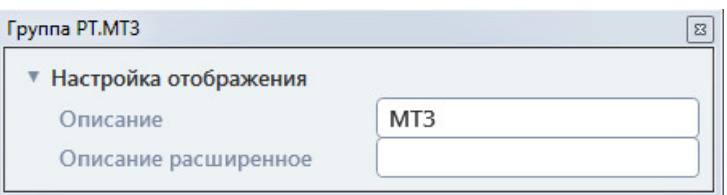

Рисунок 543. Изменение имени защиты.

Для нашего тестового терминала присвоим трем из добавленных защит имена Для нашего тестового терминала присвоим трем из добавленных защит и<br>«МТЗ-1», «МТЗ-2», «МТЗ-3», двум из добавленных защит имена «ОЗЗ-«ОЗЗ-2». Таким образом мы создаем в структуре нашего терминала 3 ступени МТЗ и две ступени ОЗЗ.

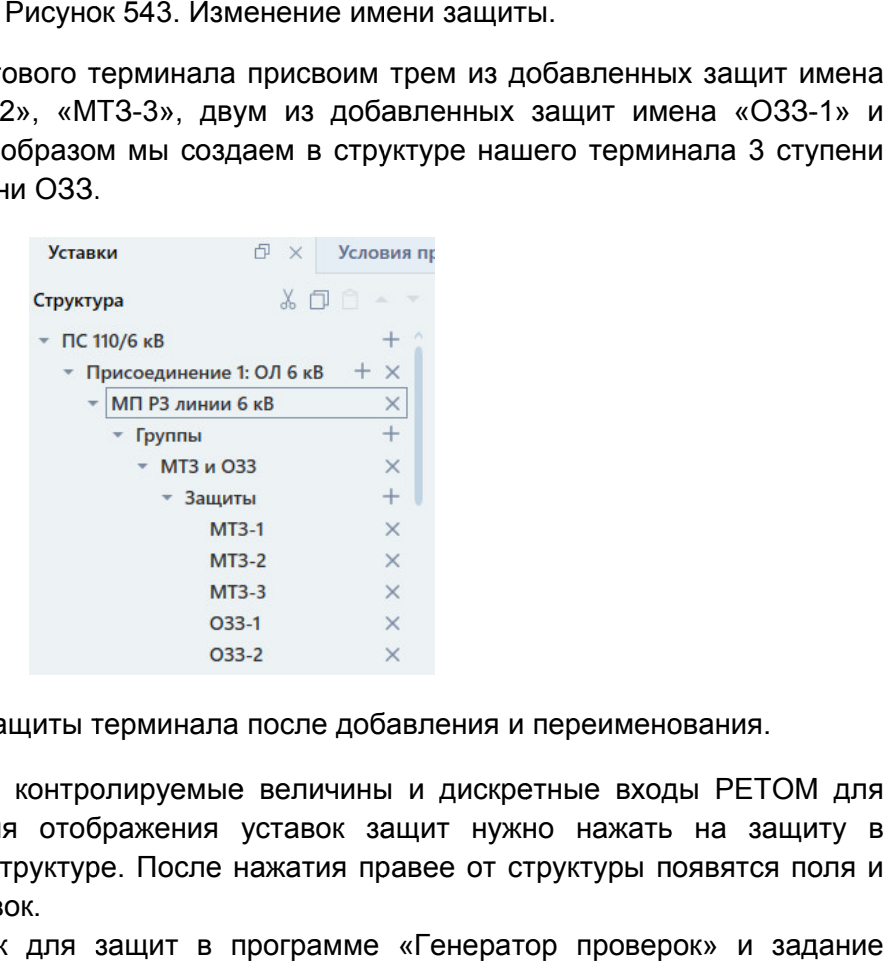

Рисунок 544. Защиты терминала после добавления и переименования.

11. Задаем уставки, контролируемые величины и дискретные входы РЕТОМ для Задаем уставки, контролируемые величины и дискретные входы PETOM для<br>всех защит. Для отображения уставок защит нужно нажать на защиту в иерархической структуре. После нажатия правее от структуры появятся поля и параметры уставок. 1 для<br>179 в<br>179 в<br>179 и<br>90ля и<br>эзова<br>02 90<br>02 90

Задание уставок для защит в программе «Генератор проверок» и задание уставок в программах «Реле тока», «Реле напряжения», «Реле мощности», «Реле мощности», «Реле частоты», «Реле сопротивления» ничем не отличаются. равее от структуры появятся поля и $\cdot$  «Генератор проверок» и задание напряжения», «Реле мощности», $\cdot$  нем не отличаются.

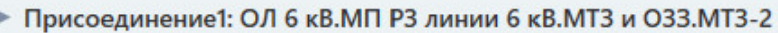

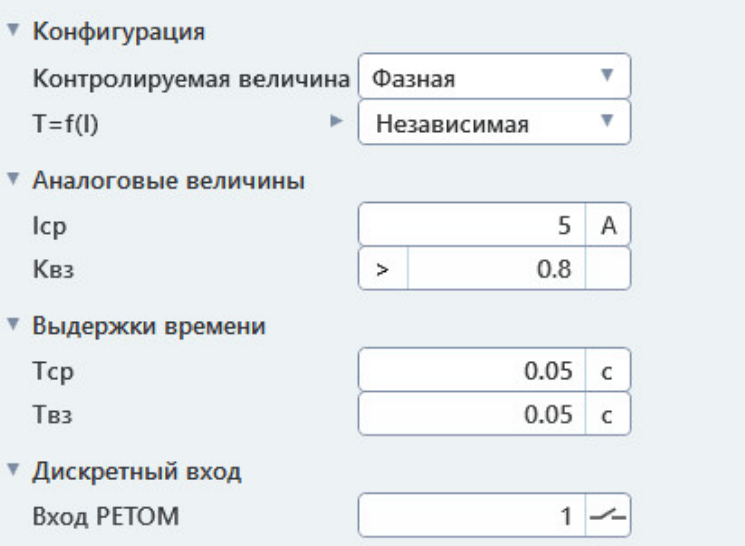

Рисунок 545. Уставки защиты РТ.

В нашем тестовом терминале заданы защиты МТЗ и ОЗЗ. Для МТЗ мы выберем контролируемые величины «Трехфазная», для ОЗЗ іашем тестовом терминале заданы защиты М<br>тролируемые величины «Трехфазная», для<br>Сохранить структуру в файл-архив. – «3I0».

12. Сохранить структуру в файл-архив.

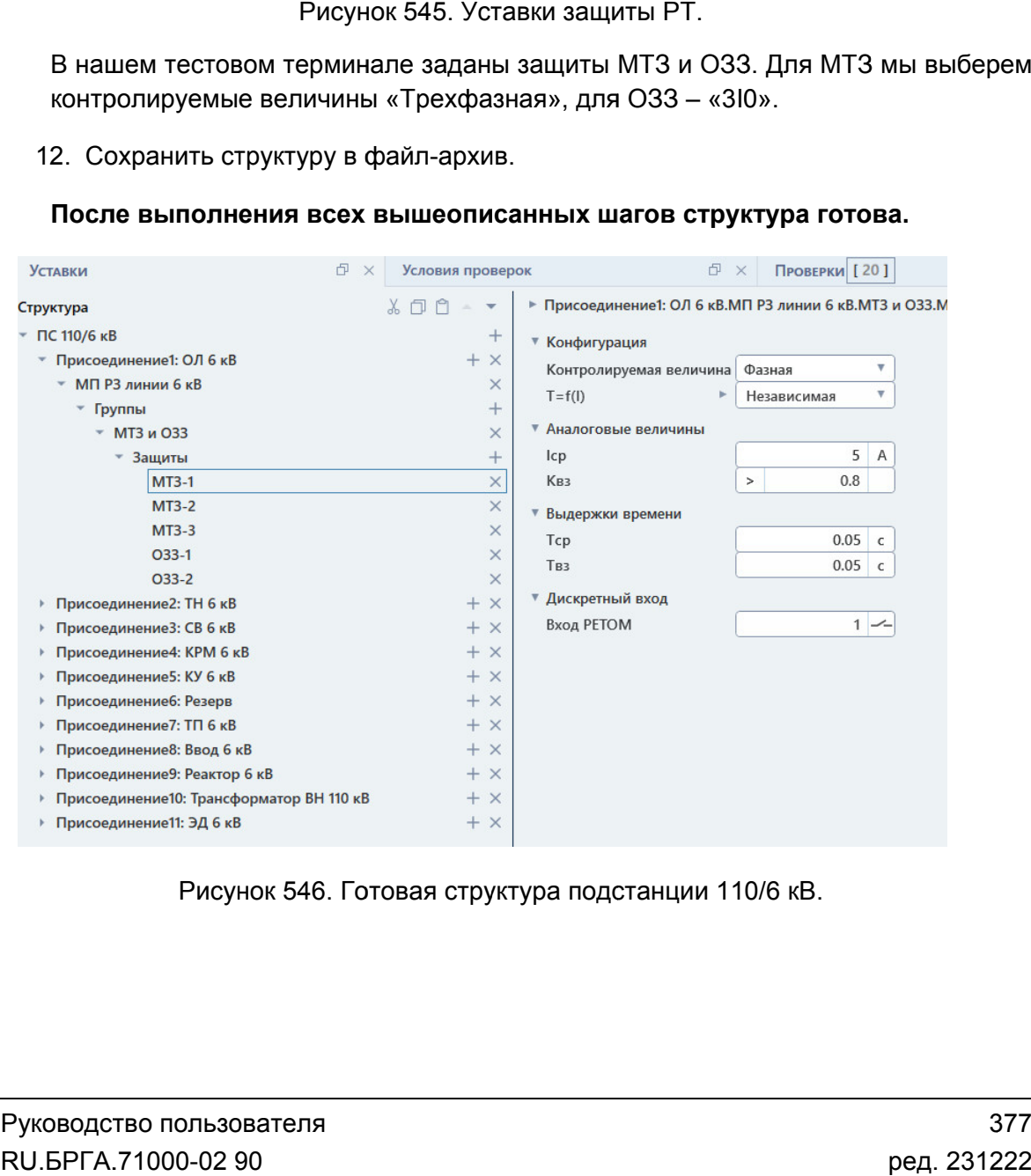

После выполнения всех вышеописанных шагов структура готова. готова.

Рисунок 546. Готовая структу

# Пример настройки условий проверок для готовой структуры.

В данном примере рассматривается настройка условий проверок для готовой структуры проверяемого объекта. Для этого примера готовая структура взята из предыдущего примера.

- 1. Запускаем «Генератор проверок».
- 2. Задаем структуру проверяемого объекта (см. предыдущий пример).
- 3. Переходим в окно «Условия проверок».
- 4. Задаем набор проверок для защит в иерархической структуре. Для каждой защиты автоматически добавляются их основные проверки. При необходимости можно добавить другие проверки и удалить ненужные проверки. Проверки добавляются с помощью кнопки  $\pm$  напротив названия группы защит в иерархической структуре. Удалить проверки можно при помощи кнопки  $\mathbb{X}$ напротив названия защиты.
- 5. При необходимости добавляем комплексные проверки. Комплексные проверки становятся доступны в иерархической структуре для окна «Условия проверок». Они отображаются для таких элементов, как «Терминал» и «Группа защит». Комплексные проверки добавляются с помощью кнопки  $\pm$  напротив заголовка «Комплексные проверки» в иерархической структуре.
- 6. Задаем параметры групп защит. Параметры групп защит отображаются при нажатии на группу защит в иерархической структуре. При нажатии справа от иерархической структуры появляются параметры.
- 7. Задаем параметры защит. Параметры защит отображаются при нажатии на защиты в иерархической структуре. При нажатии справа от иерархической структуры появляются параметры.

8. Задаем условия проверок для заданного набора проверок. Условия проверок отображаются справа от иерархической структуры при нажатии на проверку в иерархической структуре. Задание условий проверок в программе «Генератор проверок» ничем не отличается от задания условий проверок в программах «Реле тока», «Реле напряжения», «Реле мощности», «Реле частоты», «Реле сопротивления».

# Запуск заданного набора проверок и работа с результатами испытаний.

В данном примере рассматривается запуск заданного набора проверок и работа с результатами испытаний после их завершения. В примере используются структура проверяемого объекта и набор проверок из предыдущих примеров.

- 1. Запускаем «Генератор проверок».
- 2. Задаем структуру проверяемого объекта (см. предыдущие примеры).
- 3. Задаем набор проверок (см. предыдущие примеры).
- 4. Выбираем нужные проверки из набора проверок в иерархической структуре.

Проверки выбираются с помощью галочек в иерархической структуре. При активации в иерархической структуре галочки вышестоящего элемента (например, присоединения) галочки всех нижестоящих элементов тоже активируются.

- 5. Запускаем выбранные проверки с помощью кнопки «Старт» в панели инструментов.
- 6. После окончания проверок просматриваем результаты испытаний. Результаты выводятся при нажатии на проверку в иерархической структуре. После нажатия они отображаются справа от иерархической структуры.
- 7. При необходимости вносим результаты в протокол испытаний. Протокол испытаний вызывается по нажатию на соответствующую кнопку в панели инструментов. Результаты вносятся в протокол автоматически при его вызове.

# Пример работы со схемой испытаний.

В данном примере рассматривается работа с менеджером схем и добавление собственной схемы подключения проверяемого оборудования к РЕТОМ.

- 1. Запускаем «Генератор проверок».
- 2. Переходим в окно «Схема».
- 3. Нажимаем на кнопку «Менеджер схем» в панели инструментов окна «Схема».
- 4. Добавляем новую схему с помощью кнопки .
- 5. Выбираем новую схему в списке.
- 6. Нажимаем на область редактирования справа.
- 7. Нажимаем на кнопку добавления изображения **В НАТ** в панели инструментов области редактирования схемы.
- 8. Добавляем свое изображение схемы. Схему можно нарисовать самому или использовать готовое изображение схемы.
- 9. При необходимости подстраиваем ширину области схемы под изображение, чтобы оно поместилось.
- 10. Закрываем окно менеджера схем.
- 11. Открываем окно «Объект испытаний».
- 12. Выбираем в иерархической структуре проверку, для которой необходимо сменить схему, и раскрываем ее группу с помощью кнопки .
- 13. Выбираем пункт «Параметры» для проверки.
- 14. В правой части окна «Объект испытаний» раскрываем группу «Настройки проверок».
- 15. Включаем с помощью кнопки отображение параметра «Схема» в группе «Настройки проверок».
- 16. Нажимаем на параметр «Схема» и снимаем с него блокировку с помощью кнопки  $\boxed{\triangle}$
- 17. Выбираем добавленную нами схему в разблокированном выпадающем списке «Схема».
- 18. При необходимости повторяем пункты 12 17 для других проверок, для которых необходимо назначить свою схему.
- 19. Закрываем окно «Объект испытаний».

Результат: при выборе проверок для них будут отображаться пользовательские схемы.

# 5.15. Секундомер

# 5.15.1. Общие сведения о программе

# 5.15.1.1. Назначение

Программа «Секундомер» предназначена для измерения временных характеристик УРЗА.

# 5.15.1.2. Основные возможности

### Программа позволяет:

### - задавать и выдавать токи и напряжения в двух временных интервалах;

- выбирать для токов и напряжений разные виды КЗ;

### - измерять:

- время срабатывания;
- время возврата;
- разновременность срабатывания;
- разновременность возврата:
- длительность замкнутого состояния;
- время дребезга;
- время ускорения;

### - просматривать осциллограмму проведенных испытаний;

### - работать с протоколом:

- просматривать протокол проведенных испытаний;
- изменять режим отображения протокола;
- выбирать фильтры для отображения;
- распечатывать протокол на принтере;
- экспортировать в rtf;
- задавать шаблон протокола;

### - сохранять/считывать в файле-архиве уставки, условия и результаты.

# 5.15.1.3. Дополнительные возможности

### В программе есть следующие дополнительные возможности:

- отдельный режим проверки промежуточных реле постоянного тока;
- задание углов независимо для токов и для напряжений, что важно при проверке реле сопротивления и мощности (напряжение не «рвется»);
- проведение испытания многократно с расчетом статистики;
- запуск испытания по внешнему пуску от дискретного входа;
- программирование дискретных выходов РЕТОМ.

#### 5.15.2. . Работа с программой «Секундомер»

# 5.15.2.1. та с программой «Секундомер»<br>Порядок работы с программой

- 1. Включить РЕТОМ (физически).
- 2. Запустить программу.
- 3. При необходимости настроить связь с РЕТОМ, конфигурацию аналоговых выходов, наименование аналоговых и дискретных входов/выходов, максимумы. 3. При необходимости настроить связь с РЕТОМ, конфигурацию аналоговых<br>выходов, наименование аналоговых и дискретных входов/выходов,<br>максимумы.<br>4. Задать режим проверки (срабатывание, возврати др.).<br>5. Задать дискретный вх ключить РЕТОМ (физически).<br>апустить программу.<br>Ри необходимости настроить связь с РЕТОМ, конфигурацию аналоговых<br>ыходов, наименование аналоговых и дискретных входов/выходов,<br>адать режим проверки (срабатывание, возврат и д
- 4. Задать режим проверки (срабатывание, возврат и др.).
- проверяемого УРЗА.
- 6. Задать токи, напряжения, углы, частоты, длительность для двух временных интервалов программы («Режим 1» и «Режим 2»). проверяемого УРЗА.<br>Задать токи, напряжения, углы, част<br>интервалов программы («Режим 1» и<br>При необходимости сохранить в файл<br>Подключить аналоговые и дискретнь<br>оборудованию УРЗА.<br>При необходимости подать оператив<br>Нажать в п дискретный вход РЕТОМ, к которому будет<br>емого УРЗА.<br>гоки, напряжения, углы, частоты, длительност<br>пов программы («Режим 1» и «Режим 2»).<br>бходимости сохранить в файл-архив введенны<br>ить аналоговые и дискретные входы/выходы<br>в
- 7. При необходимости сохранить в файл файл-архив введенные п параметры.
- 8. Подключить аналоговые и дискретные входы/выходы РЕТОМ к испытуемому оборудованию УРЗА. 1-архив введеннь<br>е входы/выходы<br>ное питание на п<sub>|</sub><br>для старта испыт<br>сохранить файл е параметры.<br>РЕТОМ к испыту<br>оверяемое УРЗА<br>аний.<br>архив с резуль<br>ы и на осциллог<br>акрыть главное<br>акрыть главное
- 9. При необходимости подать оперативное питание на проверяемое УРЗА.
- 10. Нажать в программе кнопку «Старт» для старта испытаний.
- 11. По окончании испытаний повторно сохранить файл-архив с результатами испытаний.
- 12. Просмотреть результаты испытаний в окне программы и на осциллограмме программы.
- 13. При необходимости распечатать протокол испытаний.
- 14. По окончании работ закрыть окно программы. Закрыть главное окно программы и смотреть результаты испытаний в окне программы и<br>раммы.<br>необходимости распечатать протокол испытаний.<br>окончании работ закрыть окно программы. Закрю<br>раммы и выключить РЕТОМ.

#### 5.15.2.2. Запуск программы

Запуск программы производится двойным программы и Запуск в главном окне программы нажатием

иконк иконку

# в главном окне пакета программ.

#### 5.15.2.3. Главное меню

Вверху окна расположено **главное меню**.

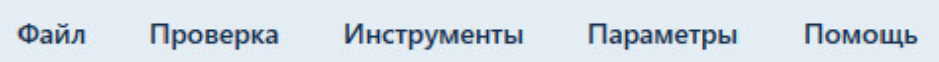

Рисунок 547. Главное меню программы «Секундомер».

с файлами: открытия, закрытия, сохранения, вывода на печать и выхода: и выхода:Подменю «Файл» содержит команды, предназначенные для выполнения операций Главное меню программы «Секундомер».<br>ит команды, предназначенные для выпол<br>сохранения, вывода на печать и выхода:<br>ый файл-архив для работы с программой.

- «Новый» создает новый файл
- «Новый» создает новый файл-архив для работы с<br>● «Открыть» вызывает окно открытия файла-архива.
- «Открыть» вызывает окно открытия файла-архива.<br>● «Сохранить», «Сохранить как…» позволяют сохранить файл-архив.
- «Последние файлы» показывает последние файлы-архивы, с которыми велась работа. «Выход» «Последние файлы» – выход из программы. архивы, .
- 

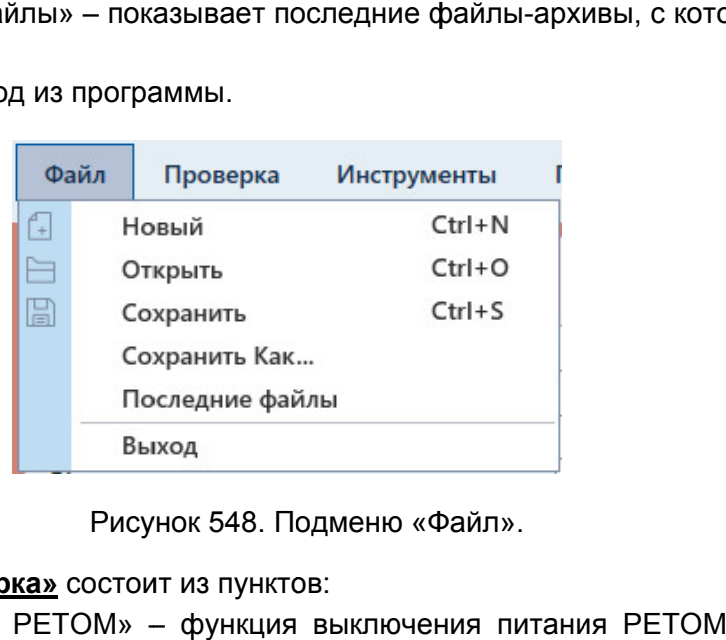

Рисунок 548. Подменю «Файл Файл».

# Подменю «Проверка» состоит из пунктов:

- «Выкл. питания РЕТОМ» функция выключения питания РЕТОМ. Становится доступна после нажатия на Старт.
- «Старт» запуск проверки;
- «Стоп» остановка проверки;
- «Протокол» вызов окна протокола испытаний;
- «Очистить протокол» очистка протокола и результатов испытаний.

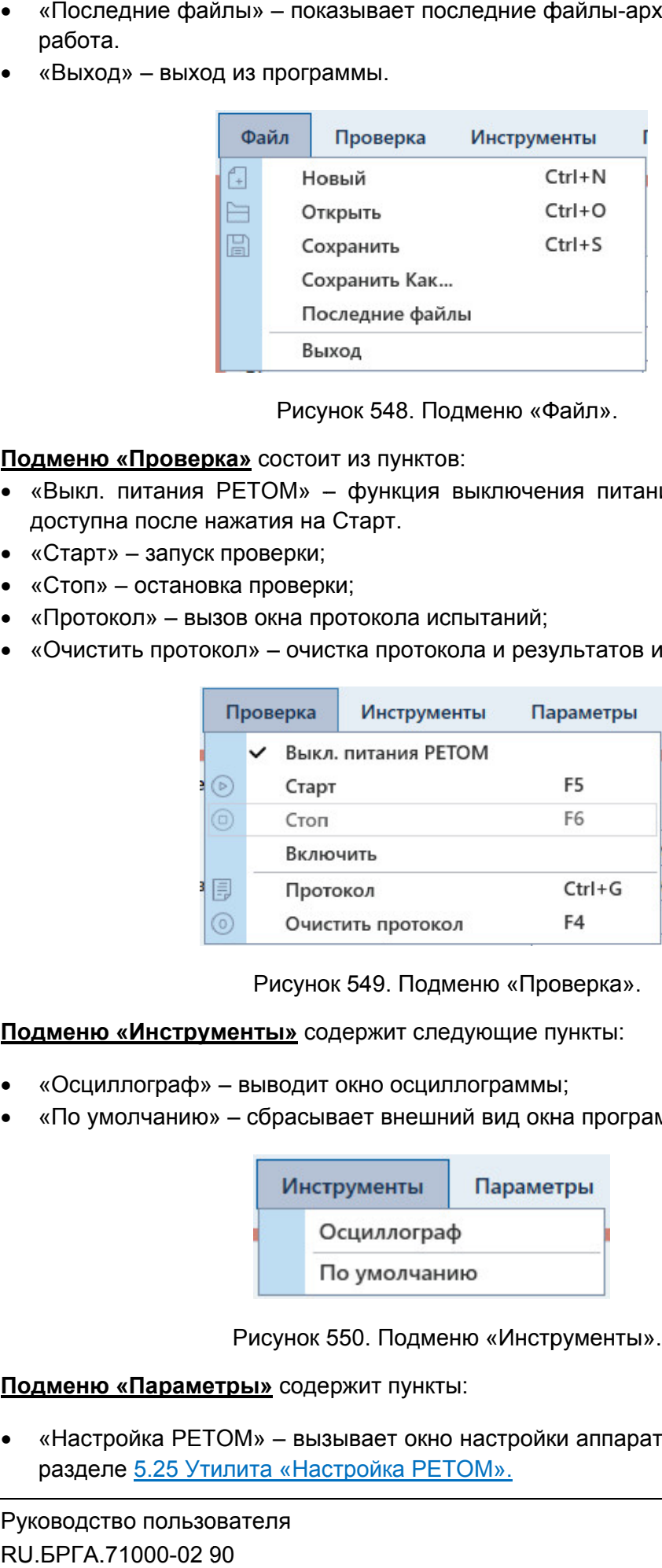

Рисунок 549. Рисунок 549. Подменю «Проверка Проверка».

Подменю «Инструменты» содержит следующие пункты:

- «Осциллограф» «Осциллограф» выводит окно осциллограммы;
- «По умолчанию» сбрасывает внешний вид окна программы.

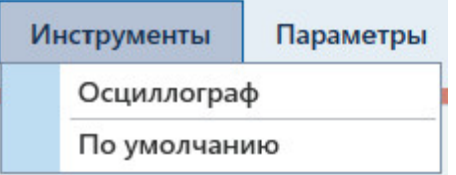

Рисунок 550. Подменю «Инструменты Инструменты».

Подменю «Параметры» содержит пункты:

• «Настройка РЕТОМ» – вызывает окно настройки аппаратн разделе 5.25 Утилита «Настройка РЕТОМ». одержит пункты:<br>вызывает окно настройки<br>Настройка РЕТОМ». аппаратных средств. Описано в

- «Векторная диаграмма, входы» при активации во время проверок будут отображаться окна векторной диаграммы, дискретных входов и выходов;
- «Ошибки» отображаться окна вызывает окно с ошибками ввода параметров параметров. Описано в разделе <u>5.15.2.8 Окно ошибок</u>.

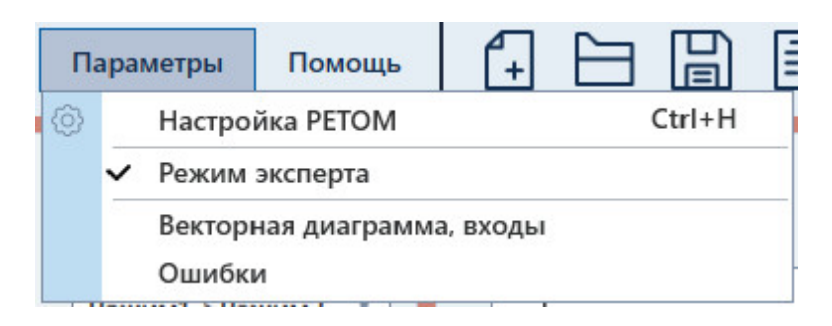

Рисунок 551. Подменю «Параметры».

«Отладка». В подменю «Помощь» имеется три пункта – «О программе», «Помощь» и

- «О программе» выводит информацию о программе. Здесь можно проверить программе. файл справки номер версии программы.
- «Помощь» вызывает файл справки программы. 1 программы.<br>вызывает файл сı<br>информация для
- «Отладка» информация для разработчиков.

5.15.2.4. Панель инструментов инструментов

быстрого доступа к ним:

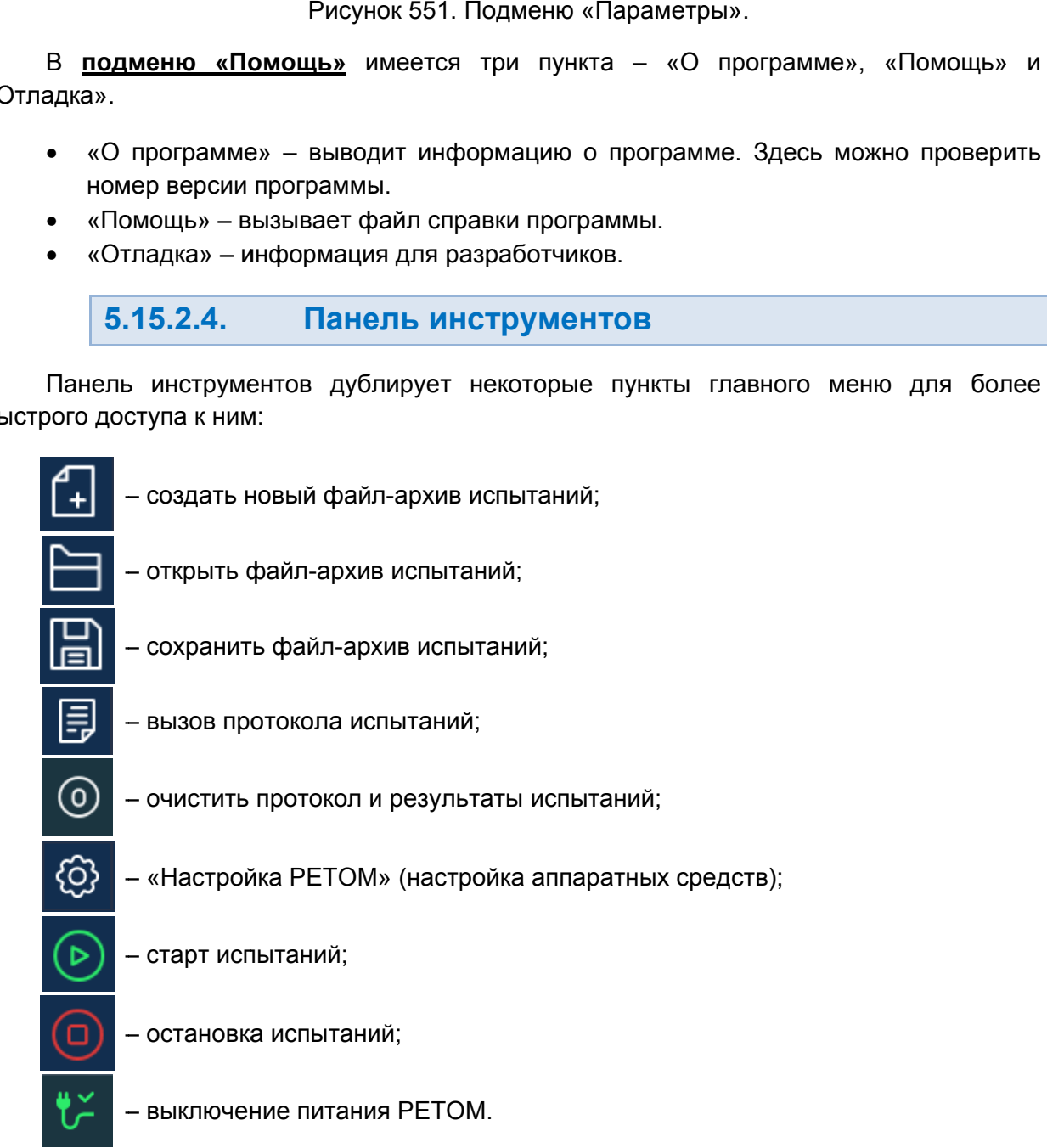

# 5.15.2.5.

полезная информация: В нижней области окна расположена строка состояния. В ней выводится различная

- Журнал журнал событий. Сюда записывается все, что происходило с момента запуска программы. Состояние каналов событий. происходило – информация о состоянии каналов токов и напр напряжений яжений
- РЕТОМ. Файл – путь к текущему файлу состоянии файлу-архиву испытаний.
- 
- Время сеанса работы (испытания). Отсчет времени начинается при старте испытания и останавливается при остановке испытания.
- Информация о состоянии РЕТОМ: подключен или нет, тип и номер РЕТОМ, параметры связи. Время сеанса работы (испытания).<br>испытания и останавливается при ост<br>Информация о состоянии PETOM: г<br>параметры связи. испытания и останавливается при остановке испыта<br>Информация о состоянии PETOM: подключен или<br>параметры связи.

РЕТОМ (не включен, не подключен, неисправен кабель, неправильные настройки связи и<br>1.д.).<br>В Висунок 552. Строка состояния при ошибке связи с РЕТОМ. т.д.). Текст с типом и номером РЕТОМ красного цвета сигнализирует об ошибке связи с **5.15.2.5.** Строка состояния<br>
В нижней области окна расположена строка<br>
ная информация:<br>
• Журнал — журнал событий. Сюда за момента запуса программы.<br>
• Состояние каналов — информация о со<br>
• Сетоя.<br>
• Сетояние каналов ания). Отсчет времени начинается при старте<br>при остановке испытания.<br>Гом: подключен или нет, тип и номер РЕТОМ,<br>красного цвета сигнализирует об ошибке связи и<br>правен кабель, неправильные настройки связи и<br>правен кабель, н

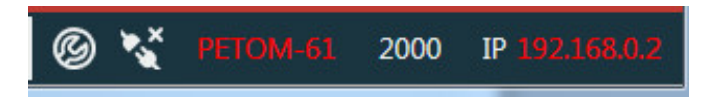

Рисунок 552. Строка состояния при ошибке связи с РЕТОМ.

имеет белый цвет. При правильно настроенных правильно ошибке связи параметрах связи и подключенном РЕТОМ текст

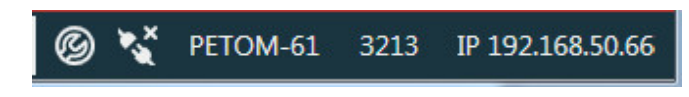

Рисунок 553. Строка состояния при правильных параметрах связи.

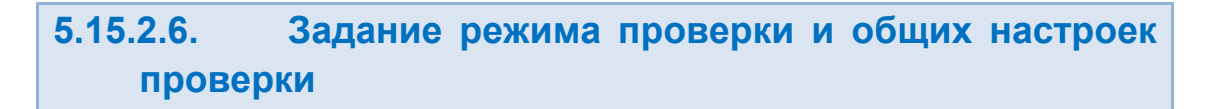

Режим проверки задается в окне «Общие настройки настройки».

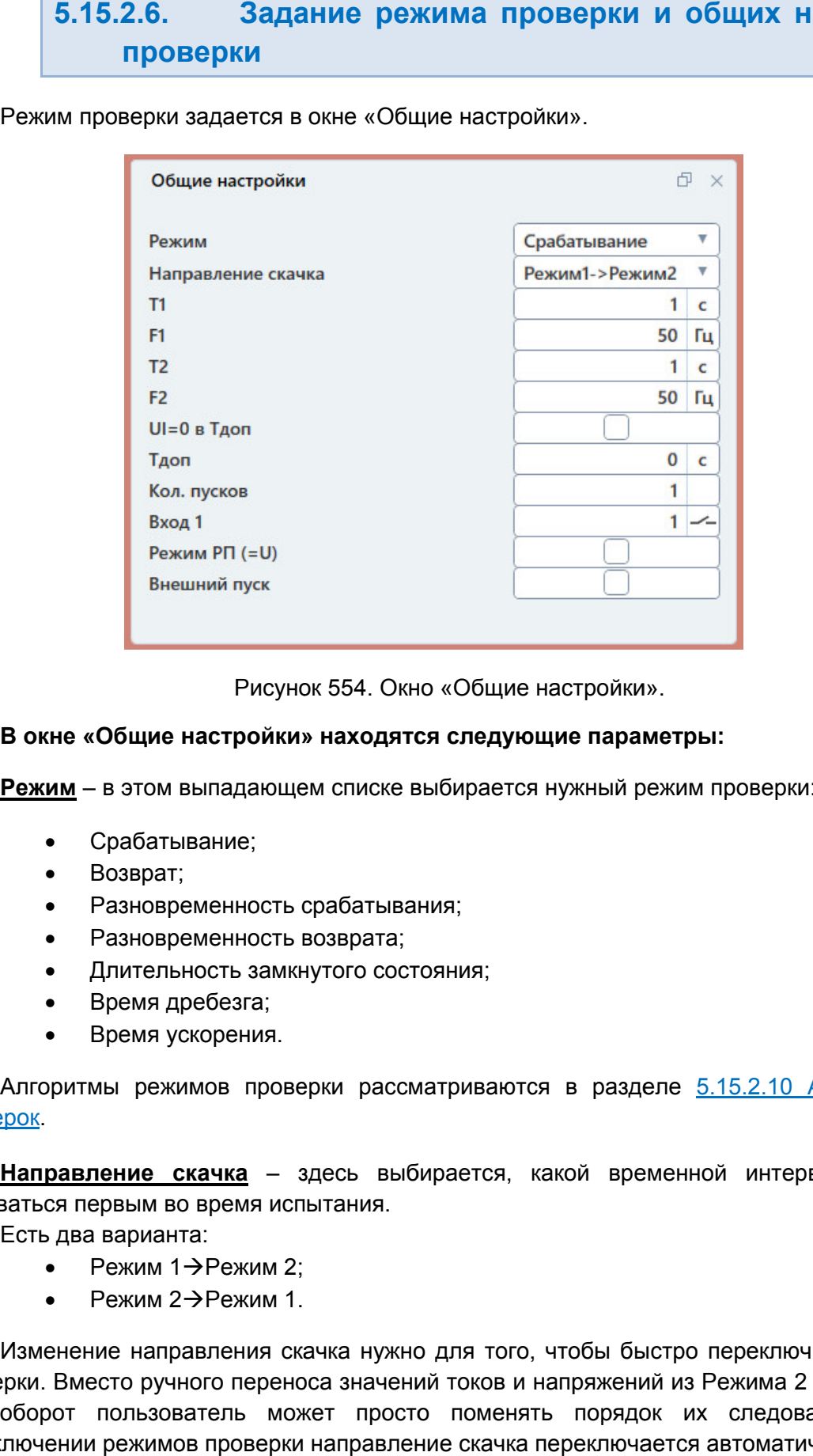

Окно «Общие настройки Общие настройки».

### В окне «Общие настройки» находятся следующие параметры:

**Режим** – в этом выпадающем списке выбирается нужный режим проверки:

- $\bullet$ Срабатывани Срабатывание;
- $\bullet$ Возврат;
- $\bullet$ Разновременность срабатывания;<br>Разновременность возврата;
- $\bullet$ Разновременност Разновременность возврата
- $\bullet$ Длительность замкнутого состояния;
- $\bullet$ Время дребезга дребезга;
- $\bullet$ Время ускорения ускорения.

проверок проверок. Алгоритмы режимов проверки рассматриваются в разделе 5.15.2.10 Алгоритмы

выдаваться первым во время испытания. Направление скачка – здесь выбирается, какой временной интервал будет

Есть два варианта:

- $\bullet$ Режим 1 Режим 2;
- $\bullet$ Режим 2 Режим 1.

проверки. Вместо ручного переноса значений токов и напряжений из Режима 2 в Режим 1 и наоборот пользователь может просто поменять порядок их следования следования. переключении режимов проверки направление скачка переключается автоматически. Изменение направления скачка нужно для того, чтобы быстро переключить логику какой временной интервал будет<br>, чтобы быстро переключить логику<br>напряжений из Режима 2 в Режим 1<br>ть порядок их следования. При<br>переключается автоматически.<br>Руководство пользова<br>RU.БРГА.71000-02 90

Т1 – поле для задания длительности режима 1.

F1 – поле для задания частоты токов и напряжений режима 1.

Т2 – поле для задания длительности режима 2.

F2 – поле для задания частоты токов и напряжений режима 2.

Тпаузы – поле для задания времени паузы для проверки «Ускорение». Данное поле доступно только при выборе проверки «Ускорение».

Тдоп – поле для задания дополнительного времени регистрации, которое будет добавляться в конце выдачи. Дополнительное время регистрации используется для оценки состояния проверяемой защиты после срабатывания активного входа (когда 2-й режим прекращается, а токи, напряжения обнуляются). При задании Тдоп возможно продолжение выдачи токов и напряжений в дополнительное время регистрации.

UI=0 в Тдоп – при активации этой галочки в дополнительное время регистрации будут выдаваться нулевые токи и напряжения.

Кол. пусков – здесь задается количество пусков выбранной проверки.

Вход 1 – здесь задаются номер и тип (НО/НЗ) дискретного входа РЕТОМ, к которому подключается выходной контакт проверяемого УРЗА.

Вход 2 – здесь задаются номер и тип (НО/НЗ) второго дискретного входа РЕТОМ, к которому подключается второй выходной контакт проверяемого УРЗА. Нужен для проверок разновременностей и становится доступен при их выборе.

**Режим РП (=U)** – при активации этой галочки программа переключается на режим проверки промежуточных реле постоянного тока. Описано в разделе 5.15.2.15 Дополнительные возможности.

Внешний пуск – при активации этой галочки программа переключается на режим внешнего пуска. В окне «Общие настройки» появляется дискретный вход внешнего пуска, для которого можно задать номер и тип (НО/НЗ). Описано в разделе 5.15.2.15 Дополнительные возможности.

# 5.15.2.7. Задание токов и напряжений для временных интервалов

В программе есть два временных интервала, для каждого из которых можно задавать свои токи и напряжения. Для этого в программе есть 4 окна: «Режим 1. Токи», «Режим 1. Напряжения» для первого интервала и «Режим 2. Токи», «Режим 2. Напряжения» для второго интервала. Окна токов для обоих интервалов идентичны друг другу. Аналогично и для окон напряжений.

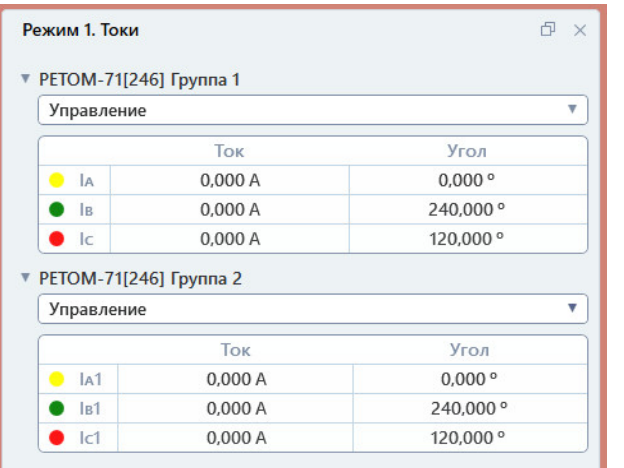

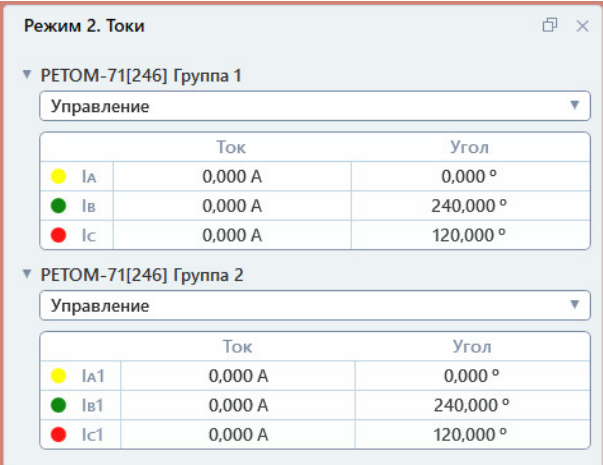

# Рисунок 555. Окна токов.

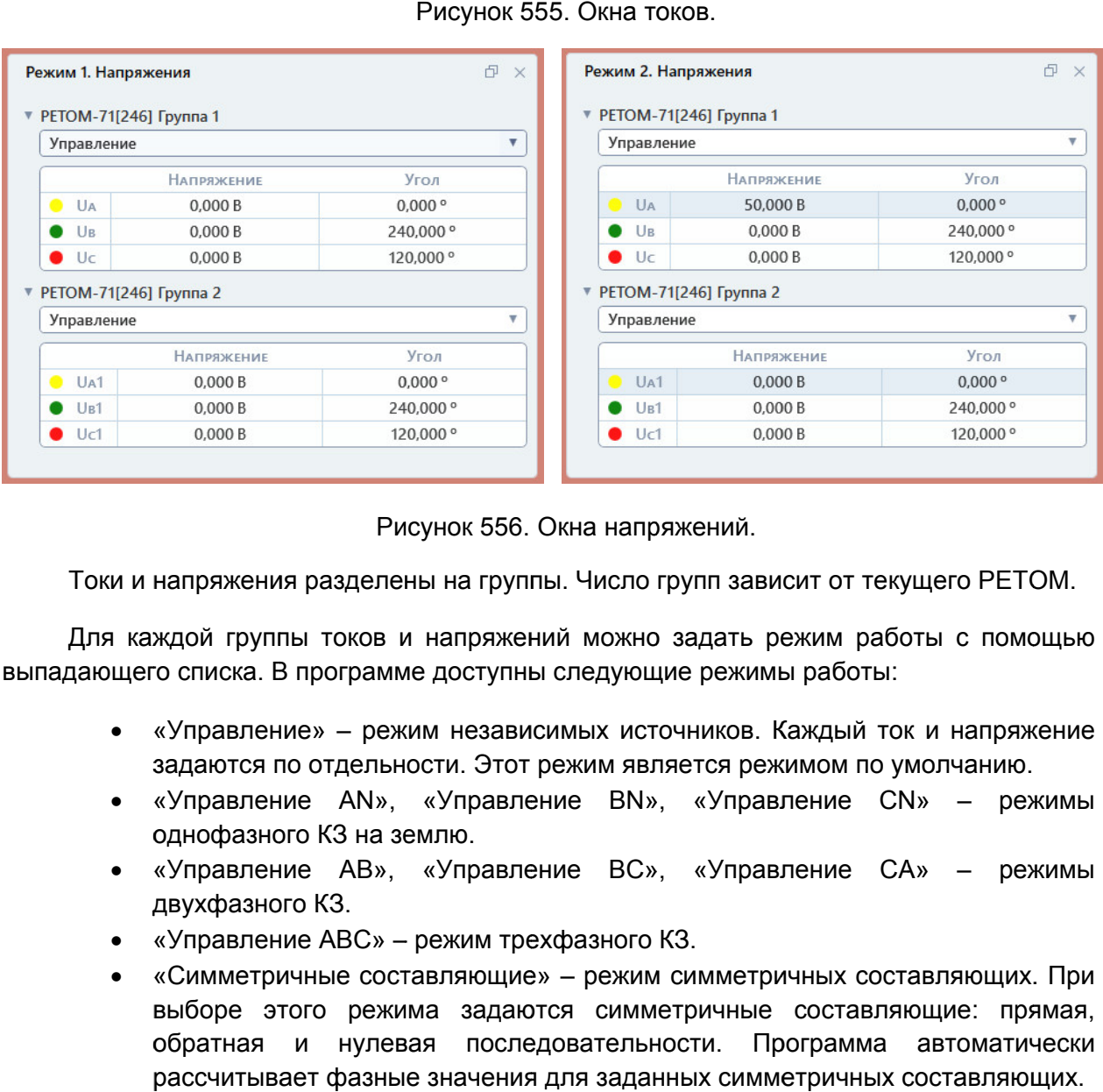

Рисунок 556. Окна напряжений.

Токи и напряжения разделены на группы. Число групп зависит от текущего РЕТОМ.

выпадающего списка. В программе доступны следующие режимы работы: Для каждой группы токов и напряжений можно задать режим работы с помощью помощью н каждой группы токов и напряжений можно задать режим работы с помощью<br>щего списка. В программе доступны следующие режимы работы:<br>• «Управление» – режим независимых источников. Каждый ток и напряжение

- задаются по отдельности. Этот режим является режимом по умолчанию. Рисунок 556. Окна напряжений.<br>лены на группы. Число групп зав<br>в и напряжений можно задать<br>имме доступны следующие режим<br>ежим независимых источников.<br>льности. Этот режим является ре<br>», «Управление BN», «Упра<br>а землю.<br>», «У
- задаются по отдельности. Этот режим является режимом по умолчанию.<br>• «Управление AN», «Управление BN», «Управление CN» режимы однофазного КЗ на землю.
- «Управление АВ», «Управление ВС», «Управление СА» режимы двухфазного КЗ. », «Управление CN» – режимы<br>», «Управление CA» – режимы<br>р КЗ.<br>м симметричных составляющих. При<br>метричные составляющие: прямая,
- «Управление ABC» режим трехфазного
- «Симметричные составляющие» режим симметричных составляющих. При выборе этого режима обратная и нулевая последовательности. Программа автоматически рассчитывает фазные значения для заданных симметричных составляющих. «Симметричные составляющие» – режим симметричных составл<br>выборе этого режима задаются симметричные составляюш<br>обратная и нулевая последовательности. Программа ав<br>рассчитывает фазные значения для заданных симметричных сос задаются симметричные составляющие: прямая,

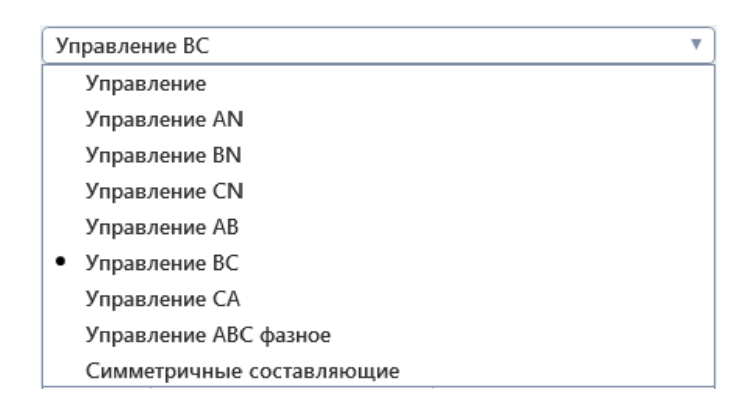

Рисунок 557. Режимы работы групп токов и напряжений.

Углы в программе можно задавать независимо, как для токов, так и для напряжений.

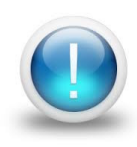

Важно! Для проверки дистанционных защит, реле мощности и т.д. *необходимо, чтобы углы напряжений неповрежденных фаз оста оставались вались неизменными на протяжении проверки в режимах 1 и 2, иначе синусоида не будет гладкой и проверяемые защиты УРЗА отработают некорректно. В в 2, гладкой отработают связи с этим рекомендуется изменять углы токов, а углы напряжений оставлять одинаковыми в режимах 1 и 2 2. ы напряжений неповрежде<br>ении проверки в режимах 1<br>яемые защиты УРЗА отра!<br>уется изменять углы ток<br>в режимах 1 и 2.* 

#### 5.15.2.8. Окно ошибок

защиты от подобных ошибок программа перед запуском испытаний проверяет все поля на наличие ошибок. В случае обнаружения ошибок ввода запуск испытаний откладывается и выводится окно «Ошибки». Пользователь в ходе работы с программой может ввести ошибочные значения. Для Пользователь в ходе работы с программой может ввести ошибочные значения.<br>защиты от подобных ошибок программа перед запуском испытаний проверяет все г<br>на наличие ошибок. В случае обнаружения ошибок ввода запуск испыта<br>откл

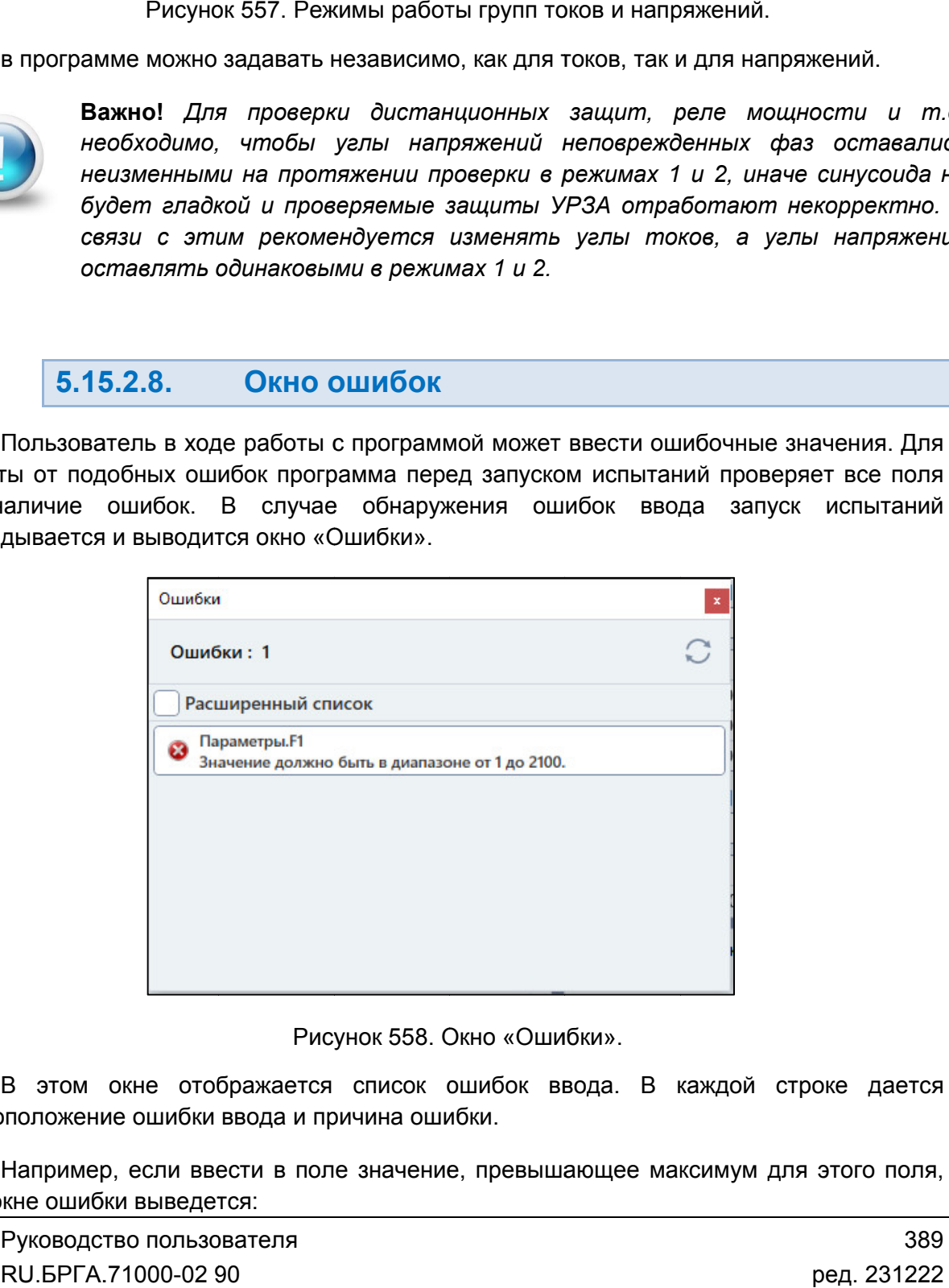

«Ошибки Ошибки».

местоположение ошибки ввода и причина ошибки. В этом окне отображается список ошибок ввода. В каждой строке дается

то в окне ошибки выведе Например, если ввести в поле значение, превышающее максимум для этого поля, не отображается список ошибок<br>ошибкиввода и причина ошибки.<br>если ввести в поле значение, превь<br>выведется:

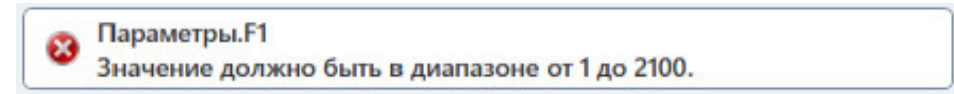

поля Uср в общих уставках. Первая строка означает, что введено неправильное действующее значение для

быть в диапазоне от 0 до 100. Вторая строка показывает, в чем состоит ошибка. В данном случае значение должно

внимания. в диапазоне от 0 до 100.<br>Поле с ошибкой ввода также подкрашивается красным цветом для привлечения

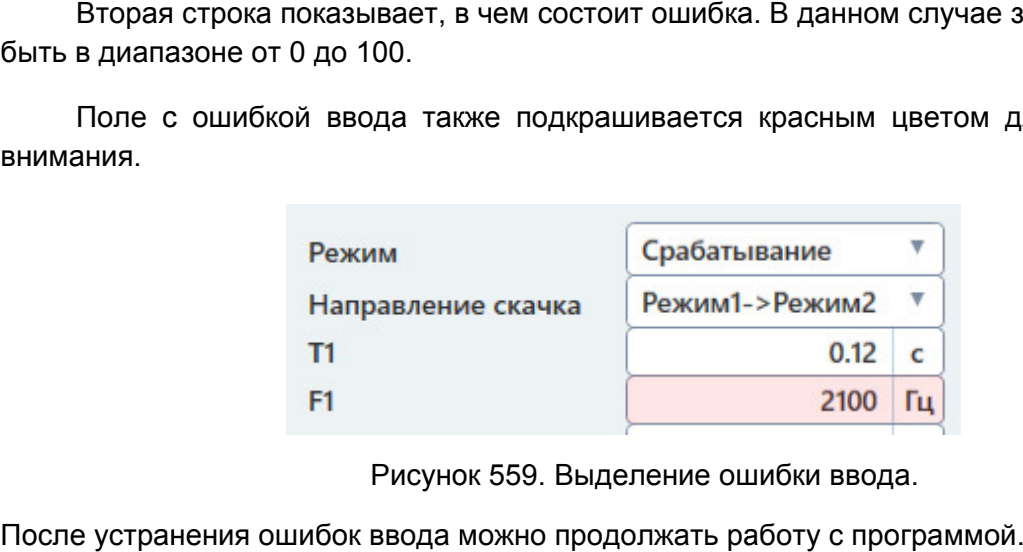

Рисунок 559. Выделение ошибки ввода.

После устранения ошибок ввода можно продолжать работу с программой.

5.15.2.9. Старт/Стоп испытаний

компьютеру. При первом подключении РЕТОМ к компьютеру необходимо настроить первом связь. Подробнее в разделе 5.3 Настройка связи с РЕТОМ. Перед началом испытаний РЕТОМ должно быть включено и подключено ено к<br>роить<br>>>>>>>><br>02 90

**Для старта испытаний** кликнуть на кнопку «Старт» в панели инструментов

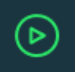

Процесс включения отображается в окне «Ожидание».

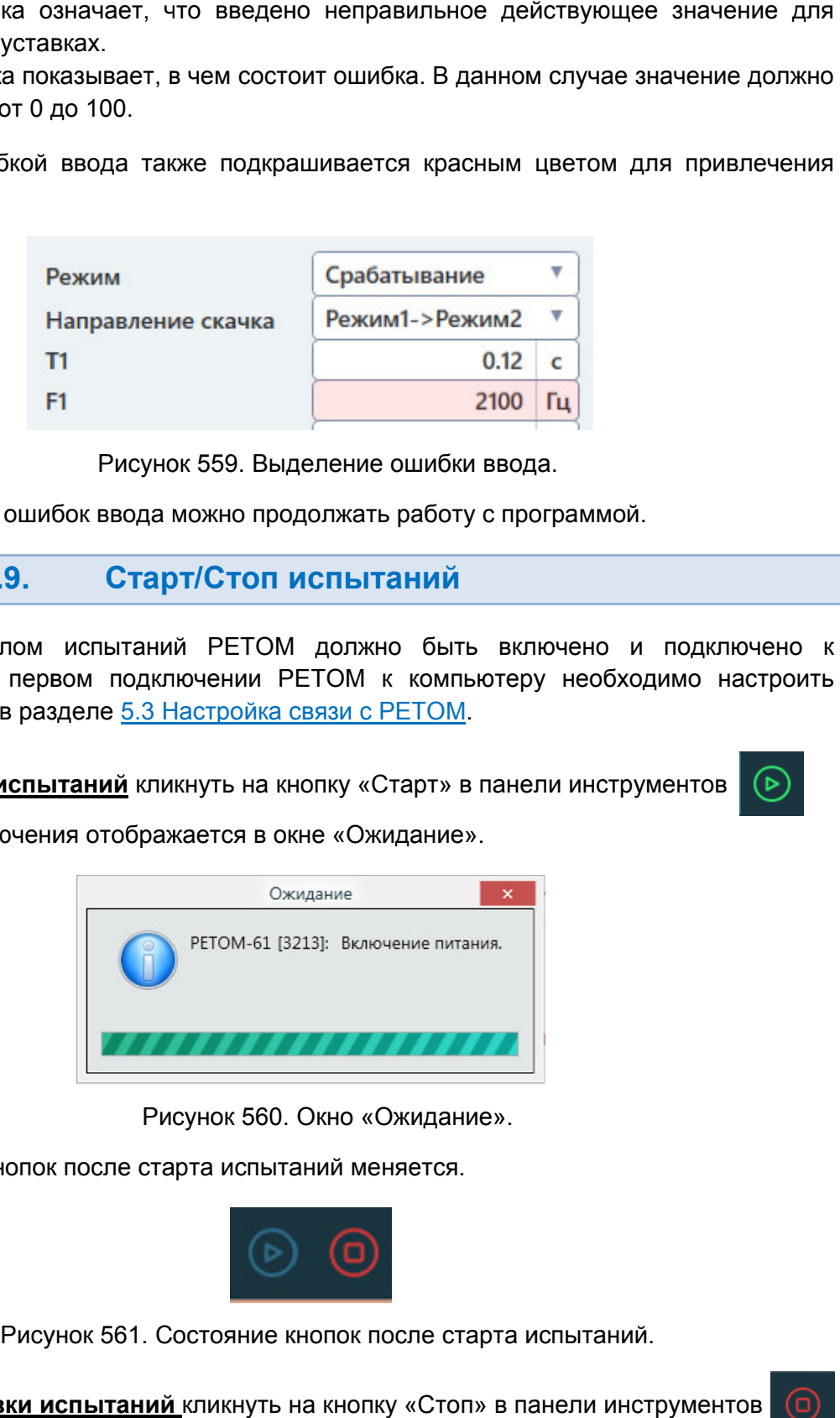

Рисунок 560. Окно «Ожидание».

Состояние кнопок после старта испытаний меняется.

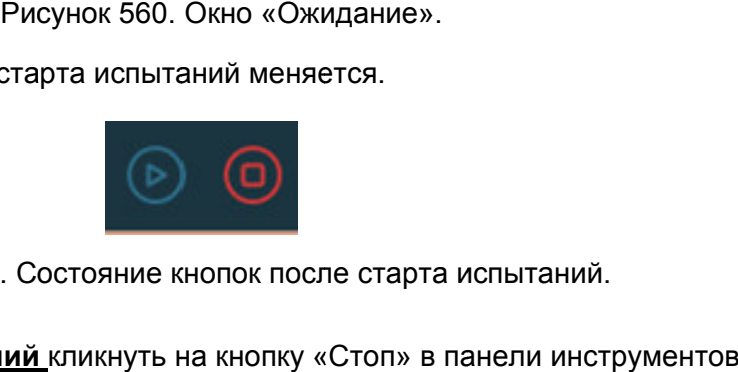

Рисунок 561. Состояние кнопок после старта испытаний.

Для остановки испытаний кликнуть на кнопку «Стоп» в панели инструментов

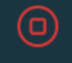

# 5.15.2.10. Алгоритмы проверок

1. Срабатывание.

При выборе режима «Срабатывание» направление скачка автоматически меняется на «Режим1->Режим2», а тип дискретного входа на «НО».

Для проверки срабатывания 1-ый интервал времени («Режим 1») является доаварийным, а 2-ой интервал («Режим 2») является интервалом срабатывания, на котором происходит замер времени срабатывания. Токи и напряжения для интервалов следует задавать соответственно: доаварийные токи и напряжения на первом интервале, аварийные – на втором.

При старте испытания сначала выдается 1-ый интервал в течение времени Т1, затем выдается 2-ой интервал в течение времени Т2, и на 2-ом интервале программа ожидает изменение состояния дискретного входа. Программа автоматически измеряет время срабатывания – время от начала 2-го интервала до изменения состояния дискретного входа.

Срабатывание обязательно должно произойти на 2-ом интервале, иначе программа не зафиксирует результат.

2. Возврат.

При выборе режима «Возврат» направление скачка автоматически меняется на «Режим2->Режим1». Это удобно, т.к. не нужно заново задавать токи и напряжения после проверки «Срабатывание». Тип дискретного входа автоматически меняется на «НЗ».

Для проверки возврата сначала выдается интервал срабатывания – 2-ой интервал времени («Режим 2»). Затем выдается 1-ый интервал времени («Режим 1»), который для этой проверки будет являться послеаварийным. Токи и напряжения для интервалов следует задавать соответственно: на втором интервале – токи и напряжения срабатывания, на первом интервале – послеаварийные токи и напряжения.

При старте испытания сначала выдается 2-ой интервал в течение времени Т2, затем выдается 1-ый интервал в течение времени Т1, и на 1-ом интервале программа ожидает изменение состояния дискретного входа. Программа автоматически измеряет время возврата – время от начала 1-го интервала до изменения состояния дискретного входа.

3. Разновременность срабатывания.

Для режима «Разновременность срабатывания» программа считывает состояние двух дискретных входов. При выборе режима направление скачка меняется на «Режим1->Режим2», тип обоих дискретных входов меняется на «НО».

Разновременность срабатывания измеряется на протяжении обоих интервалов. Интервалы выдаются поочередно в течение времен Т1 и Т2. Программа автоматически измеряет разницу между моментами срабатывания дискретных входов.

4. Разновременность возврата.

Для режима «Разновременность возврата» программа считывает состояние двух дискретных входов. При выборе режима направление скачка меняется на «Режим2->Режим1», тип обоих дискретных входов меняется на «НЗ».

Разновременность возврата измеряется на протяжении обоих интервалов. Интервалы выдаются поочередно в течение времен Т2 и Т1. Программа автоматически измеряет разницу между моментами возврата дискретных входов.

5. Длительность замкнутого состояния.

Для режима «Длительность замкнутого состояния» программа измеряет разницу по времени между двумя изменениями состояния дискретного входа. Направление скачка при этом произвольное.

Интервалы выдаются поочередно в зависимости от направления скачка в течение времен Т1 и Т2.

6. Время дребезга.

Для режима «Время дребезга» программа измеряет разницу по времени между первым срабатыванием и следующим срабатыванием дискретного входа. Направление скачка при этом произвольное.

Интервалы выдаются поочередно в зависимости от направления скачка в течение времен Т1 и Т2.

7. Время ускорения.

При выборе режима «Время ускорения» направление скачка меняется на «Режим1->Режим2», тип дискретного входа меняется на «НО».

Для режима «Время ускорения» алгоритм следующий:

- 1) в течение Т1 выдается 1-ый интервал («Режим 1») доаварийный;
- 2) после 1-го интервала в течение Т2 выдается 2-ой интервал аварийный, на котором должно произойти срабатывание защиты;
- 3) после 2-го интервала выдерживается заданное время паузы Тпаузы имитируется отключение линии;
- 4) после паузы снова выдается 2-ой интервал повторная авария, на котором ожидается срабатывание защиты с ускорением, время ускорения фиксируется программой.

# 5.15.2.11.

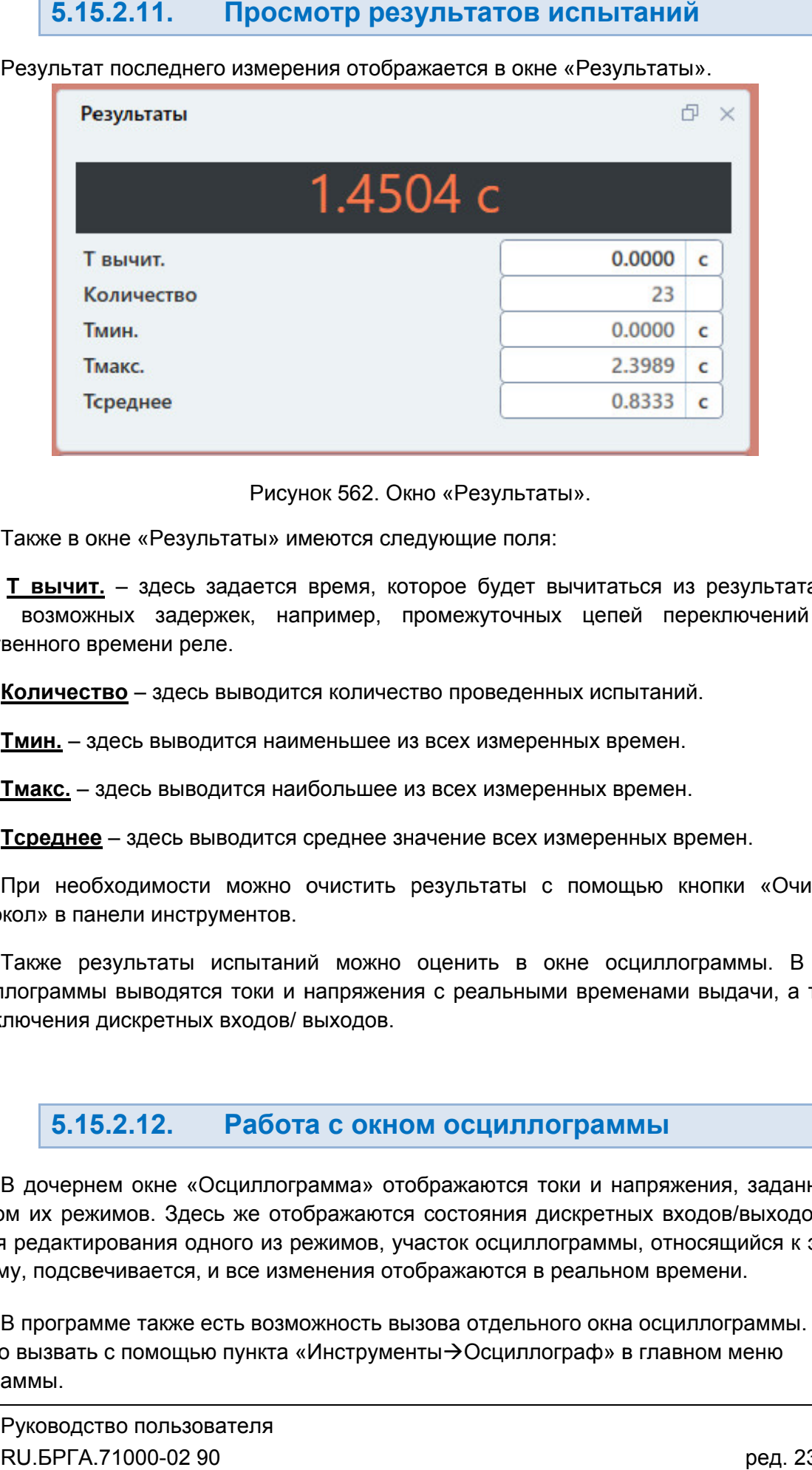

Результат последнего измерения отображается в окне «Результаты».

Окно «Результаты Результаты».

Также в окне «Результаты» имеются следующие поля:

учета возможных задержек, например, промежуточных цепей переключений или собственного времени реле. Т вычит. - здесь задается время, которое будет вычитаться из результата для Также в окне «Резуль<br><u>Т вычит.</u> – здесь з<br>возможных задер<br>венного времени рел<br><u>Количество</u> – здесь

Количество - здесь выводится количество проведенных испытаний.

Тмин. - здесь выводится наименьшее из всех измеренных времен.

**Тмакс.** – здесь выводится наибольшее из всех измеренных времен.

Тсреднее - здесь выводится среднее значение всех измеренных времен.

протокол» в панели инструментов. При необходимости можно очистить результаты с помощью кнопки «Очистить При необходимости можно очистить результаты с помощью кнопки «Очистить<br>кол» в панели инструментов.<br>Также результаты испытаний можно оценить в окне осциллограммы. В окне

осциллограммы выводятся токи и напряжения с реальными временами выдачи, а также переключения дискретных входов/ выходов. результаты испытаний можно оценить в окне осциллограммы. В окне<br>ммы выводятся токи и напряжения с реальными временами выдачи, а также<br>ия дискретных входов/выходов.<br>**6.15.2.12. Работа с окном осциллограммы**<br>ернем окне я среднее значение всех измеренных времен.<br>
• очистить результаты с помощью кнопки «Очистить<br>
•<br>
«Ий можно оценить в окне осциллограммы. В окне<br>
• напряжения с реальными временами выдачи, а также<br>
• выходов.<br> **Та с окном** 

#### 5.15.2.12. Работа с окном осциллограммы

каждом их каждом режимов В дочернем окне «Осциллограмма» отображаются токи и нап<br>каждом их режимов. Здесь же отображаются состояния дискретны)<br>время редактирования одного из режимов, участок осциллограммы, время редактирования одного из режимов, участок осциллограммы, относящи<br>режиму, подсвечивается, и все изменения отображаются в реальном времени. В дочернем окне «Осциллограмма» отображаются токи и напряжения, заданные в Рисунок 562. Окно «Результаты» имеются следующие по<br>
<u>Т вычит.</u> – здесь задается время, которое будет<br>
возможных задержек, например, промежуточниенного времени реле.<br>
<u>Количество</u> – здесь выводится количество проведе<br>
<u>Т</u> меренных времен.<br>Помощью кнопки «Очистить<br>не осциллограммы. В окне<br>в временами выдачи, а также<br>**Граммы**<br>скретных входов/выходов. Во<br>граммы, относящийся к этому<br>еальном времени.<br>го окна осциллограммы. Окно<br>раф» в главном м

можно вызвать с помощью пункта «Инструменты Осциллограф» в главном меню программы. В программе также есть возможность вызова отдельного окна осциллограммы. Окно

Работа с окном осциллограммы рассматривается в разделе 5.21.2.9 Работа с областью осциллограммы.

5.15.2.13. Протокол испытаний и печать

Протокол испытаний вызывается через пункт главного меню «Проверка>Протокол» или по кнопке в панели инструментов.

Протокол испытаний позволяет:

- гибко подстраивать внешний вид: стандартный / компактный;
- использовать шаблон для изменения внешнего вида;
- вводить фильтры для отображения испытаний: успешные, с ошибками, не проведенные;
- отправлять результаты испытаний на печать;
- сохранять результаты испытаний в формате rtf.

Редактирование шаблона протокола описано в отдельном разделе 5.28.2.6 Редактирование протокола в режиме конструктора.

Сохранение и печать производятся с помощью кнопок в панели инструментов:

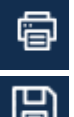

- отправка на печать результатов испытаний;
- сохранение результатов испытаний в текстовом rtf-формате.

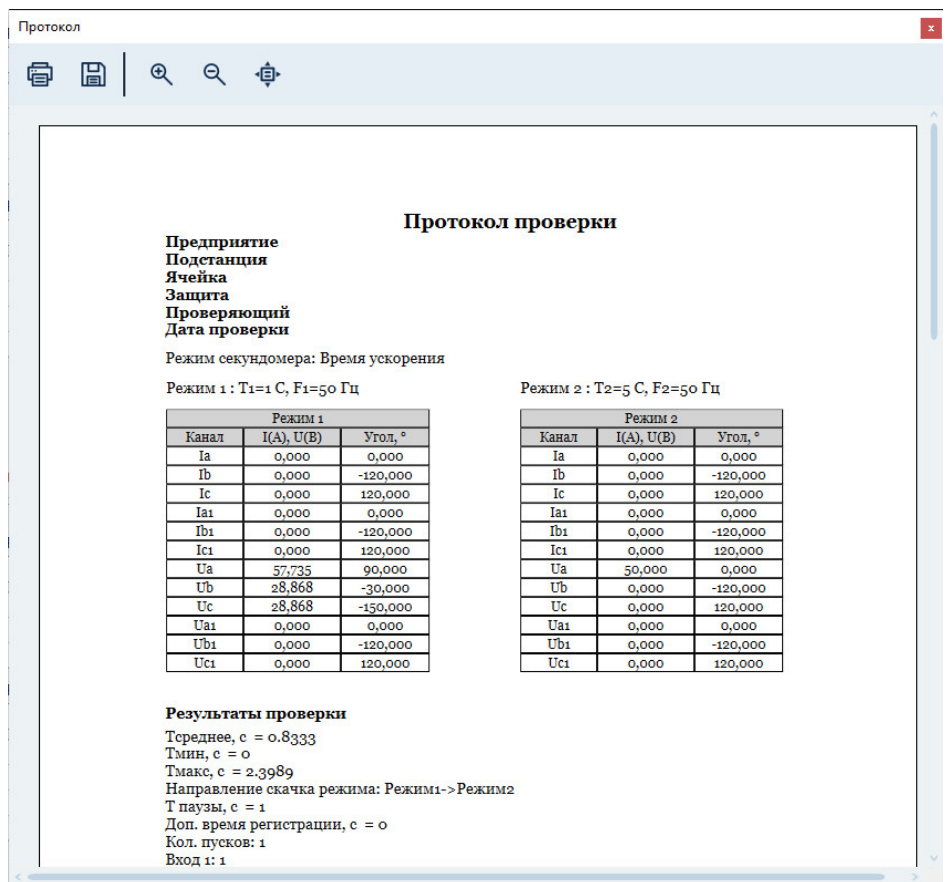

### 5.15.2.14. архивом архивомСохранение испытаний, работа с файлом файлом-

расширением Ret Ret\_sec. При запуске программы осуществляется попытка загрузки файла, состояния программы. Уставки, условия и результаты проверок хранятся вместе в одном файле файле-архиве с Рисунок 563. Протокол испытаний,<br>
5.15.2.14. Сохранение испытаний, раб<br>
архивом<br>
Уставки, условия и результаты проверок хранятся вместе в с<br>
прением ReL sec. При запуске программы осуществляется погорым была работа в пред Уставки, условия и результаты проверок хранятся вместе в одном файле-архиве с<br>ирением Ret\_sec. При запуске программы осуществляется попытка загрузки файла,<br>орым была работа в предыдущей сессии. Путь к файлу отображается в Рисунок 563. Протокол испытаний.<br>
5.15.2.14. Сохранение испытаний, пархивом<br>
Уставки, условия и результаты проверок хранятся вместе<br>
ирением Ret\_sec. При запуске программы осуществляется<br>
орым была работа в предыдущей сес архиве с<br>и файла,<br>в строке<br>в файл.<br>уставок,

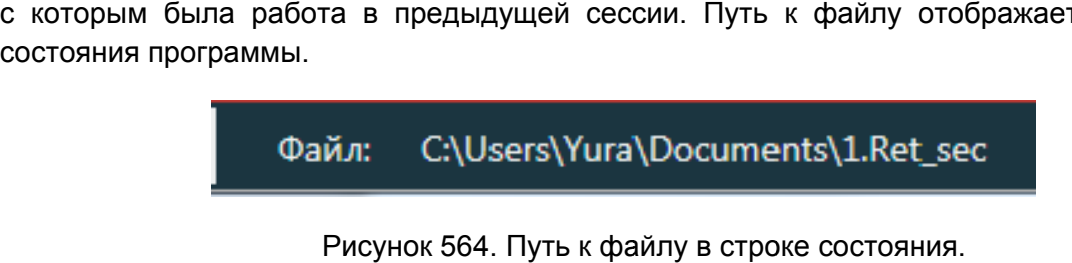

Путь к файлу в строке состояния.

Такой же запрос делается по выходу из программы, если изменены данные ус уставок, условий, или результаты не были сохранены. По завершении испытаний делается запрос на сохранение результатов в файл. і же запрос делается по выходу из программы, если изменены данные уставок,<br>ий, или результаты не были сохранены.<br>Сохранение файла доступно через меню «Файл→Сохранить Как…» или по кнопке в

панели инструментов. кнопке в<br>**1958**<br>395

| Упорядочить ▼                     | Новая папка                                 |                  |                      | 0<br>■ ▼ |
|-----------------------------------|---------------------------------------------|------------------|----------------------|----------|
| Избранное<br>Загрузки             | Библиотека "Документы"<br>Включает: 2 места |                  | Упорядочить: Папка ▼ |          |
| 93<br>Недавние места              | Имя                                         | Дата изменения   | Tun                  | Размер   |
| <b>Adik Sec Exe</b>               | <b>My Music</b><br>$\mathbf{a}$             | 14.07.2009 9:08  | Папка с файлами      |          |
| Рабочий стол<br>$=$               | <b>My Pictures</b><br>ДΙ                    | 14.07.2009 9:08  | Папка с файлами      |          |
|                                   | My Videos                                   | 14.07.2009 9:08  | Папка с файлами      |          |
| Библиотеки<br>a                   | Мои видеозаписи                             | 25.04.2012 18:07 | Папка с файлами      |          |
| H<br>Видео<br>n                   | Мои рисунки<br>д                            | 25.04.2012 18:07 | Папка с файлами      |          |
| Документы<br>Изображения          | Моя музыка<br>л                             | 25.04.2012 18:07 | Папка с файлами      |          |
| Myзыка                            | Мои видеозаписи<br>$\overline{\phantom{a}}$ | 25.04.2012 18:07 | Папка с файлами      |          |
|                                   | Мои рисунки<br>$\overline{\mathbf{5}}$      | 25.04.2012 18:07 | Папка с файлами      |          |
| <b>Компьютер</b>                  | Моя музыка<br>$\overline{5}$                | 25.04.2012 18:07 | Папка с файлами      |          |
| 盘<br>Локальный диск               | <b>Visual Studio 2008</b>                   | 26.04.2012 10:43 | Папка с файлами      |          |
| $\Box$ Mirror (D:)                |                                             | m.               |                      |          |
|                                   |                                             |                  |                      |          |
| Имя файла:                        |                                             |                  |                      |          |
| Тип файла: Секундомер (*.Ret_sec) |                                             |                  |                      |          |

Рисунок 565. Окно сохранения файла

«Файл Открыть» Открытие ранее сохраненного файла возможно через пункт главного меню

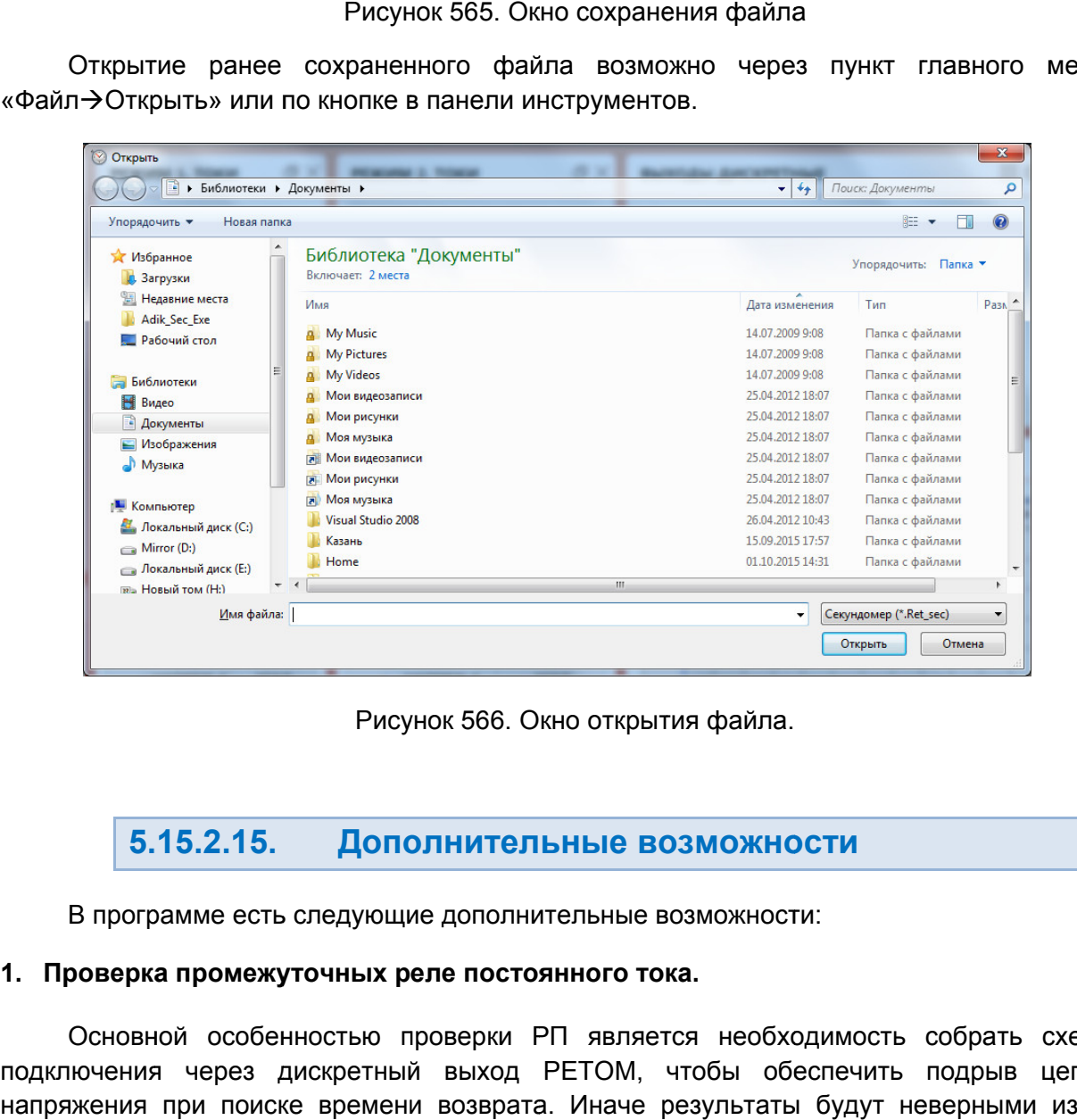

566. Окно открытия файла.

#### 5.15.2.15. Дополнительные возможности

В программе есть следующие дополнительные возможности: есть следующие

# 1. Проверка промежуточных реле постоянного тока.

подключения через дискретный выход РЕТОМ, чтобы обеспечить подрыв цепей напряжения при поиске времени возврата. Иначе результаты будут неверными из-за Основной особенностью проверки РП является необходимость собрать сх 02 схему переходного процесса, когда напряжение не может мгновенно уменьшиться до 0 из из-за переходного процесса, когда напряжение не может мгновенно уменьшиться до 0 из-за<br>наличия цепи тока, протекающего через канал напряжения PETOM и индуктивность обмотки реле (накопленная энергия в обмотке реле).

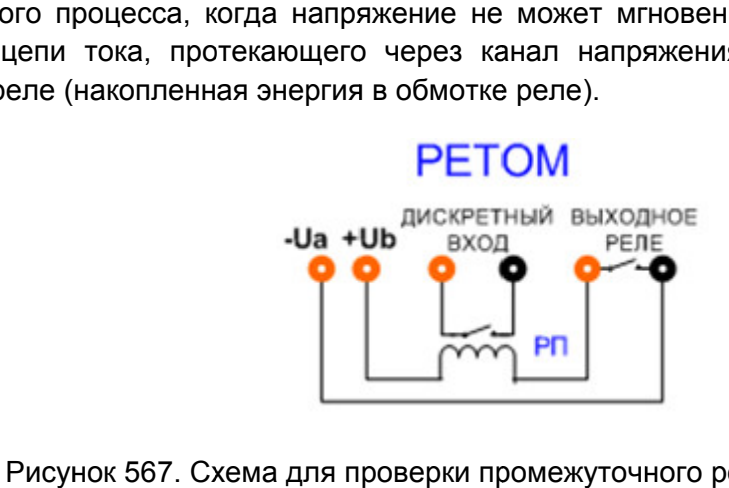

Рисунок 567. Схема для проверки промежуточного реле постоянного тока

(=U)» в окне «О Для активации режима проверки РП необходимо активировать галочку «Режим РП необходимо «Общие настройки».

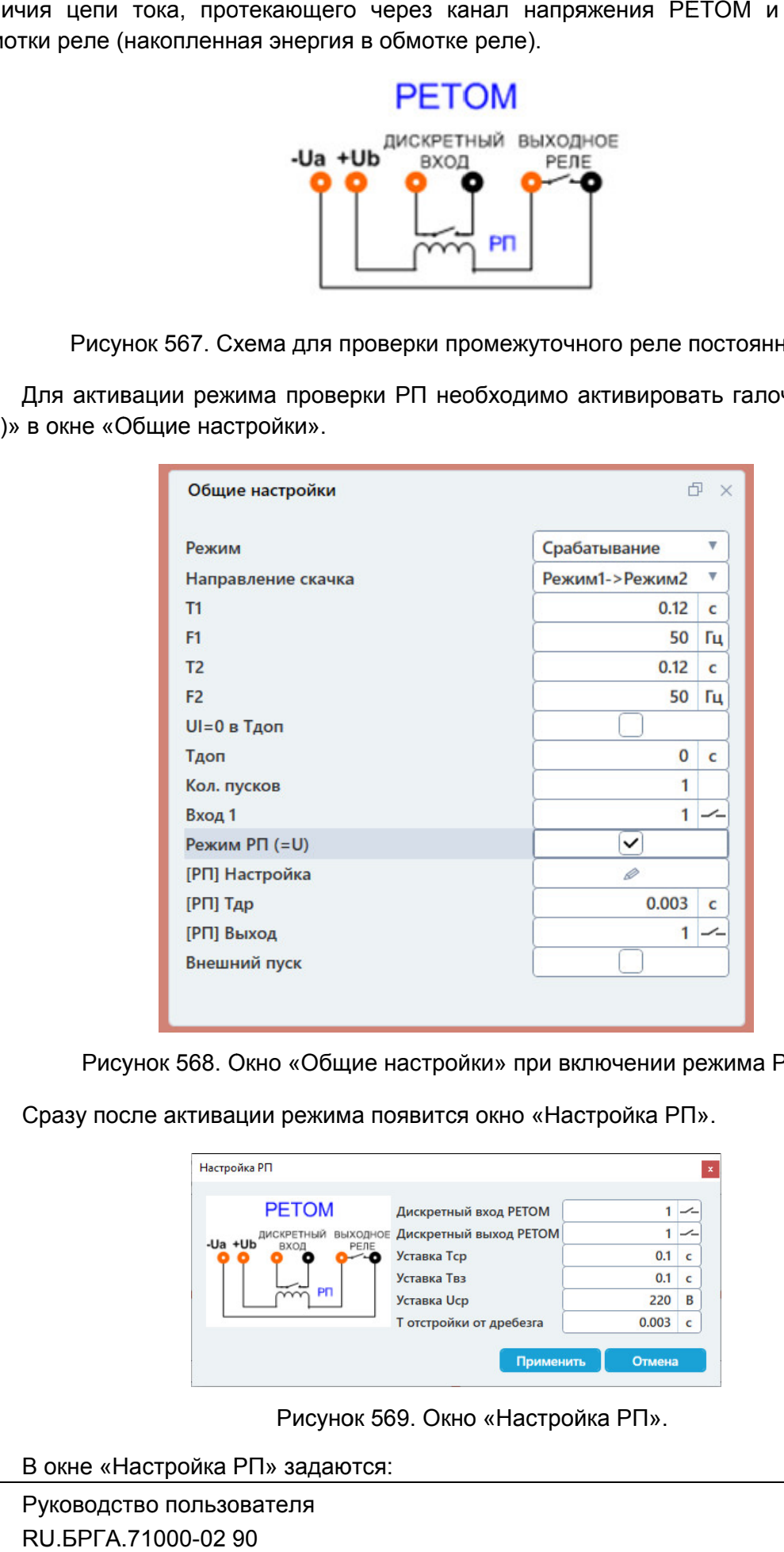

. Окно «Общие настройки» при включении режима РП (=U).

Сразу после активации режима появится окно «Настройка РП».

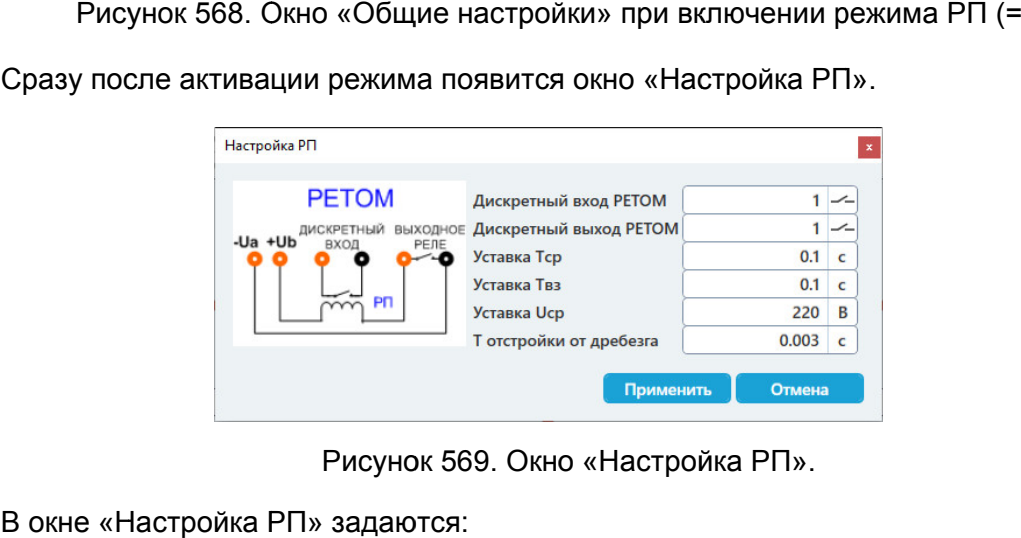

Рисунок 569. Окно «Настройка РП».

В окне «Настройка РП» задаются:
- дискретный вход РЕТОМ, к которому будет подключаться контакт РП;
- дискретный выход РЕТОМ, через который к обмотке реле будет подключаться напряжение РЕТОМ;
- Тср уставка по времени срабатывания РП, через которую автоматически будет рассчитано время Т1 для первого интервала секундомера;
- Твз уставка по времени возврата РП, через которую автоматически будет рассчитано время Т2 для второго интервала секундомера;
- U Uср уставка по напряжению срабатывания РП, через которую буд автоматически рассчитано напряжение для интервала срабатывания (второго интервала). та РП, через которую автоматически бу<br>интервала секундомера;<br>срабатывания РП, через которую бу<br>ряжение для интервала срабатыва<br>отстройки от дребезга контактов реле.<br>о вызвать с помощью кнопки В в п<br>асчетом статистики.<br>ок
- Тотстройки от дребезга время отстройки от дребезга контактов реле.

«[РП] Настройка» окна «Общие настройки». Окно «Настройка РП» можно повторно вызвать с помощью кнопки время отстройки от дребезга контактов реле.<br>иовторно вызвать с помощью кнопки **веста в полейки».**<br>рок с расчетом статистики.<br>проверок необходимо задать нужное количество в поле

## 2. Многократное проведение проверок с расчетом статистики.

повторений в поле «Количество» в окне «Общие настройки». Для многократного проведения проверок необходимо задать нужное количество

рений в поле «Количество» в окне «Общие настройки».<br>После окончания проверки в окне «Результаты» отобраз

## 3. Запуск испытаний по внешнему пуску.

пуск» в окне «Общие настройки». После активации галочки в окне «Общие настройки» После добавится дискретный вход внешнего пуска. Для дискретного входа внешнего пуска нужно задать его номер и тип (НО/НЗ). Для включения функции внешнего пуска нужно активировать галочку «Внешний Для включения функции внешнего пуска нужно активировать галочку «Вн<br>пуск» в окне «Общие настройки». После активации галочки в окне «Общие настр<br>добавится дискретный вход внешнего пуска. Для дискретного входа внешнего будет<br>вания<br>поле<br>нество<br>ойки»<br>ойки»<br>пуска<br>-02 90

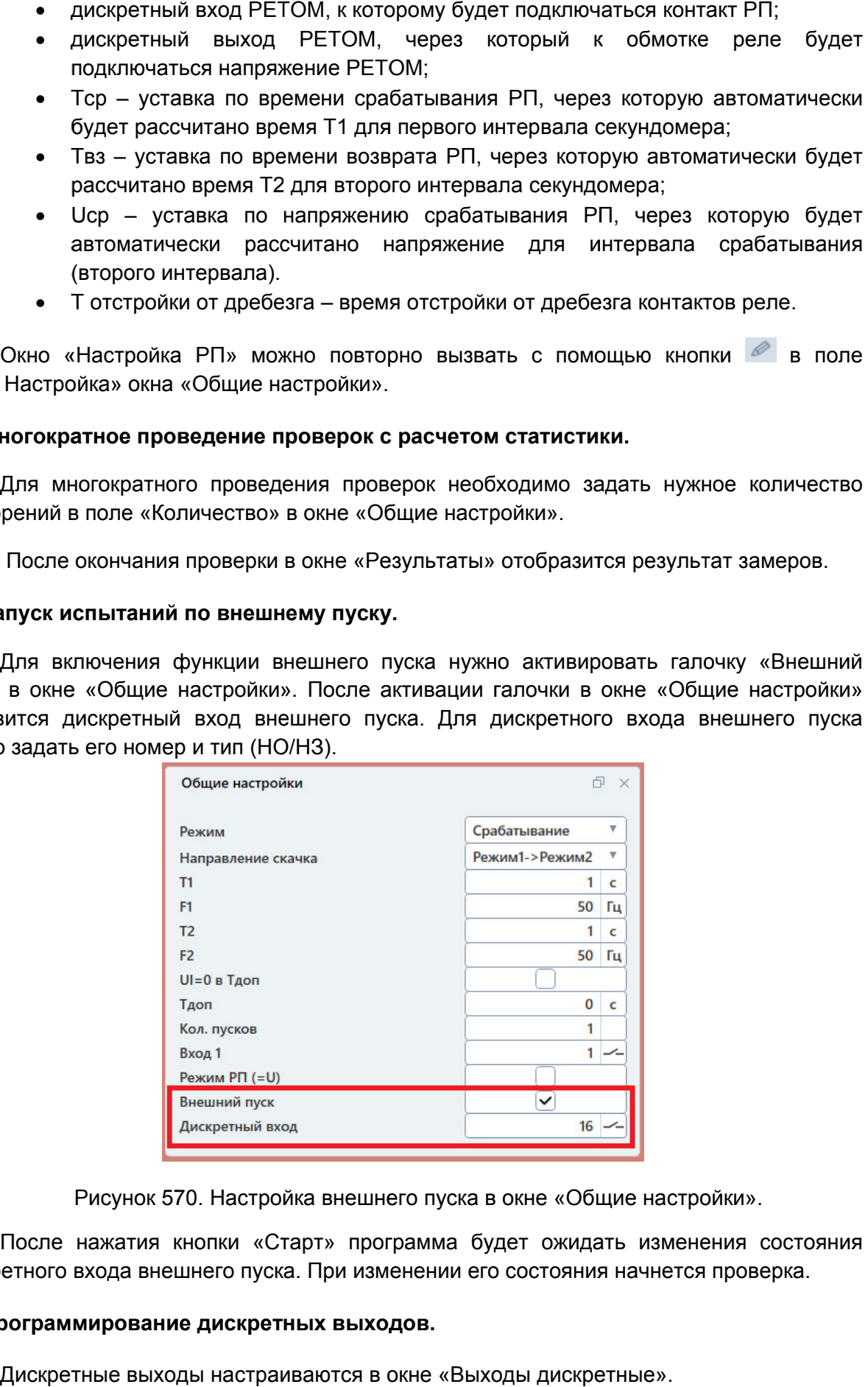

. Настройка внешнего пуска в окне «Общие настройки».

дискретного входа внешнего пуска. При изменении его состояния начнется проверка. начнется проверка.После нажатия кнопки «Старт» программа будет ожидать изменения состояния

## 4. Программирование д дискретны искретных выходов х выходов.

Дискретные выходы настраиваются в окне «Выходы дискретные»

варианта внешнего вида: компактное отображение и таблица. Внешний вид окна дискретных выходов может настраиваться. Доступно два

дискретные выходы представлены в Компактное отображение включено в программе по умолчанию. В этом варианте

дискретные выходы отображаются более подробно, но занимают больше места на случае занимают экране. Внешний вид в виде таблицы пользователь может задать сам. В этом случае

дискретных выходов. Внешний вид переключается с помощью кнопок  $\equiv$   $\mu$   $\equiv$  в правом верхнем углу окна

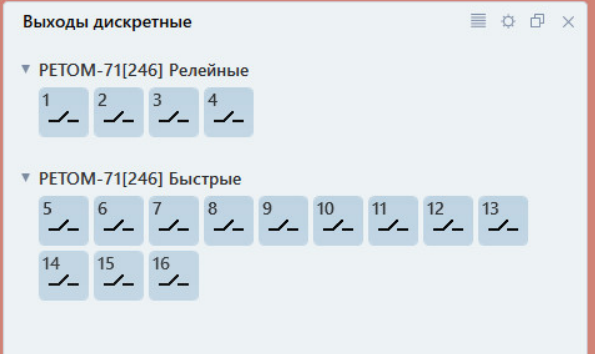

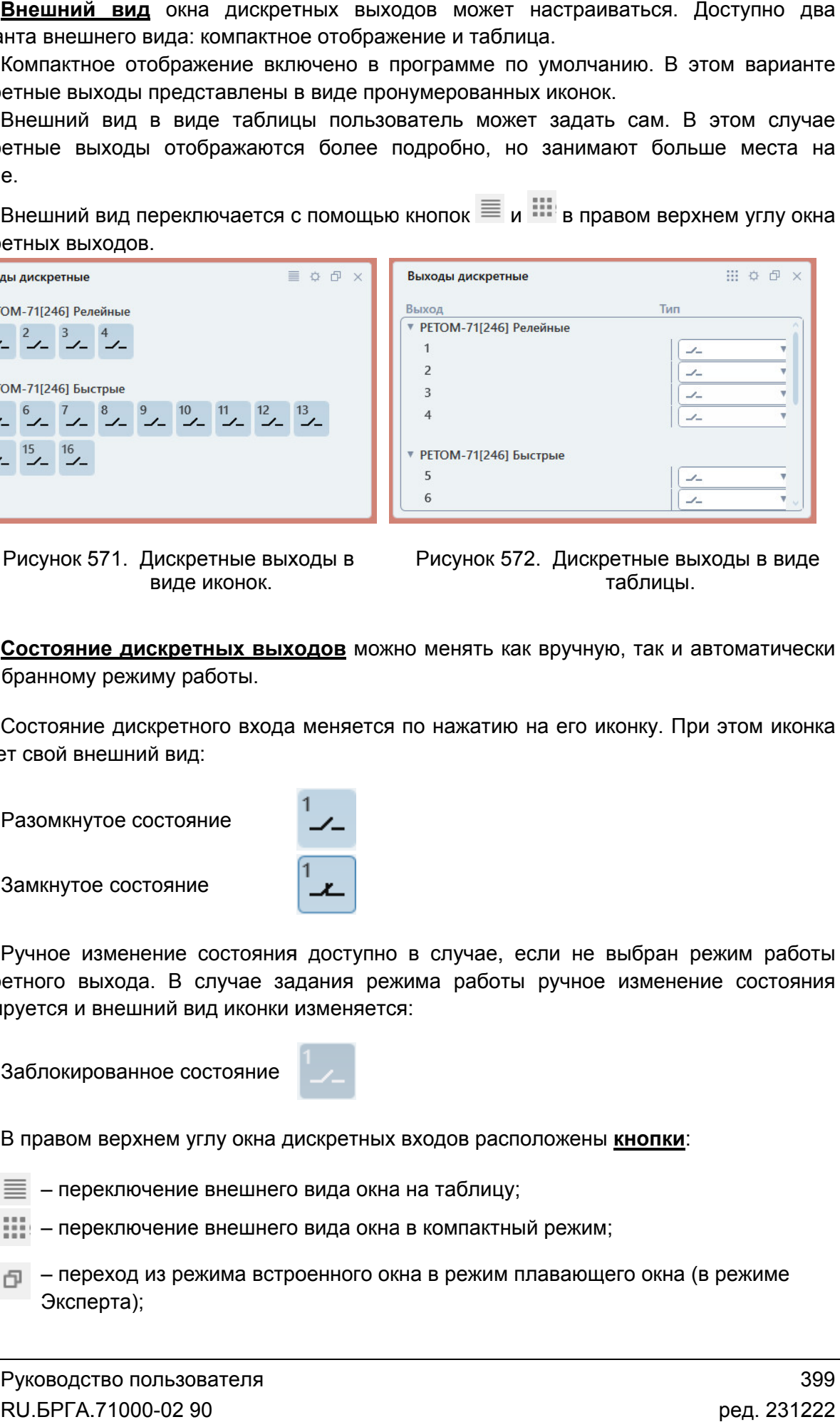

Рисунок 571. Дискретные выходы в виде иконок.

Рисунок 572. Дискретные выходы в виде таблицы.

по выбранному режиму работы. Состояние дискретных выходов можно менять как вручную, так и автоматически

меняет свой внешний вид: Состояние дискретного входа меняется по нажатию на его иконку. При этом иконка

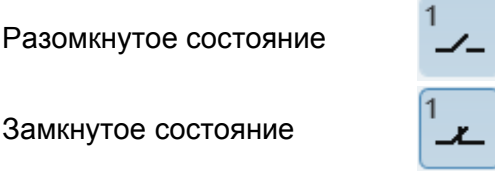

дискретного выхода. В случае задания режима работы ручное изменение состояния блокируется и внешний вид иконки изменяется: Ручное изменение состояния доступно в случае, если не выбран режим работы

Заблокированное состояние

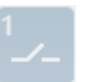

В правом верхнем углу окна дискретных входов расположены **кнопки**:

- $\equiv$  переключение внешнего вида окна на таблицу;
- переключение внешнего вида окна в компактный режим;
- $\Box$  переход из режима встроенного окна в режим плавающего окна (в режиме Эксперта);
- $\vert X \vert$  закрыть окно (в режиме Эксперта);
- вызов окна настройки дискретных выходов.

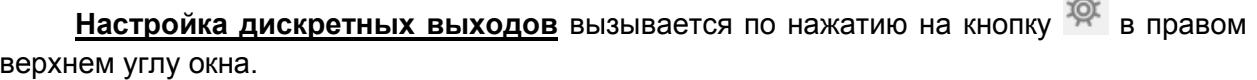

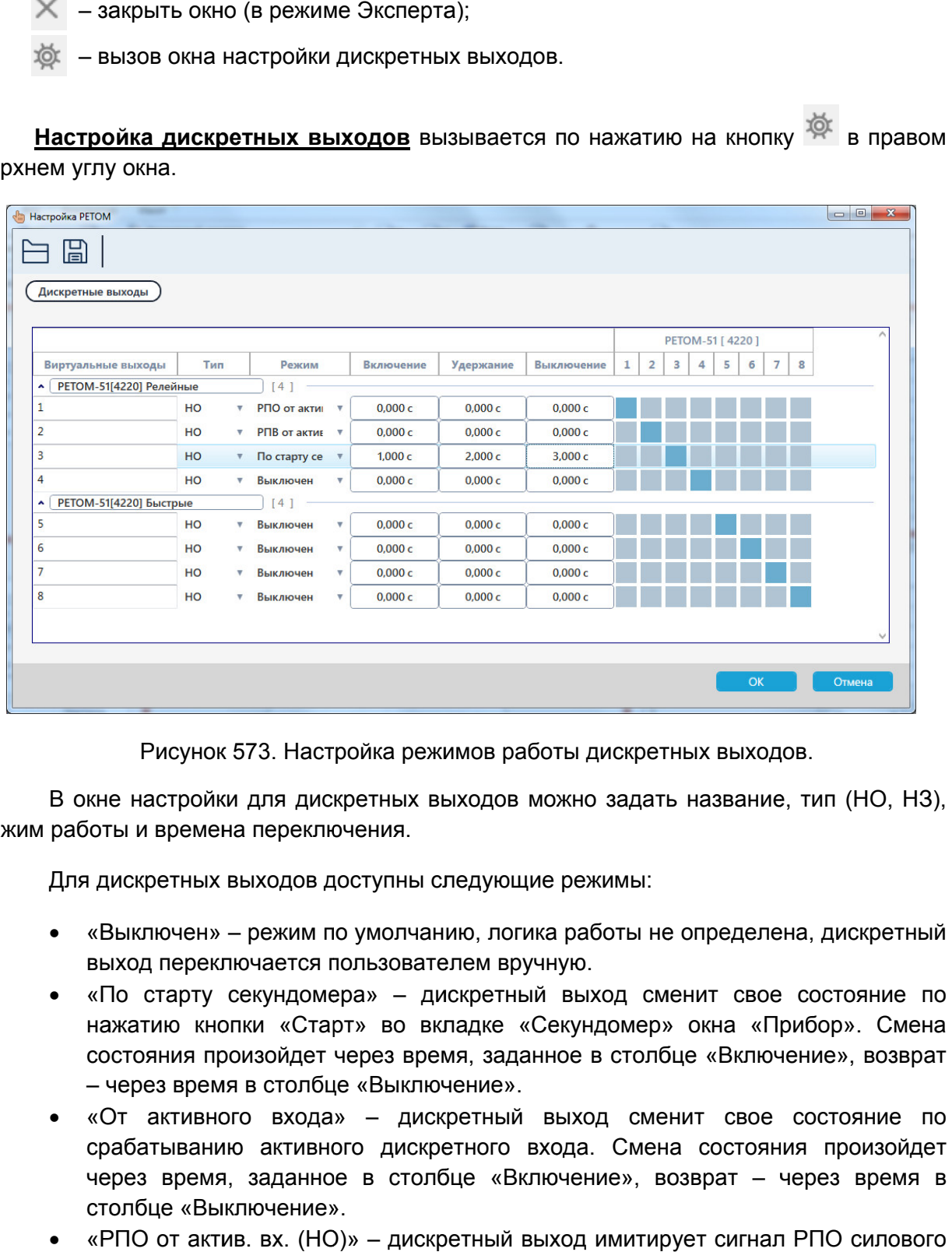

Рисунок 573. Настройка режимов работы дискретных выходов

режим работы и времена переключения. В окне настройки для дискретных выходов можно задать название, тип (НО, НЗ),

Для дискретных выходов доступны следующие режимы:

- Для дискретных выходов доступны следующие режимы:<br>● «Выключен» режим по умолчанию, логика работы не определена, дискретный выход переключается пользователем вручную. ие «Выключен» – режим по умолчанию, логика работы не определена, дискретный «Выход переключается пользователем вручную.<br>«По старту секундомера» – дискретный выход сменит свое состояние по
- нажатию кнопки «Старт» во вкладке «Секундомер» окна «Прибор». Смена состояния произойдет через время, заданное в столбце «Включение», возврат – через время в столбце «Выключение».
- «От активного входа» дискретный выход сменит свое состояние по срабатыванию активного дискретного входа. Смена состояния произойдет через время, заданное в столбце «Включение», возврат – через время в столбце «Выключение». дискретный выход сменит св<br>1искретного входа. Смена сост<br>столбце «Включение», возврат
- «РПО от актив. вх. (HO)» дискретный выход имитирует сигнал РПО силового выключателя. е «Включение», возврат – через время в<br>тный выход имитирует сигнал РПО силового<br>тный выход имитирует сигнал РПВ силового<br>Руководство пользователя время в<br>силового<br>силового<br>пользова<sup>-</sup><br>000-02 90
- «РПВ от актив. вх. (НЗ)» дискретный выход имитирует сигнал РПВ силового выключателя.

$$
5.16. ATB
$$

# 5.16.1. Общие сведения о программе

## 5.16.1.1. Назначение

Программа «АПВ» предназначена для моделирования циклов АПВ, как трехфазных, так и однофазных, для проверки логики работы устройств АПВ. АПВ может либо входить вместе с защитой в состав терминала (например, микропроцессорные терминалы фирм SIEMENS, AREVA, АББ, ЭКРА и др.), либо представлять собой самостоятельное устройство (электромеханические и микроэлектронные панели).

## 5.16.1.2. Основные возможности

### Программа позволяет:

- задавать параметры испытаний:

- доаварийный режим;
- вид КЗ;
- $\bullet$  тип АПВ:
- режим заземления нейтрали;
- номера и типы подведенных к РЕТОМ контактов с проверяемого устройства АПВ;
- число циклов АПВ;

- при заданных параметрах испытаний имитировать несколько циклов работы выключателя (до 3-х) при аварийном отключении и повторном его включении;

- задавать КЗ, переходящие из одного вида КЗ в другой;

- задавать для каждого цикла АПВ свой вид КЗ, что позволяет имитировать КЗ на следующей фазе в течение времени отключения ранее поврежденной фазы;

- автоматически получить протокол и осциллограмму проведенных испытаний;

- сохранять/считывать в файле-архиве уставки, условия и результаты.

# 5.16.2. Работа с программой «АПВ»

# 5.16.2.1. Порядок работы с программой

- 1. Включить РЕТОМ (физически).
- 2. Запустить программу.
- 3. При необходимости настроить связь с РЕТОМ, конфигурацию аналоговых выходов, наименование аналоговых и дискретных входов/выходов, максимумы.
- 4. Задать параметры устройства АПВ и проверок.
- 5. При необходимости сохранить в файл-архив введенные параметры.
- 6. Подключить аналоговые и дискретные входы/выходы РЕТОМ к испытуемому устройству АПВ.
- 7. При необходимости подать оперативное питание на испытуемое устройство.
- 8. Нажать в программе кнопку «Старт» для старта испытаний.
- 9. По окончании испытаний повторно сохранить файл-архив с результатами испытаний.
- 10. Просмотреть результаты испытаний в окне программы и на осциллограмме программы.
- 11. При необходимости распечатать протокол испытаний.
- 12. По окончании работ закрыть окно программы. Закрыть главное окно программы и выключить РЕТОМ.

## 5.16.2.2. Особенности настройки связи

Перед запуском программ «АПВ», «ДЗТ», «ОМП», «Проверка автосинхронизаторов», «Проверка устройств АЧР» необходимо выполнить настройку связи с РЕТОМ (см. раздел 5.3 Настройка связи с РЕТОМ), затем запустить испытание в какой-либо программе (например, «Ручное управление»), остановить испытание и закрыть программу.

## 5.16.2.3. Запуск программы

Запуск программы производится двойным нажатием мыши на иконку в главном окне пакета программ.

# 5.16.2.4. Главное меню

Вверху окна расположено главное меню.

Подменю «Файл» содержит команды, предназначенные для выполнения операций с файлами: открытия, закрытия, сохранения, вывода на печать и выхода:

- «Новый» создает новый файл-архив для работы с программой.
- «Открыть» вызывает окно открытия файла-архива.
- «Сохранить», «Сохранить как…» позволяют сохранить файл-архив.
- «Сохранить страницу в HTML», «Сохранить HTML» позволяют сохранить содержимое окна программы в html-формате.
- «Предварительный просмотр» вызывает окно предварительного просмотра перед печатью.
- «Выход» выход из программы.

ANB

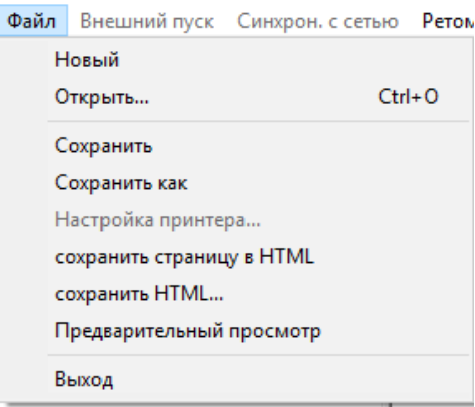

Рисунок 574. Подменю «Файл».

Пункт главного меню «РЕТОМ» запускает проверку.

<u>Пункт главного меню «Помощь»</u> вызывает файл справки.

Пункт главного меню «Выход» <u>»</u> закрывает программу.

5.16.2.5. <u>Пункт главного меню «РЕТОМ»</u> запускает проверк<br>Пункт главного меню «Помощь» вызывает файл о<br>Пункт главного меню «Выход» закрывает програм<br>5.16.2.5. Панель инструментов

быстрого доступа к ним: Панель инструментов дублирует некоторые пункты главного меню для более

– кнопки навигации по документу – «Вперед» и «Назад»; – кнопка скрытия/отображения панели навигации; – открыть файл – сохранить файл – печать; – старт испытаний; старт испытаний;– остановка испытаний; – сброс результатов испытаний; – вызов справки; – выход из программы. Руководство 02 Рисунок 574. Панель инструментов дублирует некоторые пункты главно<br>пого доступа к ним:<br>файл-архив по документу – «Вперед» и «Ними»<br>- кнопка скрытия/отображения панели навигации;<br>- открыть файл-архив испытаний; Рисунок 574. Подменю<br>
<u>м РЕТОМ»</u> запускает пров<br>
<u>и Кломощь»</u> вызывает фай<br>
<u>и Кломощь»</u> вызывает прог<br>
Панель инструмент<br>
з дублирует некоторые г<br>
навигации по документу –<br>Скрытия/отображения пан<br>
ь файл-архив испытаний; игации по документу – «Вг<br>ытия/отображения панели<br>айл-архив испытаний;<br>файл-архив испытаний; нок 574. Подменю «Файл».<br><u>М»</u> запускает проверку.<br><u>щь»</u> вызывает файл справ<br>д» закрывает программу.<br>IS ИНСТРУМЕНТОВ<br>пует некоторые пункты<br>архив испытаний;<br>архив испытаний;

5.16.2.6. Задание параметров проверки проверки

Параметры проверки в окне программе разделены на группы. разделены на

<u>Параметры устройства АПВ</u>

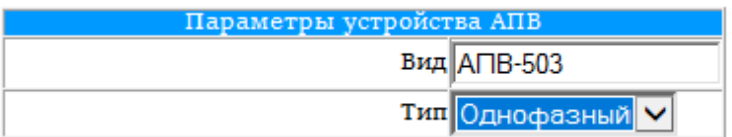

Рисунок 575. 575. Параметры устройства АПВ.

входов, которые подключаются к выходам «Отключение» и «Включение» проверяемого устройства АПВ. Для «Отключения» доступно задание дискретных входов для каждой фазы. Настройка входных контактов – здесь выбираются номера и типы для дискретных

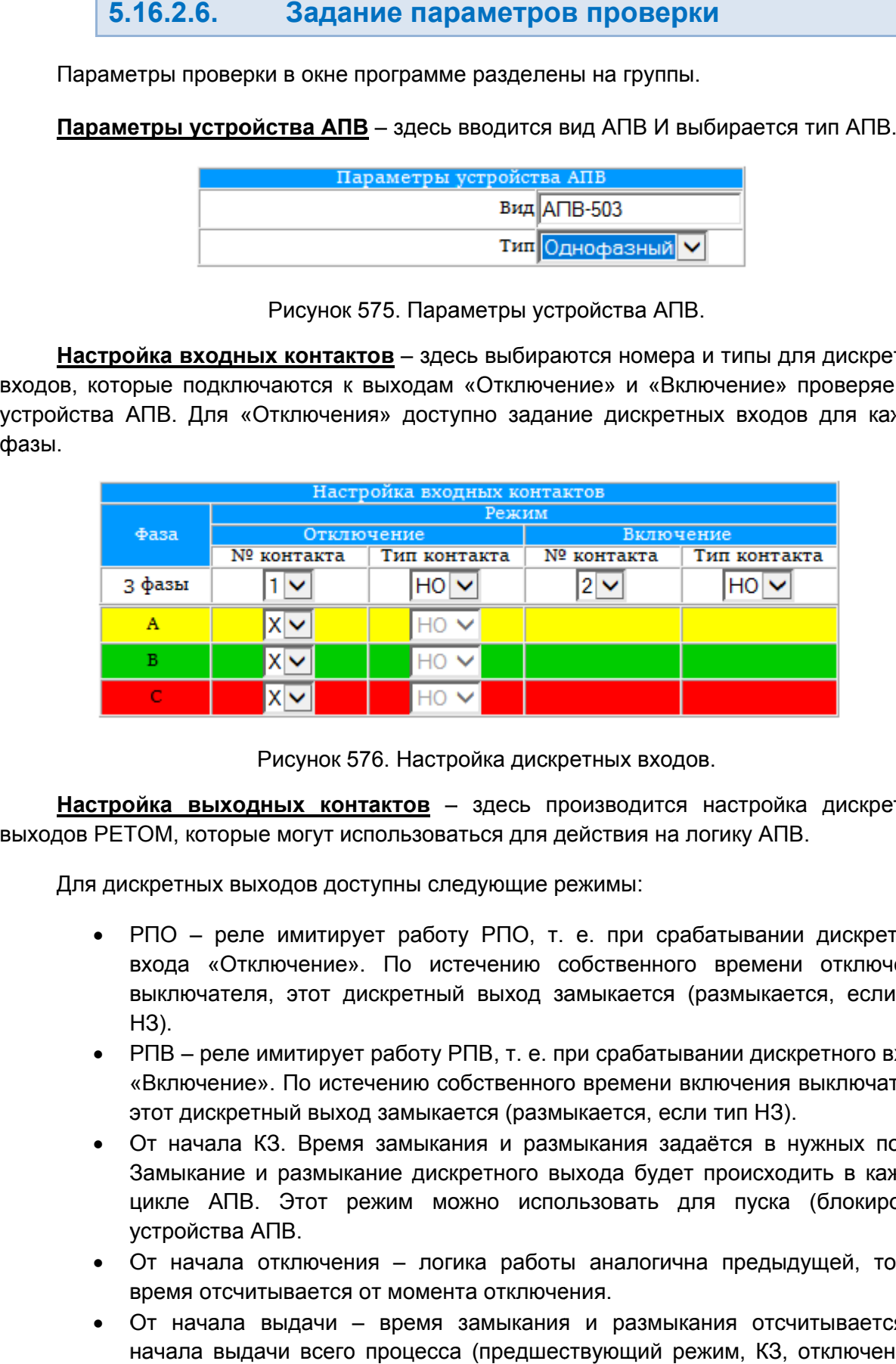

Рисунок 576. Настройка дискретных входов.

выходов РЕТОМ, которые могут использоваться для действия на логику АПВ. Настройка выходных контактов - здесь производится настройка дискретных

Для дискретных выходов доступны следующие режимы:

- РПО реле имитирует работу РПО, т. е. при срабатывании дискретного входа «Отключение». По истечению собственного времени отключения выключателя, этот дискретный выход замыкается (размыкается, если тип НЗ). выключателя, этот дискретный выход замыкается (размыкается, если тип<br>− H3).<br>● PПВ – реле имитирует работу РПВ, т. е. при срабатывании дискретного входа РЕТОМ, которые могут использоваться для действия на логику АПВ.<br>Дискретных выходов доступны следующие режимы:<br>PПО – реле имитирует работу РПО, т. е. при срабатывании дискр<br>входа «Отключение». По истечению собственного вре
- « «Включение». По истечению собственного времени вк включения выключателя, этот дискретный выход замыкается (размыкается, если тип НЗ).
- От начала КЗ. Время замыкания и размыкания задаётся в нужных полях. Замыкание и размыкание дискретного выхода будет происходить в каждом цикле АПВ. Этот режим можно использовать для пуска (блокировки) устройства АПВ. этот дискретный выход замыкается (размыкается, если тип<br>От начала КЗ. Время замыкания и размыкания задаётся<br>Замыкание и размыкание дискретного выхода будет прои<br>цикле АПВ. Этот режим можно использовать для пу работу РПВ, т. е. при срабатывании дискретного входа<br>нению собственного времени включения выключателя,<br>аамыкается (размыкается, если тип Н3).<br>замыкания и размыкания задаётся в нужных полях.<br>ние дискретного выхода будет пр лючения выключателя,<br>1 тип H3).<br>аётся в нужных полях.<br>происходить в каждом<br>1я пуска (блокировки)<br>а предыдущей, только<br>ния отсчитывается от<br>жим, K3, отключение и<br>Руководство пользова<br>RU.БРГА.71000-02 90
- От начала отключения логика работы аналогична предыдущей, только время отсчитывается от момента отключения. От начала выдачи – время замыкания и размыкания отсчитывается от логика время размыкания
- начала выдачи всего процесса (предшествующий режим, КЗ, отключение и т.д.). Выход замыкается/размыкается однократно. ьзовать для пуска (блокировки)<br>аналогична предыдущей, только<br>ия.<br>и размыкания отсчитывается от<br>вующий режим, КЗ, отключение и<br>кратно.<br>Руководство пользова<br>RU.БРГА.71000-02 90

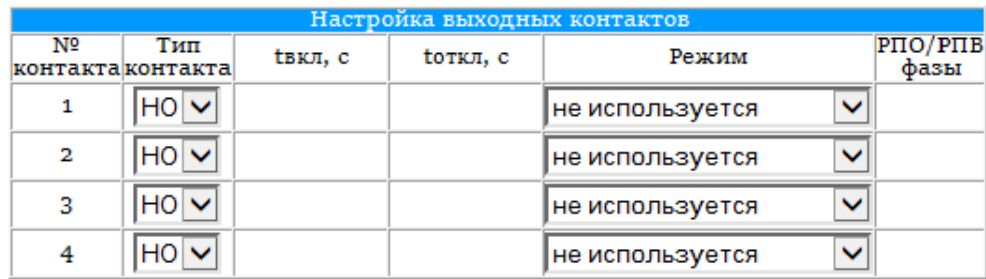

Рисунок 577. Настройка дискретных выходов.

«Трехфазный». Если выбрано трехфазное АПВ, то можно выбрать расположение ТН «На «Трехфазный». Если выбрано трехфазное АПВ, то можно выбрать расположение ТН «На<br>шинах» или «На линии». Если выбрано однофазное АПВ, то ТН автоматически устанавливается только на линии. От расположения ТН зависит выдача напряжения в бестоковую паузу. <u>Место установки ТН</u>

при включении и отключении. Параметры выключателей - здесь задаются собственные времена выключателя

(нагрузочного) режима. Предшествующий режи режим – симметричный, трехфазный. Параметры до аварии - здесь задаются параметры предшествующего

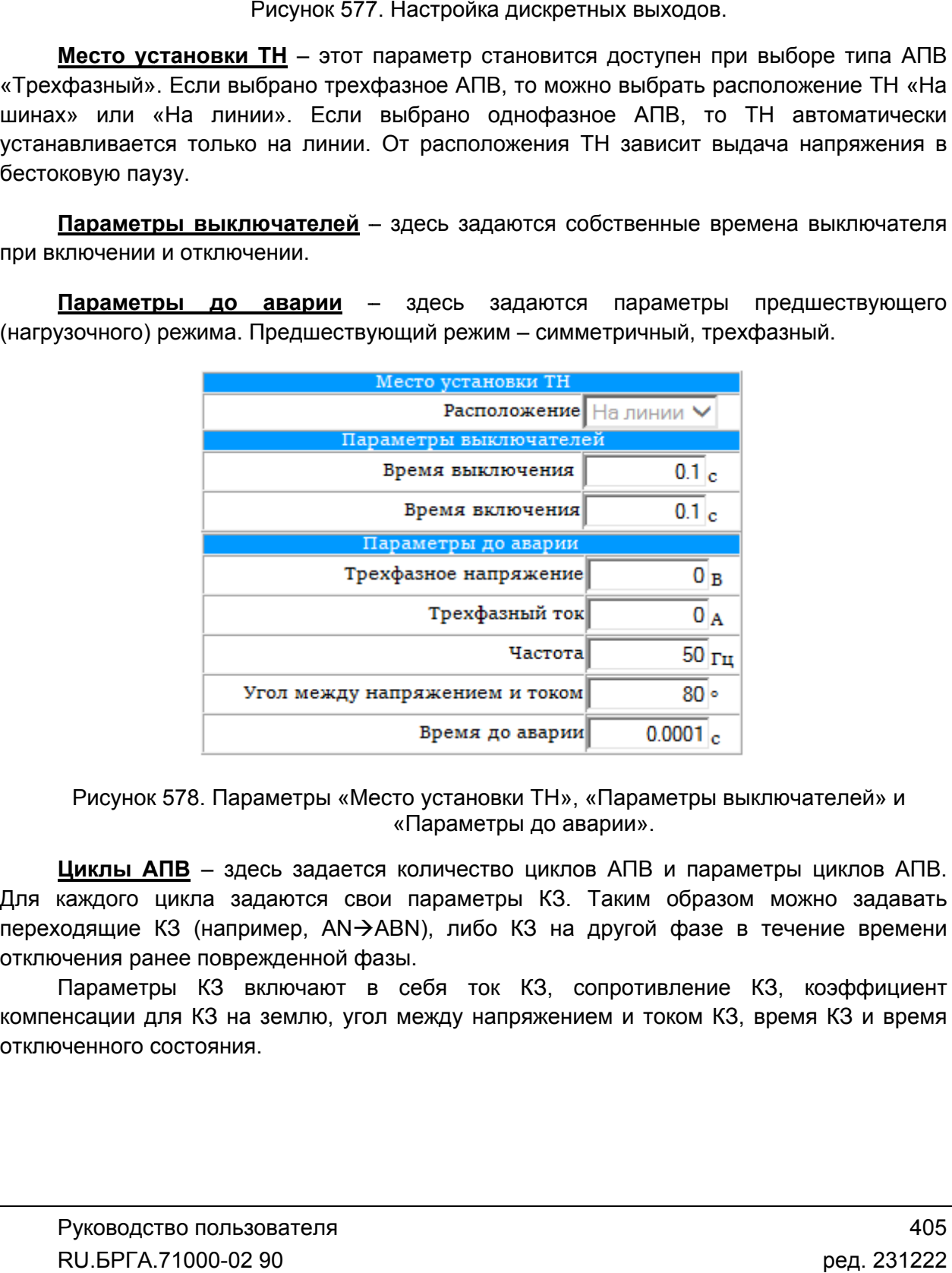

. Параметры «Место установки ТН», «Параметры выключателей» и Место установки ТН», «Параї<br>«Параметры до аварии».

Для каждого цикла задаются свои параметры КЗ. Таким образом можно за задавать давать переходящие КЗ (например, А отключения ранее поврежденной фазы. **Циклы АПВ** – здесь задается количество циклов АПВ и параметры циклов АПВ. каждого цикла задаются свои параметры КЗ. Таким образом можно задавать<br>юдящие КЗ (например, AN→ABN), либо КЗ на другой фазе в течение времени<br>›чения ранее поврежденной фазы.<br>Параметры КЗ включают в себя ток КЗ, сопротивл AN→ABN), либо КЗ на другой фазе в течение времени Параметры выключателей» и<br>прии».<br>АПВ и параметры циклов АПВ.<br>Гаким образом можно задавать<br>пругой фазе в течение времени<br>противление КЗ, коэффициент<br>м и током КЗ, время КЗ и время<br>405

компенсации для КЗ на землю, угол между напряжением и током КЗ, время КЗ и время отключенного состояния. нсации для КЗ на землю, угол<br>)ченного состояния.<br>Руководство пользователя<br>RU.БРГА.71000-02 90

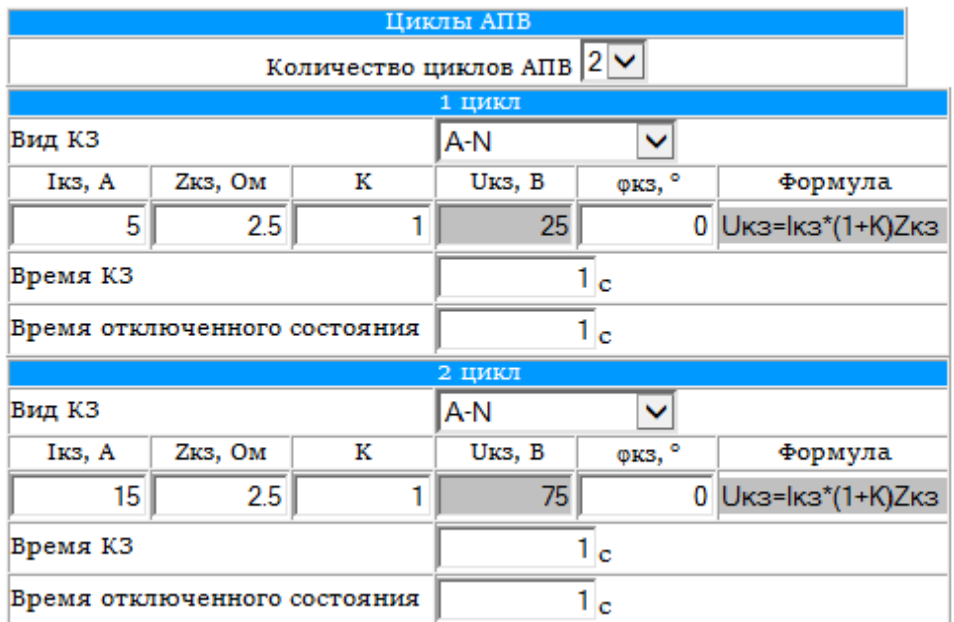

Рисунок 579. Параметры «Циклы АПВ».

Напряжение КЗ не задаётся, а рассчитывается для каждого КЗ:

рассчитывается по формуле U<sub>кз</sub>=I<sub>кз</sub>(1+К)Z<sub>кз</sub>, где К – коэффициент компенсации тока нулевой последовательности, задаётся в соответствующем редактируемом поле;<br>- для двухфазных КЗ по формуле: U<sub>кз</sub>=2I<sub>кз</sub>Z<sub>кз</sub>; - для однофазных КЗ и двухфазных КЗ на землю (для каждой фазы) напряжение итывается по формуле U<sub>кз</sub>=I<sub>кз</sub>(1+К)Z<sub>кз</sub>, где К – коэффициент компенсации тока<br>юй последовательности, задаётся в соответствующем редактируемом поле;<br>- для двухфазных КЗ по формуле: U<sub>кз</sub>=2I<sub>кз</sub>Z<sub>кз</sub>;<br>- для трехфазного не задаётся, а рассчитывается для каждого КЗ:<br>ных КЗ и двухфазных КЗ на землю (для каждой<br>формуле U<sub>КЗ</sub>=I<sub>КЗ</sub>(1+К)Z<sub>К3</sub>, где К – коэффициент

 $U_{K3}$ =2 $I_{K3}Z_{K3}$ ;

- для трехфазного КЗ ABC по формуле: U<sub>кз</sub>=I<sub>кз</sub>Z<sub>кз</sub>.

правильности работы избирателей однофазного АПВ, то задаем два цикла АПВ, в первом цикле задаём КЗ AN и его время выдачи (например 0.1 с), время же отключенного состояния же делаем равным 0. Во втором цикле задаём КЗ АВ (например, тоже 0.1 с) и нужное время отключенного состояния. правильности работы избирателей однофазного АПВ, то задаем два цикла АПВ, в<br>цикле задаём КЗ АN и его время выдачи (например 0.1 с), время же отключ<br>состояния же делаем равным 0. Во втором цикле задаём ьности, задаётся в соответствующем редактируемом поле;<br>K3 по формуле: U<sub>K3</sub>=2I<sub>K3</sub>Z<sub>K3</sub>;<br>D К3 ABC по формуле: U<sub>K3</sub>=I<sub>K3</sub>Z<sub>K3</sub>.<br>2 задать переходящее K3 (например, AN->ABN) для проверки<br>збирателей однофазного AПВ, то зада АВN, его время выдачи

КЗ соседней фазы в течение времени однофазного АПВ (уже отключенной фазы), то выбираем два цикла АПВ и в первом цикле задаём однофазное КЗ (например, Допустим время однофазного АПВ равно 1 с, тогда для первого цикла задаём время КЗ соседней фазы в течение времени однофазного АПВ (уже отключенной фазы), то<br>выбираем два цикла АПВ и в первом цикле задаём однофазное КЗ (например, AN).<br>Допустим время однофазного АПВ равно 1 с, тогда для первого цикла соседней фазы (например, BN), его время выдачи и нужное время отключенного состояния. При этом необходимо помнить, что переход от одного аварийного цикла (например, K3 AN) через отключенное состояние в другой аварийный цикл (например, K3 (например, K3 AN) через отключенное состояние в другой аварийный цикл (например, K3<br>BN) происходит только по приходу команды на включение, по истечению времени отключенного состояния первого аварийного цикла (K3 AN). Если не пришла команда на включение, то испытание прервётся и на экран будет выдано соответствующее сообщение. Поэтому необходимо для имитации этой команды воспользоваться одним из свободных дискретных выходов РЕТОМ. Контакты этого выхода необходимо завести на дискретный вход «Включение», параллельно контактам реле на включение устройства АПВ. Если необходимо проверить блокировку однофазного АПВ в случае возникновения Напряжение КЗ не задаётся, а рассчитывается для каждого КЗ:<br>- для однофазных КЗ и двухфазных КЗ на землю (для каждой фазы) в<br>рассчитывается по формуле  $U_{83}$ = (1+N<sub>2</sub>K<sub>35</sub>; дле К – коэффициент компен<br>уневой последовател р, тоже 0.1 с) и нужное время отключенного состояния.<br>
и необходимо проверить блокировку однофазного АПВ в случае возникновения<br>
ней фазы в течение времени однофазного АПВ (уже отключенной фазы), то<br>
и два цикла АПВ и в п ) происходит только по приходу команды на включение, по истечению времени<br>люченного состояния первого аварийного цикла (КЗ AN). Если не пришла команда на<br>іючение, то испытание прервётся и на экран будет выдано соо я же делаем равным 0. Во втором цикле задаём КЗ ABN, его время выдачи<br>p, тоже 0.1 c) и нужное время отключенного состояния.<br>и необходимо проверить блокировку однофазного АПВ в случае возникновения<br>ней фазы в течение време Рисунок 579. Параметры «Циклы АПВ».<br>
КЗ не задаётся, а рассчитывается для каждого КЗ:<br>
азных КЗ и двухфазных КЗ на землю (для каждой фазы) напряжение<br>
о формуле  $U_{ks} = I_{ks}(1+K)Z_{ks}$ , где К – коэффициент компенсации тока<br> Рисунок 579. Параметры «Циклы АПВ».<br>- для однофазнь задаётся, а рассчитывается для каждого КЗ:<br>- для однофазных КЗ и двухфазных КЗ на земло (для каждого КЗ:<br>- для деухфазных КЗ и деухфазных КЗ на земло (для каждого недал )<br>и 579. Параметры «Циклы АПВ<br>, а рассчитывается для каждогс<br>ухфазных КЗ на землю (для ка<br>,<br>а=I<sub>K3</sub>(1+K)Z<sub>K3</sub>, где К – коэффи<br>даётся в соответствующем реда<br>рмуле: U<sub>K3</sub>=2I<sub>K3</sub>Z<sub>K3</sub>;<br>переходящее КЗ (например,<br>ей однофазно ). Если не пришла команда на<br>ет выдано соответствующее<br>- нды воспользоваться одним из<br>ыхода необходимо завести на<br>еле на включение устройства<br>- Руководство пользова<br>- RU.БРГА.71000-02 90 AN).<br>speмя<br>м K3<br>нного<br>цикла<br>ер, K3<br>емени на ми из<br>ти на йства<br>мотва<br>D2 90<br>02 90

последнего цикла, в случае прихода команды на включение восстанавливается предшествующий (нагрузочный) симметричный трёхфазный режим (успешное АПВ). Допустим, если команды на включение выдаётся предшествующий режим (успешное АПВ), т. е. если хотим имитировать неуспешное АПВ, то необходимо задать более одного цикла. Независимо от числа циклов, по окончанию времени отключенного состояния о от числа циклов, по окончанию времени отключенного состояния<br>ла, в случае прихода команды на включение восстанавливается<br>й (нагрузочный) симметричный трёхфазный режим (успешное АПВ).<br>выбран-один-цикл-АПВ, то-после-КЗ-и-

# 5.16.2.7.

компьютеру. При первом подключении РЕТОМ к компьютеру необходимо настроить связь. Подробнее в разделе <u>5.16.2.2 Особенности настройки связи</u>. Перед началом испытаний Перед началом РЕТОМ должно быть включено и подключено к хотим имитировать неуспешное АПВ, то необходимо<br>5.16.2.7. Старт/Стоп испыта<br>Перед началом испытаний РЕТОМ должно<br>компьютеру. При первом подключении РЕТОМ к<br>связь. Подробнее в разделе 5.16.2.2 Особенности на<br>Для старта исп

**Для старта испытаний** кликнуть на кнопку «Старт» в панели инструментов

Состояние кнопок после старта испытаний меняется. Состояние

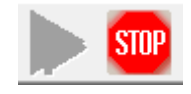

Рисунок 580. Состояние кнопок после старта испытаний.

Рисунок 580. Состояние кнопок после старта испытаний.<br>-<br>Для остановки испытаний кликнуть на кнопку «Стоп» в панели инструментов

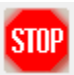

### 5.16.2.8. Просмотр результатов

проверки» программы. Во вкладку «Протокол проверки» можно перейти с помощью нажатия на одноименный заголовок на панели навигации программы. После окончания проверки результаты испытания выводятся во вкладке «Протокол После окончания проверки

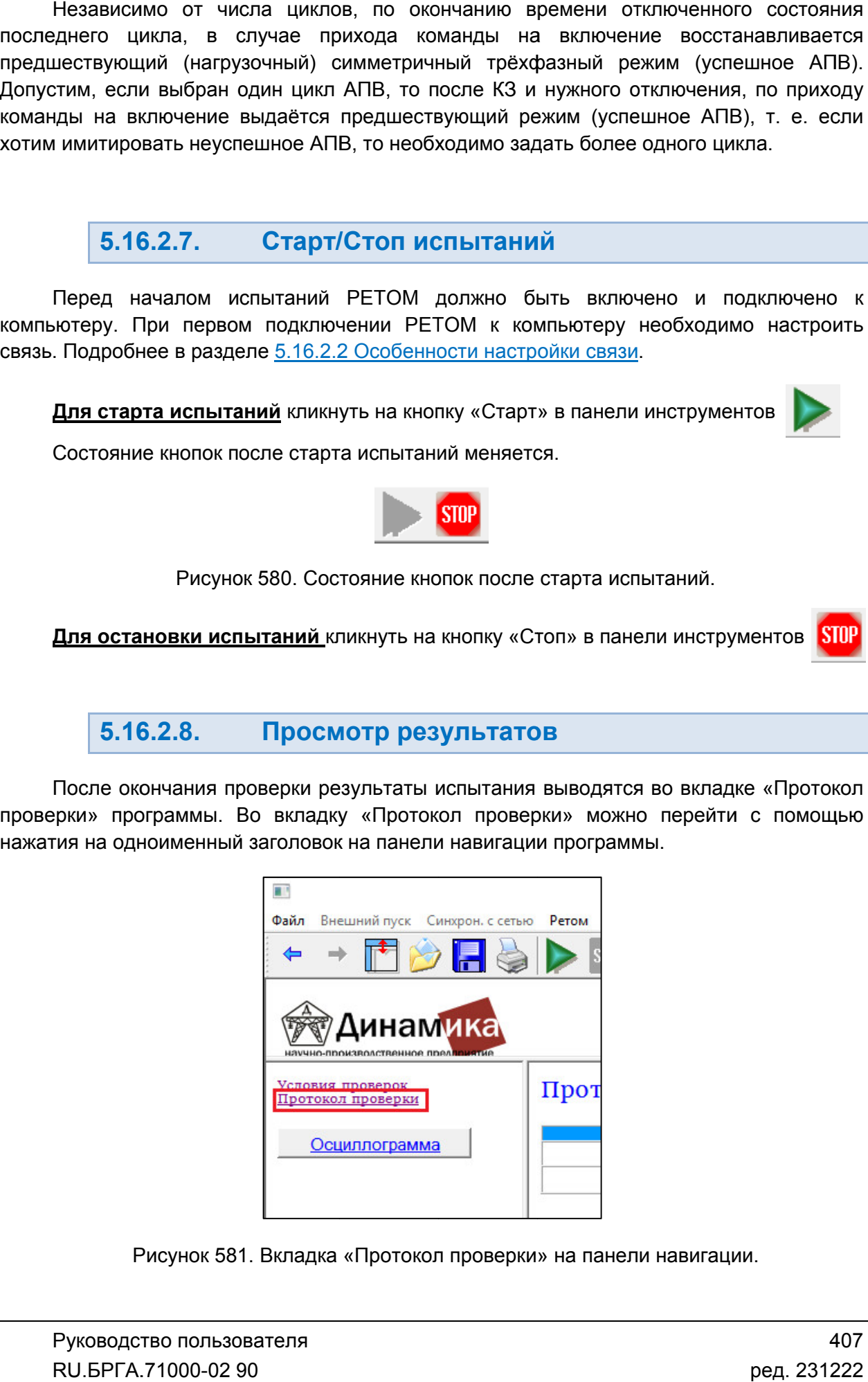

Вкладка «Протокол проверки » на панели навигации.

результаты. Результаты отображаются в конце списка в «Таблице переключений». Во вкладке «Протокол проверки

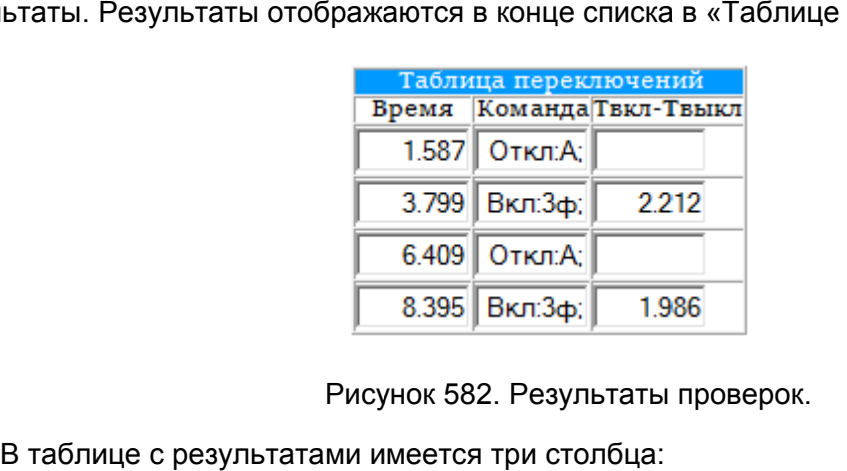

Рисунок 582. Результаты проверок.

В таблице с результатами имеется три столбца:

- $\bullet$ «Время» - время переключения.
- $\bullet$ «Команда» – здесь отображается название дискретного входа, на котор пришла команда на переключение. Например, «Откл.А» - это дискретный вход, назначенный на сигнал отключения по фазе А. «Время» – время переключения.<br>«Команда» – здесь отображается название дискретного<br>пришла команда на переключение. Например, «Откл.А» » отображаются все параметры проверки<br>
конце списка в «Таблице переключений».<br>
<u>а переключений</u><br>
Откл:А:<br>
Откл:А:<br>
Вкл:Зф: 2.212<br>
Откл:А:<br>
Вкл:Зф: 1.986<br>
.. Результаты проверок.<br>
три столбца:<br>
ния.<br>
кается название дискре
- $\bullet$ «Твкл-Твыкл» – здесь отображается результат – время АПВ.

нужно вызвать окно предварительного просмотра с помощью пункта главного меню: окно «Файл Предварительный просмотр». В окне предв настроить внешний вид печатаемого текстового документа. После настройки внешнего настроить вида можно распечатать документ с помощью кнопки печати в панели инструментов окна предварительного просмотра. Содержимое вкладки «Протокол проверки» можно отправить на печать. Для этого • «Время» – время переключения.<br>• «Команда» – здесь отображается пришла команда на переключени<br>вход, назначенный на сигнал откл<br>• «Твкл-Твыкл» – здесь отображает<br>Содержимое вкладки «Протокол провери<br>рызвать окно предварит » можно отправить на печать. Для этого<br>этра с помощью пункта главного меню:<br>е предварительного просмотра можно который<br>кретный<br>ля этого<br>о меню:<br>можно<br>нешнего<br>тов окна<br>00-02 90

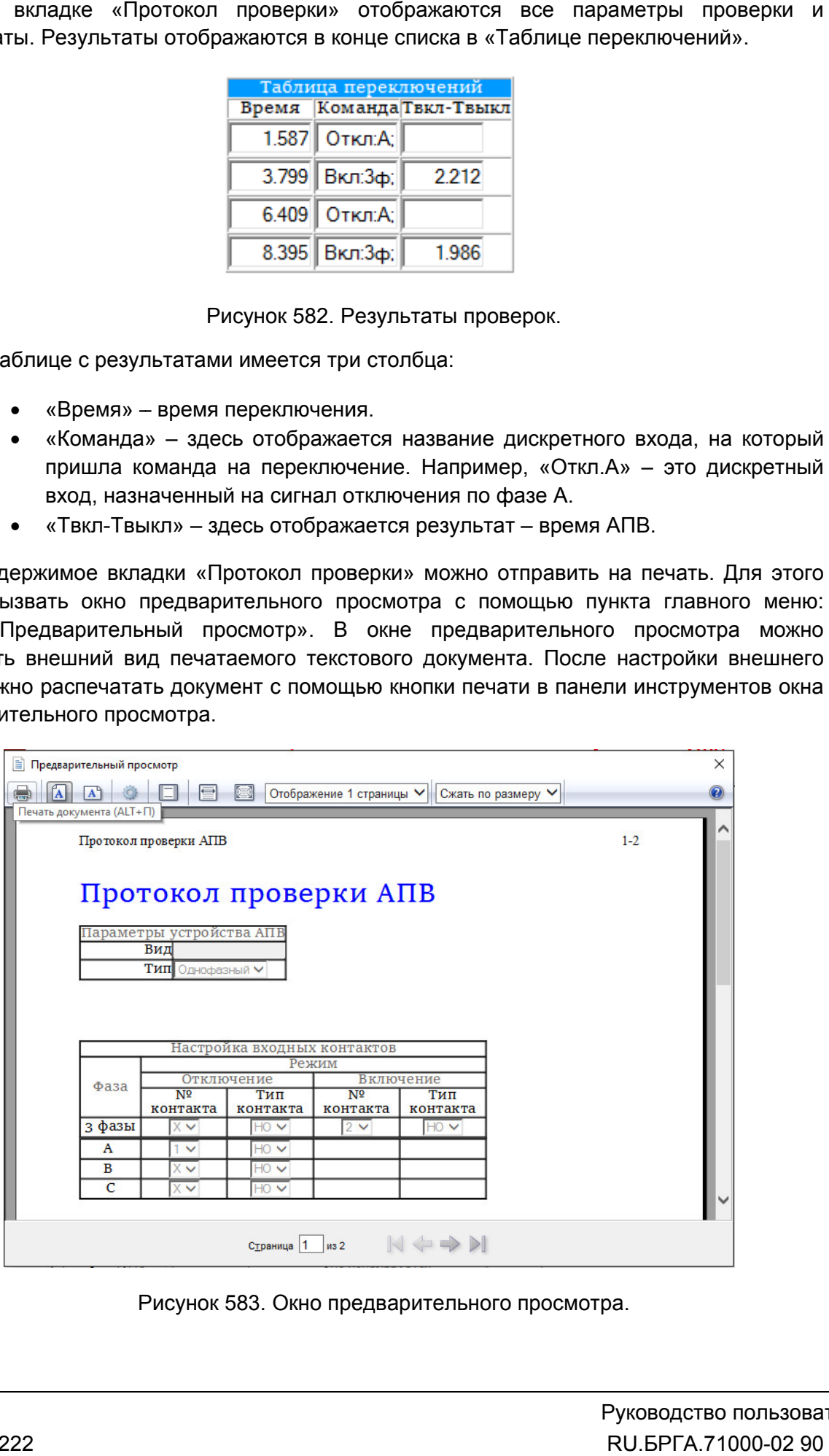

Рисунок 583. Рисунок Окно предварительного просмотра.

5.16.2.9. Просмотр осциллограммы

навигации. Окно осциллограммы можно вызвать с помощью одноименной кнопки в панели

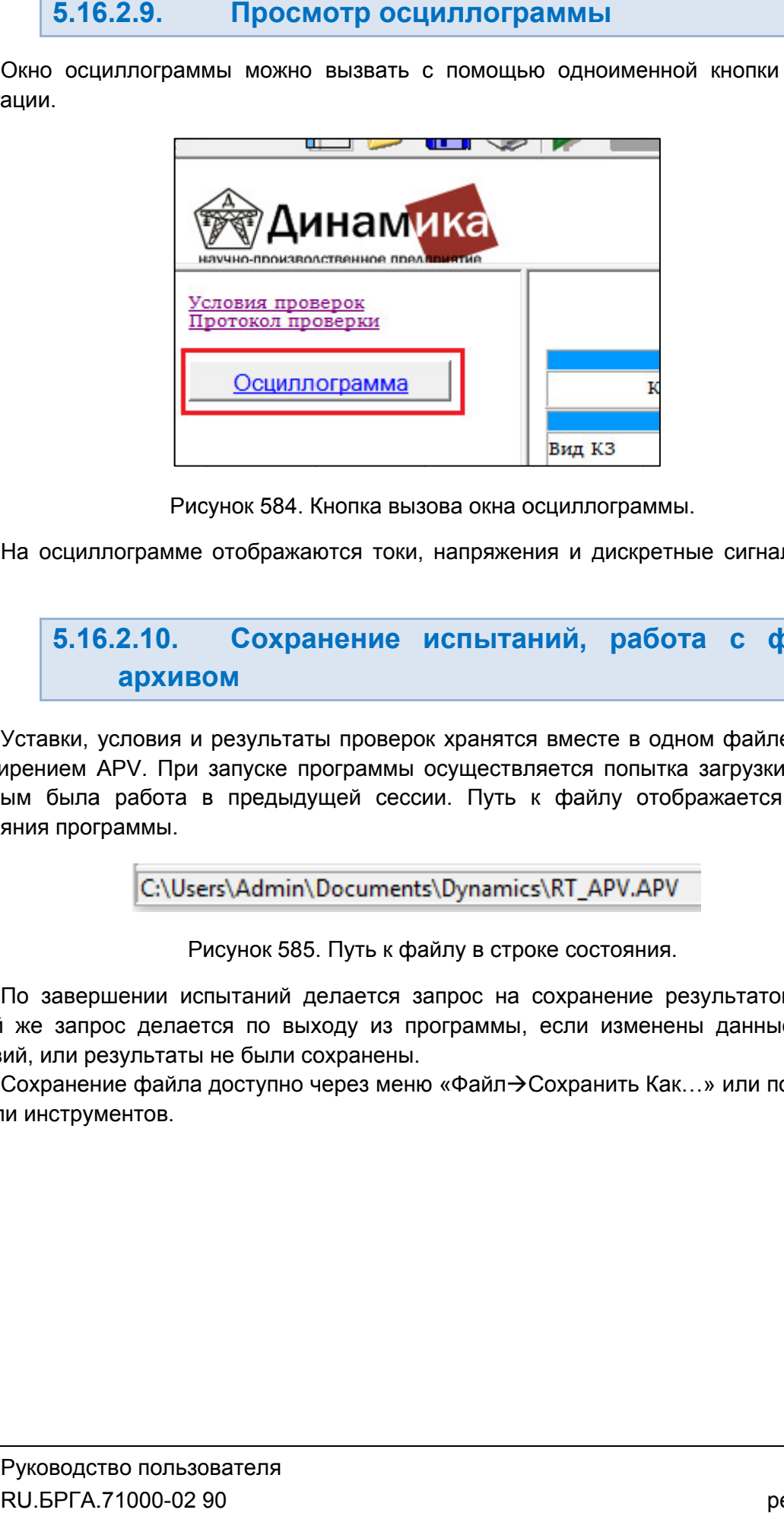

Рисунок 584. Кнопка вызова

АПВ. На осциллограмме отображаются токи, напряжения и дискретные сигналы циклов

### 5.16.2.10. архивом архивомСохранение испытаний, работа с файло файлом-

расширением APV APV. При запуске программы осуществляется попытка загрузки файла, с которым была работа в предыдущей сессии. Путь к файлу отображается в строке состояния пр программы. Уставки, условия и результаты проверок хранятся вместе в одном файле-архиве с Уставки, условия и результаты проверок хранятся вместе в одном файле-архиве<br>ирением АРV. При запуске программы осуществляется попытка загрузки файла,<br>ым была работа в предыдущей сессии. Путь к файлу отображается в строн<br>я

C:\Users\Admin\Documents\Dynamics\RT\_APV.APV

Рисунок 585. Путь к файлу в строке состояния.

Такой же запрос делается по выходу из программы, если изменены данные уставок, условий, или результаты не были сохранены. По завершении испытаний делается запрос на сохранение результатов в файл. і же запрос делается по выходу из программы, если изменены данные уставок,<br>ий, или результаты не были сохранены.<br>Сохранение файла доступно через меню «Файл→Сохранить Как…» или по кнопке в тели и пострение релимирования в программы, если измене<br>из программы, если измене<br>ены.<br>меню «Файл->Сохранить Ка

панели инструментов. кнопке 409

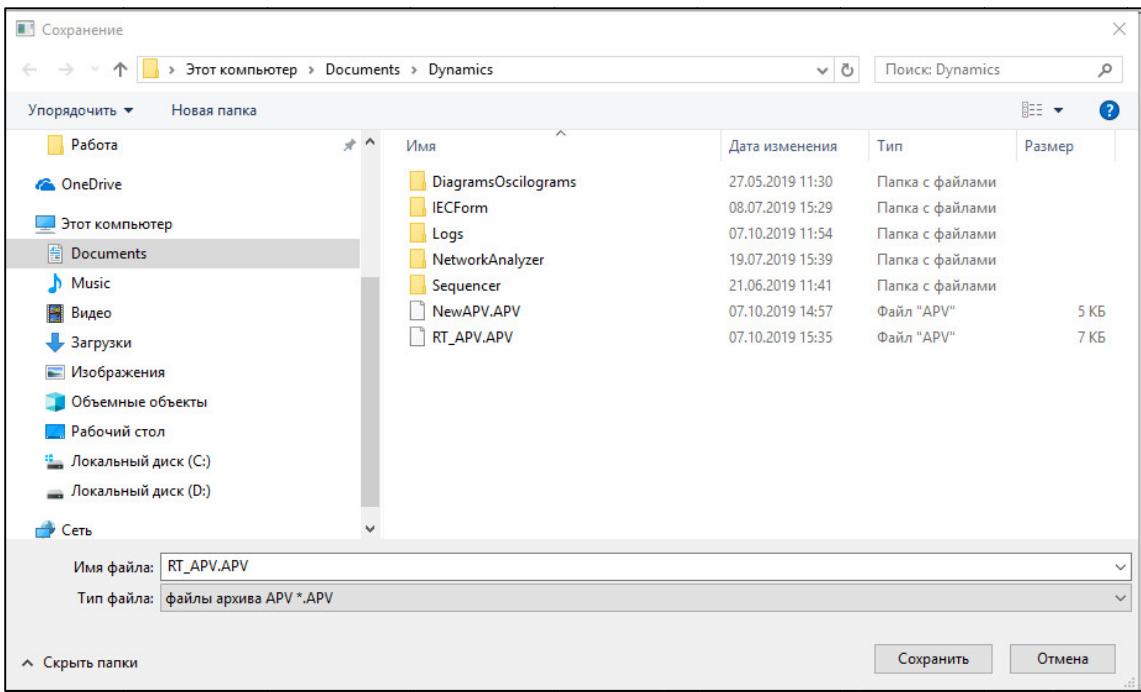

Окно сохранения файла

«Файл->Открыть» или по кнопке в панели инструментов. Рисунок 586. Окно сохранения файла<br>Открытие ранее сохраненного файла возможно через пункт главного меню

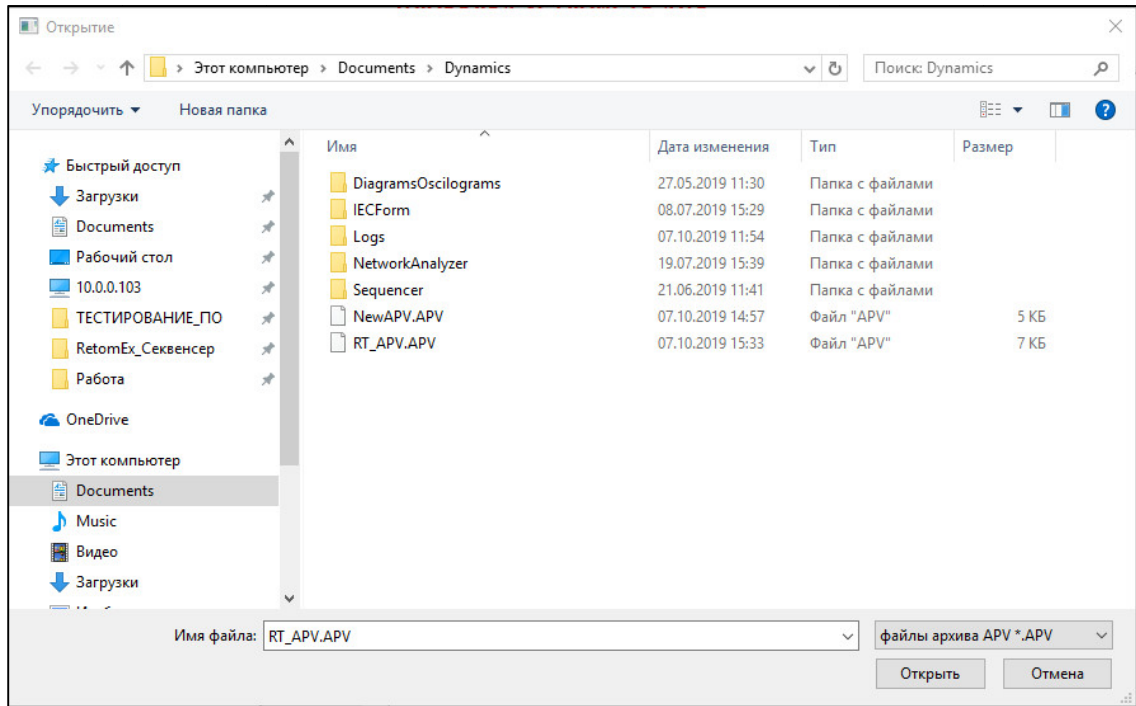

Рисунок 587. 587. Окно открытия файла.

5.17. ДЗТ

# 5.17.1. Общие сведения о программе

## 5.17.1.1. Назначение

Программа «ДЗТ» предназначена для автоматической проверки дифференциальных токовых защит трансформатора. Программа позволяет снять тормозную характеристику дифференциального органа, а также его время-токовую характеристику, проверить органы блокировки при бросках тока намагничивания (БТН) и блокировке при перевозбуждении.

## 5.17.1.2. Основные возможности

### Программа позволяет:

- автоматически снимать тормозную характеристику дифференциального органа;

- автоматически снимать время-токовую характеристику дифференциального органа;

- проводить проверку на различных видах КЗ, что позволяет с имитировать различные повреждения силового трансформатора, такие как короткие замыкания между обмотками, межвитковые замыкания, замыкания на землю и коротких замыканий на выводах;

- задавать вручную форму тормозной характеристики;

- выбирать из большого количества формул расчета тормозного тока;

- проверять блокировки органа дифференциальной защиты по гармоникам путем задания любой комбинации гармоник до 20-й гармоники;

- проверять орган блокировки при намагничивании по 2-й гармонике;

- проверять блокировку при перевозбуждении трансформатора по 5-й гармонике;

- проводить проверки защит без применения дополнительных промежуточных трансформаторов (ПТТ): подстройка под нужную группу введется внутри самой программы;

- сохранять/считывать в файле-архиве уставки, условия и результаты.

#### 5.17.2. Теоретические основы

#### 5.17.2.1. Список сокращений

БТН – бросок тока намагничивания.

ВН – высокое напряжение.

КЗ – короткое замыкание.

- НН низкое напряжение. высокое напряжени<br>короткое замыкание<br>низкое напряжение.
- КЗ короткое замыкание.<br>НН низкое напряжение.<br>ПТТ промежуточный трансформатор тока.
- ТТ трансформатор тока.
- ХХ холостой ход.

### 5.17.2.2. Основы Основы

датчиками тока /<sub>A2</sub>, /<sub>в2</sub>, /<sub>с2</sub>, с другой (см. <u>Рисунок 588</u>**Ошибка! Источник ссылки не** найден. ). Дифференциальная защита обнаруживает повреждение путем сравнения входящих и выходящих токов из защищаемой зоны. Внутренние повреждение обнаруживается за счет того, что появляется дифференциальный ток. При этом защит может сама корректировать по амплитуде и фазе токи каждой стороны, либо использоваться согласующие ПТТ. Затем, происходит по фазное сравнение откорректированных токов. Защищаемая зона находится между датчиками тока  $I_{A1}$ ,  $I_{B1}$ ,  $I_{C1}$ , с одной стороны и защита обнаруживает повреждение<br>ов из защищаемой зоны. Внутренн<br>голоявляется дифференциальныйток.<br>по амплитуде и фазе токи каждой защита<br>, либо<br>внение<br>ользова<br>0-02 90

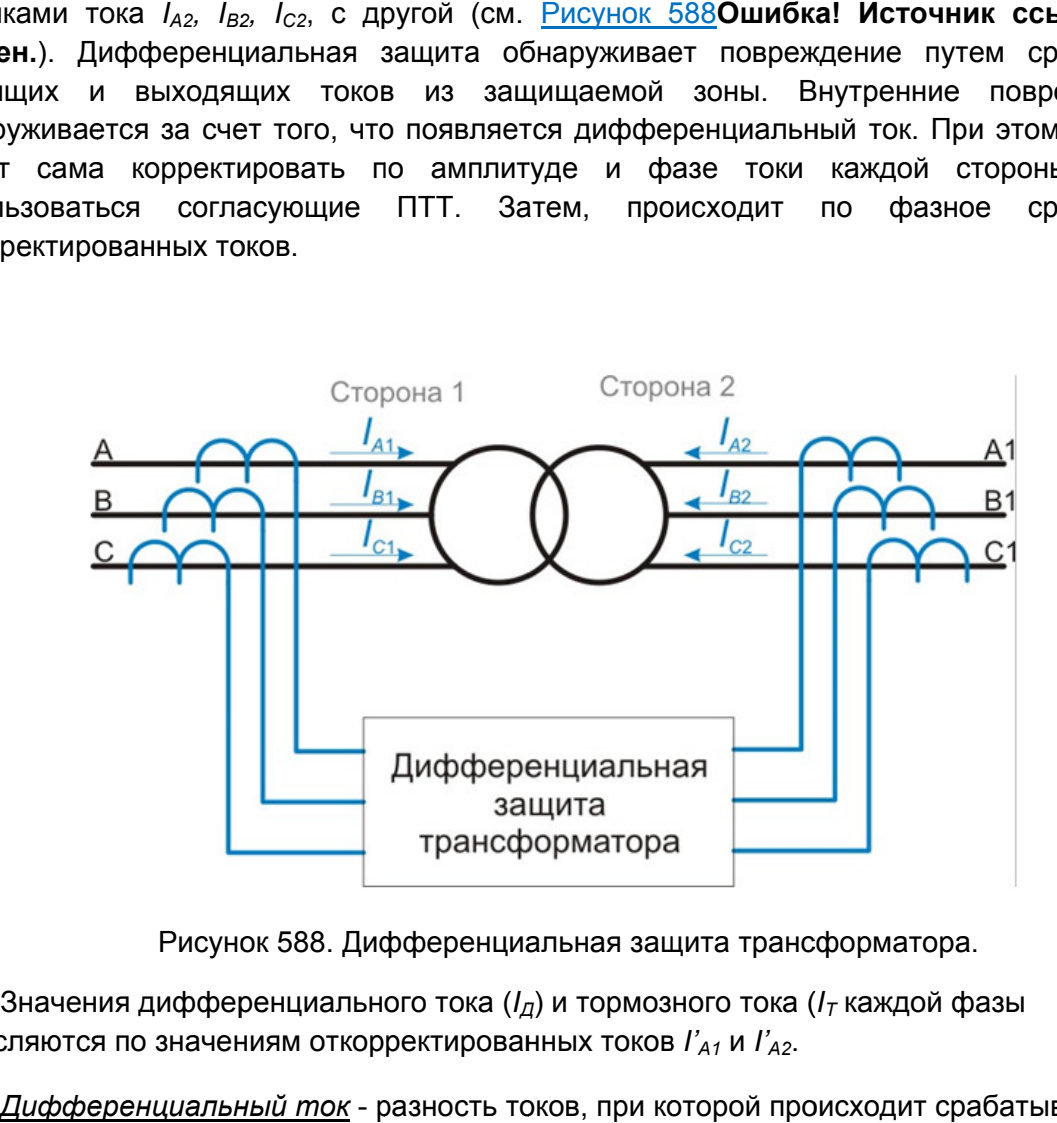

Рисунок 588. Дифференциальная защита трансформатора.

вычисляются по значениям откорректированных токов *I'A1* и *I'A2*.  $I_{\rm d}$ ) и тормозного тока ( $I_{\rm \scriptscriptstyle T}$  каждой фазы

защиты: *Дифференциальный ток* - разность токов, при которой происходит срабатывание

$$
I_{\text{AX}} = |i'_{X1} + i'_{X2}|
$$

где *X* = *A*, *B*, *C*, *İ*<sub>*x*</sub> - базисный ток.

*Тормозной ток* - ток, пропорциональной сквозному току, протекающему через защищаемой объект, и препятствующий срабатыванию дифференциальной защиты, может задаваться различными формулами.

Защита срабатывает, если дифференциальный ток хотя бы одной фазы превышает уставку срабатывания, определяемую:

- дифференциальной отсечкой без торможения;
- тормозной характеристикой;
- минимальным током срабатывания.

При нормальной работе объекта, в виду наличия емкостных токов, а также токов перемагничивания на силовом трансформаторе и не линейностью измерительных ТТ может протекать небольшой дифференциальный ток, равный току небаланса. Уставка срабатывания защиты увеличиваются пропорционально протекающему току небаланса, для исключения ложных срабатываний защиты.

При больших сквозных токах, измерительные ТТ могут выйти из линейного режима, что приведет к росту дифференциального тока, что может привести к ложному срабатыванию защиты. Очевидно, что уставка срабатывания дифференциальной защиты должна увеличиваться с увеличением сквозного тока. Это позволит обеспечить высокую чувствительность при небольших токах повреждения при этом исключая возможность ложного срабатывания при внешних коротких замыканиях, происходит торможение срабатывания защиты.

# 5.17.2.3. Компенсация токов по амплитуде

Прямое сравнение токов в обмотках силового трансформатора невозможно по причине коэффициента трансформации и сдвига фаз. Для правильной работы необходимо выполнить амплитудное и фазное согласование.

В соответствии с номинальной мощностью трансформатора S<sub>H</sub> (в многообмоточных трансформаторах обмотка с большей номинальной мощностью), первичные номинальные токи:

$$
I_{H1} = \frac{S_H}{\sqrt{3} \cdot U_{H1}},
$$
  

$$
I_{H2} = \frac{S_H}{\sqrt{3} \cdot U_{H2}},
$$

Где,  $U_{H1}$  и  $U_{H2}$  номинальные напряжения обмотки стороны 1 и 2 соответственно.

С учетом подключения ТТ получим базисные токи для каждой из сторон:

$$
I_1 = \frac{I_{H1} \cdot K_{TT1}}{K_{TP1}},
$$

$$
I2' = \frac{IH2 \cdot KTT2}{KTP2},
$$

схемы ТТ, если обмотки ТТ соединены по схеме "звезда", то коэффициент равен 1, для схемы "треугольник" -  $\sqrt{3}.$ Где,  $K_{\text{TP1}}$ и  $K_{\text{TP2}}$  - коэффициенты трансформации ТТ,  $K_{TT1}$ и  $K_{TT2}$  - коэффициент

согласования ( *K*ам.согл.): На основе вычисленных базисных токов рассчитывается коэффициент рассчитывается коэффициент согласования (*І* $\Gamma_{\rm{A}}$ Сре,  $I_{\rm{H1TT1}}$ 

$$
K_{\text{am.corr,1}} = \frac{I_{\text{H1TT1}}}{I_1'},
$$

$$
K_{\text{am.corr,2}} = \frac{I_{\text{H2TT2}}}{I_2'},
$$

 $_{\rm H1TT1}$  и  $I_{\rm H2TT2}$  - номинальные вторичные токи TT.

#### 5.17.2.4. Компенсация группы соединения

от вторичных токов TT на стороне высшего напряжения, то для правильной работы необходимо согласование фаз вторичных токов. Вторичные токи ТТ на стороне низшего напряжения защищаемого объекта отстают оричных токов ТТ на стороне высшего напряжения, то для правильной работы<br>юдимо согласование фаз вторичных токов.<br>Согласование групп соединения осуществляется путем задания номера группы

соединения обмоток защищаемого трансформатора при условии соединении обмоток ТТ по схеме "звезда схеме "звезда Согласование групп соединения осуществляется Вторичные токи ТТ на стороне низшего напряжения<br>оричных токов ТТ на стороне высшего напряжени<br>кодимо согласование фаз вторичных токов.<br>Согласование групп соединения осуществляется г<br>инения обмоток защищаемого трансформато

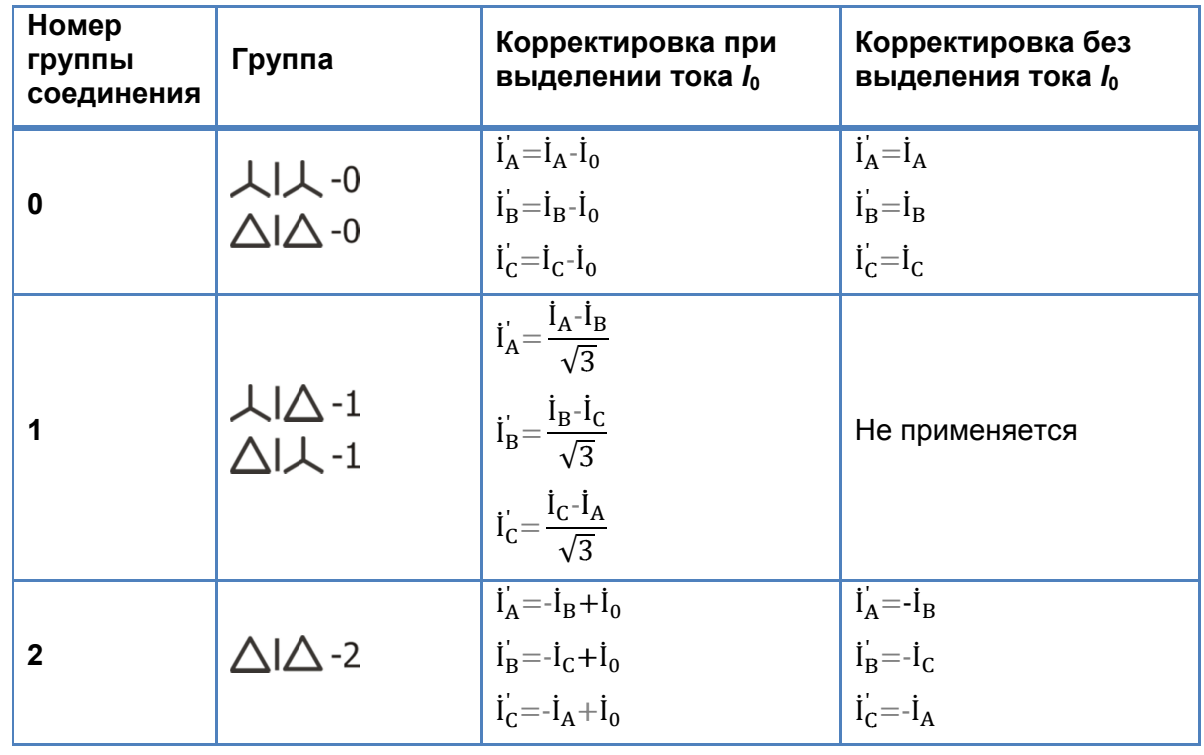

Таблица 1. Согласование Согласование векторной группы соединения обмоток. соединения обмоток.

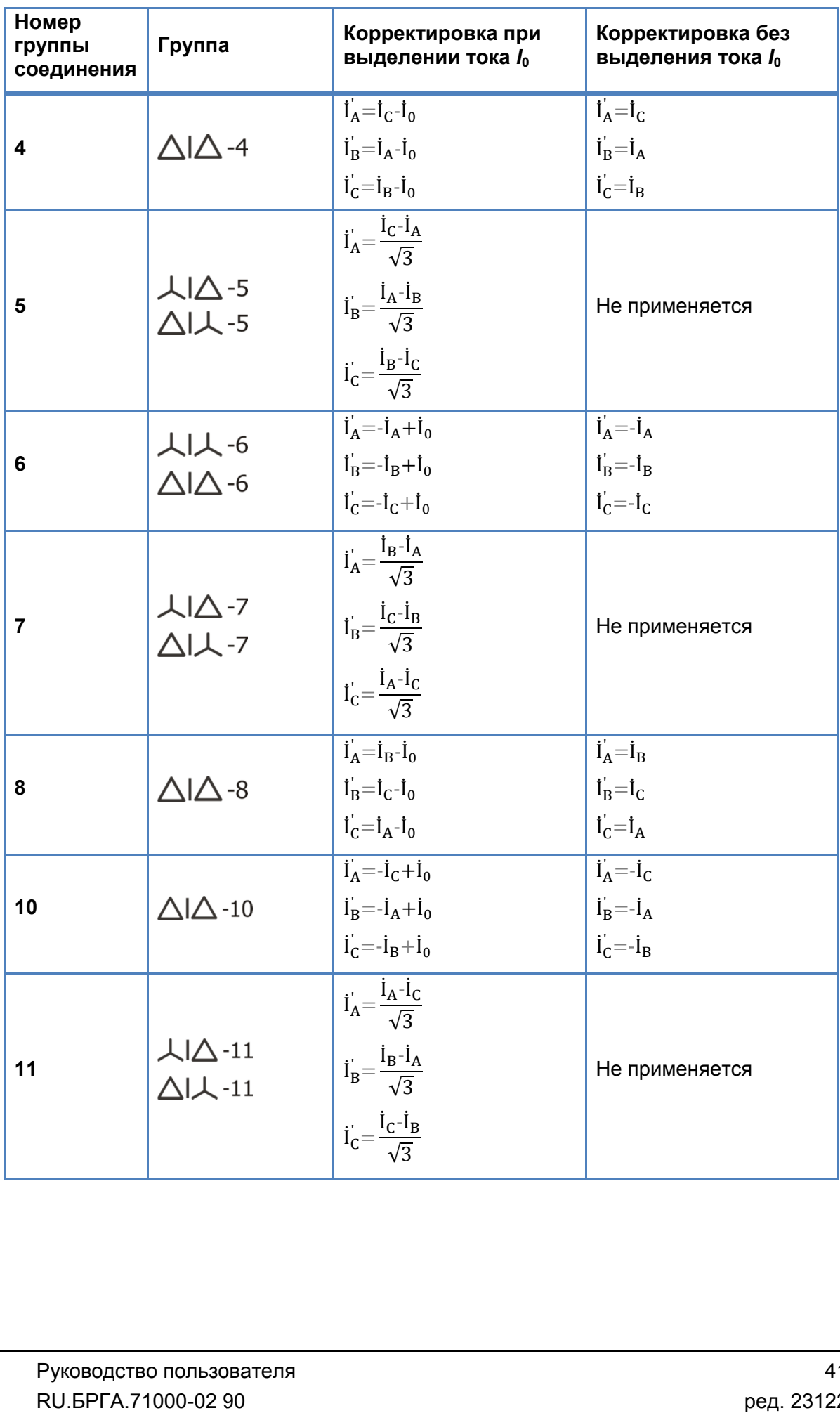

# 5.17.3. Работа с программой «ДЗТ»

# 5.17.3.1. Порядок работы с программой

- 1. Включить РЕТОМ (физически).
- 2. Запустить программу.
- 3. При необходимости настроить связь с РЕТОМ, конфигурацию аналоговых выходов, наименование аналоговых и дискретных входов/выходов, максимумы.
- 4. Задать уставки и параметры проверяемой защиты.
- 5. Добавить необходимые проверки.
- 6. Задать параметры для добавленных проверок.
- 7. При необходимости сохранить в файл-архив введенные параметры.
- 8. Подключить сторону с высоким напряжением проверяемой защиты к токовым выходам ABCN.
- 9. Подключить сторону с низким напряжением проверяемой защиты к токовым выходам A1B1C1N.
- 10. Подключить дискретный выход отключения (срабатывания дифференциального органа) защиты к одному из дискретных входов РЕТОМ.
- 11. При необходимости подключить дискретные выходы РЕТОМ к дискретным входам проверяемой защиты, например, для организации сброса, либо эмулирования сигналов силового выключателя.
- 12. При необходимости подать оперативное питание на проверяемую защиту.
- 13. Нажать в программе кнопку «Старт» для старта испытаний.
- 14. По окончании испытаний повторно сохранить файл-архив с результатами испытаний.
- 15. Просмотреть результаты испытаний в окне программы и на осциллограмме программы.
- 16. При необходимости распечатать протокол испытаний.
- 17. По окончании работ закрыть окно программы. Закрыть главное окно программы и выключить РЕТОМ.

# 5.17.3.2. Особенности настройки связи

Перед запуском программ «АПВ», «ДЗТ», «ОМП», «Проверка автосинхронизаторов», «Проверка устройств АЧР» необходимо выполнить настройку связи с РЕТОМ (см. раздел 5.3 Настройка связи с РЕТОМ), затем запустить испытание в какой-либо программе (например, «Ручное управление»), остановить испытание и закрыть программу.

# 5.17.3.3. Запуск программы

*ВНИМАНИЕ! Программа ДЗТ доступна только для приборов РЕТОМ-61 и РЕТОМ-71. Для приборов РЕТОМ-51 запуск программы невозможен.*  $\overset{M}{\otimes}$   $\overset{M}{\otimes}$ 

Запуск программы производится двойным нажатием мыши на иконку в главном окне пакета программ.

# 5.17.3.4.

характеристика, временная характеристика и проверка гармоник. Окно программы содержит следующие вкладки с тестами: тормозная

проверок. Так же в основном окне отображается информация о проверках и результатах

Рассмотрим главное окно подробнее:

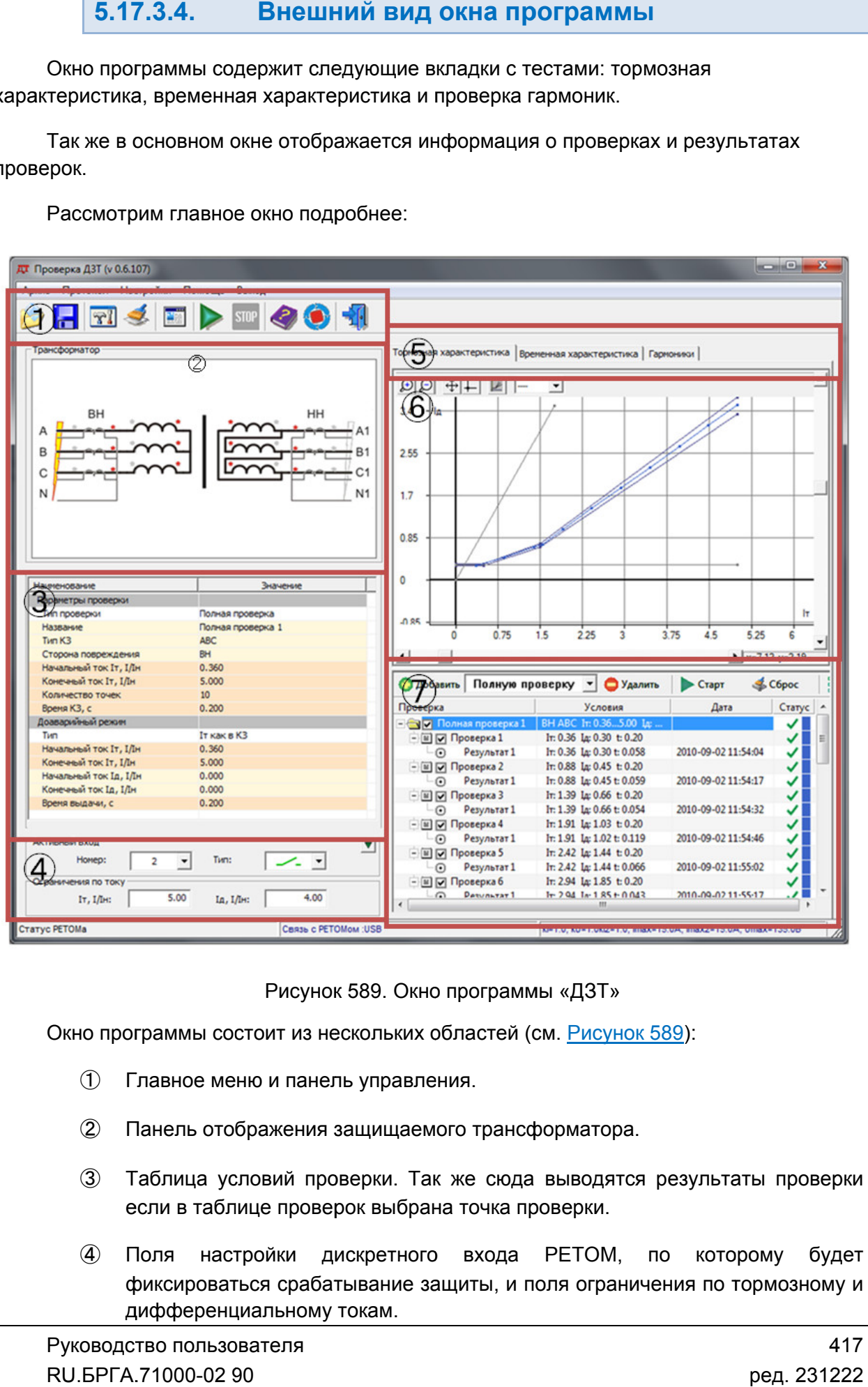

Рисунок 589. Окно программы «ДЗТ»

Окно программы состоит из нескольких областей (см. <u>Рисунок 589</u>):

- ① Главное меню и панель управления.
- ② Панель отображения защищаемого трансформатора.
- ③ Таблица условий проверки. Так же сюда выводятся результаты проверки если в таблице проверок выбрана точка проверки.
- ④ Поля настройки дискретного входа РЕТОМ, по которому будет фиксироваться срабатывание защиты, и поля ограничения по тормозному и дифференциальному токам. Рисунок 589. Окно программы<br>Окно программы состоит из нескольких областей (см.<br>
1) Главное меню и панель управления.<br>
2) Панель отображения защищаемого трансфор<br>
3) Таблица условий проверки. Так же сюда в если в таблице п
- ⑤ Вкладки тестов.
- ⑥ График результатов проверки. фик
- ⑦ Таблица проверок, а также результатов проверок.

```
5.17.3.5.
            Главное меню
```
Вверху окна расположено **главное меню** 

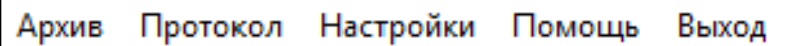

Рисунок 590. Главное меню.

Пункт « Пункт «Архив» вызывает окно открытия файла файла-архива.

настройки внешнего вида протокола испытаний. Подменю «Протокол» содержит пункт вызова окна протокола испытаний и пункт

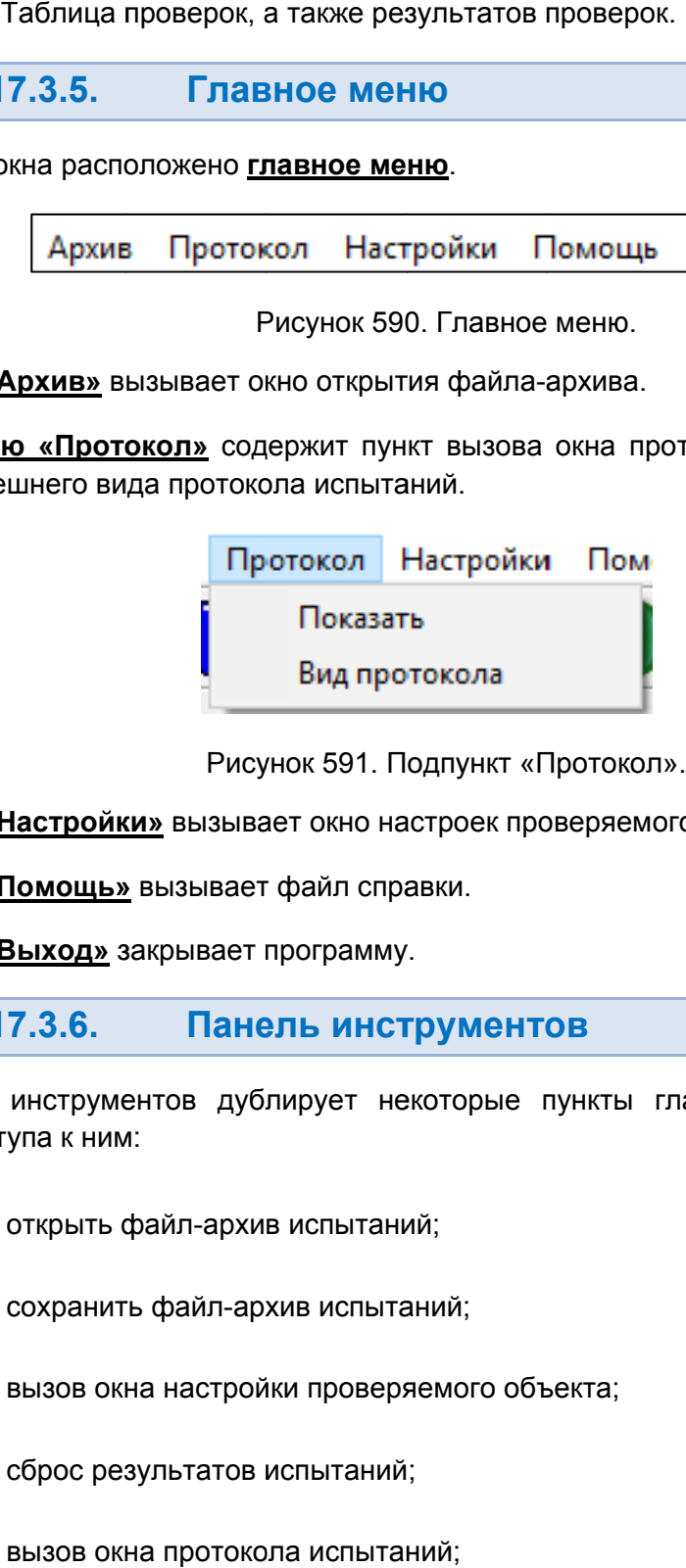

Рисунок 591. Подпункт «Протокол

Пункт «Настройки» вызывает окно настроек проверяемого объекта.

<u>Пункт «Настройки»</u> вызывает окно настро<br><u>Пункт «Помощь»</u> вызывает файл справки.

Пункт «Выход» Пункт «Выход» закрывает программу.

### 5.17.3.6. Панель инструментов инструментов

быстрого доступа к ним: Панель инструментов дублирует некоторые пункты главного меню для более некоторые главного меню файл-архив испытаний; – инструментов – открыть файл

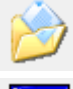

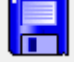

– – сохранить файл файл-архив испытаний;

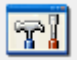

– – вызов окна настройки проверяемого объекта объекта;

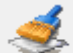

– – сброс результатов испытаний;

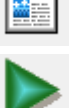

– – вызов окна протокола испытаний;

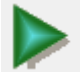

– – старт испытаний;

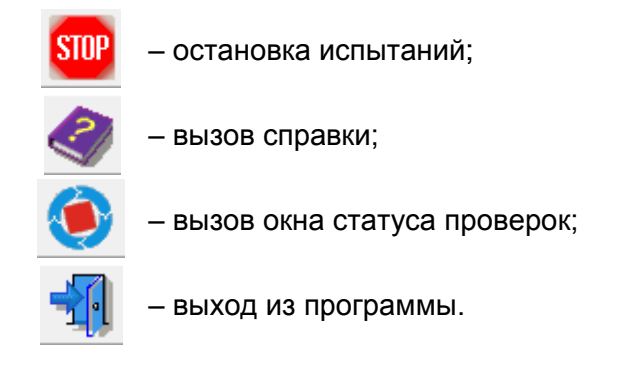

# 5.17.3.7.

его обмоток, соединение промежуточных трансформаторов тока, вид короткого замыкания, сторону повреждения трансформатора. При изменении в программе настроек проверяемого объекта они будут отображаться в этом окне. Панель трансформатора отображает Панель

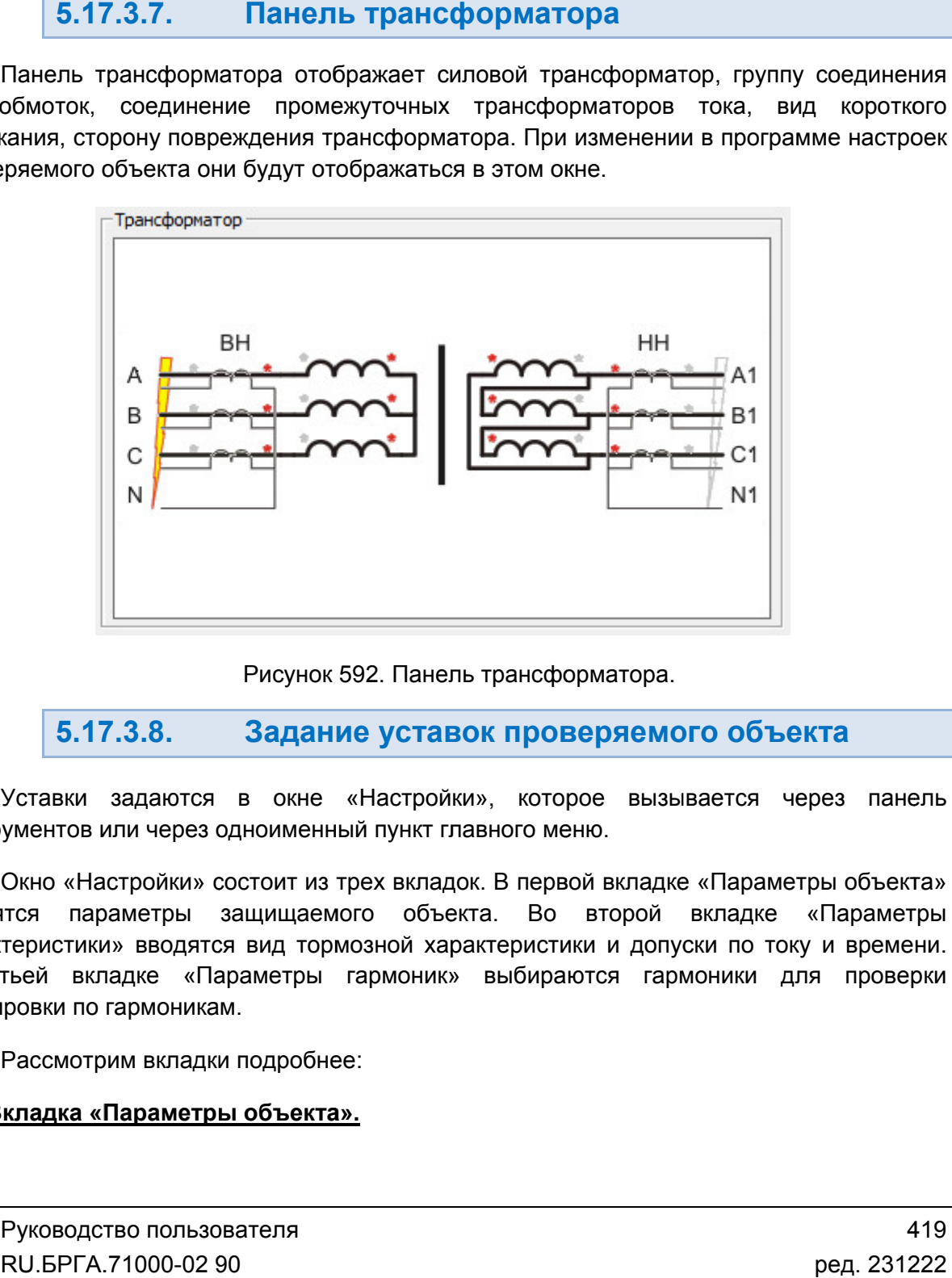

Рисунок 592. Панель трансформатора.

### 5.17.3.8. Задание уставок проверяемого объекта

инструментов или через одноименный пункт главного меню. пункт главного Уставки задаются в окне «Настройки», которое вызывается через панель

вводятся параметры защищаемого объекта. Во второй вкладке «Параметры «Окно «Настройки» состоит из трех вкладок. В первой вкладке «Параметры объекта»<br>вводятся параметры защищаемого объекта. Во второй вкладке «Параметры<br>характеристики» вводятся вид тормозной характеристики и до В третьей вкладке «Параметры гармоник» выбираются гармоники для проверки блокировки по гармоника Окно «Настройки» состоит из трех вкладок. В первой вкладке «Параметры объекта» рактеристики» вводятся вид тормозной характеристики и допуски по току и времени.<br>третьей вкладке «Параметры гармоник» выбираются гармоники для проверки<br>юкировки по гармоникам.<br>Рассмотрим вкладки подробнее: Уставки задаются в окне «Настройки», которое<br>ументовиличерезодноименный пункт-главного-меню<br>Окно «Настройки» состоитии трех-вкладок. В первой<br>ится параметры защищаемого объекта. Во в<br>теристики» вводятся вид-тормозной-хара

## 1. Вкладка «Параметры объекта». «Параметры объекта».

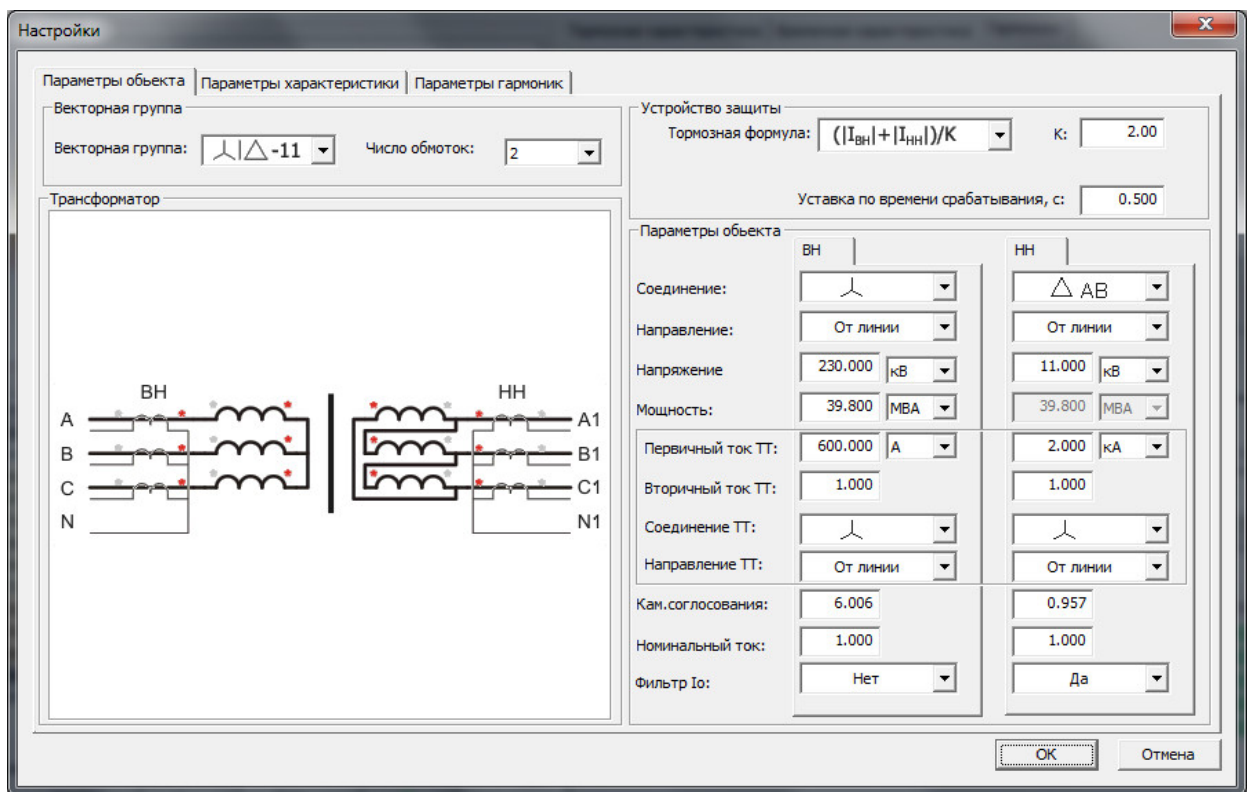

Рисунок 593. Вкладка «Параметры объекта».

Во вкладке «Параметры объекта» есть следующие параметры: Во вкладке

*Векторная группа* – группа соединения обмоток силового трансформатора.

<u>Число обмоток</u> – число обмоток силового трансформатора.

<u>Число обмо*т*ок</u> – число обмоток силового трансформатора.<br><u>Тормозная формула</u> – формула по которой рассчитывается тормозной ток в защите.

*К* – коэффициент «К» в тормозной формуле.

так же для вычисления времени КЗ в проверке. **Уставка по времени срабатывания** – уставка времени срабатывания, используется Рисунок 593. Вкладка<br>Параметры объекта» есть с<br><u>рулла</u> – группа соединения<br><u>ок</u> – число обмоток силовог<br><u>ормула</u> – формула по котор<br>нент «К» в тормозной форму<br>ремени срабатывания – ус<br>ния времени КЗ в проверке<br>- соединени Параметры объекта».<br>едующие параметры:<br>бмоток силового трансформатора.<br>й рассчитывается тормозной ток в защите.<br>пе.<br>авка времени срабатывания, используется<br>эго трансформатора:<br>ыб.<br>алью.<br>обмоток силового трансформатора.<br>тр

*Соединение* – соединение обмоток силового трансформатора:

– звезда с изолированной нейтралью.

– звезда с глухозаземленной нейтралью.

– треугольник AB.

– треугольн треугольник AC.

*Направление* – направление соединения обмоток силового трансформатора.

*Напряжение* – напряжение линии.

*Мощность* – мощность обмотки силового трансформатора.

*Ктранс* – коэффициент трансформации измерительного трансформатора тока.

<u> *Первичный ток*</u> – номинальный первичный ток линии.

*Квыравнивания* – коэффициент выравнивания токов в защите.

Номинальный ток – номинальный ток измерительного трансформатора тока.

*Соединение ПТТ* – соединение обмоток измерительных трансформаторов тока.

трансформаторов тока. *Направление ПТТ Направление*  – направление со ный первичный ток линии.<br>1ент выравнивания токов в защите.<br>1льный ток измерительного трансформатора тока.<br>ние обмоток измерительных трансформаторов тока.<br>направление соединения обмоток измерительных

*Фильтр Io* – фильтр нулевой последовательности.

### 2. Вкладка «Параметры характеристики». «Параметры характеристики».

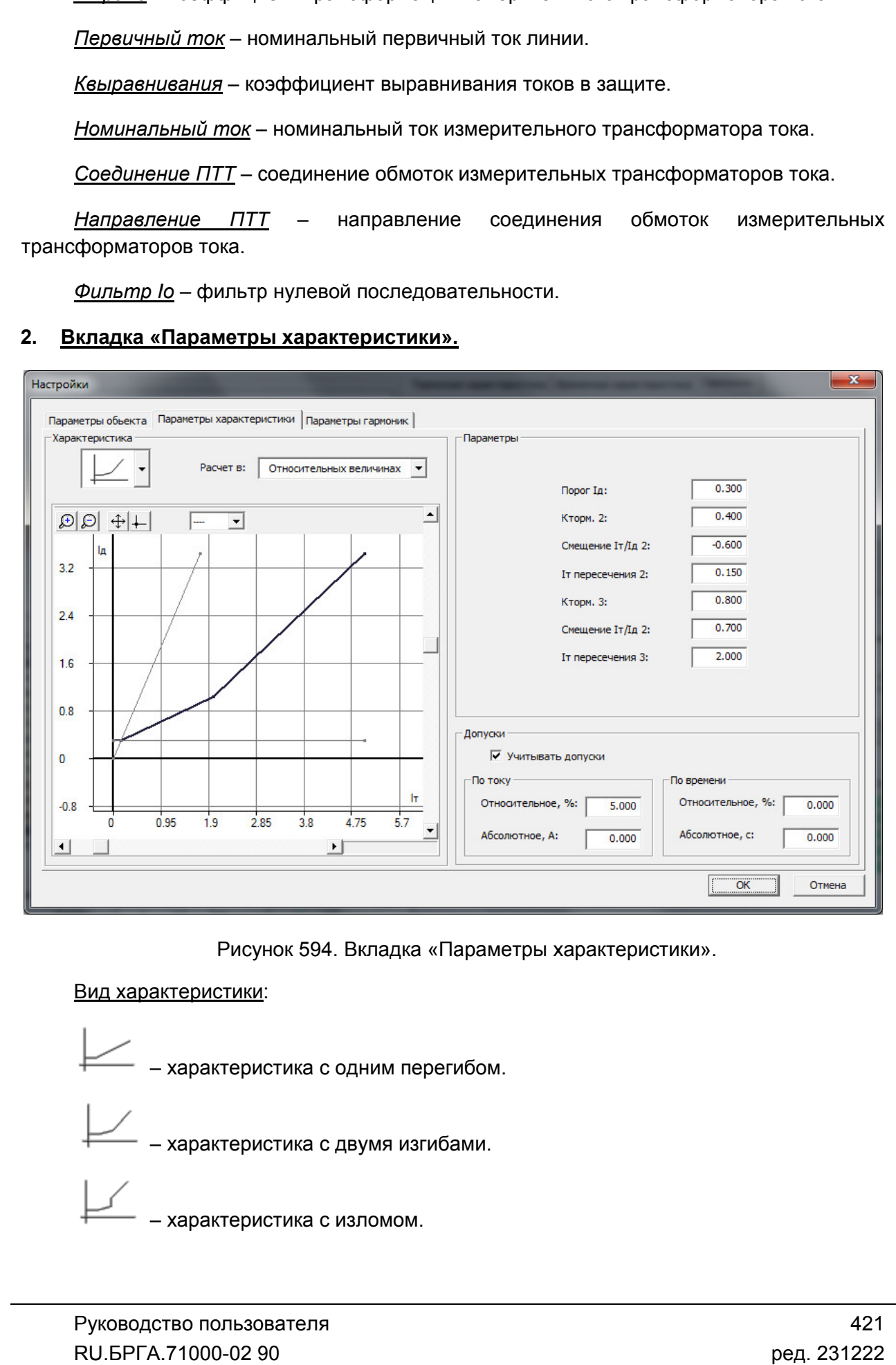

Рисунок 594. Вкладка

### Вид характеристики Вид характеристики:

– характеристика с одним перегибом.

– характеристика с двумя изгибами.

– характеристика с изломом. ручное задание характеристики.

выбранного вида характеристики характеристики. Поля параметров характеристики становятся доступны в зависимости от

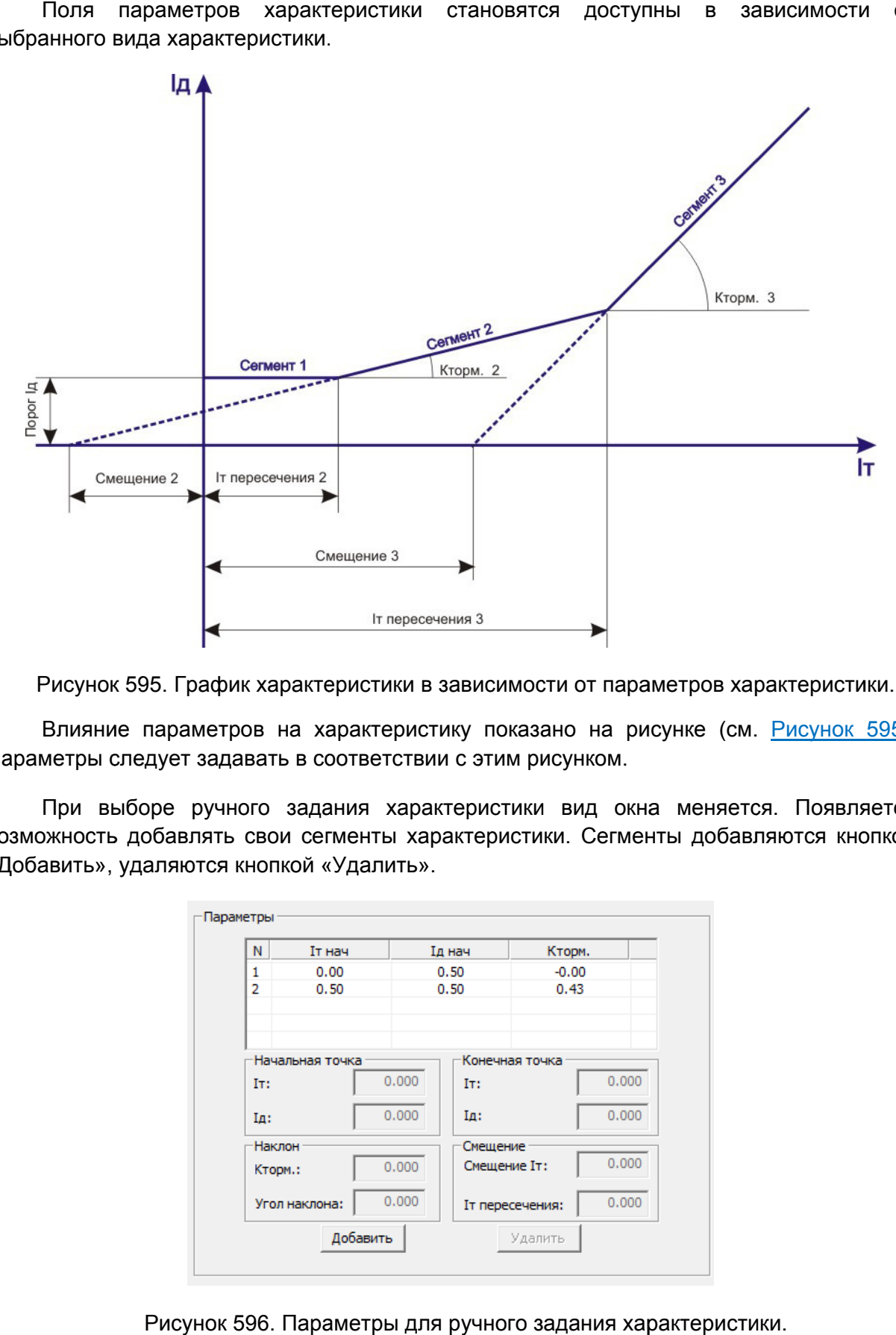

Рисунок 595. График характеристики в зависимости от параметров характеристики.

Параметры следует задавать в соответствии с этим рисунком. Влияние параметров на характеристику показано на рисунке (см. **Рисунок 595** 

возможность добавлять свои сегменты характеристики. Сегменты добавляются кнопкой «Добавить», удаляются кнопкой «Удалить». метры следует задавать в соответствии с этим рисунком.<br>При выборе ручного задания характеристики вид о характеристику показано на рисунке<br>в соответствии с этим рисунком.<br>адания характеристики вид окна мен<br>сегменты характеристики. Сегменты до вид окна меняется. Появляется <u>595)</u>.<br>яется<br>опкой<br>02 90

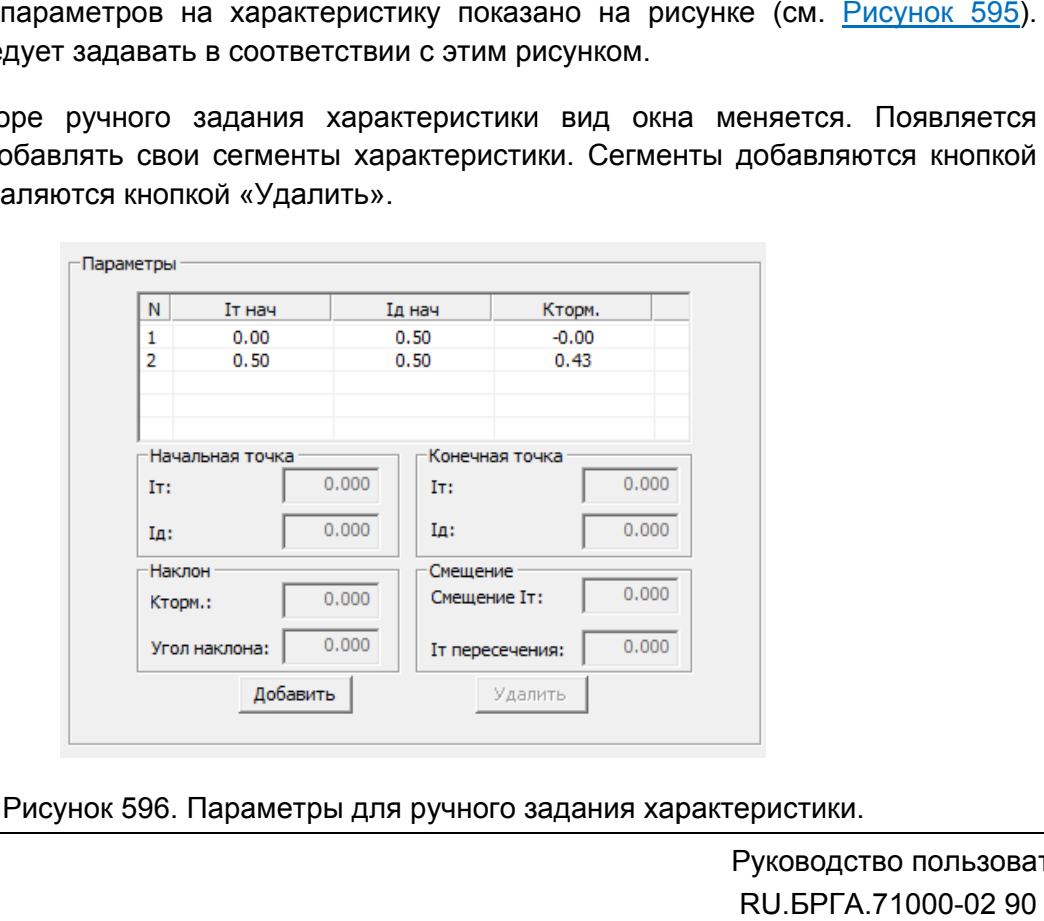

Рисунок 596. Параметры для ручного задания характеристики.

необходимо активировать галочку «Учитывать допуски». Допуски можно задавать как в относительных, так и в абсолютных величинах. Также во вкла вкладке можно задать допуски по току и по времени. Для этого

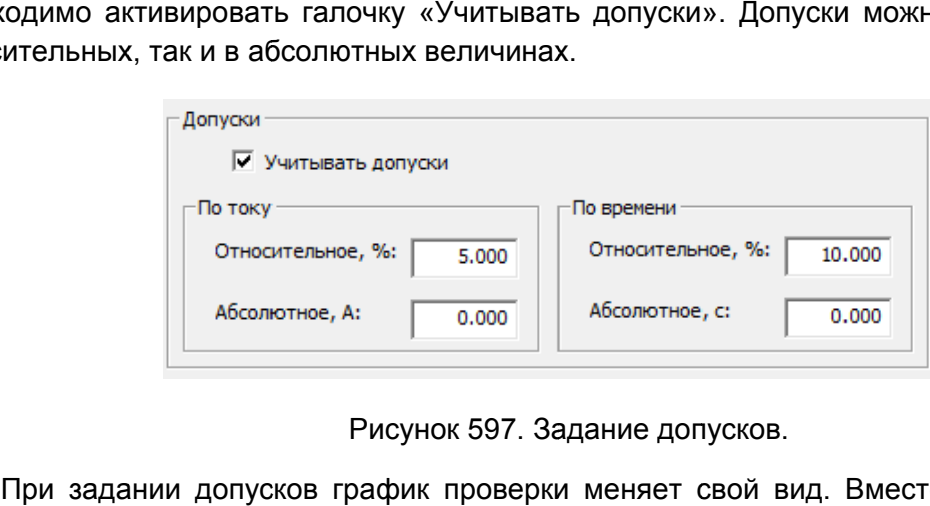

Рисунок 597. Задание допусков.

будут отображаться линии допусков. проверки меняет свой вид. Вместо характеристики

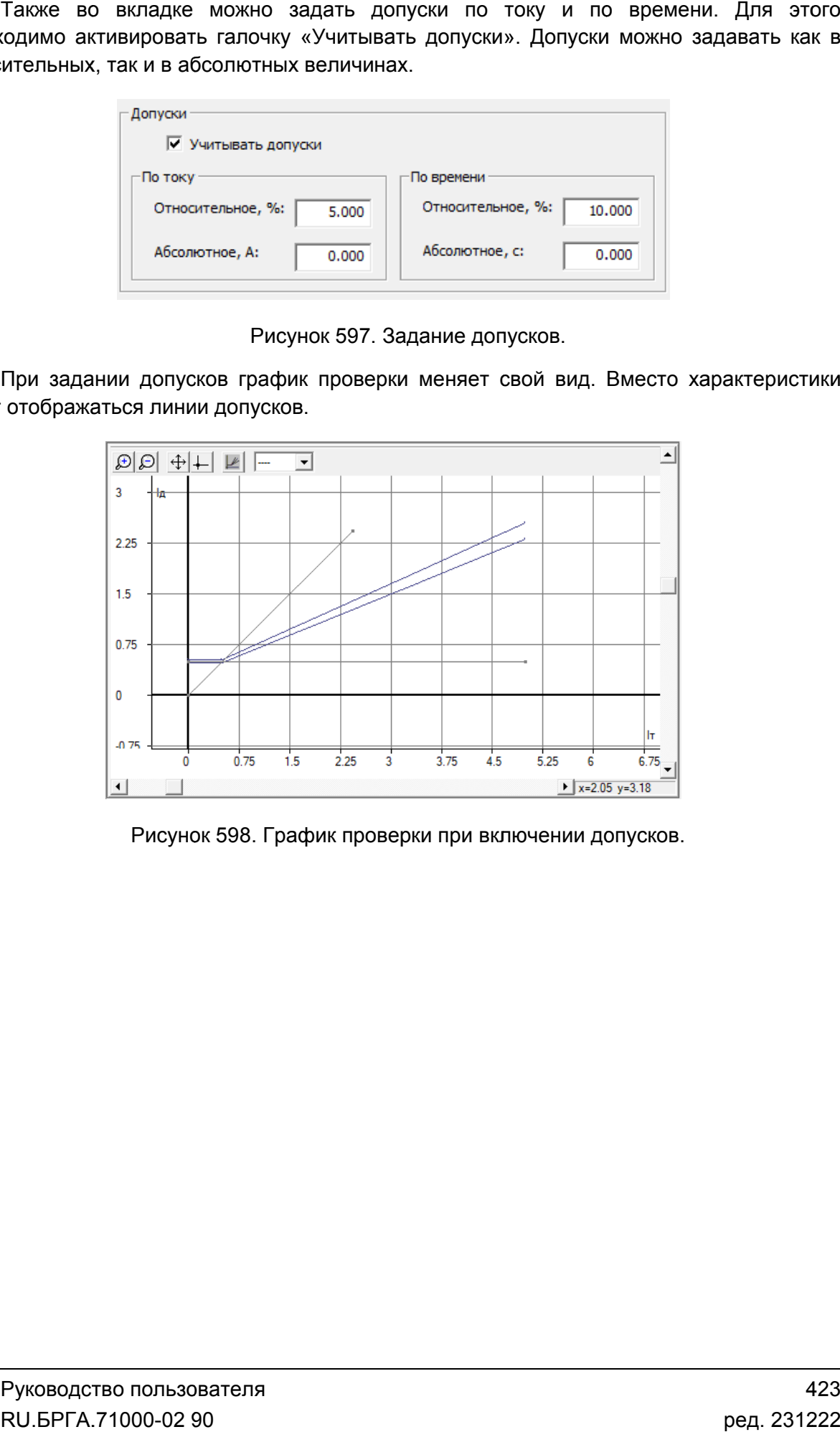

проверки при включении допусков.

### Вкладка « «Параметры гармоник Параметры гармоник»

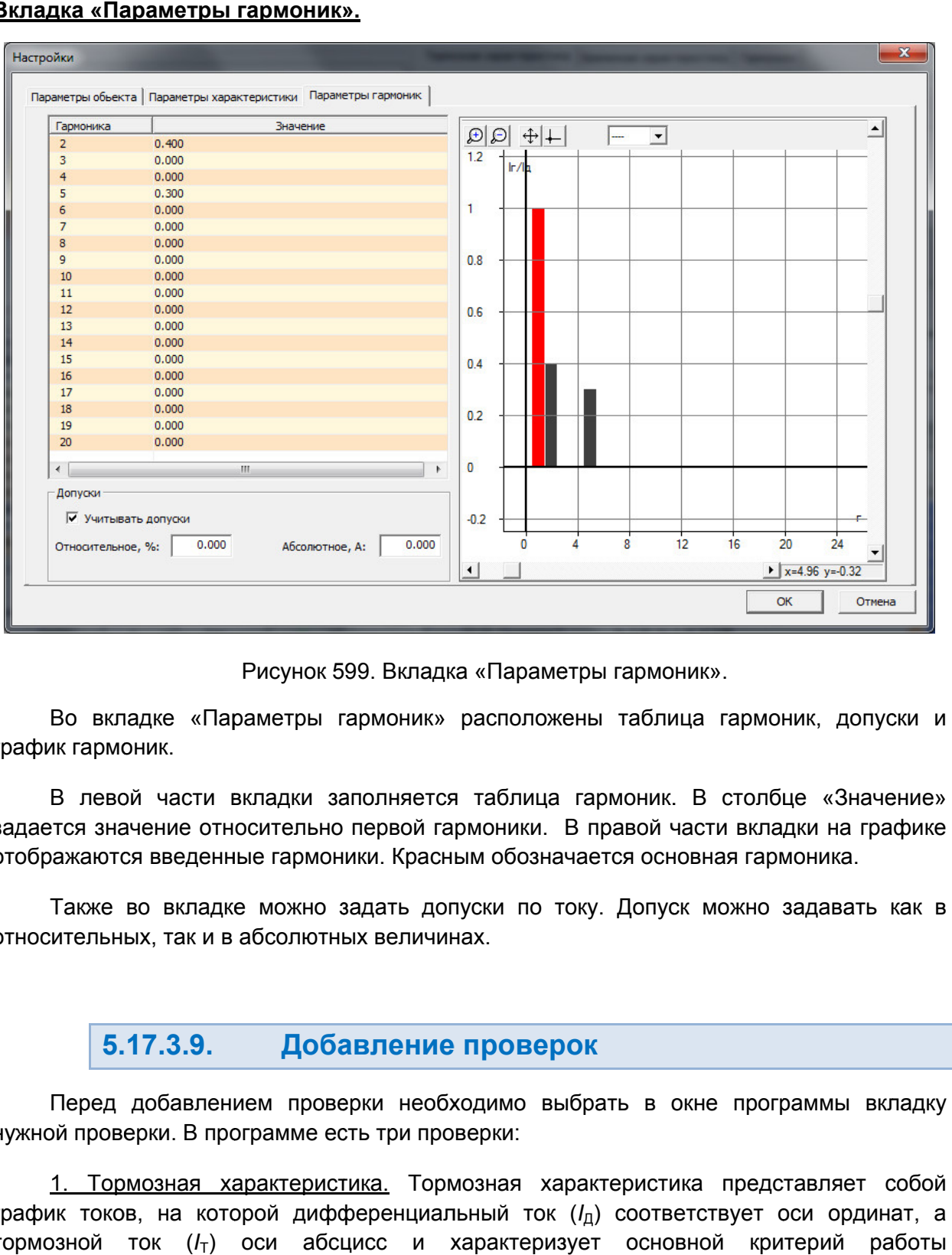

Рисунок 599. Вкладка «Параметры гармоник гармоник».

график гармоник. Во вкладке «Параметры гармоник» расположены таблица гармоник, допуски и

задается значение относительно первой гармоники. В правой части вкладки на графике отображаются введенные гармоники. Красным обозначается основная гармоника. В левой части вкладки заполняется таблица гармоник. В столбце «Значение» 99. Вкладка «Параметры гармоник».<br>армоник» расположены таблица гармоник, допуски<br>полняется таблица гармоник. В столбце «Значеник<br>первой гармоники. В правой части вкладки на графи<br>ики. Красным обозначается основная гармони

Также во вкладке можно задать допуск<br>относительных, так и в абсолютных величинах. Также во вкладке можно задать допуски по току. Допуск можно задавать как в

### 5.17.3.9. Добавление проверок

нужной проверки. В программе есть три проверки: Перед добавлением проверки необходимо выбрать в окне программы вкладку

график токов, на которой дифференциальный ток ( *I*Д) соответствует оси ординат, а тормозной ток (/<sub>т</sub>) оси абсцисс и характеризует основной критерий работы дифференциальной защиты. 1. Тормозная характеристика. Тормозная характеристика представляет собой ) соответствует оси ординат, а $\tau$  основной критерий работы $\rho_{\rm YKOBOACTBO}$  пользова $\rm RU. BPTA.71000\hbox{-}02\hbox{ }90$ 

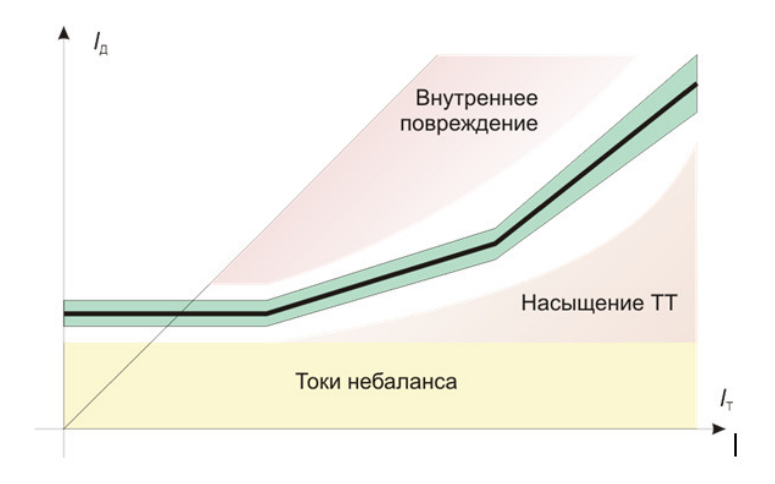

Тормозная харак характеристика. теристика.

небаланса. При протекании сквозных токов повреждения произойдет насыщение ТТ, что приведет к резкому увеличению дифференциального тока. Таким образом, область, лежащая ниже т внутренних повреждений, в которой защита срабатывать не должна. В нагрузочном режиме через защиту будут протекать дифференциальный ток <sub>:</sub>дет к резкому увеличению дифференциального тока. Таким образом, область,<br>цая ниже тормозной характеристики, соответствует режиму работы, когда нет<br>енних повреждений, в которой защита срабатывать не должна.<br>Область, ле цая ниже тормозной характеристики, соответствует режиму работы, когда<br>енних повреждений, в которой защита срабатывать не должна.<br>Область, лежащая выше тормозной характеристики представляет со

повреждение в защищаемом объекте (зона срабатывания защиты). повреждение в

срабатывания защиты (t), по оси абсцисс откладывается дифференциальный ток (l<sub>д</sub>). Время Время-токовая характеристика снимается при одном значении тормозного тока, что Время-токовая характеристика снимается при одном значении тормозного тока, что<br>позволяет оценить быстродействие защиты от степени тяжести внутреннего повреждения объекта. объекта.*2. Времятоковая Времятоковаяхарактеристика. характеристика.*ординат соответствует времени

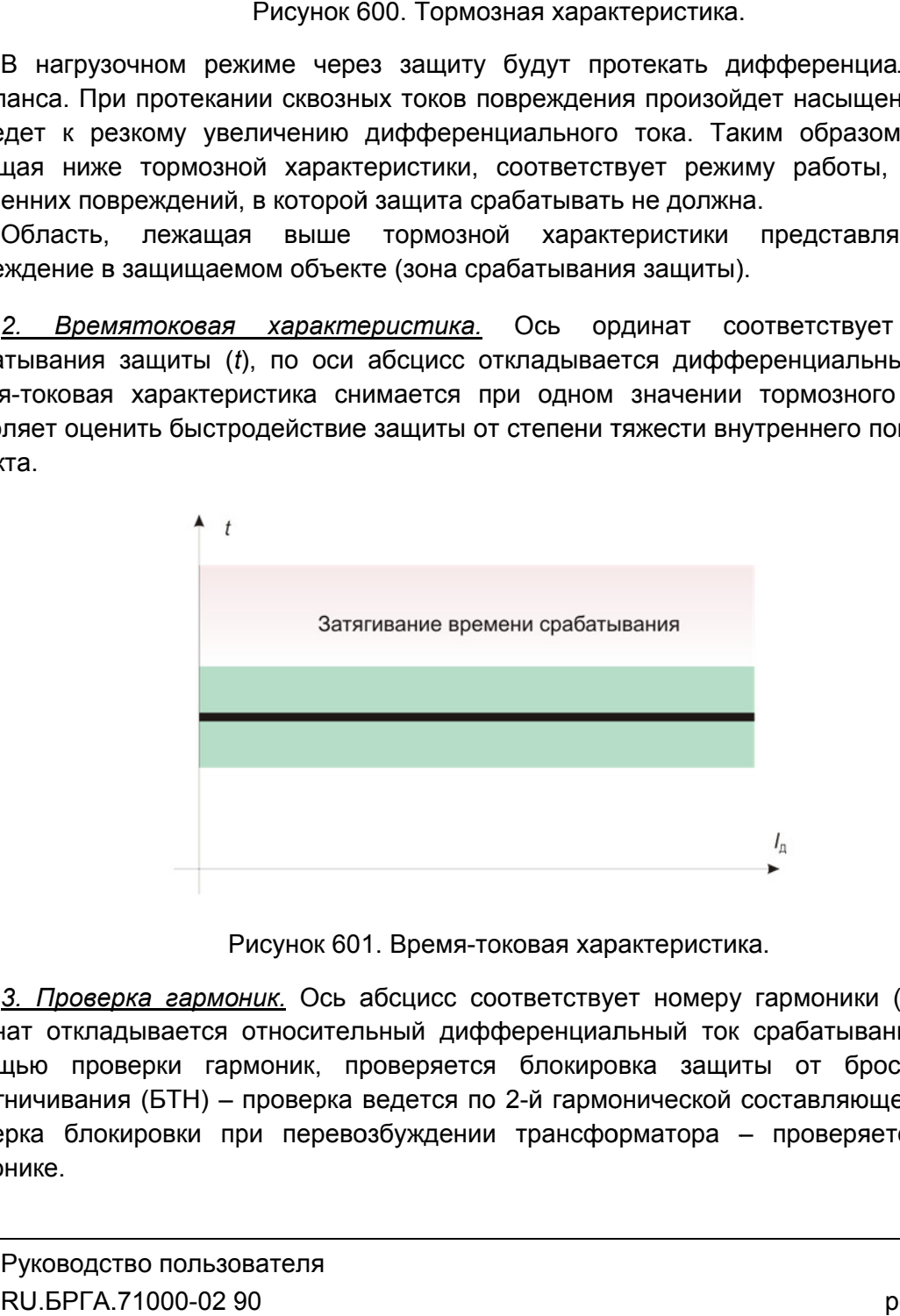

Время-токовая характеристика. токовая

ординат откладывается относительный дифференциальный ток срабатывания ( *I*Д). С помощью проверки гармоник, проверяется блокировка защиты от бросков токов намагничивания (БТН) намагничивания (БТН) – проверка ведется по 2-й гармонической составляющей, а так><br>проверка блокировки при перевозбуждении трансформатора – проверяется по 5 гармонике. *3. Проверка гармоник. 3. Проверка гармоник.* Ось абсцисс соответствует номеру гармоники ( (h), по оси нат откладывается относительный дифференциальный ток срабатывания (/д). С дью проверки гармоник, проверяется блокировка защиты от бросков токов ничивания (БТН) – проверка ведется по 2-й гармонической составляющей, а такж ), по оси<br>я (/д). С<br>ов токов<br>и, а также<br>я по 5-й

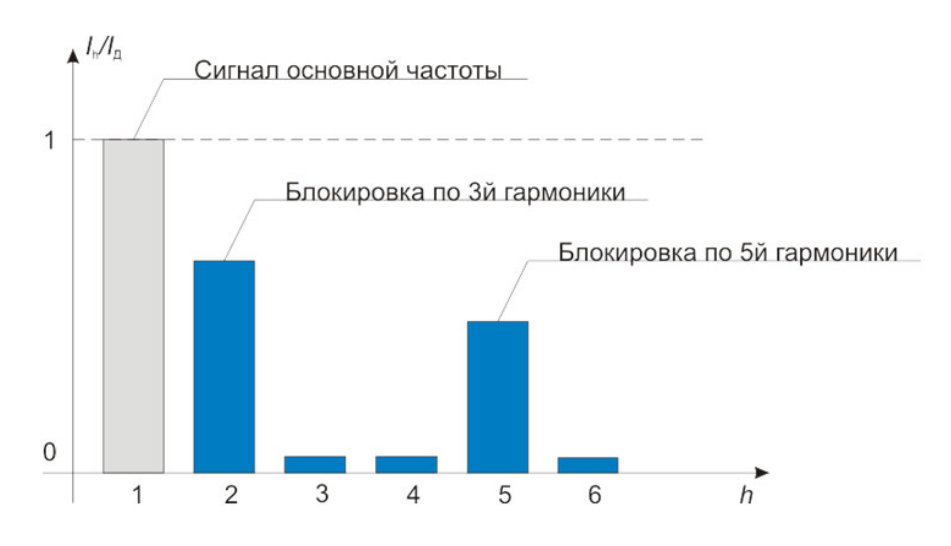

Рисунок 602. Блокировка по гармоникам

добавляются в таблице проверок. После выбора вкладки нужной проверки необходимо добавить проверки. Проверки добавить проверки.

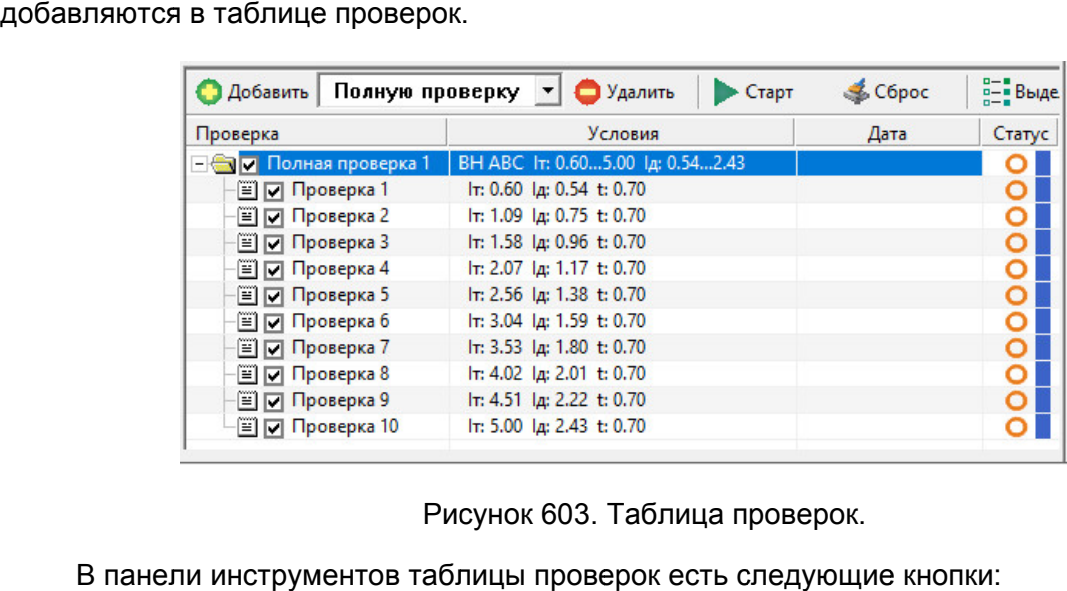

Рисунок 603. Таблица проверок.

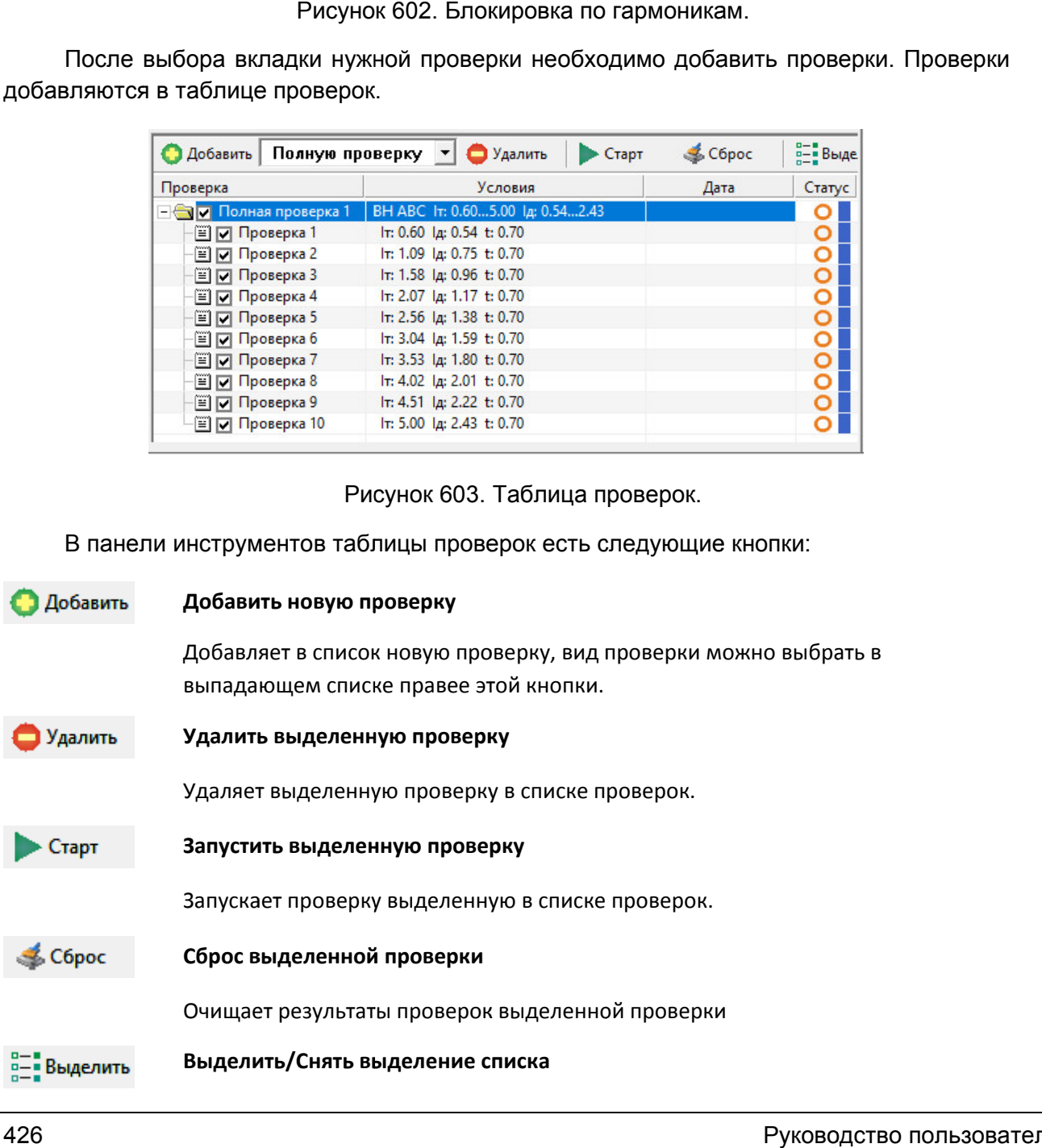

Устанавливает или убирает все флажки в проверках.

### **Свернуть/**

Сворачивает или разворачивает список проверок. Сворачивает

проверки. Программа позволяет добавлять в таблицу проверок сразу несколько проверок. Проверки можно запускать все сразу через кнопку глобального старта проверок, либо запускать только выбранную проверку. Элемент проверки представляет собой группу точек проверки. Каждая точка проверки - это точка, поиск которой будет вестись при запуске проверки. Группа точек может создаваться как автоматически (для быстрого теста или полного теста), так и добавляться вручную (для проверки по точкам). В таблице всего три основных элемента: проверка, точка проверки, результат ке проверки. Группа точек может создаваться как автоматически (для быстрого<br>или полного теста), так и добавляться вручную (для проверки по точкам).<br>Для добавления проверки в таблицу проверок нужно выбрать в выпад В таблице всего три основных элемента: проверка, точка проверки, результат<br>ерки. Программа позволяет добавлять в таблицу проверок сразу несколько проверок.<br>ерки можно запускать все сразу через кнопку глобального старта пр

вид проверки («Полная проверка», «Быстрая проверка», «Проверка по точкам»), затем нажать кнопку «Добавить» на панели инструмен тов :рки – это точка, поиск которой будет вестись при<br>кет создаваться как автоматически (для быстрого<br>пяться вручную (для проверки по точкам).<br>пицу проверок нужно выбрать в выпадающем списке<br>:Быстрая проверка», «Проверка по т

#### 5.17.3.10. Задание условий проверок

Условия для добавленных проверок задаются в таблице условий проверок.

таблице проверок, после чего в таблице условий проверок появятся условия. Условия для добавленных проверок задаются в таблице условий проверок.<br>Для задания условия проверки необходимо сначала выделить нужную проверку в

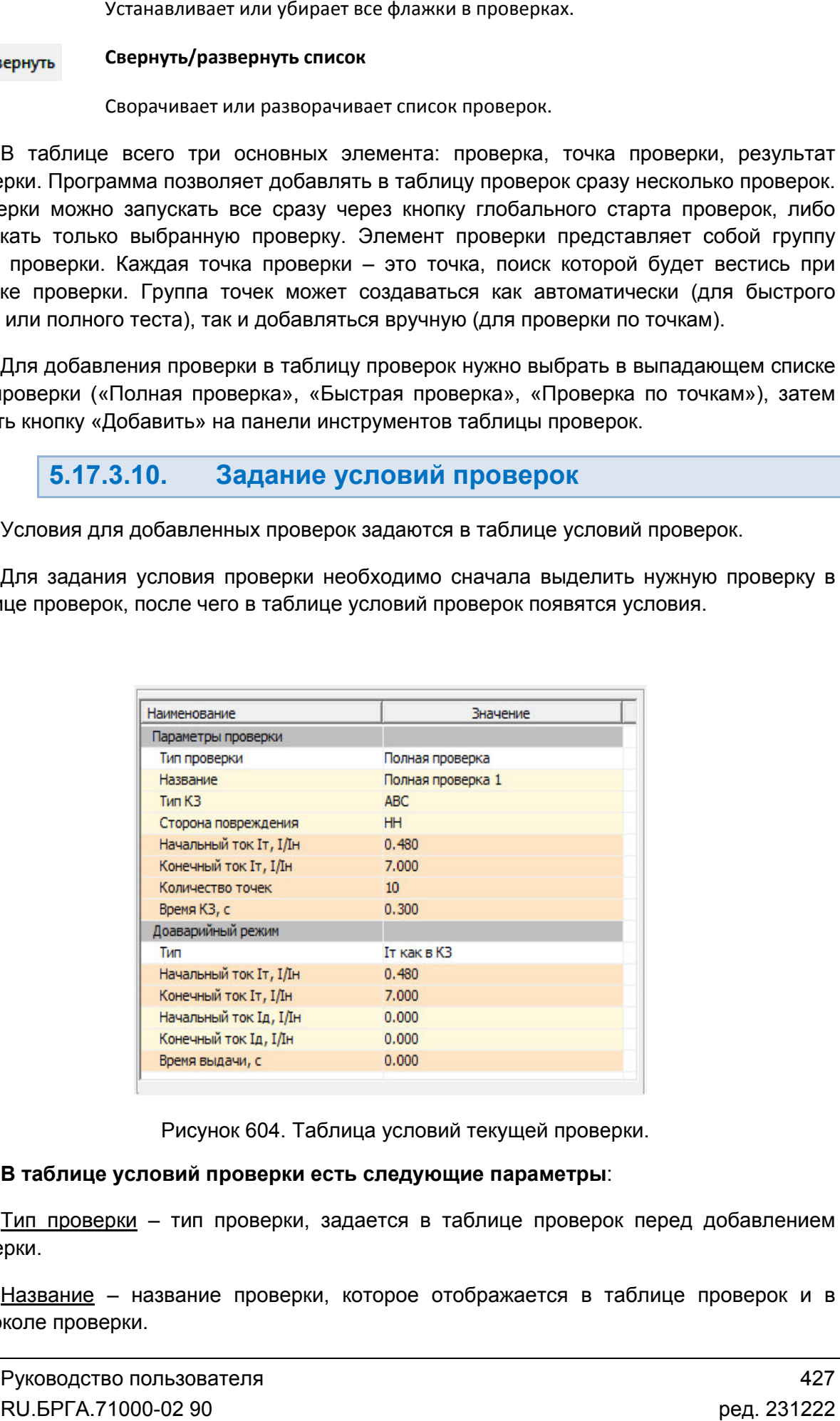

Рисунок 604. Таблица условий текущей проверки.

## В таблице условий проверки есть следующие параметры:

проверки. Тип проверки – тип проверки, задается в таблице проверок перед добавлением

протоколе проверки. Название - название проверки, которое отображается в таблице проверок и в

Тип КЗ – тип короткого замыкания. AN, BN, CN – однофазные, AB, BC, CA – двухфазные, ABC – трехфазные короткие замыкания. В зависимости от типа силового трансформатора, некоторые типы коротких замыканий могут быть заблокированы.

Сторона повреждения – сторона силового трансформатора, на котором будет сымитировано повреждение. ВН – сторона высокого напряжения, НН – сторона низкого напряжения.

С поиском тока срабатывания – проверка по точкам будет вестись с поиском тока срабатывания, либо без поиска. Если выбрано «без поиска», то токи, которые соответствуют условиям проверки, во время проверки будут выданы однократно.

Начальный ток – начальный ток проверки. Если тормозная характеристика начинается не с нуля, то начальный дифференциальный ток для тормозной характеристики будет отличен от нуля.

Конечный ток – конечный ток проверки. Для времятоковой характеристики, конечный дифференциальный ток не может быть больше тормозного тока.

Тормозной ток – тормозной ток проверки для времятоковой характеристики.

Время КЗ – время выдачи токов, должно быть больше времени срабатывания защиты.

Для корректной работы некоторых защит может понадобиться доаварийный режим. Для доаварийного режима доступны следующие варианты:

- Не используется доаварийный режим не выдается;
- Iт как в КЗ тормозной ток доаварийного режима равен тормозному току КЗ;
- Отдельное задание Iт можно задать свое значение тормозного тока.

При активации в таблице условий проверок доаварийного режима в таблице появляются следующие поля:

Начальный ток Iт – начальный тормозной ток доаварийного режима.

Конечный ток Iт – конечный тормозной ток доаварийного режима.

Начальный ток Iд – начальный дифференциальный ток доаварийного режима.

Конечный ток Iд – конечный дифференциальный ток доаварийного режима.

Время выдачи – время выдачи доаварийного режима.

Ниже таблицы условий проверок находятся параметры дискретного входа РЕТОМ и параметры ограничений по тормозному и дифференциальному токам.

Активный вход – дискретный вход РЕТОМ, на который подается сигнал от защиты и который сигнализирует о срабатывании защиты. Если активный вход задать неправильно, либо не завести его на проверяемое устройство, то программа не сможет поймать факт срабатывания защиты, и проверка будет невозможна.

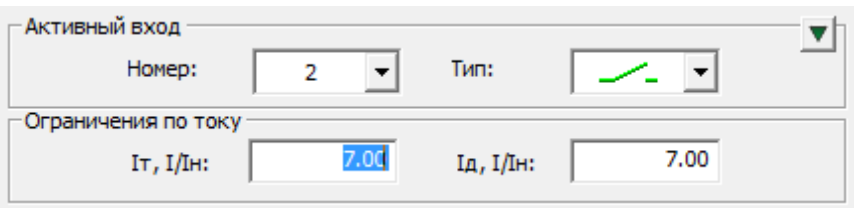

Рисунок 605. Поля настройки дискретного входа и ограничений по току.

Номер входа – дискретный вход РЕТОМ, к которому подключена защита.

замкнутый. <u>Тип</u> – тип дискретного входа. — – нормально разомкнутый, — – нормально

на проверяемое устройство. устройство.Ограничение по току - ограничивает выдачу дифференциальных и тормозных токов

### 5.17.3.11. Старт/Стоп испытаний

компьютеру. При первом подключении РЕТОМ к компьютеру необходимо настроить связь. Подробнее в разделе <u>5.17.3.2 Особенности настройки связи</u> Перед началом испытаний Перед началом РЕТОМ должно быть включено и подключено к компьютеру. При первом подключении РЕТОМ к<br>связь. Подробнее в разделе <u>5.17.3.2 Особенности на</u><br>Для старта испытаний кликнуть на кнопку «Ст<br>Состояние кнопок после старта испытаний меня<br>Pисунок 606. Состояние кнопок по

**Для старта испытаний** кликнуть на кнопку «Старт» в панели инструментов

Состояние кнопок после старта испытаний меняется. Состояние

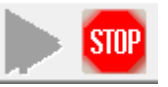

. Состояние кнопок после старта испытаний.

показывается, сколько проверок осталось, какая проверка идет сейчас и состояние текущей проверки. Во время испытаний программа будет выводить окно статуса Во проверок, в котором в

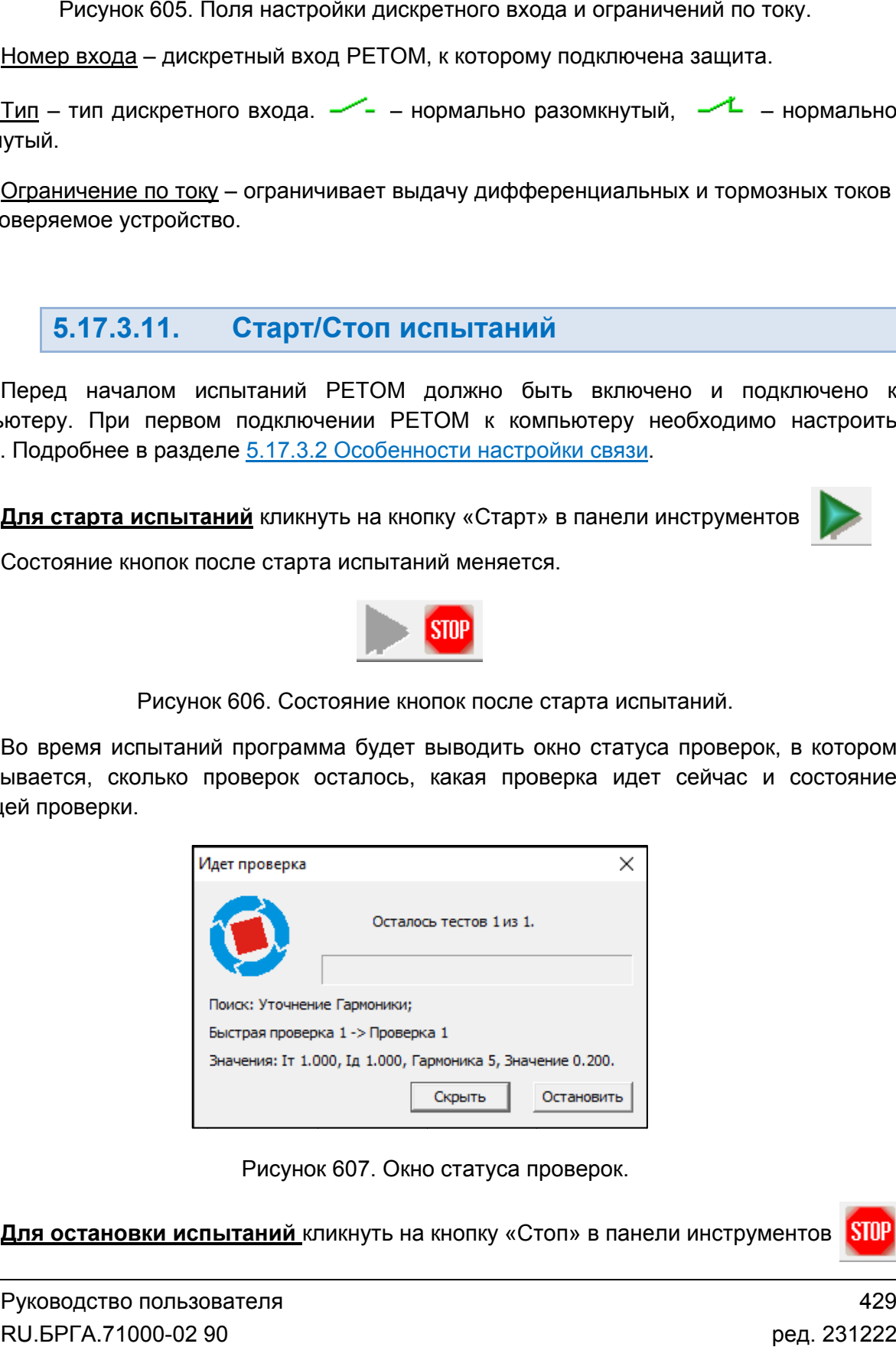

Рисунок 607. Окно статуса проверок.

**Для остановки испытаний** кликнуть на кнопку «Стоп» в панели инструментов

### 5.17.3.12. Алгоритмы проверок

определении параметров срабатывания поиск осуществляется от 0,8 от 0,81,2 УСТАВКИ с шагом 1/5 от этого диапазона, т.е. диапазон проверки разбивается на 5 окон, после определения срабатывания в каком 0,5 от заданной допустимой погрешностью. Если допустимая погрешность не задана, то заданной не ищется с 5% точностью. Поиск ведется ступенчато, выдача разделяется на несколько этапов (<u>Рисунок 608</u>): доаварийный режим, режим короткого замыкания, бестоковая пауза. Рассмотрим алгоритм алгоритм процедуры задания воздействующих величин. При рим алгоритм процедуры задания воздействующих величин. При<br>параметров срабатывания поиск осуществляется от 0,8·*УСТАВКИ* до<br>с шагом 1/5 от этого диапазона, т.е. диапазон проверки разбивается на 5 *УСТАВКИ*

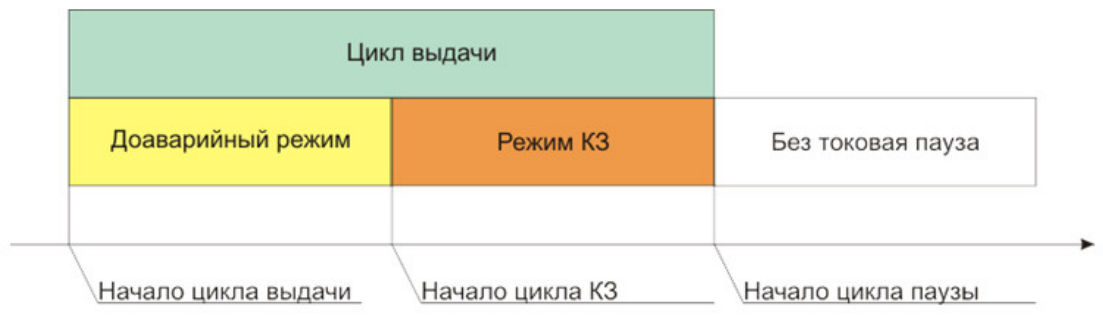

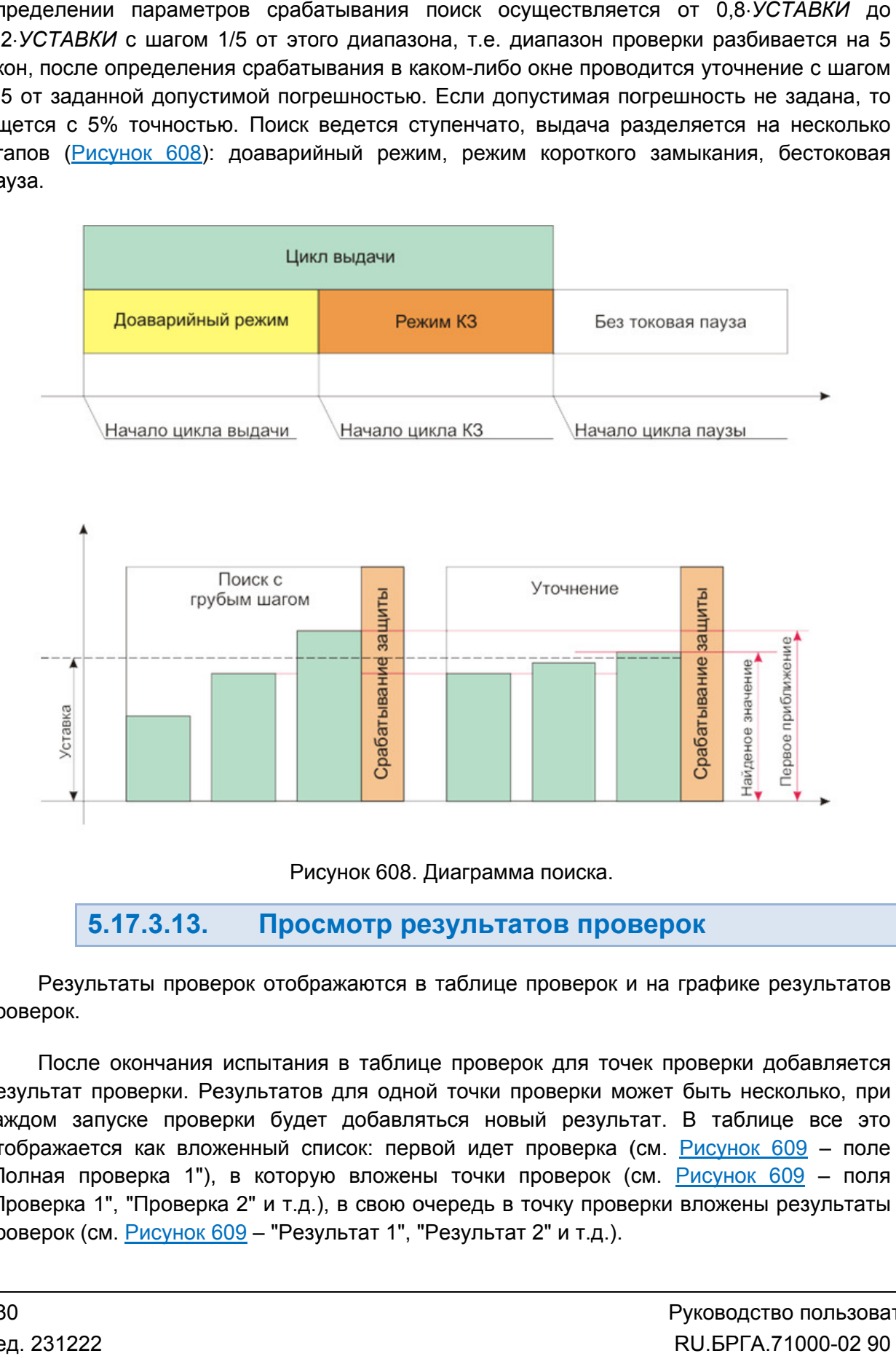

Рисунок 608. Диаграмма поиска.

### 5.17.3.13. Просмотр результатов проверок Просмотр результатов

проверок. Результаты проверок отображаются в таблице проверок и на графике результатов

результат проверки. Результатов для одной точки проверки может быть несколько, при Результаты проверок отображаются в таблице проверок и на графике результатов<br>проверок.<br>После окончания испытания в таблице проверок для точек проверки добавляется<br>результат проверки. Результатов для одной точки проверки м отображается как вложенный список: первой идет проверка (см. <u>Рисунок 609</u> – поле "Полная проверка 1"), в которую вложены точки проверок (см. <u>Рисунок 609</u> – поля отображается как вложенный список: первой идет проверка (см. <u>Рисунок 609</u> – поле<br>"Полная проверка 1"), в которую вложены точки проверок (см. <u>Рисунок 609</u> – поля<br>"Проверка 1", "Проверка 2" и т.д.), в свою очередь в точку проверок (см. <u>Рисунок 609</u> – "Результат 1", "Результат 2" и т.д.). После окончания испытания в таблице проверок для точек проверки добавляется е окончания испытания в таблице проверок для точек проверки добавляется<br>проверки. Результатов для одной точки проверки может быть несколько, при<br>апуске проверки будет добавляться новый результат. В таблице все это<br>тся как пьтаты проверок отображаются в та<br>е окончания испытания в таблице<br>проверки. Результатов для одной<br>пуске проверки будет добавлять<br>тся как вложенный список: первої<br>роверка 1"), в которую вложены<br>1", "Проверка 2" и т.д.), в

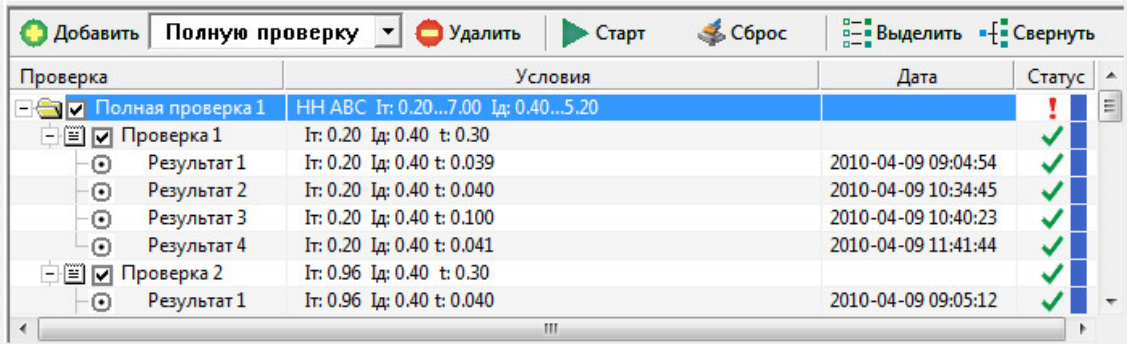

Рисунок 609. Таблица проверок с результатами.

«Статус» отображается статус проверки. Для проверки в целом, точек проверки и результатов проверки в таблице в столбце – Рисунок 609. Таблица проверок с результатами.<br>Для проверки в целом, точек проверки и результатов проверки в<br>ус» отображается статус проверки.<br>В программе возможны следующие статусы проверки:<br>проверки проводились и было в столбце<br>авками, и<br>т оценить

В программе возможны следующие статусы проверки:

- проверки еще не проводились. гус» отображается (<br>В программе возмо<br>проверки еще не пр<br>проверки проводил<br>проверки проводил<br>проверки проводил<br>незультат вне зоны
- проверки проводились и было срабатывание защиты.
- проверки проводились, срабатывания защиты не был было.
- проверки проводились, результат в зоне допуска.
- результат вне зоны допуска.
- превышение максимального тока РЕТОМ.
- превышение максимального напряжения РЕТОМ.
- **IT>** превышение максимального тормозного тока.
- превышение максимального дифференциального тока.

Выше таблицы проверок отображается график проверки проверки.

найденные точки. График наглядно отображает снятые точки, а также позволяет оц оценить правильность работы защиты. На графике проверки выводятся график, определяемый заданными уставками, и нные точки. График наглядно отображает снятые точки,<br>льность работы защиты.<br>Руководство пользователя<br>RU.БРГА.71000-02 90 Рисунок 609. Таблица проверки с рез<br>Тля проверки в целом, точек проверки.<br>В программе возможны следующие статусы проверки<br>проверки проводились и было срабатывание защиты.<br>проверки проводились, срабатывания защиты не был<br>п

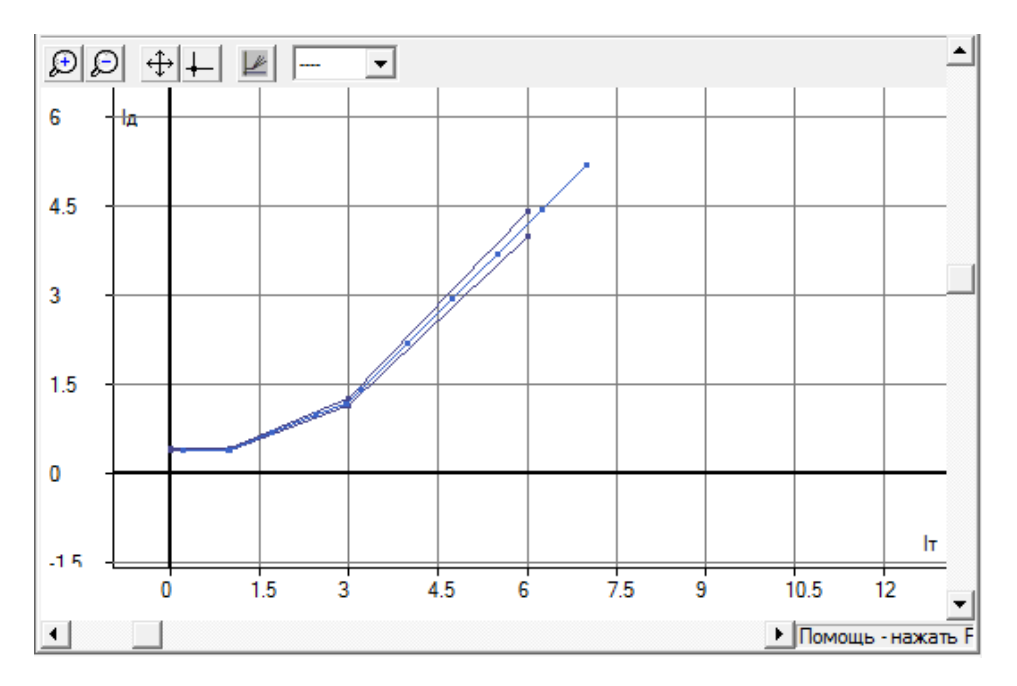

Рисунок 610. 610. График результатов проверки.

Панель инструментов графика содержит следующие кнопки:

- Увеличить масштаб графика. пь инструментов графика соде<br>Увеличить масштаб графика.<br>Уменьшить масштаб графика.
- $\boxed{D}$  Уменьшить масштаб графика.
- $\left|\frac{d\Phi}{dt}\right|$  Подогнать масштаб к окну.
- $+$  Центрировать график.

### 5.17.3.14. Протокол испытаний и печать

нем отображаются уставки защиты и результаты испытаний. Протокол испытаний предназначен для вывода на печать результатов испытаний. В в графика содержит следующие кнопки:<br>итаб графика.<br>штаб графика.<br>паб к окну.<br>рафик.<br>Одерназначен для вывода на печать результатов испытаний. В защиты и результаты испытаний.<br>1 вызывается при помощи кнопки «Протокол» в пан

инструментов, либо при помощи пункта «Протокол→Показать» в главном меню. тображаются уставки защиты и результаты испытаний.<br>Протокол испытаний вызывается при помощи кнопки «Протокол» в панели

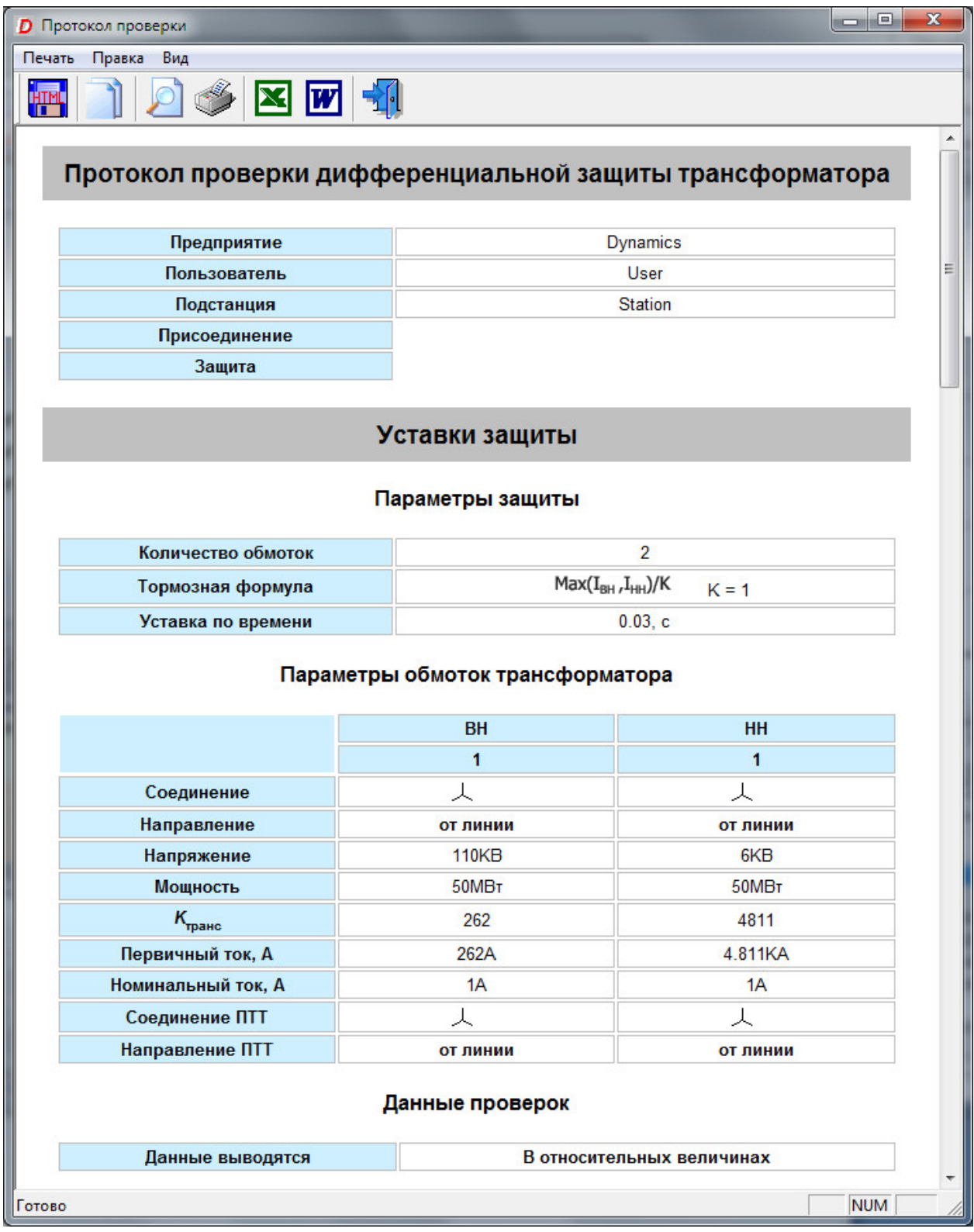

Рисунок 611. Уставки в протоколе испытаний.
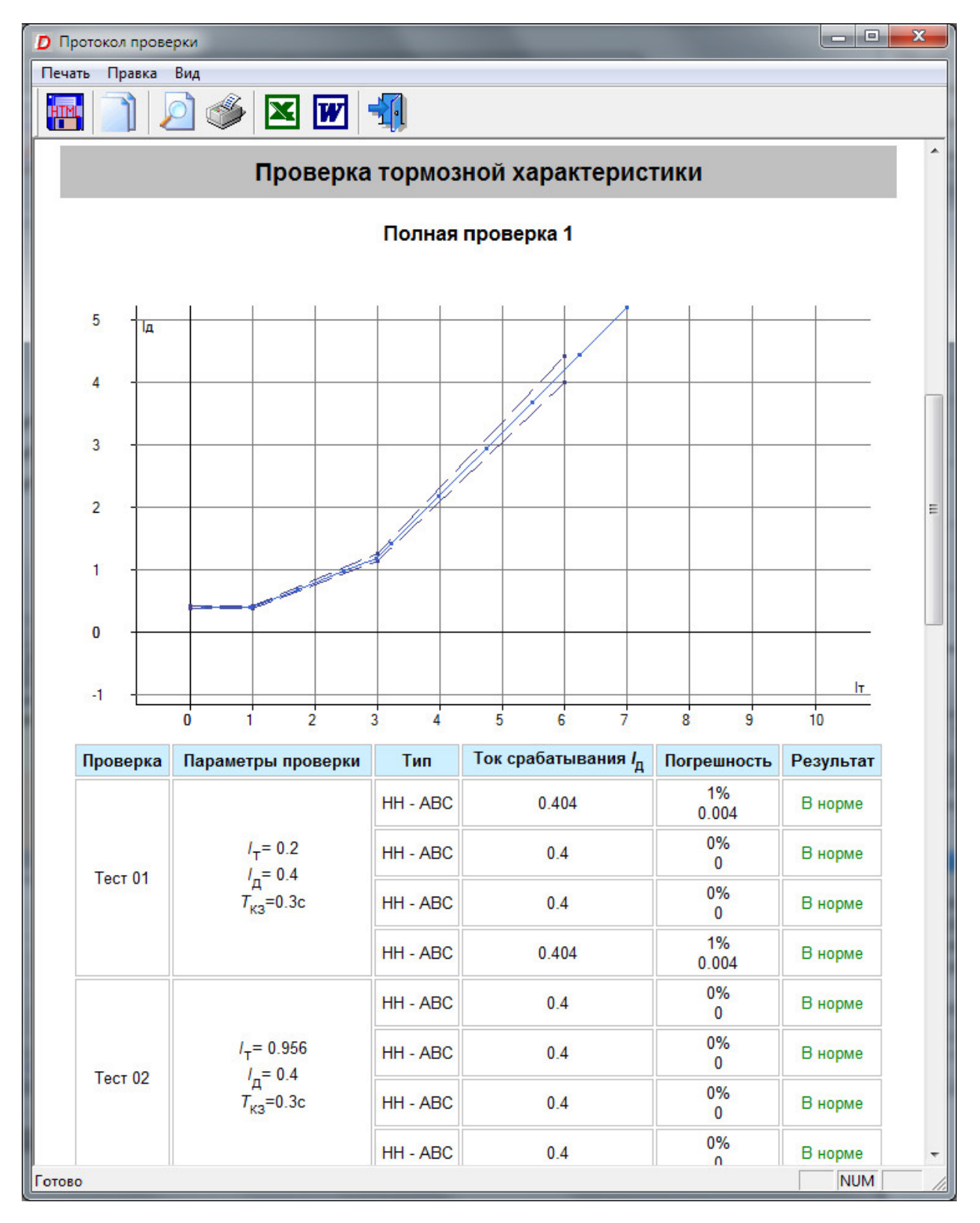

Рисунок 612. Результаты проверки в протоколе испытаний.

вида протокола вызывается при помощи пункта «Протокол->Вид протокола». Внешний вид протокола Рисунок 612. Результаты проверки в протоколе<br>1 делий вид протокола испытаний можно настраивать.<br>1 кола вызывается при помощи пункта «Протокол->Вид<br>1 не настройки внешнего вида можно включить испытаний можно настраивать. Окно настройки внешнего Окно

элементов протокола. Переключается отображение элемента путем нажатия на него элементов Переключается элемента мышью. Активные элементы подсвечиваются синим цветом. В окне настройки внешнего вида можно включить/отключить отображения

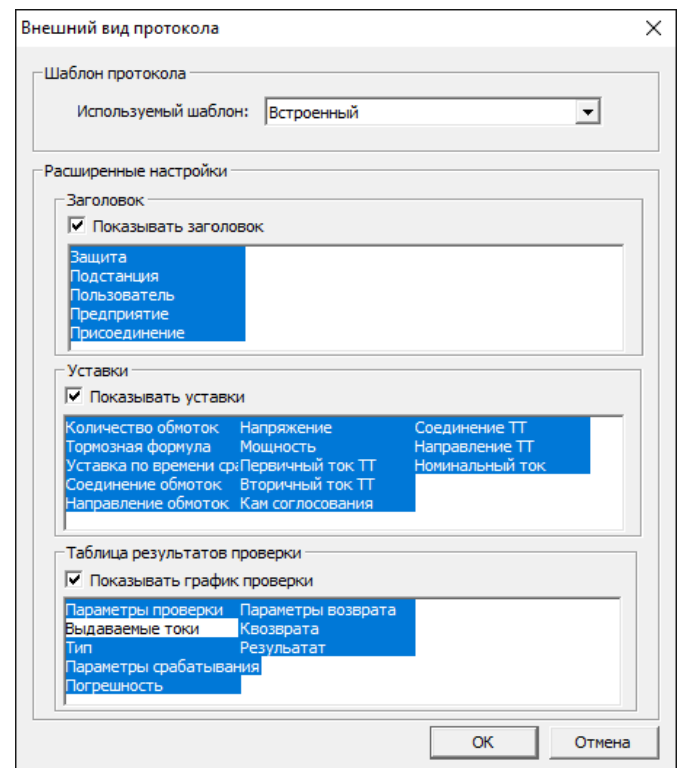

Рисунок 613. Окно настройки внешнего вида протокола проверки.

окна «Протокол». Распечатать протокол можно с помощью кнопки «Печать» в панели инструментов

#### 5.17.3.15. архивом архивомСохранение испытаний, работа с файлом файлом-

расширением rdt. При запуске программы осуществляется попытка загрузки файла, с которым была работа в предыдущей сессии. Путь к файлу отображается в строке состояния программы. Уставки, условия и результаты проверок хранятся вместе в одном файле-архиве с в предыдущей сессии. Путь к файлу ото<br>
C:\Users\Admin\Documents\Dynamics\1.rdt<br>
Рисунок 614. Путь к файлу в строке состояния Рисунок 613. Окно настройки внешнего вида протокола<br>
Распечатать протокол можно с помощью кнопки «Печать» в п<br>
Протокол».<br>
5.17.3.15. Сохранение испытаний, рабо<br>
архивом<br>
Уставки, условия и результаты проверок хранятся в Уставки, условия и результаты проверок хранятся вместе в одном файле<br>ирением rdt. При запуске программы осуществляется попытка загрузки<br>ым была работа в предыдущей сессии. Путь к файлу отображается<br>яния программы.<br>По заве ешнего вида протокола проверки.<br>c кнопки «Печать» в панели инструменто<br>**испытаний, работа с файлом**<br>существляется попытка загрузки файла,<br>и. Путь к файлу отображается в стро<br>ents\Dynamics\1.rdt<br>mts\Dynamics\1.rdt<br>anpoc на

Такой же з запрос делается по выходу из программы, если изменены данные уставок, условий, или результаты не были сохранены. По завершении испытаний делается запрос на сохранение результатов в файл.

панели инструментов. Сохранение файла доступно через меню «Файл→Сохранить Как...» или по кнопке в

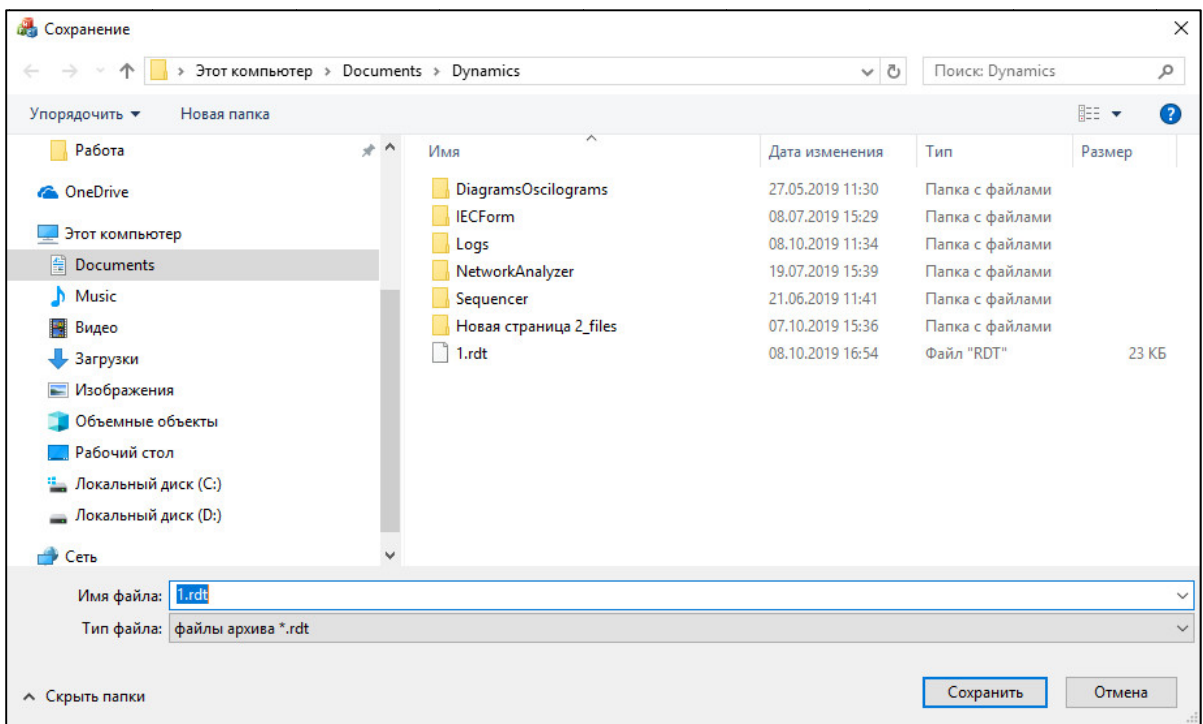

Рисунок 615. Окно сохранения файла

«Файл->Открыть» или по кнопке в панели инструментов. Открытие ранее сохране нного файла возможно через пункт главного меню

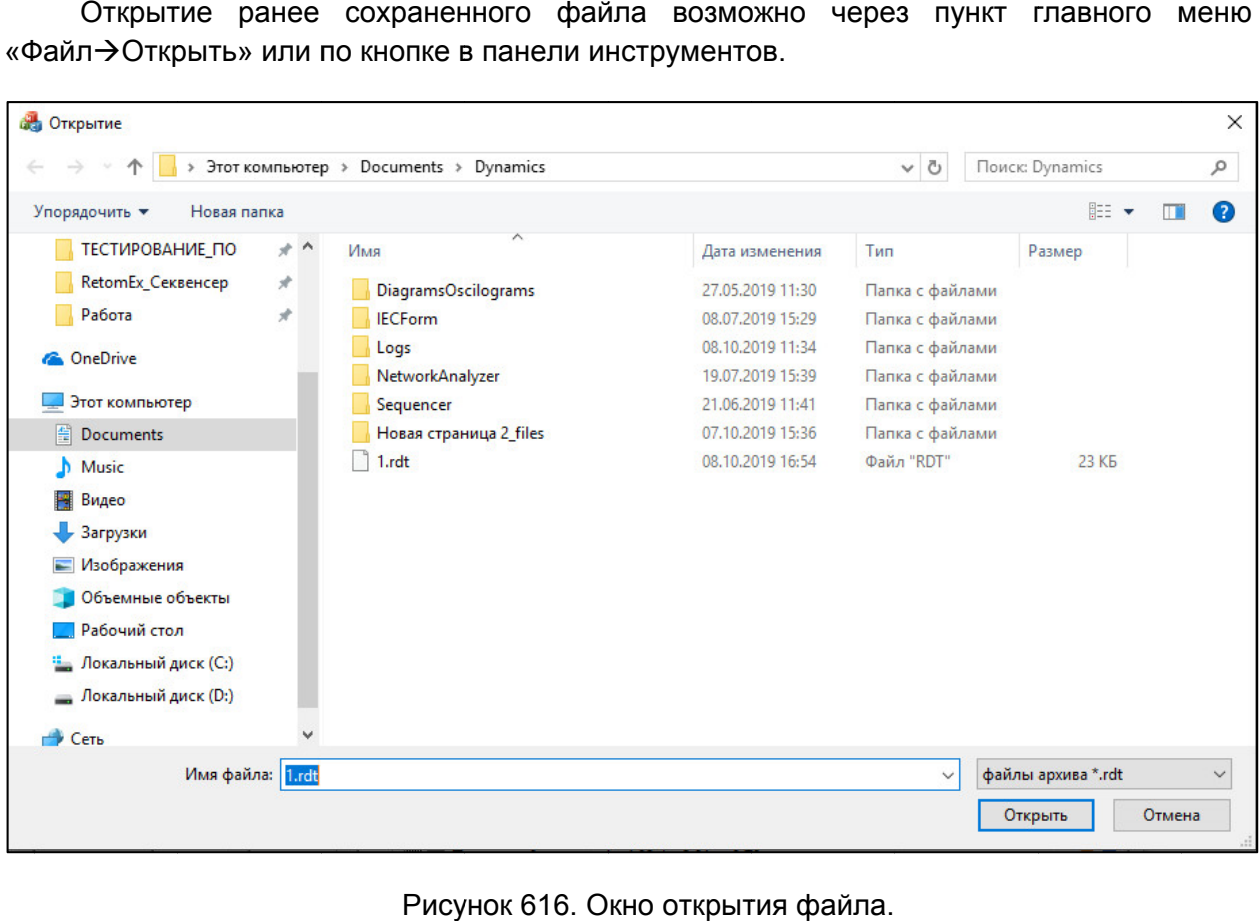

Рисунок 616. Окно открытия файла

#### 5.17.3.16. «ДЗТ» »

#### Пример проверки защиты двухобмоточного трансформатора Пример трансформатора:

- 1. Задаем параметры объекта в окне «Настройки»:
	- $\bullet$ ем параметры объекта в окне «Настройки»:<br>соединение обмоток силового трансформатора к силового трансформатора 人I $\Delta$  -11;<br>– оба 人 ;
	- $\bullet$ измерительные ТТ – оба  $\downarrow$ :
	- $\bullet$ мощность трансформатора 50МВА 50МВА;
	- $\bullet$ напряжение ВН ВН – 110КВ, НН – 6КВ;
	- $\bullet$ Ктрансформации измерительных TT: BH – 262, HH – 2402;<br>номинальный ток исполнения 1 A;
	- $\bullet$ номинальный ток исполнения 1 А;
	- $\bullet$ формула расчета тормозного тока – сумма модулей, K = 2;
	- $\bullet$ уставка по времени срабатывания защиты 50 мс.
- 2. Задаем параметры тормозной характеристики в окне «Настройки»:
	- $\bullet$ вид характеристики вид характеристики – характеристика с двумя изгибами;
	- $\bullet$ порог  $I_n = 0.3$ ;
	- $\bullet$  $K_{\text{round }2} = 0.4$ ;
	- $\bullet$  $I<sub>T</sub>$  пересечения 2 = 0.5;
	- $\bullet$  $K_{\text{TONA}} = 0.8$ ;
	- $\bullet$  $I<sub>T</sub>$  пересечения  $3 = 3$ .
- 3. Задаем активный вход дискретный вход №1.
- 4. Задаем ограничения по току для проверяемой защиты.
- 5. Выбираем вкладку «Тормозная характеристика».
- 6. Добавляем быструю проверку.
- 7. После того как добавили проверку, выделяем ее, если она еще не выделена, затем редактируем параметры проверки: ния по току для проверяемой защиты.<br>ку «Тормозная характеристика».<br>рую проверку.<br>цобавили проверку, выделяем ее, есл<br>ем параметры проверки:<br>;
	- $\bullet$ тип КЗ *ABC*
	- $\bullet$ сторона повреждения НН;
	- $\bullet$ начальный, конечный токи и время КЗ – по умолчанию;
	- $\bullet$ начальный, конечный токи и время КЗ – по<br>доаварийный режим с типом «Іт как в КЗ»;
	- $\bullet$ время доаварийного режима – 0.1 с.
- 8. Подключаем сторону с высоким напряжением про проверяемой защиты к токовым выходам ABCN.
- 9. Подключаем сторону с низким напряжением проверяемой защиты к токовым выходам A1B1C1N.
- 10. Подключаем дискретный выход отключения (срабатывания дифференциального органа) проверяемой защиты к дискретному входу №1 РЕТОМ. 19.17.3.16. Пример работы с программой «ДЗТ»<br>
Пример роверни защиты двухобычением социального трансформатора:<br>
1. задаем параметры объекта соне сНастройов:<br>
• соодинение обмогок сипового трансформатора  $\angle L/\Delta$ -11;<br>
• мо измерительные ТТ – оба  $\;\bigwedge\;$  м<br>мощность транссформатора 50MBA;<br>напряжение ВН – 110KB, НН – 6КB;<br>Ктрансформации измерительных ТТ: Е<br>номинальный ток исполнения 1 A;<br>формула расчета тормозного тока – су<br>уставка по време веряемой 437
- 11. Запускаем испытание кнопкой «Старт» в панели инструментов.

Результат: программа автоматически проводит все выбранные испытания и выводит результаты, а также вносит их в протокол испытаний.

5.18. ОМП

## 5.18.1. Общие сведения о программе

5.18.1.1. Назначение

Программа «ОМП» предназначена для автоматической проверки устройств – определителей мест повреждения (ОМП) типа ИМФ-3, т.е. микропроцессорных устройств, вычисляющих дистанцию до КЗ, используя введенные в расчёт параметры линии (удельные сопротивления R1, R0, X1, X0) и зафиксированные аварийные значения входных величин (токи и напряжения).

5.18.1.2. Основные возможности

Программа позволяет:

- проверять устройства ОМП, установленные на транзитной или тупиковой линии;

- задавать параметры линии, на которой установлено устройство ОМП;

- задавать и воспроизводить результаты математических расчетов режимов, близких к реальным режимам повреждений;

- оценивать погрешность устройств ОМП при задании разных расстояний до КЗ;

- оценивать погрешность устройств ОМП при задании разных углов включения на КЗ;

- оценивать погрешность устройств ОМП при задании разных переходных сопротивлений;

- сохранять/считывать в файле-архиве уставки, условия и результаты.

5.18.2. Работа с программой «ОМП»

5.18.2.1. Порядок работы с программой

- 1. Включить РЕТОМ (физически).
- 2. Запустить программу.
- 3. При необходимости настроить связь с РЕТОМ, конфигурацию аналоговых выходов, наименование аналоговых и дискретных входов/выходов, максимумы.
- 4. Задать параметры линии.
- 5. Задать параметры проверок.
- 6. При необходимости сохранить в файл-архив введенные параметры.
- 7. Подключить аналоговые и дискретные входы/выходы РЕТОМ к испытуемому устройству ОМП.
- 8. При необходимости подать оперативное питание на испытуемое устройство.
- 9. Нажать в программе кнопку «Старт» для старта испытаний.
- 10. По окончании испытаний повторно файл-архив с результатами испытаний.
- 11. Просмотреть результаты испытаний в окне программы и на осциллограмме программы. По окончании испытаний повторно<br>испытаний.<br>Просмотреть результаты испытаний<br>программы.
- 12. При необходимости распечатать протокол испытаний.
- 13. По окончании работ закрыть окно программы. Закрыть главное окно программы и вык программы и смотреть результаты испытаний в окне программы и<br>раммы.<br>необходимости распечатать протокол испытаний.<br>окончании работ закрыть окно программы. Закрю<br>раммы и выключить РЕТОМ.

#### 5.18.2.2. Особенности настройки связи

автосинхронизаторов», «Проверка устройств АЧР» необходимо выполнить настройку автосинхронизаторов», «Проверка устройств АЧР» необходимо выполнить<br>связи с РЕТОМ (см. раздел <u>5.3 Настройка связи с РЕТОМ</u>), затем запустить ик связи с РЕТОМ (см. раздел <u>5.3 Настройка связи с РЕТОМ</u>), затем запустить испытание в<br>какой-либо программе (например, «Ручное управление»), остановить испытание и закрыть программу. программу.Перед запуском программ «АПВ», «ДЗТ», «ОМП», «Проверка выключить РЕТОМ.<br>
Проверка устройств АЧР» необход<br>
спрограмм «АПВ», «ДЗТ»,<br>
спроверка устройств АЧР» необход<br>
ел <u>5.3 Настройка связи с РЕТОМ)</u>, за<br>
(например, «Ручное управление»),<br> **Запуск программы**<br>
производится двойн лытаний повторно сохранить файл-архив с ри<br>ультаты испытаний в окне программы и на осц<br>ти распечатать протокол испытаний.<br>абот закрыть окно программы. Закрыть гл<br>почить РЕТОМ.<br>собе**нности настройки связи**<br>программ «АПВ», Настройка связи с РЕТОМ), затем запустить испытание в<br>мер, «Ручное управление»), остановить испытание и<br>уск программы<br>водится двойным нажатием мыши на иконку <u>на</u> омп<br>...<br>**ВНОЕ МЕНЮ**<br>плавное меню.<br>ройка Протокол Помощь Вы о РЕТОМ), затем запустить испытание в<br>правление»), остановить испытание и<br>**МЫ**<br>и нажатием мыши на иконку <u>на сомправление</u><br>имы<br>вное меню.<br>айла-архива.<br>к проверок.<br>на испытаний.<br>**ЕНТОВ**<br>ые пункты главного меню для более<br>RU архив с результата<br>ы и на осциллограм<br>акрыть главное ок<br>«ОМП», «Провер<br>выполнить настрой<br>запустить испытание<br>ановить испытание<br>и на иконку <u>на страния</u><br>и на иконку на бол<br>код

5.18.2.3. Запуск программы

в главном окне пакета программ. Запуск программы производится двойным нажатием мыши на иконку Запуск иконкуглавном

> 5.18.2.4. Главное меню

Вверху окна расположено **главное меню**.

Рисунок 617. Главное меню.

Пункт «Архив» вызывает окно открытия файла-архива.

Пункт «Настройка» Пункт «Настройка» вызывает окно настроек проверок.

**Пункт «Протокол»** вызывает окно протокола испытаний.

<u>Пункт «Протокол»</u> вызывает окно протоко<br><u>Пункт «Помощь»</u> вызывает файл справки.

Пункт «Выход» Пункт «Выход» закрывает программу.

5.18.2.5. Панель инструментов инструментов

быстрого доступа к ним: Панель инструментов дублирует некоторые пункты главного меню для более инструментов дублирует некото<br>гупа к ним:<br>– открыть файл-архив испытаний; правление»), остановить испытание и<br>**мы**<br>и нажатием мыши на иконку <u><sup>ред</sup>номп</u><br>эли Помощь Выход<br>вное меню.<br>айла-архива.<br>на испытаний.<br>**ентов**<br>ые пункты главного меню для более<br>вые пункты главного меню для более<br>;;

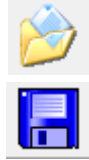

– сохранить файл файл-архив испытаний;

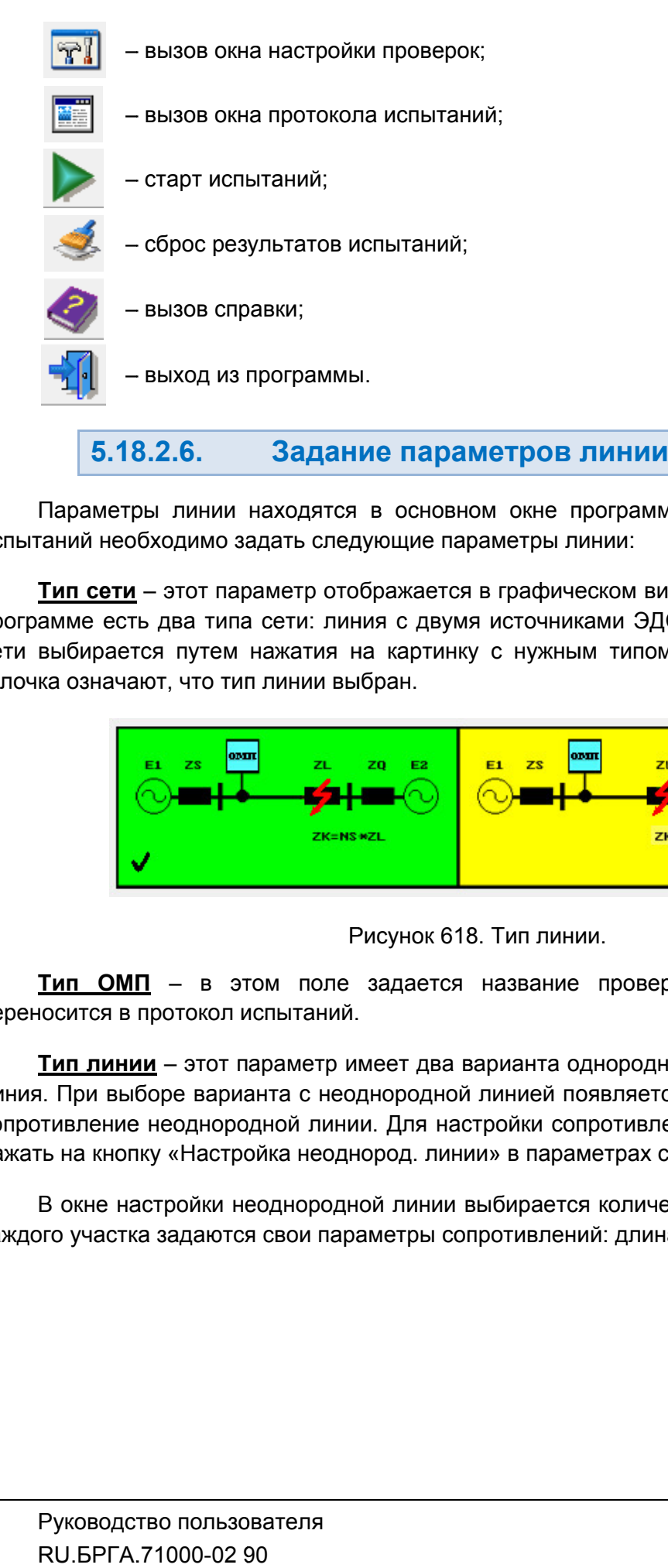

испытаний н необходимо задать следующие параметры линии: еобходимо Параметры линии находятся в основном окне программы ОМП. Перед началом

программе есть два типа сети: линия с двумя источниками ЭДС и тупиковая линия. Тип сети выбирается путем нажатия на картинку с нужным типом линии. Зеленый цвет и<br>галочка означают, что типлиини выбран. галочка означают, что тип линии выбран. <mark>Тип сети</mark> – этот параметр отображаетс

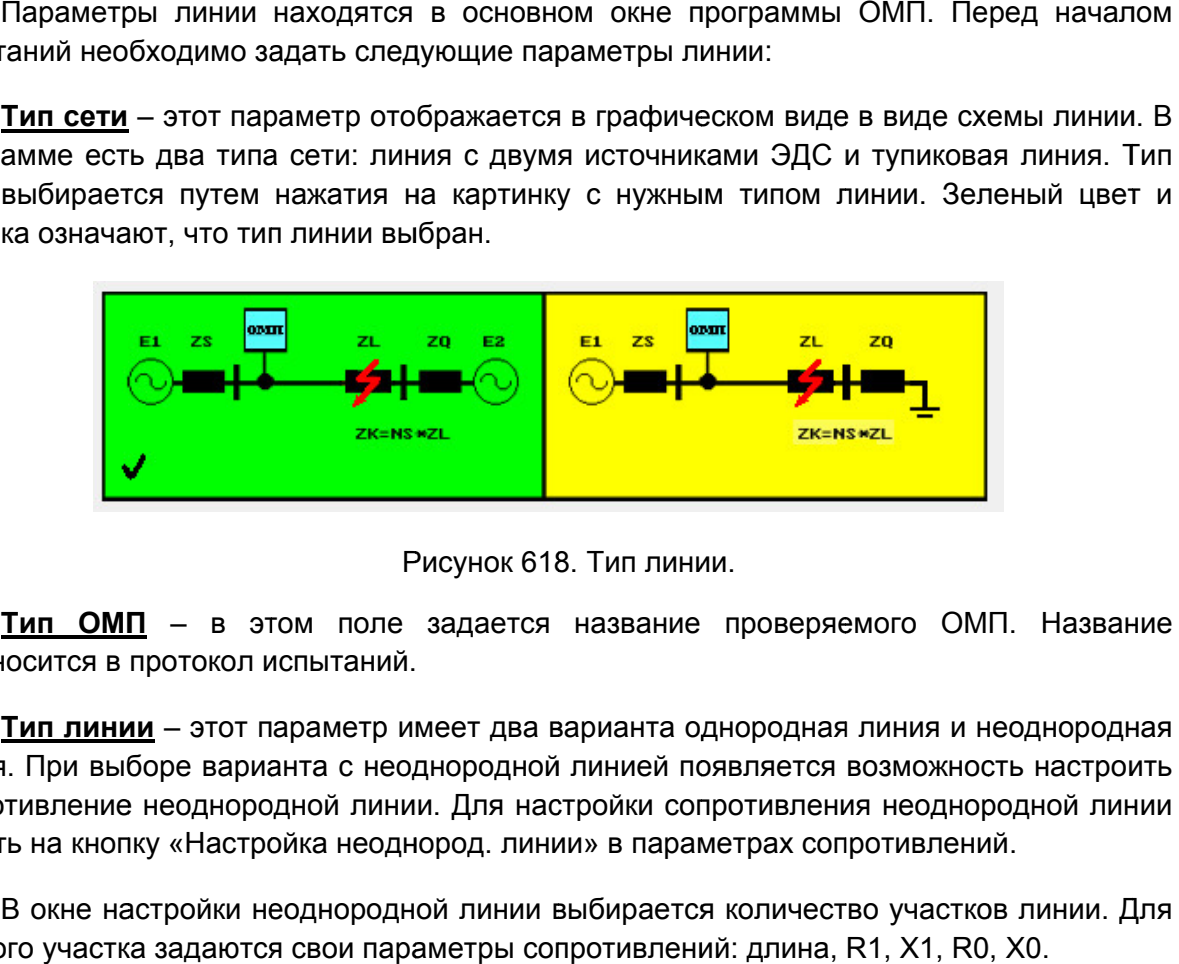

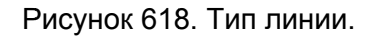

переносится в протокол испытаний. протокол испытаний.Тип ОМП – в этом поле задается название проверяемого ОМП. Название

линия. При выборе варианта с неоднородной линией появляется возможность настроить сопротивление неоднородной линии. Для настройки сопротивления неоднородной линии нажать на кнопку «Настройка неоднород. линии» в параметрах сопротивлений. **Тип линии** – этот параметр имеет два варианта однородная линия и неоднородная

каждого участка задаются свои параметры сопротивлений: длина, R1, X1, R0, X0. В окне настройки неоднородной линии выбирается количество участков линии. Для

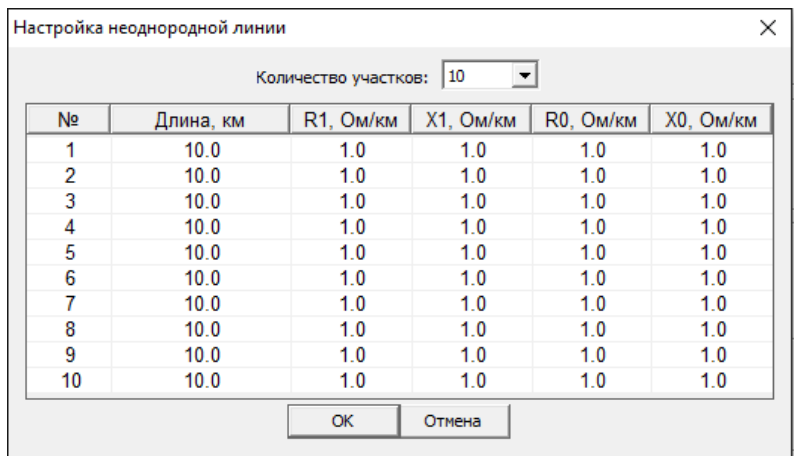

ОМП. **Длина** – в этом поле задается длина линии, на которой установлено устройство

ОМП. <u>Длина</u> – в этом поле задается длина линии, на которой установлено устройство<br>ОМП.<br><u>Частота</u> – в этом поле задается частота линии, на которой установлено устройство<br>ОМП.<br>Параметры нагрузочного режима – здесь задаются ток Частота - в этом поле задается частота линии, на которой установлено устройство

вторичных величинах. Параметры нагрузочного режима - здесь задаются ток нагрузки, напряжение

«за спиной»: R1s, R0s, X1s, X0s. Значения з **Сопротивление за спиной** — здесь задаются параметры сопротивления системы<br>тиной»: R1s, R0s, X1s, X0s. Значения задаются в первичных величинах.

«за спиной»: R1s, R0s, X1s, X0s. Значения задаются в первичных величинах.<br>Удельное сопротивление линии – здесь задаются параметры сопротивления<br>линии, на которой установлено устройство ОМП: R1l, R0l, X1l, X0l. Знач первичных величинах. Удельное сопротивление линии - здесь задаются параметры сопротивления «за спиной»: R1s, R0s, X1s, X0s. Значения задаются в и<br>
Удельное сопротивление линии – здесь зад<br>
линии, на которой установлено устройство ОМП: R1l,<br>
первичных величинах.<br>
При выборе типа линии «неоднородная» вместо<br>
кноп — здесь задаются ток нагрузки, напряжение<br>чного режима линии. Значения задаются во<br>задаются параметры сопротивления<br>адаются в первичных величинах.<br>• здесь задаются параметры сопротивления<br>ОМП: R1I, R0I, X1I, X0I. Значения

кнопка «Настройка неоднород. линии» для настройки сопротивления неоднородной «Настройка линии. При выборе типа линии «неоднородная» вместо полей R1I, R0I, X1I, X0I появля<br>кнопка «Настройка неоднород. линии» для настройки сопротивления неодноро<br>линии.<br><mark>Сопротивление за линией</mark> – здесь задаются параметры сопро При выборе типа линии «неоднородная» вместо полей R1l, R0l, X1l, X0l появляется

Сопротивление за линией - здесь задаются параметры сопротивления системы на

значения для этих полей рассчитываются исходя из параметров нагрузочного режима При выборе тупиковой линии поля параметров R1q и X1q блокируются для ввода, а сь задаются параметры сопротивления системь<br>q. Значения задаются в первичных величинах.<br>я параметров R1q и X1q блокируются для ввод<br>гся исходя из параметров нагрузочного режима.

по току и по напряжению, необходимые для пересчета значений первичных напряжению, пересчета сопротивлений во вторичные. Коэффициенты трансформации - здесь задаются коэффициенты трансформации Рисунок 619. Окно настройки неоднородной линии.<br>
м поле задается длина линии, на которой установлено устройство<br>
м поле задается частота линии, на которой установлено устройство<br>
м поле задается частота линии, на которой Рисунок 619. Окно настройки неоднородной линии.<br>Том поле задается длина линии, на которой устано<br>Этом поле задается частота линии, на которой устано<br>Пележду ними для нагрузочного режима линии. Значе<br>нах.<br>Ние за спиной – з адаются в<br>ия систем<br>противлени<br>задаются<br>появляетс<br>однороднс<br>системы н<br>чинах.<br>цля ввода,<br>режима.<br>нсформаци<br>первичнь<br>торое буде<br>3 и наличи<br>торое буде<br>3 и наличи

имитироваться программой во время испытания. Выбирается тип КЗ, фазы КЗ и наличие или отсутствие электрической дуги. Параметры повреждения - здесь задается повреждение на линии, которое будет

## 5.18.2.7.

проверок» вызывае проверок». проверок» вызывается при помощи кнопки в панели инструментов, либо при помощи пункта «Настройка» в главном меню. Параметры проверок задаются в окне «Настройка проверок». Окно «Настройка

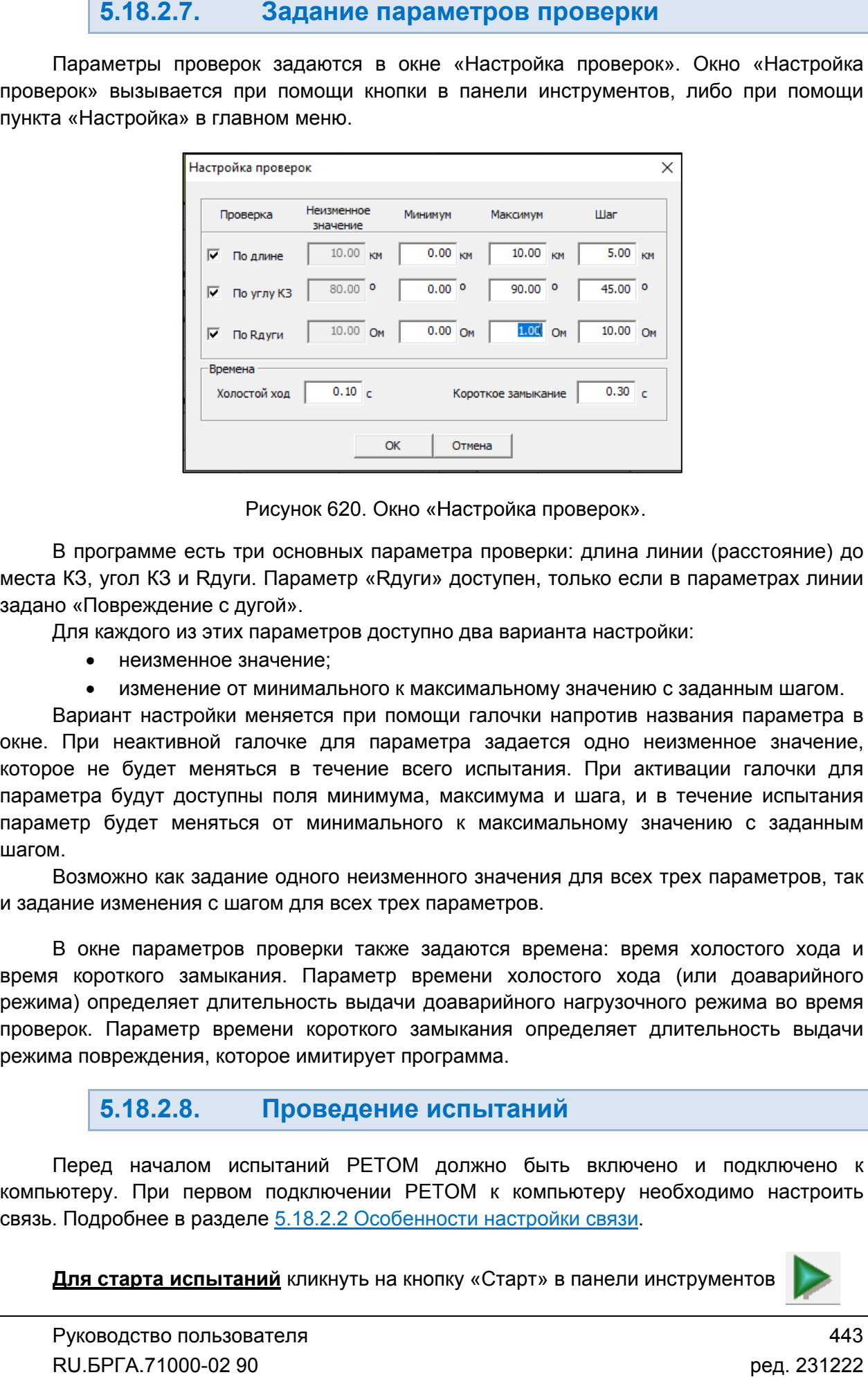

Окно «Настройка проверок проверок»

места КЗ, угол КЗ и Rдуги. Параметр «Rдуги» доступен, только если в параметрах линии<br>задано «Повреждение с дугой».<br>Для каждого из этих параметров доступно два варианта настройки: задано «Повреждение с дугой». В программе есть три основных параметра проверки: длина линии (расстояние) до В программе есть три<br>• КЗ, угол КЗ и Rдуги.<br>• «Повреждение с дуг<br>Для каждого из этих п<br>• изменение от м<br>Вариант настройки м кно «Настройка проверок».<br>праметра проверки: длина линии (расстояние) до<br>дуги» доступен, только если в параметрах линии<br>ступно два варианта настройки:<br>к максимальному значению с заданным шагом.<br>помощи галочки напротив наз

- неизменное значение;
- изменение от минимального к максимальному значению с заданным шагом.

окне. При неактивной галочке для параметра задается одно неизменное значение, которое не будет меняться в течение всего испытания. При активации галочки для параметра будут доступны поля минимума, максимума и шага, и в параметр будет меняться от минимального к максимальному значению с заданным шагом Вариант настройки меняется при помощи галочки напротив названия параметра в которое не будет меняться в течение<br>параметра будут доступны поля миним<br>параметр будет меняться от минимал<br>шагом. новерки: длина линии (расстояние) до<br>упен, только если в параметрах линии<br>и варианта настройки:<br>льному значению с заданным шагом.<br>почки напротив названия параметра в<br>задается одно неизменное значение,<br>пытания. При активац течение испытания

и задание изменения с шагом для всех трех параметров. Возможно как задание одного неизменного значения для всех трех параметров, так Возможно как задание одного неизменного значения для всех трех параметров, так<br>ание изменения с шагом для всех трех параметров.<br>В окне параметров проверки также задаются времена: время холостого хода и от минимального к максимальному значению с заданнь<br>одного неизменного значения для всех трех параметров, т<br>и для всех трех параметров.<br>оверки также задаются времена: время холостого хода

время короткого замыкания. Параметр времени холостого хода (или доаварийного режима) определяет длительность выдачи доаварийного нагрузочного режима во время проверок. Параметр времени короткого замыкан режима повреждения, которое имитирует программа. время короткого замыкания. Параметр времени холостого хода (или<br>режима) определяет длительность выдачи доаварийного нагрузочного ре:<br>проверок. Параметр времени короткого замыкания определяет длитель<br>режима повреждения, ко замыкания определяет длительность выдачи

#### 5.18.2.8. Проведение испытаний

компьютеру. При первом подключении РЕТОМ к компьютеру необходимо настроить связь. Подробнее в разделе 5.18.2.2 Особенности настройки связи. Перед началом испытаний Перед началом РЕТОМ должно быть включено и подключено к

**Для старта испытаний** кликнуть на кнопку «Старт» в панели инструментов

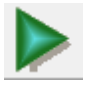

После нажатия на кнопку «Старт» появится окно испытания.

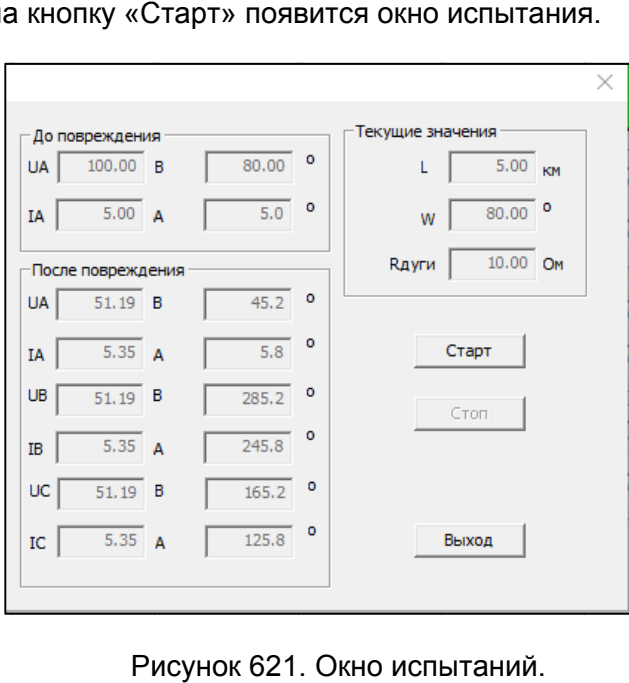

заданных параметров линии и параметров проверки и поочередно выводит их в окне Испытания в программе ОМП проходят пошагово. Программа рассчитывает шаги из<br>заданных параметров линии и параметров проверки и поочередно выводит их в окне<br>испытаний. В окне выводятся токи, напряжения и углы до повреждения повреждения, которые будет выдавать PETOM во время проверки. Также в окне выводятся текущие параметры проверки: длина до места повреждения повреждения W и сопротивление дуги Rдуги. Испытания в программе ОМП проходят пошагово. Программа рассчитывает шаги из ия в программе ОМП проходят пошагово. Программа рассчитывает шаги<br>аметров линии и параметров проверки и поочередно выводит их в ок<br>3 окне выводятся токи, напряжения и углы до повреждения и пос<br>которые будет выдавать РЕТОМ ать РЕТОМ<br><sub>)Верки: длин</sub><br>Рдуги. L, угол

Пользователь должен запускать каждую проверку самостоятельно с помощью<br>кнопки «Старт» в окне испытаний. Остановить идущую проверку можно с помощью кнопки «Стоп» в окне испытаний. Остановить испытания и выйти из окна испытаний можно при помощи кнопки «Выход». Пользователь должен запускать каждую проверку самостоятельно с помощью кнопки «Старт» в окне испытаний. Остановить идущую проверку можно с помощью кнопки<br>«Стоп» в окне испытаний. Остановить испытания и выйти из окна испытаний можно при<br>помощи кнопки «Выход».<br>Во время проверки с РЕТОМ на пров ждения W и сопротивление дуги Rдуги.<br>Пользователь должен запускать каждую проверку самостоятельно с помощью<br>и «Старт» в окне испытаний. Остановить идущую проверку можно с помощью кнопки<br>1» в окне испытаний. Остановить исп

рассчитанные токи и напряжения. После подачи воздействия устройство ОМП должно вывести результат – расстояние до места повреждения в км. В программе после завершения каждой проверки (шага испытаний) выводится окно, в которое необходимо ввести результат с устройства ОМП. Этот резул Во время проверки с РЕТОМ на проверяемое устройство ОМП выдаются дуги.<br>каждую проверку самостоятельно с помощь<br>новить идущую проверку можно с помощью кноп<br>испытания и выйти из окна испытаний можно п<br>на проверяемое устройство ОМП выдают<br>ле подачи воздействия устройство ОМП долж<br>места по , уг<br>мощ<br>кноп<br>кно п<br>дают<br>должоди<br>остори<br>эний<br>0-02

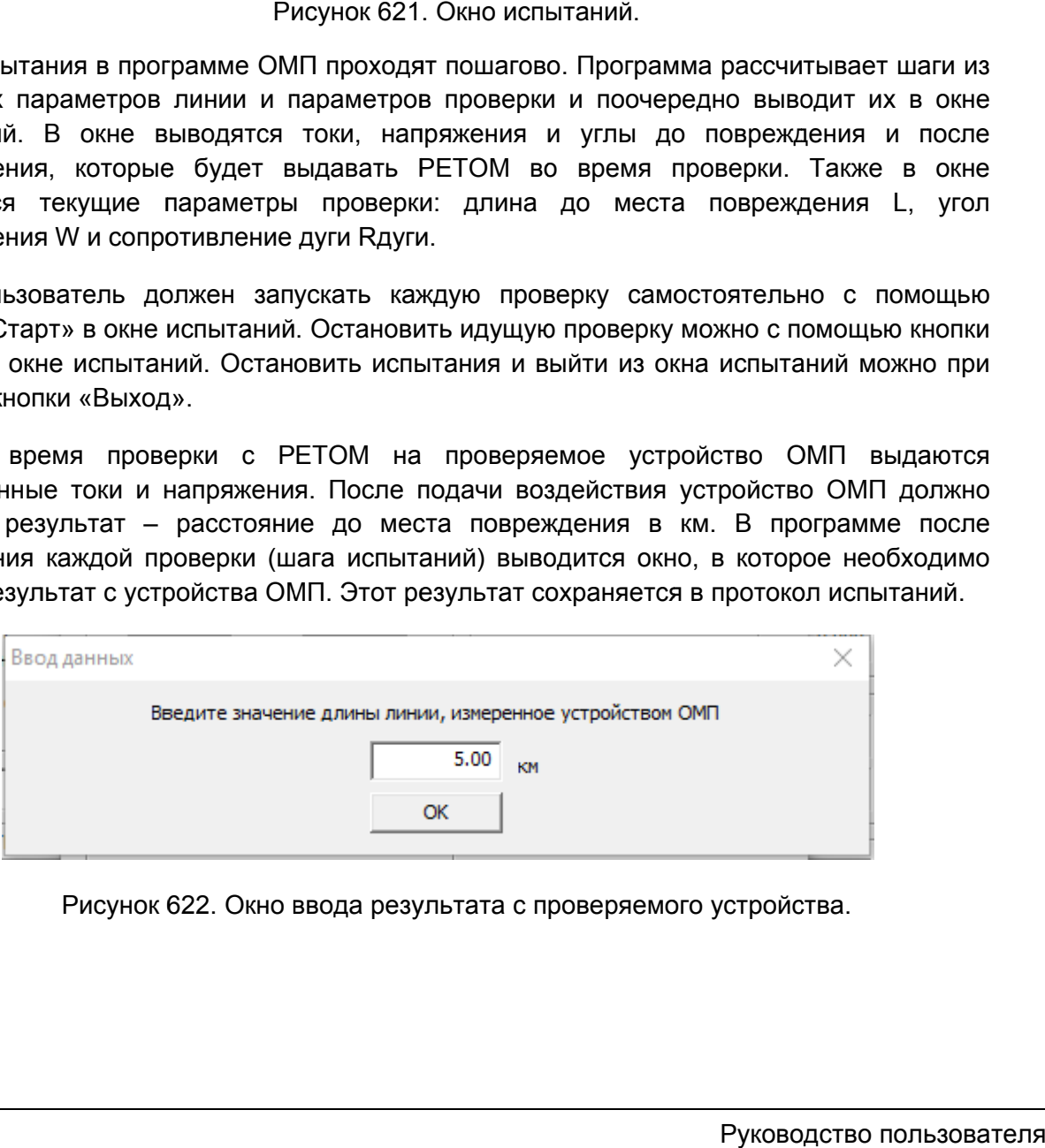

Рисунок 622. Окно ввода результата с проверяемого устройства.

#### 5.18.2.9. испытаний и печать

Результаты испытаний вносятся в протокол Результаты испытаний испытаний.

либо с помощью пункта «Протокол» в главном меню. Окно протокола испытаний вызывается с помощью кнопки в панели инструментов,

В панели инструментов окна протокола есть кнопки, позволяющие распечатать и<br>сохранить протокол испытаний в текстовом формате для дальнейшего редактирования. с помощью пункта «Протокол» в главном меню.<br>В панели инструментов окна протокола есть кнопки, позволяющие распечатать или

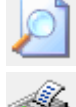

– предпросмотр протокола для печати

– отправка на печать результатов испытаний;

– сохранение результатов испытаний в текстовом формате (MS Word Word).

– сохранение результатов испытаний в табличном формате ( (MS Excel Excel).

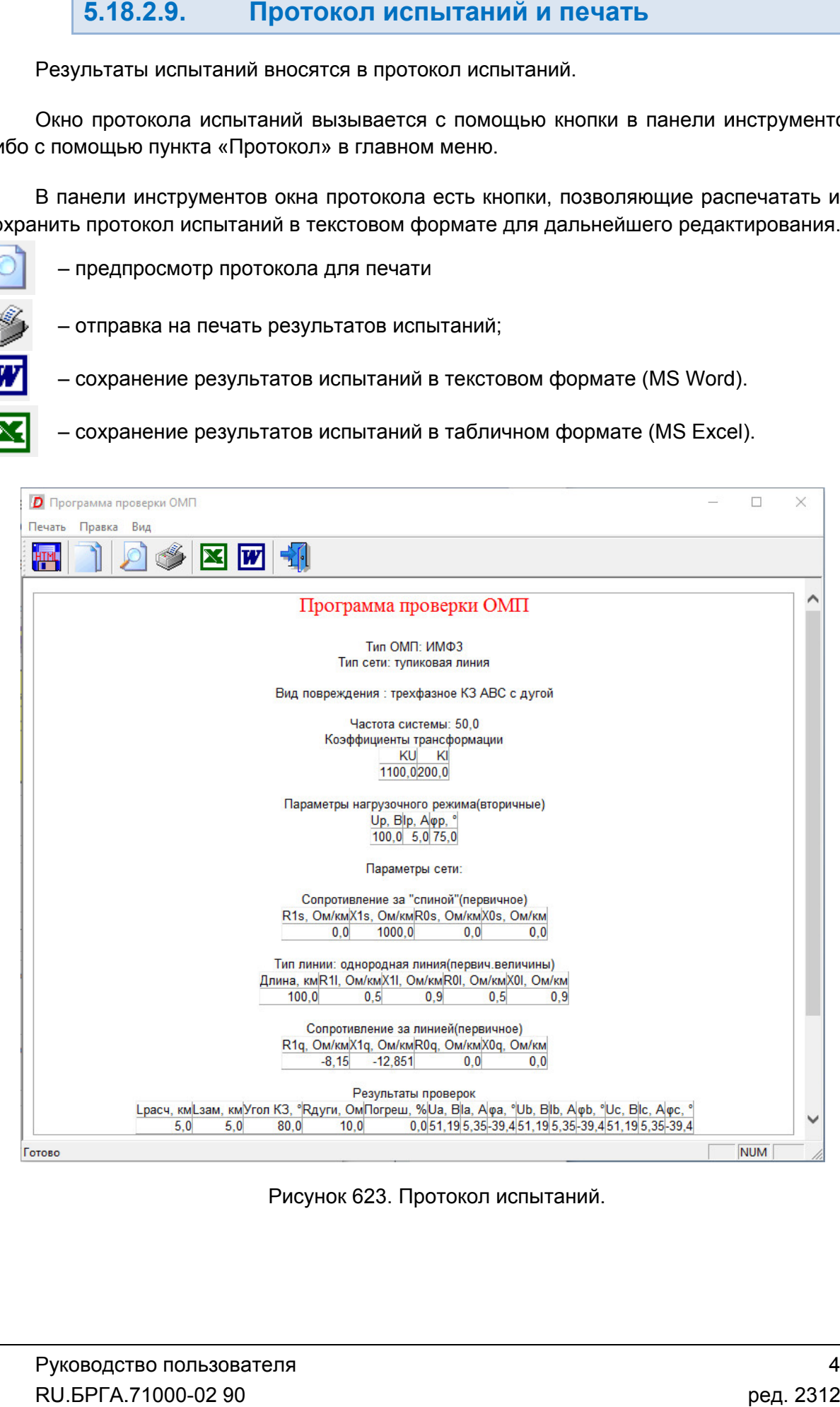

Рисунок 623. Протокол испытаний.

## 5.18.2.10. архивом

расширением хранятся OMP. При запуске программы осуществляется попытка загрузки файла, с которым была работа в предыдущей сессии. Путь к файлу отображается в строке состояния программы. Уставки, условия и результаты проверок хранятся вместе в одном файле-архиве с . При запуске программы осуществляется попытка загрузки<br>бота в предыдущей сессии. Путь к файлу отображается<br>иы.<br>С:\Users\Admin\Documents\Dynamics\1.0MP<br>Рисунок 624. Путь к файлу в строке состояния.

Такой же запрос делается по выходу из программы, если изменены данные уставок,<br>условий, или результаты не были сохранены.<br>Сохранение файла доступно через меню «Файл->Сохранить Как…» или по кнопке в условий, или результаты не были сохранены. C:\Users\Admin\Documents\Dynamics\1.OMP<br>Рисунок 624. Путь к файлу в строке состояния.<br>По завершении испытаний делается запрос на сохранение результатов в файл.

панели инструментов. через меню «Файл→Сохранить Как...» или по кнопке в

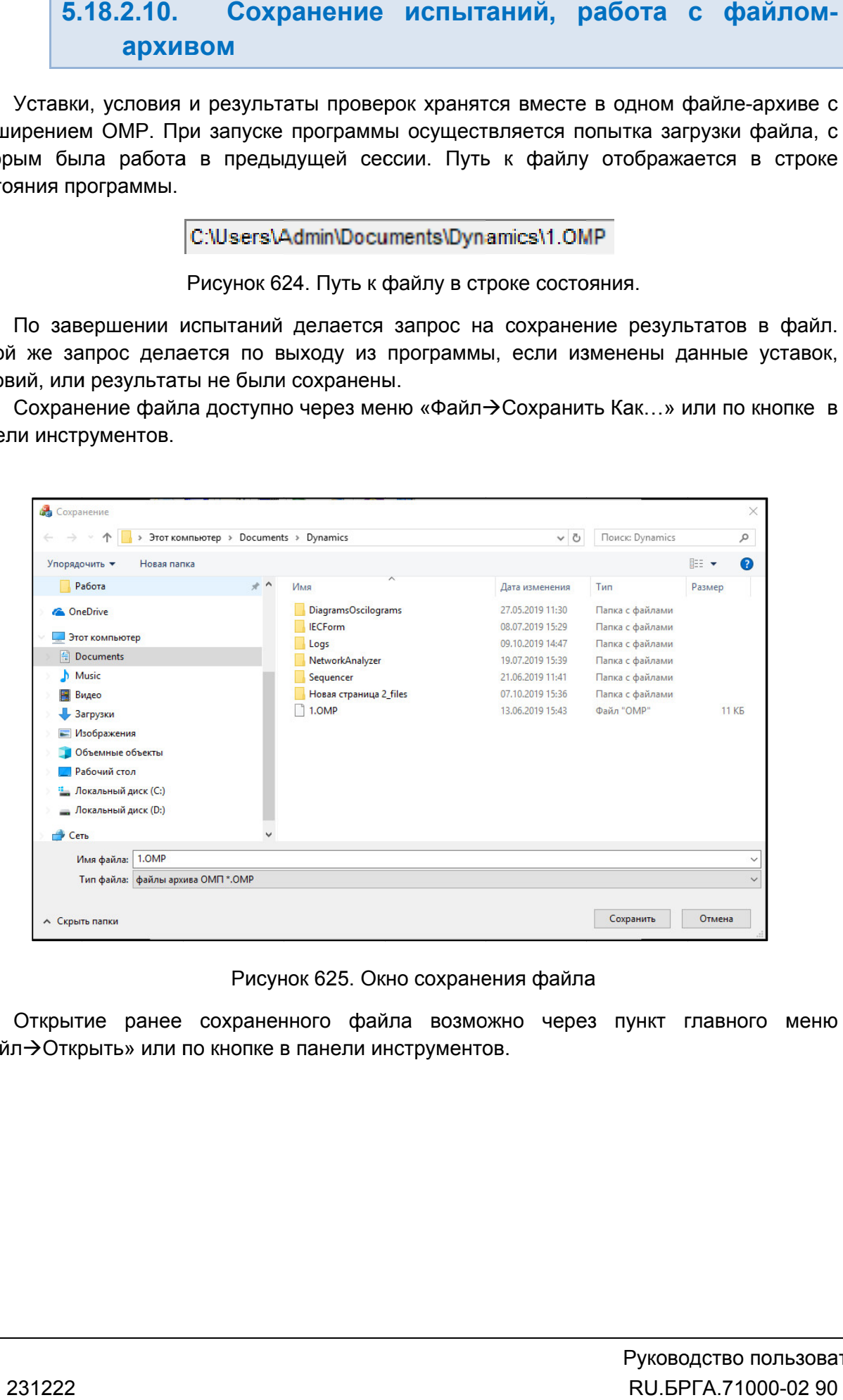

Окно сохранения файла

«Файл Открыть» или по кнопке в панели инструментов. Открытие ранее сохраненного файла возможно через пункт главного меню

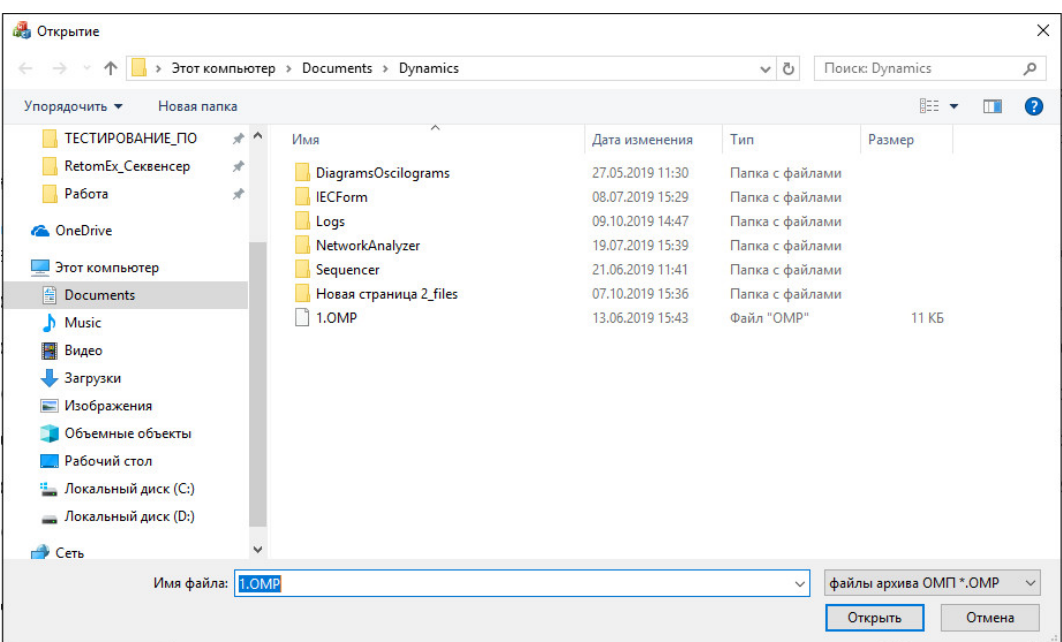

## 5.19. Проверка автосинхронизаторов

#### 5.19.1. Общие сведения о программе Общие о программе

5.19.1.1. Назначение

автоматической проверки автосинхронизаторов типа СА1 (АС (АС\М, «Спринт устройств для включения генератора в сеть на параллельную включения в автоматической точной синхронизации. Программа «Проверка автосинхронизаторов» предназначена для ручной и Рисунок 626.<br>
19. Проверка автосинхрон<br>
5.19.1. Общие сведени<br>
5.19.1.1. Назначени<br>
программа «Проверка автосинхрони<br>
йств для включения генератора<br>
атической точной синхронизации.<br>
5.19.1.2. Основные<br>
Программа позволяе Рисунок 626. Окно открытия файла.<br> **а автосинхронизаторов**<br> **бщие сведения о программе**<br> **Назначение**<br> **Мазначение**<br>
рки автосинхронизаторов типа СА1 (АСМ, «Спринт-М»<br>
нения генератора в сеть на параллельную работу в<br>
си ачена для ручной и<br>М, «Спринт-М» и др.),<br>ьную работу методом «Спринт-М» и др.), М» и др.),<br>у методом<br>**)дгонка» и**<br>эт разницы<br>эжения t<sub>on</sub>=

#### 5.19.1.2. Основные возможности

Программа позволяет:

## «Включение»; Программа позволяет:<br>- проводить проверку автосинхронизаторов в двух режимах: «Подгонка» и

#### - проводить автоматические проверки:

- снятие зависимости времени импульса подгонки по частоте от частоты<br>скольжения t<sub>и</sub>(f<sub>c</sub> f<sub>г</sub>); скольжения t<sub>и</sub>(f
- сняти снятие зависимости времени импульса подгонки по напряжению от разницы напряжений сети и генератора  $t_{\text{M}}(U_{\text{C}}-U_{\text{F}})$ ;
- снятие зависимости времени и угла опережения от частоты скольжения  ${\rm t}_{\rm O\sqcap}$ f(f<sub>СК</sub>) и ф<sub>ОП</sub> = f(f<sub>СК</sub>);
- $\bullet$  блокировка включения по разнице напряжений U $_\mathrm{C}$  U<sub>г</sub> макс;
- блокировк блокировка включения по предельно допустимой скорости изменения частоты скольжения (ускорению скольжения) а макс;

- автоматически получить протокол и осциллограмму проведенных испытаний;

- сохранять/считывать в файле-архиве уставки, условия и результаты.

## 5.19.2. Работа с программой «Проверка автосинхронизаторов»

## 5.19.2.1. Порядок работы с программой

- 1. Включить РЕТОМ (физически).
- 2. Запустить программу.
- 3. При необходимости настроить связь с РЕТОМ, конфигурацию аналоговых выходов, наименование аналоговых и дискретных входов/выходов, максимумы.
- 4. Выбрать нужный режим проверки.
- 5. Задать параметры и условия для выбранного режима проверки.
- 6. При необходимости сохранить в файл-архив заданные параметры.
- 7. Подключить аналоговые и дискретные входы/выходы РЕТОМ к испытуемому устройству.
- 8. При необходимости подать оперативное питание на испытуемое устройство.
- 9. Нажать в программе кнопку «Старт» для старта испытаний.
- 10. По окончании испытаний повторно сохранить файл-архив с результатами испытаний.
- 11. Просмотреть результаты испытаний в окне программы и на осциллограмме программы.
- 12. При необходимости распечатать протокол испытаний.
- 13. По окончании работ закрыть окно программы. Закрыть главное окно программы и выключить РЕТОМ.

## 5.19.2.2. Особенности настройки связи

Перед запуском программ «АПВ», «ДЗТ», «ОМП», «Проверка автосинхронизаторов», «Проверка устройств АЧР» необходимо выполнить настройку связи с РЕТОМ (см. раздел 5.3 Настройка связи с РЕТОМ), затем запустить испытание в какой-либо программе (например, «Ручное управление»), остановить испытание и закрыть программу.

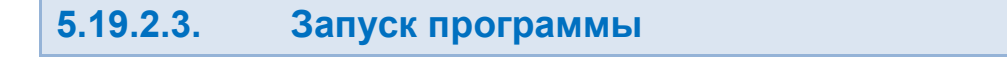

Запуск программы производится двойным нажатием мыши на Проверка автосинхронизаторов

иконку в главном окне пакета программ.

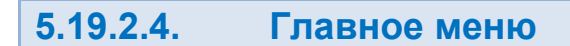

Вверху окна расположено **главное меню** 

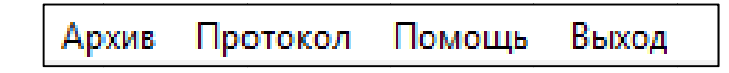

Рисунок 627. Главное меню.

Пункт «Архив» вызывает окно открытия файла-архива.

<u>Пункт «Протокол»</u> вызывает окно протокола испытаний.

Пункт «Помощь» Помощь» вызывает файл справки.

<u>Пункт «Выход»</u> закрывает программу.

#### 5.19.2.5. Панель инструментов

быстрого доступа к ним: Панель инструментов дублирует некоторые пункты главного меню для более Панель некоторые файл-архив испытаний;

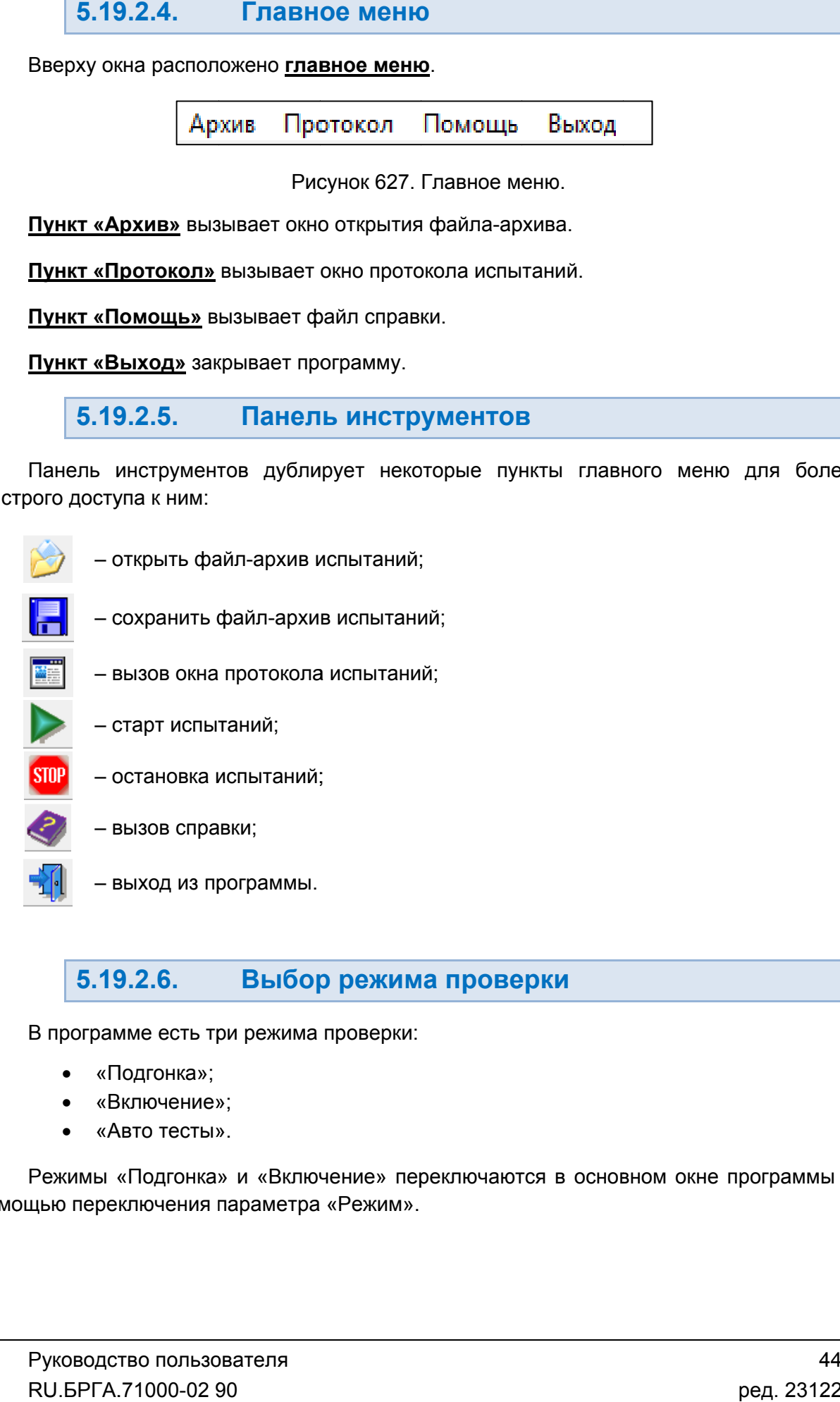

#### 5.19.2.6. Выбор режима проверки

В программе есть три режима проверки:

- «Подгонка»;
- «Включение»;
- «Авто тесты».

помощью переключения параметра «Режим». Режимы «Подгонка» и «Включение» переключаются в основном окне программы с

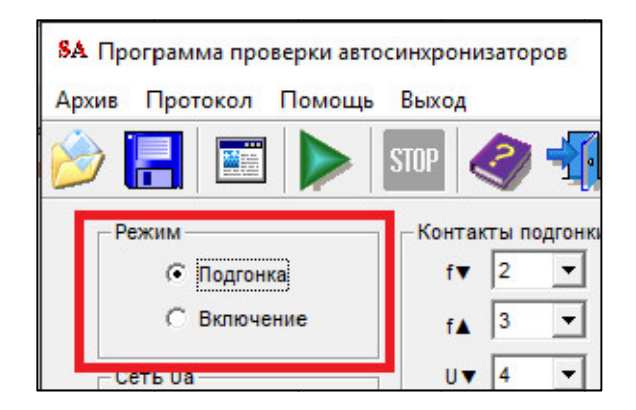

режима а.

окне программы. Это вызовет окно с автоматическими проверками. Для входа в режим «Авто тесты» нужно нажать на одноименную кнопку в основном<br>трограммы. Это вызовет окно с автоматическими проверками.

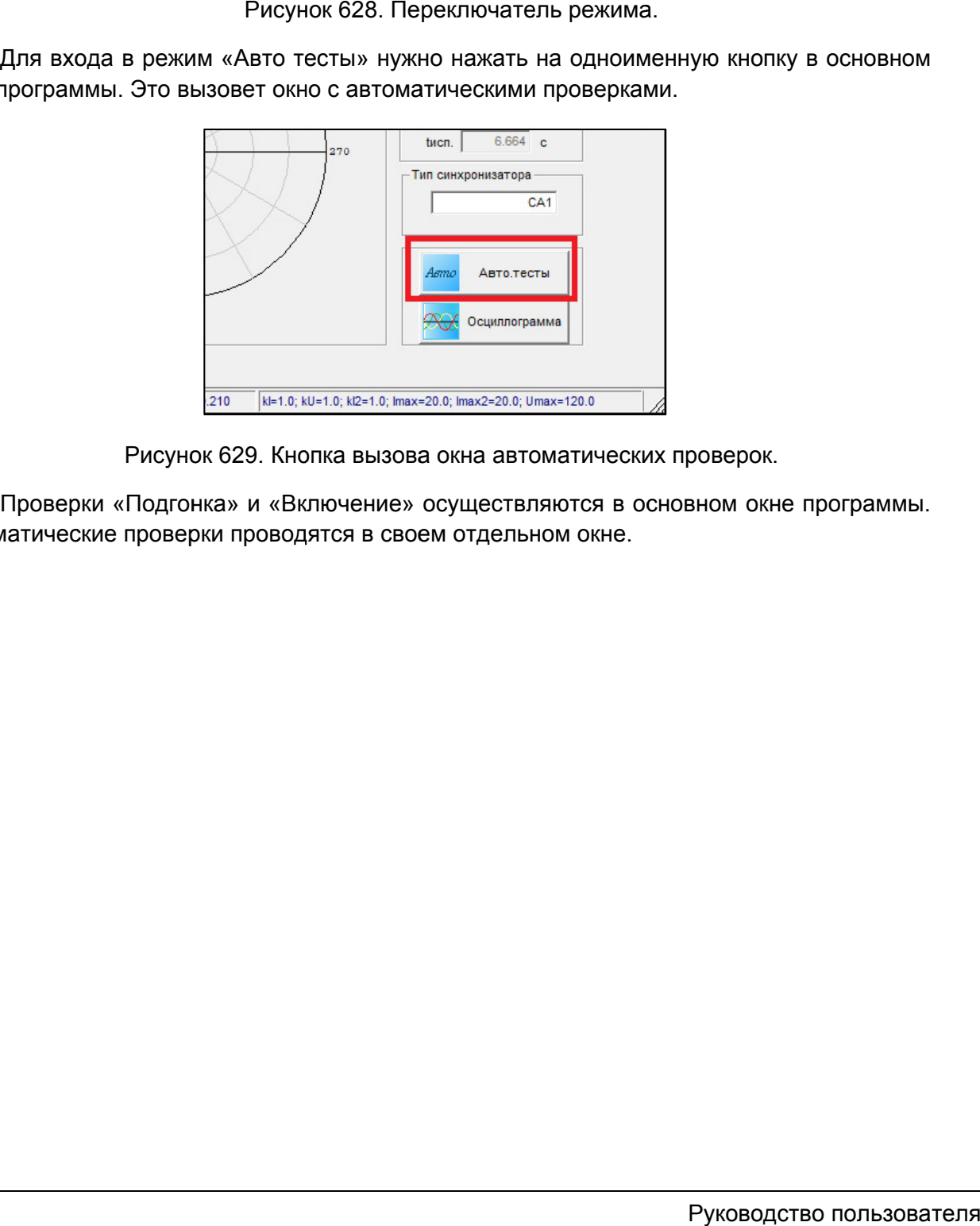

Рисунок 629. Кнопка вызова окна автоматических проверок.

Рисунок 629. Кнопка вызова окна автоматичес<br>Проверки «Подгонка» и «Включение» осуществляются в<br>Автоматические проверки проводятся в своем отдельном окне.

## 5.19.2.7.

«Спринт-М». Подключение других устройств, а также других типов РЕТОМ выполняется по аналогии аналогии. На рисунке (см. Рисунок 630) дана схема подключения РЕТОМ-51 к устройству

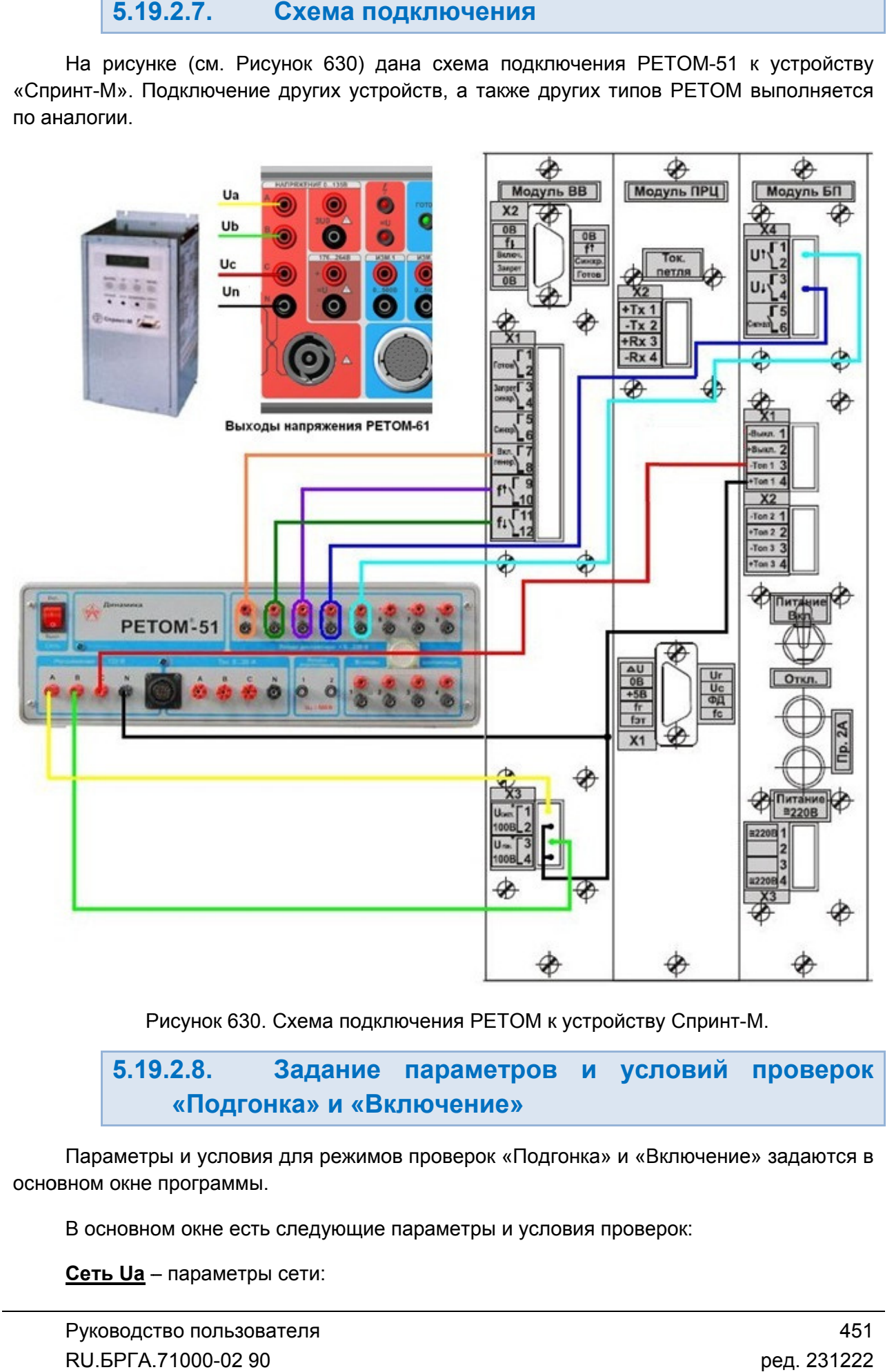

Рисунок 630. Рисунок 630. Схема подключения РЕТОМ к устройству Спринт Спринт-М.

#### 5.19.2.8. «Подгонка Подгонка» и « «Включение Включение» Задание параметров и условий проверок

основном окне программы. Параметры и условия для режимов проверок «Подгонка» и «Включение» задаются в

основном окне программы.<br>В основном окне есть следующие параметры и условия проверок:

Сеть Ua – параметры сети:

- напряжение сети:
- частота сети;
- время выдачи напряжения сети до выдачи напряжения генератора.

Параметры используются и в проверке «Подгонка», и в проверке «Включение». сети;проверке и

**Генератор Ub** – параметры генератора:

- напряжение генератора;
- частота генератора;
- начальная фаза генератора.

Частоту генератора можно задавать только для проверки «Подгонка». ерке «Подгонка»,<br>итора:<br>,<br>ь только для пров<br>?ключение»:<br>генератора;

Включение - условия проверки «Включение»:

- f fг нач. начальная частота генератора;
- fr кон. конечная частота генератора;
- а ускорение по частоте.

заводятся контакты подгонки проверяемого автосинхронизатора: контакты f контакты U▼. Контакты подгонки подгонки – здесь выбираются 4 дискретных входа РЕТОМ, на которые здесь выбираются 4 дискретных входа РЕТОМ,<br>проверяемого автосинхронизатора: контакты f▲<br>• 3 иесь выбирается дискретный вход РЕТОМ,<br>ние проверяемого автосинхронизатора.<br>• текстовое поле, в котором задается название пр f▲ и f▼, U▲

заводится контакт на включение проверяемого автосинхронизатора. Контакт на включение - здесь выбирается дискретный вход РЕТОМ, на который

автосинхронизатора. Содержимое этого поля переносится в протокол испытаний. **Тип синхронизатора** – текстовое поле, в котором задается название проверяемого

5.19.2.9. <u>ı включение</u> – з<br>ст на включение г<br><u>онизатора</u> – текк<br>ора. Содержимо<br>2.9. Стар<br>«Включение Старт/Стоп проверок Включение» «Подгонка Подгонка» и

компьютеру. При первом подключении РЕТОМ к компьютеру необходимо настроить первом связь. Подробнее в разделе <u>5.19.2.2 Особенности настройки связи</u>. Перед началом испытаний РЕТОМ должно быть включено и подключено к 1 должно быть включено и подключено<br>
РЕТОМ к компьютеру необходимо настронности настройки связи.<br>
нопку «Старт» в панели инструментов<br>
аний меняется.<br>
STOP<br>
кнопок после старта испытаний.<br>
на кнопку «Стоп» в панели инстру ГУ, UΔ и<br>который<br>еряемого<br>22 В И<br>ючено к<br>астроить<br>Пользова<br>000-02 90

**Для старта испытаний** кликнуть на кнопку «Старт» в панели инструментов

Состояние кнопок после старта испытаний меняется.

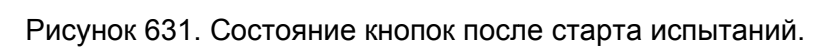

**Для остановки испытаний** кликнуть на кнопку «Стоп» в панели инструментов

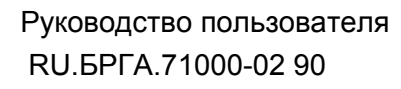

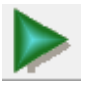

## 5.19.2.10. Алгоритмы проверок «Подгонка» и «Включение»

#### 1. Проверка «Подгонка».

В этом режиме напряжение и частота генератора (канал  $U_B$  РЕТОМ) задаются в соответствующем поле и не меняются в течение всей проверки, т. е. частота скольжения остается постоянной. Контролируется длительность импульсов *Больше* или *Меньше* по частоте и по напряжению и пауза между импульсами (контакты *f ▲* и *f ▼, U ▲* и *U▼*). Если необходимо контролировать импульсы подгонки по частоте *Больше*, то частоту генератора  $f_{\Gamma}$  в программе нужно задать меньше частоты сети  $f_{C}$ , если импульсы подгонки по частоте *Меньше*, то частота генератора задается больше частоты сети. Если необходимо контролировать импульсы подгонки по напряжению *Больше*, то напряжение генератора  $U_{\Gamma}$  в программе задается меньше напряжения сети  $U_{C}$ , если контролируются импульсы подгонки по напряжению *Меньше*, то напряжение генератора задаётся больше напряжения сети.

Времена импульсов подгонки во время проверки заносятся в соответствующие поля в основном окне программы:

*tПАУЗЫ –* время между двумя импульсами*;*

*tИМП –* длительность импульса (время замкнутого/разомкнутого состояния в зависимости от типа контакта*: НО* или *НЗ).*

После каждого срабатывания контакта подгонки значения в полях обновляются.

Напряжение канала Uc РЕТОМ во время проверки всегда равно 120В для разрешения работы синхронизатора.

#### 2. Проверка «Включение».

В этом режиме частота напряжения генератора (канал *U<sub>B</sub>* PETOM) изменяется от заданной начальной частоты f<sub>Г НАЧ</sub> до конечной частоты f<sub>Г КОН</sub> с ускорением *a*. Частота генератора во время проверки может как понижаться, так и возрастать, в зависимости от заданных условий проверки. Для понижения частоты генератора задается f<sub>Г НАЧ</sub> > f<sub>Г КОН</sub>, для повышения частоты генератора задается  $f_r$  <sub>НАЧ</sub> <  $f_r$  <sub>КОН</sub>.

При срабатывании контакта на включение контролируются, рассчитываются и заносятся в соответствующие поля следующие величины:

 $t_{\text{O}}$  – время опережения;

 $\varphi$ <sub>OП</sub> – угол опережения;

 $f_{CK}$  – частота скольжения, при которой сработал контакт реле;

 $t_{\text{RKT}}$  – время включения (от начала испытания);

 $t_{\text{MCT}}$  – текущее время (от начала испытания).

Напряжение канала Uc РЕТОМ во время проверки всегда равно 120В для разрешения работы синхронизатора.

#### 5.19.2.11. автоматических проверок Задание параметров и условий для

основном окне программы. Окно автоматических проверок вызывается с помощью кнопки «Авто тесты» в

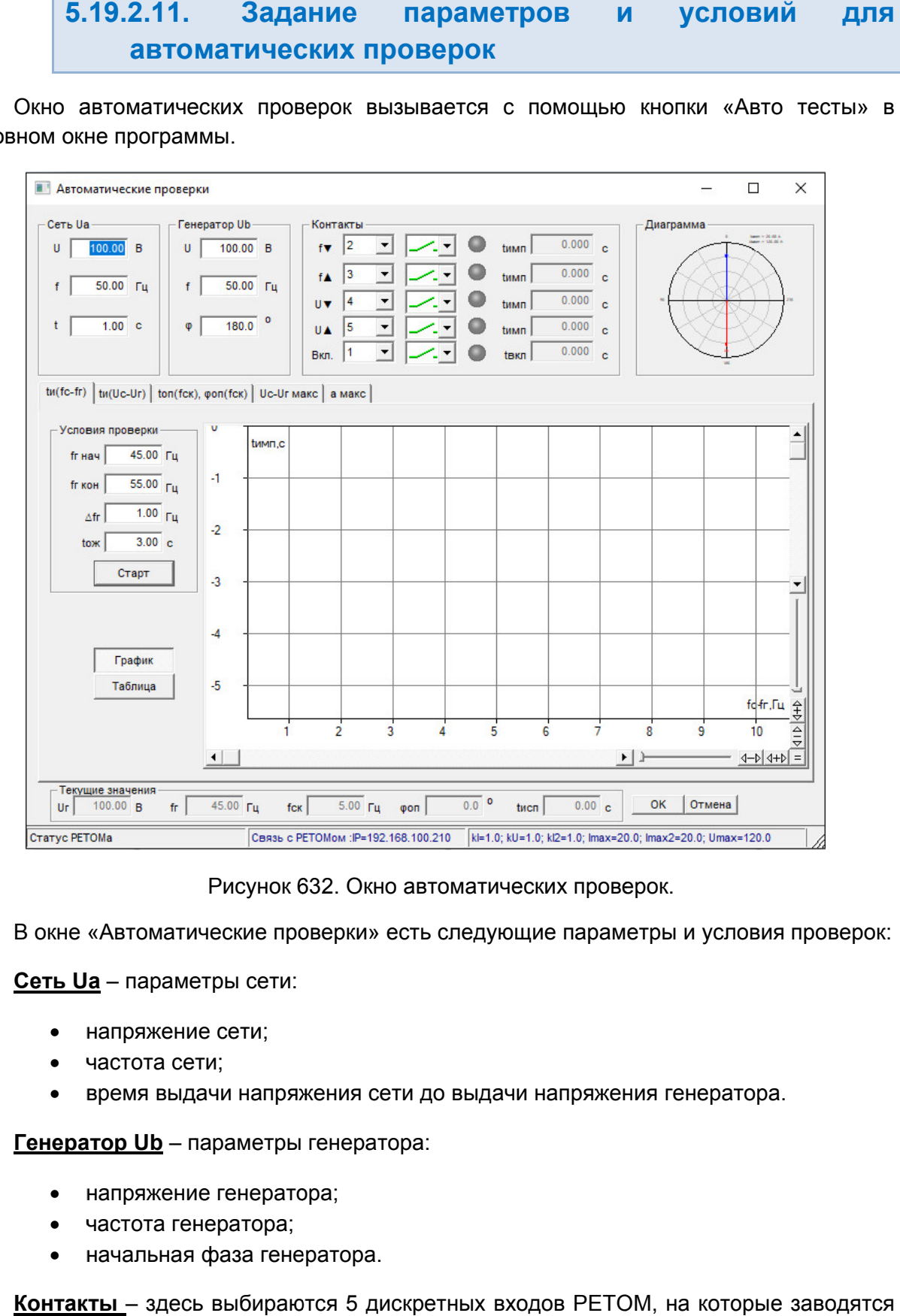

Рисунок 632. Окно автоматических проверок.

В окне «Автоматические проверки» есть следующие параметры и условия проверок:

Сеть Ua – параметры сети:

- напряжение сети;
- частота сети;
- время выдачи напряжения сети до выдачи напряжения генератора.

**Генератор Ub** - параметры генератора:

- напряжен напряжение генератора;
- частота генератора;
- начальная фаза генератора.

контакты подгонки проверяемого автосинхронизатора: контакты f▲ и f▼, U▲ и U<br>контакт на включение. контакт на включение. **Контакты** – здесь выбираются 5 дискретных входов РЕТОМ, на которые заводятся Рисунок 632. Окно автоматических проверок.<br>
томатические проверки» есть следующие параметрь<br>
параметры сети:<br>
ряжение сети;<br>
мя выдачи напряжения сети до выдачи напряжения г<br>
<u>• Ub</u> – параметры генератора:<br>
ряжение генер

<u>tи(fc-fr)</u> – в этой вкладке задаются условия для автопроверки tи(fc-fr):

- fr нач начальная частота генератора;
- fr кон конечная частота генератора;
- **Δfг** шаг изменения частоты генератора;
- tож время ожидания на каждом шаге.

tи(Uс-Uг) – в этой вкладке задаются условия для автопроверки tи(Uс-Uг):

- Uг нач начальное напряжение генератора;
- Uг кон конечное напряжение генератора;
- **ΔUг** шаг изменения напряжения генератора;
- tож время ожидания на каждом шаге.

tоп(fск), φоп(fск) – в этой вкладке задаются условия для автопроверок tоп(fск) и φоп(fск).

- fr нач начальная частота генератора;
- fr кон конечная частота генератора;
- **Δfг** шаг изменения частоты генератора;
- nT число периодов скольжения для каждого шага частоты генератора, определяющее время испытания для каждого шага.

Uc-Uг макс – в этой вкладке задаются условия для автопроверки Uc-Uг макс:

- $\Delta U$ г шаг изменения напряжения генератора;
- nT число периодов скольжения для каждого шага частоты генератора, определяющее время испытания для каждого шага.

а макс – в этой вкладке задаются условия для автопроверки *аМАКС*:

- fr нач начальная частота генератора:
- fr кон конечная частота генератора;
- а макс максимальное ускорение с которого начинается проверка;
- $\triangle$ а шаг по ускорению.

5.19.2.12. Старт/Стоп автоматических проверок

Во вкладках каждой проверки есть кнопка «Старт», при нажатии на которую начинается проверка. Автоматические проверки запускаются из своего окна «Автоматические проверки». атии на котор<br><br>рверки tи(fc-fr).

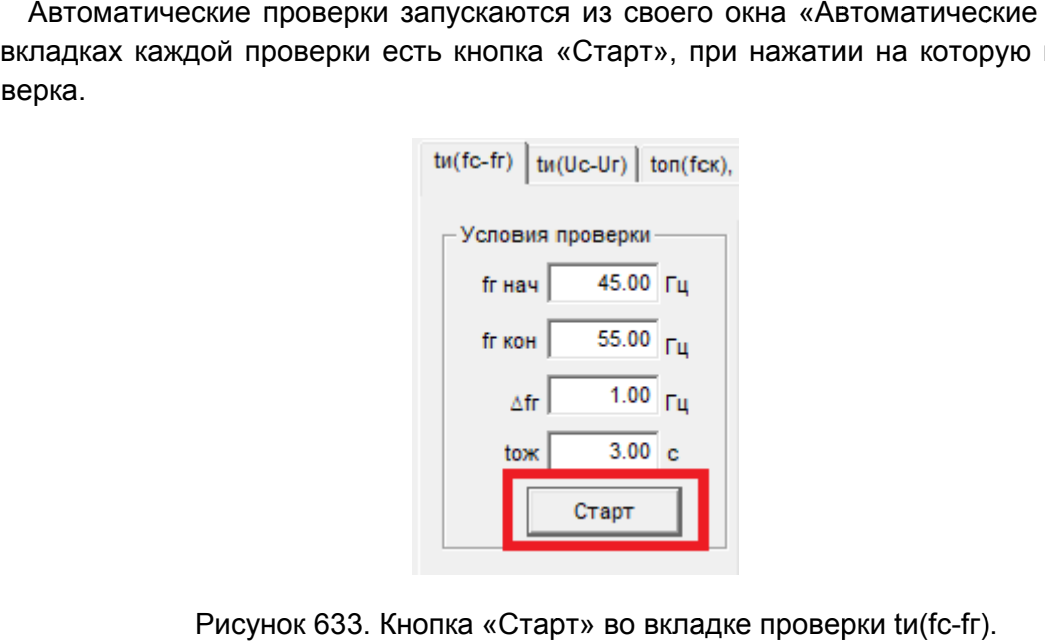

Рисунок 633. Кнопка «Старт

«Стоп» текущая автопроверка останавливается. После нажатия на кнопку «Старт» она заменяется кнопкой «Стоп». При нажатии на

> 5.19.2.13. Алгоритмы автоматических проверок

# 1. <u>Снятие зависимости времени импульса подгонки по частоте от частоты</u><br><u>скольжения t<sub>и</sub>(f<sub>c</sub> – f<sub>r</sub>).</u> <u>скольжения t<sub>и</sub>(f<sub>c</sub> – f<sub>г</sub>).</u> г).<br>При нажатии на<br><mark>эрок</mark><br>оте от частоты<br>до f<sub>г кон</sub> с шагом

Δf<sub>Γ</sub>. Каждый шаг выдается в течение времени фиксируется длительность импульса подгонки меньше частоты сети По нажатию кнопки «Старт» частота генератора меняется от f<sub>г нач</sub> до фиксируется длительность импульса подгонки<br>меньше частоты сети f<sub>c</sub>, или *Меньше*, если часто<br>Начальная и конечная частота генератора По нажатию кнопки «Старт» частота генератора меняется<br>В атой шаг выдается в течение времени  $t_{\text{O}x}$ . В этой исируется длительность импульса подгонки *Больше*, еслинище частоты сети  $f_c$ , или *Меньше*, если частота ген дается в течение<br>ность импульса п<br><sub>с</sub>,или *Меньше*,есл , если частота генератора больше частоты сети. t<sub>ож</sub>. В этой проверке многократно *Больше* , если частота генератора . В этой проверке многократ<br>*ше*, если частота генератора<br>ратора больше частоты сети.<br>по частоте и время ожидания<br>зерки перед началом проверки.<br> $t_{\text{MMT}}(f \triangle)$  отображаются на экране<br><u>Подгонки по напряжению<br> $J_c - U_r$ .</u>

каждом шаге должны быть заданы в полях условий проверки перед началом проверки. Начальная и конечная частота генератора f<sub>г</sub>, шаг по частоте и время ожидания на<br>ом шаге должны быть заданы в полях условий проверки перед началом проверки.<br>Полученные в ходе проверки величины t<sub>им⊓</sub>(f▼) и t<sub>имп</sub>(f▲) ото и конечная частота генератора f<sub>г</sub>, шаг по частоте и время ожидания на

графическом и табличном виде и заносятся в протокол.

#### 2. Снятие зависимости времени им Снятие времени импульса подгонки по напряжению от <u>Снятие зависимости времени импульса подго</u><br><u>разницы напряжений сети и генератора t<sub>и</sub>(U<sub>C</sub> – U<sub>Г</sub>).</u>

шагом  $\Delta U$ г. Каждый шаг выдается в течение времени  $t_\text{OX}$ . В этой проверке многократно шагом ΔU<sub>Γ</sub>. Каждый шаг выдается в течение времени t<sub>ож</sub>. В этой проверке многократ<br>фиксируется длительность импульса подгонки *Больше*, если напряжение генератора фиксируется длительность импульса подгонки *Больше*, если напряжение генератора U<sub>г</sub><br>меньше напряжения сети U<sub>C</sub>, или *Меньше*, если напряжение генератора больше напряжения сети. По нажатию кнопки «Старт» напряжение генератора меняется от U<sub>Г НАЧ</sub> до U<sub>Г КОН</sub> с Старт» во вкладке проверки<br>
• она заменяется кнопкой «С<br>
ивается.<br> **АЫ автоматических п**<br> **Ни импульса подгонки по**<br>
эта генератора меняется от<br>
подгонки *Больше*, если ч<br>
сли частота генератора боль<br>
нератора f<sub>г</sub>, шаг полях нажатии на которую начинается<br>  $\frac{1}{1-\Gamma_{\text{H}}}\Big]_{\text{T}_{\text{H}}}$ <br>  $\frac{1}{1-\Gamma_{\text{H}}}$ <br>  $\frac{1}{1-\Gamma_{\text{H}}}$ <br>  $\frac{1}{1-\Gamma_{\text{H}}}$ <br>  $\frac{1}{1-\Gamma_{\text{H}}}$ <br>  $\frac{1}{1-\Gamma_{\text{H}}}$ <br>  $\frac{1}{1-\Gamma_{\text{H}}}$ <br>  $\frac{1}{1-\Gamma_{\text{H}}}$ <br>  $\frac{1}{1-\Gamma_{\text{H}}}$ <br>  $\frac{1}{1$ <sub>ж</sub>. В этой проверке многократно<br>если напряжение генератора U<sub>Г</sub><br>апряжение генератора больше<br><sub>г</sub>, шаг по напряжению и время 02 fГ  $U_{\Gamma}$ 

Начальное и конечное напряжение генератора U<sub>Г</sub>, шаг по напряжению и время<br>ожидания на каждом шаге должны быть заданы в полях условий проверки перед началом<br>проверки.<br>**456** Руководство пользова<sup>-</sup> Руководство пользова<sup>-</sup> проверки проверки. напряжения сети.<br>Начальное и конечное напряжение генератора U<sub>Г</sub>, шаг по напряжению и время

Полученные в ходе проверки величины  $t_{MMT}(U\blacktriangledown)$  и  $t_{MMT}(U\blacktriangle)$  отображаются на экране в графическом и табличном виде и заносятся в протокол.

### 3. Снятие зависимости времени и угла опережения от частоты скольжения <u>t<sub>ОП</sub>= f(f<sub>СК</sub>) и  $\phi$ <sub>ОП</sub> = f(f<sub>СК</sub>).</u>

Главной проверкой для режима автоматических проверок является снятие зависимости времени опережения  $t_{O\Pi}$  и угла опережения  $\varphi_{O\Pi}$  от частоты скольжения  $f_{CK}$ .

По нажатию кнопки «Старт» частота генератора меняется от f<sub>г нач</sub> до f<sub>г кон</sub> с заданным шагом  $\Delta f$ г. На каждом шаге в течение времени, равного числу заданных периодов скольжения nT, ожидается срабатывания контакта на включение проверяемого автосинхронизатора. Изменение частоты производится до приближения частоты генератора к частоте сети (частоты скольжения к нулю). Ноль ( $f_{CK}=0$ ,  $f_{F} = f_{C}$ ) исключен из проверки, так как период скольжения равен бесконечности (вектор напряжения генератора стоит на месте). Далее испытание продолжается уже от  $f_{\text{F KOH}}$  до  $f_{\text{F HAV}}$  с тем же шагом, так же до приближения частоты  $f_{CK}$  к нулю.

Начальная и конечная частота генератора  $f_r$ , шаг по частоте и число периодов скольжения для каждого шага частоты генератора должны быть заданы в полях условий проверки перед началом проверки.

Полученные в ходе проверки величины  $t_{\text{OH}}$  и  $\varphi_{\text{OH}}$  для каждой частоты скольжения  $f_{\text{CK}}$ отображаются на экране в графическом и табличном виде и заносятся в протокол.

### 4. Проверка блокировки включения по разнице напряжений Uc-Uг макс.

Перед началом проверки необходимо задать параметры сети и генератора. Напряжения сети и генератора должны быть одинаковыми. Частота генератора выбирается таким образом, чтобы контакт на включение заведомо срабатывал, и определяется по результатам проверки зависимости времени и угла опережения от частоты скольжения. Также должны быть заданы условия проверки ΔUг – шаг изменения напряжения генератора и nT – число периодов скольжения для каждого шага частоты генератора.

Проверка начинается по нажатию кнопки *Старт.* Вначале напряжения сети и генератора равны (U<sub>C</sub> = U<sub>C</sub>), и ожидается срабатывание реле включения в течение времени, определяемого числом периодов скольжения nT. После каждого срабатывания напряжение  $U_{\Gamma}$  увеличивается на  $\Delta U$ . Проверка осуществляется до тех пор, пока не перестанет срабатывать реле включения. Величина напряжения, при котором произошло последнее срабатывание, записывается в поле *Вверх.* После этого, напряжение генератора  $U_{\Gamma}$  снова становится равным  $U_{C}$ , и начинается пошаговое уменьшение напряжения U<sub>г</sub> на величину AU. В поле *Вниз* записывается величина напряжения, при котором произошло последнее срабатывание.

#### 5. Проверка блокировки включения по предельно допустимой скорости изменения частоты скольжения (ускорению скольжения) а макс.

В некоторых моделях современных микропроцессорных автосинхронизаторов реализован алгоритм запрета на включение по предельно допустимой скорости изменения частоты скольжения (максимальному ускорению скольжения).

ускорение и шаг по ускорению должны быть заданы перед началом проверки проверки. Значение . ускорения в поле а автосинхронизатора не срабатывал. Для устойчивого срабатывания необходимо подобрать начальный угол напряжения генератора таким образом, чтобы за время испытания вектора напряжений U $_{\rm C}$  и U $_{\rm \Gamma}$  сошлись хотя бы один раз. Параметры сети и генератора, начальная и конечная частота генератора fr. ения в поле а<sub>макс</sub> нужно задать таким, чтобы контакт на включение проверяемого<br>инхронизатора не срабатывал. Для устойчивого срабатывания автосинронизатора<br>кодимо подобрать начальный угол напряжения генератора таким образ ение и шат по ускорению должны быть заданны перед нечатом проверяемого содиничение и шат по ускорению содина с<br>вния в попе д<sub>охнос</sub> нужно задать таким, чтобы контакт на включение проверяемого содино подобрать начальный уг ра, начальная и конечная частота генератора<br>
кны быть заданы перед началом проверки. Значень тольно и проверки.<br>
I- Гля устойчивого срабатывания автосинронизата<br>
голя устойчивого срабатывания автосинронизата<br>
ий U<sub>C</sub> и U ечная частота генератора f<sub>г</sub>,<br>д началом проверки. Значение<br>кт на включение проверяемого<br>абатывания автосинронизатора pa f<sub>г,</sub><br>нение<br>атора<br>атора<br>бы за<br>бы за<br>(этой Да...<br>гором<br>ущие<br>ущие<br>пора...<br>Мания.<br>02 90<br>02 90<br>02 90

При нажатии «Старт» частота генератора меняется от заданной начальной f<sub>г нач</sub> до<br>конечной f<sub>г кон</sub> с заданным ускорением а<sub>макс</sub>, т. е. частота скольжения меняется с этой заданной скоростью. Время ожидания определяется по формуле t конечной f<sub>г кон</sub> с заданным ускорением а<sub>макс</sub>, т. е. частота скольжения ми<br>заданной скоростью. Время ожидания определяется по формуле t<sub>исп</sub>=(f<sub>г</sub><br>При каждом несрабатывании контакта на включение, значение *а<sub>макс</sub>* умен лись хотя бы один раз.<br>еняется от заданной на<br>е. частота скольжения<br>ется по формуле t<sub>исп</sub>=<br>ие, значение *а<sub>макс</sub>* умен t<sub>исп</sub>=(f<sub>г нач</sub> – f<sub>г кон</sub>)/*a*.

При каждом несрабатывании контакта на включение, значение а<sub>макс</sub> уменьшается на ∆а..<br>В поле «Результат проверки» записывается значение ускорения а<sub>макс</sub>, при котором произошло первое срабатывание контакта на включение. ри каждом несрабатывании контакта на включение, значение *а<sub>макс</sub> у*меньшается на ∆а..<br>В поле «Результат проверки» записывается значение ускорения *а<sub>макс</sub>,* при котором

значения проверки юшло первое срабатывание контакта на включение.<br>В строке состояния окна «Автоматические проверки» отображаются текущие

#### 5.19.2.14. Работа с векторной диаграммой

генератора (красный). Во время испытаний отображается вращение вектора генератора. На векторной диаграмме отображаются вектора напряжения сети (синий) и

настроить отображение сетки и масштаб ве настроить отображение веС помощью контекстного меню векторной диаграммы (правая кнопка мыши) можно отображаются вектора напряжения сети<br>пытанийоотображаетсявращениевектораге<br>нювекторной диаграммы (праваякнопкамь<br>сштабвекторнойдиаграммы.

#### 5.19.2.15. Работа с осциллограммой

С помощью кнопки «Осциллограмма» вызывается окно осциллограммы.

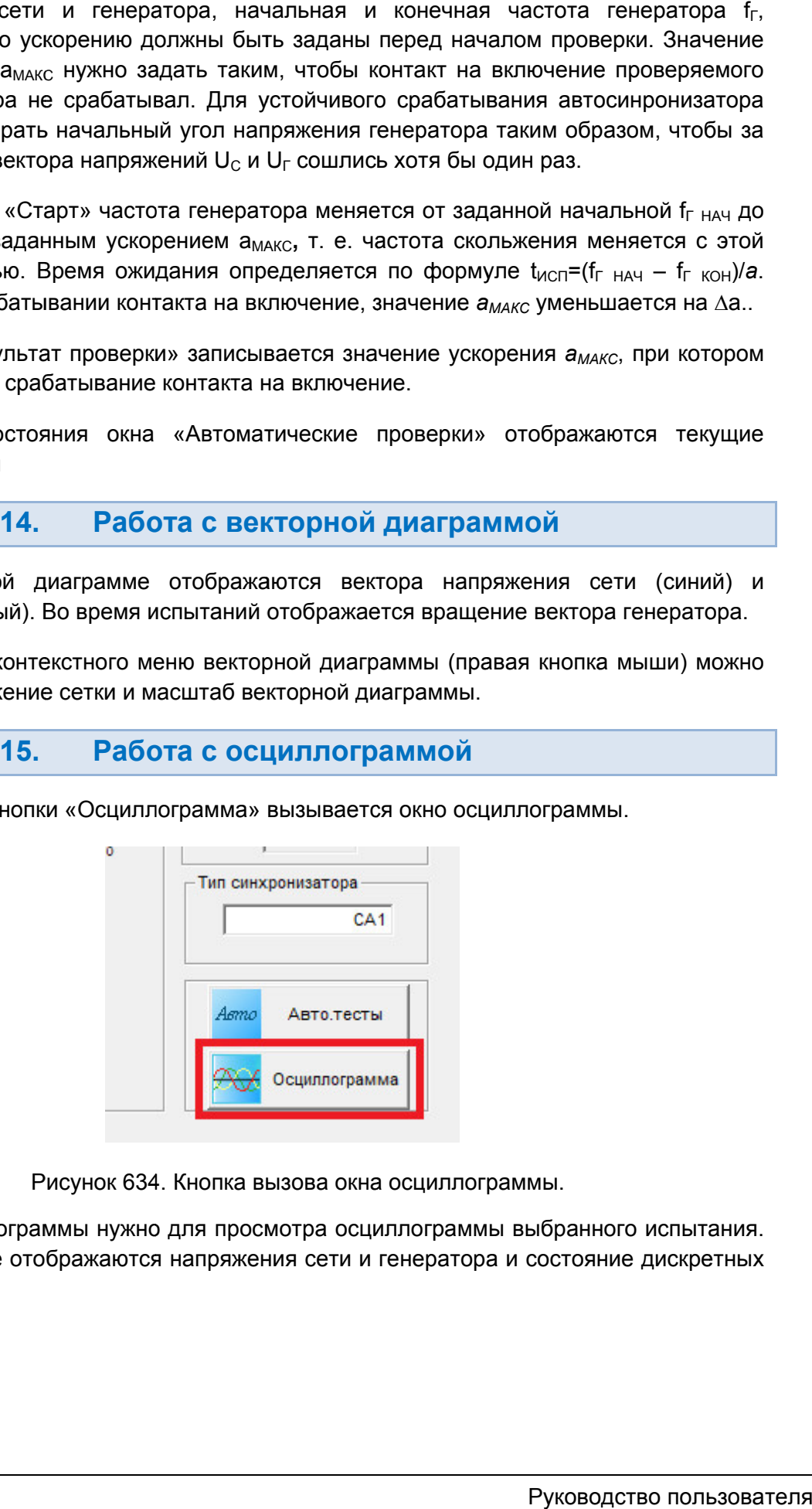

Рисунок 634. Кнопка вызова окна осциллограммы.

На осциллограмме отображаются напряжения сети и генератора и состояние дискретных сигналов. Окно осциллограммы нужно для просмотра осциллограммы выбранного испытания.

#### 5.19.2.16. Протокол испытаний и печать

Результаты испытаний вносятся в протокол Результаты испытаний испытаний.

либо с помощью пункта «Протокол» в главном м меню. Окно протокола испытаний вызывается с помощью кнопки в панели инструментов,

В панели инструментов окна протокола есть кнопки, позволяющие распечатать и<br>сохранить протокол испытаний в текстовом формате для дальнейшего редактирования. с помощью пункта «Протокол» в главном меню.<br>В панели инструментов окна протокола есть кнопки, позволяющие распечатать или

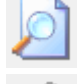

– предпросмотр протокола для печати

– отправка на печать результатов испытаний;

– сохранение результатов испытаний в текстовом формате ( (MS Word Word).

– сохранение результатов испытаний в табличном формате ( (MS Excel Excel).

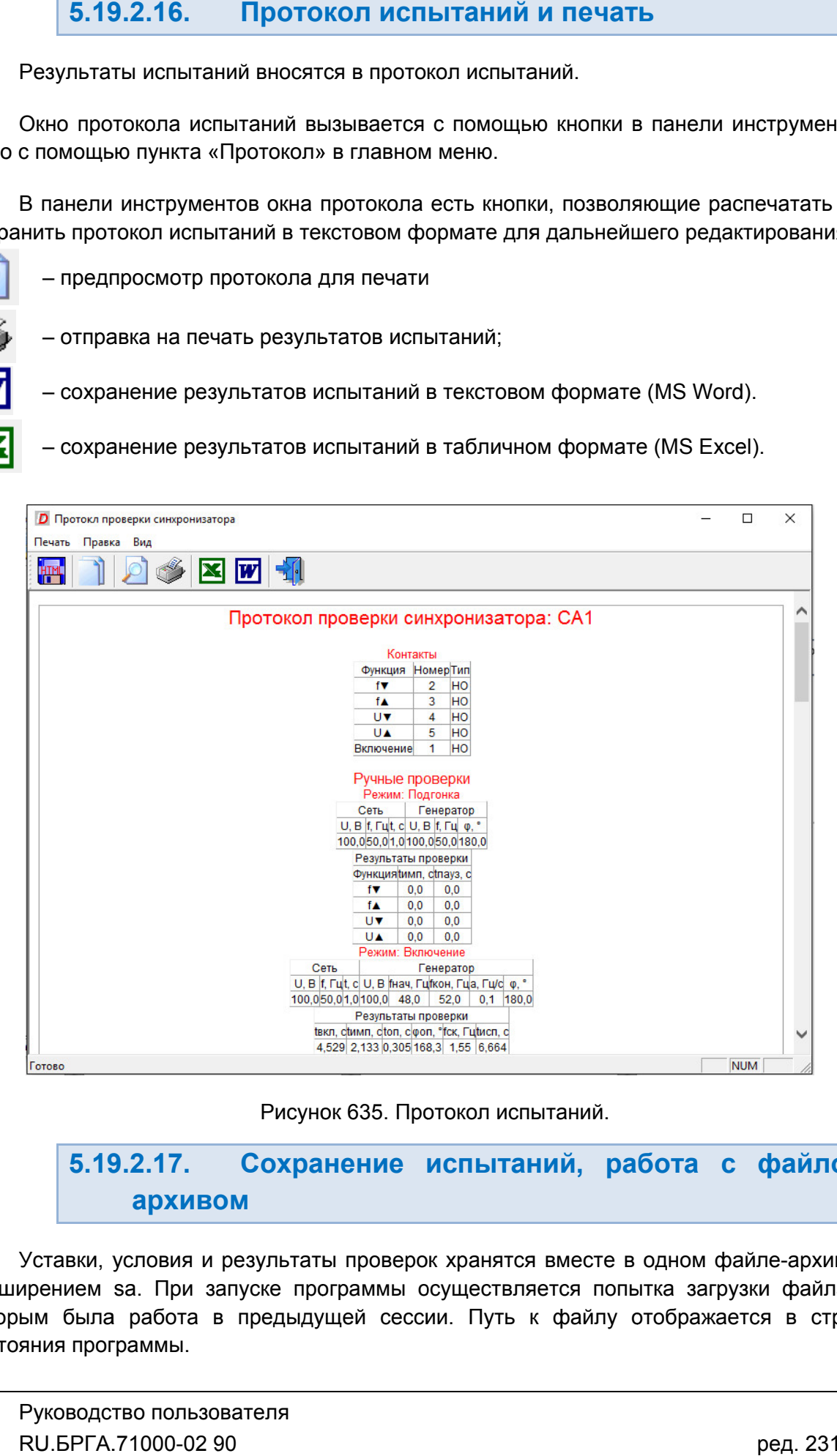

Рисунок 635. Протокол испытаний.

5.19.2.17. архивом архивомСохранение испытаний, работа с файлом файлом-

расширением sa. При запуске программы осуществляется попытка загрузки файла, с которым была работа в предыдущей сессии. Путь к файлу отображается в строке состояния программы. Уставки, условия и результаты проверок хранятся вместе в одном файле-архиве с C:\Users\Admin\Documents\Dynamics\CA1.sa

Такой же запрос делается по выходу из программы, если изменены данные уставок, условий, или результаты не были сохранены. По завершении испытаний делается запрос на сохранение результатов в файл. Такой же запрос делается по вых<br>условий, или результаты не были сс<br>Сохранение файла доступно ч

панели инструментов. через меню «Файл→Сохранить Как...» или по кнопке в

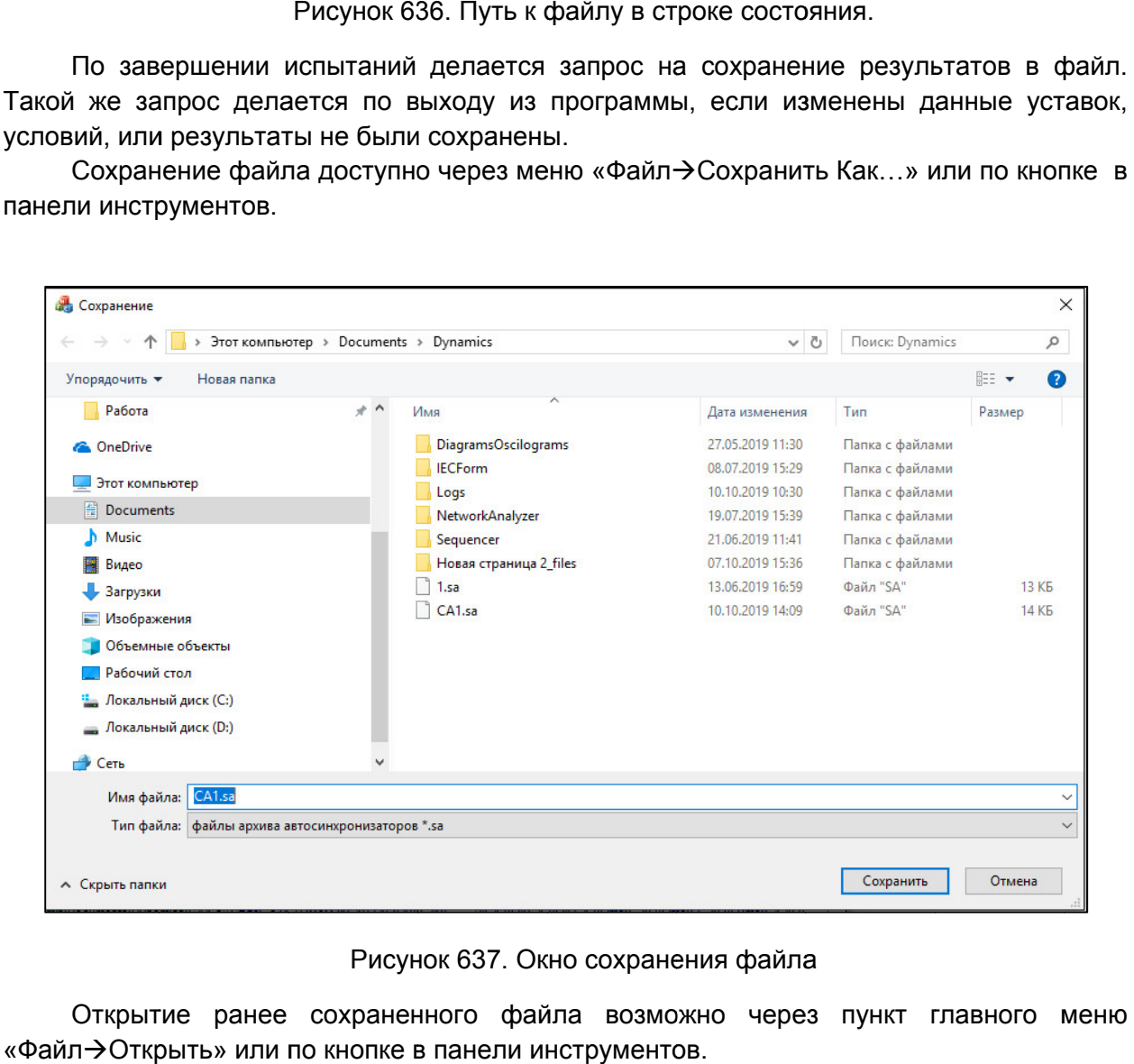

#### Окно сохранения файла

«Файл Открыть» или по кнопке в панели инструментов. Открытие ранее сохраненного файла возможно через пункт главного меню

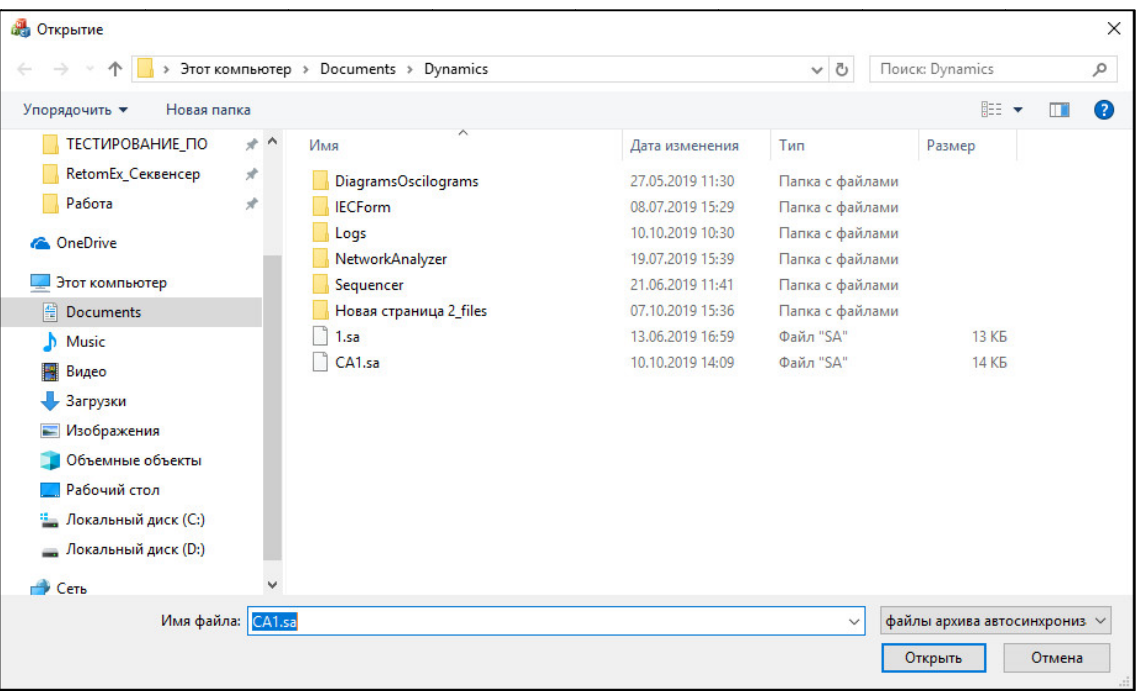

Рисунок 638. Окно открытия файла.

## 5.20. Проверка устройств АЧР

## 5.20.1. Общие сведения о программе

## 5.20.1.1. Назначение

Программа «Проверка устройств АЧР» предназначена для проверки реле частоты, устройств автоматической частотной разгрузки (АЧР) и частотного АПВ (ЧАПВ) разных поколений, в том числе устройств, реагирующих и на скорость изменения частоты Δf/Δt.

## 5.20.1.2. Основные возможности

#### Программа позволяет:

#### - проверять:

- реле частоты;
- $\bullet$   $AHP$ ;
- $\bullet$  ЧАПВ:
- устройства, реагирующие на скорость изменения частоты;

#### - проверять технические параметры реле и защит:

- частоту срабатывания;
- частоту возврата;
- время срабатывания;
- время возврата;
- время срабатывания АЧР;
- время срабатывания ЧАПВ;

#### - задавать сценарий проверки;

- автоматически получить протокол и осциллограмму проведенных испытаний;

- сохранять/считывать в файле-архиве уставки, условия и результаты.

## 5.20.2. Работа с программой «Проверка устройств АЧР»

## 5.20.2.1. Порядок работы с программой

- 1. Включить РЕТОМ (физически).
- 2. Запустить программу.
- 3. При необходимости настроить связь с РЕТОМ, конфигурацию аналоговых выходов, наименование аналоговых и дискретных входов/выходов, максимумы.
- 4. Задать уставки и параметры проверяемого устройства.
- 5. Задать сценарий проверки.
- 6. При необходимости сохранить в файл-архив заданные параметры.
- 7. Подключить аналоговые и дискретные входы/выходы РЕТОМ к испытуемому устройству.
- 8. При необходимости подать оперативное питание на испытуемое устройство.
- 9. Нажать в программе кнопку «Старт» для старта испытаний.
- 10. По окончании испытаний повторно сохранить файл-архив с результатами испытаний.
- 11. Просмотреть результаты испытаний в окне программы и на осциллограмме программы.
- 12. При необходимости распечатать протокол испытаний.
- 13. По окончании работ закрыть окно программы. Закрыть главное окно программы и выключить РЕТОМ.

## 5.20.2.2. Особенности настройки связи

Перед запуском программ «АПВ», «ДЗТ», «ОМП», «Проверка автосинхронизаторов», «Проверка устройств АЧР» необходимо выполнить настройку связи с РЕТОМ (см. раздел 5.3 Настройка связи с РЕТОМ), затем запустить испытание в какой-либо программе (например, «Ручное управление»), остановить испытание и закрыть программу.

#### 5.20.2.3. Запуск программы

Запуск программы производится двойным нажатием мыши на Проверка устройств АЧР

иконку  $\mathbb{R}^n$  в главном окне пакета программ.

5.20.2.4. Панель инструментов

В панель инструментов расположены кнопки:

- открыть файл-архив испытаний;
- сохранить файл-архив испытаний;
- вызов окна протокола испытаний;
- старт испытаний;

stol

- остановка испытаний;
- 
- сброс результатов испытаний;
- вызов справки;
- выход из программы.

#### 5.20.2.5. устройства Задание уставок и параметров проверяемого проверяемого

программы. Уставки и параметры необходимо задать перед началом испытаний. Уставки и параметры проверяемого устройства расположены в левой части окна параметры

В программе есть следующие уставки и параметры:

Название автоматически переносится в протокол испытаний. Тип реле - текстовое поле, в котором задается название проверяемого устройства.

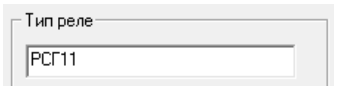

Рисунок 639. Поле «Тип реле».

включить выдачу напряжения оперативного питания, переменного («~») или постоянного включить выдачу напряжения оперативного питания, переменного («~») или постоянного<br>(«=(-Ua +Ub)») с каналов Uab. В поле правее от переключателя задается величина напряжения оперативного п напряжения оперативного питания. **Оперативное напряжение Uab** - переключатель, с помощью которого можно )») с каналов<br>оперативного п<br>Рисунок 640. Uab. В поле правее от<br>итания.

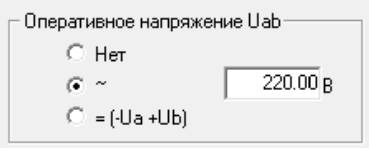

640. Переключатель «Оперативное напряжение Uab Uab».

которые будут выдаваться на протяжении испытаний. Для этих напряжений будет меняться частота во время испытаний. При включении выдачи напряжения оперативного питания напряжения меняться не будет. **Испытательное напряжение** - в этих полях задаются напряжения каналов Uabc меняться частота во<br>питания напряжения<br>меняться не будет. Ua и Ub становятся недоступны для задания, и частота для них для Рисунок 639. Поле «Тип реле».<br> **е напряжения оперативного питания**, переминистов, с помощью которого<br>
напряжения оперативного питания, переминистов («-») или посто<br>
каналов Uab. В поле правее от переключателя задается ве 639. Поле «Тип реле».<br>
— переключатель, с помс<br>вного питания, переменного<br>
пе правее от переключатель<br>
не напряжение Uab<br>
Her<br>
(-Ua +Ub)<br>
атель «Оперативное напряже<br>
в этих полях задаются напр<br>
ихении испытаний. Для эт<br> Оперативное напряжение Uab».<br>полях задаются напряжения каналов Uabc,<br>испытаний. Для этих напряжений будет<br>ключении выдачи напряжения оперативного ыдачи напряжен<br>для задания, и Uabc,<br>будет<br>вного<br>я них<br>этими<br>этими<br>взова<sup>-</sup>02 90

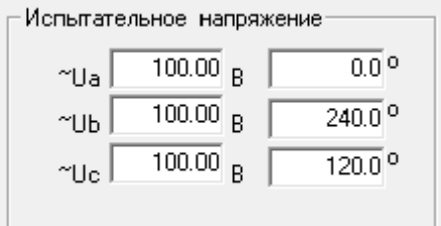

Рисунок 641. Поля испытательных напряжений

уставками сравниваются результаты испытаний, и программа рассчитывает для них погрешности. В программе есть следующие поля уставок: **Уставки** – в этих полях задаются уставки проверяемого устройства. С этими

- Fcp уставка по частоте срабатывания;
- Fв уставка по частоте возврата;
- Тср уставка по времени срабатывания;
- Тв уставка по времени возврата;
- Тачр уставка по времени срабатывания АЧР;
- Тчапв уставка по времени срабатывания ЧАПВ.

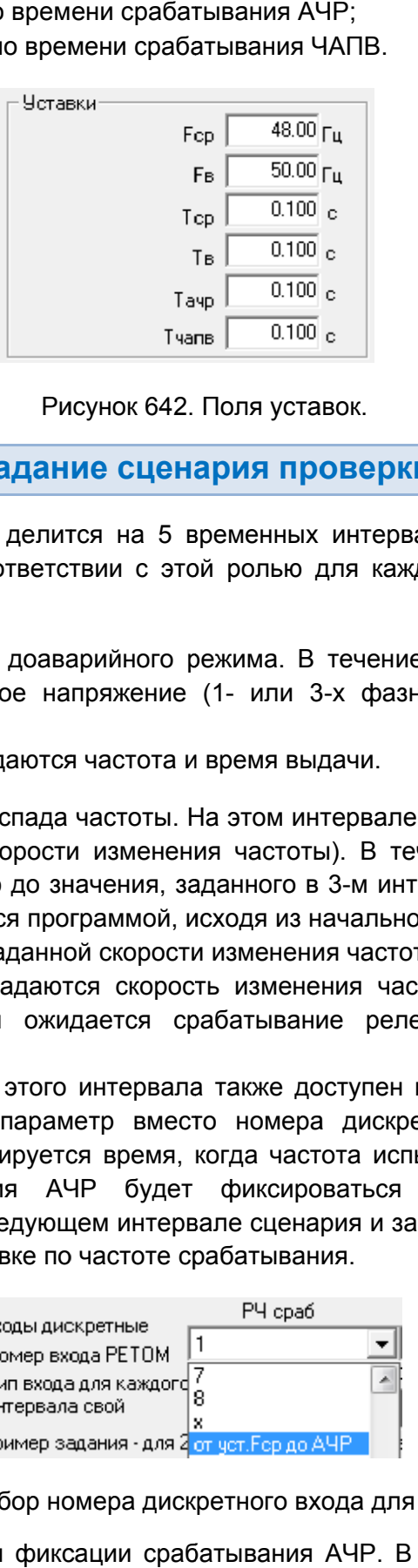

Рисунок 642. Поля уставок.

#### 5.20.2.6. Задание сценария проверки

Проверка в программе делится на 5 временных интервалов, каждый из которых<br>выполняет свою роль. В соответствии с этой ролью для каждого интервала задаются<br>свои параметры:<br>1 интервал – интервал доаварийного режима. В течени свои параметры: Проверка в программе делится на 5 временных интервалов, каждый из которых

интервала выдаётся заданное напряжение (1 (1- или 3 (обычно 50 50,00 Гц). 00 1 интервал – интервал доаварийного режима. В течение заданного времени 1-го

Для этого интервала задаются частота и время выдачи.

реле частоты (либо реле скорости изменения частоты). В течение интервала частота падает с заданной скоростью до значения, заданного в 3 автоматически рассчитывается программой, исходя из начальной и минимальной частоты автоматически рассчитывается программой, исходя из начальной и<br>(на 3-м интервале), а также заданной скорости изменения частоты. 2 интервал – интервал спада частоты. На этом интервале ожидается срабатывание реле частоты (либо реле скорости изменения частоты). В течение интервала частота<br>падает с заданной скоростью до значения, заданного в 3-м интервале. Время интервала<br>автоматически рассчитывается программой, исходя из начал Проверка в программе делится на 5 временных интервалов, каждый из которых<br>иняет свою роль. В соответствии с этой ролью для каждого интервала задаются<br>параметры:<br><u>1 интервал</u> – интервал доаварийного режима. В течение задан 3-м интервале. Время интервала х фазное) неизменной частс<br>ачи.<br>ервале ожидается срабатыван<br>). В течение интервала часто<br>3-м интервале. Время интерва<br>чальной и минимальной часто<br>я частоты, номер дискретны<br>е реле частоты, и тип это<br>ступен параметр «от ус

входа РЕТОМ, на котором ожидается срабатывание реле частоты, и тип этого дискретного входа (НО/НЗ). Для этого интервала задаются скорость изменения частоты, номер дискретного ı PETOM, на котором ожидается срабатывание реле частоты, и тип этого<br>етного входа (HO/H3).<br>Для дискретного входа этого интервала также доступен параметр «от уст. Fcp до

АЧР». Если выбрат выбрать этот параметр вместо номера дискретного входа, то вместо срабатывания контакта фиксируется время, когда частота испытаний достигнет уставки срабатывания. Тогда время АЧР будет фиксироваться как разность времени срабатывания контакта на следующем интервале сценария и зафиксированного времени, когда частота равнялась уставке по частоте срабатывания. срабатывания контакта фиксируется время, когда частота исг<br>срабатывания. Тогда время АЧР будет фиксироваться<br>срабатывания контакта на следующем интервале сценария и за<br>когда частота равнялась уставке по частоте сраба • Тачр – уставка по времени срабатывания АЧР;<br>• Тчапв – уставка по времени срабатывания АЧР;<br>• Тчапв – уставка по времени срабатывания ЧАПР;<br>• Гордериа в портрамме делится на 5 временных интереснов.<br>• Тордериа в портрамм х фазное) неизменной<br>ачи.<br>ервале ожидается сраба<br>). В течение интервала<br>3-м интервале. Время инальной и минимальной<br>частоты.<br>на частоты, номер дис<br>е реле частоты, и ти<br>ступен параметр «от уст<br>дискретного входа, тс<br>латься

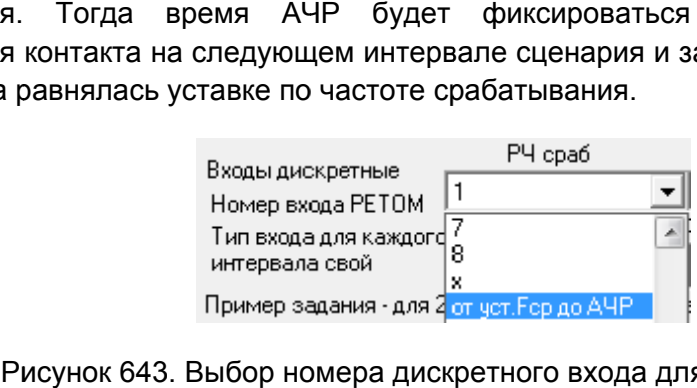

Выбор номера дискретного входа для 2 2-

частота не меняется. Фиксируются и заносятся в соответствующие поля значения з интервал – интервал фиксации срабатывания АЧР. В течение этого интервала

частоты и времени срабатывания Fср, Тср реле частоты РЧ, вычисляется время АЧР Тачр.

котором ожидается срабатывание АЧР и его тип (НО/НЗ). котором ожидается Для этого интервала задаются частота, время выдачи, а также дискретный вход, на

реле частоты. В течение интервала частоты поднимается с заданной скоростью д значения, заданного на 5  $\mathsf{F}_\mathsf{B}$  и время возврата Т $_\mathsf{B}$  реле частоты. 4 интервал – интервал подъема частоты. На этом интервале ожидается возврат еле частоты. В течение интервала частоты поднимается с<br>начения, заданного на 5-м интервале. На этом интервале фикси<br><sub>в</sub> и время возврата Т<sub>в</sub> реле частоты. и времени срабатывания Fcp, Тср реле частоты PЧ, вычисляется время AЧP<br>в этого интервала задаются частота, время выдачи, а также дискретный вход, на<br>эжидается срабатывание AЧP и его тип (HO/H3).<br>нтервал – интервал подъема

входа РЕТОМ, на котором ожидается возврат реле частоты, и тип этого дискретного входа (НО/НЗ). Для этого интервала задаются скорость изменения частоты, номер дискретного ι РЕТОМ, на котором ожидается возврат реле частоты, и тип этого дискретного<br>ι (HO/H3).<br>Для дискретного входа этого интервала также доступен параметр «от уст. Fcp до

ЧАПВ». Если выбрать этот параметр вместо номера дискретного входа, то вместо срабатывания контакта фиксируется время, когда частота испытани испытаний достигнет уставки срабатывания. Тогда время ЧАПВ будет фиксироваться как разность времени срабатывания контакта на следующем интервале сценария и зафиксированного времени, когда частота равнялась уставке по частоте срабатывания. этот параметр вместо номера дискретного входа, то<br>фиксируется время, когда частота испытаний достигне<br>время ЧАПВ будет фиксироваться как разность<br>на следующем интервале сценария и зафиксированного интервала задаются скорость изменения частоты, номер ди<br>на котором ожидается возврат реле частоты, и тип этого ди<br>тного входа этого интервала также доступен параметр «от ук<br>ыбрать этот параметр вместо номера дискретного в 5-м интервале. На этом интервале фиксируются частота возврата<br>pane частоты.<br>and agaverors. корость изменения частоты, номер дискретного<br>pow ожидается возврат реле частоты, и тип этого дискретного<br>sxoда этого интервала та частота, время выдачи, а также дискретный вход,<br>P и его тип (HO/H3).<br>Ma частоты. На этом интервале ожидается возвра<br>a частоты поднимается с заданной скоростью<br>e. На этом интервале фиксируются частота возвра<br>-<br>же скорость аданной скоростью до<br>уются частота возврата<br>Tы, номер дискретного<br>Тип этого дискретного<br>раметр «от уст. Еср до<br>ного входа, то вместо<br>аний достигнет уставки<br>ак разность времени,<br>иксированного времени,<br>исированного времени,

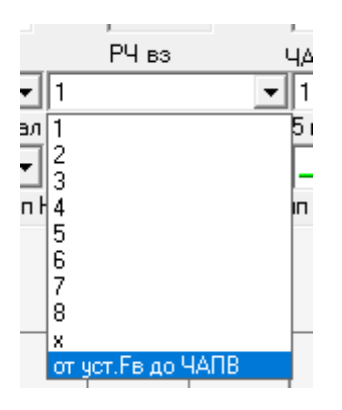

Рисунок 644. Выбор номера дискретног 4-го интервала.

частота не меняется. Вычисляется время ЧАПВ Тчапв. 5 интервал – интервал фиксации срабатывания ЧАПВ. В течение этого интервала

котором ожидается срабатывание ЧАПВ, и тип этого дискретного входа (НО/НЗ). та не меняется. Вычисляется время ЧАПВ Тчапв.<br>Для этого интервала задаются частота, время выдачи, номер дискретного входа, на

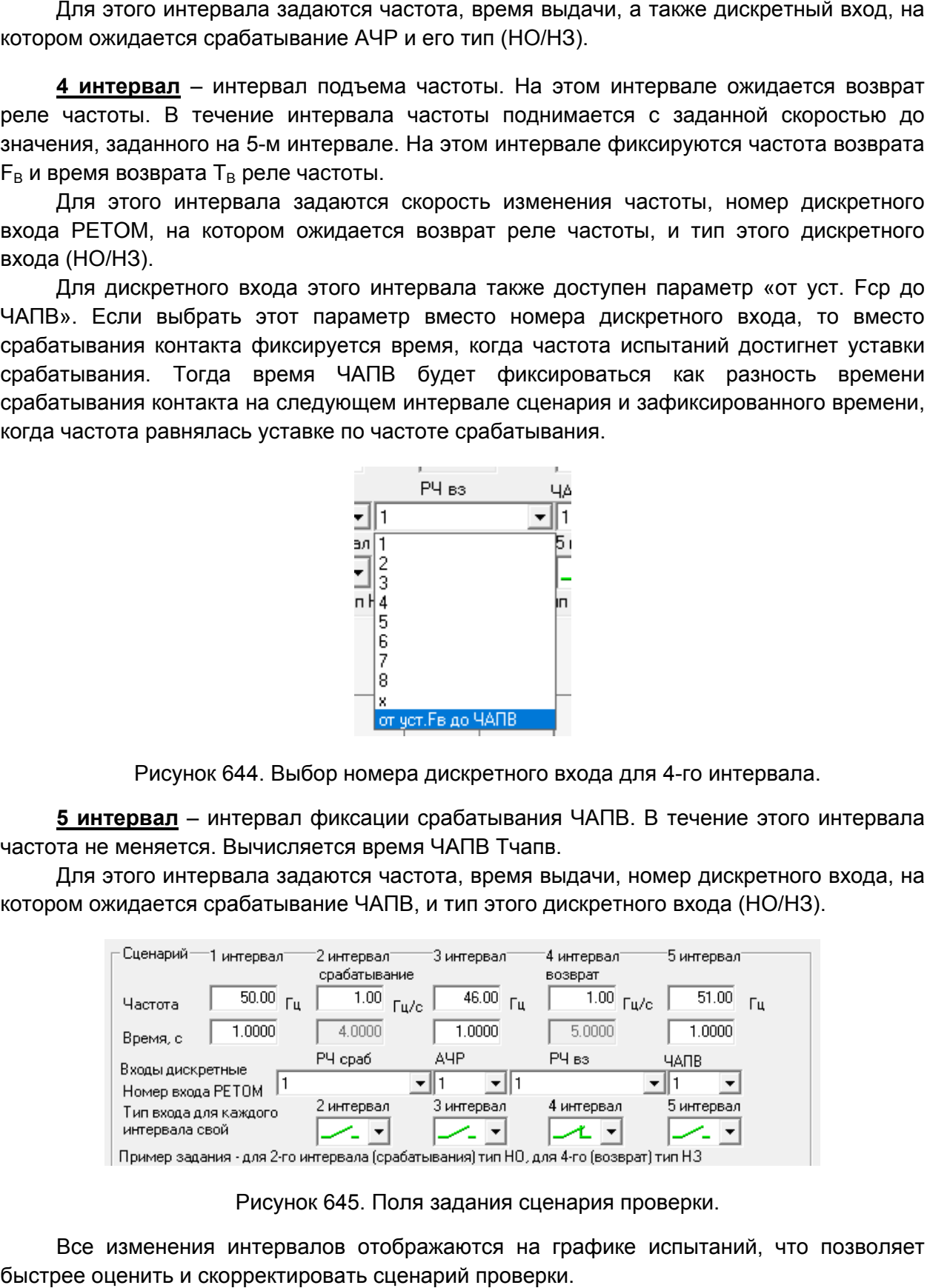

Рисунок 645. Поля задания сценария проверки.

быстрее оценить и скорректировать сценарий проверки. Все изменения интервалов отображаются на графике испытаний, что позволяет

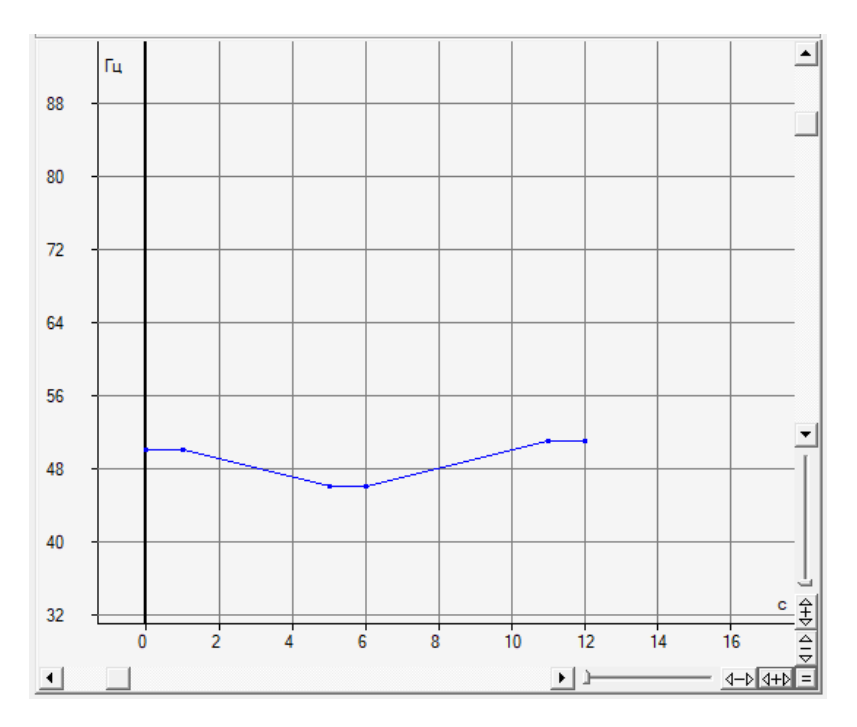

Рисунок 646. График испытаний.

Интервалы отображаются на графике в виде линий, границы интервалов отмечены точками. График испытаний представляет собой зависимость частоты от времени. профик ислытаний редствов собой зависимость частоты от времени<br>Интервалы отображаются на графике в виде линий, границы интервалов отмечень<br>почками.<br>5.20.2.7. Старт/Стоп испытаний интервалов отмеченно и подключено головног дставляет собой зависимость частоты от времен<br>графике в виде линий, границы интервалов отмечен<br>арт/Стописпытаний<br>чий РЕТОМ должно быть включено и подключено

5.20.2.7. Старт/Стоп испытаний

компьютеру. При первом подключении РЕТОМ к компьютеру необходимо настроить связь. Подробнее в разделе <u>5.20.2.2 Особенности настройки связи</u>. Перед началом испытаний РЕТОМ должно быть включено и подключено к компьютеру. При первом под<br>связь. Подробнее в разделе <u>5.2</u><br>Для старта испытаний к<br>Состояние кнопок после с<br>Рисунок 647. дставляет собой зависимс<br>графике в виде линий, гра<br>**арт/Стоп испытаний**<br>ключении РЕТОМ к компью<br><u>0.2.2 Особенности настройки</u><br>тикнуть на кнопку «Старт» в п<br>Состояние кнопок после стар<br><u>ий</u>кликнуть на кнопку «Стоп»

**Для старта испытаний** кликнуть на кнопку «Старт» в панели инструментов

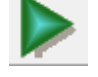

Состояние кнопок после старта испытаний меняется. Состояние

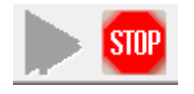

Рисунок 647. Состояние кнопок после старта испытаний.

**Для остановки испытаний** кликнуть на кнопку «Стоп» в панели инструментов

#### 5.20.2.8. Просмотр результатов испытаний

результатов испытаний расположены в левом нижнем углу окна. Программа отображает измеренные значения величин, а также рассчитывает погрешность относительно уставок. Результаты проведенных Результаты испытаний отображаются в окне программы. Поля ьтатов испытаний расположены в левом нижнем углу окна.<br>ренные значения величин, а также рассчитывает погрешность<br>Руководство пользователя<br>RU.БРГА.71000-02 90 программы. 467

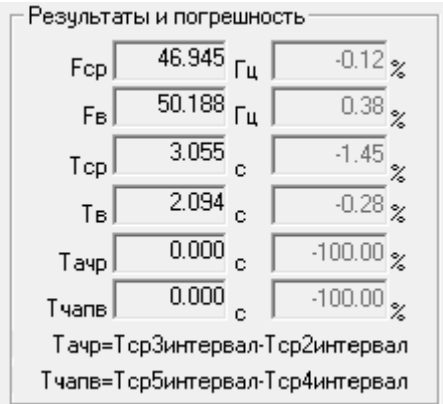

Рисунок 648. Результаты испытаний.

виде красных точек. Также времена срабатывания и возврата отображаются на графике испытаний в

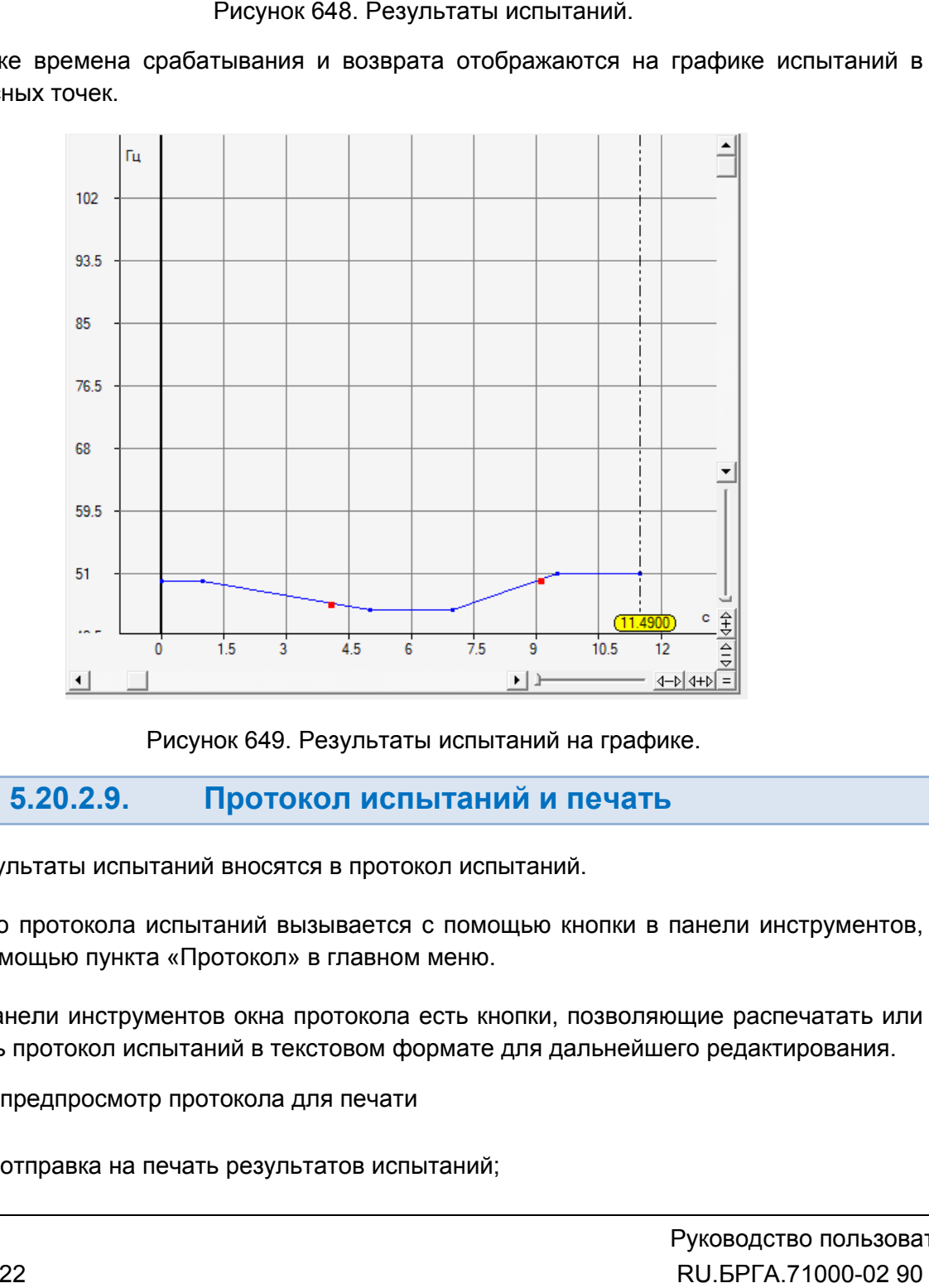

Рисунок 649. Результаты испытаний на графике.

#### 5.20.2.9. Протокол испытаний и печать

Результаты испытаний вносятся в протокол испытаний.

либо с помощь ю Окно протокола испытаний вызывается с помощью кнопки в панели инструментов, Окно вызывается в помощью пункта «Протокол» в главном меню.

сохранить протокол испытаний в текстовом формате для дальнейшего редактирования. В панели инструментов окна протокола есть кнопки, позволяющие распечатать или

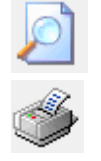

– предпросмотр протокола для печати

– отправка на печать результатов испытаний;

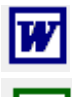

– сохранение результатов испытаний в текстовом формате ( Word).

– сохранение результатов испытаний в табличном формате ( (MS Excel Excel).

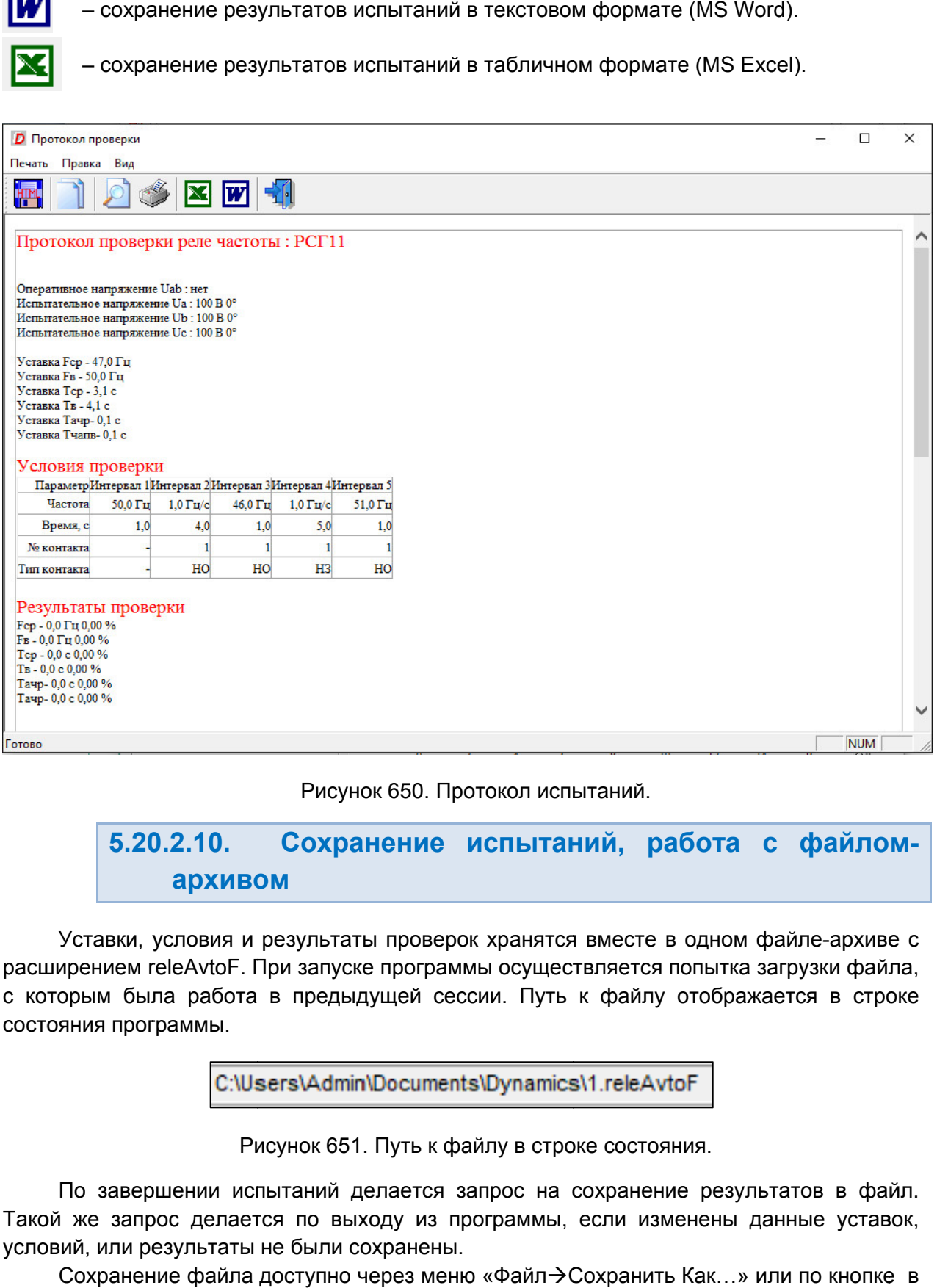

#### 5.20.2.10. архивом архивомСохранение испытаний, работа с файлом файлом-

расширением releAvtoF. При запуске программы осуществляется попытка загрузки файла, с которым была работа в предыдущей сессии. Путь к файлу отображается в строке<br>состояния программы.<br>**C:\Users\Admin\Documents\Dynamics\1.releAvtoF**<br>Рисунок 651. Путь к файлу в строке состояния. состояния программы. Уставки, условия и результаты проверок хранятся вместе в одном файле-архиве с Рисунок 650. Протокол испытаний.<br>
5.20.2.10. Сохранение испытаний, раб<br>
архивом<br>
Уставки, условия и результаты проверок хранятся вместе в с<br>
ирением releAvtoF. При запуске программы осуществляется по<br>
орым была работа в Рисунок 650. Протокол испытаний.<br>
5.20.2.10. Сохранение испытаний, пархивом<br>
Уставки, условия и результаты проверок хранятся вместе<br>
ирением releAvtoF. При запуске программы осуществляетс<br>
орым была работа в предыдущей се

Путь к файлу в строке состояния.

Такой же запрос делается по выходу из программы, если изменены данные уставок, условий, или результаты не были сохранены. По завершении испытаний делается запрос на сохранение результатов в файл. і же запрос делается по выходу из программы, если изменены данные уставок,<br>ий, или результаты не были сохранены.<br>Сохранение файла доступно через меню «Файл→Сохранить Как…» или по кнопке в

панели инструментов.
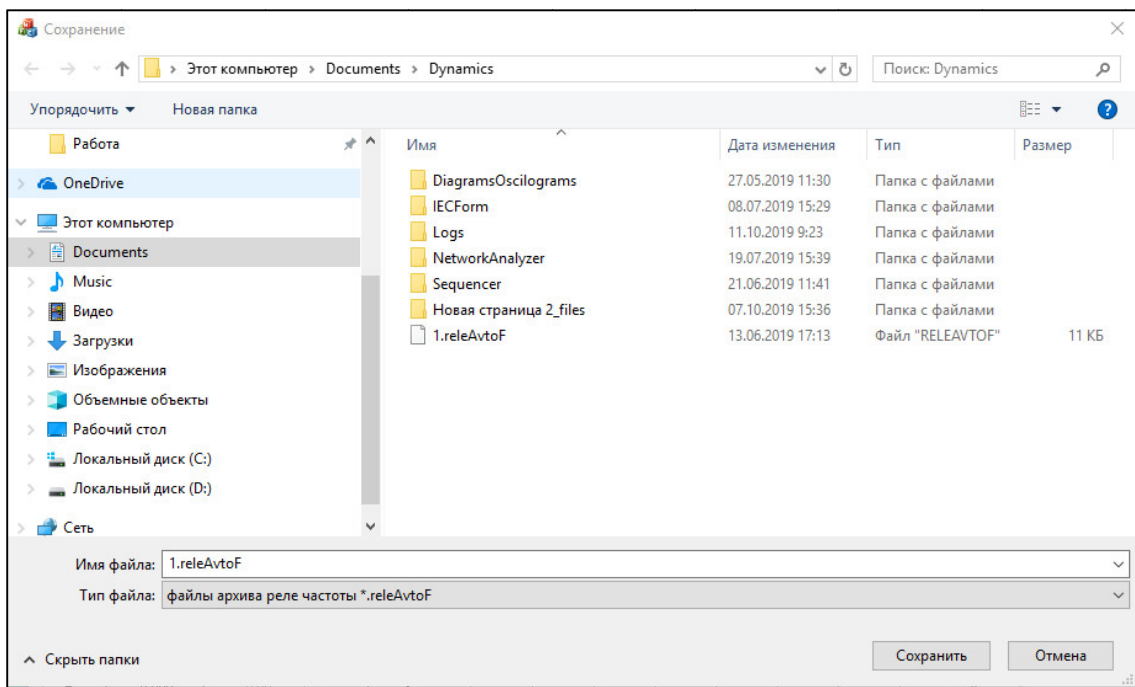

Рисунок 652. Окно сохранения файла

Открытие ранее сохраненного файла возможно через<br>«Файл-ЭОткрыть» или по кнопке в панели инструментов. Открытие ранее сохраненного файла возможно через пункт главного меню

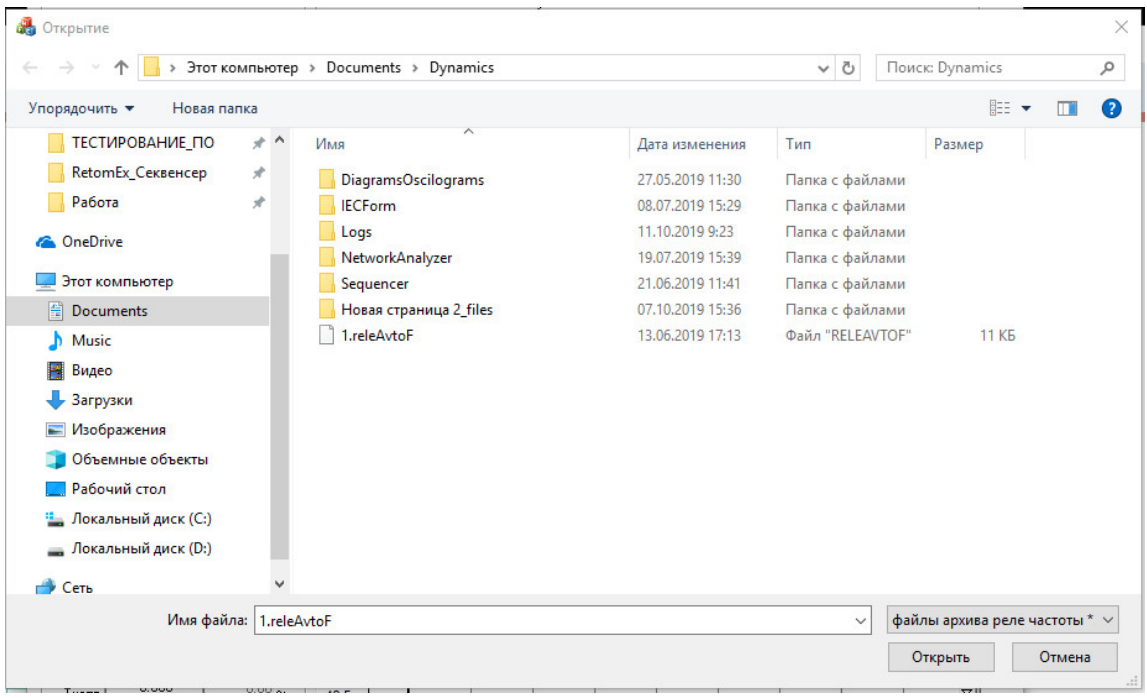

Рисунок 653. 653. Окно открытия файла.

# 5.21. Утилита «Осциллограф АЦП»

# 5.21.1. Общие сведения об утилите

5.21.1.1. Назначение

Утилита «Осциллограф АЦП» предназначена для снятия осциллограммы сигналов, подаваемых на аналоговые входы РЕТОМ.

5.21.1.2. Основные возможности

Утилита позволяет:

- измерять сигналы на аналоговых входах РЕТОМ;

- отображать осциллограмму сигналов на аналоговых входах РЕТОМ;

- выводить состояние дискретных входов на осциллограмму;

- работать как совместно с другими программами пакета программ, так и независимо.

# 5.21.1.3. Дополнительные возможности

В утилите есть дополнительные возможности:

- запуск записи осциллограммы по определенному условию (только при работе вместе с программой «Ручное управление»);

- сохранение записанной осциллограммы в COMTRADE-файл;
- открытие COMTRADE-файла и вывод его сигналов;
- расчет спектра записанной осциллограммы;
- просмотр векторной диаграммы сигналов записанной осциллограммы;

- изменение внешнего вида осциллограммы (цвет сигналов, цвет фона, отображение сетки осциллограммы и т.д.);

## - сохранение и печать записанной осциллограммы.

# 5.21.2. Работа с утилитой «Осциллограф АЦП»

# 5.21.2.1. Порядок работы с утилитой

При работе с осциллографом АЦП независимо от других программ:

- 1. Включить РЕТОМ (физически).
- 2. Запустить утилиту «Осциллограф АЦП».
- 3. При необходимости настроить связь с РЕТОМ.
- 4. Включить аналоговые входы.
- 5. Задать диапазон диапазоны измерения для аналоговых входов.
- 6. При необходимости включить загрузку буфера дискретных входов. входов.
- 7. Задать длительность регистрации.
- 8. Подключить аналоговые и дискретные входы РЕТОМ к испытуемому устройству.
- 9. Нажать кнопку «Старт» для старта снятия осциллограммы осциллограммы.
- 10. По окончании работ закрыть окно программы. Закрыть главное окно программы и выключить РЕТОМ.

программ: При работе с осциллографом ). По окончании работ закрыть окно програт<br>программы и выключить РЕТОМ.<br>работе с осциллографом АЦП совместно с<br>Включить РЕТОМ (физически).<br>При необходимости настроить связь с РЕТОМ

- 1. Включить РЕТОМ (физически).
- 2. При необходимости настроить связь с РЕТОМ.
- 3. Запустить нужную программу пакета программ и выполнить все необходимые настройки в ней.
- 4. Запустить утилиту «Осциллограф АЦП».
- 5. Включить в утилите «Осциллограф АЦП» аналоговые входы.
- 6. Задать диапазоны измерения для аналоговых входов в утилите «Осциллограф АЦП». 3. Запустить нужную программу пакета программ и выполнить все необходимые<br>иастройки в ней.<br>4. Запустить утилиту «Осциллограф АЦП».<br>5. Включить в утилите «Осциллограф АЦП» аналоговые входы.<br>6. Задать диапазоны измерения дл программы и выключить РЕТОМ.<br>аботе с осциллографом АЦП совместно с другими программами пакета<br>Включить РЕТОМ (физически).<br>При необходимости настроить связь с РЕТОМ.<br>Запустить нужную программу пакета программ и выполнить в
- «Осциллограф АЦП».
- 8. Задать длительность регистрации в утилите «Осциллограф АЦП».
- 9. Подключить аналоговые и дискретные входы/выходы РЕТОМ к испытуемому устройству
- 10. Нажать в окне утилиты «Осциллограф АЦП» кнопку «Старт».
- 11. Нажать в окне программ программы кнопку «Старт» для старта испытания. При этом в утилите «Осциллограф» запись осциллограммы стартует автоматически. «Осциллограф» запись осциллограммы стартует
- 12. По окончании работ закрыть окно программы. Закрыть главное окно программы и выключить РЕТОМ.

5.21.2.2. Запуск утилиты апуск

в главном окне пакета программ. Запуск утилиты производится двойным нажатием мыши на иконку программы и выкл<br>
5.21.2.2.<br>
Запуск утилиты произво,<br>
вном окне пакета програм<br>
5.21.2.3.<br>
Вверху окна расположен<br>
Рисунок 654. Запуск утилиты производится двойным нажатием мыши<br>в главном окне пакета программ.

5.21.2.3. Главное меню

Вверху окна расположено **главное меню**.

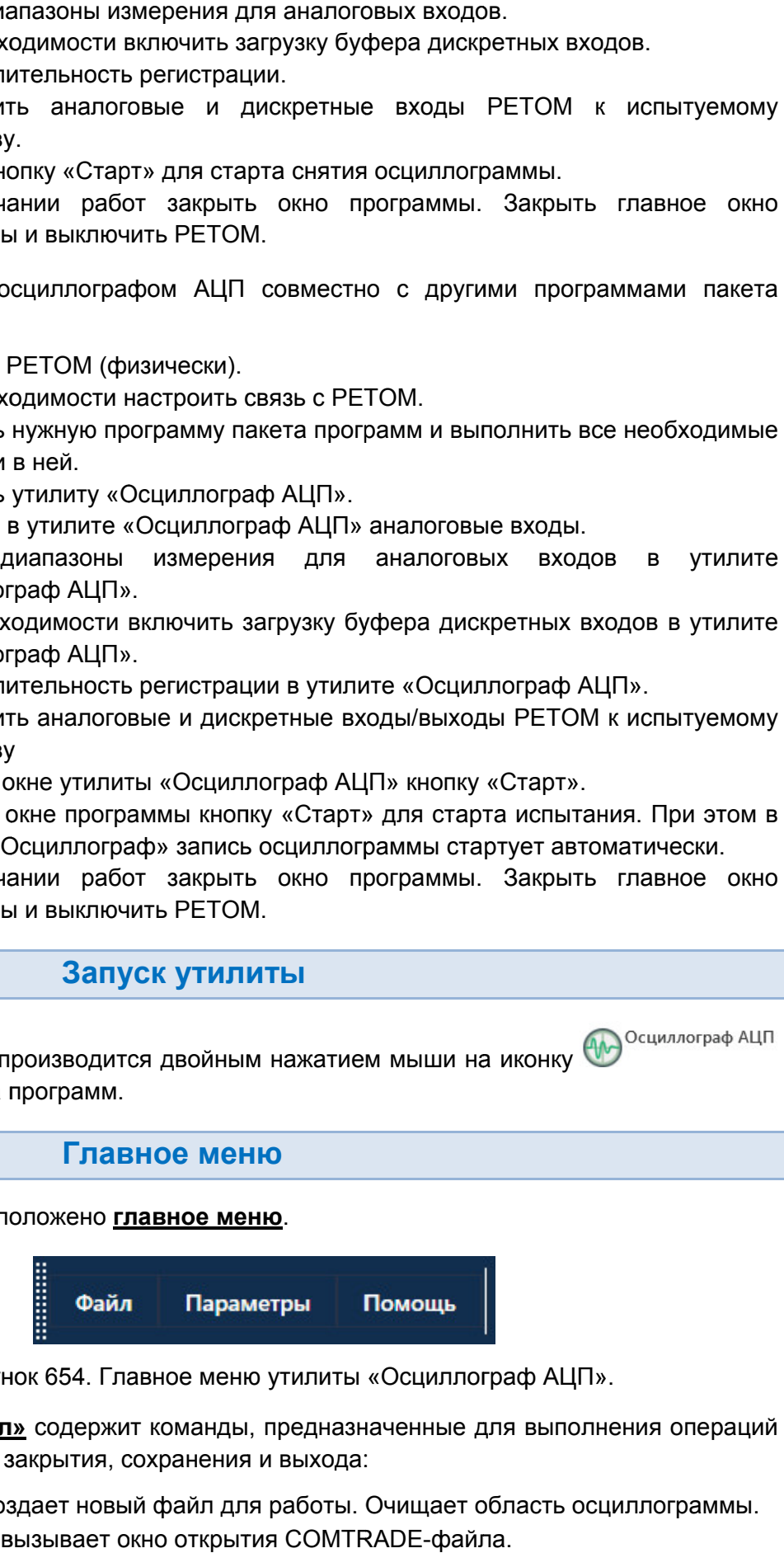

. Главное меню утилиты «Осциллограф АЦП».

с файлами: открытия, закрытия, сохранения и выхода: Подменю «Файл» содержит команды, предназначенные для выполнения операций

- «Новый» создает новый файл для работы. Очищает область осциллограммы.
- «Открыть» вызывает окно открытия COMTRADE-файла.
- «Сохранить», «Сохранить как...» позволяют сохранить осциллограмму в COMTRADE COMTRADE-формате. формате.
- «Выход» выход из утилиты.

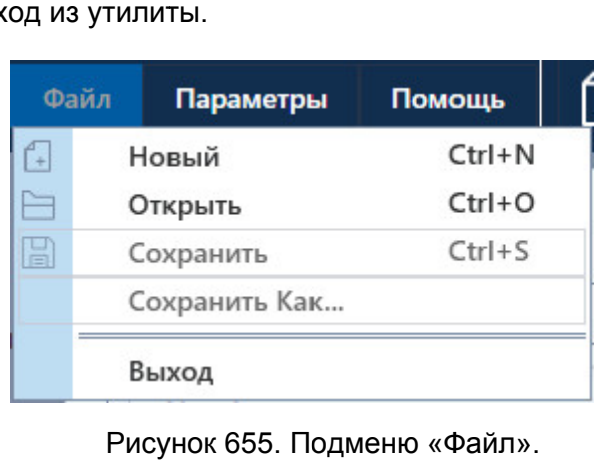

Подменю «Файл

## Подменю «Параметры» содержит пункты:

<u>Подменю «Параметры»</u> содержит пункты:<br>● «Настройка PETOM» – вызывает окно настройки аппаратных средств. Описано в разделе <u>5.25 Утилита «Настройка РЕТОМ»</u>. нок 655. Подменю «Файл».<br>Эжит пункты:<br>Зывает окно настройки ап<br>истройка PETOM».<br>Ется три пункта – «О<br>информацию о программ<br>п справки программы.<br>Нформацию о подключенниформацию о подключенниформацию о подключенниф;

«Информация». В подменю «Помощь» имеется три пункта – «О программе», «Помощь» и

- «О программе» выводит информацию о программе. Здесь можно проверить номер версии программы. ммеется три пункта – «О программе», «П<br>водит информацию о программе. Здесь можно<br>имы.<br>одит информацию о подключенном приборе РЕТ<br>инель инструментов<br>цублирует некоторые пункты главного меню и<br>файл-архив испытаний; «Помощь» и $\begin{CD} \text{HOD} \text{HOD} \$
- «Помощь» вызывает файл справки программы. номер версии вызывает
- «Информация» выводит информацию о подключенном приборе РЕТОМ.

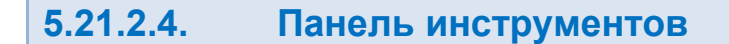

быстрого доступа к ним:

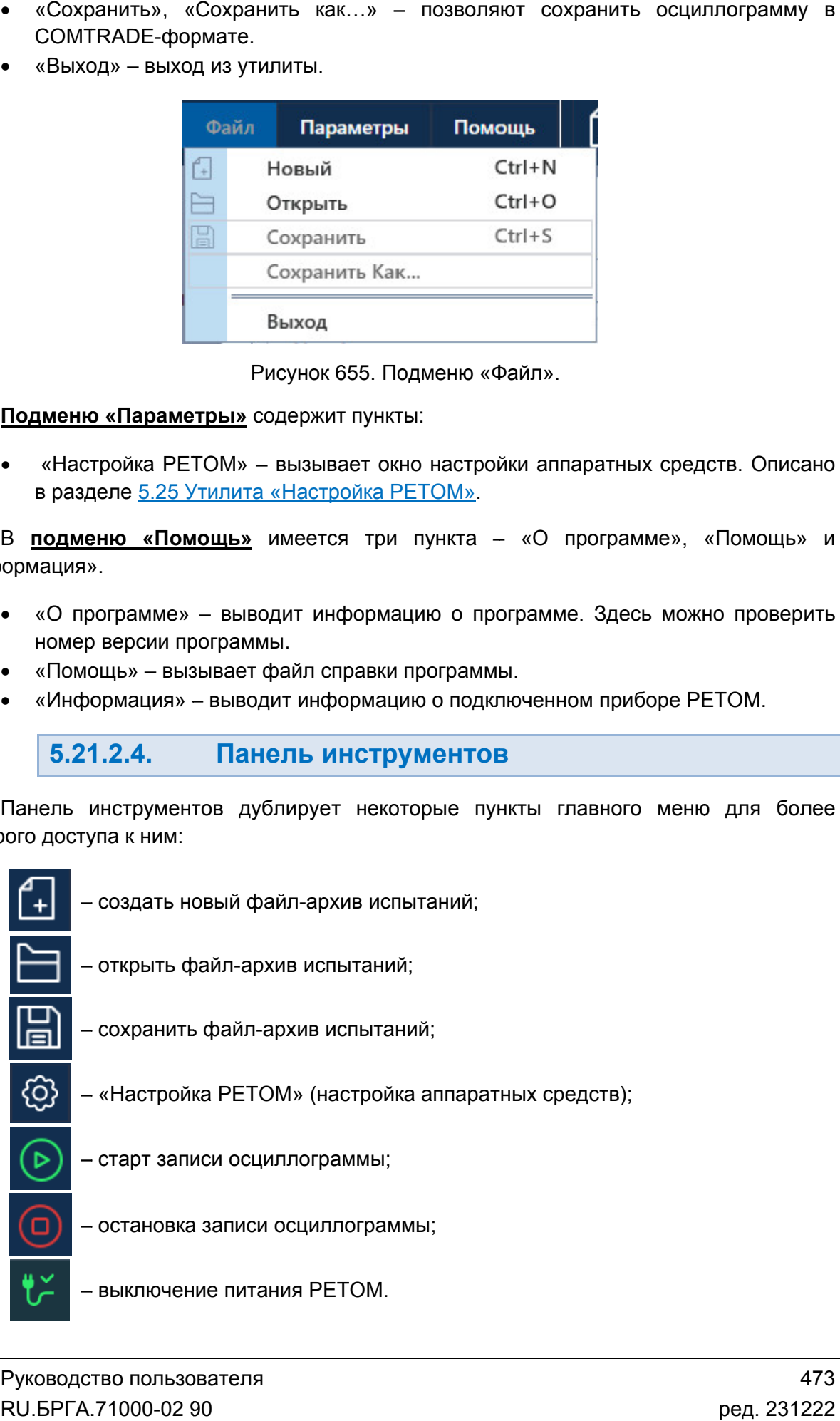

#### 5.21.2.5. Строка состояния

полезная информация: В нижней области окна расположена строка состояния. В ней выводится различная

- Журнал журнал событий. Сюда записывается все, что происходило с момента запуска программы. В нижней области окна расположена строка состояния. В ней выводится различная<br>ая информация:<br>• Журнал – журнал событий. Сюда записывается все, что происходило с<br>момента запуска программы.<br>• Состояние каналов – информация
- РЕТОМ.
- Файл путь к текущему файлу-архиву испытаний.
- Время сеанса работы (испытания). Отсчет времени начинается при старте испытания и останавливается при остановке испытания.
- Информация о состоянии РЕТОМ: подключен или нет, тип и номер РЕТОМ, параметры связи. Файл – путь к текущему файлу-архиву испыта<br>Время сеанса работы (испытания). Отсчет<br>испытания и останавливается при остановке<br>Информация о состоянии РЕТОМ: подключ<br>параметры связи.<br>ст с типом и номером РЕТОМ красно

РЕТОМ (не включен, не подключен, неисправен кабель, неправильные настройки связи и т.д.). Текст с типом и номером РЕТОМ красного цвета сигнализирует об ошибке связи с на выводится различная на строка состояния. В ней выводится различная ния:<br>ния:<br>ния:<br>- журнал событий. Сюда записывается все, что происходило с<br>аапуска программы.<br>ть к текущему файлу-архиву испытаний.<br>ть к текущему файлу-**5.21.2.5.** Строка состояния<br>В нижней области окна расположена строка<br>ная информация:<br>• Журнал – журнал событий. Сюда за момента запуска программы.<br>• Состояние каналов – информация о со РЕТОМ.<br>• Файл – путь к текущему фа омация о состоянии каналов токов и напряжений<br>пу-архиву испытаний.<br>ытания). Отсчет времени начинается при старте<br>я при остановке испытания.<br>ЕТОМ: подключен или нет, тип и номер РЕТОМ,<br>и красного цвета сигнализирует об оши

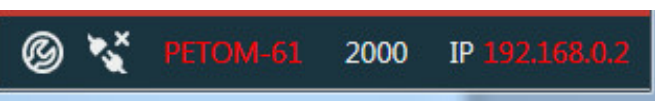

Рисунок 656. Строка состояния при ошибке связи с РЕТОМ.

имеет белый цвет. белый цвет.При правильно настроенных параметрах связи и подключенном РЕТОМ текст<br>белыйцвет.<br>Pисунок 657. Строка состояния при правильных параметрах связи.

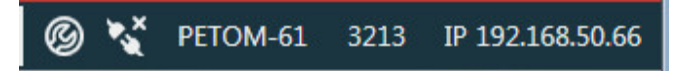

Рисунок 657. Строка состояния при правильных параметрах связи.

#### 5.21.2.6. Настройка внешнего вида окна утилиты

Окно осциллографа разделено сплиттерами. С их помощью можно измен<br>.внутренних дочерних окон – окон параметров, АЦП и области осциллограммы Окно осциллографа разделено сплиттерами. С их помощью можно изменять размер

АЦП. Для этого нужно нажать на кнопку «Параметры» в левом верхнем углу. Для возвращения окон обратно нужно повторно нажать на эту же кнопку. Также можно увеличить область осциллограммы путем скрытия окон параметров и

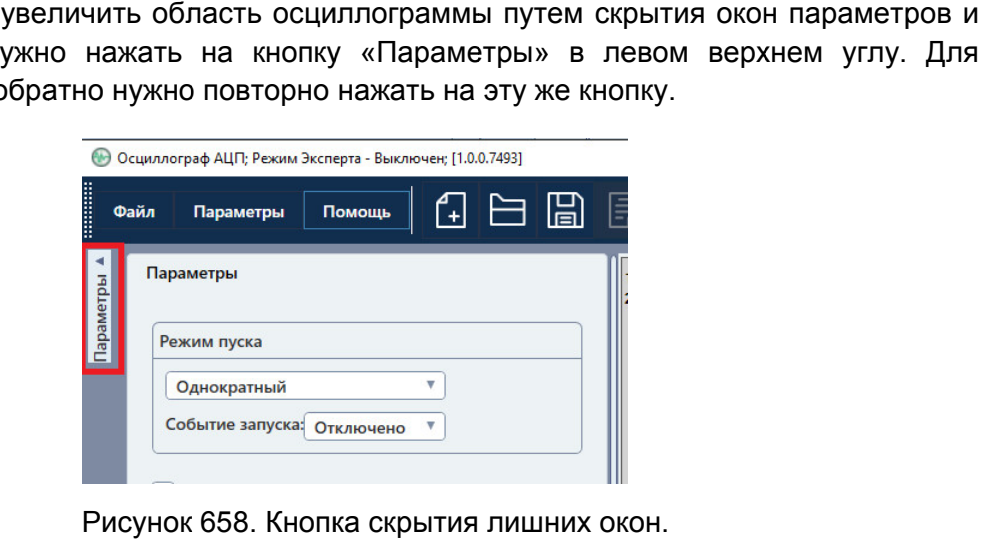

Рисунок 658. Кнопка скрытия лишних окон.

# 5.21.2.7.

находятся следующие параметры: Параметры осциллографирования задаются в дочернем окне «Параметры». В окне<br><sub>І</sub>ятся следующие параметры: Параметры осциллографирования задаются в дочернем окне «Параметры». В окне<br><sub>!</sub>ятся следующие параметры:<br><u>Режим пуска</u> ― здесь задаются параметры пуска осциллограммы. По умолчанию

эти поля заблокированы, и становятся доступны только при совместной работе с программой «Ручное управление». возможности эти поля заблокированы, и становятся доступны только при совместной работе<br>программой «Ручное управление». Описано в разделе <u>5.21.2.10 Дополнительнь</u><br><u>возможности</u>. Описано в разделе 5.21.2.10 5.21.2.10 Дополнительные

осциллограмме будут выводиться состояния дискретных входов. выводиться состояния дискретных <mark>Загрузить буфер дискретных входов</mark> — при активации этой галочки на

записывается осциллограмма. <u>Длительность регистрации</u> <mark>Загрузить буфер дискретных входов</mark> – при активации этой галочки на<br>плограмме-будут-выводиться-состояния-дискретных-входов.<br><mark>Длительность регистрации</mark> – здесь задается время, в течение которого<br>ывается-осциллограмма.<br><u>Час</u> и – здесь задается время, в течение которого

1 секунду). Доступно для изменения в программах автоматической проверки реле («Реле тока», «Реле напряжения» и др.). При уменьшении частоты дискретизации размер занимаемой памяти уменьшается, и становится возможен более длительный процесс осциллографирования. Частота дискретизации - частота дискретизации данных АЦП (количество точек за тота дискретизации данных АЦП (количество точек за<br>в программах автоматической проверки реле («Реле<br>При уменьшении частоты дискретизации размер<br>и становится возможен более длительный процесс

соответствующих галочек. Также можно задать диапазон канала АЦП. Запись осциллограммы невозможно запустить без включения хотя бы одн одного канала АЦП. параметры каналов АЦП – здесь включаются каналы АЦП при помощи ого 475

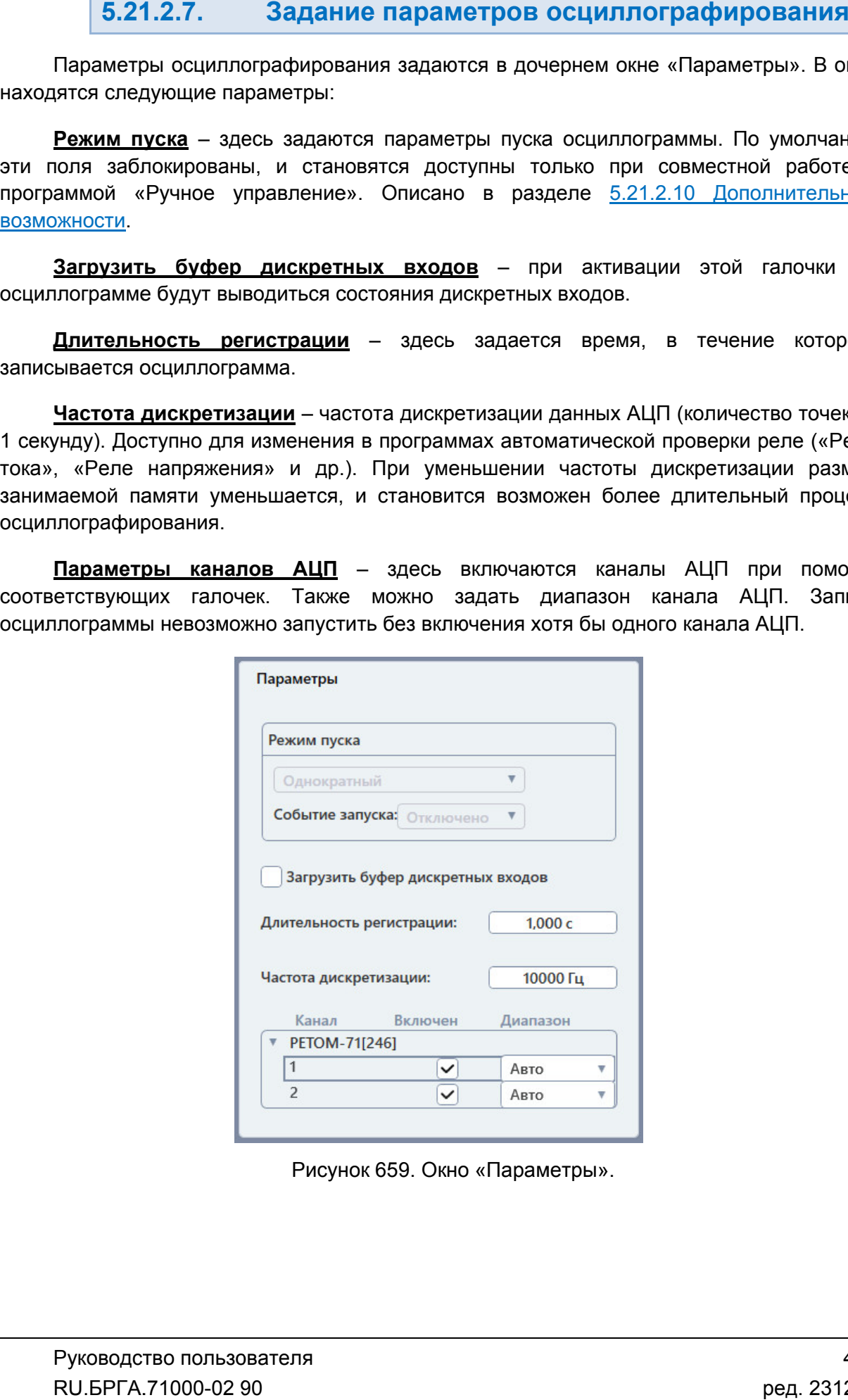

Рисунок 659. Рисунок Окно Параметры».

# 5.21.2.8.

РЕТОМ. В окне «АЦП» отображаются действующие значения величин, измеренных на аналоговых входах. Значения выводятся в таблице. В окне окне «АЦП» выводятся измеренные значения напряжений с двух каналов АЦП

Если измеряемый сигнал переменный, то выводится индикатор ~.

зависимости от полярности сигнала Если измеряемый сигнал постоянный, то выводится индикатор + или

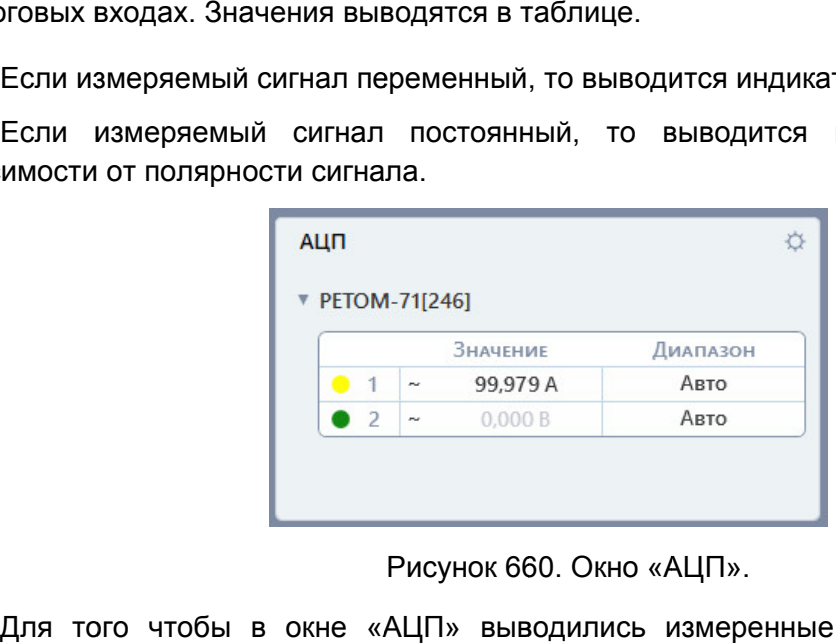

Рисунок 660. Окно «АЦП».

необходимо сначала включить измерения на аналоговых входах. Кнопка <sup>зог</sup> вызывает окно настройки аналоговых входов. Для того чтобы в окне «АЦП» выводились измеренные значения напряжений, ений,<br>ывает<br>|<br>| упны<br>| для<br>| для<br>| для<br>| для<br>| для<br>| для<br>| для<br>| для<br>| для<br>| для

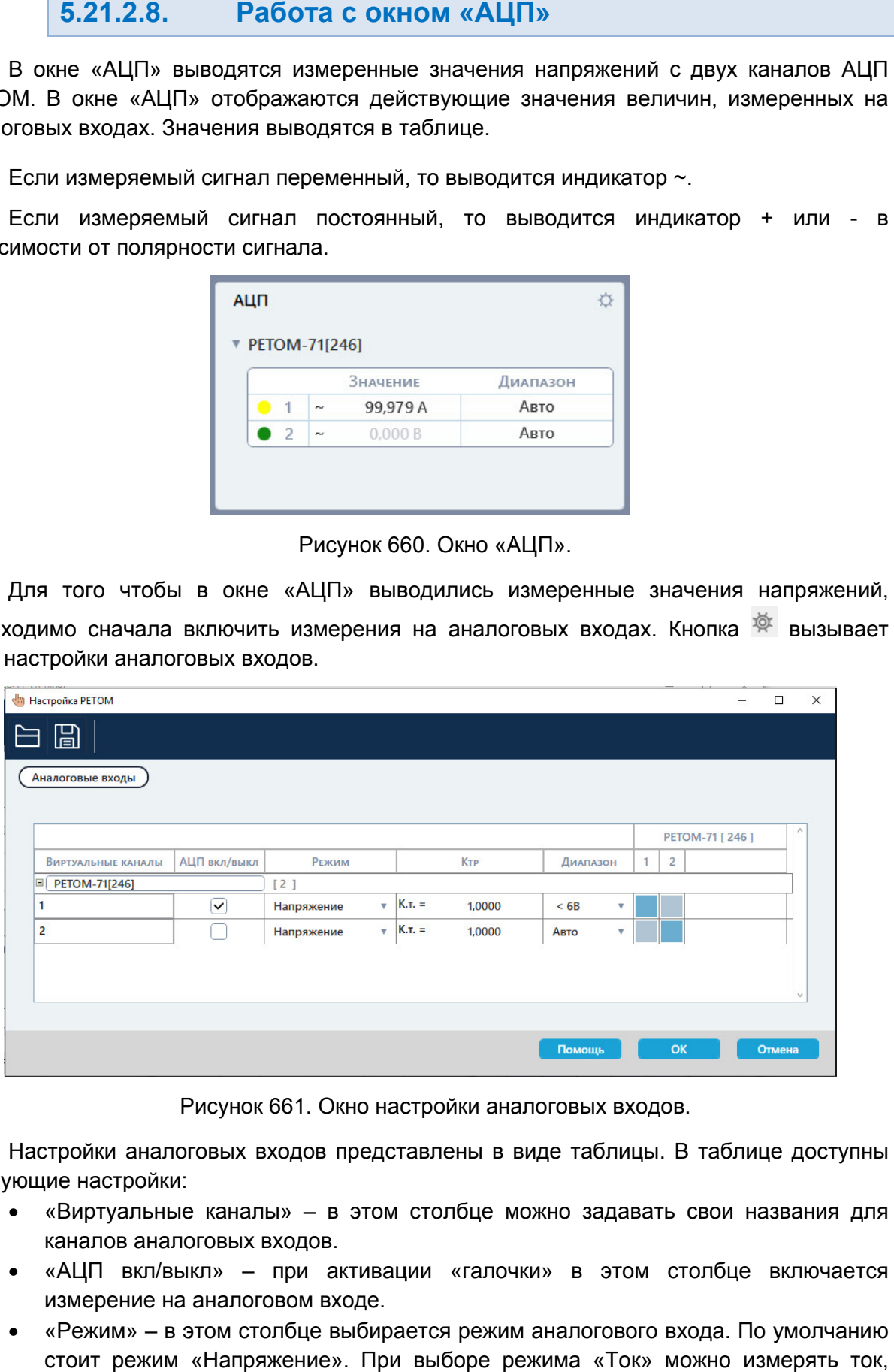

Рисунок 661. Окно настройки аналоговых входов.

следующие настройки: Настройки аналоговых входов представлены в виде таблицы. В таблице доступны

- «Виртуальные каналы» в этом столбце можно задавать свои названия для каналов аналоговых входов. Настройки аналоговых входов представлены в виде таблицы. В таблице доступны<br>
• «Виртуальные каналы» – в этом столбце можно задавать свои названия для<br>
«АЦП вкл/выкл» – при активации «галочки» в этом столбце включается<br>
из
- «АЦП вкл/выкл» каналов аналоговых «АЦП при активации «галочки» в этом столбце включается измерение на аналоговом входе. на
- стоит режим «Напряжение». При выборе режима «Ток» можно измерять ток, подключив токовые клещи к аналоговому входу.
- «Ктр» в этот столбец вводится коэффициент трансформации для измеренного значения. Если используются токовые клещи, то следует ввести в этом столбце коэффициент трансформации токовых клещей. яначения. Если используются токовые клещи, то следует ввести в этом столбце<br>коэффициент трансформации токовых клещей.<br>Диапазон» – в этом столбце выбирается диапазон измерения аналогового»
- входа.

После задания настроек следует нажать кнопку ОК для их сохранения.

# 5.21.2.9.

и дискретных сигналов, а также для анализа этих сигналов с помощью набора с вспомогательных инструментов. Область осциллограммы задания настроек следует нажать кнопку<br>**21.2.9. Работа с областью**<br>гь осциллограммы предназначена для гра<br>ых сигналов, а также для анализа з Область осциллограммы предназначена для графического отображения аналоговых

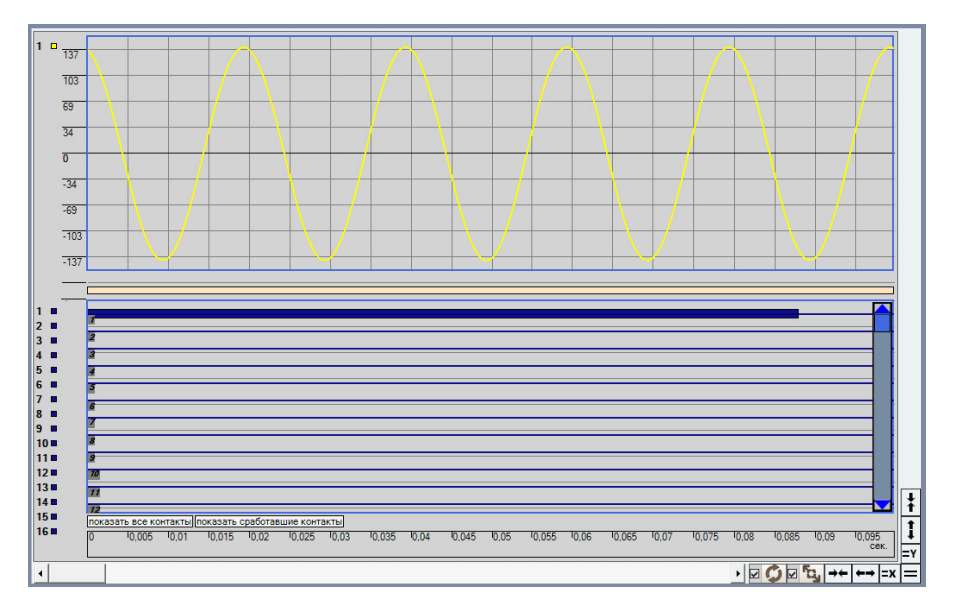

Рисунок 662. Область осциллограммы.

# Масштабирование. Масштабирование.

области осциллограммы расположены кнопки масштабирования осциллограммы: Осциллограмму можно масштабировать по обоим осям. В правом нижнем углу Осциллограмму Y

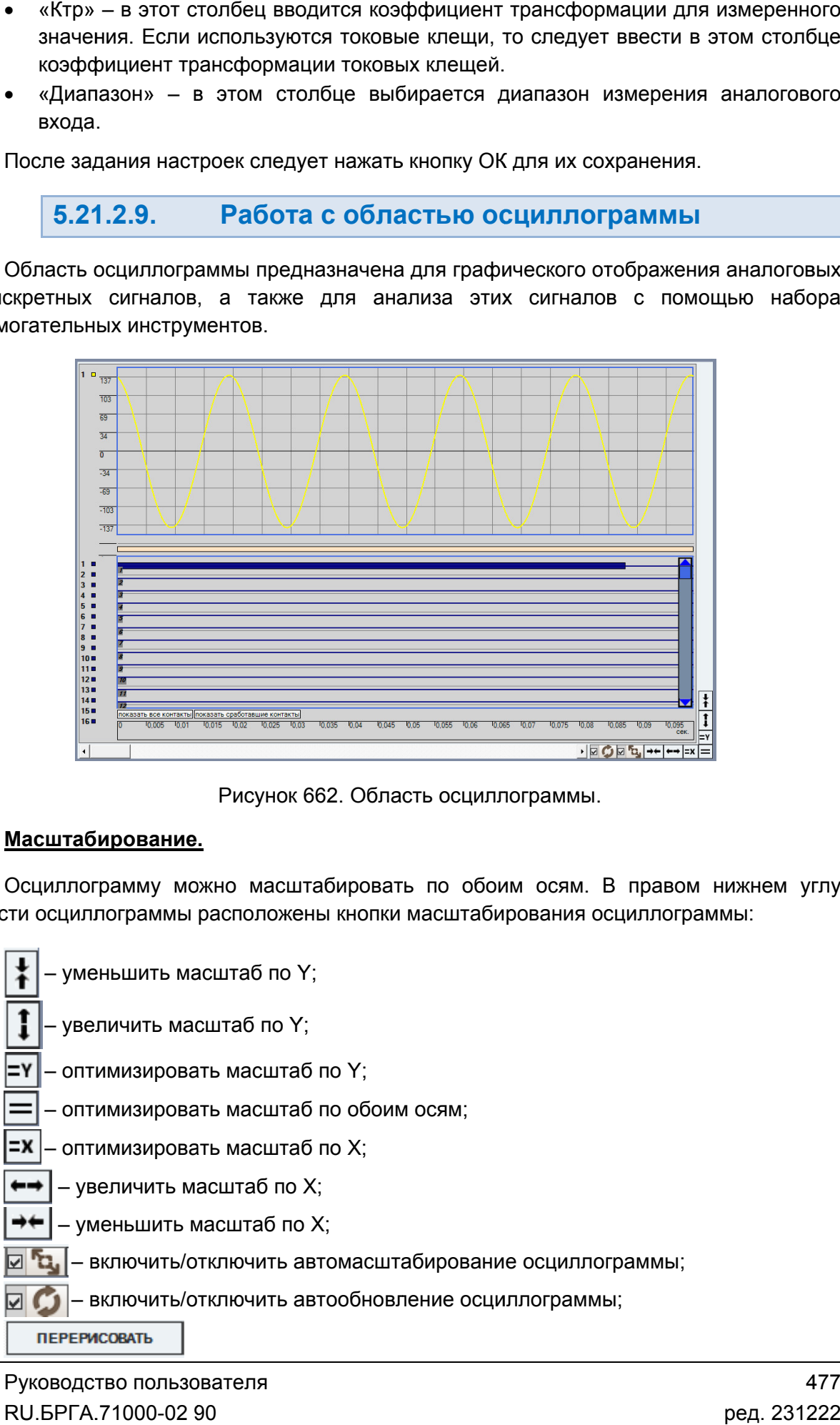

– перерисовка осциллограммы, доступно при отключении галочки автообновления.

передвигаться по осциллограмме. При увеличении масштаба снизу и справа появляются ползунки, позволяющие

оптимизировать масштаб осциллограммы при изменениях. При включении галочки «Автомасштаб» программа будет автоматически

перерисовывать осциллограмму при изменениях. Если галочка «Автообновление» отключена, то осциллограмму можно будет обновлять самостоятельно по кнопке «Перерисовать». Эта функция нужна для автообновление осциллограммы не тратило ресурсы компьютера. При включении галочки «Автообновление» программа будет автоматически исовывать осциллограмму при изменениях.<br>рчена, то осциллограмму можно будет обног<br>ерисовать». Эта функция нужна для слабых<br>бновлениеосциллограммы нетратилоресурсык<br>Под дискретными сигналами расположены к ии галочки «Автомасштаб» программа будет автоматически<br>и галочки «Автообновление» программа будет автоматически<br>ини галочки «Автообновление» программа будет автоматически<br>сциллограмму при изменениях. Если галочка «Автообн слабых компьютеров, чтобы постоянное овлять самостоятельно<br>к компьютеров, чтобы<br>компьютера.<br>кнопки управления от

дискретных сигналов. Под дискретными сигналами расположены кнопки управления отображением

дискретные сигналы. етных сигналов.<br>Кнопка «Показать все контакты» при нажатии отображает на осциллограмме все

осциллограмме только дискретные сигналы, сменившие свое состояние во время<br>испытания или снятия осциллограммы. испытания или снятия осциллограммы. Кнопка «Показать сработавшие контакты» при нажатии отображает на ме в<br>ет<br>вре<br>блас<br>льзо<br>0-02

## Контекстное меню области осциллограммы .

осциллограммы. В контекстном меню осциллограммы расположены многие полезные инструменты и параметры осциллограммы. Контекстное меню вызывается нажатием правой кнопки мыши на области

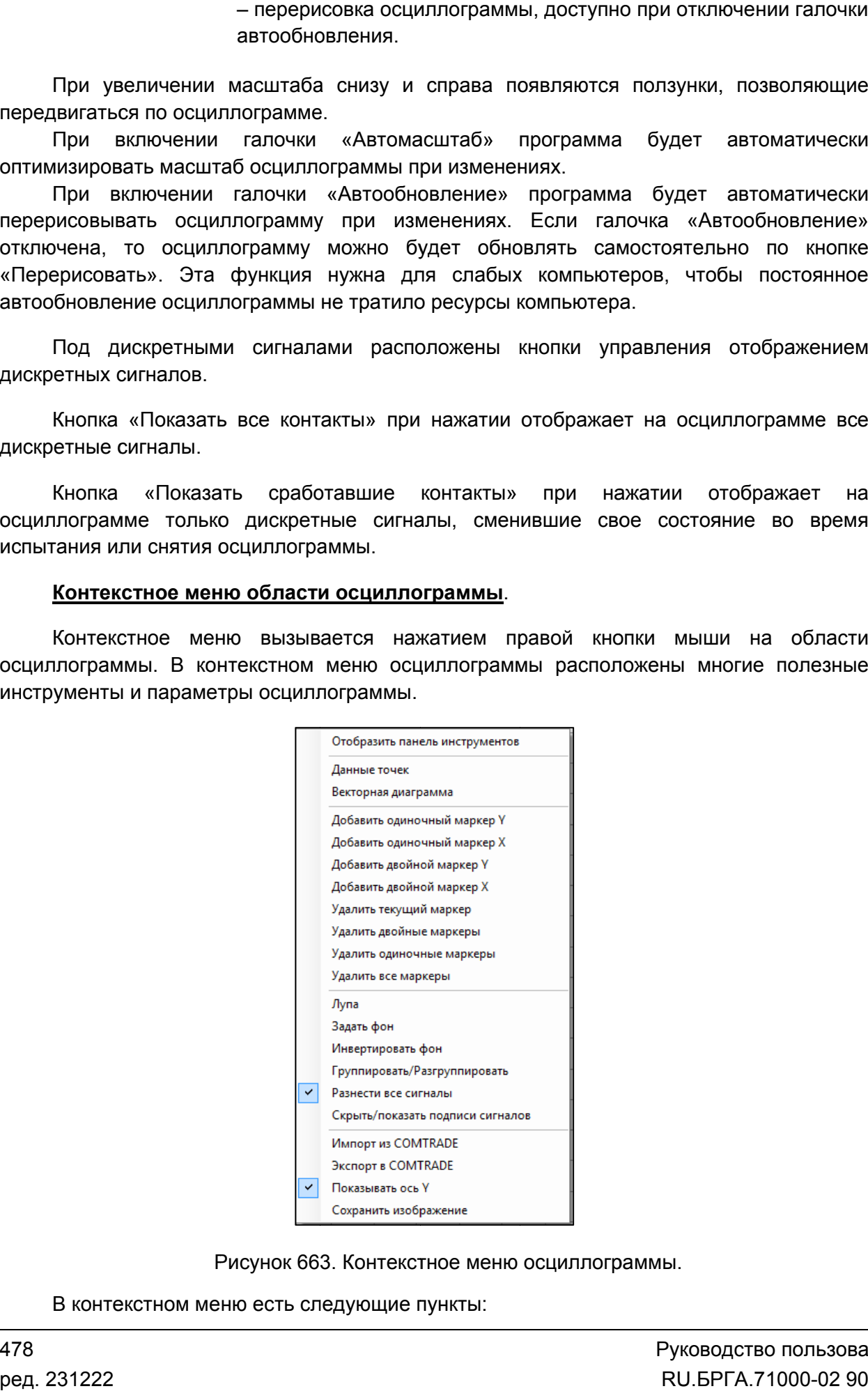

Рисунок 663. Контекстное меню осциллограммы.

- «Отобразить панель инструментов» отображает дополнительную панель инструментов области осциллограммы.
- «Данные точек» отображает данные точек осциллограммы (функция для разработчиков).
- «Векторная диаграмма» отображает окно векторной диаграммы токов и напряжений и маркер Х. В окне векторной диаграммы показывается векторная диаграмма в месте установки этого маркера Х.
- «Добавить одиночный маркер Y» добавляет на осциллограмму маркер по оси Y. Маркер ставится на осциллограмму по нажатию мыши. Маркер показывает значение по оси Y и может использоваться для анализа сигналов на осциллограмме. Маркеры можно передвигать мышью и удалять двойным кликом мыши.
- «Добавить одиночный маркер X» добавляет на осциллограмму маркер по оси X. В остальном все аналогично маркеру по оси Y.
- «Добавить двойной маркер Y» добавляет два маркера по оси Y. Маркеры ставятся поочередно. Между маркерами выводится разница в их значении. Позволяет измерять амплитуду сигналов. В остальном все аналогично другим маркерам.
- «Добавить двойной маркер X» добавляет два маркера по оси X. Двойной маркер по X позволяет измерять временные отрезки. В остальном все аналогично двойным маркерам по оси Y.
- «Удалить текущий маркер» удаляет маркер, который в последний раз использовался пользователем.
- «Удалить двойные маркеры» удаляет все двойные маркеры.
- «Удалить одиночные маркеры» удаляет все одиночные маркеры.
- «Удалить все маркеры» удаляет все маркеры.
- «Лупа» режим лупы. При нажатии на этот пункт становится возможно однократно увеличить выделенную область на осциллограмме.
- «Задать фон» вызывает окно настройки цвета фона области осциллограммы.
- «Инвертировать цвет фона» инвертирует цвет фона области осциллограммы. Функция нужна для повышения контрастности изображения сигналов.
- «Группировать/Разгруппировать» группировка сигналов в одном/разных окнах внутри области осциллограммы. При группировке все токи, напряжения, дискретные сигналы отображаются в одной области. При разгруппировке токи, напряжения и дискретные сигналы будут отображаться в своих окнах.
- «Разнести все сигналы» при активации все сигналы (каждый ток и каждое напряжение) будут отображаться в своих отдельных окнах внутри области осциллограммы.
- «Скрыть/показать подписи сигналов» позволяет отключить отображение подписей сигналов в левой части области осциллограммы и освободить таким образом место для отображения сигналов осциллограммы.
- «Импорт из COMTRADE» позволяет открыть COMTRADE-файл и отобразить сигналы из него в области осциллограммы.
- «Экспорт в COMTRADE» позволяет сохранить осциллограмму в файл в формате COMTRADE.
- «Показать ось Y» отобразить / скрыть ось Y
- «Сохранить изображение» сохранение осциллограммы в рисунок в формате bmp.

## Панель инструментов. Панель инструментов.

«Отобразить панель инструментов». Панель инструментов отображается при помощи пункта контекстного меню

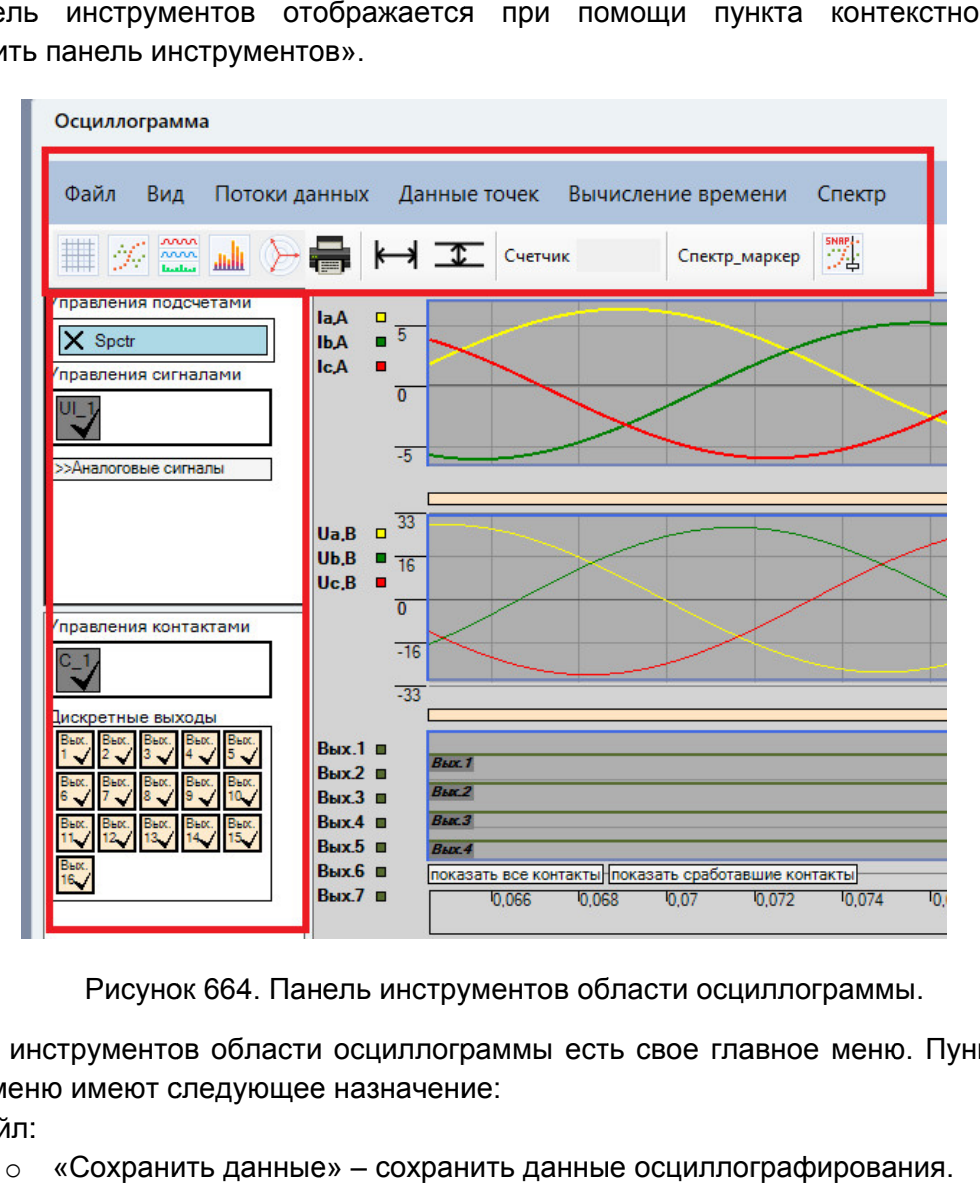

Панель инструментов осциллограммы.

В панели и инструментов области осциллограммы есть свое главное меню. Пункты этого главного меню имеют следующее назначение нструментов с<br>ню имеют след<br>:<br>«Сохранить назначение:

- Файл:
	- o Сохранить данные»
	- o «Загрузить Загрузить данные» загрузить архив осциллографирования. осциллографирования.
- o Загрузить «Загрузить последнюю конфигурацию» – применить последнюю сохраненную конфигурацию настройки с сигналов название, тип). 34. Панель инструментов области осциллограммы<br>бласти осциллограммы есть свое главное меню.<br>ующее назначение:<br>данные» – сохранить данные осциллографирования.<br>последнюю — конфигурацию» – применить<br>конфигурацию настройки сиг последнюю (цвет, видимость,
	- $\circ$  «Загрузить конфигурацию сигналов» загрузить конфигурацию сигналов, ранее сохраненную в файле.
	- o «Сохранить конфигурацию сигналов файл. Загрузить конфигурацию с<br>анее сохраненную в файле.<br>Сохранить конфигурацию<br>райл.<br>Сохранить изображение» –<br>СОМТRADE импорт» – по: анее сохраненную в файле.<br>Сохранить конфигурацию сигналов»<br>райл.<br>Сохранить изображение» — сохраняет сигналов» – сохранить настройки сигналов
	- $\circ$  «Сохранить изображение» сохраняет осциллограмму в виде изображения.
	- o «COMTRADE импорт» позволяет открыть COMTRADE COMTRADE-файл и вывести сигналы из него на осциллограмму.
	- o «COMTRADE COMTRADE экспорт COMTRADE COMTRADE-формате. экспорт» – позволяет сохранить осциллограмму в
- Вид:
	- o Подсказки Подсказки – показать/скрыть всплывающие подсказки для панели инструментов.
- Потоки данных:
	- o «Загрузить GOOSE контакты» загрузка файла с данными GOOSE контактов.
	- o «Загрузить SV файл потока» загрузка SV файла с данными сигналов SVпотоков.
	- $\circ$  «Загрузить XML контакты» загрузка данных контактов в формате XML.
	- o Файл ошибок показать файл ошибок, записанных во время выполнения программы.
- Данные точек отображает данные точек сигналов осциллограммы.
- Вычисление времени:
	- o По меткам отображение времени осциллограммы по реальным данным.
	- o По шагу отображение времени осциллограммы по вычисленным данным.
- Спектр:
	- o Настройка вызывает окно настроек для расчета спектра.

На верхней панели инструментов расположены следующие кнопки:

– включить/отключить отображение координатной сетки области осциллограммы;

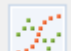

– выбор типа отрисовки сигналов: точки, кривая;

- *room* – при активации все сигналы (каждый ток и каждое напряжение) будут отображаться nnn.<br>Iada в своих отдельных окнах внутри области осциллограммы;
- ااات – скрыть/показать окно спектра сигналов;
	- вызов окна векторной диаграммы;
	- отправка на печать содержимого области осциллограммы;
- добавить на область осциллограммы двойной маркер по Х;
- $T_{\perp}$  добавить на область осциллограммы двойной маркер по Y;

– добавить на область осциллограммы двойной маркер по Х для расчета спектра на определенном отрезке;

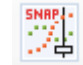

– поставить маркер по центру осциллограммы.

На левой панели инструментов расположены элементы управления сигналами:

- 1. Управление подсчетами кнопки для инструментов подсчета, например, подсчет спектра.
- 2. Управление сигналами кнопки управления видимостью групп сигналов, разделенных по типизации и источнику данных.
	- a. Аналоговые сигналы:
		- Параметры потока дополнительная информация, как правило, используется для регистрации SV-потоков.
- $\blacksquare$ Аналоговые сигналы – группа элементов управления отображением на осциллограмме аналоговых сигналов. Для каждого аналогового сигнала
	- Флаг выбора, влияющий на видимость сигналов.
	- Название сигнала (например, la, lb, lc, Uc.).
	- доступны следующие элементы<br>• Флаг выбора, влияющий<br>• Название сигнала (напри<br>• Флаг амплитуды (А), с п<br>амплитуды аналогового с Флаг амплитуды (A), с помощью которого можно отобразить амплитуд о сигнала на осциллограмме. Флаг выбора, влияющий на<br>Название сигнала (наприме<br>Флаг амплитуды (А), с пом<br>амплитуды аналогового сигн график
		- Флаг начальной фазы (ф), с помощью которого можно отобразить график начальной фазы аналогового сигнала на осциллограмме.
		- Флаг частоты (f), с помощью которого можно отобразить график частот частоты аналогового ы аналогового сигнала на осциллограмме.
		- Флаг действующего значения (R), с помощью которого можно отобразить график действующего значения аналогового сигнала на осциллограмме.
- 3. Управление контактами Управление осциллограмме.– кнопки управлени управления группами дискретных данных. Содержит кнопку включения/выключения отображения дискретных сигналов на осциллограмме. 3. Управление контактами – кнопки управления группами дискретных данных.<br>Содержит кнопку включения/выключения отображения дискретных сигналов на<br>осциллограмме.<br>4. Дискретные выходы – кнопки управления видимостью отдельных
- выходов на осциллограмме. 4. Дискретные выходы – кнопки управления видимостью отдельных дискретных<br>выходов на осциллограмме.<br>5. Дискретные входы – кнопки управления видимостью отдельных дискретных входов
- на осциллограмме.

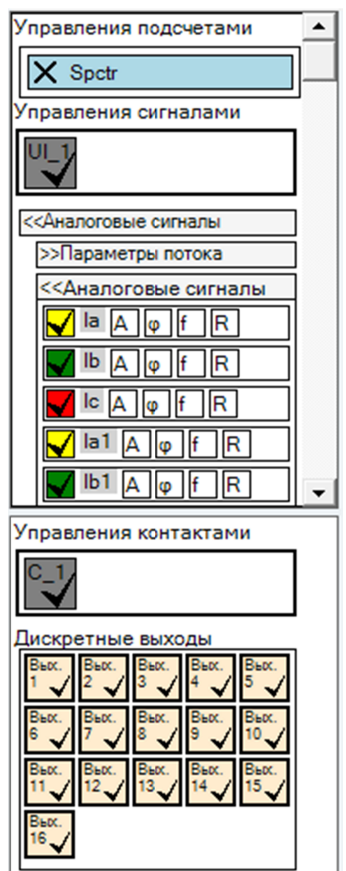

Рисунок 665. Левая панель инструментов осциллограммы.

# 5.21.2.10.

возможности: В утилите «Осциллограф АЦП» доступны следующие дополнительные В

## 1. Запуск записи осциллограммы по определенному условию. условию.

программой «Ручное управление». Пуск по определенным условиям доступен только при совместной работе с Пуск по определенным у<br>аммой «Ручное управление<br>Режимы пуска задаются в о<br>Есть два режима пуска:<br>• «Однократный» –

Режимы пуска задаются в окне «Параметры».

Есть два режима пуска:

- «Однократный» однократная запись осциллограммы в течение длительности регистрации.
- «Ждущий» циклическая запись осциллограммы с заданным временем обновления. Каждый цикл ограничивается длительностью регистрации. Время обновления осциллограммы задается в поле «Время обновления».

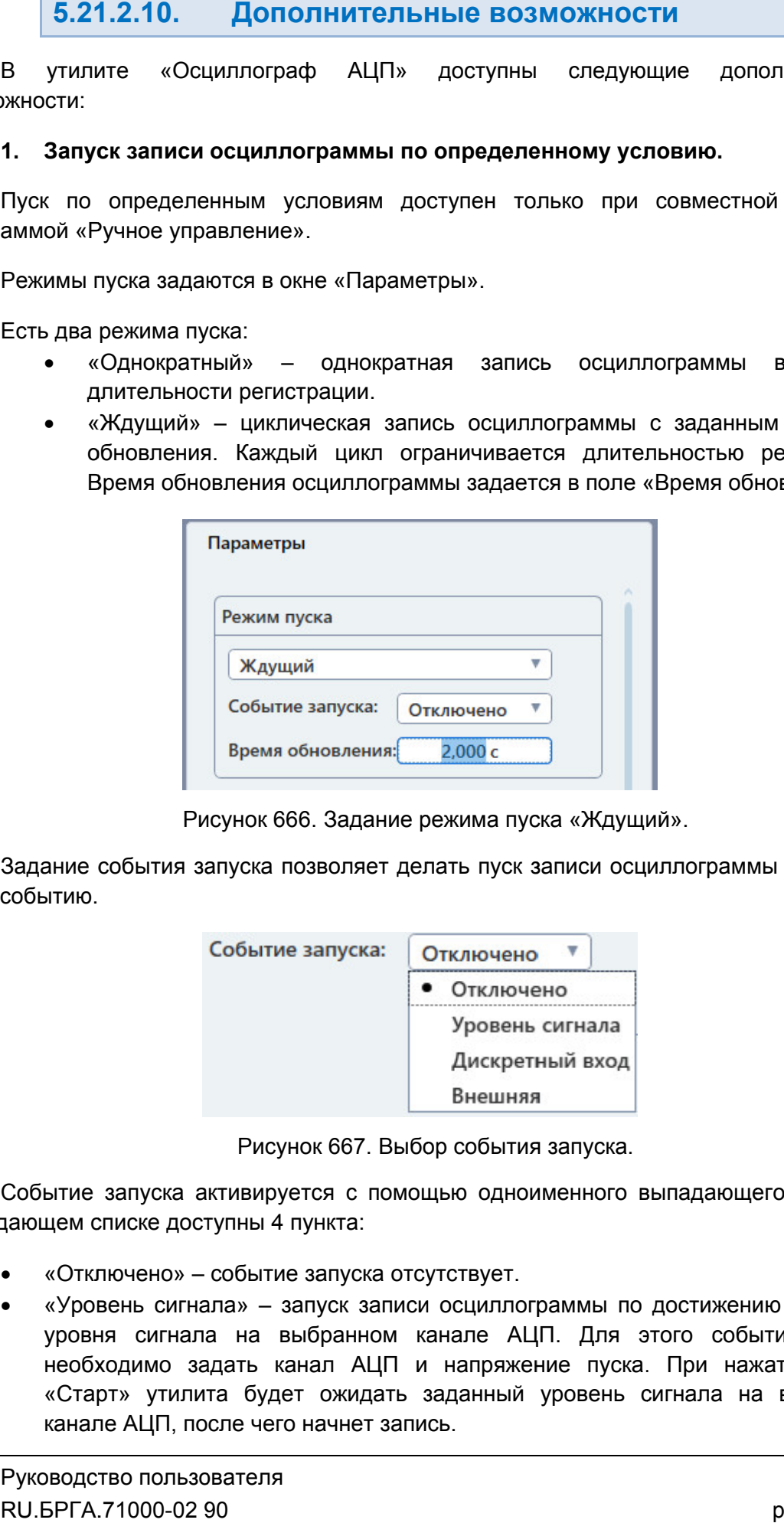

Рисунок 666. Задание режима пуска «Ждущий».

либо событию. Задание события запуска позволяет делать пуск записи осциллограммы по какому-

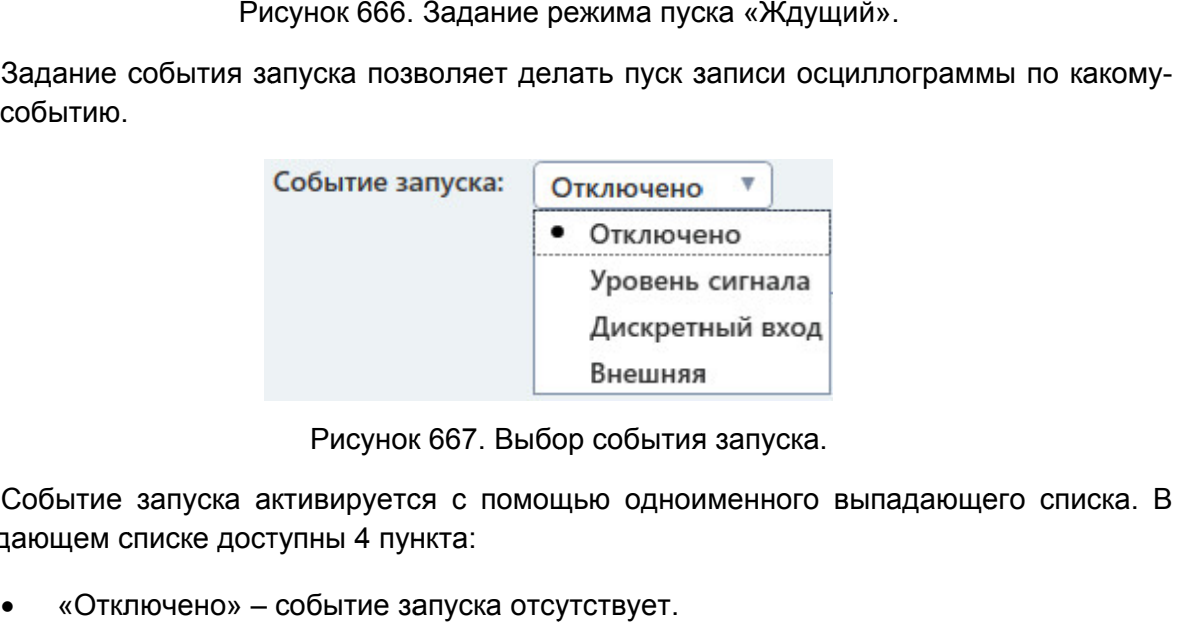

Рисунок 667. Выбор события запуска.

выпадающем списке доступны 4 пункта: выпадающем списке событию.<br>Событие<br>запуска Событие запуска активируется с помощью одн<br>зающем списке доступны 4 пункта:<br>• «Отключено» – событие запуска отсутствует. активируется с помощью одноименного выпадающего списка. В

- 
- «Уровень сигнала» запуск записи осциллограммы по достижению заданного уровня сигнала на выбранном канале АЦП. Для этого события запуска необходимо задать канал АЦП и напряжение пуска. При нажатии кнопки «Старт» утилита будет ожидать заданный уровень сигнала н на выбранном а 231222 канале АЦП, после чего начнет запись.

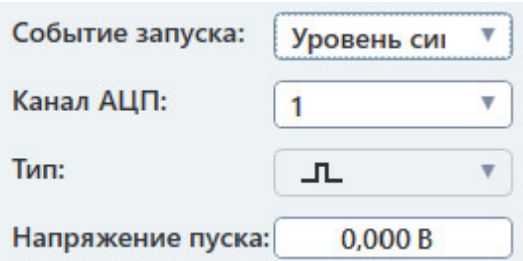

Рисунок 668. Рисунок Параметры пуска записи осциллограммы по уровню сигнала.

Рисунок 668. Параметры пуска записи осциллограммы по уровню сигнала.<br>• «Дискретный вход» – пуск записи осциллограммы по изменению состояния дискретного входа. Для этого события необходимо задать номер дискретного входа и тип дискретного входа (НО/НЗ). При нажатии кнопки «Старт» утилита будет ожидать изменения состояния выбранного дискретного входа, после чего начнет запись.

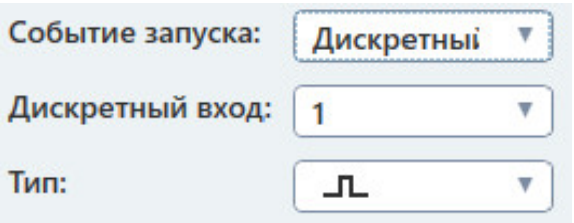

Рисунок 669. Параметры пуска записи осциллограммы по дискретному входу.

 «Внешняя синхронизация» – пуск записи через 0. Таким образом начало записи осциллограммы синхронизируется с внешним сигналом. Для этого события необходимо задать канал АЦП и режим. Есть два режима. «по положительной полуволне» (+) – пуск будет происходить внешним сигналом. Для этого события необходимо задать канал АЦП и режим.<br>Есть два режима. «по положительной полуволне» (+) – пуск будет происходить<br>по переходу сигнала через 0 в начале положительной полуволны, «п отрицательной полуволне» ( (-) – пуск будет происходить по переходу сигнала через 0 в начале отрицательной полуволны периодического сигнала на канале АЦП. гретного входа. Для этого события необходимо задать номер диск;<br>на и тип дискретного входа (НО/Н3). При нажатии кнопки «Старт» у<br>нет запись.<br><br>Coбытие запуска:  $\frac{1}{2}$  (дискретный  $\frac{1}{2}$ )<br> $\frac{1}{2}$ <br>Core Sample Prince ешняя синхронизация» – пуск записи осциллограммы по переходу сигнала<br>
эз 0. Таким образом начало записи осциллограммы синхронизируется с<br>
вы для режима. «по положительной полуволне» (+) – пуск будет происходить<br>
переходу

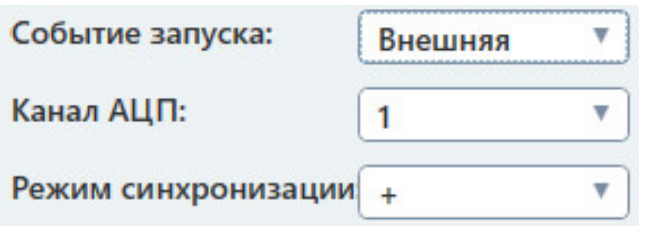

Рисунок 670. Параметры пуска записи осциллограммы по внешней синхронизации.

# 2. Сохранение записанной осциллограммы в COMTRADE COMTRADE-файл. файл.Рисунок 670. Параметры пуска записи осциллограммы по вн<br>**2. Сохранение записанной осциллограммы в COMTRAI**<br>Для сохранения осциллограммы в COMTRADE-файл нужно:

- 1) Вызвать контекстное меню осциллограммы нажатием правой кнопки мыши 1) Вызвать контекстное меню осциллограммы нажатием правой кнопки<br>по области осциллограммы.<br>2) Выбрать пункт «Экспорт в COMTRADE» в контекстном меню. по области осциллограммы. файл нужно:<br>Иммы нажатием правой кнопки мыши<br>В контекстном меню.<br>Ое время, конечное время, частоту<br>Pуководство пользова<br>RU.БРГА.71000-02 90
- 
- 3) В появившемся окне задать начальное время, конечное время, частоту выборок и тип. -файл нужно:<br>аммы нажатием правой кнопки мыши<br>» в контекстном меню.<br>ное время, конечное время, частоту<br>Руководство пользователя
- 4) Нажать кнопку «Обзор» и задать путь, по которому будет сохранен файл.
- 5) Нажать кнопку «Старт» для старта экспорта.

Программа выведет сообщение по окончанию экспорта.

## 3. Открытие COMTRADE-файла и вывод в окно осциллограммы.

Для открытия COMTRADE-файла нужно:

- 1) Вызвать контекстное меню осциллограммы нажатием правой кнопки мыши по области осциллограммы.
- 2) Выбрать пункт «Импорт из COMTRADE».

## 4. Расчет спектра записанной осциллограммы.

Для расчета спектра нужно:

- 1) Вызвать контекстное меню осциллограммы.
- 2) Выбрать пункт «Отобразить панель инструментов».
- 3) Выбрать пункт «Спектр Настройка» в меню панели инструментов осциллограммы.
- 4) В появившемся окне задать параметры подсчета спектра начальную частоту, конечную частоту, шаг и количество гармоник. Сохранить параметры кнопкой «ОК».
- 5) Вызвать спектр с помощью соответствующей кнопки в панели инструментов осциллограммы.
- 6) Для подсчета спектра отрезка осциллограммы добавить двойной маркер по Х и выделить нужный отрезок.

## 5. Просмотр векторной диаграммы сигналов записанной осциллограммы.

Для просмотра векторной диаграммы сигналов осциллограммы нужно:

- 1) Вызвать контекстное меню осциллограммы.
- 2) Выбрать пункт «Отобразить панель инструментов».
- 3) Вызвать окно векторной диаграммы с помощью соответствующей кнопки на панели инструментов.
- 4) Установить маркер векторной диаграммы на осциллограмме.

## 6. Сохранение и печать записанной осциллограммы.

Для сохранения осциллограммы в виде изображения выбрать в контекстном меню пункт «Сохранить изображение».

Для печати осциллограммы нужно:

- 1) Вызвать контекстное меню осциллограммы.
- 2) Выбрать пункт «Отобразить панель инструментов».
- 3) Нажать на кнопку печати в панели инструментов осциллограммы.

5.22. Утилита « = =U»

# 5.22.1. Общие сведения об утилите Общие сведения Назначение

# 5.22.1.1.

источником оперативного питания РЕТОМ при совместной работе с другими программными модулями. Утилита «Управление оперативным питанием =

### 5.22.2. питанием . Работа с утилитой «Управление оперативным<br>ітанием =U»

#### 5.22.2.1. Порядок работы с утилитой

- 1. Включить РЕТОМ (физически).
- 2. Запустить утилиту «Осциллограф АЦП».
- 1. Включить РЕТОМ (физически).<br>2. Запустить утилиту «Осциллограф АЦП».<br>3. При необходимости настроить связь с РЕТОМ.
- 4. Задать нужное напряжение оперативного питания.
- 5. Нажать кнопку «Старт» для старта выдачи напряжения оперативного для оперативного питания.
- 6. По окончании работ остановить выдачу кнопкой «Стоп» и закрыть окно программы. Закрыть главное окно программы и выключить РЕТОМ. «Старт» для старта выдачи<br>работ остановить выдачу кнопк<br>рыть главное окно программы и в

#### 5.22.2.2. Запуск утилиты

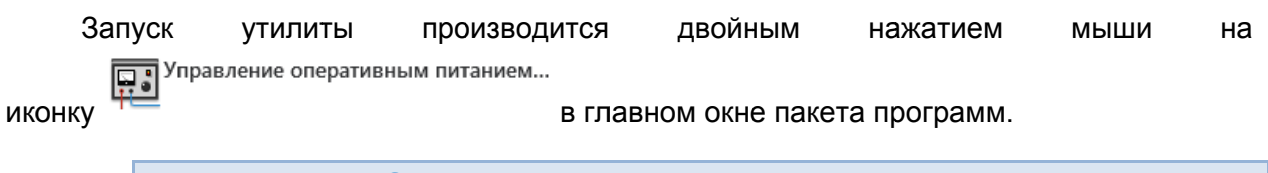

#### 5.22.2.3. Задание напряжения оперативного питания

Внешний вид окна приведен ниже.

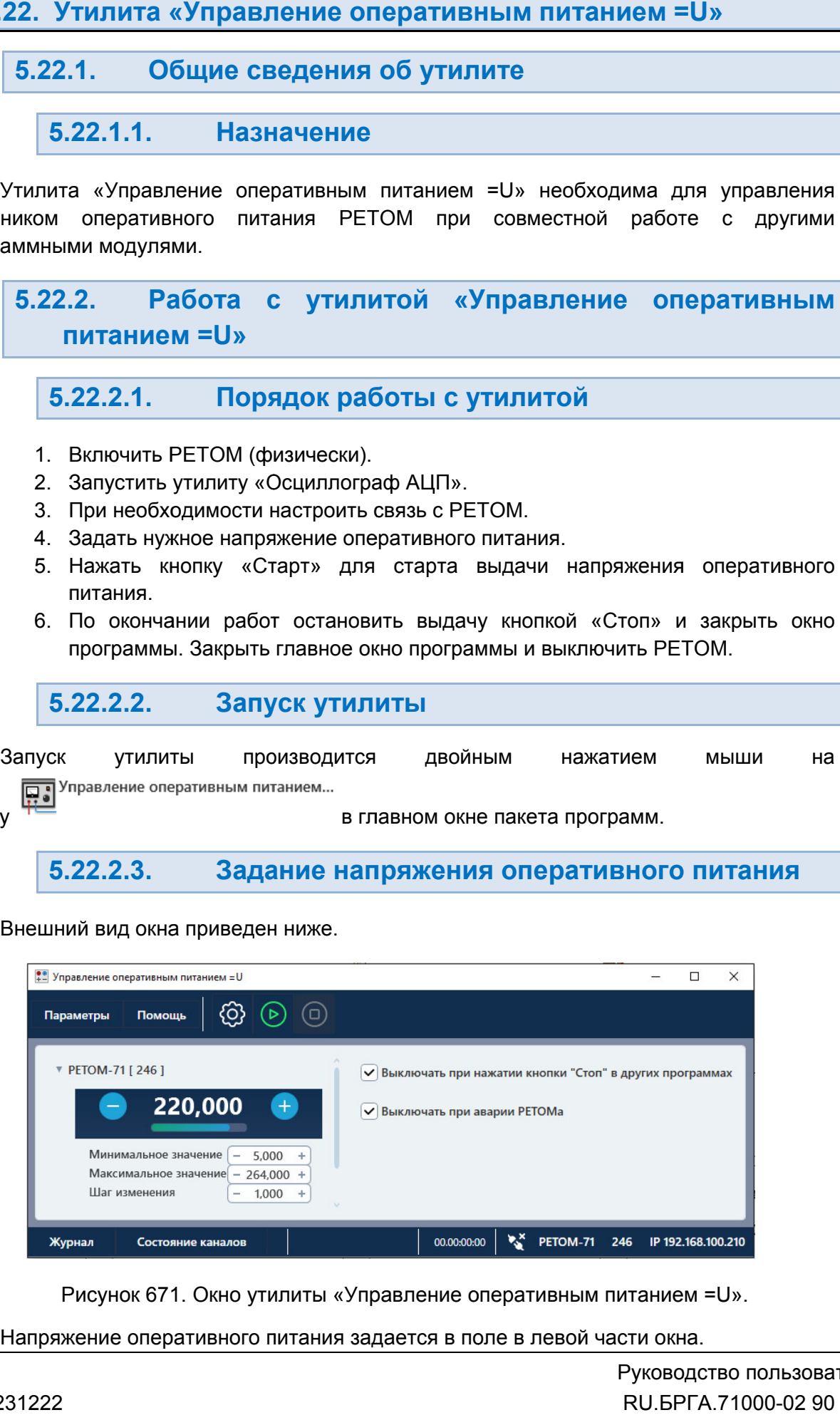

Рисунок 671. Окно утилиты «Управление оперативным питанием = U».

Напряжение оперативного питания задается в поле в левой части окна.

питание, а также поле шага изменения. Изменять значение напряжения оперативного питание, а также поле шага изменен<br>питания с заданным шагом можно при Ниже расположены параметры максимума и минимума напряжения оперативного и <u>. .</u>

#### 5.22.2.4. Дополнительные опции

программах» выдача напряжения оперативного питания будет останавливаться вместе с нажатием кнопки «Стоп» в других программах пакета. Это позволяет управлять и аналоговыми выходами, и источником оперативного питания в одном месте. В этом этом случае оперативное питание будет отключаться вместе с остальными источниками тока и напряжения напряжения, что позволит производить безопасную коммутацию схемы подключения подключения. При активации галочки «Выключать при нажатии кнопки «Стоп» в других л активации галочки «**Выключать при нажатии кнопки «Сто мах**» выдача напряжения оперативного питания будет останавлива<br>и кнопки «Стоп» в других программах пакета. Это позволяет<br>ыми выходами, и источником оперативного пита Ниже расположены параметры максимума и м<br>ия са также положены параметры максимума и миниаль или с заданным шагом можно при помощи кнопок<br>или с заданным шагом можно при помощи кнопок<br>**5.22.2.4.** Дополнительные от помощи к аменения. Изменять значение напряжения one<br>
о при помощи кнопок  $\blacksquare$  и  $\blacksquare$ <br> **ОЛНИТЕЛЬНЫЕ ОПЦИИ**<br> **ВЫКЛЮЧАТЬ ПРИ нажатии кнопки «Стоп»**<br>
ия оперативного питания будет останавливаться уруник программах пакета. Это поз

оперативного питания будет останавливаться при возникновении любой аварии (перегрев, перегрузка и т.д.) в любых каналах тока и напряжения РЕТОМ. ерегрев, напряжения РЕТОМ.При активации галочки «<mark>Выключать при аварии РЕТОМ</mark>» выдача напряжения

## 5.22.2.5. питания Старт/Стоп выдачи напряжения оперативного напряжения

При первом подключении РЕТОМ к компьютеру необходимо настроить связь. Подробнее<br>в разделе <u>5.3 Настройка связи с РЕТОМ</u>. в разделе <u>5.3 Настройка связи с РЕТОМ</u>. Перед стартом выдачи Перед стартом РЕТОМ должно быть включен включено и подключен подключено к компьютеру.

**Для старта выдачи** кликнуть на кнопку «Старт» в панели инструментов

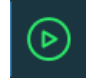

Процесс включения отображается в окне «Ожидание».

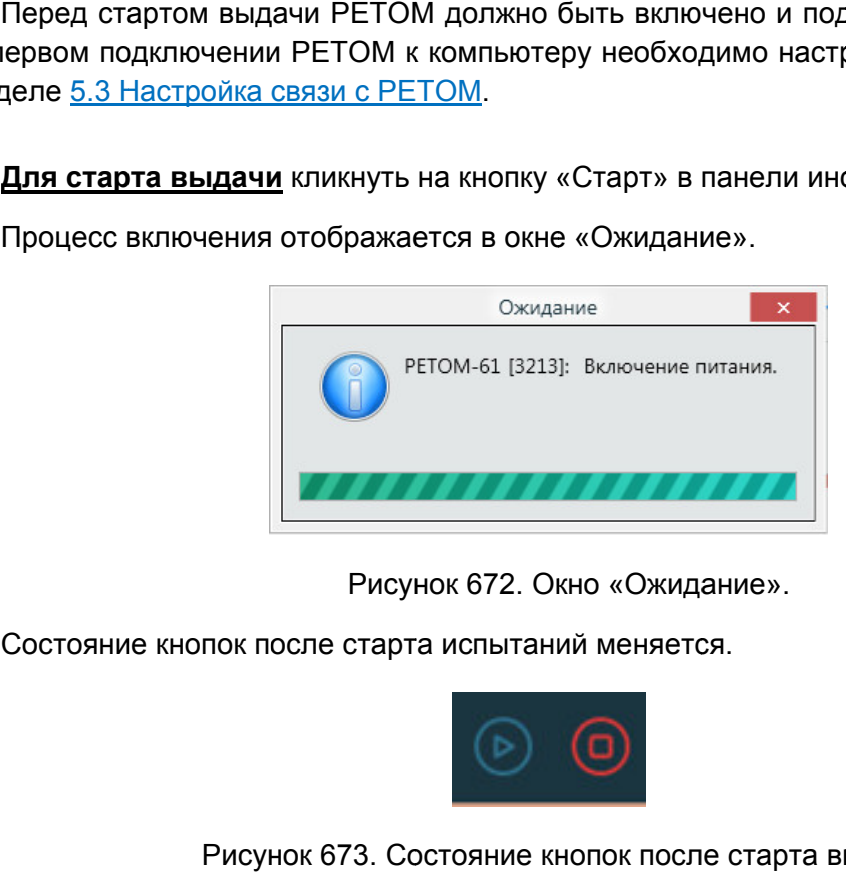

Рисунок 672. Окно «Ожидание».

Состояние кнопок после ст Состояние старта испытаний меняется.

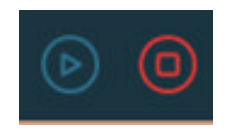

Рисунок 673. Состояние кнопок после старта выдачи.

**Для остановки выдачи** кликнуть на кнопку «Стоп» в панели инструментов

# 5.23. Утилита «Параметры

#### 5.23.1. Общие сведения Общие сведенияоб утилите

Утилита «Параметры» включает в себя две вкладки: «Шаблоны» и «Обновления».

Вкладка «Шаблоны» используется для выбора стиля внешнего вида программы, ее<br>цветовой гаммы. Стили в будущем могут обновляться, дополняться, цветовая гамма изменяться, поэтому внешний вид (иконки, цвет и т.д.) в описании может несколько отличаться от выбранного пользователем. Вкладка «Шаблоны» используется для выбора стиля внешнего вида программы няться, поэтому внешний вид (иконки, цвет и т.д.) в описании может неско<br>|аться от выбранного пользователем.<br>Вкладка «Обновления» позволяет настроить процедуру обновления программы. о вида программы, ее<br>ться, цветовая гамма<br>нии может несколько<br>пения программы.<br><br>иконку<br>ис выбрать один из<br>кит перезапуск пакета<br>вации этой галочки<br>рсию (если таковая<br>Руководство пользова<br>RU.BPFA.71000-02 90

# 5.23.2. Работа с утилитой «Параметры» с утилитой «Пара<br>Пуск утилиты<br><sub>дится двойным нажати<br>м.<br>ладка «Шаблоны</sub>

5.23.2.1. Запуск утилиты

© Параметры

в главном окне Запуск утилиты производится двойным нажатием мыши на иконку Запуск на пакета программ. иконку

#### 5.23.2.2. Вкладка Шаблоны»

вариантов во вкладке «Шаблоны». После этого программа предложит перезапуск пакета программ для изменения стиля внешнего вида. Для задания стиля внешнего вида программы необходимо выбрать один из необходимо выбрать

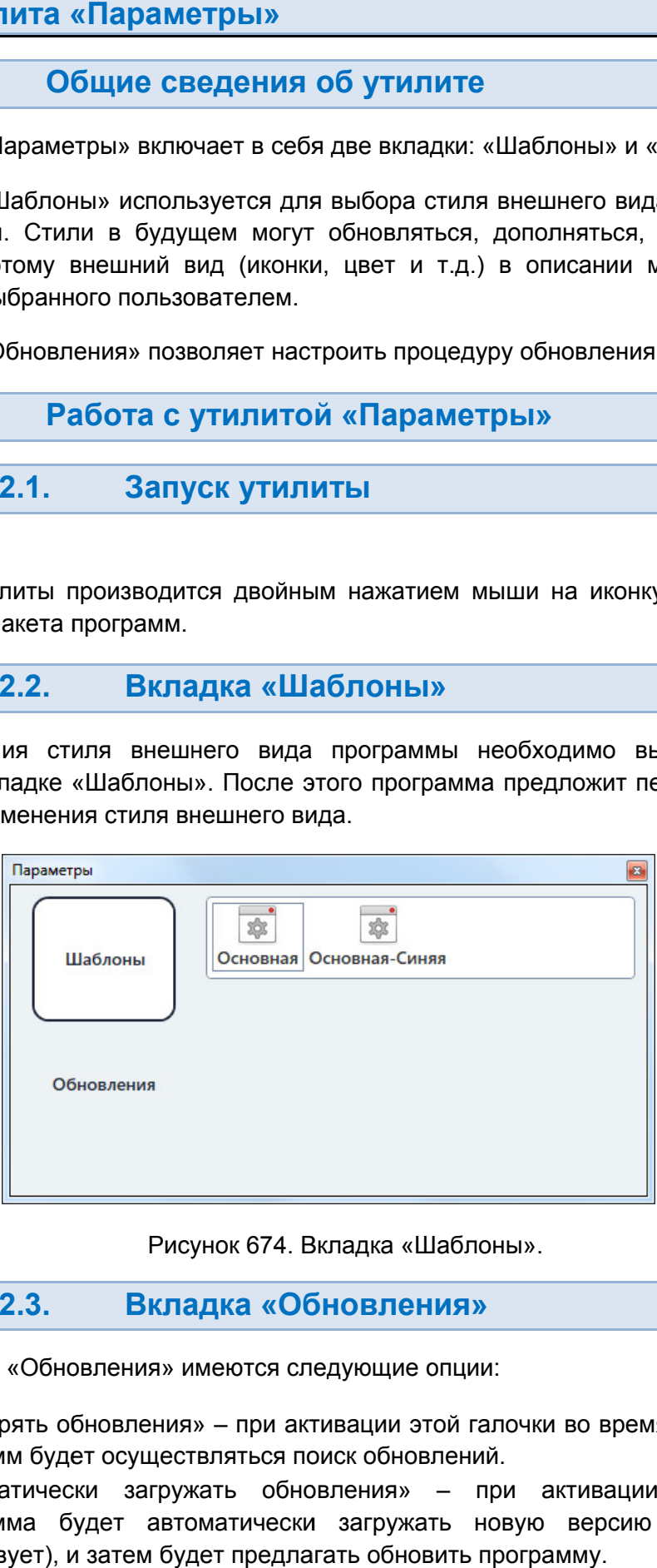

Рисунок 674. Вкладка «Шаблоны

#### 5.23.2.3. Вклад Вкладка «Обновления Обновления»

Во вкладке «Обновления» имеются следующие опции:

- «Проверять обновления» при активации этой галочки во время запуска пакета программ будет осуществляться поиск обновлений.
- «Автоматически загружать обновления» при активации этой галочки программа будет автоматически загружать новую версию (если таковая существует), и затем будет предлагать обновить программу.

Адрес сервера обновлений – поле для ввода адреса сервера обновлений.

Обновления работают только при наличии доступа в интернет.

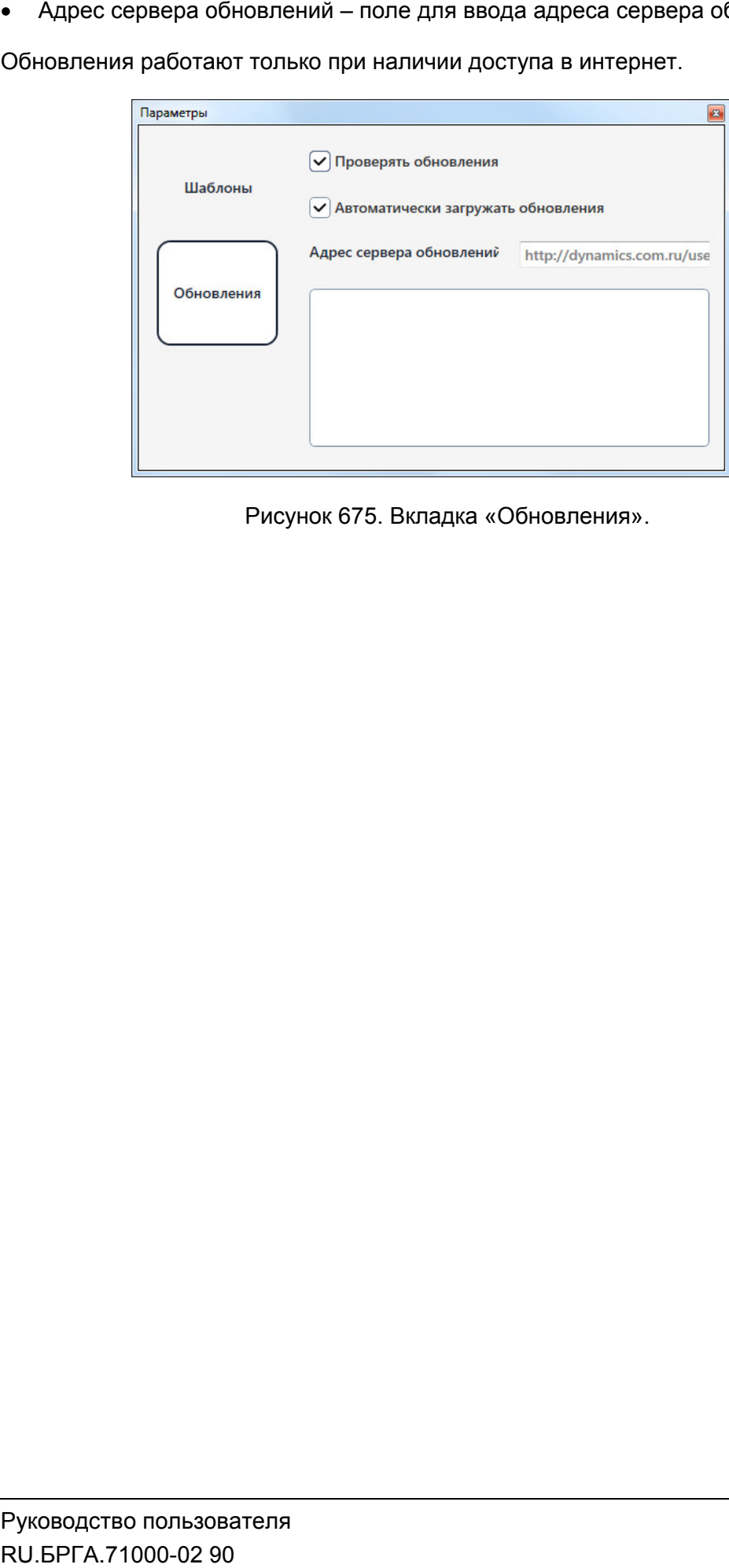

Рисунок 675. Вкладка «Обновления».

# 5.24. Утилит Утилита « «РЕТОМ Сервер Сервер»

#### 5.24.1. Общие сведения Общие сведенияоб утилите

РЕТОМ. Сервер устанавливается автоматически в процессе установки пакета программ. процессе РЕТОМ. Сервер устанавливается автоматически в процессе установки пакета программ.<br>В этом окне можно посмотреть номер версии и при необходимости переустановить (если случайно установлена другая версия). Утилита «РЕТОМ Сервер» **РАБ С С УТИЛИТЕ**<br>«РЕТОМ Сервер» – программная оболочка, обеспечи<br>ер устанавливается автоматически в процессе установ<br>эжно посмотреть номер версии и при необходимости п<br>новлена другая версия).<br>**Работа с утилитой «РЕТОМ Се** 

# 5.24.2.

#### 5.24.2.1. Запуск утилиты

в главном окне пакета программ. Запуск утилиты производится двойным нажатием мыши на иконку<br>главном окне пакета программ.

#### 5.24.2.2. Работа с утилитой

Внешний вид окна утилиты представлен ниже.

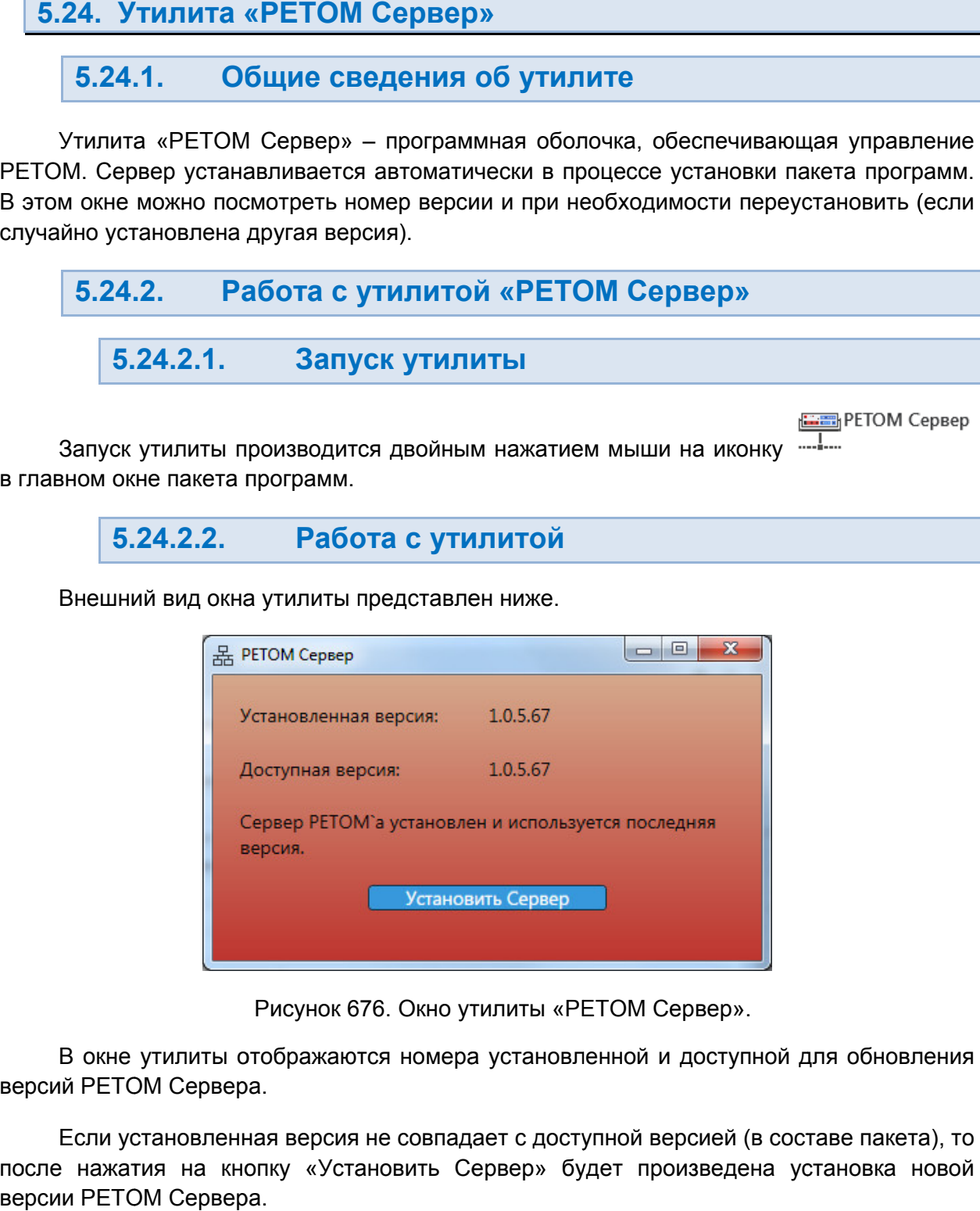

Рисунок 676. Окно утилиты «РЕТОМ Сервер».

версий РЕТОМ Сервера. В окне утилиты отображаются номера установленной и доступной для обновления

по после нажатия на кнопку «Установить Сервер» будет произведена установка новой версии РЕТОМ С Если установленная версия не совпадает с доступной версией (в составе пакета), то

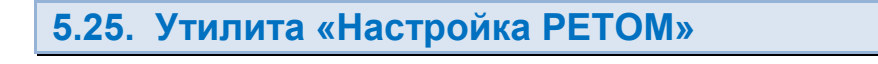

# 5.25.1. Общие сведения об утилите

5.25.1.1. Назначение

Утилита «Настройка РЕТОМ» предназначена для выбора типа РЕТОМ и настройки связи, задания параметров, режимов работы и конфигурирования каналов токов, напряжений, дискретных входов/выходов, каналов АЦП.

Здесь также настраивается параллельная работа нескольких РЕТОМ из одного окна управления, а также работа с дополнительными блоками типа РЕТ-10, РЕТ-ТН, РЕТ-64/32, РЕТОМ-61850.

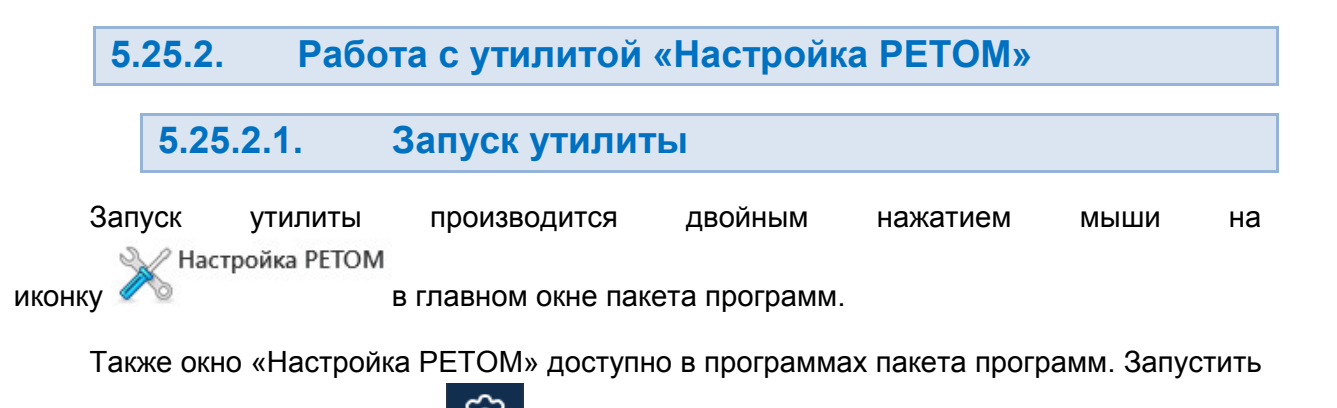

его можно при помощи кнопки  $\mathbb{R}^3$  в панели инструментов программы или при помощи пункта «Настройка РЕТОМ» в главном меню программы.

5.25.2.2. Панель инструментов

В панели инструментов утилиты расположены кнопки открытия и сохранения файлов настроек РЕТОМ.

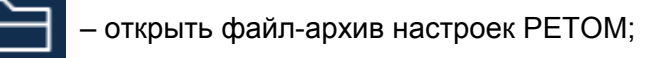

– сохранить файл-архив настроек РЕТОМ.

5.25.2.3. Вкладка «Приборы»

Во вкладке «Приборы» добавляются приборы РЕТОМи производится настройка связи.

Настройка связи и добавление приборов рассматриваются в разделе 5.3 Настройка связи с РЕТОМ.

Во вкладке «Приборы» доступны следующие элементы управления:

- кнопки настройки связи и добавления приборов РЕТОМ;
- таблица с текущим прибором (приборами);
- дополнительные опции в виде галочек.

Во вкладке есть следующие кнопки настройки связи и добавления приборов:

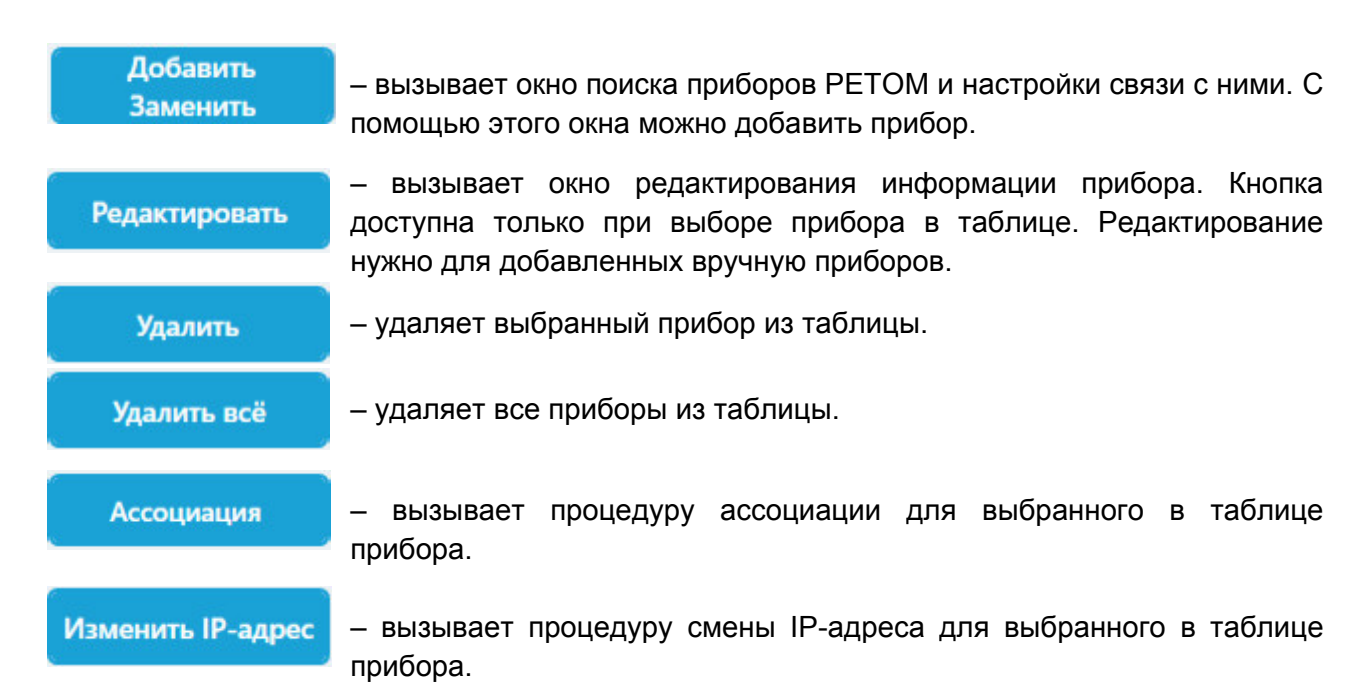

Под кнопками расположена таблица. В эту таблицу добавляется прибор после настройки связи или ручного добавления. В таблице есть следующие столбцы:

- Столбец выбора в первом столбце выбирается прибор (активируется галочка), с которым будет вестись работа.
- «Тип прибора» в этом столбце отображается тип добавленного прибора (РЕТОМ-51, РЕТОМ-61 и т.д.).
- «Серийный номер» серийный номер добавленного прибора.
- «Подключение» в этом столбце отображается тип подключения к прибору: USB или Ethernet. Если подключение через Ethernet, то в столбце отображается текущий IP-адрес прибора.
- «Ассоциация» в этом столбце показывается статус ассоциации прибора с компьютером. Если связь настроена корректно, то в столбце статус «ОК».
- «GOOSE/SV» в этом столбце располагается кнопка настройки GOOSE сообщений и SV-потоков.
- «Состояние» в этом столбце показывается состояние связи с прибором.

Также во вкладке есть две галочки:

- «Показывать только доступные приборы» при активации в таблице будут выводиться только доступные для работы приборы.
- «Разрешить управление несколькими приборами одновременно» при активации появляется возможность выбрать в таблице несколько приборов для одновременной работы с ними. Эта галочка активна только при активном режиме Эксперта.

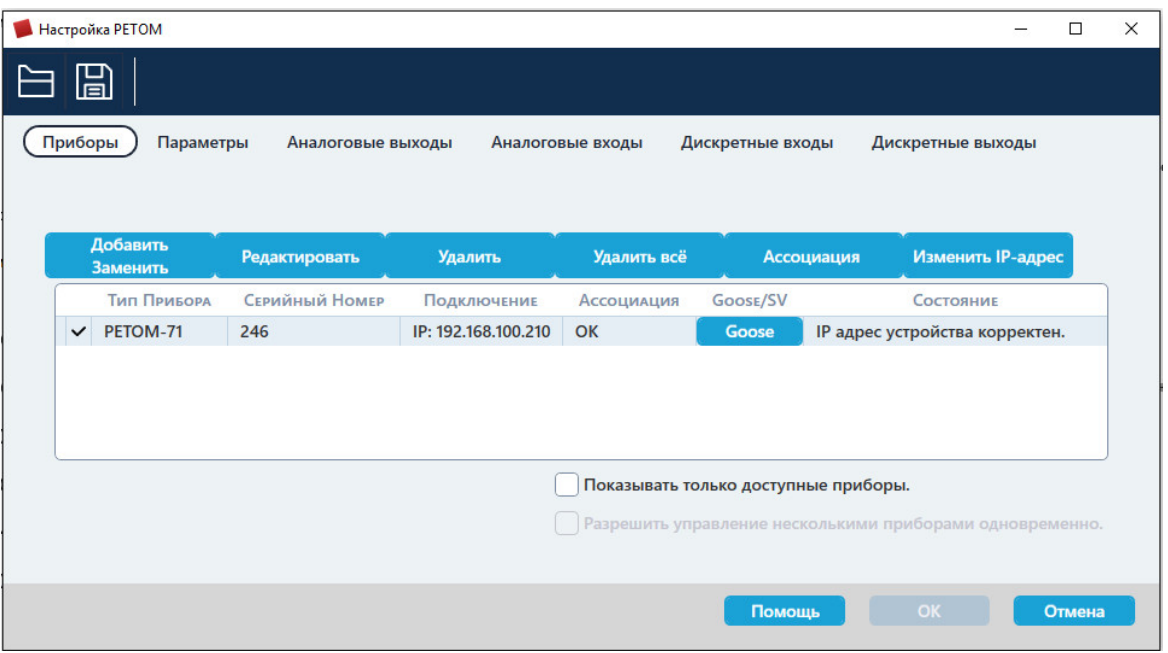

Рисунок 677. Внешний вид вкладки «Приборы».

#### 5.25.2.4. «Параметры Параметры» »

Во вкладке «Параметры» настраиваются синхронизация, максимальные значения<br>токов и напряжений, антидребезг, добавляются расширения (РЕТ-64/32, РЕТОМ-61850) и токов и напряжений, антидребезг, добавляются расширения (PET-64<br>задаются нестандартные конфигурации каналов токов и напряжений. Во вкладке «Параметры» настраиваются синхронизация, максимальные значения

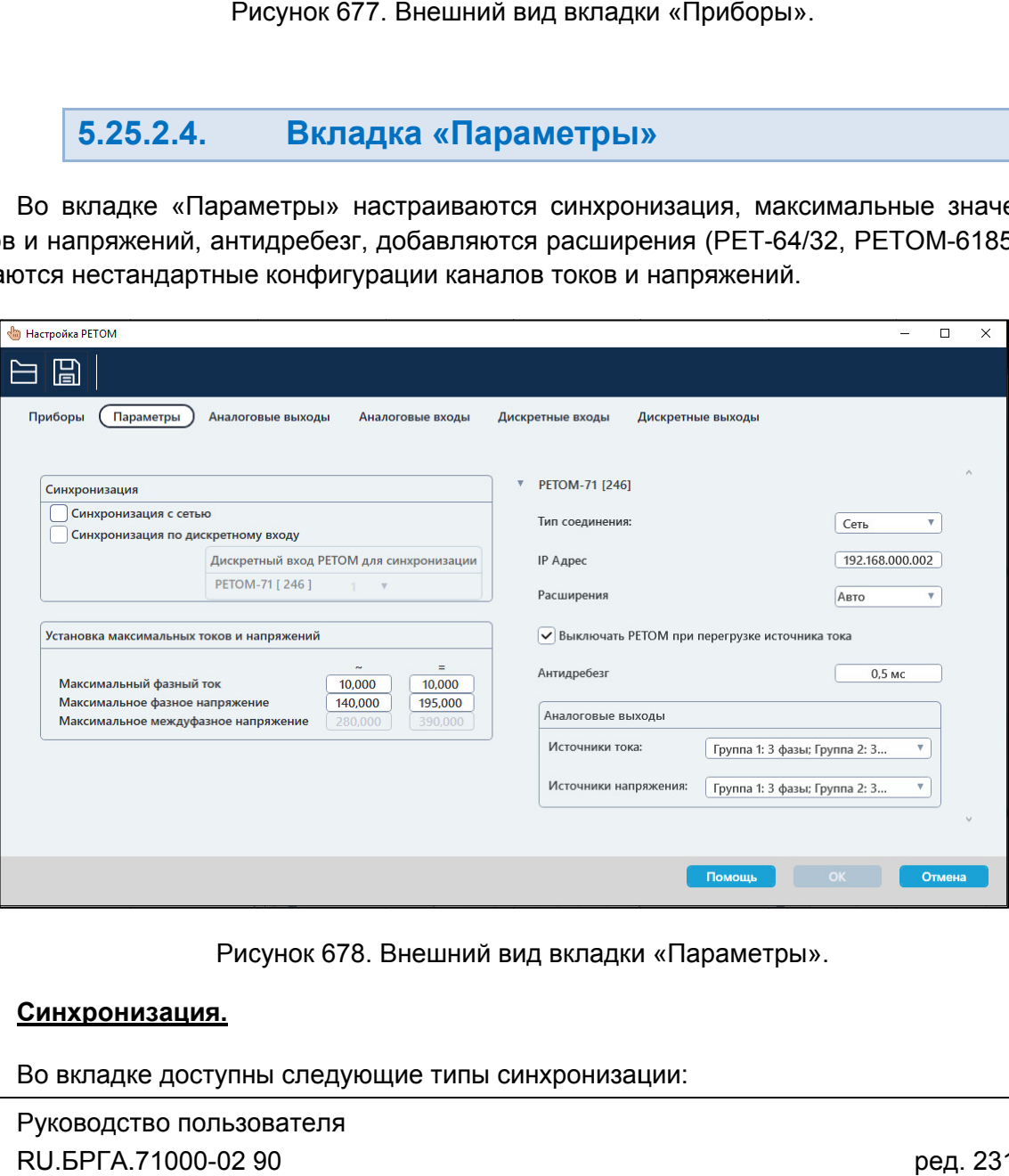

Внешний вид вкладки «Параметры Параметры».

## Синхронизация.

Во вкладке доступны следующие типы синхронизации:

- «Синхронизация с сетью» при активации этой галочки токи и напряжения будут синхронизироваться с частотой питающей сети. Это позволяет синхронизировать токи и напряжения приборов РЕТОМ, находящихся друг от друга на удалении (находящихся на подстанциях по разным концам линии).
- «Синхронизация по дискретному входу» при активации этой галочки токи и напряжения будут синхронизироваться по импульсам, поданным на выбранный дискретный вход. Импульсы подаются с блока РЕТ-GPS.

# Установка максимальных значений токов и напряжений.

Максимальные значения токов и напряжений можно задавать отдельно как для режимов переменного тока, так и для режимов постоянного тока. Максимальные значения задаются в следующих полях:

- «Максимальный фазный ток» здесь задаются максимальные значения по переменному и постоянному токам.
- «Максимальное фазное напряжение» здесь задаются максимальные значения по переменному и постоянному напряжениям.
- «Максимальное междуфазное напряжение» данные поля недоступны для редактирования, в них отображается информация о максимальных значениях по междуфазным напряжениям. Максимальные значения по междуфазным напряжениям зависят от максимальных значений по фазным напряжениям.

# Группа параметров прибора РЕТОМ.

Группы параметров приборов расположены в правой половине вкладки «Параметры».

В заголовке группы отображается тип прибора и его серийный номер.

С помощью кнопки можно сворачивать/разворачивать группу параметров устройства.

В группе доступны следующие параметры:

- «Тип соединения» здесь выводится тип соединения прибора РЕТОМ(USB, сеть).
- «IP адрес» здесь выводится текущий IP-адрес прибора РЕТОМ.
- «Расширения» в этом выпадающем списке добавляются расширения к прибору РЕТОМ. Доступны расширения РЕТ-64/32 и РЕТОМ-61850. Расширения добавляются с помощью активации галочки в выпадающем списке. Расширения описаны в разделе 5.29 Работа с дополнительными блоками.
- «Выключать РЕТОМ при перегрузке источника тока» при активации этой галочки испытание будет автоматически останавливаться при перегрузке источника тока. Если галочка отключена, то при перегрузке источника тока испытания будут продолжаться. Эту галочку можно отключить, чтобы испытание постоянно не останавливалось по аварии, если в испытании не используются каналы тока, и токовые провода не подключены к РЕТОМ.
- «Антидребезг» в этом поле вводится время антидребезга, в течение которого игнорируются переключения дискретных входов. В программах не будет фиксироваться переключение дискретных входов, происходящее в

результате дребезга контактов проверяемого реле или другого устройства. Для отключения антидребезга нужно задать в поле 0 мс.

 «Аналоговые выходы» – здесь выбираются конфигурации каналов тока и напряжения РЕТОМ. Описано в разделе 5.25.2.5 Конфигурации каналов тока и напряжения РЕТОМ, и их принципиальные схемы.

# 5.25.2.5. Конфигурации каналов тока и напряжения РЕТОМ, и их принципиальные схемы

# Для источников тока доступны следующие конфигурации:

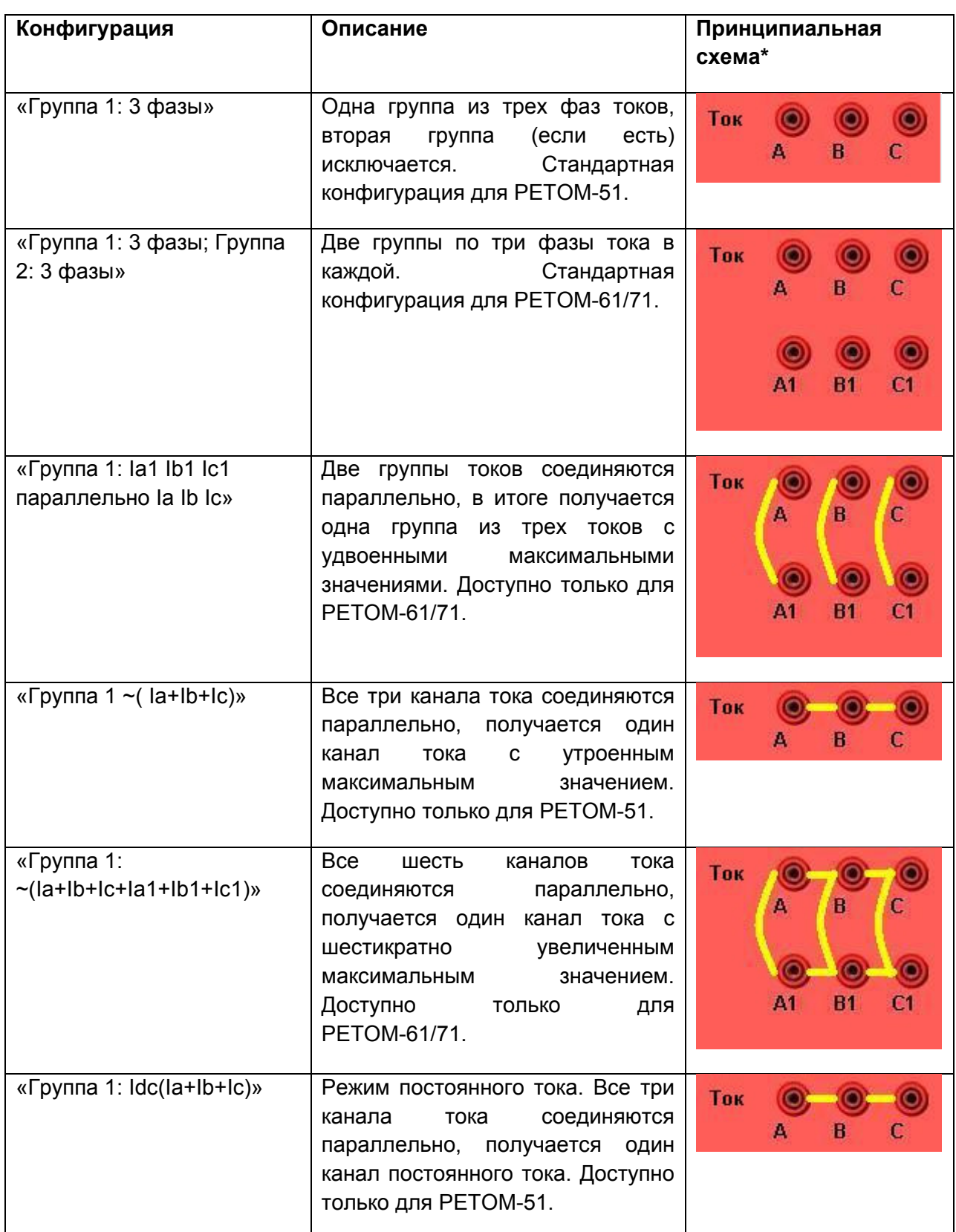

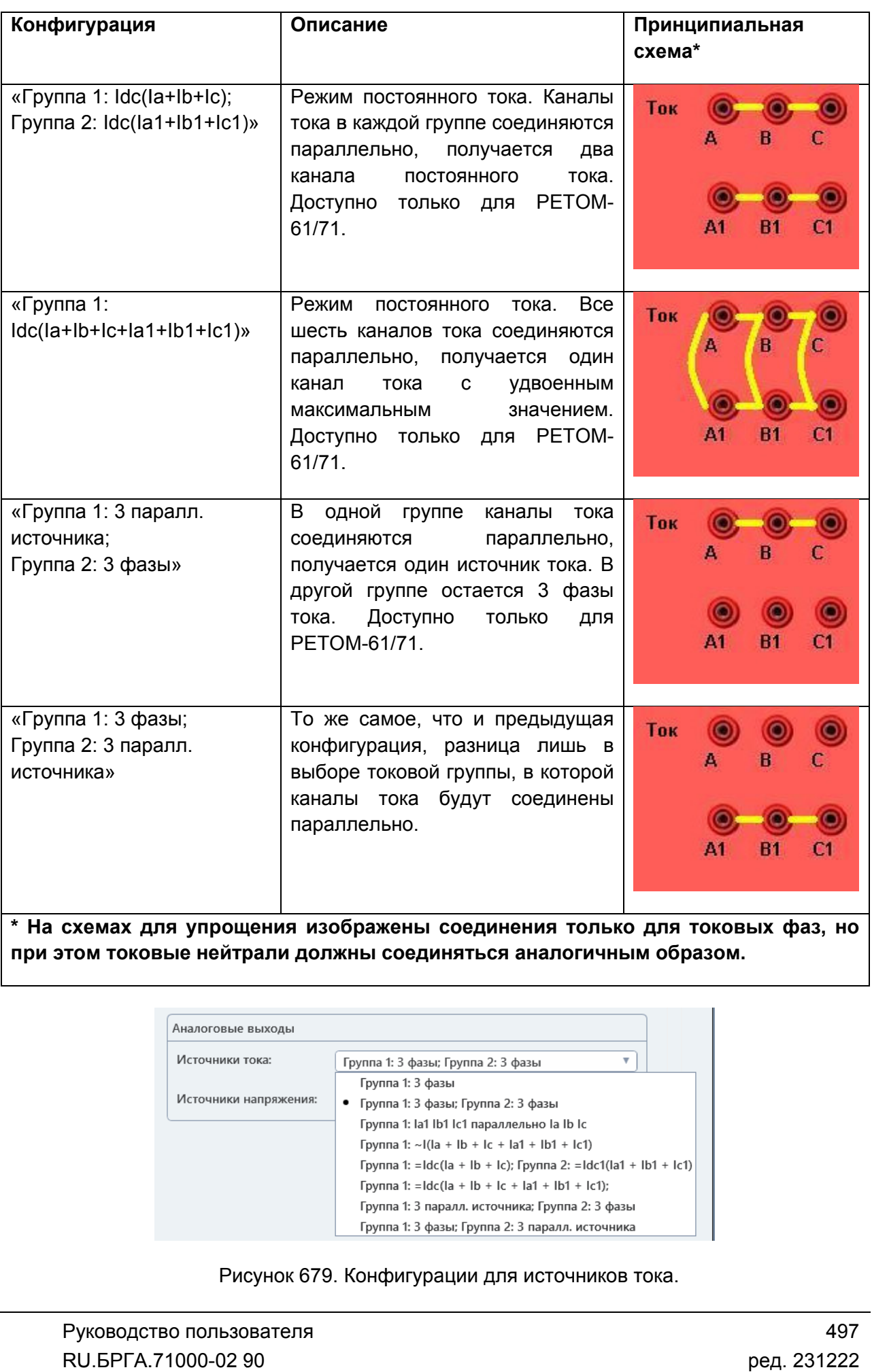

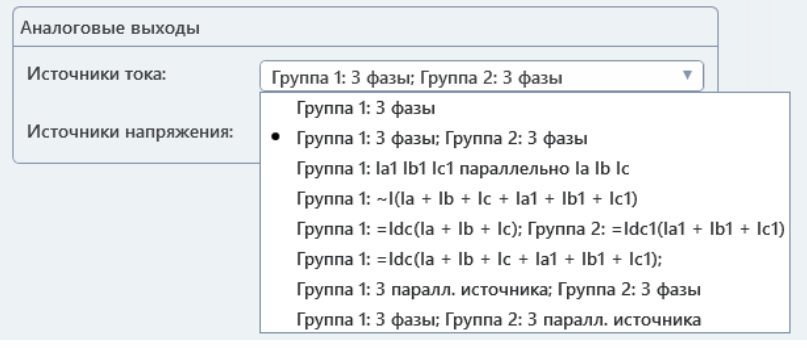

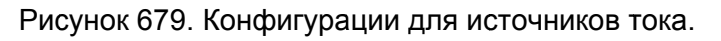

# Для источников напряжения доступны следующие конфигурации:

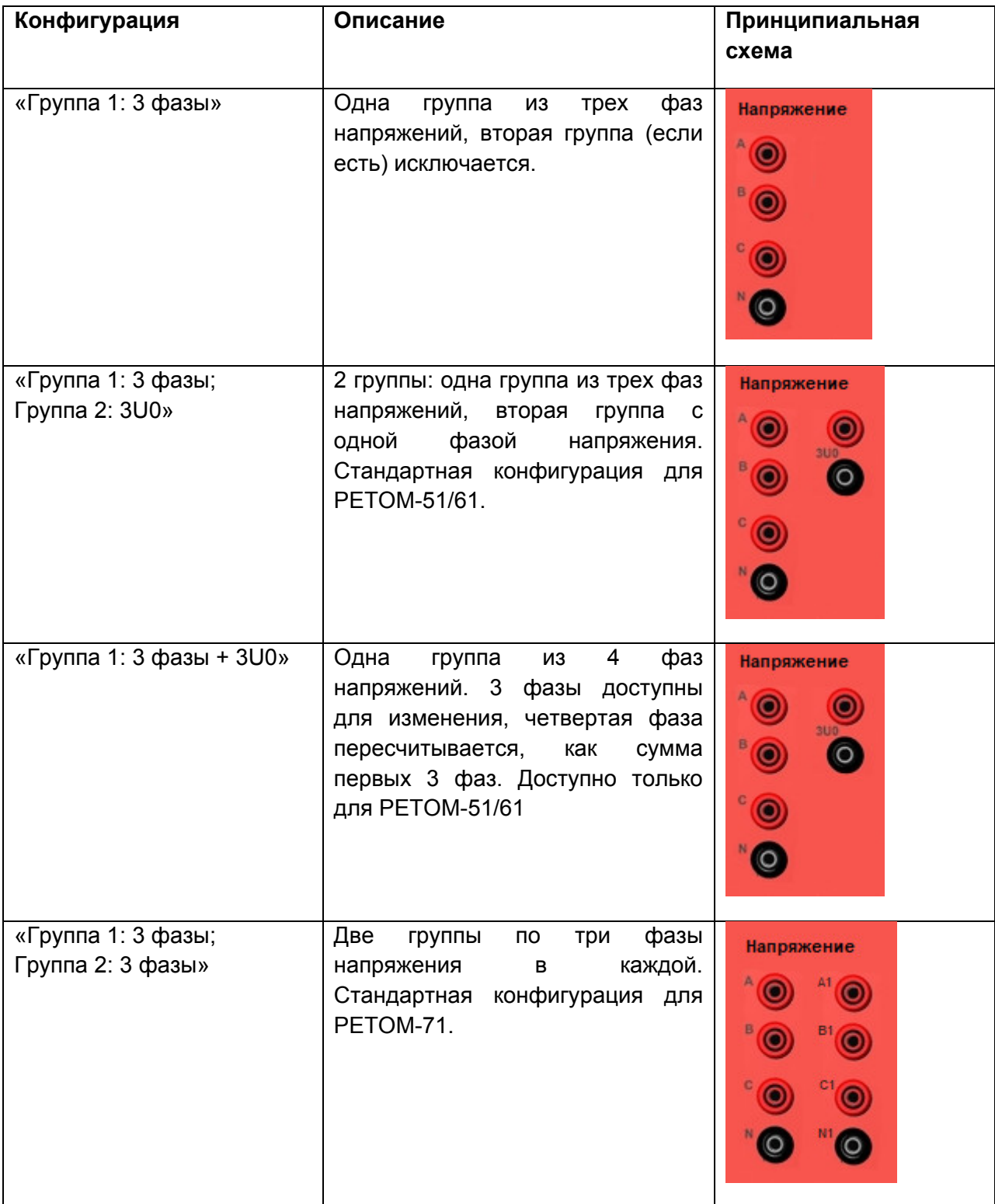

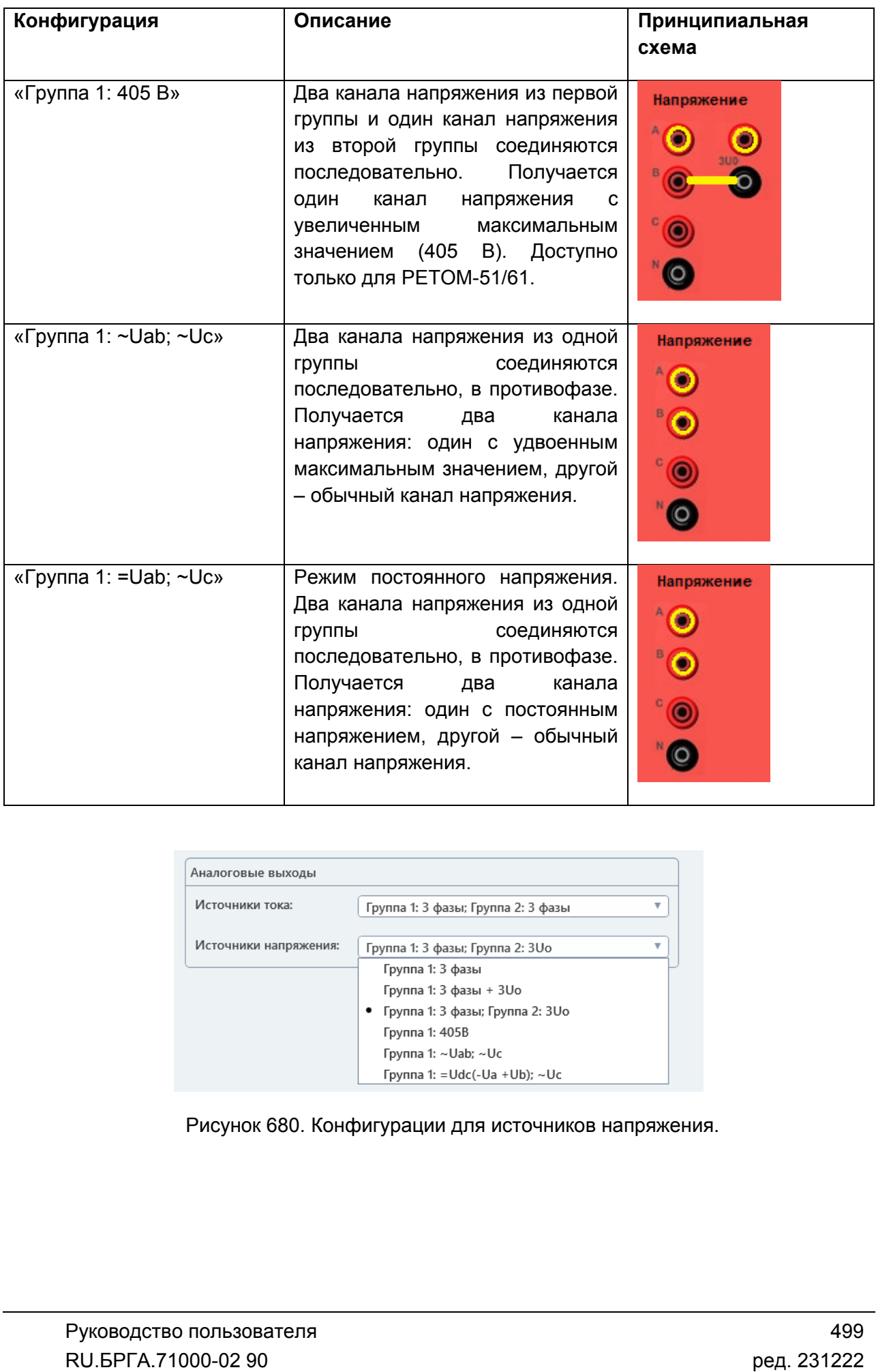

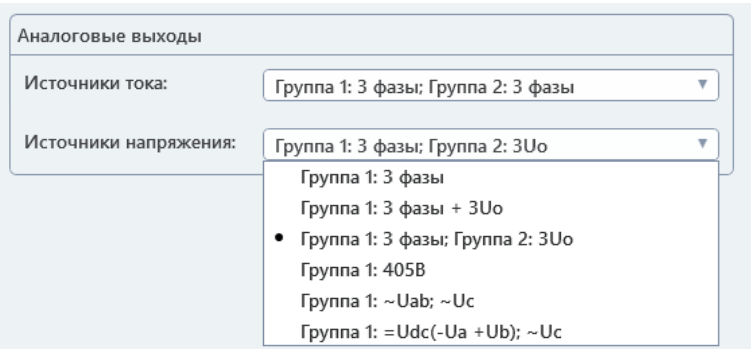

Рисунок 680. Конфигурации для источников напряжения.

#### 5.25.2.6. Аналоговые выходы»

напряжения. Во вкладке можно изменить имя канала, задать минимальное и максимальное значения для отдельного канала, задать коэффициент трансформации для работы с блоками РЕТ 10 и РЕТ-ТН. Вкладка «Аналоговые выходы» позволяет настроить отдельные каналы тока и . Во вкла<br>ое значени:<br>с блоками Р<br>ка «Аналого<br>ой таблицы. Вкладка «Аналоговые выходы» позволяет<br>напряжения. Во вкладке можно изменить им<br>максимальное значения для отдельного канала,<br>для работы с блоками РЕТ-10 и РЕТ-ТН. Во вкладке можно изменить имя канала, задать минимальное и<br>значения для отдельного канала, задать коэффициент трансформации<br>блоками РЕТ-10 и РЕТ-ТН.<br>«Аналоговые входы» представляет собой таблицу. Параметры находятся в

столбцах этой таблиц ы.аботы с блоками РЕТ-10 и РЕТ-ТН.<br>Вкладка «Аналоговые входы» представляет

| 5.25.2.6.                 |                                                           |                   | Вкладка «Аналоговые выходы»                                                                                                    |                  |                  |      |         |                   |    |                |                 |             |  |
|---------------------------|-----------------------------------------------------------|-------------------|----------------------------------------------------------------------------------------------------|------------------|------------------|------|---------|-------------------|----|----------------|-----------------|-------------|--|
| кения.                    | Bo                                                        | вкладке           | кладка «Аналоговые выходы» позволяет настроить отдельные каналы <sup>-</sup><br>МОЖНО<br>иальное значения для отдельного канала, задать коэффициент трансфор<br>боты с блоками РЕТ-10 и РЕТ-ТН. | изменить         | имя              |      | канала, |                   |    | задать         | минималы        |             |  |
|                           |                                                           |                   | кладка «Аналоговые входы» представляет собой таблицу. Параметры наход                                                                                                    |                  |                  |      |         |                   |    |                |                 |             |  |
|                           | ах этой таблицы.                                          |                   |                                                                                                    |                  |                  |      |         |                   |    |                |                 |             |  |
| <b>Hacrpoйкa PETOM</b>    |                                                           |                   |                                                                                                    |                  |                  |      |         |                   |    |                |                 | $\Box$<br>× |  |
| 冒                         | 面面の                                                       |                   |                                                                                                    |                  |                  |      |         |                   |    |                |                 |             |  |
| Приборы                   | Параметры                                                 | Аналоговые выходы |                                                                                                    | Аналоговые входы | Дискретные входы |      |         | Дискретные выходы |    |                |                 |             |  |
|                           |                                                           |                   |                                                                                                    |                  |                  |      |         |                   |    |                |                 |             |  |
|                           |                                                           |                   |                                                                                                    |                  |                  |      |         |                   |    | PETOM-71 [246] |                 |             |  |
|                           | Виртуальные каналы<br><b>E PETOM-71[246] Группа 1</b>     | ФАЗА              | <b>ОБЪЕДИНЕНИЕ</b><br>[6]                                                                                                    | Минимум          | <b>Максимум</b>  | Ктр  | lA.     | Iв<br>Ic          | A1 | B1 <br>Ic1 UA  | UB<br>Uc UA1 UB |             |  |
|                           | РЕТОМ-71 [246] Основная группа                            |                   |                                                                                                    |                  |                  |      |         |                   |    |                |                 |             |  |
| ×<br>la                   |                                                           | Α                 | ▼                                                                                                    | 0,00             | 10,00            | 1,00 |         |                   |    |                |                 |             |  |
| lb<br>×                   |                                                           | B                 | <br>▼.                                                                                                    | 0,00             | 10,00            | 1,00 |         |                   |    |                |                 |             |  |
| Ic<br>×                   |                                                           | C                 | $\boldsymbol{\mathrm{v}}$                                                                                                    | 0,00             | 10,00            | 1,00 |         |                   |    |                |                 |             |  |
| Ua<br>$\pmb{\times}$      |                                                           | A                 | $\overline{\mathbf{v}}$                                                                                                    | 0,00             | 140,00           | 1,00 |         |                   |    |                |                 |             |  |
| Ub<br>×                   |                                                           | B                 | $\overline{\mathbf{v}}$                                                                                                    | 0,00             | 140,00           | 1,00 |         |                   |    |                |                 |             |  |
| Uc<br>×<br>Добавить Канал |                                                           | C                 | $\overline{\mathbf{v}}$                                                                                                    | 0,00             | 140.00           | 1,00 |         |                   |    |                |                 |             |  |
|                           | <b>E PETOM-71[246] Группа 2</b>                           |                   | [6]                                                                                                    |                  |                  |      |         |                   |    |                |                 |             |  |
|                           | РЕТОМ-71 [246]   У Частота равна частоте основной группы. |                   |                                                                                                    |                  |                  |      |         |                   |    |                |                 |             |  |
| ×<br>l la1<br>مساعد       |                                                           | Α                 |                                                                                                    | 0,00             | 10,00            | 1,00 |         |                   |    |                |                 |             |  |
|                           |                                                           |                   |                                                                                                    |                  |                  |      |         |                   |    |                |                 |             |  |
|                           |                                                           |                   |                                                                                                    |                  |                  |      |         | Помощь            |    | OK             |                 | Отмена      |  |
|                           |                                                           |                   |                                                                                                    |                  |                  |      |         |                   |    |                |                 |             |  |
|                           |                                                           |                   |                                                                                                    |                  |                  |      |         |                   |    |                |                 |             |  |
|                           |                                                           |                   | Рисунок 681. Внешний вид вкладки «Аналоговые входы».                                                                                                    |                  |                  |      |         |                   |    |                |                 |             |  |
|                           |                                                           |                   |                                                                                                    |                  |                  |      |         |                   |    |                |                 |             |  |
|                           |                                                           |                   | <u> Ізменение наименований каналов.</u>                                                                                                    |                  |                  |      |         |                   |    |                |                 |             |  |
|                           |                                                           |                   |                                                                                                    |                  |                  |      |         |                   |    |                |                 |             |  |
|                           |                                                           |                   | Іаименование канала можно изменить в столбце «Виртуальные каналы».                                                                                                    |                  |                  |      |         |                   |    |                |                 |             |  |
|                           |                                                           |                   |                                                                                                    |                  |                  |      |         |                   |    |                |                 |             |  |
|                           |                                                           |                   | адание минимумов и максимумов.                                                                                                    |                  |                  |      |         |                   |    |                |                 |             |  |
|                           |                                                           |                   |                                                                                                    |                  |                  |      |         |                   |    |                |                 |             |  |
|                           |                                                           |                   | 1инимумы и максимумы задаются в соответствующих столбцах таблицы. Мак                                                                                                    |                  |                  |      |         |                   |    |                |                 |             |  |
|                           |                                                           |                   | кет превышать общего максимального значения, которое задается во в                                                                                                    |                  |                  |      |         |                   |    |                |                 |             |  |
| метры».                   |                                                           |                   |                                                                                                    |                  |                  |      |         |                   |    |                |                 |             |  |
|                           |                                                           |                   |                                                                                                    |                  |                  |      |         |                   |    |                |                 |             |  |
|                           |                                                           |                   | адание коэффициента трансформации.                                                                                                    |                  |                  |      |         |                   |    |                |                 |             |  |
|                           |                                                           |                   |                                                                                                    |                  |                  |      |         |                   |    |                |                 |             |  |
|                           |                                                           |                   | оэффициент трансформации задается в столбце «Ктр» таблицы. Функция                                                                                                    |                  |                  |      |         |                   |    |                |                 |             |  |
|                           |                                                           |                   | боты с блоками РЕТ-ТН и РЕТ-10.                                                                                                    |                  |                  |      |         |                   |    |                |                 |             |  |
|                           |                                                           |                   | Іосле задания и сохранения коэффициента трансформации токи и напряж                                                                                                    |                  |                  |      |         |                   |    |                |                 |             |  |
|                           |                                                           |                   |                                                                                                    |                  |                  |      |         |                   |    |                |                 |             |  |
|                           |                                                           |                   | ммах будут задаваться с учетом этого коэффициента трансформации. Мак                                                                                                    |                  |                  |      |         |                   |    |                |                 |             |  |
|                           |                                                           |                   | г будет умножаться на коэффициент трансформации. Например, если з                                                                                                    |                  |                  |      |         |                   |    |                |                 |             |  |
|                           |                                                           |                   | 0 для канала тока, то можно будет задавать в программах ток до 360 /                                                                                                    |                  |                  |      |         |                   |    |                |                 |             |  |
|                           |                                                           |                   | 4-51/61). При этом фактически с канала тока будет выдаваться ток 36 A, кс                                                                                                    |                  |                  |      |         |                   |    |                |                 |             |  |
|                           |                                                           |                   |                                                                                                    |                  |                  |      |         |                   |    |                |                 |             |  |
|                           |                                                           |                   | трансформироваться в РЕТ-10 в 360 А. То есть ток в программе                                                                                                    |                  |                  |      |         |                   |    |                |                 |             |  |

Рисунок 681. Внешний вид вкладки « «Аналоговые входы Аналоговые входы».

## Изменение наименований каналов.

## Задание минимумов и максимумов.

не м может превышать общего максимального значения, которое задается во вкладке «Параметры». Минимумы и максимумы задаются в соответствующих столбцах таблицы. Максимум ожет превышать общего максимального значения, которое задается во вкладке<br>аметры».<br><mark>Задание коэффициента трансформации.</mark><br>Коэффициент трансформации задается в столбце «Ктр» таблицы. Функция нужна

## Задание коэффициента трансформации.

для работы с блоками РЕТ-ТН и РЕТ-10. Коэффициент трансформации задается в<br>для работы с блоками РЕТ-ТН и РЕТ-10.

программах будут задаваться с учетом этого коэффициента трансформации. Максимум канала будет умножаться на коэффициент трансформации. Например, если задать Например, Ктр = 10 для канала тока, то можно будет задавать в программах ток до 360 А (для РЕТОМ РЕТОМ-51/61). При этом фактически с канала тока будет выдаваться ток 36 А, который будет трансформироваться в РЕТ 10 в А. То есть ток в программе будет соответствовать току на выходе РЕТ РЕТ-10. аботы с блоками РЕТ-ТН и РЕТ-10.<br>После задания и сохранения коэффициента трансформации токи и напряжения в анения коэффициента трансформации токи и напряжения в<br>ся с учетом этого коэффициента трансформации. Максимум<br>на коэффициент трансформации. Например, если задать<br>то можно будет задавать в программах ток до 360 А (для<br>актич ать в программах ток до 360 А (для<br>а будет выдаваться ток 36 А, который<br>. То есть ток в программе будет<br>Руководство пользователя .<br>1ицы. Максим<br>тся во вклад<br>Функция нуж<br>4 напряжения<br>ации. Максим<br>р, если зада<br>до 360 А (д<br>ограмме буд<br>ограмме буд<br>ОГА.71000-02

# Задание разной частоты для двух групп токов и напряжений.

напряжений находится галочка «Частота равна частоте основной группы». При деактивации этой галочки появляется возможность задавать в программе «Ручное управление» разную частоту для групп токов и напряжений. Во вкладке «Аналоговые выходы» напротив заголовка второй группы токов и апряжений находится галочка «Частота равна частоте основной группы».<br>еактивации этой галочки появляется возможность задавать в программе «Ру<br>правление» разную частоту для групп токов и напряжений. <u>кух групп токов и напряжен</u><br>чы» напротив заголовка в<br>астота равна частоте ос<br>я возможность задавать<br>токов и напряжений.<br>**«Аналоговые входы** 

# 5.25.2.7.

РЕТОМ.

расположены в столбцах Вкладка «Аналоговые входы» нужна для включения и настройки аналоговых входов<br>М.<br>Вкладка «Аналоговые входы» представляет собой таблицу. Параметры<br>ложены в столбцах этой таблицы. Вкладка «Аналоговые входы» представляет собой таблицу. Параметры

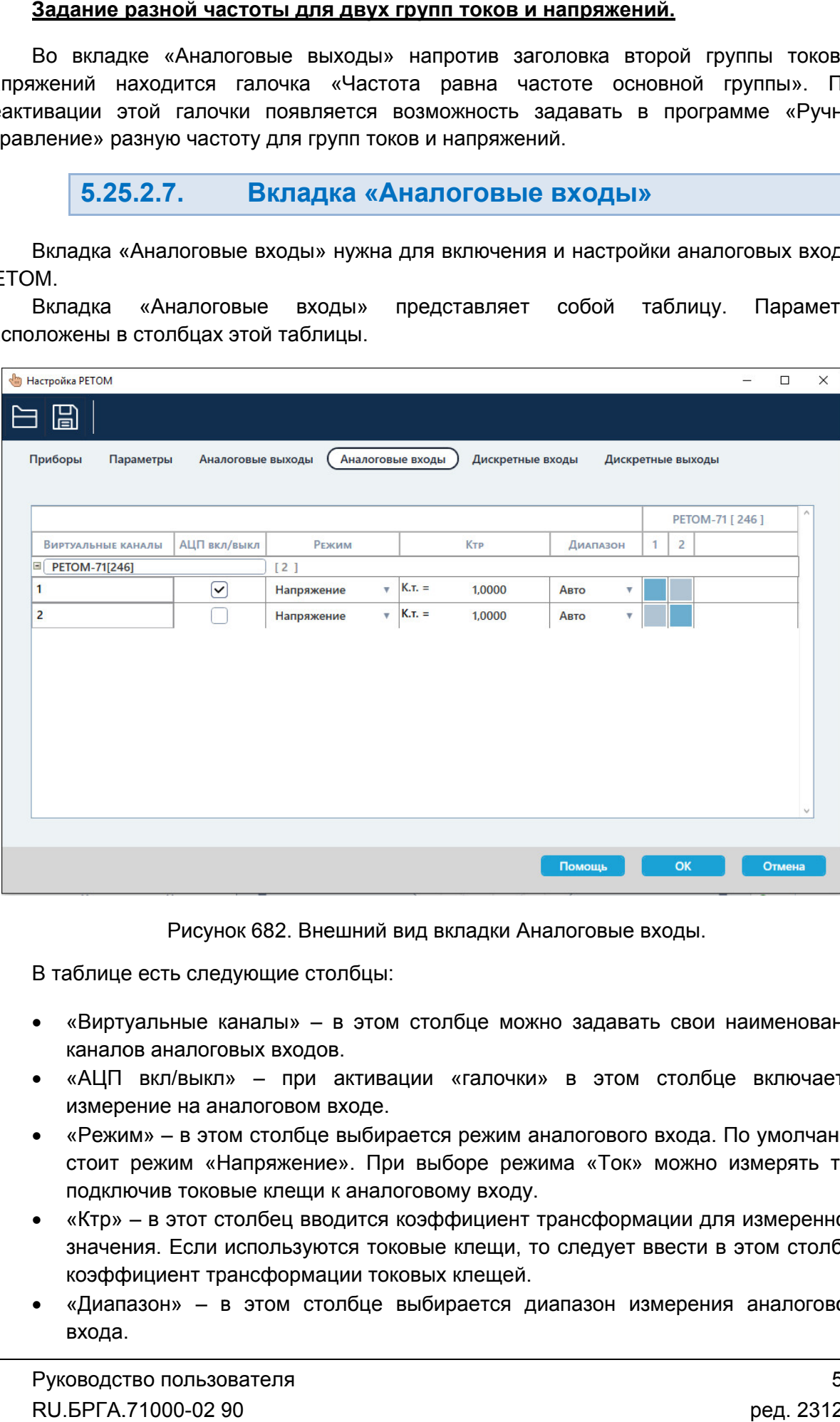

Рисунок 682. Внешний вид вкладки Аналоговые входы.

В таблице есть следующие столбцы:

- Рисунок 682. Внешний вид вкладки Аналоговые входы.<br>В таблице есть следующие столбцы:<br>• «Виртуальные каналы» в этом столбце можно задавать свои наименования каналов аналоговых входов.
- «АЦП вкл/выкл» каналов «АЦП при активации «галочки» в этом столбце включается измерение на аналоговом входе.
- «Режим» в этом столбце выбирается режим аналогового входа. По умолчанию стоит режим «Напряжение». При выборе режима «Ток» можно измерять ток, подключив токовые клещи к аналоговому входу. стоит режим «Напряжение». При вы<br>подключив токовые клещи к аналоговс<br>Ктр» – в этот столбец вводится коэф» в этом столбце можно задавать свои наименования<br>в.<br>активации «галочки» в этом столбце включается<br>выбирается режим аналогового входа. По умолчанию<br>в». При выборе режима «Ток» можно измерять ток,<br>к аналоговому входу.<br>дится
- значения. Если используются токовые клещи, то следует ввести в этом столбце коэффициент трансформации токовых клещей. яначения. Если используются токовые клещи, то следует ввести в этом столбце<br>коэффициент трансформации токовых клещей.<br>Диапазон» – в этом столбце выбирается диапазон измерения аналогового» фициент трансформации для измеренного<br>• клещи, то следует ввести в этом столбце<br>• клещей.<br>рается диапазон измерения аналогового<br>501
- входа.

#### 5.25.2.8. Вкладка «Дискретные входы»

Во вкладке «Дискретные входы» возможно задание наименований дискретных<br>входов. Таблица во вкладке показывает соответствие названий дискретных входов и номеров дискретных входов РЕТОМ. Во вкладке «Дискретные входы» возможно задание наименований дискретных Во

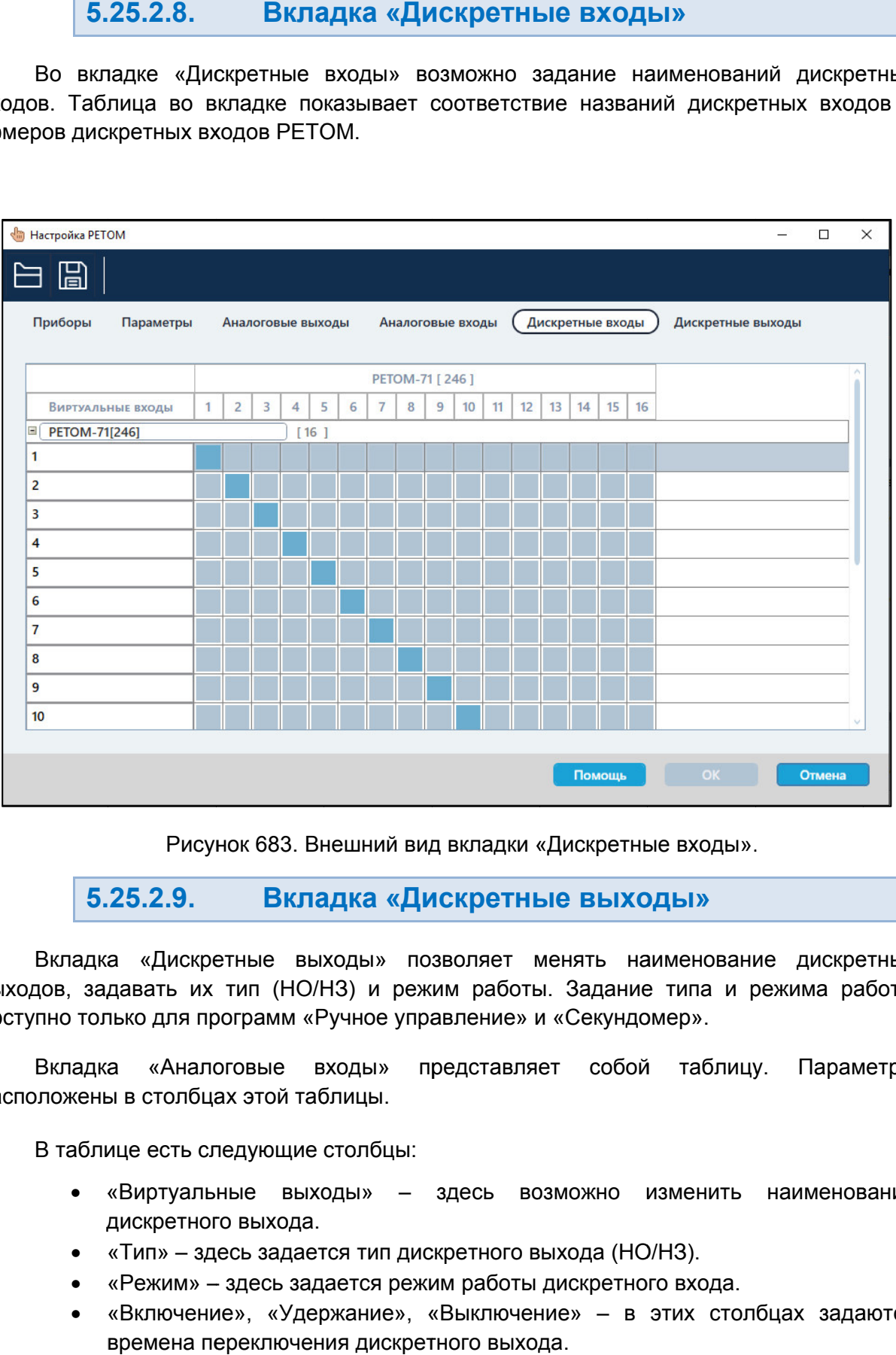

Рисунок 683. Внешний вид вкладки « «Дискретные входы Дискретные входы».

#### 5.25.2.9. Вкладка «Дискретные выходы»

выходов, задавать их тип (НО/НЗ) и режим работы. Задание типа и режима работы Вкладка «Дискретные выходы» позволяет менять наименование дискретных наименование выходы» позволяет менять наименование<br>их тип (НО/НЗ) и режим работы. Задание типа и рех<br>и программ «Ручное управление» и «Секундомер».<br>налоговые входы» представляет собой таблицу.<br>лбцах этой таблицы.<br>гь следу .<br>ие дискретн<br>режима рабо<br>у. Парамет<br>наименован<br>лбцах задают<br>одство пользо

доступно только для программ «Ручное управление» и «Секундомер».<br>Вкладка «Аналоговые входы» представляет собой таб расположены в столбцах этой таблицы. представляет собой таблицу. Параметры

В таблице есть следующие столбцы:

- «Виртуальные выходы» дискретного выхода. «Аналоговые входы»<br>столбцах этой таблицы.<br>есть следующие столбцы:<br>ртуальные выходы» —<br>кретного выхода.<br>п» – здесь задается тип ди – здесь возможно изменить наименование
- «Тип» здесь задается тип дискретного выхода (HO/H3).
- «Режим» здесь задается режим работы дискретного входа.
- «Включение», «Удержание», «Выключение» в этих столбцах задаются времена переключения дискретного выхода. обой таблицу. Параметры<br>но изменить наименование<br>н(HO/H3).<br>етноговхода.<br>- в этих столбцах задаются<br>Pyководствопользова<br>RU.БРГА.71000-0290

только в программах «Ручное управление» и «С «Секундомер». Столбцы «Тип», «Режим», «Включение», «Удержание», «Выключение» доступны

в программах «Ручное управление» и «Секундомер».<br>Для дискретных выходов доступны следующие режимы:

- «Выключен» режим по умолчанию, логика работы не определена, дискретный выход переключается пользователем вручную.
- «По старту секундомера» старту секундомера. Смена состояния произойдет через время, заданное в секундомера. столбце «Включение», возврат – через время в столбце «Выключение».
- «От активного входа» дискретный выход сменит свое состояние по срабатыванию активного дискретного входа. Смена состояния пр произойдет через время, заданное в столбце «Включение», возврат столбце «Выключение». «От активного входа» – дискретный выход сменит свое состо<br>срабатыванию активного дискретного входа. Смена состояния пр<br>через время, заданное в столбце «Включение», возврат – через<br>столбце «Выключение».<br>«РПО от актив. вх. оизойдет<br>время в<br>нал РПО<br>силового
- «РПО от актив. вх. (НО)» дискретный выход имитирует сигнал РПО силового выключателя.
- «РПВ от актив. вх. (НЗ)» дискретный выход имитирует сигнал РПВ силового выключателя.

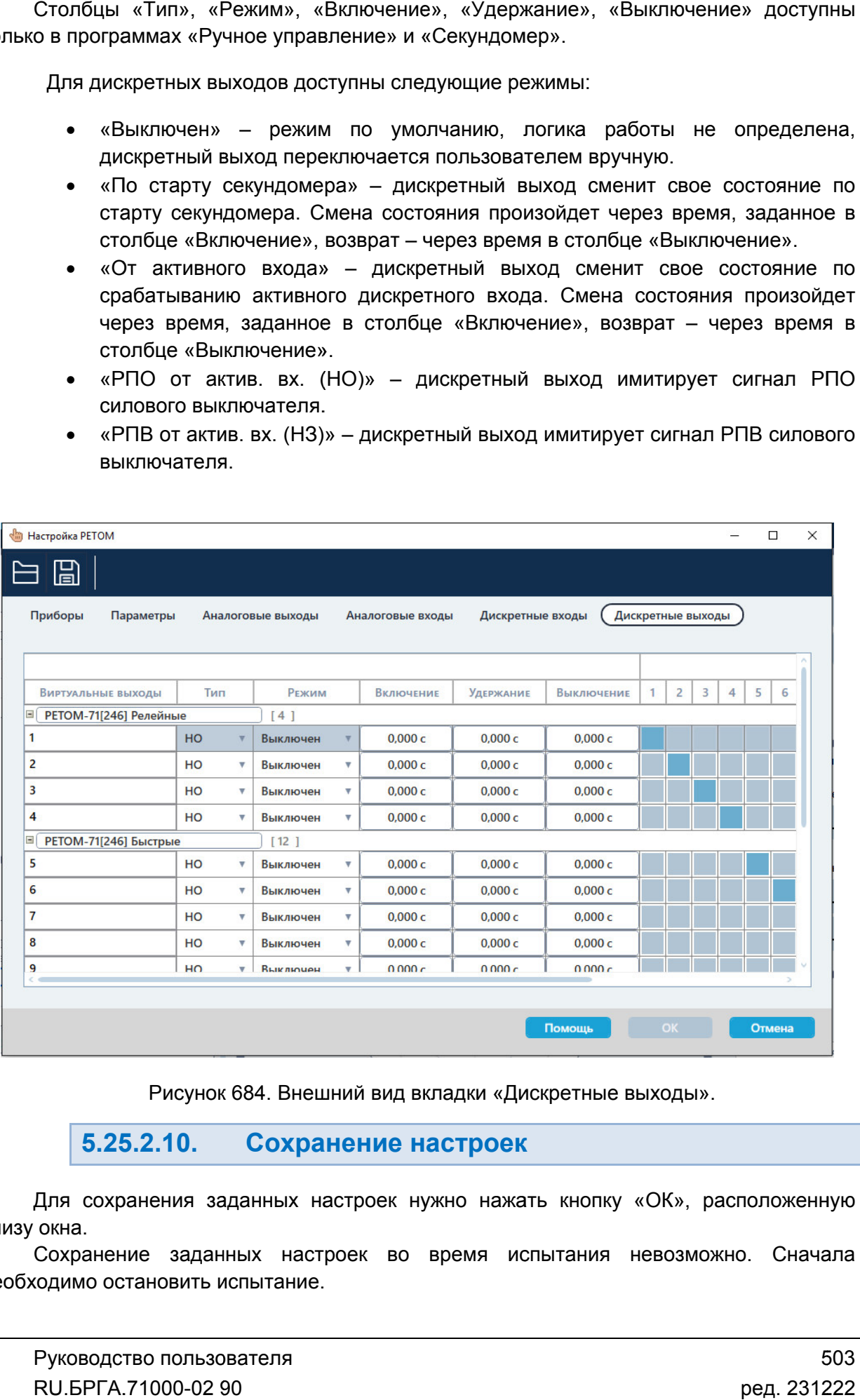

Внешний вид вкладки выходы».

#### 5.25.2.10. Сохранение настроек

снизу окна. Для сохранения заданных настроек нужно нажать кнопку «ОК», расположенную

необходимо остановить испытание. окна.<br>Сохранение заданных настроек во время испытания невозможно. Сначала

# 5.26. Объект испытаний

# 5.26.1. Общие сведения

# 5.26.1.1. Назначение

Программный модуль «Объект испытания» предназначен для расширенного задания параметров, уставок и условий проверок проверяемого устройства.

5.26.1.2. Основные возможности

Программный модуль «Объект испытаний» позволяет:

- редактировать параметры, уставки и условия проверок программы, в том числе и скрытые по умолчанию величины;

- включать/выключать отображение в программе скрытых дополнительных параметров;

- выполнять привязку одних параметров программы к другим как непосредственно, так и по задаваемым пользователем формулам.

# 5.26.2. Работа с объектом испытаний

5.26.2.1. Вызов объекта испытания

Программный модуль «Объект испытания» доступен для программ:

- «Реле тока»;
- «Реле напряжения»;
- «Реле частоты»;
- «Реле мощности»;
- «Реле сопротивления»;
- «Генератор проверок»;
- «Генератор последовательностей»;
- «RL-модель»;
- «COMTRADE»;
- «Гармоники».

«Объект испытаний» можно вызвать либо через пункт главного меню

«Параметры $\rightarrow$ Объект испытаний», либо с помощью кнопки  $\blacksquare$  на панели инструментов.

Для программ «Генератор последовательностей», «RL-модель», «COMTRADE», «Гармоники» программный модуль «Объект испытаний» доступен только при включенном «Режиме Эксперта».

5.26.2.2. Настройка объекта испытания

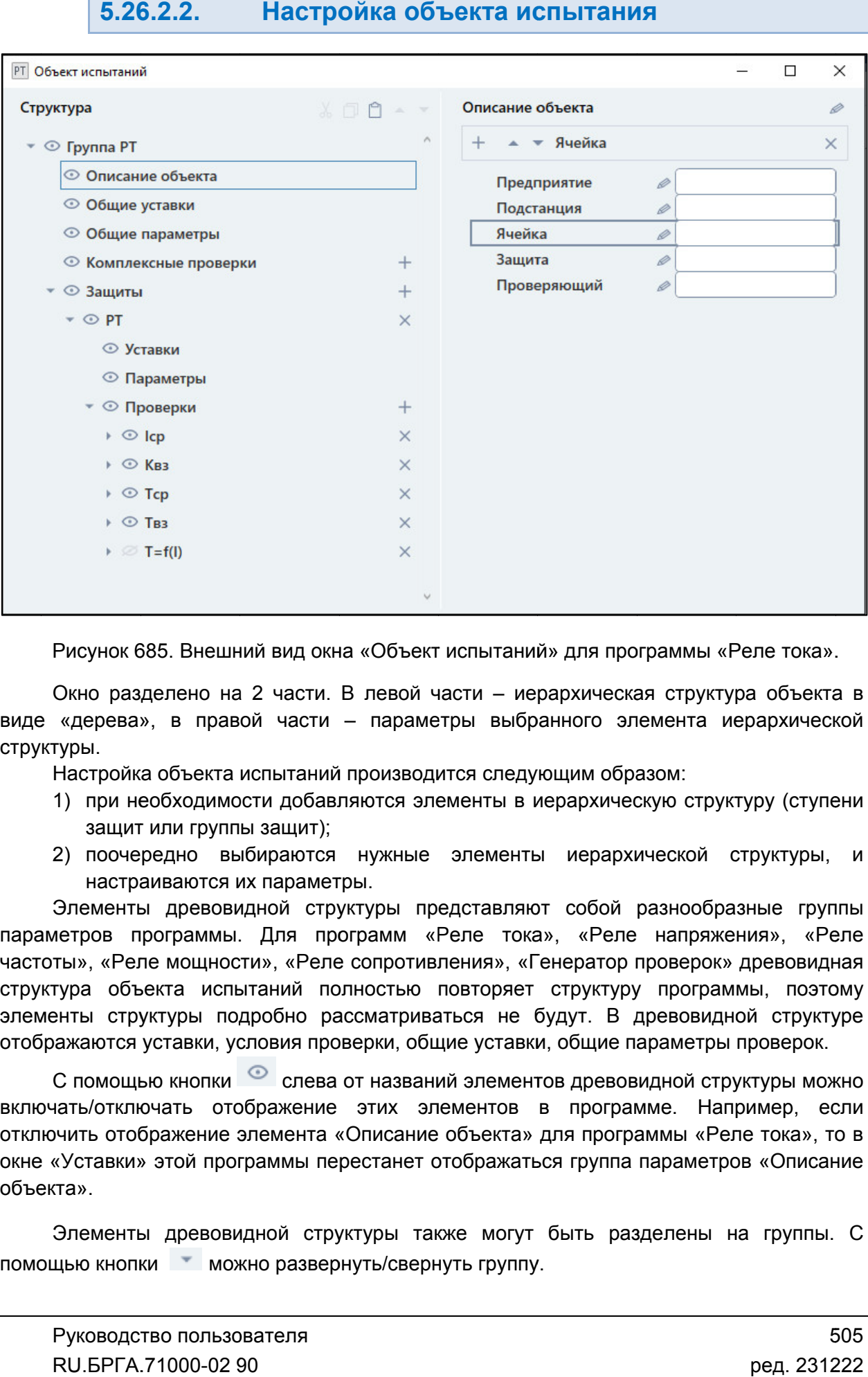

Рисунок 685. Внешний вид окна «Объект испытаний» для программы «Реле тока».

Окно разделено на 2 части. В левой части – иерархическая структура объекта в<br>виде «дерева», в правой части – параметры выбранного элемента иерархической структуры. Окно разделено на 2 части. В левой части – иерархическая структура объекта в Окно разделено на 2 части. В левой части – иерархическая структура объекта в<br>«дерева», в правой части – параметры выбранного элемента иерархической<br>гуры.<br>Настройка объекта испытаний производится следующим образом:<br>1) при

Настройка объекта испытаний производится следующим образом:

- 1) при необходимости добавл добавляются элементы в иерархическую структуру (ступени защит или группы защит);
- 2) поочередно выбираются нужные элементы иерархической структуры, и настраиваются их параметры.

параметров программы. Для программ «Реле тока», «Реле напряжения», «Реле частоты», «Реле мощности», «Реле сопротивления», «Генератор проверок» древовидная параметров программы. Для программ «Реле тока», «Реле напряжения», «Реле<br>частоты»,«Реле-мощности»,«Реле-сопротивления»,«Генератор-проверок»-древовидная<br>структура объекта испытаний полностью повторяет структуру программы, элементы структуры подробно рассматриваться не будут. В древовидной структуре отображаются уставки, условия проверки, общие уставки, общие параметры проверок. Элементы древовидной структуры представляют собой разнообразные группы Настройка объекта испытаний производится следующим образом:<br>
1) при необходимости добавляются элементы в иерархическую структур<br>
32) поочередно выбираются нужные элементы иерархической стр<br>
настраиваются их параметры.<br>
Эл ляются элементы в иерархическую структуру (ступени<br>
нужные элементы иерархической структуры, и<br>
ры.<br>
иктуры представляют собой разнообразные группы<br>
ограмм «Реле тока», «Реле напряжения», «Реле<br>
сопротивления», «Генератор испытаний» для программы «Реле т<br>сти – иерархическая структура об<br>ры выбранного элемента иерарх<br>иенты в иерархическую структуру (<br>элементы иерархической структ<br>дставляют собой разнообразные<br>еле тока», «Реле напряжения»,<br>е е тока».<br>объекта<br>рхическ<br>у (ступе<br>уктуры,<br>ые груп<br>а», «Ре<br>евовидн, поэто

включать/отключать отображение этих элементов в программе. Например, если отключить отображение элемента «Описание объекта» для программы «Реле тока», то в окне «Уставки» этой программы перестанет от объекта». С помощью кнопки слева от названий элементов древовидной структуры можно учить отображение элемента «Описание объекта» для программы «Реле тока», то в<br>«Уставки» этой программы перестанет отображаться группа параметров «Описание<br>кта».<br>Элементы древовидной структуры также могут быть раздел . В древовидной структуре<br>цие параметры проверок.<br>ревовидной структуры можно<br>рограммы «Реле тока», то в<br>улпа параметров «Описание<br>ь разделены на группы. С

помощью кнопки • можно развернуть/свернуть группу.
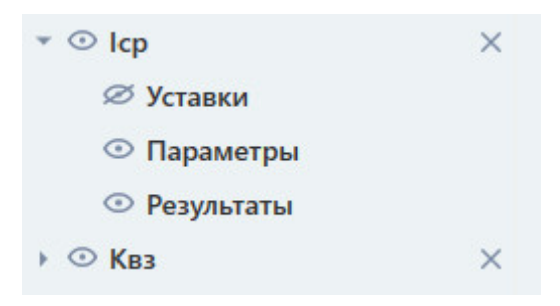

Рисунок 686. Развернутая группа Іср в объекте испытаний для «Реле тока».

Для них доступна кнопка L±J правее от названия элемента. При нажатии на эту кнопку в древовидную структуру добавится новый элемент. Например, можно таким образом добавить в структуру еще одну ступень защи этом новая ступень добавится и в программе. В некоторые элементы д древовидной структуры можно добавлять другие элементы. древовидную структуру добавится новый элемент. Например, можно таким образом<br>добавить в структуру еще одну ступень защиты, нажав  $\pm$  для элемента «Защиты». При<br>этом новая ступень добавится и в программе.<br>С помощью кнопки элементы древовидной структуры можно добавлять другие<br>инопка  $\overline{H}$  правее от названия элемента. При нажатии на э<br>кнопка  $\overline{H}$  правее от названия элемента. При нажатии на э<br>кнуру добавится новый элемент. Например, м ревовидной структуры можно добавлять другие элементы.<br>• кнопка  $\overline{H}$  правее от названия элемента. При нажатии на эту кнопку в уктуру добавится новый элемент. Например, можно таким образом гуру еще одну ступень защиты, а Іср в объекте<br>ой структуры мо<br>названия элеме<br>ый элемент. Нажав

структуры.

расположены следующие кнопки. позволяющие редактировать структуру: У древовидной структуры также имеется своя панель инструментов. В ней В следующие кнопки, позволяющие редактировать структуру: древовидной структуры также имеется своя панель инструментов. В ней<br>ижены следующие кнопки, позволяющие редактировать структуру:<br>ирезать элемент структуры;<br>пировать элемент структуры<br>- передвижение элемента структуры ввер

- вырезать элемент структуры;
- $\Box$  копировать элемент структуры
- вставить элемент структуры
- передвижение элемента структуры вверх/вниз по списку.

Для этого нужно выбрать нужную проверку в структуре и передвинуть ее на нужное место этими кнопками. С помощью кнопок **Маркитер, например, менять порядок проверок в программе.** ты, нажав L<sup>H</sup> для элемента «Защиты». При<br>ия элемента можно удалить этот элемент из<br>вется своя панель инструментов. В ней<br>ие редактировать структуру:<br>верх/вниз по списку.<br>мер, менять порядок проверок в программе.<br>структур

#### 5.26.2.3. Редактирование и привязка параметров параметров

параметры этого элемента. При выборе элемента древовидной структуры в правой части окна отображаются

списки. Параметры представляют собой, как правило, поля ввода, галочки и выпадающие

развернуть/свернуть группу параметров. Параметры также могут быть объединены в группы. С помощью кнопки **Ман**мож

испытаний можно редактировать эти параметры. Напротив каждого параметра При выборе элемента древовидной структуры в правой части окна отображаются<br>параметры этого элемента.<br>Параметры представляют собой, как правило, поля ввода, галочки и выпадающие<br>списки.<br>Параметры также могут быть объединен параметра в интерфейсе программы. Также, если параметр скрыт (отображается как  $\infty$ ), то его нельзя редактировать. Перед редактированием нужно сначала отобразить параметр. Многие из параметров по умолчанию скрыты для отображения. С помощью объекта . Развернутая группа Icp в объекте испытаний для «Репе<br>иементы древовидной структуры можно добавлять други<br>олик  $\blacksquare$  правее от названия элемента. При нажатии на<br>уру добавится новый элемент. Например, можно так<br>еще одну  $l$  в объекте испытаний для «Реле тока».<br>
• структуры можно добавлять другие элементы.<br>
эзвания элемента. При нажатии на эту кнопку в<br>
й элемент. Например, можно таким образом<br>
шциты, нажав  $\Box$  для элемента «Защиты». Пр элемента «Защиты».<br>• удалить этот элеме<br>• инструментов. В<br>труктуру:<br>• см проверок в програ<br>инуть ее на нужное м<br>ниуть ее на нужное м<br>• асти окна отобража<br>• мощью кнопки в м<br>ения. С помощью объ<br>ив каждого парам<br>пъ отображе дью кнопки<br>I. С помощью объекта<br>каждого параметра<br>отображается как<br>Oтображается как<br>OTOбражается как<br>ОД, сначала отобразить<br>Руководство пользова<br>RU.БРГА.71000-02 90

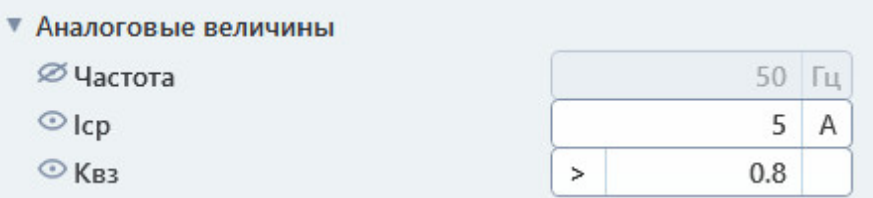

Рисунок 687. Параметр редактирования редактирования.

может осуществляться как напрямую, так и через формулы. Параметры могут быть привязаны к другим параметрам. Связь между параметрами

выбрать в появившемся контекстном меню пункт «Использовать привязку». Для привязки параметра следует нажать на его поле правой кнопкой мыши, и затем

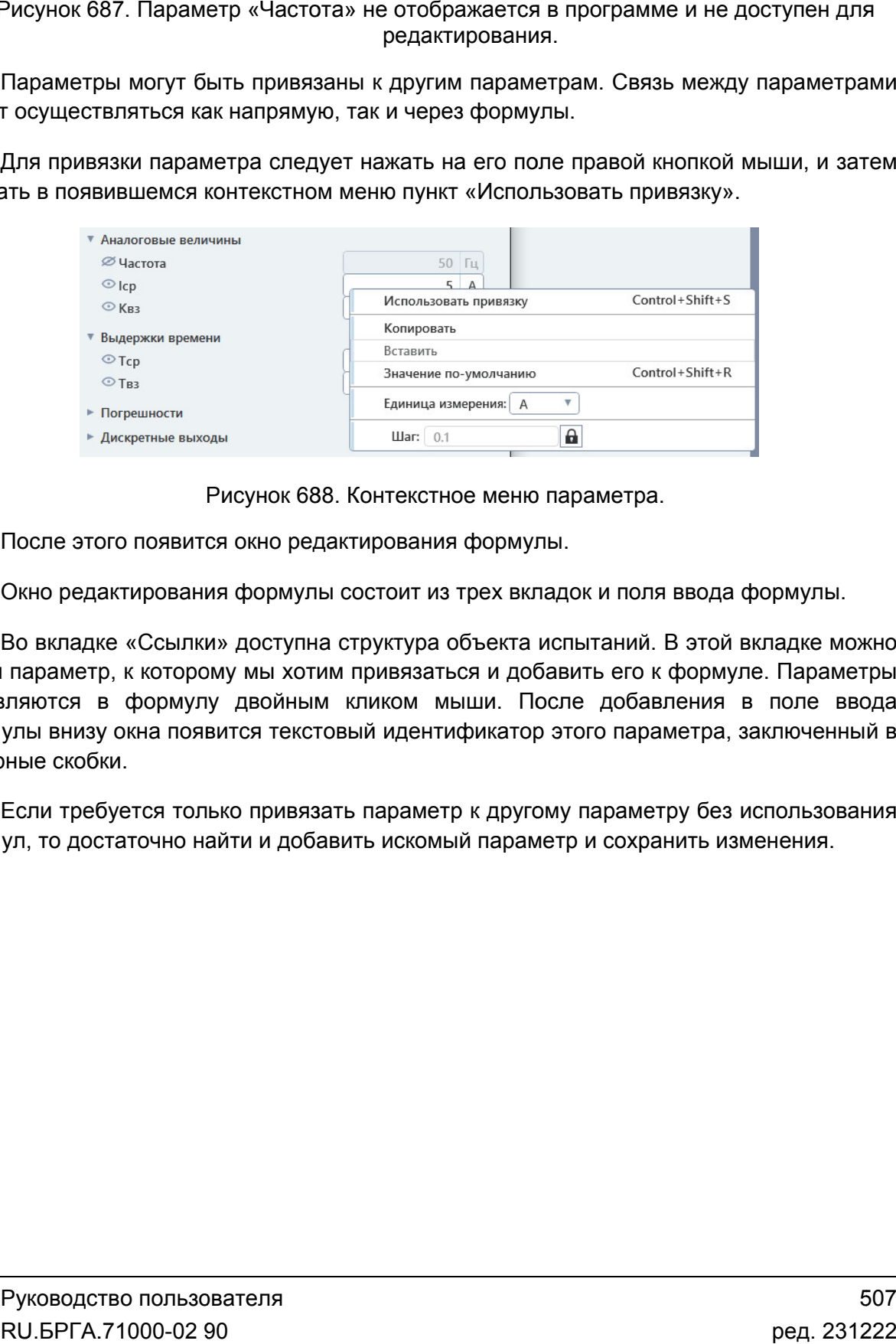

Рисунок 688. Контекстное меню параметра.

После этого появится окно редактирования формулы.

Окно редактирования формулы состоит из трех вкладок и поля ввода формулы.

найти параметр, к которому мы хотим привязаться и добавить его к формуле. Параметры добавляются в формулу двойным кликом мыши. После добавления в поле ввода формулы внизу окна появится текстовый идентификатор этого параметра, заключенный в фигурные ско Во вкладке «Ссылки» доступна структура объекта испытаний. В этой вкладке можно аметр, к которому мы хотим привязаться и добавить его к формуле. Параметры<br>гся в формулу двойным кликом мыши. После добавления в поле ввода<br>знизу окна появится текстовый идентификатор этого параметра, заключенный в<br>скобки

формул, то достаточно найти и добавить искомый параметр и сохранить изменения. достаточно найти Если требуется только привязать параметр к другому параметру без использования

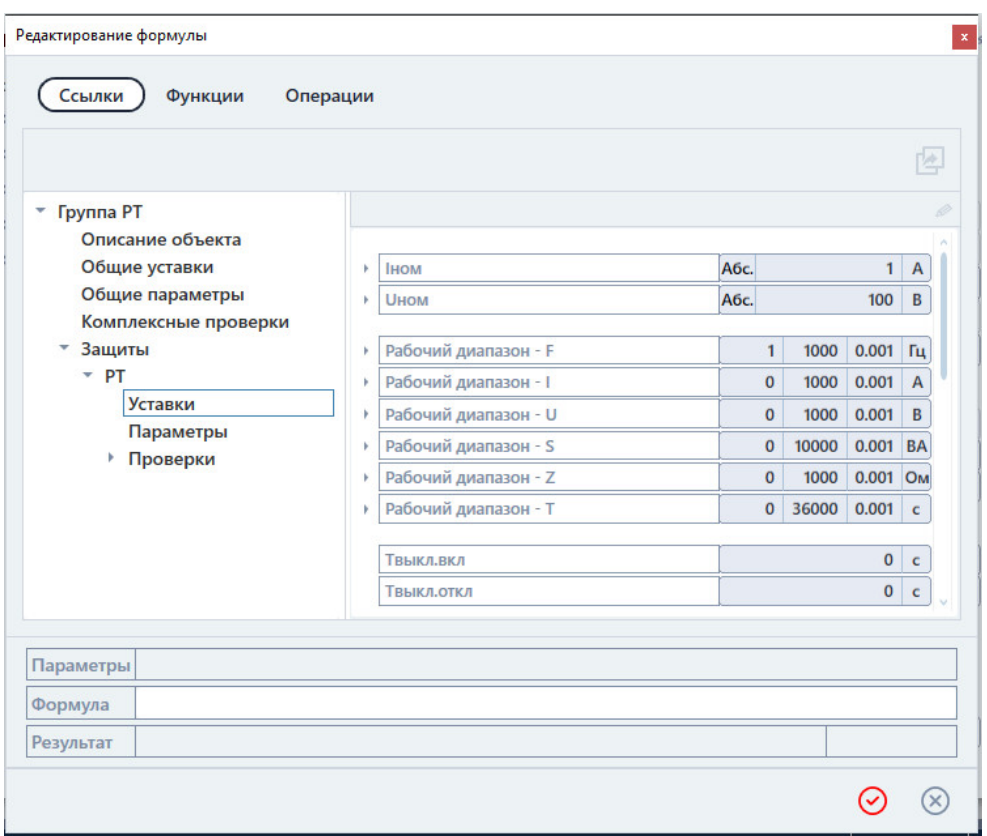

Рисунок 689. Окно редактирования формулы.

нужную формулу в поле вводе «Формула» внизу окна. Если требуется привязать параметр посредством формулы, то необходимо ввести

построения формулы. Функции можно добавить в поле ввода формулы двойным кликом мыши. Функции добавляются в формулу, как (отображается, как null). Аргумент нужно писать вручную, путем параметра под скобки функции. Во вкладке «Функции» дан список функций, которые можно использовать для Если требуется привязать параметр посредством формулы, то необходимо ввести<br>и формулу в поле вводе «Формула» внизу окна.<br>Во вкладке «Функции» дан список функций, которые можно использовать для<br>оения формулы. Функции можно правило, пустыми, без аргумента

операций. Операции можно добавлять в фо формулу как двойным кликом мыши, так и ручным вводом с клавиатуры. Во вкладке «Операции» дан список доступных арифметических и логических

«Параметры» и «Результат». Эти поля вспомогательные и недоступны для редактирования. В поле «Параметры» отображается информация о последнем выбранном параметре, к которому осуществляется привязка. В поле «Результат» выбранном параметре, к которому осуществляется привязка. В поле «Результат»<br>отображается результат расчета формулы. Если формула введена неправильно, то результат выводиться не будет. В окне редактирования формулы также есть два дополнительных поля: требуется привязать параметр посредством формулы, то необходимо ввести<br>или в поле вводе «Формула» внизу окна.<br>
игдаже «Функции» дан список функций, которые можно использовать для<br>
формулы. Функции можно добавить в поле вв «Операции» дан список доступных арифметически»<br>ии можно добавлять в формулу как двойным кликог<br>павиатуры.<br>актирования формулы также есть два дополни<br>«Результат». Эти поля вспомогательные и не<br>В поле «Параметры» отображает иетра под скобки функции.<br>Во вкладке «Операции» дан список доступных арифметических и логических<br>ций. Операции можно добавлять в формулу как двойным кликом мыши, так и<br>им вводом с клавиатуры.<br>В окне редактирования формулы Рисунок 689. Окно редактирования формулы.<br>
ебуется привязать параметр посредством формулы, то не иулу в поле вводе «Формула» внизу окна.<br>
ддке «Функции» дан список функций, которые можно и исли с «Функции» дан список фун рмулу как двойным кликом мыши<br>акже есть два дополнительных<br>вспомогательные и недоступн<br>ображается информация о пос<br>гвляется привязка. В поле «Рез<br>Если формула введена неправил<br>ля ввода или редактирования. И<br>дактирования н необходимо ввести<br>использовать для<br>ы двойным кликом<br>и, без аргумента<br>ирования нужного<br>ких и логических<br>иком мыши, так и<br>нком мыши, так и<br>нительных поля:<br>недоступны для<br>ия о последнем<br>поле «Результат»<br>а неправильно, то<br>ров

отображаются затемненным цветом. Для редактирования нужно отключить привязку. Привязку можно отключить с помощью нажатия правой кнопкой мыши на поле параметра и отключения в появившемся контекстном меню пункт пункта ьтат выводиться не будет.<br>Параметры с привязкой недоступны для ввода или редактирования іажаются затемненным цветом. Для редактирования нужно отключить привязку.<br>язку можно отключить с помощью нажатия правой кнопкой мыши на поле параметра<br>почения в появившемся контекстном меню пункта «Использовать привязку». 02 .

поле параметра, затем нажать на появившуюся кнопку . После этого появится окно редактирования формулы.

Привязка параметров доступна как из окна объекта испытаний, так и из интерфейса программ.

Для программ «Генератор последовательностей», «RL-модель», «COMTRADE», «Гармоники» количество доступных параметров объекта испытаний ограничено. Для этих программ окно объекта испытаний нужно только для ввода параметров проверяемого объекта и дальнейшей привязки параметров программы к ним напрямую или через формулы.

## 5.26.2.4. Сохранение объекта испытания

Объект испытаний сохраняется вместе с файлом-архивом программы и открывается также вместе с файлом-архивом. Все изменения в объекте испытаний применяются сразу, без подтверждения сохранения изменений.

## 5.27. Менеджер схем

## 5.27.1. Общие сведения

## 5.27.1.1. Назначение

Программный модуль «Менеджер схем» предназначен для добавления пользовательских схем подключения в программу.

## 5.27.1.2. Основные возможности

«Менеджер схем» позволяет:

- добавлять в программу пользовательские схемы подключения в формате изображения (можно нарисовать свою схему подключения);

- добавлять в программу пользовательские схемы подключения в табличном и текстовом виде.

# 5.27.2. Работа с менеджером схем

## 5.27.2.1. Вызов менеджера схем

Программный модуль «Менеджер схем» доступен для программ:

- «Реле тока»;
- «Реле напряжения»;
- «Реле частоты»;
- «Реле мощности»;
- «Реле сопротивления»;
- «Генератор проверок».

«Менеджер схем» можно вызвать с помощью пункта главного меню «Параметры->Менеджер схем», либо при помощи кнопки  $\overline{\phi}$  в окне «Схема».

«Менеджер схем» доступен только при выборе типа проверяемой защиты «Сложная защита».

## 5.27.2.2. Добавление пользовательских схем

Окно программного модуля «Менеджер схем» разделено на две части. В левой части располагается список пользовательских схем, в правой части – параметры выбранной в списке схемы.

Добавить новую схему в список можно при помощи кнопки  $\pm$  в панели инструментов окна.

Удалить схему из списка можно при помощи кнопки  $\mathbb{X}_{\mathsf{B}}$  панели инструментов окна.

Схемы можно двигать вверх/вниз по списку при помощи кнопок  $\blacksquare$ 

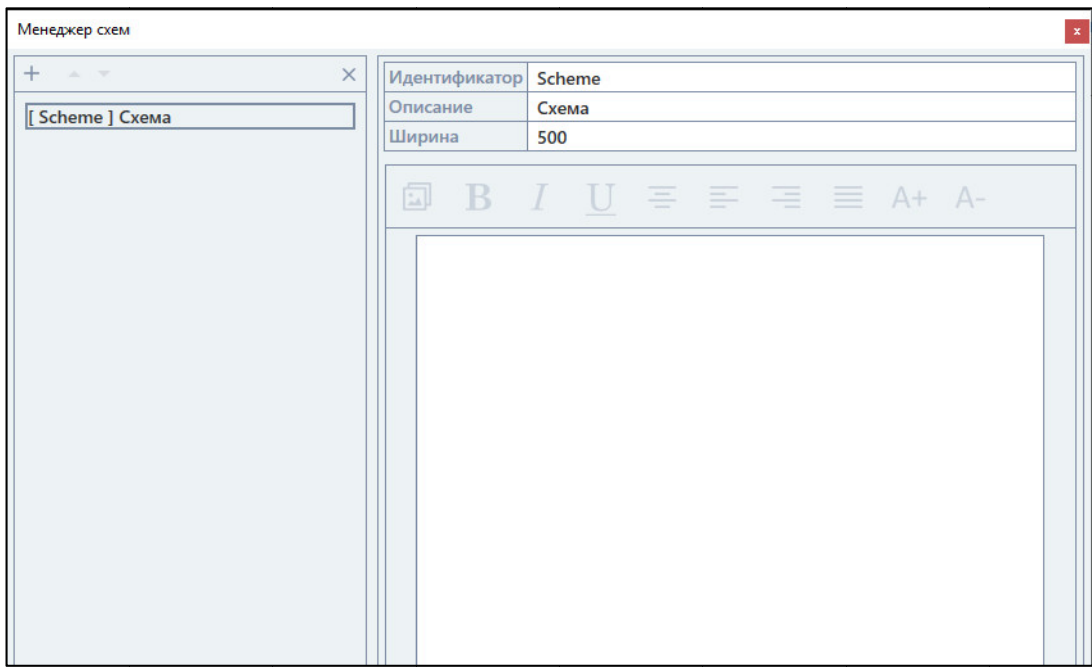

Рисунок 690. Внешний вид окна «Менеджер схем».

окна: При выборе схемы в списке становятся доступны ее параметры в правой части При При выборе схемы в списке становятся<br>«Идентификатор» – идентификатор схемы.

«Описание» – описание схемы, которое будет выводиться в программе.

подстройки ширины схемы, чтобы поместить изображение или таблицу в схеме. «Ширина» – максимальная ширина схемы. Этот параметр можно использовать для Рисунок 690. Внешний вид окна<br>
При выборе схемы в списке становятся дост:<br>
«Идентификатор» – идентификатор схемы.<br>
«Описание» – описание схемы, которое будет в<br>
«Ширина» – максимальная ширина схемы. Это<br>
ройки ширины схем «Описание» – описание схемы, которое будет выводиться в программе.<br>«Ширина» – максимальная ширина схемы. Этот параметр можно испо.<br>ройки ширины схемы, чтобы поместить изображение или таблицу в схен<br>Ниже расположена облас 690. Внешний вид окна «Менеджер схем<br>слиске становятся доступны ее парамет<br>итификатор схемы.<br>Схемы, которое будет выводиться в прог<br>ная ширина схемы. Этот параметр можно<br>бы поместить изображение или таблиц<br>ия.<br>бласти реда

текст и добавлять изображения. ройки ширины схемы, чтобы поместить изображение или таблицу в схеме.<br>Ниже расположена область редактирования. В ней можно вводить и форматировать

на область редактирования. В панели инструментов расположены следующие кнопки: Панель инструментов области редактирования становится доступна после нажатия и форматировать<br>на после нажатия<br>ющие кнопки:<br>511

- добавить изображение;
- применить
- применить курсивный формат к выделенному тексту; тексту;
- применить подчеркивание к выделенному тексту;
- выровнять по центру выделенный текст;
- выровнять по левому краю выделенный текст;
- выровнять по п правому краю выделенный текст;
- выровнять по ширине выделенный текст;

– увеличить размер шрифта выделенного текста;

– уменьшить размер шрифта выделенного текста.

и затем выбрать нужный графический файл. После этого нужно подстроить ширину схемы, чтобы изображение помещалось на ней. Для добавления схемы в формате изображения необходимо нажать на кнопку

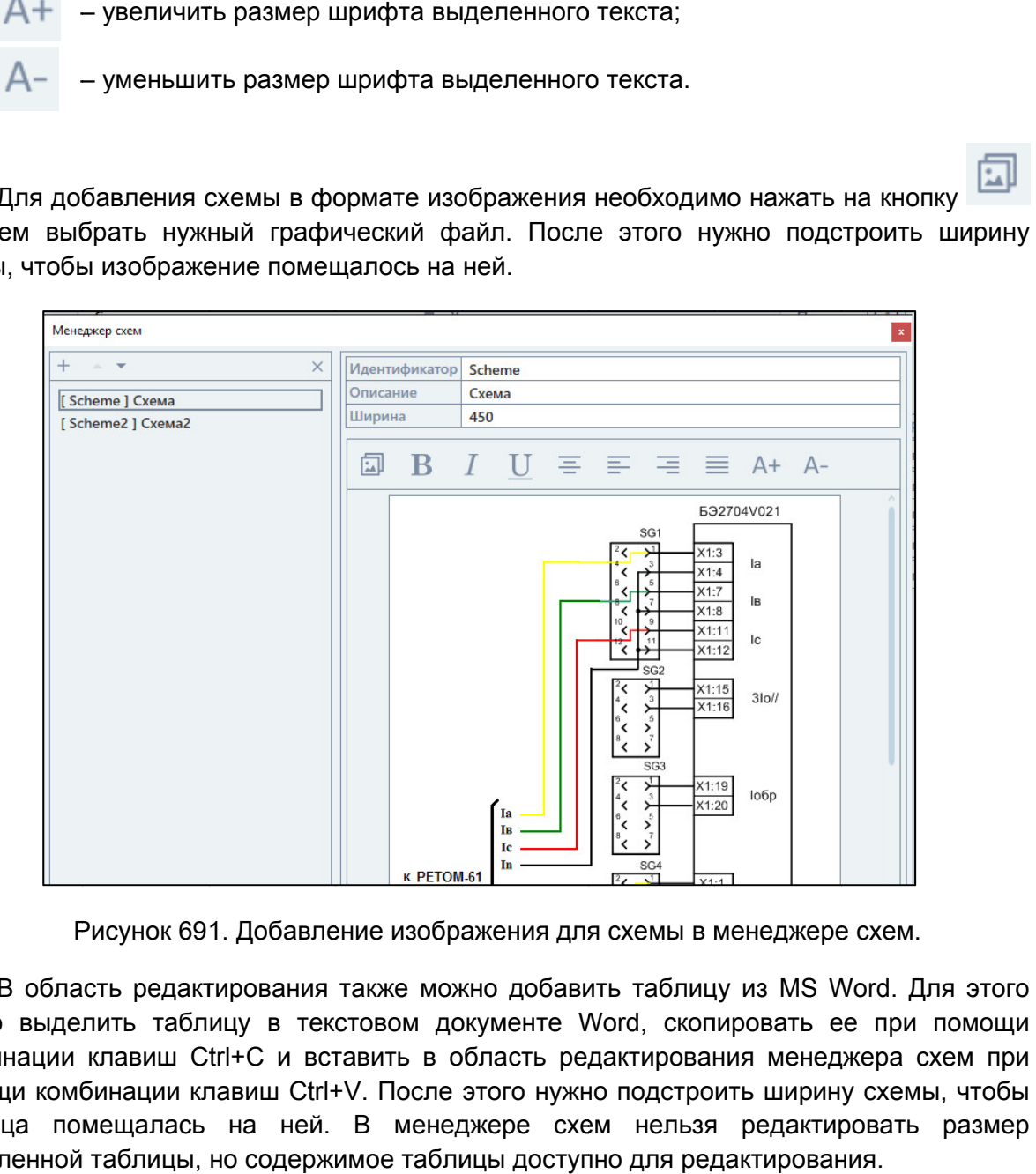

нужно выделить таблицу в текстовом документе Word нужно выделить таблицу в текстовом документе Word, скопировать ее при помощи<br>комбинации клавиш Ctrl+C и вставить в область редактирования менеджера схем при нужно выделить таблицу в текстовом документе Word, скопировать ее при помощи<br>комбинации клавиш Ctrl+C и вставить в область редактирования менеджера схем при<br>помощи комбинации клавиш Ctrl+V. После этого нужно подстроить ши табли таблица помещалась на ней. В менеджере схем нельзя редактировать размер вставленной таблицы, но содержимое таблицы доступно для редактирования. В область редактирования также можно добавить таблицу из MS Word Word. Для этого , скопировать ее при помощи<br>ирования менеджера схем при<br>идстроить ширину схемы, чтобы<br>нельзя редактирования.<br>цля редактирования.<br>RU.БРГА.71000-02 90 . Для этс<br>ри помоц<br>а схем п<br>емы, что!<br>емы, что!<br>30 пользо<br>71000-02

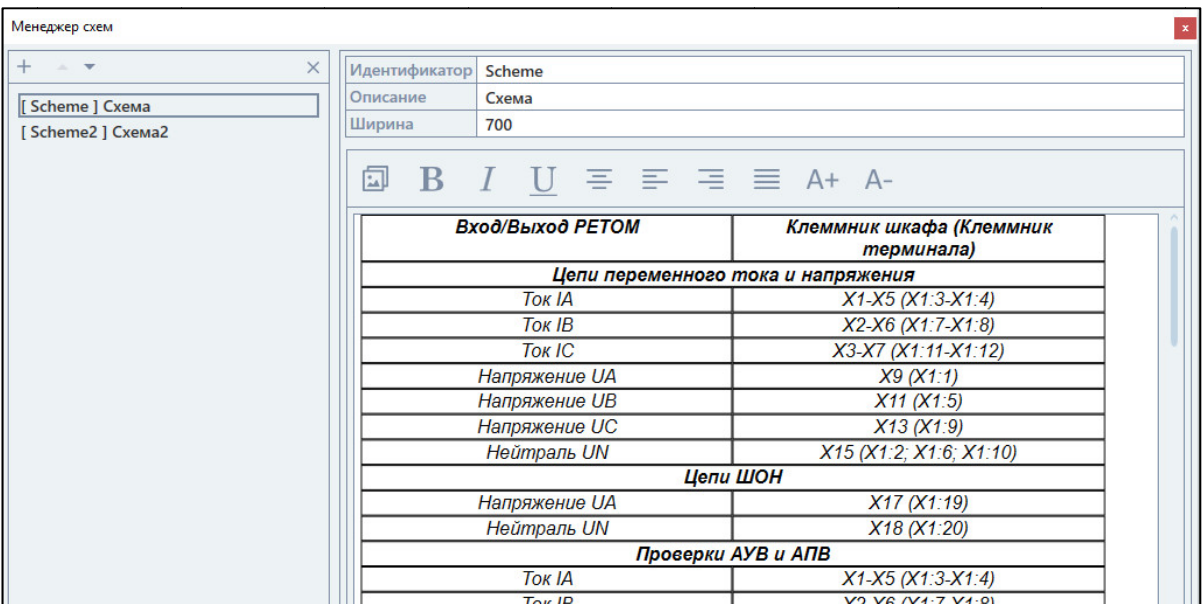

Рисунок 692. Вставка таблицы для схемы в менеджере схем.

5.27.2.3. Сохранение добавленных схем

открываются также вместе с файлом-архивом. Все изменения в менеджере схем открываются также вместе с файлом-архивом. Все измен<br>применяются сразу, без подтверждения сохранения изменений. Добавленные схемы сохраняются вместе с файлом Добавленные сохраняются вместе файлом-архивом программы и архивом

> 5.27.2.4. Привязка схем подключения к проверкам Привязка

программе, нужно привязать ее к проверкам. Привязка осуществляется в «Объекте испытаний». Чтобы добавленная п Чтобы пользовательская схема подключения отображалась в ользовательская отображалась тся также вместе с файлом-архивом. Все изменения в менеджере схем<br>тся сразу, без подтверждения сохранения изменений.<br>5.27.2.4. Привязка схем подключения к проверкам<br>бы добавленная пользовательская схема подключения отобра Рисунок 692. Вставка таблицы для схемы в менеджере схем.<br>
5.27.2.3. Сохранение добавленных схем<br>
Добавленные схемы сохраняются вместе с файлом-архивом по<br>
ваются также вместе с файлом-архивом. Все изменения в мене<br>
никис Для Выбрать окно в сохраняются вместе с файлом-ардиомариалися также вместе с файлом-архивом. Все изменения и<br>няются сразу, без подтверждения сохранения изменения<br>вняются сразу, без подтверждения сохранения изменения<br>15.2 ользовательская<br>ее к проверкам<br>о:<br>та испытаний вы<br>сок параметров. архивом. Все изменения в менед»<br>охранения изменений.<br>С**ХЕМ ПОДКЛЮЧЕНИЯ К ПРОВЕР!**<br>ьская схема подключения отобра<br>зеркам. Привязка осуществляется в<br>ий» (см. раздел <u>5.26 Объект испытани</u> архивом программы и<br>ния в менеджере схем<br>нения отображалась в<br>нествляется в «Объекте<br>вствляется в «Объекте<br>ьектиспытаний).<br>в группе «Проверки» и<br>ля выбранной проверки<br>ки «Icp» в «Реле тока»:<br>Перметров «Настройки<br>омощью кн

Для привязки необходимо:

- 1) Вызвать окно «Объекта испытаний» (см. раздел 5.26 Объект испытаний).
- 2) В структуре объекта испытаний выбрать проверку в группе «Проверки» и раскрыть для нее список параметров
- 3) В структуре объекта испытаний в списке элементов для выбранной проверки выбрать элемент «Параметры». Например, для проверки « «Структура» $\rightarrow$ «Группа РТ» $\rightarrow$ «Защиты» $\rightarrow$ «Проверки» $\rightarrow$ «Іср» $\rightarrow$ «Параметры».
- 4) В правой ча части окна раскрыть список для группы параметров «Настройки проверок». выбрать элемент «Параметры». Например, для проверки «Іср» в «Реле ти» «Структура» → «Группа РТ» → «Защиты» → «Проверки» → «Іср» → «Параметры» 4) В правой части окна раскрыть список для группы параметров «Настр проверок».
- 
- 6) Отключить привязку для поля параметра «Схема» при помощи нажатия правой кнопки мыши на поле и отключения пункта «Использовать привязку».
- 7) Выбрать в разблокированном выпадающем списке параметра «Схема» ранее добавленную схему.

## 5.28. Протокол испытаний

## 5.28.1. Общие сведения

## 5.28.1.1. Назначение

Программный модуль «Протокол испытаний» предназначен для просмотра результатов испытаний в отдельном окне, сохранении их и выводе их на печать.

## 5.28.1.2. Основные возможности

Программный модуль «Протокол испытаний» позволяет:

- просматривать результаты испытаний;
- настраивать объем выводимой информации;
- сохранять результаты испытаний в текстовом виде в формате rtf;
- распечатывать результаты испытаний на принтере;
- редактировать и сохранять для дальнейшего использования шаблон протокола.

## 5.28.2. Работа с протоколом испытаний

5.28.2.1. Вызов протокола испытаний

Программный модуль «Протокол испытаний» доступен для программ:

- «Реле тока»;
- «Реле напряжения»;
- «Реле частоты»;
- «Реле мощности»;
- «Реле сопротивления»;
- «Генератор проверок»;
- «Генератор последовательностей»;
- «COMTRADE»;
- «Секундомер».

Окно программного модуля «Протокол испытаний» можно вызвать при помощи

кнопки **ЕР** в панели инструментов программы, либо с помощью соответствующего пункта главного меню программы.

## 5.28.2.2. Внешний вид окна протокола испытаний

В верхней части окна «Протокол испытаний» расположена панель инструментов. В панели инструментов имеются следующие кнопки:

- обновить содержимое протокола испытаний;
- печать протокола испытаний;
- 남 – сохранить протокол испытаний в формате rtf;
- ڲ – переключение в режим конструктора для редактирования шаблона протокола;
- គោ – переключение режима отображения «компактный/стандартный»;
- ⊚ – отображать/скрывать невыбранные проверки;
- $\bullet$ – отображать/скрывать проведенные проверки без ошибок;
- отображать/скрывать проведенные проверки с ошибками;
- $\overline{\bullet}_{?}$ – отображать/скрывать не проводившиеся проверки;
- $^\circledR$ – увеличение масштаба протокола испытаний;
- Θ – уменьшение масштаба протокола испытаний;
- Ð – оптимизация масштаба протокола испытаний.

В протоколе испытаний отображается информация об объекте испытания и результаты проверок. Вся информация в протоколе разбивается на страницы автоматически.

Результаты проверок отображаются в табличном виде. По умолчанию в таблице каждой проверки располагаются следующие столбцы:

- Заголовок с названием проверки.
- Уставка.
- Измерение.
- Отклонение.
- Результат.

Внешний вид окна протокола представлен ниже (см. Рисунок 693).

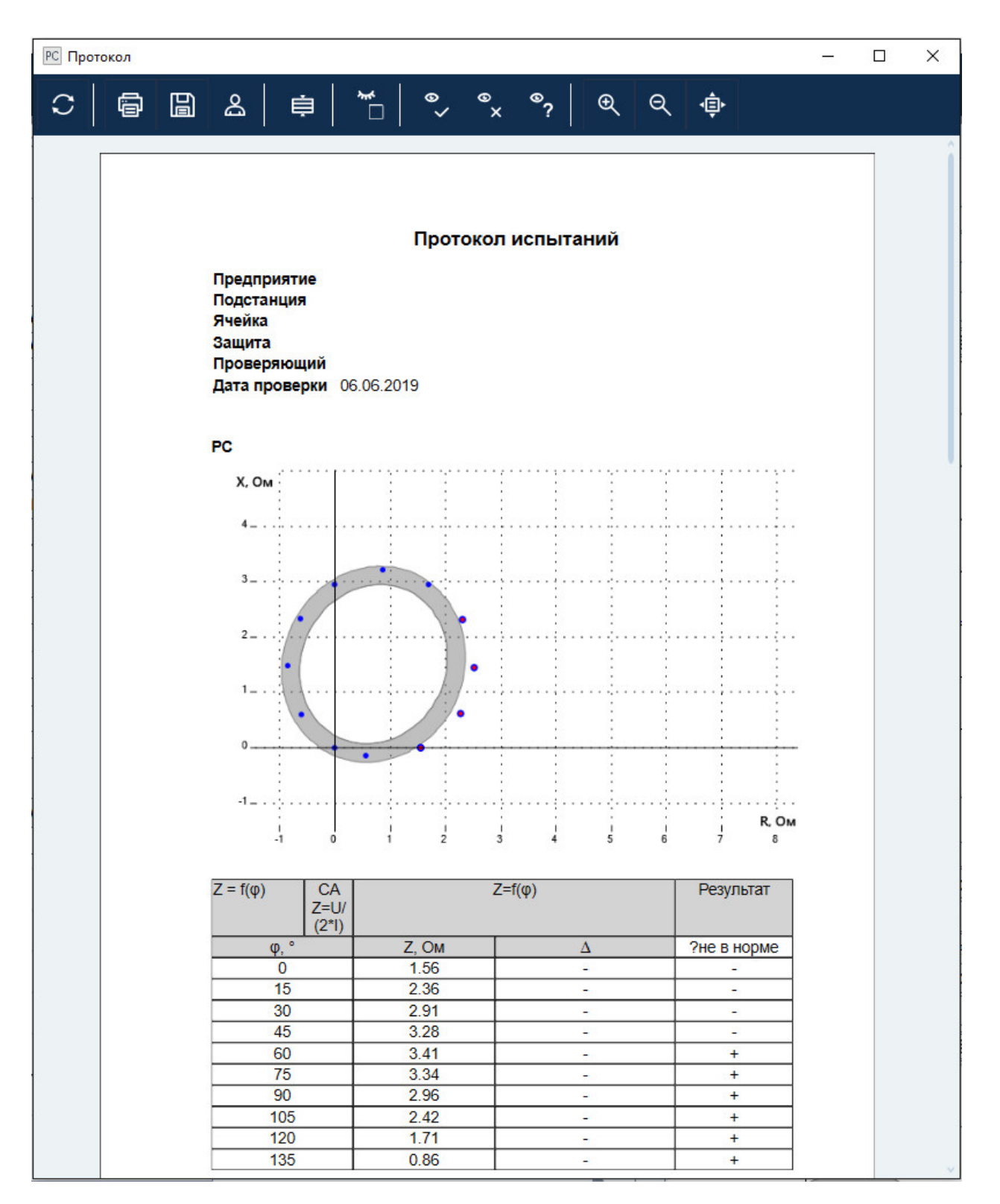

Рисунок 693. Внешний вид протокола испытаний в стандартном режиме отображения.

## 5.28.2.3. испытаний

Содержимое окна протокола можно настраивать. Для этого в окне протокола есть

специальные кнопки на панели инструментов.<br>Кнопка **На с**позволяет переключать Содержимое окна протокола можно настраивать. Для этого в окне протокола есть<br>специальные кнопки на панели инструментов.<br>Кнопка **Верия со состания протокола. Есть два** позволяет переключать режим отображения протокола. Ест одной ступени располагаются в одной таблице, что позволяет экономить место. позволяет переключать режим отображения протокола. Есть два

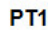

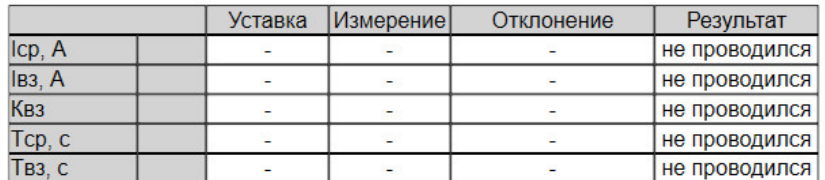

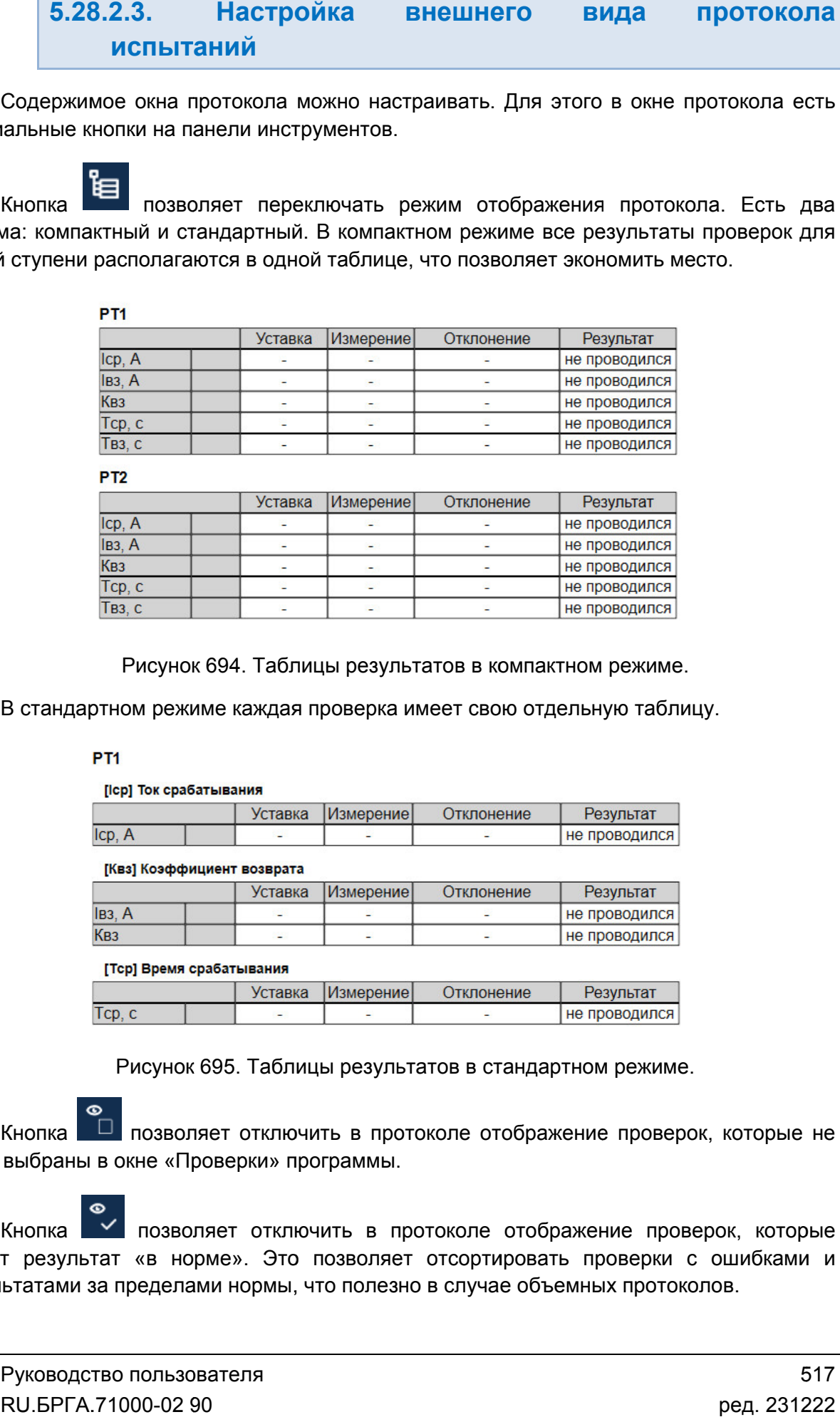

Рисунок 694. Таблицы результатов в компактном режиме.

В стандартном режи В режиме каждая проверка имеет свою отдельную таблицу.

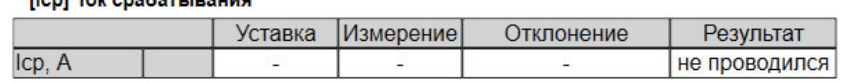

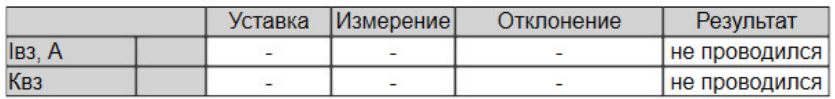

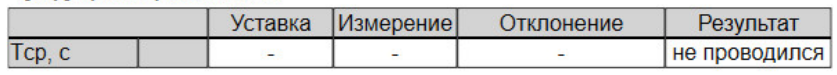

Рисунок 695. Таблицы результатов в стандартном режиме.

были выбраны в окне «Проверки» программы. Кнопка позволяет отключить в протоколе отображение проверок, которые не

имеют результат «в норме». Это позволяет отсортировать проверки с ошибками и результатами за пределами нормы, что полезно в случае объемных протоколов. Кнопка | позволяет отключить в протоколе отображение проверок, которые жение проверок, которые<br>проверки с ошибками и<br>иныхпротоколов.<br>517

результатами за пределами нормы. Кнопка позволяет отключить в протоколе отображение проверок с ошибками и

проводились, для экономии места. Кнопка позволяет отключить в протоколе отображение проверок, которые не

В протоколе можно отображать графики проверок и таблицы графиков.

отображены в окне «Проверки». Для этого нужно нажать на кнопку «Скрыть/отобразить график результатов», расположенную на панели проверки в окне «Проверки». После этого график проверки будет отображаться и в окне «Проверки», и в протоколе испытания В протоколе можно отображать графики проверок и таблицы графиков.<br>
Чтобы графики проверок отображались в протоколе, необходимо чтобы они были<br>
отображены в окне «Проверки». Для этого нужно нажать на кнопку  $\Box$  –<br>
«Скрыт Чтобы графики проверок отображались в протоколе, необходимо чтобы они были  $\geq$  – окне<br>», и в<br>», и в<br>ажать<br>окне<br>ентов<br>ентов<br>о2 90<br>02 90

«Проверки». Аналогично с таблицами графика. Для отображения таблицы графика нужно нажать

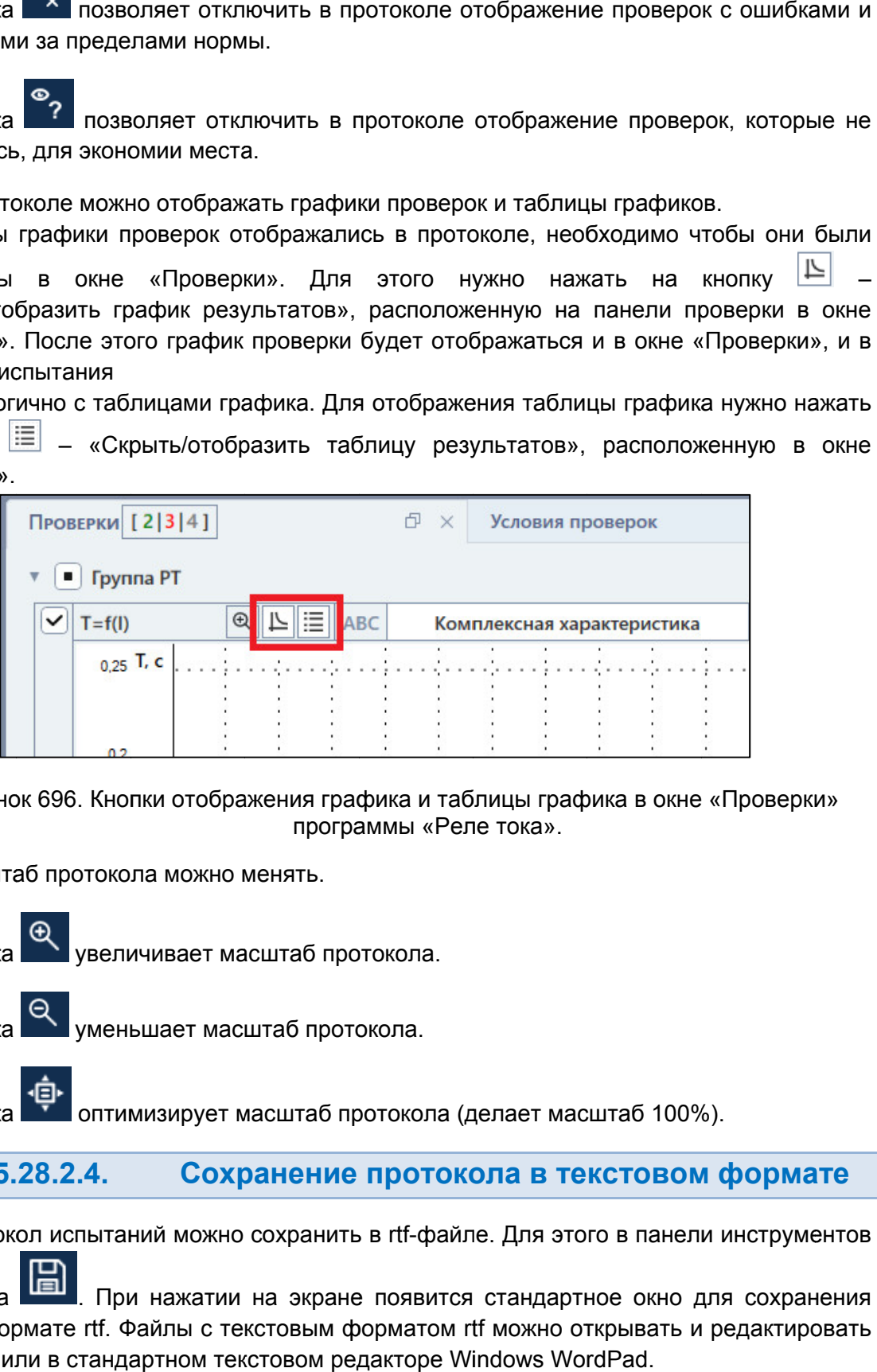

Рисунок 696. Кнопки отображения графика и таблицы графика в окне «Проверки Проверки» программы «Реле тока».

Масштаб протокола можно менять.

Кнопка увеличивает масштаб протокола.

Кнопка уменьшает масштаб протокола.

Кнопка оптимизирует масштаб протокола (делает масштаб 100%).

5.28.2.4. Сохранение протокола в текстовом формате

Протокол испытаний можно сохранить в rtf-файле. Для этого в панели инструментов

есть кнопка файла в формате rtf. Файлы с текстовым форматом rtf можно открывать и редактировать в MS Word или в стандартном текстовом редакторе Windows Windows WordPad WordPad. При нажатии на экране появится стандартное окно для сохранения

#### 5.28.2.5. Отправка протокола на печать

подтверждения протокол распечатывается. Протокол можно отправить на печать с помощью кнопки "<sup>ЕР"</sup> в панели инструментов. При нажатии появляется стандартное окно для печати Протокол можно отправить на печать с помощью кнопки "=" в панели инструментов.<br>При нажатии появляется стандартное окно для печати Windows. После<br>ерждения протокол распечатывается.<br>Сам протокол на экране уж

виде. Объем распечатанного протокола будет таким же, как на экране. Сам протокол на экране уже разбит по страницам и будет распечатан в таком же

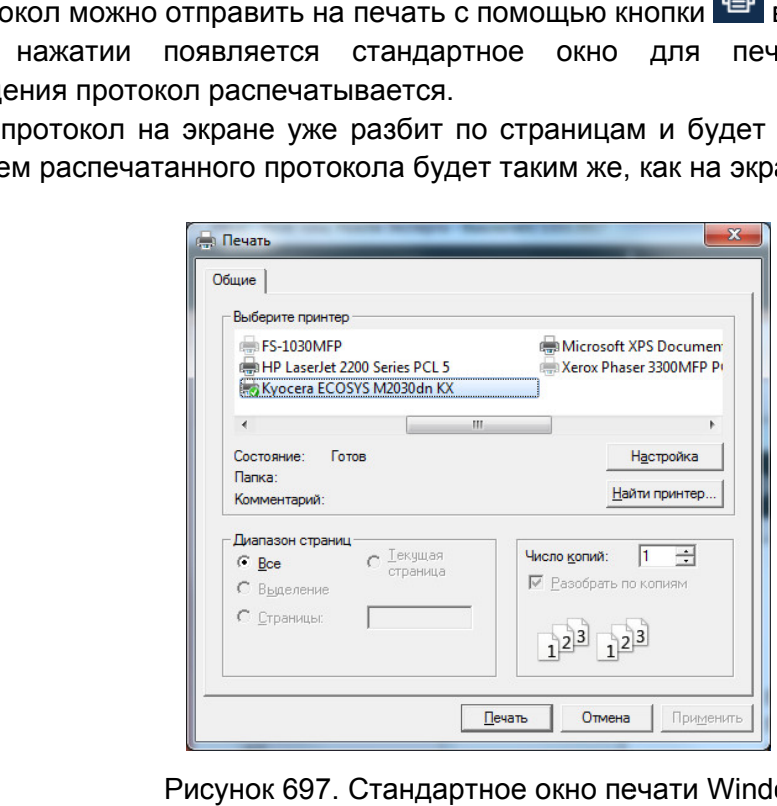

Стандартное окно печати Windows Windows.

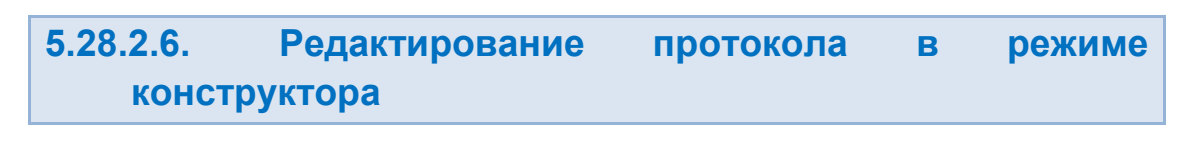

для перехода в режим конструктора нужно<br>инструментов. Внешний вид кнопки изменится на Для перехода в режим конструктора нужно нажать на кнопку **Ред** в панели

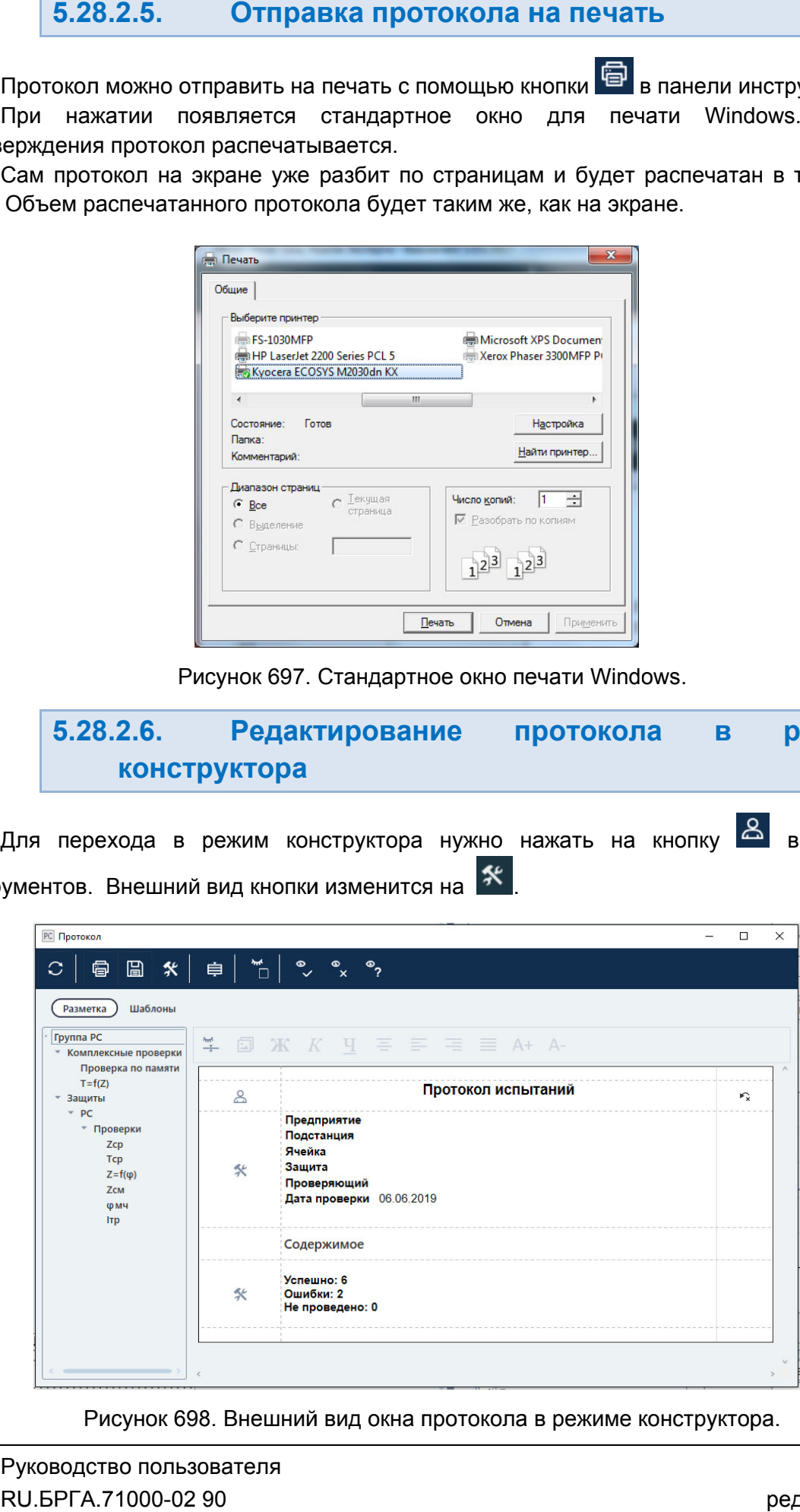

Рисунок 698. Внешний вид окна протокола в режиме конструктора.

В режиме конструктора внешний вид окна протокола меняется. Окно делится на две части. В левой части располагается древовидная структура протокола с двумя вкладками «Разметка» и «Шаблоны». В правой части отображается область редактирования протокола.

Вкладка «Разметка» предназначена для редактирования шаблонов конкретных заголовков или проверок протокола. Изменения шаблона будут применяться только к конкретному заголовку или конкретной проверке.

Для выбора нужного заголовка или проверки в левой части окна отображается древовидная структура протокола. После выбора можно отредактировать шаблон в правой части окна.

Область редактирования шаблона во вкладке «Разметка» включает в себя панель инструментов и таблицу редактирования шаблона.

В панели инструментов расположены следующие кнопки:

– отобразить скрытые блоки таблицы редактирования шаблона; ĒЛ – добавить изображение; – применить полужирный формат к выделенному тексту; – применить курсивный формат к выделенному тексту; – применить подчеркивание к выделенному тексту; – выровнять по центру выделенный текст; – выровнять по левому краю выделенный текст; – выровнять по правому краю выделенный текст; – выровнять по ширине выделенный текст;  $\mathsf{A}\mathsf{+}\;$  – увеличить размер шрифта выделенного текста; – уменьшить размер шрифта выделенного текста. Кнопки панели инструментов становятся доступны только при редактировании таблицы шаблона.

Таблица редактирования шаблона состоит из трех столбцов, разделенных пунктирными линиями. Сам шаблон разделен на блоки, которые располагаются в строках таблицы. Количество блоков строго фиксировано.

В первом столбце отображаются пиктограммы состояния строк. Если строка доступна для редактирования, то пиктограмма меняет свой вид на . Если не редактируется, то пиктограмма имеет вид  $\blacksquare$ . При нажатии на пиктограммы состояние строки меняется.

В центральном столбце выполняется редактирование шаблона.

центральном столбце. Можно редактировать и добавлять свой текст на параметры программы, добавлять изображения. Для начала редактирования шаблона нужно кликнуть мышью по строке в

блока шаблона. Идентификаторы можно распознать по фигурным скобкам. Например, идентификатор ссылки на текст названия предприятия имеет вид {Company}. При редактировании отображаются все идентификаторы ссылок редактируемого для начала редактирования шаблона нужно кликнуть мышью по строке<br>центральном столбце. Можно редактировать и добавлять свой текст, добавлять ссыл<br>на параметры программы, добавлять изображения.<br>При редактировании отображают

Помимо основных блоков шаблона есть скрытые пустые блоки. Для их отображения

необходимо нажать на кнопку в панели инструментов области редактирования. В пустые блоки можно добавлять свои данные.

таблицу в Word, нажать комбинацию клавиш Ctrl+C, выбрать место в шаблоне и нажать Ctrl+V. Также в шаблон можно копировать таблицы из MS Word. Для этого нужно выделить . Для этого нужно<br>место в шаблоне<br>ые кнопки – «( , добавлять ссылки<br>пок редактируемого<br>скобкам. Например,<br>прапу}.<br>Для их отображения<br>редактирования. В<br>ого нужно выделить<br>в шаблоне и нажать<br>лки — «Сброс» и

«Привязка». В последнем столбце отображаются дополнительные кнопки

умолчанию. Кнопка сброса <sup>г</sup> м позволяет сбросить содержимое блока до ее состояния по

центрального сегмента. При нажатии на кнопку привязки появляется окно добавления ссылок Кнопка привязки Кнопка привязки  $\mathscr C$  отображается во время редактирования какого-либо ссылки<br>уемого<br>пример,<br>ажения<br>ания. В<br>делить<br>носо-либо<br>вления<br>вления<br>аблон в<br>нужно.

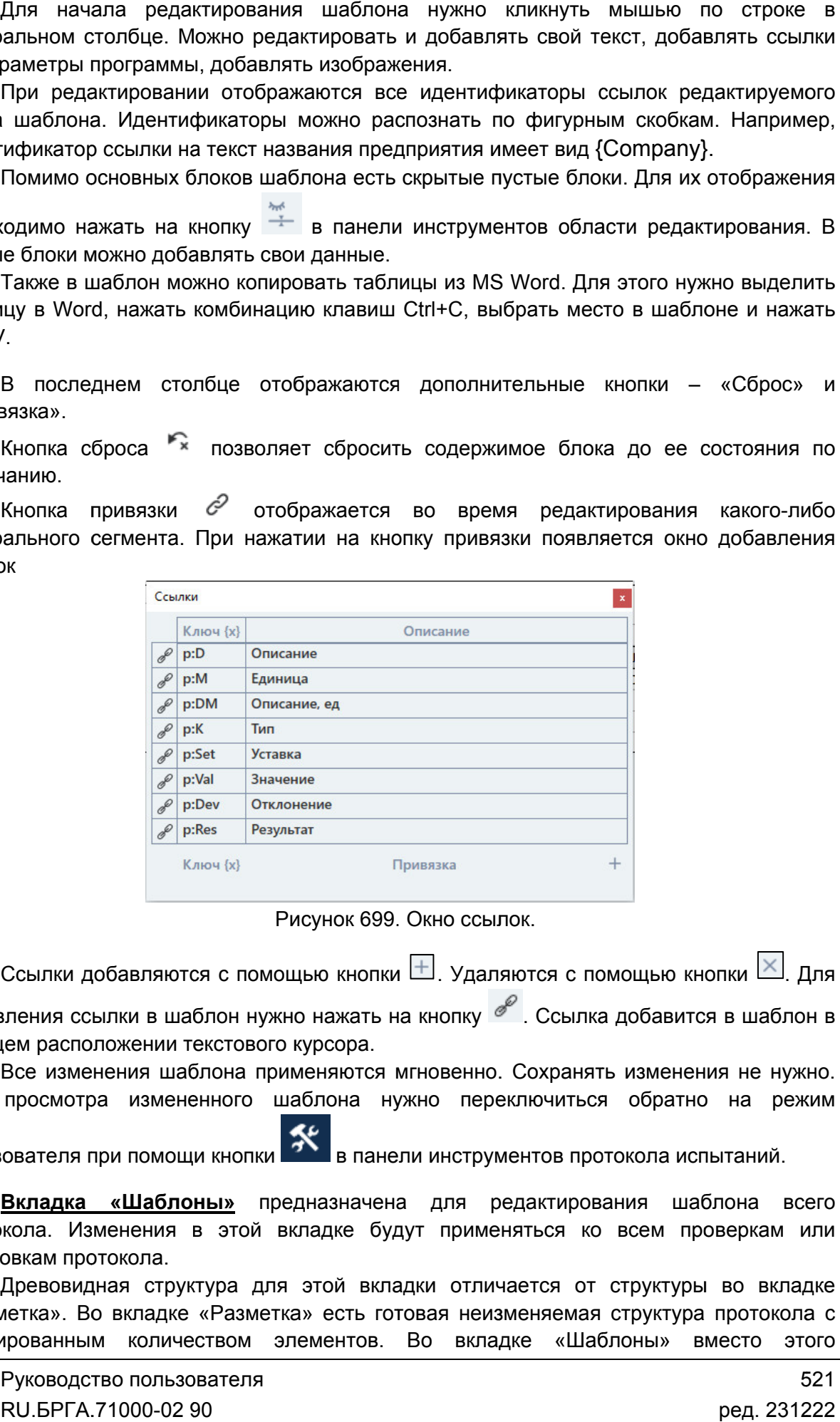

Рисунок 699. Окно ссылок.

добавления ссылки в шаблон нужно нажать на кнопку шаблон кнопку Ссылки добавляются с помощью кнопки ⊡. Удаляются с помощью кнопки ட் Для

текущем расположении текстового курсора. <sub>l</sub>ем расположении текстового курсора.<br>Все изменения шаблона применяются мгновенно. Сохранять изменения не нужно

Для просмотра измененного шаблона нужно переключиться обратно на режим режим

пользователя при помощи кнопки

протокола. Изменения в этой вкладке будут применяться ко всем проверкам или заголовкам протокола. Вкладка «Шаблоны» предназначена для редактирования шаблона всего

и Разметка». Во вкладке «Разметка» есть готовая неизменяемая структура протокола с фиксированным количеством элементов. Во вкладке «Шаблоны» вместо этого<br>Руководство пользователя 521<br>RU.БРГА.71000-02 90 фиксированным количеством элементов. Во вкла вкладке «Шаблоны» вместо этого Древовидная структура для этой вкладки отличается от структуры во вкладке редактируемая структура, в которую пользователь сам добавляет элементы, шаблон которых он хочет изменить.

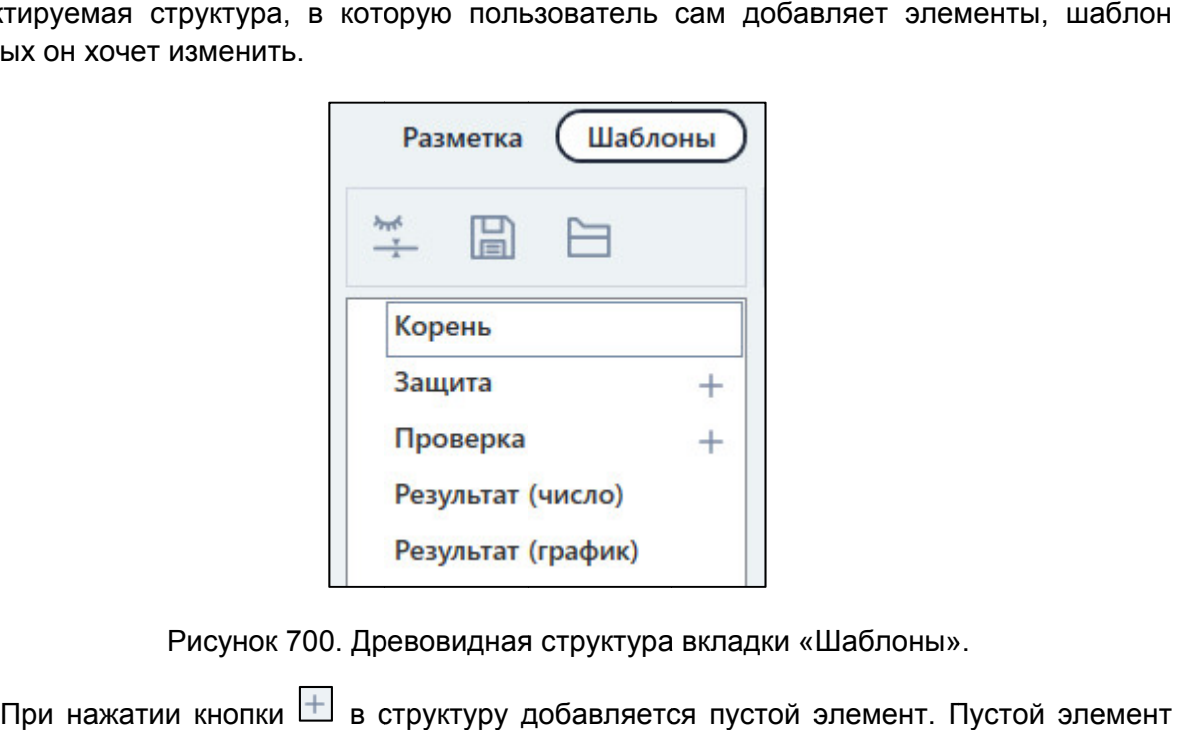

Рисунок 700. Древовидная структура вкладки «Шаблоны».

отмечается в структуре символом «?». Чтобы связать этот пустой элемент с проверкой или заголовком протокола, нужно задать ему тип. Тип задается в правой части окна в выпадающем списке «Тип». чается в структуре символом «?». Чт<br>аголовком протокола, нужно задать<br>дающем списке «Тип».<br>После задания типа можно редакти жатии кнопки Ш в структуру добавляется пустой элемент. Пустой элемент<br>з структуре символом «?». Чтобы связать этот пустой элемент с проверкой<br>ком протокола, нужно задать ему тип. Тип задается в правой части окна в<br>и списк кнопки  $\sqcup$  в структуру добавляется пустой элемент. Пустой элемент дки «Шаблоны<br>гой элемент.<br>г пустой элем<br>дается в прав<br>Редактирован<br>блона во вкла<br>ки или заголс

вкладке «Шаблоны» не отличается от редактирования шаблона во вкладке «Привязка». Отличие в том, что отредактированный шаблон проверки или заголовка во вкладке «Шаблоны» будет применен ко всем соответствующим проверкам или заголовкам в протоколе. Рисунок 700. Древовидная структура вкладки «Шаблоны».<br>
При нажатии кнопки  $\blacksquare$  в структуру добавляется пустой элемент. Пустой элемент<br>
чается в структуре символом «?». Чтобы связать этот пустой элемент с проверкой<br>
заг

Для просмотра измененного шаблона нужно переключиться обратно на режим Все изменения шаблона применяются мгновенно. Сохранять изменения не нужно.

пользователя при помощи кнопки менателя при помощи кнопки **УК** в панели инструментов протокола испытаний.<br>Шаблоны можно сохранять в отдельный файл. Для этого нужно нажать на кнопку в панели инструментов п протокола испытаний.

ротокола испытаний.<br>) нужно нажать на кнопку<br>файл шаблонов можно с<br>RU.БРГА.71000-02 90 о сохранять в отдельный файл. Для<br>структуре. Открыть ранее сохранен<br>. 眉 в древовидной структуре. Открыть ранее сохраненный файл шаблонов можно с

помощью кнопки

## 5.29. Работа с дополнительными блоками

## 5.29.1. Работа с блоком РЕТ-10

Для совместной работы РЕТОМ-51,61,71 с РЕТ-10 необходимо:

- 1) Подключить канал тока РЕТОМ к клеммам РЕТ-10 (см. паспорт РЕТ-10).
- 2) Запустить утилиту «Настройка РЕТОМ».
- 3) Перейти во вкладку «Аналоговые выходы».
- 4) В столбце «Ктр» для канала тока, подключенного к РЕТ-10, задать коэффициент трансформации в зависимости от выбранных клемм РЕТ-10.
- 5) Сохранить настройки в окне «Настройка РЕТОМ» с помощью кнопки «ОК».

После выполнения вышеописанных действий можно будет задавать ток на выбранном канале тока РЕТОМ в выходных величинах РЕТ-10.

## 5.29.2. Работа с блоком РЕТ-ТН

Для совместной работы РЕТОМ-51,61,71 с РЕТ-ТН необходимо:

- 1) Подключить каналы напряжения РЕТОМ к клеммам РЕТ-ТН (см. паспорт РЕТ-ТН).
- 2) Задать коэффициент трансформации на лицевой панели РЕТ-ТН.
- 3) Запустить утилиту «Настройка РЕТОМ».
- 4) Перейти во вкладку «Аналоговые выходы».
- 5) В столбце «Ктр» для каналов напряжения, подключенных к РЕТ-ТН, задать коэффициент трансформации в зависимости от выбранного коэффициента трансформации на РЕТ-ТН.
- 6) Сохранить настройки в окне «Настройка РЕТОМ» с помощью кнопки «ОК».

После выполнения вышеописанных действий можно будет задавать ток на выбранном канале тока РЕТОМ в выходных величинах РЕТ-10.

## 5.29.3. Работа с блоком РЕТ-64/32

Для совместной работы РЕТОМ-51,61,71 с РЕТ-64/32 необходимо:

- 1) Подключить РЕТ-64/32 к РЕТОМ (см. паспорт РЕТ-64/32).
- 2) Включить РЕТ-64/32 и РЕТОМ.
- 3) Запустить пакет программ.
- 4) Запустить утилиту «Настройка РЕТОМ».
- 5) Перейти во вкладку «Параметры».
- 6) Активировать расширение РЕТ-64/32 в выпадающем списке «Расширения».
- 7) Сохранить настройки в окне «Настройка РЕТОМ» с помощью кнопки «ОК».

После выполнения вышеописанных действий в программах пакета программ станут доступны дискретные входы и выходы РЕТ-64/32.

## 5.30. Работа с GOOSE-сообщениями РЕТОМ-51 (61, 71)

## 5.30.1. Назначение

Комплексы программно-технические измерительные РЕТОМ-51, РЕТОМ-61 и РЕТОМ-71 (далее по тексту - РЕТОМ) предназначены для проведения испытаний устройств релейной защиты и противоаварийной автоматики (УРЗА), а также другого оборудования, работающего по стандарту МЭК-61850 по GOOSE-сообщениям.

Обмен информацией между РЕТОМ и проверяемыми устройствами производится в цифровом виде по Ethernet каналам посредством логических сигналов в виде GOOSE-сообщений (далее по тексту - GOOSE).

Основой комплекса является РЕТОМ, которое управляется посредством программного обеспечения (ПО) с компьютера по Ethernet каналу.

Программа управления прибором РЕТОМ входит в программный комплекс РЕТОМ и поставляется вместе с оборудованием.

Комплекс РЕТОМ работает по стандарту МЭК-61850 и предназначен для:

- приема и анализа логических сигналов GOOSE-сообщений (16 сообщений);

- выдачи логических сигналов GOOSE-сообщений (16 сообщений);

- измерения временных характеристик устройств релейной защиты;

- проверки характеристик устройств релейной защиты в режимах реальных повреждений.

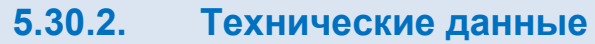

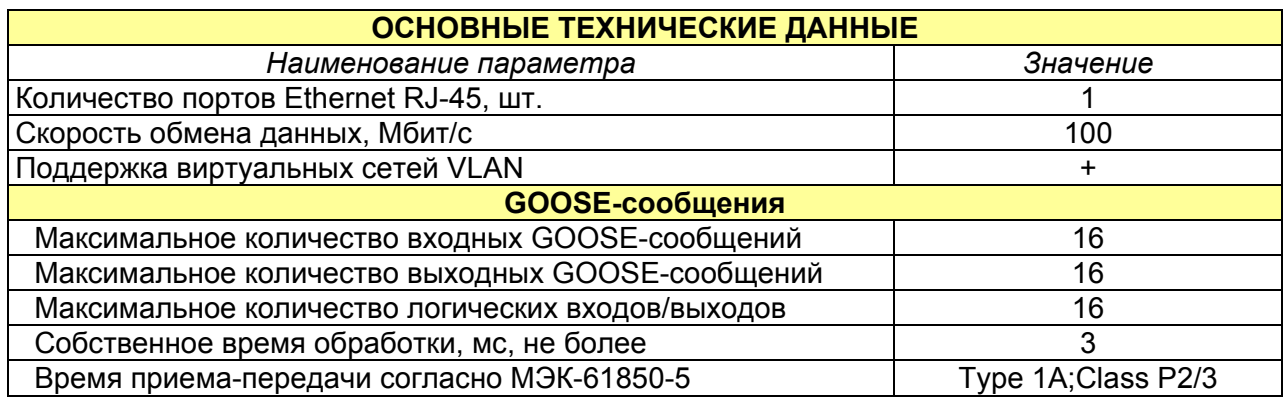

#### 5.30.3. сообщениями Возможности РЕТОМ РЕТОМ по работе с GOOSE GOOSE-

Основные возможности прибора следующие:

- обмен в реальном времени логическими сигналами с проверяемым устройством в виде GOOSE-сообщений, позволяющий пользователю получать и передавать выбранные логические сигналы для анализа; обмен в реальном времени логическими сигналами с<br>виде GOOSE-сообщений, позволяющий пользовател<br>выбранные логические сигналы для анализа;<br>обработка входящих и исходящих GOOSE-сообщений<br>анализом аналоговых значений токов и
- обработка входящих и исходящих GOOSE анализом аналоговых значений токов и напряжений; и исходящих GOOSE-сообщений с одновременной выдачей и
- регистрация входного потока данных по Ethernet с дальнейшим отображением их на осциллограмме.

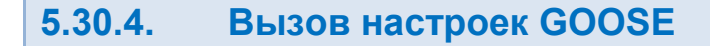

Для настройки GOOSE-сообщений необходимо:

1) Вызвать в программе «Ручное управление» настройку аппаратных средств с

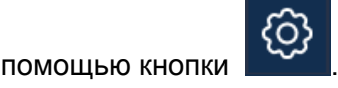

2) Во вкладке «Приборы» добавить РЕТОМ (см. раздел <u>5.3 Настройка связи с</u> РЕТОМ РЕТОМ).

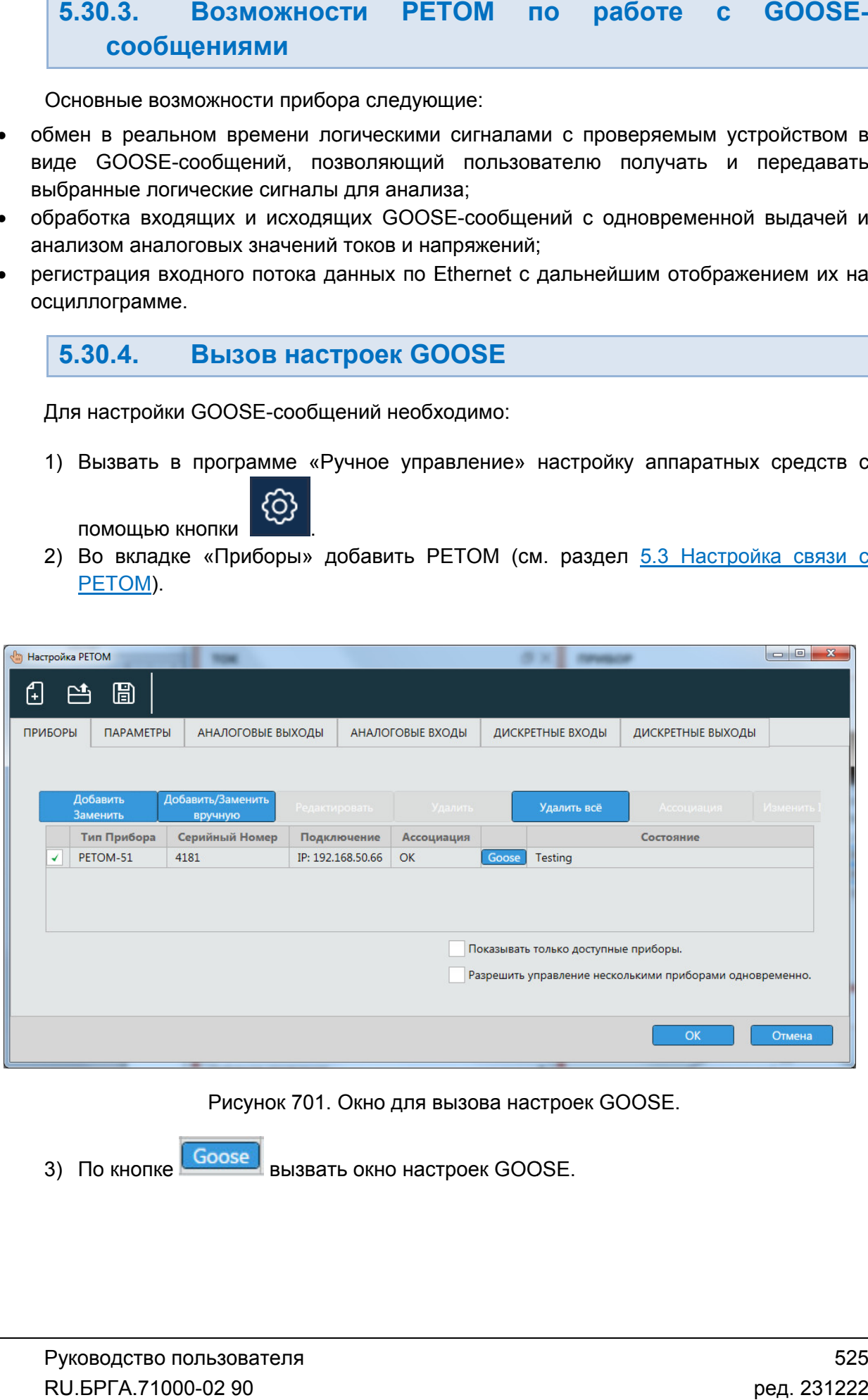

Рисунок 701. Окно для вызова настроек GOOSE.

3) По кнопке ок 701. Окно для вызова настро<br>вызвать окно настроек GOOSE.

## 5.30.5. Настройка

Для настройки нажать на кнопку

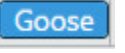

Окно основной программы РЕТОМ представлено ниже.

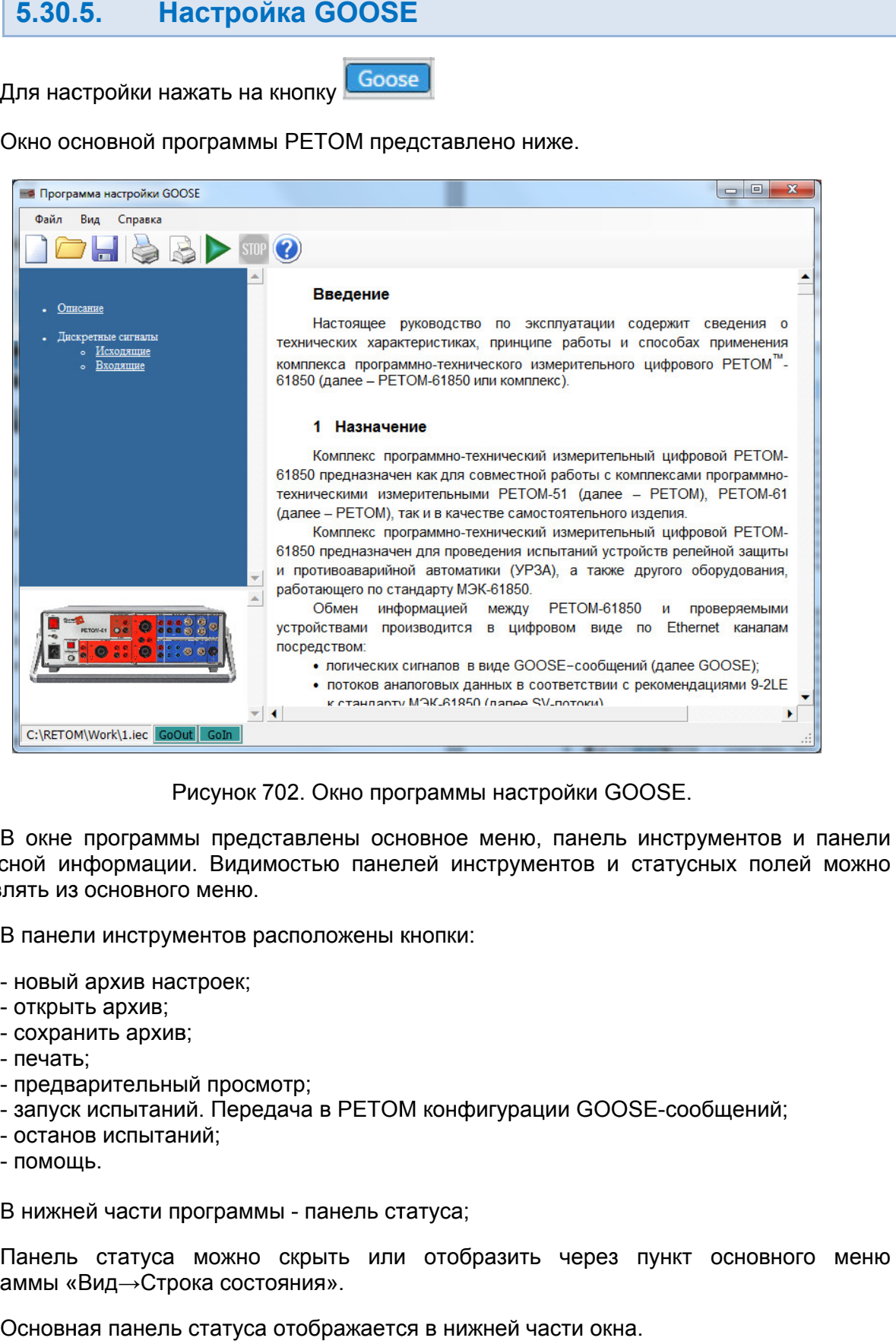

702. Окно программы настройки GOOSE.

статусной информации. Видимостью панелей инструментов и статусных полей можно управлять из основного меню. В окне программы представлены основное меню, панель инструментов и панели сной информации. Видимостью панелей ин<br>лять из основного меню.<br>В панели инструментов расположены кнопки:

- новый архив настроек;
- открыть архив;
- сохранить архив;
- печать;
- предварительный просмотр;
- запуск испытаний. Передача в РЕТОМ конфигурации GOOSE GOOSE-сообщений;
- останов испытаний;
- помощь.

- запуск испытаний. Передача в РЕТОМ конф<br>- останов испытаний;<br>- помощь.<br>В нижней части программы - панель статуса;

программы «Вид Панель статуса можно скрыть или отобразить через пункт основного меню открыть архив;<br>сохранить архив;<br>печать;<br>предварительный просмотр;<br>запуск испытаний;<br>останов испытаний;<br>помощь.<br>нижней части программы - панель ста<sup>.</sup><br>анель статуса можно скрыть или<br>ммы «Вид→Строка состояния». конфигурации GOOS<br>гуса;<br>отобразить через г<br>в нижней части окна.

Основная панель статуса отображается в нижней ч

На панели отображается следующая информация:

C:\RETOM\Work\1.iec GoOut GoIn

- путь к последнему архиву;

- индикатор исходящих GOOSE-сообщений GoOut;

- индикатор входящих GOOSE-сообщений GoIn;

Для упрощения и ускорения работы с программой в панель статуса заложена определенная функциональность. Двойное нажатие левой кнопки мыши на соответствующих частях панели вызывает следующие действия:

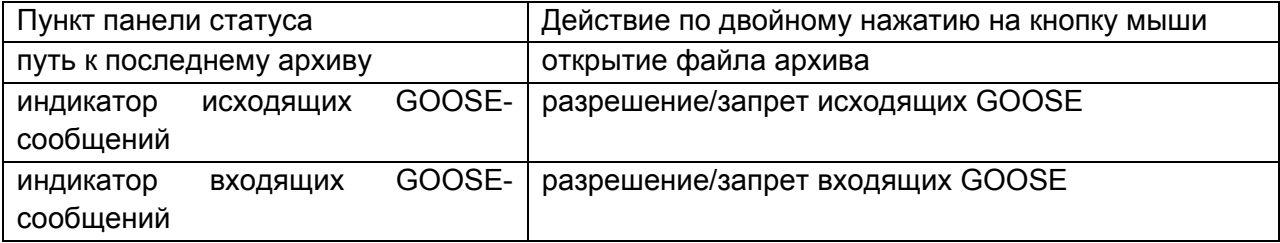

Цветовая гамма панелей GOOSE-сообщений тоже изменяется, в зависимости от следующих условий:

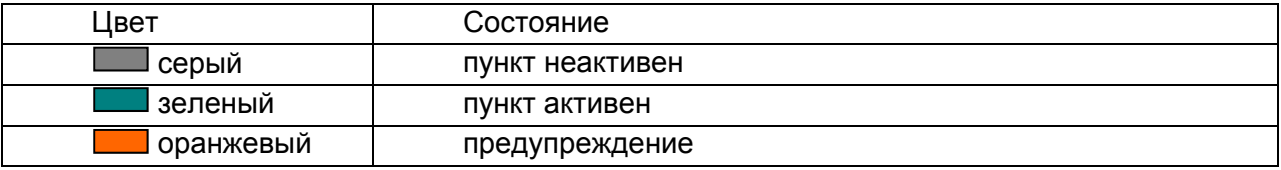

При нахождении указателя мыши над определенным пунктом панели статуса формируется информирующая подсказка. Предупреждения появляются при возникновении некоторых конфликтов, которые отображаются в виде подсказки при наведении курсора мыши.

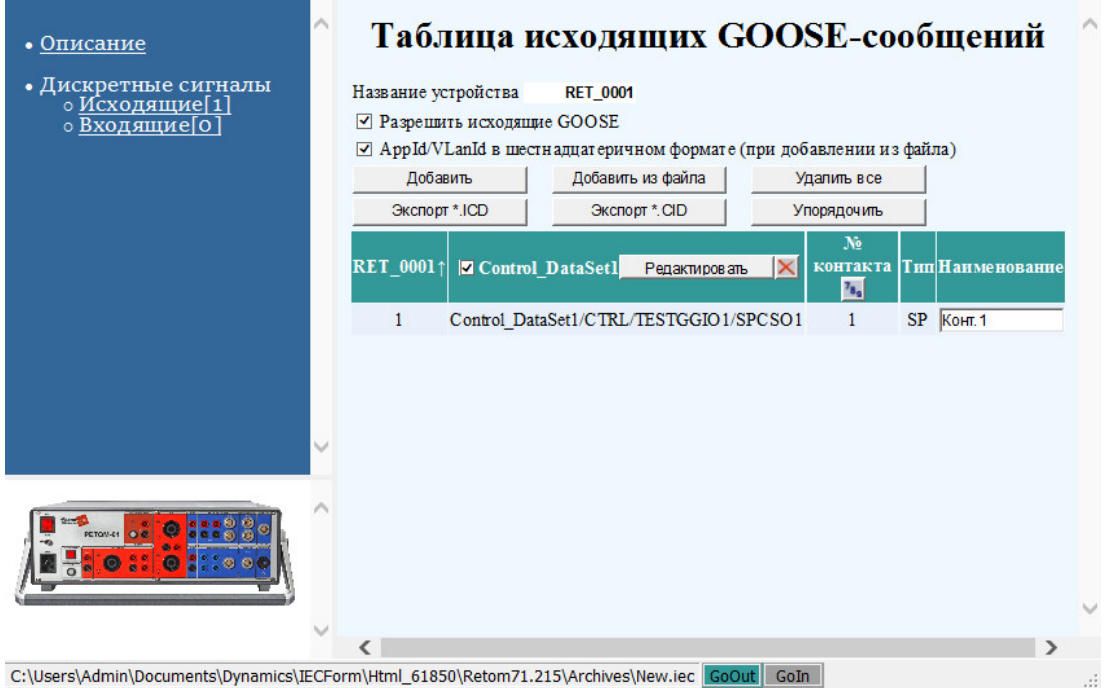

Рисунок 703. Рабочая область окна программы настройки GOOSE.

инструментом и статусных панелей. Рабочая область представляет часть основного окна за вычетом заголовка, панели<br>инструментом и статусных панелей. абочая область представляет<br>ментом и статусных панелей.<br>)бласть состоит из трех частей:<br>панель навигации,<br>служебное окно,<br>основная область.

Область состоит из трех частей:

- панель навигации,
- служебное окно,
- основная область.

области представлено меню, состоящее из следующих пунктов: Панель навигации расположена в левой верхней части окна программы. На данной 3. Рабочая область окна программы настройки GOOSE.<br>редставляет часть основного окна за вычетом заголовка, панели<br>ых панелей.<br>вы трех частей:<br>,<br>расположена в левой верхней части окна программы. На данной<br>еню, состоящее из

- **Описание. При выборе данного пункта в основной области отображается краткое** описание комплекса и его возможностей.
- **•** Дискретные сигналы. Данный пункт предназначен для настройки дискретных входов и выходов РЕТОМ. Здесь же настраиваются «виртуальные» дискретные сигналы в виде GOOSE сообщений.

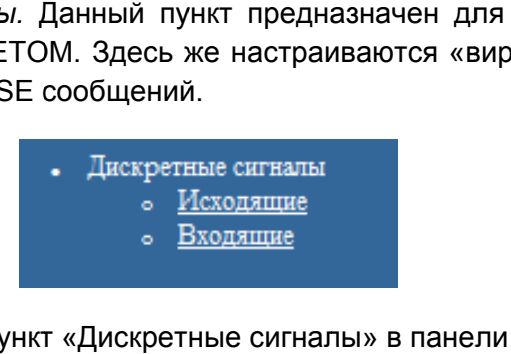

Рисунок 704. Пункт «Дискретные сигналы» в панели навигации.

панелей настроек для выдачи GOOSE-сообщений и подписки на GOOSE-сообщения соответственно. Более детально действия описаны в пунктах описаны *Настройка принимаемых GOOSE GOOSE-сообщений сообщений* и *Настройк Настройка передаваемых GOOSE GOOSE-сообщений сообщений*. Через пункты «*Исходящие*» и «*Входящие*» в панели навигации производится вызов иая область окна программы настройки<br>вляет часть основного окна за вычетом<br>пей.<br>астей:<br>астей:<br>данного пункта в основной области ото<br>го возможностей.<br>Данный пункт предназначен для нас:<br>ОМ. Здесь же настраиваются «виртуал<br>с сообщения<br>*инимаемых*<br>00 пользова<sup>.</sup><br>1000-02 90

### 5.30.6. . Настройка передаваемых GOOSE-сообщений

Порядок настройки передаваемых GOOSE GOOSE-сообщений:

- 1. В окне программы настройки В окне программы настройки GOOSE (см. рисунок ниже) выбрать ссылку<br>«Дискретные сигналы. Исходящие» или кликнуть на индикаторе GoOut в строке статуса Порядок настройки передавае<br>1. В окне программы нас<br>«Дискретные сигналы.<br>строке статуса. GOOSE (см. рисунок сообщений:<br>)SE (см. рисунок ниже) выбра<br>› или кликнуть на индикаторе ниже) выбрать ссылку
	- 2. В открывшемся окне (см. рисунок), нажатием на кнопки «Добавить» или «Добавить из файла», настроить GOOSE выдаваться в сообщений 16. из файла», настроить GOOSE<br>в Ethernet сеть. Максимальное ко<br>– 16. В открывшемся окне (см. рисунок), нажатием на кнопки «Добавить» или<br>«Добавить из файла», настроить GOOSE-сообщения, которые будут<br>выдаваться в Ethernet сеть. Максимальное количество исходящих GOOSEсеть. Максимальное количество исходящих GOOSE GOOSE-
	- 3. Разрешить сообщения, в соответствии с проверками, которые будут проводиться. проводиться.

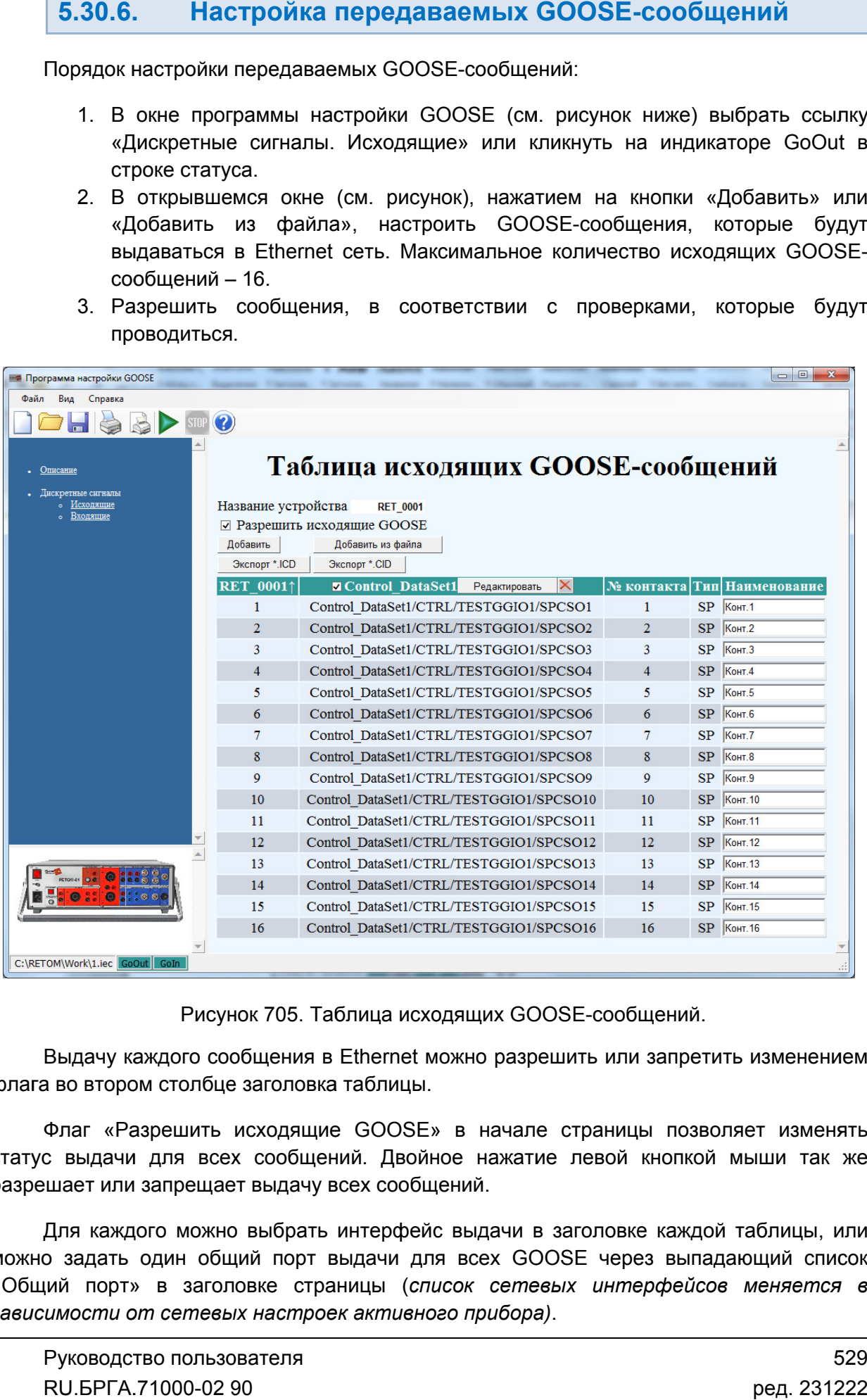

Таблица Таблица исходящих GOOSE GOOSE-сообщений.

флага во втором столбце заголовка таблицы. Выдачу каждого сообщения в Ethernet можно разрешить или запретить изменением

статус выдачи для всех сообщений. Двойное нажатие левой кнопкой мыши так же разрешает или запрещает выдачу всех сообщений. Флаг «Разрешить исходящие GOOSE» в начале с страницы позволяет изменять Выдачу каждого сообщения в Ethernet можно разрешить или запретить изменением<br>а во втором столбце заголовка таблицы.<br>Флаг «Разрешить исходящие GOOSE» в начале страницы позволяет изменять<br>с выдачи для всех сообщений. Двойно

можно задать один общий порт выдачи для всех GOOSE через «Общий порт» в заголовке страницы ( *список сетевых интерфейсов меняется в зависимости от сетевых настроек активного активного прибора прибора)*. Для каждого можно выбрать интерфейс выдачи в заголовке каждой таблицы, или Флаг «Разрешить исходящие GOOSE» в начале страницы позволяет и<br>с выдачи для всех сообщений. Двойное нажатие левой кнопкой мыши<br>шаетили запрещаетвыдачувсех сообщений.<br>Для каждого можно выбрать интерфейс выдачи в заголовке

кнопки «Экспорт \*.ICD» и «Экспорт<br>.конфигурации в соответствующие файлы Кнопки «Экспорт \*.ICD» и «Экспорт \*.CID» предназначены для записи выбранной

этом появляется новое окно (см. рисунок). При нажатии кнопки «Редактировать» или двойном нажатии на таблице исходящего GOOSE-сообщения появляется аналогич окно для редактирования параметров сообщения. Для добавления нового сообщения необходимо нажать кнопку «Добавить». При

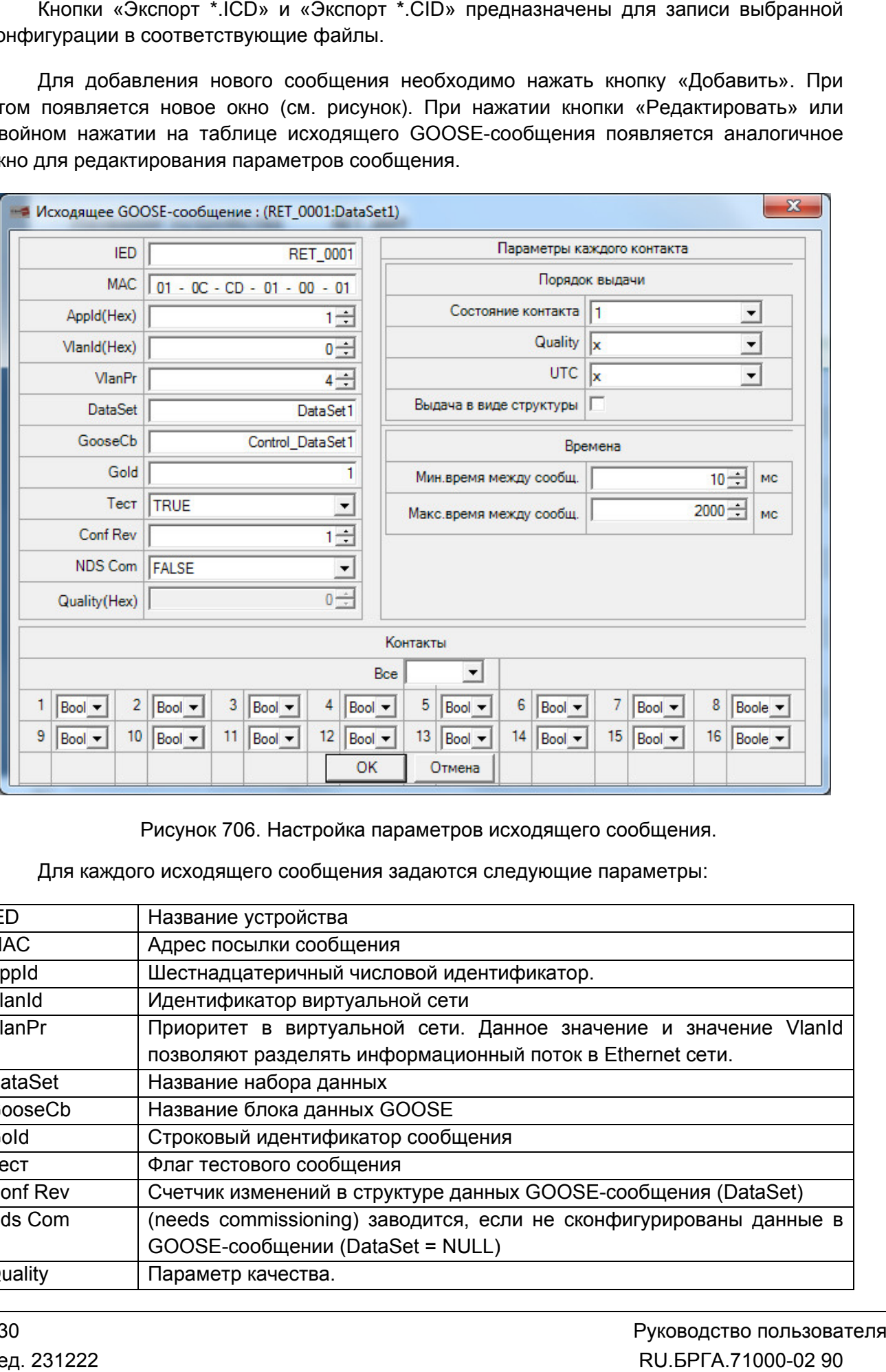

Настройка параметров исходящего сообщения.

исходящего сообщения задаются следующие параметры: параметры:

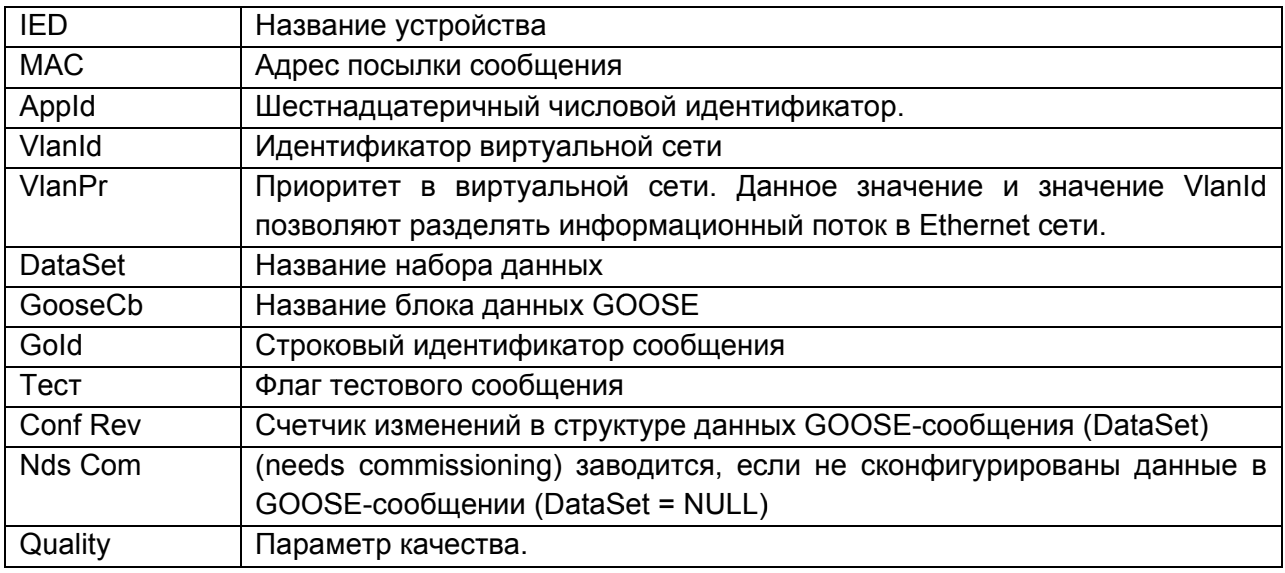

приоритетности передачи сообщений так, как указано в стандарте IEEE 802.1Q. Таким образом, РЕТОМ информирует все сетевые устройства (коммутаторы), поддерживающие данную спецификацию, что осуществляется передача сообщения с высшим приоритетом. Приоритет определяется в специальном поле фрейма данных. Данная особенность позволяет осуществлять передачу GOOSE-сообщений с меньшим временем передачи, чем у других данных, отличных от GOOSE-сообщений. В соответствии со стандартом МЭК-61850 прибор позволяет установить итетности передачи сообщений так, как указано в стандарте IEEE 802.1Q. Таким ком, РЕТОМ информирует все сетевые устройства (коммутаторы), поддерживающие и спецификацию, что осуществляется передача сообщения с высшим приор

временем изменения состояния. Возможна выдача каждого сигнала в виде структуры. Текущие параметры задаются в группе «Параметры каждого сигнала» текущего окна. Если параметр качества или времени не нужно добавлять к логическому сигналу, необходимо выбрать «х» напротив текущих параметров из выпадающего списка. Последовательность выдачи параметров задается выбором соответствующей цифры из выпадающего списка. временем изменения состояния. Возможна выдача каждого сигнала в виде структуры.<br>Текущие параметры задаются в группе «Параметры каждого сигнала» текущего окна.<br>Если параметр качества или времени не нужно добавлять к логиче й логический сигнал может дополняться параметром качества и UTC<br>зменения состояния. Возможна выдача каждого сигнала в виде структуры.<br>раметры задаются в группе «Параметры каждого сигнала» текущего окна.<br>нетр качества или SE-сообщений с меньшим временем передачи,<br>Е-сообщений.<br>TT дополняться параметром качества и UTC<br>wild выдача каждого сигнала в виде структуры.<br>THe нужно добавлять к логическому сигналу,<br>не нужно добавлять к логическому сиг

посылается GOOSE

При изменении любого логического сигнала в сообщении в информационную сеть<br>передается GOOSE. В дальнейшем сообщения повторяются через удвоенные интервалы времени до достижения максимального времени для сообщения. После достижения максимального временного интервала сообщения передаются в сеть с этим интервалом бесконечное время или до окончания испытаний. Минимальное и максимальное значения времен задаются в группе «Времена». При изменении любого логического сигнала в сообщении в информационную сеть імального временного интервала сообщения передаются в сеть с этим интервалом<br>нечное время или до окончания испытаний. Минимальное и максимальное значения<br>эн задаются в группе «Времена».<br>В нижней части окна расположена

GOOSE. Возможна передача в виде GOOSE-сообщения состояний 16 виртуальных контактов. Состояния логических сигналов в сообщении в данном случае будет изменяться в соответствии с логикой, заложенной в программу проверки устройства. GOOSE. Возможна передача в виде GOOSE-сообщения состояний 16 виртуальных<br>контактов. Состояния логических сигналов в сообщении в данном случае будет<br>изменяться в соответствии с логикой, заложенной в программу проверки устр времени до достижения максимального времени для сообще<br>максимального временного интервала сообщения передаются в<br>бесконечное время или до окончания испытаний. Минимальное и<br>времен задаются в группе «Времена».<br>В нижней час В нижней части окна расположена группа настройки контактов для выдачи в ремена».<br>расположена группа<br>на в виде GOOSE-с<br>неских сигналов в<br>логикой, заложенной<br>и исходящих сообще<br>бавить из файла». Е<br>SCL-файл (см. рисуно

параметров по кнопке «Добавить из файла». В этом случае программа предлагает выбрать конфигурационный SCL-файл (см. рисунок). Другой режим настройки исходящих сообщен<br>иетров по кнопке «Добавить из файла». В<br>эть конфигурационный SCL-файл (см. рисунок Другой режим настройки исходящих сообщений - это загрузка уже готового списка

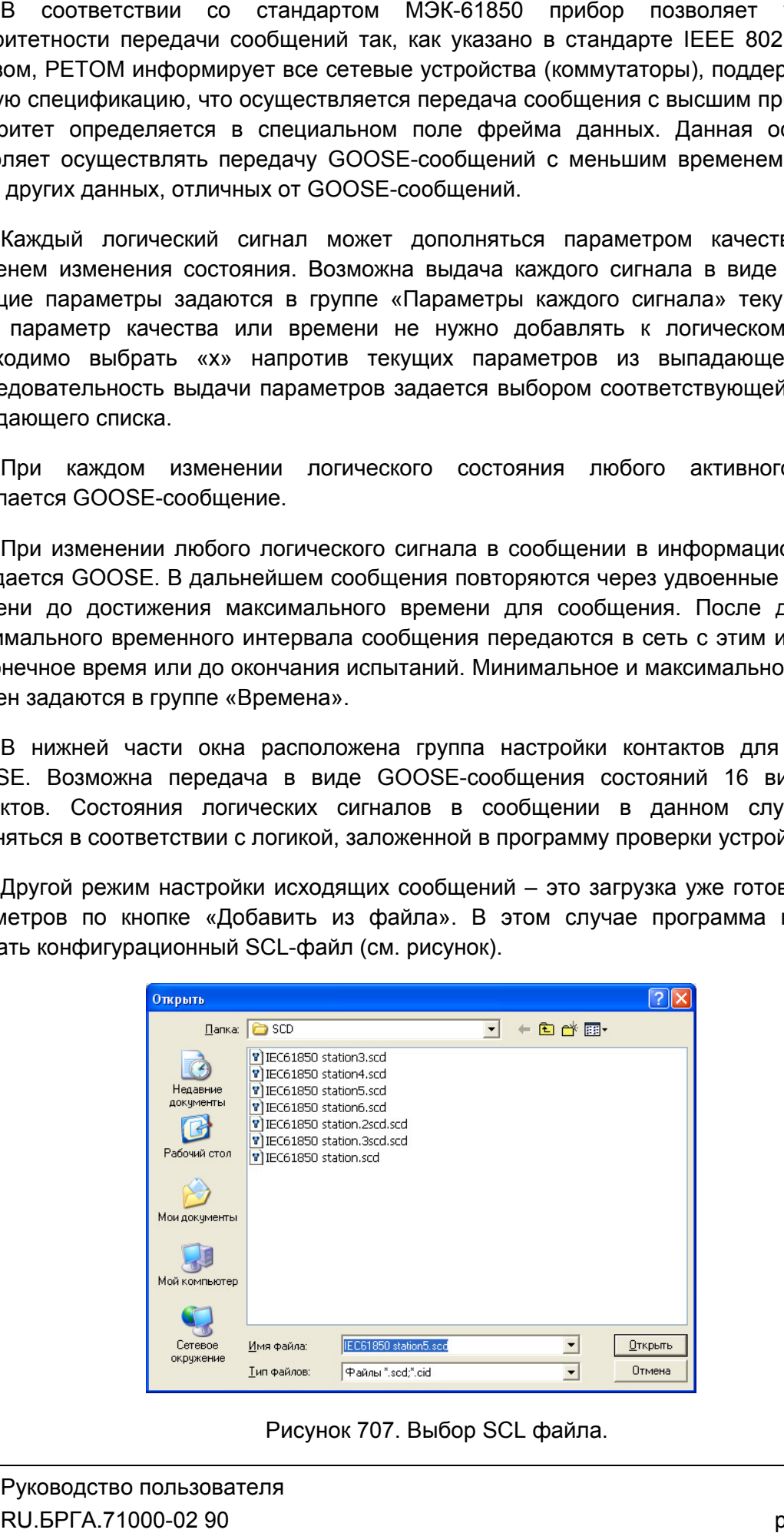

Рисунок 707. Выбор SCL файла.

Если в файле записана информация о нескольких устройствах, появляется окно выбора устройств для добавления в список выдачи сообщений. Затем необходимо выполнить настройку на выходные контакты прибора РЕТОМ. Для этого необходимо нажать кнопку «Редактировать», либо выполнить двойной клик «мышкой» в нужной таблице (см. рисунок). Следует проверить и заполнить все поля, необходимые для выдачи соответствующего GOOSE-сообщения.

Разрешение на выдачу каждого сообщения можно менять изменением флага в заголовке таблицы каждого сообщения.

Можно так же изменить статус выдачи всех сообщений изменением флага «Разрешить исходящие GOOSE» или двойным нажатием левой кнопки мыши на значке «GoOut».

В случае превышения количества исходящих сообщений максимального разрешенного количества, цвет значка «GoOut» меняется на оранжевый. При возникновении описанной ситуации необходимо уменьшить количество GOOSE путем запрета или удаления необходимого количества сообщений.

Дальнейшая работа с «виртуальными» контактами блока аналогична работе с обычными дискретными выходами. «Виртуальный» контакт – логическое состояние, привязанное к сигналу в GOOSE.

## 5.30.7. Настройка принимаемых GOOSE-сообщений

Порядок настройки принимаемых GOOSE-сообщений:

- в окне программы настройки GOOSE (см. рисунок) выбрать ссылку «Дискретные сигналы. Входящие» или кликнуть на индикаторе GoIn в строке статуса. При разрешенных входящих GOOSE-сообщениях в строке статуса индикатор GoIn подсвечен зеленым цветом, иначе цвет индикатора серый. В случае превышения количества принимаемых сообщений максимально допустимой величины и активности приема, цвет индикатора становится оранжевым.

- нажатием на кнопку «Добавить из файла» в окне (см. рисунок) добавить необходимые GOOSE-сообщения из файлов с описанием конфигурации соответствующего терминала или всей подстанции с расширением \*.CID или \*.SCD соответственно. При нажатии на кнопку «Добавить из файла» появляется окно выбора файла (см. рисунок). Если в этом файле много устройств, то появляется дополнительное окно для выбора терминала (см. рисунок). Например, терминалы 6МD613 и 6МD664.

Максимальное количество принимаемых GOOSE-посылок соответствует 16. Анализ некоторых посылок можно отключить путем выбора «галочки» в заголовке таблицы. Выбранные GOOSE-сообщения подсвечены зеленым цветом. Ненужные сообщения так же можно удалять путем нажатия на соответствующие кнопки  $\times$  для каждой таблицы (см. рисунок);

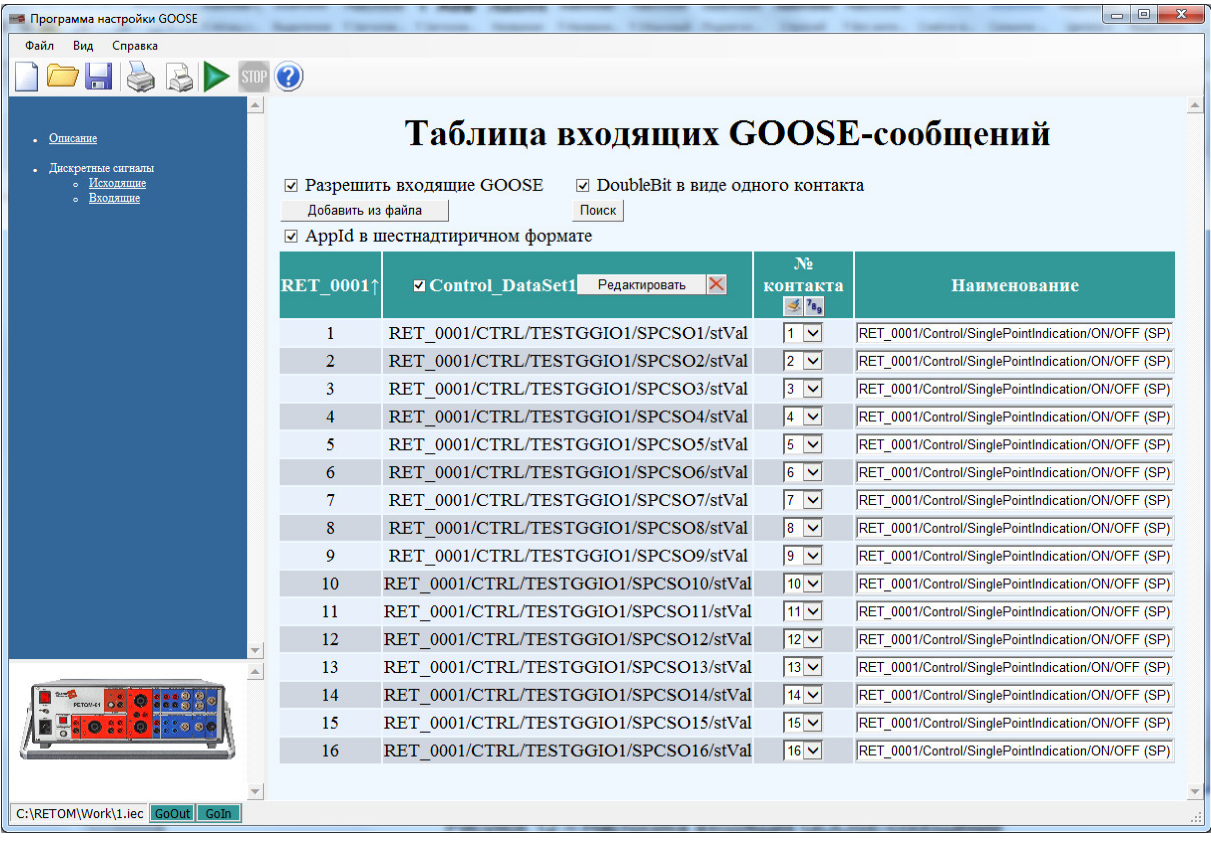

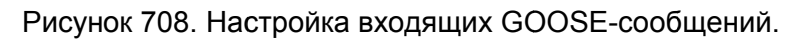

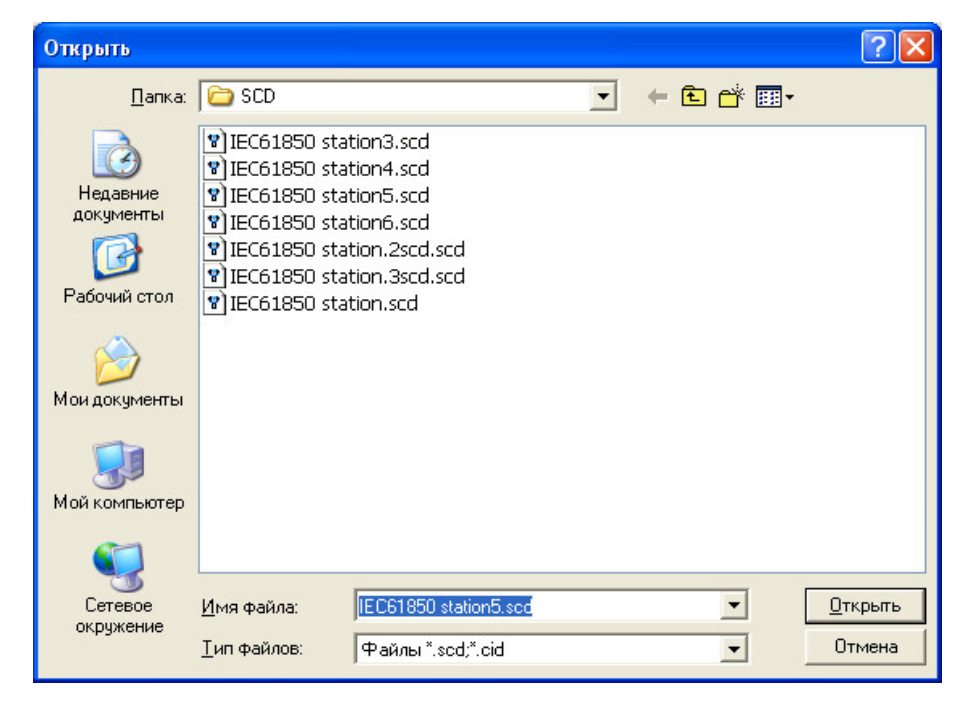

Рисунок 709. Окно выбора файла.

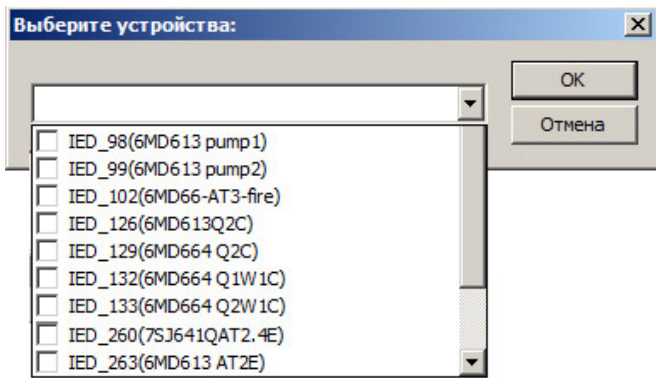

Рисунок 710. Окно выбора терминала.

кнопку «Редактировать» вызвать окно редактирования (см. рисунок); - отредактировать входящие GOOSE-сообщения при необходимости – нажатием на

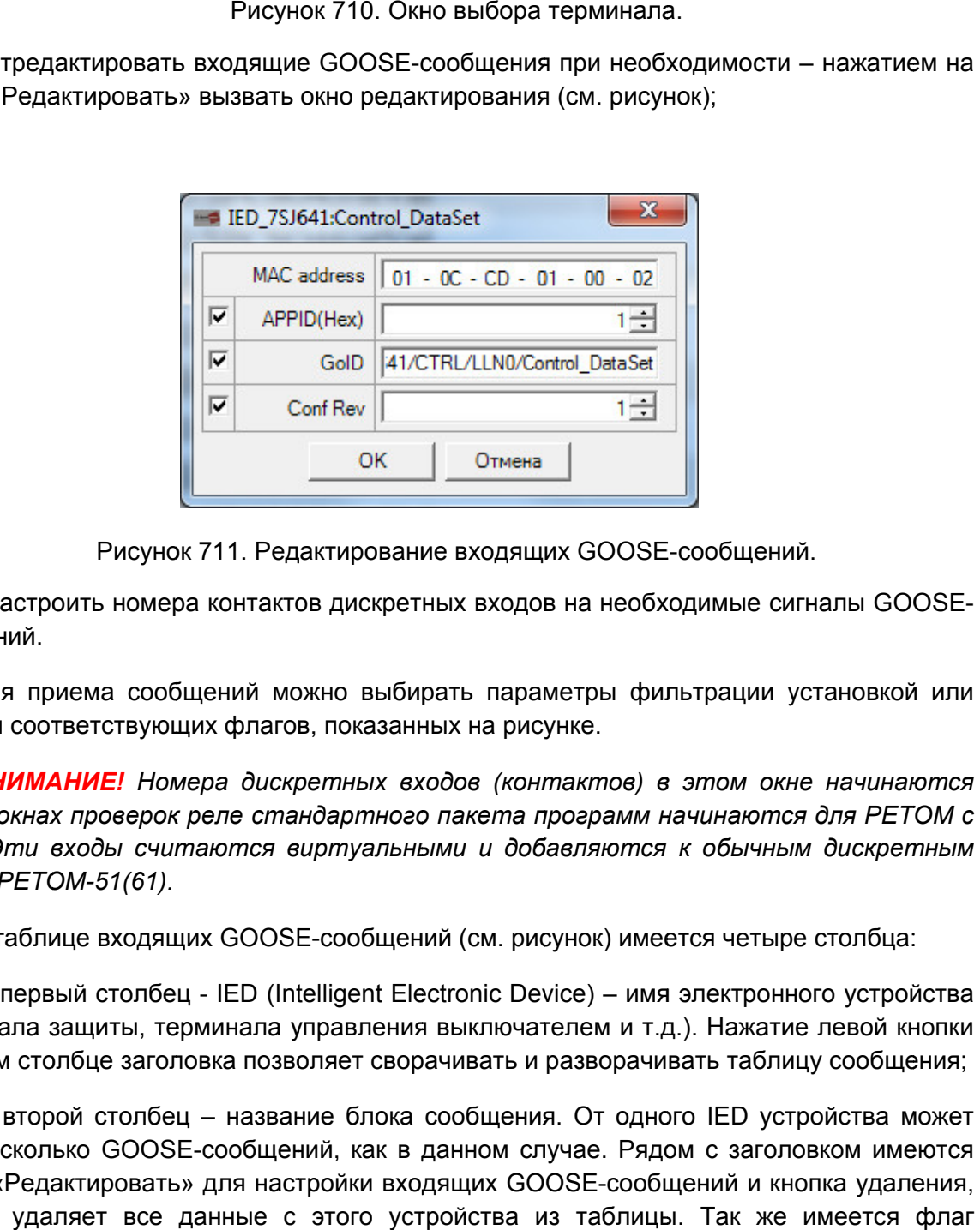

Рисунок 711. 711. Редактирование входящих GOOSE GOOSE-сообщений.

сообщений. - настроить номера контактов дискретных входов на необходимые сигналы G номера дискретных сообщений.GOOSE

сбросом соответствующих приема соответствующих флагов, показанных на рисунке флагов, рисункеДля приема сообщений можно выбирать параметры фильтрации установкой или

*с 1, а в окнах проверок реле стандартного пакета 17-го.* Эти входы считаются виртуальными и добавляются к обычным дискретным *входам РЕТОМ РЕТОМ-51(61). ВНИМАНИЕ! Номера дискретных входов (контактов) в этом окне начинаются*  их флагов, показанных на рисунке.<br>ра дискретных входов (контакп<br>еле стандартного пакета прогр<br>аются виртуальными и добавля<br>х GOOSE-сообщений (см. рисунок<br>- IED (Intelligent Electronic Device)<br>иинала управления выключателе

В таблице входящих GOOSE-сообщений (см. рисунок) имеется четыре столбца:

(терминала защиты, терминала управления выключателем и т.д.). Нажатие левой кнопки в первом столбце заголовка позволяет сворачивать и разворачивать таблицу сообщения; В таблице входящих GOOSE-сообщений (см. рисунок) имеется четыре столбца:<br>1) первый столбец - IED (Intelligent Electronic Device) – имя электронного устройства терминала защиты, терминала управления выключателем и т.д.). Нажатие левой)<br>в первом столбце заголовка позволяет сворачивать и разворачивать таблицу сообц<br>2) второй столбец – название блока сообщения. От одного IED устрой

быть несколько GOOSE GOOSE-сообщений, как в данном случае. Рядом с заголовком имеются кнопка «Редактировать» для настройки входящих GOOSE GOOSE-сообщений и кнопка удаления, кнопка «Редактировать» для настройки входящих GOOSE-сообщений и кнопка удаления,<br>которая удаляет все данные с этого устройства из таблицы. Так же имеется флаг<br>активации подписки на данное сообщение;<br>peд. 231222 RU.БРГА.71 активации подписки на данное сообщение; одного ного IED устройства может имеется флаг OOSE-<br>Ой или<br>аются<br>ЕТОМ с<br>етным<br>на:<br>а:<br>может<br>цения;<br>может<br>меются<br>льзова<br>льзова<br>-<br>D-02 90

одна для сброса номеров всех виртуальных входов, вторая – для назначения на все 3) третий столбец – номер виртуального входа РЕТОМ. В заголовке две кнопки:<br>одна для сброса номеров всех виртуальных входов, вторая – для назначения на все<br>сигналы в данном GOOSE-сообщении по порядку. Для отказа от одного сигналы в данном GOOSE-сообщении по порядку. Для отказа от одного из выходов в<br>поле контактов необходимо выбрать первую строку в выпадающем списке с символом «х». В этом окне номера начинаются с 1; в программах управления стандартного пакета программ они соответствуют номерам для РЕТОМ с 17-го и по 32-ой. Дальнейшая работа с виртуальными контактами блока аналогична работе с обычными дискретными работе входами/выходами. Можно назначить активным входом любой из «виртуальных входов» «х». В этом окне номера начинаются с 1; в программах управления стандартного пакета<br>программ они соответствуют номерам для РЕТОМ с 17-го и по 32-ой. Дальнейшая работа<br>с виртуальными контактами блока аналогична работе с об устройства РЗА необходимо запустить нужную программу из стандартного пакета и в качестве активного контакта выбрать соответствующий входной контакт; 3) третий столбец - номер виртуального входа РЕТОМ. В заголовке две кнопки: в в этом окне номера начинаются с 1; в прогле программ они соответствуют номерам для РЕТО<br>С виртуальными контактами блока аналогично<br>входами/выходами. Можно назначить активным<br>и снимать по нему характеристики защит<br>устрой контактов необходимо выбрать первую строку в выпадающем списке с символом<br>3 этом окне номера начинаются с 1; в программах управления стандартного пакета<br>амм они соответствуют номерам для РЕТОМ с 17-го и по 32-ой. Дальнейш ой. Дальнейшая работа<br>бычными дискретными<br>«виртуальных входов»<br>выполнения проверки<br>андартного пакета и в<br>нтакт;<br>столбце отображаются<br>зается из SCL-файла в ой. Дальнейшая работ<br>бычными дискретным<br>«виртуальных входов<br>выполнения проверн<br>андартного пакета и<br>нтакт;<br>столбце отображаютс<br>зается из SCL-файла

наименования виртуальных входов PETOM. Его значение считывается из SCL<br>случае добавления сообщения из файла. случае добавл - поле «Наименование». В данном

заданное время, то заголовок выделяется красным цветом (см. рисунок). GOOSE*сообщения должны приходить через свое задаваемое на терминале время. ВНИМАНИЕ! Если во время работы GOOSE время GOOSE--сообщение не приходит через сообщение* 

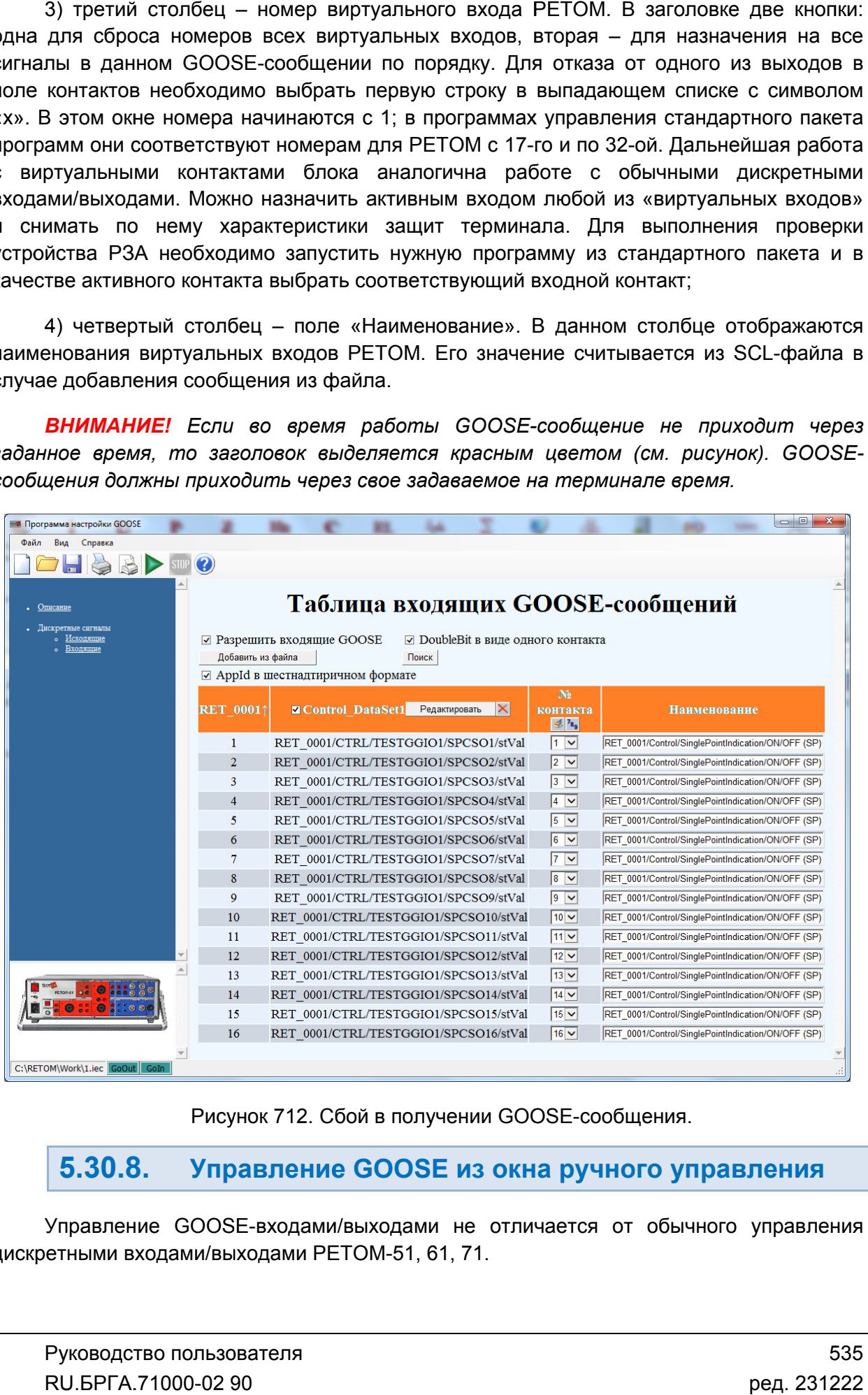

Рисунок 712. Сбой в получении GOOSE-сообщения.

5.30.8. Управление Управление GOOSE из окна ручного управления

дискретными входами/выходами РЕТОМ входами/выходамиРЕТОМ-51, 61 61, 71. Управление GOOSE GOOSE-входами/выходами не отличается от обычного управления сообщения.<br>**учного управления**<br>ся от обычного управления<br>535

# 5.31. Работа с SV-потоками и GOOSE сообщениями РЕТОМ РЕТОМ-61850 61850бота с SV-потоками и GO<br><u>M-61850</u><br>. Выбор РЕТОМ-61850

## 5.31.1.

Для работы с РЕТОМ РЕТОМ-61850 необходимо вызвать в программе «Ручное управление»

настройку аппаратных средств с помощью кнопки 61850 необходимо в<br>ств с помощью кнопк<br>оы» нажать кнопку

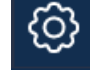

.

«Добавить/Заменить» Во вкладке «Приборы» нажать «Удалить вс Удалить все» », затем нажать кнопку

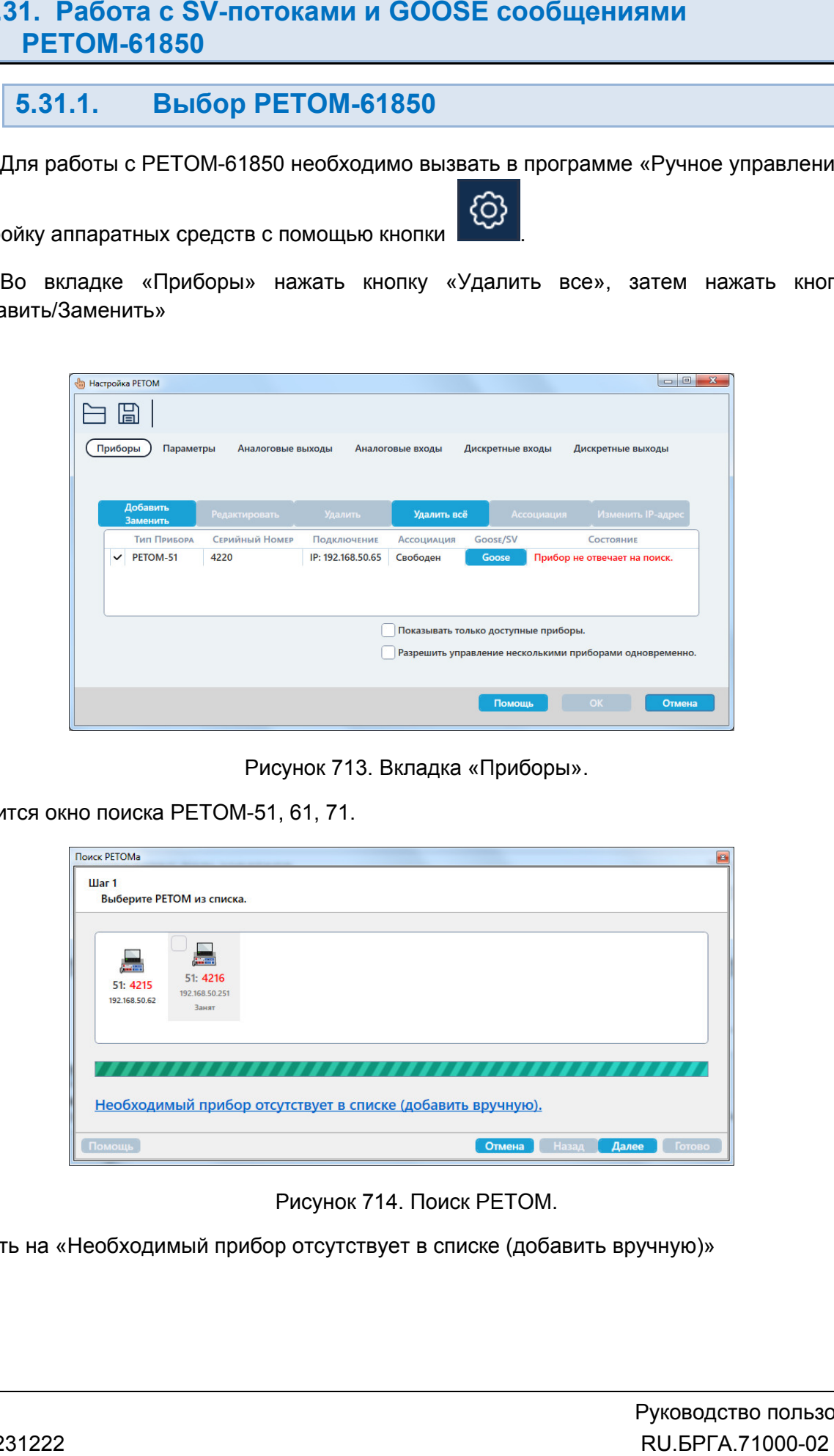

Рисунок 713. Вкладка «Приборы».

Появится окно поиска РЕТОМ-51, 61, 71.

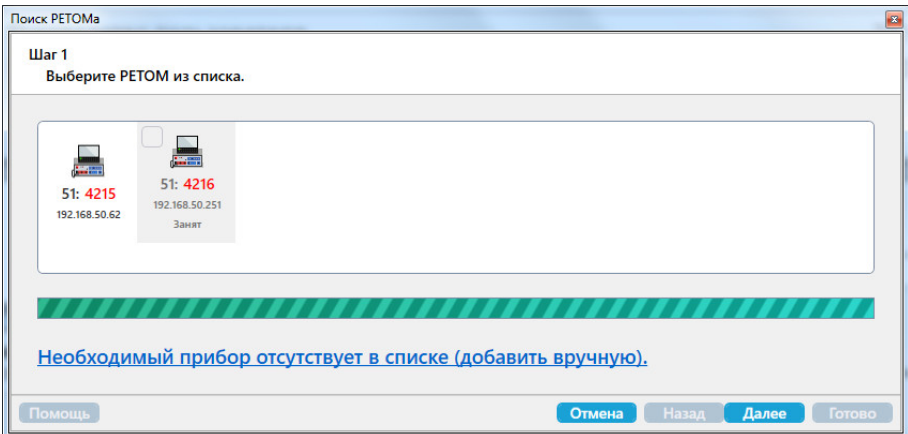

Рисунок 714. Поиск РЕТОМ.

Нажать на «Необходимы «Необходимый прибор отсутствует в списке (добавить вручную)»

# В списке выбрать РЕТОМ В списке<br>Далее:<br>Далее:

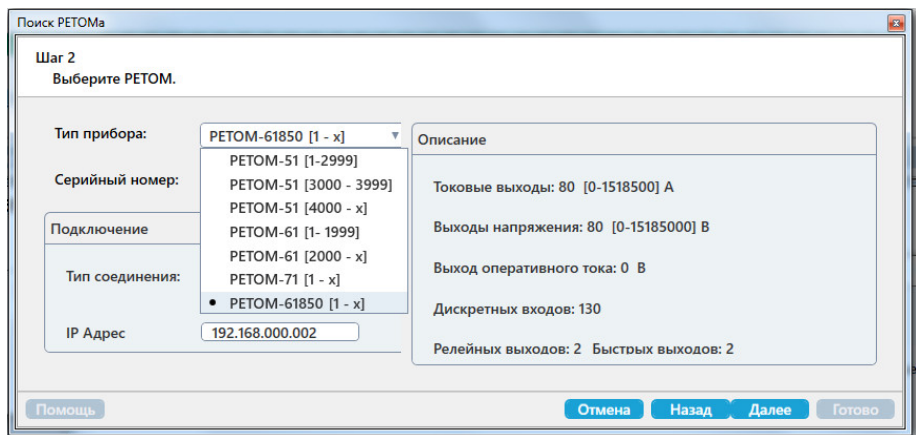

Рисунок 715. Выбор РЕТОМ РЕТОМ-61850.

Далее

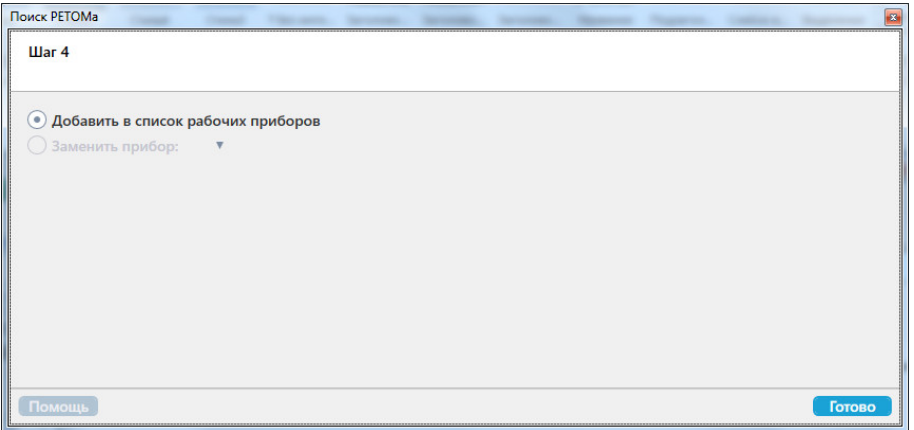

Окно «Настройка РЕТОМ» после выбора РЕТОМ РЕТОМ-61850:

| Поиск РЕТОМа                                      |                                                                  | $\mathbf{z}$                                                                                              |
|---------------------------------------------------|------------------------------------------------------------------|----------------------------------------------------------------------------------------------------|
| $War 2$                                           |                                                                  |                                                                                                    |
| Выберите РЕТОМ.                                   |                                                                  |                                                                                                    |
| Тип прибора:                                      | PETOM-61850 [1 - x]<br>v                                         | Описание                                                                                                  |
| Серийный номер:                                   | PETOM-51 [1-2999]<br>PETOM-51 [3000 - 3999]                      | Токовые выходы: 80 [0-1518500] А                                                                          |
| Подключение                                       | PETOM-51 [4000 - x]<br>PETOM-61 [1-1999]                         | Выходы напряжения: 80 [0-15185000] В                                                                      |
|                                                   | PETOM-61 [2000 - x]                                              | Выход оперативного тока: 0 В                                                                              |
| Тип соединения:                                   | PETOM-71 [1 - x]<br>• PETOM-61850 [1 - x]                        | Дискретных входов: 130                                                                                    |
| <b>IP Адрес</b>                                   | 192.168.000.002                                                  | Релейных выходов: 2 Быстрых выходов: 2                                                                    |
|                                                   |                                                                  |                                                                                                    |
| Помощь                                            |                                                                  | Далее<br>Отмена<br>Назад<br>Готово                                                                        |
|                                                   |                                                                  | Рисунок 715. Выбор РЕТОМ-61850.                                                                           |
|                                                   |                                                                  |                                                                                                    |
|                                                   |                                                                  |                                                                                                    |
| Поиск РЕТОМа<br><b>Change</b>                     | <b>The America</b><br><b>Change</b><br><b>Statement</b>          | $\mathbf{B}$<br><b>SECOND LINE</b><br><b>SECONDAL</b><br><b>The America</b><br><b>Charles Contact</b>     |
| Шaг4                                              |                                                                  |                                                                                                    |
|                                                   |                                                                  |                                                                                                    |
| • Добавить в список рабочих приборов              | $\overline{\mathbf{v}}$                                          |                                                                                                    |
| <b>Эаменить прибор:</b>                           |                                                                  |                                                                                                    |
|                                                   |                                                                  |                                                                                                    |
|                                                   |                                                                  |                                                                                                    |
|                                                   |                                                                  |                                                                                                    |
|                                                   |                                                                  |                                                                                                    |
|                                                   |                                                                  |                                                                                                    |
|                                                   |                                                                  |                                                                                                    |
| Помощь                                            |                                                                  | Готово                                                                                                    |
|                                                   |                                                                  |                                                                                                    |
|                                                   |                                                                  | Рисунок 716. Подтверждение выбора РЕТОМ.                                                                  |
|                                                   |                                                                  |                                                                                                    |
|                                                   | «Настройка РЕТОМ» после выбора РЕТОМ-61850:                      |                                                                                                    |
| <b>Hacrpoйкa PETOM</b>                            |                                                                  |                                                                                                    |
| 冒                                                 |                                                                  |                                                                                                    |
| Приборы<br>Параметры                              |                                                                  |                                                                                                    |
|                                                   |                                                                  |                                                                                                    |
| Добавить                                          |                                                                  |                                                                                                    |
| Заменить                                          | Удалить<br>Редактировать                                         | Изменить IP-адре<br><b>Ассоциация</b><br>Удалить всё                                                      |
| <b>Тип Прибора</b><br>$\vee$ PETOM-61850          | Серийный Номер<br>Подключение<br>$\mathbf{1}$<br>IP: 192.168.0.2 | <b>GOOSE/SV</b><br>Ассоциация<br>Состояние<br><b>SV Goose</b><br>Свободен<br>Прибор не отвечает на поиск. |
|                                                   |                                                                  |                                                                                                    |
|                                                   |                                                                  |                                                                                                    |
|                                                   |                                                                  | Показывать только доступные приборы.                                                                      |
|                                                   |                                                                  | Разрешить управление несколькими приборами одновременно.                                                  |
|                                                   |                                                                  |                                                                                                    |
|                                                   |                                                                  | Помощь<br>OK<br>Отмена                                                                                    |
|                                                   |                                                                  |                                                                                                    |
|                                                   |                                                                  |                                                                                                    |
|                                                   |                                                                  | Рисунок 717. Окно выбранного РЕТОМ-61850.                                                                 |
|                                                   |                                                                  |                                                                                                    |
|                                                   | Для Настройки РЕТОМ нажать кнопку                                | <b>SV Goose</b>                                                                                           |
|                                                   |                                                                  |                                                                                                    |
|                                                   |                                                                  |                                                                                                    |
|                                                   |                                                                  |                                                                                                    |
| Руководство пользователя<br>RU. 6PFA. 71000-02 90 |                                                                  |                                                                                                    |

Рисунок 717. Окно выбранного РЕТОМ-61850.

## 5.31.2. Настройка SV и GOOSE

**SV Goose** 

в окне «Н «Настройка а РЕТОМ»

выбранном приборе РЕТОМ нажать РЕТОМ-61850. 61850.Для настройки нажать на кнопку

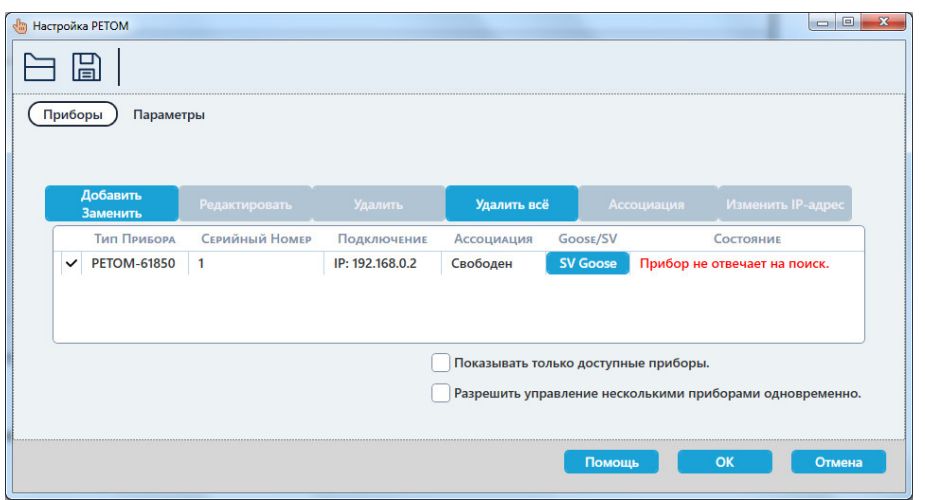

Рисунок 718. Окно для вызова настройки.

GOOSE GOOSE. На экране отобразится окно настройки прибора PETOM-61850 и настройки SV

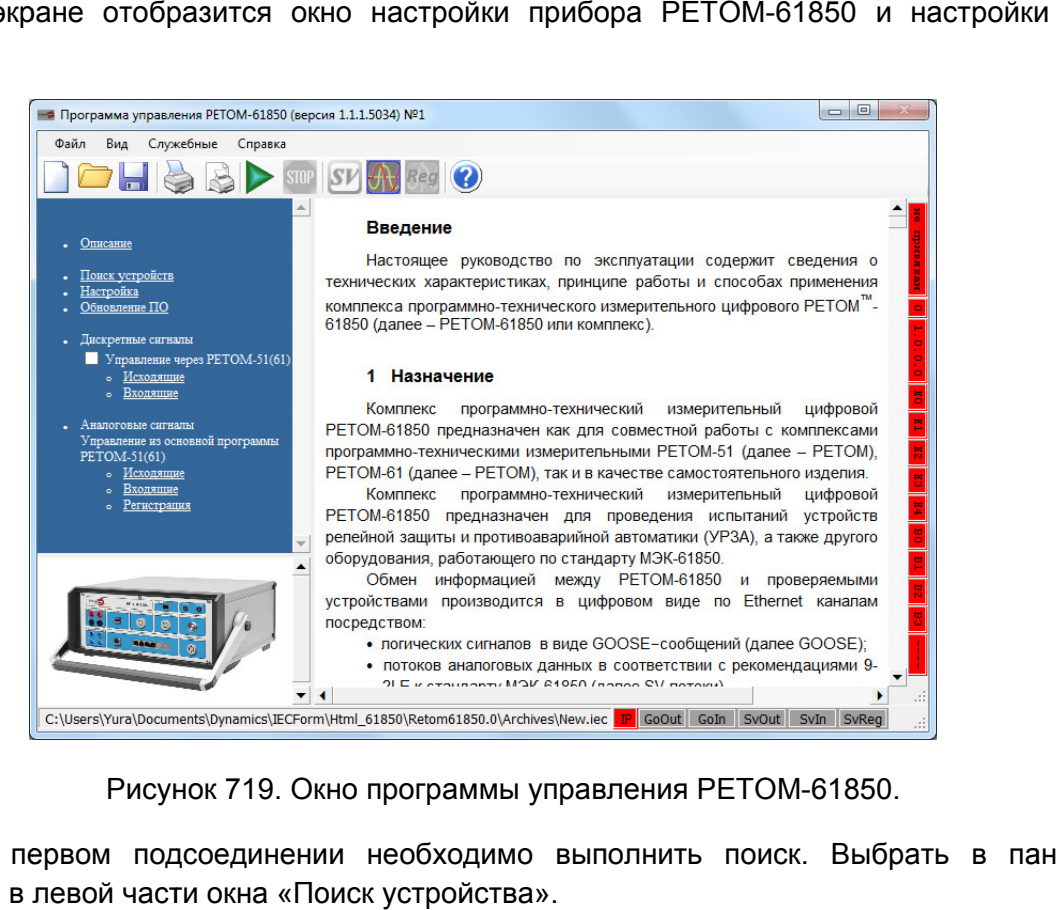

Рисунок 719. Окно программы управления РЕТОМ-61850.

навигации в левой части окна При первом подсоединении необходимо выполнить поиск. Выбрать в панели<br>ации в левой части окна «Поиск устройства».

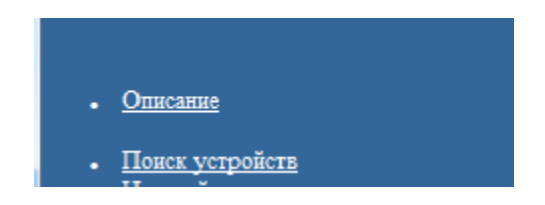

Рисунок 720. Пункт «Поиск устройств» в панели навигации

найденных. Нажать «ОК», если прибор «привязан» к компьютеру. В появившемся окне нажать кнопку «Поиск» и выбрать из РЕТОМ-61850 списка

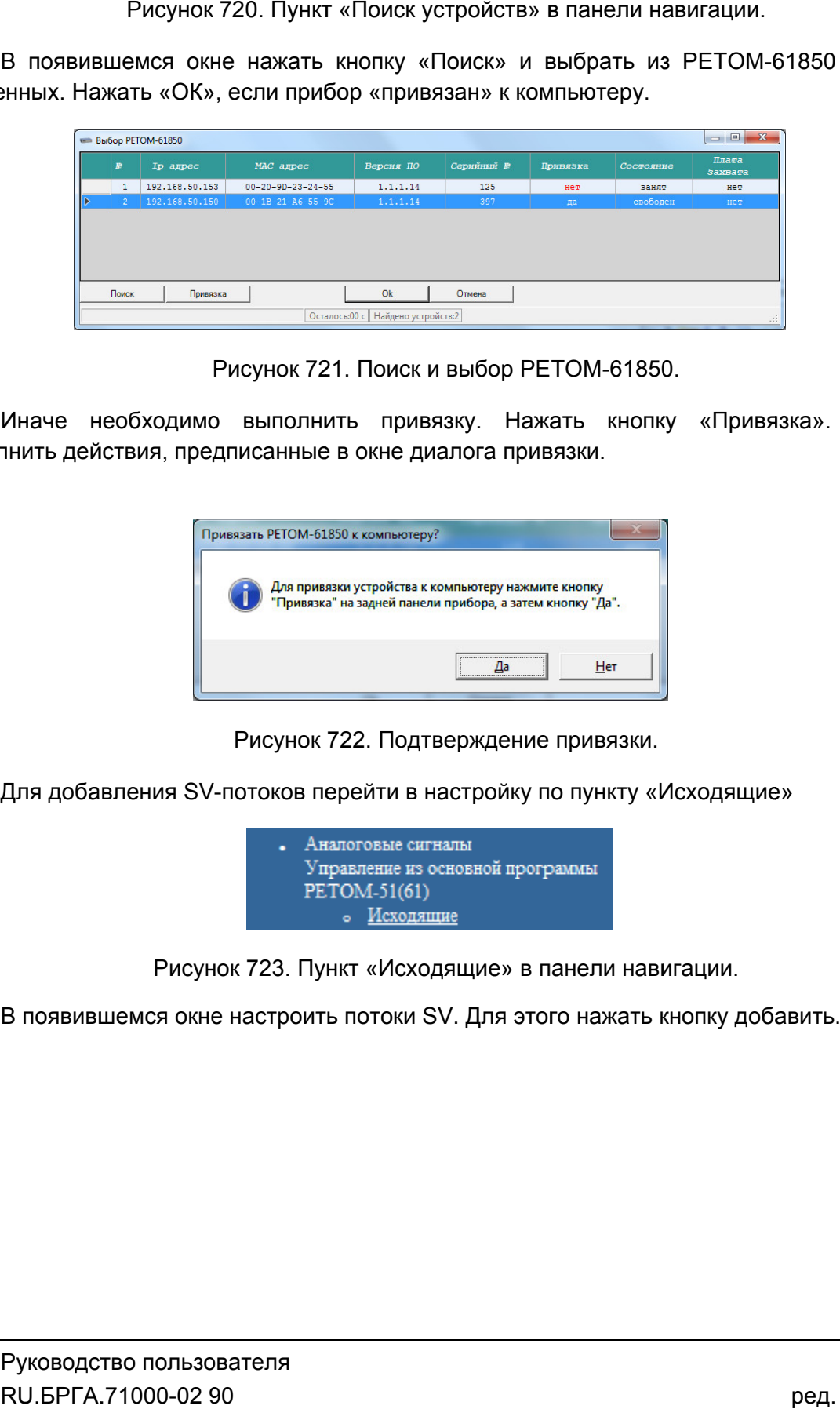

Рисунок 721. Поиск и выбор РЕТОМ

выполнить действия, предписанные в окне диа Иначе необходимо выполнить привязку. Нажать кнопку «Привязка». Затем Иначе необходимс $\negth$ нить действия, пре $\begin{bmatrix} \Box \ \Box \ \Box \end{bmatrix}$ Для добавления SV к и выбор РЕТОМ<br>ивязку. Нажать<br>диалога привязки.

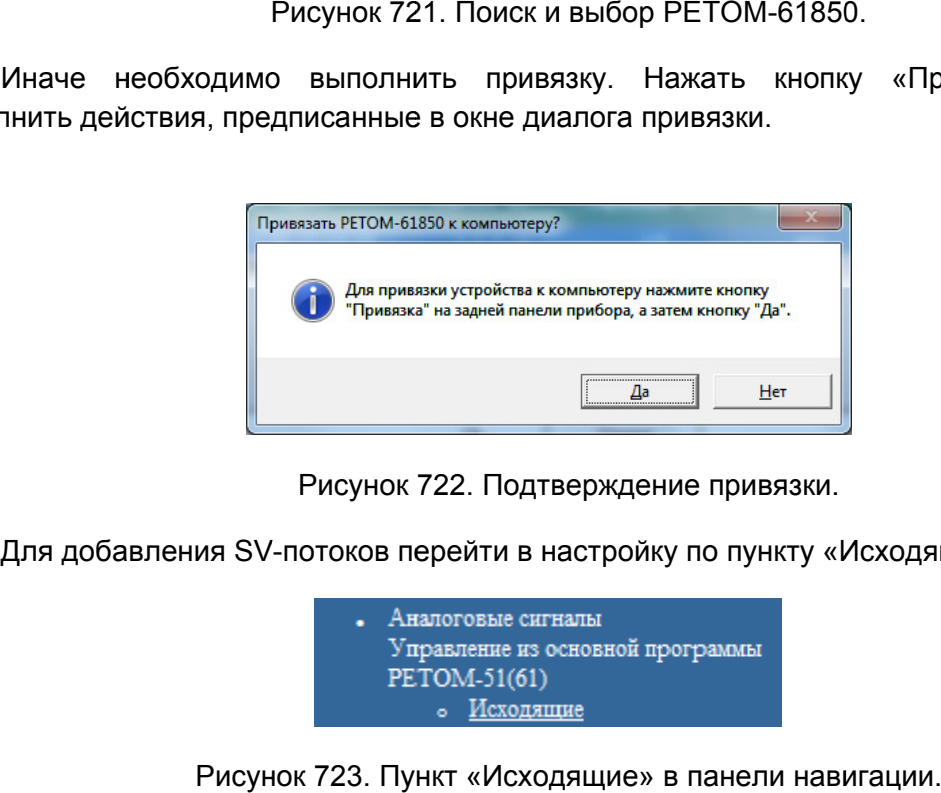

Рисунок 722. Подтверждение привязки.

Для добавления SV-потоков перейти в настройку по пункту «Исходящие»

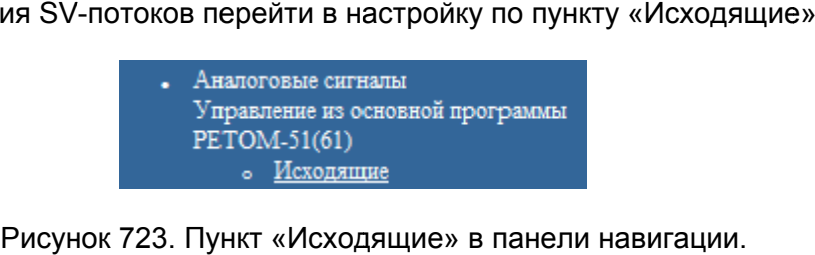

В появившемся окне настроить потоки SV. Для этого нажать кнопку добавить.

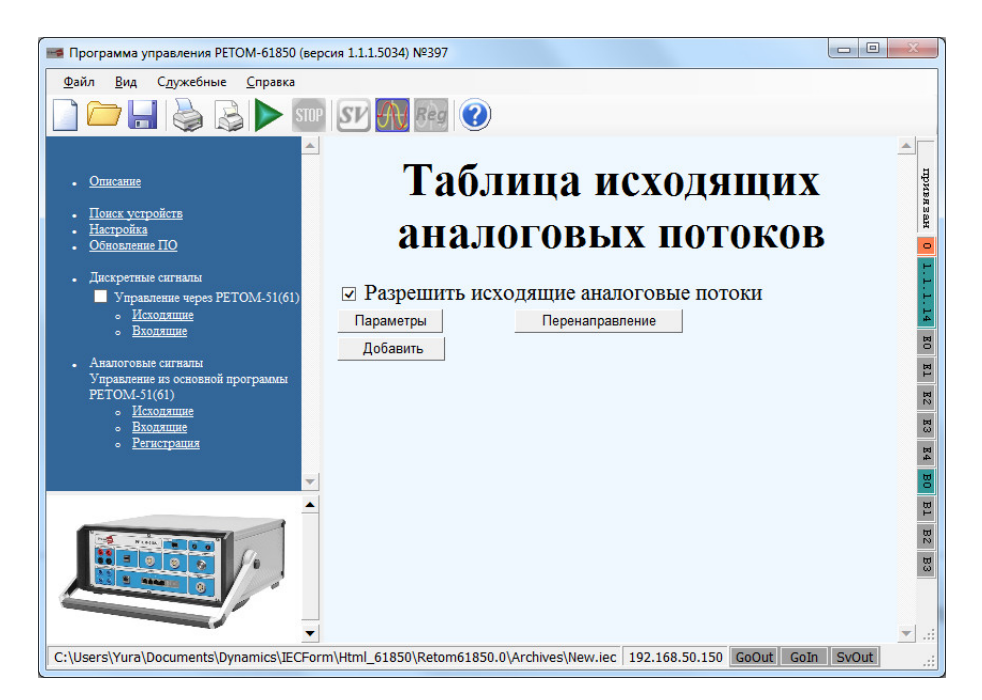

## Рисунок 724. Таблица исходящих SV-потоков потоков.

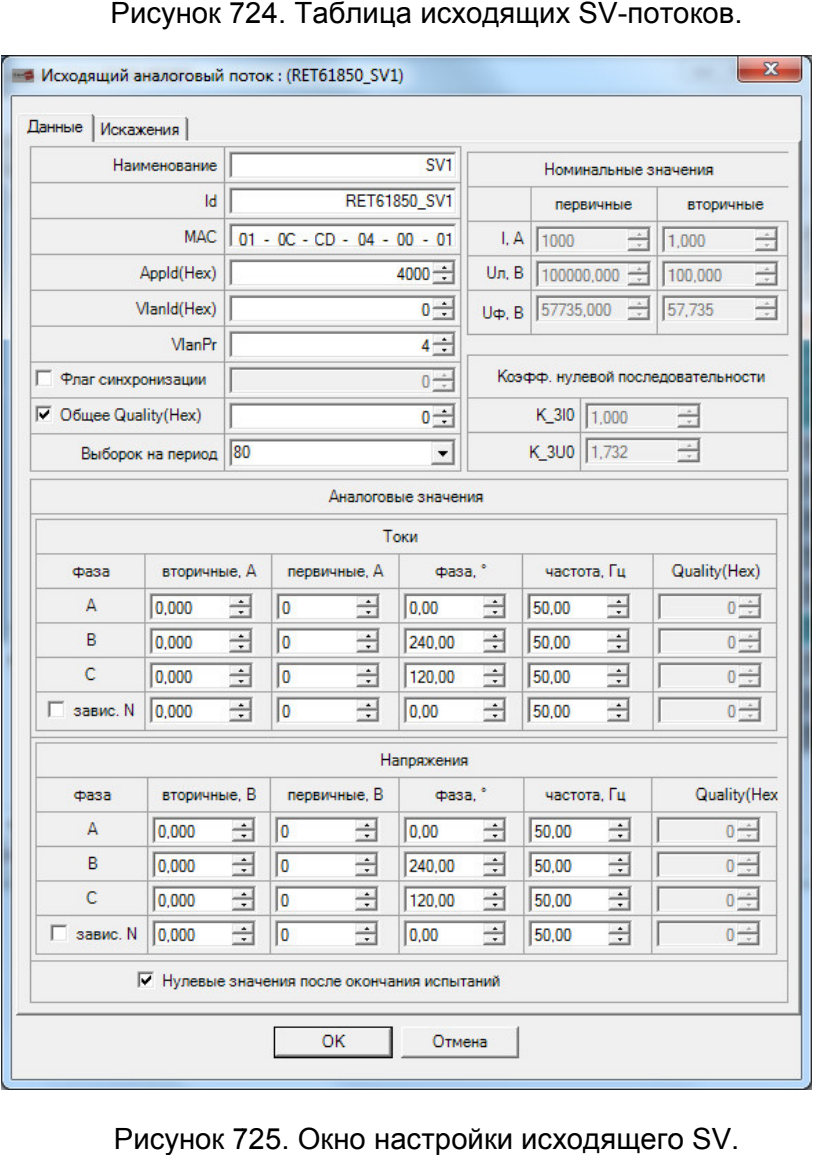

Рисунок 725. Окно настройки исходящего SV.

потока. Основные поля для задания имеют свои индивидуальные значения для каждого

| SV <sub>1</sub>                      | Наименование |
|--------------------------------------|--------------|
| RET61850_SV1                         | ld           |
| $MAC    01 - OC - CD - 04 - 00 - 01$ |              |
| $4000 -$                             | AppId(Hex)   |

Рисунок 726. Основные настройки SV.

После заполнения полей в окне настройки исходящего SV нажать ОК.

других SV повторить процедуру, описанную выше. выше.После заполнения полей в окне настройки исходящего SV нажать ОК.<br>На рисунке ниже – окно после задания 1-го потока SV. Для дальнейшего добавления

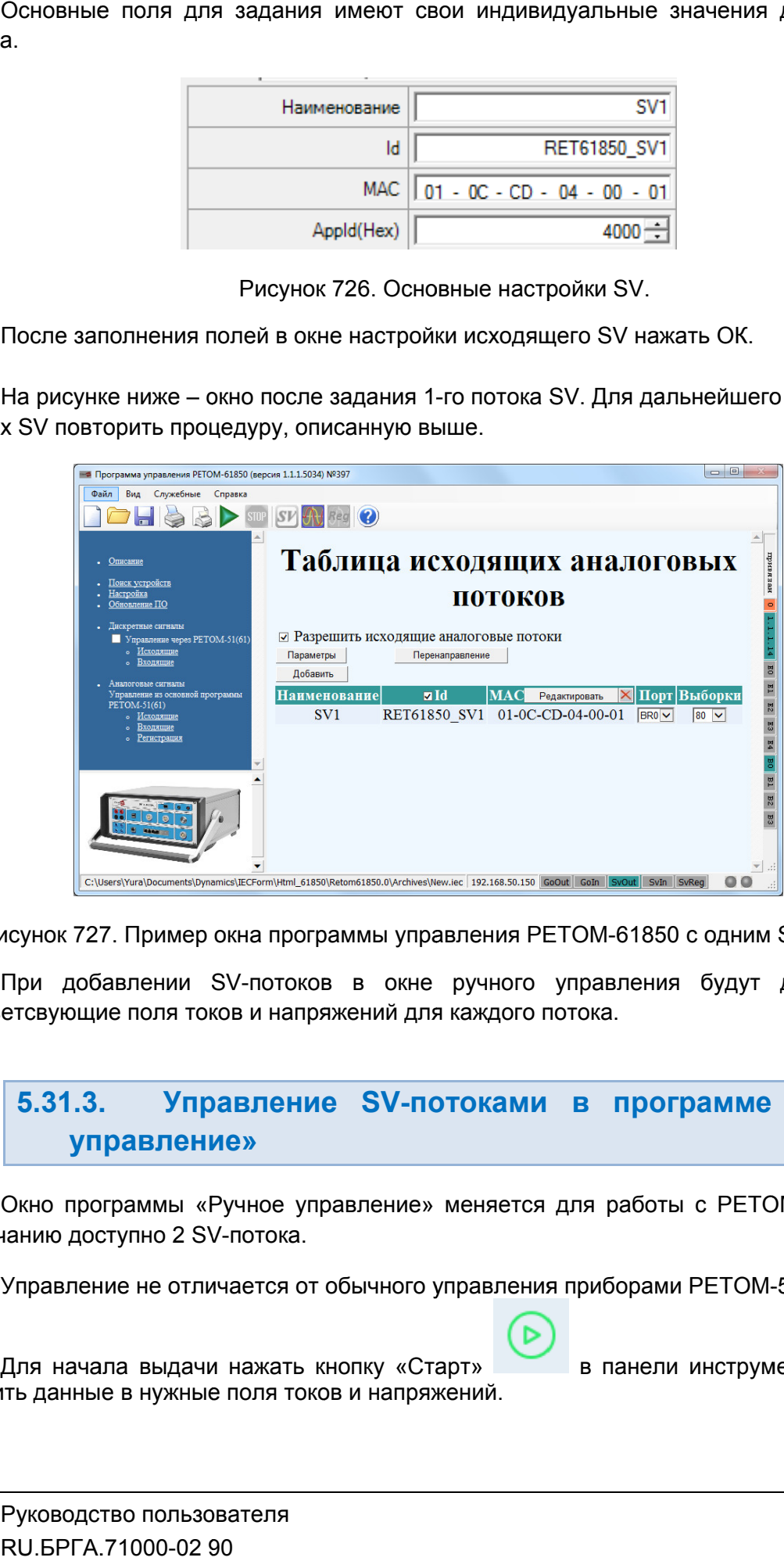

Рисунок 727. Пример окна программы управления РЕТОМ-61850 с одним SV-потоком.

соответсвующие поля токов и напряжений для каждого потока. При добавлении SV-потоков в окне ручного управления будут добавляться

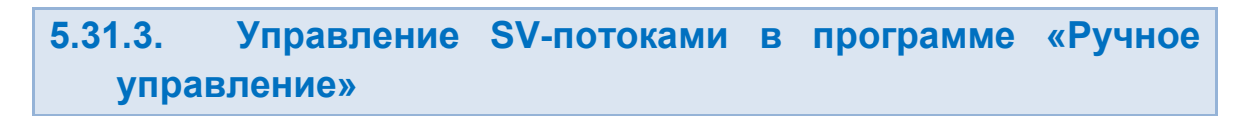

умолчанию доступно 2 SV Окно программы «Ручное управление» меняется для работы с РЕТОМ-61850. По<br>юанию доступно 2 SV-потока.

Управление не отличается от обычного управления приборами РЕТОМ-51,61,71.

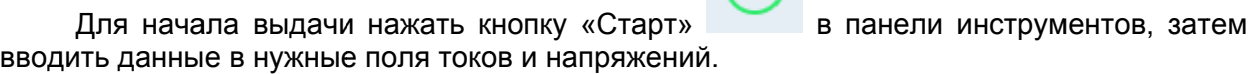
| I<br>$\bigotimes \hspace{-7.5pt} \bigcirc \hspace{-7.5pt} \bigcirc \hspace{-7.5pt} \bigcirc \hspace{-7.5pt} \bigcirc \hspace{-7.5pt} \bigotimes \hspace{-7.5pt} \bigcirc \hspace{-7.5pt} \bigotimes$<br>白日の目<br>⊕<br>Файл<br>Проверка<br>Инструменты<br>Помощь<br>Параметры<br>日×<br><b>日×</b><br><b>ВХОДЫ ДИСКРЕТНЫЕ</b><br><b>TOK</b><br><b>ПРИБОР</b><br>$\cup$<br>СЕКУНДОМЕР<br><b>ABTO</b><br><b>ГАРМОНИКИ</b><br>▲ PETOM-61850[2000] ГРУППА 1<br>A PETOM-61850[2000]<br>Пофазное управление<br><b>ВОЛЬТМЕТР</b><br><b>TOK</b><br>УГОЛ<br>ЧАСТОТА<br>-∕-<br>Θ<br>$\bigoplus$<br>0.000<br>в<br>$\circ$<br>0.000<br>0.000<br>50,0000<br>Гц.<br>A<br>Ia<br>$\circ$<br>0.000<br>50,0000<br>0.000<br>A<br>Гц<br>Ib<br>▲ PETOM-61850[2000] Виртуальные<br>$\circ$<br>Гц<br>0.000<br>Α<br>0.000<br>50,0000<br>Ic<br>Минимальное значение<br>$B +$<br>$\overline{\phantom{a}}$<br>0.000<br>$\overline{\mathbf{3}}$<br>5<br>$\overline{A}$<br>6<br>8<br>$\overline{9}$<br>$^\circ$<br>0,000<br>A.<br>0.000<br>50,0000<br>IO<br><b>Fu</b><br>Максимальное значение<br>15185000,000<br>$B +$<br>▲ PETOM-61850[2000] ГРУППА 2<br>Шаг изменения<br>1,000<br>B<br>$\overline{ }$<br>10<br> 11<br>14<br>15<br>12<br>13<br>16<br>0.000<br>B<br>√<br>Напряжение срабатывания<br>Пофазное управление<br>$\cdot$<br>17<br>18<br>19<br>20<br>21<br>22<br>23<br>$\overline{\mathcal{A}}$<br>0.000<br>B<br>Напряжение возврата<br>УГОЛ<br>ЧАСТОТА<br><b>TOK</b><br>Коэффициент возврата<br>0.000<br>$\circ$<br>0.000<br>0.000<br>50,0000<br>Α<br><b>Ful</b><br>Ia<br>24<br>27<br>28<br>25<br>26<br>29<br>30<br>$\circ$<br>0.000<br>50,0000<br>Гц<br>0.000<br>Α<br>Ib<br>0,000<br>$\circ$<br>0.000<br>А<br>50,0000<br>Гц<br>36<br>$\rm Ic$<br>32<br>$33$<br>34<br>35<br>$37$<br>31<br>$\circ$<br>0,000<br>A<br>0,000<br>50,0000<br>IO<br>Гц<br><b>ВЫХОДЫ ДИСКРЕТНЫЕ</b><br>日×<br>日×<br><b>НАПРЯЖЕНИЕ</b><br><b>ВЕКТОРНАЯ ДИАГРАММА</b><br>▲ PETOM-61850[2000] Релейные<br>4 PETOM-61850[2000] ΓΡΥΠΠΑ 1<br>90°<br>$\overline{3}$<br> 4 <br>Пофазное управление<br>$\pmb{\mathrm{v}}$<br>$\sim$<br>- -<br>УГОЛ<br>ЧАСТОТА<br>НАПРЯЖ-Е<br>$\circ$<br>0.000<br>B<br>0.000<br>50,0000<br>Ful<br>Ua<br>▲ PETOM-61850[2000] Быстрые<br>$\circ$<br>B<br>Ub<br>0.000<br>0.000<br>50,0000<br>Гц<br>$\overline{1}$<br>$\overline{2}$<br>$\circ$<br>0.000<br>B<br>0,000<br>50,0000<br>Fц<br>Uc<br>$\overline{\phantom{a}}$<br>৴<br>$\circ$<br>$\overline{B}$<br>0.000<br>0.000<br>50,0000<br>U <sub>0</sub><br>Гц<br>180°<br>$0^{\circ}$<br>• PETOM-61850[2000] Виртуальные<br><sup>4</sup> PETOM-61850[2000] ΓΡΥΠΠΑ 2<br>$\overline{5}$<br>10<br> 11 <br>6<br>8<br>-9<br>Пофазное управление<br>৴<br>৴<br><b>НАПРЯЖ-Е</b><br>УГОЛ<br>ЧАСТОТА<br>12<br>13<br>14<br>15<br>16<br>17<br>18<br>$\circ$<br>0.000<br>B<br>0.000<br>50,0000<br><b>ru</b><br>Ua<br>-∕−<br>৴<br>۔ر<br>৴౼<br>$\circ$<br>0.000<br>B<br>0.000<br>50,0000<br><b>Fu</b><br>Ub<br>23<br>24<br>19<br>20<br>21<br>22<br>25<br>0.000<br>B<br>0.000<br>$\circ$<br>50,0000<br>Гц<br>Uc<br>۷.<br>$\circ$<br>B | Ручное управление; Режим Эксперта - Включен; [1.3.0.3980] |       |       |         |           |  |       |                                  |                    |  |  |  |
|----------------------------------------------------------------------------------------------------|-----------------------------------------------------------|-------|-------|---------|-----------|--|-------|----------------------------------|--------------------|--|--|--|
|                                                                                                    |                                                           |       |       |         |           |  |       |                                  |                    |  |  |  |
|                                                                                                    |                                                           |       |       |         |           |  | 三Φ诊口× |                                  |                    |  |  |  |
|                                                                                                    |                                                           |       |       |         |           |  |       |                                  |                    |  |  |  |
|                                                                                                    |                                                           |       |       |         |           |  |       |                                  |                    |  |  |  |
|                                                                                                    |                                                           |       |       |         |           |  |       |                                  |                    |  |  |  |
|                                                                                                    |                                                           |       |       |         |           |  |       |                                  |                    |  |  |  |
|                                                                                                    |                                                           |       |       |         |           |  |       |                                  |                    |  |  |  |
|                                                                                                    |                                                           |       |       |         |           |  |       |                                  |                    |  |  |  |
|                                                                                                    |                                                           |       |       |         |           |  |       |                                  |                    |  |  |  |
|                                                                                                    |                                                           |       |       |         |           |  |       |                                  |                    |  |  |  |
|                                                                                                    |                                                           |       |       |         |           |  |       |                                  |                    |  |  |  |
|                                                                                                    |                                                           |       |       |         |           |  |       |                                  |                    |  |  |  |
|                                                                                                    |                                                           |       |       |         |           |  |       |                                  |                    |  |  |  |
|                                                                                                    |                                                           |       |       |         |           |  |       |                                  |                    |  |  |  |
|                                                                                                    |                                                           |       |       |         |           |  |       |                                  |                    |  |  |  |
|                                                                                                    |                                                           |       |       |         |           |  |       |                                  |                    |  |  |  |
|                                                                                                    |                                                           |       |       |         |           |  |       |                                  | 三め日×               |  |  |  |
|                                                                                                    |                                                           |       |       |         |           |  |       |                                  |                    |  |  |  |
|                                                                                                    |                                                           |       |       |         |           |  |       |                                  |                    |  |  |  |
|                                                                                                    |                                                           |       |       |         |           |  |       |                                  |                    |  |  |  |
|                                                                                                    |                                                           |       |       |         |           |  |       |                                  |                    |  |  |  |
|                                                                                                    |                                                           |       |       |         |           |  |       |                                  |                    |  |  |  |
|                                                                                                    |                                                           |       |       |         |           |  |       |                                  |                    |  |  |  |
|                                                                                                    |                                                           |       |       |         |           |  |       |                                  |                    |  |  |  |
|                                                                                                    |                                                           |       |       |         |           |  |       |                                  |                    |  |  |  |
|                                                                                                    |                                                           |       |       |         |           |  |       |                                  |                    |  |  |  |
|                                                                                                    |                                                           |       |       |         |           |  |       |                                  |                    |  |  |  |
|                                                                                                    |                                                           |       |       |         |           |  |       |                                  |                    |  |  |  |
|                                                                                                    |                                                           |       |       |         |           |  |       |                                  |                    |  |  |  |
|                                                                                                    |                                                           |       |       |         |           |  |       |                                  |                    |  |  |  |
|                                                                                                    |                                                           |       |       |         |           |  |       |                                  |                    |  |  |  |
|                                                                                                    |                                                           |       |       |         |           |  |       |                                  |                    |  |  |  |
|                                                                                                    | U <sub>0</sub>                                            | 0.000 | 0.000 | 50,0000 | <b>ru</b> |  |       | 26<br>27<br>28<br>29<br>30<br>31 | 32                 |  |  |  |
| 270°<br>15.185 MB<br>10 A                                                                                                    |                                                           |       |       |         |           |  |       |                                  |                    |  |  |  |
| <b>⊛ •≚</b><br>00:00:00:00<br><b>PETOM-61850</b><br>Журнал<br>Файл:<br>Состояние каналов                                                                                                    |                                                           |       |       |         |           |  |       |                                  | 2000 IP 192.168.0. |  |  |  |

Рисунок 728. Работа с SV и GOOSE из окна ручного управления.

## 6. Список сообщений, выдаваемых в ходе работы с пакетом программ

работы с программными модулями пакета программ, а также описываются работы с программными модулями пакета программ, а также описыван<br>рекомендуемые действия пользователя при появлении некоторых из этих сообщений. В данном разделе дается описание сообщений, которые выводятся во время

6.1. Информационные сообщения сообщения

сообщение означает, что в данный момент происходит подключение к РЕТОМ, и пользователю нужно подождать некоторое время до начала испытаний, пока программа не подключится к РЕТОМ. «Подключение к прибору» «Подключение прибору», ,

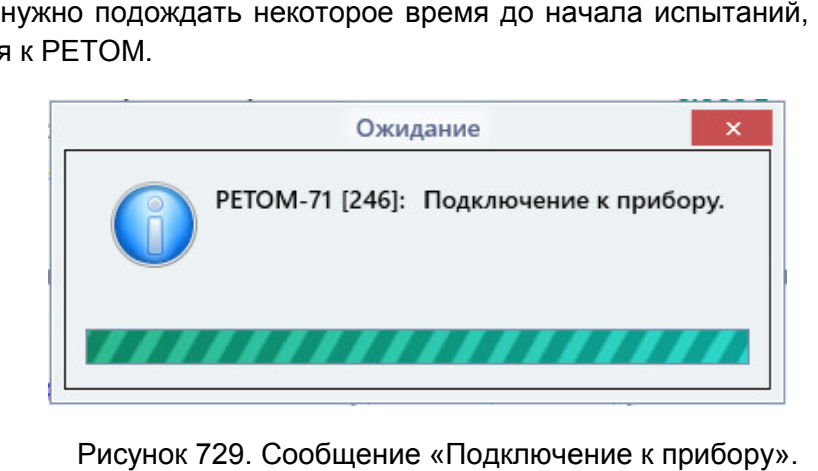

Сообщение «Подключение к прибор

Рисунок 729. Сообщение «Подключение к прибору».<br>Включение питания» – появляется при запуске испытаний. Данное сообщение».<br>означает, что в данный момент происходит включение питания прибора, и пользователю нужно подождать некоторое время до начала испытаний, пока РЕТОМ не включится. «Включение питания» - появляется при запуске испытаний. Данное сообщение , и пользователю<br>)<br>Включится.<br>Дед. 231222

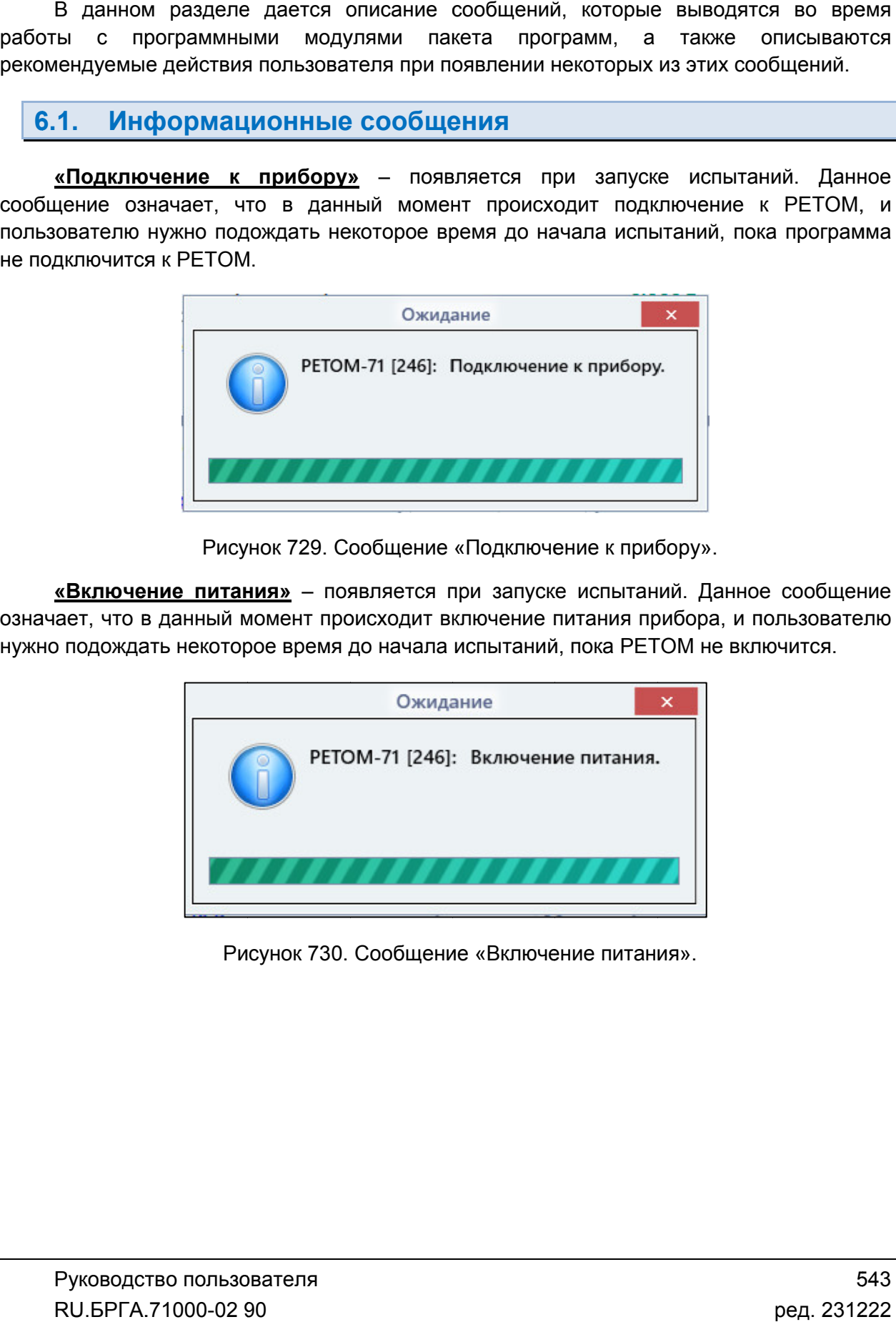

Рисунок 730. Сообщение «Включение питания питания».

означает, что в данный момент происходит остановка испытаний, и пользователю нужно подождать некоторое время до продолжения работы с программой. «Завершение тестов» - появляется по окончанию испытаний. Данное сообщение

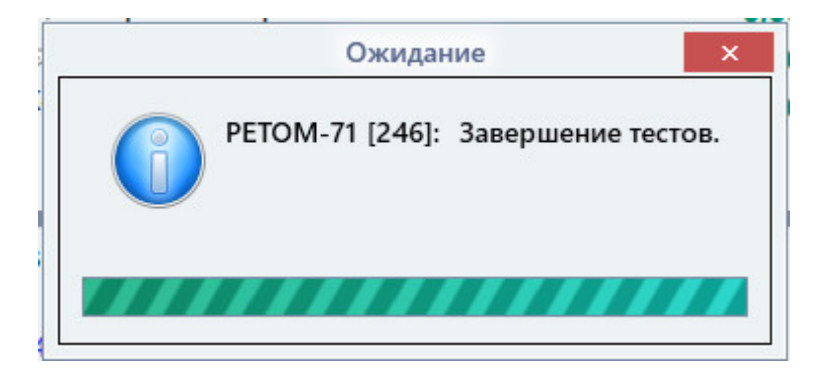

Рисунок 731. Сообщение «Завершение тестов».

«Отключение питания» - появляется по отключению питания РЕТОМ по нажатию

на кнопку отключение питания РЕТОМ, и пользователю нужно подождать некоторое время. на кнопку IVI. Данное сообщение означает, что в данный момент происходит<br>отключение питания РЕТОМ, и пользователю нужно подождать некоторое время.

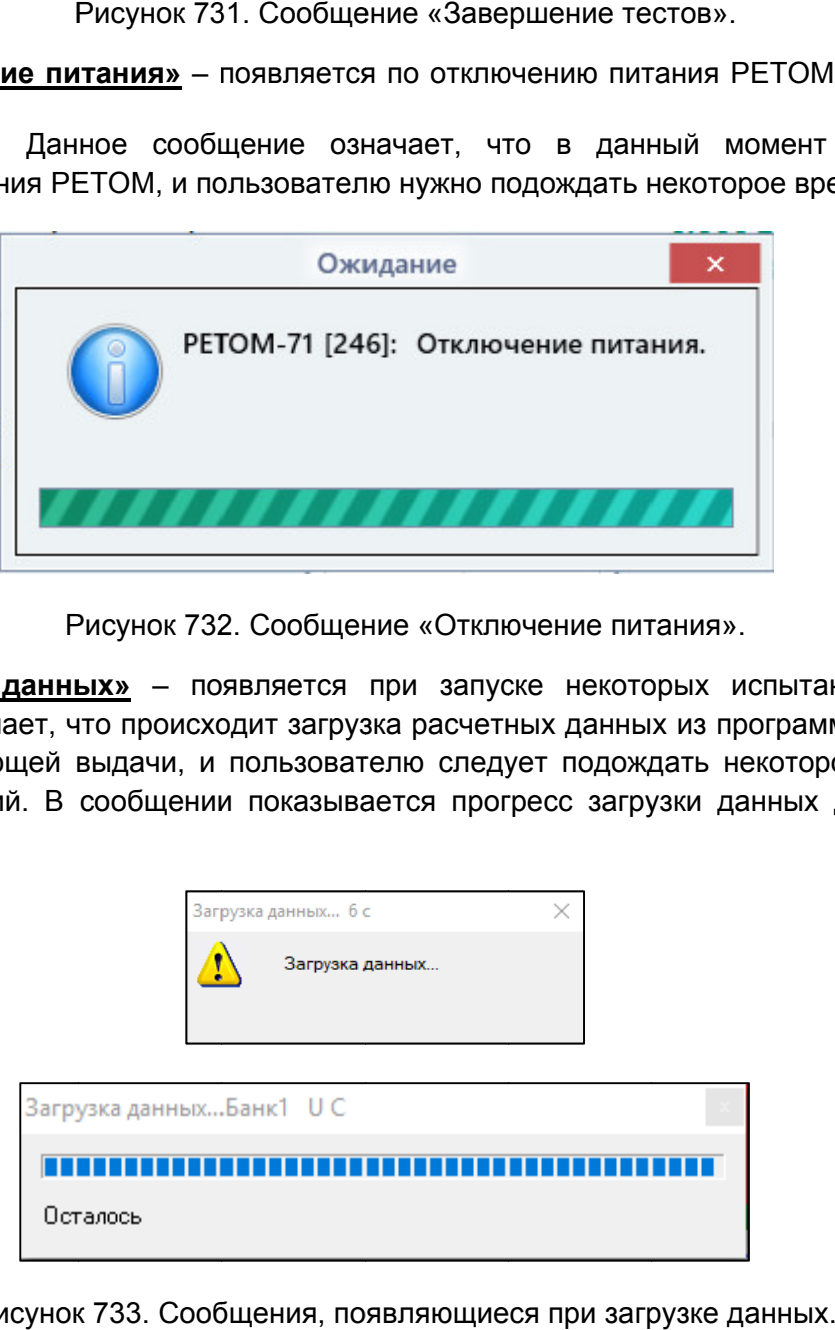

Рисунок 732. Сообщение Сообщение «Отключение Отключение питания питания».

сообщение означает, что происходит загрузка расчетных данных из программы в РЕТОМ для их последующей выдачи, и пользователю следует подождать некоторое время до для их последующей выдачи, и пользователю следует подождать некоторое время до<br>начала испытаний. В сообщении показывается прогресс загрузки данных для каждого канала РЕТОМ. «Загрузка данных» - появляется при запуске некоторых испытаний. Данное

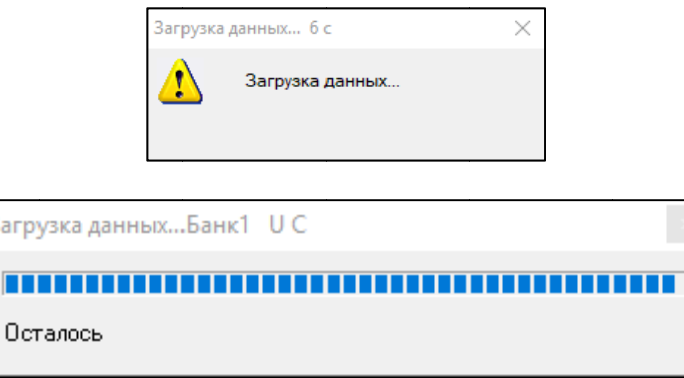

Рисунок 733. Сообщения, появляющиеся при загрузке данных.

установить связь с РЕТОМ, но РЕТОМ не отвечает за ожидаемый промежуток времени. Пользователю следует дождаться установления связи. Если связь с прибором так и не установилась, то программа выдаст сообщение, что РЕТОМ не отвечает. В таком случае следует проверить связь с прибором РЕТОМ РЕТОМ. «Ожидание готовности прибора» – появляется, когда программа пытается связь с РЕТОМ, но РЕТОМ не отвечает за ожидаем<br>лю следует дождаться установления связи. Если сı<br>сь, то программа выдаст сообщение, что РЕТОМ не

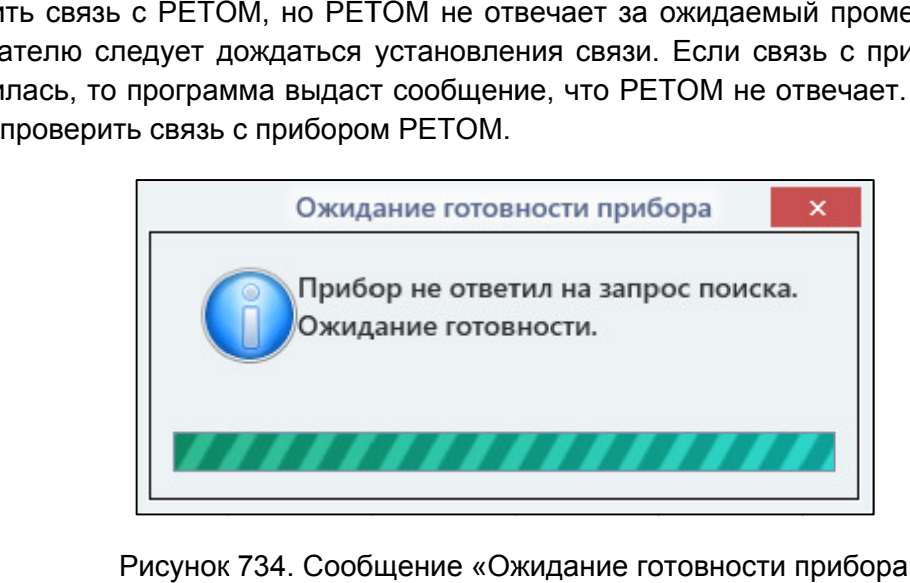

Сообщение «Ожидание готов ности прибора».

## 6.2. Аварийные сообщения

Испытания автоматически прекращаются при появлении этой аварии. Перегрузка канала тока может появляться при обрыве токовой цепи или при превышени превышении максимальной мощности источника тока. Информация по максимальной выходной мощности указана в руководстве по эксплуатации РЕТОМ. <mark>2. Аварийные сообщения</mark><br>«Перегрузка канала тока» – означает, что произошла перегрузка канала тока. тания автоматически прекращаются при появлении этой аварии. Перегрузка канала<br>может появляться при обрыве токовой цепи или при превышении максимальной<br>ости источника тока. Информация по максимальной выходной мощности указ Ожидание готовности прибора».<br><br>ает, что произошла перегрузка канала тока.<br>ри появлении этой аварии. Перегрузка канала<br>ой цепи или при превышении максимальной<br>максимальной выходной мощности указана в<br>бщения следует провери й промежуток времени.<br>Bb с прибором так и не<br>Beчает. В таком случае<br>Next случае<br>Perpy3ka канала тока.<br>Брил. Перегрузка канала тока.<br>Брить, нет ли обрыва в<br>Рерить, нет ли обрыва в<br>Вение силовых кабелей<br>X

токовых цепях каналов тока При сообщения тока. Также следует провери . Также следует каналов токов к разъемам РЕТОМ на лицевой панели.

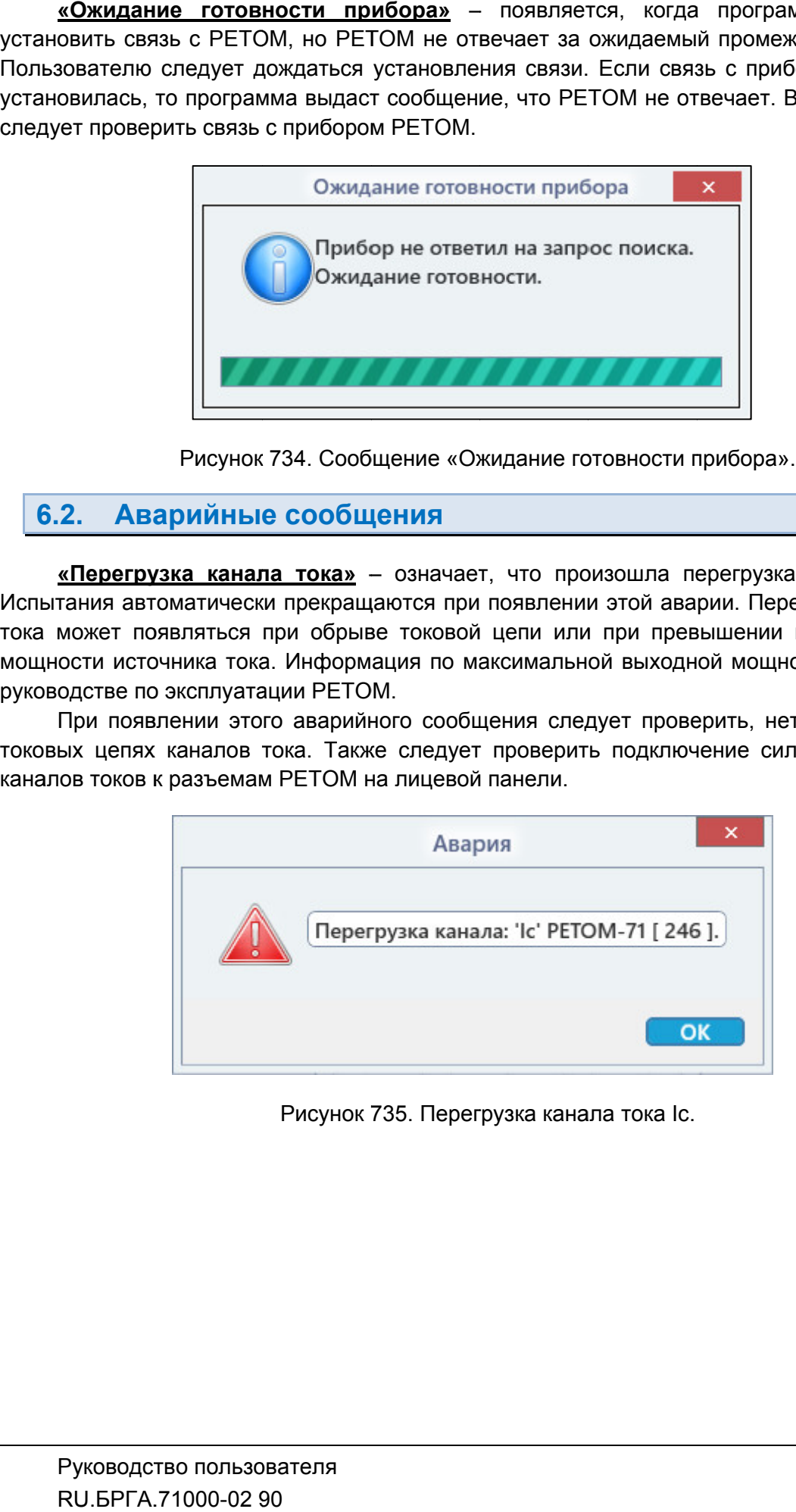

Рисунок 735. Перегрузка канала тока

напряжения. Испытания автоматически прекращаются при появлении этой аварии. Перегрузка канала напряжения может появляться при коротком замыкании или при превышении максимальной мощности источника напряжения. максимальной выходной мощности указана в руководстве по эксплуатации РЕТОМ. «Перегрузка канала напряжения» - означает, что произошла перегрузка канала Информация по

подключения канала напряжения к проверяемому оборудованию. При появлении этого аварийного сообщения следует проверить правильность

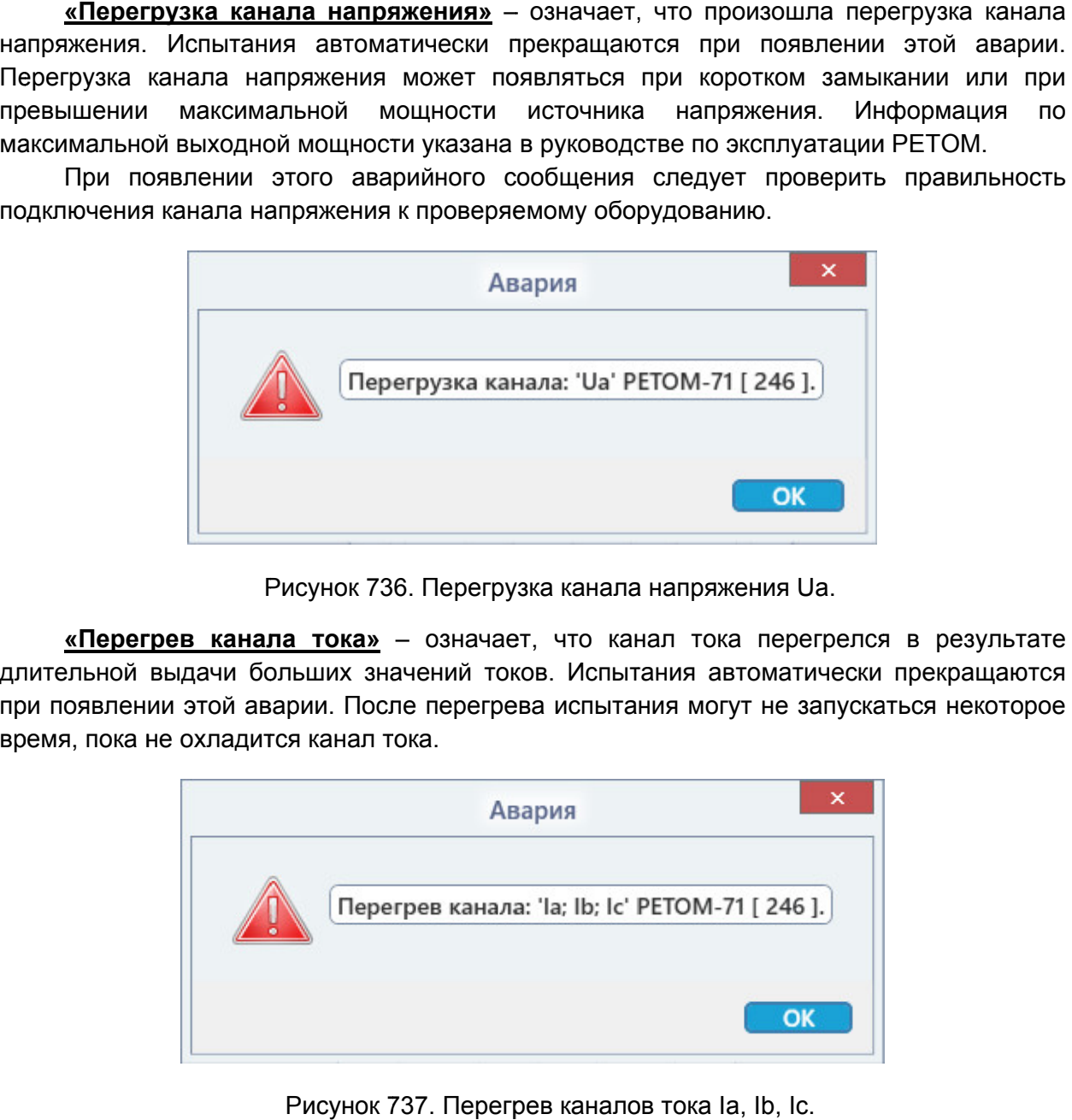

Перегрузка канала напряжения Uа.

длительной выдачи больших значений токов. Испытания автоматически прекращаются при появлении этой аварии. После перегрева испытания могут не запускаться некоторое время, пока не охладится канал тока. «Перегрев канала тока» - означает, что канал тока перегрелся в результате ормация<br>ЕТОМ.<br>правильнос<br>ося некотор<br>-<br>2.71000-02

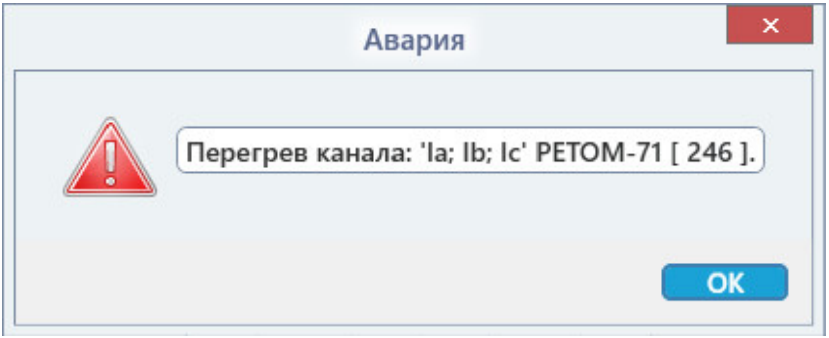

. Перегрев каналов тока la, lb, lc.

«Ошибка подключения» - означает потерю связи с РЕТОМ во время испытания. При появлении этого сообщения следует проверить, не нарушена ли целостность связи между РЕТОМ и компьютером. При нарушении целостности связи - восстановить ее. После этого следует сохранить результаты испытания, выключить и заново включить РЕТОМ, перезапустить программу и продолжить работу.

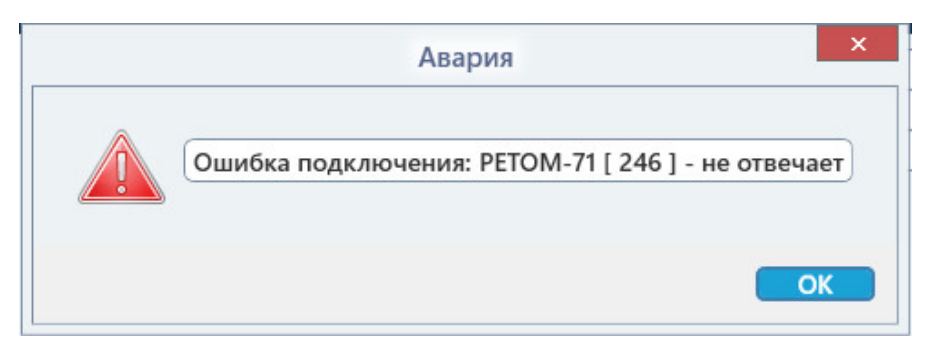

Рисунок 738. Ошибка подключения.

«**РЕТОМ не доступен»** - означает, что программе не удается установить связь с РЕТОМ при старте испытаний. Чаще всего сообщение появляется из-за неправильной настройки связи с прибором. При появлении этого сообщения следует закрыть его кнопкой «Отмена» и затем правильно настроить связь с прибором (см. раздел 5.3 Настройка связи с РЕТОМ). Если связь с прибором уже была настроена корректно, то следует нажать кнопку «Нет», после чего процесс запуска испытаний продолжится. Также можно войти в настройку связи прямо из этого сообщения, нажав кнопку «Да».

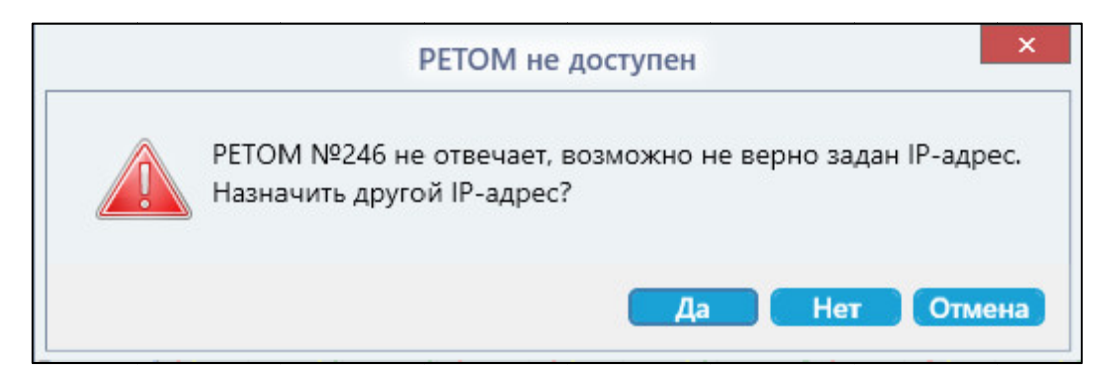

Рисунок 739. Сообщение «РЕТОМ не доступен».

«Оперативное отключение» - означает, что испытание было остановлено с помощью кнопки оперативного отключения на лицевой панели прибора РЕТОМ.

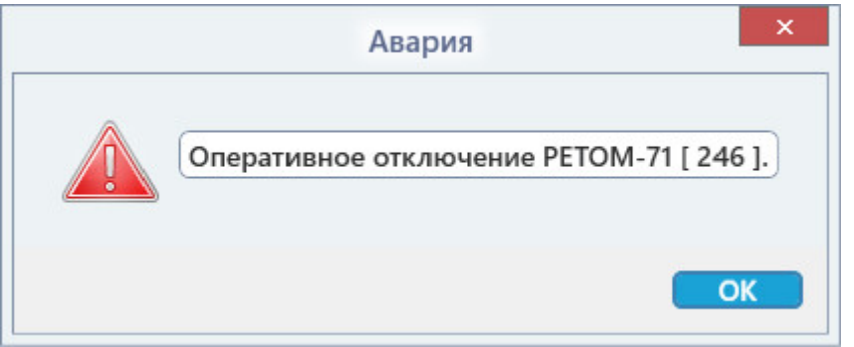

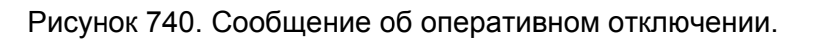

## 7. Вопросы, ответы и полезные советы

Чем отличаются «Простое реле» и «Сложная защита»?

В режиме простого реле скрыты все возможности по добавлению и удалению проверок в списке проверок. Ступень защиты только одна. Сам набор проверок фиксирован: величина или время срабатывания/возврата, и не может быть изменен. Вид КЗ, как правило, фиксирован. Все максимально упрощено. «Режим Эксперта» выключен и скрыт.

Для чего нужен «Режим Эксперта»?

режиме Эксперта дочерние окна программы могут удаляться и перемещаться пользователем на другие позиции в окне программы.

Как работать безопасно с точки зрения безопасности проверяемого реле, защиты?

Рекомендуется ограничить максимальные значения токов и напряжений РЕТОМ в настройке аппаратных средств для исключения возможности выдачи больших значений, которые могут привести к выходу из строя проверяемого оборудования. Задание максимумов описано в разделе 5.25 Утилита «Настройка РЕТОМ».

Как понять, когда испытания начались и когда они закончились?

Кнопки «Старт» и «Стоп» на панели инструментов изменяют свое состояние инверсно.

– старт испытаний;

– стоп испытаний.

Когда идут испытания, активна красная кнопка «Стоп». Кроме того, во время испытаний загорается индикатор состояния каналов в строке состояния программы.

Состояние каналов

В некоторых программах («Реле тока», «Реле напряжения» и т.п.) В В некоторых программах («Реле тока», «Реле напряжения» и т.п.) по старту испытаний<br>появляется окно «Статус проверок» с информацией по идущим в данный момент проверкам. По окончании проверок, в окне «Статус проверок» отобразится текст «Проверки завершены» и будет сделан запрос на сохранение результатов. «Проверки завершены»

## Как прекратить испытания при первой же ошибке испытаний?

активировать пункт «Остановить по ошибке результата», расположенный в меню «Проверка». Для автоматической остановки испытаний при первой же ошибке нужно прекратить испытания при первой же ошибке испытаний?<br>я автоматической остановки испытаний при первой же ошибке нужно<br>пункт «Остановить по ошибке результата», расположенный в меню

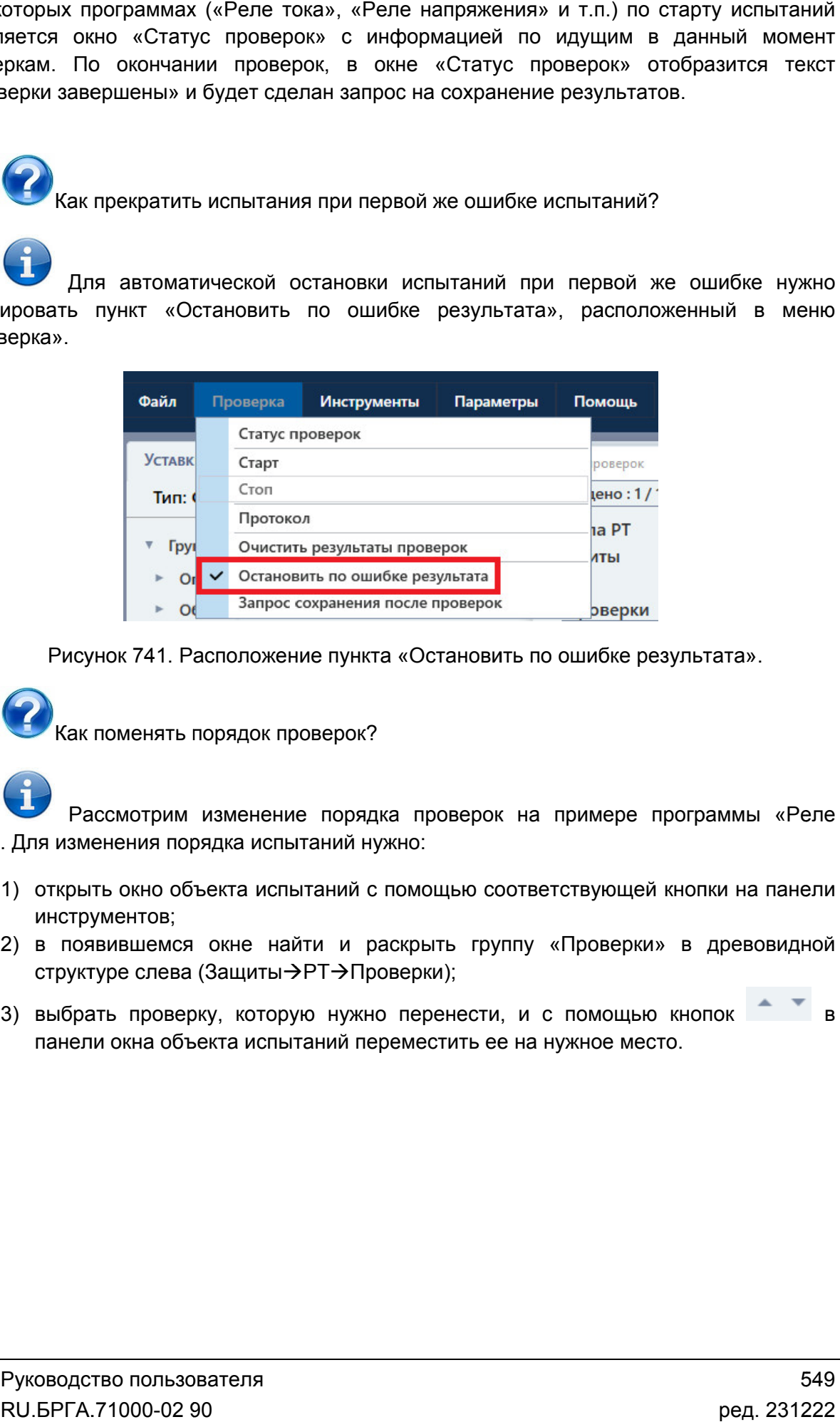

Рисунок 741. Расположение пункта «Остановить по ошибке результата».

Как поменять порядок провер проверок?

тока». Для изменения порядка испытаний нужно: Рассмотрим изменение порядка проверок на примере программы «Реле

- 1) открыть окно объекта испытаний с помощью соответствующей кнопки на панели инструментов; еле<br>ели<br>в
- 2) в появившемся окне найти и раскрыть группу «Проверки» в древовидной структуре слева (Защиты→РТ→Проверки);
- 3) выбрать проверку, которую нужно перенести, и с помощью кнопок панели окна объекта испытаний переместить ее на нужное место.

| PT [New] - Реле тока*; Режим Эксперта - Включен; 1.0.0.7409 |                                        |                    |              |                         |                    |                    |  |                          |                  |     |                | $\Box$<br>-              | $\times$         |                      |                                 |                |  |     |
|-------------------------------------------------------------|----------------------------------------|--------------------|--------------|-------------------------|--------------------|--------------------|--|--------------------------|------------------|-----|----------------|--------------------------|------------------|----------------------|---------------------------------|----------------|--|-----|
| Файл                                                        | Проверка                               | <b>Инструменты</b> | Параметры    | Помощь                  |                    |                    |  |                          |                  |     |                |                          |                  |                      |                                 |                |  |     |
| <b>Уставки</b>                                              |                                        |                    | d ×<br>Схема |                         |                    | d ×                |  |                          | Условия проверок |     |                |                          | d ×              | Проверки [4]         |                                 |                |  | d × |
|                                                             | Тип: Сложная защита                    |                    |              |                         |                    | Изменить           |  |                          | ▼ V Группа РТ    |     |                |                          |                  |                      |                                 | $\overline{+}$ |  |     |
|                                                             | РТ Объект испытаний                    |                    |              |                         |                    | $\Box$<br>$\times$ |  | $\mathbf{v}$ $\sqrt{PT}$ |                  |     |                |                          |                  |                      |                                 | $\overline{+}$ |  |     |
|                                                             | Структура                              | $X \Box$           | PT.Tcp       |                         |                    | $\mathscr Q$       |  |                          |                  |     |                | Уставка                  |                  | Измерение Отклонение | Результат                       |                |  |     |
|                                                             | $\ast$ $\odot$ Группа РТ               |                    |              | ▼ Настройка отображения |                    |                    |  | $\checkmark$             | Tcp              |     | $\epsilon$     | $\sim$                   | ٠                | ×.                   | не проводился   X               |                |  |     |
|                                                             | © Описание объекта                     |                    |              | Описание                | Tcp                |                    |  | $\checkmark$             | Icp              |     | $\overline{A}$ | ٠                        | $\sim$           | $\sim$               | не проводился   X               |                |  |     |
|                                                             | <b>© Общие уставки</b>                 |                    |              | Описание<br>расширенное | Время срабатывания |                    |  | $\checkmark$             |                  | Івз | $\overline{A}$ | $\sim$                   | $\sim$           | $\sim$               | не проводился                   |                |  |     |
|                                                             | © Общие параметры                      |                    |              |                         |                    |                    |  |                          | Квз              | Квз |                | $\overline{\phantom{a}}$ | $\sim$           | $\sim$               | не проводился                   | $\times$       |  |     |
|                                                             | © Комплексные проверки +               |                    |              |                         |                    |                    |  | $\checkmark$             | Твз              |     | $\mathsf{c}$   | ×.                       | ÷                | ×                    | не проводился   X               |                |  |     |
|                                                             | $\star \odot$ Защиты                   | $^{+}$             |              |                         |                    |                    |  |                          |                  |     |                |                          |                  |                      |                                 |                |  |     |
|                                                             | $\bullet$ $\odot$ PT                   | $\times$           |              |                         |                    |                    |  |                          |                  |     |                |                          |                  |                      |                                 |                |  |     |
|                                                             | <b>© Уставки</b>                       |                    |              |                         |                    |                    |  |                          |                  |     |                |                          |                  |                      |                                 |                |  |     |
|                                                             | <b>• Параметры</b><br>• © Проверки     |                    |              |                         |                    |                    |  |                          |                  |     |                |                          |                  |                      |                                 |                |  |     |
|                                                             | $\triangleright$ $\odot$ Tcp           | $\times$           |              |                         |                    |                    |  |                          |                  |     |                |                          |                  |                      |                                 |                |  |     |
|                                                             | $\rightarrow$ $\odot$ $\text{Icp}$     | $\times$           |              |                         |                    |                    |  |                          |                  |     |                |                          |                  |                      |                                 |                |  |     |
|                                                             | $\triangleright$ $\odot$ KB3           | $\times$           |              |                         |                    |                    |  |                          |                  |     |                |                          |                  |                      |                                 |                |  |     |
|                                                             | $\triangleright$ $\odot$ TB3           | $\times$           |              |                         |                    |                    |  |                          |                  |     |                |                          |                  |                      |                                 |                |  |     |
|                                                             | $\triangleright \ \ \ \ \ \top = f(1)$ | $\times$           |              |                         |                    |                    |  |                          |                  |     |                |                          |                  |                      |                                 |                |  |     |
|                                                             |                                        |                    |              |                         |                    |                    |  |                          |                  |     |                |                          |                  |                      |                                 |                |  |     |
|                                                             |                                        |                    | $\backsim$   |                         |                    |                    |  |                          |                  |     |                |                          |                  |                      |                                 |                |  |     |
|                                                             |                                        |                    |              |                         |                    |                    |  |                          |                  |     |                |                          |                  |                      |                                 |                |  |     |
| Журнал                                                      | Состояние каналов                      |                    |              | Файл: [New].Ret_l       |                    |                    |  |                          |                  |     |                |                          | ◎<br>00.00.00:03 |                      | PETOM-71 246 IP 192.168.100.211 |                |  |     |

Рисунок 742. Перемешение проверки Тср в начало списка испытаний.

Как очистить протокол и нужно ли это делать?

Если для проверяемого оборудования испытания выполняются в первый раз, то можно всегда взять за правило перед запуском очищать протокол через пункт «Проверка->Очистить протокол». Если есть сохраненный файл-архив проверок, выполненных ранее (например, вчера), то по запуску испытаний результаты будут очищаться автоматически для выбранных проверок, результаты для невыбранных проверок будут прежними. Таким образом, можно продолжать испытания без очистки протокола.

Как не потерять результаты испытаний?

Перед началом испытаний после ввода уставок рекомендуется сохранить файл-архив. По запуску испытаний результаты предыдущих выбранных проверок будут очищены автоматически (у невыбранных - не очищаются). По окончании тестов на экране появится окно с запросом на сохранение (как и закрытие программы, если данные не были сохранены). Для нового испытания нужно задать новое имя файла-архива, чтобы не перезаписать другие файлы-архивы. В процессе испытаний данные сохраняются автоматически, и если будет сбой, то при повторном открытии программы появится запрос на восстановление данных.

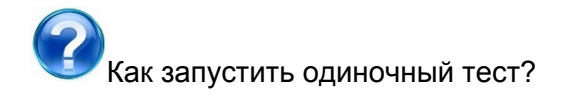

Для проведения повторного одиночного испытания кликнуть правой кнопкой мыши на «флажке» проверки. В появившемся контекстном меню выбрать «Локальный старт». Запустится испытание только для одной проверки. При этом результаты всех остальных проверок сохранятся.

Как узнать – сколько тестов проведено и сколько еще осталось?

В окне статуса проверок отображается «Проведено 1/2», что означает: выполнена 1 проверка /всего 2 проверки. Правее «?1» количество еще не проведенных испытаний. V1 количество успешных и  $\times 0$  количество испытаний с ошибками. Текуший тест отмечается символом . Если окно статуса проверок закрыто, то открыть можно через пункт меню «Проверка->Статус проверок».

Как быстро просмотреть в большом протоколе ошибочные результаты?

В панели инструментов окна протокола есть кнопки-фильтры:

- отображать/скрывать невыбранные проверки;
- отображать/скрывать проведенные проверки без ошибок;
- отображать/скрывать проведенные проверки с ошибками;
- отображать/скрывать не проводившиеся проверки;

Как настройки аппаратных средств РЕТОМ и настройки проверяемого объекта связаны с программными модулями проверки?

Настройки аппаратных средств, заданные в одном программном модуле, действуют на все программные модули («Ручное управление», «Реле тока» и т.д.) пакета программ. Но есть исключение – программы «Генератор последовательностей», «RL-модель», «COMTRADE» и «Гармоники». В этих программах настройки аппаратных средств сохраняются в файле-архиве. Происходит это, потому что данные программы жестко привязаны к аппаратным средствам (количество аналоговых и дискретных входов/выходов, максимальные значения токов и напряжений).

При открытии файла-архива, к примеру, в программе «Генератор последовательностей» то РЕТОМ, которое был сохранено в файле-архиве, становится текущим. Это может привести к тому, что в программе будет РЕТОМ, к которому у пользователя нет доступа. В таком случае следует повторно добавить свой РЕТОМ в окне «Настройка РЕТОМ». При сохранении настроек программа будет рекомендовать создать новый файл с конфигурацией для текущего РЕТОМ.

Программы проверки реле («Реле тока», «Реле напряжения» и т.п.) напротив никак не привязаны к типу РЕТОМ. Файлы-архивы программ проверки реле привязаны к объекту испытания (реле, терминалу) и доступны для воспроизведения проверок для разных типов РЕТОМ. В файле-архиве программ проверки реле нет ограничения на максимальные токи и напряжения, количество дискретных входов РЕТОМ и т.д. Файлыархивы доступны для работы с любым РЕТОМ, но привязаны к конкретному объекту испытания. Максимальные значения токов и напряжений ограничиваются параметрами проверяемого объекта. Во время испытаний программой контролируются ограничения максимальных значений токов и напряжений РЕТОМ, при превышении которых текущий тест пропускается и отмечается, как ошибочный по превышению UI РЕТОМ. Сам цикл испытаний продолжается дальше.